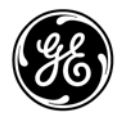

# **Technical Publications** 5855997-1EN

Rev. 3  $\mathsf{CE}_{0197}$ LOGIQ Fortis™ Basic User Manual

Version R3

Operating Documentation

Copyright 2021 By General Electric Co.

Digitally signed by Chicu Natalia Date: 2023.11.07 12:46:05 EET Reason: MoldSign Signature Location: Moldova

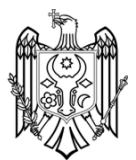

# *Regulatory Requirement*

**LOGIQ Fortis complies with regulatory requirements of the following European Regulation 2017/745 EU concerning medical devices.** 

 $\mathsf{CE}_{0197}$ 

**First CE Marked in 2021.**

**This Basic User Manual is a reference for the LOGIQ Fortis. It applies to Version R3 software for the LOGIQ Fortis ultrasound system.** 

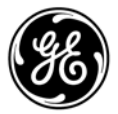

GE Healthcare P.O. Box 414, Milwaukee, Wisconsin 53201 *U.S.A.* (Asia, Pacific, Latin America, North America)

GE Healthcare GmbH Beethovenstrasse 239 Postfach 11 05 60 D-42655 Solingen *GERMANY* TEL: 49 212.28.02.208; FAX: 49 212.28.02.380

# **Revision History**

#### Reason for Change

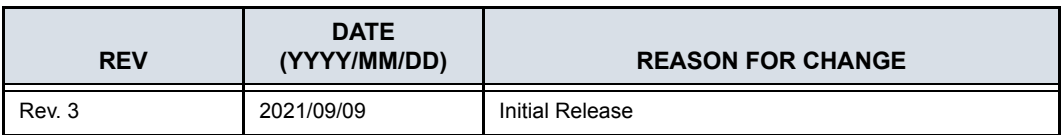

## List of Effective Pages

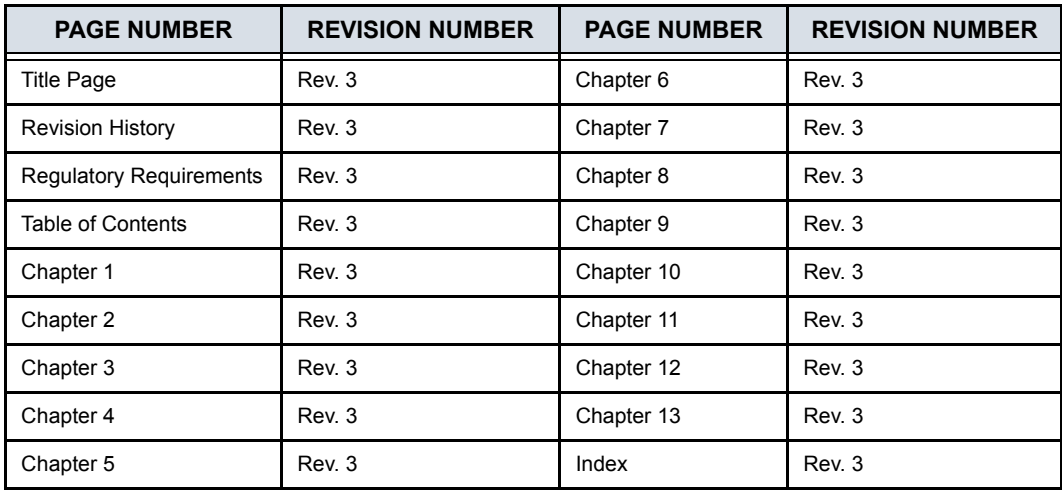

Please verify that you are using the latest revision of this document. Information pertaining to this document is maintained on MyWorkshop. If you need to know the latest revision, contact your distributor, local GE Sales Representative or in the USA call the GE Ultrasound Clinical Answer Center at 1 800 682 5327 or 1 262 524 5698.

This page intentionally left blank.

# **Regulatory Requirements**

# <span id="page-4-0"></span>**Conformance Standards**

The following classifications are in accordance with the IEC/ EN 60601-1:6.8.1:

- According to 2017/745 EU Medical Device Regulations, this is Class IIa Medical Device.
- According to IEC/EN 60601-1,
	- Equipment is Class I, Type B with BF or CF Applied Parts.
- According to CISPR 11,
	- Equipment is Group 1, Class A ISM Equipment.

This product complies with the regulatory requirement of the following:

- The LOGIQ Fortis console and related probes are an Active Diagnostic Medical Product belonging to Class IIa according to the MDR - REGULATION (EU) 2017/745 for use on human patients.
- Medical Device Regulation (EU) 2017/745: the CE label affixed to the product testifies compliance to the Regulation.

The location of the CE marking is shown in the Safety chapter of this manual.

#### **Authorized EU Representative**

European registered place of business: GE Medical Systems SCS 283 rue de la Minière 78530 BUC, France

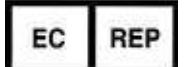

# **[Conformance Standards](#page-4-0) (continued)**

- International Electrotechnical Commission (IEC).
	- IEC/EN 60601-1 Medical Electrical Equipment, Part 1 General Requirements for Safety.
	- IEC/EN 60601-1-2 Electromagnetic disturbances -Requirements and tests.
	- IEC 60601-1-6 (Usability), EN 1041 (Information supplied with medical devices)
	- IEC 60601-2-37 Medical electrical equipment. Particular requirements for the safety of ultrasonic medical diagnostic and monitoring equipment.
- International Organization of Standards (ISO)
	- ï ISO 10993-1 Biological evaluation of medical devices.
- Underwriters' Laboratories, Inc. (UL), an independent testing laboratory.
	- UL 60601-1 Medical Electrical Equipment, Part 1 General Requirements for Safety.
- ANSI/AAMI ES60601-1:2005/(R)2012 Medical electrical equipment -Part 1: General requirements for basic safety and essential performance
- Canadian Standards Association (CSA).
	- CSA 22.2, 60601-1 Medical Electrical Equipment, Part 1 General Requirements for Safety.
- Medical Device Good Manufacturing Practice Manual issued by the FDA (Food and Drug Administration, Department of Health, USA).
- EN/ISO 15223-1 Medical devices -- Symbols to be used with medical device labels, labelling and information to be supplied -- Part 1: General requirements

# <span id="page-6-0"></span>**Certifications**

ï General Electric Medical Systems is ISO 13485 certified.

# <span id="page-6-1"></span>**Original Documentation**

• The original document was written in English.

# <span id="page-6-2"></span>**Importer Information**

• Turkey

GE Medical Systems Türkiye Ltd. Şti. Esentepe Mah. Harman Sok. No: 8 34394 Şişli İstanbul Türkiye

# Table of Contents

<span id="page-8-0"></span>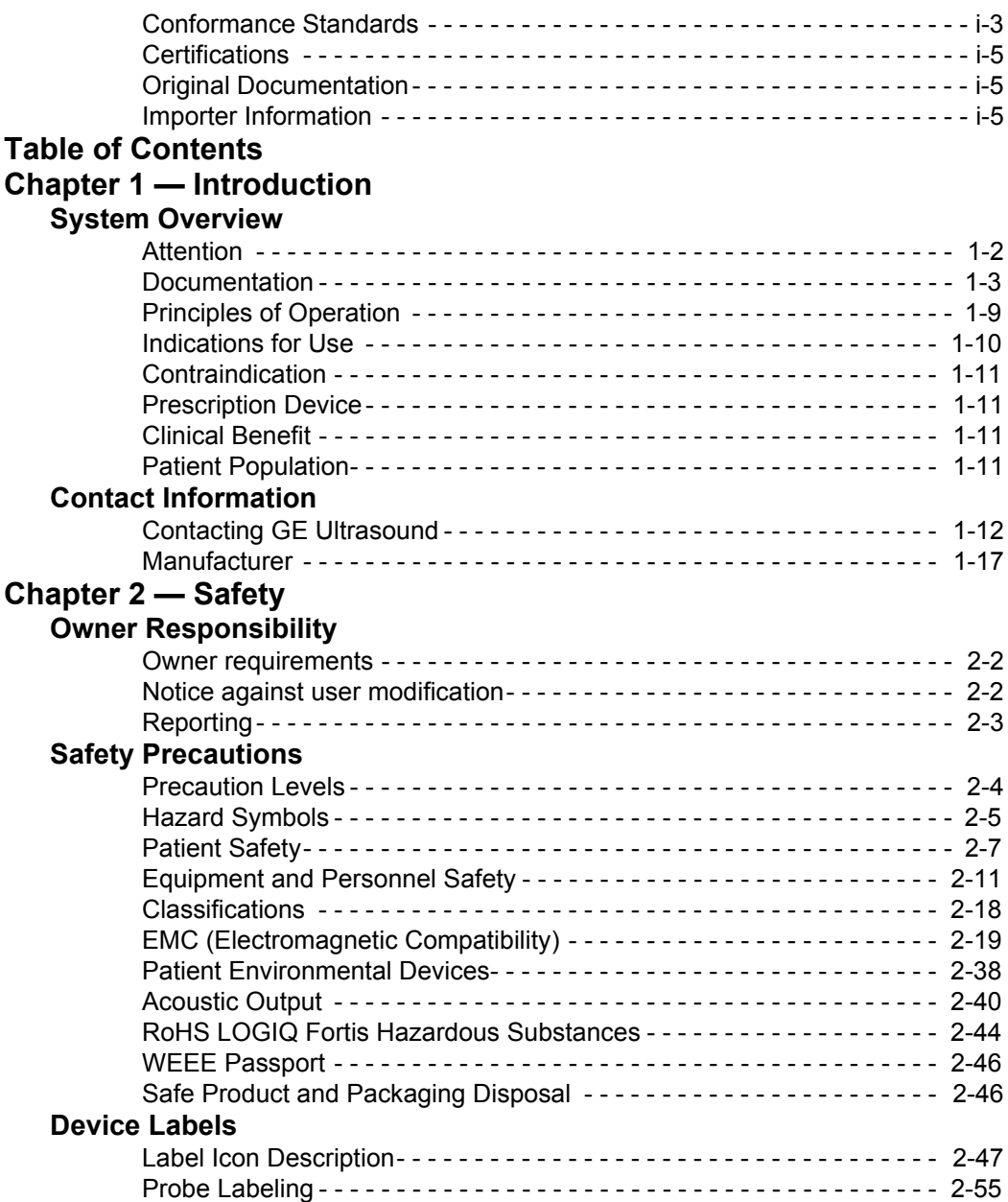

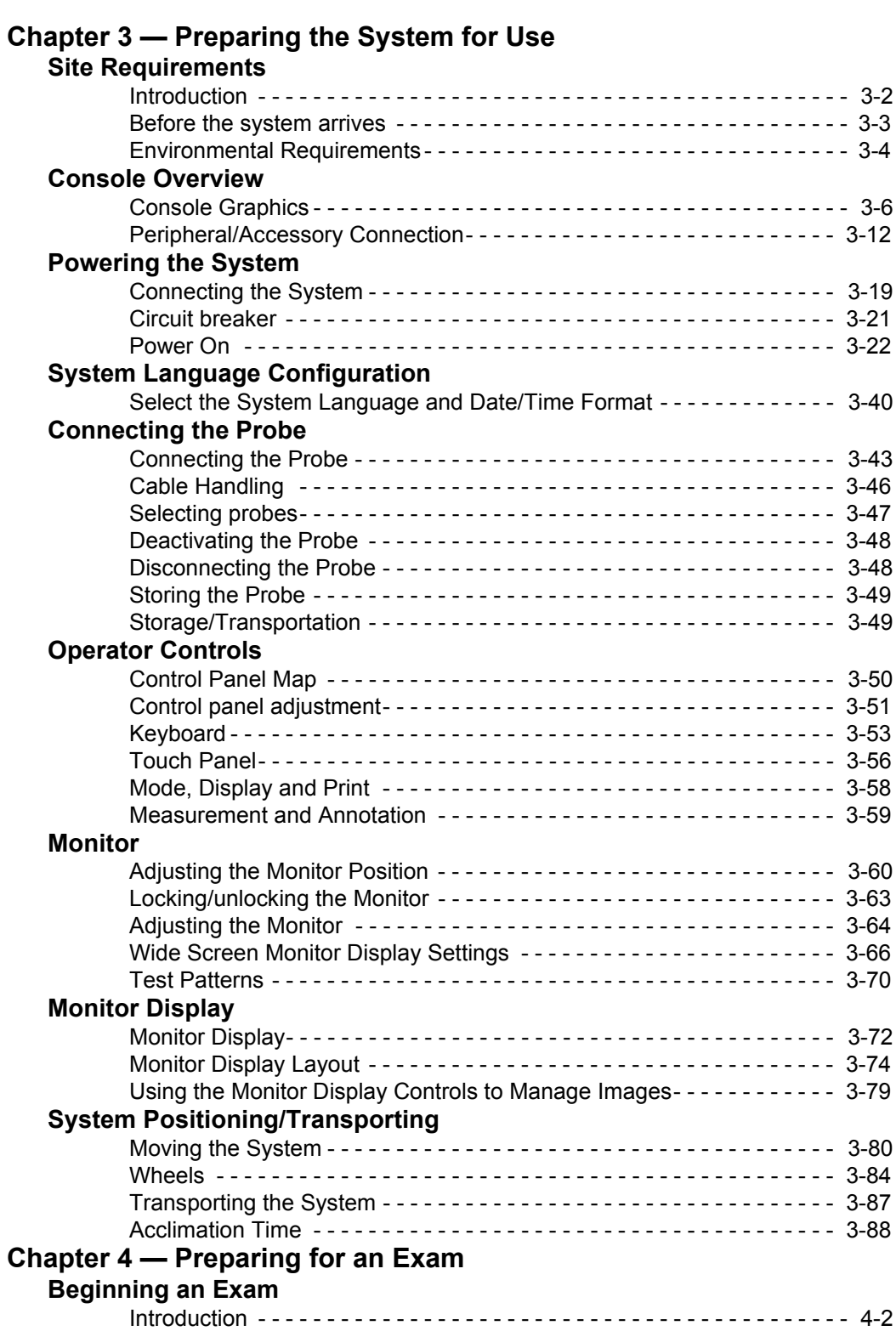

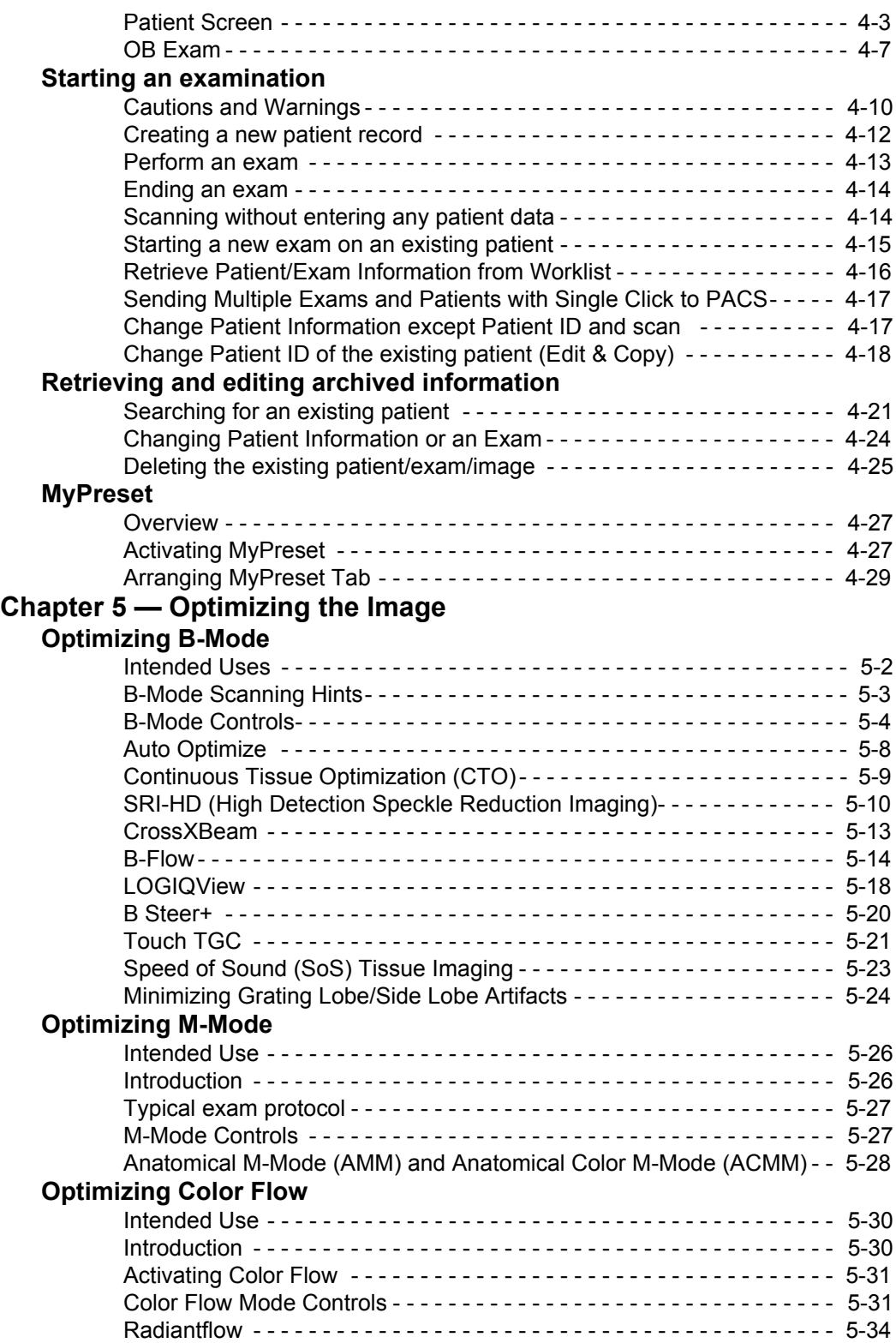

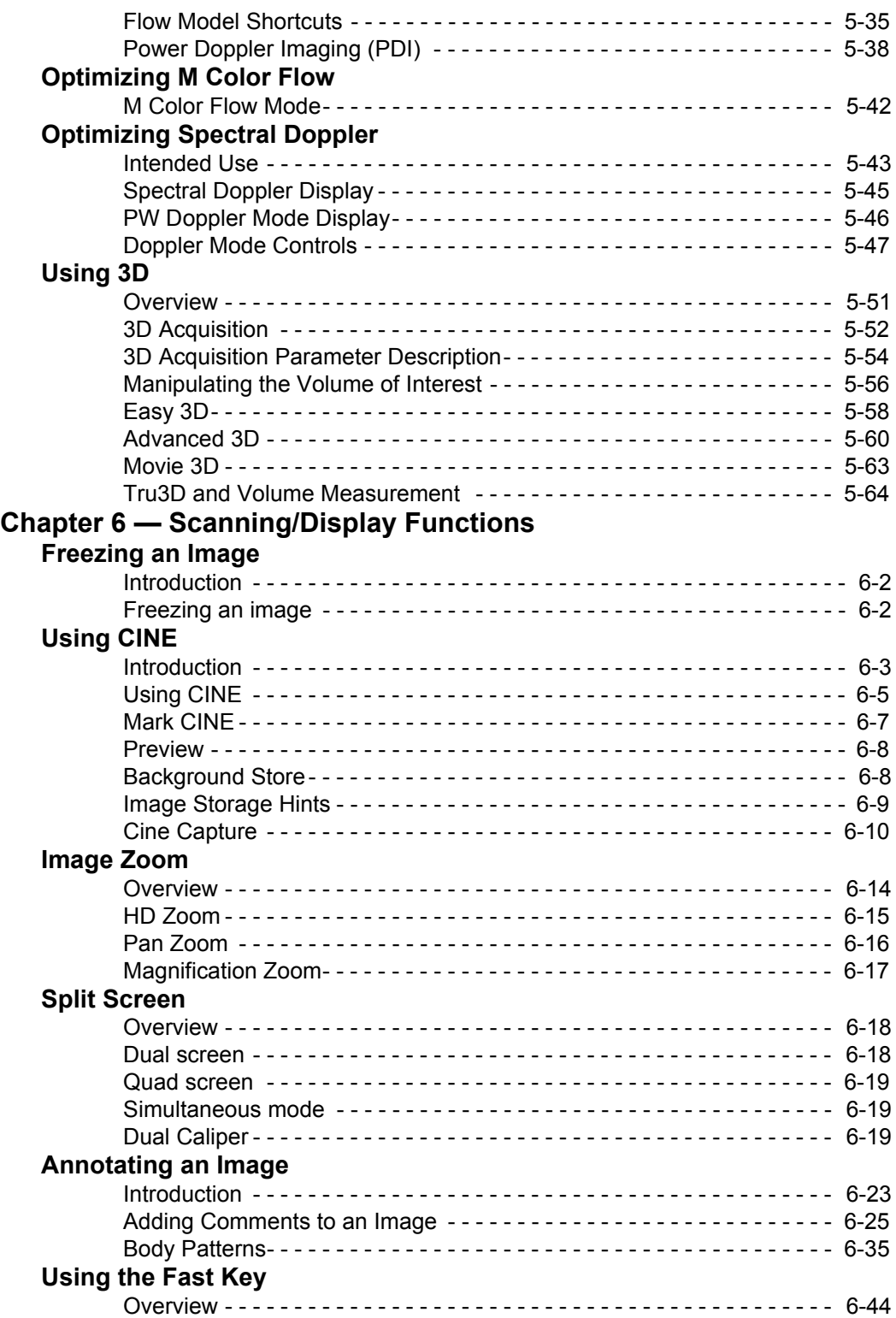

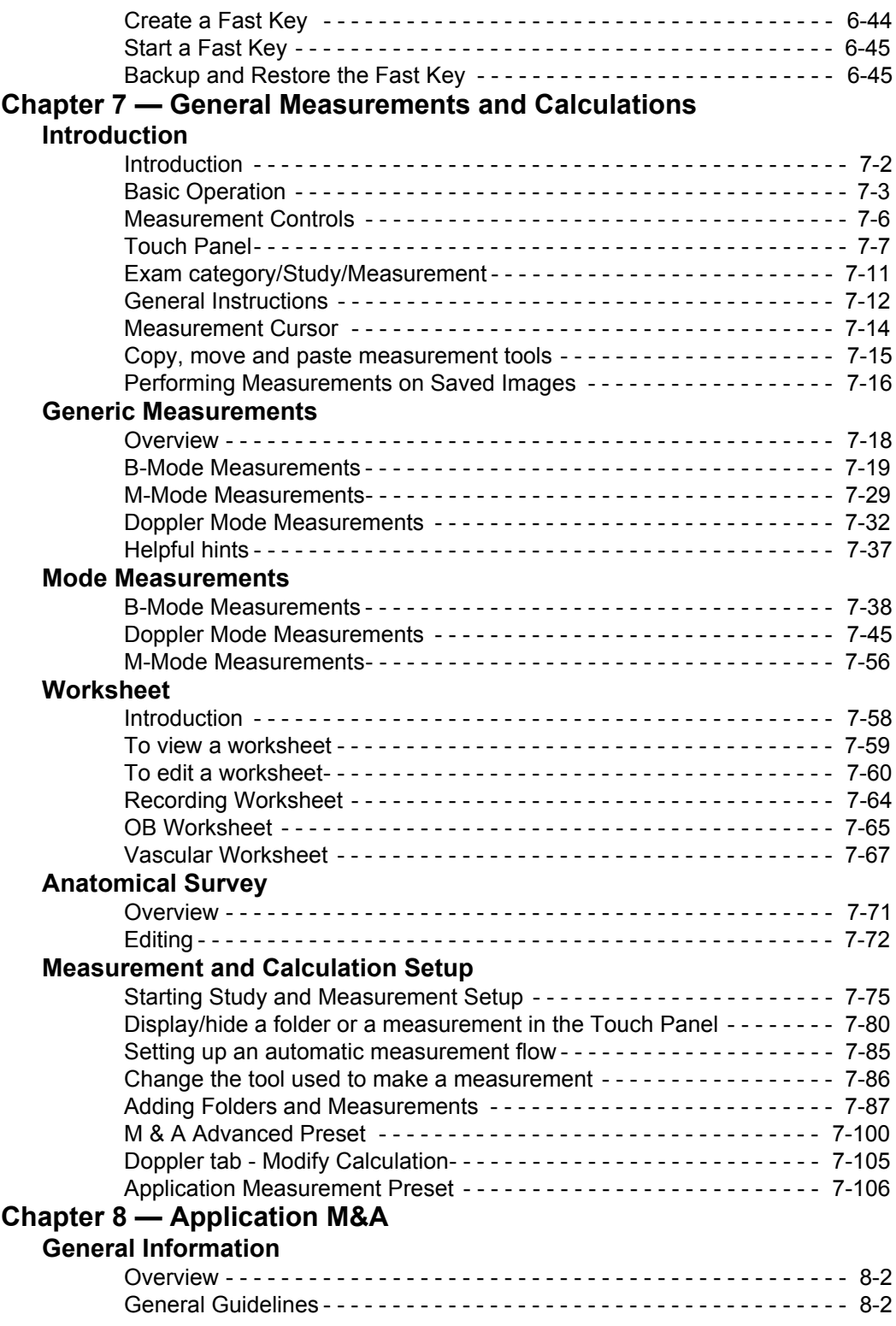

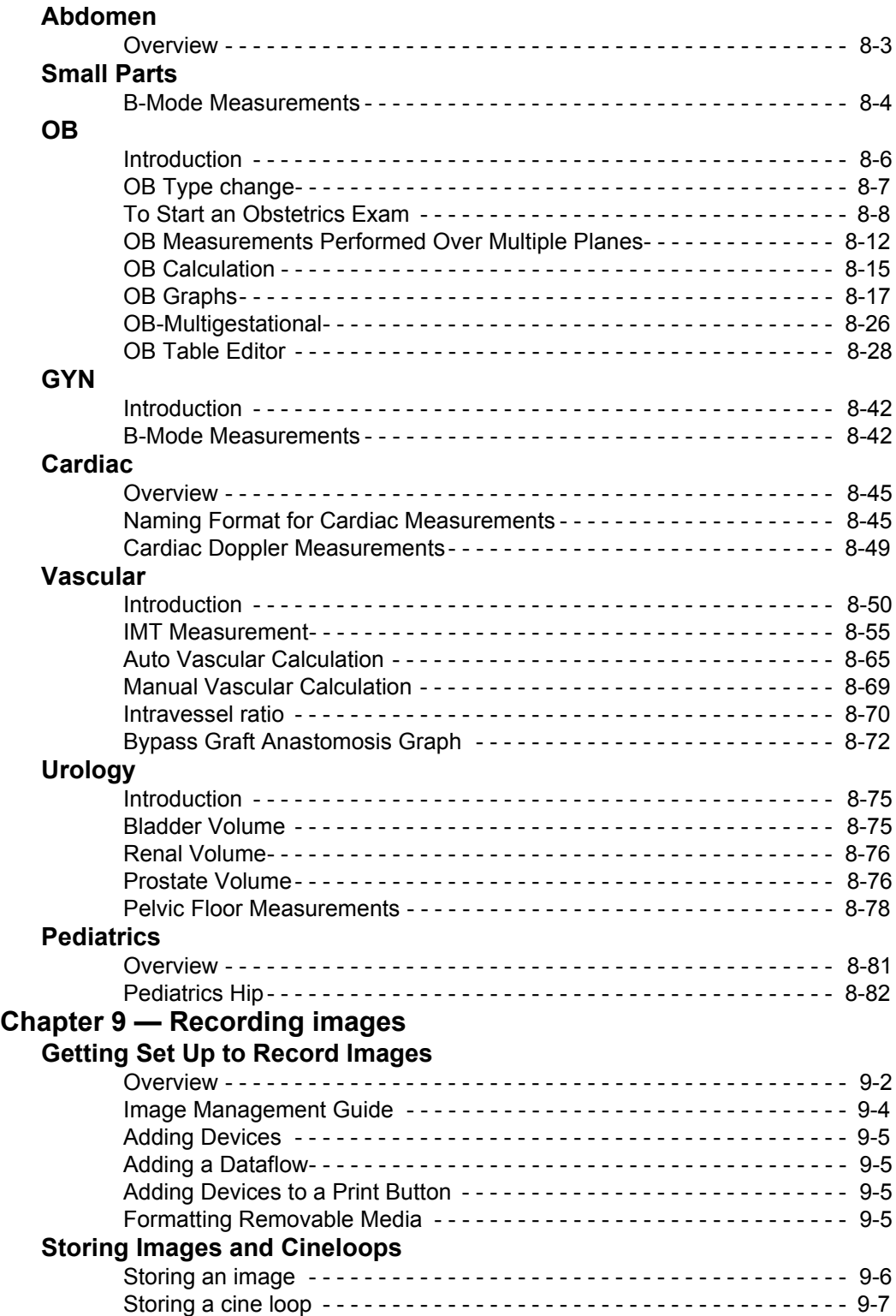

#### **[Review images in archive](#page-533-0)** [Review the patient exam/image - - - - - - - - - - - - - - - - - - - - - - - - - - - - 9-10](#page-533-1) [Active Images- - - - - - - - - - - - - - - - - - - - - - - - - - - - - - - - - - - - - - - - - 9-11](#page-534-0) [Image Reorder - - - - - - - - - - - - - - - - - - - - - - - - - - - - - - - - - - - - - - - - 9-13](#page-536-0) [Image History- - - - - - - - - - - - - - - - - - - - - - - - - - - - - - - - - - - - - - - - - 9-15](#page-538-0) **[Clipboard](#page-539-0)** [Clipboard icon - - - - - - - - - - - - - - - - - - - - - - - - - - - - - - - - - - - - - - - - 9-17](#page-540-0) Saving the image / cine to the Clipboard --------------------- 9-17 [Previewing Clipboard Images- - - - - - - - - - - - - - - - - - - - - - - - - - - - - - 9-18](#page-541-0) Recalling Images from the Clipboard ------------------------ 9-18 To delete an image from the clipboard ---------------------- 9-18 **[Save As](#page-542-0)** [Overview - - - - - - - - - - - - - - - - - - - - - - - - - - - - - - - - - - - - - - - - - - - - 9-19](#page-542-1) [SaveAs - - - - - - - - - - - - - - - - - - - - - - - - - - - - - - - - - - - - - - - - - - - - - 9-19](#page-542-2) ['SaveAs' Images- - - - - - - - - - - - - - - - - - - - - - - - - - - - - - - - - - - - - - - 9-23](#page-546-0) Notes on Transfer to CD/DVD ------------------------------- 9-24 [Storing Images with More Resolution - - - - - - - - - - - - - - - - - - - - - - - - 9-24](#page-547-1) **[EZBackup](#page-548-0)** [Overview - - - - - - - - - - - - - - - - - - - - - - - - - - - - - - - - - - - - - - - - - - - - 9-25](#page-548-1) [Perform EZBackup - - - - - - - - - - - - - - - - - - - - - - - - - - - - - - - - - - - - - 9-28](#page-551-0) [To Review EZBacked Up Images- - - - - - - - - - - - - - - - - - - - - - - - - - - 9-31](#page-554-0) **[Data Transfer](#page-555-0)** [Overview - - - - - - - - - - - - - - - - - - - - - - - - - - - - - - - - - - - - - - - - - - - - 9-32](#page-555-1) [Export/Import - - - - - - - - - - - - - - - - - - - - - - - - - - - - - - - - - - - - - - - - - 9-32](#page-555-2) [Worklist \(Search and retrieve the Patient/Exam information\)- - - - - - - - 9-36](#page-559-0) [MPEGvue - - - - - - - - - - - - - - - - - - - - - - - - - - - - - - - - - - - - - - - - - - - 9-37](#page-560-0) **[External drives](#page-566-0)** [Intended Use - - - - - - - - - - - - - - - - - - - - - - - - - - - - - - - - - - - - - - - - - 9-43](#page-566-1) [DVD Drive - - - - - - - - - - - - - - - - - - - - - - - - - - - - - - - - - - - - - - - - - - - 9-44](#page-567-0) [USB Hard Disk Drive and USB Flash Drive - - - - - - - - - - - - - - - - - - - - 9-46](#page-569-0) [USB Quick Save- - - - - - - - - - - - - - - - - - - - - - - - - - - - - - - - - - - - - - - 9-52](#page-575-0) **[Printing Options](#page-576-0)** [Setting up Digital Peripherals- - - - - - - - - - - - - - - - - - - - - - - - - - - - - - 9-53](#page-576-1) [External Paper Printer- - - - - - - - - - - - - - - - - - - - - - - - - - - - - - - - - - - 9-61](#page-584-0) **[Portable Exam](#page-588-0)** Perform a Portable Exam (Using the Worklist) ---------------- 9-65 **[Chapter 10 — Customizing Your System](#page-590-0) [Presets](#page-591-0)** [Overview - - - - - - - - - - - - - - - - - - - - - - - - - - - - - - - - - - - - - - - - - - - - 10-2](#page-591-1) **[System Presets](#page-595-0)** [Overview - - - - - - - - - - - - - - - - - - - - - - - - - - - - - - - - - - - - - - - - - - - - 10-6](#page-595-1) [Changing system parameters - - - - - - - - - - - - - - - - - - - - - - - - - - - - - 10-7](#page-596-0) [System/General Preset Menu - - - - - - - - - - - - - - - - - - - - - - - - - - - - - 10-8](#page-597-0) [System/System Display Preset Menu - - - - - - - - - - - - - - - - - - - - - - - 10-12](#page-601-0) [System/System Imaging Preset Menu - - - - - - - - - - - - - - - - - - - - - - 10-15](#page-604-0) [System/System Measure Preset Menu - - - - - - - - - - - - - - - - - - - - - - 10-18](#page-607-0) [System Backup and Restore Preset Menu - - - - - - - - - - - - - - - - - - - 10-21](#page-610-0)

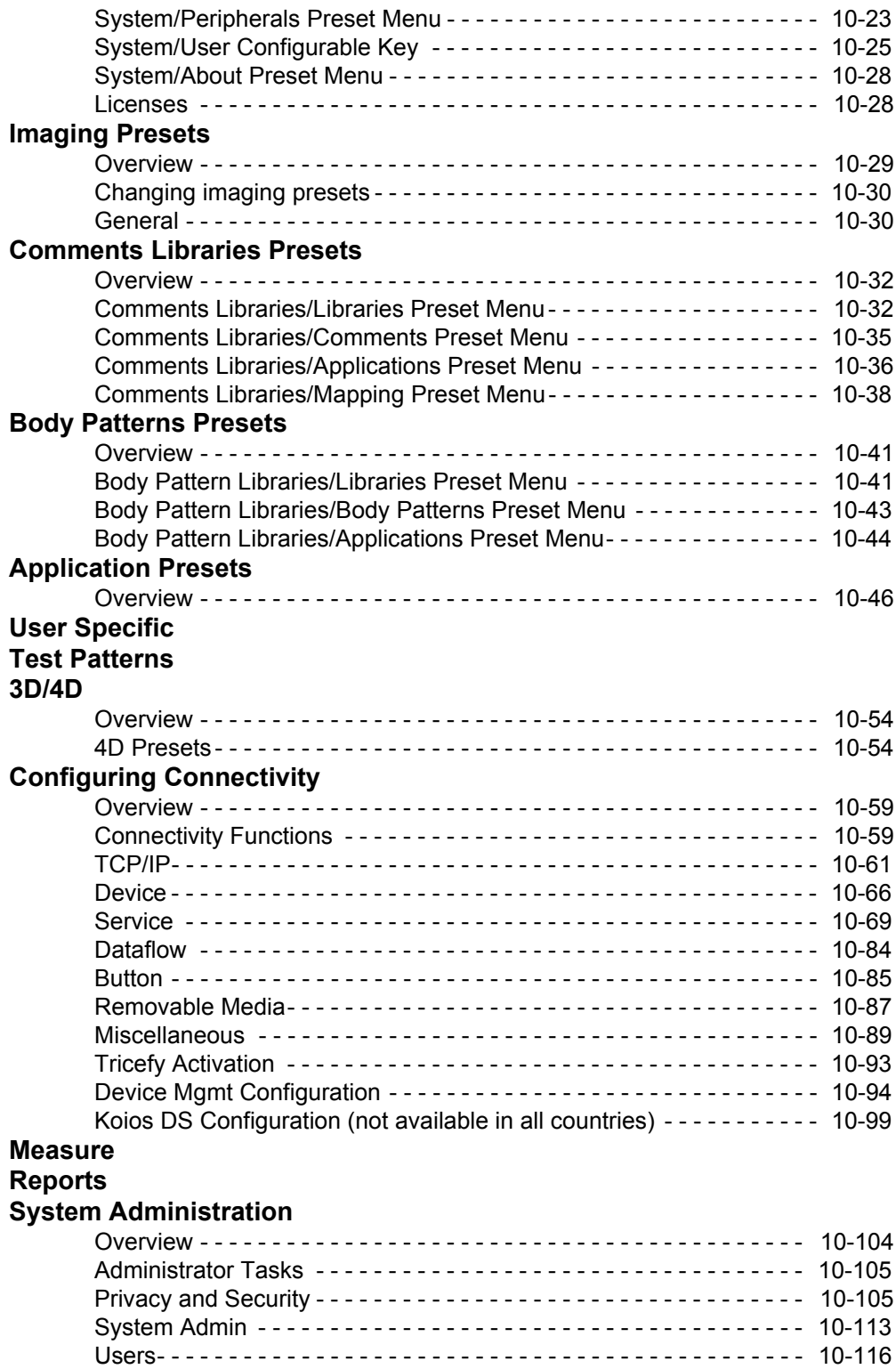

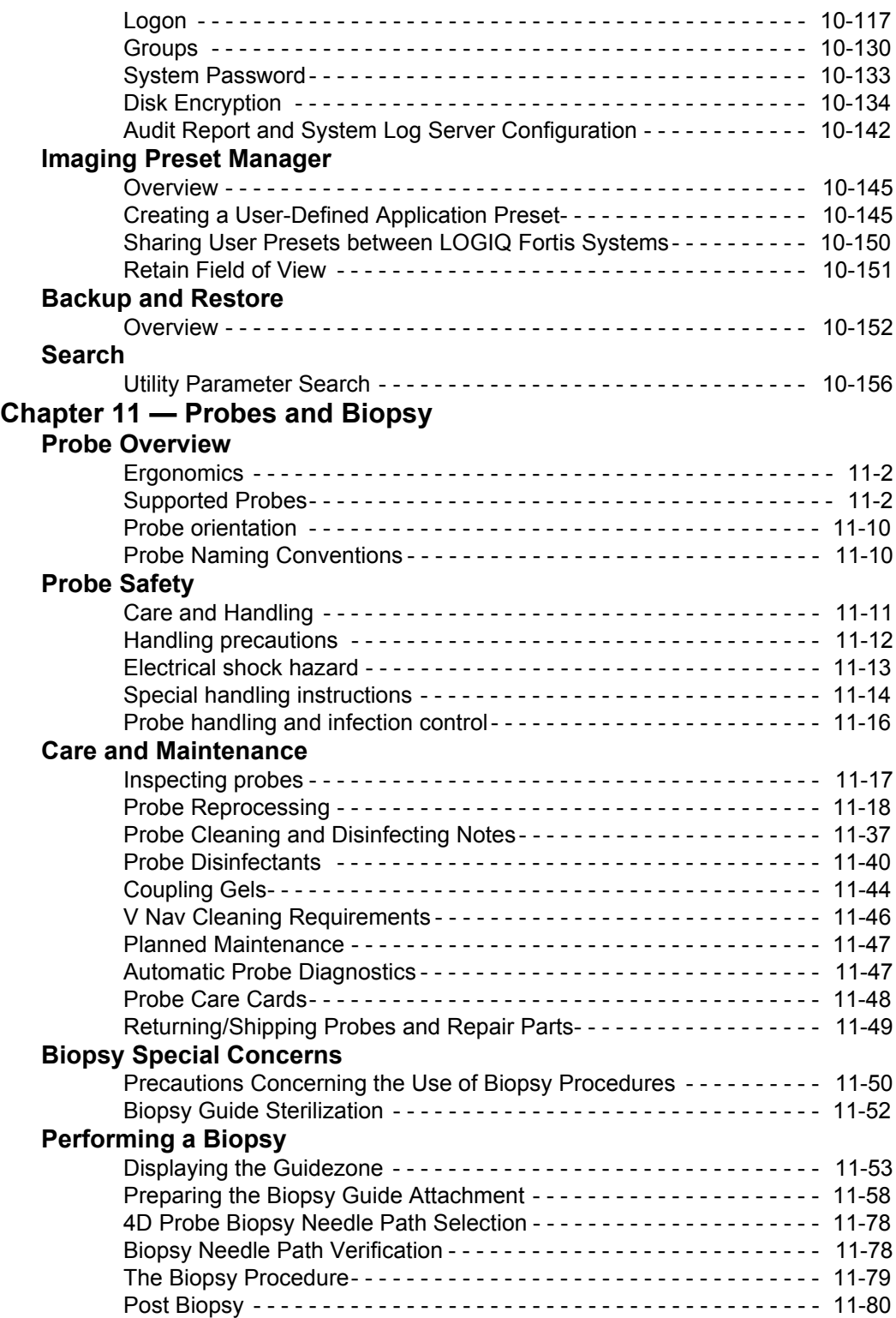

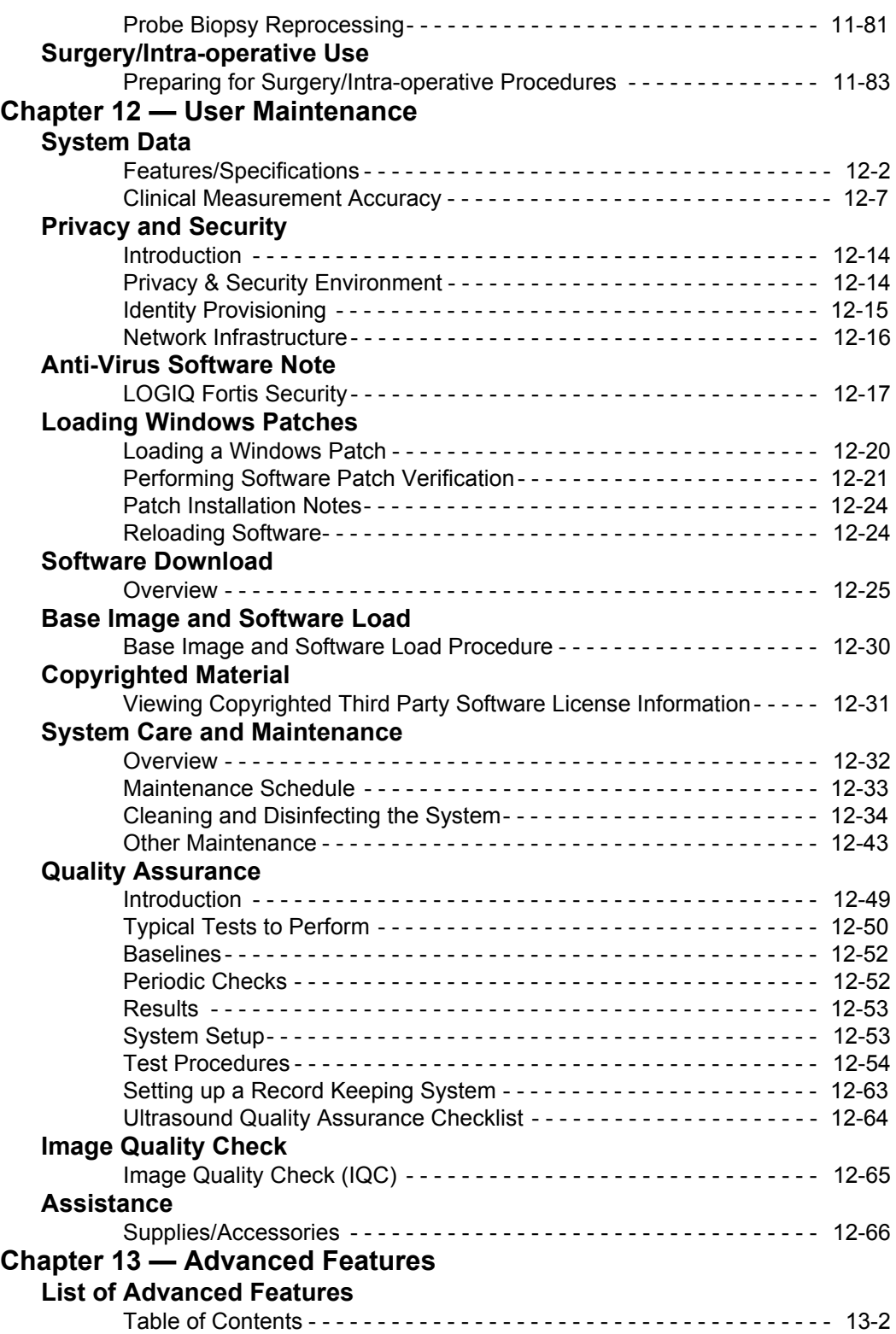

# **[Using 4D](#page-911-0)**

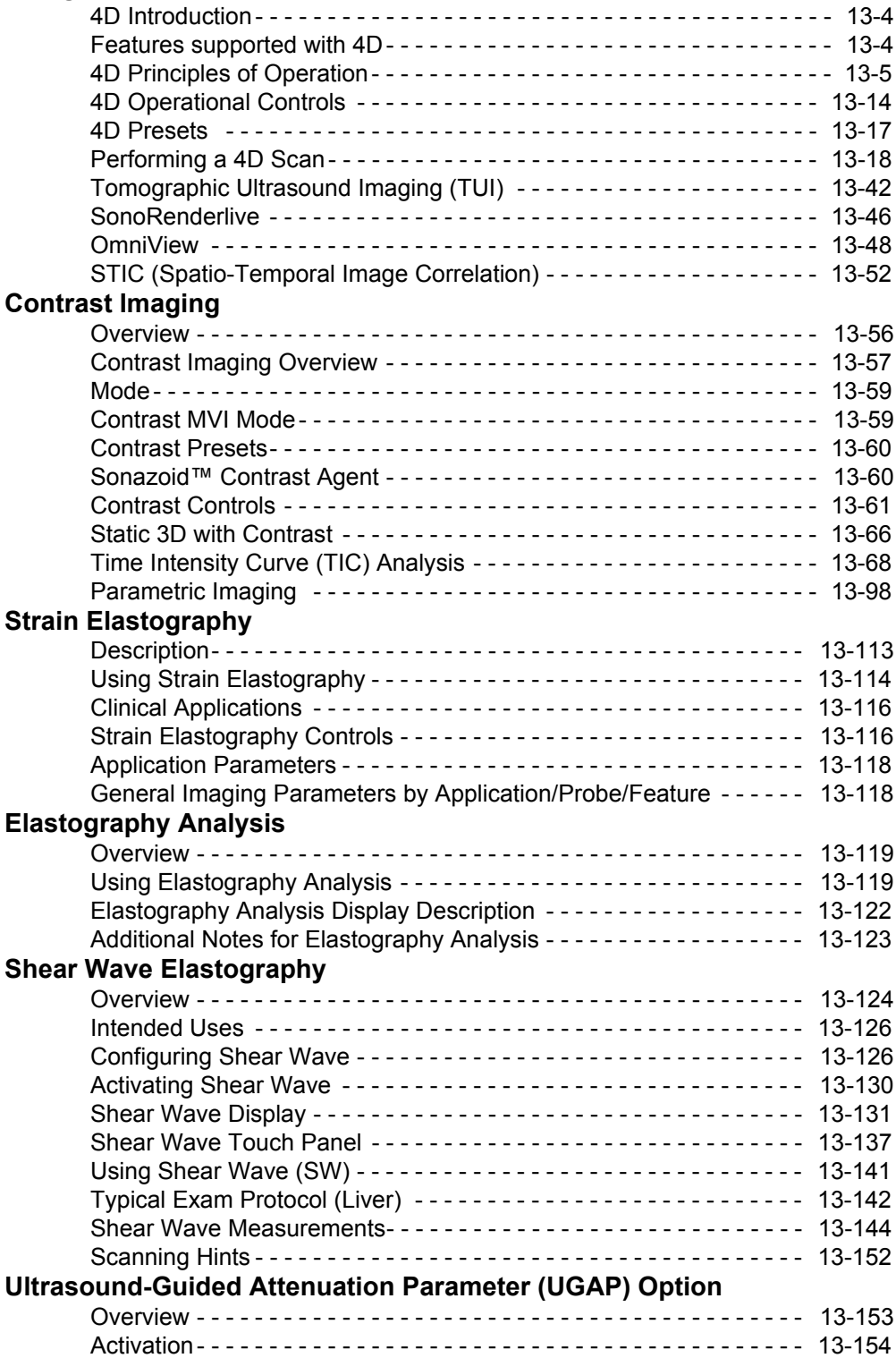

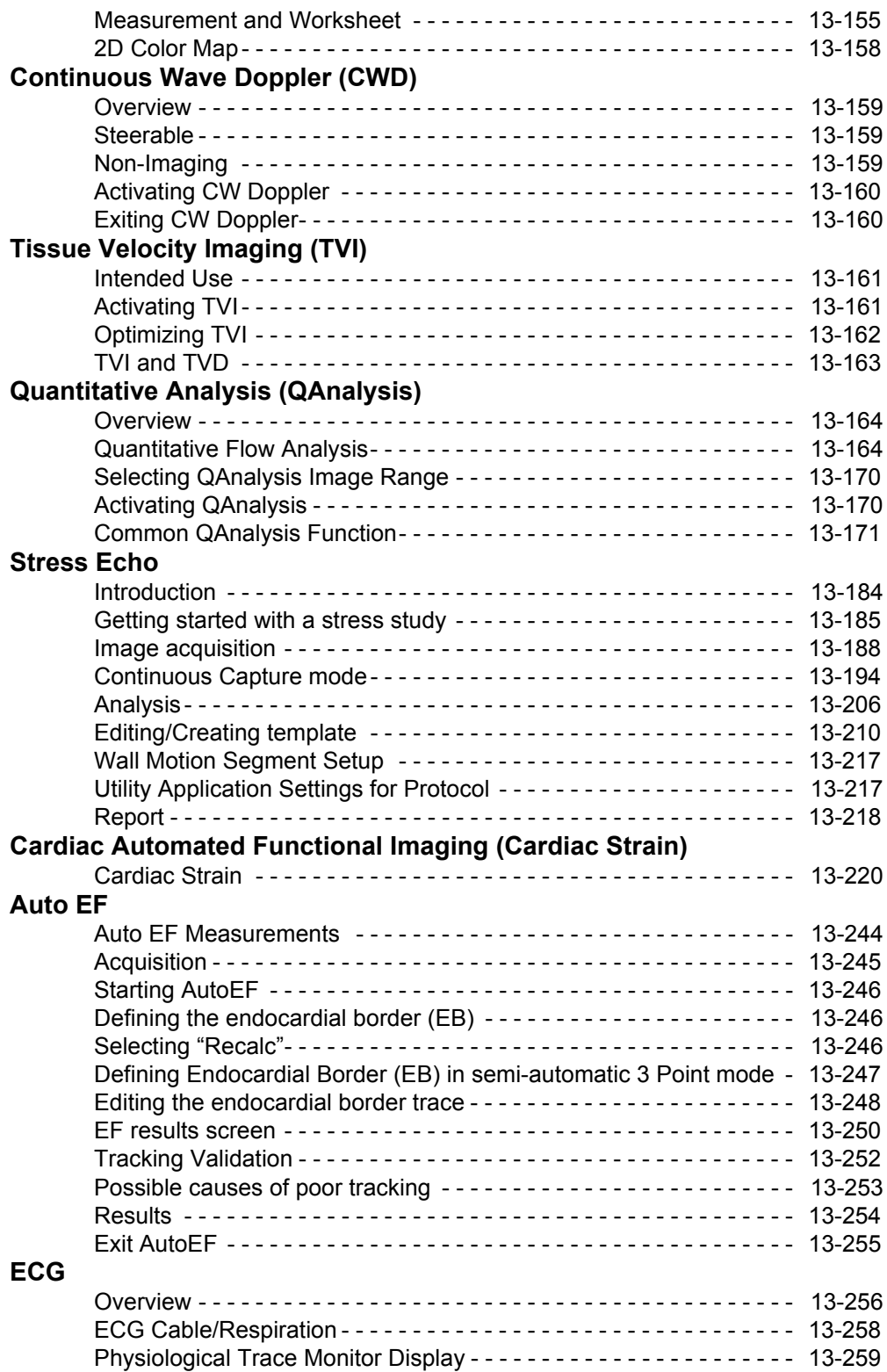

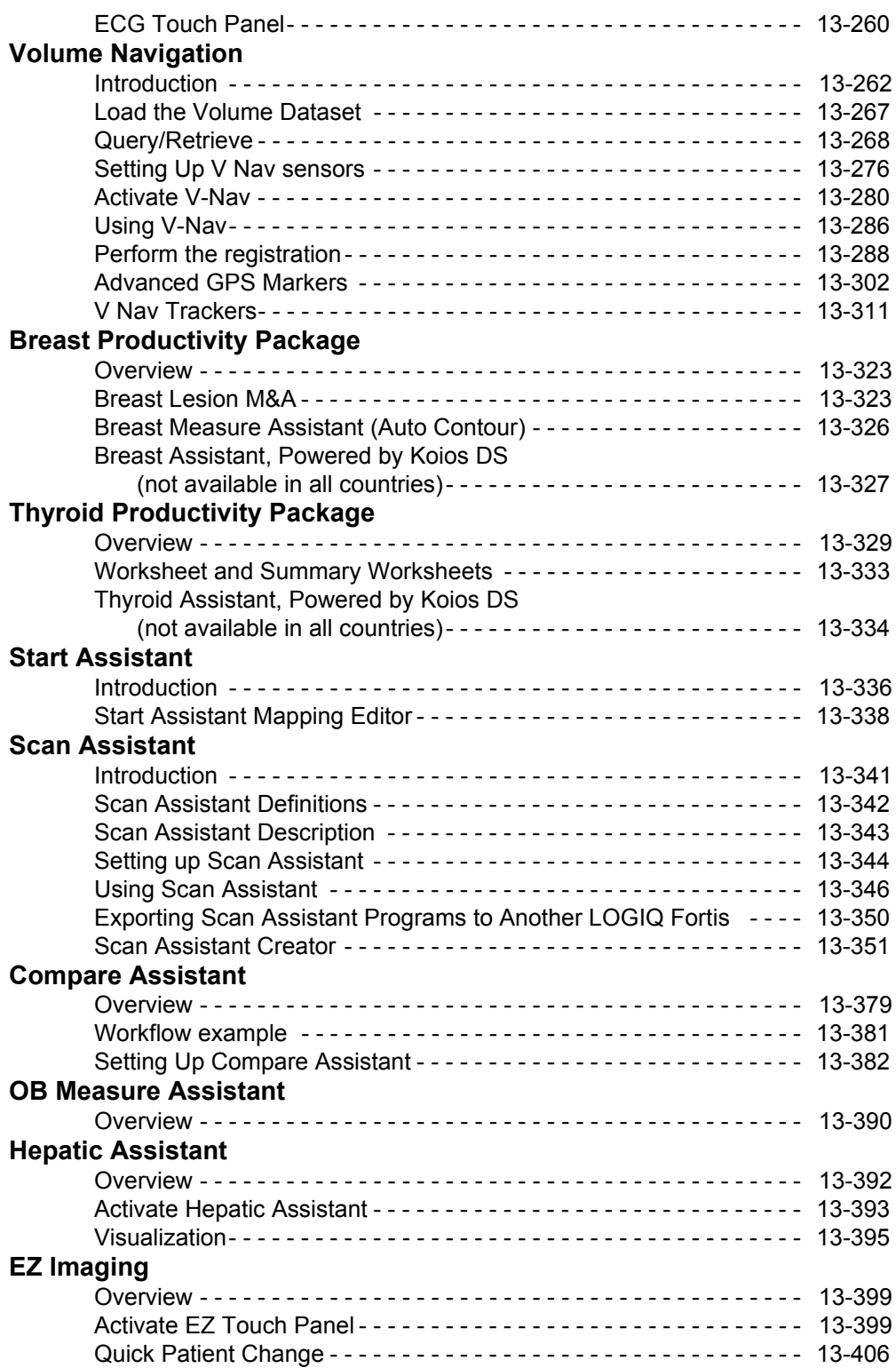

#### **[Anonymize the patient](#page-1314-0)** [Overview - - - - - - - - - - - - - - - - - - - - - - - - - - - - - - - - - - - - - - - - - - 13-407](#page-1314-1) [Anonymize the patient- - - - - - - - - - - - - - - - - - - - - - - - - - - - - - - - - 13-408](#page-1315-0) **[Report Writer](#page-1316-0)**  [Introduction - - - - - - - - - - - - - - - - - - - - - - - - - - - - - - - - - - - - - - - - 13-409](#page-1316-1) [Creating a report- - - - - - - - - - - - - - - - - - - - - - - - - - - - - - - - - - - - - 13-410](#page-1317-0) [Activating the Report- - - - - - - - - - - - - - - - - - - - - - - - - - - - - - - - - - 13-411](#page-1318-0) [Editing a Report - - - - - - - - - - - - - - - - - - - - - - - - - - - - - - - - - - - - - 13-415](#page-1322-0) [Accessing Worksheet, OB Graph and Anatomical Survey Pages - - 13-428](#page-1335-0) [Storing the Report- - - - - - - - - - - - - - - - - - - - - - - - - - - - - - - - - - - - 13-428](#page-1335-1) [Retrieving an Archived Report - - - - - - - - - - - - - - - - - - - - - - - - - - - 13-428](#page-1335-2) [Deleting a Report from Archive - - - - - - - - - - - - - - - - - - - - - - - - - - 13-429](#page-1336-0) [Printing the Report - - - - - - - - - - - - - - - - - - - - - - - - - - - - - - - - - - - 13-429](#page-1336-1) [Exporting the Report to Media - - - - - - - - - - - - - - - - - - - - - - - - - - - 13-430](#page-1337-0) [Exiting the report - - - - - - - - - - - - - - - - - - - - - - - - - - - - - - - - - - - - 13-430](#page-1337-1) [Designing Your Own Template- - - - - - - - - - - - - - - - - - - - - - - - - - - 13-431](#page-1338-0) [Direct Report - - - - - - - - - - - - - - - - - - - - - - - - - - - - - - - - - - - - - - - 13-456](#page-1363-0) [Report Presets - - - - - - - - - - - - - - - - - - - - - - - - - - - - - - - - - - - - - - 13-460](#page-1367-0) **[Configuring DICOM](#page-1373-0)** [Overview - - - - - - - - - - - - - - - - - - - - - - - - - - - - - - - - - - - - - - - - - - 13-466](#page-1373-1) [Step 1 - Set up the Network Addresses for the LOGIQ Fortis - - - - - 13-467](#page-1374-0) [Step 2 - Set up the PACS - - - - - - - - - - - - - - - - - - - - - - - - - - - - - - 13-468](#page-1375-0) [Step 3 - Set up the DICOM Services for the Device - - - - - - - - - - - - 13-469](#page-1376-0) [Step 4 - Set Up a Typical Dataflow - - - - - - - - - - - - - - - - - - - - - - - - 13-472](#page-1379-0) [Step 5 - Set up the Print Keys - - - - - - - - - - - - - - - - - - - - - - - - - - - 13-474](#page-1381-0) [DICOM Job Spooler - - - - - - - - - - - - - - - - - - - - - - - - - - - - - - - - - - 13-477](#page-1384-0) [Patient Menu DICOM Functionality- - - - - - - - - - - - - - - - - - - - - - - - 13-478](#page-1385-0) [Troubleshooting DICOM Connectivity Issues- - - - - - - - - - - - - - - - - 13-479](#page-1386-0) **[Configuring the Wireless Network](#page-1387-0)**  [Wireless LAN \(WLAN\)- - - - - - - - - - - - - - - - - - - - - - - - - - - - - - - - - 13-480](#page-1387-1) [Wireless LAN \(WLAN\) Specifications - - - - - - - - - - - - - - - - - - - - - - 13-481](#page-1388-0) [Connecting to the WLAN - - - - - - - - - - - - - - - - - - - - - - - - - - - - - - 13-483](#page-1390-0) [Network and Spooler Status Icons - - - - - - - - - - - - - - - - - - - - - - - - 13-484](#page-1391-0) [Adding a Wireless Network - - - - - - - - - - - - - - - - - - - - - - - - - - - - - 13-485](#page-1392-0) [Removing a WLAN - - - - - - - - - - - - - - - - - - - - - - - - - - - - - - - - - - - 13-486](#page-1393-0) [Customizing Wireless Network Settings - - - - - - - - - - - - - - - - - - - - 13-487](#page-1394-0) [Setting an IP Address - - - - - - - - - - - - - - - - - - - - - - - - - - - - - - - - - 13-488](#page-1395-0) [Refreshing a WLAN - - - - - - - - - - - - - - - - - - - - - - - - - - - - - - - - - - 13-489](#page-1396-0) Managing Connectivity to a Wireless Network - - - - - - - - - - - - - - - 13-489 Monitoring the WLAN ---------------------------------- 13-489 [WLAN Diagnostics - - - - - - - - - - - - - - - - - - - - - - - - - - - - - - - - - - - 13-490](#page-1397-0) [Repairing the WLAN - - - - - - - - - - - - - - - - - - - - - - - - - - - - - - - - - - 13-490](#page-1397-1) [Available WLAN Channels- - - - - - - - - - - - - - - - - - - - - - - - - - - - - - 13-491](#page-1398-0) [Disconnecting from the WLAN - - - - - - - - - - - - - - - - - - - - - - - - - - 13-491](#page-1398-1) **[Tricefy Uplink](#page-1399-0)**  [Introduction - - - - - - - - - - - - - - - - - - - - - - - - - - - - - - - - - - - - - - - - 13-492](#page-1399-1) [Uploading Exam Information to the Tricefy Cloud- - - - - - - - - - - - - - 13-494](#page-1401-0) [Tricefy Icons- - - - - - - - - - - - - - - - - - - - - - - - - - - - - - - - - - - - - - - - 13-497](#page-1404-0)

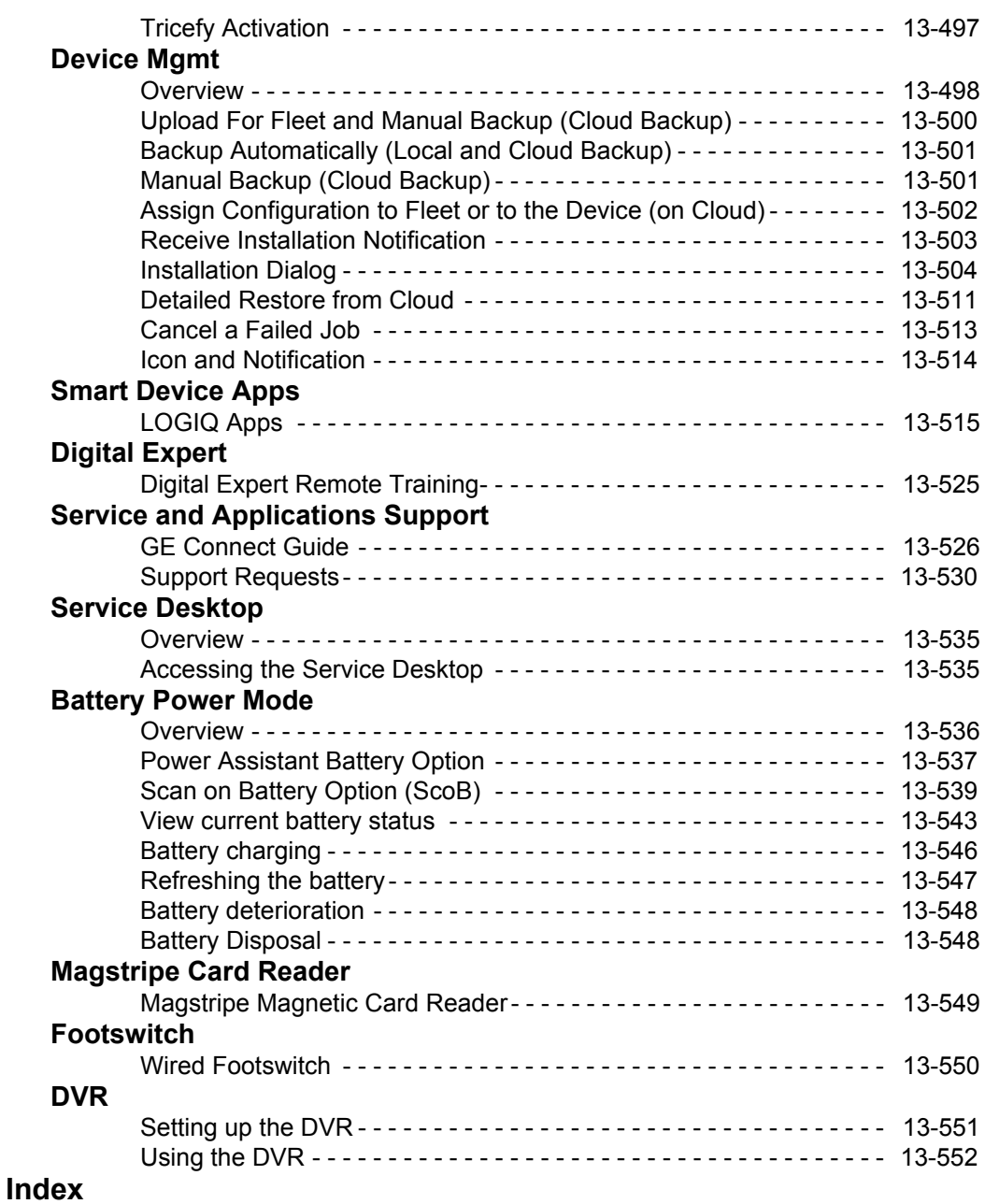

# *Chapter 1* **Introduction**

<span id="page-24-0"></span>*This chapter consists of information concerning indications for use/contraindications, contact information and how this documentation is organized.* 

# System Overview

# <span id="page-25-1"></span><span id="page-25-0"></span>**Attention**

This manual contains necessary and sufficient information to operate the system safely. Advanced equipment training may be provided by a factory trained Applications Specialist for the agreed-upon time period.

Read and understand all instructions in this manual before attempting to use the LOGIQ Fortis system.

Keep this manual with the equipment at all times. Periodically review the procedures for operation and safety precautions.

Disregarding information on safety is considered abnormal use.

Not all features, products, probes, or peripherals described in this document may be available or cleared for sale in all markets. Please contact your local GE Ultrasound representative to get the latest information.

- *NOTE: Please note that orders are based on the individually agreed upon specifications and may not contain all features listed in this manual.*
- *NOTE: All references to standards / regulations and their revisions are valid at the time of publication of the user manual.*

# <span id="page-26-0"></span>**Documentation**

Safety instructions must be reviewed before operating the system.

The LOGIQ Fortis manuals are written for users who are familiar with basic ultrasound principles and techniques. They do not include sonographic training or detailed clinical procedures.

Documentation is provided in the following ways:

- Online Help on the system
- Electronic Media viewable on a Windows PC
- On the internet at the GE Customer Documentation Portal
- Paper copies (orderable via H-Cat)

| <b>Publication</b>                                                                                                    | <b>Translated</b>                  | Available<br>via F1 | <b>Available</b><br>via Media in<br>the elFU Kit | <b>Available</b><br>on Paper (if<br>purchased<br>via H-Cat) |
|----------------------------------------------------------------------------------------------------|------------------------------------|---------------------|--------------------------------------------------|-------------------------------------------------------------|
| Basic User Manual<br>Provides information needed by<br>the user to operate the system<br>safely.                                                                                       | Yes (all<br>required<br>languages) | Yes                 | Yes                                              | Yes                                                         |
| Release Notes<br>Provides precautions and<br>instructions that supplement the<br>Basic User Manual                                                                                     | Yes                                | No                  | Yes                                              | Yes                                                         |
| Advanced Reference Manual<br>Provides Acoustic Output Data and<br>System Measurement and<br>Analysis Tables and Formulas.                                                              | English and<br>French              | No                  | Yes                                              | Yes                                                         |
| <b>Privacy and Security Manual</b><br>Describes Privacy and Security<br>considerations and capabilities,<br>and how they may be configured<br>and used appropriately on the<br>system. | Yes (all<br>required<br>languages) | <b>No</b>           | <b>No</b>                                        | <b>No</b>                                                   |
| Basic Service Manual<br>Supplies block diagrams, spare<br>parts, adjustments, instructions to<br>help qualified technical personnel<br>repair the system.                              | <b>No</b>                          | <b>No</b>           | <b>No</b>                                        | Yes                                                         |

Table 1-1: Documentation

*NOTE: The Basic Service Manual referenced in this manual is part number 5874373.*

# **[Documentation](#page-26-0) (continued)**

- *NOTE: An AIUM Booklet is shipped with systems shipped in the United States and Canada.*
- *NOTE: Dates on screenshots are represented in MM/DD/YYYY format throughout the manual. Information on how to change the system's date can be found in Customizing Your System.*
- *NOTE: The screen graphics in this manual are only for illustrational purposes. Actual screen output may differ.*

## **Online Help**

Online Help is available on the system by pressing the F1 key or via the eIFU icon on the second Utility Page. The Help screen is divided into three sections: navigational tools on the top, the left portion of the screen (Hide, Back, Forward), the help book navigational tools on the left portion of the screen (Contents, Index, Search, Favorites), and the content portion on the right side of the screen, where help topics are displayed.

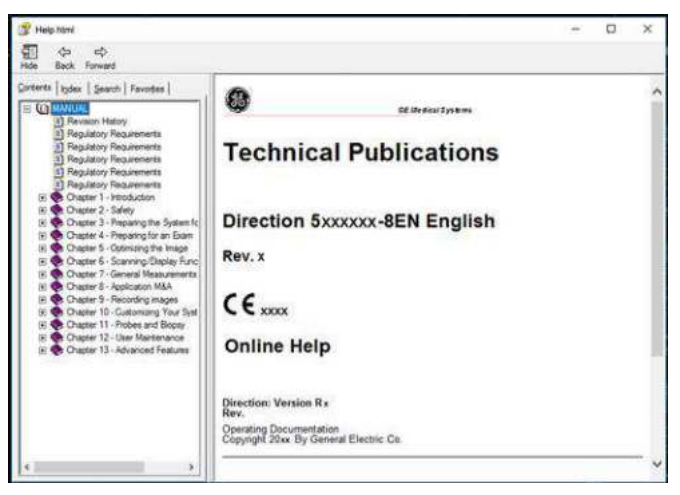

Figure 1-1. Opening Help Screen

#### **Navigating through the Help Book**

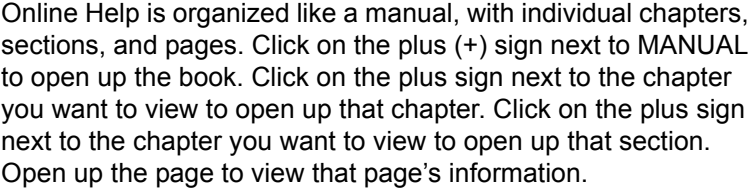

The blue, underlined text links you to related topics. Click on the link to move to the new topic.

#### **Links**

After you click on a blue, underlined portion of text, the screen updates with this link's content. To go back to the previous screen, press Back. To return to the link, press Forward.

#### **Searching for a Topic**

To search for a specific topic, click on the Search tab in the left portion of the screen. Type in the topic name in the *Type in the keyword to find:* field. Topics with the word or phrase you typed appear in the *Select Topic to display: area*. Either double click on the topic you want to view or highlight the topic and press the Display button to view this topics.

#### **Saving Favorite Topics**

You may find that there are topics you need to refer to often. In this case, it's a good idea to save these topics as Favorites. To save a topic as a favorite, press the Favorites tab, highlight the topic in the Topics window, and press the Add button. You can view this topic quickly by going to the Favorites help tab.

#### **Using the Index**

Or, you can look for topics by using the Index. Press the Index tab, then use the scroll bar to look up a topic.

#### **Other Help Features**

To hide the left side of the screen, press the Hide icon at the upper, left-hand portion of the screen. To view the left side of the screen again, press the Show icon at the upper, left-hand portion of the screen.

To size the Help window, position and hold down the cursor at the corner of the screen while moving the Trackball.

To move the Help window to the Touch Panel display, position and hold down the cursor at the very top of the Help window while moving the Trackball to the Touch Panel display.

#### **Exiting Online Help**

To exit Online Help, press the 'X' in the upper, right-hand corner of the Online Help window.

#### **Electronic Media**

#### **Accessing Documentation Via a Windows PC**

To view user documentation on a Windows PC,

- 1. Insert the media into the media drive.
- 2. Open the media drive on your desktop.
- 3. Double click on the 'LOGIQ Fortis.html' document.
- 4. Select the item you want to view (click on the blue, underlined link in the File Name column).

To close the window, click on the 'X' in the upper, right-hand corner of the browser window.

*NOTE: If your PC does not have Adobe Reader, a free download is available on the Adobe website at http://www.adobe.com.* 

#### **Updating Documentation on the Ultrasound Scanner Via the USB**

The latest version of the Online Help is located on the USB flash drive. To update to the latest version:

- 1. Power down the LOGIQ Fortis and insert the eIFU USB flash drive into a rear USB port.
- *NOTE: Ensure that the system is USB Device Enabled (check setting on System Admin Utility Page).* 
	- 2. Power on the LOGIQ Fortis and follow the screen prompts.
		- a. Select Install SW ... on the Start Application screen.
		- b. Select OK on the first StartLoader screen.
		- c. Select the package and then select Install on the second StartLoader screen; software installation begins. After "Installation has completed" message appears and system restarts, remove USB flash drive.
		- d. As you verify each feature works correctly, select "Passed." If all features work correctly and "Passed" is selected for all features, the signature field is enabled at the bottom of the New Software Verification Checklist. Type your signature (minimum of three characters) and press OK. The system is now ready for use.
- *NOTE: You can search through a document, use hyperlinks in the Table of Contents and Index to locate topics, and navigate via bookmarks.*
- *NOTE: In addition to viewing documentation on the Ultrasound system, the Documentation media can be read on any PC.*

To exit, press the 'X' in the upper, right-hand corner of the documentation window.

#### **Viewing Online Help in a Language Different from the System Language**

On the Utility--> System--> Online Help Language page, select the language you wish to view Online Help.

If the translated Online Help is not available, you will be directed to select a different language.

Translated Online Help files can be updated via the eIFU USB Flash Drive. Please contact your Applications/Field Service Representative to order an updated eIFU Kit.

## **Online Customer Documentation Portal**

Documentation is available in the Customer Documentation Portal on the internet at the GE Healthcare Support Documentation Library at:

https://www.gehealthcare.com/support/documentation

Navigate to the Customer Documentation Portal on the website and enter the following information to search for the desired manual:

Document Number

OR

- Modality
- $\cdot$  Product(s)
- Document Type
- **Keyword**

You can download the desired manual from the website or copy the manual url to share the link.

#### **Paper Documentation**

Paper manuals can be ordered via H-Cat.

# <span id="page-32-0"></span>**Principles of Operation**

Medical ultrasound images are created by computer and digital memory from the transmission and reception of mechanical high-frequency waves applied through a transducer. The mechanical ultrasound waves spread through the body, producing an echo where density changes occur. For example, in the case of human tissue, an echo is created where a signal passes from an adipose tissue (fat) region to a muscular tissue region. The echoes return to the transducer where they are converted back into electrical signals.

These echo signals are highly amplified and processed by several analog and digital circuits having filters with many frequency and time response options, transforming the high-frequency electrical signals into a series of digital image signals which are stored in memory. Once in memory, the image can be displayed in real-time on the image monitor. All signal transmission, reception and processing characteristics are controlled by the main computer. By selection from the system control panel, the user can alter the characteristics and features of the system, allowing a wide range of uses, from obstetrics to peripheral vascular examinations.

Transducers are accurate, solid-state devices, providing multiple image formats. The digital design and use of solid-state components provides highly stable and consistent imaging performance with minimal required maintenance. Sophisticated design with computer control offers a system with extensive features and functions which is user-friendly and easy to use.

## <span id="page-33-0"></span>**Indications for Use**

The LOGIQ Fortis is intended to be used in a hospital or medical clinic.

#### **US Indications for Use Statement**

The LOGIQ Fortis is a general purpose diagnostic ultrasound system intended for use by qualified and trained healthcare professionals for ultrasound imaging, measurement, display and analysis of the human body and fluid. LOGIQ Fortis clinical applications include : Fetal / Obstetrics; Abdominal (including Renal, Gynecology/Pelvic); Pediatric; Small Organ (Breast, Testes, Thyroid); Neonatal Cephalic; Adult Cephalic; Cardiac (Adult and Pediatric); Peripheral Vascular; Musculo-skeletal Conventional and Superficial; Urology (including Prostate); Transrectal; Transvaginal; Transesophageal and Intraoperative (Vascular).

Modes of operation include: B, M, PW Doppler, CW Doppler, Color Doppler, Color M Doppler, Power Doppler, Harmonic Imaging, Coded Pulse, 3D/4D Imaging mode, Elastography, Shear Wave Elastography, Attenuation Imaging and Combined modes: B/M, B/Color, B/PWD, B/Color/PWD, B/Power/PWD.

#### **Operator Profile**

- Qualified and trained physicians or sonographers with at least basic ultrasound knowledge.
- The operator must have read and understood the user manual.
- *NOTE: Only qualified physicians or sonographers should perform ultrasound scanning on human subjects for medical diagnostic reasons. Request training, if needed.*

#### **Frequency of Use**

Daily (Typically 8 hours)

# <span id="page-34-0"></span>**Contraindication**

The LOGIQ Fortis ultrasound system is not intended for ophthalmic use or any use causing the acoustic beam to pass through the eye.

## <span id="page-34-1"></span>**Prescription Device**

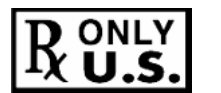

CAUTION: United States law restricts this device to sale or use by, or on the order of a physician.

# <span id="page-34-2"></span>**Clinical Benefit**

The clinical benefit of a diagnostic ultrasound device is to help healthcare professionals provide accurate diagnostic information (visualize human tissue/internal structure) that enhances the diagnostic and treatment care pathways of the patient for a variety of diseases and conditions.

## <span id="page-34-3"></span>**Patient Population**

- Age: all ages (including embryos and fetuses)
- Location: worldwide
- Sex: male and female
- Weight: all weight categories
- Height: no limitations

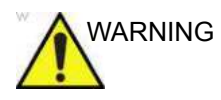

WARNING Do not cross-use the ultrasound system between human and veterinary/animal use.

# Contact Information

# <span id="page-35-1"></span><span id="page-35-0"></span>**Contacting GE Ultrasound**

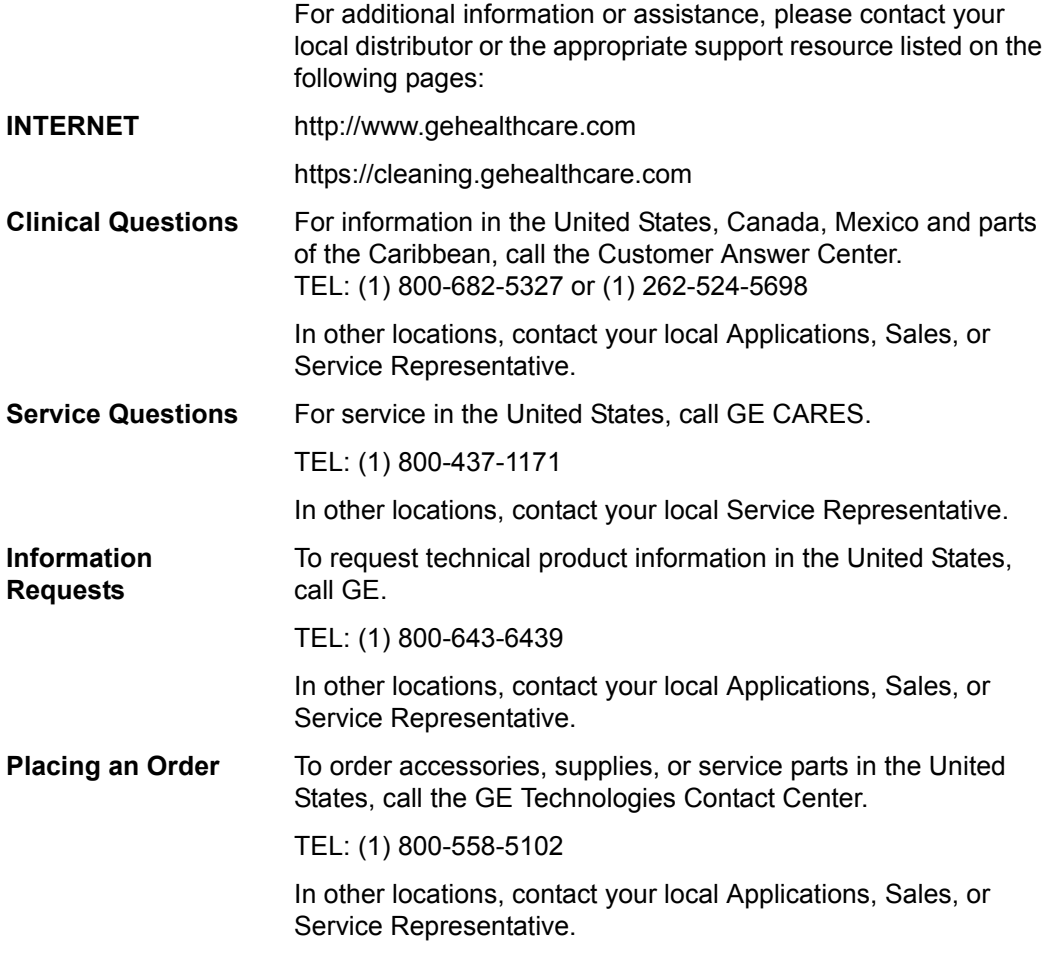
# **[Contacting GE Ultrasound](#page-35-0) (continued)**

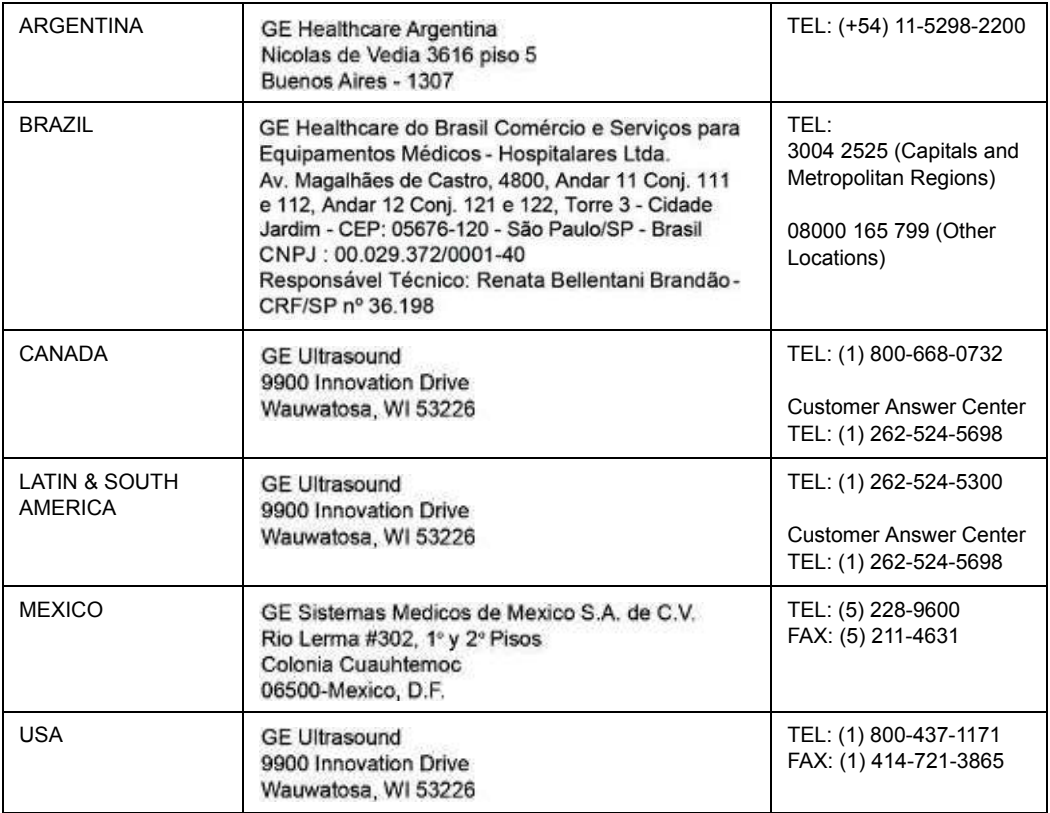

Table 1-2: Americas

#### Table 1-3: Asia

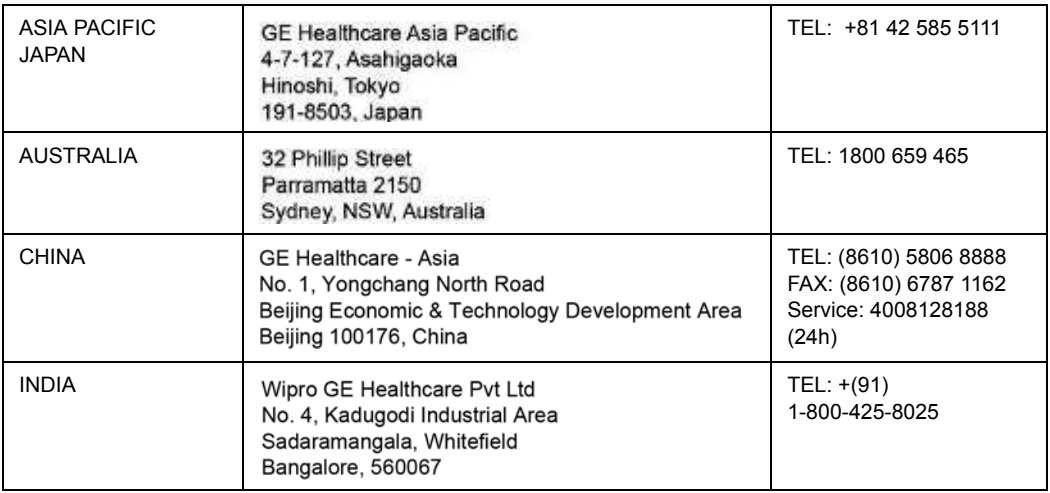

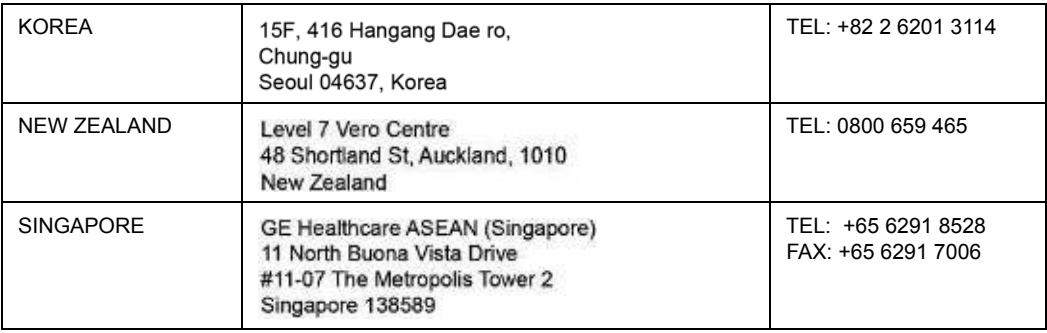

# Table 1-3: Asia (Continued)

#### Table 1-4: Africa

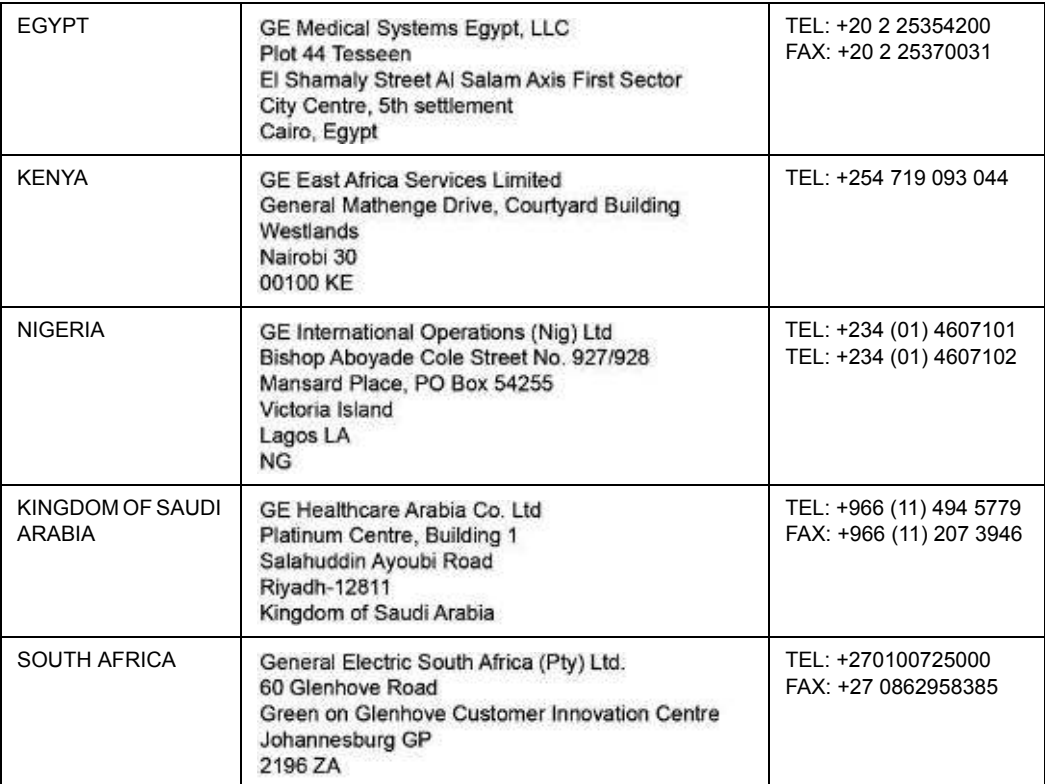

# Table 1-5: Europe

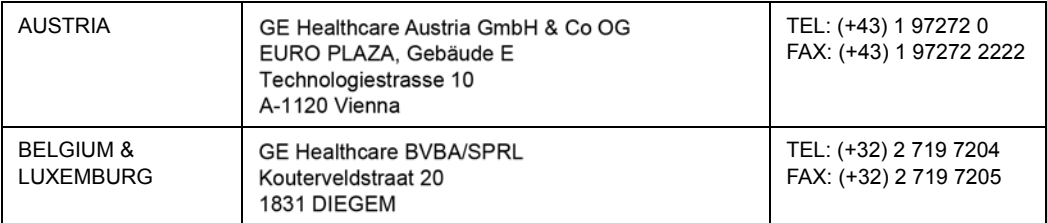

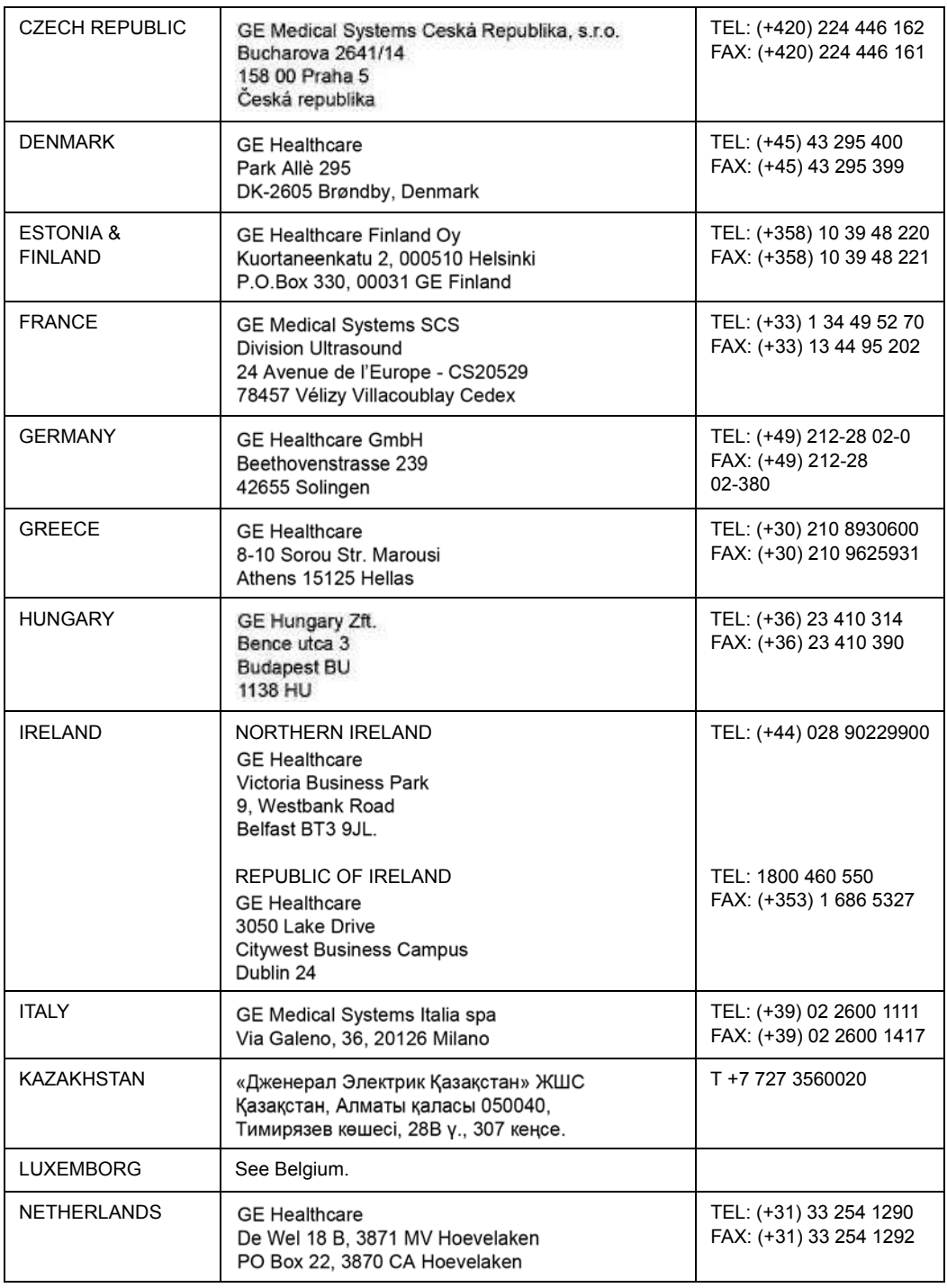

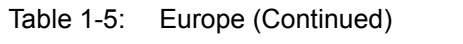

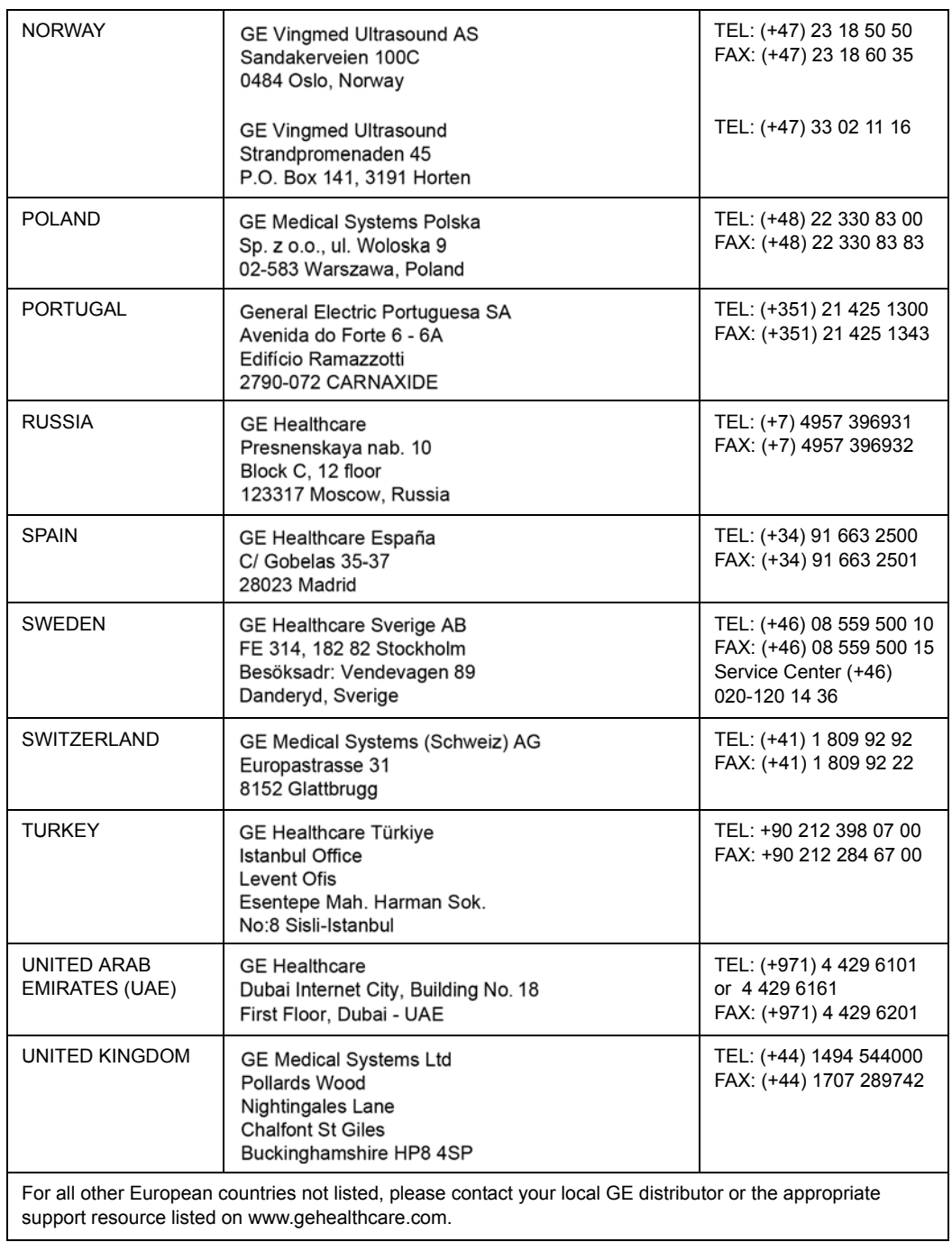

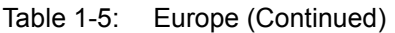

# **Manufacturer**

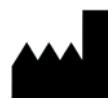

GE Ultrasound Korea, Ltd. 9, Sunhwan-ro 214beon-gil, Jungwon-gu, Seongnam-si, Gyeonggi-do, KOREA

# *Chapter 2*

# **Safety**

*Describes the safety and regulatory information pertinent for operating this ultrasound system.* 

# Owner Responsibility

# **Owner requirements**

It is the responsibility of the owner to ensure that anyone operating the system reads and understands this section of the manual. However, there is no representation that the act of reading this manual renders the reader qualified to operate, inspect, test, align, calibrate, troubleshoot, repair or modify the system. The owner should make certain that only properly trained, fully-qualified service personnel undertake the installation, maintenance, troubleshooting, calibration and repair of the equipment.

The owner of the ultrasound unit should ensure that only properly trained, fully qualified personnel are authorized to operate the system. Before authorizing anyone to operate the system, it should be verified that the person has read, and fully understands, the operating instructions contained in this manual. It is advisable to maintain a list of authorized operators.

Should the system fail to operate correctly, or if the unit does not respond to the commands described in this manual, the operator should contact the nearest field GE Ultrasound Service Office.

For information about specific requirements and regulations applicable to the use of electronic medical equipment, consult the local, state and federal agencies.

**For USA only** Federal law restricts this device to use by, or on the orders of, a physician.

## **Notice against user modification**

Never modify this product, including system components, software, cables, and so on. User modification may cause safety hazards and degradation in system performance. All modification must be done by a GE qualified person.

# **Reporting**

In the case of a serious incident occuring in relation to LOGIQ Fortis ultrasound products, the incident should be reported to GE Healthcare and the competent Authority.

# Safety Precautions

# **Precaution Levels**

## **Icon description**

Various levels of safety precautions may be found on the equipment and different levels of concern are identified by one of the following flag words and icons which precede the precautionary statement.

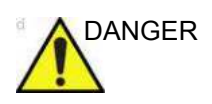

DANGER Indicates that a specific hazard is known to exist which through inappropriate conditions or actions will cause:

Severe or fatal personal injury

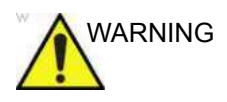

WARNING lndicates that a specific hazard is known to exist which through inappropriate conditions or actions may cause:

- Minor personal injury
- Substantial property damage

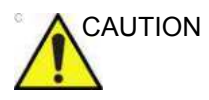

CAUTION Indicates that a potential hazard may exist which through inappropriate conditions or actions will or can cause:

- Property damage
- *NOTE: Substantial property damage is defined as system requires service to function.*

*NOTE: Indicates precautions or recommendations that should be used in the operation of the ultrasound system, specifically:*

- ï *Maintaining an optimum system environment*
- ï *Using this Manual*
- ï *Notes to emphasize or clarify a point.*

# **Hazard Symbols**

# **Icon Description**

Potential hazards are indicated by the following icons:

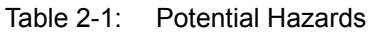

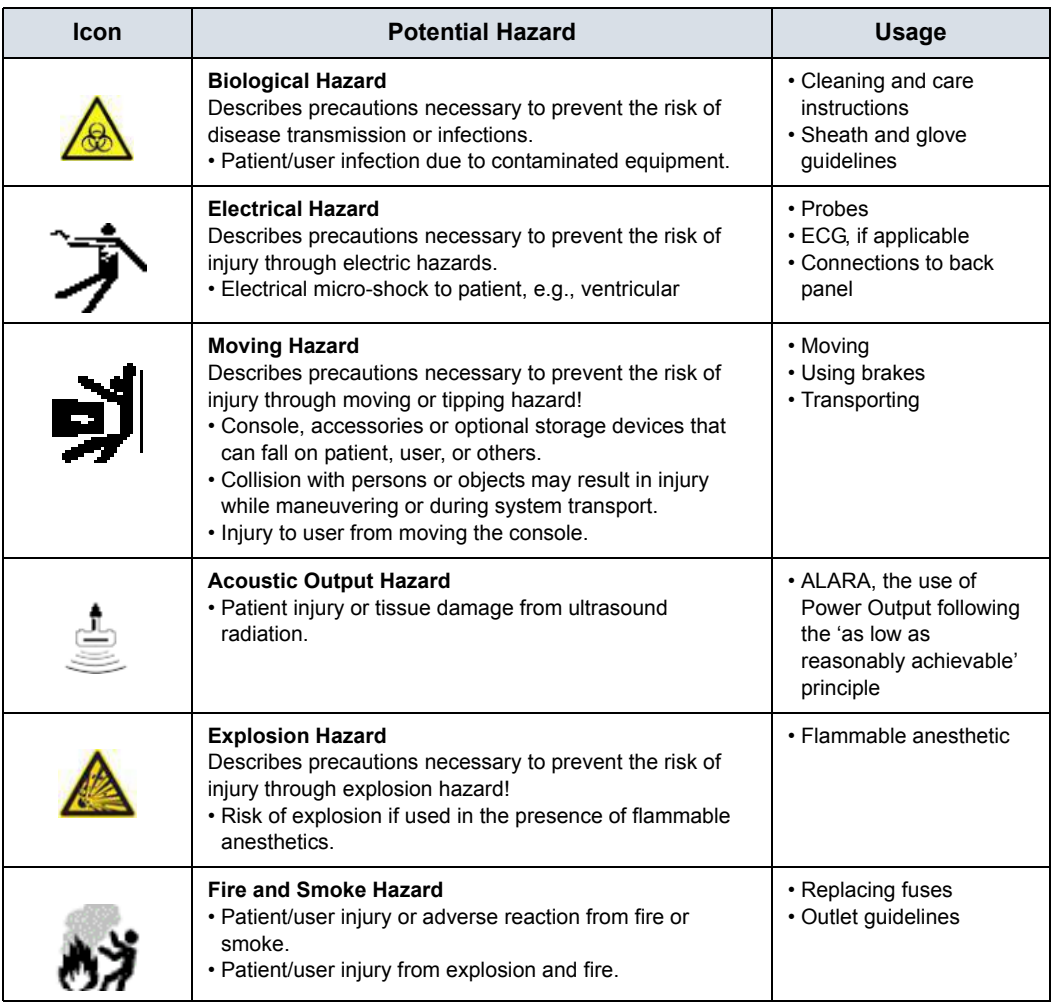

# **Important Safety Considerations**

The following topic headings (Patient Safety, and Equipment and Personnel Safety) are intended to make the equipment user aware of particular hazards associated with the use of this equipment and the extent to which injury can occur if precautions are not observed. Additional precautions may be provided throughout the manual.

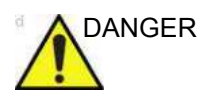

DANGER Improper use can result in serious injury. The use of the system outside the described conditions or intended use, and disregarding safety related information is considered abnormal use. The user must be thoroughly familiar with the instructions and potential hazards involving ultrasound examination before attempting to use the device. Training assistance is available from GE if needed.

Disregarding information on safety is considered abnormal use.

Following are potential risks inherent to technology:

- Ultrasonic energy delivered to non-targeted tissue with the use of Ultrasound devices, and the interaction of sound energy with tissue at sufficiently high levels can produce biological effects.
- Monitoring the Mechanical Index (MI) can be a tool to help monitor the probability that cavitation could occur.

# **Patient Safety**

# **Related Hazards**

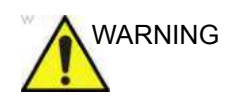

WARNING The concerns listed can affect the safety of patients undergoing a diagnostic ultrasound examination.

#### **Patient identification**

Always include proper identification with all patient data and verify the accuracy of the patient's name and ID numbers when entering such data. Make sure correct patient ID is provided on all recorded data and hard copy prints. Identification errors could result in an incorrect diagnosis.

The ultrasound system is not meant to be long term storage for patient data or images. The customers are responsible for the data on the system and a regular backup is highly recommended.

It is advisable to back up system data prior to any service repairs to the hard drive. It is always possible during system failure and repair to lose patient data. GE will not be held responsible for the loss of this data.

#### **Diagnostic information**

The images and calculations provided by the system are intended for use by competent users, as a diagnostic tool. They are explicitly not to be regarded as the sole, irrefutable basis for clinical diagnosis. Users are encouraged to study the literature and reach their own professional conclusions regarding the clinical utility of the system.

The user should be aware of the product specifications and of the system accuracy and stability limitations. These limitations must be considered before making any decision based on quantitative values. If in doubt, the nearest GE Ultrasound Service Office should be consulted.

Equipment malfunction or incorrect settings can result in measurement errors or failure to detect details within the image. The equipment user must become thoroughly familiar with the equipment operation in order to optimize its performance and recognize possible malfunctions. Applications training is available through the local GE representative. Added confidence in the equipment operation can be gained by establishing a quality assurance program.

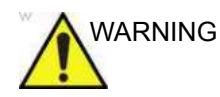

WARNING The system provides calculations (e.g estimated fetal weight) and charts based on published scientific literature. The selection of the appropriate chart and clinical interpretation of calculations and charts is the sole responsibility of the user. The authorized user should consider proper indications for the use of a calculation or chart as described in the scientific literature. The diagnosis, decision for further examination, and medical treatment must be performed by qualified personnel following good clinical practice.

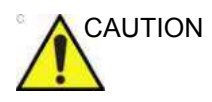

AUTION Features that facilitate measurements such as VOCAL or SonoNT must be used with extreme care. The measurement results are a suggestion of the system, if in doubt verify with manual measurement methods.

> The user is responsible for the diagnostic interpretation of the measurement results.

#### **Mechanical hazards**

The use of damaged probes or improper use and manipulation of intracavity probes can result in injury or increased risk of infection. Inspect probes often for sharp, pointed, or rough surface damage that could cause injury or tear protective barriers.

The use of damaged probes can result in injury or increased risk of infection. Inspect probes often for sharp, pointed, or rough surface damage that could cause injury or tear protective barriers.

**Electrical** Hazard

A damaged probe can also increase the risk of electric shock if conductive solutions come in contact with internal live parts. Inspect probes often for cracks or openings in the housing and holes in and around the acoustic lens or other damage that could allow liquid entry. Become familiar with the probe's use and care precautions outlined in *Probes and Biopsy*.

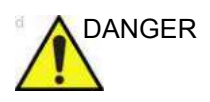

DANGER Ultrasound transducers are sensitive instruments which can easily be damaged by rough handling. Take extra care not to drop transducers and avoid contact with sharp or abrasive surfaces. A damaged housing, lens or cable can result in patient injury or serious impairment or operation.

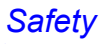

#### **ALARA**

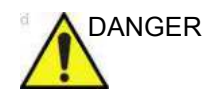

DANGER Ultrasound can produce harmful effects in tissue and potentially result in patient injury. Always minimize exposure time and keep ultrasound levels low when there is no medical benefit. Use the principle of ALARA (As Low As Reasonably Achievable), increasing output only when needed to obtain diagnostic image quality. Observe the acoustic output display and be familiar with all controls affecting the output level. See the *Bioeffects section* of the *Acoustic Output chapter* in the *Advanced Reference Manual* for more information.

#### **Training**

It is recommended that all users receive proper training in applications before performing them in a clinical setting. Please contact the local GE representative for training assistance.

ALARA training is provided in the Medical Ultrasound Safety booklet shipped in the eDOCs kit. The ALARA education program for the clinical end-user covers basic ultrasound principles, possible biological effects, the derivation and meaning of the indices, ALARA principles, and examples of specific applications of the ALARA principle.

# **Equipment and Personnel Safety**

The concerns listed in the Related Hazards section can seriously affect the safety of equipment and personnel during a diagnostic ultrasound examination.

# <span id="page-52-0"></span>**Related Hazards**

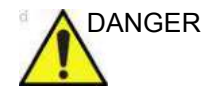

DANGER This equipment contains dangerous voltages that are capable of serious injury or death.

> If any defects are observed or malfunctions occur, stop operating the equipment and perform the proper action for the patient. Inform a qualified service person and contact a Service Representative for information.

> There are no user serviceable components inside the console. Refer all servicing to qualified service personnel only.

Ensure that unauthorized personnel do not tamper with the unit.

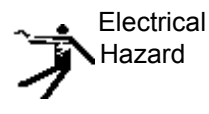

To avoid injury:

- Do not remove protective covers. No user serviceable parts are inside. Refer servicing to qualified service personnel.
- To assure adequate grounding, connect the attachment plug to a reliable (hospital grade) grounding outlet (having equalization conductor  $\phi$ ).
- Never use any adaptor or converter of a three-prong-to-two-prong type to connect with a mains power plug. The protective earth connection will loosen.
- Do not place liquids on or above the console. Spilled liquid may contact live parts and increase the risk of shock.
- In North America, a 220-240V installation requires the use of a center-tapped AC power source.

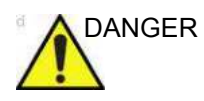

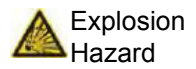

DANGER The concerns listed below can seriously affect the safety of equipment and personnel during a diagnostic ultrasound examination.

> Risk of explosion if used in the presence of flammable anesthetics.

Never operate the equipment in the presence of flammable or explosive liquids, vapors or gases. Malfunctions in the unit, or sparks generated by fan motors, can electrically ignite these substances. Operators should be aware of the following points to prevent such explosion hazards.

- If flammable substances are detected in the environment, do not plug in or turn on the system.
- If flammable substances are detected after the system has been turned on, do not attempt to turn off the unit, or to unplug it.
- If flammable substances are detected, evacuate and ventilate the area before turning off the unit.

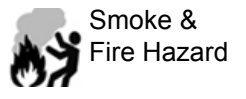

The system must be supplied from an adequately rated electrical circuit. The capacity of the supply circuit must be as specified.

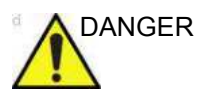

#### DANGER Biological Hazard

For patient and personnel safety, be aware of biological hazards while performing invasive procedures. To avoid the risk of disease transmission:

- Use protective barriers (gloves and probe sheaths) whenever possible. Follow sterile procedures when appropriate.
- Thoroughly clean probes and reusable accessories after each patient examination and disinfect or sterilize as needed. Refer to *Probes and Biopsy* for probe use and care instructions.
- Follow all infection control policies established by your office, department or institution as they apply to personnel, equipment and accessories.

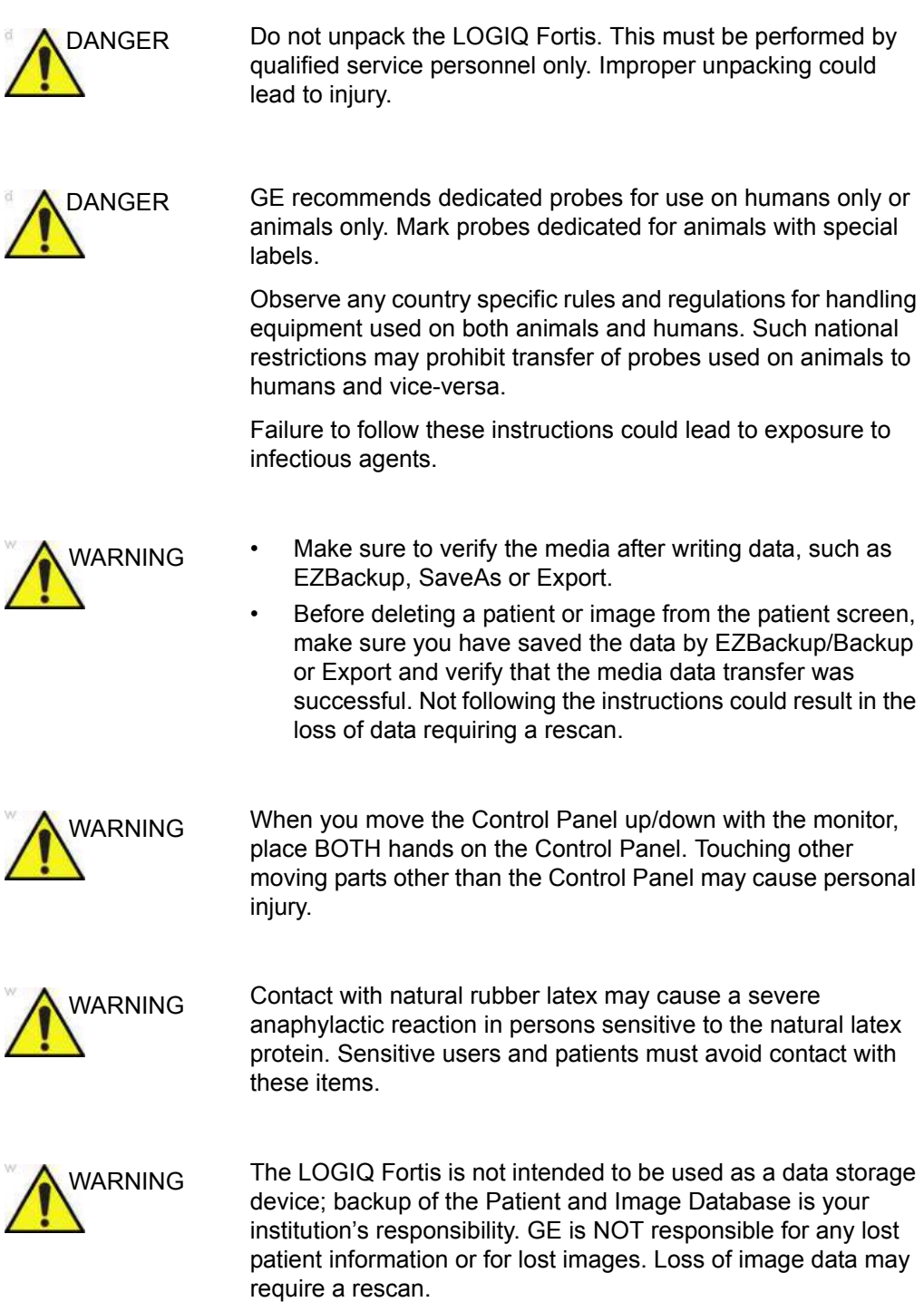

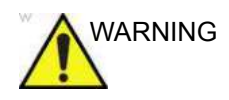

VARNING To minimize accidental loss of data, perform EZBackup and Backup on a regular basis.

- 1. First, perform EZBackup to save the images.
- 2. Next, perform Backup at Utility -> Backup/Restore. Enable the following checkboxes under Backup:
	- User defined configuration
	- **Service**

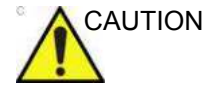

CAUTION Only approved and recommended peripherals and accessories should be used.

> All peripherals and accessories must be securely mounted to the LOGIQ Fortis. Failure to follow these instructions could lead to unexpected diagnostic performance.

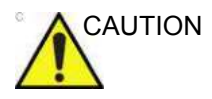

AUTION Non-supported peripheral devices that use their own AC power source CANNOT be attached to the LOGIQ Fortis. DO NOT connect the peripheral device's power cord into the LOGIQ Fortis system. Only peripheral devices purchased from GE with the purpose of being used with the LOGIQ Fortis system should be used.

Use a USB printer cable that is less than 3 meters in length.

Failure to follow these instructions could lead to unexpected diagnostic performance.

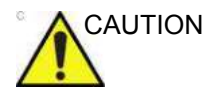

AUTION Do not use this equipment if a safety problem is known to exist. Have the unit repaired and performance verified by qualified service personnel before returning to use.

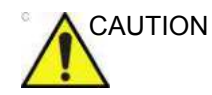

CAUTION To avoid injury or system damage, NEVER place any object or liquid on the operator panel.

**Material Safe Data**

**Rubber part**

Material: EPDM

Where Used: Probe holder/Gel holder/Keyboard bumper/Front and Rear Foot Pedal/System bumper at the four corners.

# **Related Hazards (Monitor)**

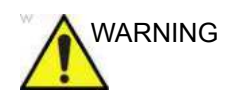

- WARNING **·** DO NOT place a finger, hand or any object on the joint of the monitor or monitor arm to avoid injury when moving the monitor and monitor arm.
	- To avoid result of injury or system damage, **NEVER** place any object or liquid on the monitor, whether in the home or flip down/transport position.
	- **DO NOT** scratch or press on the panel with any sharp objects, such as a pencil or pen, as this may result in damage to the panel.
	- To avoid injury or damage, make sure nothing is within the range of motion before moving the monitor and monitor arm. This includes both objects and people.
	- Pay attention to the monitor arm position to avoid hitting it against anyone or anything.
	- Before moving the system to another location, be sure to lock the monitor arm in the transport position.
	- The monitor screen may have defective pixels. These pixels may appear as a slightly light or dark area on the screen. This is due to the characteristics of the panel itself, and not the product.
	- The backlight of the monitor has a fixed life span. When the screen becomes dark or begins to flicker, contact a qualified Service Representative for information.
	- *NOTE: Bright light could impact readability of screen.*

## **Related Hazards (Volume Navigation)**

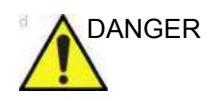

DANGER DO NOT use the Volume Navigation feature on any patient relying on life-sustaining electronic equipment, such as a pacemaker or defibrillator. Failure to follow this instruction could lead to interference with patient electronic device(s).

# **Related Hazards (Specific modes and features)**

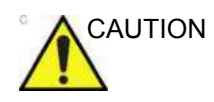

- CAUTION Be aware that diagnostic conclusions must not be drawn from a specific mode, such as Render Mode or LOGIQView Mode. Always check with other diagnostic procedures.
	- The accuracy of measurements in specific modes such as Render Mode, LOGIQView, STIC or VOCAL is limited and can be lower than measurements in B-images.
	- Do not diagnose based on 3D/4D Acquisition Mode. Always check and confirm diagnostic findings in B-Mode.

# **Classifications**

Type of protection against electric shock

Class I Equipment (\*1)

Degree of protection against electric shock

Type BF Applied part (\*2) (for Probes marked with BF symbol)

Type CF Applied part (\*3) (for ECG, PCG, AUX, eTRAX needle marked with CF symbol)

Continuous Operation

System is Ordinary Equipment (IPX0)

Footswitch is IPX8; Probes are IPX6 or greater

*NOTE: Probe connector is not waterproof.*

#### *\*1. Class I Equipment*

EQUIPMENT in which protection against electric shock does not rely on BASIC INSULATION only, but includes an earth ground. This additional safety precaution prevents exposed metal parts from becoming LIVE in the event of an insulation failure.

#### *\*2. Type BF Applied Part*

TYPE BF APPLIED PART providing a specified degree of protection against electric shock, with particular regard to allowable LEAKAGE CURRENT.

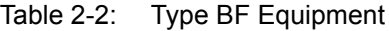

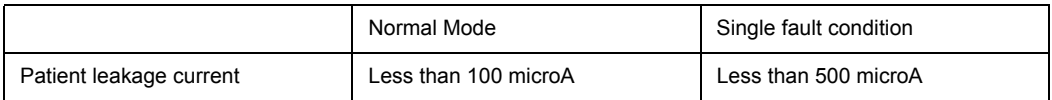

#### *\*3. Type CF Applied Part*

TYPE CF APPLIED PART providing a degree of protection higher than that for Type BF Applied Part against electric shock particularly regarding allowable LEAKAGE CURRENTS.

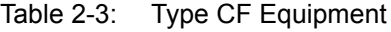

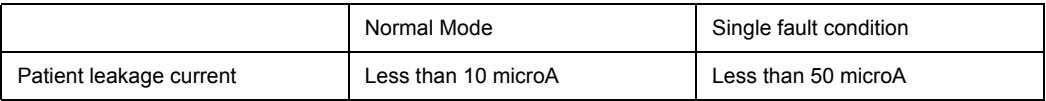

# <span id="page-60-0"></span>**EMC (Electromagnetic Compatibility)**

- *NOTE: This equipment generates, uses and can radiate radio frequency energy. The equipment may cause radio frequency interference to other medical and non-medical devices and radio communications. To provide reasonable protection against such interference, this product complies with emissions limits for a Group 1, Class A Medical Devices Directive as stated in EN 60601-1-2. However, there is no guarantee that interference will not occur in a particular installation.*
- *NOTE: If this equipment is found to cause interference (which may be determined by turning the equipment on and off), the user (or qualified service personnel) should attempt to correct the problem by one or more of the following measure(s):*
	- *reorient or relocate the affected device(s)*
	- increase the separation between the equipment and the *affected device*
	- power the equipment from a source different from that of the *affected device*
	- ï *consult the point of purchase or service representative for further suggestions.*
- *NOTE: The manufacturer is not responsible for any interference caused by using other than recommended interconnect cables or by unauthorized changes or modifications to this equipment. Unauthorized changes or modifications could void the users' authority to operate the equipment.*
- *NOTE: To comply with the regulations on electromagnetic interference for a Class A FCC Device, all interconnect cables to peripheral devices must be shielded and properly grounded. Use of cables not properly shielded and grounded may result in the equipment causing radio frequency interference in violation of the FCC regulations.*

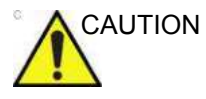

CAUTION Unexpected diagnostic system performance or failure from interference broadcasted by device due to electromagnetic incompatibility with cauterizing knife causing obvious deterioration of image quality.

# **[EMC \(Electromagnetic Compatibility\)](#page-60-0) (continued)**

*NOTE: Do not use devices which intentionally transmit RF Signals (cellular phones, transceivers, or radio controlled products), other than those supplied by GE, in the vicinity of the equipment, as it may cause performance outside the published specifications. Keep the power to these type devices turned off when near this equipment.*

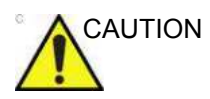

CAUTION Portable RF communications equipment (including peripherals such as antenna cables and external antennas) at frequencies noted in Table 2-4 *[on page 2-23](#page-64-0)* should be used no closer than 30cm (12 inches) to any part of the LOGIQ Fortis, including cables specified by GE.

> Otherwise, degradation of the performance of this equipment could result.

*The medical staff in charge of this equipment is required to instruct technicians, patients, and other people who maybe around this equipment to fully comply with the above requirement.*

#### <span id="page-62-0"></span>**EMC Performance**

All types of electronic equipment may characteristically cause electromagnetic interference with other equipment, either transmitted through air or connecting cables. The term EMC (Electromagnetic Compatibility) indicates the capability of equipment to curb electromagnetic influence from other equipment and at the same time not affect other equipment with similar electromagnetic radiation from itself.

Proper installation following the service manual is required in order to achieve the full EMC performance of the product.

The product must be installed as stipulated in 4.2, Notice upon Installation of Product.

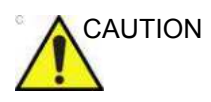

CAUTION Use of this equipment adjacent to or stacked with other equipment should be avoided because it could result in improper operation. If such use is necessary, this equipment and the other equipment should be observed to verify that they are operating normally. Failure to follow these instruction could lead to unexpected diagnostic performance.

> In case of issues related to EMC, please call your service personnel.

The manufacturer is not responsible for any interference caused by using other than recommended interconnect cables or by unauthorized changes or modifications to this equipment. Unauthorized changes or modifications could void the users' authority to operate the equipment.

# **[EMC Performance](#page-62-0) (continued)**

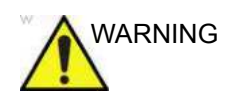

WARNING Do not use devices which intentionally transmit RF signals (cellular phones, transceivers, or radio controlled products), other than those supplied by GE (wireless microphone, broadband over power lines, for example) unless intended for use with this system, in the vicinity of this equipment as it may cause performance outside the published specifications.

> Keep power to these devices turned off when near this equipment.

Medical staff in charge of this equipment is required to instruct technicians, patients and other people who may be around this equipment to fully comply with the above regulation.

Portable and mobile radio communications equipment (e.g. two-way radio, cellular/cordless telephones, wireless computer networks) should be used no closer to any part of this system, including cables, than determined according to the following method:

# **[EMC Performance](#page-62-0) (continued)**

#### <span id="page-64-0"></span>Table 2-4: Recommended separation distances between portable and mobile RF communications equipment and this system

**This system is intended for use in an electromagnetic environment in which radiated RF disturbances are controlled. The customer or the user of this system can help prevent electromagnetic Interference by maintaining a minimum distance between portable and mobile RF communications equipment (transmitters) and this system as recommended below, according to the maximum output power of the communications equipment.**

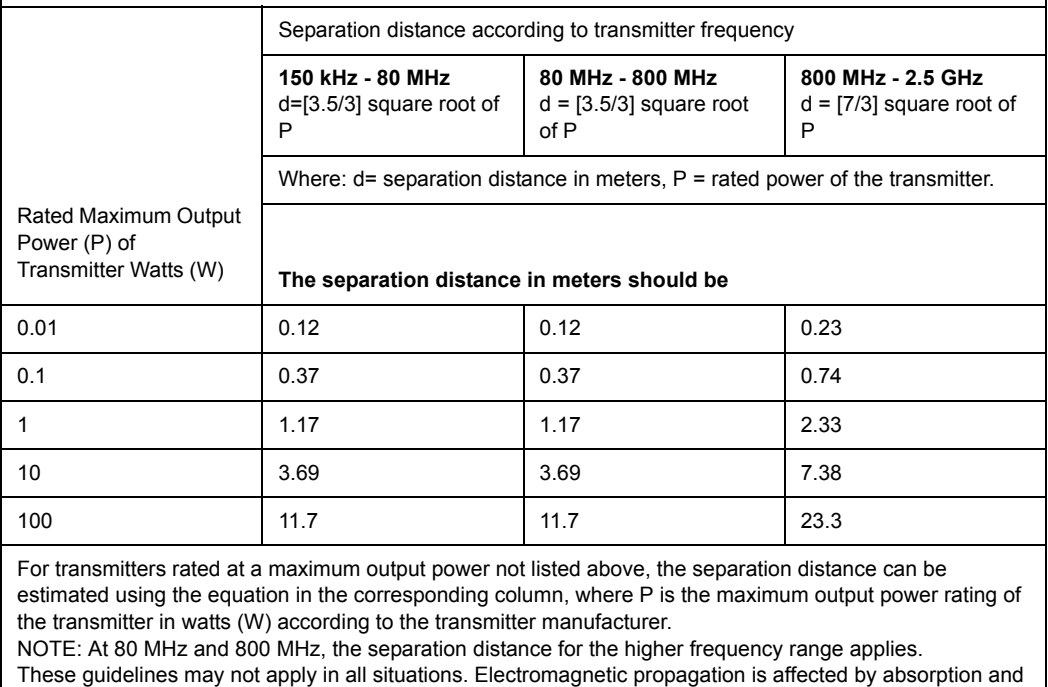

reflection from structures, objects, and people.

# **Notice upon Installation of Product**

Separation distance and effect from fixed radio communications equipment: field strengths from fixed transmitters, such as base stations for radio (cellular/cordless) telephones and land mobile radios, amateur radio, AM and FM radio broadcast, and TV broadcast transmitter cannot be predicted theoretically with accuracy. To assess the electromagnetic environment due to fixed RF transmitters, an electromagnetic site survey should be considered. If the measured field strength in the location in which the ultrasound system is used exceeds the applicable RF compliance level as stated in the immunity declaration, the ultrasound system should be observed to verify normal operation. If abnormal operation is observed, additional measures may be necessary, such as re-orienting or relocating the ultrasound system or using an RF shielded examination room may be necessary.

- 1. Use either power supply cords provided by GE Healthcare or ones designated by GE Healthcare. Products equipped with a power source plug should be plugged into the fixed power socket which has the protective grounding conductor. Never use any adaptor or converter to connect with a power source plug (e.g. three-prong-to-two-prong converter).
- 2. Locate the equipment as far away as possible from other electronic equipment.
- 3. Be sure to use only the cables provided by or designated by GE Healthcare. Connect these cables following the installation procedures (e.g. wire power cables separately from signal cables).
- 4. Lay out the main equipment and other peripherals following the installation procedures described in the Option Installation manuals.

## <span id="page-66-0"></span>**General Notice**

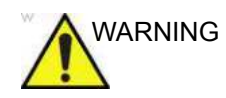

WARNING Use of accessories, transducers and cables other than those specified or provided by GE of this equipment could result in increased electromagnetic emissions or decreased electromagnetic immunity of this equipment and result in improper operation.

#### **Probe cables**

| Probe                              | Length (m) | <b>CableType</b> |
|------------------------------------|------------|------------------|
| $L2-9VN-D$                         | 2.4        | Shielded         |
| $L2-9-D$                           | 2.4        | Shielded         |
| $L3-12-D$                          | 2.2        | Shielded         |
| ML6-15-D                           | 22         | Shielded         |
| $L6-24-D$                          | 3.0        | Shielded         |
| $L8-18i-D$                         | 3.0        | Shielded         |
| M5Sc-D                             | 2.2        | Shielded         |
| 6S-D                               | 2.2        | Shielded         |
| BE9CS-D                            | 22         | Shielded         |
| $C1-6-D$                           | 22         | Shielded         |
| $C1-6VN-D$                         | 22         | Shielded         |
| $C2-7-D$                           | 22         | Shielded         |
| C <sub>2</sub> -7V <sub>N</sub> -D | 2.2        | Shielded         |
| $C2-9-D$                           | 2.2        | Shielded         |
| $C2-9VN-D$                         | 2.2        | Shielded         |
| $C3-10-D$                          | 2.0        | Shielded         |
| $IC5-9-D$                          | 2.5        | Shielded         |
| 6Tc-RS                             | 2.1        | Shielded         |
| RAB6-D                             | 2.5        | Shielded         |
| <b>RIC5-9-D</b>                    | 2.2        | Shielded         |
| P <sub>2</sub> D                   | 2.0        | Shielded         |
| P <sub>6</sub> D                   | 2.0        | Shielded         |

Table 2-5: Probe cables

# **[General Notice](#page-66-0) (continued)**

### **Other cables**

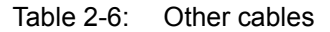

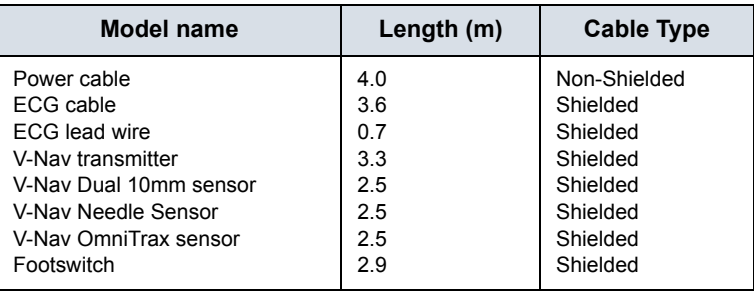

## **[General Notice](#page-66-0) (continued)**

1. Designation of Peripheral Equipment Connectable to This Product.

The equipment indicated in the Supplies/Accessories section can be hooked up to the product without compromising its EMC performance.

Avoid using equipment not designated in the list. Failure to comply with this instruction may result in poor EMC performance of the product.

2. Notice against User Modification

The user should never modify this product. User modifications may cause degradation in EMC performance. Modification of the product includes changes in:

- a. Cables (length, material, wiring, etc.)
- b. System installation/layout
- c. System configuration/components
- d. Securing system parts (cover open/close, cover screwing)
- 3. Operate the system with all covers closed. If a cover is opened for some reason, be sure to shut it before starting/ resuming operation.
- 4. Operating the system with any cover open may affect EMC performance.

# **Peripheral Update for EC countries**

The following is intended to provide the users in EC countries with updated information concerning the connection of the LOGIQ Fortis to image recording and other devices or communication networks.

#### <span id="page-69-0"></span>**Peripherals used in the patient environment**

The LOGIQ Fortis has been verified for overall safety, compatibility and compliance with the following image recording devices:

- Sony UP-D898DC Digital Printer
- Sony UP-D25 Digital Printer
- Sony UP-DR80MD Color Printer
- Drive Bay (for Tru3D and Volume Navigation)
- USB 2.0/3.0 Flash Drive
- USB Hard Disk Drive
- *NOTE: The LOGIQ Fortis supports the USB 3.0 standard (on the Operator Panel and Peripheral/Accessory Connector Panel) and the USB 2.0 standard on the Monitor.*

The LOGIQ Fortis has also been verified for compatibility, and compliance for connection to a local area network (LAN) via the rear panel Ethernet connection, provided the LAN components are IEC/EN 60950 and IEC/EN 62368 compliant.

A Wireless LAN option is available. [See 'Configuring the](#page-1387-0)  Wireless Network' on *[page 13-480 for more information.](#page-1387-0)* Conforms to IEEE 802.11 ac/a/b/g/n WiFi with Bluetooth 4.0 Standard.

The LOGIQ Fortis may also be used safely while connected to devices other than those recommended above if the devices and their specifications, installation, and interconnection with the system conform to the requirements of IEC/EN 60601-1.

#### **[Peripherals used in the patient environment](#page-69-0) (continued)**

Accessory equipment connected to the analog and digital interfaces must be certified according to the respective IEC standards (i.e., IEC60950 for data processing equipment and IEC60601-1 for medical equipment). Furthermore, all complete configurations shall comply with the valid version of the system standard IEC60601-1. Everyone who connects additional equipment to the signal input part or signal output part of the LOGIQ Fortis system configures a medical system, and is therefore responsible to ensure that the system complies with the requirements of the valid version of IEC60601-1. If in doubt, consult the technical service department or your local GE representative.

General precautions for installing an alternate on-board device would include:

- 1. The added device must have appropriate safety standard conformance and CE Marking.
- 2. The total power consumption of the added devices, which connect to the LOGIQ Fortis and are used simultaneously, must be less than or equal to the rated supply of the LOGIQ Fortis.
- 3. There must be adequate heat dissipation and ventilation to prevent overheating of the device.
- 4. There must be adequate mechanical mounting of the device and stability of the combination.
- 5. Risk and leakage current of the combination must comply with IFC/FN 60601-1
- 6. Electromagnetic emissions and immunity of the combination must conform to IEC/EN 60601-1-2.

#### **[Peripherals used in the patient environment](#page-69-0) (continued)**

General precautions for installing an alternate off-board, remote device or a network would include:

- 1. The added device(s) must have appropriate safety standard conformance and CE Marking.
- 2. The added device(s) must be used for their intended purpose having a compatible interface.
- 3. Signal or mains isolation devices and additional protective earth may be needed to assure compliance with IEC/ EN 60601-1.
# **Declaration of Emissions**

This system is suitable for use in the following environment. The user must assure that it is used only in the electromagnetic environment as specified.

Table 2-7: Declaration of Emissions

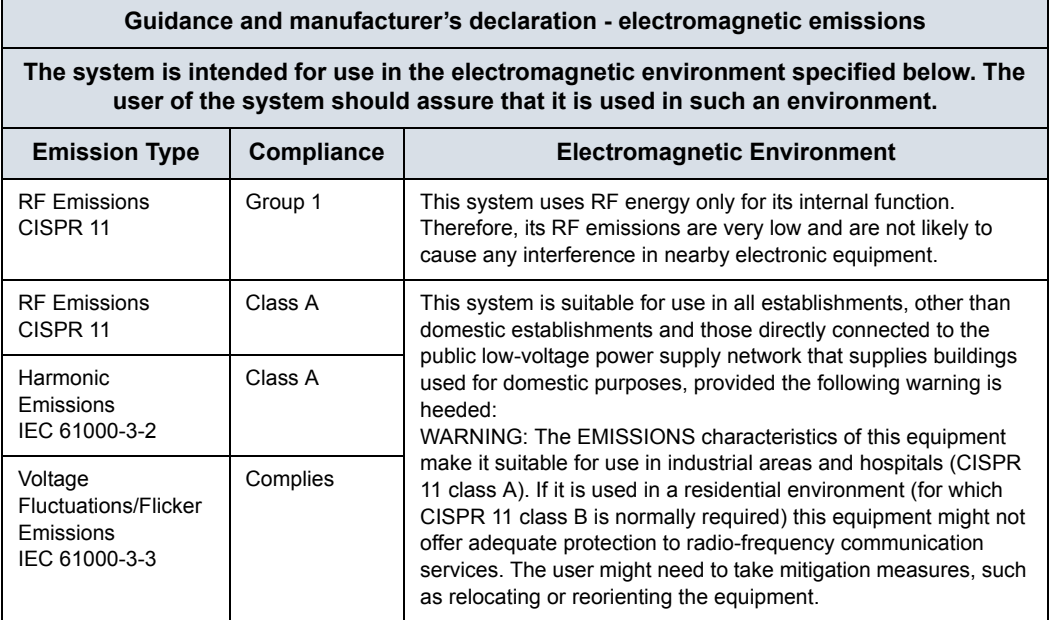

# <span id="page-73-0"></span>**Declaration of Immunity**

This system is suitable for use in the following environment. The user must ensure that the system is used according to the specified guidance and only in the electromagnetic environment listed.

 $\overline{\phantom{0}}$ 

#### Table 2-8: Declaration of Immunity Compliance Statement Supporting

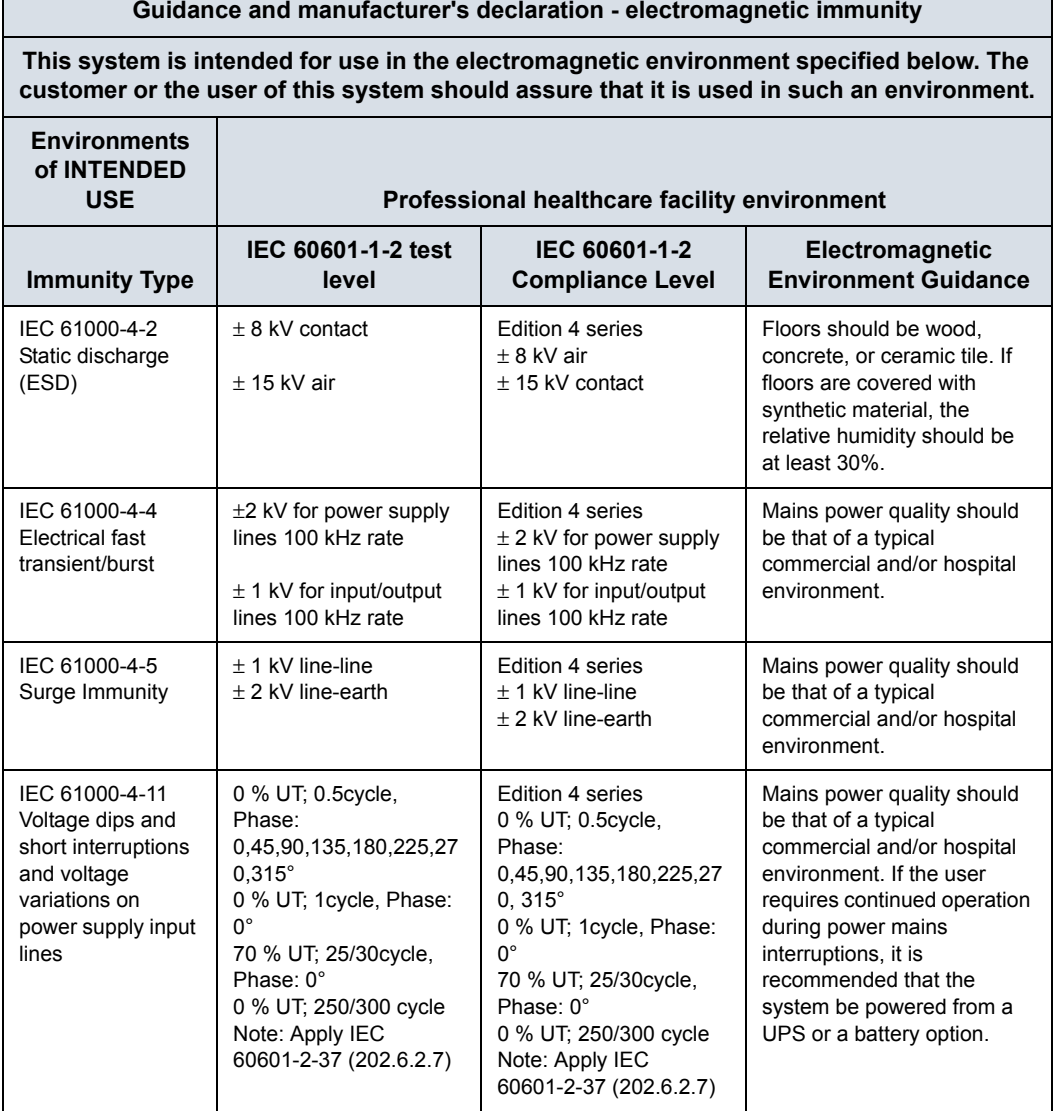

Table 2-8: Declaration of Immunity Compliance Statement Supporting (Continued)

#### **Guidance and manufacturer's declaration - electromagnetic immunity**

**This system is intended for use in the electromagnetic environment specified below. The customer or the user of this system should assure that it is used in such an environment.**

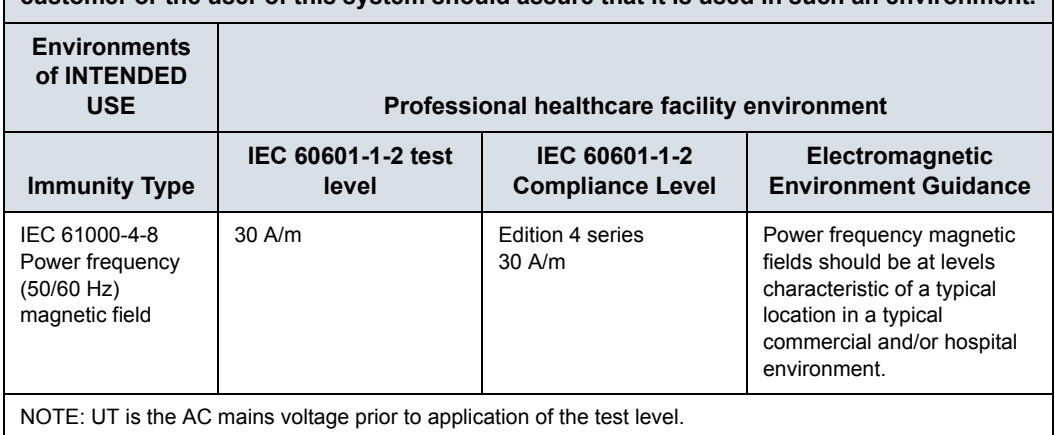

Table 2-8: Declaration of Immunity Compliance Statement Supporting (Continued)

#### **Guidance and manufacturer's declaration - electromagnetic immunity**

**This system is intended for use in the electromagnetic environment specified below. The customer or the user of this system should assure that it is used in such an environment.**

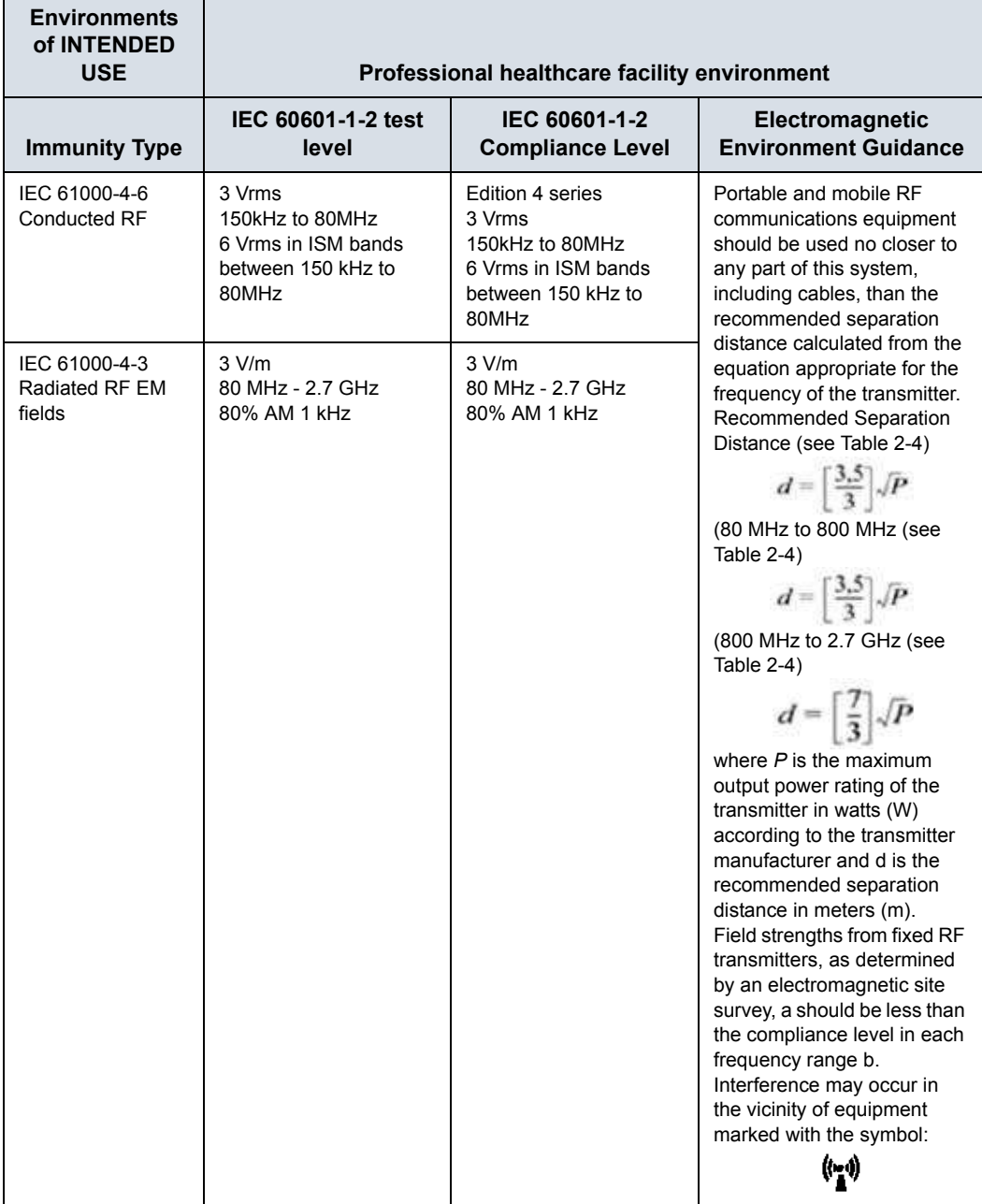

Table 2-8: Declaration of Immunity Compliance Statement Supporting (Continued)

#### **Guidance and manufacturer's declaration - electromagnetic immunity**

**This system is intended for use in the electromagnetic environment specified below. The customer or the user of this system should assure that it is used in such an environment.**

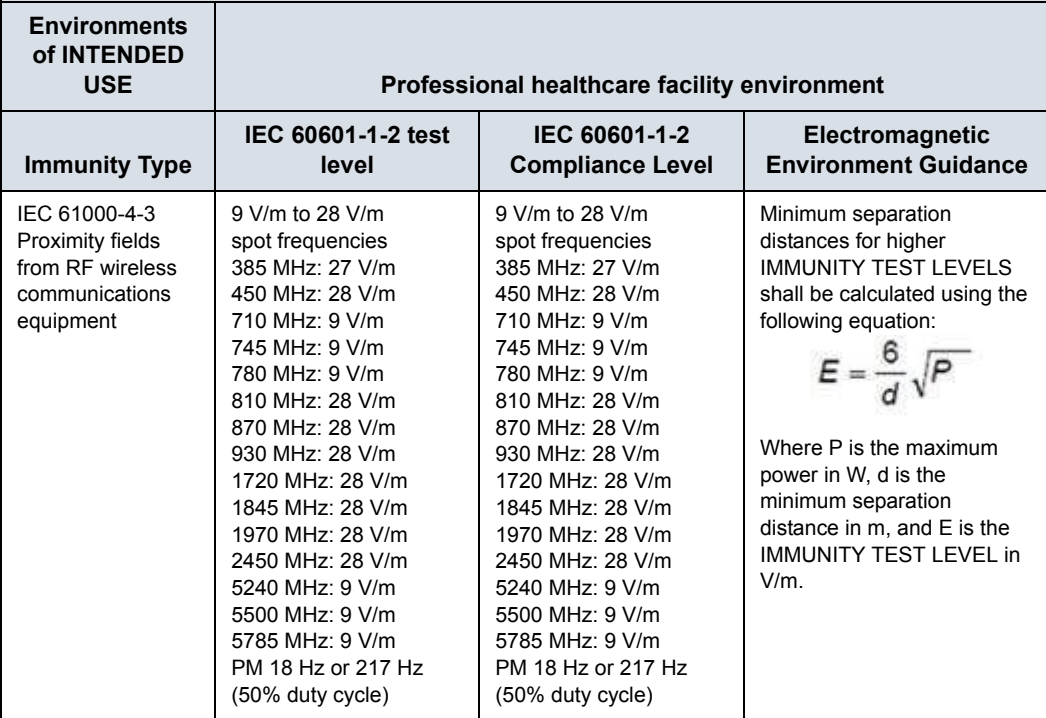

a. Field strengths from fixed transmitters, such as base stations for radio (cellular/cordless) telephones and land mobile radios, amateur radio, AM and FM radio broadcast, and TV broadcast cannot be predicted theoretically with accuracy. To assess the electromagnetic environment due to fixed RF transmitters, an electromagnetic site survey should be considered. If the measured field strength in the location in which this system is used exceeds the applicable RF compliance level above, this system should be observed to verify normal operation. If abnormal performance is observed, additional measures may be necessary, such as reorienting or relocating this system.

b. Over the frequency range 150 kHz to 80 MHz field strengths should be less than 3 V/m.

c. As an alternative to FM modulation, 50 % pulse modulation at 18 Hz may be used because while it does not represent actual modulation, it would be worst case.

NOTE: These guidelines may not apply in all situations. Electromagnetic propagation is affected by absorption and reflection from structures, objects, and people.

# **[Declaration of Immunity](#page-73-0) (continued)**

Table 2-9: Spot Frequencies for IEC 61000-4-3 Proximity fields from RF wireless communications equipment

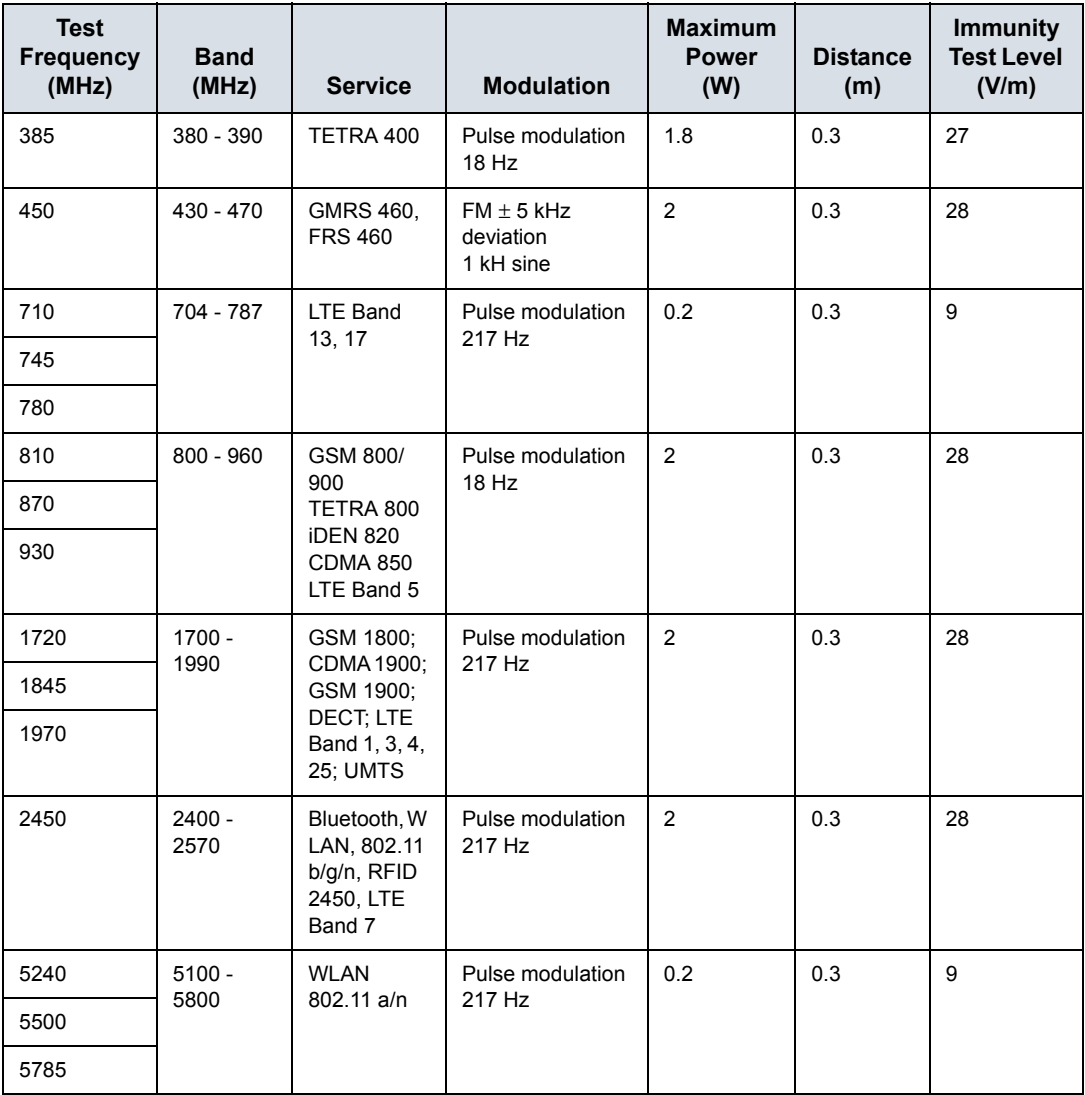

#### **Essential performance**

The essential performance of the ultrasound unit is:

- The ability to display B-mode image as input for diagnosis.
- The ability to display M-mode image as input for diagnosis.
- The ability to display Doppler-mode image as input for diagnosis.
- The ability to display Color Flow-mode image as input for diagnosis.
- The display of acoustic power indexes as an aid for safe use of ultrasound diagnostic (MI,TIS,TIB,TIC).

# **Patient Environmental Devices**

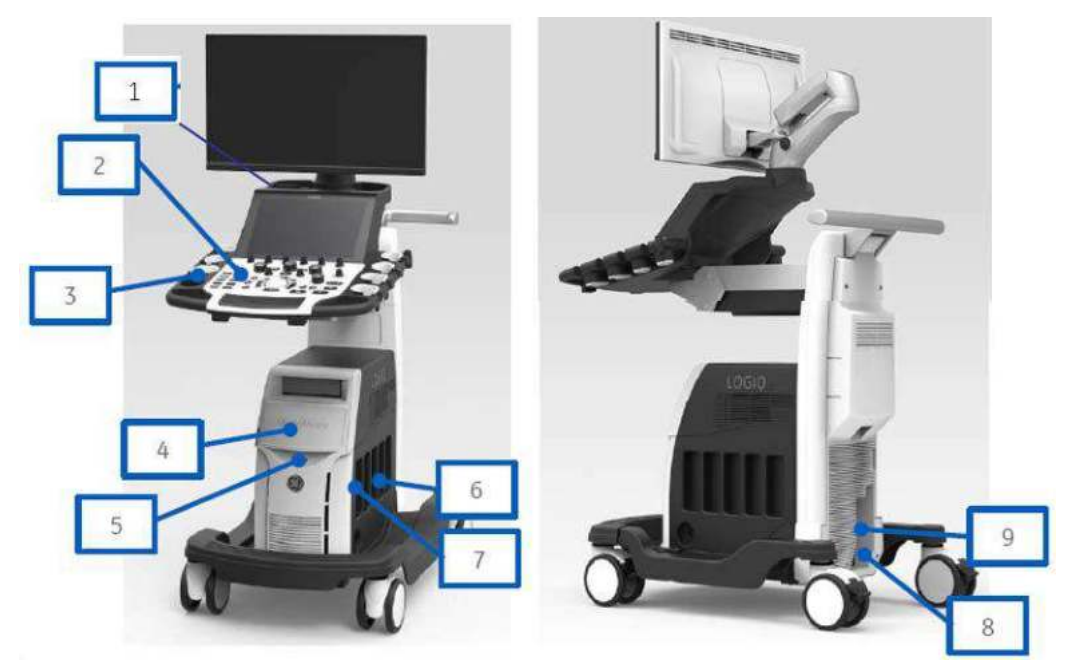

Figure 2-1. Patient Environmental Devices

- 1. USB port
- 2. Front Panel
- 3. Gel warmer
- 4. Peripheral Devices DVD Multi Drive (CD, DVD, DVR), Black/White Printer, Patient I/O (ECG), VNav Connectors
- 5. Network/Disk Indicators
- 6. Probe Ports (4) Probe Ports with CW Option
- 7. Probe Storage
- 8. Power In/Out Power Line (AC~) Ground Line Power Cable with Protective Earth
- 9. Signals I/O Port (USB 3.0 Port, Ethernet Connector, HDMI Connector, S-Video Option Connector)

#### **Acceptable Devices**

The Patient Environmental devices shown on the previous page are specified to be suitable for use within the PATIENT ENVIRONMENT.

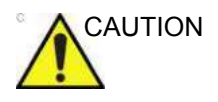

CAUTION DO NOT connect any probes or accessories without approval by GE within the PATIENT ENVIRONMENT.

> [See 'Peripheral Update for EC countries' on](#page-69-0) *page 2-28 for [more information.](#page-69-0)*

Any device connected to the LOGIQ Fortis must conform to one or more of the requirements listed below:

- 1. IEC standard or equivalent standards appropriate to devices.
- 2. The devices shall be connected to PROTECTIVE EARTH (GROUND).

#### **Unapproved Devices**

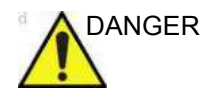

DANGER DO NOT use unapproved devices.

If devices are connected without the approval of GE, the warranty will be INVALID.

Any device connected to the Ultrasound System must conform to one or more of the requirements listed below:

- 1. IEC standard or equivalent standards appropriate to devices.
- 2. The devices shall be connected to PROTECTIVE EARTH (GROUND).

#### **Accessories, Options, Supplies**

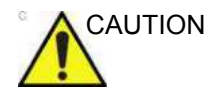

CAUTION Unsafe operation or malfunction may result. Use only the accessories, options and supplies approved or recommended in these instructions for use.

# **Acoustic Output**

When the "Auto Freeze Time (probe selection required)" preset is selected on the Utility -> System -> System Imaging screen, the system auto freezes after the time specified (10 or 30 minutes, 1 hour, or Never) of scanning if it detects no change in the image.

Located on the upper right section of the system display monitor, the acoustic output display provides the operator with real-time indication of acoustic levels being generated by the system. See the *Acoustic Output chapter* in the *Advanced Reference Manual* for more information.

### <span id="page-81-0"></span>**Acoustic Output Display Specifications**

The display consists of three parts: Thermal Index (TI), Mechanical Index (MI), and a relative Acoustic Output (AO) value.

The TI and MI are displayed at all times. The TI display starts at a value of 0.0, increments in steps of 0.1 and accuracy is ±50%. For MI display values between 0 and 0.4, the display increments in steps of 0.01 and for values greater than 0.4, increments in steps of 0.1. The MI accuracy is ±25%.

The AO percentage (AO%) value informs the user of where the system is operating within the range of available output. Accuracy of the AO% is ±10%.

#### **[Acoustic Output Display Specifications](#page-81-0) (continued)**

#### **Thermal Index**

Depending on the examination and type of tissue involved, the TI parameter will be one of three types:

- **Soft Tissue Thermal Index (TIS)**. Used when imaging soft tissue only, it provides an estimate of potential temperature increase in soft tissue.
- **Bone Thermal Index (TIB)**. Used when bone is near the focus of the image as in the third trimester OB examination, it provides an estimate of potential temperature increase in the bone or adjacent soft tissue.
- **Cranial Bone Thermal Index (TIC)**. Used when bone is near the skin surface as in transcranial examination, it provides an estimate of potential temperature increase in the bone or adjacent soft tissue.

#### **Mechanical Index**

MI recognizes the importance of non-thermal processes, cavitation in particular. The Index is a relative indicator of the likelihood of mechanical bioeffect within the tissue.

#### **Changing the Thermal Index Type**

You can select the displayed TI type on Utility -> Imaging -> B-Mode. This preset is application dependent so each application could specify a different TI type.

#### **Controls Affecting Acoustic Output**

The potential for producing mechanical bioeffects (MI) or thermal bioeffects (TI) can be influenced by certain controls.

*Direct.* The Power Output control has the most significant effect on Acoustic Output.

*Indirect.* Indirect effects may occur when adjusting controls. Controls that can influence MI and TI are detailed under the Bioeffects portion of each control in the Optimizing the Image sections.

Always observe the Acoustic Output display for possible effects.

#### **Best practices while scanning**

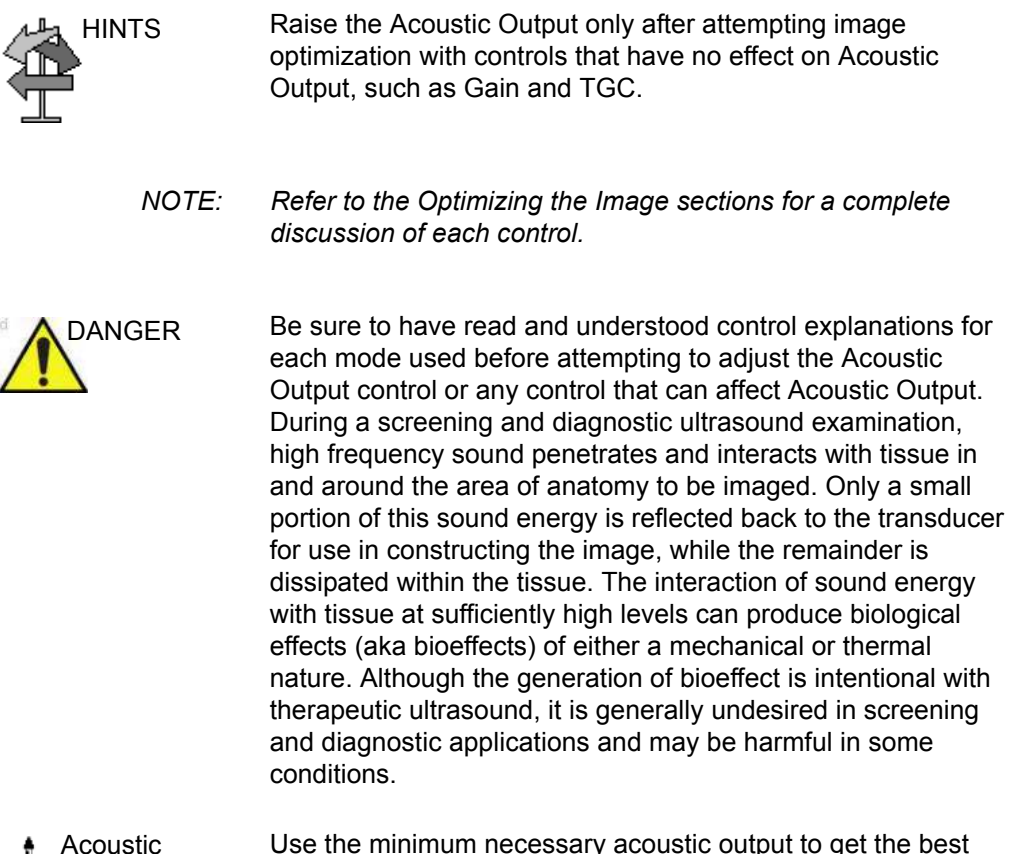

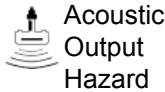

Use the minimum necessary acoustic output to get the best diagnostic image or measurement during an examination. Begin the exam with the probe that provides an optimum focal depth and penetration.

#### **Acoustic Output Default Levels**

In order to assure that an exam does not start at a high output level, the LOGIQ Fortis initiates scanning at a reduced default output level. This reduced level is preset programmable and depends upon the exam category and probe selected. It takes effect when the system is powered on or *New Patient* is selected.

To modify acoustic output, adjust the Power Output level on the Touch Panel.

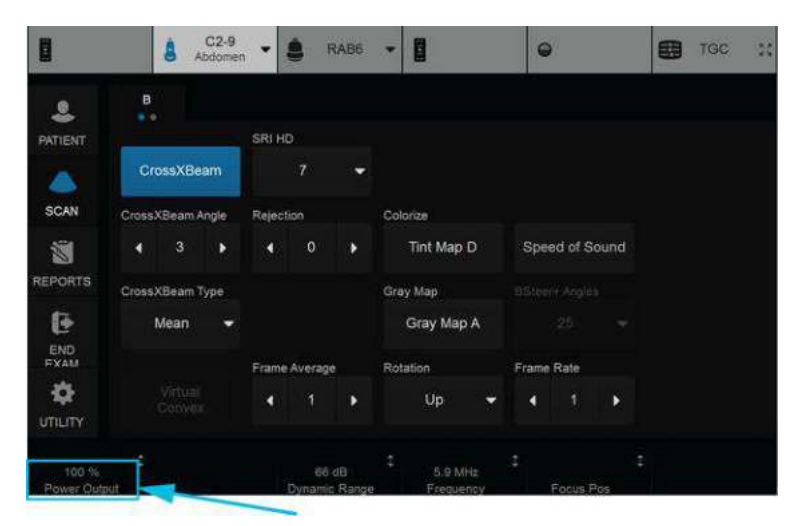

Figure 2-2. Location of Power Output control

#### **Acoustic Output on Pleural Preset**

The U.S. Food and Drug Administration (FDA) recommends that MI levels should be lower than 1.4 when scanning lungs.

Select the Pleural preset when performing a lung exam. The displayed MI will not exceed 0.8 with Pleural preset selected. Differences in MI values are a result of probe to probe variation as well as the calculation accuracy of the displayed MI value.

# **RoHS LOGIQ Fortis Hazardous Substances**

The following product pollution control information is provided according to SJ/T11364-2014 Marking for Control of Pollution caused by Electronic Information Products.

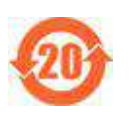

This symbol indicates the product contains hazardous materials in excess of the limits established by the Chinese standard GB/T 26572 Requirements for Concentration Limits for Certain Hazardous Substances in Electronic Information Products. The number in the symbol is the Environment-friendly Use Period (EFUP), which indicates the period during which the hazardous substances or elements contained in electrical and electronic products will not leak or mutate under normal operating conditions so that the use of such electrical and electronic products will not result in any severe environmental pollution, any bodily injury or damage to any assets. The unit of the period is "Year."

In order to maintain the declared EFUP, the product shall be operated normally according to the instructions and environmental conditions as defined in the product manual, and periodic maintenance schedules specified in Product Maintenance Procedures shall be followed strictly. Consumables or certain parts may have their own label with an EFUP value less than the product. Periodic replacement of those consumables or parts to maintain the declared EFUP shall be done in accordance with the Product Maintenance **Procedures** 

This product must not be disposed of as unsorted municipal waste, and must be collected separately and handled properly after decommissioning.

#### **Name and Concentration of Hazardous Substances**

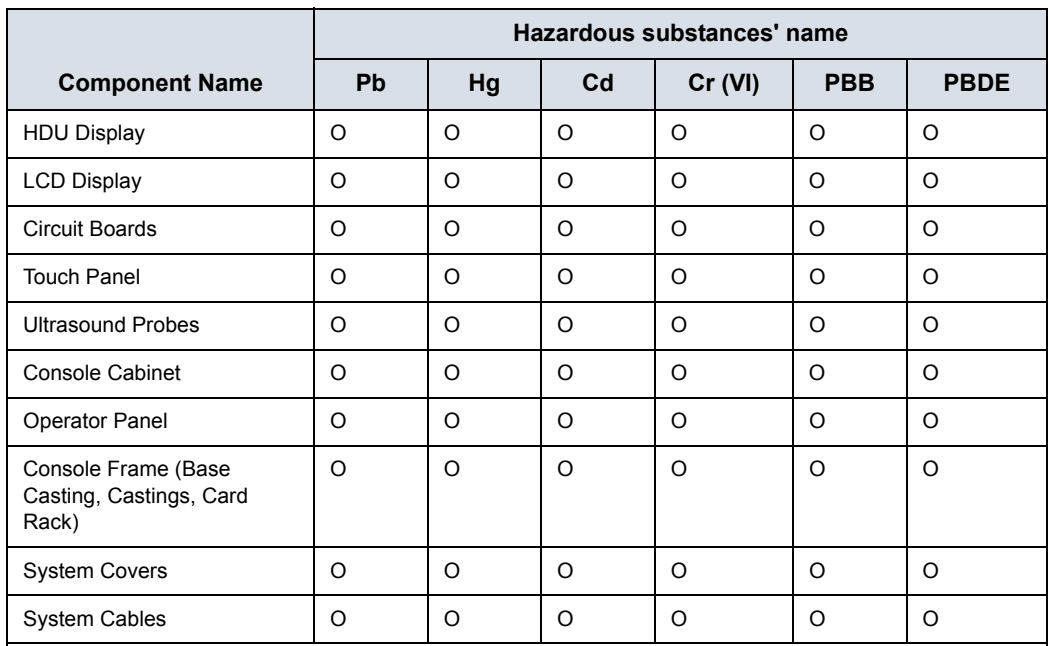

Table 2-10: Table of hazardous substances' name and concentration for LOGIQ Fortis

This table is prepared according to SJ/T 11364.

O: Indicates that this hazardous substance contained in all of the homogeneous materials for this part is below the limit requirement in GB/T 26572.

X: Indicates that this hazardous substance contained in at least one of the homogeneous materials used for this part is above the limit requirement in GB/T 26572.

• Data listed in the table represents best information available at the time of publication.

ï Applications of hazardous substances in this medical device are required to achieve its intended clinical uses, and/or to provide better protection to human beings and/or to environment, due to lack of reasonably (economically or technically) available substitutes

Note: Options may not be present on every system.

# **WEEE Passport**

The WEEE (Waste Electrical and Electronic Equipment) Passport describes product recycling information. To access the WEEE passport for GE Healthcare products:

- 1. Go to the GE Healthcare Support Documentation Library at: https://www.gehealthcare.com/support/documentation
- 2. Select the modality "Ultrasound (UL)."
- 3. Enter the document name or the keyword "WEEE."
- 4. Press "Search."
- 5. Select the desired WEEE passport.

# **Safe Product and Packaging Disposal**

This product and package should be disposed of according to hospital disposal practices, and local environmental and waste disposal regulations. Components and accessories of the LOGIQ Fortis which have come into direct or indirect contact with the patient may be biohazardous, and should be disposed of according to facility guidelines for biohazardous material. The waste of electrical and electronic equipment must not be disposed as unsorted municipal waste and must be collected separately. Please contact an authorized representative of the manufacturer for information concerning the disposal/ decommissioning of equipment.

# Device Labels

# <span id="page-88-0"></span>**Label Icon Description**

The following tables describes the purpose and location of safety labels and other important information provided on the equipment.

*NOTE: This machine should be used in compliance with law. Some jurisdictions restrict certain uses, such as gender determination (shown for country specific label).* 

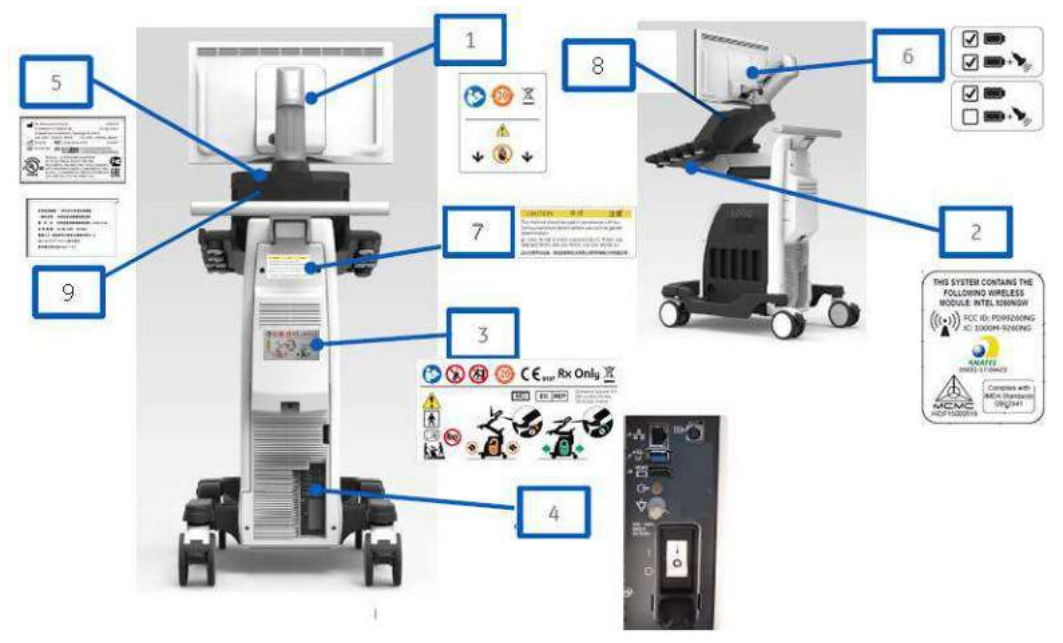

Figure 2-3. Rear Panel Label Location

# **[Label Icon Description](#page-88-0) (continued)**

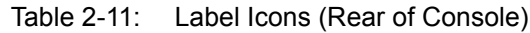

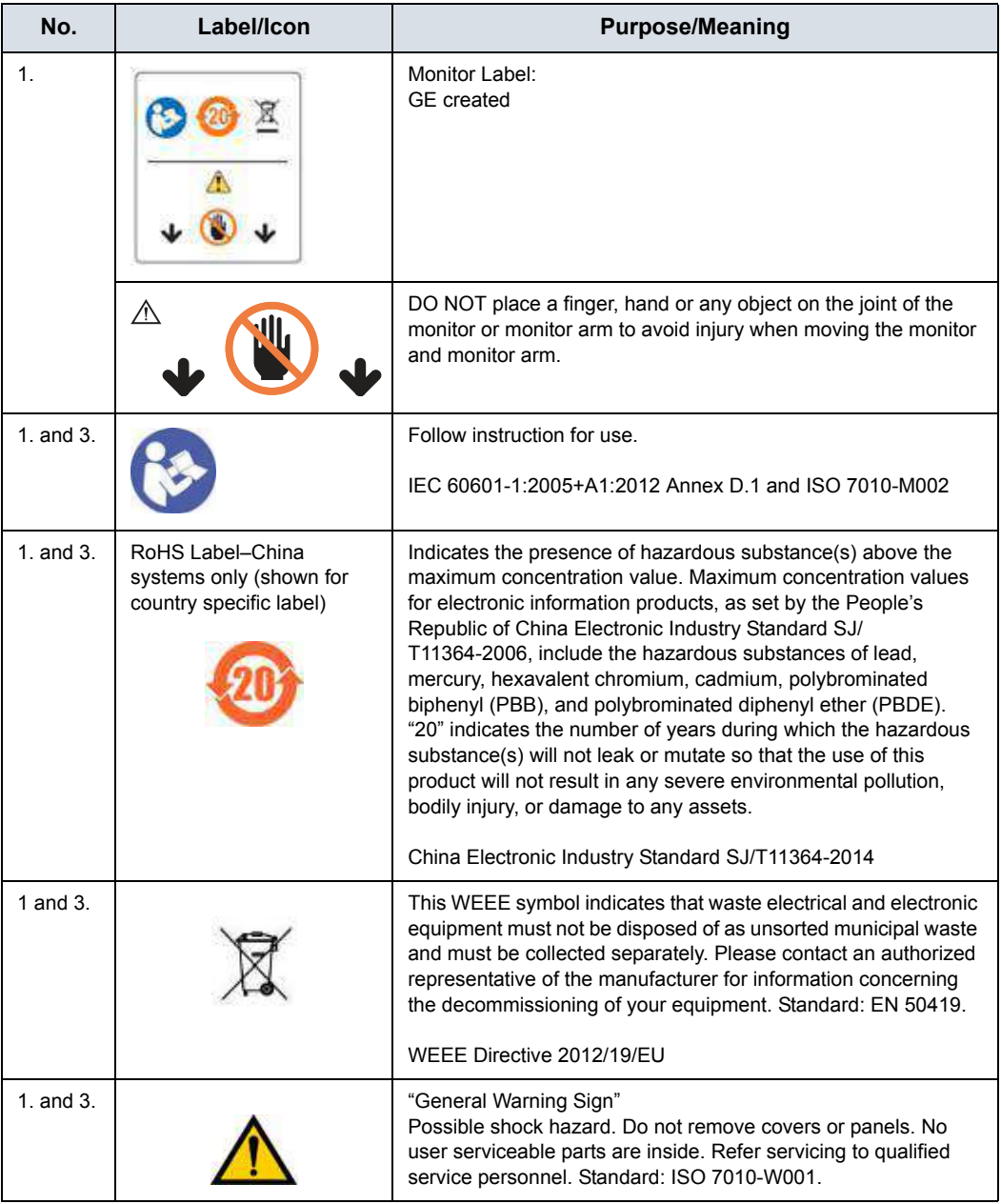

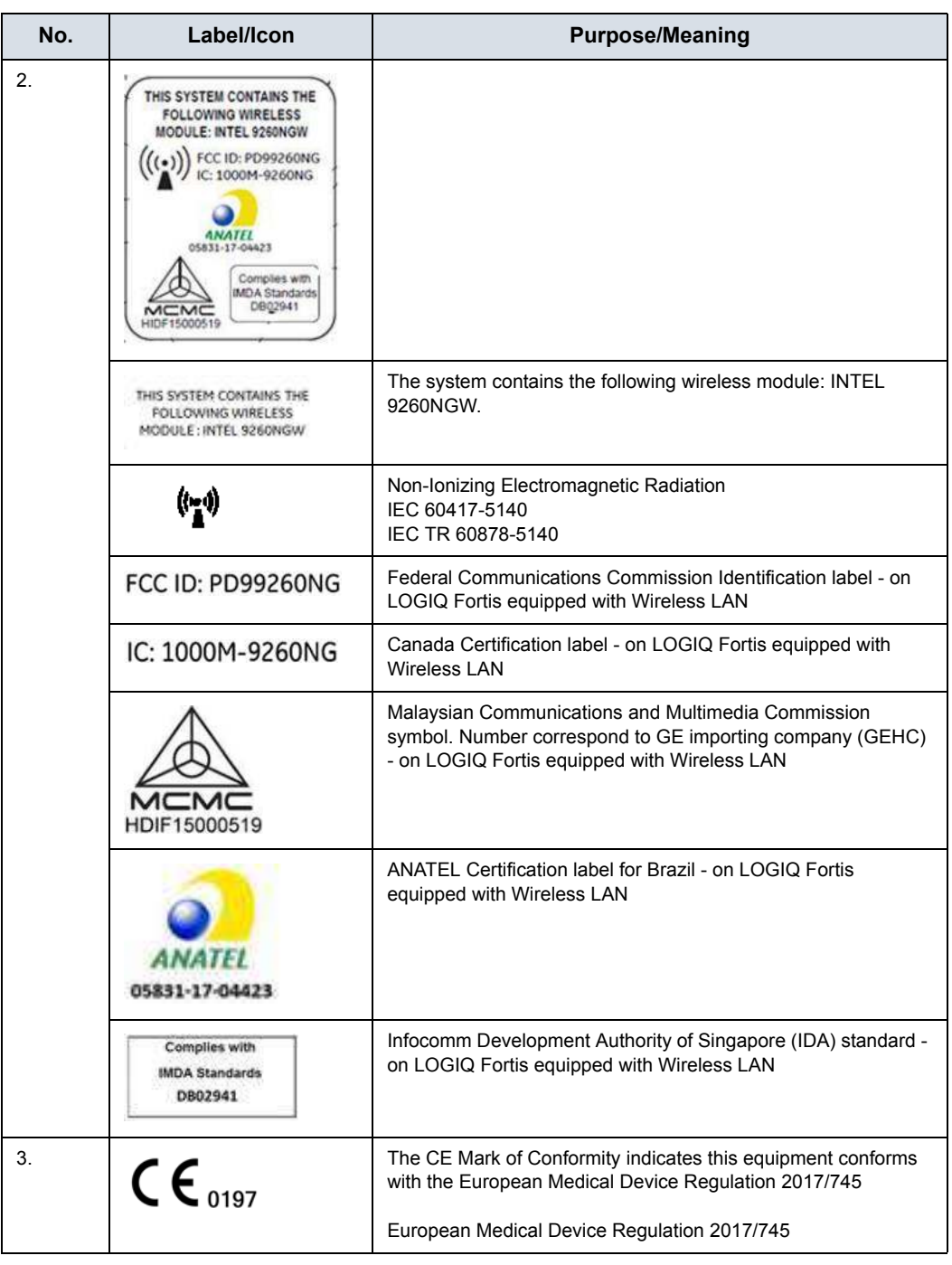

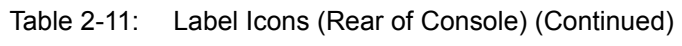

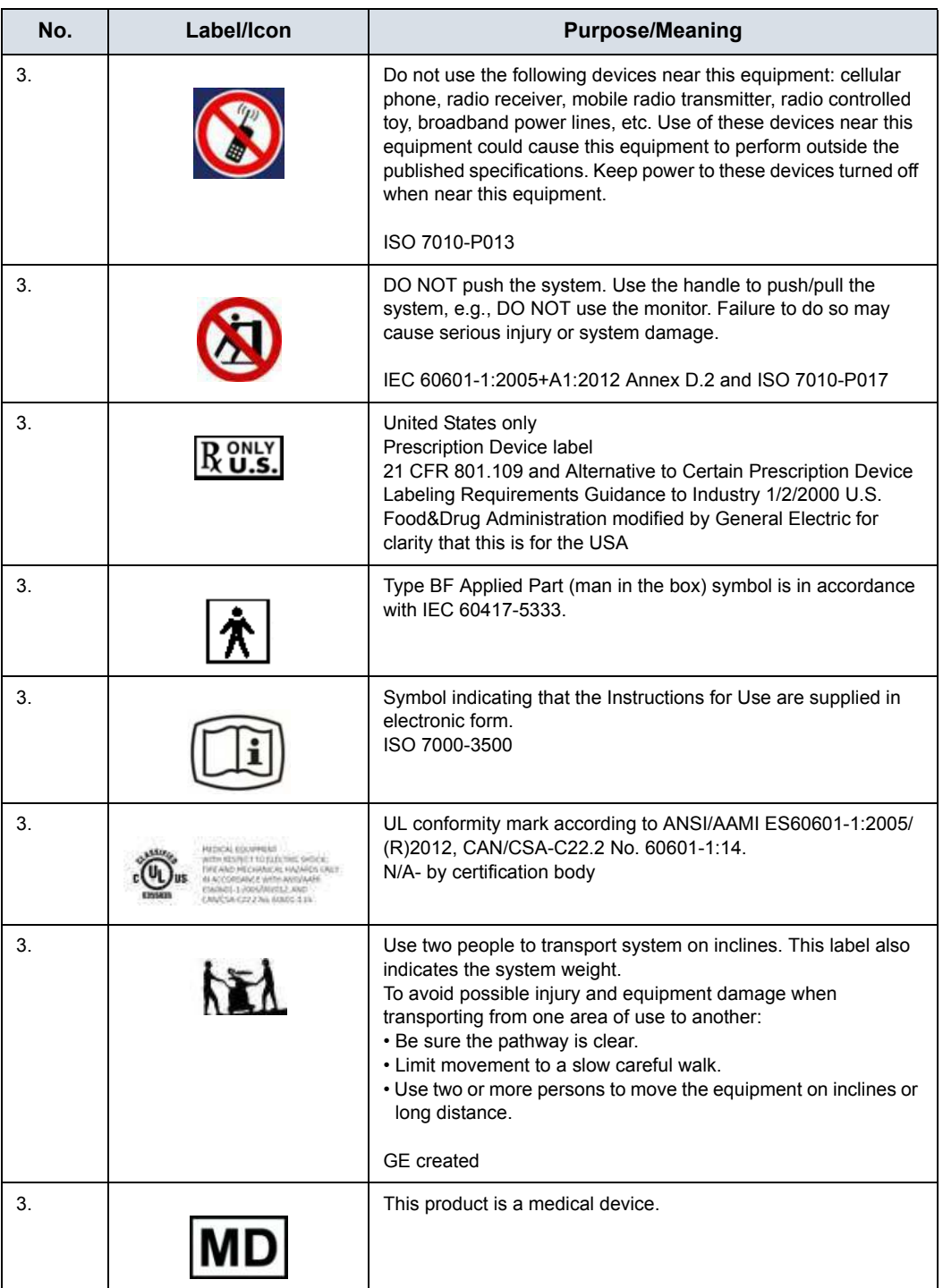

### Table 2-11: Label Icons (Rear of Console) (Continued)

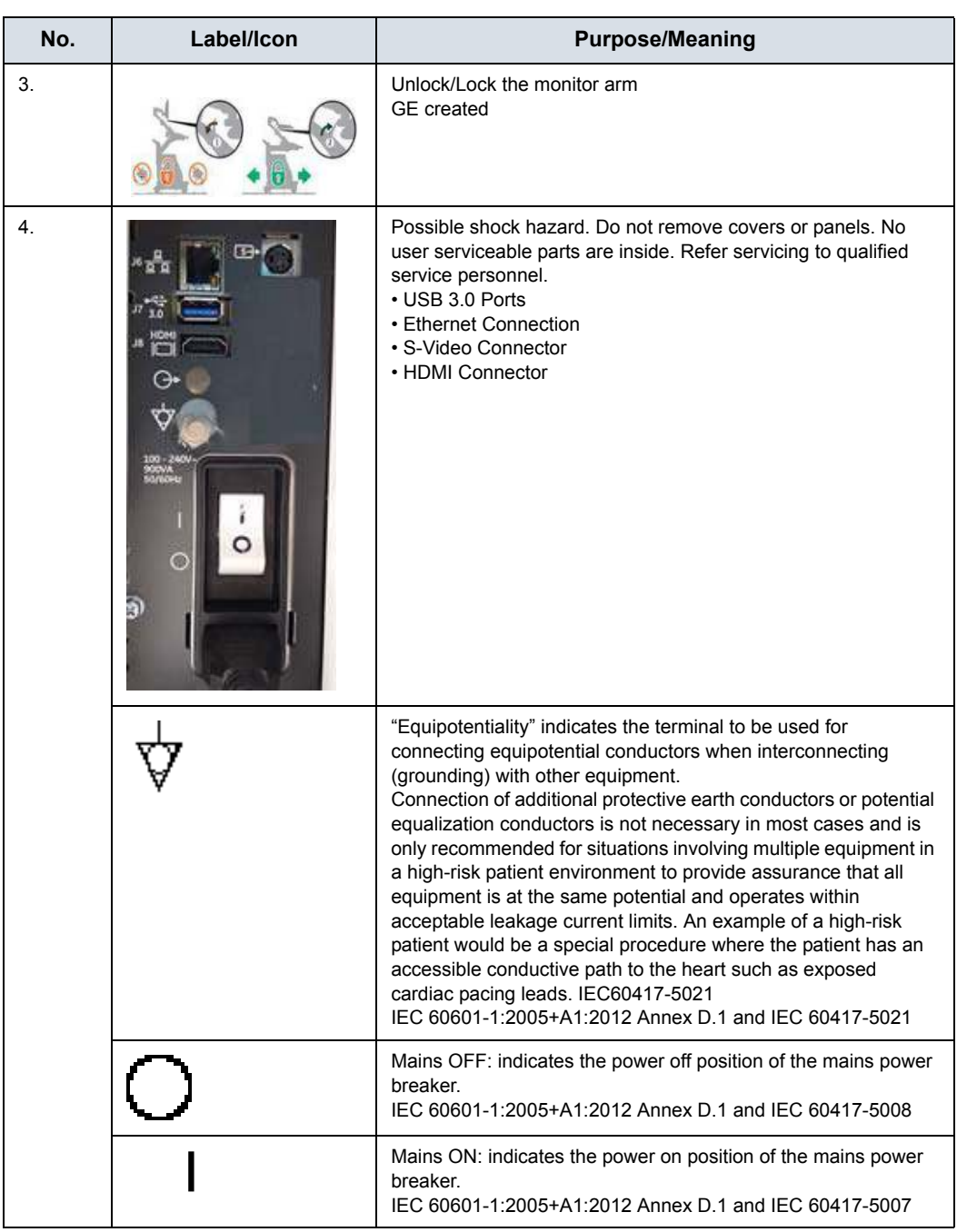

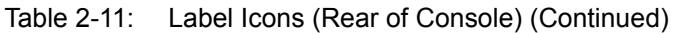

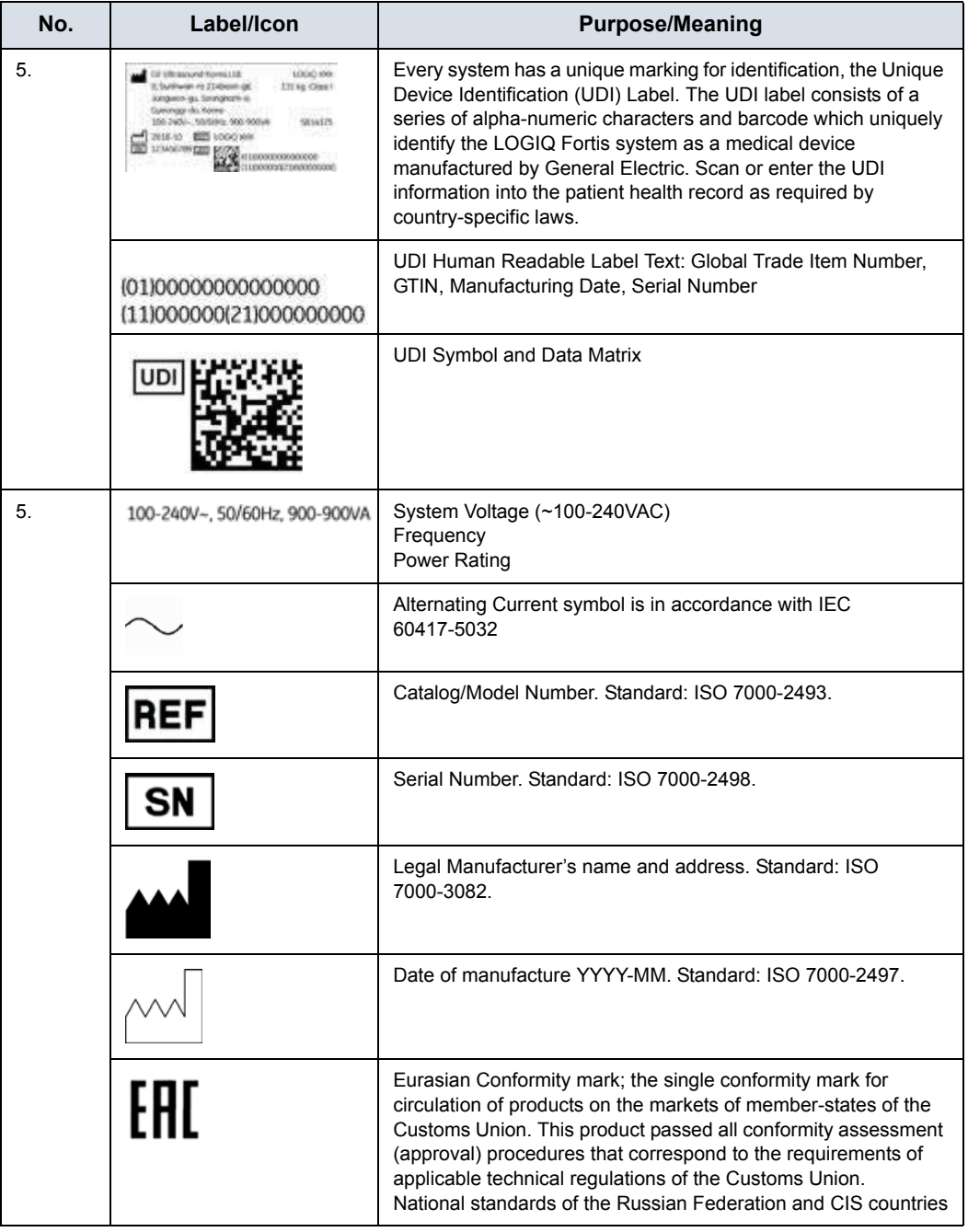

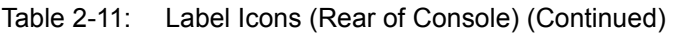

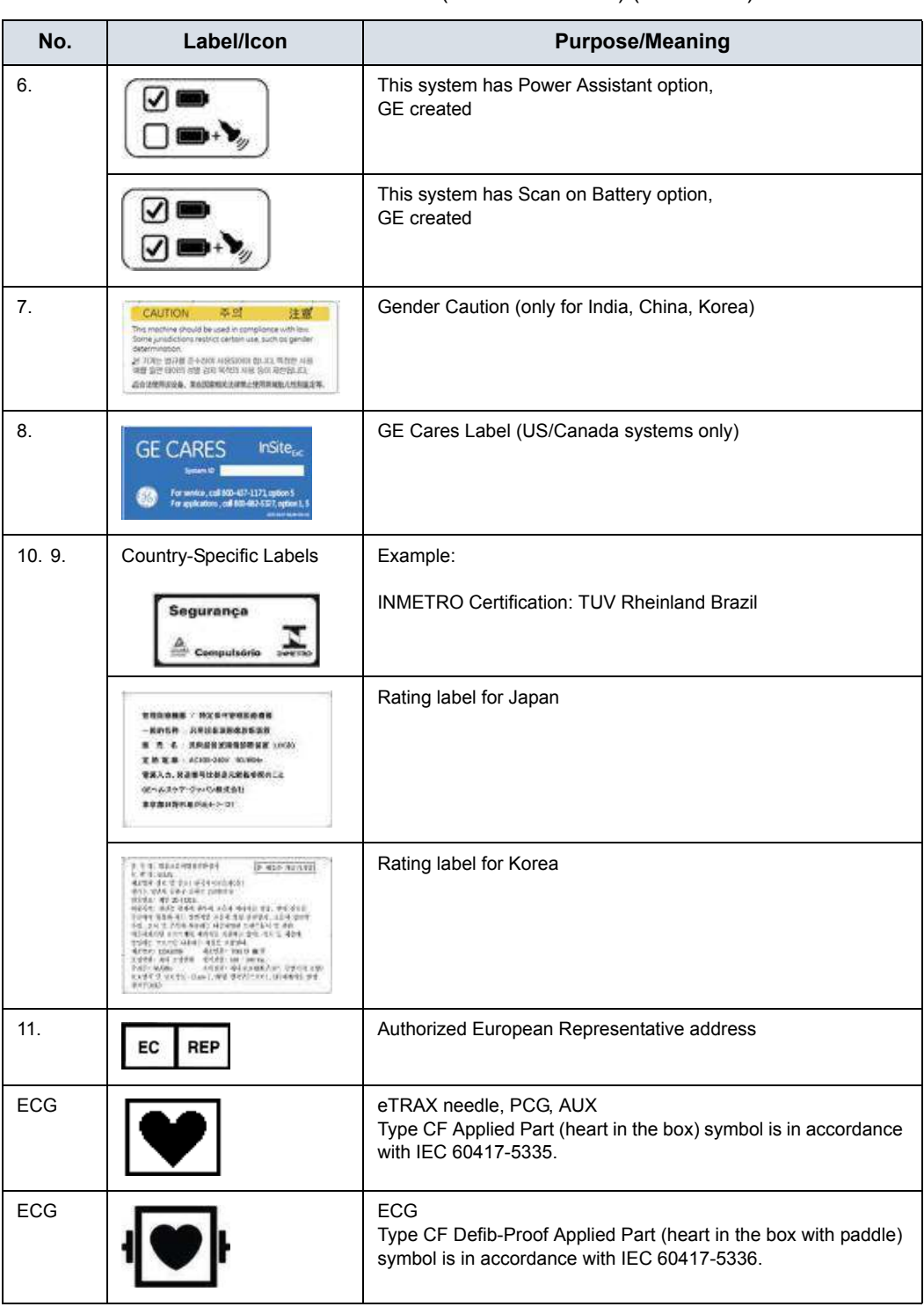

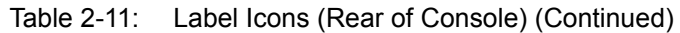

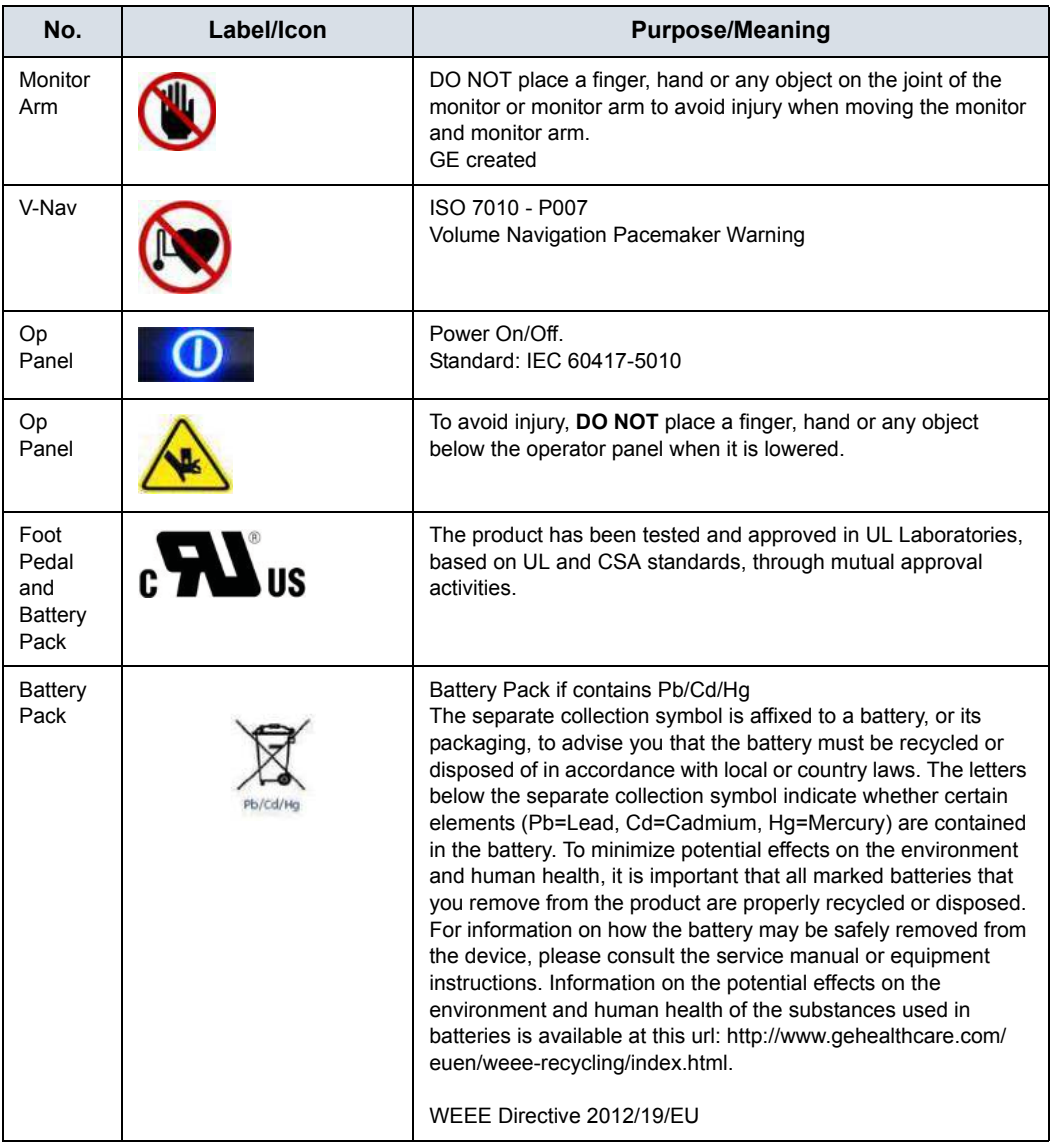

### Table 2-11: Label Icons (Rear of Console) (Continued)

# **Probe Labeling**

Each probe is labeled with the following information:

- Seller's name and manufacturer
- Operating frequency (not shown on all probes)
- GE part number
- Probe serial number
- Month and year of manufacture
- Probe designation-provided on the probe grip and the top of the connector housing, so it is easily read when mounted on the system and is also automatically displayed on the screen when the probe is selected.
- UDI Symbol and Data Matrix
- DI Human Readable LabelText: Global Trade Item Number, **GTIN**

The following information appears on all probe labels, regardless of the connector type, except for "IPX7," "CE Mark," and "XDclear<sup>TM"</sup> which only appears on applicable probes.

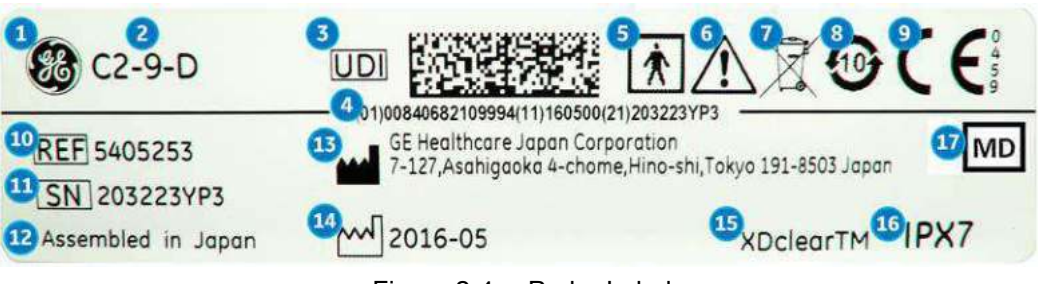

Figure 2-4. Probe Label

- 1. GE Logo
- 2. Probe Model (Name)
- 3. UDI Symbol and Data Matrix
- 4. UDI Human Readable LabelText: Global Trade Item Number, GTIN, (01), Manufacturing Date (11), Serial Number (21)
- 5. Type BF/CF Applied Part
- 6. Caution: Consult the Manual.
- 7. WEEE Waste Symbol
- 8. Chinese RoHS Hazardous Substance Symbol
- 9. CE Mark and Notified Body Number
- 10. REF: Catalog/model number
- 11. Serial Number
- 12. Manufacturer's site country of origin
- 13. Legal Manufacturer's Name and Address
- 14. Date of Manufacture, as YYYY-MM
- 15. Product Marketing Indicator information may appear here.
- 16. IP Classification
- 17. Symbol indicates the item is a medical device.

*NOTE: Non-GE probes will also have a UDI symbol and equivalent information.* 

# *Chapter 3*

# Preparing the System for Use

*Describes the site requirements, console overview, system positioning/transporting, powering on the system, adjusting the display monitor, probes and operator controls.*

# Site Requirements

# **Introduction**

Only qualified physicians or sonographers should perform ultrasound scanning on human subjects for medical diagnostic reasons. Request training, if needed.

Do not attempt to set up the system alone. General Electric, Affiliate, or Distributor Field Engineers and Application Specialists will install and setup the system. [See 'Contact](#page-35-0)  Information' on *[page 1-12 for more information.](#page-35-0)*

The LOGIQ Fortis does not contain any operator serviceable internal components. Ensure that unauthorized personnel do not tamper with the unit.

Perform regular preventive maintenance. [See 'System Care and](#page-861-0)  Maintenance' on *[page 12-32 for more information.](#page-861-0)*

Maintain a clean environment. Turn off, and if possible, disconnect the system before cleaning the unit. [See 'Cleaning](#page-863-0)  [and Disinfecting the System' on](#page-863-0) *page 12-34 for more [information.](#page-863-0)*

Never set liquids on the unit to ensure that liquid does not drip into the control panel or unit.

### **Before the system arrives**

**NOTICE** This medical equipment is approved, in terms of the prevention of radio wave interference, to be used in hospitals, clinics and other institutions which are environmentally qualified. The use of this equipment in an inappropriate environment may cause some electronic interference to radios and televisions around the equipment.

Ensure that the following is provided for the new system:

- A separate power outlet with a 15 amp circuit breaker for 120 VAC for 120 V area, 7.5 amp circuit breaker for 220-240 VAC for 220/240 V area or 15 amp circuit breaker for 100 VAC for Japan.
- Take precautions to ensure that the console is protected from electromagnetic interference.

Precautions include:

- Operate the console at least 5 meters (15 feet) away from motors, typewriters, elevators, and other sources of strong electromagnetic radiation (non-medical grade UPS must be at least 2 meters (6 feet) away from console).
- Operation in an enclosed area (wood, plaster or concrete walls, floors and ceilings) helps prevent electromagnetic interference.
- Special shielding may be required if the console is to be operated in the vicinity of radio broadcast equipment.

# **Environmental Requirements**

# **LOGIQ Fortis**

The system should be operated, stored, or transported within the parameters outlined below. Either its operational environment must be constantly maintained or the unit must be turned off.

*NOTE: You may get an overheating message with regard to fan speed. Ensure adequate system/room ventilation.*

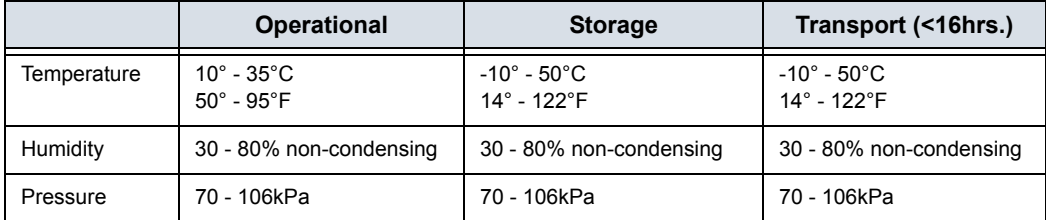

Table 3-1: System Environmental Requirements

# <span id="page-101-0"></span>**Probe**

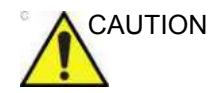

CAUTION Note that the environmental conditions of the ultrasound system and the probe may differ.

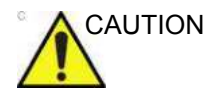

CAUTION Ensure that the probe face temperature does not exceed the normal operation temperature range.

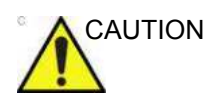

AUTION Check the room temperature before you use the 4D probe.

### **[Probe](#page-101-0) (continued)**

Probes should be operated, stored, or transported within the parameters outlined below.

#### *NOTE: See provided TEE probe user manual for the environmental requirements of the TEE probe.*

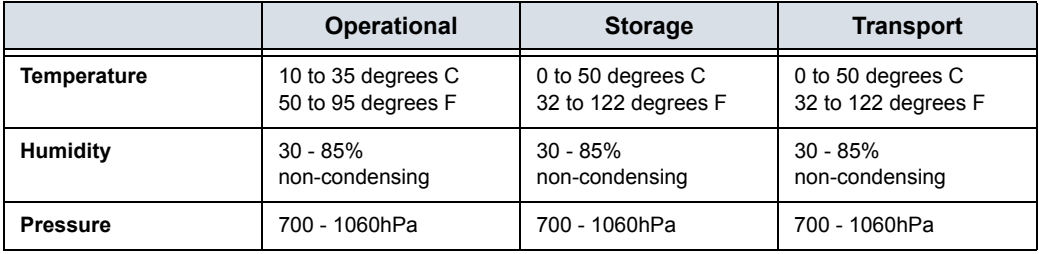

#### Table 3-2: 2D Probe Environmental Requirements

#### Table 3-3: L2-9-D and L2-9VN-D Probe Environmental Requirements

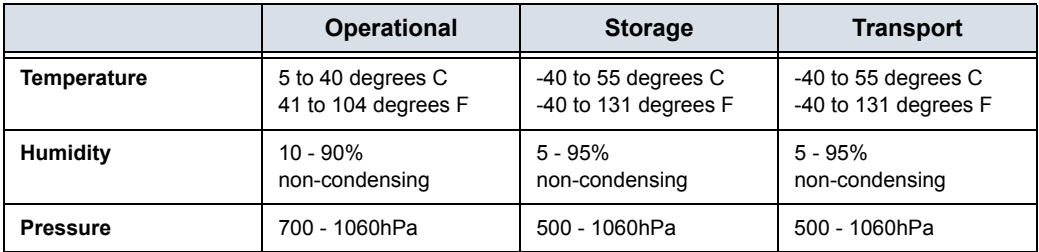

#### Table 3-4: 4D Probe Environmental Requirements

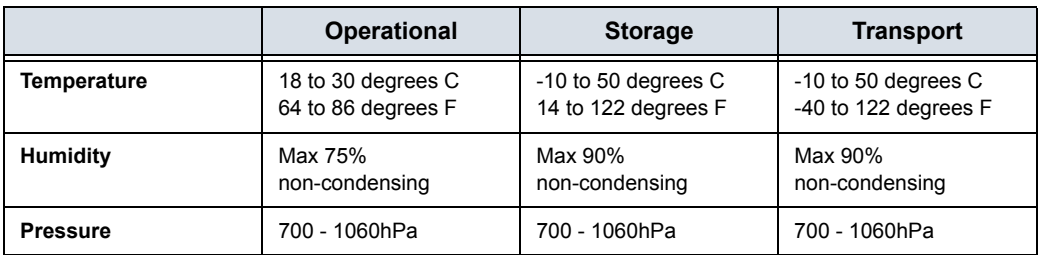

# Console Overview

# <span id="page-103-0"></span>**Console Graphics**

The following are illustrations of the console:

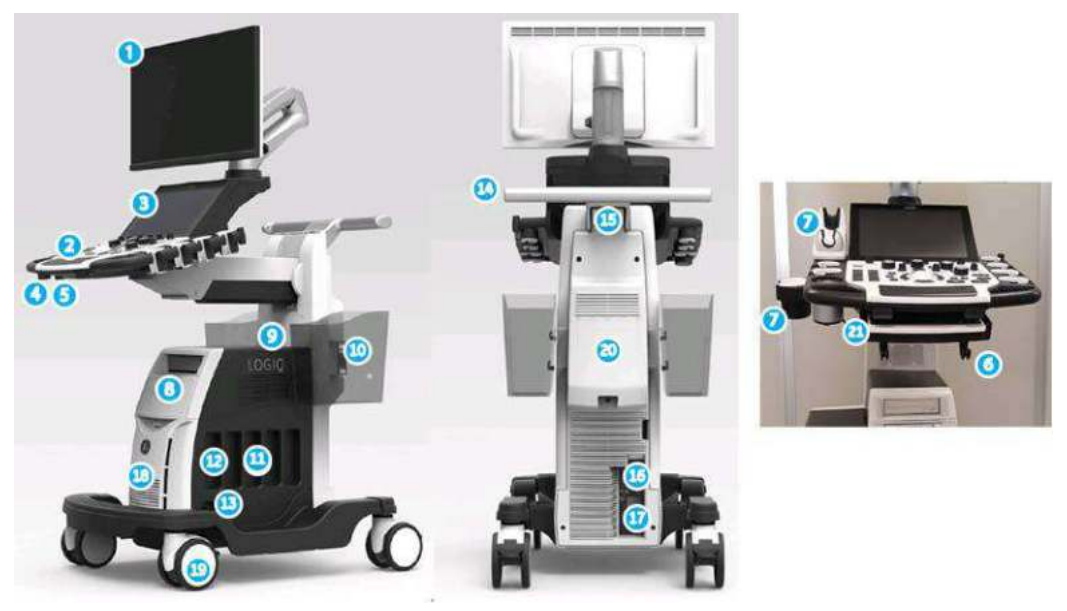

Figure 3-1. LOGIQ Fortis System

- 1. Monitor
- 2. Operator Panel with power on/off button, probe holders, gel warmer
- 3. Touch Panel with USB 3.0 Ports
- 4. Control panel swivel lever
- 5. Control panel up/down lever
- 6. Probe Cable Management Hooks (underneath Operator Panel)
- 7. Probe Holder and Gel warmer
- 8. DVD Drive, Blind cover, B/W printer, V-Nav controller, ECG connector
- 9. Audio speaker
- 10. Storage bin (Option)
- 11. Probe Ports (4)
- 12. Parking probe port (1)
- 13. CW Probe Port
- 14. Rear Handle
- 15. Power Cord Wrap Hook
- 16. Peripheral USB 3.0 Ports, Ethernet Connector, S-Video Connector, HDMI Port
- 17. Breaker, Ground and Power Cord
- 18. Air Filter (Inside the front cover)
- 19. Wheel Brake (with each caster)
- 20. External battery (Option)
- 21. Physical A/N keyboard (Option)

# **[Console Graphics](#page-103-0) (continued)**

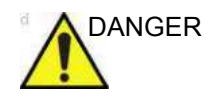

DANGER **DO NOT** touch the patient and any of the connectors on the ultrasound unit simultaneously, including ultrasound probe connectors. **DO NOT** touch the conducting parts of the USB, Ethernet, Video or Audio cables when connecting equipment to the unit. Failure to follow these instruction could lead to electrical shock.

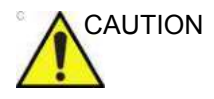

CAUTION For compatibility reasons, use only GE approved probes, peripherals or accessories.

> **DO NOT** connect any probes or accessories without approval by GE. Failure to follow these instructions could lead to unexpected diagnostic performance.

# **[Console Graphics](#page-103-0) (continued)**

# **Type of cabinet**

| Low cabinet                                                                                                    | <b>Mid cabinet</b>                                                                                                   |
|----------------------------------------------------------------------------------------------------|----------------------------------------------------------------------------------------------------|
|                                                                                                    | B                                                                                                    |
| <b>DVD Drive</b><br>1.                                                                                         | <b>DVD Drive</b><br>1.<br>2.<br>Blind cover, ECG, V Nav controller or , B/W<br>printer                               |
| <b>High cabinet</b>                                                                                            | Side cabinet                                                                                                    |
| $\overline{2}$<br>3<br>DVD Drive<br>1.<br>Blind cover, ECG, V Nav controller<br>2.<br>3.<br><b>B/W Printer</b> | sizer<br>V-Nav or ECG<br>$\mathbf{1}$ .<br>2.<br><b>B/W Printer</b><br>Only install with Low cabinet or Mid cabinet. |

Table 3-5: Cabinet type

#### **External drives (CD/DVD Multi Drive, USB Flash Drive, USB HDD)**

The external DVD-R/CD-R drive (Standard) is located below the keyboard. Approved USB Hard Disk and USB Flash Drives may also be used for Save As, MPEGVue, and Backup/Restore in the powered system USB ports.

You can use these to perform software upgrades, image archiving, and service diagnostics.

You can use the following media for the multi-drive: DVD-R or CD-R.

USB Drives are an ESD-sensitive device. Only use USB 2.0/3.0 Drives recommended by GE.

*NOTE: When ejecting a CD-R/DVD-R, you are prompted if you wish to finalize the disk. If you do not finalize the disk, you can add files to the CD-R/DVD-R at a later time. However, you may not be able to view the files stored on this disk with a standard PC. Finalizing a CD-R/DVD-R, allows you to view these files using most standard PCs.*

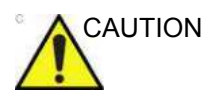

CAUTION The system ONLY supports CD-R/DVD-R and DOES NOT support CD-RW/DVD+R/DVD-RW/DVD+RW or DVD-RAM media. **DO NOT** use or attempt to format CD-RWs, DVD+R, DVD-RAM, or DVD-RWs.

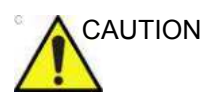

CAUTION Make sure that the CD/DVD Multi Drive Disk tray is securely retracted during system operation. Mechanical damage may occur if other objects hit the tray.

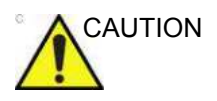

AUTION When you put media into the DVD drive, please make sure the media is placed in the right position. If the media is not placed in the right position, the media may be damaged.

## **Speakers**

Audio is provided via internal speakers.

- *NOTE: You make volume adjustments on the Utility Touch Panel (Master Volume, Effects Volume).*
	- Audio Doppler operation
	- Audio playback of recorded scan sessions
	- Audio error notification.

#### **Storage areas**

Storage areas are available and can be used to store gel, options, probe cables, accessories, etc.

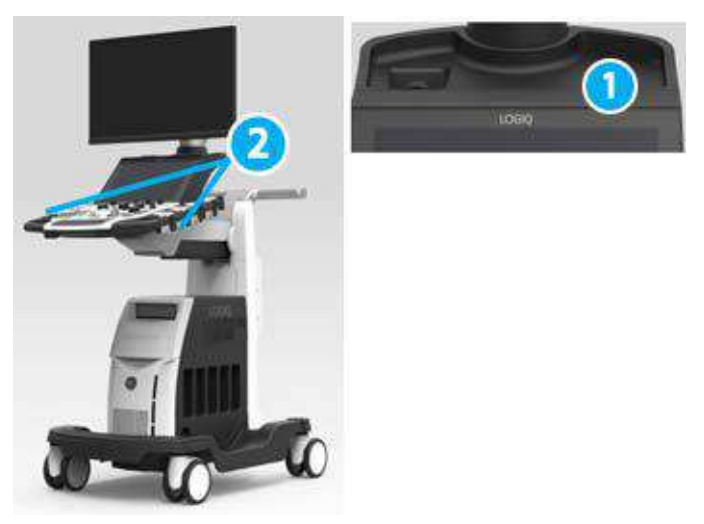

Figure 3-2. Storage area

- 1. Small tray
- 2. Probe Holder
## **Install the TVTR Probe holder (Option)**

Push the TVTR Probe holder into the left-side probe holder until it clicks as below graphic.

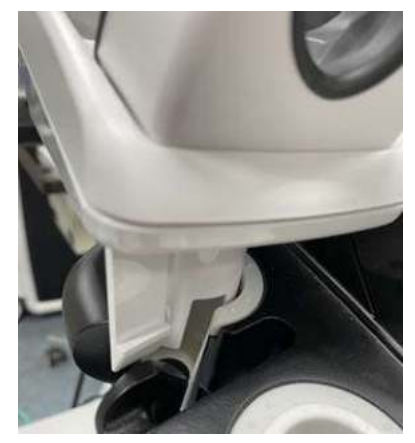

Figure 3-3. Install TVTR Probe holder

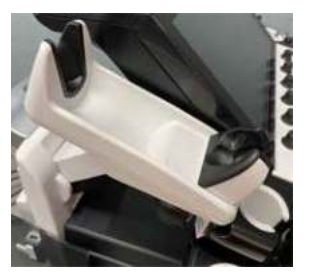

Figure 3-4. TVTR Probe Holder

When you remove the TVTR Probe holder form the system, pull the craw and pull out the probe holder.

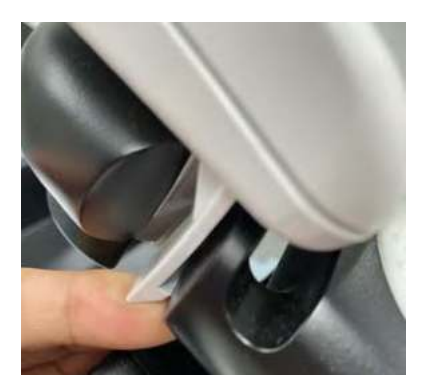

Figure 3-5. Pull the claw to remove

# **Peripheral/Accessory Connection**

## **Peripheral/Accessory Connector Panel**

LOGIQ Fortis peripherals CAN ONLY BE properly connected using the Peripheral/Accessory Connector Panel. Available connectors are two USB 3.0 ports, an HDMI Port, and S-Video and Ethernet connectors.

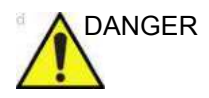

DANGER The connection of equipment or transmission networks other than as specified in these instructions can result in electric shock hazard. Alternate connections will require verification of compatibility and conformity to IEC/EN 60601-1 by the installer. Equipment modifications and possible resulting malfunctions and electromagnetic interference are the responsibility of the owner.

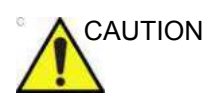

CAUTION For compatibility reasons, use only GE-approved probes, peripherals, or accessories.

> **DO NOT** connect any probes or accessories without approval by GE. Failure to follow these instructions could lead to unexpected diagnostic performance.

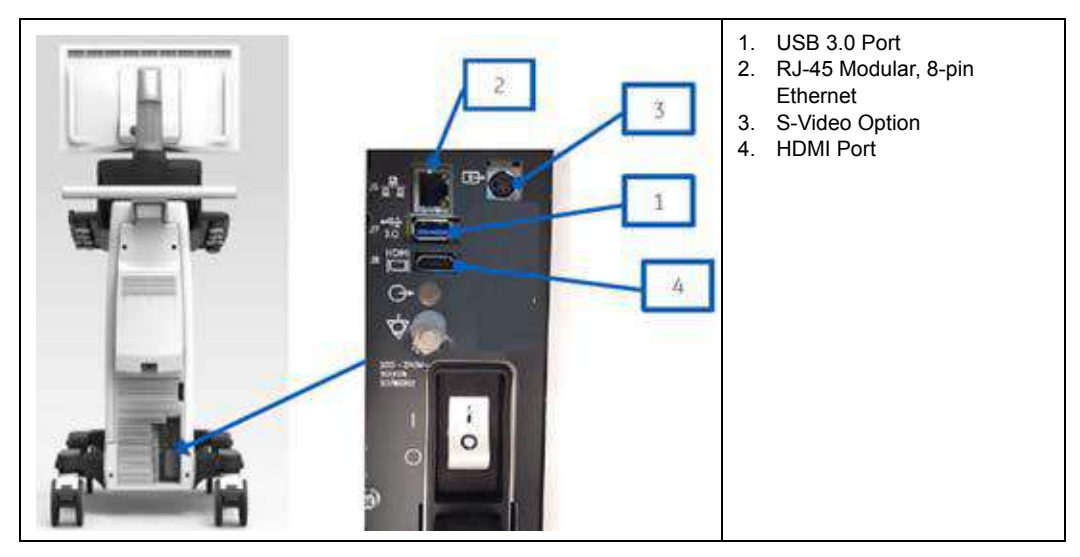

#### Table 3-6: Peripheral/Accessory Connector Panel

## **LAN protection cable (Option)**

To prevent claw breakage of LAN cable, use LAN protection cable as below.

If LAN cable is pulled away from the console, the connection [\(Figure 3-6](#page-110-0) 1) will be unplugged first preventing damage to the LAN connector in the unit.

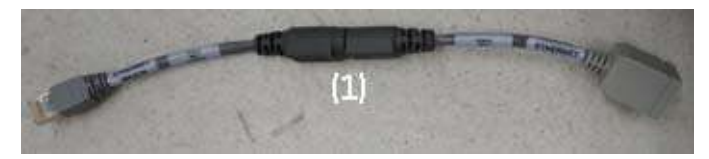

Figure 3-6. LAN protection cable

<span id="page-110-0"></span>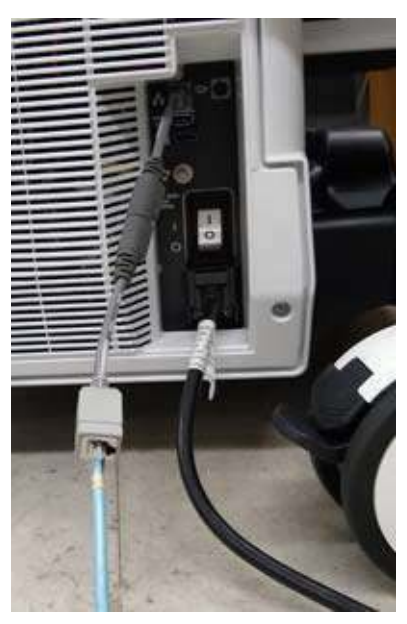

Figure 3-7. LAN cable with protection cable (example)

## **Scan Converter Option (S-Video)**

The LOGIQ Fortis Scan Converter Option enables the ability for the console to view or record scanning via an S-Video Cable.

*NOTE: The S-video image displays a portion of the main display that includes the probe image in both single and dual probe display modes. To provide increased resolution and maintain the proper aspect ratio on the S-video display, the entire main display image is not projected on the S-video monitor. The S-video crop area was selected to optimize the probe image so when the console is not in an imaging mode the S-video will continue to display a cropped portion of the screen which may appear incorrect.*

## **External Monitor**

An external monitor can be connected to the LOGIQ Fortis via the HDMI port, under the following guidelines:

- The display resolution must be set to (1080i) 1920x1080 on the external monitor, matching the main system display. Other resolutions are not supported.
- An isolation transformer must be used to power the external monitor to prevent adverse effects on the ultrasound scanner.
- **•** It is the customer's responsibility to ensure leakage current and grounding is tested and complies with electrical leakage standards.

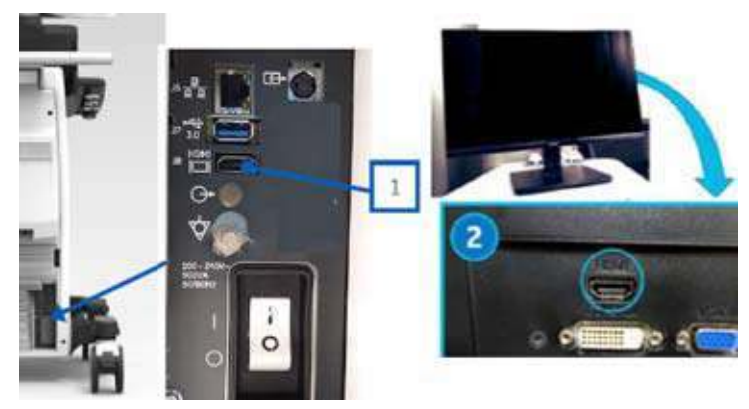

Figure 3-8. Connect HDMI Cable to back of LOGIQ Fortis and External Monitor

## **Front Panel Connections and Indicators**

There are three sets of connector/indicators on the Front Panel: Hard Disk Drive and Network Status Indicators, CW Probe, Patient Cardiac/ECG Connections, and Volume Navigation (V Nav) Connections/Indicators

### **Network Status Indicators**

There are three front-panel status indicators:

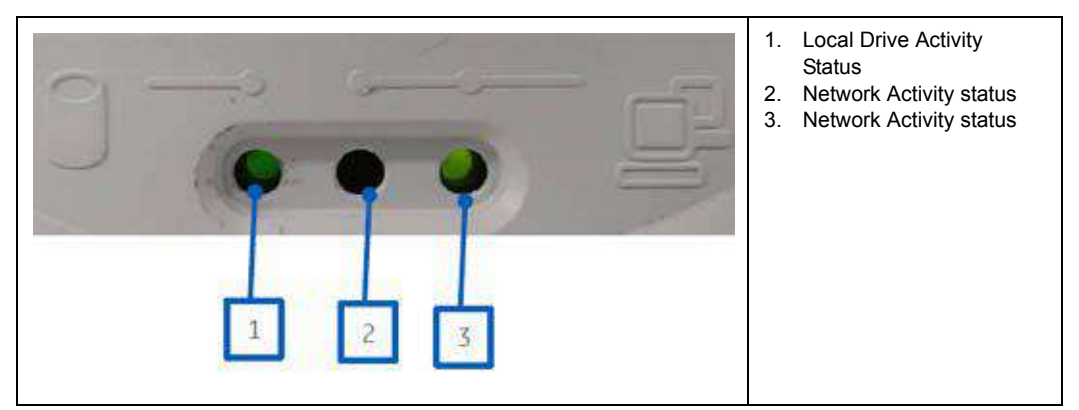

Table 3-7: Local Drive and Network Status

#### **Network and Spooler Status Icons**

The following icons identify network and spooler statuses. These appear on the display monitor.

| <b>Ethernet Active</b> | <b>Ethernet Error</b>     | <b>Ethernet Active</b><br>Spooler Active | <b>Ethernet Active</b><br>Spooler Error | Mobile                  |
|------------------------|---------------------------|------------------------------------------|-----------------------------------------|-------------------------|
| $\bullet$              |                           |                                          |                                         |                         |
| <b>Mobile Error</b>    | Mobile Bluetooth          | Mobile Wifi                              | Spooler Active                          | Spooler Active<br>Error |
|                        |                           |                                          |                                         |                         |
| Spooler Inactive       | Spooler Inactive<br>Error | Wifi 1 Bar                               | Wifi 2 Bars                             | Wifi 3 Bars             |
|                        |                           |                                          |                                         |                         |
| Wifi 4 Bars            | Wifi Alert                | Wifi Spooler Active                      | Wifi Spooler Error                      | Wifi Error              |
|                        |                           |                                          |                                         |                         |

Table 3-8: Network and Spooler Status Icons

*NOTE: The Mobile icons are used for the Smart Device Apps (Tablet and Mobile Phone).* 

## **ECG Connections**

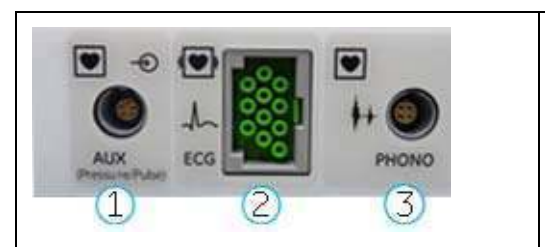

Table 3-9: ECG connection

- 1. Auxiliary Connector
- 2. ECG Connector
- 3. PCG Connector

See 'ECG' on *[page 13-256 for more information.](#page-1163-0)*

| Table 3-10:<br><b>ECG Lead Placement</b> |
|------------------------------------------|
|------------------------------------------|

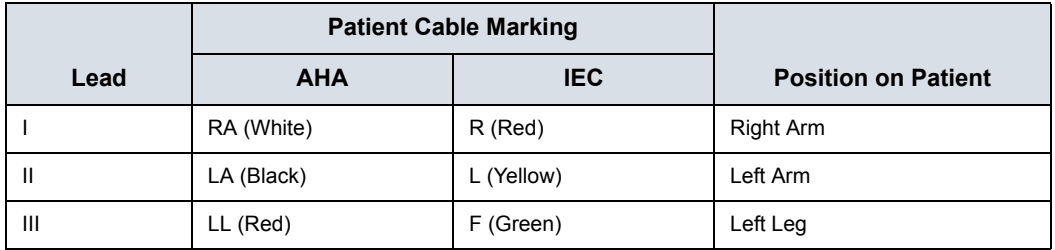

#### **Volume Navigation Connections/Indicator**

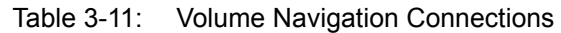

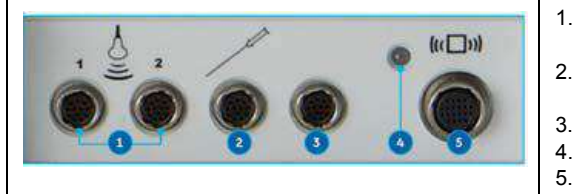

- Non-V Nav Inside Probe V Nav Receiver Connector (2 cables)
- 2. V Nav Needle Tip Tracker/Virtual Tracker Sensor Connector
- 3. V Nav Active Tracker Connector
- 4. V Nav Transmitter Indicator
- 5. V Nav Transmitter Connector

# Powering the System

# <span id="page-116-0"></span>**Connecting the System**

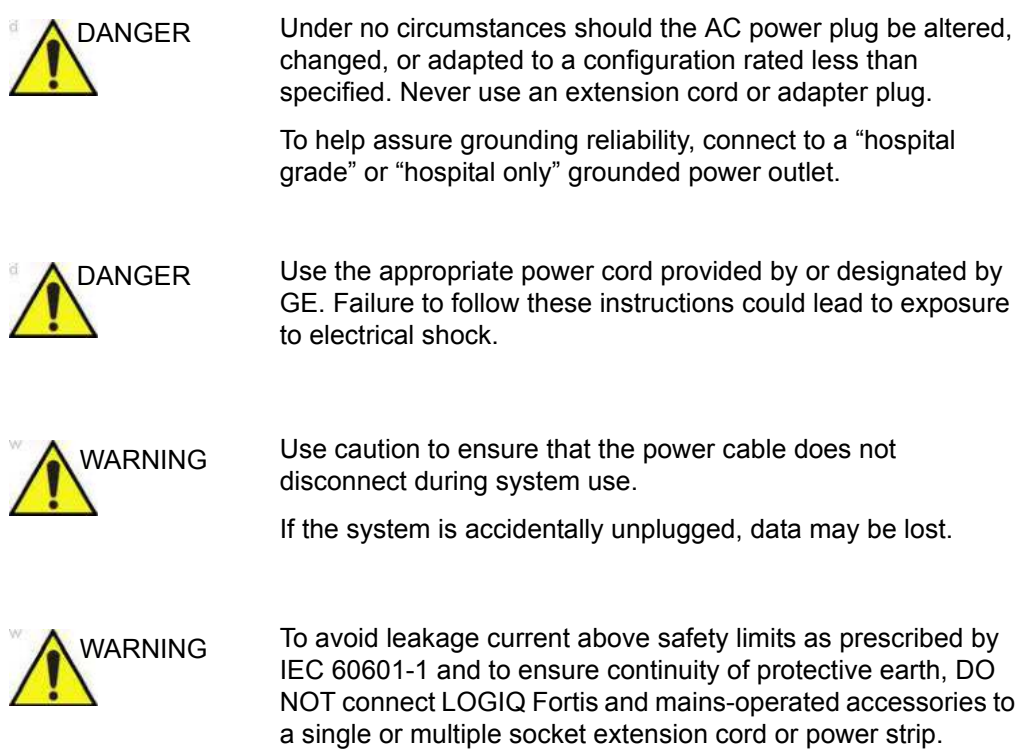

# **[Connecting the System](#page-116-0) (continued)**

To connect the system to the electrical supply:

- 1. Ensure that the wall outlet is of the appropriate type.
- 2. Ensure that the power switch is turned off.
- 3. Unwrap the power cable. Make sure to allow sufficient slack in the cable so that the plug is not pulled out of the wall if the system is moved slightly.
- 4. Attach the power plug to the system ([Figure 3-9](#page-117-0) b).
- 5. Push the power plug securely into the wall outlet.

*NOTE: Do not use an extension cord or adapter plug except for GE approved UPS.* 

> 6. Ensure the circuit breaker is on ([Figure 3-9](#page-117-0) a). [See 'Circuit](#page-118-0)  breaker' on *[page 3-21 for more information.](#page-118-0)*

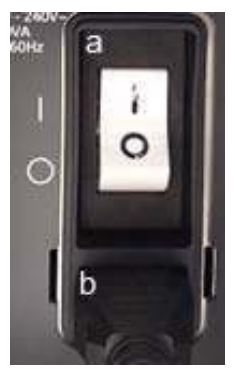

<span id="page-117-0"></span>Figure 3-9. Circuit Breaker (a) and Power Plug (b)

## <span id="page-118-0"></span>**Circuit breaker**

The Circuit Breaker is located at the rear panel of the system. On supplies main power to all internal systems. Off removes main power from all internal systems. The circuit breaker automatically shuts off power to the system in case of a power overload.

If a power overload occurs:

- 1. Turn off all peripheral devices.
- 2. Reactivate the Circuit Breaker switch.

The Circuit Breaker switch should stay in the **On** position ("I"); **DO NOT** hold the switch in the **On** position. If the Circuit Breaker switch remains **On**, follow the Power On procedure.

- *NOTE: If the Circuit Breaker switch does not remain in the On position or trips again:*
	- 1. Disconnect the Power Cable.
	- 2. Call Service immediately.

*DO NOT* attempt to use the system.

## **Power On**

Press the Power On/Off switch to turn the power on. The circuit breaker must also be in the on position. [See 'Circuit breaker' on](#page-118-0)  *[page 3-21 for more information.](#page-118-0)*

#### **To turn on the system**

- 1. Ensure that the unit is properly plugged into an AC outlet of sufficient capacity (120V/10A or 240V/5A).
- 2. Turn on the breaker at the back of the system (refer to Figure 3-9 *[on page 3-20](#page-117-0)*). At this point, the On/Off switch should be turned off.
- 3. Momentarily press the On/Off switch. The switch turns on a light. (refer to Figure 3-10 *[on page 3-22](#page-119-0)* ).
- 4. The system should now go through its boot-up process with no further user intervention (approximately 1 to 2 minutes).

<span id="page-119-0"></span>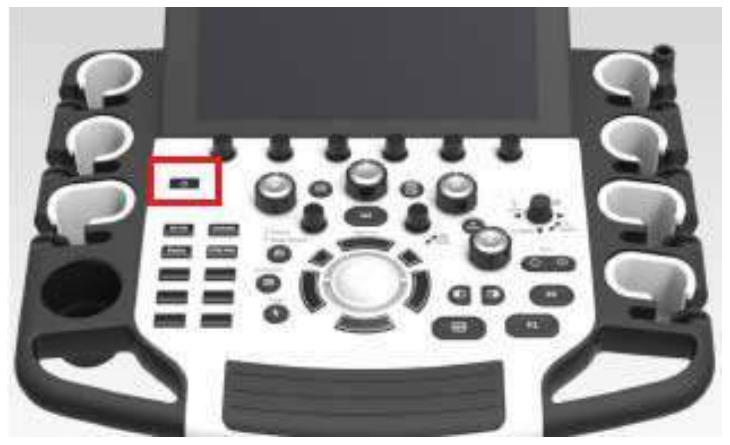

Figure 3-10. Power On/Off Switch Location

## **Power Up Sequence**

The system is initialized. During this time:

- The system boots up and the status is reflected on the monitor.
- Probes are initialized for immediate operation.

*NOTE: If no probe is connected, the system goes into freeze mode.*

• Peripheral devices are activated on power up.

After initialization is complete, controls on the Control Panel backlight and the default B-Mode screen is displayed on the monitor (if a probe is connected).

## **Password Protection**

**Login**

At login, you are notified that "You are accessing a diagnostic medical device that is provided by authorized usage only. Data stored on this device may be subject to various regulations including but not limited to regulations which govern disclosure and privacy of this data. By using this device you are acknowledging that you are authorized to do so and are trained in appropriate use and regulatory guidelines."

*NOTE: You can change the wording that appears on the Login screen. [See 'Logon Banner' on page 10-120 for more information.](#page-709-0)*

- 1. **Operator:** Enter the Operator ID.
- 2. **Password:** Enter Operator's password (optional).
- 3. **Logon or Cancel.**
	- **OK:** Proceed with the logon
	- **Emergency:** Data stored only for the duration of the current exam (EUSR).
- 4. **Change Password:** Change password, as specified by the Password Policy.

#### <span id="page-122-0"></span>**Initial Login to the LOGIQ Fortis**

When first logging in to the LOGIQ Fortis:

- 1. The Administrator should log in, typing "ADM" as the Operator Login.
- *NOTE: No password is needed for the initial administrator log in.*
- *NOTE: The Touch Keyboard displays when a field is selected. Use the keyboard to enter the Operator ID and Password.*

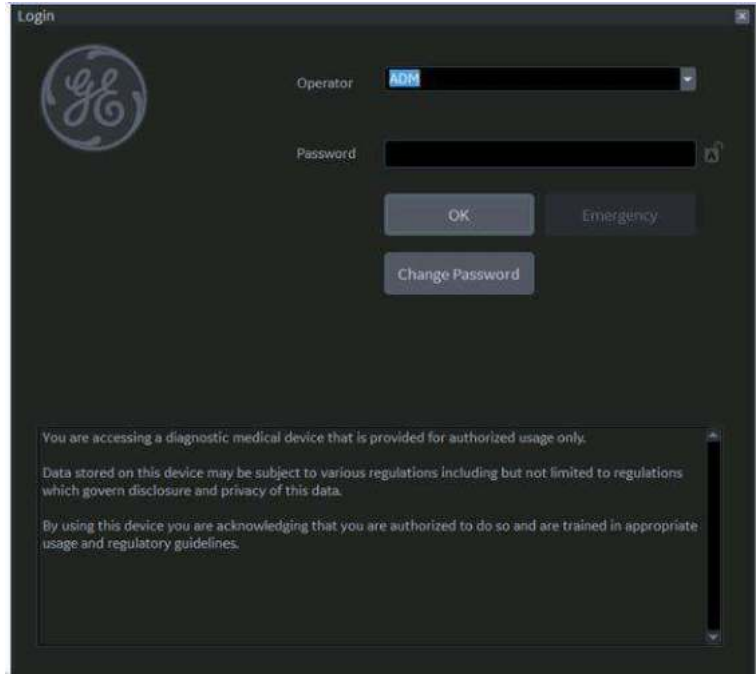

Figure 3-11. First Admin Login to the LOGIQ Fortis

- 2. Upon ADM Login, specify the institution's Default Security Level for the LOGIQ Fortis: Lowest, Medium, High (Recommended), or Highest), then select **Apply Change**.
- *NOTE: You may choose Skip For Now up to 20 times total to postpone choosing the Security Level. After 20 skips the system will require a Security Level to be chosen.*

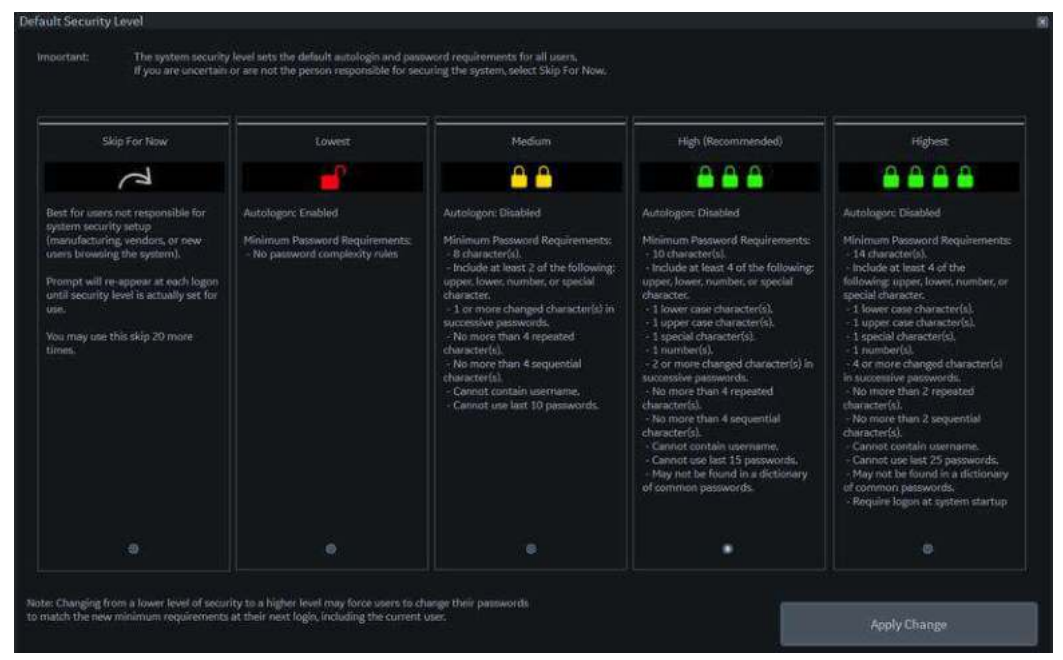

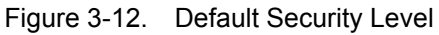

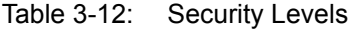

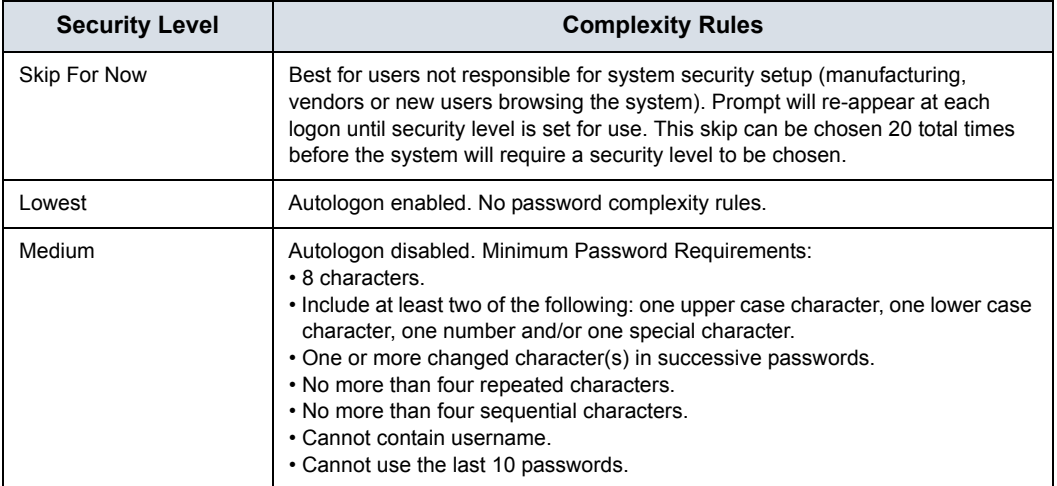

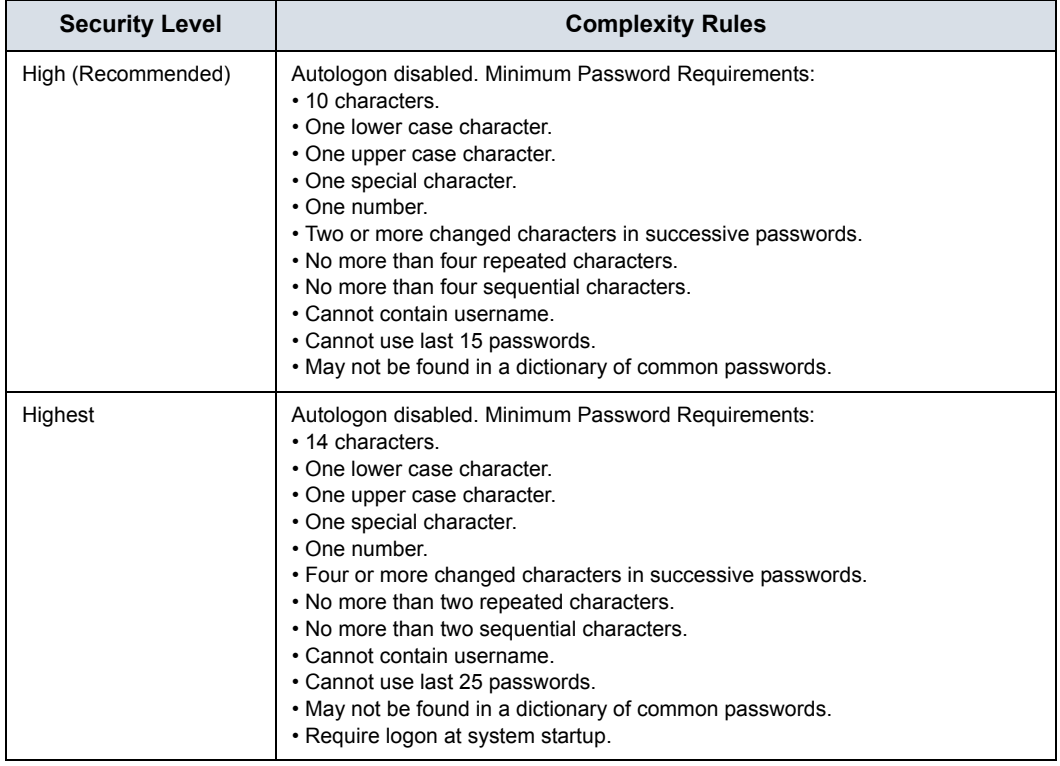

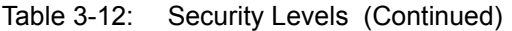

3. If a Security Level is chosen, the Confirm Change screen appears.

If *Lowest* or *Medium* Security Level was chosen, you will be prompted to acknowledge that the security setting is lower than GE Healthcare recommends to secure the system. You will not be able to Confirm Change unless the "I Agree" box is selected.

If *Medium, High* or *Highest* Security Level was chosen, you can choose to change your password immediately and/or to force all users to change their password at next login.

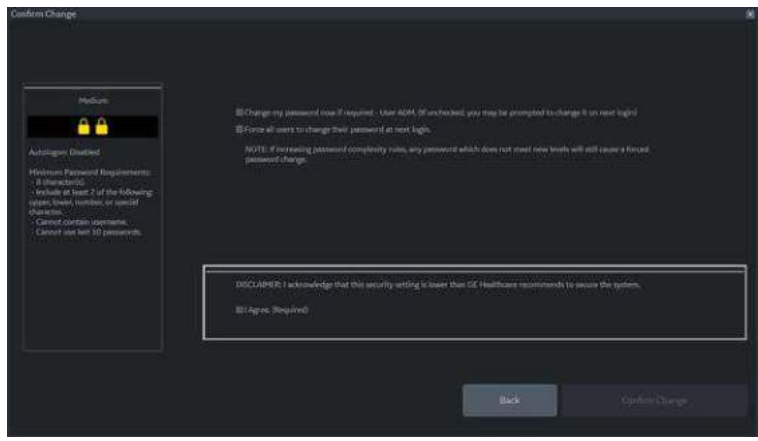

Figure 3-13. Confirm Change Screen

- 4. You will be prompted to set up the ADM password, based on the selected Security Level.
- *NOTE: If the password you type doesn't meet the selected Security Level's password complexity rules, the screen will prompt you (in red) to correct the password, as shown below.*

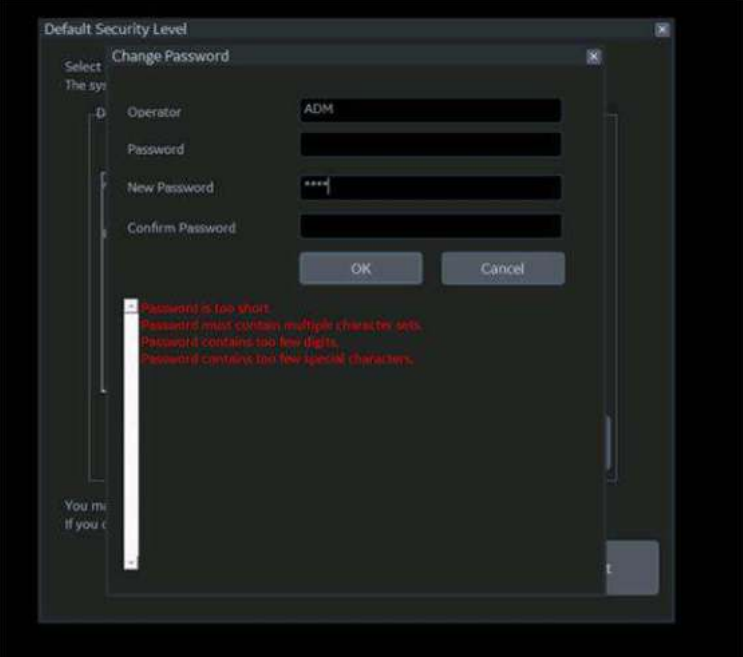

Figure 3-14. Change Password

5. After logging in, complete the system encryption setup. Navigate to the Disk Encryption Utility, Utility--> Admin--> Disk Encryption page. The system encrypts patient data by default (Encryption On. Disks are unlocked automatically). If you wish to change the default encryption setting, select the desired Encryption Policy, then press Accept.

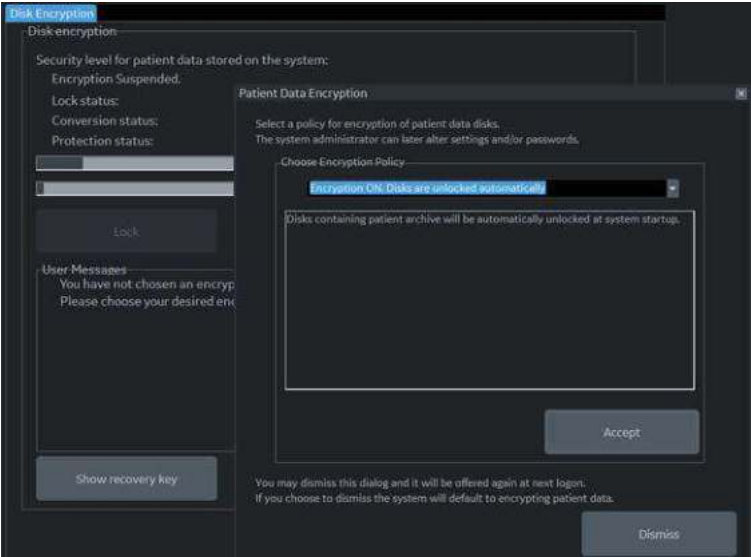

Figure 3-15. Initialize System Encryption

*NOTE: If you (or the Field Service Engineer) reloads system software, you will need to press "Initialize System Encryption" to encrypt the system and reset System Encryption password and preferences.*

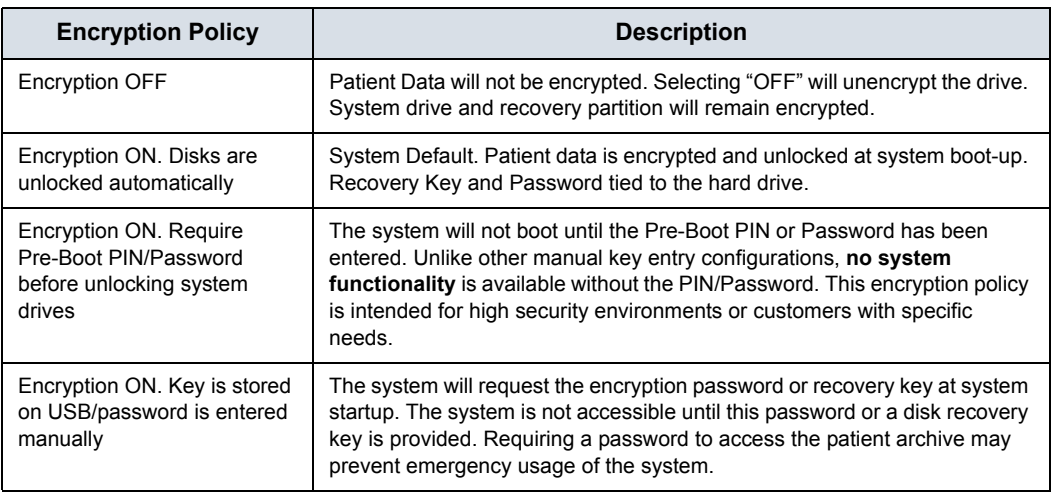

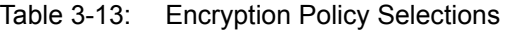

*NOTE: If you choose to dismiss this dialog, this dialog will be offered to you again at the next logon.* 

6. You must set the Encryption Password and record the Recovery Key in order to ensure access to your institution's patient data (required if replacing the system drive, ECB Board, or reformatting the C:\ Drive).

Recovery Keys are not backed up by the system; you must record / archive the Recovery Key in order to retrieve patient data.

a. Reset the Encryption Password by pressing "Change password".

Reply "**No**" to this Question, "Password is already set on a disk. Do you want to reuse it? Press "**No**" to delete existing password.

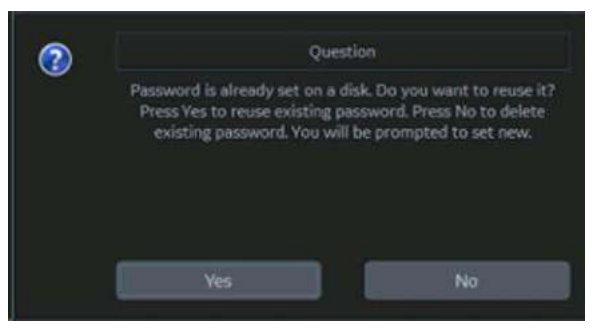

You can now update the encryption password, then press **OK**.

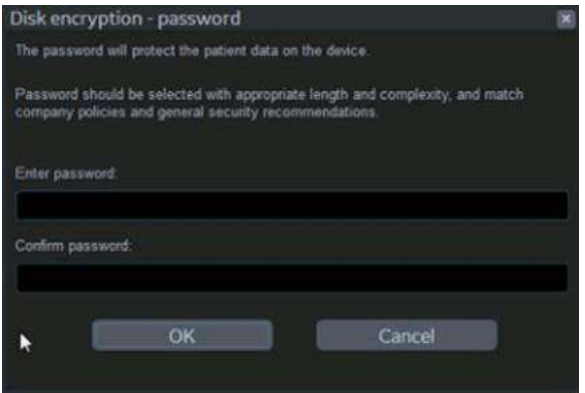

b. Record the Recovery Key by pressing "Show recovery key", then printing it to a local printer or PACS. Or, save the Recovery Key to a USB Flash Drive by pressing "Save recovery keys".

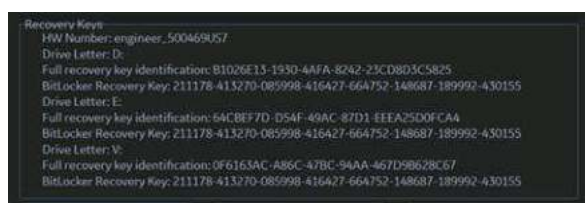

You can Show or Hide the Encryption key. Store the Recovery Key in a secure location, accessible to the ADM user as necessary.

#### **Encryption Notes**

The system is usable while it is being encrypted. Encryption can take between 20 minutes and several hours, depending upon system configuration; a status bar tracks encryption progress. It is a background task. You can scan while the system is being encrypted. You can also power the system down and back on while the disk is being encrypted; disk encryption will pick up where it left off in the encryption process.

#### **Changing Your Password**

The System Administrator manages system groups, users, and permissions. After you have been added as a valid user, the System Administrator will assign you a temporary password. When you log into the system for the first time, you will be prompted to change your password.

You can change your password at any time when first logging onto the system. To change your password

- 1. Type your name in the Operator field.
- 2. Press the Change Password button. The Change Password pop-up appears.

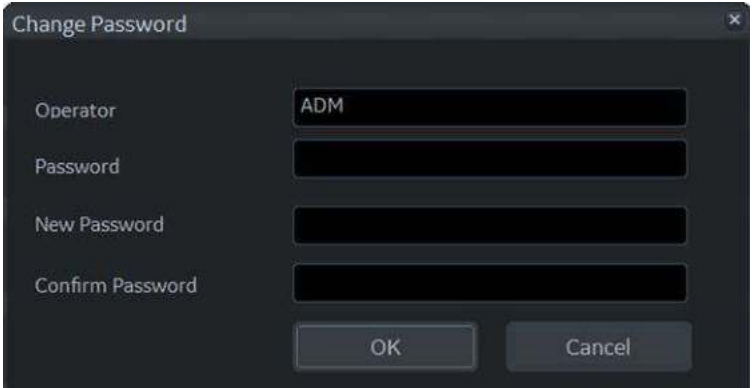

Figure 3-16. Password Change

- 3. Type the following:
	- Password: Type your current password.
	- **New Password:** Type your new password.
	- **Confirm Password: Retype your new password.**
- *NOTE: If you do not wish to set a password, or to change your password, select OK to continue.*

#### **Emergency User**

If an Emergency User has been enabled by the Administrator via Utility--> Admin--> Logon, they need to login as "EUSR."

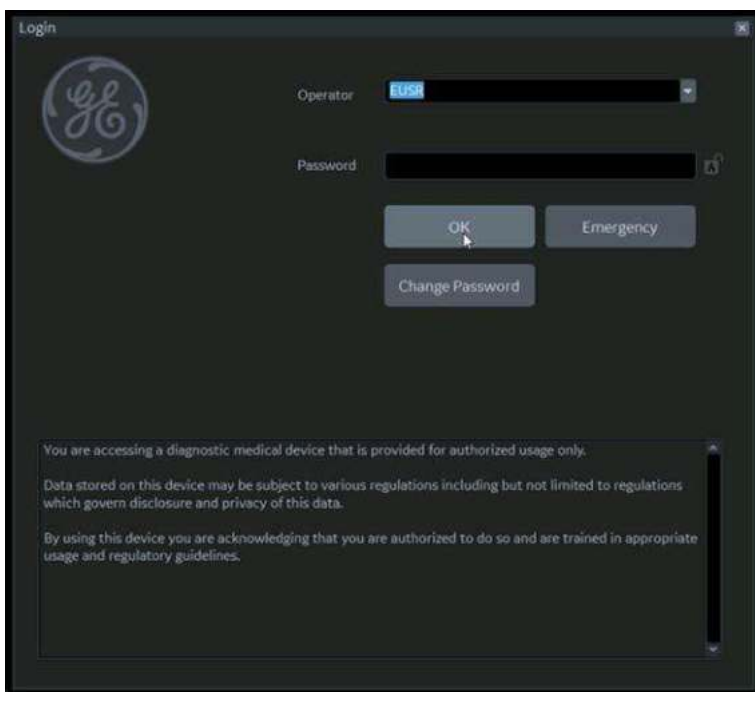

Figure 3-17. Emergency User

User Rights for the Emergency User are set by the Administrator via Utility--> Admin--> Groups. Emergency Users do not have access to your institution's patient data, as shown in the example below.

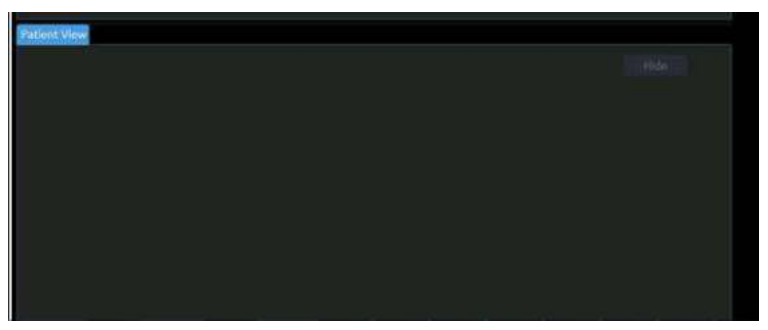

Figure 3-18. Patient Information Not Accessible

## **Logoff**

To logoff, press the **Power On/Off** switch momentarily and a SYSTEM-EXIT window appears.

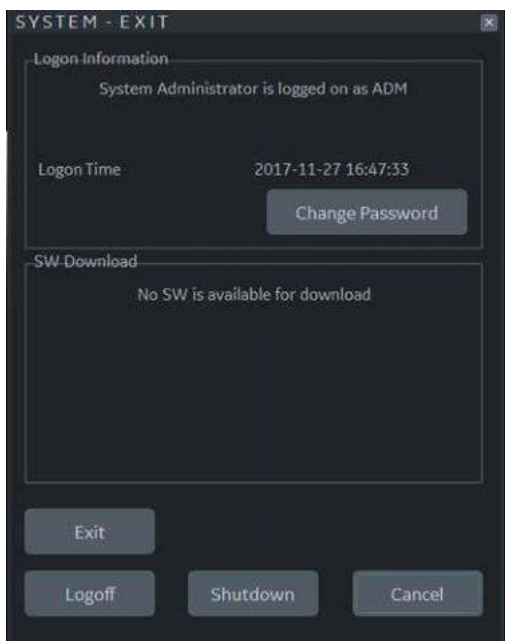

Figure 3-19. System Exit Window

## <span id="page-134-0"></span>**Power Off**

For optimum system operation, we recommend that you restart the system at least once every 24-hour period. If you shut down the system at the end of the day, no other action is needed.

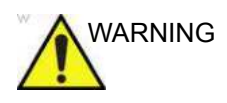

WARNING To avoid losing patient data, ensure that you have properly ended the patient's exam and transferred all exam data / images / clips.

To power off the system:

1. Set the brake and use the operator panel movement controls to lock the control panel in place.

HINTS If the Park Lock does not engage when you attempt to dock the Operator Panel in place, reset the Park Brake by selecting "Park Brake Reset" in the Miscellaneous section on the Utility -> System -> General page.

- 2. When you shutdown the system, enter the scan screen and lightly press the **Power On/Off** switch at the front of the system once. The System-Exit window is displayed.
- *NOTE: DO NOT press and hold down the Power On/Off switch to shutdown the system. Instead, lightly press the Power On/ Off switch and select Shutdown.*

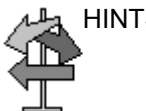

## **[Power Off](#page-134-0) (continued)**

3. Using the **Trackball**, select Shutdown.

The shutdown process may take up to two (2) minutes and is completed when the control panel illumination shuts down.

*NOTE: If a system shutdown is initiated while the system is still processing an incoming or outgoing DICOM job, a dialog box appears, notifying the user to confirm shutdown, check the spooler status or cancel the shutdown (see [Figure 3-20\)](#page-135-0).* 

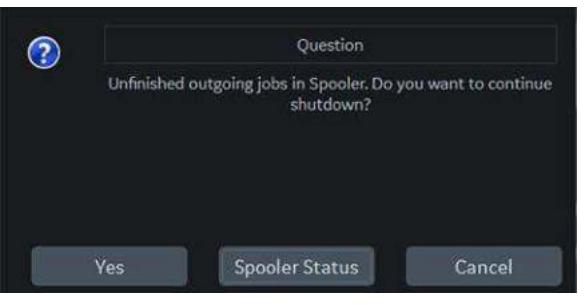

Figure 3-20. Confirm Shutdown

<span id="page-135-0"></span>4. Disconnect the probes.

Clean or disinfect all probes as necessary. Store them in their shipping cases or another appropriate probe storage system to avoid damage.

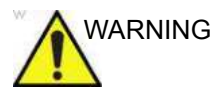

WARNING **DO NOT** turn off the circuit breaker before the Power On/Off switch LED is white.

> Data may be lost or system software damaged if the circuit breaker is turned off before the Power On LED is white.

*NOTE: When the Power Assistant is installed, Power Assistant battery replacement may be necessary if the circuit breaker is turned off for long periods of time (3 to 6 months).*

#### **Crash Recovery Instructions**

In case of a system crash, power cycle the system. Upon boot-up, all images and measurements, except for generic worksheets, are preserved in the system. When the system returns, the system alerts you that unsaved images are still in the system from the previous patient. Respond to the prompt to continue the current patient. Check that all images and measurements have been preserved in the system. Then resume the exam.

If the system fails to respond to your commands within a typical period of time, you need to manually reset the system. Simply hold down the power switch to initiate a normal power down sequence. After the system has completely shut down (power switch white), restart the system using the standard power-up sequence. All images and measurements, except for generic worksheets, are preserved in the system. When the system has fully powered up, the system alerts you that unsaved images are still in the system from the previous patient. Respond to the prompt to continue the current patient. Check that all images and measurements have been preserved in the system. If you do not have any images on the clipboard, the patient must be retrieved from the database. Then resume the exam.

# System Language Configuration

# <span id="page-137-0"></span>**Select the System Language and Date/Time Format**

The default operating system language and keyboard may be changed from the Utility > System > General page.

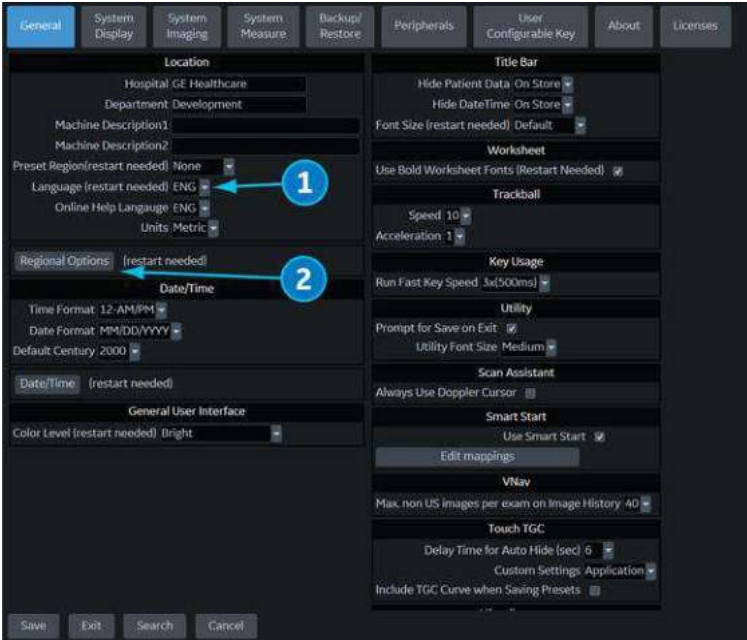

Figure 3-21. Utility System General Screen

- 1. Select the desired system language from the **Language** dropdown menu (1). Then select **Save** at the bottom left of the screen. Do NOT restart yet.
- 2. Select **Regional Options** (2) to open the Regional Options Dialogue Box

## **[Select the System Language and Date/Time Format](#page-137-0) (continued)**

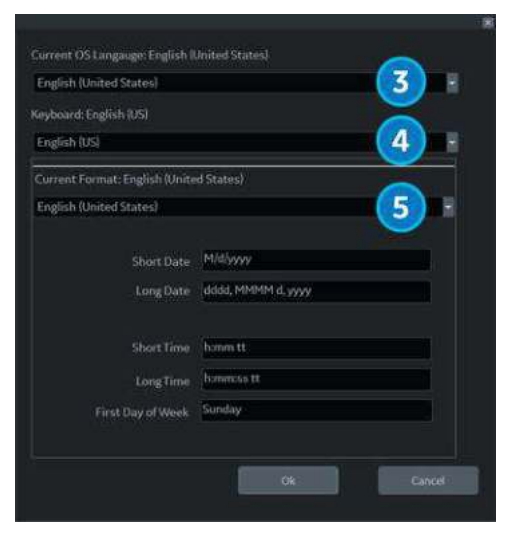

Figure 3-22. Regional Options Dialogue Box

- <span id="page-138-0"></span>3. Select the following Regional Options:
	- **Current OS Language** Select the language from the dropdown menu (3) to match the system language selected in Step 1.
	- **EXEY Keyboard** Select the keyboard language preference from the dropdown menu (4).
	- **Current Format** Select the date and time format preference from the dropdown menu (5).
- 4. After making changes to the Regional Options, select **OK**; when prompted to restart, choose **OK** again to restart system.
- *NOTE: For the United Kingdom, it is recommended to use ENG Language (1), English (United States) OS Language (3), and modify "Current Format" time/date settings to English (United Kingdom) (4) (see [Figure 3-22 on page 3-41](#page-138-0)).*

## **Change the Keyboard Language (Temporary)**

To temporarily change the keyboard language, press the left Alt+Shift keys on the keyboard to toggle through all available keyboard languages until you reach the desired language.

*NOTE: When the system is restarted, the keyboard language will return to the keyboard language last set in Regional Options.*

## **English (International) Keyboard**

When the system language is set to English (United States), pressing the Ctrl+Shift on the keyboard toggles between the English (United States) keyboard and the English (International) keyboard.

#### **Apostrophe/Quotation Marks**

To type an apostrophe or quotation marks while using the English (International) keyboard, you must press the space key after the apostrophe or quotation mark to display the character.

#### **Special Accented Characters on the English (International) Keyboard**

To type special accented characters, from the English (United States) keyboard, press Ctr+Shift to change to the English (International) keyboard, then press the AltGr+appropriate keyboard key listed below.

- $\cdot$  [AltGr]+[Q] to type ä
- [AltGr]+[W] to type å
- $\cdot$  [AltGr]+[E] to type é
- $\cdot$  [AltGr]+[Y] to type  $\ddot{u}$
- $\cdot$  [AltGr]+[I] to type i
- $\cdot$  [AltGr]+[P] to type ö
- [AltGr]+[A] to type á
- $[AltGr] + [Function Key] + [$ , to type ç
- [Shift] +  $[6]$  +  $[a]$  to type  $\hat{a}$
- [Shift] +  $[6]$  +  $[e]$  to type  $\hat{e}$
- $[Shift] + [6] + [i]$  to type î
- $[Shift] + [6] + [o]$  to type  $\delta$
- [Shift] +  $[\sim]$  + [a] to type  $\tilde{a}$
- [Shift] +  $[\sim]$  + [n] to type ñ
- $[Shift] + [''] + [a] to a$
- $[Shift] + ["] + [e]$  to  $e$
- $[S$ hift $] + [n] + [i]$  to ï
- $[Shift] + [''] + [o] to ö$

# Connecting the Probe

# <span id="page-140-0"></span>**Connecting the Probe**

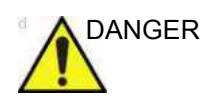

DANGER Fault conditions can result in electric shock hazard to user/ patient. Do not touch the surface of probe connectors which are exposed when the probe is removed. Do not touch the patient when connecting or disconnecting a probe.

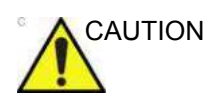

CAUTION Inspect the probe before and after each use for damage or degradation to the housing, strain relief, lens, seal, cable and connector. **DO NOT** use a transducer which appears damaged until functional and safe performance is verified. A thorough inspection should be conducted during the cleaning process.

> Probes can be connected at any time, regardless of whether the console is powered on or off. To ensure that the ports are not active, place the system in the image freeze condition.

To connect a probe:

- 1. Place the probe's carrying case on a stable surface and open the case.
- 2. Carefully remove the probe and unwrap the probe cord.
- 3. DO NOT allow the probe head to hang free. Impact to the probe head could result in irreparable damage. Use the integrated cable management hook to wrap the cord.

# **[Connecting the Probe](#page-140-0) (continued)**

- 4. Prior to inserting the probe, ensure that the connector locking handle is positioned to the left.
- 5. Align the connector with the probe port and carefully push into place.
- *NOTE: When connecting the probe, DO NOT turn the locking lever if resistance is felt. If this is the case, remove the probe connector and check for misaligned or damaged pins. Probes with damaged connector pins should be taken out of service immediately.* 
	- 6. Turn the connector locking handle to the right to secure the probe connector.
	- 7. Carefully position the probe cord so it is free to move and is not resting on the floor.

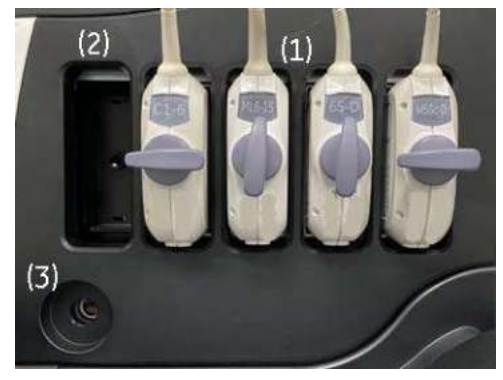

Figure 3-23. Probe port

- 1. Active probe port
- 2. Parking probe port (Extra probe can be stored by connecting to this port.)
- 3. Pencil probe port

## **Probe port illuminator**

The LOGIQ Fortis has Probe port illumination to indicate the Probe port location in the Dark Room.

Brightness of illumination can be controlled on the Touch Panel and in Utility page.

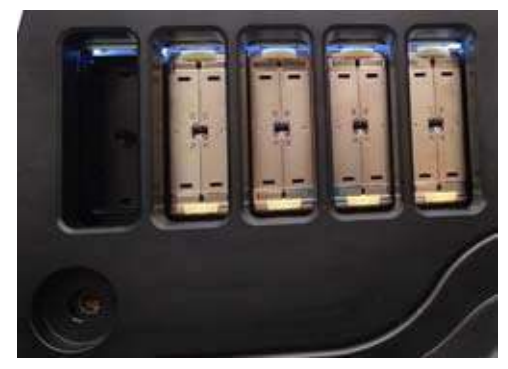

Figure 3-24. Probe port with illumination

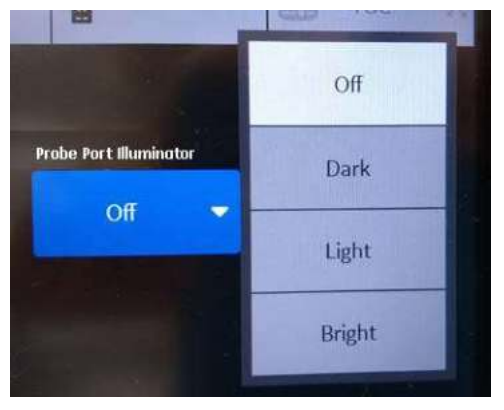

Figure 3-25. Touch panel control

# **Cable Handling**

Take the following precautions with probe cables:

- Keep free from wheels. Use the cable hooks located below the operator panel.
- Do not bend the cable acutely
- Avoid crossing cables between probes.
### **Selecting probes**

To activate the probe, select the appropriate probe from the probe indicators on the Touch Panel.

- 1. Select the probe that provides optimum focal depths and penetration for the patient size and exam.
- 2. Select the exam application.
- 3. Select the application preset.
- 4. Begin the scan session using the default Power Output setting for the probe and exam.

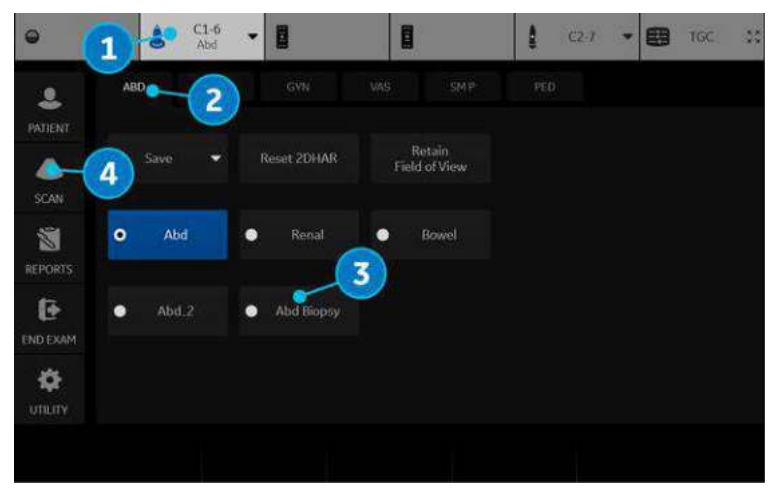

Figure 3-26. Probe Application/Preset Touch Panel

The probe's default settings for the mode and selected exam are used automatically.

*NOTE: Selecting a new probe unfreezes the image.*

### **Deactivating the Probe**

When deactivating the probe, the probe is automatically placed in freeze mode.

To deactivate a probe:

- 1. Ensure the selected probe is deselected or the LOGIQ Fortis is in freeze mode. If necessary, press the **Freeze** key.
- 2. Gently wipe the excess gel from the face of the probe.
- 3. Carefully slide the probe around the right side of the keyboard, toward the probe holder. Ensure that the probe is placed gently in the probe holder.

#### **Disconnecting the Probe**

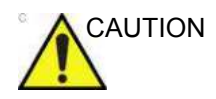

CAUTION DO NOT allow the probe head to hang free. Impact to the probe head could result in irreparable damage. Use the integrated cable management hook to wrap the cord.

> Probes can be disconnected at any time. However, the probe should not be active when disconnecting the probe.

- 1. Ensure the probe is deactivated. Deactivate by selecting another probe or pressing Freeze.
- 2. Move the probe locking handle to the left.
- 3. Pull the probe connector straight out of the probe port carefully.
- 4. Carefully slide the probe and connector away from the probe port and around the right side of the keyboard.
- 5. Ensure the cable is free.
- 6. Be sure that the probe head is clean before placing the probe in its storage box or wall hanging unit.

### **Storing the Probe**

It is recommended that all probes be stored in the provided carrying case or in the wall rack designed for probe storage.

Carrying case:

- First place the probe connector into the carrying case.
- Carefully wind the cable into the carrying case.
- Carefully place the probe head into the carrying case. DO NOT use excessive force or impact the probe head.

#### **Storage/Transportation**

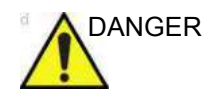

DANGER Placing a dirty or contaminated probe in a carrying case or shipping carton will contaminate the foam insert. Failure to follow proper cleaning guidelines could lead to patient exposure to contaminant.

> Each probe should be supported in its own probe holder on the console. If a carrying case is provided with the probe, always use the carrying case to transport the probe from one site to another.

Secure the probe in its holder for moving short distances.

When transporting a probe a long distance, store it in its carrying case.

If possible, use a rigid container with a lid that secures the probe's connector in place so as not to damage the probe head or lens. Place a soft cloth in the bottom of the container to prevent movement during transport.

## **Operator Controls**

## **Control Panel Map**

Controls are grouped together by function for ease of use.

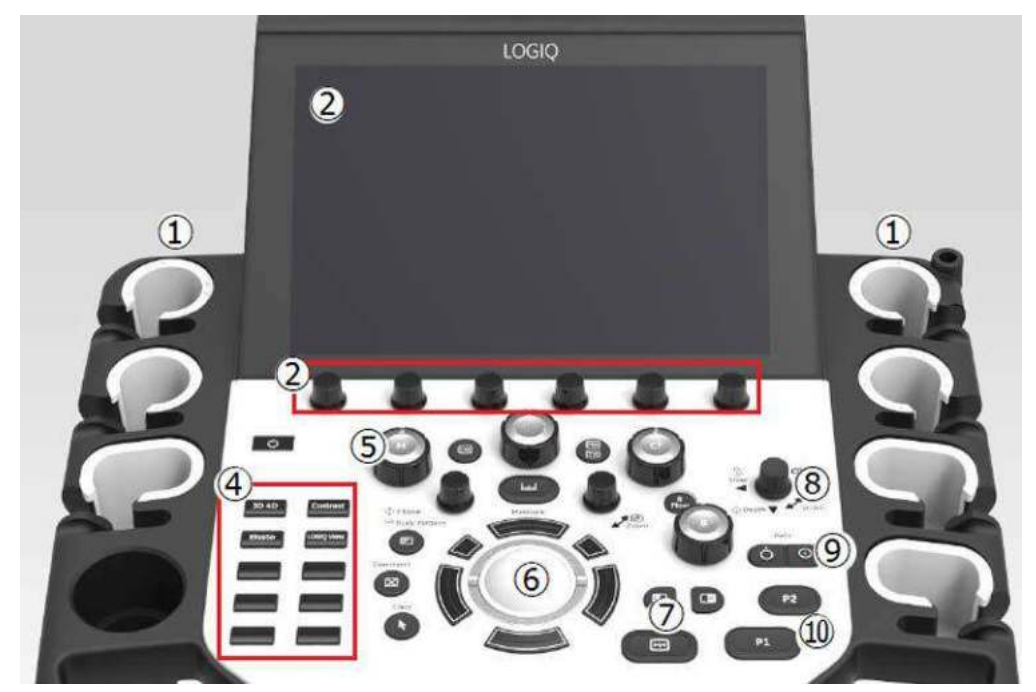

Figure 3-27. Control Panel

- 1. Probe Holder and Cable Management
- 2. Touch Panel and Joystick controls
- 3. On Screen Keyboard (not display in this graphic)
- 4. User Defined Keys
- 5. Mode/Gain/XYZ (3D) Controls
- 6. Trackball, Trackball Keys, Pointer, Measure, Comment, Body Pattern, Clear, Zoom, Programmable Keys
- 7. L/R, Start/Stop, Freeze, Simultaneous
- 8. Steer/Width/Depth/Reverse
- 9. Auto, CF/PW Auto Positioning
- 10. P1, P2

## **Control panel adjustment**

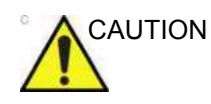

CAUTION To avoid injury or damage, make sure nothing is within the range of motion before moving the control panel. This includes both objects and people.

> Ensure that the hands of the patient are away from the Control panel arm when moving the Control panel.

#### **To raise/lower the control panel**

- 1. Hold the front handle in two hands.
- 2. Push and hold down the Up/Down button next to the right front handle.
- 3. Raise or lower the control panel.
- 4. Release the Up/Down button at the desired height.

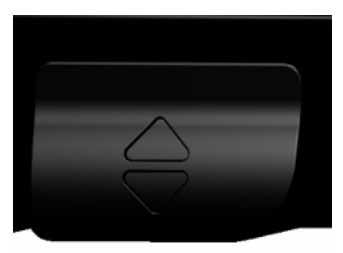

Figure 3-28. Up/Down control button

#### **To swivel the control panel**

- 1. Hold the front handle in two hands.
- 2. Push and hold down the swivel button next to the left front handle.
- 3. Move the control panel to the left or the right.
- 4. Release the swivel button at the desired position.

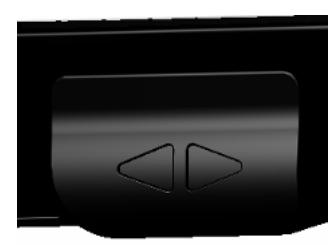

Figure 3-29. Swivel control button

## **Keyboard**

### **On Screen Keyboard**

You can use "On Screen Keyboard" on touchscreen. Keyboard will show up when you press "Keyboard" User Defined key. And you can hide it with "Exit" button on Keyboard or Keyboard UD key.

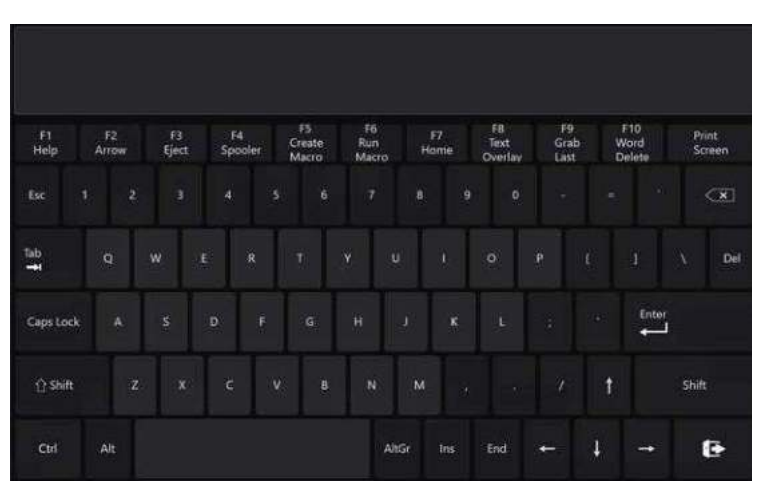

Figure 3-30. On Screen Keyboard

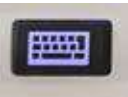

Figure 3-31. Keyboard User Defined key

## **Physical A/N keyboard (Option)**

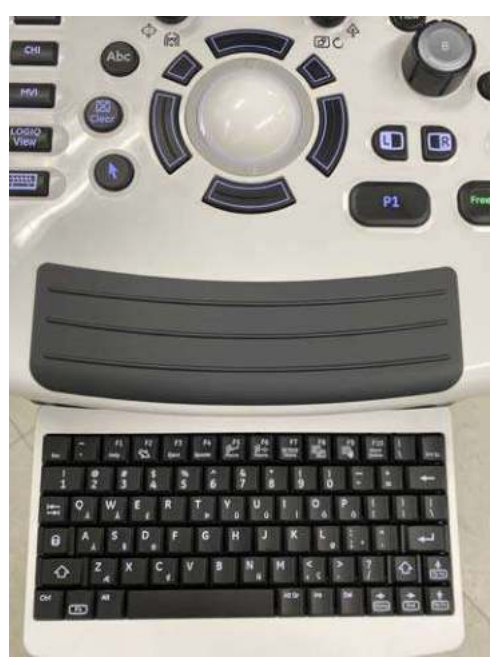

Physical A/N keyboard is under the control panel.

Figure 3-32. Physical A/N keyboard

Push the keyboard to project forward.

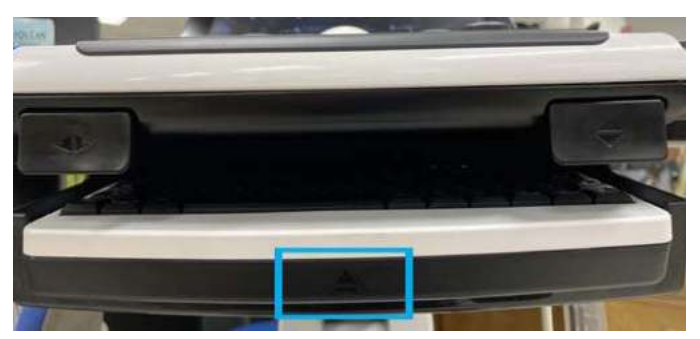

Figure 3-33. Push the keyboard

#### **Functional keys**

The standard alpha-numeric keyboard has some special functions.

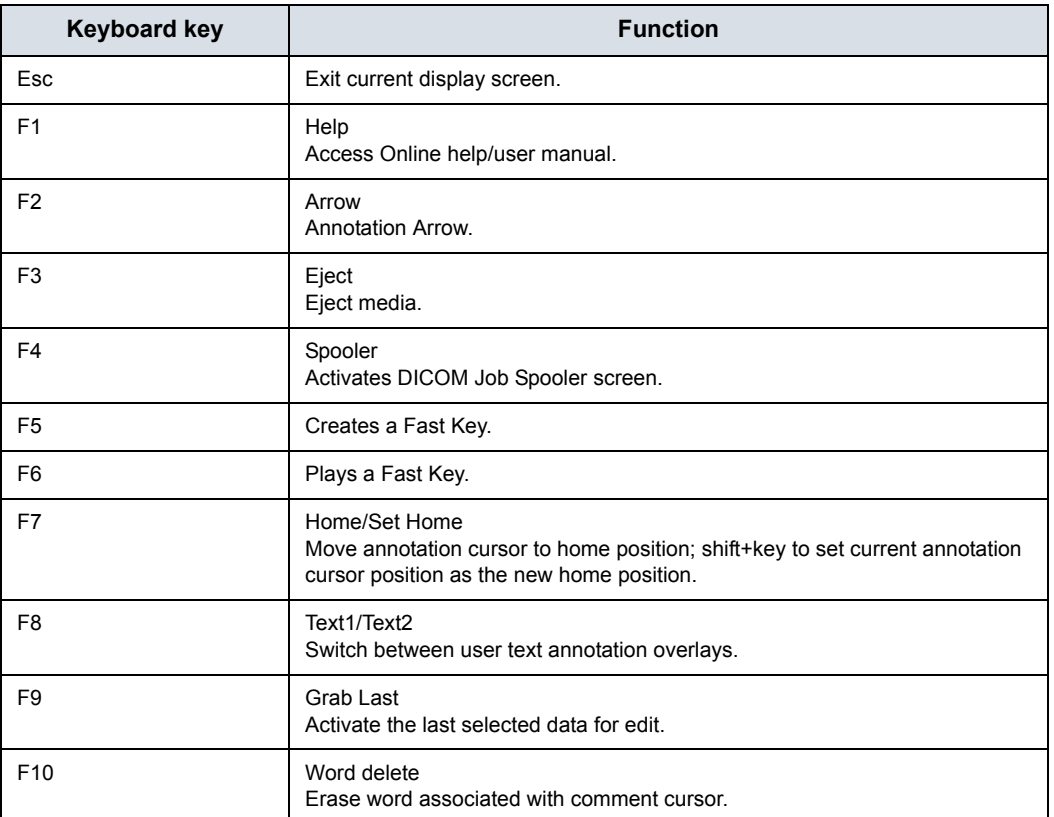

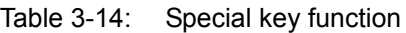

If you encounter a problem and cannot collect the logs immediately:

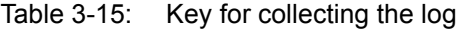

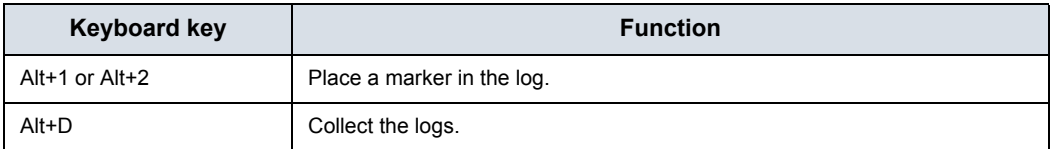

Once the logs are collected, the engineering team would be able to see the marker you added which will help engineering to troubleshoot the problem.

### **Touch Panel**

The Touch Panel contains exam function and mode/function specific controls.

#### **Exam Function Controls**

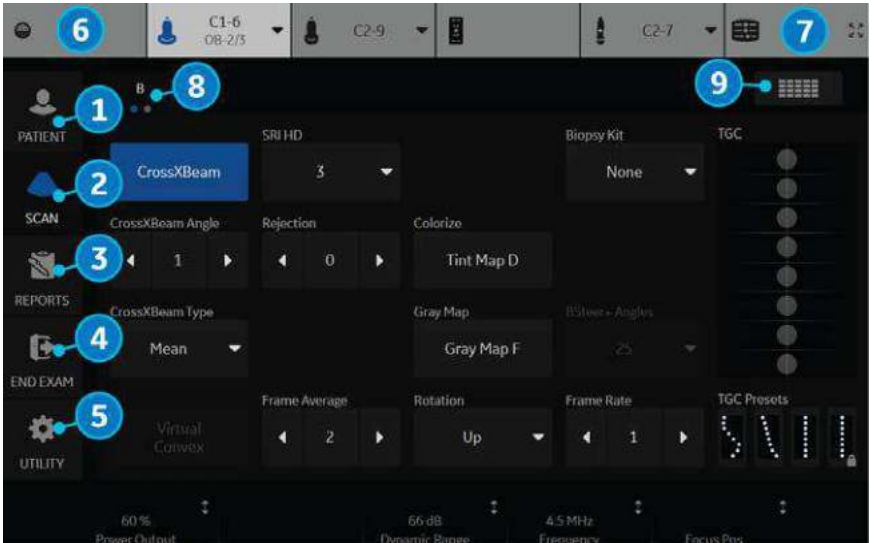

Figure 3-34. Exam Function Controls

- 1. Patient: Enters Patient screen
- 2. Scan: Enters scanning mode screen
- 3. Reports: Activates default report and Touch Panel of report choices.
- 4. End Exam: Activates Image Management and Touch Panel with end of exam options.
- 5. Utility: Activates system configuration menus.
- 6. Probe Indicator: Indicates and selects the probes.
- 7. TGC Control: Activates TGC function.
- 8. Indicates the number of pages for this mode. To move to the next page, touch the "dot" or swish your hand from right to left/left to right.
- 9. To view all/fewer of the controls for this Touch Panel, press this Research/Clinical button.

#### *NOTE: Different menus are displayed depending on which Touch Panel Tab is selected.*

At the bottom of the Touch Panel, there are six combination rotary dials/push buttons. The functionality of these rotaries changes, depending upon the currently-displayed menu. Press the button to switch between controls, or rotate the dial to adjust the value, or move the control left/right or up/down to adjust the value.

#### **Mode/Function Specific Controls**

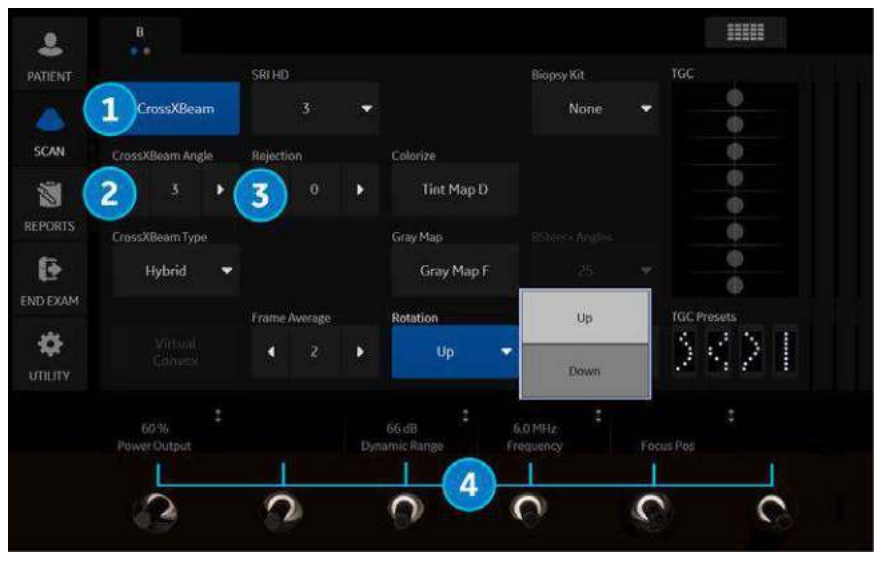

In general, the key name is indicated at the top of the key. There are different types of Touch Panel keys as illustrated below:

Figure 3-35. Mode/Function Specific Controls

- 1. Press to toggle control on/off.
- 2. Progress/Select keys are used for controls that have three or more choices.
- 3. Progression keys are used to assess the impact of the control on the image progressively.
- 4. 3-way functionality knobs (below the Touch Panel): Adjust controls by pressing (dot symbol), rotate (circled arrow symbol), move up/down (vertical line with arrows) or left/right (horizontal line with arrows).

## **Mode, Display and Print**

This group of controls provides various functions relating to the display mode, display orientation, image recording/saving, freeze, gain and Cine scroll.

The Mode Controls select the desired display mode or combinations of display modes.

- ï During dual display modes the **L** and **R** keys activate the Left or Right displayed image. [See 'Split Screen' on](#page-303-0)  *[page 6-18 for more information.](#page-303-0)*
- Auto is used to:
	- initiate auto optimize
	- turn off auto optimize.
- Depth controls the image display depth.
- The Reverse key (via Depth key if preset) toggles the left/ right orientation of the scan image.
- Print keys are used to activate/print the designated recording device.
- The Freeze key is used to stop the acquisition of ultrasound data and freeze the image in system memory. Pressing *Freeze* a second time continues live image data acquisition.
- To activate a specific mode, press the appropriate mode key.

Each mode has its own gain control via the larger gray knob surrounding the mode key.

#### **Measurement and Annotation**

This group of controls performs various functions related to making measurements, annotating and adjusting the image information.

- The Comment key enables the image text editor and displays the annotation library Touch Panel.
- The Clear key is generally used to erase functions, such as annotations/comments, body patterns and measurements. Pressing the Clear key again exits the selected function.
- The Body Pattern/Ellipse control has a dual purpose:
	- Press the Body Pattern/Ellipse control, it enables the Body Pattern Touch Panel and displays the default pattern on the screen. When body patterns are active, the knob rotates the probe position indicator.
	- Rotate the Body Pattern/Ellipse control, it activates the ellipse measurement function after the first distance measurement has been set and the second caliper is activated.

Press Set to fix the measurement after the ellipse adjustment is complete. The measurement is then displayed in the measurement result window.

- The Measure key is used in all types of basic measurements. When the Measure key is pressed, the measurement Touch Panel is displayed.
- The Set key, located on the Trackball on-screen controls, is used for various functions, but is generally used to fix or finish an operation (e.g. to fix a measurement caliper).
- The Trackball is used with almost every key function in this group. Trackball control depends on the last key function pressed.

# **Monitor**

## <span id="page-157-0"></span>**Adjusting the Monitor Position**

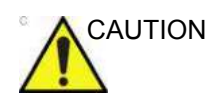

CAUTION **DO NOT** apply force to the monitor surface by finger or other hard object.

> The monitor surface may be damaged and permanently discolored.

• LCD Display

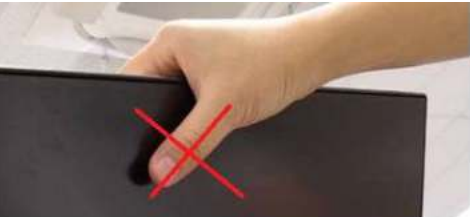

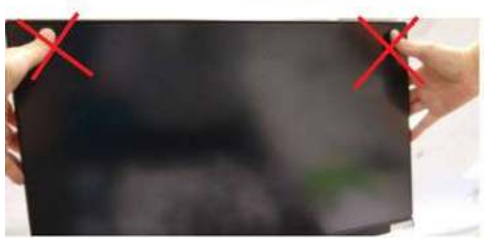

**HDU Display** 

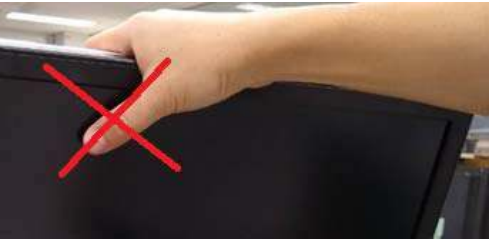

## **[Adjusting the Monitor Position](#page-157-0) (continued)**

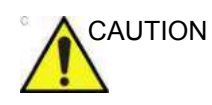

CAUTION If any defects or damages are observed on the display screen or monitor itself, do not operate the equipment but inform a qualified service person.

Contact a Service Representative for information.

Grab the frame of the monitor with both hands when you adjust the position of the monitor and monitor arm.

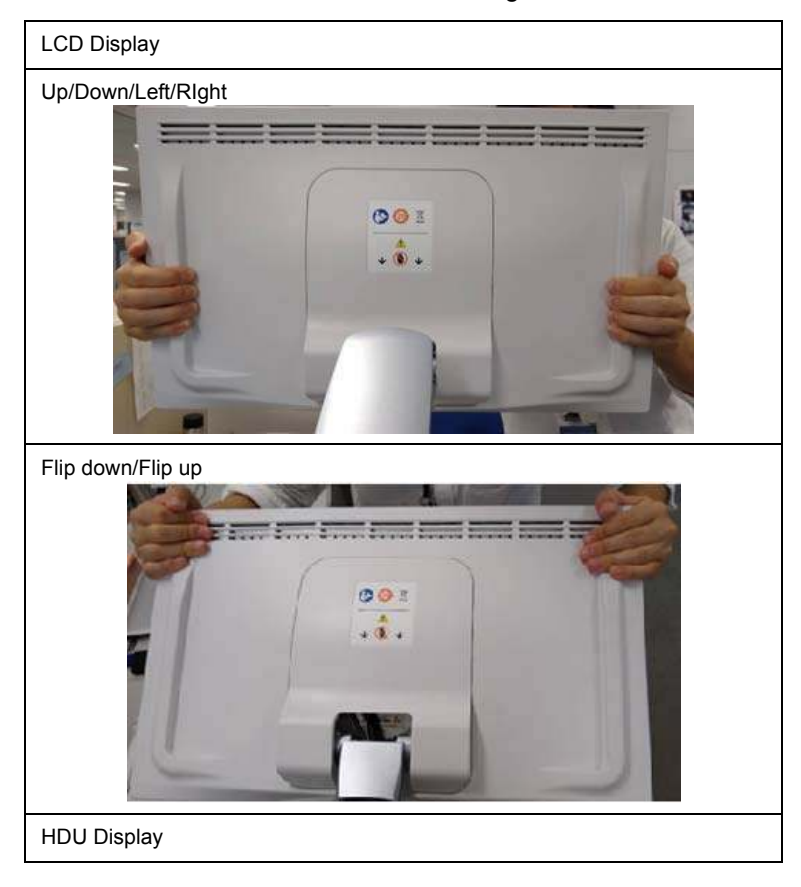

Table 3-16: How to grab

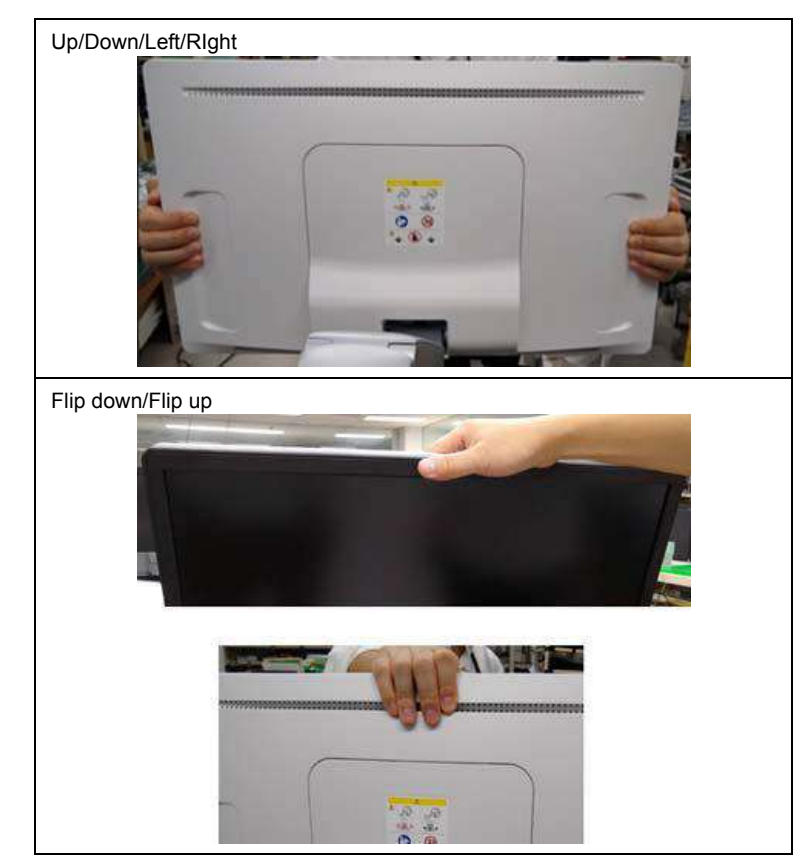

Table 3-16: How to grab

## **Locking/unlocking the Monitor**

- 1. Turn the release knob clockwise to unlock the monitor. The monitor can be moved freely in all directions ([Figure 3-36](#page-160-0) 1).
- 2. Turn the release knob clockwise to raise the lock and move the monitor into the parked position, then turn the lock counterclockwise to lock. ([Figure 3-36](#page-160-0) 2).

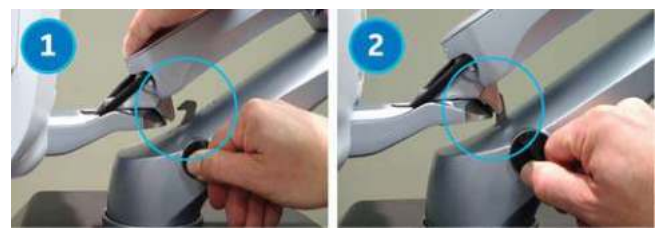

Figure 3-36. Unlock/Lock the monitor arm

- <span id="page-160-0"></span>1. Unlocked
- 2. Locked

## **Adjusting the Monitor**

You make adjustments to all monitors via the second Utility Menu page. To view the monitor while making these adjustments

- 1. Press Utility--> select the second page.
- 2. Press *Scan Screen*. The scan screen displays on the main display while the Utility Touch Panel is active so you can see the affect your adjustments are making to the monitor.

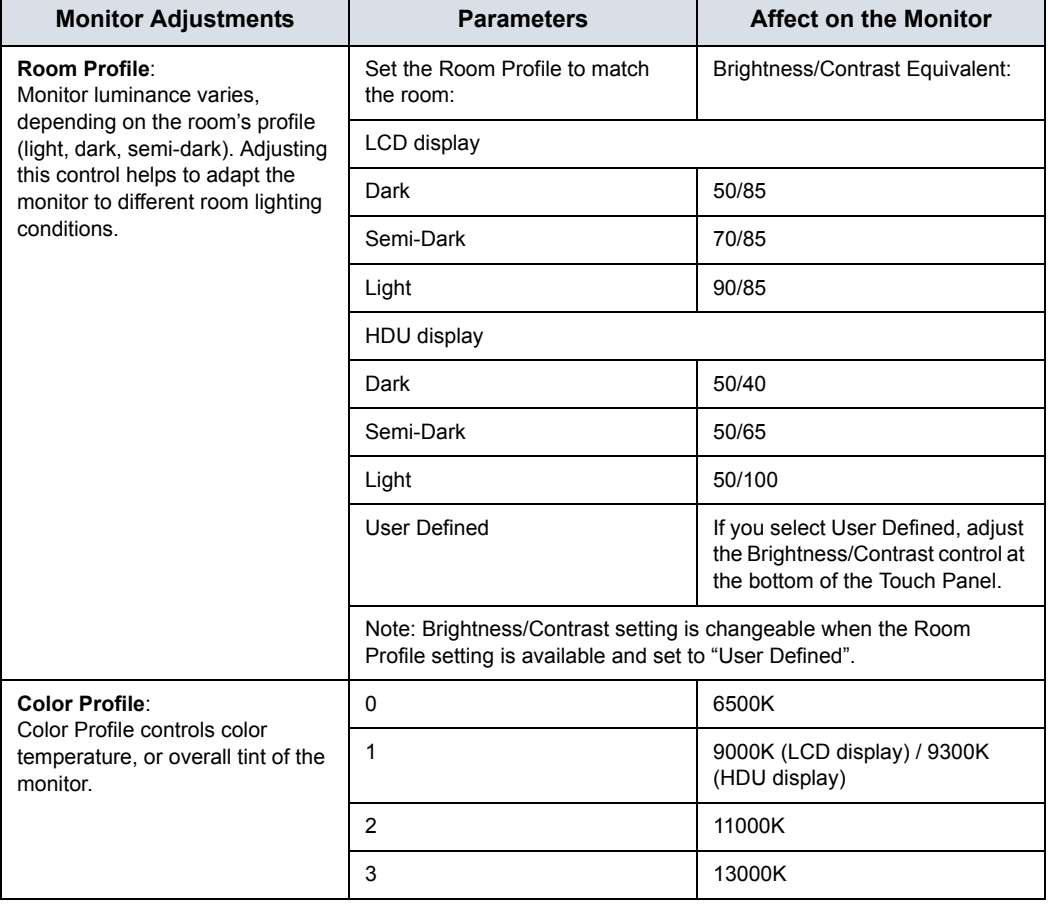

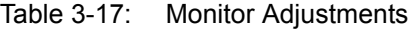

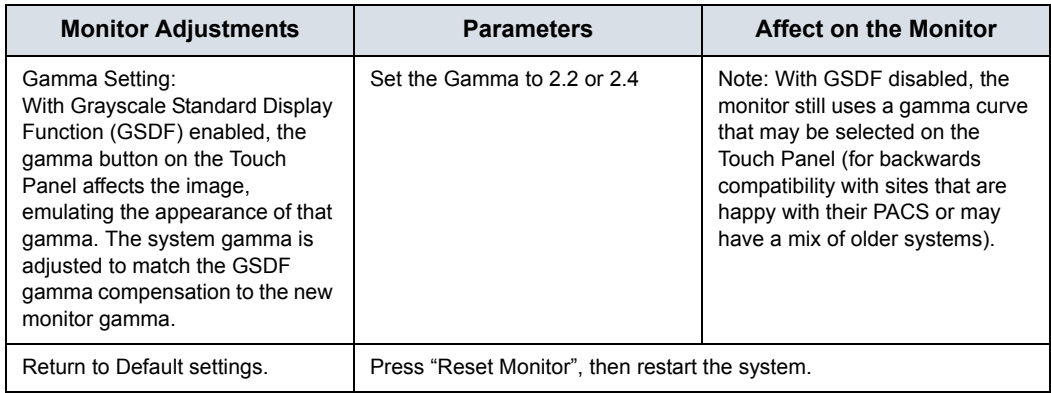

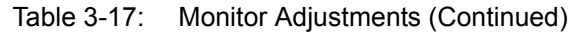

## **Wide Screen Monitor Display Settings**

Further clarification on three settings on the Utility--> System--> System Display configuration page is provided below:

- Image Size (Default, Large)
- Image Display Area (Default, Large, Extra Large)
- Use Wide Screen For... (On, Off, Auto)

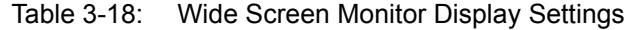

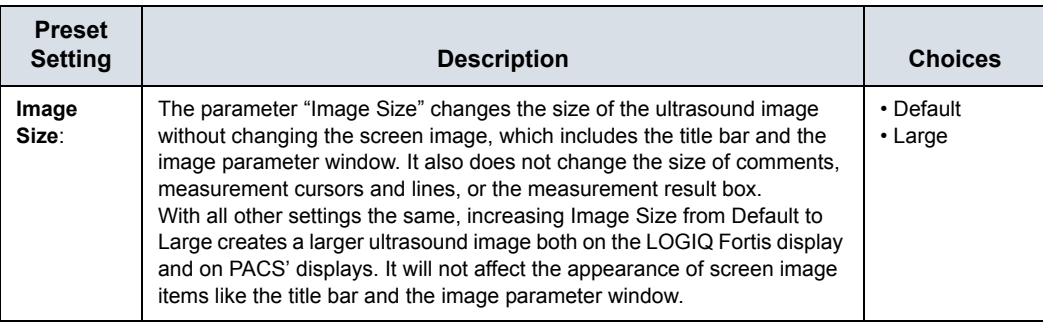

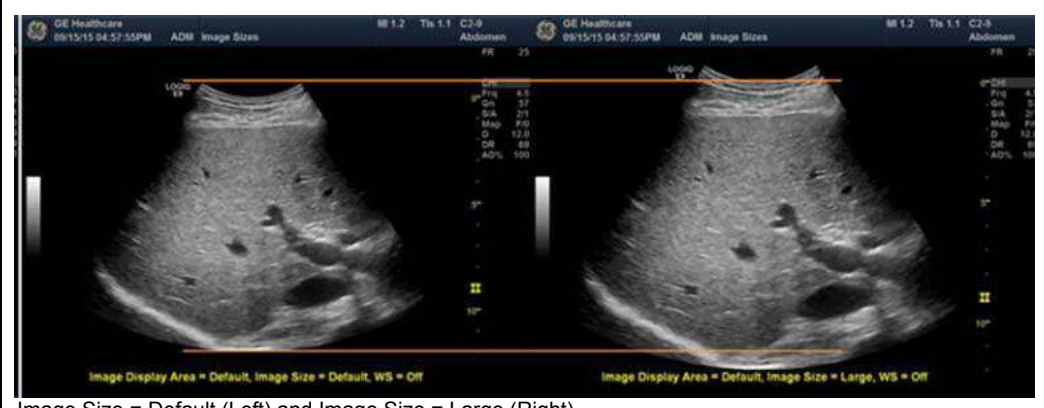

Image Size = Default (Left) and Image Size = Large (Right) Hint: If you select and save "Last Used" on this page, the system starts with last used Room Profile setting every time.

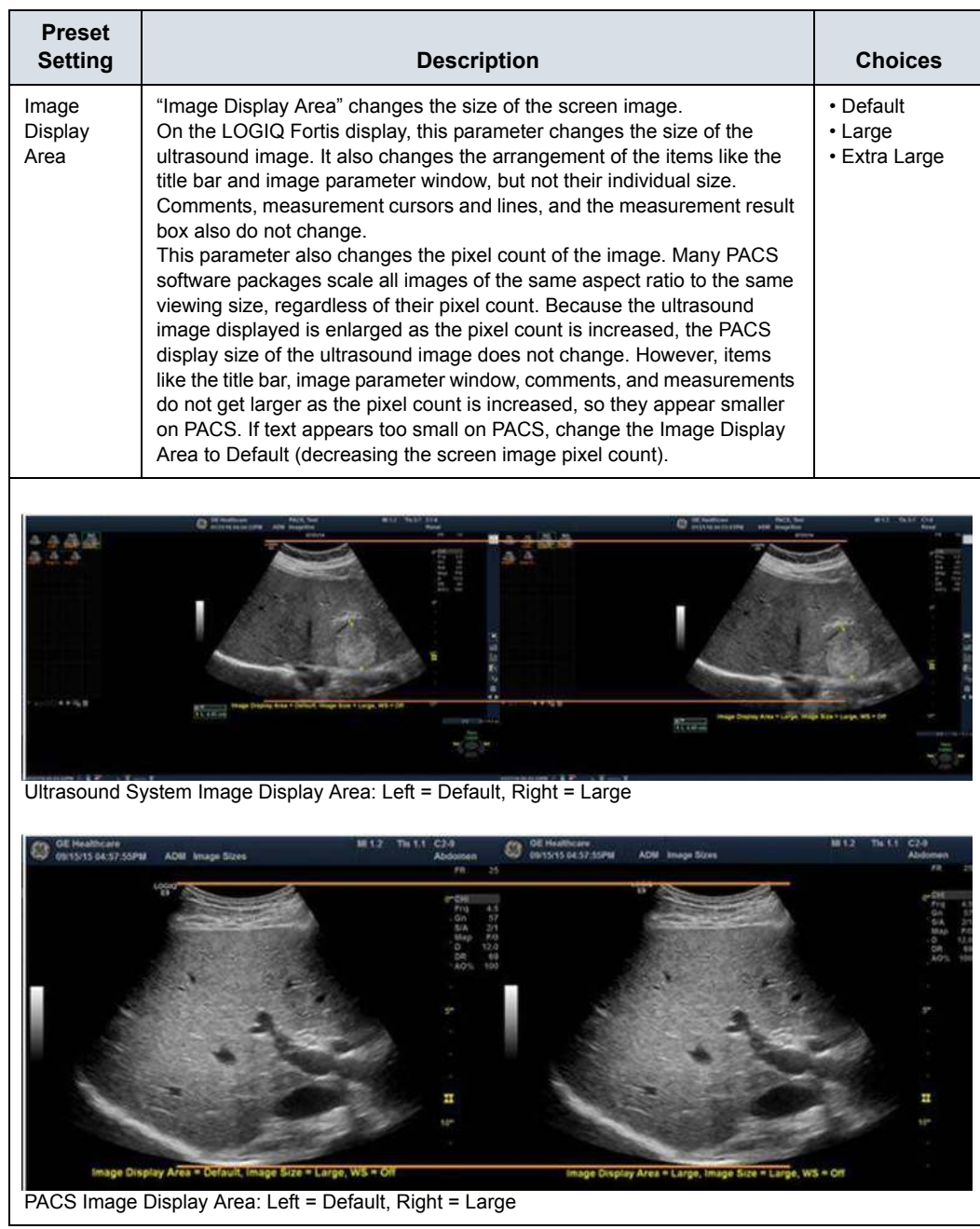

#### Table 3-18: Wide Screen Monitor Display Settings (Continued)

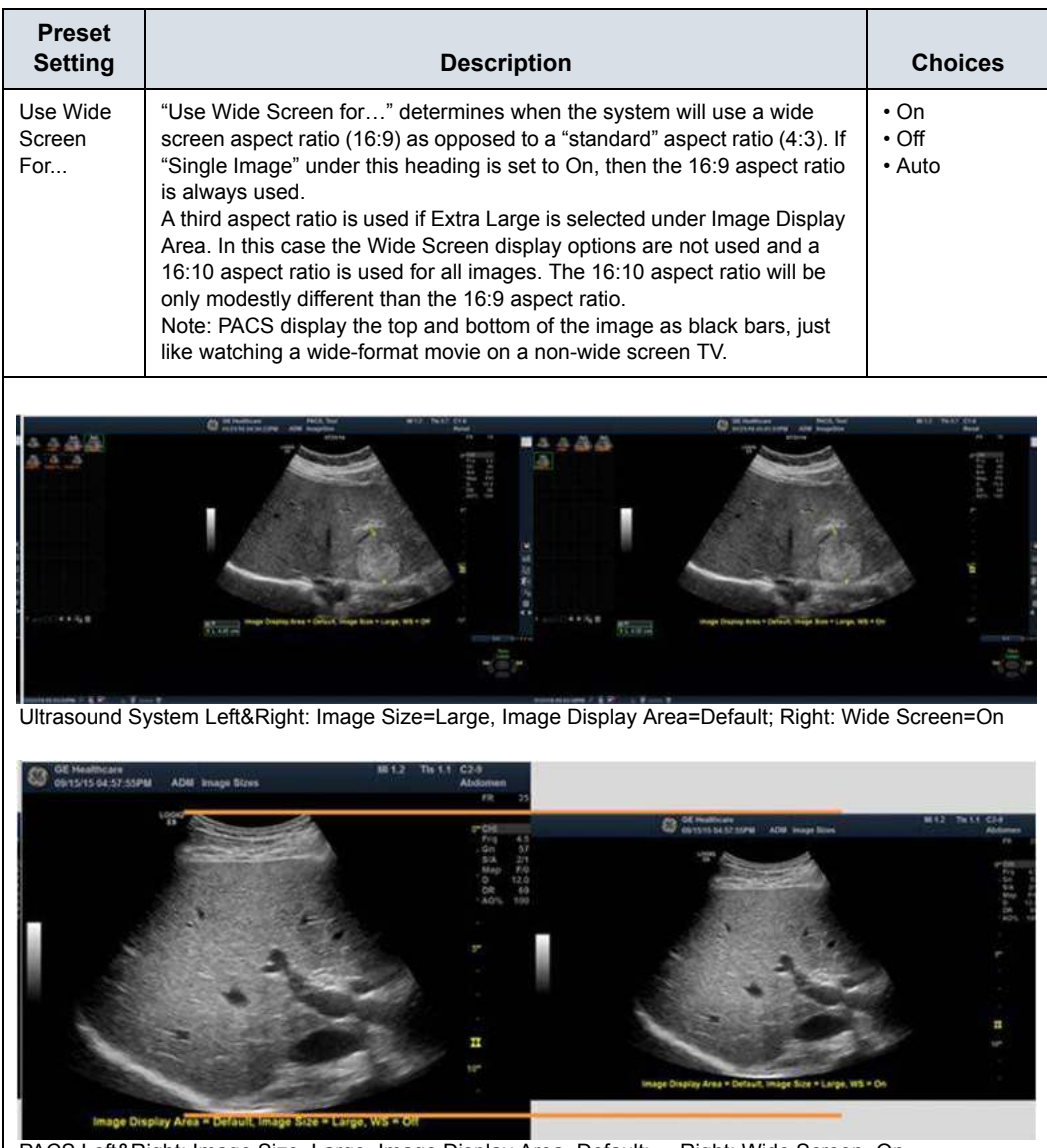

#### Table 3-18: Wide Screen Monitor Display Settings (Continued)

PACS Left&Right: Image Size=Large, Image Display Area=Default; Right: Wide Screen=On

#### **Image Display Area Preset Setting Notes**

The following table shows pixel counts (columns × rows) for saved images for all combinations of Image Display Area and Wide Screen on/off.

| Image<br><b>Display</b>                                                                             | <b>Single</b><br>Image | <b>Single</b><br>Image | <b>CINE Clip*</b> | <b>CINE Clip*</b> |                    |  |
|----------------------------------------------------------------------------------------------------|------------------------|------------------------|-------------------|-------------------|--------------------|--|
| <b>Area Setting</b>                                                                                 | On                     | Off                    | $On^*$            | Off <sup>*</sup>  | <b>Stress Clip</b> |  |
| Default                                                                                             | 1456 x 819             | 1092 x 819             | 1346 x 748        | 982 x 748         | 1092 x 819         |  |
| Large                                                                                               | 1552 x 873             | 1164 x 873             | 1442 x 802        | 1054 x 802        | 1164 x 873         |  |
| Extra Large                                                                                         | 1552 x 970             | 1552 x 970             | 1442 x 899        | 1442 x 899        | 1552 x 970         |  |
| *Under CINE Clip, "On" and "Off" mean Wide Screen Single Image On/Off, <b>NOT</b> CINE Clip On/Off. |                        |                        |                   |                   |                    |  |

Table 3-19: Wide Screen Single Image and CINE Clip Pixel Count

*NOTE: Note the different pixel counts for single frames and cine clips. This is because saved cine clips cut off the title bar and image parameter window.*

#### **Use Wide Screen For... Preset Setting Notes**

The following table shows the aspect ratio for saved images for all combinations of Image Display Area and Wide Screen on/off. For comparison, it also includes data for the image display on 19" monitors. For CINE clips, the aspect ratios will not be exactly the same as for single frames, but they will be very close.

| <b>Image Display</b><br><b>Area Setting</b> | On    | Off   |
|---------------------------------------------|-------|-------|
| Default                                     | 16:9  | 4:3   |
| Large                                       | 16:9  | 4:3   |
| Extra Large                                 | 16:10 | 16:10 |

Table 3-20: Wide Screen Aspect Ratio, Single Image

## **Test Patterns**

The LOGIQ Fortis monitors follow the DICOM Gray Scale Display Function (GSDF) standard\* which uses a GSDF curve to evaluate the health and effectiveness of the monitor. The GSDF standard is what is commonly used for calibrating PACS' monitors. This setting may help to make the image appearance more uniform between the LOGIQ Fortis and PACS.

*NOTE: The monitor is GSDF-compliant with all contrast settings, but not all brightness settings.* 

> There is a GSDF on/off switch, "Enable DICOM grayscale display mode (GSDF)" via the Utility--> System--> System Display page that allows you to adjust the monitor you are using to the PACS.

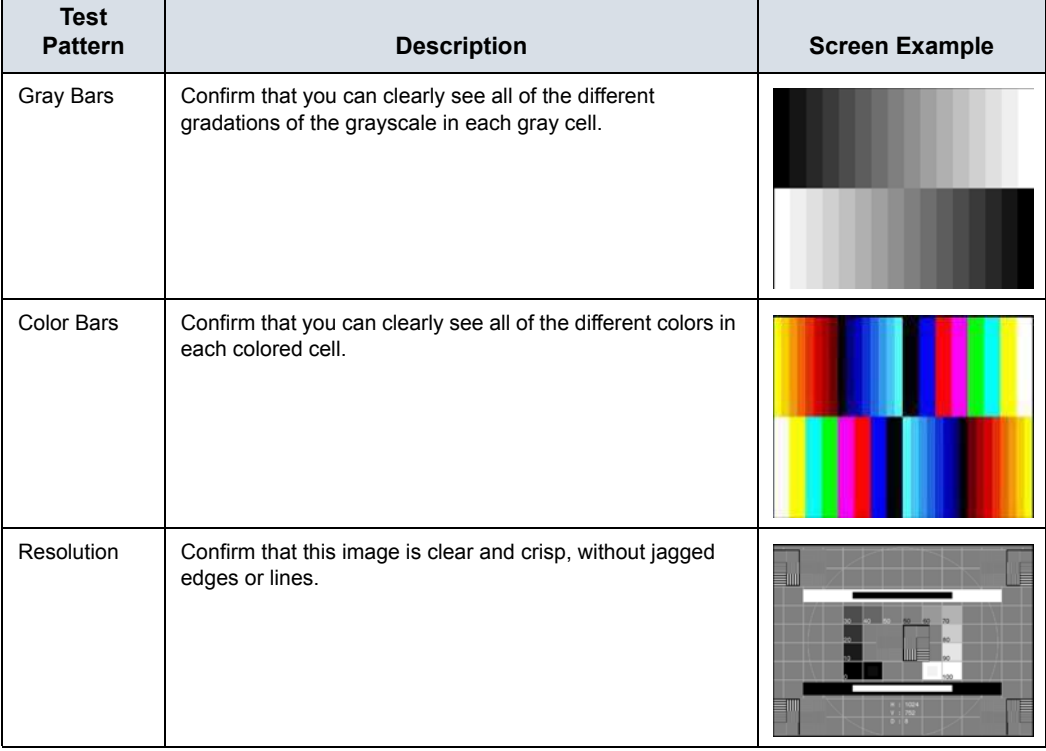

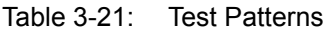

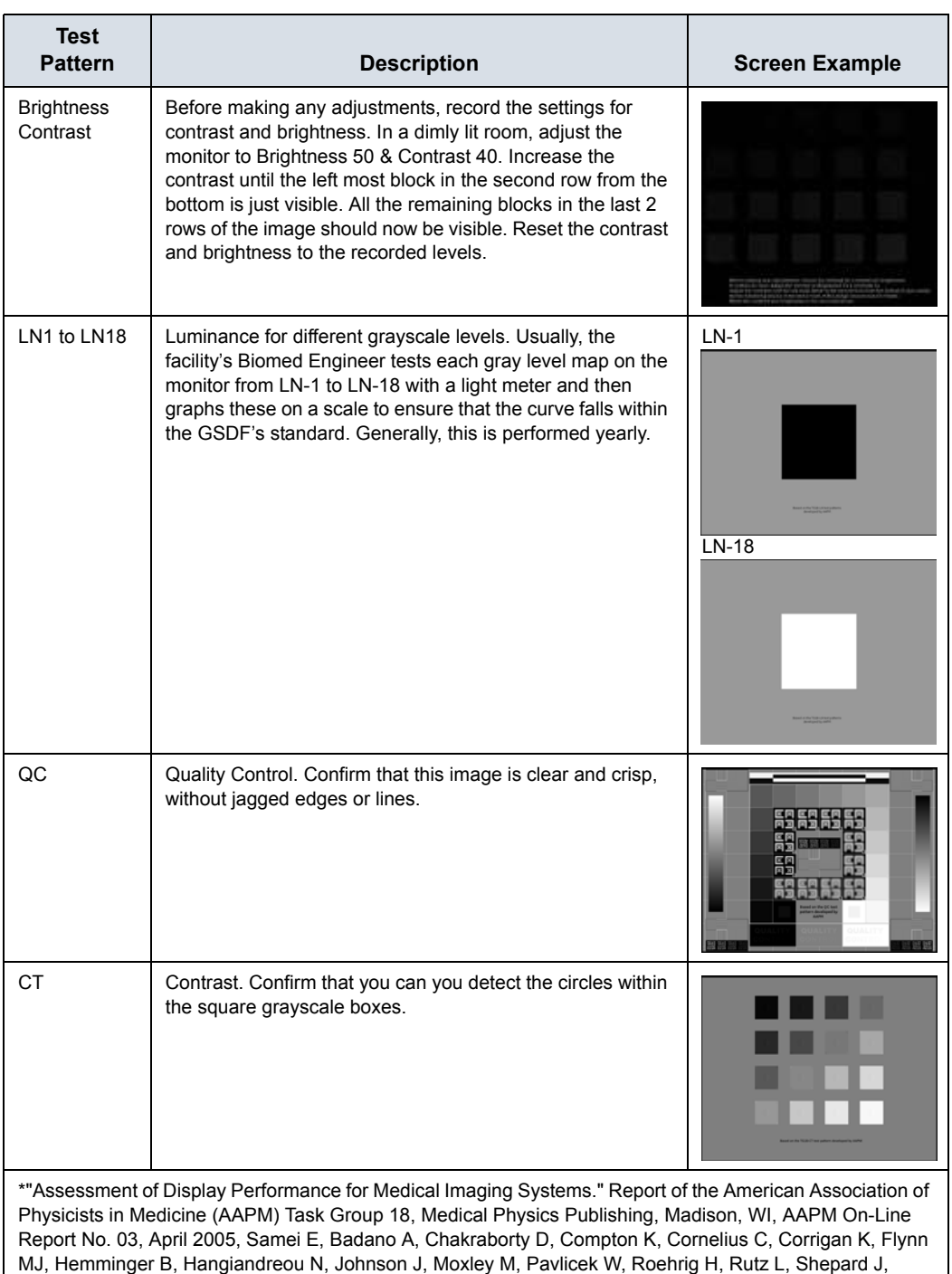

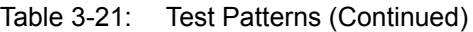

\*Also see https://www.aapm.org/pubs/reports/OR\_03.pdf, section 4.3.

Uzenoff R, Wang J, Willis C.

## Monitor Display

## <span id="page-169-0"></span>**Monitor Display**

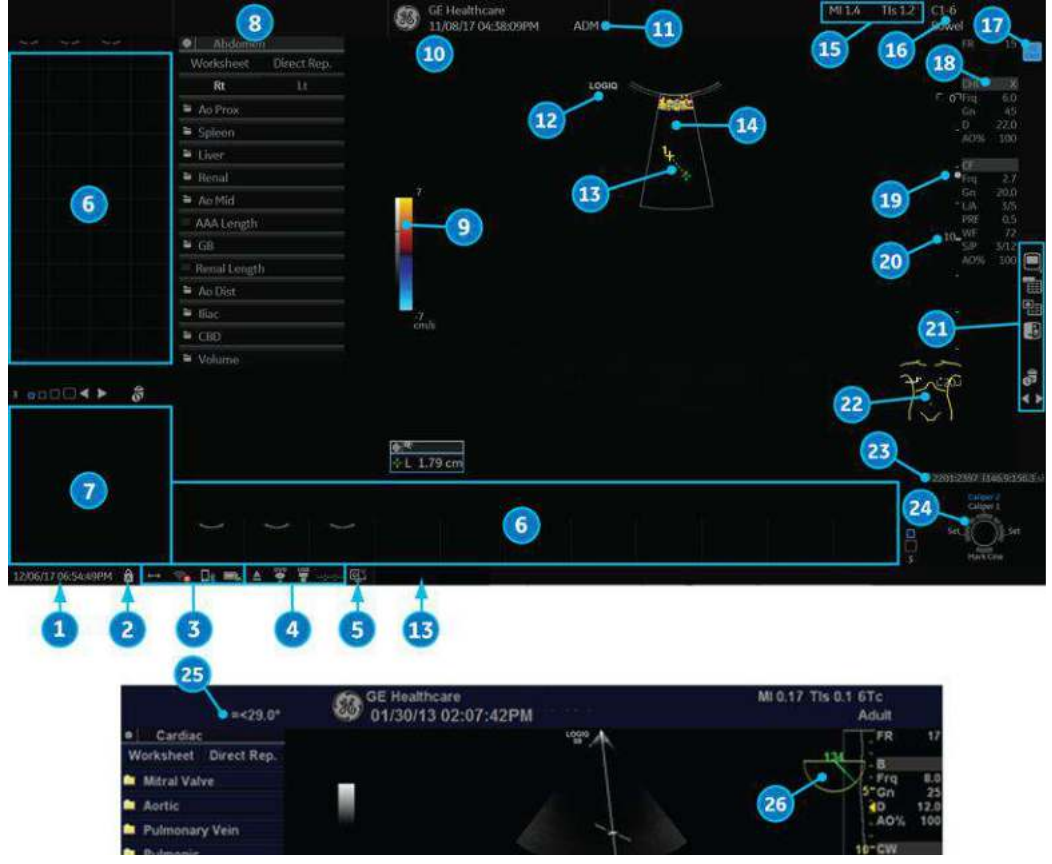

Figure 3-37. Monitor Display Tour

## **[Monitor Display](#page-169-0) (continued)**

- 1. System Date and Time (Note: The date on the monitor may truncate the century when using the YYYY-MM-DD date format.)
- 2. Caps Lock
- 3. Network Connection Indicators (Wireless LAN, Wired, Mobile Bluetooth), Battery Status
- 4. DVR Status
- 5. InSite Indicator
- 6. Image Clipboard
- 7. Image Preview
- 8. Worksheet/Direct Report
- 9. Gray/Color Bar
- 10. Institution/Hospital Name, Date, Time
- 11. Operator Identification, Patient Name
- 12. Probe Orientation Marker
- 13. Measurement Calipers and System Message Bar
- 14. Color Window
- 15. Power Output Readout
- 16. Probe Identifier, Exam Preset
- 17. Live/Freeze Indicator
- 18. Imaging Parameters by Mode, Speed of Sound (SoS) Indicator (if applicable)
- 19. Focus Indicator and Color Flow Focal Zone Marker
- 20. Depth Scale
- 21. Image Management Icons and LOGIQ Apps Icon (not shown)
- 22. Body Pattern
- 23. CINE Gauge
- 24. Trackball Controls and Status
- 25. 6Tc-RS Probe temperature display
- 26. 6Tc-RS Probe angle display

#### **Live/Freeze Indicator**

Live/Freeze Indicator shows active image scan status with Single/Dual/Quad format and has four choices (Live/Not Live/ Update/B Pause).

Live/Freeze Indicator display (on/off) is configurable on Utility -> System -> System Display menu.

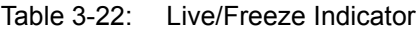

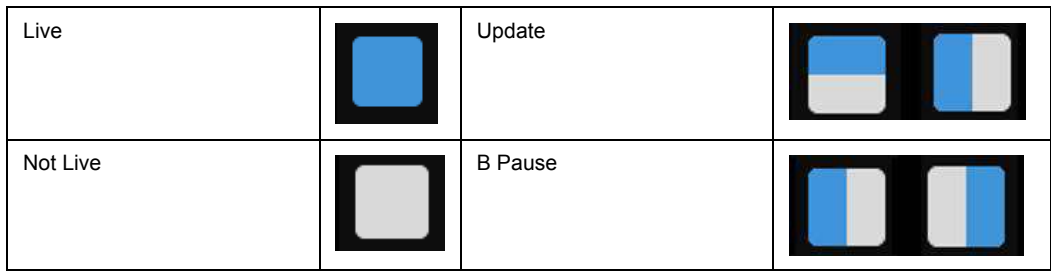

## **Monitor Display Layout**

Monitor Display Layout is configurable on Utility -> System -> System Display menu.

[See 'System/System Display Preset Menu' on](#page-601-0) *page 10-12 for [more information.](#page-601-0)*

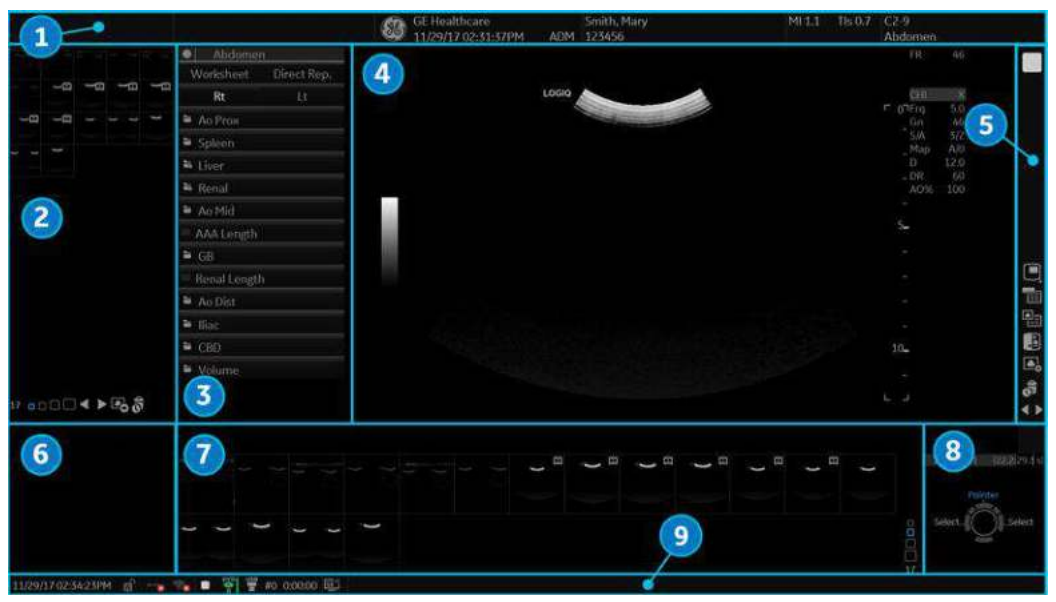

Figure 3-38. Default Image Format (4:3)

- 1. Title bar
- 2. Information window 1
- 3. Information window 2
- 4. Scan Area
- 5. Control Window
- 6. Preview window/User Label
- 7. Clipboard
- 8. Trackball mapping and Set keys
- 9. Status area

#### **Information Window**

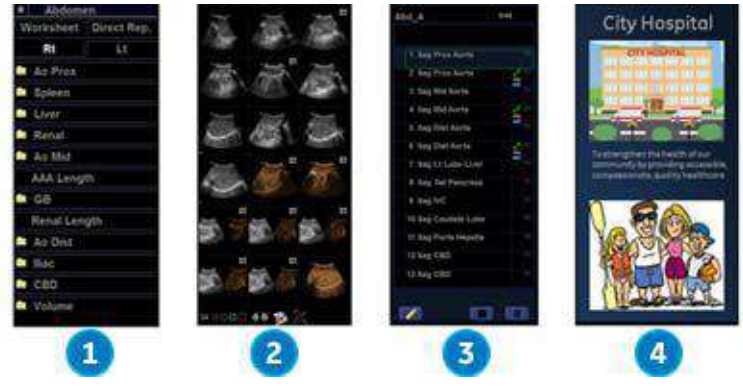

Measurement Summary, Side Clipboard, Scan Assistant Guide, and My Desktop are displayed options for Info1 or Info2 window.

Figure 3-39. Information Window - Example

- 1. Measurement Summary
- 2. Side Clipboard
- 3. Scan Assistant Guide
- 4. My Desktop

#### **My Desktop**

The user can import graphics (jpeg) and write a caption for that graphic to display on My Desktop in Utility -> User Specific.

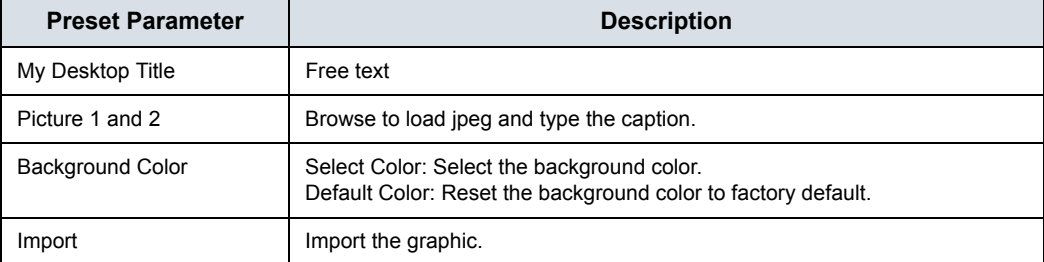

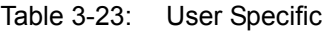

#### **User Label**

In Utility -> Application -> Settings -> Label Area, you can enter User Label which displays in the Preview Window as a brief note.

For example, P1 - Stills only, P2 - Stills, Clips (3 sec.), P3 - Volume, P4 Screen Capture.

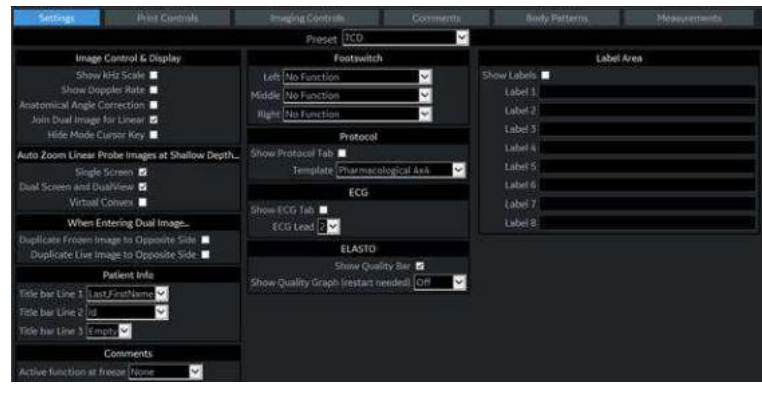

Figure 3-40. Application Settings Preset Menu

Table 3-24: Label Area

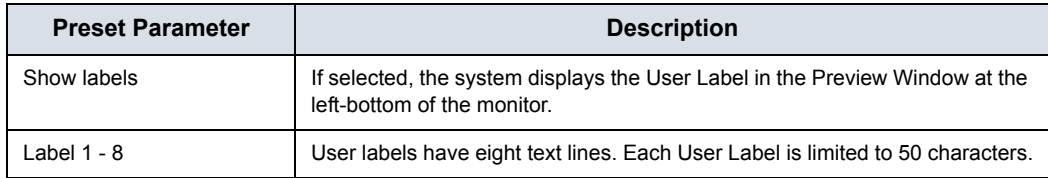

#### <span id="page-174-0"></span>**Change the Display Image Area**

You can change the screen format layout by pressing the lower, right-hand corner of the Display Image Area icon on the display:

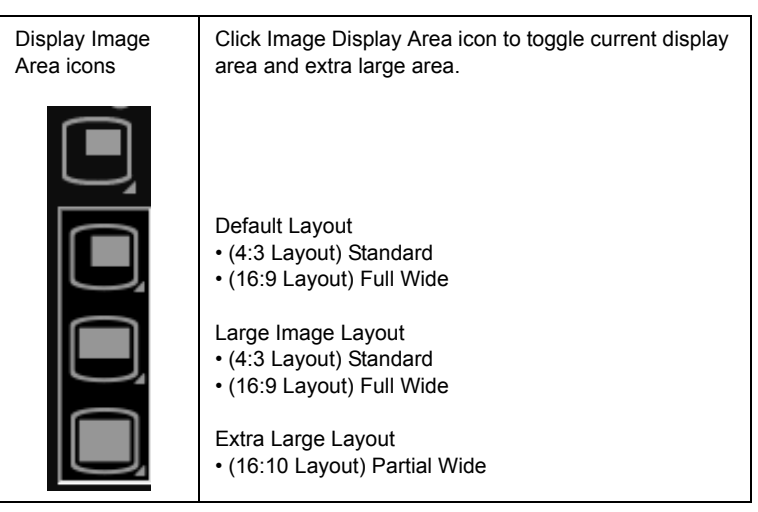

Table 3-25: Display Image Area Selections

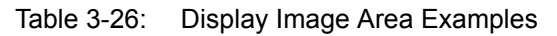

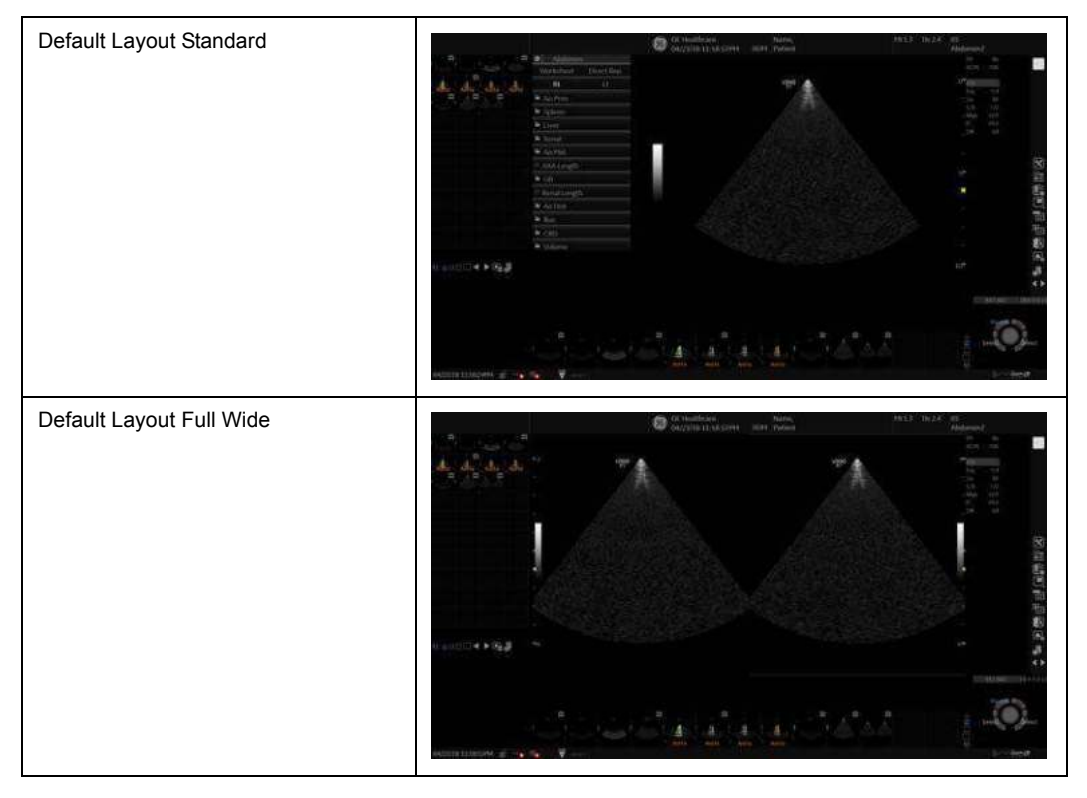

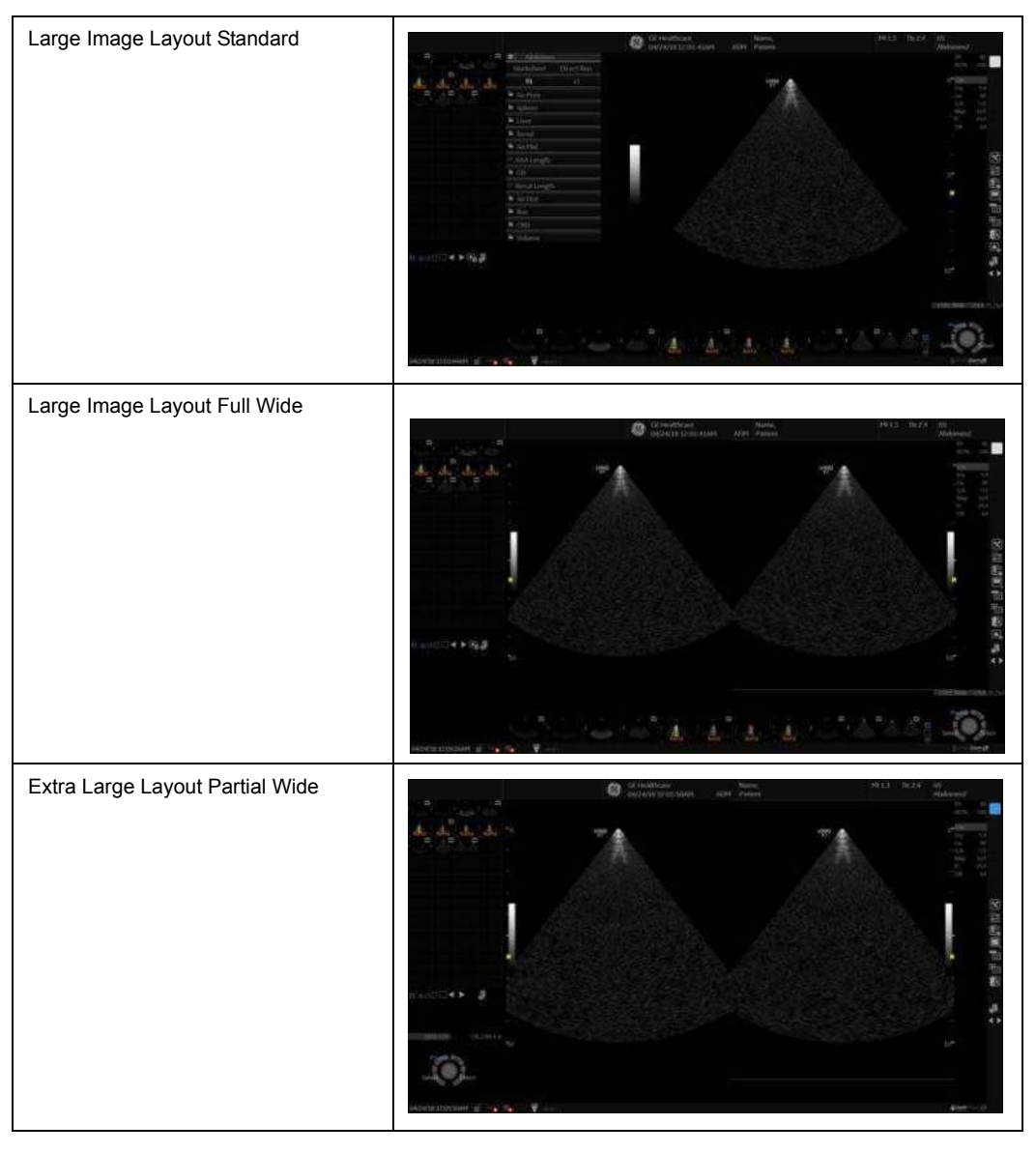

Table 3-26: Display Image Area Examples (Continued)

*NOTE: Even If there are buttons on the rear cover of the monitor, DO NOT use those buttons for adjustment. The LOGIQ Fortis system will override the parameter(s) and the monitor does not have capability to retain parameters.* 

## **Using the Monitor Display Controls to Manage Images**

#### **Image Management Icons**

You can manage images from the display via these on-display controls.

Table 3-27: Image Management Icons

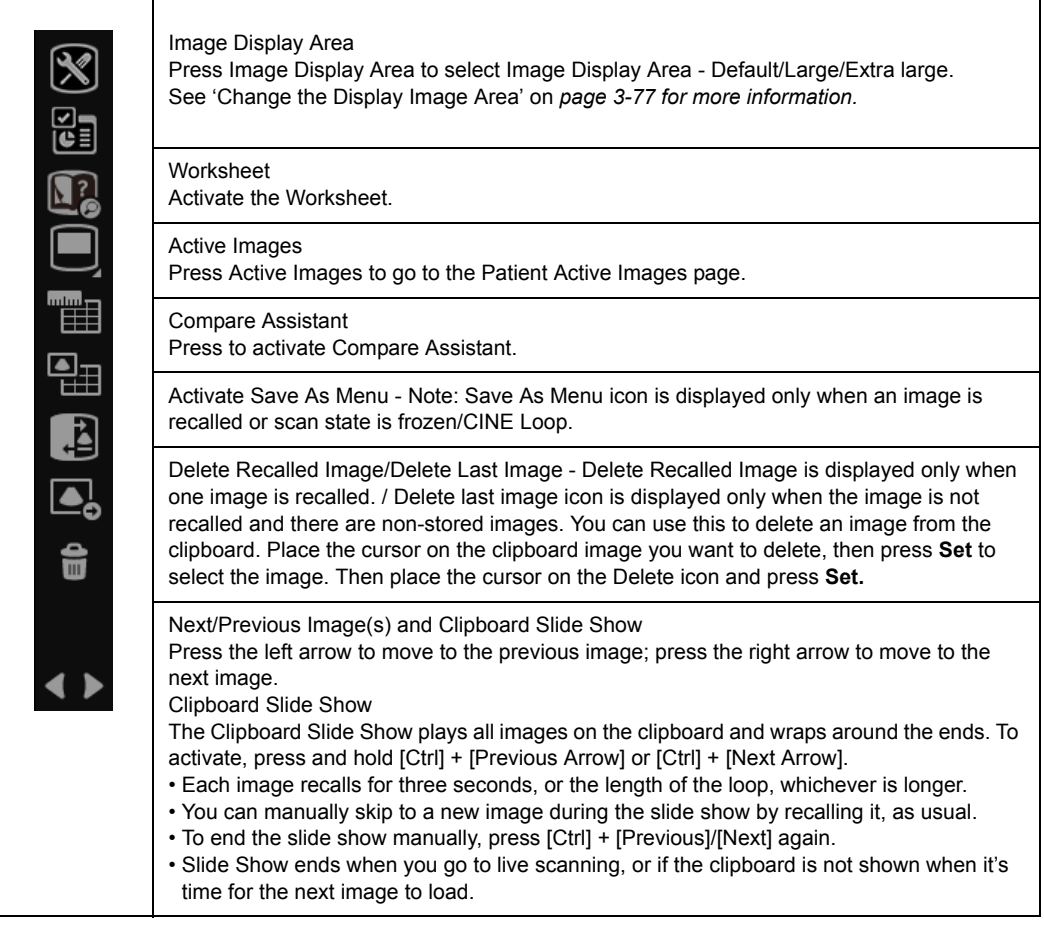

# System Positioning/Transporting

## **Moving the System**

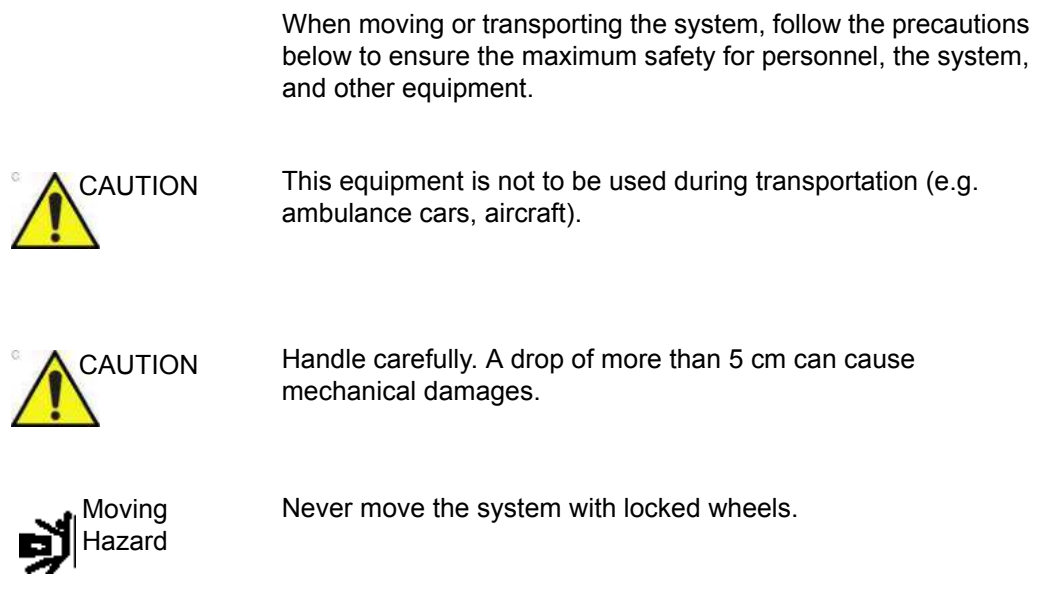

#### <span id="page-178-0"></span>**Before moving the system**

- 1. Press the **Power On/Off** switch to power off the system. See 'Power Off' on *[page 3-37 for more information.](#page-134-0)*
- 2. Unplug the power cord.
- 3. Wind the power cable around the neck of rear handle.

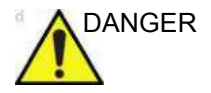

DANGER **LOOSELY** (not twisting tightly) wrap the Power Cord around the neck of rear handle. Occasionally wrap the Power Cord around the neck of rear handle in the opposite direction.

**NEVER** allow the Power Cord to drag on the floor.

**NEVER** roll over the Power Cord with the wheels.

Failure to follow these instructions could lead to exposure to electrical shock.

- 4. All cables from off-board peripheral devices (external Color Digital/Report printer, etc.) and the ethernet connection must be disconnected from the console.
- 5. Ensure that no loose items are left on the console.
- 6. Connect all probes to be used while off site. Ensure that probe cables are out of the way from the wheels and not protruding beyond the console. Use the probe management hooks located below the Operator Panel to further secure the probe cables
- *NOTE: If more than four (4) probes are intended to be used, store the additional probes securely.*
	- 7. Store all other probes in their original cases or in soft cloth or foam to prevent damage. In addition, on-board storage bins are available as a system option.

#### **[Before moving the system](#page-178-0) (continued)**

- 8. Store sufficient gel and other essential accessories in the provided space.
- 9. Adjust the monitor and control panel to their lowest positions by using the up/down switch on the front of the operator panel. Make sure the operator panel is locked in place.

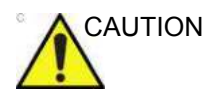

CAUTION To prevent system damage while not in use AND/OR before moving the system, flip down the monitor and lock the monitor arm and operator panel firmly in place.

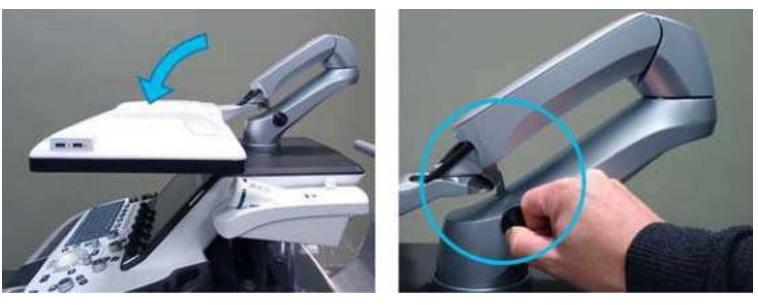

Figure 3-41. Flip down the monitor and lock the monitor arm

10. Unlock the wheels.
#### **When moving the system**

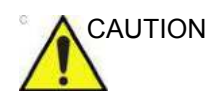

- 1. Always use the rear handle grips to move the system.
- CAUTION **•• DO NOT** attempt to move the console using any cables or fixtures, such as the probe connectors.
	- **DO NOT** attempt to move the system with the monitor by pulling cables or belts placed around the monitor and/or monitor arm.
	- **DO NOT** restrain the LOGIQ Fortis at the monitor or the monitor neck using a belt. Always secure the monitor at the body part of the console.
	- 2. Take extra care when moving the system long distances and on inclines. Ask for help if necessary.

Avoid ramps that are steeper than ten degrees to avoid tipping over the system. Utilize additional care and personnel when moving on a steep incline (>5 degrees) or loading the system into a vehicle for transport.

*NOTE: Wheel chair ramps are usually less than five degrees.* 

- 3. Use the foot brake (pedal), located on the bottom of the system in the front, when necessary.
- 4. Do not let the system strike walls or door frames.
- 5. Use extra care when crossing door or elevator thresholds.
- 6. Once the destination is reached, lock the wheels.

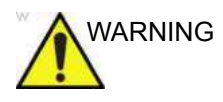

WARNING To avoid possible injury and equipment damage:

- Be sure the pathway is clear.
- Limit movement to a slow careful walk.
- Use two or more persons to move the system on inclines or long distances.

Failure to follow instructions could lead to possible injury and/or equipment damage.

## **Wheels**

Examine the wheels frequently for any obvious defects that could cause them to break or bind. Each wheel has an independent brake pedal. A left rear wheel also has a swivel lock.

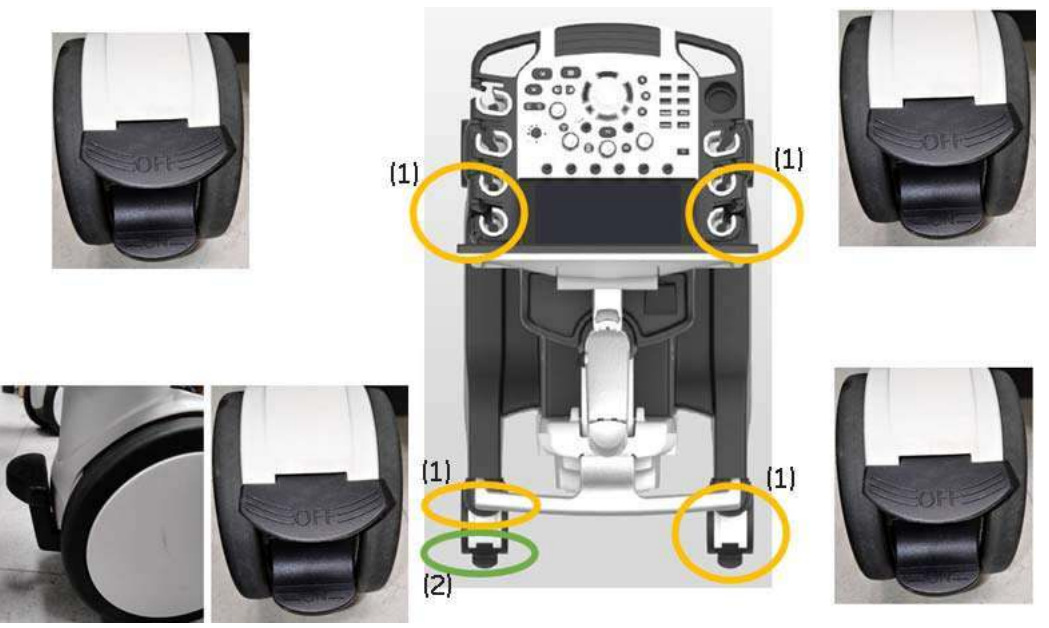

Figure 3-42. Wheel lock and Swivel lock

- 1. Brake pedal 2. Swivel lock
	-

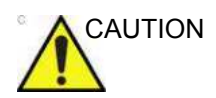

CAUTION If you park the system on a slippery slope, you MUST use the brakes on the wheel.

#### **Brake pedal**

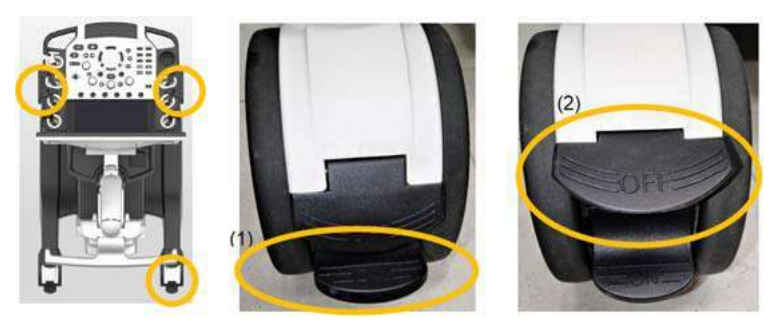

Figure 3-43. Front and right-rear caster

- 1. Step on Lower side pedal to activate Brake
- 2. Step on Upper side pedal to release Brake

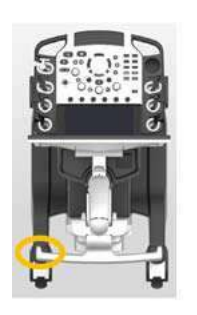

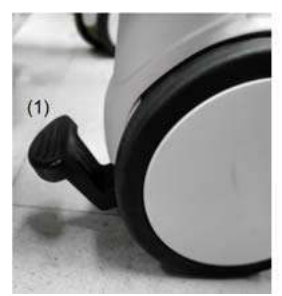

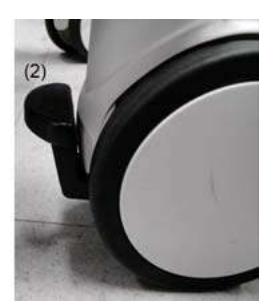

Figure 3-44. Left-rear caster

- 1. Step on to activate Brake
- 2. Raise up to release Brake

#### **Swivel lock**

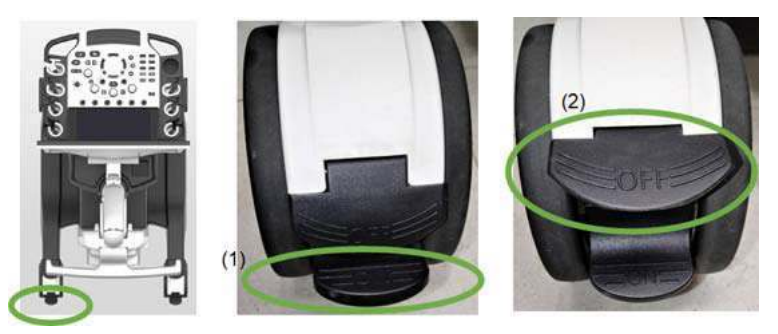

Figure 3-45. Rear-left with Swivel lock

- 1. Step on Lower side pedal to activate Swivel Lock with clicking sound
- 2. Step on Lower side pedal to De-activate Swivel Lock

*NOTE: Wheel needs to be straight when you activate Swivel Lock.* 

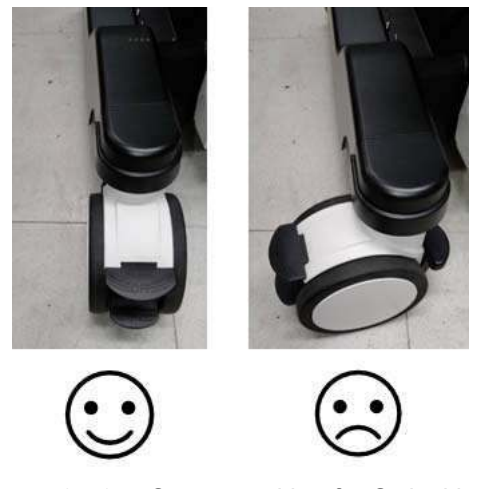

Figure 3-46. Caster position for Swivel lock

#### **Transporting the System**

Use extra care when transporting the system using vehicles. In addition to the instructions used when moving the system (see ['Before moving the system' on](#page-178-0) *page 3-81* for more information), also perform the following:

- 1. Before transporting, place the system in its special storage case.
- 2. Only use vehicles that are designed for transport of the LOGIQ Fortis system.
- 3. Load and unload the system to a vehicle parked on a level surface.
- 4. Ensure that the transporting vehicle can handle the weight of the system plus the passengers.
- 5. Ensure that the load capacity of the lift (a minimum of 85 kg [187 lbs] is recommended) is capable of handling the weight of the system and any other items on the lift at the same time.
- 6. Ensure that the lift is in good working order.
- 7. Secure the system while it is on the lift so that it cannot roll. Use either wood chocks, restraining straps, or other similar types of constraints. Do not attempt to hold it in place by hand.
- *NOTE: Strap the system below its handle so that the system does not break loose.*
	- 8. Employ two to three persons to load and unload safely from a vehicle.
	- 9. Load the unit aboard the vehicle carefully and over its center of gravity. Keep the unit still and upright.
- *NOTE: Do not lay the unit down on its side.* 
	- 10. Ensure that the system is firmly secured while inside the vehicle. Any movement, coupled with the weight of the system, could cause it to break loose.
	- 11. Secure system with straps or as directed otherwise to prevent motion during transport.
	- 12. Prevent vibration damage by driving cautiously. Avoid unpaved roads, excessive speeds, and erratic stops or starts.

# **Acclimation Time**

After being transported, the unit requires one hour for each 2.5 degree increment when its temperature is below 10 degree C or above 40 degree C before powering on.

| Degree C | 60             | 55       | 50  | 45             | 40          | 35          | 30    | 25          | 20          | 15    | 10 |
|----------|----------------|----------|-----|----------------|-------------|-------------|-------|-------------|-------------|-------|----|
| Degree F | 140            | 131      | 122 | 113            | 104         | 95          | 86    | 77          | 68          | 59    | 50 |
| hours    | 8              | 6        | 4   | $\overline{2}$ | $\mathbf 0$ | $\mathbf 0$ | 0     | $\mathbf 0$ | $\mathbf 0$ | 0     | 0  |
|          |                |          |     |                |             |             |       |             |             |       |    |
| Degree C | 5              | $\Omega$ | -5  | $-10$          | $-15$       | $-20$       | $-25$ | $-30$       | $-35$       | $-40$ |    |
| Degree F | 41             | 32       | 23  | 14             | 5           | $-4$        | $-13$ | $-22$       | $-31$       | $-40$ |    |
| hours    | $\overline{2}$ | 4        | 6   | 8              | 10          | 12          | 14    | 16          | 18          | 20    |    |

Table 3-28: System Acclimation Time Chart

# *Chapter 4*

# Preparing for an Exam

*Describes how to begin an exam.*

# Beginning an Exam

## **Introduction**

Begin an exam by entering new patient information.

The operator should enter as much information as possible, such as:

- Dataflow
- Exam category
- Patient ID
- Patient name
- Exam Information

The patient's name and ID number is retained with each patient's image and transferred with each image during archiving or hard copy printing.

#### **Patient Screen**

Press *Patient* on the Touch Panel to display the Patient Screen on the monitor.

- Enter Patient Data with the alphanumeric keyboard.
- **•** To navigate through the Patient Entry menu, use the **Tab** key or **Trackball** and **Set** to move and fix the cursor.

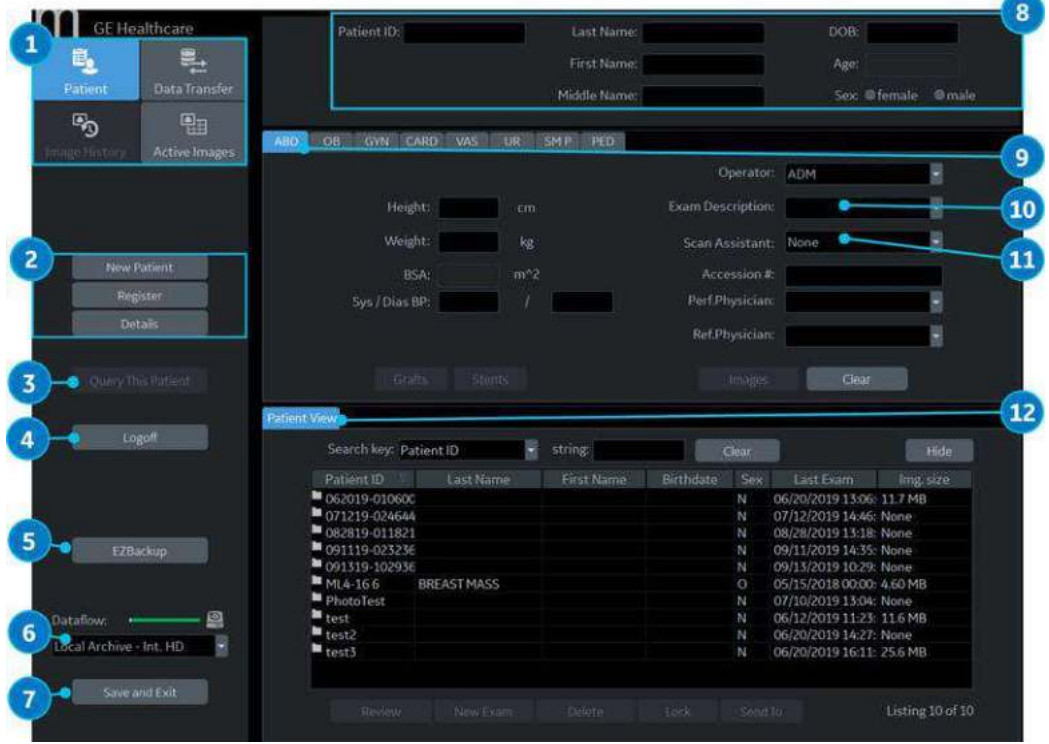

Figure 4-1. Patient Screen (Example: Category ABD)

Table 4-1: Patient Screen

| No. | <b>Function</b>  | <b>Description</b>                                                                                                    |
|-----|------------------|----------------------------------------------------------------------------------------------------|
|     | Image Management | • Patient–Provides a search and creation of patient. (currently<br>selected)<br>• Image History–Provides a list of images per exam for the<br>currently selected patient.<br>• Active Images–Provides preview of the currently selected exam<br>and Compare Assistant.<br>• Data Transfer-Provides an interface to handle patient data from<br>a remote device. |

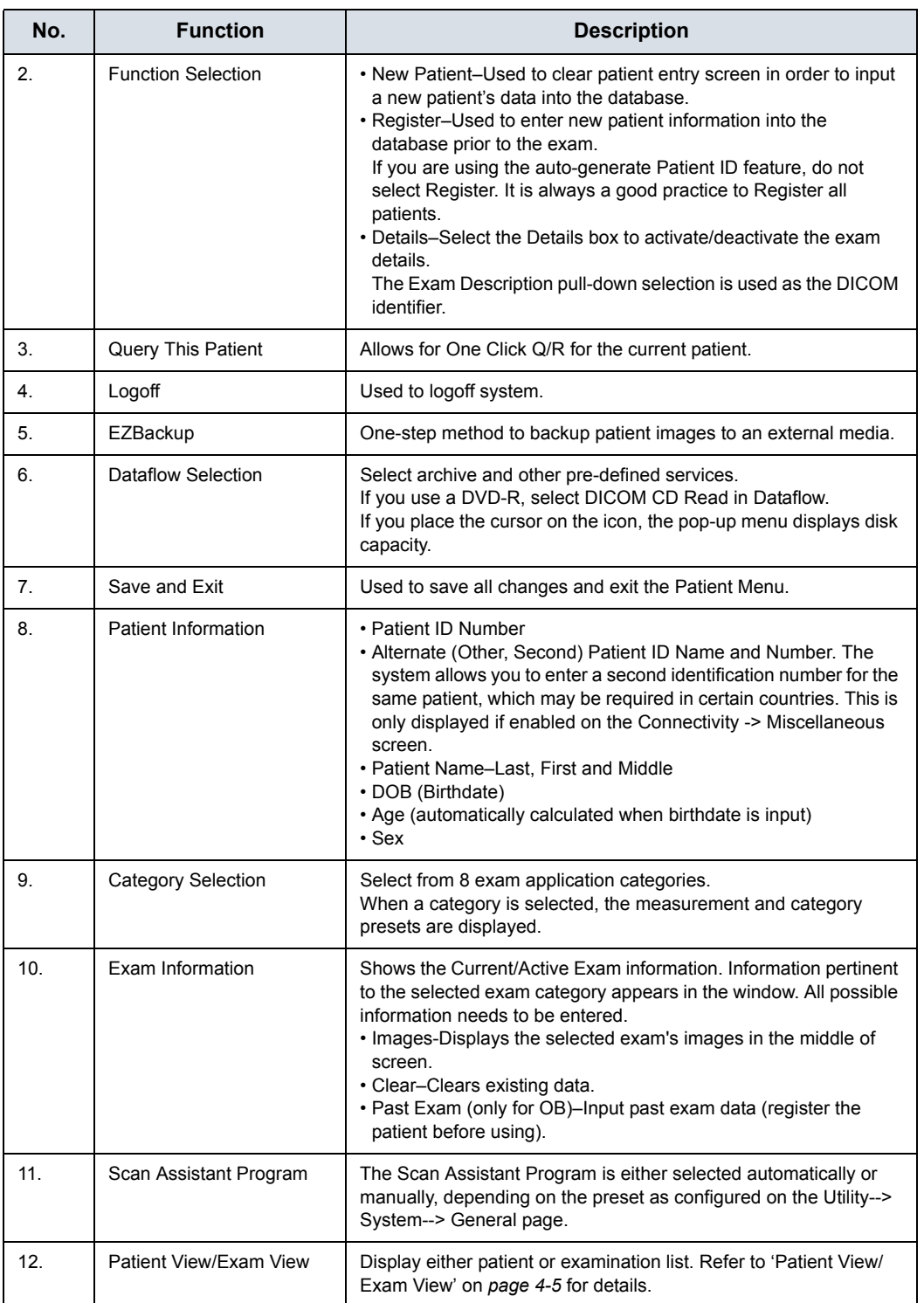

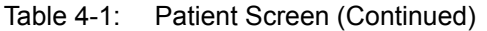

#### <span id="page-190-0"></span>**Patient View/Exam View**

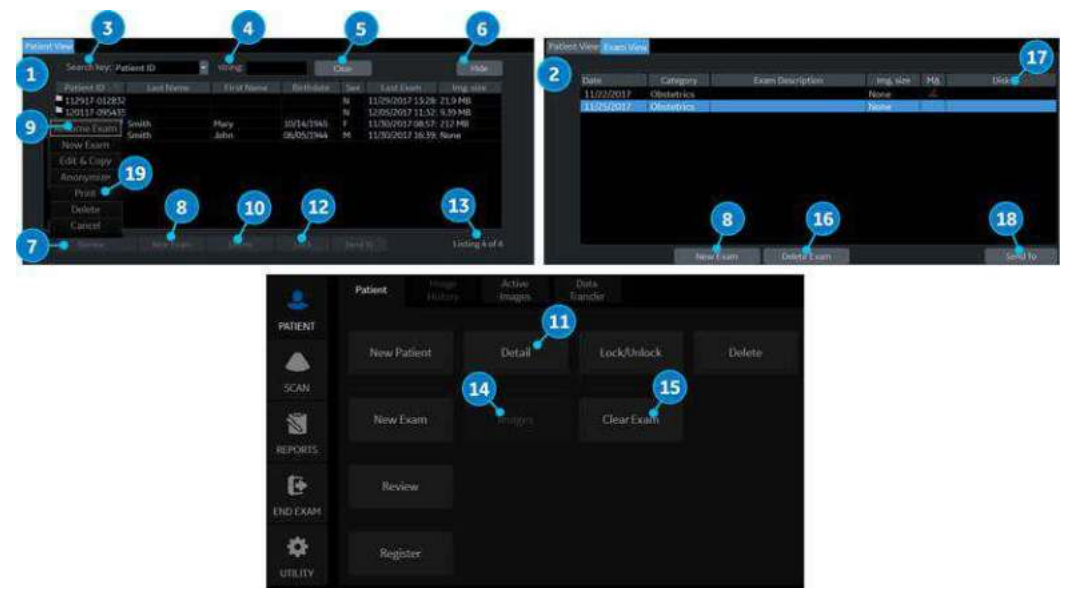

Figure 4-2. Patient View and Exam View

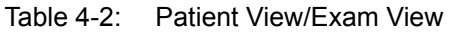

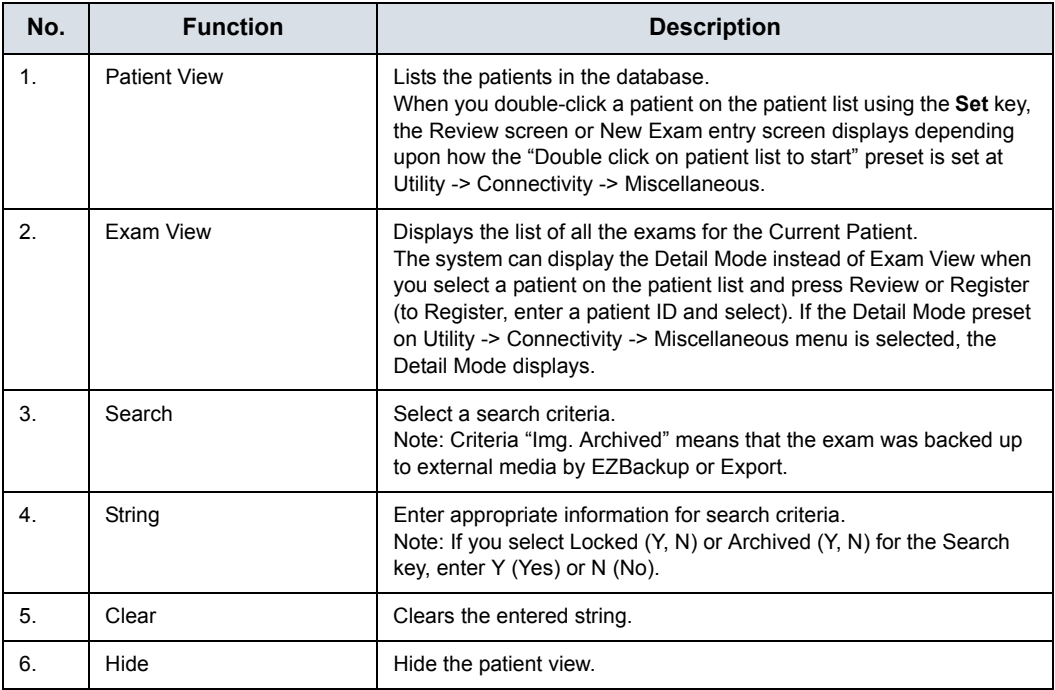

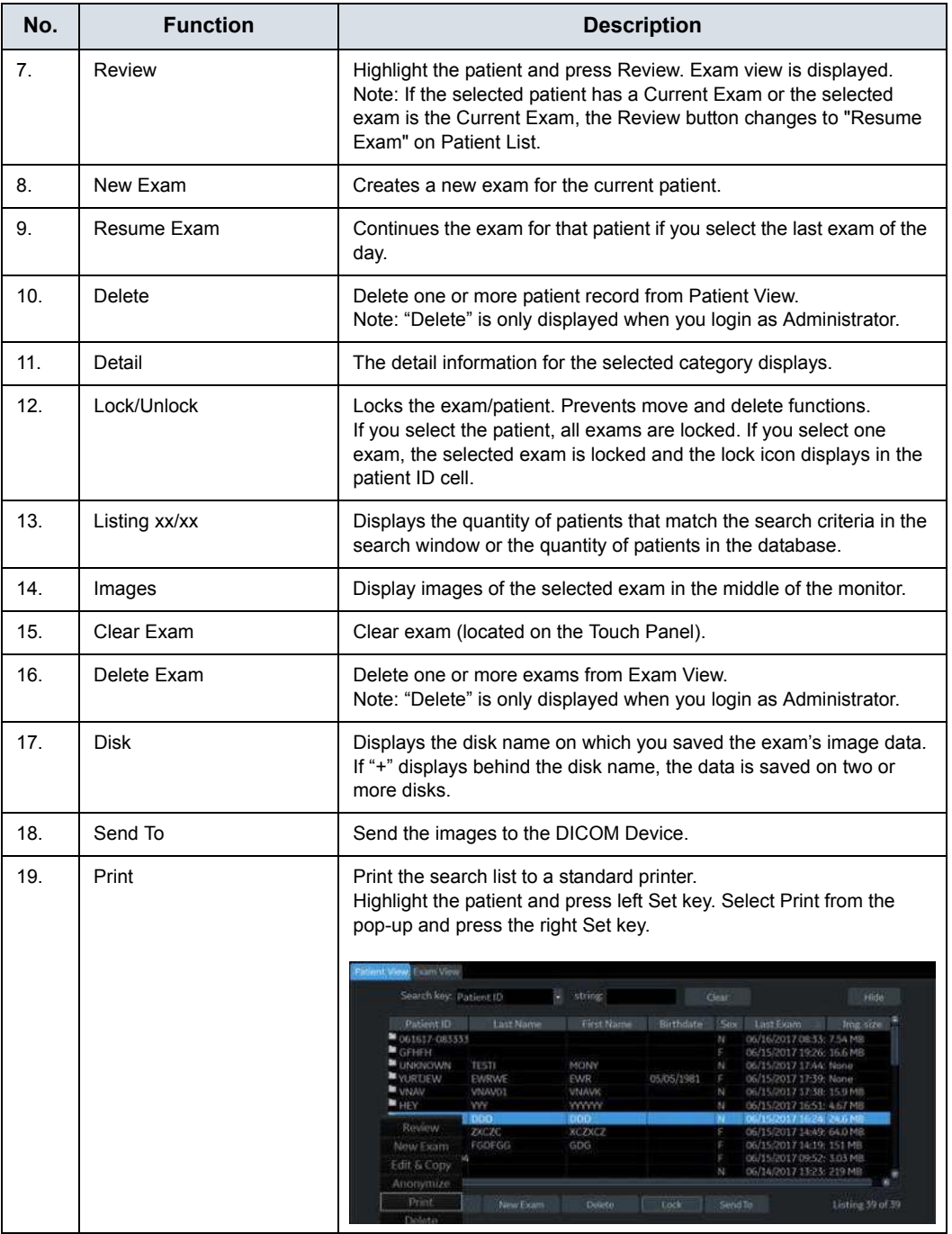

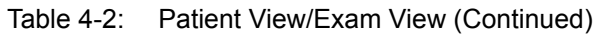

*NOTE: Refer to ['Change Patient ID of the existing patient \(Edit & Copy\)'](#page-203-0)  [on page 4-18](#page-203-0) and ['Anonymize the patient' on page 13-407](#page-1314-0) for more information about Edit&Copy and Anonymize.*

# **OB Exam**

#### **Exam Preparation**

Prior to an ultrasound examination, the patient should be informed of the clinical indication, specific benefits, potential risks, and alternatives, if any. In addition, if the patient requests information about the exposure time and intensity, it should be provided. Patient access to educational materials regarding ultrasound is strongly encouraged to supplement the information communicated directly to the patient. Furthermore, these examinations should be conducted in a manner and take place in a setting which assures patient dignity and privacy.

- Prior material knowledge and approval of the presence of nonessential personnel with the number of such personnel kept to a minimum.
- An intent to share with the parents per the physician's judgement, either during the examination or shortly thereafter, the information derived.
- An offer of choice about viewing the fetus.
- An offer of choice about learning the sex of the fetus, if such information becomes available.

Ultrasound examinations performed solely to satisfy the family's desire to know the fetal sex, to view the fetus, or to obtain a picture of the fetus should be discouraged.

#### **Acoustic Output Considerations**

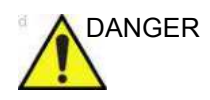

DANGER The Ultrasound system is a multi-use device which is capable of exceeding FDA Pre-enactment acoustic output (spatial peak-temporal average) intensity limits for fetal applications. The interaction of sound energy with tissue at sufficiently high levels and/or longer duration can produce biological effects (aka bioeffects) of either a mechanical or thermal nature.

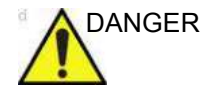

DANGER It is prudent to conduct an exam with the minimum amount and duration of acoustic output necessary to optimize the image's diagnostic value. The interaction of sound energy with tissue at sufficiently high levels can produce biological effects (aka bioeffects) of either a mechanical or thermal nature.

#### **Concerns surrounding fetal exposure**

Always be aware of the acoustic output level by observing the Acoustic Output Display. In addition, become thoroughly familiar with the Acoustic Output Display and equipment controls affecting output.

#### **Training**

It is recommended that all users receive proper training in fetal Doppler applications before performing them in a clinical setting. Please contact a local sales representative for training assistance.

#### **To Start an Obstetrics Exam**

#### *NOTE: Calculation formulas are listed in the Advanced Reference Manual.*

To begin an Obstetrics exam, you have to enter the OB-specific information. Obstetric patient fields are listed in the following table.

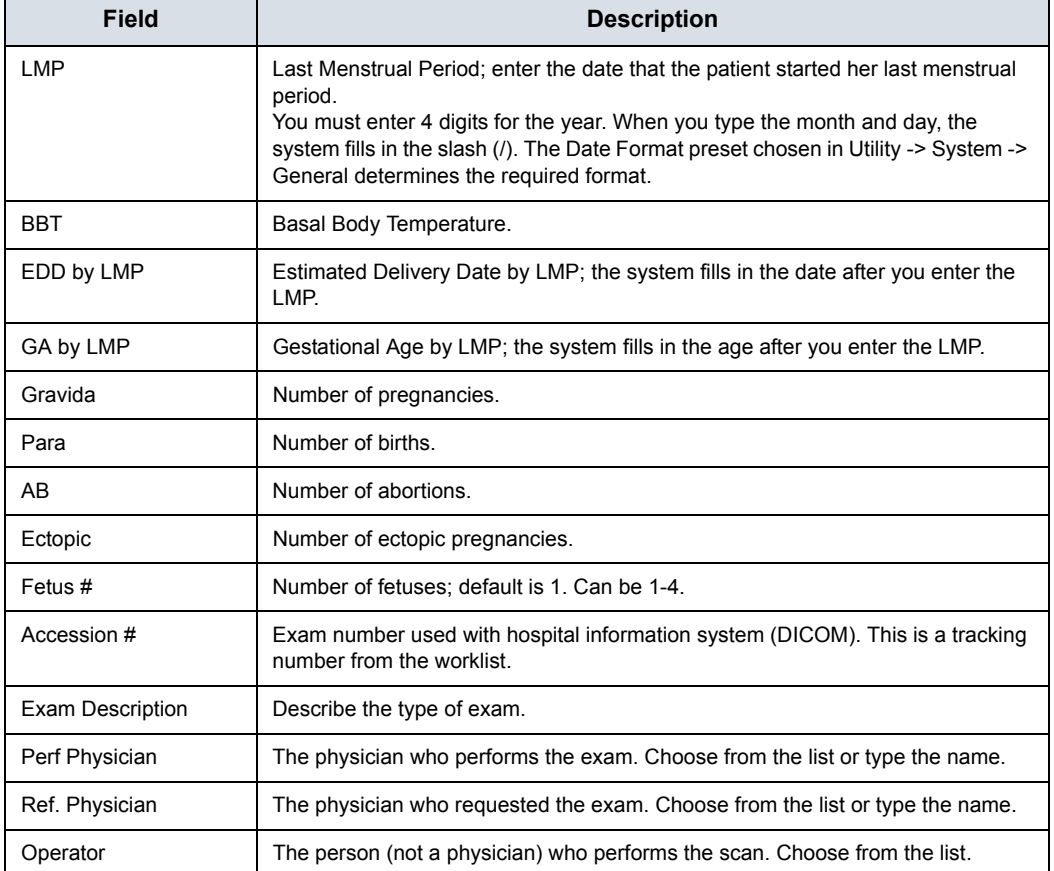

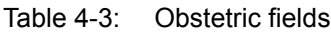

*NOTE: To fill in the following information, move the Trackball to highlight the Detail button and press Set.*

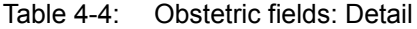

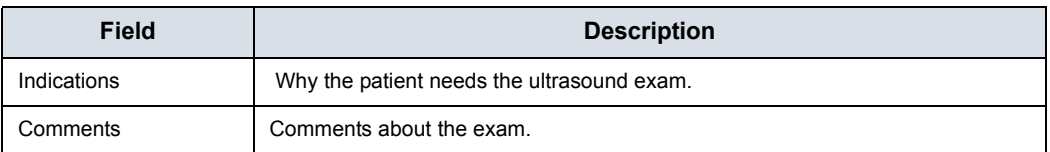

# Starting an examination

# <span id="page-195-0"></span>**Cautions and Warnings**

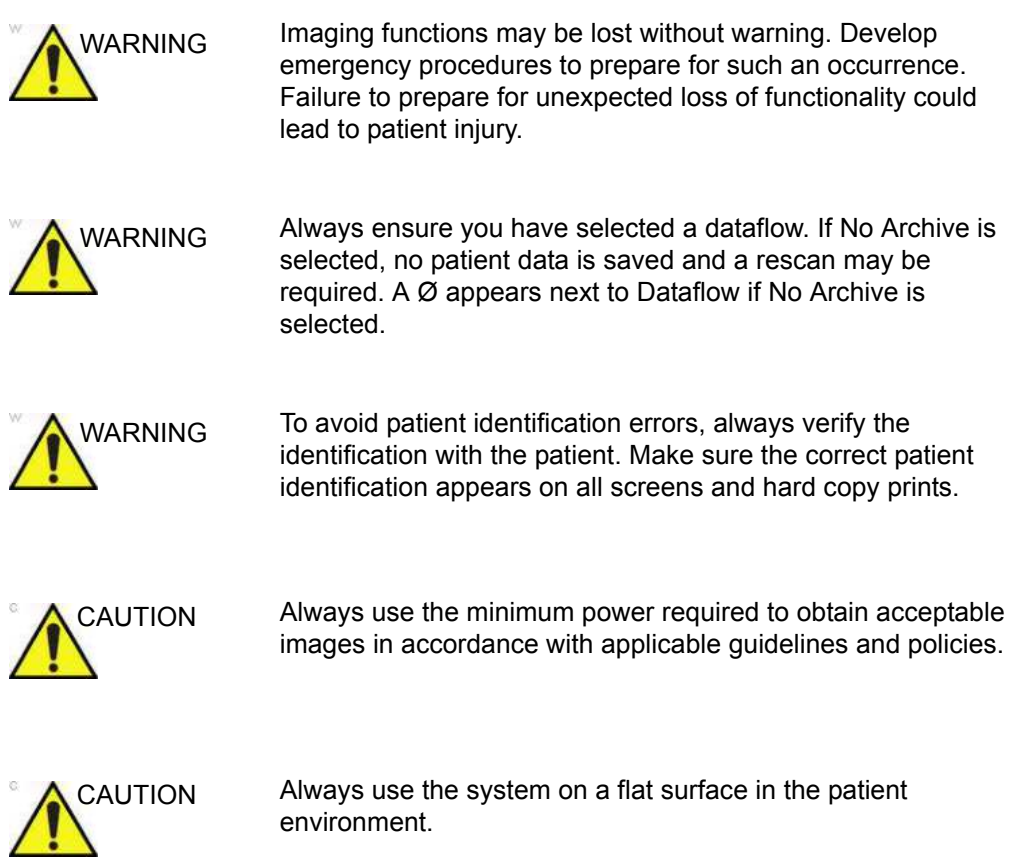

## **[Cautions and Warnings](#page-195-0) (continued)**

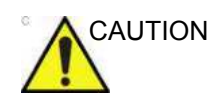

CAUTION Ensure that the hands of the patient are away from the system during the exam.

> The position of the operator and the patient vary by scan region.

In most cases, the operator sits/stands straight in front of the operator console and the patient lies on the bed on the right (or left) side of the system.

## **Creating a new patient record**

When starting a new patient's exam, ensure you do the following:

- 1. Press **Patient** on the Touch Panel.
- 2. Press *New Patient* on the Touch Panel or the monitor.
- 3. Fill in patient information.
- *NOTE: Press Tab or Enter on A/N keyboard to move the cursor to next field.*
- *NOTE: Do not use the following characters when filling in patient information:*

" '  $\setminus$  / : : . , \* < > | + = [ ] &

4. Choose the exam category. Enter the required information for the selected exam category.

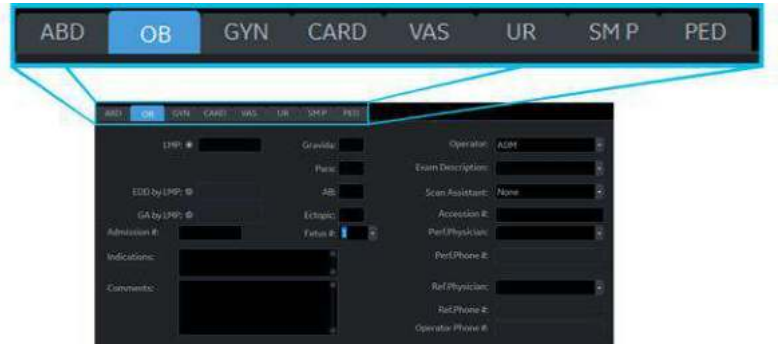

Figure 4-3. Exam category

- 5. Verify the dataflow.
- *NOTE: DO NOT use the removable media dataflows on the New Patient menu.*
- *NOTE: The system can display a warning dialog when the patient is registered to "No Archive". If the "Warn register to No Archive" preset is selected in the Utility -> Connectivity -> Miscellaneous menu, a warning displays. A different dataflow for permanent storage of patient data should be selected.*
	- 6. Select *Register*.
	- 7. Select the probe to start scanning (or select Save and Exit, Esc, Scan, or Freeze).

#### **Perform an exam**

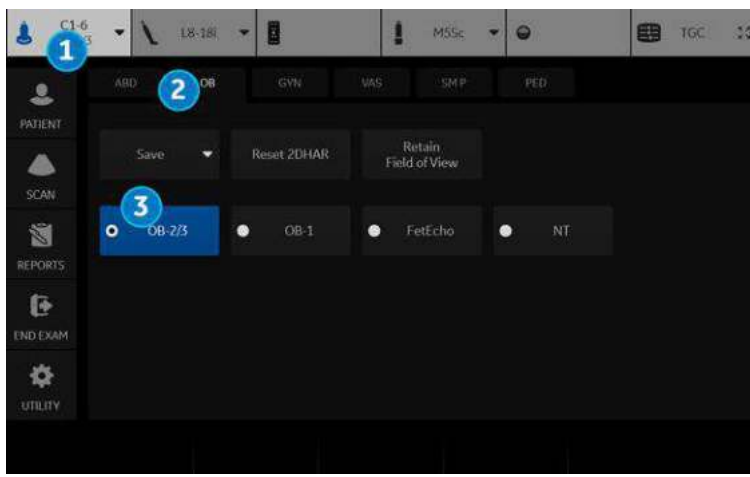

1. Select the probe, exam category, and application.

Figure 4-4. OB Preset - example

- 1. Probe
- 2. Exam category
- 3. Application preset

*NOTE: See ['Imaging Preset Manager' on page 10-145](#page-734-0) if you want create/edit user defined preset.*

- 2. Perform an exam.
- 3. Store the raw data to the clipboard.

To store the still image, press **Freeze** and run the cineloop using the **Trackball**. Select the frame and press **P1** (or the assigned Print key).

To store the cineloop, press Print key without freezing or press **Freeze** and run the cineloop using the **Trackball**. Select the start/end frame and run the selected loop. Press **P1** (or the assigned Print key).

#### **Ending an exam**

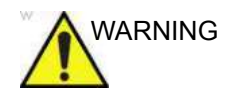

WARNING To ensure correct storage of measurements, verify that the measurement result window is updated before you send or save the image.

- 1. When you have completed the study, press *End Exam* on the Touch Panel.
- 2. The image management screen displays. Select the images (still frame or cineloop) you want to store or select *Select All* to store all images. Select *Permanent Store* to store the images permanently.
- *NOTE: Return to the patient screen automatically from the scan screen when you select OK from the "ID is not unique" warning message.*

#### **Scanning without entering any patient data**

To scan a patient without entering any patient data until the end of the exam:

- 1. Press *Scan*.
- 2. When you scan the patient and save images to clipboard without a patient, you will receive a warning that states, "A patient must be selected for permanent storage of image." Press OK.
- 3. Press **Patient** to display the Patient Search screen.
- 4. Enter the Patient ID.
- *NOTE: If you have images or measurements that are not attached to a Patient ID, the message "Unsaved images, measurements or fetus number will be linked to the current patient information, continue?" appears when the patient ID is registered.*
	- 5. Enter patient data and exam information as necessary.
	- 6. Press *Active Images*.
	- 7. Press *Permanent Store*.

#### <span id="page-200-0"></span>**Starting a new exam on an existing patient**

- 1. Press **Patient**.
- 2. Press *New Patient* on the Touch Panel or the monitor.
- 3. Enter Patient ID or Last name, etc. in the patient information to display the target patient in Patient View. For example, if you type "v" in Patient ID, only display patients begins with patient ID "v".

or select Search key and enter a string to search a patient.

- 4. Highlight the target patient and double click the right **Set** key. Selected patient information displays.
- 5. Choose the exam category for new exam.
- 6. Select *New Exam*. A new exam is created in Exam View.
- 7. Select the probe to start scanning (or select Exit, Esc, Scan, or Freeze).

#### **Retrieve Patient/Exam Information from Worklist**

- *NOTE: Before you retrieve data from the Worklist server, make sure that Network LAN is connected correctly. If the worklist is not displayed, reboot the system.* 
	- 1. Press **Patient** and select *Data Transfer*. The Data Transfer screen displays.
	- 2. Click on a radio button of *Worklist*. The patient/exam list displays in the Transfer To section.

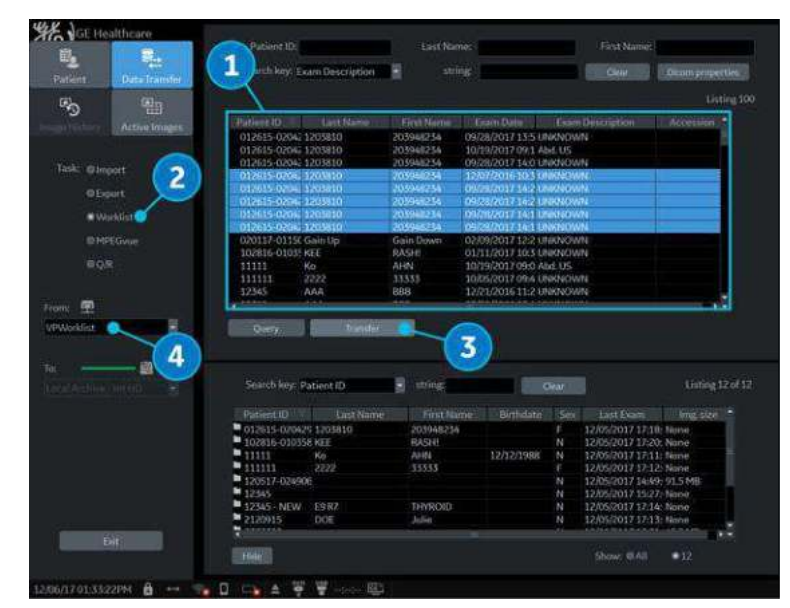

Figure 4-5. Data Transfer

- 1. Worklist
- 2. Worklist radio button
- 3. Transfer button
- 4. Worklist server
- 3. The Worklist used last time is displayed on the monitor display. Press *Refresh* to refresh the list or select another Worklist server from the Transfer From pull-down menu.
- 4. Select the patient(s) or the exam(s) from the list.
- 5. Press *Transfer*. The progress bar displays during the transfer.
- 6. Enter the required items and start an exam.

#### **Sending Multiple Exams and Patients with Single Click to PACS**

In the Patient View window, select 1 or multiple patients -- you can select by whole exam or whole patient -- to send to PACS. Select multiple items by using the Shift+Trackball Set Key.

| Patient ID<br>First Name<br>Birthdate<br>Since<br>Last Name<br>Last Exam<br>$\blacksquare$ 111<br>12/18/2017 17:11: 61.5 MB<br>ŗ<br>t 444<br>1 777.<br>12/18/2017 17:07: 30.7 MB<br>12/18/2017 16:35: 41.8 MB<br>666<br>12/18/2017 14:54: 104 MB<br><b>M</b> 555<br>12/18/2017 11:40: 7.00 MB<br># 333<br>12/18/2017 11:35: 4:46 MB<br>■ 222<br>12/15/2017 15:19: 7.00 MB | Search key: Patient ID | string | Clear | Hide      |
|----------------------------------------------------------------------------------------------------|------------------------|--------|-------|-----------|
|                                                                                                    |                        |        |       | Img. size |
|                                                                                                    |                        |        |       |           |
|                                                                                                    |                        |        |       |           |
|                                                                                                    |                        |        |       |           |
|                                                                                                    |                        |        |       |           |
|                                                                                                    |                        |        |       |           |
|                                                                                                    |                        |        |       |           |
|                                                                                                    |                        |        |       |           |
|                                                                                                    |                        |        |       |           |

Figure 4-6. Multiple Patient/Exam Send To

#### **Change Patient Information except Patient ID and scan**

- 1. Perform Step 1 to 6 in ['Starting a new exam on an existing](#page-200-0)  [patient' on](#page-200-0) *page 4-15*.
- 2. You can change Patient information except Patient ID.

| Patient ID: 12342134              | Last Name: SMITH<br>First Name: MARY  | DOB:<br>Age:                 |
|-----------------------------------|---------------------------------------|------------------------------|
|                                   | Middle Name: ANNE                     | Sex: @female<br><b>Omale</b> |
| CARD.<br>VAS<br>ABD<br>GYN<br>OB- | SMP<br>PED<br>UR:                     |                              |
|                                   |                                       |                              |
|                                   |                                       |                              |
|                                   |                                       |                              |
| Patient ID: 12342134              | Last Name: SMITH<br>First Name: MARIE | DOB:<br>Ages                 |

Figure 4-7. Change Patient Information

3. Select the probe to start scanning (or select Exit, Esc, Scan, or Freeze).

# <span id="page-203-0"></span>**Change Patient ID of the existing patient (Edit & Copy)**

- 1. Ensure that you are logged in as an Administrator on the system.
- 2. Change the dataflow to Local Archive.
- 3. Select the patient from the Patient View list and left click to bring up the "Edit & Copy" pop-up menu.
- *NOTE: If you do not see the Edit and Copy ID option on the pop up menu, make sure the top half of the patient screen is blank.*

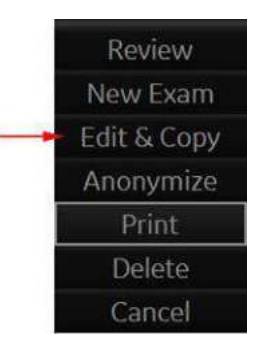

Figure 4-8. Select an Exam to Copy and Edit

4. A confirmation dialog displays. Select *OK*.

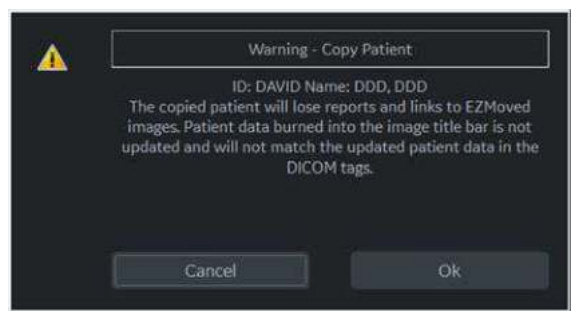

Figure 4-9. Copy Patient Pop-Up Confirmation

#### **[Change Patient ID of the existing patient \(Edit & Copy\)](#page-203-0) (continued)**

5. The "Edit and Copy Patient" dialog displays. All the fields inherit the values from the original patient's exam, except for Patient ID.

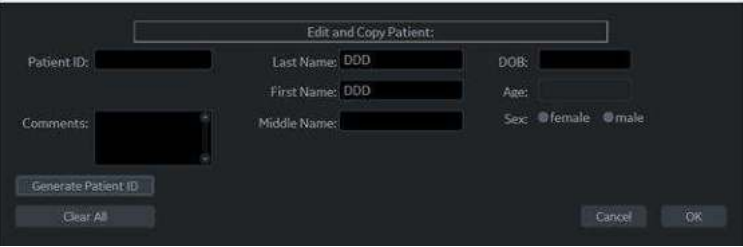

Figure 4-10. Edit and Copy Patient Dialogue

- **Generate Patient ID** generates a patient ID.
- **Clear All** clears all fields except for Patient ID and Other ID.
- **Cancel** button cancels the "Edit and Copy Patient" function.
- 6. Fill in the Patient information fields, then press OK.

*NOTE: If the newly entered Patient ID is not unique in the database, the Patient ID turns to red and an error message displays on the status bar.*

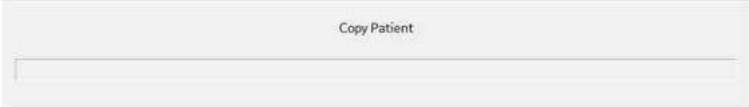

Figure 4-11. Copy Status Bar

7. When the copy is done, the patient list is refreshed.

Make sure that the patient record with new Patient ID is created.

*NOTE: If you want delete Patient record with old Patient ID, click Delete on the Touch Panel.*

#### **Tips**

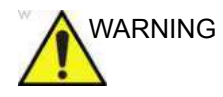

WARNING Confirm the patient identification prior to deleting/entering/ importing any patient data. The user is responsible for patient data, diagnostic information or any other patient-related information entered in the database. Failure to follow instructions could lead to loss of or incorrect patient data.

The "Edit and Copy Patient" function:

- Copies data of a registered patient from the local archive to a newly-created patient in the local archive. The newlycreated patient would have a new identification: patient ID, other ID, patient name, and sex etc.
- Assigns a new identification: new UIDs to the copied exam data. The newly-copied patient would have the same medical data as the patient being copied but with a different identification.
- *NOTE: "Edit and Copy Patient" will only copy patient data, images inside the local archive; it will not allow patient data or images from outside of the local archive. This includes the following types of images: exported, MPEGvue, SaveAs, DICOM Store, or (DICOM) print.*
- *NOTE: "Edit and Copy Patient" does not copy the patient's report.*
- *NOTE: "Edit and Copy Patient" does not deal with patient information already burned in image pixels.*
- *NOTE: The image and title bar, including patient information, is copied as is.*
- *NOTE: The "Edit & Copy" function does not display for a current patient.*
- *NOTE: The "Edit & Copy" function does not display when multiple patients are selected.*

# Retrieving and editing archived information

## <span id="page-206-0"></span>**Searching for an existing patient**

- 1. Press *Patient* to display the Patient Screen.
- 2. Select the search key (Patient ID, First Name, Last Name, etc.). Type the search string.

When default configured, the system automatically searches to see if the patient is already in the archive. The result of this search is displayed in the Patients list.

*NOTE: When the number of patients on a hard disk is in the hundreds, it takes time to search for a patient or switch to another screen. In this case, do one of the following:*

- ï *Uncheck the "Auto search for patient" preset, found under Patient/Exam Menu Options in Utility -> Connectivity -> Miscellaneous.*
- ï *Delete unnecessary patient data.*
- 3. Highlight the patient in the Patients list.

Select the Exam View tab to display a list of examinations instead of the patient records.

# **[Searching for an existing patient](#page-206-0) (continued)**

| Patient ID           | <b>Last Name</b> | First Name    | Birthdate  | <b>Sex</b> | Last Exam                 | Img. size |
|----------------------|------------------|---------------|------------|------------|---------------------------|-----------|
| 061617-083333        |                  |               |            | N          | 06/16/2017 08:33: 7.54 MB |           |
| $\blacksquare$ GEHEH |                  |               |            |            | 06/15/2017 19:26: 16.6 MB |           |
| <b>III</b> UNKNOWN   | <b>TESTI</b>     | MONY          |            | N          | 06/15/2017 17:44: None    |           |
| <b>MARTIEW</b>       | <b>EWRWE</b>     | EWR           | 05/05/1981 |            | 06/15/2017 17:39: None    |           |
| <b>WAWN</b>          | VNAV01           | <b>VNAVK</b>  |            | N          | 06/15/2017 17:38: 15.9 MB |           |
| $H$ HEY              | YYY              | <b>YYYYYY</b> |            | N          | 06/15/2017 16:51: 4.67 MB |           |
| <b>B</b> DAVID       | DDD.             | <b>DDD</b>    |            |            | 06/15/2017 16:24: 18.6 MB |           |
| <b>E ZXCZXC</b>      | ZXCZC            | <b>XEZXCZ</b> |            |            | 06/15/2017 14:49: 64.0 MB |           |
| <b>DEDG</b>          | FGDFGG           | GDG           |            |            | 06/15/2017 14:19: 151 MB  |           |
| 061517-095204        |                  |               |            |            | 06/15/2017 09:52: 3:03 MB |           |
| 123                  |                  |               |            | N          | 06/14/2017 13:23: 219 MB  | ×         |
| ×                    |                  |               |            |            |                           | ø         |

Figure 4-12. Patient Search Screen

- 1. Select *Review* to review the exam history of this patient. If the study was performed on the same day, *Resume Exam* will populate in place of *Review* to continue the exam
- 2. Select *New Exam* to create a new exam for this patient.
- 3. Select *Delete* to delete this patient.
- 4. Lock/Unlock. Use to lock/unlock the exam/patient.

*NOTE: "Delete" is only displayed when you login as Administrator.*

#### **Pop-up menu**

If you select the patient and press the left **Set** key, the pop-up menu displays.

| Search key: Patient ID    |                  | string:       |            | Cloar   |                           | Hidei            |    |
|---------------------------|------------------|---------------|------------|---------|---------------------------|------------------|----|
| Patient ID                | <b>Last Name</b> | First Name    | Birthdate  | Sex     | Last Exam                 | Ima, size        |    |
| <b>M</b> GEHEH            |                  |               |            |         | 06/15/2017 19:26: 16.6 MB |                  |    |
| <b>UNKNOWN</b>            | <b>TESTL</b>     | MONV          |            | N       | 06/15/2017 17:44: None    |                  |    |
| <b>WEITHEW</b>            | EWRWE            | <b>EWR</b>    | 05/05/1981 |         | 06/15/2017 17:39: None    |                  |    |
| <b>N</b> VNAV             | VNAVO1           | <b>VNAVK</b>  |            | N       | 06/15/2017 17:38: 15.9 MB |                  |    |
| $H$ HEY                   | WV               | <b>YYYYYY</b> |            | N       | 06/15/2017 16:51: 4.67 MB |                  |    |
| <b>CIUACI<sup>E</sup></b> | <b>DDD</b>       | <b>DDD</b>    |            | 'N      | 06/15/2017 16:24: 18:6 MB |                  |    |
| <b>Review</b>             | 2XC2C            | <b>XCZXCZ</b> |            |         | 06/15/2017 14:49: 64.0 MB |                  |    |
| New Exam                  | FGDFGG           | GDG           |            |         | 06/15/2017 14:19: 151 MB  |                  |    |
|                           |                  |               |            |         | 06/15/2017 09:52: 3.03 MB |                  |    |
| Edit & Copy               |                  |               |            | N       | 06/14/2017 13:23; 219 MB  |                  |    |
| Anonymize                 | MMMMM            | MMMMM         |            | N.      | 06/14/2017 09:28: None    |                  | R) |
| Print                     | New Exam         | Delete        | Lock       | Send To |                           | Listing 38 of 38 |    |
| <b>Delete</b>             |                  |               |            |         |                           |                  |    |

Figure 4-13. Archived Patient

If the study was performed on the same day, *Resume Exam* will populate to continue the exam.

| Search key: Birthdate               |              | string      |                  | Clear.  |                           | Hide           |
|-------------------------------------|--------------|-------------|------------------|---------|---------------------------|----------------|
| Patient ID                          | Laut Name    | First Name  | <b>Birthdate</b> | Sinc.   | Last Exam                 | ting size      |
| 062317-093511                       |              |             |                  |         | 06/23/2017 21:35: 7.62 MB |                |
| $+1234$                             |              |             |                  | M       | 07/20/2017 15:21: 14:3 MB |                |
| 23452354                            |              |             |                  | N       | 07/12/2017 10:02: 105 MB  |                |
| 34563465345<br><b>Bisconderview</b> |              |             |                  |         | 07/18/2017 08:12: 246 MB  |                |
| Resume Exam                         | <b>SMITH</b> | <b>MARY</b> |                  | F.      | 07/20/2017 15:25: None    |                |
| New Exam                            |              |             |                  |         |                           |                |
| Edit & Copy                         |              |             |                  |         |                           |                |
| Anonymize                           |              |             |                  |         |                           |                |
| Print                               |              |             |                  |         |                           |                |
| Delete                              | We've Excent | Delete      |                  | Send To |                           | Listing 5 of 5 |
|                                     |              |             | <b>Enck</b>      |         |                           |                |

Figure 4-14. Patient of the Day

*NOTE: The preset "Double click on patient list to start", located on the Utility -> Connectivity -> Miscellaneous screen, allows you to display either the Review or New Exam screen by double clicking the Set key on the patient name.*

## <span id="page-209-0"></span>**Changing Patient Information or an Exam**

If patient information needs to be edited, pressing *Patient* enables the Patient Screen for modifying information.

If the patient is still active, you can go to the New Patient page to change any field as well as select a different category. The exam changes in the Exam View area.

If the exam category needs to be changed, pressing *New Exam* allows modification of the Patient Screen without erasing accumulated patient images, measurements, annotations, calculations and worksheets.

- 1. Display the Patient screen by pressing *Patient*.
- 2. Select patient from the Patient list. The system automatically searches to see if the patient is already in the database.
	- Select Search key (Patient Data: ID, First Name, Last Name, Birthdate, Sex or Exam Date.
	- Enter search string (for example, initial letter of Patient Name)
- 3. The appropriate patient is displayed. If patient information needs to be edited or the exam category changed, use the New Exam feature. Pressing *New Exam* allows modification of the Patient Screen without erasing accumulated patient images, measurements, annotations, calculations and worksheets.
- *NOTE: Patient identification information cannot be modified.*

#### **[Changing Patient Information or an Exam](#page-209-0) (continued)**

- 4. To have the database shown in its entirety, *Backspace* on the Search string and all patient names appear.
- 5. Select Register to register the new exam.

A new exam is automatically created on that patient unless an exam already exists on that day for that patient.

6. To display the patient information on the title bar, press the *Esc* key, the **B-Mode** key or *Register*.

Select the Model and appropriate probe Touch Panel keys, if necessary.

#### <span id="page-210-0"></span>**Deleting the existing patient/exam/image**

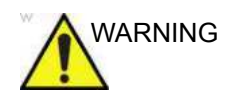

WARNING Before deleting a patient or image from the Patient Screen, make sure you have already saved the data with EZBackup, Backup, or Export. Verify the media before deletion. Failure to follow instruction could lead to loss of patient data.

#### **Deleting the existing patient**

- 1. Search and select the patient in the patient list with the **Ctrl** or **Shift** keys.
- 2. Select *Delete*. The confirmation dialog box displays. OR

Press the left **Set** key. A pop-up menu displays. Select *Delete*. The confirmation dialog box displays.

| Search key: Patient ID        |                 | string        |           | Clear:  |                           | Hide      |
|-------------------------------|-----------------|---------------|-----------|---------|---------------------------|-----------|
| Patient ID                    | Last Name       | First Name    | Birthdate | Sex     | <b>Last Exam</b>          | lmg, size |
| 062317-093511                 |                 |               |           | F       | 06/23/2017 21:35: 7.62 MB |           |
| <b>M</b> 0870987              | s               |               |           |         | 07/20/2017 15:31: 12.9 MB |           |
| ■ 1234                        |                 |               |           | N       | 07/20/2017 15:21: 14:3 MB |           |
| ■ 12342134                    | SMITH           | MARIE         |           |         | 07/20/2017 15:25: 8.62 MB |           |
| ■ 23452354                    |                 |               |           | N       | 07/12/2017 10:02: 105 MB  |           |
| 34563465345                   |                 |               |           |         | 07/18/2017 08:12: 246 MB  |           |
| $-9873$<br><b>Resume Exam</b> |                 | MARY          |           |         | 07/20/2017 15:25: None    |           |
| New Exam                      |                 |               |           |         |                           |           |
|                               |                 |               |           |         |                           |           |
| Edit & Copy                   |                 |               |           |         |                           |           |
|                               | Anonymize       |               |           |         |                           |           |
| Print<br>$\overline{R}$       | <b>Vow Exam</b> | <b>Delete</b> | Lock      | Send To |                           |           |
|                               | <b>Delete</b>   |               |           |         |                           |           |

Figure 4-15. Select the patient in the patient list

3. Select **Yes** to delete or **No** to cancel.

# **[Deleting the existing patient/exam/image](#page-210-0) (continued)**

#### **Delete multiple patients from the patient list**

- 1. Select the multiple patients to be deleted from the patient list.
- 2. Select *Delete*. The confirmation dialog box displays. OR

Press the left **Set** key. A pop-up menu displays. Select *Delete*. The confirmation dialog box displays.

3. Select **Yes** to delete or **No** to cancel.

#### **Deleting the existing exam**

- 1. Search and select the patient in the patient list.
- 2. Select *Review*.
- 3. The patient exam screen displays. Select the exam to be deleted.
- 4. Select *Delete*. The confirmation dialog box displays.
- 5. Select **Yes** to delete or **No** to cancel.

#### **Deleting the existing image**

- 1. Search and select the patient in the patient list.
- 2. Select *Review*. The patient exam screen displays.
- 3. Select the exam which contains the image to be deleted.
- 4. Select *Active Images* to display the image list.
- 5. Select the image to delete and select *Delete*. The confirmation dialog box displays.
- 6. Select **Yes** to delete or **No** to cancel.

# **MyPreset**

#### **Overview**

MyPreset allows you to configure the specific-presets according to the probe.

You can arrange and edit the presets on the Touch Panel in Utility. See ['Arranging MyPreset Tab' on](#page-214-0) *page 4-29* for more information.

#### <span id="page-212-0"></span>**Activating MyPreset**

- 1. Check **Default MyPreset** in Utility > System > System Imaging > Control to start MyPreset.
- 2. From the Touch Panel, select the active probe icon. MyPreset exam tab displays on the Touch Panel.

| $\bullet$           | 目                    |   | $C1-6$<br>E<br>AbdDotail | $\overline{\phantom{a}}$ | LH-18F                  |   | MSSc<br>Ш | 图<br>× | röc   | 詩 |
|---------------------|----------------------|---|--------------------------|--------------------------|-------------------------|---|-----------|--------|-------|---|
| 으<br>PATIENT        | MyPresid             |   |                          |                          |                         |   |           |        |       |   |
| ♨<br><b>SCAN</b>    | Savo                 |   | Reset 2DHAR              |                          | Retain<br>Field of View |   |           |        |       |   |
| 迦<br>REPORTS        | AbdDetail<br>$\circ$ | ٠ | 08-2/3                   | ٠                        | Gyn                     | ٠ | Abd       | ۰      | Renal |   |
| ē<br><b>ENDEXAM</b> | Follole<br>$\bullet$ | ٠ | Bowell                   | ۰                        | NT                      |   |           |        |       |   |
| 烧<br>UTIEITY        |                      |   |                          |                          |                         |   |           |        |       |   |
|                     |                      |   |                          |                          |                         |   |           |        |       |   |

Figure 4-16. MyPreset Tab

*NOTE: Select MyPreset (star icon) on the Touch Panel. Conventional exam tab displays.*

# **[Activating MyPreset](#page-212-0) (continued)**

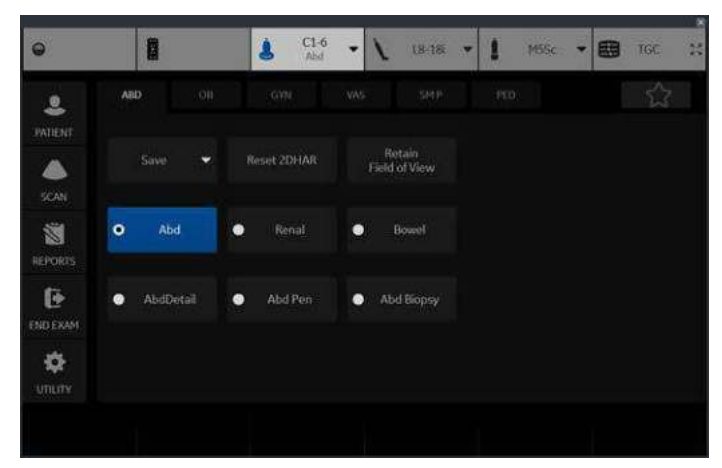

Figure 4-17. Conventional Exam Tab

#### <span id="page-214-0"></span>**Arranging MyPreset Tab**

You can update MyPreset Configuration for each probe if desired. Need for each probe separately.

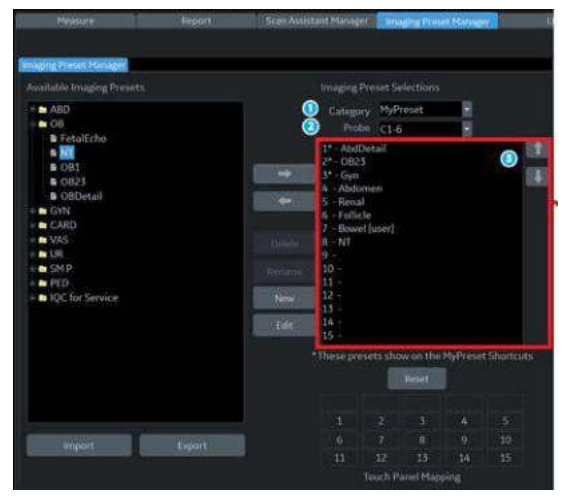

Figure 4-18. Imaging Preset Manager

- 1. Select MyPreset.
- 2. Select desired Probe.
- 3. Select presets from Available Imaging Presets column to be displayed on MyPreset tab. Use the up/down arrow to move the preset to a position.
## *Chapter 5*

# Optimizing the Image

*Describes how to adjust the image. This chapter is broken into the following sections: B-Mode, M-Mode, Color Flow Mode, M Color Flow, Doppler Mode, and 3D Mode.* 

## Optimizing B-Mode

#### **Intended Uses**

B-Mode is intended to provide two-dimensional images and measurement capabilities concerning the anatomical structure of soft tissue.

#### **Typical B-Mode Exam Protocol**

A typical examination using B-Mode might proceed as follows:

- 1. Record exam-related patient information. Verify system setup (probes and presets).
- 2. Position the patient and the console for optimum operator and patient comfort. Perform the scan.
- 3. Complete the study by collecting all the data.

#### **B-Mode Scanning Hints**

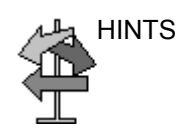

HINTS These B-Mode controls produce the following results:

**Auto Optimize**. Automatically improves the contrast resolution of the image by changing the gray scale to match the image data. Available in B-Mode and Doppler Mode.

**Coded Harmonics**. Improves image clarity and tissue contrast by reducing clutter and artifacts.

**B-Flow**. Provides a more intuitive representation of non-quantitative hemodynamics in vascular structures.

*Frequency.* Changes system parameters to best optimize for a particular patient type.

*Gray Map*. Affects the presentation of B-Mode information. Choose the gray map prior to making other adjustments. There is an interdependency between gray maps, gain, and dynamic range. If you change a map, revisit gain and dynamic range settings.

**Dynamic Range**. Changes the amount of gray scale information displayed. A higher dynamic range shows more gray scale information displayed, while a lower dynamic range displays less gray scale information onto the same display scale. If you increase the gain, you may want to decrease the Dynamic Range.

*Frame Average.* Smooths the image by averaging frames. Reduces noise in the image.

**TGC**. Adjust TGC to adjust Gain in specific areas.

**Width**. Sizes region of interest. Adjust the Width to the smallest reasonable size to maximize frame rate.

### **B-Mode Controls**

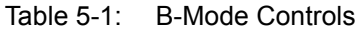

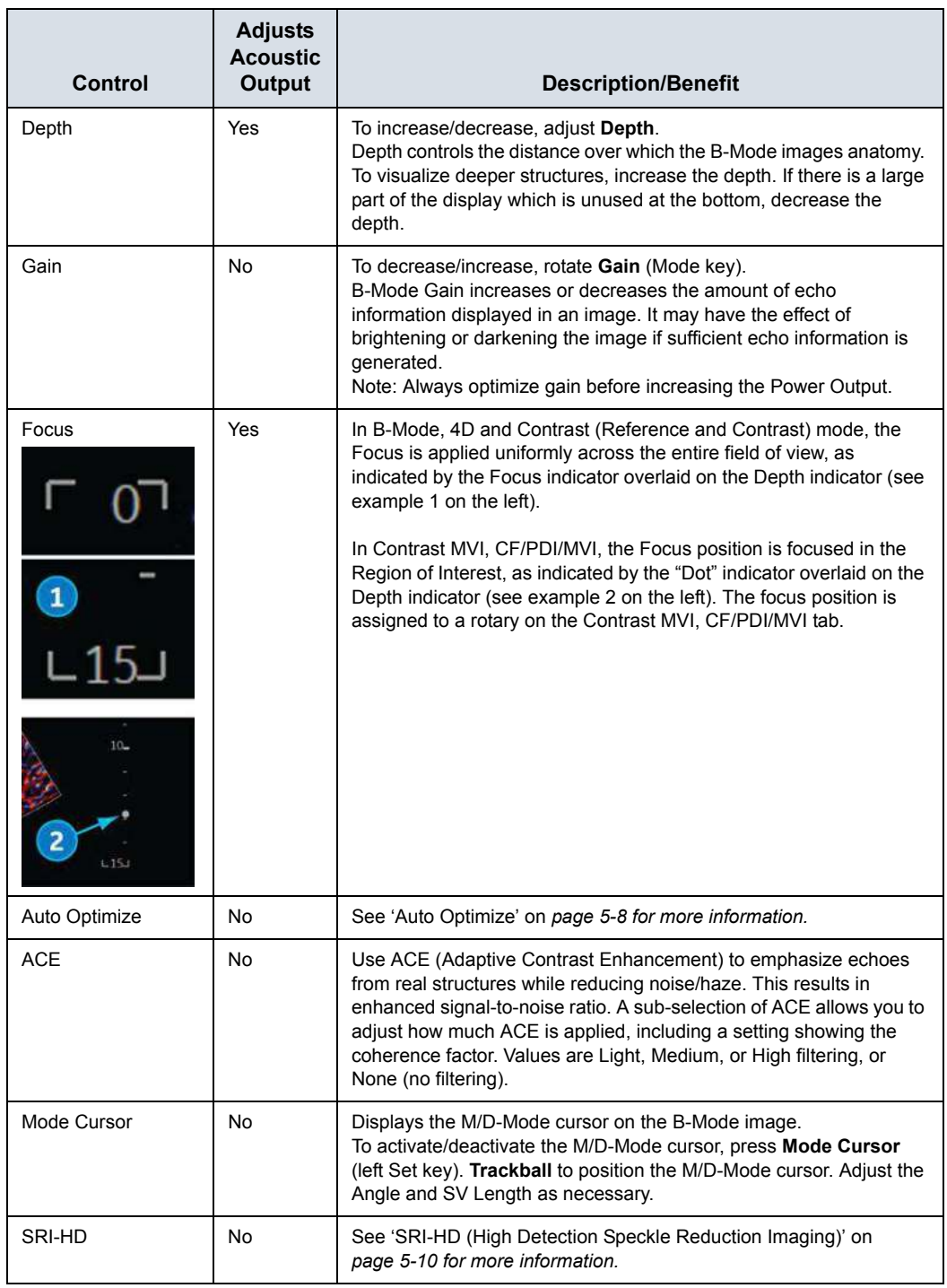

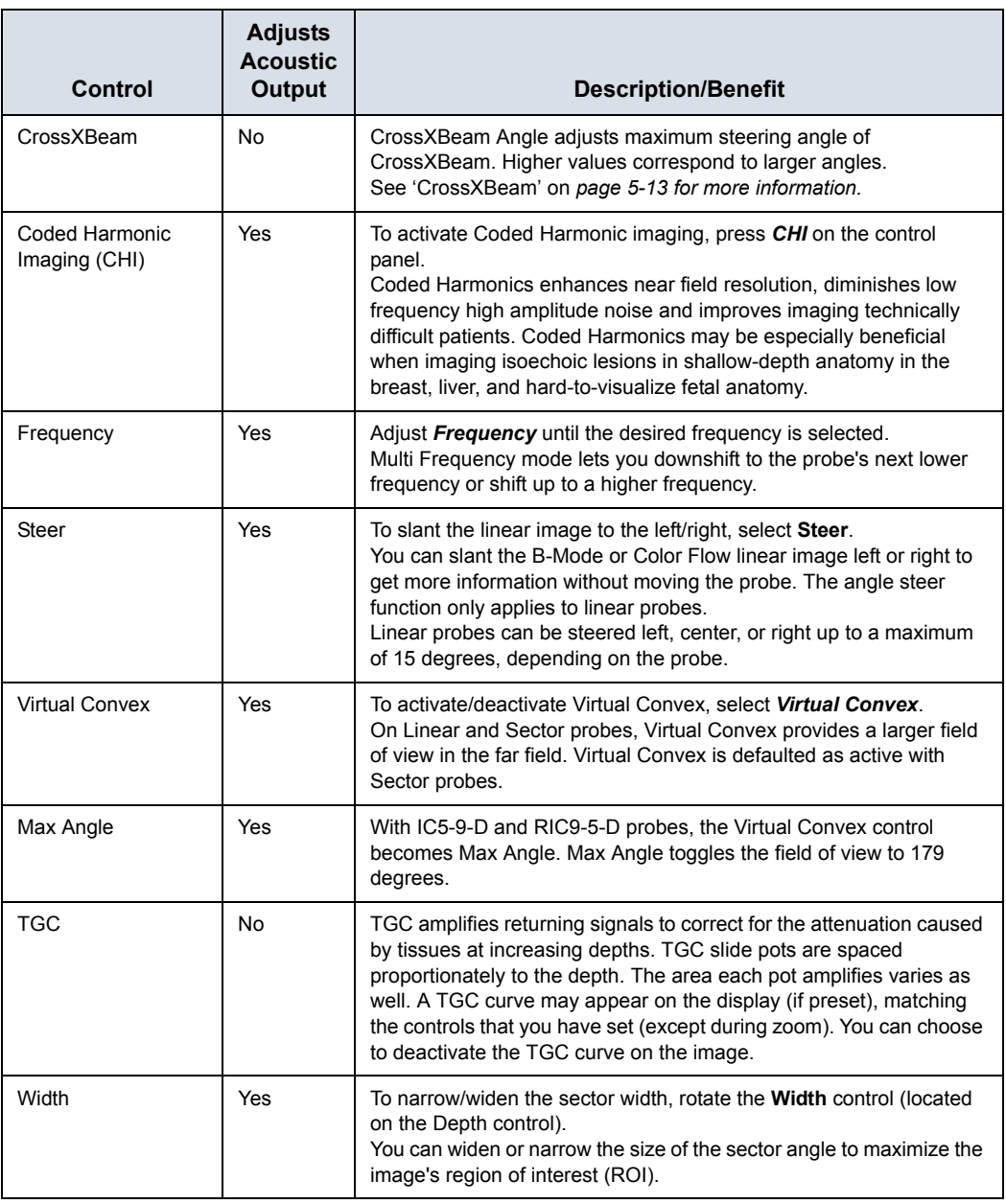

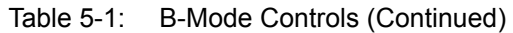

| <b>Control</b>      | <b>Adjusts</b><br><b>Acoustic</b><br><b>Output</b> | <b>Description/Benefit</b>                                                                                                    |
|---------------------|----------------------------------------------------|----------------------------------------------------------------------------------------------------|
| Tilt                | Yes                                                | Tilt is available on the Trackball and/or the Rotary control, allowing<br>sector angle adjustment to obtain more information without moving<br>the probe.<br>Trackball Control: When shown as available on the Trackball<br>controls on the display, use the Trackball key and the Trackball to tilt<br>the angle to the left/right.<br>Rotary Control: Rotate the Rotary control to tilt the angle to the left/<br>right. Pressing the control resets Tilt to center.<br>Tilt is not available on Linear probes.<br>Tilt is not available while in CrossXBeam.                         |
| Dynamic Range       | No                                                 | To increase/decrease, adjust Dynamic Range.<br>Dynamic Range controls how echo intensities are converted to<br>shades of gray, thereby increasing the adjustable range of contrast.<br>Dynamic Range is useful for optimizing tissue texture for different<br>anatomy. Dynamic Range should be adjusted so that the highest<br>amplitude edges appear as white while lowest levels (such as blood)<br>are just visible.                                                                                                    |
| Reverse (if Preset) | No                                                 | To flip the image 180 degrees, press the Reverse key.<br>Flips the image 180 degrees left/right.<br>WARNING: When reading a reverse image, be careful to observe<br>the probe orientation to avoid possible confusion over scan direction<br>or left/right image reversal. Failure to follow instructions could result<br>in misinterpretation.                                                                                                    |
| Maps                | No                                                 | To select a map, press the Gray Map on the Touch Panel. A map<br>window displays. The image reflects the map as you go through the<br>selections.<br>The system supplies B, M, and Doppler Mode system maps.<br>Maps are preset-specific and are arranged in order from the softest<br>map on the top of the menu to the map with the most contrast on the<br>bottom of the menu.<br>The only exception is Map J, which is a very soft map.                                                                                                    |
| Frame Average       | No                                                 | Temporal filter that averages frames together, thereby using more<br>information to make up one image. This has the effect of smoothing<br>the image and reducing apparent noise.                                                                                                    |
| Colorize            | No                                                 | Select Colorize on the Touch Panel.<br>1.<br>2.<br><b>Trackball</b> to cycle through available maps.<br>3. Press Set to select.<br>Colorize is the colorization of a conventional B-Mode image or<br>Doppler Spectrum to enhance the user's ability to discern B, M, and<br>Doppler Mode intensity valuations.<br>NOTE: You can colorize realtime or CINE images or Timeline CINE.<br>but not DVR images.<br>Colorizes the gray scale image to enhance the eye's discrimination<br>capability.<br>The gray bar displays while Colorize is activated.<br>To deselect, select a gray map. |

Table 5-1: B-Mode Controls (Continued)

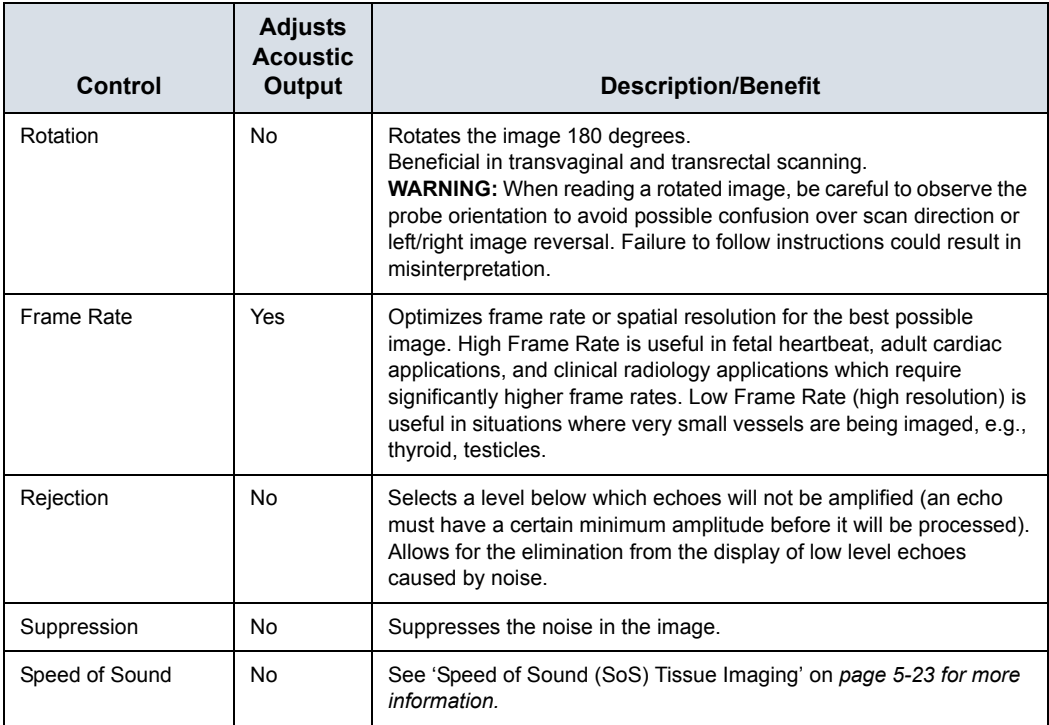

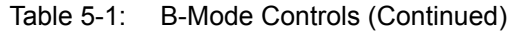

## <span id="page-223-0"></span>**Auto Optimize**

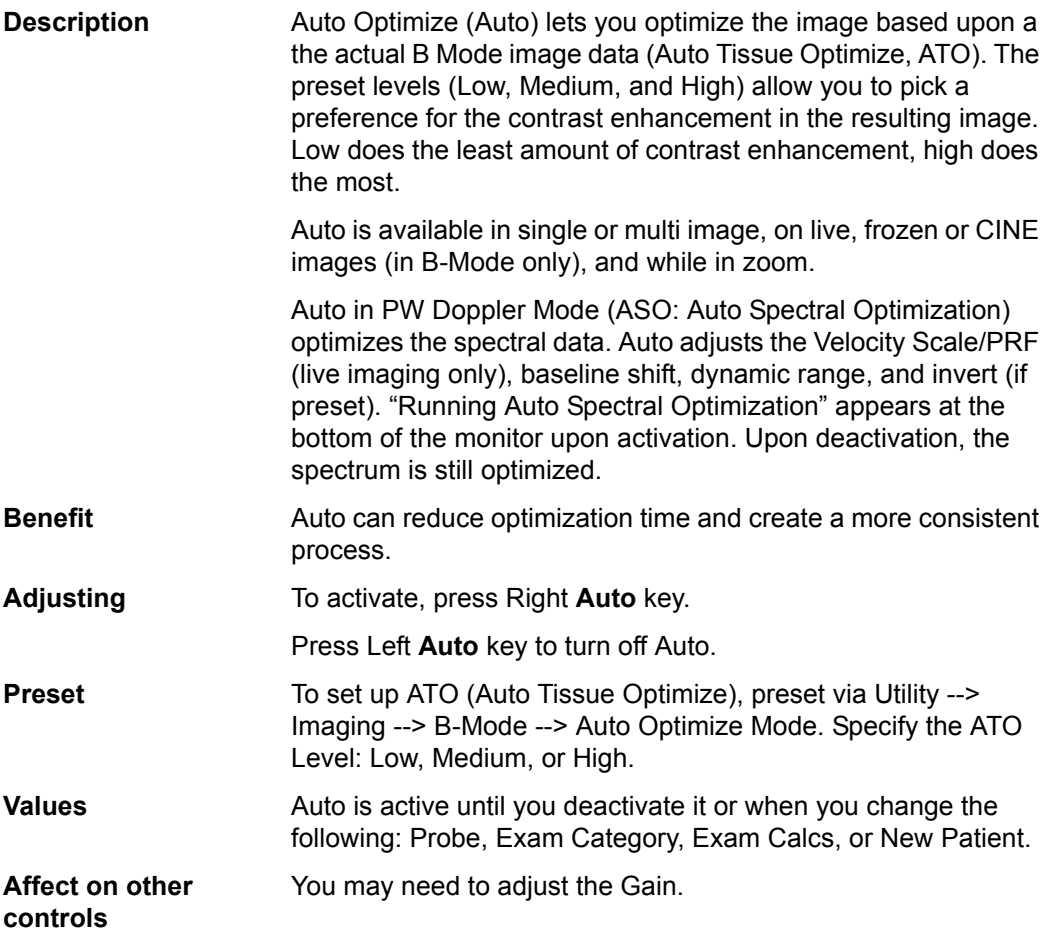

### **Continuous Tissue Optimization (CTO)**

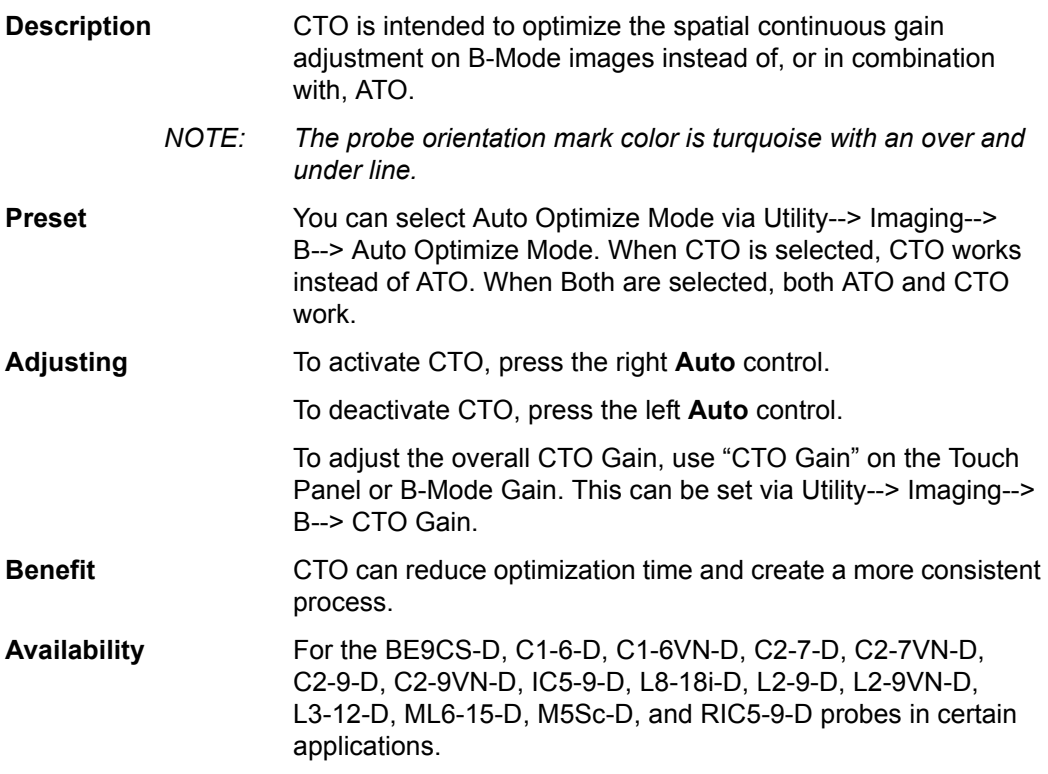

#### <span id="page-225-0"></span>**SRI-HD (High Detection Speckle Reduction Imaging)**

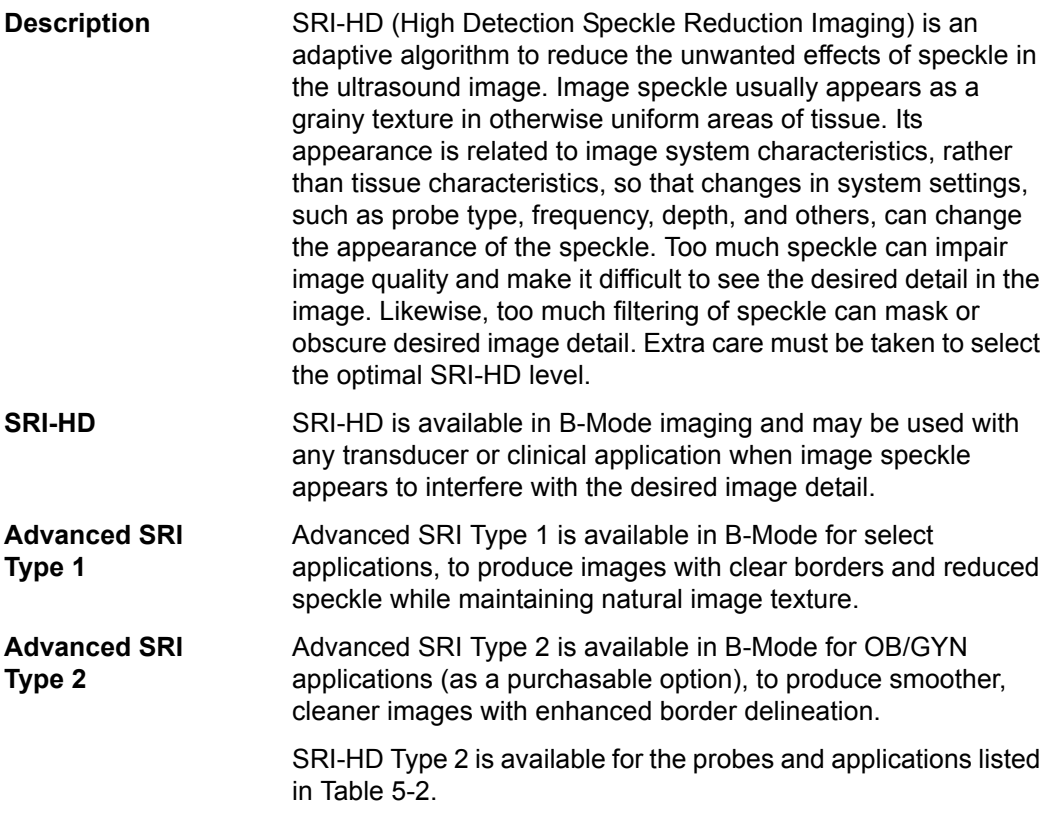

<span id="page-225-1"></span>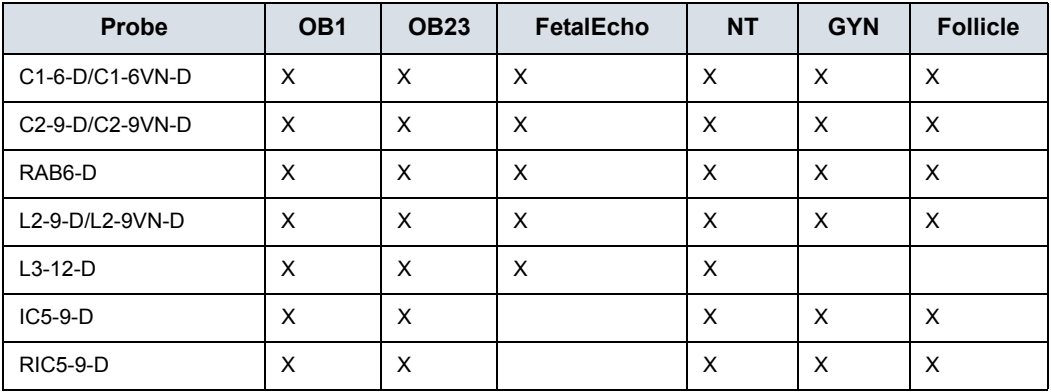

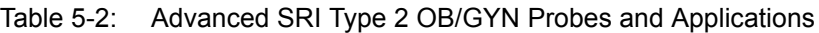

*NOTE: When available per probe and application, the SRI Type can be chosen on the B-Mode tab, page 2.*

#### **[SRI-HD \(High Detection Speckle Reduction Imaging\)](#page-225-0) (continued)**

**Adjusting** Adjust SRI-HD levels on the Touch Panel. You can also set presets via Utility--> Imaging--> B-Mode.

> *NOTE: We recommend selecting the SRI-HD level by observing the enhanced image in side-by-side dual image comparison with the original, unprocessed image. Dual display mode is activated by pressing the L and R keys simultaneously.*

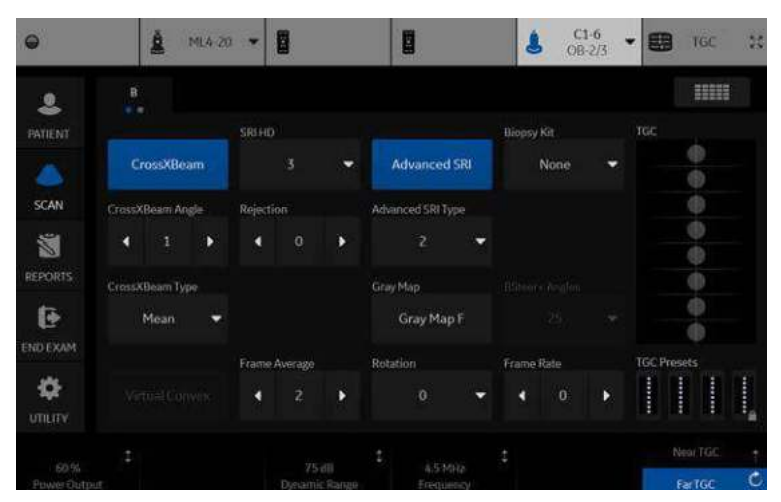

Figure 5-1. SRI-HD Adjustment

**Values** Level values vary, depending upon the probe. 0 = Minimal Filtering. Increasing the level value increases the amount of SRI filtering and will result in smoother images.

**Benefits** SRI-HD smooths the image when image speckle interferes with the desired image detail.

#### **[SRI-HD \(High Detection Speckle Reduction Imaging\)](#page-225-0) (continued)**

**Tips and Notes** When selecting the SRI-HD level, observe the effect of SRI-HD in the desired region of interest and make a real-time comparison with the original image. The optimal level depends on the clinical situation. Observing the original and SRI-HD-processed images together helps to determine whether too much or too little SRI-HD has been applied.

> Dual image mode for SRI-HD can also be activated on a stored CINE Loop. This allows you to always see the original, unprocessed or enhanced image by going into the Dual display mode and to change the SRI-HD settings when reviewing the CINE Loop.

SRI-HD is available on 3D/4D (sectional image and render image).

- You cannot change SRI-HD after the scan starts.
- The effects for the rendered image are less than the 2D-image.

<span id="page-228-0"></span>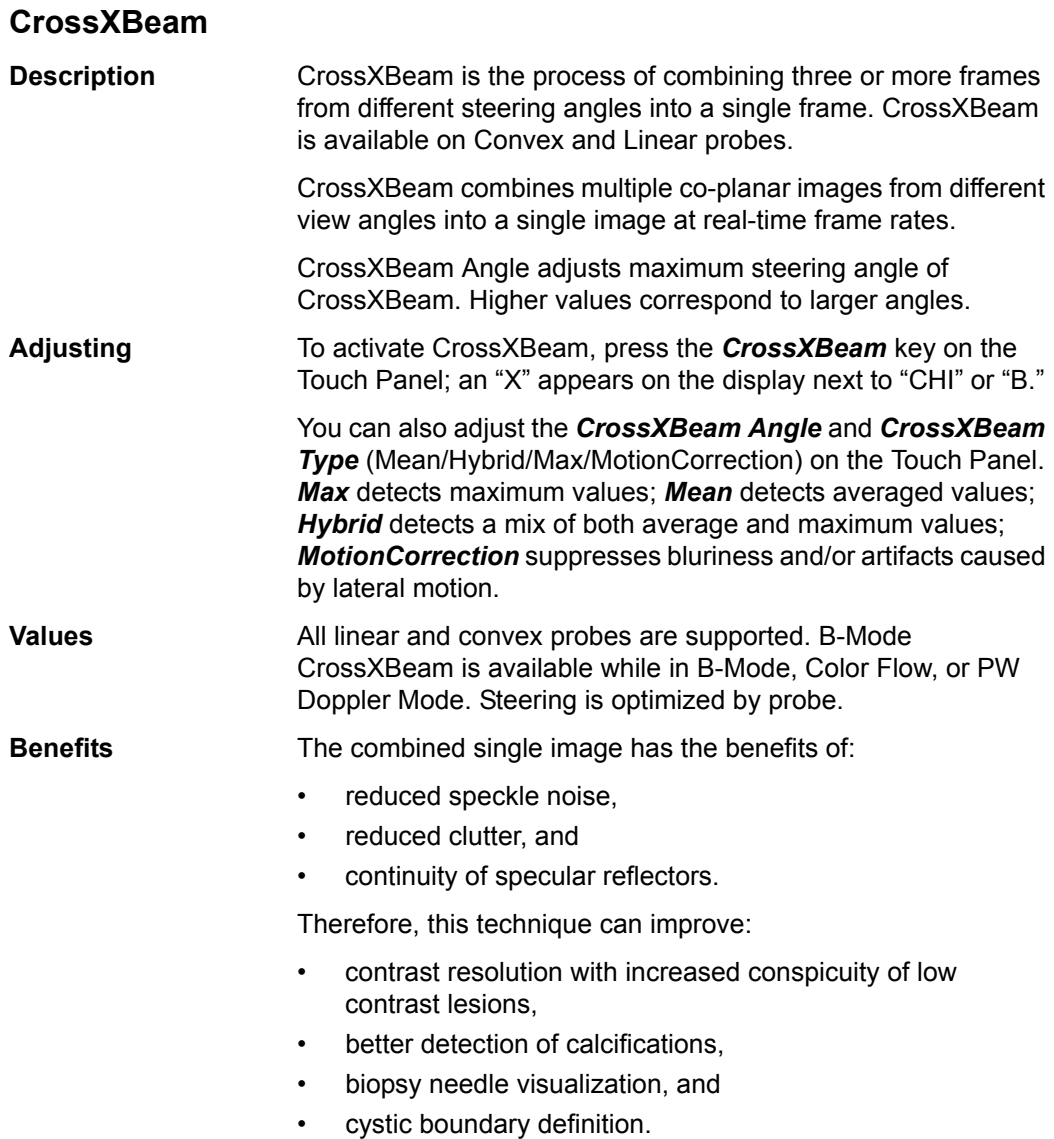

<span id="page-229-0"></span>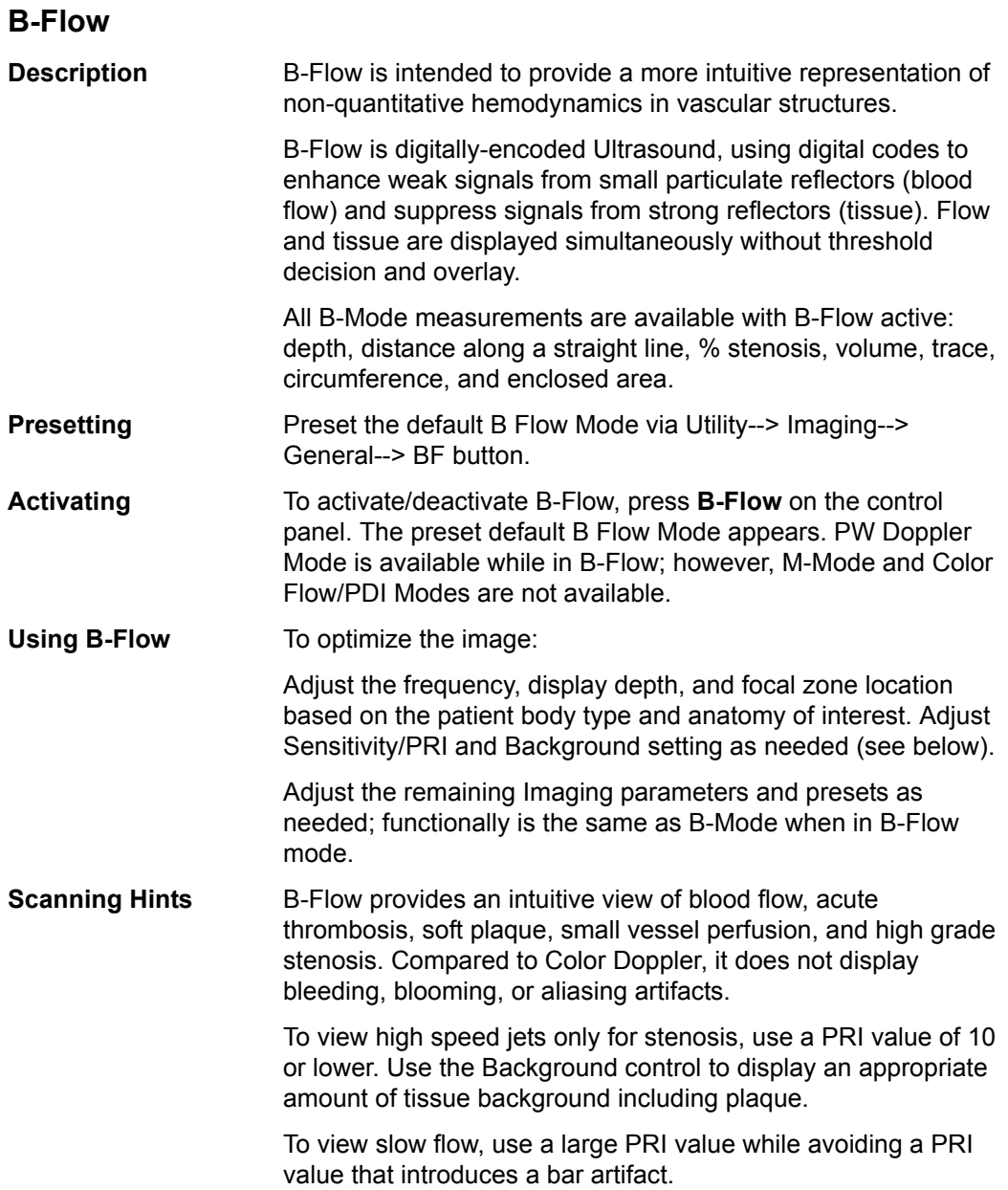

### **[B-Flow](#page-229-0) (continued)**

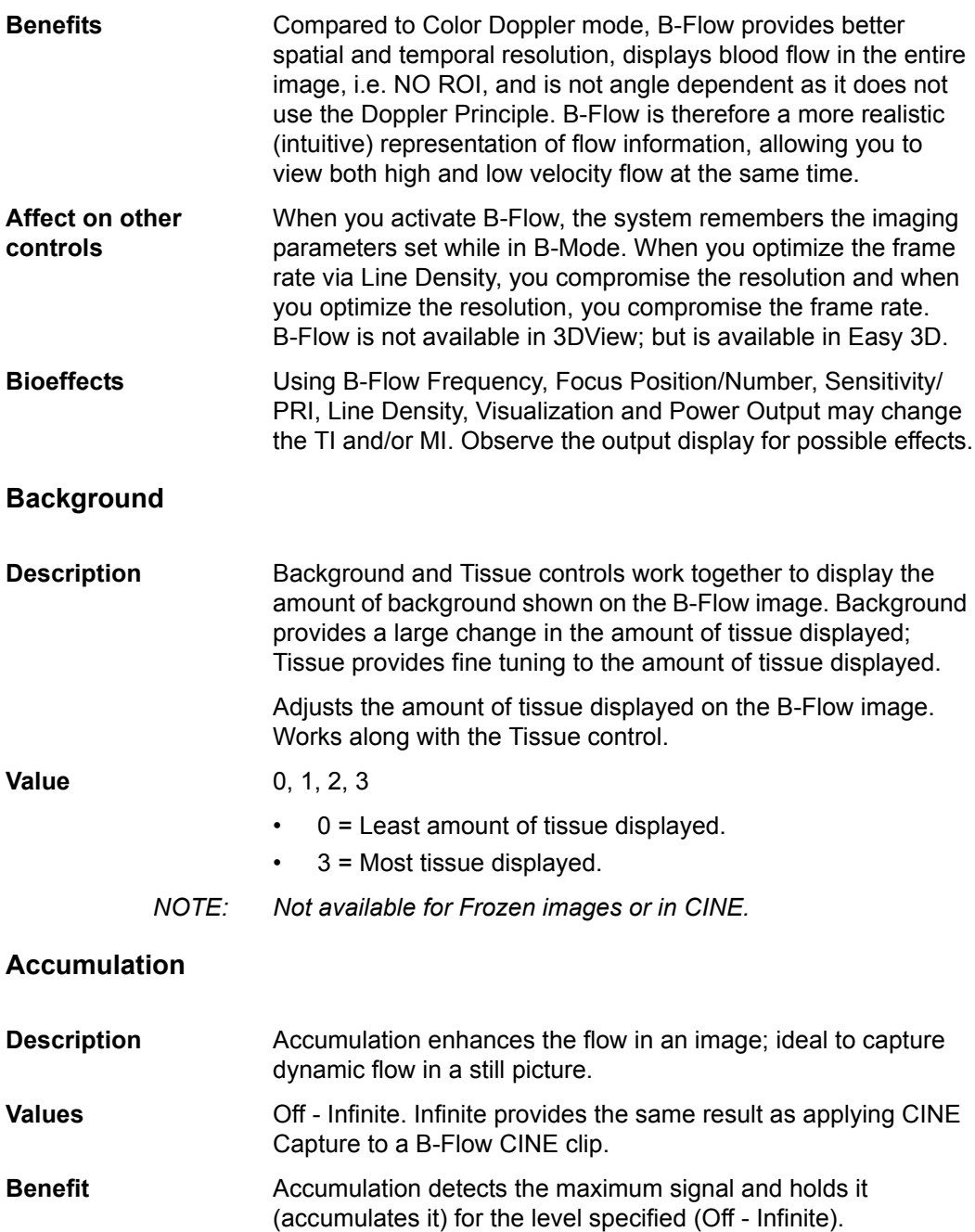

#### **[B-Flow](#page-229-0) (continued)**

#### **Capture**

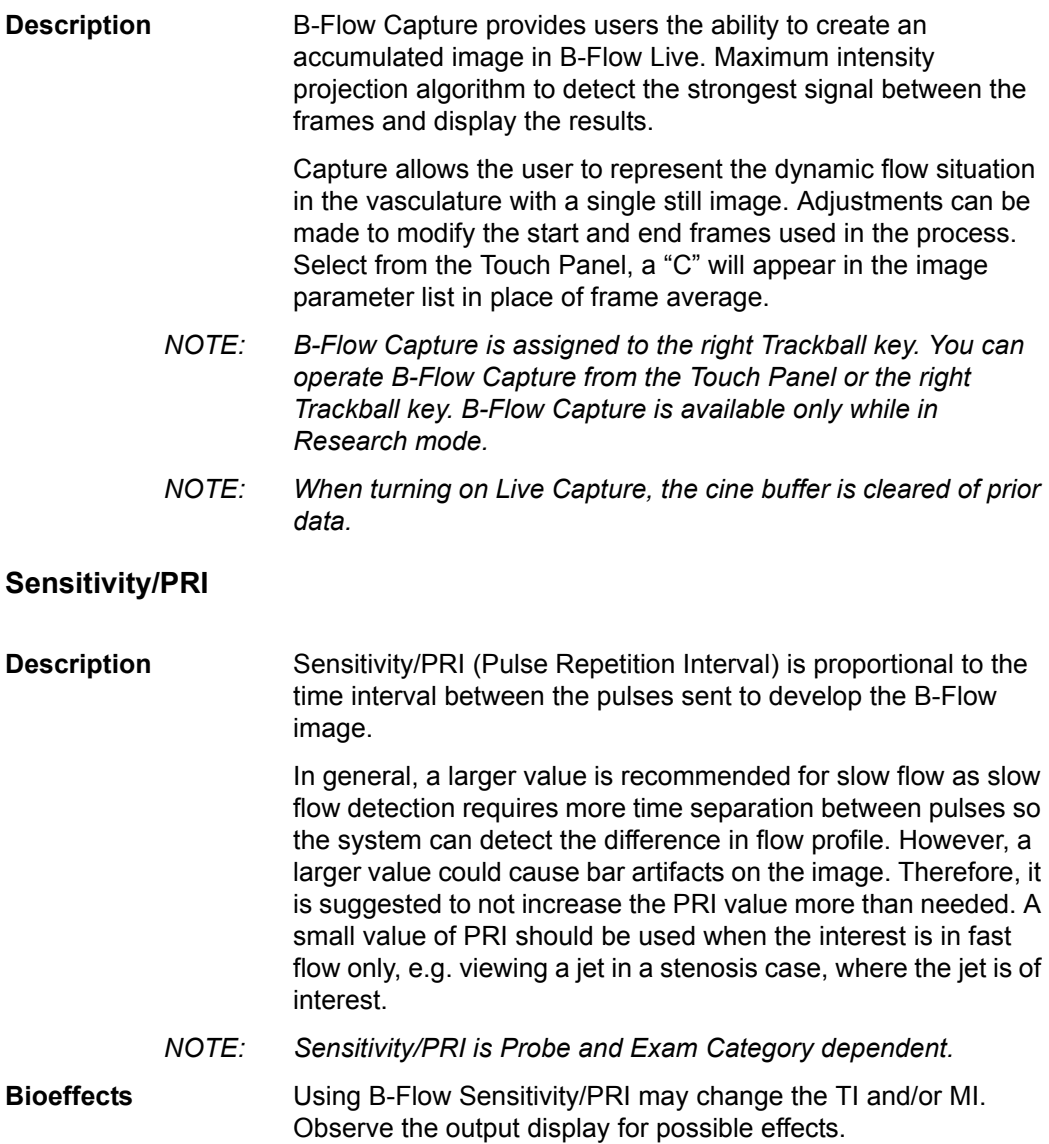

### **[B-Flow](#page-229-0) (continued)**

#### **Visualization**

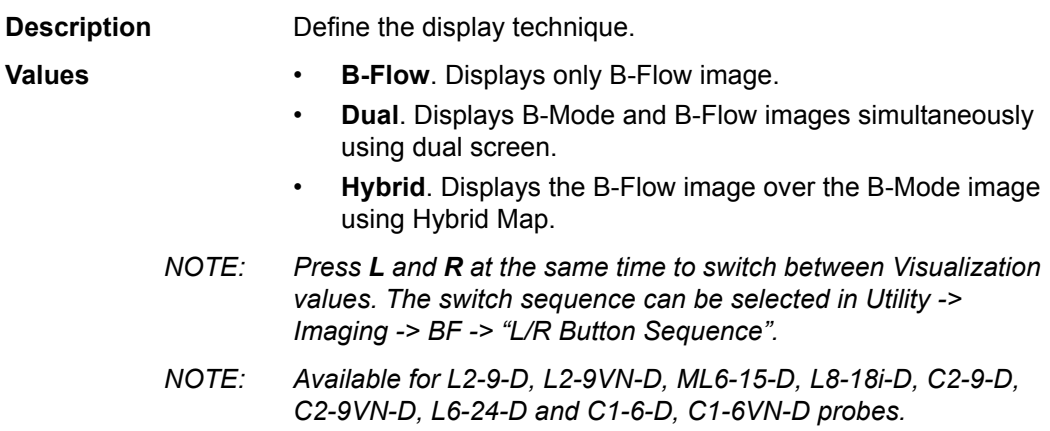

<span id="page-233-0"></span>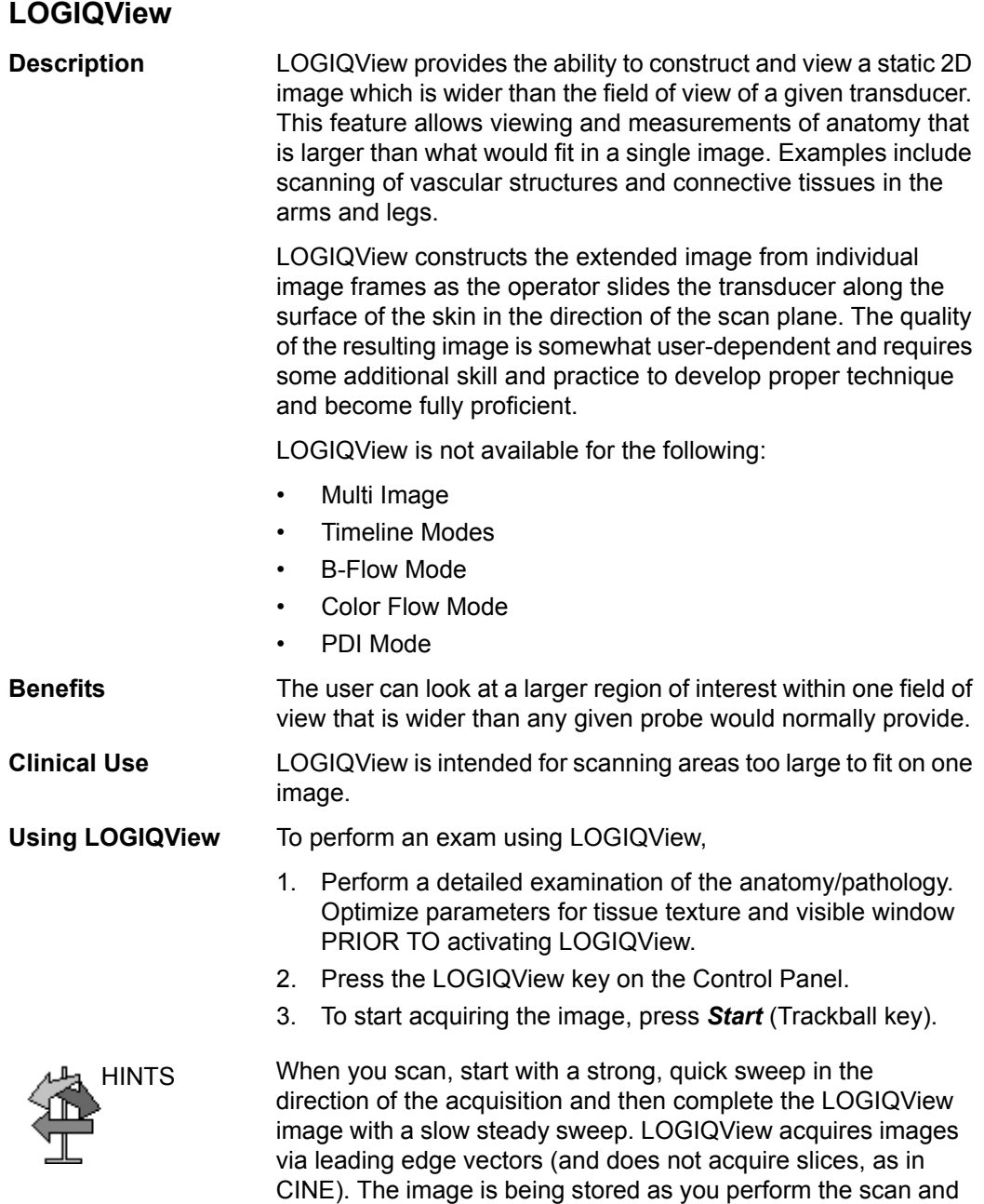

you can watch the LOGIQView as it is being acquired.

### **[LOGIQView](#page-233-0) (continued)**

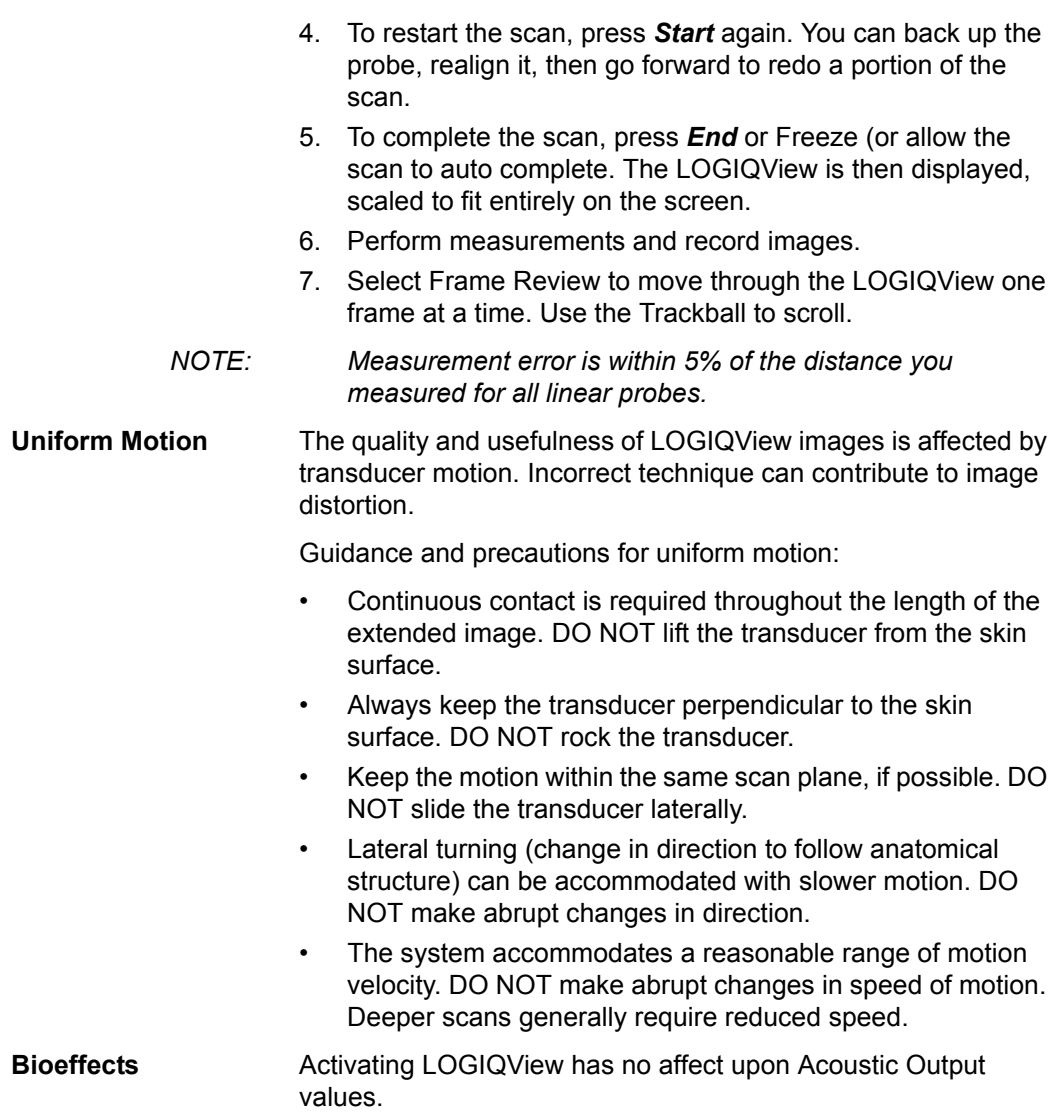

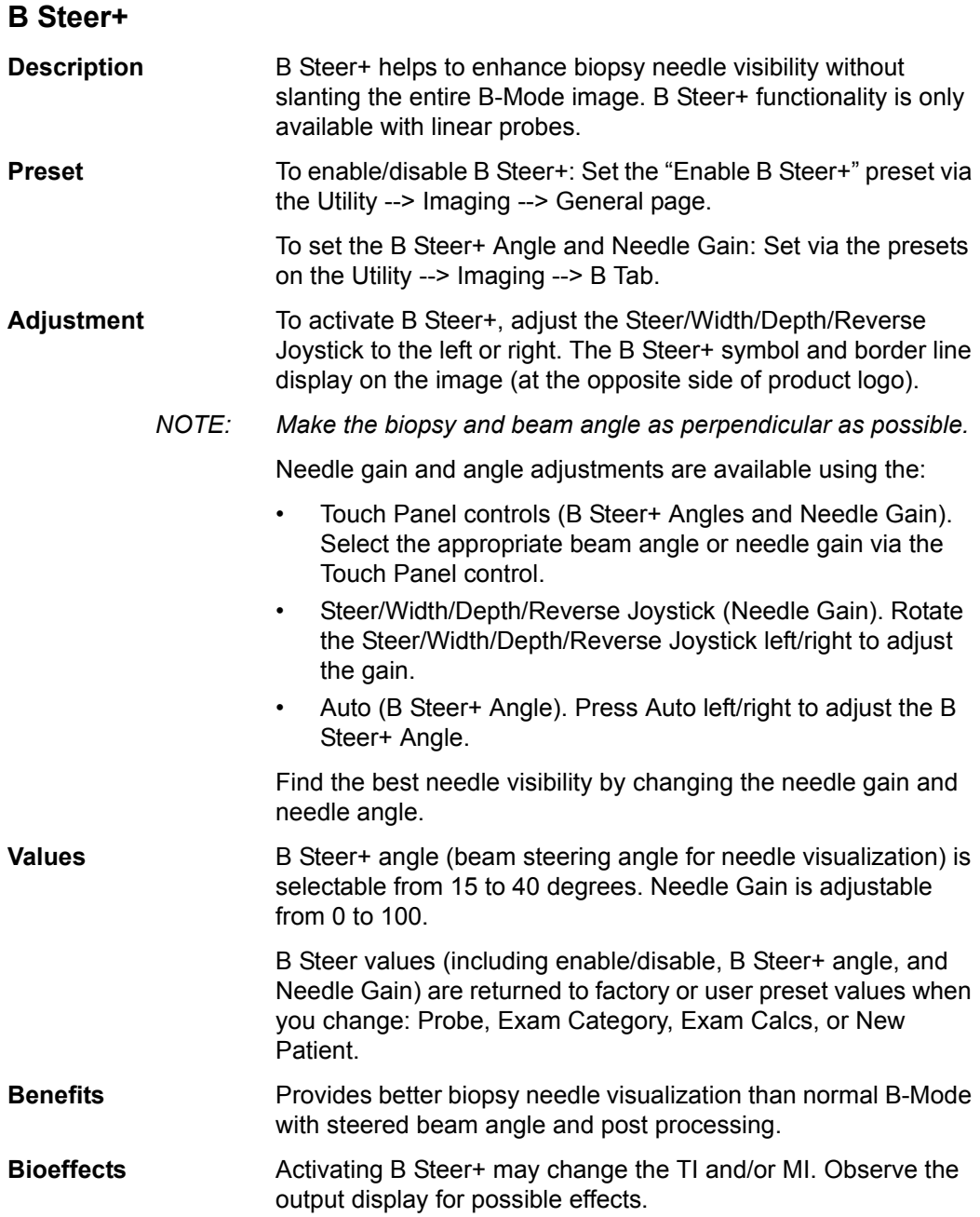

<span id="page-236-0"></span>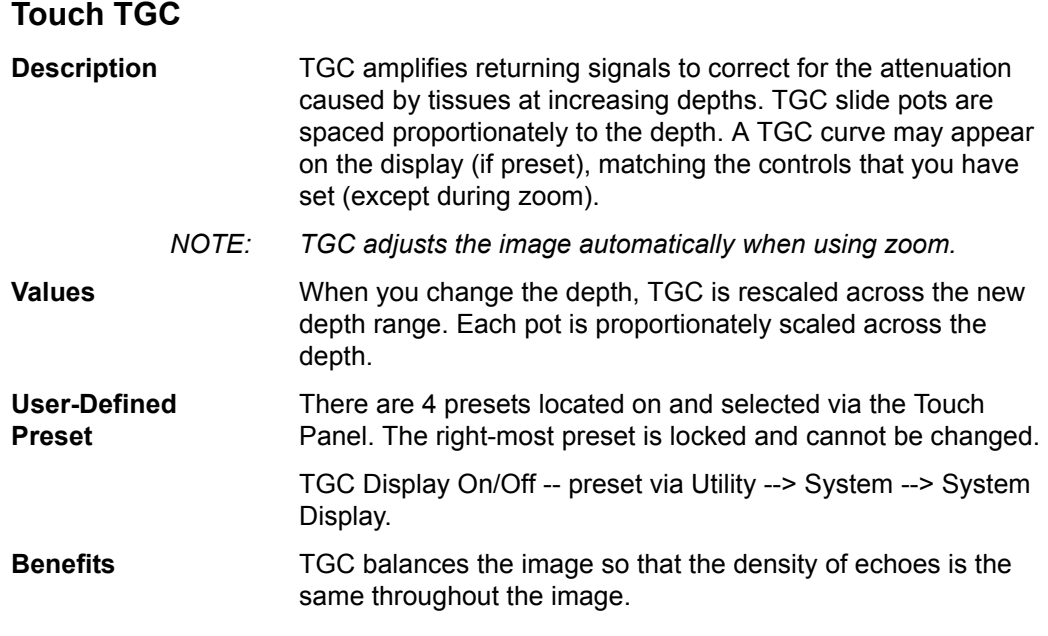

#### **Adjusting Touch TGC with B-Mode Image Overlay**

You can adjust the TGC by overlaying the TGC slidepots over the B-Mode image on the Touch Panel (1), or via the Touch Panel TGC slide pots (2).

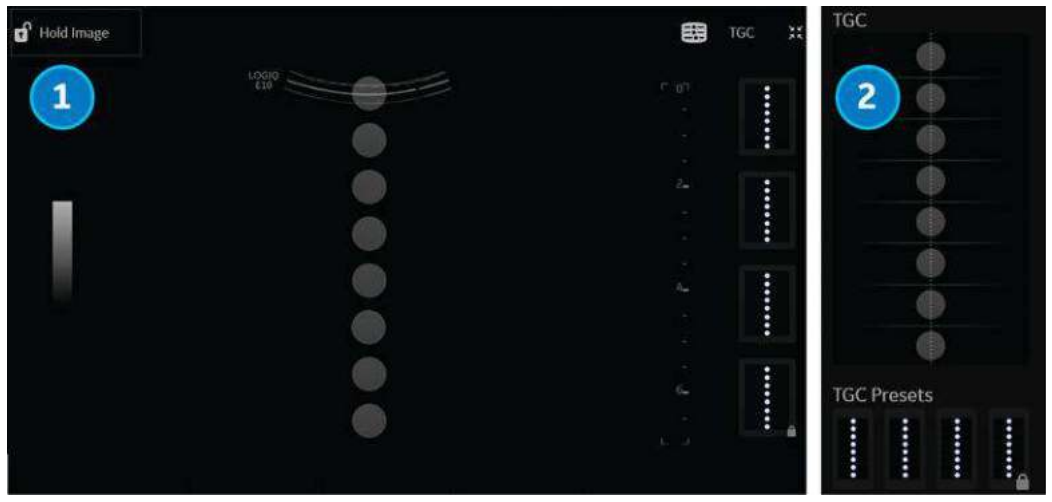

Figure 5-2. Adjusting the TGC

**TGC** 

蟹

#### **[Touch TGC](#page-236-0) (continued)**

#### **Adjusting TGC with the B-Mode Image Overlay**

To adjust the TGC interactively with the B-Mode image overlay,

1. Press the TGC control, located in the upper, right-hand corner of the B-Mode Touch Panel. TGC "slidepots" appear over the B-Mode image.

Pressing the bottom, right rotary or bottom, right corner of the Touch Panel also enters Touch TGC and adjusts the image.

2. Adjust these slidepots by sliding each slidepot on the Touch Panel with your finger.

HINTS To hold the B-Mode image while adjusting the TGC, select the Hold Image lock located in the upper left-hand corner of the Touch Panel. The Hold Image lock overrides the Utility screen Auto Hide delay timer and hides the TGC slidepots, allowing unobstructed view of the image on the Touch Panel.

> When Hold Image is active (or the Auto Hide delay timer is set to Off on the Utility screen), the Full Image button appears. Select the Full Image button to toggle between active B-Mode and the full image area.

> NOTE: Though the B-Mode image is locked, you can still adjust the TGC curve while the image lock is active.

- 3. To save this TGC setting as a preset, press and hold the box on the right until the box displays a blue outline. This TGC setting now appears in the "Custom" window.
- 4. To reset to the default setting, touch the TGC Presets preset at the bottom of the TGC display on the Touch Panel.

*NOTE: Timeout for TGC display can be set in Utilities --> System ==> General.* 

#### **Adjusting TGC using the Touch Panel**

You can also adjust the TGC or select a TGC preset directly on the Touch Panel.

- 1. Adjust these slidepots by sliding each slidepot on the Touch Panel with your finger; or select TGC preset.
- 2. To save a TGC setting as a preset, press and hold an available TGC preset box on the bottom of the Touch Panel until the box displays a blue outline.

#### <span id="page-238-0"></span>**Speed of Sound (SoS) Tissue Imaging**

Speed of Sound is available on all probes for the following applications: Abdomen, Abdomen 2, Renal, Bowel, and Breast. The Speed of Sound control is displayed only for these applications and are hidden in all other applications, even when research mode is enabled.

*NOTE: Speed of Sound displays on the monitor display as "SoS" with the speed following, "SoS 1500" (when the speed of sound is not equal to 1540).* 

> A control has been added on the Touch Panel to change the transmitted speed of sound for various breast tissue types:

To activate Speed of Sound for Breast, for example,

- 1. Select Probe --> Small Parts--> Breast--> B-Mode--> Speed of Sound.
- 2. Press Speed of Sound on the Touch Panel. Speed of Sound selections appear at the bottom of the Touch Panel in place of the Focus Position control.
- 3. Adjust the Speed of Sound control up/down to achieve the desired image. The system displays the Speed of Sound (SoS) on the Touch Panel in the upper, right-hand corner of the display as "SoS ####".

SoS settings are returned to the default for an SoS of 1540 (or when the SoS is not displayed on the display).

#### **Minimizing Grating Lobe/Side Lobe Artifacts**

#### **Overview**

Grating lobes/side lobes often create a spurious structure or clouding within an ultrasound image. Such artifacts are not uncommon in gray scale 2D imaging mode. They are caused by an undesired off-axis ultrasound beam contaminating the main beam.

The ultrasound system presumes that the reflections returning to the transducer always come from the steered direction. However, when these (weaker) off-axis beams encounter a strong specular reflector, the returning reflected energy will be received and "added" to the main beam.

Grating lobe/side lobe artifacts can be especially noticeable within anechoic regions (i.e. fluid, cysts, heart chamber, large blood vessels, etc.).

#### <span id="page-239-1"></span>**Corrective Adjustments**

On the LOGIQ Fortis, if grating lobe/side lobe artifacts are suspected during the scan, adjustments can be made to reduce such artifacts.

- 1. Adjust scan window
- 2. Reduce CrossXBeam Angle
- 3. Decrease AO

For example, on C3-10-D probe, at default setting for NeoHead, grating lobe/side lobe artifacts are present in [Figure 5-3.](#page-239-0)

<span id="page-239-0"></span>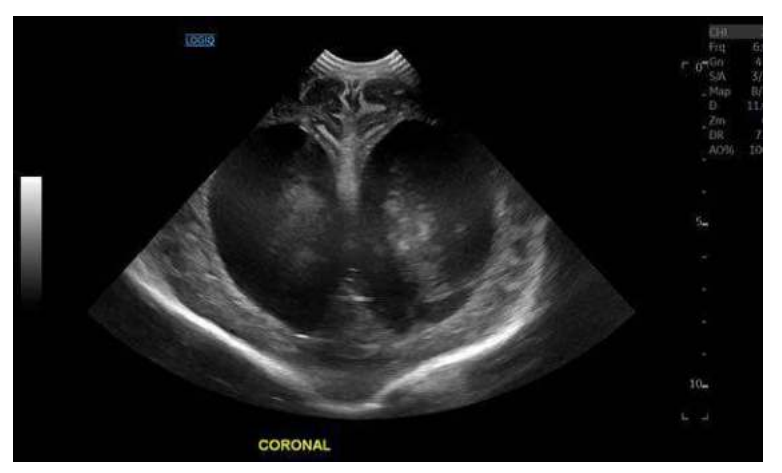

Figure 5-3. Image with Grating Lobe Artifact

#### **[Corrective Adjustments](#page-239-1) (continued)**

To correct, reduce the CrossXBeam Angle and decrease the AO from 100% to 90%. The grating lobe/side lobe artifacts are removed as shown in [Figure 5-4.](#page-240-0)

<span id="page-240-0"></span>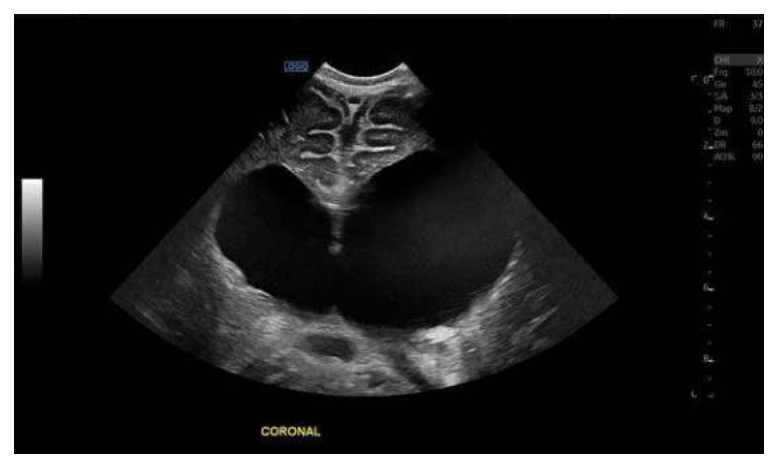

Figure 5-4. Image with Grating Lobe Artifact Removed

## Optimizing M-Mode

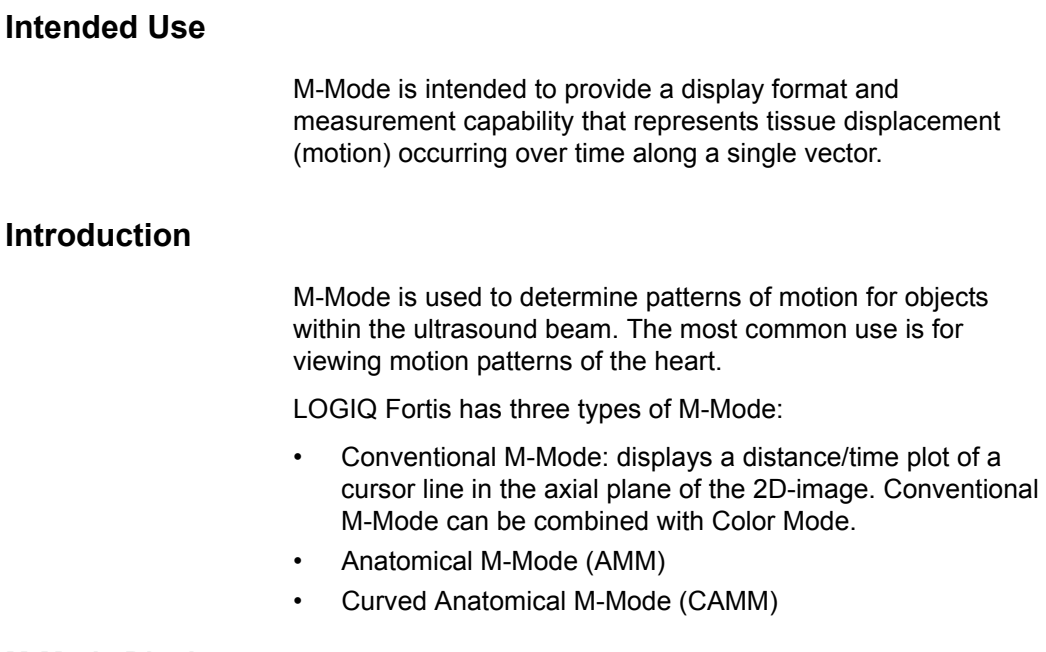

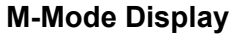

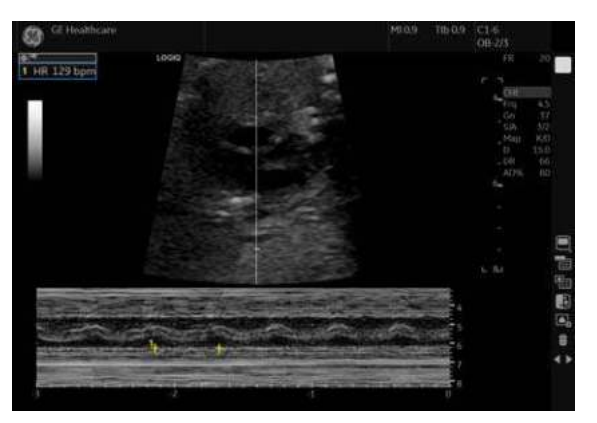

Figure 5-5. M-Mode Display

#### **Typical exam protocol**

A typical examination using M-Mode might proceed as follows:

- 1. Get a good B-Mode image. Survey the anatomy and place the area of interest near the center of the B-Mode image.
- 2. Press **Mode Cursor**.
- 3. Trackball to position the mode cursor over the area that you want to display in M-Mode.
- 4. Press M-Mode.
- 5. Adjust the Sweep Speed, TGC, Gain, Power Output, as needed.
- 6. Press **Freeze** to stop the M trace.
- 7. Record the trace to disk or to the hard copy device.
- 8. Press **Freeze** to continue imaging.
- 9. To exit, press M-Mode.

#### **M-Mode Controls**

*NOTE: You can set default value of each parameter by probe and application on the Utility --> Imaging page. See 'Imaging Presets' on page 10-30 for more information.* 

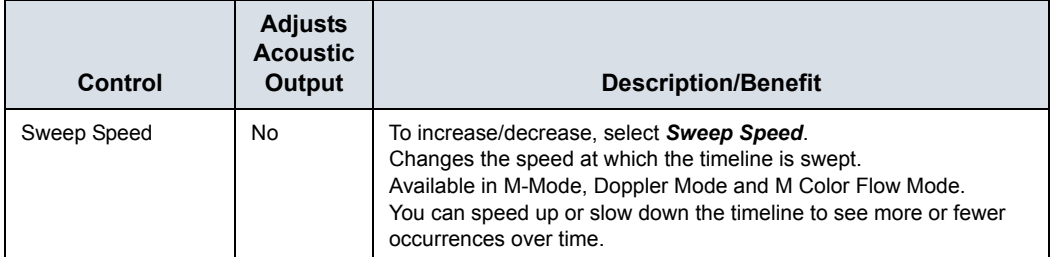

#### Table 5-3: M-Mode Controls

#### <span id="page-243-0"></span>**Anatomical M-Mode (AMM) and Anatomical Color M-Mode (ACMM)**

**Description** Anatomical M-Mode gives you the ability to manipulate the cursor at different angles and positions. The M-Mode display changes according to the position of the cursor.

> Anatomical M-Mode displays a distance/time plot from a cursor line, which is independent from the axial plane. AMM is available in B, Color and TVI.

- *NOTE: To set up AMM, go to Utility--> Imaging--> AMM. Select the specific probe and parameters.*
- *NOTE: Turn off CrossXBeam before activating AMM/CAMM.*

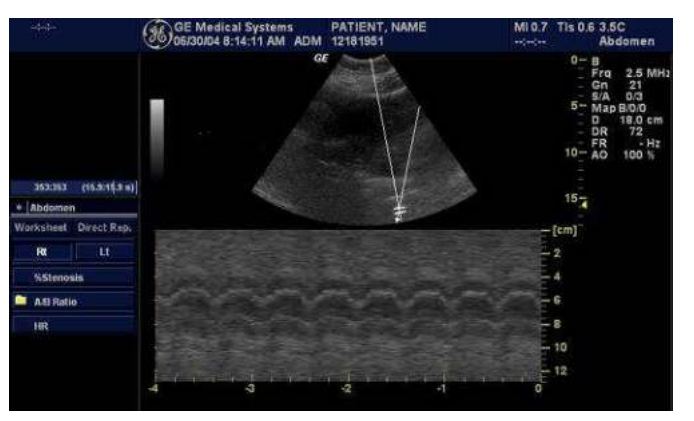

Figure 5-6. Anatomical M Mode

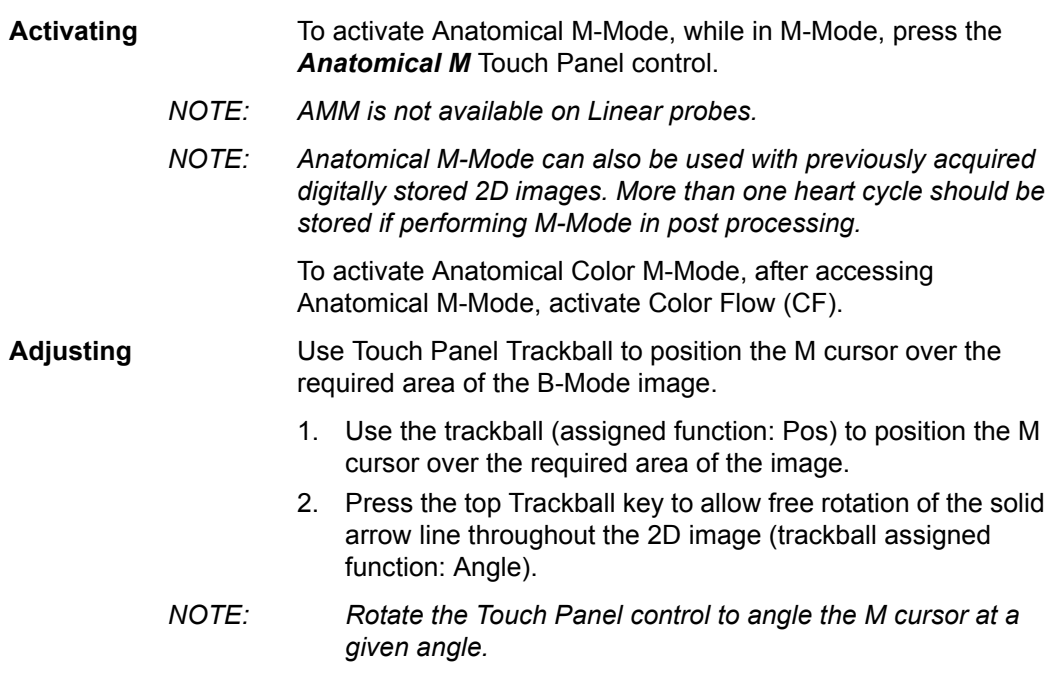

#### **[Anatomical M-Mode \(AMM\) and Anatomical Color M-Mode \(ACMM\)](#page-243-0)**

#### **(continued)**

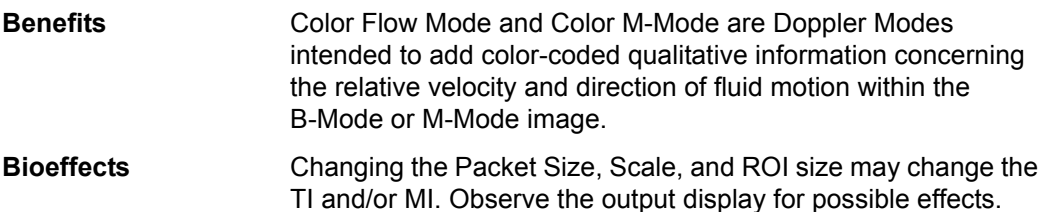

#### **Curved Anatomical M-Mode (CAMM)**

Curved Anatomical M-Mode (CAMM) displays a distance/time plot from a free-drawn cursor line. CAMM is available in B, CF and TVI.

- 1. Select *Curved AMM* on the Touch Panel.
- 2. Use the Trackball to position the start point of the time motion curve in the B-Mode image.
- 3. Press **Set** to fix the start point.
- 4. Use the Trackball to position the next point. The time motion curve is drawn by the green line.
- 5. Press **Set** to fix the point.
- 6. Repeat step 4 and 5 to draw a complete time motion curve.
- *NOTE: The time motion curve can be edited by following the curve back to the desired point and redrawn as desired. Following the curve back to the starting point will delete the time motion curve.*
	- 7. Press **Set** twice to complete.
- *NOTE: Move the cursor to the desired anchor point and press Set. Move the point to the desired position and press Set.*
	- 8. The arrow cursor appears on the M-Mode image and the red bar appears on the time motion curve.

The red bar indicates the position of the time motion curve relative to the arrow cursor on the CAMM image. They move relative to one another.

- *NOTE: Press Set to clear a cursor line.*
- *NOTE: Curved Anatomical M-Mode can also be used with previously acquired digitally stored B-Mode images.*
- *NOTE: CAMM is not available on Linear probes.*

## Optimizing Color Flow

#### **Intended Use**

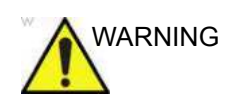

WARNING Color Flow Doppler is intended for qualitative studies only.

Color Flow Mode is a Doppler Mode intended to add color-coded qualitative information concerning the relative velocity and direction of fluid motion within the B-Mode image.

#### **Introduction**

A typical examination using Color Flow Mode,

- 1. Follow the same procedure as described under B-Mode to locate the anatomical area of interest.
- 2. After optimizing the B-Mode image, add Color Flow.

- *NOTE: Use all noise reduction controls with care. Excessive application may obscure low level diagnostic information.*
	- 3. Move the color flow area of interest as close to the center of the image as possible.
	- 4. Optimize the color flow parameters so that a high frame rate can be achieved and appropriate flow velocities are visualized.
	- 5. Press **Freeze** to hold the image in memory.
	- 6. Record color flow images as necessary.
	- 7. If more definitive information is needed about flow, utilize the procedures described under Doppler Mode.
	- 8. To exit Color Flow, press **CF**-Mode or **B**-Mode.
- *NOTE: Most parameters are user presettable by probe and application in the preset menu (Utility -> Imaging -> CF).*

#### **Activating Color Flow**

Color Flow is useful to see flow in a broad area. Color Flow allows visualization of flow in the CF ROI, whereas Doppler Mode provides spectral information in a smaller area.

Color Flow is also sometimes used as a stepping stone to Doppler. You use Color Flow to locate flow and vessels prior to activating Doppler.

#### **Color Flow Mode Controls**

Color Flow Mode and Color M-Mode are Doppler Modes intended to add color-coded qualitative information concerning the relative velocity and direction of fluid motion within the B-Mode or M-Mode image.

| Control                              | <b>Adjusts</b><br><b>Acoustic</b><br><b>Output</b> | <b>Description/Benefit</b>                                                                                                    |
|--------------------------------------|----------------------------------------------------|----------------------------------------------------------------------------------------------------|
| <b>Flow Selection</b>                | <b>No</b>                                          | In the Lower Extremity Vein (LEV) and Abdominal applications, you<br>can quickly select the flow state via a shortcut on the Color Flow<br>Mode Touch Panel menu.                                                                                                    |
| Gain                                 | <b>No</b>                                          | Gain amplifies the overall strength of echoes processed in the Color<br>Flow window or spectral Doppler timeline.<br>Allows you to control the amount of color within a vessel or to fill in or<br>clean out spectral information.                                                                                                    |
| Scale (Velocity<br>Scale)            | Yes                                                | To raise/lower the velocity scale, adjust Scale.<br>Increases/decreases the Scale on the color bar.<br>Imaging of higher velocity flow requires increased scale values to<br>avoid aliasing.                                                                                                    |
| <b>Wall Filter</b>                   | <b>No</b>                                          | Filters out low flow velocity signals. It helps get rid of motion artifacts<br>caused from breathing and other patient motion.<br>Gets rid of excess, unnecessary low frequency signals caused by<br>motion.                                                                                                    |
| Size/Position of the<br>color window | <b>No</b>                                          | Adjust size and position of the color window.<br>To adjust the size, press the top trackball key to select Size then<br>move the Trackball left/right, up/down. To adjust the position, press<br>the top trackball key to select Pos then move the Trackball to<br>position the color window.<br>Increase the color window to see a larger area; decrease the color<br>window to improve frame rate and spatial resolution. |
| Invert (Color Invert)                | <b>No</b>                                          | To reverse the color flow, press <b>Invert (Color Invert)</b> .<br>Lets you view blood flow from a different perspective, e.g., red away<br>(negative velocities) and blue toward (positive velocities). You can<br>invert a real-time or frozen image.<br>NOTE: Invert reverses the color map, NOT the color Scale.                                                                                                    |

Table 5-4: Color Flow Mode Controls

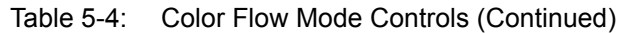

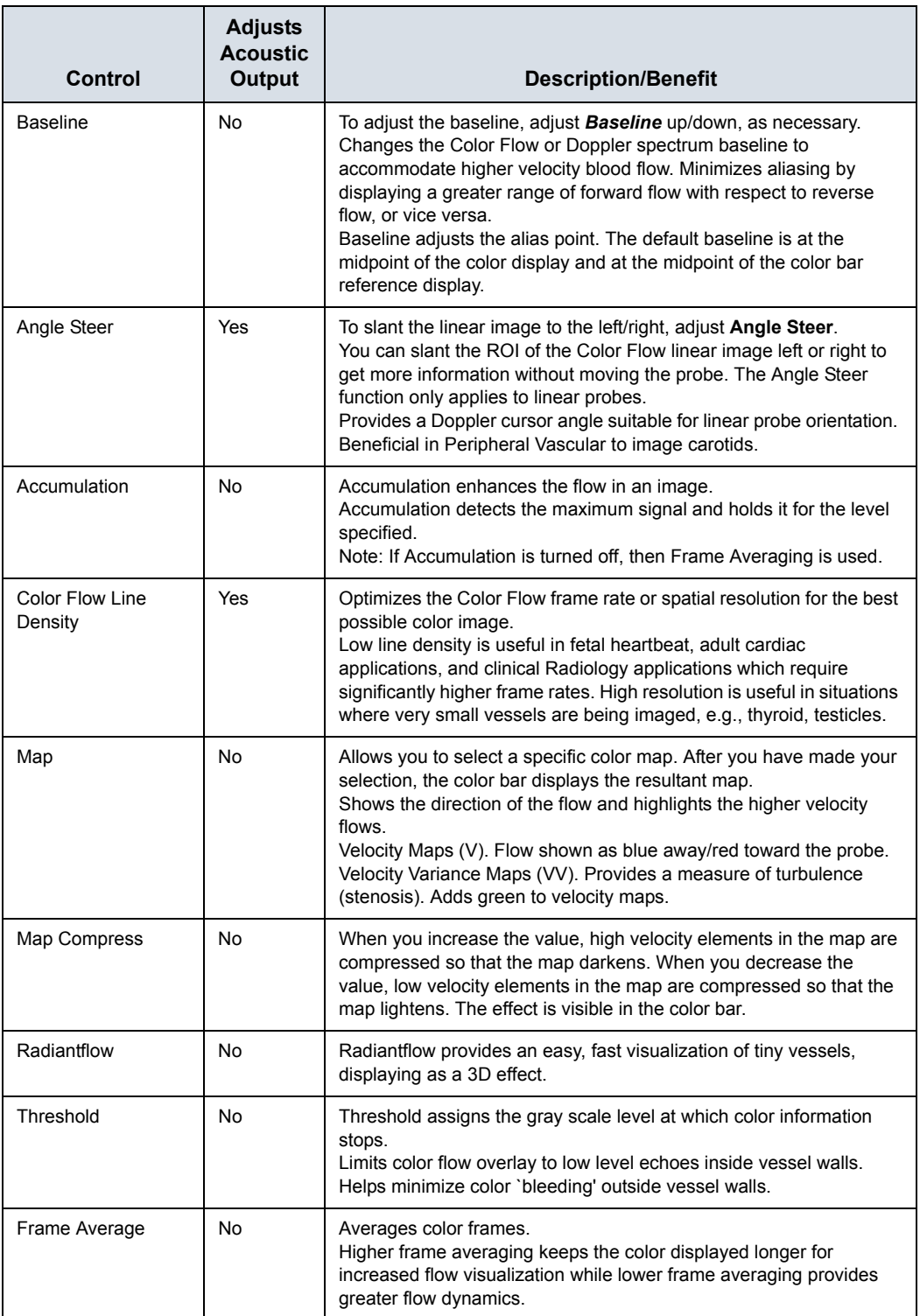

| Control                        | <b>Adjusts</b><br><b>Acoustic</b><br>Output | <b>Description/Benefit</b>                                                                                                    |
|--------------------------------|---------------------------------------------|----------------------------------------------------------------------------------------------------|
| <b>Transparency Map</b>        | No.                                         | Brings out the tissue behind the color map.<br>Helps demonstrate the tissues behind the color.                                                                                                    |
| <b>Spatial Filter</b>          | No.                                         | Smooths out the color, makes it look less pixelated.                                                                                                    |
| <b>Flash Suppression</b>       | No                                          | Activates/deactivates Flash Suppression, a motion artifact<br>elimination process.<br>Beneficial to suppress flash.                                                                                                    |
| Packet Size                    | <b>Yes</b>                                  | Controls the number of samples gathered for a single color flow<br>vector.<br>Allows you to improve the color sensitivity and accuracy of color<br>averaging (increase packet size) or frame rate (decrease packet<br>size), as needed. |
| Power Doppler<br>Imaging (PDI) | No.                                         | See 'Power Doppler Imaging (PDI)' on page 5-38 for more<br>information.                                                                                                    |

Table 5-4: Color Flow Mode Controls (Continued)

#### **Radiantflow**

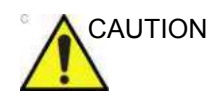

CAUTION Radiantflow is a display method which uses the amplitude of the Color flow signal. Note that this may alter the appearance of the Ultrasound information displayed. For diagnostic purposes, this must be taken into account or the Region of Interest must be checked without Radiantflow.

> Radiantflow is a rendering technique for Color Flow and Power Doppler Imaging, available on all probes. Radiantflow provides an easy, fast visualization of tiny vessels, displaying as a 3D effect. Press Radiantflow on the Color Flow Touch Panel and select the amount of power signal gradient.

- Off. Normal Color Flow/Power Doppler Imaging.
- Min. Less gradient.
- Mid. More gradient.
- Max. Most gradient.

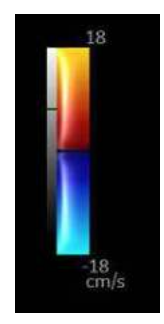

Figure 5-7. Radiantflow Map

#### <span id="page-250-0"></span>**Flow Model Shortcuts**

Flow Model Shortcuts values vary by application. You can configure these Shortcuts on the Utility--> Imaging--> CF. Below is an example of the Renal Flow Model Shortcuts and the following table lists all the following Flow Model Shortcuts by application.

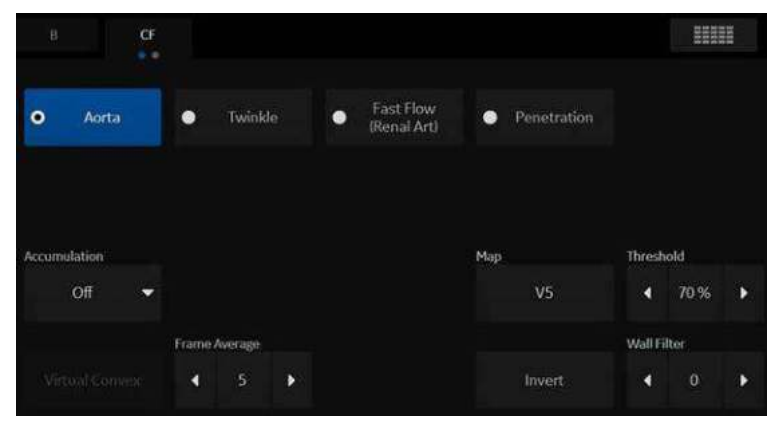

Figure 5-8. Application Flow Model Shortcuts

#### **[Flow Model Shortcuts](#page-250-0) (continued)**

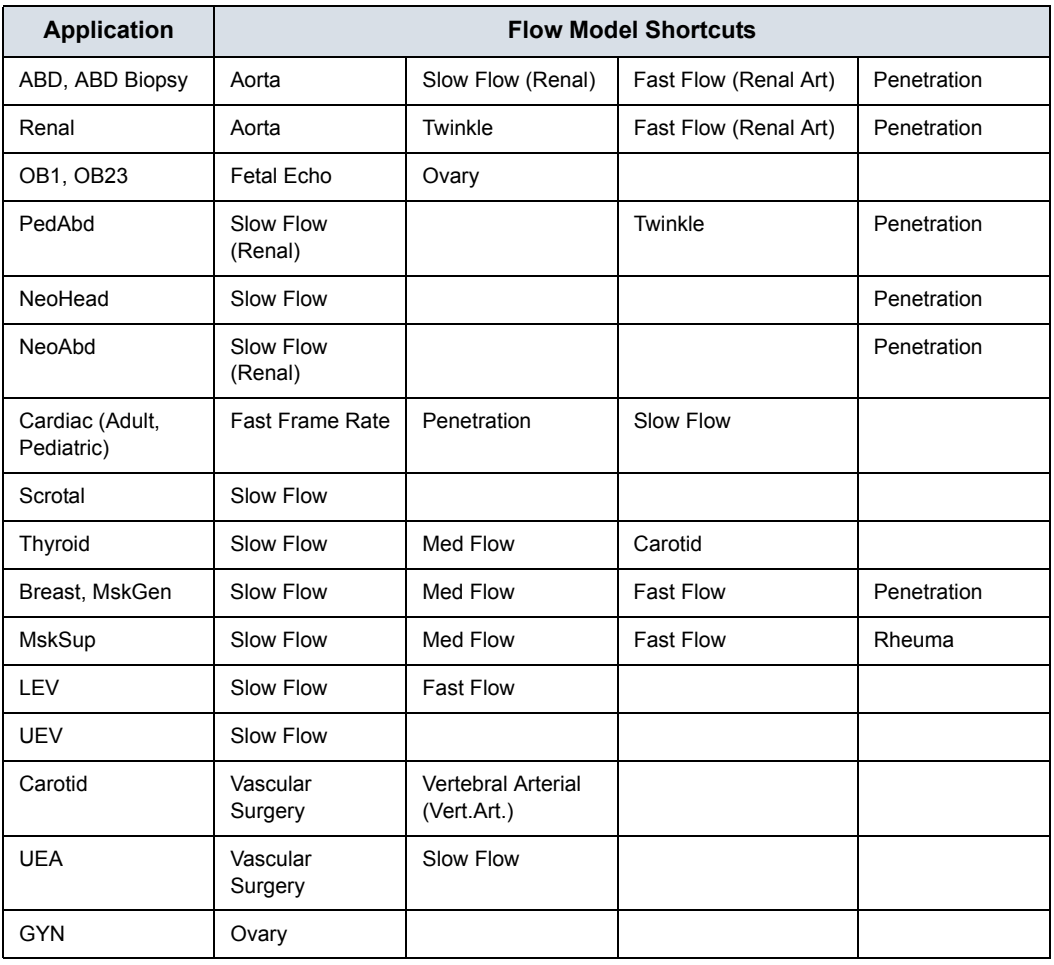

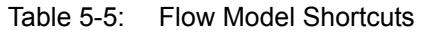
#### **Editing Flow Model Shortcuts**

1. Via Utility--> Imaging--> CF, highlight the Flow Model line you want to add/update.

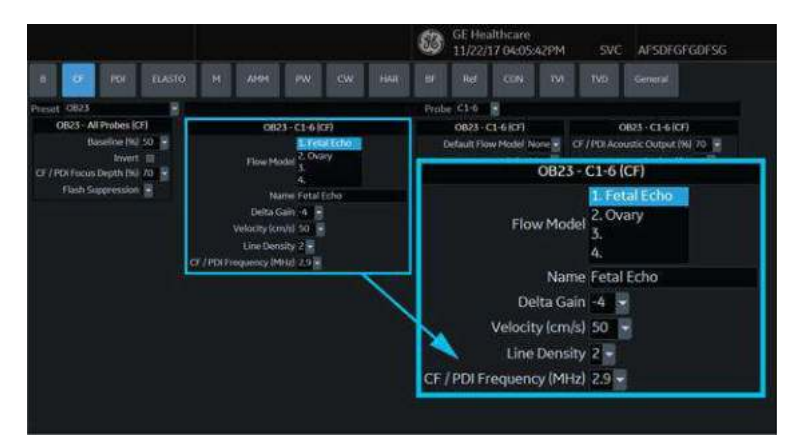

Figure 5-9. Setting up Flow Models

- 2. Type the Flow Model name in the *Name* field. The Flow Model is updated as you type.
- 3. Update Delta Gain (increases/decreases Displayed Gain by the dB selected here), Velocity, Line Density, CF/PDI Frequency for this Flow Model.
- 4. Set Default Flow Model.
- 5. Press Save, then Exit.

The updated Flow Model is located in the designed position on the Color Flow Touch Panel.

*NOTE: Users can free type custom flow shortcuts into the Scan Assistant Creator to use them within Scan Assistant.* 

## <span id="page-253-0"></span>**Power Doppler Imaging (PDI)**

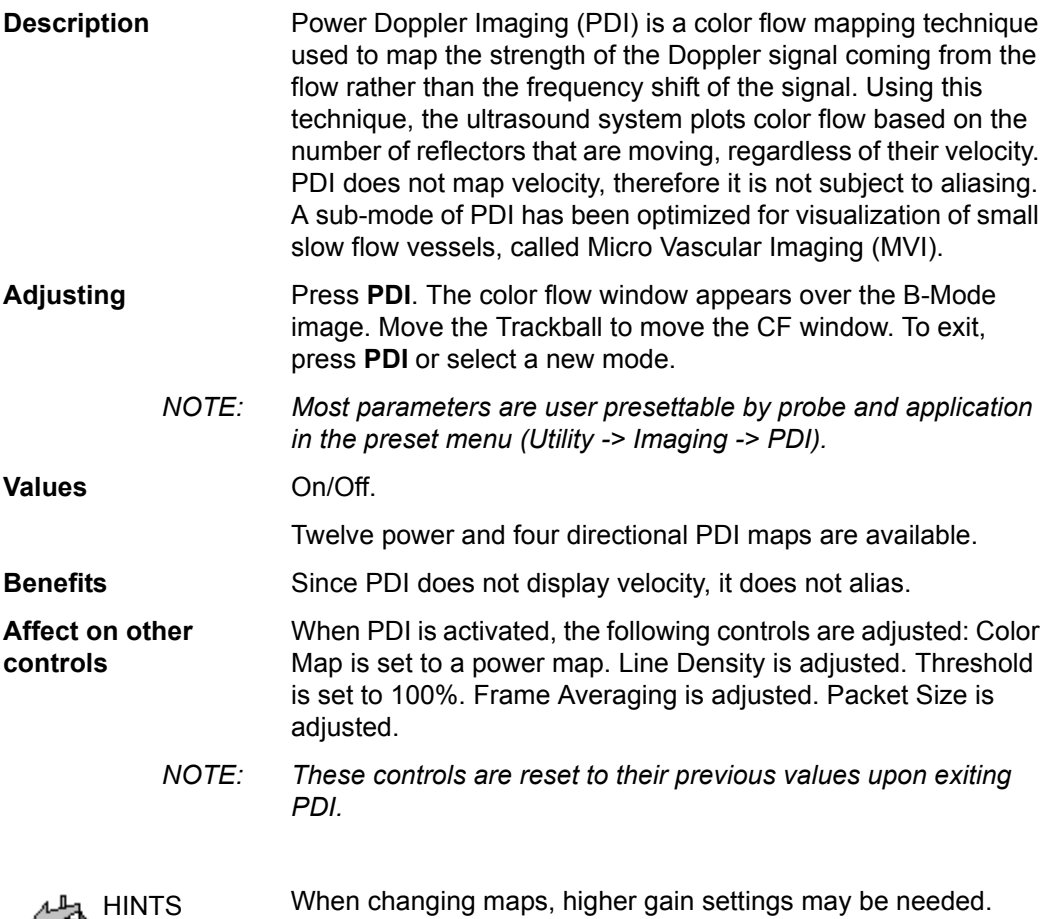

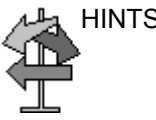

## **[Power Doppler Imaging \(PDI\)](#page-253-0) (continued)**

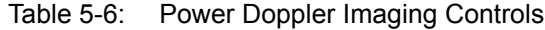

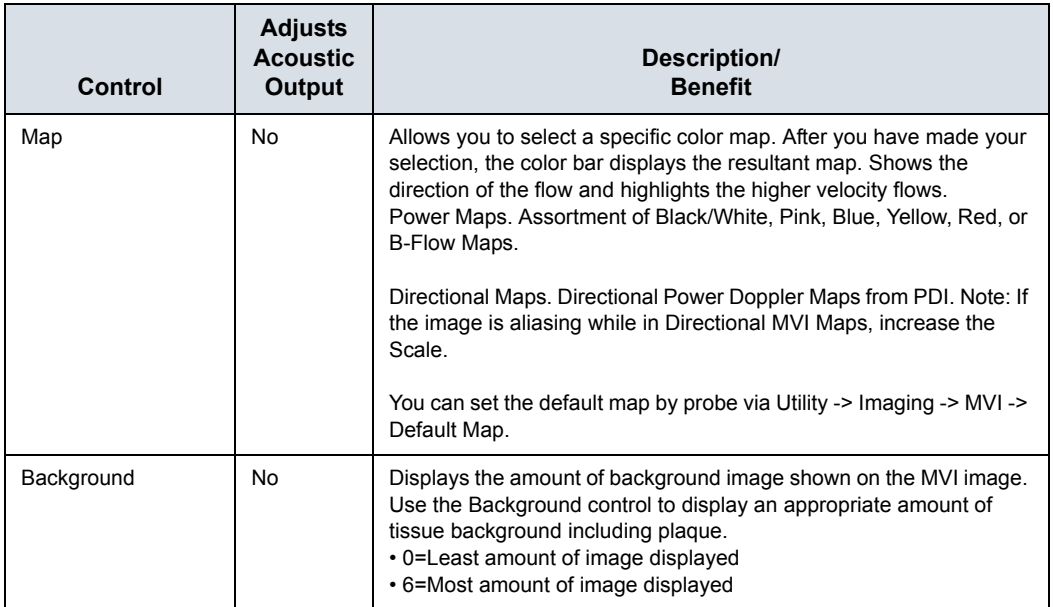

#### **Presets**

You can set the default PDI imaging mode via Utility -> Imaging -> General -> Default PDI:

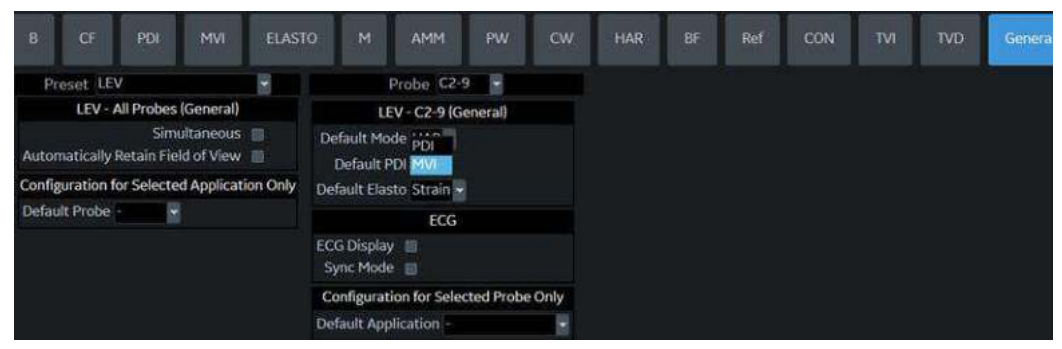

Figure 5-10. Set Default PDI

#### **Micro Vascular Imaging (MVI)**

Smaller vessels can be imaged using Micro Vascular Imaging (MVI), which is a sub-mode of PDI optimized for visualization of small, slow flow vessels. MVI is available under the Power Doppler Imaging (PDI) Touch Panel. It's available on the C1-6-D, C1-6VN-D, L8-18i-D, L2-9-D, L2-9VN-D, L3-12-D, ML6-15-D and L6-24-D probes. MVI is used to detect and visualize micro-vasculature by providing higher sensitivity and higher spatial resolution.

#### **Activating MVI**

Access PDI on the Operator Panel, then select MVI on the Touch Panel.

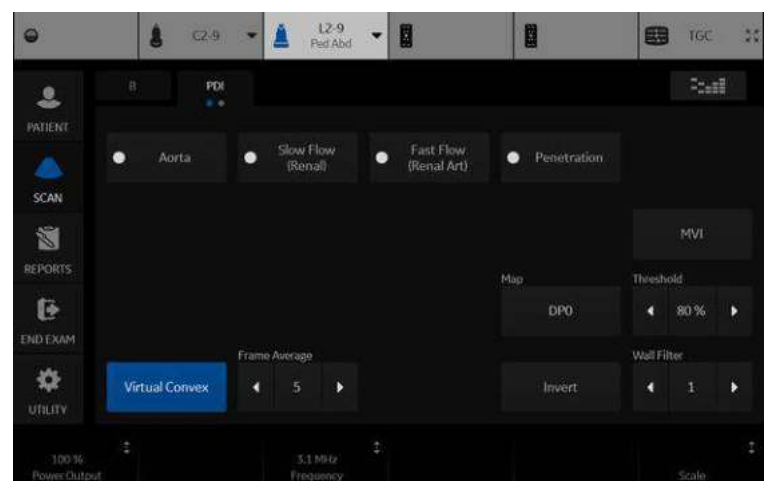

Figure 5-11. Access MVI from the PDI Touch Panel

#### **Directional Power Doppler**

You can select the DPO 0, 1, 2, and 3 Directional Power Doppler maps while in PDI.

*NOTE: If you store a PDI image and recall it, you can still switch to the Directional Power Doppler map and vice versa. However, an image stored as non-directional then switched to directional just adds direction to a non-directional map and vice versa.* 

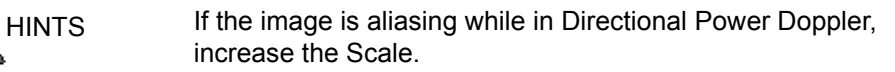

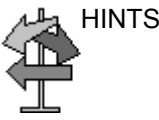

# Optimizing M Color Flow

## **M Color Flow Mode**

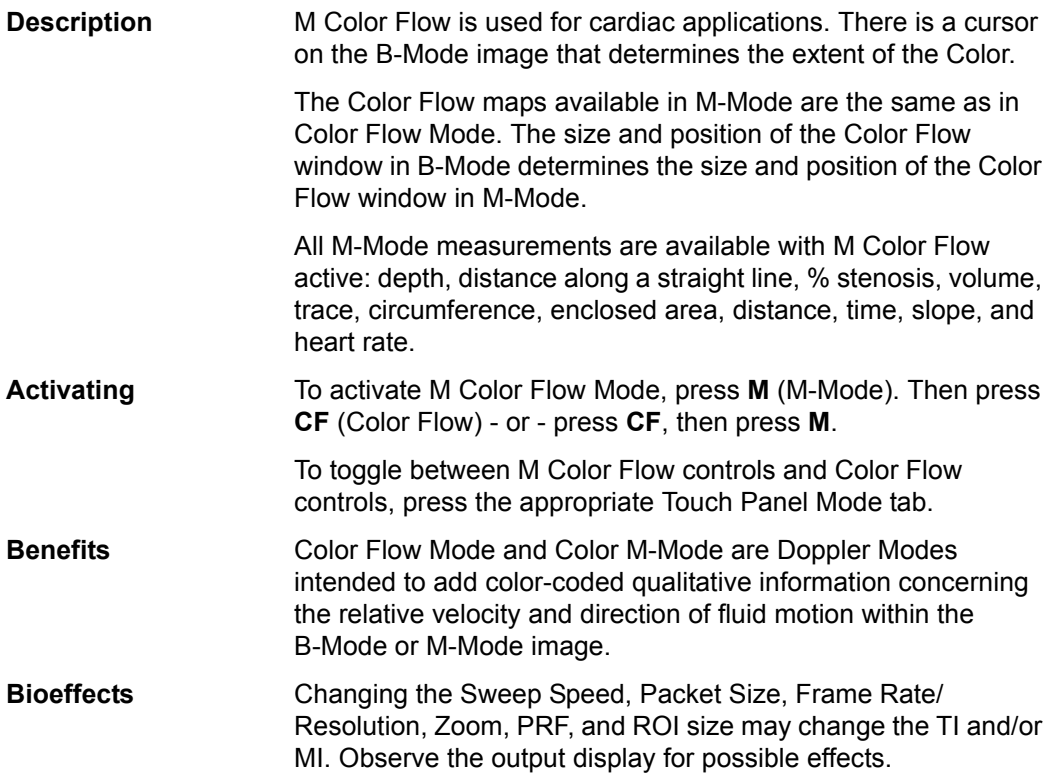

# Optimizing Spectral Doppler

## **Intended Use**

Doppler is intended to provide measurement data concerning the velocity of moving tissues and fluids. PW Doppler lets you examine blood flow data selectively from a small region called the sample volume.

#### **Typical Use - PW Doppler**

In Pulsed Wave Doppler (PW) Mode, energy is transmitted from the ultrasound probe into the patient, as in B-Mode. However, the received echoes are processed to extract the difference in frequency between the transmitted and received signals. Differences in frequencies can be caused by moving objects in the path of the ultrasound signal, such as moving blood cells. The resultant signals are presented audibly through the system speakers and graphically on the system display. The X axis of the graph represents time while the Y axis represents the shift in frequency. The Y axis can also be calibrated to represent velocity in either a forward or reverse direction.

PW Doppler is typically used for displaying the speed, direction, and spectral content of blood flow at selected anatomical sites. PW Doppler operates in two different modes: conventional PW and High Pulse Repetition Frequency (HPRF).

PW Doppler can be combined with B-Mode for rapidly selecting the anatomical site for PW Doppler examination. The site where PW Doppler data is derived appears graphically on the B-Mode image (Sample Volume Gate). The sample volume gate can be moved anywhere within the B-Mode image.

#### **Typical exam protocol**

A typical examination using PW Doppler Mode might proceed as follows:

- 1. Locate the anatomy to be examined. Get a good B Mode image. Press CF to help locate the vessel you wish to examine.
- 2. Press **Mode Cursor** to display the sample volume cursor and gate.

or

Press **PW**. The PW Doppler spectrum appears and the system operates in combined B+Doppler Mode. Adjust **Volume** to adjust Doppler audio. The Doppler signal is heard through the speakers.

- 3. Position the sample volume cursor by moving the **Trackball** left and right. Position the sample volume gate by moving the **Trackball** up and down. Size the gate by clicking **SV Length**.
- 4. Optimize the PW Doppler spectrum, as necessary. Refer to the *Doppler Optimization* section of this chapter for more information.
- 5. Press **Update** to toggle between real time B-Mode with Doppler Mode (with audio).
- 6. Sample along the whole length of the vessel. Make sure that the probe is parallel to flow. Listen, then look, when positioning the sample volume cursor.
- 7. Press **Freeze** to hold the trace in memory and stop imaging. Activate CINE Timeline, as necessary. [See 'Using CINE' on](#page-288-0)  *[page 6-3 for more information.](#page-288-0)*
- 8. Perform measurements and calculations, as necessary. Refer to the Measurements and Calculations chapter for more information.
- 9. Record results by pressing the appropriate print key, depending on the setup of your recording devices.
- 10. Press **Freeze** to resume imaging.
- 11. Repeat the above procedure until all relevant flow sites have been examined.

## **Spectral Doppler Display**

Time zero (the start of the trace) appears on the left side of the graph. As time progresses, the trace moves to the right. The baseline of the graph (representing zero velocity, zero frequency shift, or no detected flow), appears as a solid line running horizontally across the display. By convention, movement toward the probe is positive and movement away from the probe is negative. Positive frequencies or velocities appear above the baseline. Negative frequencies or velocities appear below the baseline.

Typically, blood flow is not uniform but is composed of a mix of blood cells moving at different velocities and in different directions. Thus, the display is composed of a spectrum as gray scale values. Strong signals are displayed as bright while weak signals are displayed as varying shades of gray.

HPRF (High Pulse Repetition Frequency) is invoked when you are operating in PW Doppler Mode and conditions activate HPRF (when the velocity scale factor or sample volume gate depth exceeds certain limits). When HPRF is active, multiple sample volume gates appear along the Doppler mode cursor. Doppler information can be received from any of the multiple sample volume gates. The Doppler signals from all the gates are added together and displayed in one spectrum.

Information about the PW Doppler display is automatically written on the screen and updated when scanning parameters are changed.

This chapter includes:

- A discussion of PW Doppler.
- Activating Pulsed Wave Doppler.
- Optimizing the Doppler spectrum.

## **PW Doppler Mode Display**

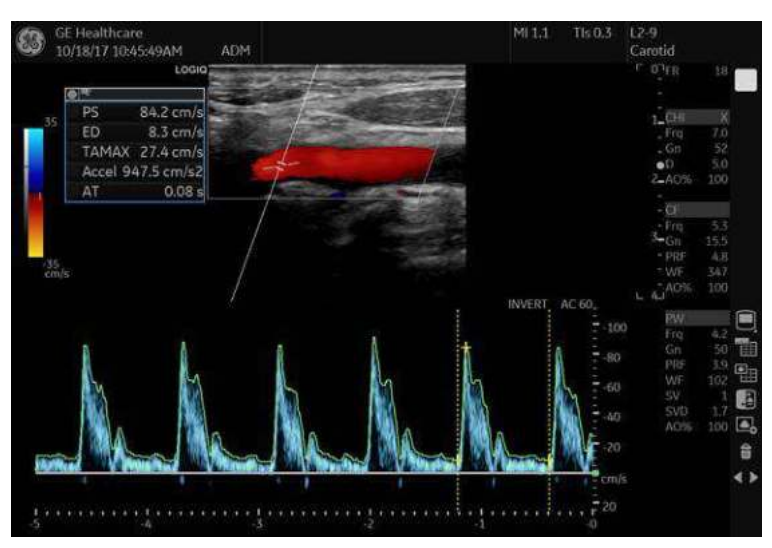

Figure 5-12. PW Doppler Mode Display

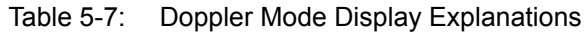

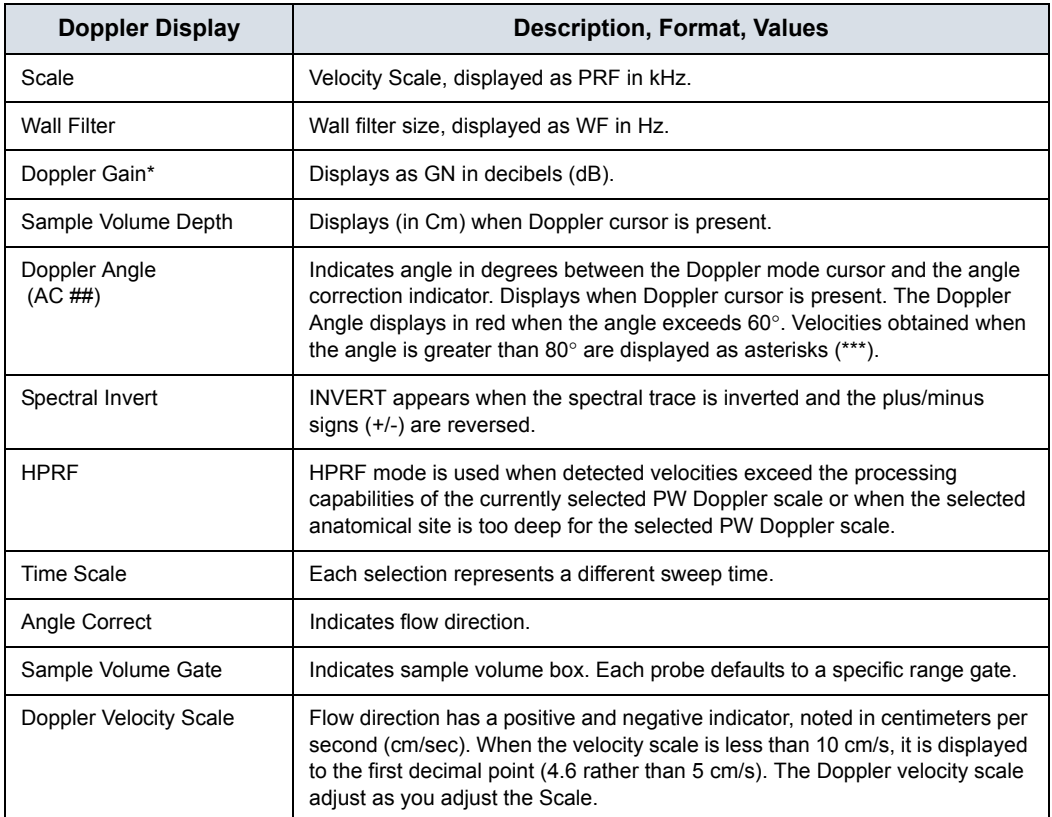

## **Doppler Mode Controls**

*NOTE: You can set the default value of each parameter by probe and application on the Utility --> Imaging page. [See 'Imaging](#page-618-0)  [Presets' on page 10-29 for more information.](#page-618-0)* 

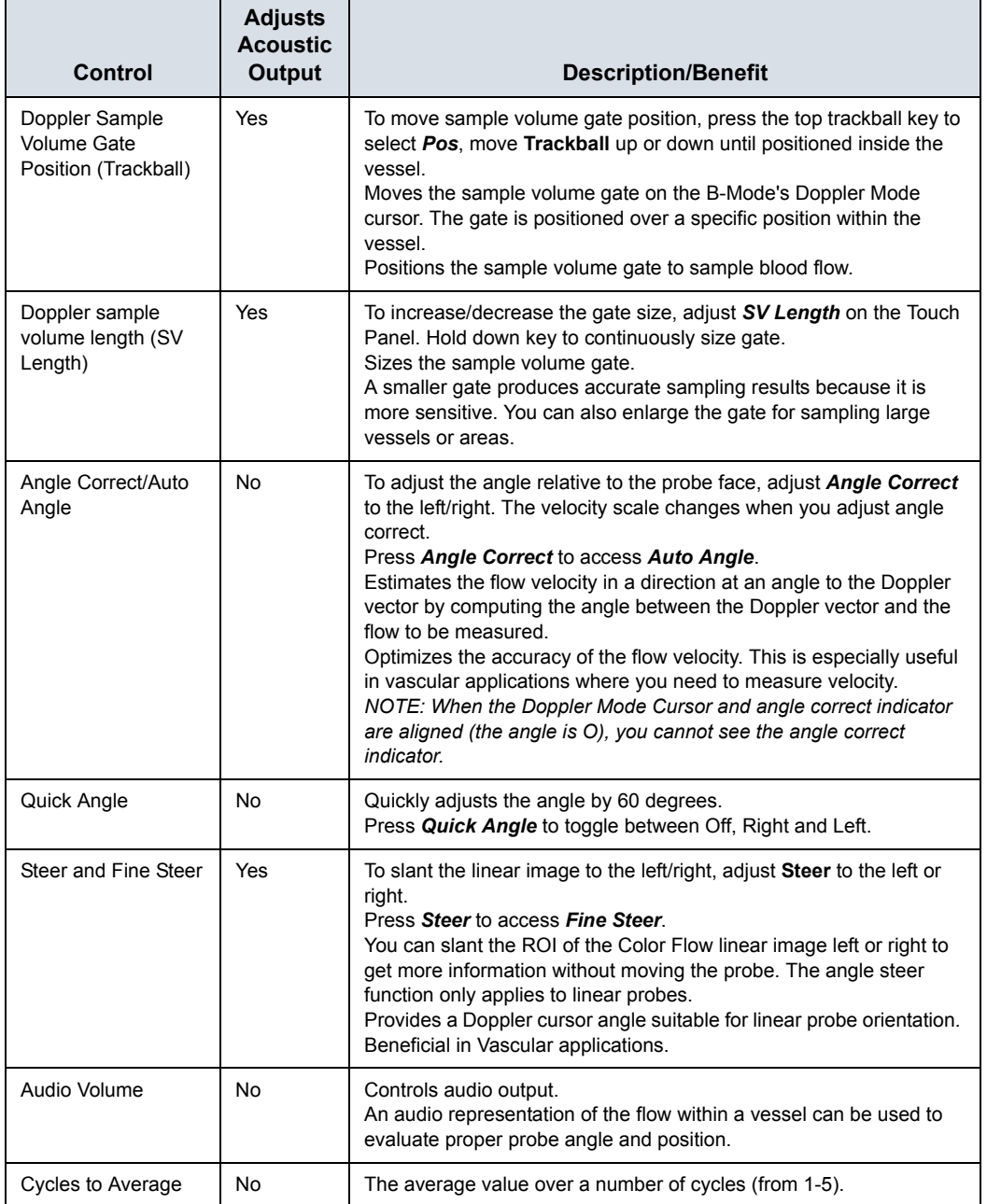

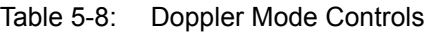

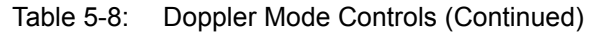

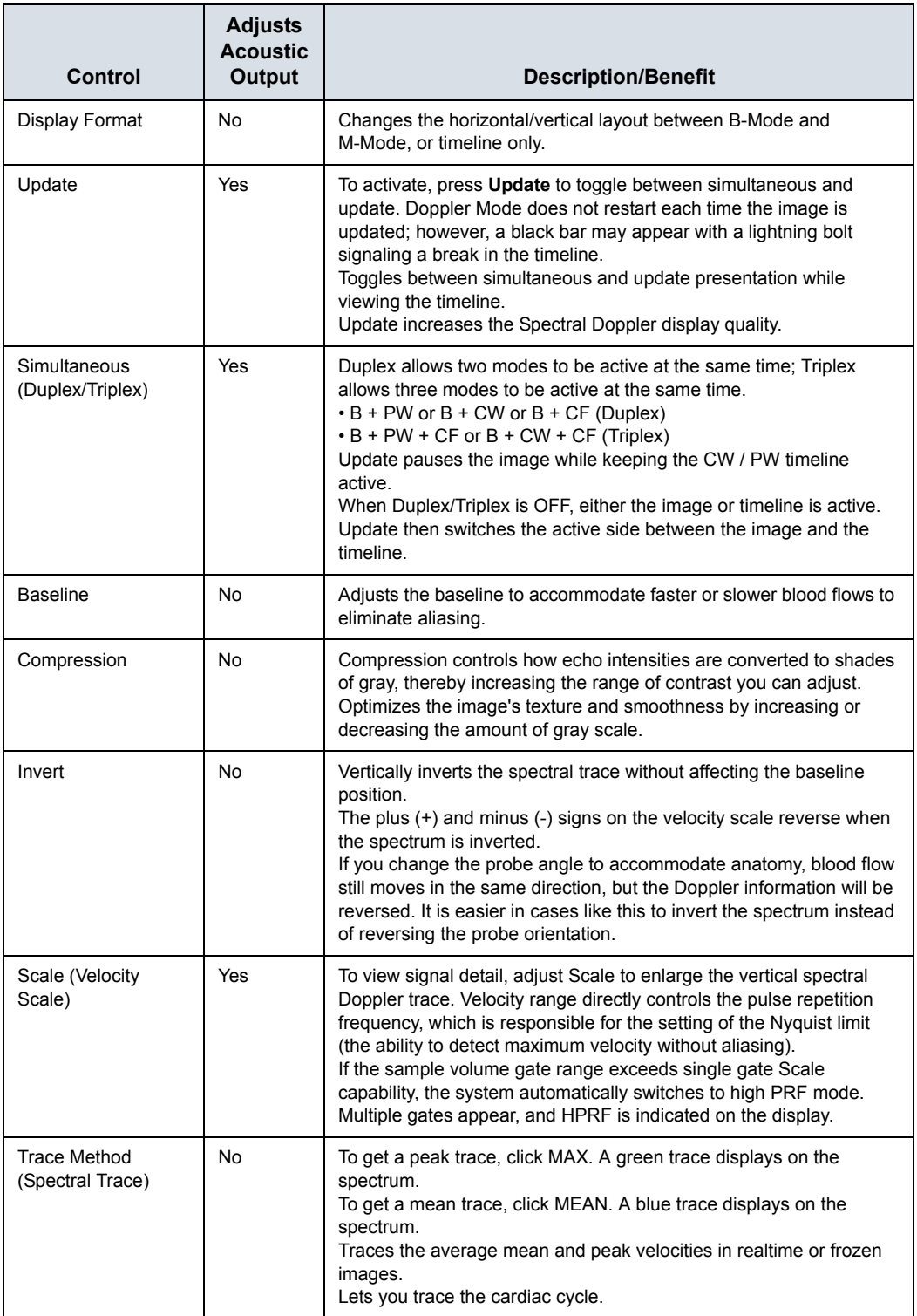

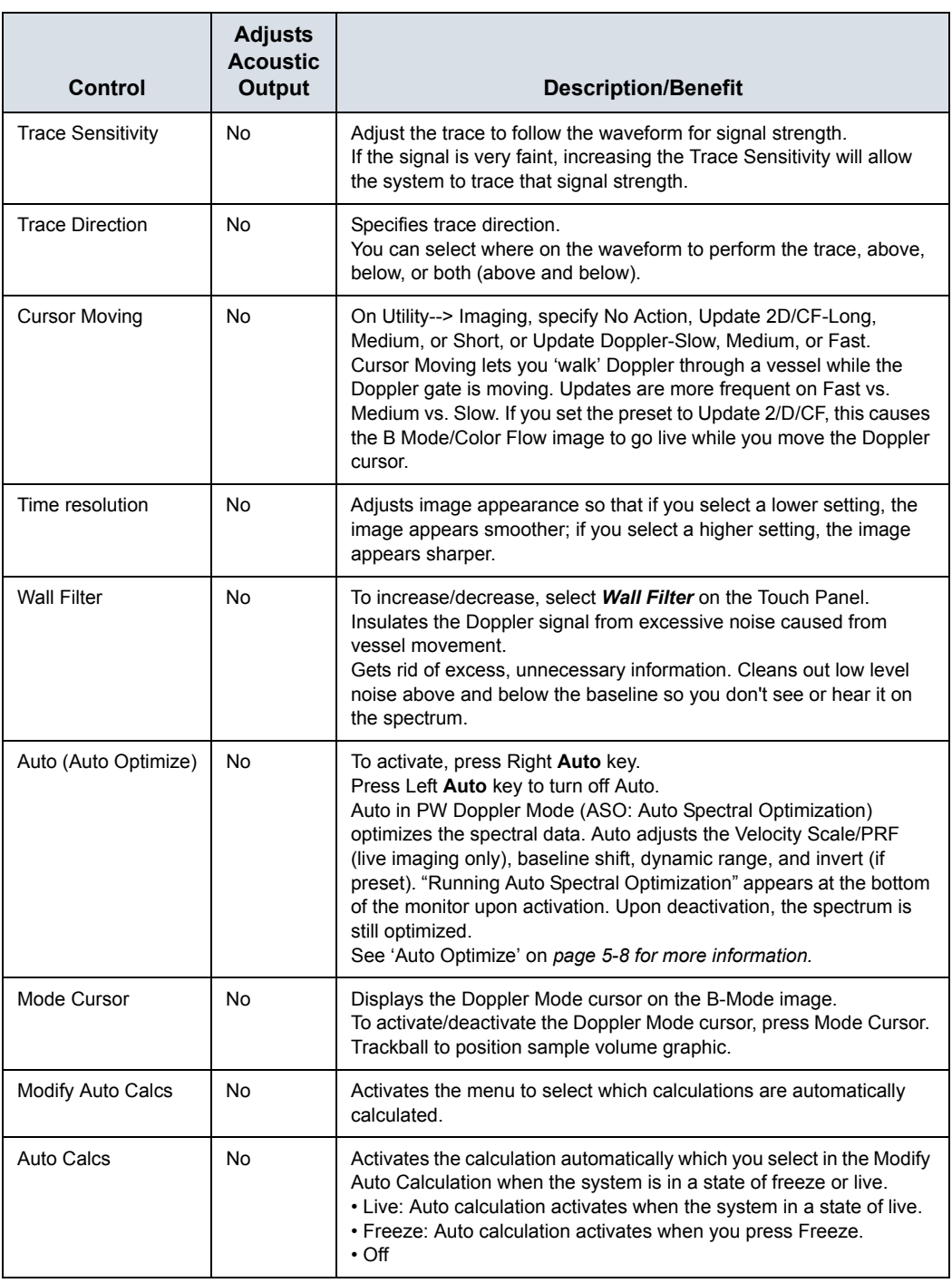

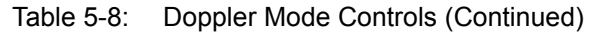

#### **Auto Doppler Assist**

Auto Doppler Assist automatically positions and steers Color Flow ROI and PW Cursor. This to feature is available on all linear probes. Available in Color Flow, Color Flow + PW (Triplex and non-Triplex).

To use Auto Doppler Assist, position the cursor in the Color Flow ROI (the Color Flow ROI has to include the vessel of interest, or part of it). Press the appropriate Touch Panel Auto control (shown below) or press the Auto control to the left for Color Flow or to the right for Pulsed Wave. Manual map the "Auto" controls via Utility--> User Configurable Key.

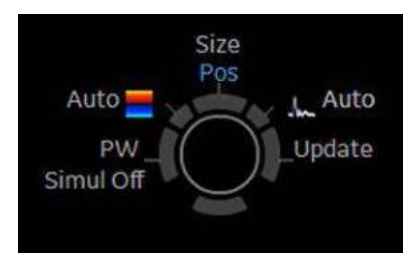

Figure 5-13. Auto Doppler Assist

Upon pressing the Auto Doppler Assist button, the system will automatically:

- Pick the artery or vein (depending on the selected application).
- Center the Color Flow ROI on the vessel of interest.
- Steer with the direction of the vessel.
- Keeps the Sample Volume in the middle of the ROI.
- Steers the PW Cursor (if existing) to maintain the angle correct set by the operator under Auto Correct on the Utility --> Imaging --> PW --> Angle Correct.
- *NOTE: If the angle is set to zero, then the system uses 60 degrees.*

# Using 3D

#### **Overview**

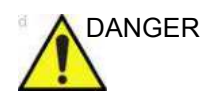

DANGER DO NOT use the Volume Navigation feature on any patient relying on life-sustaining electronic equipment, such as a pacemaker or defibrillator. Failure to follow this instruction could lead to interference with patient electronic device(s).

> Easy 3D is compatible with every 2D transducer using a freehand acquisition to generate a volume dataset.

3D Volume datasets are allowing the navigation in the 3D cube itself and providing access to the 3 different main planes – axial, sagittal and coronal.

There are three 3D Packages:

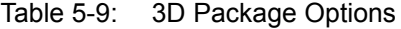

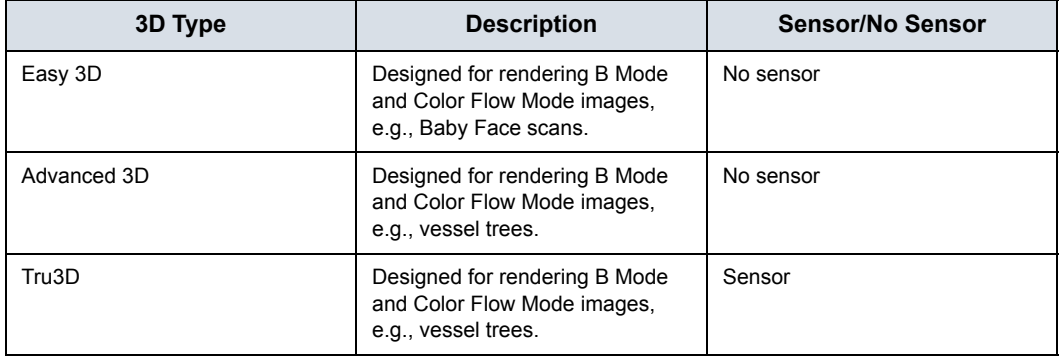

## **3D Acquisition**

#### <span id="page-267-0"></span>**Acquiring a 3D Scan**

To acquire a 3D scan,

- 1. Optimize the B-Mode image. Ensure even gel coverage.
- 2. Press the 3D/4D control panel key. Two screens appear.
- 3. Set appropriate values for Acq Mode and Scan Plane. Also, set the scan distance before scanning.
	- Acquisition mode

Sensorless Parallel is for all acquisitions done with the linear probes and on regular shapes, where you can move the probe parallel on the skin.

Sensorless Sweep is for the sweep acquisition using the curved probe (i.e. intercostal liverscan or kidney).

Scan Distance

The Scan Distance is an indicator for the size of the Volume: Have you acquired longer distance than 6 cm, increase the Scan distance. Have you acquired a shorter distance than 6 cm, decrease the Scan distance. For sweep acquisition 6 means a transducer angulation of around 60°.

- 4. To start acquiring the image, press *Start* (Trackball key).
- 5. To perform a parallel scan, scan evenly. To perform a sweep (fan) scan, rock the probe once. Note the distance of the scan.
- 6. The 3D volume of interest (VOI) is dynamically assembled on the right side of the screen.
- *NOTE: If the image stops before you're done scanning, start acquiring the 3D volume of interest again.* 
	- 7. To complete the 3D scan, press *End* (Trackball key).
- *NOTE: You can also press Freeze, but then you need to also press the 3D key to obtain the final render.*

## **[Acquiring a 3D Scan](#page-267-0) (continued)**

## **3D Notes**

- Adjust the 3D dataset brightness with B-Mode or Color Flow Mode Gain.
- Use Colorize to change the color of the active dataset.
- Use Zoom to increase the zoom factor of the active dataset.
- Vertical lines may be seen in a resliced image. This usually happens when you scan too fast or if the scan distance is set to a high value.

Scan more slowly, adjust the frame rate for a faster rate or adjust the scan distance.

## **3D Acquisition Parameter Description**

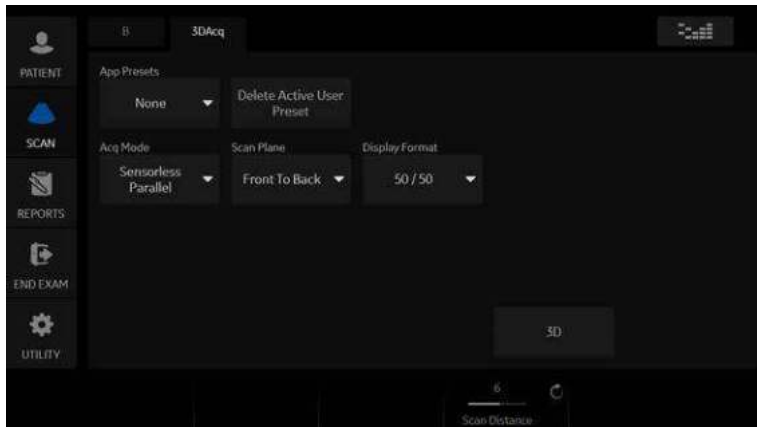

Figure 5-14. 3D Acquisition

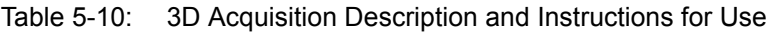

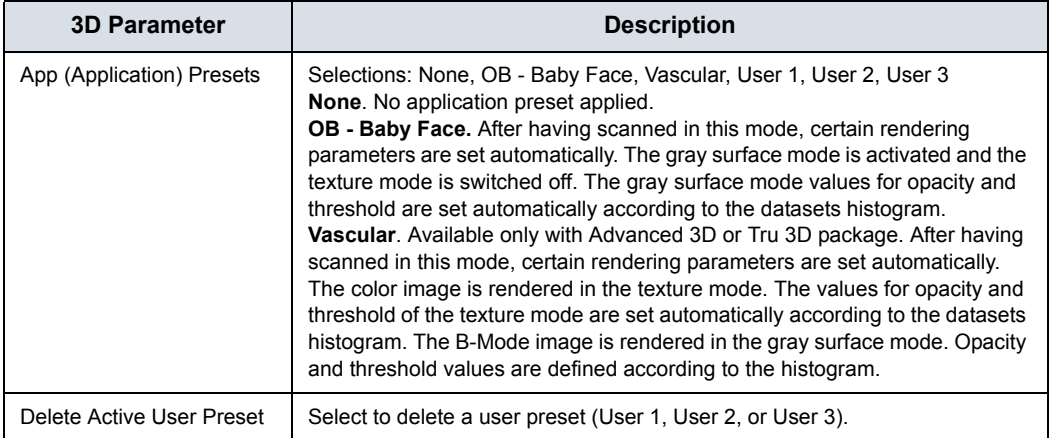

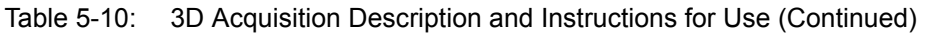

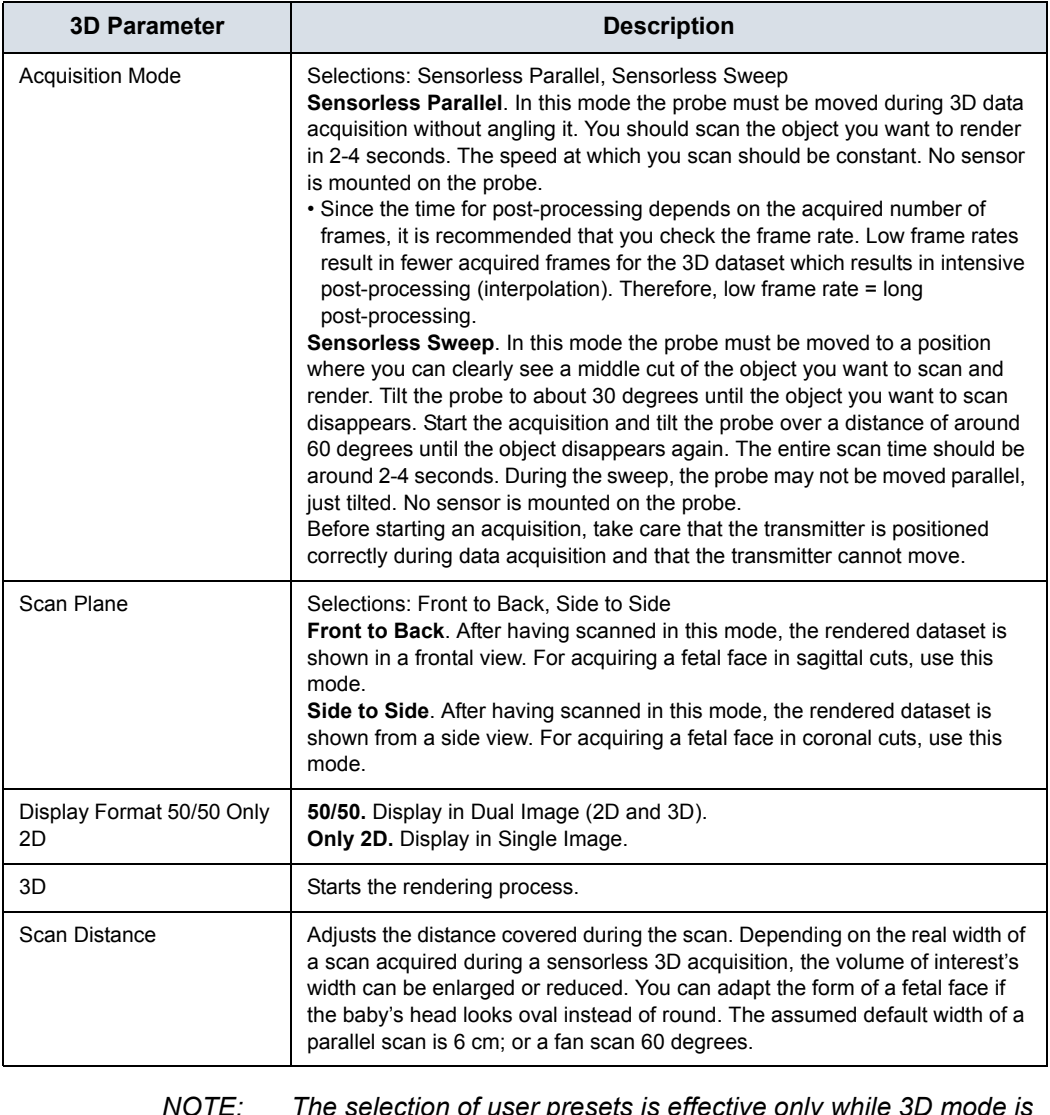

- *NOTE: The selection of user presets is effective only while 3D mode is active. Exiting 3D mode and activating 3D mode again resets the 3D presets to the default setting, regardless if Patient or application changes.*
- *NOTE: Changing the tab between [Easy] and [Adv3D] changes some parameters that are not common between those tabs.*
- *NOTE: When a 3D image is recalled, no 3D presets are active and parameters are recalled from the image file.*
- *NOTE: Default Scan Distance, Opacity and Threshold may not be consistent and may change per scan. After the User Preset is saved and recalled, Opacity and Threshold are consistent.*

## **Manipulating the Volume of Interest**

Imagine you are able to manipulate the 3D volume of interest (VOI) in your hand. The 3D VOI is a tangible anatomical object that you can see and manipulate easily using the Trackball and Set control panel keys.

Practice positioning the pointer at different places within the 3D VOI. Highlight different colors (white, red, yellow, or green). Press Set to select a VOI for manipulation. Use the hand to manipulate the 3D VOI.

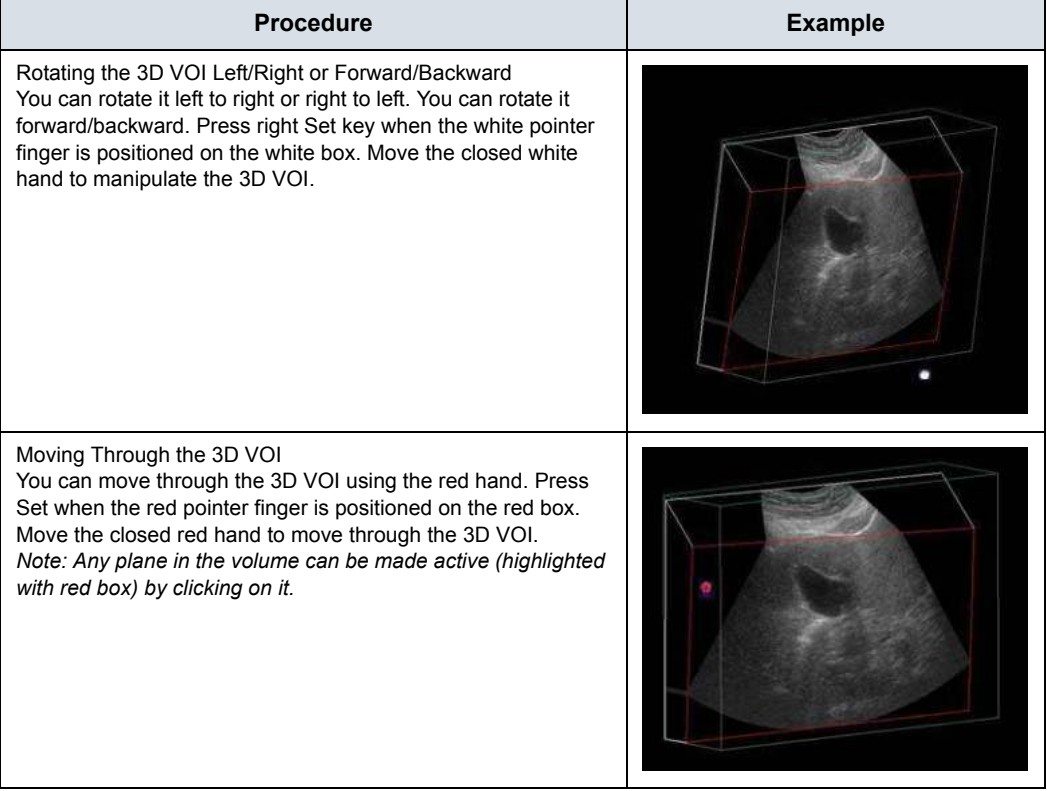

#### Table 5-11: Manipulating the Volume of Interest

| <b>Procedure</b>                                                                                                    | <b>Example</b> |
|----------------------------------------------------------------------------------------------------|----------------|
| Viewing Specific Portions of the Anatomy<br>You can pull back tissue to view specific portions of anatomy<br>using the yellow hand. Press Set when the yellow pointer finger<br>is positioned on the yellow box. Move the closed yellow hand to<br>manipulate the 3D VOI.<br>Note: This actually moves an edge. A yellow hand appears only<br>when the pointer is on an edge of the VOI. |                |
| Pulling Back a Corner of the VOI to View Specific Anatomy<br>You can pull back a corner to view specific portions of anatomy<br>using the green hand. Press Set when the green pointer finger<br>is positioned on the green box. Move the closed green hand to<br>manipulate the 3D VOI.                                                                                                 |                |

Table 5-11: Manipulating the Volume of Interest (Continued)

## **Easy 3D**

| $\bullet$<br>PATIENT | B<br>3DAcq            | Easy      | Tealib.<br>Adv3D: | Movie                | <b>Santa</b> |
|----------------------|-----------------------|-----------|-------------------|----------------------|--------------|
| SCAN                 | <b>Singer</b>         | Utilities | Auto Movie        | Save Preset<br>٠     |              |
| 道<br><b>REPORTS</b>  | Undo:                 |           |                   | Science              |              |
| 佢<br><b>END EXAM</b> |                       |           |                   | Creaturious Marker   |              |
| ✿<br><b>UTILITY</b>  | Groy Surface Texture: |           | Render            | Mone<br>$\sim$       |              |
|                      |                       |           |                   | $\alpha$<br>Coloriza | ¢            |

Figure 5-15. Easy 3D

Descriptions and instructions for using Easy 3D follow:

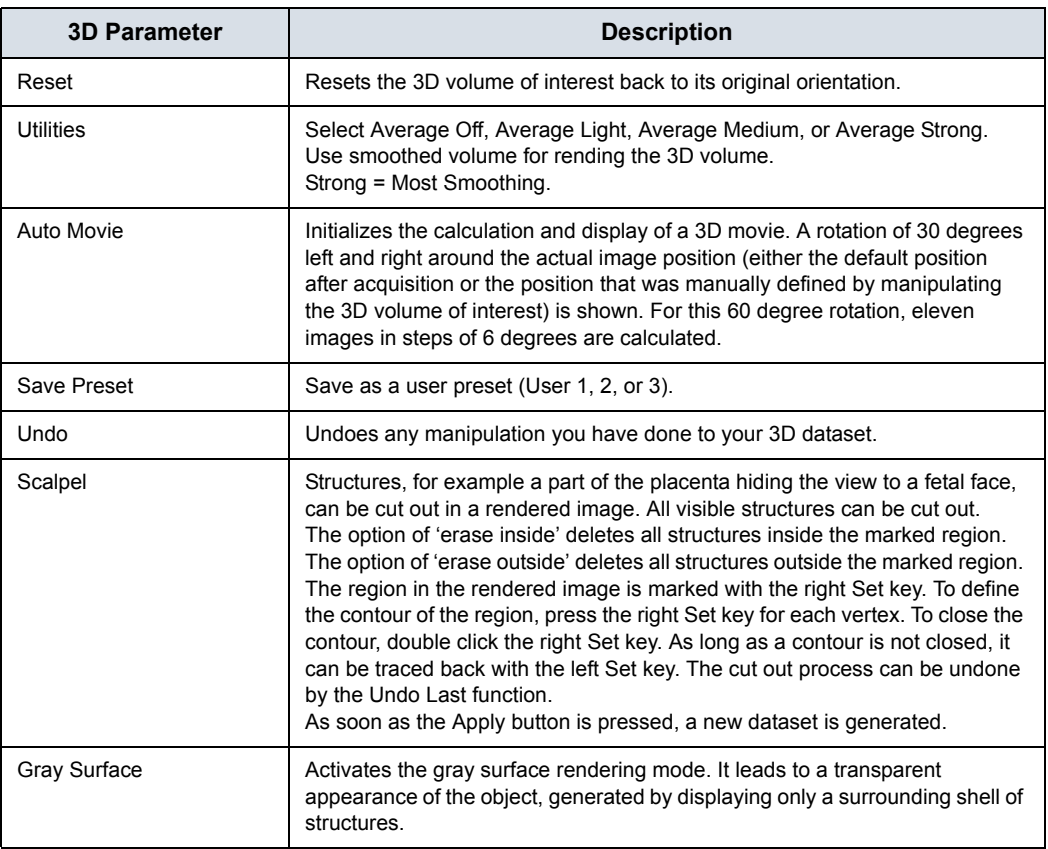

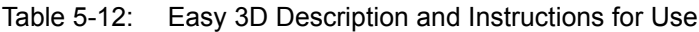

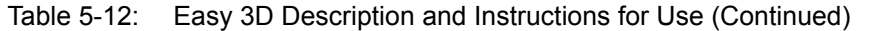

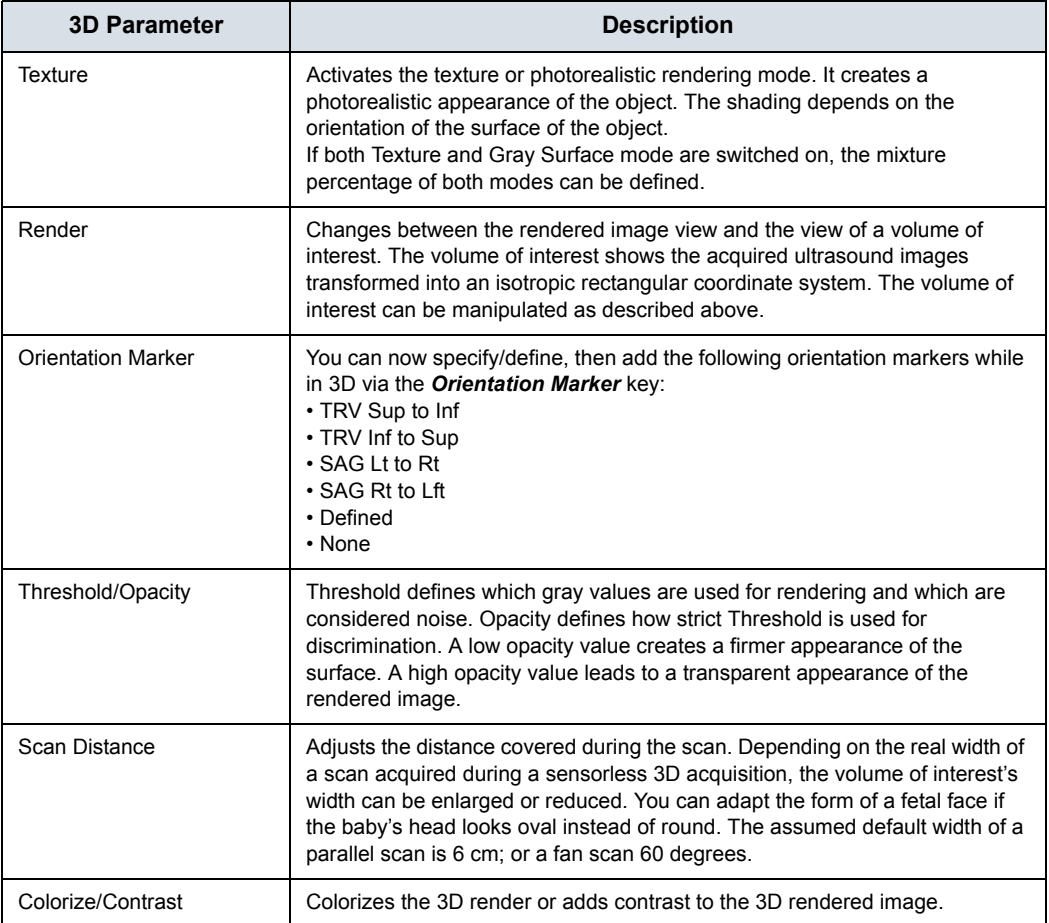

## **Advanced 3D**

| ≗                   | Easy<br>Adv3D<br>Tru3D<br>Movie: |                     |   |              |                 | <b>Section</b>      |   |
|---------------------|----------------------------------|---------------------|---|--------------|-----------------|---------------------|---|
| PATIENT             |                                  |                     |   |              |                 |                     |   |
|                     | Reset                            | <b>Utilities</b>    |   | Auto Movie   | Save Preset     | ۰                   |   |
| <b>SCAN</b>         |                                  | Tile                |   |              |                 |                     |   |
| 窗                   | Undo.                            | 1<br>٠              | D | 30CandScape: | <b>Sicatool</b> |                     |   |
| REPORTS             |                                  |                     |   |              | Group Planes    |                     |   |
| G                   | Active Data                      | Visible Data        |   | Define Axis  | OFF             | $\ddot{}$           |   |
| <b>END EXAM</b>     | Type 1                           | Type 2              |   |              | Reifice         |                     |   |
| 烧<br><b>UTILITY</b> | Grey Surface<br>÷                | None                |   | Render       | Cube            |                     |   |
|                     |                                  | ı<br>Ġ              |   |              | 6.0.<br>G       | 560                 | C |
|                     |                                  | Thrishold (Opacity) |   |              | Scan Distance   | Colorize (Contrast) |   |

Figure 5-16. Advanced 3D

Descriptions and instructions for using Advanced 3D follow:

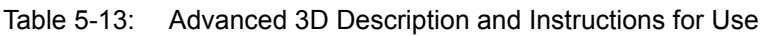

<span id="page-275-0"></span>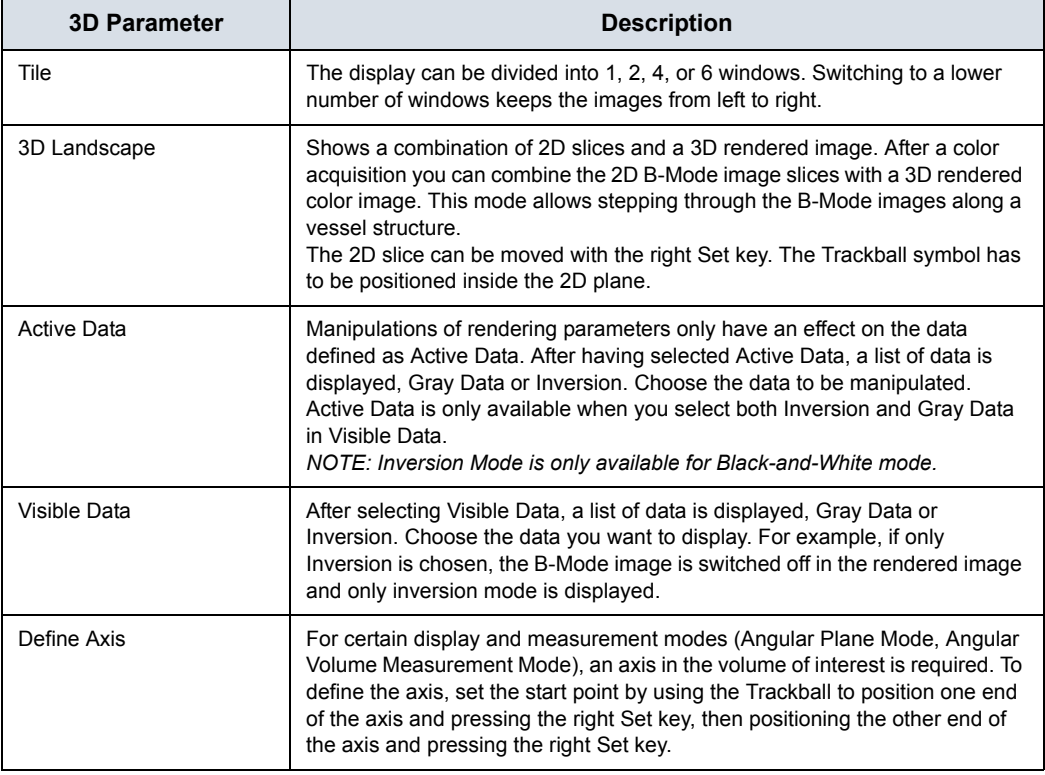

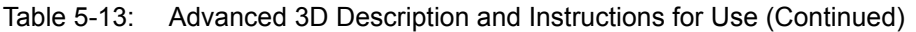

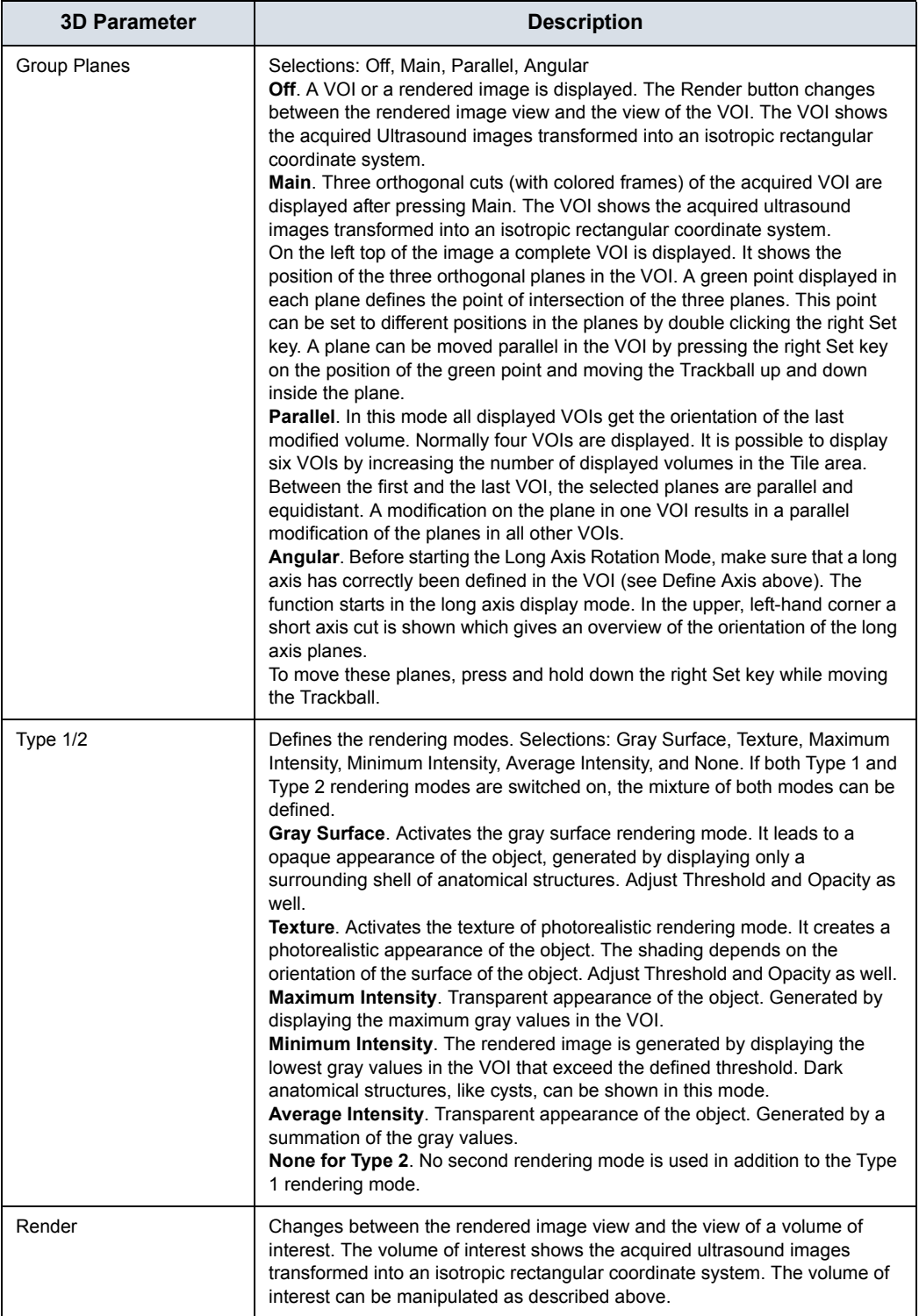

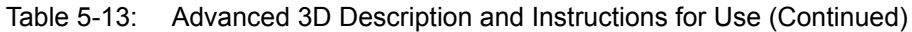

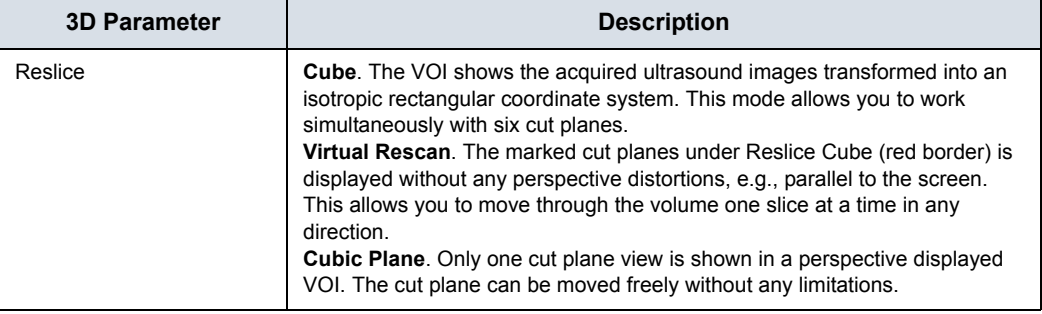

## **Movie 3D**

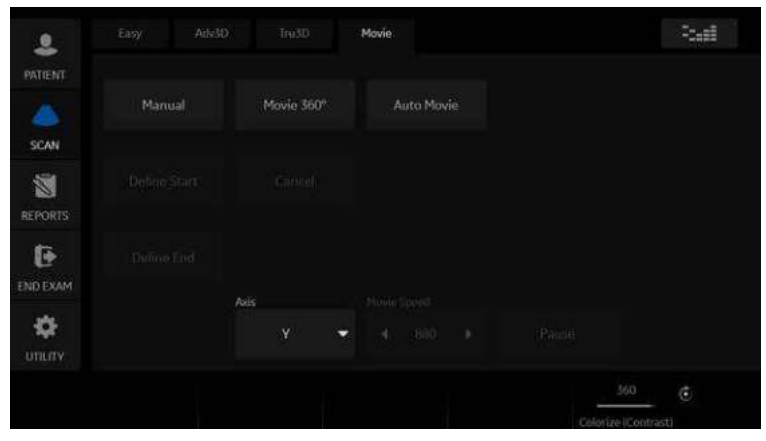

Figure 5-17. Movie 3D

#### Descriptions and instructions for using Movie 3D follow

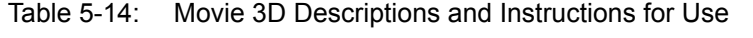

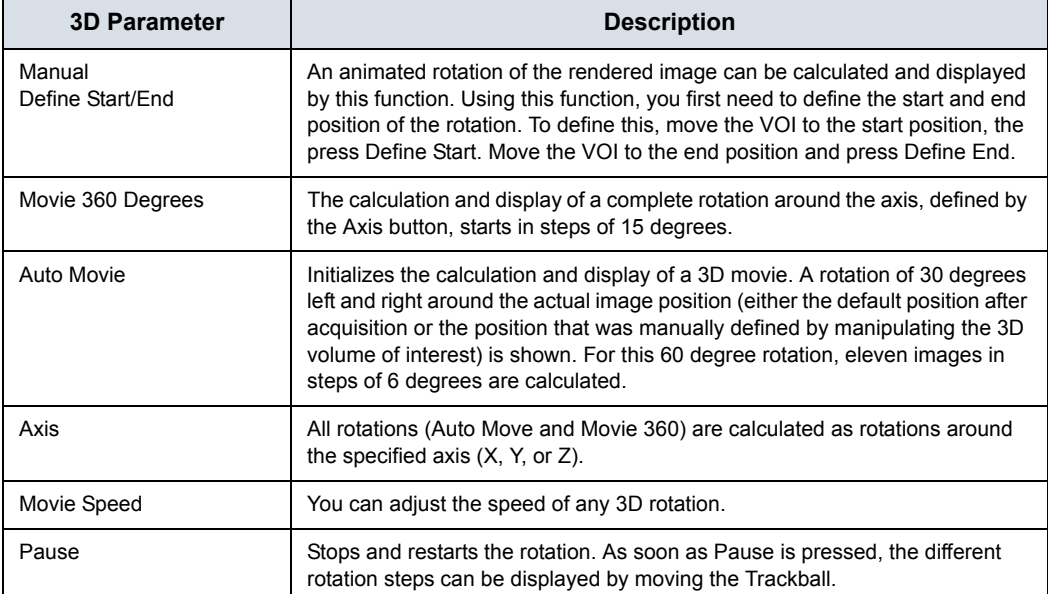

## **Tru3D and Volume Measurement**

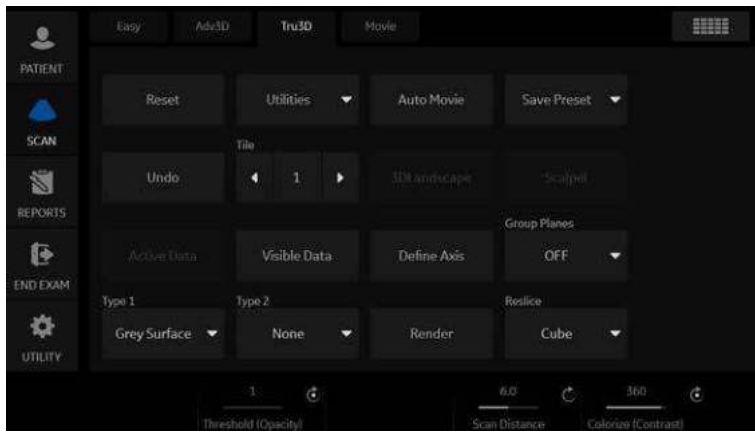

Figure 5-18. Tru3D

Descriptions and instructions for using Tru3D are the same as noted in the Advanced 3D section. See Table 5-13 *[on page 5-60](#page-275-0)* for a description of these controls.

#### **Performing a Sensor Scan**

To perform a sensor scan,

- 1. Attach the sensor cables to the front of the Ultrasound system.
- 2. Attach the probe bracket to the probe, unless using a VNav Inside (VN) probe.

Insert the receiver into the bracket on the probe.

- 3. Position the magnet near the patient, within 18 inches of the probe, next to the patient on the bed.
- 4. On the Touch Panel, select With Sensor.
- 5. Acquire the 3D scan.

## **Tru3D**

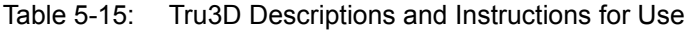

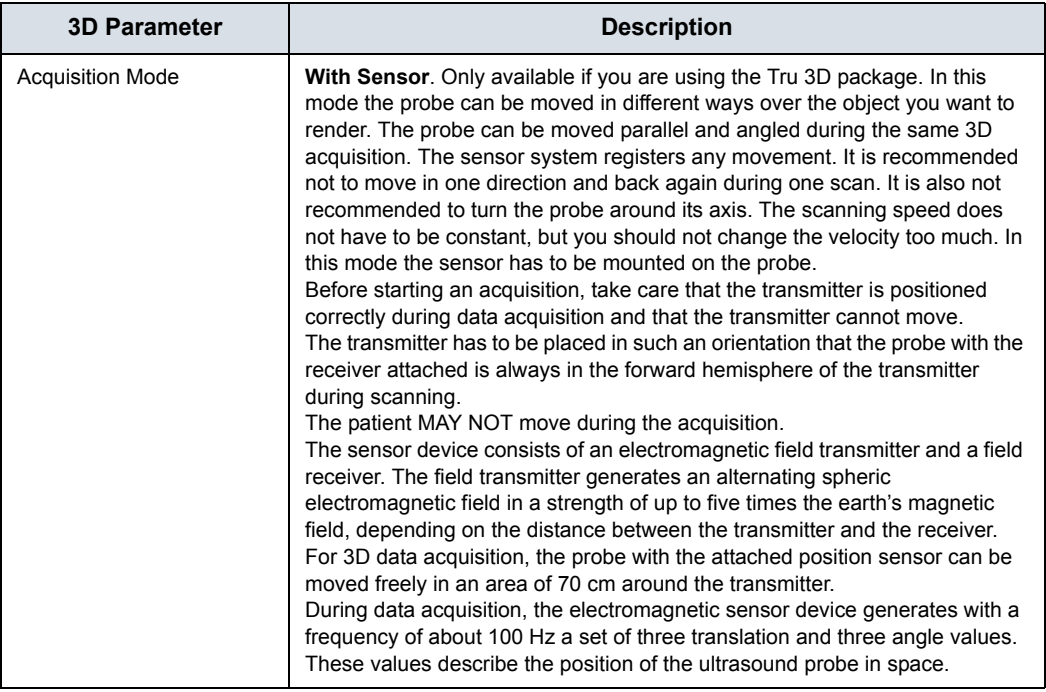

#### **Magnetic field range from the transmitter**

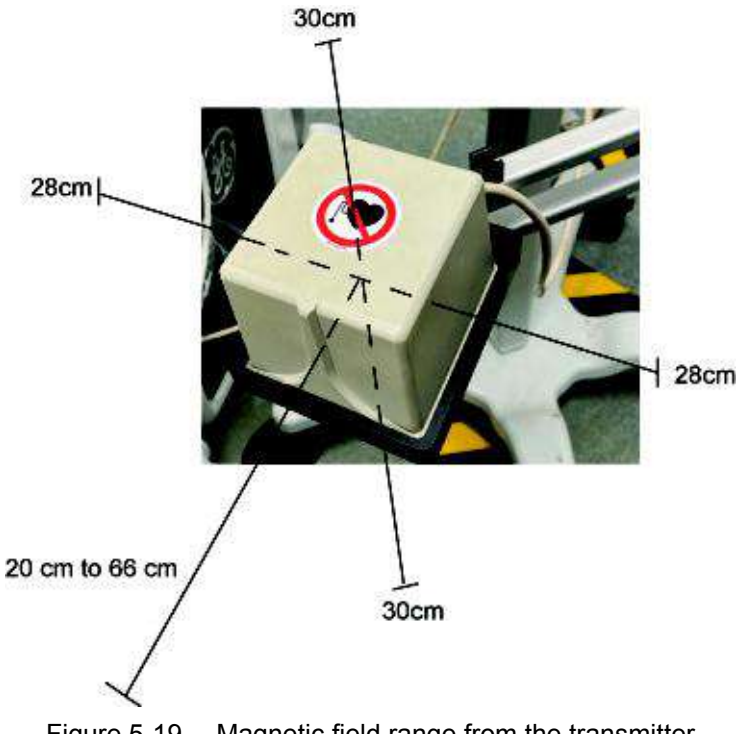

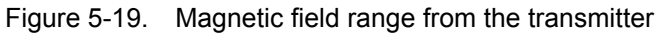

From the center of the transmitter,

- 1. 30cm above and below
- 2. 28cm left and right
- 3. 20 66cm forward
- *NOTE: Remove the metal product from the region of the magnetic field to increase accuracy of position detection.*

#### <span id="page-282-0"></span>**Volume Measurement**

The average measurement error for distance measurements is 5% and for volume measurements is 10%.

#### **Workflow example**

*NOTE: If you print out a Volume Measurement image with a B/W printer or store it onto the Clipboard, change the following presets before performing the Volume Measurement. On the Utility -> Connectivity -> Button preset menu in the Volumes section, choose Volume File Format\* = 2 - Standard DICOM with Raw Data and in the Still Images section, choose Format = Secondary Capture Image.*

- 1. Scan in 2D-mode. Select Auto Sweep. Acquire and store the image.
- 2. Recall Image. Activate **3D/4D**.
- 3. Select *Vol. Meas* Tab. Select *Angular Method*.

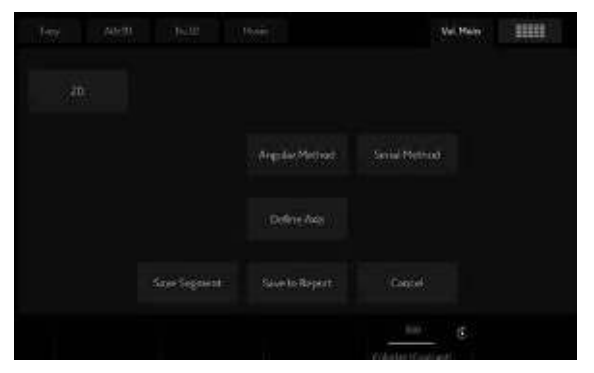

Figure 5-20. 3D Volume Measurement

*NOTE: Angular method is intended for spherical objects. Serial method is intended for rectangular objects.*

#### **[Volume Measurement](#page-282-0) (continued)**

- 4. Define the axis and press **Enter**.
- 5. Six cut planes are displayed. You measure the volume by marking the contour of the anatomy.
- 6. When all traces are completed, the system displays the volume in the Results Window.

Measurement examples are shown below:

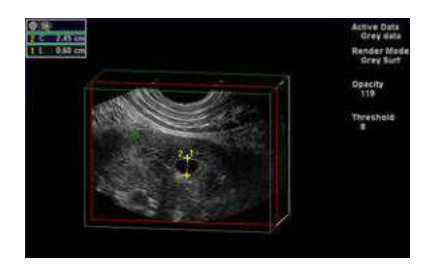

Figure 5-21. 2D Measurement (Example)

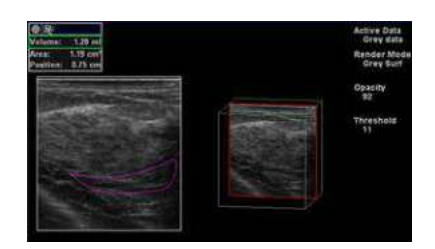

Figure 5-22. Example of Segment Method

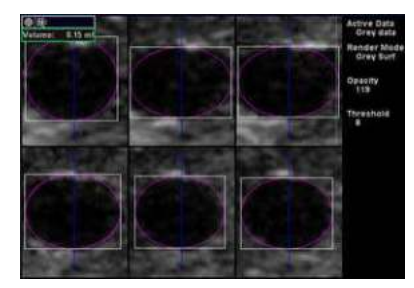

Figure 5-23. Example of Angular Method

#### **[Volume Measurement](#page-282-0) (continued)**

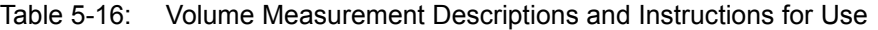

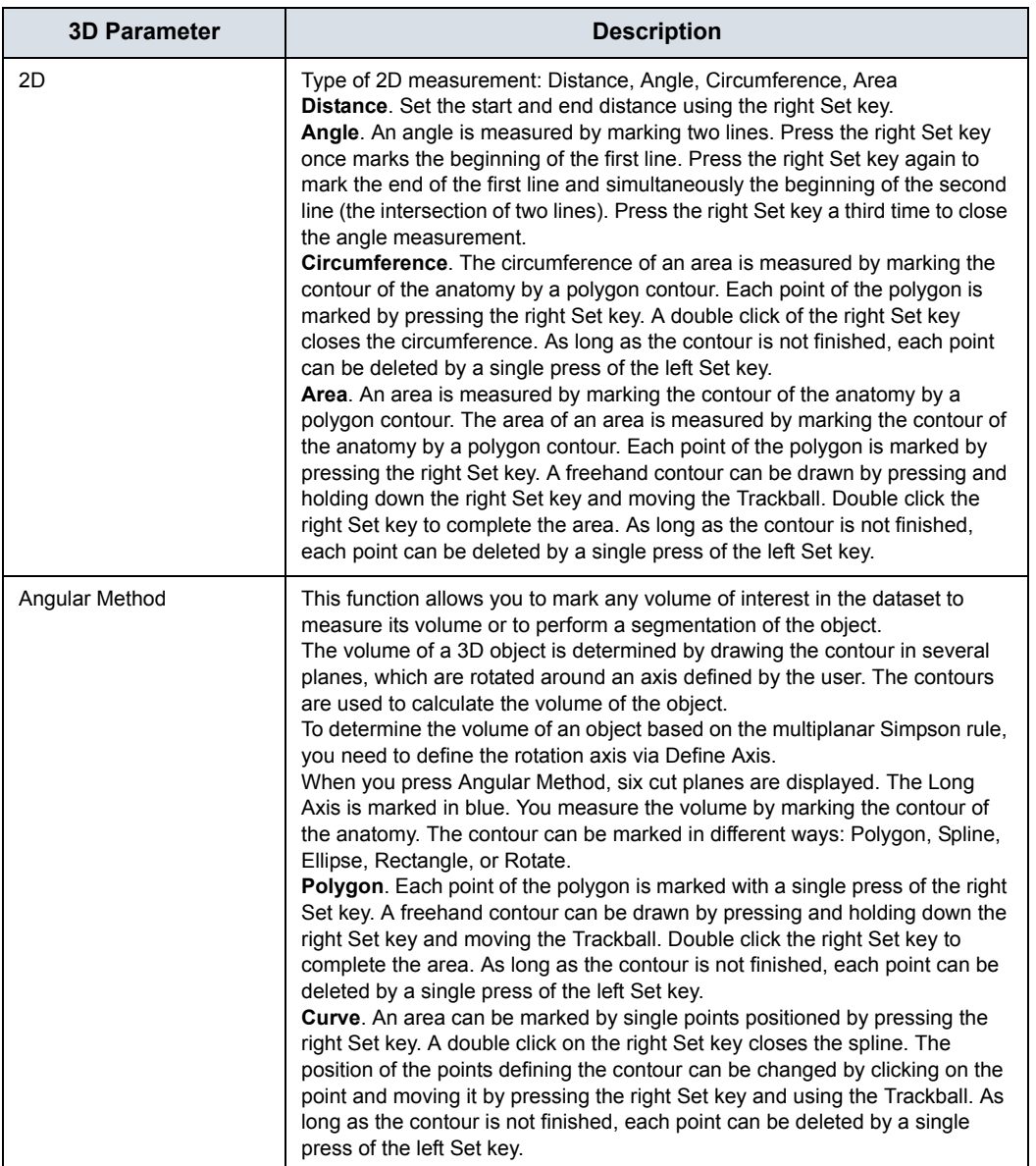

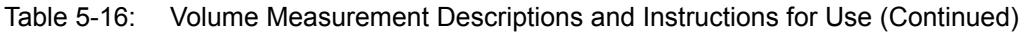

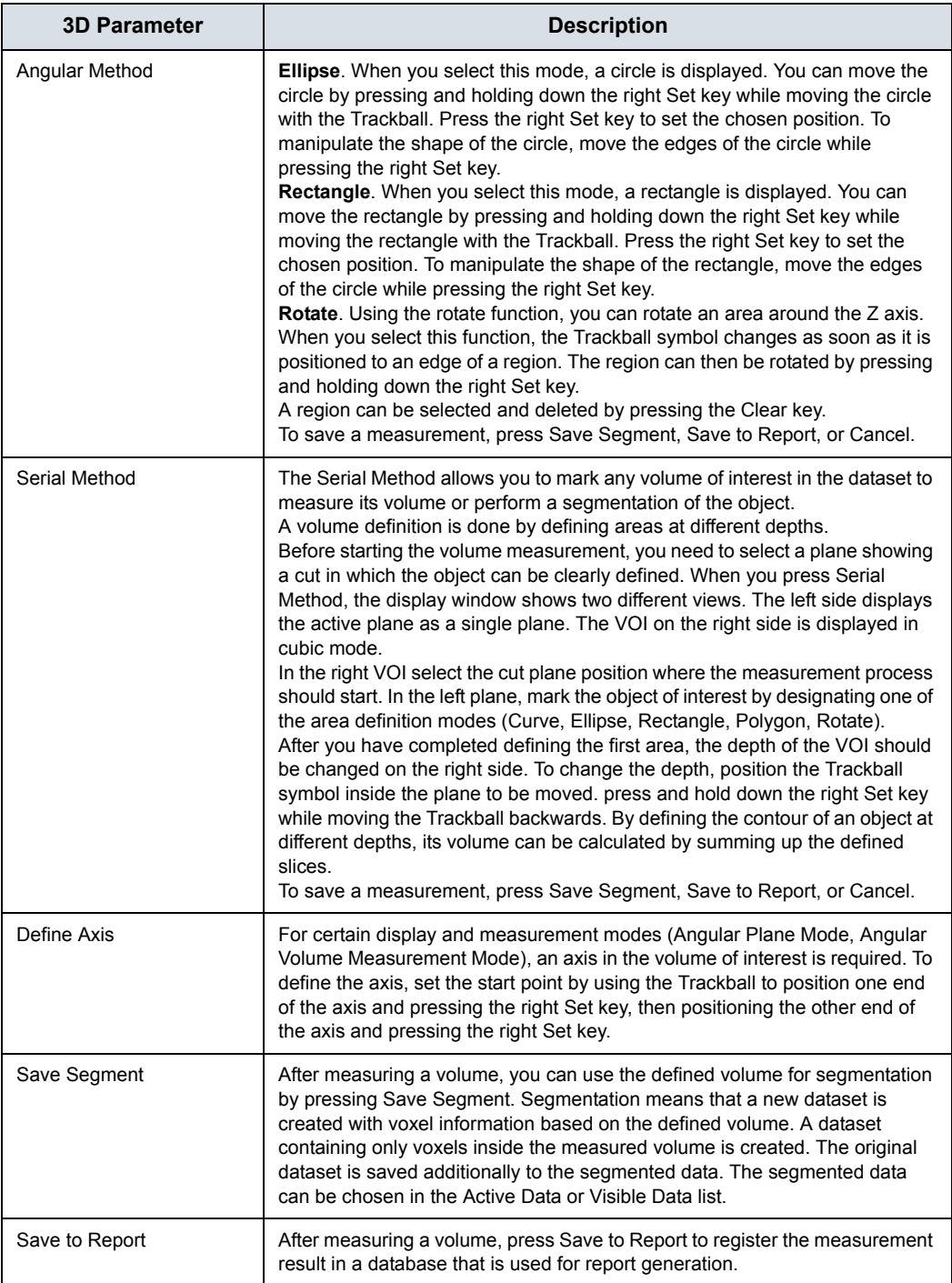

# *Chapter 6*

# Scanning/Display Functions

*Describes additional ways in which to adjust the image.* 

## Freezing an Image

## **Introduction**

Freezing a real-time image stops all movement and allows you to measure and print the image.

*NOTE: While the image is frozen, all Power Output is suspended.* 

#### **Freezing an image**

To freeze an image,

1. Press **Freeze**. The Freeze key backlight turns blue.

If you are in a mixed mode, both screen formats stop immediately. Deactivating Freeze restarts both modes and places a black bar on the trace to indicate the time discontinuity.

To reactivate the image,

- 1. Press Freeze again.
- *NOTE: Selecting a new probe unfreezes the image*
- *NOTE: Deactivating Freeze erases all measurements and calculations from the display (but not from the worksheet).*

Use the Trackball to start CINE after pressing Freeze.
# Using CINE

# **Introduction**

CINE images are constantly being stored by the system and are available for playback or manual review via CINE.

You can view CINE as a continuous loop via CINE Loop or manually review CINE images frame by frame via the Trackball.

Data in CINE is available until new data is acquired. CINE is stored on the system's memory and can be archived as well.

CINE is useful for focusing on images during a specific part of the heart cycle or to view short segments of a scan session.

## **Cine gauge**

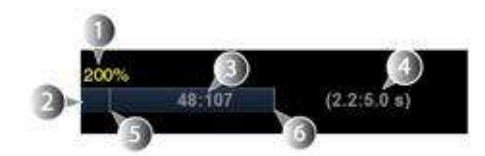

Figure 6-1. Cine gauge

- 1. Loop speed
- 2. Cine gauge
- 3. Current frame number/total frame number
- The cine gauge indicates which frame you are viewing of the whole loop. 4. Current number of seconds/total number of seconds
- The cine gauge indicates which frame you are viewing of the whole loop.
- 5. Start frame
- 6. End frame

# **Touch Panel**

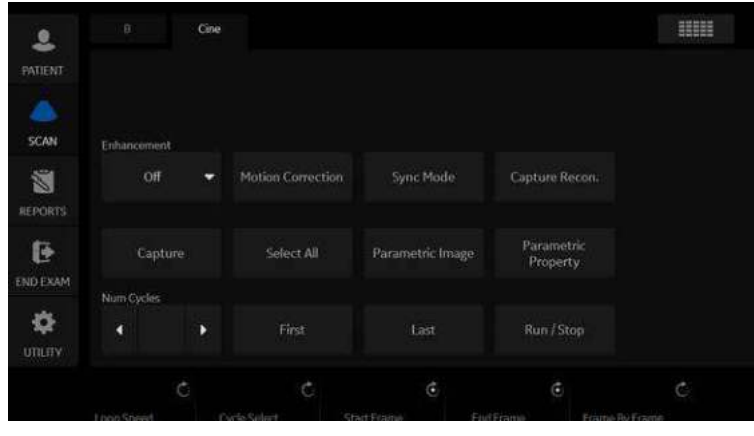

The following Touch Panel appears:

Figure 6-2. Cine Touch Panel

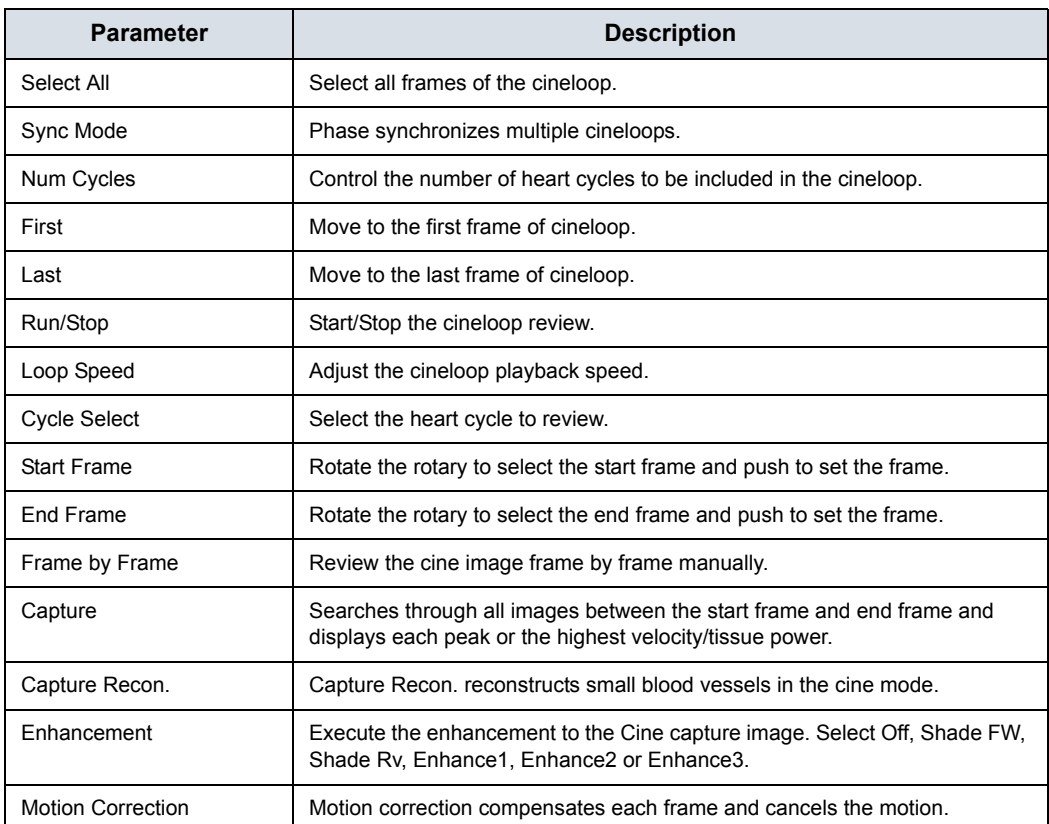

# **Using CINE**

- *NOTE: Preset the parameters as necessary.*
	- 1. Press **Freeze**.
	- 2. Move the Trackball to activate Cine.
	- 3. Use the trackball or *Frame by Frame* to scroll through the acquisition and find the sequence of interest.
	- 4. Press *Start Frame* or *End Frame* to set the corresponding cineloop boundary to the current frame as necessary.

Rotate *Start Frame* and *End Frame* to trim or expand the cineloop boundaries.

- 5. Adjust *Cycle Select* to move from heart beat to heart beat and select the heart cycle of interest.
- 6. Adjust *Num cycles* to select the number of heart beats to play back.
- 7. Press *Run/Stop* to run the cineloop and then press the print key to store the cineloop. Cine loops stored on the clipboard are indicated with a

movie strip icon.

- 8. Press *Run/Stop* again to stop the cine loop.
- 9. Press **Freeze** to return to live scanning.
- *NOTE: If you don't need edit, only press Run/Stop to run the cineloop and print key to store.*
- *NOTE: Cineloop storage can be configured to store heart cycles with additional time before and after the R-wave and to display a preview before storage.[See 'Print Controls' on page 10-48 for](#page-637-0)  [more information.](#page-637-0)*

## **Adjust the cine loop speed**

Rotate Loop Speed to set the speed of the cineloop playback.

The speed factor (%) is displayed above the cine gauge.

## **To view a cineloop frame by frame**

In freeze, use the trackball or *Frame by Frame* to scroll through the cineloop frame by frame.

## **Synchronize cine loops**

- 1. Recall stored cine loop to right side of dual screen.
- 2. Recall same cine loop to left side of dual screen.
- 3. Change visualization of left side image
- 4. Select *Sync mode* to start the synchronization.

*NOTE: This is useful for Hybrid Contrast to display and check Contrast and Hybrid Contrast for example.* 

## **Recalling a cine loop**

To recall a cine loop, double click on the cine loop on the clipboard.

*NOTE: CINE Loops stored on the Clipboard are indicated with a movie strip icon.*

## **Cine Mode Selection**

To scroll the B-Mode cine loop only, toggle the top Trackball key and select *Scroll B*.

To scroll the Timeline cine loop only, toggle the top Trackball key and select *Scroll D*.

### **Velocity Scale with B-Mode Only**

If you review the B-Mode cine loop while in Doppler Mode with the Timeline using Scroll B, the Velocity Scale displayed with the Timeline is for the time phase of the currently-displayed B-Mode image, NOT for the time phase of the acquired Doppler Spectrum.

Check the velocity value with the measurement function if you review the cine loop using Scroll B. Note that there may be a discrepancy between the velocity scale displayed and the velocity measured using the measurement function.

# **Mark CINE**

# **Preset**

## 1. Check *Enable Mark Cine Control* via Utility -> Application -> Print Controls.

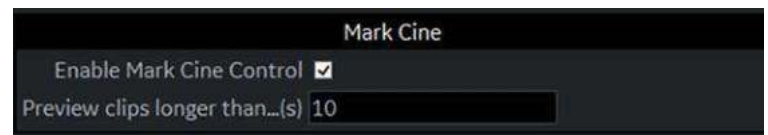

Figure 6-3. Mark Cine on Print Control

Table 6-2: Mark Cine

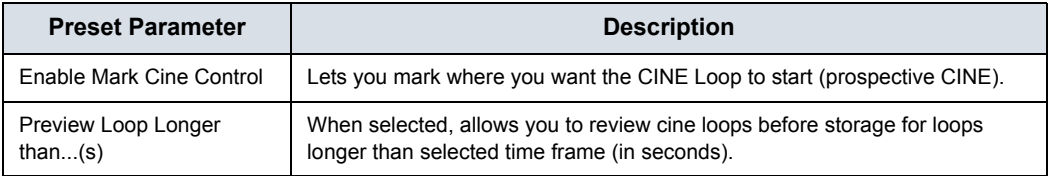

2. Press *Save*.

## **How to use**

1. Press **Mark Cine** to specify the starting point for loop storing or cine review.

When you press **Mark Cine**, the current image frame is noted as a start frame.

- 2. Press the appropriate print key while continuing to live scan to store the cine loop.
- *NOTE: The Mark CINE control on the Trackball key is available while live scanning in non-timeline modes (B-Mode, B-Flow and Color Flow Mode).*
- *NOTE: Selecting Mark CINE when a Mark CINE already exists causes the new Mark CINE to replace the previous one.*
- *NOTE: Changing modes or other actions that flush CINE memory causes the Mark CINE to be removed and the image data will not be saved.*
- *NOTE: A Print button can be configured to store a Single Image during Mark Cine, without stopping the Cine loop.*

# **Preview**

Loop Preview can be enabled independently for Time-Based Store, ECG-Based Store, and Mark CINE. This is useful for setting preview preferences based on the application.

*NOTE: The Contrast Time Span setting overrides the Time Span when in Contrast Mode.* 

## **Background Store**

Live Clips are stored in the background to allow you to continue scanning. This works for both Raw Data and for DICOM Loops (with Direct Store On or Off). Image Ordering is preserved with Background Store.

The benefit of Background Store is that clips are stored with minimal interruption to live scanning.

- *NOTE: Background Store IS NOT supported with V Nav, 4D, or with previously-acquired CINE Loops.*
- *NOTE: The system may stop acquisition while storing if CINE memory is at least 80% full. Monitor CINE memory while storing CINE loops to ensure continuous live scanning.*
- *NOTE: DICOM loops take significantly longer to store. Storage time may approach or exceed loop time. Allow extra space in CINE memory when saving DICOM loops.*
- *NOTE: The CINE gauge turns purple to indicate the section of CINE memory that is being stored in the background.*

# **Image Storage Hints**

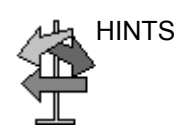

HINTS Setup Tips

- Print Button Setup is Application specific. When you access Application--> Print Controls, the current Application is the default Application.
- To apply the same Print Control Settings for all Applications, select All Applications as the preset on the Print Controls Menu. Be sure to re-enter values if the field is green.
- Print button setup for the file format and destinations are still configured via the Connectivity Menus.

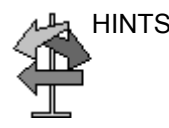

HINTS Usage Tips

- If you select Mark CINE, the next time you press Print completes the Mark CINE Loop Store, independent of its configuration.
- The CINE gauge turns green when a Prospective CINE Clip is pending.
- You can cancel Prospective Store by pressing Freeze/ Unfreeze or by changing Modes.

# **Cine Capture**

Selecting *Capture* searches through all images between the start frame and end frame and displays each peak or the highest velocity/tissue power. Adjust the start frame and end frame points to limit the image frames used in the process.

- 1. Display the CINE loop which is in memory or recalled from archive.
- *NOTE: Cine Capture applies only to 2D images (B, B Flow, CF, PDI, Contrast, etc.).*
- *NOTE: On 2D duplex modes (B/CF, B/PDI, etc.), Cine Capture is not applied to the background B-Mode image, even if the CF/PDI display is turned off.*
	- 2. Run the cineloop.
	- 3. Select *Capture* on the Touch Panel to display the captured image.

A character 'C' displays on the screen instead of the frame average level.

- 4. If necessary, save the captured image.
- 5. Press *Capture* again to turn Cine Capture off.
- *NOTE: Cine Capture can be used on exported files by using the Save As function. You can save the still image (jpeg) and cine loop (avi) by using Save As.*
- *NOTE: Cine Capture does not effect TIC Analysis.*

# **Capture Recon.**

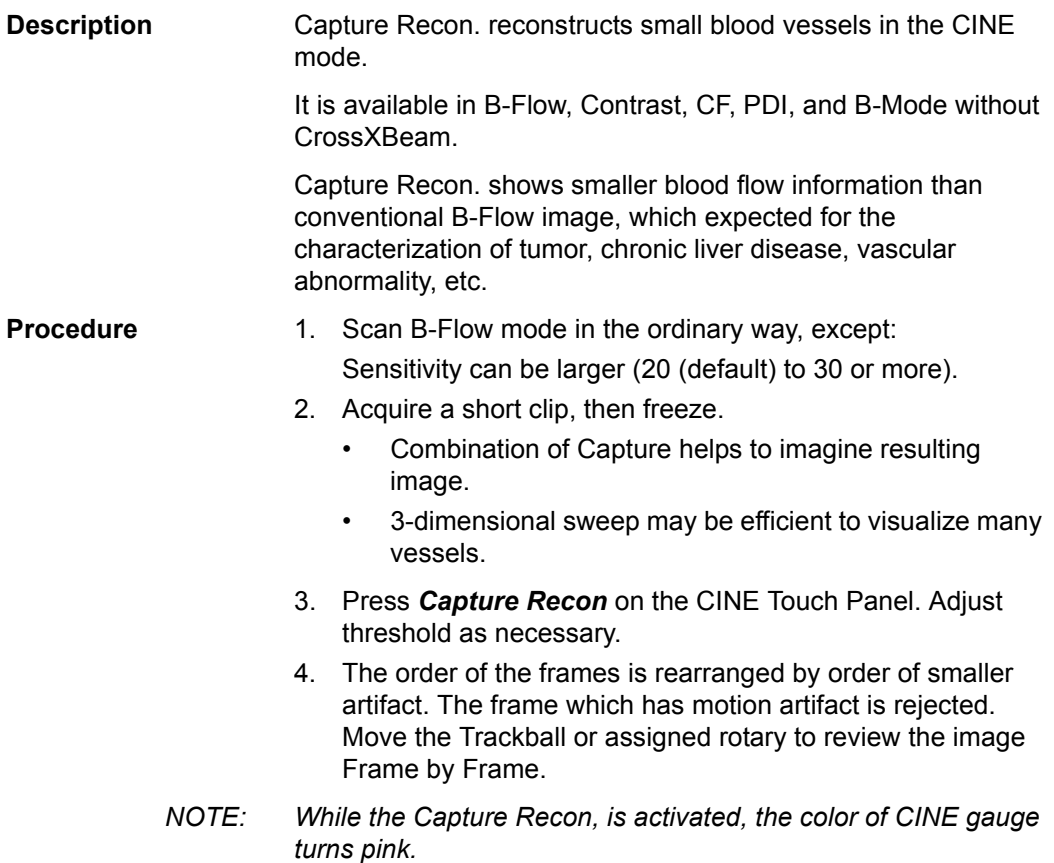

## **Enhancement**

*Enhancement* executes the enhancement process to cine capture images.

1. Display the cine capture image using *Capture*.

- *NOTE: Enhancement applies only to Cine Capture images.*
	- 2. Select *Enhancement*. A character 'C' displays on the screen instead of the frame average level.
		- Shade Fw/Shade Rv

Select Fw (Forward) that brings start frame or Rv (Reverse) that brings last frame of cine to the front. The system has two thresholds for the Shade process. Comparison will be made frame by frame after the thresholds have been met. If the two thresholds are satisfied, no comparison will be made with the rest of the frame.

Using Shade Fw/RV, lower intensity echoes in the near frame will be masked by higher intensity echoes in the far frame. ShadeFw/Rv makes it possible to show lower intensity echoes in the near frame despite the fact that there may be a higher echo projection in the far frame. Therefore, the anteroposterior position of the blood vessel is clearly displayed.

Enhance1/Enhance2/Enhance3

The part corresponding to the data of the selected frame is enhanced and superimposed on the entire cine capture images. This allows you to visualize the spatial relationships with the B-Mode image and the flow appearance.

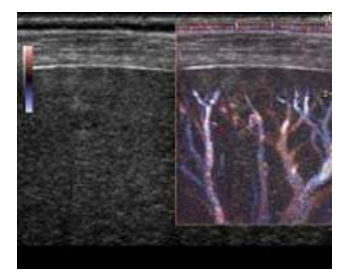

Figure 6-4. Enhancement image example

3. If necessary, save the enhanced image.

*NOTE: You can save the still image (JPEG) and cine loop (WMV) by using Save As.*

## **Motion Correction**

Understanding of the vascular structure is important, for example, with liver cancer. Though, the captured image distorts or blurs due to the patient's breathing. Motion correction compensates each frame and cancels the motion.

- *NOTE: Motion Correction is activated only for B, CHI, Contrast and B-Flow.*
	- 1. Displays the cine capture image using *Capture*.
	- 2. Select *Motion Correction*. The system generates the captured image with motion correction.

The user can store the cine clip with the state of motion correction kept in the raw data.

The user can store the still image as the single frame DICOM image without the raw data.

# Image Zoom

# **Overview**

There are three kinds of zoom on the system: Pan Zoom, HD Zoom and Magnification Zoom.

- **HD Zoom** only acquires the image data within the ROI, increasing the density of the image in the ROI. Image adjustments can only be performed during live scanning.
- **Pan Zoom** magnifies the display of the data within the ROI without making any changes to the ultrasound image data acquired. The entire image is acquired and the ROI can be adjusted (moved and resized).
- **Magnification Zoom** magnifies the entire image on the screen (non-ROI zoom).

## **Location of Zoom Control**

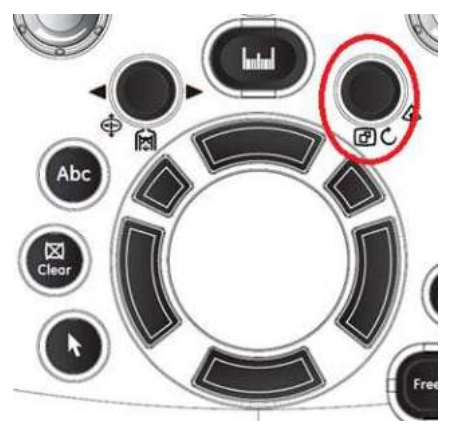

Figure 6-5. Zoom Control Knob

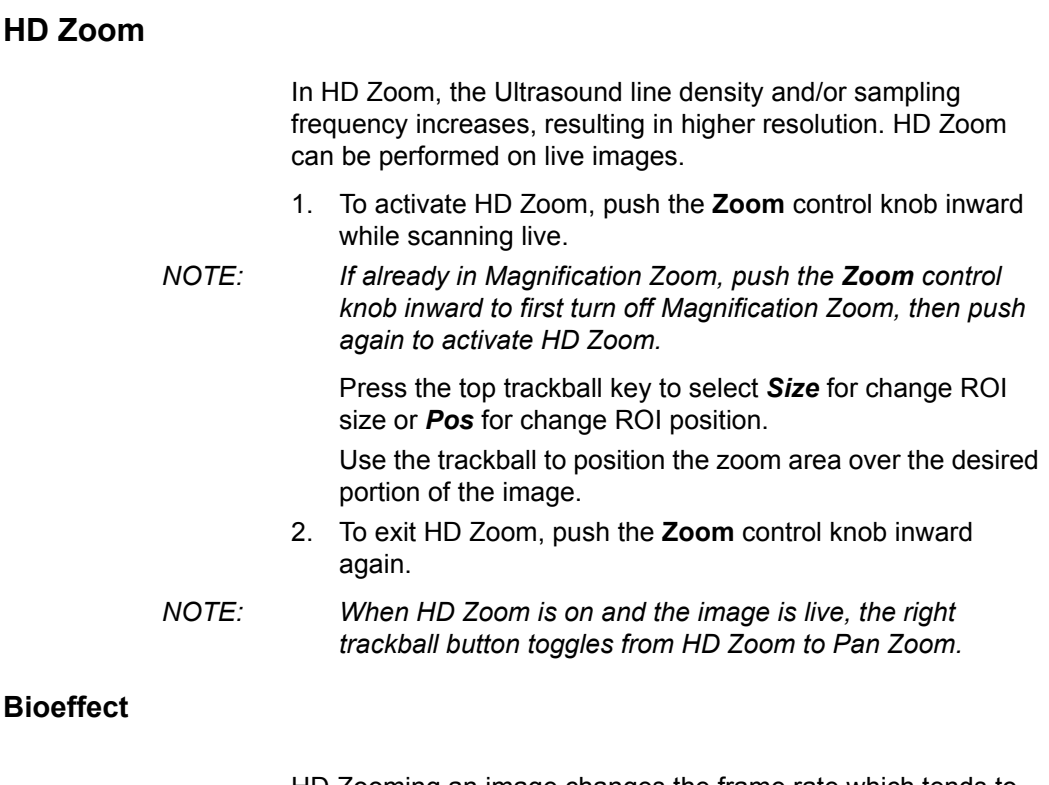

HD Zooming an image changes the frame rate which tends to change thermal indices. The position of the focal zones may also change which may cause the peak intensity to occur at a different location in the acoustic field. As a result, the MI (TI) may change.

Observe the output display for possible effects.

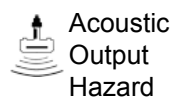

# **Pan Zoom**

Pan Zoom can be performed on a live, frozen, CINE or recalled raw data image.

1. To activate Pan Zoom (when frozen or in CINE) push the **Zoom** knob inward.

Press the top trackball key to select *Size* to change ROI size or *Pos* to change ROI position. Use the trackball to change the ROI size or position the zoom area over the desired portion of the image.

- 2. To deactivate Pan Zoom push the **Zoom** control knob inward again.
- *NOTE: When Pan Zoom is on and the image is live, the right trackball button toggles from Pan Zoom to HD Zoom.*

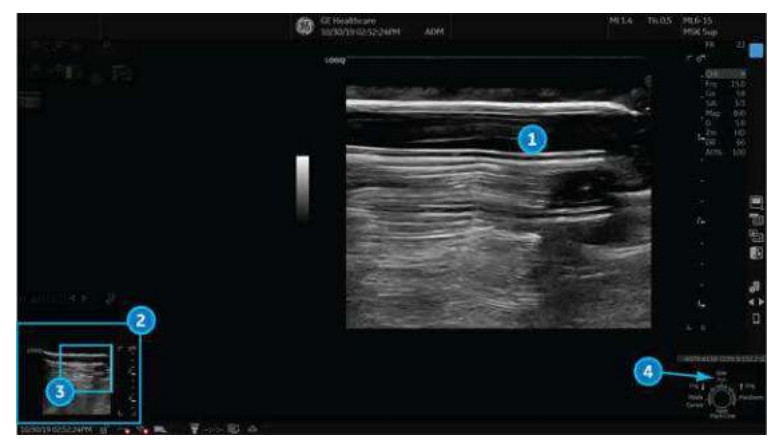

Figure 6-6. Zoomed Image Example

- 1. Zoom Image
- 2. Reference Image: Reference image is the small un-zoomed image.
- 3. Zoom ROI: Zoom ROI indicates the region of the image to zoom.
- 4. Pos/Size: Use the top trackball key to change position and size of ROI.

# **Magnification Zoom**

Magnification Zoom magnifies the entire image on the screen (non-ROI zoom).

- 1. To activate Magnification Zoom, rotate the **Zoom** control knob clockwise.
- 2. There are three ways to deactivate Magnification Zoom:
	- Press Mag Zoom Rest on the trackball button.
	- **Rotate the Zoom** control value to 0.
	- Activate B-Mode (push the B-Mode button on the Front Panel).

## **Panning in Magnification Zoom**

While in Magnification Zoom, you can pan the image across the screen.

1. Press the Top Trackball button to highlight the Position Indicator "Pos."

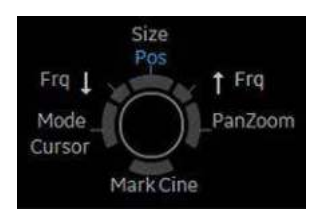

Figure 6-7. Position Indicator

2. Move the Trackball to pan the image across the screen.

# Split Screen

# **Overview**

LOGIQ Fortis supports the following multiple image format:

- Dual (split the window area into 2 areas)
- Wide Dual (split the window area into 2 areas, but wider than the normal dual)
- Quad (split the window area into 4 small areas) This is useful, for example, when measuring AFI of OB.
- Simultaneous (Dual) (split the module window into 2 areas, with both panes live and active)
- *NOTE: Recalled dual/quad images can be edited.*

## **Dual screen**

1. Press **L** to activate a dual screen. The single image is placed on the left side.

*NOTE: When you activate the dual screen by pressing L, the single image is placed on the left side; when you activate by pressing R, the single image is placed on the right side.*

- 2. Press **R**. The left side image is freezed and the image displays in the right side.
- 3. Press **Freeze** to freeze the image of the right side.
- 4. Press **Freeze** again to unfreeze the active image which has the gray bar under the image.

To switch between active images, press *L* or *R*.

- 5. Press **B**-mode key to return to the single screen.
- *NOTE: To put a copy of the image on the opposite side when entering dual split screen, use the "When Entering Dual Image" preset found on Utility --> Application --> Settings preset page.*

# **Quad screen** 1. Press and hold down **L** to activate a quad screen. The single image is placed on the upper left. *NOTE: When you activate the dual screen by pressing L, the single image is placed on the left side; when you activate by pressing R, the single image is placed on the right side.* 2. Press **R**. The left side image is freezed and the image displays in the upper right. 3. Press **Freeze**. 4. Press **Freeze** again to unfreeze the image which has the gray bar under the image. Press **L** or **R** to move the gray bar to the image of the left side or the right side. 5. Press **B**-mode key to return to the single screen. **Simultaneous mode**

While using CFM or PDI, press **L** and **R** keys simultaneously to display B and B+CFM, or B and B+PDI in real-time on the left and right side.

It is useful to observe the ROI in B-Mode.

*NOTE: Simultaneous mode can also be used within B-Mode to view with (Right) and without CrossXBeam (Left) if CrossXBeam is turned on.* 

# <span id="page-304-0"></span>**Dual Caliper**

In split screen, you can draw a caliper, area, ellipse, or spline trace on both the left and right image at the same time. Whichever side of the screen that you annotate is called the "Original" graphic. The copy is called the "Shadow" graphic.

This feature is available in the following modes:

- B-Mode:B-Mode
- Color Flow Mode:Color Flow Mode
- **B-Mode:Color Flow Mode**
- Simultaneous Mode.
- **Contrast**
- **Elastography**
- Volume Navigation

# **[Dual Caliper](#page-304-0) (continued)**

*NOTE: Dual Caliper IS NOT available in B-Mode: B/PW Mode or in B-Mode:B/M Mode, or with different probes.* 

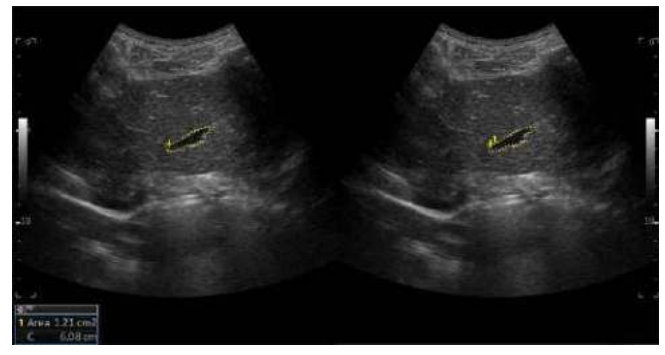

Figure 6-8. Original (Left), Shadow (Right)

- *NOTE: Only the Original graphic contains the graphic numbering. In this way you can always distinguish between the Original and the Shadow graphic.*
- *NOTE: You can only edit the Original graphic; however, when you do edit the Original graphic, the Shadow graphic is also edited at the same time.*
- *NOTE: If you delete either graphic, both are deleted.*
- *NOTE: When a measurement is selected without Dual B-Mode images or with different probe images, a warning message is displayed on the status bar and the selected measurement is cancelled.*
- *NOTE: If the first point of the Original graphic is out of the Shadow image area, then a warning message displays on the status bar and the Shadow graphic is not drawn.*
- *NOTE: The Trackball move area is limited to the narrow area of both images.*
- *NOTE: You cannot take a measurement across dual images.*
- *NOTE: The 2D Dual measurement tool cannot be copied.*

## <span id="page-306-0"></span>**Dual caliper for 2D image**

2D Dual Caliper / 2D Dual Area / 2D Dual Ellipse / 2D Dual Spline Trace / 2D Dual Circle are not available through the factory default. To enable these measurements, add a new measurement using "2D Dual Caliper", "2D Dual Area", 2D Dual Ellipse", "2D Dual Spline Trace" or "2D Dual Circle" tool in the Utility--> Measure--> M&A preset menu.

1. Select Blank from Add measurement.

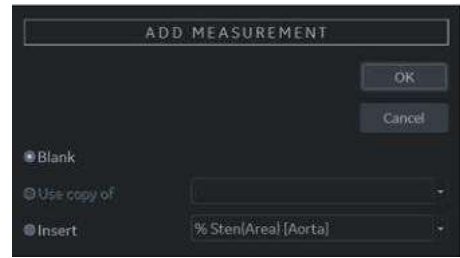

Figure 6-9. Add Measurement

2. Select appropriate dual caliper tool from Tool drop-down menu.

|                                                   |                                                                                                    | Manageman    |              |        |
|---------------------------------------------------|----------------------------------------------------------------------------------------------------|--------------|--------------|--------|
| Name                                              | <b>USERDEFAR</b>                                                                                                    | Winc.        | <b>ESide</b> |        |
| Tool                                              | 2D dual caliper                                                                                                    |              |              |        |
| Parameter<br>(Name)<br>п<br>(Name)<br>п<br>(Name) | 2D dual caliper<br>20 dual circle<br>2D dual double circle<br>2D spline trace<br>2D open spline trace<br>2D double area trace<br>2D volume trace.<br>2D double volume trace.<br>2D PISA<br>2D HiP<br><b>2D HIPA</b><br>2D HIP AB<br>2D Hill Graf BA | <b>Elsis</b> | Frecislov    | Method |

Figure 6-10. Drop-down menu

- 3. Type the measurement and parameter name as you like.
- 4. Add the created measurement to the Touch Panel.
- 5. Display the dual image and press **Measure**.
- 6. Select an added measurement from the Touch Panel to enable the appropriate measurement. A caliper displays.

*NOTE: When the measurement is selected without dual B images or with different probe images, a warning message displays on the status bar and the selected measurement is cancelled.*

## **[Dual caliper for 2D image](#page-306-0) (continued)**

- 7. To position the caliper at the start point, move the **Trackball**. You can use both images as an original image.
- *NOTE: If the first point of the original graphic is out of the shadow image area, then the warning message displays on the status bar and the shadow graphic is not drawn.*
	- 8. To fix the start point, press **Set**. The caliper changes to an active caliper.
- *NOTE: Only original graphic has graphic numbering to distinguish between original image and shadow image.*
- *NOTE: The trackball move area is limited to the narrow area of both images.*
- *NOTE: Only the original graphic can be edited. When the original graphic is edited, the shadow graphic is also updated.*
	- 9. To complete the measurement, press **Set**. The system displays the measurement result in the Results Window.

## **Dual Caliper for V Nav**

- 1. Check *Dual Caliper on VNav* in Utility -> System -> System Measure. Only available distance, area, trace and angle measurement for V-Nav.
- *NOTE: You cannot measure on the recalled image.*
- *NOTE: Measure is available on the cine image shortly after freezing the image; however, you cannot measure on recalled images.* 
	- 2. Select the measurement via the Trackball key for a live scan image. Select the measurement from the Measurement Type table for Volume data.
- *NOTE: Numbers are only displayed on the live scan image.*
	- 3. If you want to measure live scan and volume data separately, select *Off* for Dual Caliper using the Touch Panel key.
- *NOTE: After the Dual caliper measurement, graphics and measurement results are removed from the Volume dataset when you press Measure.*
- *NOTE: If you use Zoom after the Dual caliper measurement, graphics and measurement results are removed.*

# Annotating an Image

# <span id="page-308-0"></span>**Introduction**

The comment function provides the capability to type the comments of free text and/or insert the pre-defined comments from the comment library. It also provides the user with arrow markers to point to parts of the image.

Pressing the **Comment** key or any keys on the alphanumeric keyboard initiates the comment mode. This assigns the Trackball function to controlling the cursor and displays the comment library on the Touch Panel menu.

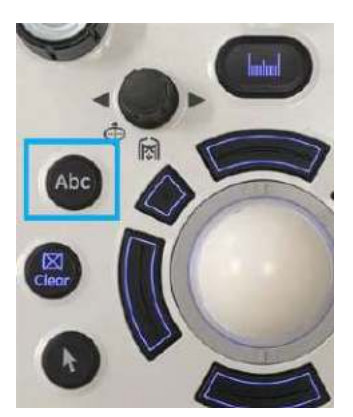

Figure 6-11. Comment Key on the Front Panel

In comment mode, text can be added by using the comment library or by typing from the alphanumeric keyboard.

Comments can be erased by powering down, when you press *Clear* or *New Patient*, or when preset via Utility -> Comments.

# **[Introduction](#page-308-0) (continued)**

In addition, the display's home position can be changed (preferred comment area) for each display so that all subsequent comments begin in the same spot.

To return to the user specified position or factory default position, press the *F7 (Cursor Home)* key or the *Home* control on the Annotation Touch Panel (see Figure 6-13 *[on page 6-29](#page-314-0)*).

To establish a new cursor home position, place the cursor in the desired position and press *Shift+F7* or press and hold the Home control on the Annotation Touch Panel.

Comment Mode is activated by pressing the *Comment* key. Comment Mode can also be automatically activated by typing from the alphanumeric keyboard.

*NOTE: In this case, the cursor begins at the same location where the comment mode was exited.*

> After activating the comment mode, a vertical bar type cursor appears on the screen. Use the *Trackball* to move the cursor.

> The factory default color for comments is yellow. The color selection can be changed to any of the colors available on the system. The choices are white, yellow, bright red, orange, etc.

#### *NOTE: The user cannot change the Font Family.*

To indicate a specific comment or text group is selected, the color turns to blue. Once the comment is set or fixed, the color returns to yellow or to the user selected color.

On the Touch Panel annotations have been color-coded for easy replacement or to easily add annotations. See Annotation Groupings below.

To delete comments by character, press the *Backspace* key.

To delete all comments and arrow marks, press the *Clear* key twice immediately after entering the comment mode.

To exit the Comment/Library Comment function, press the next function you wish to do.

To move by words or by text group, press the *Tab* key.

# **Adding Comments to an Image**

## **Comment Retention**

Comments from the B-Mode images are retained and carried over when switching to multi-image format or duplex mode.

The position of the comments is adjusted so that it is at the same relative position with respect to the display window in the new format as it was in the single image format.

*NOTE: Comments may not be retained when the image is switched to M-Mode image format depending on the preset.* 

## **Arrow Pointers**

Arrow pointers can be used by activating the *F2 (Arrow)* key on the keyboard or by selecting the **Arrow** control on the Annotation Touch Panel (see Figure 6-13 *[on page 6-29](#page-314-0)*). When the pointer comes up, it is a blue color, indicating it is active and can be moved.

- Move the pointer using the **Trackball** to any place on the screen. The pointer head direction can be controlled by movement of the Trackball or *Arrow Rotate* control.
- To readjust the length and thickness of the pointer, use the **Arrow Resize** rotary control. The default for the pointer size can be preset.
- Press **Set** to fix the place of the pointer and direction of the pointer head. The blue color turns to yellow (or the default color if changed).
- To delete the arrow marks, press the **Clear** key right after pressing the *F2 (Arrow)* key or press and hold the **Arrow** control on the Annotation Touch Panel.
- *NOTE: To prevent the Trackball from changing the arrow angle, select the "Keep arrow angles" preset at Utility -> Annotation -> Comments.*

## <span id="page-311-1"></span>**Text Overlays**

There are 2 layers of the text in comments, which can be selected by toggling the *F8 (Text1/Text2)* key on the keyboard or by selecting the *Comment Layer Switch* control on the Annotation Touch Panel (see [Figure 6-12\)](#page-311-0). Text1 is the default choice.

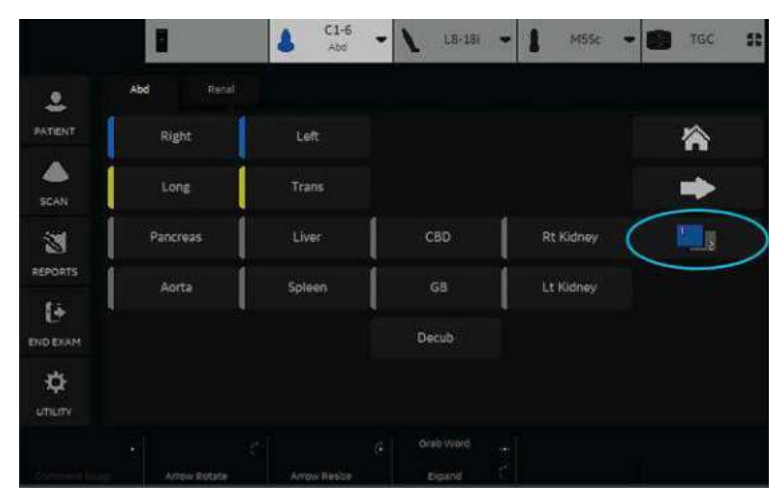

Figure 6-12. Comment Layer Switch Control

<span id="page-311-0"></span>By using this function, users can perform a HIDE TEXT/SHOW TEXT, allowing the users to save or print an image without clearing the typed text.

You can specify to display text 1, text 2, or both. This allows you to have some comments that do not change during the exam while allowing you to change the other comment. Toggle the *F8* key or *Comment Layer Switch* control to cycle through the three Text 1/Text 2 states:

- 1. Text 1 Only -- Only Text 1 comments displayed and editable.
- 2. Text 2 Only -- Only Text 2 comments displayed and editable.
- 3. Text 1 and Text 2 -- Both displayed; only Text 2 comments editable. Only Text 2 comments erased by Clear key. Word Delete only deletes Text 2 comment. Both Text 1 and Text 2 comments erased with new patient, new exam, or probe change.

To preset the Text Overlay Sequence, go to *Utility -> Comment -> Comment* and select either **Text 1 and Both** or **Text 1 and Text 2 and Both**.

## **[Text Overlays](#page-311-1) (continued)**

The font color for the Text1 and Text2 overlays can be set separately. Go to *Utility -> Comment -> Comment* and specify the text color for Text 1 Color and Text 2 Color.

*NOTE: If you check "Erase when image is unfrozen" in the Utility menu, only the editable text plane erases when you unfreeze the image.* 

## **Annotating an Image Using the Library**

To reduce the amount of time spent annotating an image, store frequently-used comments in the Comment Library. As many as 6 libraries are available per study. One of the selected libraries is designated as the default and its entries shall be displayed on the Touch Panel when the comment mode is activated for that study.

Press **Comment** and move the comment cursor location using the **Trackball**.

Select the desired comment from the Touch Panel.

Each Touch Panel key can also be configured to hold a small list of up to 3 comments. The first word in the list is displayed on the Touch Panel and the others can be accessed by toggling the key or pop-up menu. To show the presence of a small list stored under a particular key, a small indicator (>) is placed on the key.

To program your system with specific comments, see ['Comments Libraries Presets' on](#page-621-0) *page 10-32* for more information.

### <span id="page-314-1"></span>**Annotating an Image by Comment Groupings**

Comments can be grouped together for ease of annotating. For example, in the figure below there are blue, yellow, and green groups.

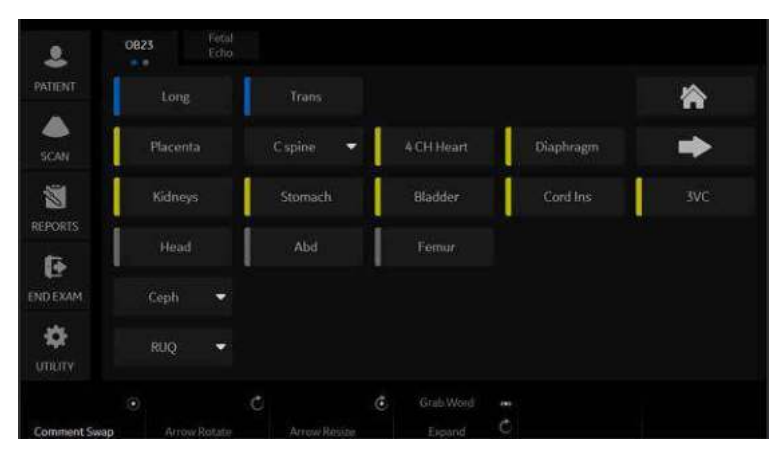

Figure 6-13. Annotation Touch Panel

<span id="page-314-0"></span>When you select comments with a different color, the selected comment is added to the existing comment. In the example below, *Right* was selected from the blue group of comments. *Trans* was selected from the yellow group, so it was added to the first comment. *Bowel* was selected from the green group, so it was also added.

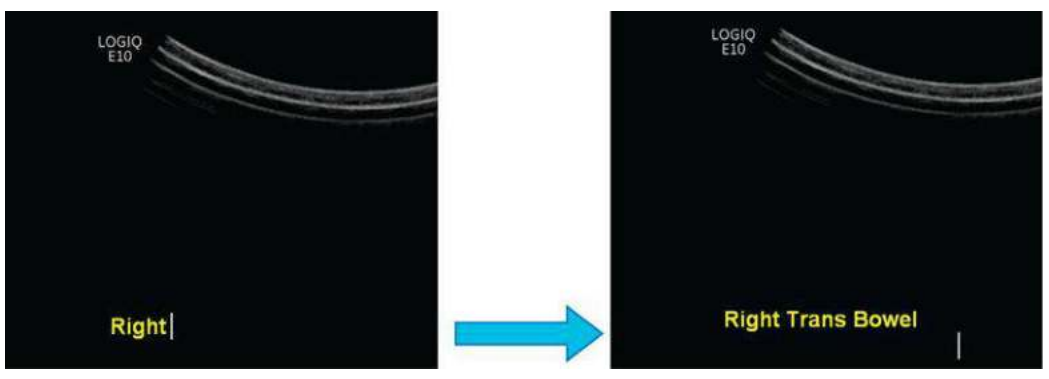

Figure 6-14. Added Comments (Different Color Groups)

## **[Annotating an Image by Comment Groupings](#page-314-1) (continued)**

When you select comments with the same color, the selected comment is overwritten with the new comment. In the example below, *Bowel* was selected from the green group of comments, but then *Appendix* was selected from the same green group, so it replaced *Bowel*.

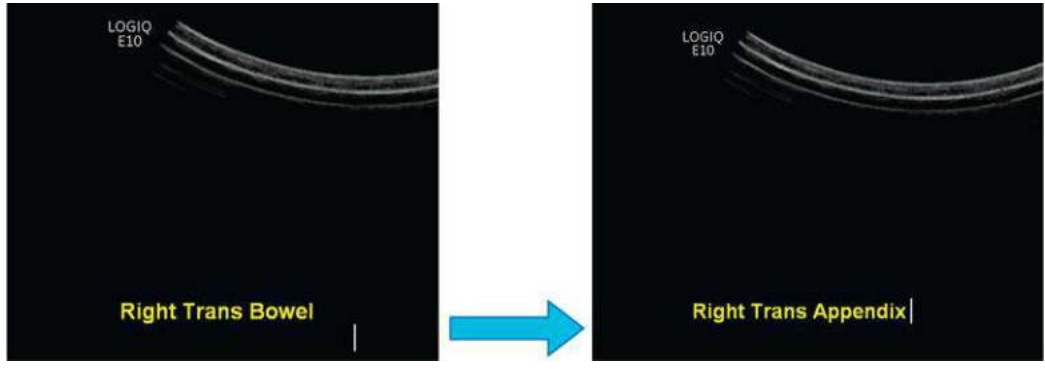

Figure 6-15. Replaced Annotation (Same Color Group)

### **[Annotating an Image by Comment Groupings](#page-314-1) (continued)**

You can configure these Comment color groupings via Utility--> Comments--> Libraries (up to 5 groups). Groups are organized by color. Position the cursor over the rectangular region to the left of the annotation to display the group drop-down selection menu, then select the color that matches your grouping.

*NOTE: You can also group annotations by dots (: and .). Dots are for color blindness recognition in groupings.* 

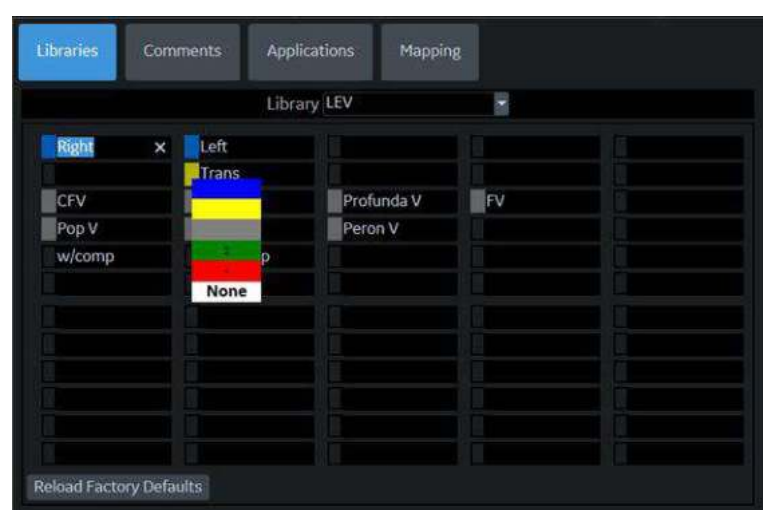

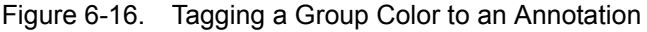

The configured comments are displayed on the Touch Panel.

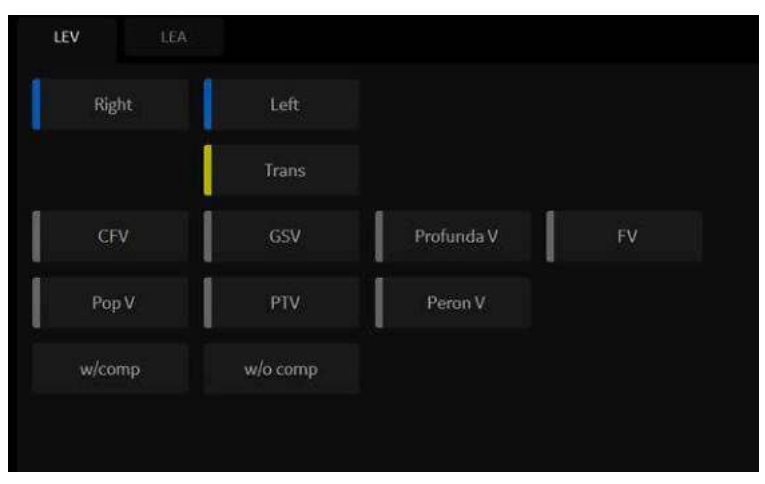

Figure 6-17. Color-Tagged Annotation Touch Panel

## **Rearranging Touch Panel Comments**

You can easily move comments to a new location by selecting the annotation and moving it to the new, empty location.

*NOTE: You cannot move a comment to a location with a comment. The new location must be empty.* 

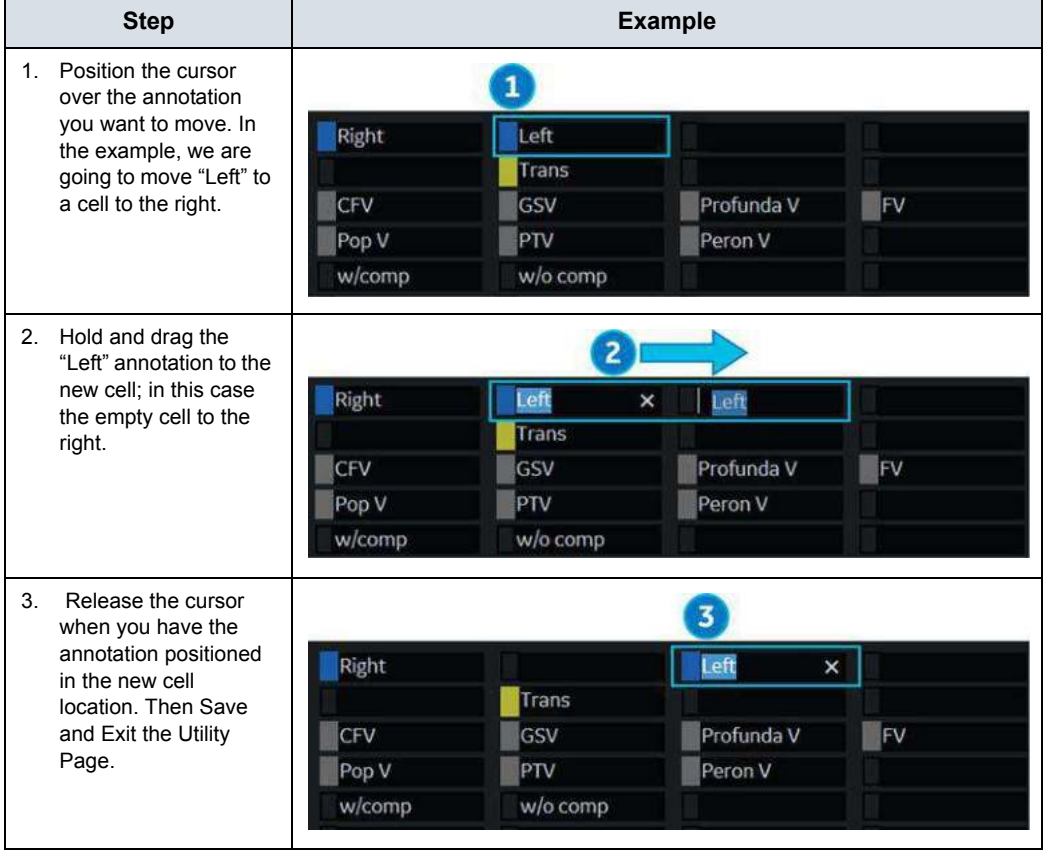

Table 6-3: Moving Touch Panel Annotations

## **Annotating an Image with Typed Words**

- **Press Comment** and type the comments where the cursor is currently located (the display's home position) and use the **Trackball** to further place the comment cursor in the desired location.
- Press *Enter* to move to the next line.
- *NOTE: Comments wrap to the next line when they are within one character of the right margin if Word Wrapping is selected in the Text Boundary preset. [See 'Comments Libraries/Comments](#page-624-0)  [Preset Menu' on page 10-35 for more information.](#page-624-0)*

The word wrap starts one line below the start of that comment.

Comments appear on all prints, photos, DVR or CINE loops.

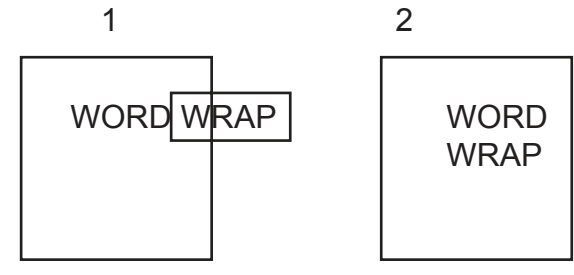

Figure 6-18. Next Line Word Wrap

1. Before 2. After

If the cursor appears at the right edge of the lowest line, or a word cannot be completed in the lower right corner, word wrap cannot be executed.

*NOTE: The same word wrap principles apply for library scripts as typed comments.*

## **Moving Text**

You have the ability to move comments already on the screen and place them in different locations.

- Place the cursor on the desired text or text group and press *Set*.
- The selected text color turns to green.
- ï Use the *Trackball* to move the selected text and press *Set*.

## **Editing While Annotating**

Backspace over any error(s) made. Blank spaces take the place of the letter(s) that were there. Continue typing the comment after backspacing over all incorrect letters.

To delete previous character(s):

- Press **Backspace** as many times as necessary to make the deletion.
- Once all texts within the selected text group are deleted, then the cursor will find another text group to delete to the upper left direction.
- If there is no more text to delete, the cursor will be located at home position.
- To delete all comments and arrow marks, press the **Clear** key twice immediately after entering the comment mode.

To move through the text a word at a time:

- Press **Tab** to move to the right by text group (Preset Keyboard Tab = Word)
- *NOTE: Press Shift + Tab to move to the left.*

To activate the last text group typed or selected from the Library:

- Press F9 (Grab Word) key. The selected comment will be highlighted.
- To increase/decrease the area of the highlighted selection use HIGHLIGHT rotary.
- *NOTE: Once the text is highlighted, typing comments or choosing them from the library replaces the highlighted text.*
- *NOTE: To select all text groups, Press Shift + F9 (Grab Word) key.*

To cancel the last action:

Press **Undo** key.

# <span id="page-320-0"></span>**Body Patterns**

An additional way to annotate the image display is with body patterns. Body patterns are a simple graphic of a portion of the anatomy that is frequently scanned. The body pattern and probe marker can serve as a reference for a patient and probe positioning when images are archived or scanned.

1. Press **Bodypattern/Ellipse**. Body patterns specific to the current application are displayed.

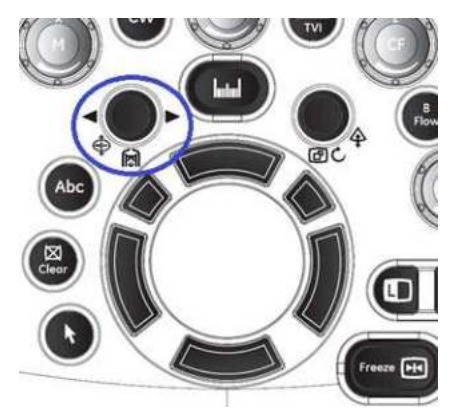

Figure 6-19. Body Pattern/Ellipse Control

- 2. Touch the body pattern to insert. The selected body pattern with a probe marker is displayed on the scanning screen.
- 3. Using the trackball, adjust the position of the probe marker.
- 4. Rotate **Body Pattern/Ellipse** to set the probe marker orientation.
- 5. To move the body pattern:
	- Press Move Pattern.
	- Move the bodymark to a new location with the trackball.
	- **•** Press Set to anchor the bodypattern to the new location.
- 6. Press *Set* on the keyboard or **Scan** on the Touch Panel to exit without erasing the body pattern.
- 7. To clear the body pattern, press the *Body Pattern/Ellipse* control to activate body patterns and then press the *Clear* key.

The body pattern packages may be customized to accommodate user preference. Up to 30 individual body patterns in the packages can be changed. See ['Body Pattern](#page-633-0)  [Libraries/Applications Preset Menu' on](#page-633-0) *page 10-44* for more information.

# **[Body Patterns](#page-320-0) (continued)**

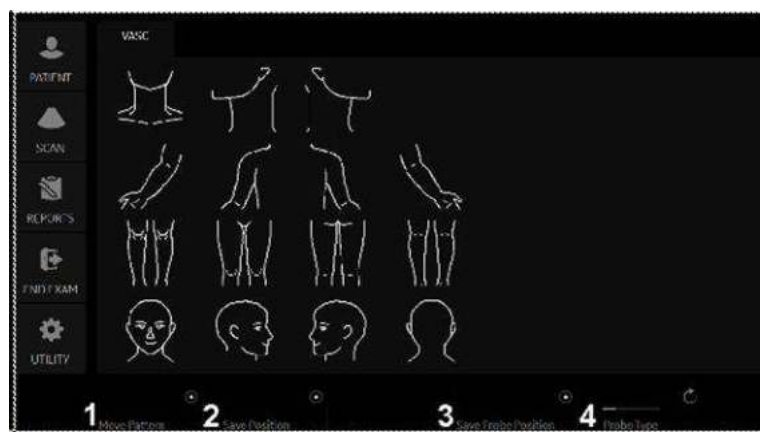

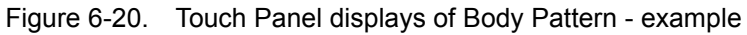

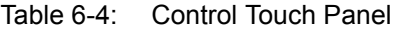

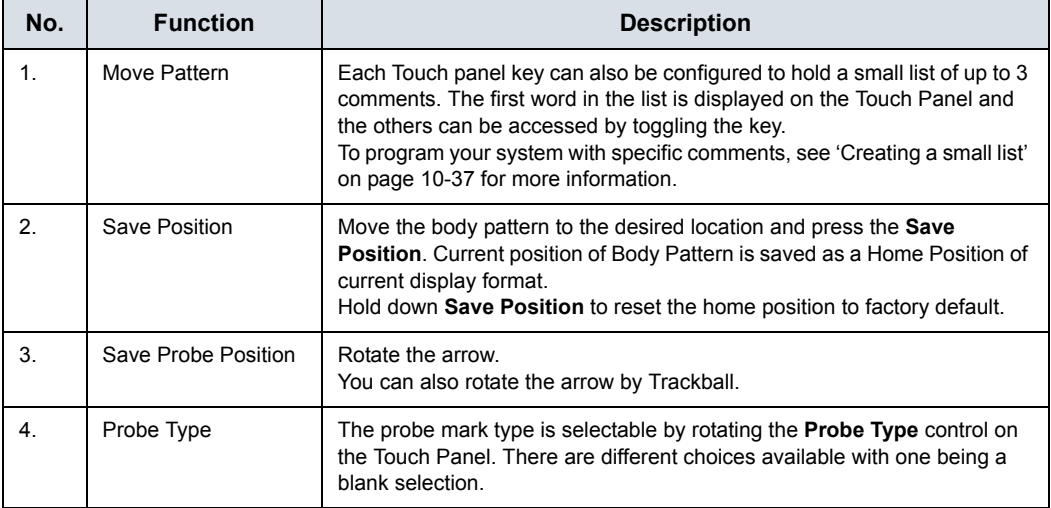

To select the active side in dual B-Mode, use the **Active Side** rotary control at the bottom of the Touch Panel.

You can use the **Zoom** control to select the body pattern. If you want to assign the select function to the Zoom control, see [See](#page-630-0)  ['Body Pattern Libraries/Libraries Preset Menu' on](#page-630-0) *page 10-41 [for more information.](#page-630-0)*.

## <span id="page-322-0"></span>**Notes for Body Pattern (Probe mark)**

• Probe Type is the type of probe mark displayed on the body pattern. It can be saved only for each body pattern on the Touch Panel while body pattern is activated, but not in the Utility preset menu. Therefore, Probe Type cannot be saved as an Application or System Preset.

To save the Probe Type,

- a. Activate the **Body Pattern**.
- b. Select a Body Pattern on the Touch Panel.
- c. Select a type of probe mark with the *Probe Type* Touch Panel key.
- d. Place the probe mark at the proper location.
- e. Select the *Save Probe Position* Touch Panel key.
- *NOTE: "Save Probe Position" saves both the Probe Mark position and Probe Type.*
	- When a Body Pattern is selected and no Probe Mark has been saved on it, the latest used Probe Mark is carried over to the Body Pattern.

## **[Notes for Body Pattern \(Probe mark\)](#page-322-0) (continued)**

• Check the Body Pattern on the Touch Panel if the Probe Mark does not appear on the monitor.

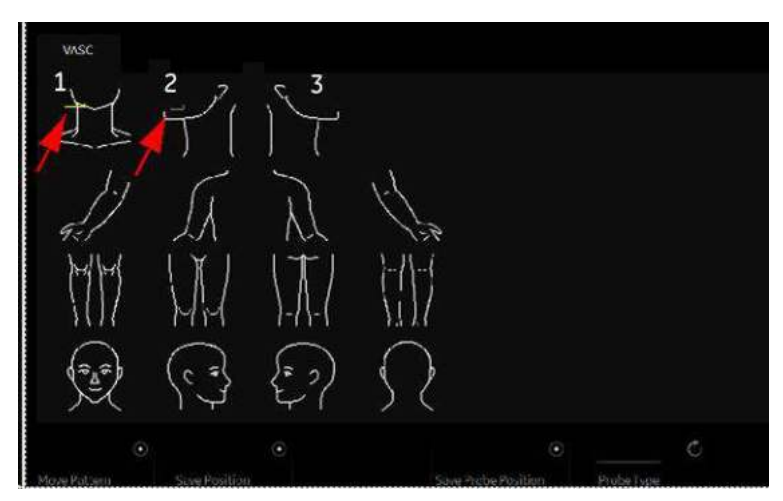

Figure 6-21. Body Pattern Touch Panel

- 1. When the Probe Mark is saved for the Body Pattern, the Probe Mark is displayed in yellow on the Touch Panel and should also be shown on the monitor.
- 2. When the Probe Mark is saved with "Probe Type None", the Probe Mark is displayed in gray on the Touch Panel and is not shown on the monitor. Reselect an appropriate Probe Type and save as necessary.
- 3. When the Probe Mark is not saved, no Probe Mark is displayed either on the Touch Panel or the monitor. Select an appropriate Probe Type and save as necessary.
#### 20 15 18 19 16 30 24 25 26 28 29 22 23 2 32 33 34 36 37 38 39 40 31 35 48 49 46 41 52 54 51 53 55 56  $5^{\circ}$ 59

**[Body Patterns](#page-320-0) (continued)**

Figure 6-22. Body Patterns Available

| 1.             | abdo 1     |                | 31. breast 1    | 46. carotid 1    |
|----------------|------------|----------------|-----------------|------------------|
|                |            | 16. body 1     |                 |                  |
| 2 <sup>1</sup> | abdo 2     | 17. body 2     | 32. breast 2    | 47. carotid 2    |
| 3.             | abdo 3     | 18. body 3     | 33. breast 3    | 48. carotid 3-Lt |
| 4.             | abdo 4     | 19. body 4     | 34. breast 4-Lt | 49. carotid 3-Rt |
| 5.             | aorta      | $20.$ body 5   | 35. breast 4-Rt | 50. carotid 4    |
| 6.             | arm 1      | 21. body 6     | 36. breast 5-Lt | 51. carotid 4-Lt |
| 7.             | arm 2      | 22. body 7-Lt  | 37. breast 5-Rt | 52. carotid 4-Rt |
| 8.             | arm 3      | 23. body 7-Rt  | 38. breast 6-Lt | 53. carotid 5    |
|                | 9. arm 4   | 24. body 8-Lt  | 39. breast 6-Rt | 54. chest 1      |
|                | 10. arm 5  | 25. body 8-Rt  | 40. breast 7-Lt | 55. fetus 1      |
|                | 11. arm 6  | 26. body 9     | 41. breast 7-Rt | 56. fetus 2      |
|                | 12. arm 7  | 27. body 10    | 42. breast 8-Lt | 57. fetus 3      |
|                | 13. arm 8  | 28. body 11-Lt | 43. breast 8-Rt | 58. fetus 4      |
|                | 14. arm 9  | 29. body 11-Rt | 44. breast 9-Lt | 59. fetus 5      |
|                | 15. arm 10 | 30. body 12    | 45. breast 9-Rt | 60. fetus 6      |

## **[Body Patterns](#page-320-0) (continued)**

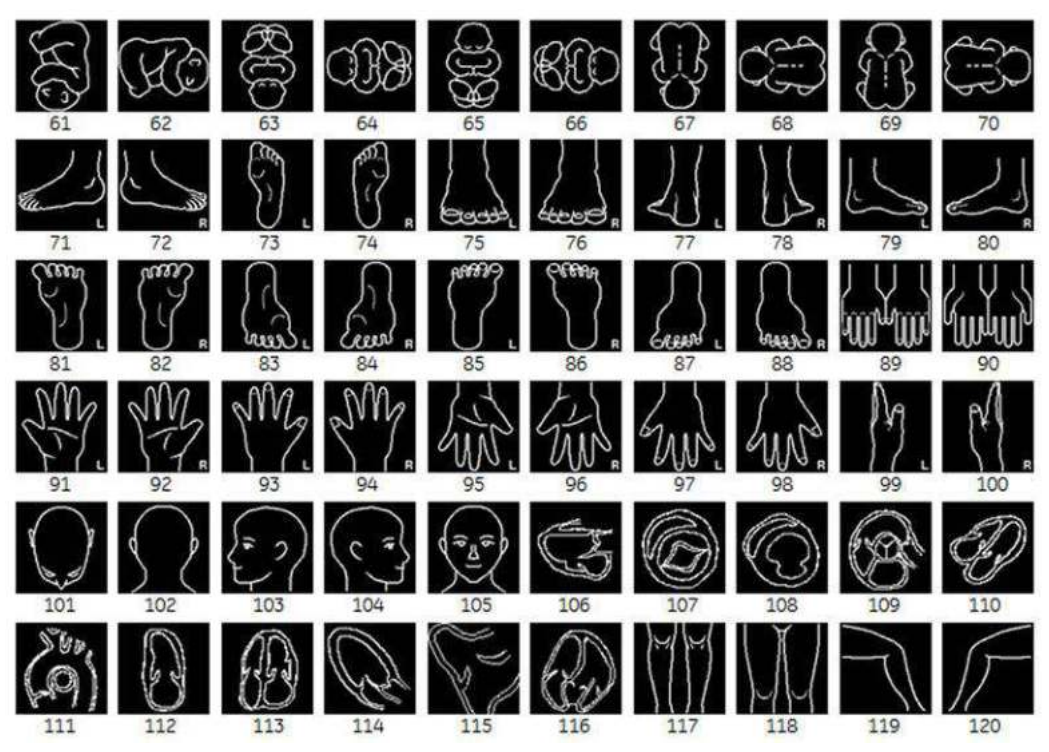

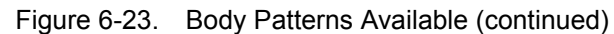

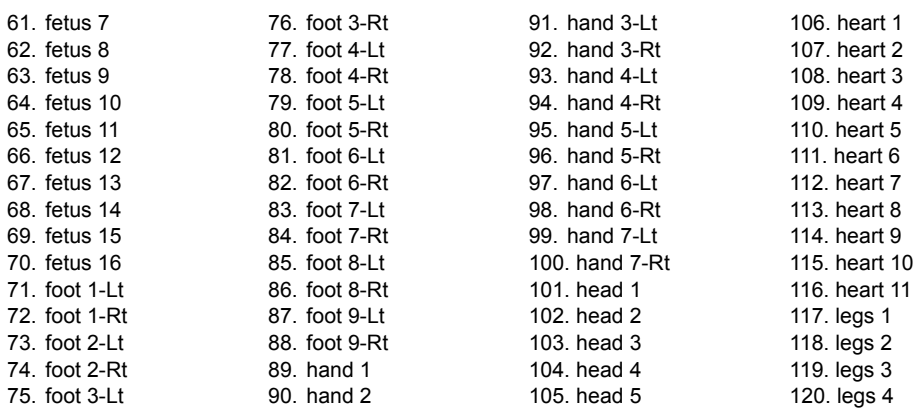

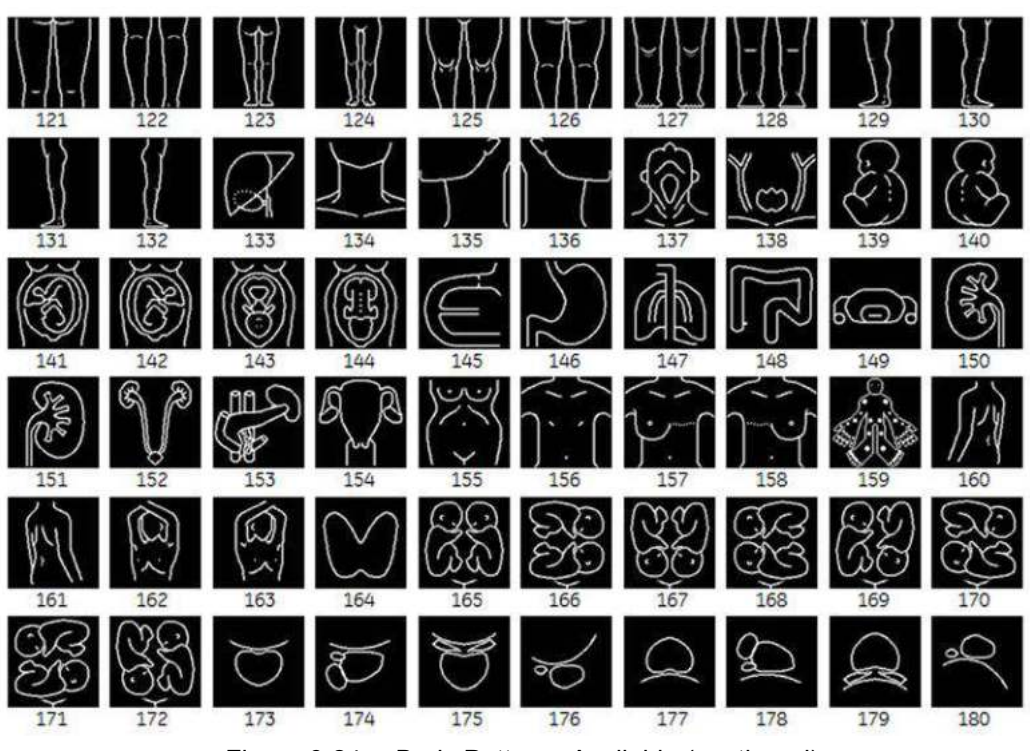

**[Body Patterns](#page-320-0) (continued)**

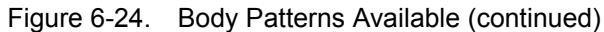

121. legs 5 122. legs 6 123. legs 7 124. legs 8 125. legs 9 126. legs 10 127. legs 11 128. legs 12 129. legs 13-a-Lt 130. legs 13-a-Rt 131. legs 13-Lt 132. legs 13-Rt 133. liver 134. neck 1 135. neck 2 136. neck 3 137. neck 4 138. neck 5 139. ob 1 140. ob 2 141. ob 3 142. ob 4 143. ob 5 144. ob 6 145. organ 1 146. organ 2 147. organ 3 148. organ 4 149. organ 5 150. organ 6

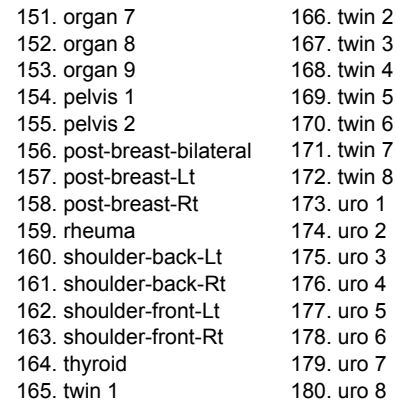

## **[Body Patterns](#page-320-0) (continued)**

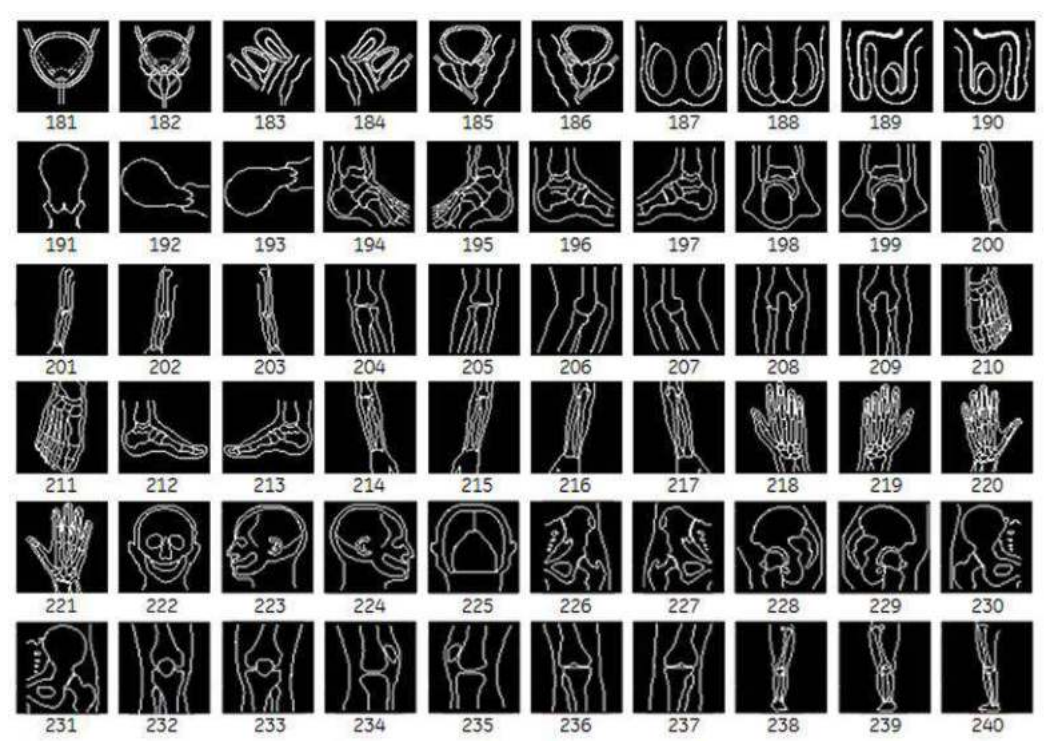

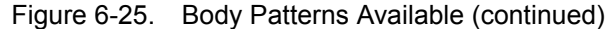

181. uro 9 female 182. uro 9 male 183. uro 10 female-Lt 184. uro 10 female-Rt 185. uro 10 male-Lt 186. uro 10 male-Rt 187. uro 11 188. uro 12 189. uro 13-Lt 190. uro 13-Rt 191. uterus 1 192. uterus 2 193. uterus 3 194. ankle-Lt 195. ankle-Rt

196. ankle lat-Lt 197. ankle lat-Rt 198. ankle post-Lt 199. ankle post-Rt 200. arm-Lt 201. arm-Rt 202. arm post-Lt 203. arm post-Rt 204. elbow-Lt 205. elbow-Rt 206. elbow lat-Lt 207. elbow lat-Rt 208. elbow post-Lt 209. elbow post-Rt 210. foot-Lt

211. foot-Rt 212. foot lat-Lt 213. foot lat-Rt 214. forearm-Lt 215. forearm-Rt 216. forearm post-Lt 217. forearm post-Rt 218. hand-Lt 219. hand-Rt 220. hand post-Lt 221. hand post-Rt 222. head 223. head lat-Lt 224. head lat-Rt 225. head post

226. hip-Lt 227. hip-Rt 228. hip lat-Lt 229. hip lat-Rt 230. hip post-Lt 231. hip post-Rt 232. knee-Lt 233. knee-Rt 234. knee lat-Lt 235. knee lat-Rt 236. knee post-Lt 237. knee post-Rt 238. leg-Lt 239. leg-Rt 240. leg post-Lt

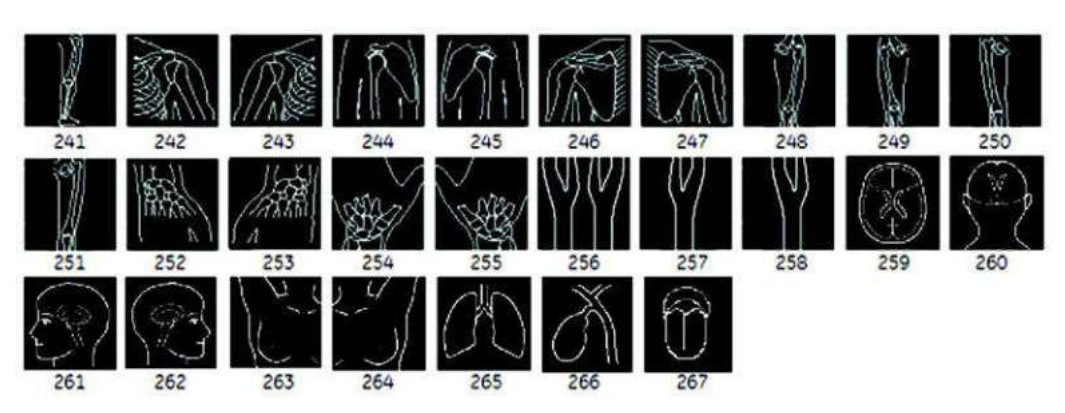

## **[Body Patterns](#page-320-0) (continued)**

Figure 6-26. Body Patterns Available (continued)

241. leg post-Rt 242. shoulder-Lt 243. shoulder-Rt 244. shoulder lat-Lt 245. shoulder lat-Rt 246. shoulder post-Lt 247. shoulder post-Rt

248. thigh-Lt 249. thigh-Rt 250. thigh post-Lt 251. thigh post-Rt 252. wrist-Lt 253. wrist-Rt 254. wrist post-Lt

255. wrist post-Rt 256. new carotid 2 257. carotid2-Lt 258. carotid2-Rt 259. brain1 260. brain2 261. brain3

262. brain4 263. breastSA-Rt 264. breastSA-Lt 265. lung1 266. organ10 267. organ11

LOGIQ Fortis – Basic User Manual 6-43 5855997-1EN Rev. 3

## Using the Fast Key

## **Overview**

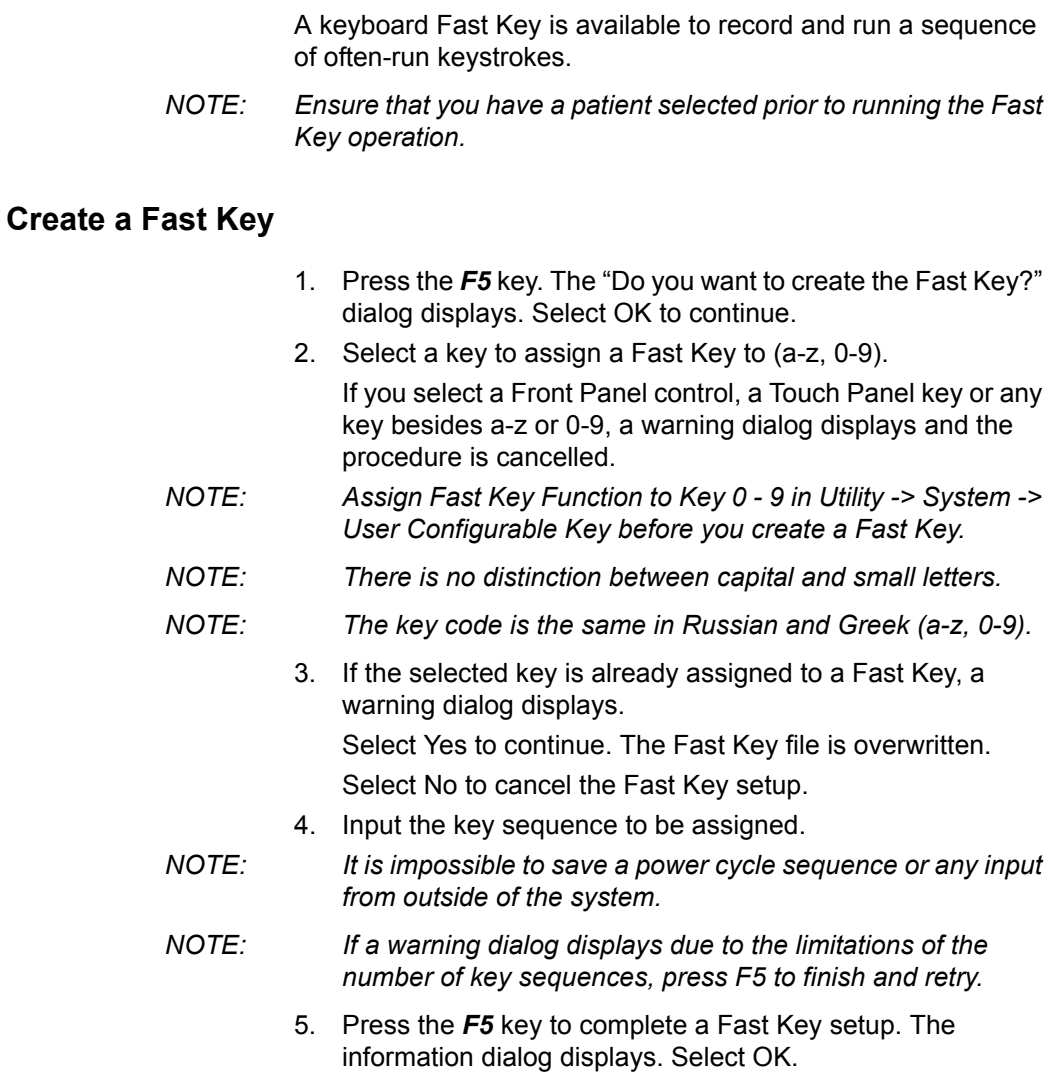

## **Start a Fast Key**

- 1. Press the *F6* key to start a Fast Key. The message "Select the key which the Fast Key is assigned to" displays on the status bar.
- *NOTE: The F6 key is ignored if another dialog displays on the system.*
- *NOTE: If you press F5 after F6, the F6 function cancels and the F5 function is enabled.*
	- 2. Press the key assigned to the Fast Key macro. The message "Fast Key playback is finished" displays on the status bar when the macro is finished.

To stop the Fast Key during the operation, press *F6*. The message "Fast Key playback is cancelled" displays on the status bar.

*NOTE: Select the running speed in the Run Fast Key Speed preset on Utility -> System -> General.*

## **Backup and Restore the Fast Key**

You can backup/restore the Fast Key via Utility -> System -> Backup/Restore.

To backup, select User Defined Configuration in the Backup section.

To restore, select User Defined Configuration in the Restore section.

# *Chapter 7*

# General Measurements and **Calculations**

*Describes how to perform general measurements and calculations.*

## **Introduction**

## **Introduction**

Measurements and calculations derived from ultrasound images are intended to supplement other clinical procedures available to the attending physician. The accuracy of measurements is not only determined by system accuracy, but also by the use of proper medical protocols by the user. When appropriate, be sure to note any protocols associated with a particular measurement or calculation. Formulas and databases used within the system software that are associated with specific investigators are so noted. Be sure to refer to the original article describing the investigator's recommended clinical procedures.

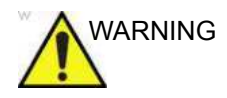

WARNING The system provides calculations (e.g. estimated fetal weight) and charts based on published scientific literature. The selection of the appropriate chart and clinical interpretation of calculations and charts is the sole responsibility of the user. The authorized user should consider proper indications for the use of a calculation or chart as described in the scientific literature. The diagnosis, decision for further examination, and medical treatment must be performed by qualified personnel following good clinical practice.

## **Basic Operation**

## **Measure and Assign**

- 1. Press **Measure** on the control panel.
- 2. Select the measurement tool via the upper trackball key.
- 3. Perform the measurement. Follow the instructions displayed on the message area at the bottom of the screen.
- 4. To assign a label, select the measurement in the Measurement result window and press **Set**.

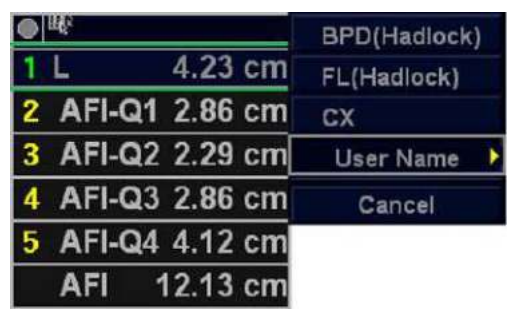

Figure 7-1. Label menu

5. Select the required label from the menu. For example, if it is a distance measurement, the list includes all distance calculations for the current study.

or

Select *User Name* from the menu. The dialogue window displays.

Enter the appropriate name and select OK.

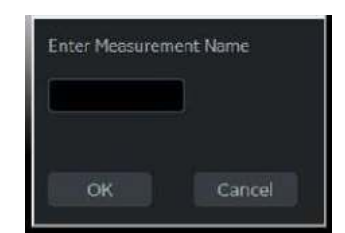

Figure 7-2. Enter Measurement Name

#### **List of general measurements**

The following types of general measurements are available when you press **Measure** but do not choose a specific calculation. The type of measurement depends on the current scan mode.

After pressing **Measure**, rotate between various measurement types with the upper Trackball keys.

#### **B and CF Modes**

- Dist (Caliper)
- **Trace**
- Spline
- Intensity
- Open Trace
- Open Spline
- *NOTE: You can preset the sequence of B and CF area measurements in the Measure Key Sequence (B/CF) preset in the Utility -> Measure -> Advanced screen. See the "M&A Advanced Preset" section for more information.*

#### **Doppler Mode**

- Velocity
- **Trace**
- Slope
- **Time**

#### **M-Mode**

- Caliper
- **Time**
- Slope

#### **Assign and Measure**

- 1. Press **Measure** on the control panel.
- 2. Select the measurement on the Touch Panel.

If you select the measurement folder, the sub menu tab is displayed. You can select and perform the measurement in the tab.

If the folder is configured with auto-sequence measurement, the next measurement in the study is pre-selected. To skip a pre-selected measurement, select another measurement.

3. Perform the measurement. Follow the instructions displayed on the message area at the bottom of the screen.

## **Measurement Controls**

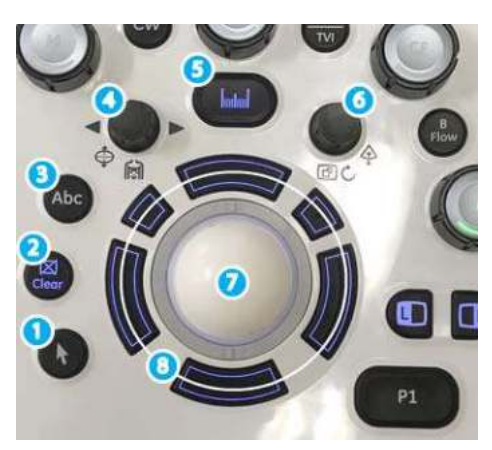

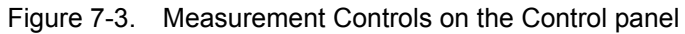

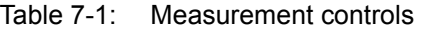

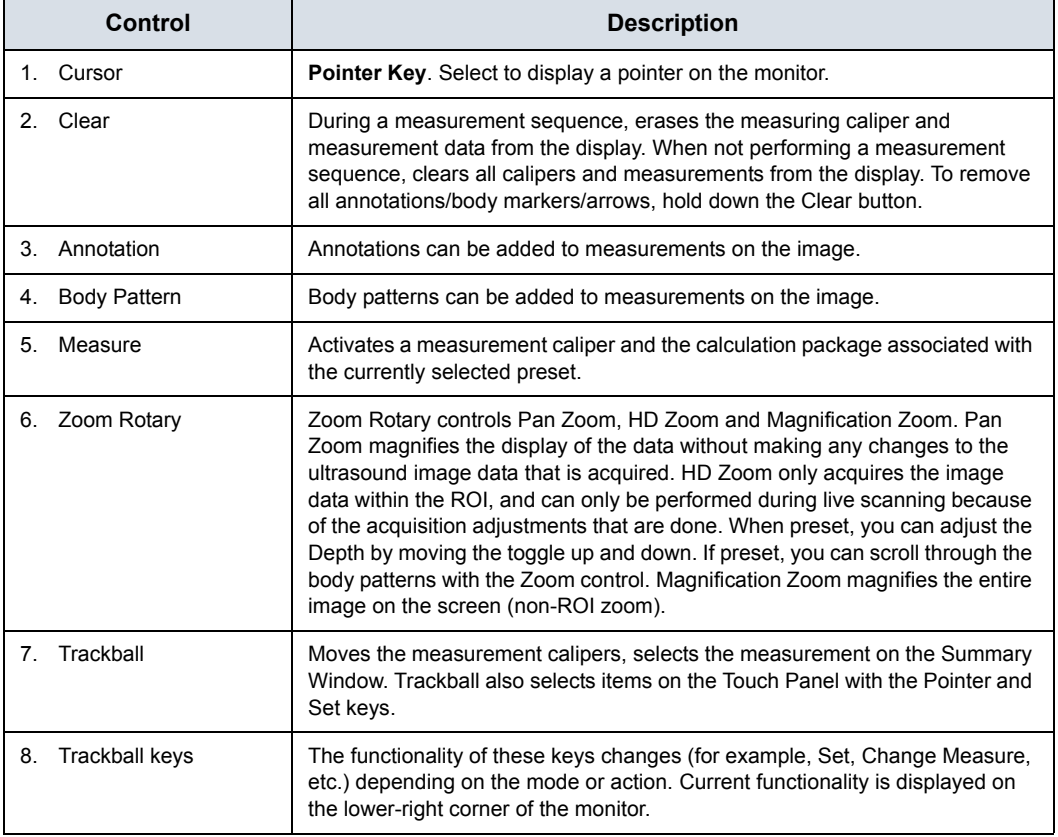

## **Touch Panel**

## **B/M/Doppler Mode Select Tab**

The B, M, or Doppler mode select tab key allows the user to select measurements associated with a particular mode of active study.

The system provides a default mode selection.

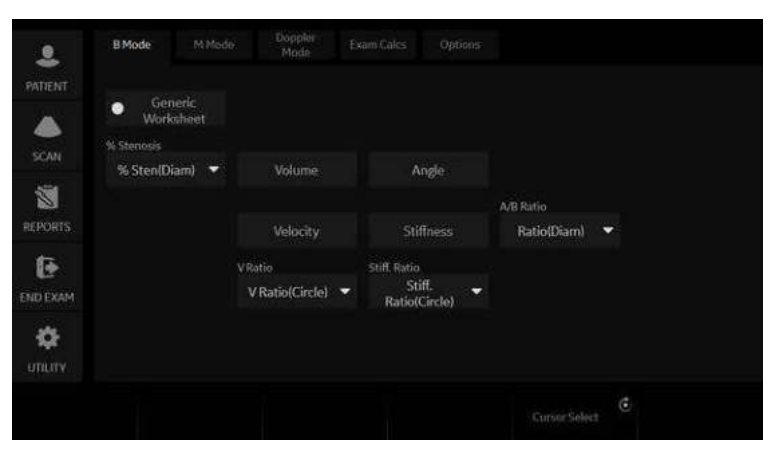

Figure 7-4. B-Mode - Example

## **Exam Calcs Tab**

The Exam Calcs Tab is used for selecting calculations from other study in the selected Exam Category.

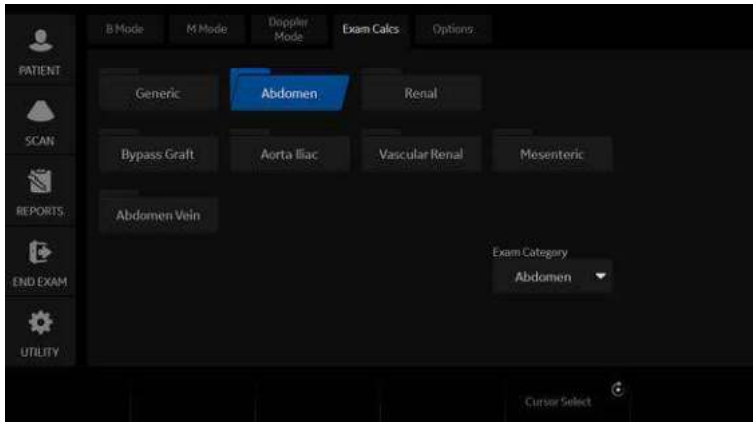

Figure 7-5. Exam Calcs Tab - example

#### **Selecting a measurement in a different application**

While scanning a patient, you may find that you want to measure an item that is not in the current application. In that case, Exam Category allows you to select other calculations without changing application.

- 1. Select *Exam Calcs* in the measurement mode.
- 2. Select *Exam Category*.
- 3. Select the exam category that has the calculation you want to make.
- 4. Select the study and the desired measurement.
- 5. After you complete the measurement, to return to the original application, repeat steps 1–4.
- *NOTE: This measurement DOES NOT appear on the original application worksheet.*

## **Options tab**

The Options tab allows you to specify the following measurement and display options:

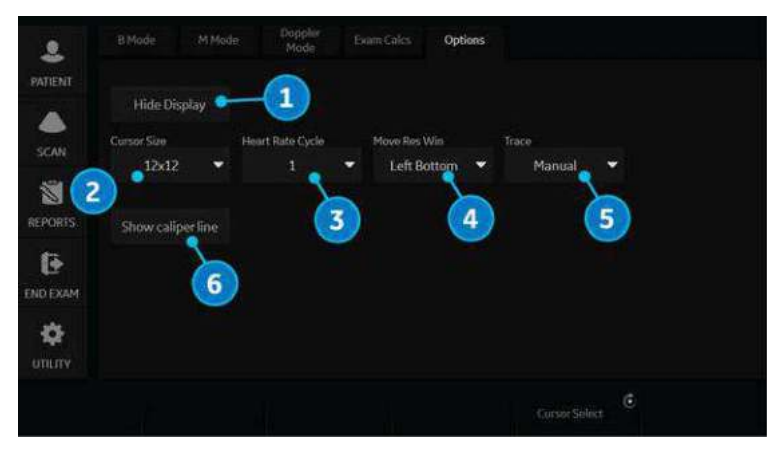

Figure 7-6. Measurement and Display Options - Example

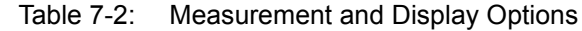

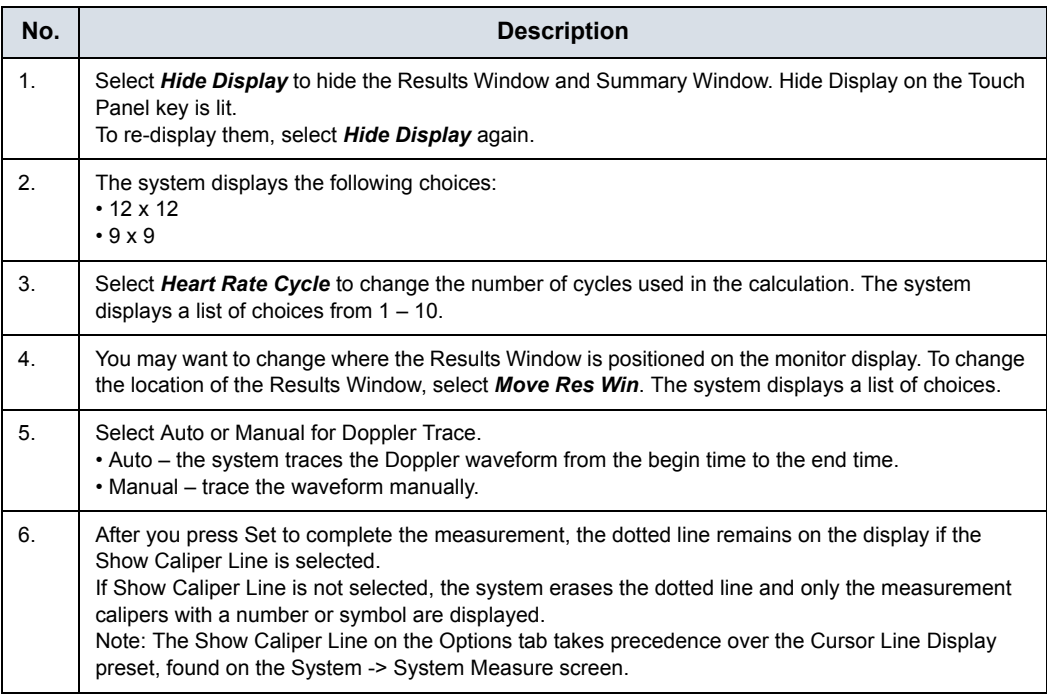

## **Push/Rotary button area**

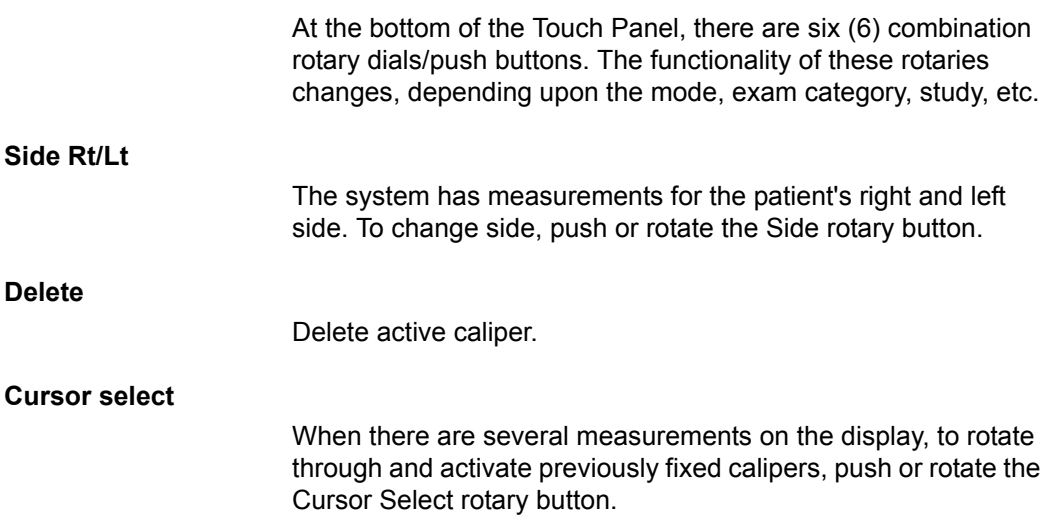

## **Exam category/Study/Measurement**

For each patient, the system organizes information by exam category, study, and measurement. The definitions of these terms are as follows:

- **Exam Category** categories include the following:
	- Abdomen
	- Obstetrics
	- Gynecology
	- Cardiology
	- Vascular
	- Urology
	- Small Parts
	- Pediatrics
- **Study/Preset** after you choose an exam category, the system allows you to select a study. For example, when you choose the Obstetrics exam category, you can choose one of the following studies:
	- Generic
	- $\cdot$  OB-1
	- $\cdot$  OB-2/3
	- OB-General
	- Fetal Heart
	- OB/GYN Vessel
- **Measurement** the measurements and calculations needed to analyze an item of anatomy. For example, a femur length is a measurement. A measurement can include several pieces of measurement data. For example, to calculate the ovarian volume, you need to measure width, length, and height.

## <span id="page-343-0"></span>**General Instructions**

#### **General Guidelines**

Any measurement can be repeated by selecting that measurement again from the Touch Panel.

The system retains all measurements, but the worksheet retains only the last six measurements of each type.

#### **Measurement and calculation results**

As you take measurements, each measurement is given a sequential number on the display and in the Results Window. The system can display nine measurements on the screen at one time.

Once the Results Window has nine measurements, if you make any further measurements, the system erases the first measurement and adds the new measurement ("first in, first out").

Measurement graphics are kept while in cine scroll. The measurement graphic is redisplayed on the frame where it is taken, if preset "Keep Graphics with Cine Scroll" on the Advanced M&A page.

#### **Selecting a calculation**

When you take measurements, you can select the calculation before you take the measurement or after you take it. For example, in Obstetrics, if you select the calculation before you take the measurement, the estimated fetal age is displayed as you take the measurement. If you select the calculation after you take the measurement, the estimated fetal age is displayed after you complete the measurement.

*NOTE: After you take a measurement, if you select a calculation and the measurement is not applicable for the calculation, then the system assumes you want to start the calculation. The system then uses the calculation for the next measurement.*

## **[General Instructions](#page-343-0) (continued)**

## **Erasing measurements**

These actions erase measurements from the system's memory:

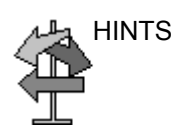

- HINTS If you adjust the Trackball, unfreeze the image, or press Clear, the system erases all completed measurements and calculations on the display. Measurements and calculations, however, remain on the worksheets.
	- If you select New Patient, the system erases all measurements and calculations on the display and clears the worksheets.
	- If you make a new measurement that exceeds the maximum number of allowable measurements, the system erases the first (oldest) measurement and adds the new measurement.
	- If the second caliper is active, to erase the second caliper and activate the first caliper, press Clear.

These actions you can take while performing measurements.

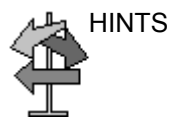

- HINTS Before making measurements, to stop the acquisition of image data, press **Freeze**.
	- For measurements such as distance, to make fine adjustments before completing the measurements, press the top Trackball key to toggle between active calipers.
	- Before completing the measurement sequence, to erase the active measuring caliper and the current data measured, press **Clear**.
	- After the sequence is complete, to erase all data that has been measured to this point, but not data entered on worksheet pages, press **Clear**.
	- When there are several measurements on the display, to rotate through and activate previously fixed calipers, adjust the **Cursor Select** knob. After a cursor is activated, you can change the measurement.

*NOTE: If you want to change a trace measurement, you must erase it and trace again.*

To repeat any measurement, select that measurement again from the Touch Panel.

Calculation formulas are available in the *Advanced Reference Manual*.

## **Measurement Cursor**

While you are making a measurement, the measurement cursor is either active (open plus sign) or fixed (closed plus sign). An active cursor is green and a fixed cursor is yellow.

The system allows you to identify measurements by number or by unique symbol. The symbols are used in sequence as listed. The first symbol is used for the first measurement, the second symbol for the second measurement, and so on.

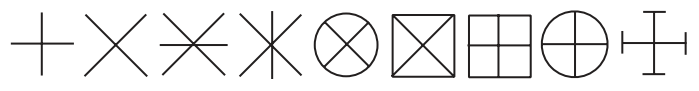

Figure 7-7. Fixed Caliper Symbols

Measurement graphics are kept while in cine scroll. The measurement graphic is redisplayed on the frame where it is taken, if preset on the Advanced M&A page.

#### **Cursor preset**

You can preset the measurement cursor in Utility -> System -> System Measure.

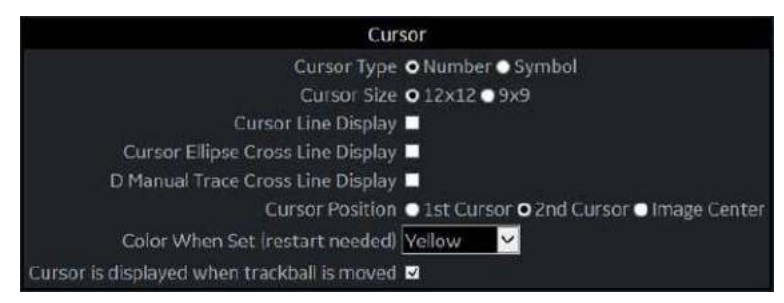

Figure 7-8. System/System Measure Preset Menu

Table 7-3: Cursor

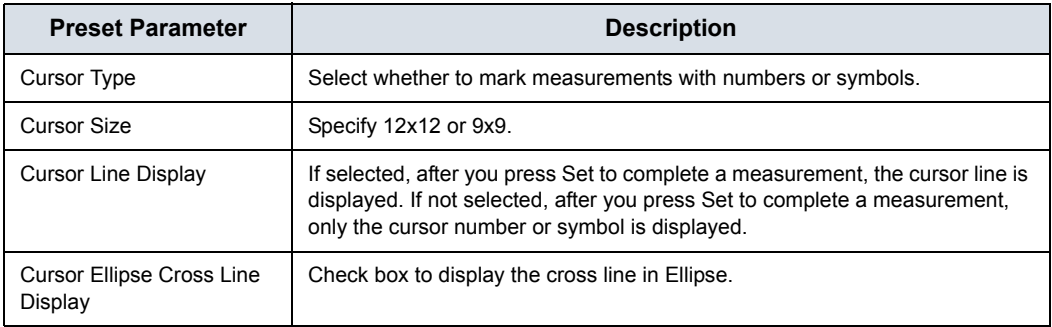

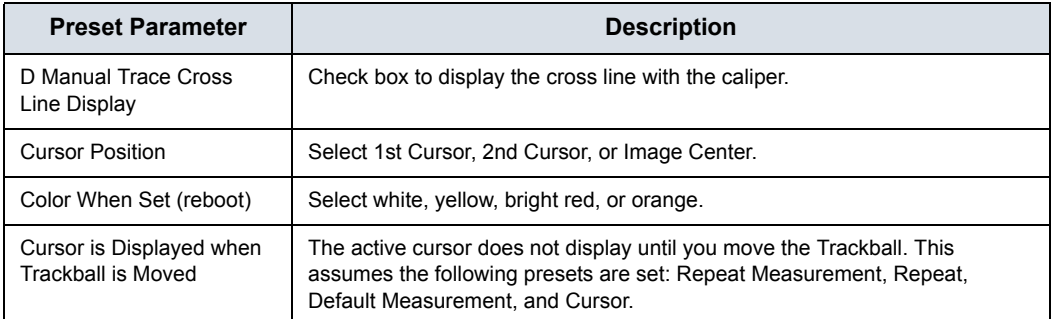

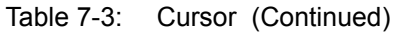

#### **Copy, move and paste measurement tools**

You can copy, move and paste the measurement graphic.

*NOTE: This function is supported with trace, area trace, spline trace, volume trace, ellipse, 3-point ellipse, circle and intensity. The Double tools and Dual tools are not supported.*

#### **Copy and Paste**

- 1. Measure the trace.
- 2. If present, clear the active caliper using the **Clear** key. Press the **Arrow** key to display the green arrow cursor on the screen. Move the cursor to the + mark of the measurement graphic. The selected graphic color changes from yellow to green.
- 3. Press **Set**. The pop-up menu displays. Select *Copy*.

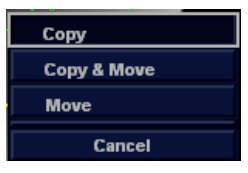

Figure 7-9. Copy and Move Menu

- 4. Press **Set** on the outer side of the measurement graphic. The pop-up menu displays.
- 5. Select *Paste*. The copied graphic displays on top of the original graphic in green. Move it to the desired position using the **Trackball** and press **Set** to fix the location.
- *NOTE: If the copied graphic is bigger than the pasted area, "Paste" fails and "The copied graphic cannot be pasted to this area" message displays on the status bar.*

## **Copy and Move**

- 1. Measure the trace.
- 2. If present, clear the active caliper using the **Clear** key. Press the **Arrow** key to display the green arrow cursor on the screen. Move the cursor to the + mark of the measurement graphic. The selected graphic color changes from yellow to green.
- 3. Press **Set**. The pop-up menu displays. Select *Copy&Move*.
- 4. The copied graphic displays on top of the original graphic in green. Move it to the desired position using the **Trackball** and press **Set** to fix the location.

**Move**

- 1. Measure the trace.
- 2. If present, clear the active caliper using the **Clear** key. Press the **Arrow** key to display the green arrow cursor on the screen. Move the cursor to the + mark of the measurement graphic. The selected graphic color changes from yellow to green.
- 3. Press **Set**. The pop-up menu displays. Select *Move*.
- 4. Move the selected graphic to the desired position using the **Trackball** and press **Set** to fix the location.

## <span id="page-347-0"></span>**Performing Measurements on Saved Images**

You can perform measurements on recalled images. Select the image, then perform the measurement. If the image was not saved as a raw DICOM image, you need to calibrate the image prior to performing the measurement.

To calibrate the image,

- 1. Recall the image.
- 2. Press **Measure**. The Measurement Calibration Touch Panel appears.
- 3. Select the mode you need to be in to perform the measurement.
- 4. Press the appropriate mode key on the Touch Panel (*2D calib* for B-Mode, *MM calib* for M-Mode, or *Dop. calib* for Doppler mode). The specified mode calibration pop-up appears.

## **[Performing Measurements on Saved Images](#page-347-0) (continued)**

5. The system prompts you, depending on the mode.

B-Mode:

- a. Place the first point of the caliper on the ruler. Press **Set**.
- b. Position the cursor at the 5 cm point on the ruler. Press **Set**.
- c. Type "5" into the 2D-Mode Calibration pop-up window. Press OK.

M-Mode or Doppler Mode:

- a. Place the cross on zero depth and minimum or zero time.
- b. Place the cross on maximum depth and time.
- c. Type the time (in seconds) and velocity (cm/sec) in the M-Mode/Doppler Mode calibration pop-up window.

## Generic Measurements

## **Overview**

Each exam category has a Generic study. The Generic studies provide you quick access to measurements such as volume, angle, A/B ratio, and % stenosis. The particular measurements available in each Generic study vary, depending on the exam category and the mode. This section describes generic measurements, organized by mode.

To access Generic studies:

- 1. On the Control Panel, press **Measure**.
- 2. On the Touch Panel, select *Exam Calcs*.
- 3. On the Touch Panel, select the *Generic* folder.

Calculation formulas are available in the *Advanced Reference Manual*.

## **B-Mode Measurements**

In B-Mode, the Generic study includes the following measurements:

- % Stenosis
- Volume
- Angle
- **Velocity**
- **Stiffness**
- V Ratio
- Stiff. Ratio
- A/B Ratio

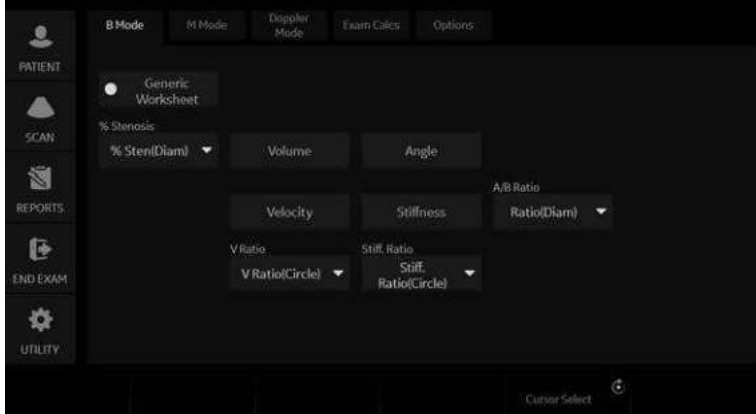

Figure 7-10. B-Mode Generic Study

*NOTE: The following instructions assume that you first scan the patient and then press Freeze.*

## <span id="page-351-0"></span>**% Stenosis**

You can calculate % Stenosis by diameter or by area, depending on the mode.

*NOTE: The LOGIQ Fortis automatically activates the % Stenosis with the default selection. If another method is preferred, select it from the Touch Panel.*

#### **Diameter**

*NOTE: When you use diameter to calculate the %stenosis, always take the measurement from a cross-sectional view of the vessel.*

To calculate percent stenosis by diameter:

- 1. From the Generic Touch Panel, select *% Stenosis*.
- 2. Select *%sten(Diam)*.

The system displays an active caliper.

3. Make a distance measurement of the inner area of the blood vessel.

The system displays an active caliper for the second distance measurement.

4. Make a distance measurement of the outer area of the blood vessel.

The system displays each distance measurement and the % Stenosis in the Results Window.

For details on how to make a distance measurement, [See](#page-370-0)  'Distance measurement' on *[page 7-39 for more information.](#page-370-0)*

*NOTE: For the diameter calculation, do NOT take a distance measurement from a longitudinal view. This may lead to an inaccurate assessment of % stenosis.*

## **[% Stenosis](#page-351-0) (continued)**

**Area**

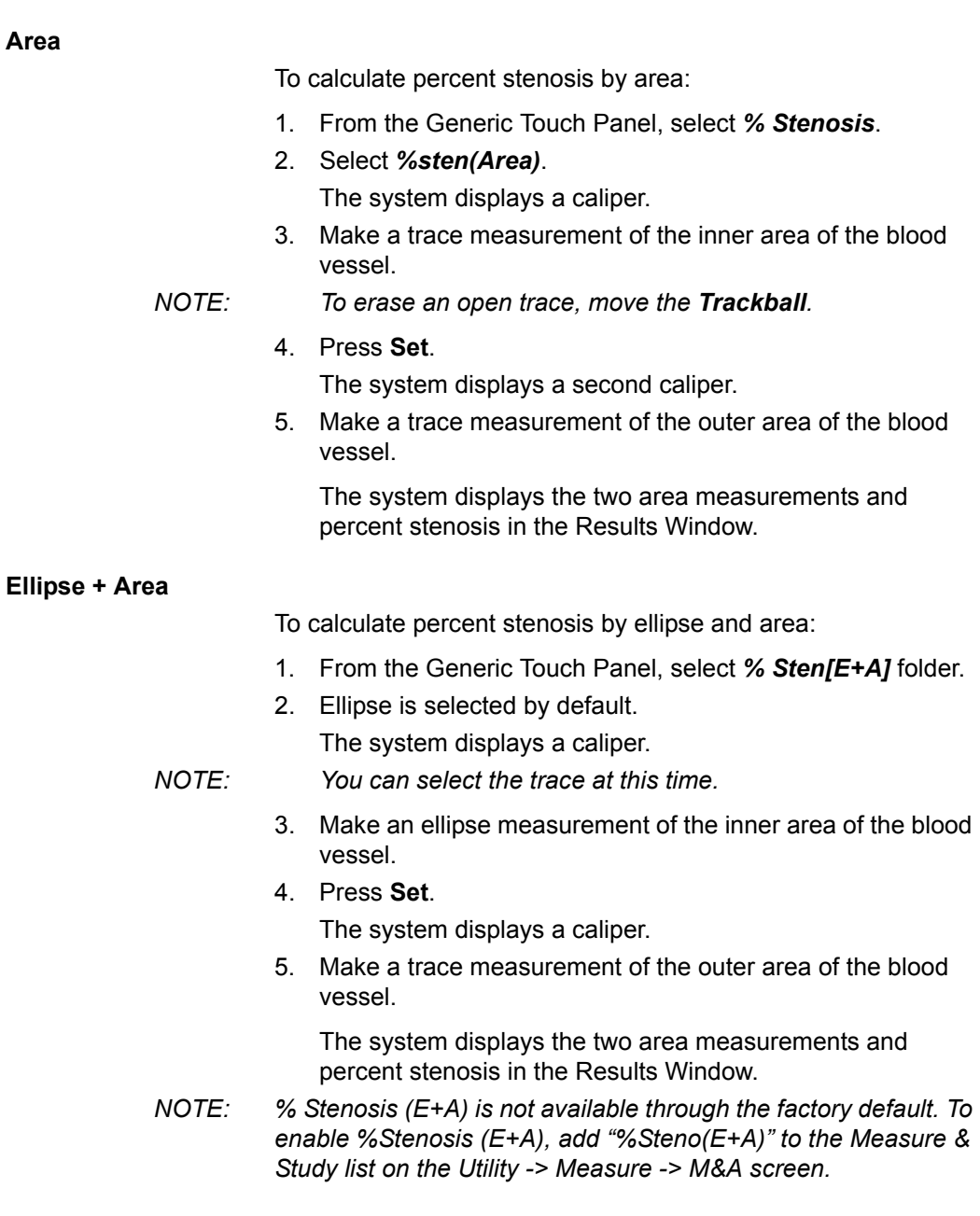

## <span id="page-353-0"></span>**Volume**

The volume calculation can be made from any of the following measurements:

- One distance
- Two distances
- Three distances
- One ellipse
- One distance and one ellipse

For details on how to make a distance measurement, [See](#page-370-0)  'Distance measurement' on *[page 7-39 for more information.](#page-370-0)*

For details on how to make an ellipse measurement, [See](#page-372-0)  ['Circumference and area \(ellipse\) measurement' on](#page-372-0) *page 7-41 [for more information.](#page-372-0)*

- *NOTE: IMPORTANT!! If you want to make a volume calculation using one or two distances, you must select Volume BEFORE you make the measurements.*
- *NOTE: If you select Fix Caliper by Print Key on the Utility --> System --> System Measure, the print key does not function like the Set key, but instead ends the measurement sequence and initiates the volume calculation based on the number of measurements taken so far.*

To make a volume calculation using one or two distances:

- 1. Select *Volume*.
- 2. Make one or two distance measurements.
- 3. Select *Volume*.

The system displays the distances and the volume in the Results Window.

*NOTE: Use the Clear key to erase the green caliper.*

#### **[Volume](#page-353-0) (continued)**

To make a volume calculation using three distances:

1. Make three distance measurements.

*NOTE: Three distances can be done in the dual format mode (side by side images). One measurement is usually made in the sagittal plane and two measurements in the axial plane. To use the dual format mode, press the L or R key on front panel.*

2. Select *Volume*.

The system displays the distances and the volume in the Results Window.

To make a volume calculation using one ellipse:

- 1. Make one ellipse measurement.
- 2. Select *Volume*.

The system displays the ellipse measurement and the volume in the Results Window.

To make a volume calculation using one ellipse and one distance:

- 1. Make one distance measurement and one ellipse measurement.
- 2. Select *Volume*.

The system displays the distance and ellipse measurement and the volume in the Results Window.

- HINTS Volumes are most accurate when measurements are taken in the sagittal and axial scan planes.
	- To display sagittal and axial plane images simultaneously, use the side-by-side dual format option.

*NOTE: If you change the parameters or category during the volume measurement, please follow the procedure below before you restart the measurement.* 

- 1. *Check the number of each measurement in the summary window.*
- 2. *If the numbers are not all the same, it shows that you have the calculation which is not completed. Open the Worksheet and clear that calculation.*

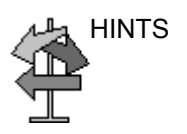

## **[Volume](#page-353-0) (continued)**

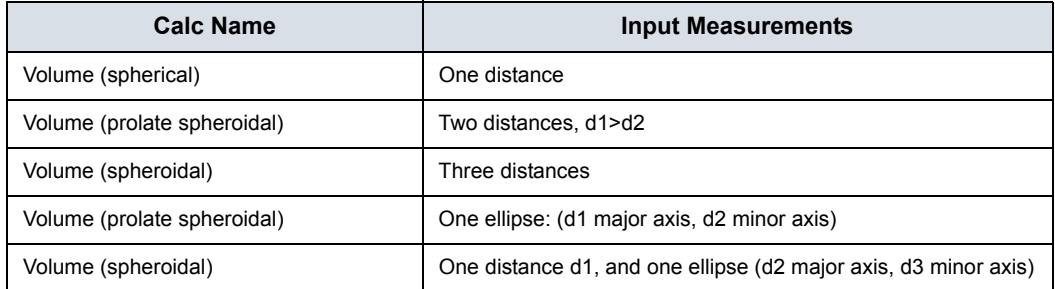

#### Table 7-4: Volume Calculations

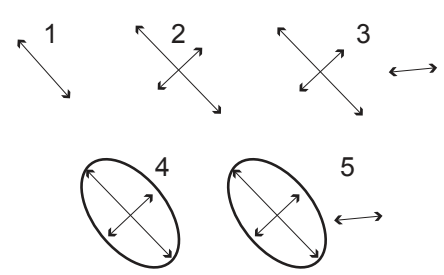

Figure 7-11. Volume Calculation Examples

- 1. One distance
- 2. Two distances
- 3. Three distances
- 4. One ellipse
- 5. One distance and one ellipse

Calculation formulas are available in the *Advanced Reference Manual*.

## **[Volume](#page-353-0) (continued)**

#### **Post-assignment for General Volume**

You can input a unique name for the general volume measurement. You can group the general volume measurements for each application.

- 1. Complete the volume measurement.
- 2. Move the caliper to the measurement result box (with green frame) and select **Set**.
- 3. The volume name menu appears. Select Name Volume.

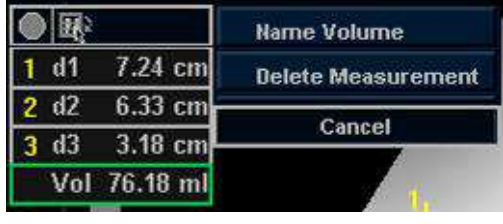

Figure 7-12. Volume Name menu

4. The dialog box displays. Enter a new name or choose the existing name.

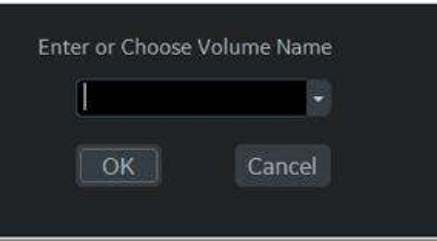

Figure 7-13. Volume Name Dialog box

*NOTE: The factory default volume name cannot be changed (for example, Renal Volume).*

## **Angle**

This function measures the angle between two intersecting planes.

- 1. From the Generic Touch Panel, select *Angle*. The system displays an active caliper.
- 2. To position the caliper at the start point, move the **Trackball**.
- 3. To fix the position of the first caliper, press *Set*. The system displays a second active caliper.
- 4. To position the second caliper at the apex of the angle, move the **Trackball**.
- 5. To fix the position of the second caliper, press **Set**. The system displays a third active caliper.
- 6. To position the third caliper, move the **Trackball**.
- 7. To complete the angle measurement, press **Set**.

The system displays the angle in the Results Window.

*NOTE: To rotate through and activate previously fixed calipers, adjust the Cursor Select control.*

## **A/B Ratio**

In B-Mode, you can calculate A/B ratio by diameter or by area.

*NOTE: The LOGIQ Fortis automatically activates the A/B Ratio with the default selection. If another method is preferred, select it from the Touch Panel.*

#### **Diameter**

- 1. From the Generic Touch Panel, select *A/B Ratio*.
- 2. Select *ratio(Diam)*.

The system displays an active caliper.

- 3. Make a distance measurement of the first diameter. The system displays an active caliper for the second distance measurement.
- 4. Make a distance measurement of the second diameter.

The system displays each distance measurement and the A/B ratio in the Results Window.

*NOTE: The first distance is the A diameter. The second distance is the B diameter.*

> For details on how to make a distance measurement, [See](#page-370-0)  'Distance measurement' on *[page 7-39 for more information.](#page-370-0)*

#### **Area**

To calculate A/B ratio by area:

- 1. From the Generic Touch Panel, select *A/B Ratio*.
- 2. Select *ratio(Area)*. The system displays a caliper.
- 3. Make a trace measurement of the A area.
- *NOTE: To erase an open trace, move the Trackball.*

The system displays a second caliper.

4. Make a trace measurement of the B area.

The system displays the two area measurements and the A/B ratio in the Results Window.

For details on how to make a trace measurement, [See](#page-373-0)  ['Circumference and area \(trace\) measurement' on](#page-373-0) *page 7-42 for [more information.](#page-373-0)*

## **Dual Caliper**

If "Dual Caliper on VNav and Simultaneous" is checked in Utility--> System--> System Measure menu, then when you enter simultaneous view, there is a "Dual Caliper: On/Off" setting on the Touch Panel. If the setting is on, dual caliper is enabled in simultaneous view.

| Worksheet |                   |       |               |   |                     |   |
|-----------|-------------------|-------|---------------|---|---------------------|---|
| Ao Prox   | Spleen            | Liver | Rt<br>Renal   |   |                     |   |
| Ao Mid    | <b>AAA</b> Length | GB    | Renal Length  |   |                     |   |
| Ao Dist   | Řt<br>lliac       | CBD   | Volume        |   |                     |   |
|           |                   |       |               |   |                     |   |
|           | Rt<br>Skle        | Ċ     | Cursor Select | ¢ | Cin<br>Dual Caliper | G |

Figure 7-14. Dual Caliper

## **Velocity and Stiffness Ratios**

If set to display via configuration settings, these two measurements appear. Refer to Elastography Option documentation.
<span id="page-360-1"></span><span id="page-360-0"></span>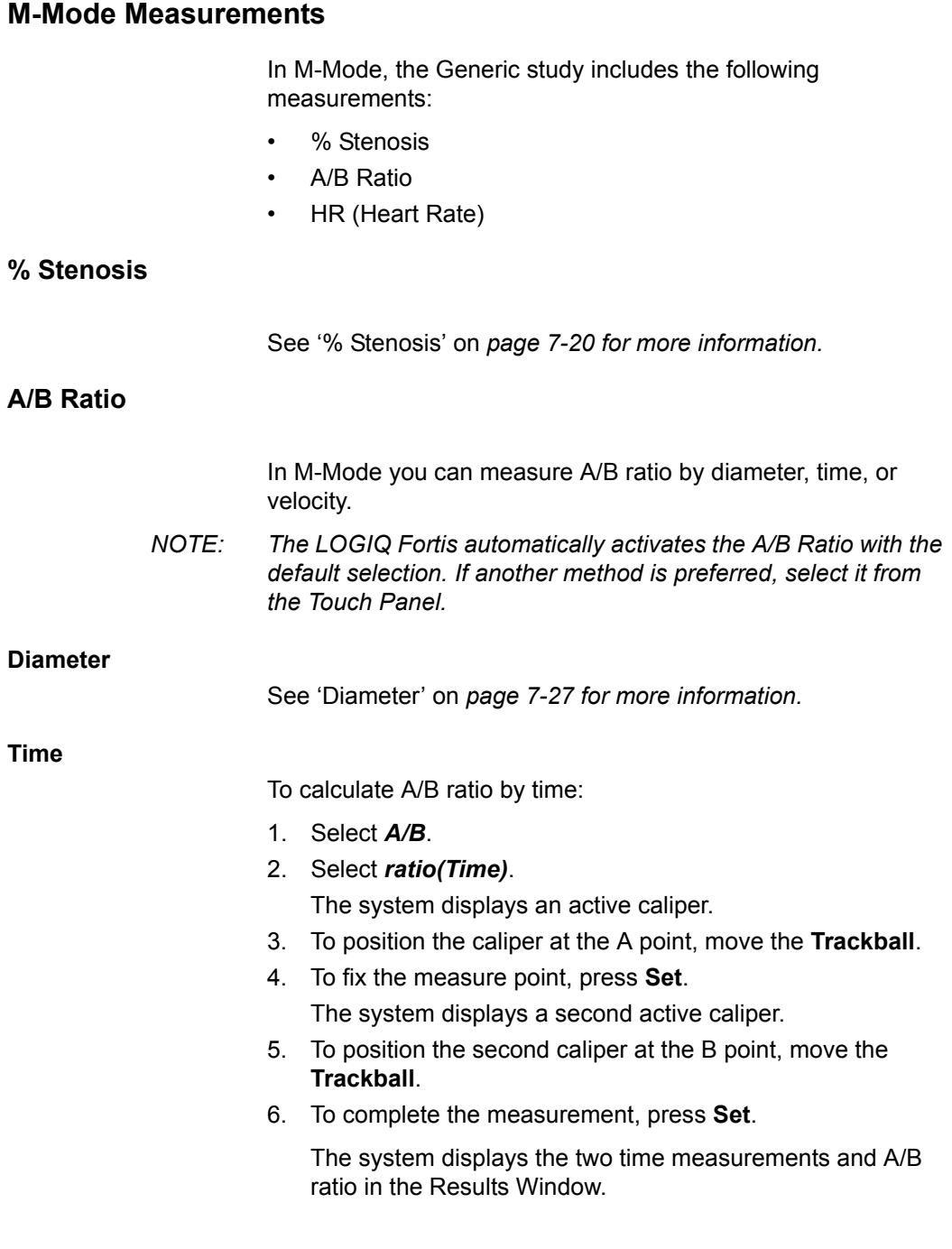

## **[A/B Ratio](#page-360-0) (continued)**

#### <span id="page-361-0"></span>**Velocity**

To calculate AB ratio by velocity:

- 1. Select *A/B*.
- 2. Select *ratio(Velocity)*.

The system displays an active caliper with vertical and horizontal dotted lines.

- 3. To position the caliper at the A velocity, move the **Trackball**.
- 4. To fix the measure point, press **Set**.

The system displays a second active caliper.

- 5. To position the second caliper at the B velocity, move the **Trackball**.
- 6. To complete the measurement, press **Set**.

The system displays the two velocity measurements and the A/B ratio in the Results Window.

# <span id="page-362-0"></span>**Heart Rate**

To calculate the heart rate from M-Mode:

- 1. Obtain an image and press Measure. Select *HR*. The system displays an active caliper.
- 2. To position the caliper at a recognizable point in the first cycle, move the **Trackball**.
- 3. To fix the first caliper, press **Set**.

The system displays a second active caliper.

4. To position the caliper at the identical point in the next cycle (depending on preset), you need to move the **Trackball**.

*NOTE: In the message bar at the bottom of the display, the system indicates the number of cycles you should measure.* 

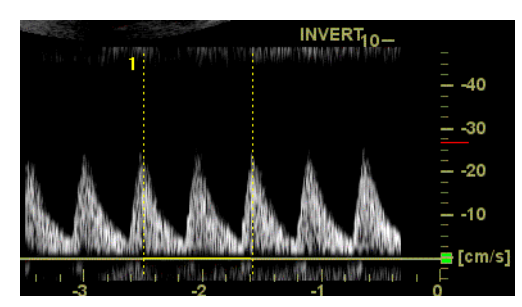

Figure 7-15. Two Heart Beat Reference (example in Doppler mode)

- 5. To complete the measurement and transfer the calculation to the worksheet, press **Set**.
- *NOTE: For information about how to specify the number of heart beats that the system will use, [See 'Options tab' on page 7-9 for more](#page-340-0)  [information.](#page-340-0)*

# **Doppler Mode Measurements**

In Doppler Mode, the Generic study includes the following measurements:

- PI (Pulsatility Index)
- RI (Resistive Index)
- PS/ED Ratio or ED/PS Ratio
- A/B Ratio
- HR (Heart Rate)
- *NOTE: The following instructions assume that you do the following:*
	- 1. In the B-Mode part of the display, scan the anatomy you want to measure.
	- 2. Go to the Doppler Mode part of the display.
	- 3. Press **Freeze**.

### **Control Assignment**

#### **Cancel Transfer**

*NOTE: Only for Vascular, Abdomen, OB and GYN.*

After the Auto Vascular calculation results are assigned to a particular vessel, the user can cancel the assignment and assigned parameters are removed from Worksheet and Report page.

When Cancel Transfer occurs, a message appears on the screen to indicate the value was erased from Worksheet and Report page.

#### **Vessel location**

If the vessel has a location, you can select one of the following:

- Proximal (**Prox**)
- Middle (*Mid*)
- Distal (*Dist*)
- *NOTE: If you do not wish to assign a vessel location, press the lit location, then no location is assigned. Choose the folder you want the value assigned to.*

To select one of the locations, adjust the Touch Panel control.

## **Pulsatility Index (PI)**

For auto trace:

- 1. Select *PI*. The system displays a caliper and a vertical dotted line.
- 2. Position the caliper at the beginning of the waveform.
- 3. To fix the start point, press **Set**. The system displays a second active caliper.
- 4. Position the caliper at the end of the waveform.
- 5. To complete the measurement, press **Set**.

The system displays peak systole, minimum diastole, end diastole, TAMAX, and PI in the Results Window.

For manual trace:

1. Select *PI*.

The system displays a caliper and a vertical dotted line.

- 2. Position the caliper at the beginning of the waveform.
- 3. To fix the start point, press **Set**. The system displays a second active caliper.
- 4. Manually trace the entire waveform.
- 5. To complete the measurement, press **Set**.

The system displays peak systole, minimum diastole, end diastole, TAMAX, and PI in the Results Window.

#### **Resistive Index (RI)**

- 1. From the Doppler Generic Touch Panel, select *RI*. The system displays an active caliper with vertical and horizontal dotted lines.
- 2. To position the caliper at the peak systolic velocity, move the **Trackball**.
- 3. To fix the measure point, press **Set**. The system displays a second active caliper.
- 4. To position the second caliper at the end diastolic velocity, move the **Trackball**.
- 5. To complete the measurement, press **Set**.

The system displays PS, ED, and RI in the Results Window.

# **PS/ED or ED/PS Ratio**

To calculate the Peak Systole/End Diastole ratio or End Diastole/Peak Systole ratio:

1. Select *PS/ED* or *ED/PS*.

The system displays an active caliper with vertical and horizontal dotted lines.

- 2. To position the caliper at peak systole (PS) or end diastole (ED), move the **Trackball**.
- 3. To fix the measure point, press **Set**.

The system displays a second active caliper.

- 4. To position the second caliper at end diastole (ED) or peak systole (PS), move the **Trackball**.
- 5. To complete the measurement, press **Set**.

The system displays the peak systole, end diastole, and PS/ ED or ED/PS ratio in the Results Window.

#### **Heart Rate**

To measure heart rate, [See 'Heart Rate' on](#page-362-0) *page 7-31 for more [information.](#page-362-0)* or select any of the following measurements.

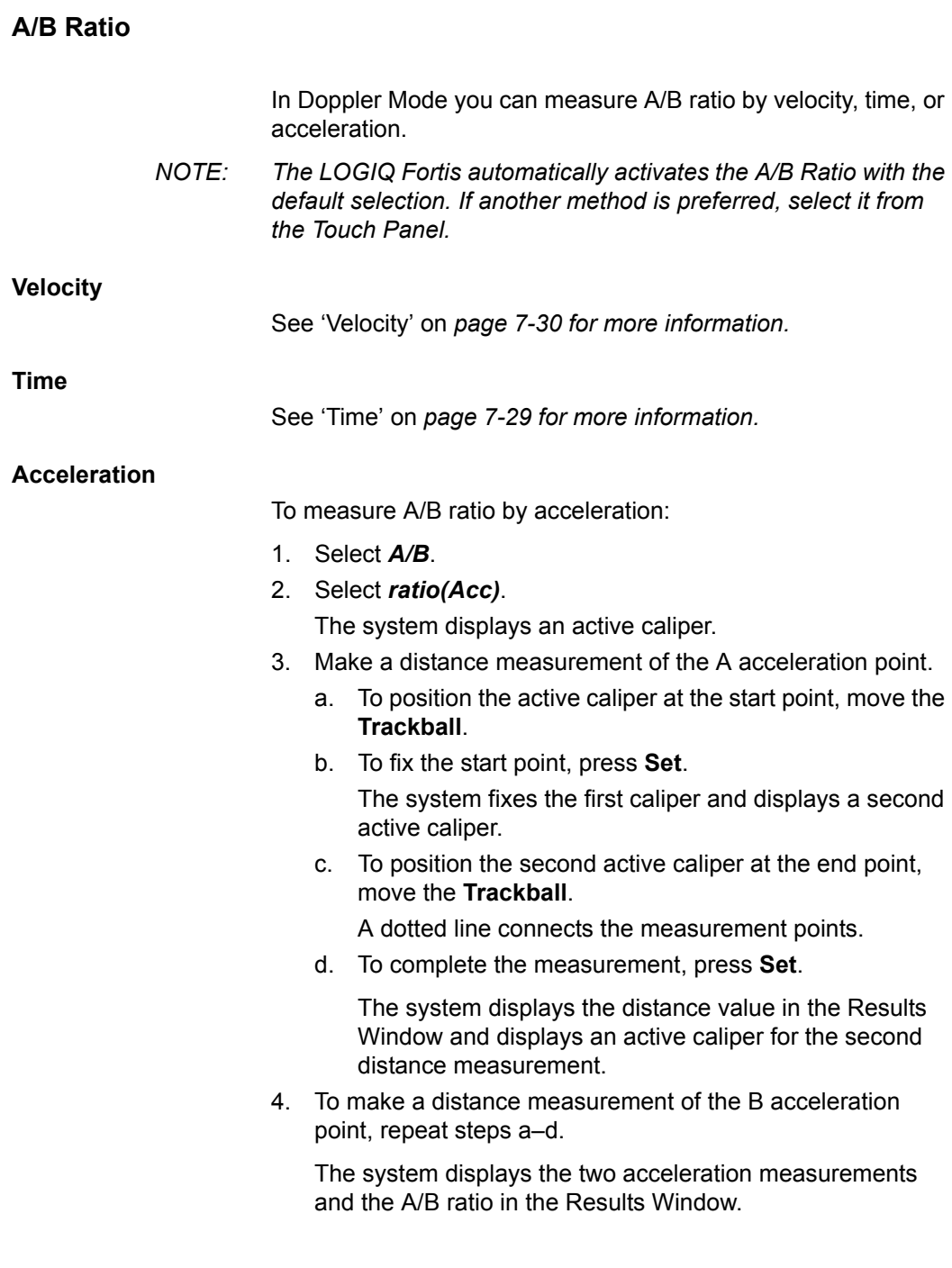

# **Acceleration**

1. Select *Accel*.

The system displays an active caliper with vertical and horizontal dotted lines.

- 2. To position the caliper at peak systole, move the **Trackball**.
- 3. To fix the measure point, press **Set**. The system displays a second active caliper.
- 4. To position the second caliper at end diastole, move the
- **Trackball**.
- 5. To complete the measurement, press **Set**.

The system displays the peak systole, end diastole, acceleration time, and acceleration in the Results Window.

## **Acceleration Time (AT)**

- 1. Select *AT*. The system displays an active caliper and a vertical dotted line.
- 2. To position the caliper at the start point, move the **Trackball**.
- 3. To fix the first caliper, press **Set**. The system displays a second active caliper.
- 4. To position the caliper at the end point, move the **Trackball**.
- 5. To complete the measurement, press **Set**.

The system displays the acceleration time in the Results Window.

## **Peak Systole (PS), End Diastole (ED), or Minimum Diastole (MD)**

To calculate the peak systole, end diastole, or minimum diastole:

1. Select *PS*, *ED*, or *MD*.

The system displays an active caliper with vertical and horizontal dotted lines.

- 2. To position the caliper at the measurement point, move the **Trackball**.
- 3. To complete the measurement, press **Set**.

The system displays the peak systole, end diastole, or minimum diastole in the Results Window.

# **Helpful hints**

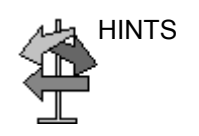

HINTS The following hints can help when making a measurement

- Prior to making measurements, use the Cine function, if necessary, to display the best image.
- As you take measurements, each measurement is given a sequential number on the display and in the Results Window. Nine measurements can be displayed in the Results Window at one time.
- Once the Results Window has nine measurements, if you make any further measurements, the system erases the top (first) measurement and adds the new measurement last ("first in, first out").
- While you are taking a measurement, the value in the Results Window updates until you complete the measurement.

# Mode Measurements

# **B-Mode Measurements**

The following measurements can be made in B-Mode.

- **Distance**
- **Circumference**
- Circumference and Area
	- Ellipse Method
	- Trace Method
	- Spline Method
	- Intensity (Echo level) Method
- *NOTE: The following instructions assume that you first scan the patient and then press Freeze.*

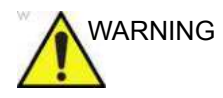

WARNING DO NOT perform a depth measurement using 4D probes.

#### **Distance measurement**

To make a distance measurement:

- 1. Press **Measure** once; an active caliper displays.
- 2. To position the active caliper at the start point, move the **Trackball**.
- 3. To fix the start point, press **Set**.

The system fixes the first caliper and displays a second active caliper.

4. To position the second active caliper at the end point, move the **Trackball**.

A dotted line connects the measurement points, if preset accordingly.

5. To complete the measurement, press **Set**.

The system displays the distance value in the Results Window.

- HINTS **· Before** you complete a measurement:
	- To toggle between active calipers, press the top Trackball key.
	- To erase the second caliper and the current data measured and start the measurement again, press **Clear** once.
	- After you complete the measurement:
		- To rotate through and activate previously fixed calipers, adjust **Cursor Select**.
		- To erase all data that has been measured to this point, but not data entered onto worksheets, press **Clear**.

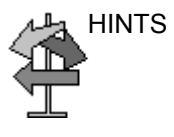

#### **Circumference measurement**

#### **Open Trace**

To trace the circumference of a portion of the anatomy and calculate its length:

*NOTE: Set OpenTrace to the Touch Panel in Utility -> Measure before perform the measurement. [See 'Display/hide a folder or a](#page-411-0)  [measurement in the Touch Panel' on page 7-80 for more](#page-411-0)  [information.](#page-411-0)* 

- 1. Press **Measure**.
- 2. Select *Open Trace* from the Touch Panel.
- 3. Position the caliper at the start point.
- 4. To fix the trace start point, press **Set**. The caliper changes to an active caliper.
- 5. Move the **Trackball** to trace the measurement area. A dotted line shows the traced area.
- 6. To complete the measurement, press **Set**. The system displays the circumference in the Results Window.

#### **Circumference and area (ellipse) measurement**

You can use an ellipse to measure circumference and area. To measure with an ellipse:

- 1. Press **Measure** once; an active caliper displays.
- 2. To position the active caliper, move the **Trackball**.
- 3. To fix the start point, press **Set**. The system fixes the first caliper and displays a second active caliper.
- 4. To position the second caliper, move the **Trackball**.
- 5. Adjust the **Ellipse** control; an ellipse with an initial circle shape displays.
- 6. To position the ellipse and to size the measured axes (move the calipers), move the **Trackball**.
- 7. To increase the size, adjust the **Ellipse** control in a clockwise direction. To decrease the size, adjust the **Ellipse**  control in a counterclockwise direction.
- 8. To toggle between active calipers, press the top **Trackball key**.
- 9. To complete the measurement, press **Set**. The system displays the circumference and area in the Results Window.

HINTS Before you complete the ellipse measurement:

- To erase the ellipse and the current data measured, press **Clear** once. The original caliper is displayed to restart the measurement.
- To exit the measurement function without completing the measurement, press **Clear** a second time.

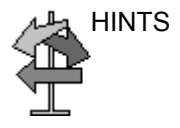

### **Circumference and area (trace) measurement**

To trace the circumference of a portion of the anatomy and calculate its area:

- 1. Press **Measure**.
- 2. Press the top **Trackball key** to select Trace; a caliper displays.
- 3. To position the caliper at the start point, move the **Trackball**.
- 4. To fix the trace start point, press **Set**. The caliper changes to an active caliper.
- 5. To trace the measurement area, move the **Trackball** around the anatomy. A dotted line shows the traced area.
- 6. To complete the measurement, press **Set**. The system displays the circumference and the area in the Results Window.

HINTS Before you complete the trace measurement:

- To erase the line (bit by bit) back from its current point, move the **Trackball** or adjust the **Ellipse** control counterclockwise.
- To erase the dotted line but not the caliper, press Clear once.
- To clear the caliper and the current data measured, press **Clear** twice.

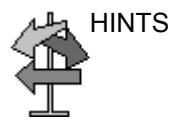

#### <span id="page-374-0"></span>**Circumference and area (spline trace) measurement**

To trace the circumference of a portion of the anatomy and calculate its area:

- *NOTE: Spline trace is not available through the factory default. The system defaults to trace. To enable spline trace, modify the Measure Key Sequence preset found in Utility -> Measure -> Advanced preset menu.*
	- 1. Press **Measure**.
	- 2. Press the top **Trackball key** to select Spline Trace; a caliper displays.
	- 3. To position the first caliper at the start point, move the **Trackball**.
	- 4. To fix the trace start point, press **Set**. The first caliper turns yellow. The second caliper appears at the same position as the first caliper and is green.
- *NOTE: When pressing the Clear key once, the second caliper disappears and the first caliper is activated.*

*If Clear is pressed again, the first caliper disappears and the Spline trace is cancelled.*

- 5. To position the second caliper, move the **Trackball** and press **Set**. The third caliper appears at the same position.
- *NOTE: The Clear key functionality is the same as noted in the previous step.*

The spline trace requires at least three points to draw the trace. Continue setting the points of the trace until the desired points are set.

- 6. Press **Set** again after the last caliper is fixed to finalize the spline trace. All points are removed from the line and the spline trace turns yellow.
- *NOTE: Pressing Set twice finishes the trace measurement.*

If **Clear** is pressed twice when more than 3 points exist on the trace, all points are removed and the first caliper again displays.

## **[Circumference and area \(spline trace\) measurement](#page-374-0) (continued)**

#### **Edit the spline trace**

1. Select *Cursor Select*. The spline trace changes to green and all points appear on the trace as yellow.

A pick-caliper appears on the center of the image and the message "Edit spline trace" displays at the bottom of the screen.

*NOTE: The pick-caliper is used to select and move the trace points.*

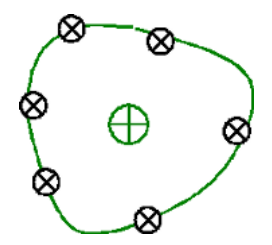

Figure 7-16. Edit spline trace

Select Cursor Select again. The trace is deactivated (changes to yellow) and all points, including the pick-caliper, are removed.

If the previous/next fixed caliper exists on the image, it is activated.

- *NOTE: Pressing Clear at this time removes all points and the trace graphic.*
	- 2. Move the pick-caliper to the desired point and press **Set**. The point is activated and turns green.
	- 3. Move the point to the desired position and press **Set**. The point is fixed and turns yellow. The pick-caliper appears on the center of the image.
- *NOTE: The spline trace is updated at run time.*
- *NOTE: To remove a point, press Clear while moving the point. The trace turns green and the remaining points continue to be shown as yellow. If there are less than three points, the spline trace is removed.*
	- 4. Press **Set** again. All points are removed from the trace and the trace is shown as yellow.

### **Intensity (Echo level) measurement**

To make an echo level measurement:

- 1. Press **Measure**.
- 2. Press the top Trackball key to select Intensity. A caliper displays.
- 3. To position the caliper at the start point, move the **Trackball**.
- 4. To fix the trace start point, press **Set**. The caliper changes to an active caliper.
- 5. To trace the measurement area, move the **Trackball** around the anatomy. A dotted line shows the traced area.
- 6. To complete the measurement, press **Set**. The system displays the echo level, as EL \_\_ dB, in the Results Window.
- *NOTE: The echo level measurement is only available on a frozen image, not on a B-paused image.*
- *NOTE: Echo Level is not available through the factory default. To enable echo level, modify the Measure Key Sequence preset, found in the Utility -> Measure -> Advanced preset.*

# **Doppler Mode Measurements**

Four basic measurements can be made in Doppler Mode.

- **Velocity**
- TAMAX and TAMEAN (Manual or Auto Trace)
- Two Velocities with the Time Interval and Acceleration between them
- Time Interval
- Volume Flow
- *NOTE: The following instructions assume that you do the following:*
	- 1. In the B-Mode part of the display, scan the anatomy you want to measure.
	- 2. Go to the Doppler Mode part of the display.
	- 3. Press **Freeze**.

# **Velocity**

To measure velocity:

- 1. Press **Measure**; an active caliper with a vertical dotted line displays.
- 2. To position the caliper at the desired measurement point, move the **Trackball**.
- 3. To complete the measurement, press **Set**. The system displays the velocity measurement in the Results Window.

## **Slope (Velocity, Time Interval and Acceleration)**

To measure two velocity values, the time interval (ms), and acceleration (m/s<sup>2</sup>):

- 1. Press **Measure**. Press the top Trackball key to select Slope; an active caliper with vertical and horizontal dotted lines displays.
- 2. To position the caliper at the start point, move the **Trackball**.
- 3. To fix the start point, press **Set**. The system fixes the first caliper and displays a second active caliper.
- 4. To position the second caliper at the end point, move the **Trackball**.
- 5. To complete the measurement, press **Set**. The system displays the two peak end point velocities, the time interval, and the acceleration in the Results Window.

## **Time interval**

To measure a horizontal time interval:

- 1. Press **Measure**. Press the top Trackball key to select Time; an active caliper with vertical and horizontal dotted lines displays.
- 2. To position the active caliper at the start point, move the **Trackball**.
- 3. To fix the start point, press **Set**. The system fixes the first caliper and displays a second active caliper.
- 4. To position the second caliper at the end point, move the **Trackball**.
- 5. To complete the measurement, press **Set**. The system displays the time interval between the two calipers in the Results Window.

### **TAMAX and TAMEAN**

#### **Manual Trace**

The value measured depends upon the Vol Flow Method preset. The two selections available are: Peak (TAMAX) and Mean (TAMEAN).

To do a manual trace of TAMAX or TAMEAN:

- 1. Press **Measure**. Press the top Trackball key to select Trace; a caliper displays. Select *Manual* on the Touch Panel.
- 2. To position the caliper at the trace start point, move the **Trackball**.
- 3. To fix the start point, press **Set**.
- 4. To trace the velocity spectrum boundary, move the **Trackball**.

*NOTE: To edit the trace line, move the* **Trackball**.

5. To complete the measurement, press **Set**. The system displays the measurement values in the Results Window.

#### **Auto Trace**

The value measured depends upon the Vol Flow Method preset. The two selections available are: Peak (TAMAX) and Mean (TAMEAN).

To auto trace TAMAX:

- 1. Press **Measure**. Press the top Trackball key to select Trace; an active caliper with a vertical dotted line displays. Select *Auto* on the Touch Panel.
- 2. To position the caliper at the trace start point in the Doppler spectrum, move the **Trackball**.
- 3. To fix the start point, press **Set**.
- 4. To position the vertical caliper at the end point, move the **Trackball**.
- 5. To complete the measurement, press **Set**. The system automatically fixes both calipers and traces the maximum value between the two points. The system displays this value in the Results Window.
- *NOTE: When you set the Auto Trace for Both (above and below), the system picks up the maximum power of the signal, NOT the maximum velocity. If the maximum velocity is not the maximum power, the system may not trace accurately. If you want to use maximum velocity, select either Above or Below.*

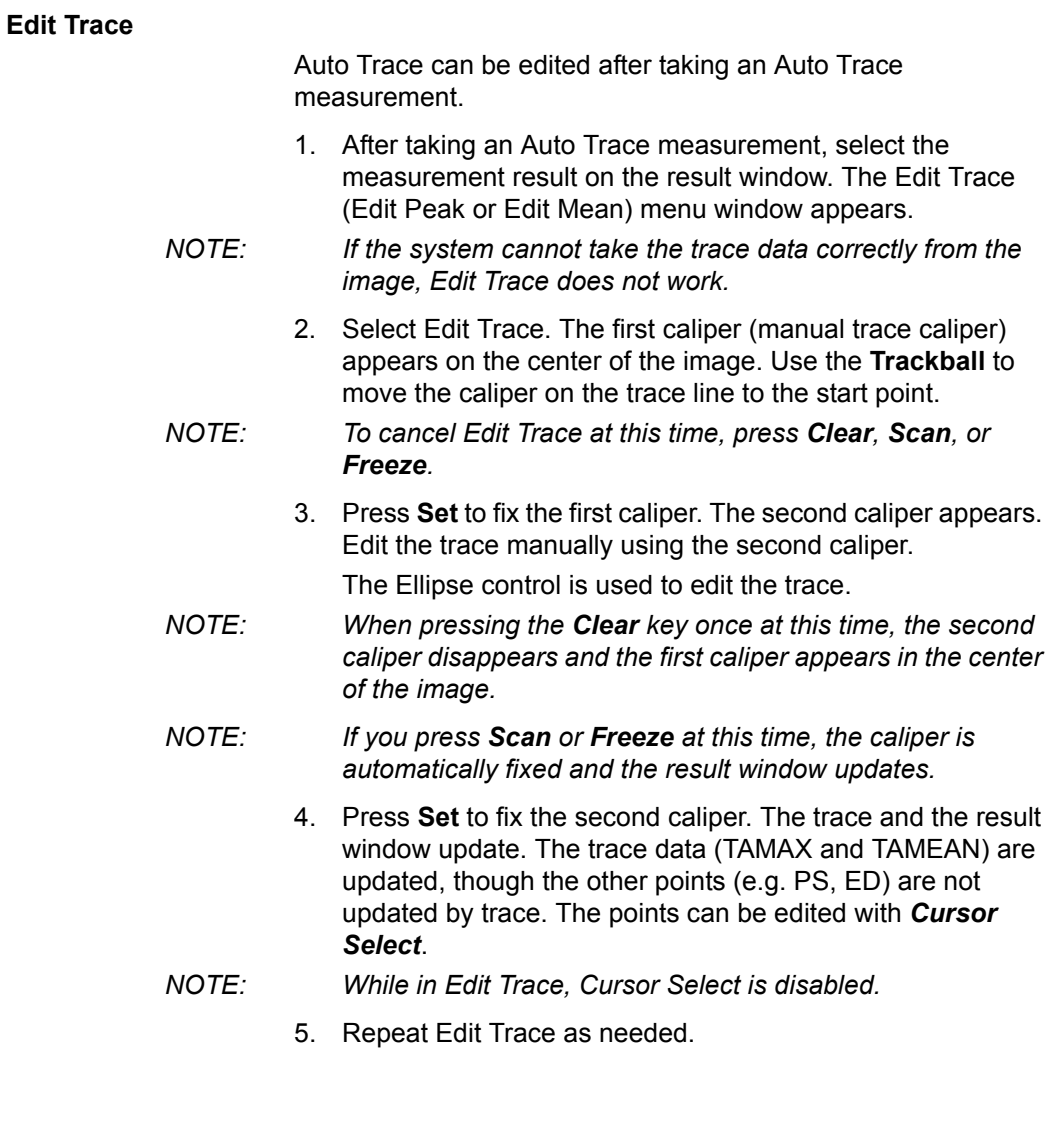

#### **Doppler Auto Calc Average Cycle**

When using Auto Calc, a selection is available to average a number of cycles automatically. There is also a preset selection in the Utility Imaging PW page for this feature. When using average cycle:

- Selected cardiac cycle lines display on the image. Point calipers are not displayed.
- When changing the number of cycles from 1 to >1, all the data is reacquired from the image, recalculated and updated.
- When multiple cycles are selected in AutoCalc, the average values calculate and display automatically.
- When selecting Peak Value (PV), average cycle is not available.
- *NOTE: You cannot edit the lines while in Average Cycle. Cursor Select is not available at that time.*
- *NOTE: Average Cycle data is acquired from the display image area only, for both live and frozen. The average cycle data fails if the setting for the number of cycles is larger than the number of image cycles.*

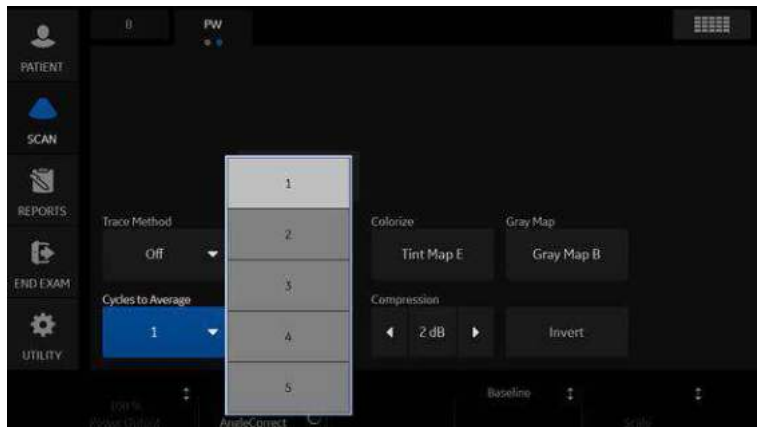

Figure 7-17. PW Touch Panel

## **Volume Flow - Manual Calc**

You perform a manual Volume Flow measurement using the TAMAX plus a Volume Flow coefficient compensation.

- 1. To perform the Volume Flow measurement using the TAMAX plus a Volume Flow coefficient compensation, in Utility-->Measure-->Advanced, select the following:
	- Trace = Manual
	- Vol Flow Method = TAMAX [you MUST also select a Volume Flow coefficient for use with TAMAX.]
	- $\cdot$  Vol Flow Compensation with TAMAX = [select value from 0.5 to 1.0]
- 2. Set Auto Calcs to Off via Doppler Mode-->Modify Auto Calcs-->Off.
- 3. Select a folder in Doppler Mode-->select a calculation folder-->select Show All.
- 4. Select *Volume Flow*. You'll notice that TAMAX is automatically selected.
- *NOTE: Ensure that you have placed the caliper in the spectral window when selecting the Volume Flow measurement.* 
	- 5. Trace the TAMAX. The system prompts you to "Mark the first point on the spectral doppler." Press **Set**.
	- 6. The system prompts you to "Trace the velocity spectrum boundary." Press **Set**.
- *NOTE: You can back up while tracing the TAMAX by using the Trackball.* 
	- 7. Trace the vessel diameter. The system prompts you to "Mark first point of vessel diameter for volume flow calculation." Press **Set**.
	- 8. The system prompts you to "Mark last point of vessel diameter for volume flow calculation." Press **Set**.
	- 9. The Volume Flow is calculated in ml/min.

### **Volume Flow - Auto Calc**

You can perform an automatic Volume Flow measurement using TAMEAN or using the TAMAX and a Volume Flow coefficient.

- 1. To perform the Volume Flow measurement using the TAMEAN, in Utility-->Measure-->Advanced, select the following:
	- $Trace = Auto$
	- Vol Flow Method = TAMEAN

OR, to perform the Volume Flow measurement using the TAMAX plus a Volume Flow coefficient compensation, select the following:

- $Trace = Auto$
- $\cdot$  Vol Flow Method = TAMAX [if you use TAMAX, you MUST also select a Volume Flow coefficient for use with TAMAX.]
- $\cdot$  Vol Flow Compensation with TAMAX = [select value from 0.5 to 1.0]
- 2. Set Auto Calcs to Live via Doppler Mode-->Modify Auto Calcs-->Live.
- 3. Perform the scan.
- 4. Select *Volume Flow* via Doppler Mode-->Modify Auto Calcs-->VOLUME FLOW. The system prompts you through the measurement.
- 5. Take vessel diameter for volume flow calculation. Set the first cursor.
- 6. Mark last point of vessel diameter for volume flow calculation. Press **Set**.
- 7. The calculation automatically completes the Volume Flow measurements as ml/min.
- *NOTE: If you change the TAMAX coefficient, the Volume Flow is automatically adjusted when in Auto Calcs (but not in Manual Calcs).*

# **Flow Volume (FV)**

Flow Volume estimates the volume of blood that flows through a vessel per unit time. It is derived from a vessel's cross-sectional diameter obtained from the B-Mode portion of the image and the mean velocity of flow in the vessel obtained from the Doppler portion of the image. It is measured in milliliters. When the FV measurement is made, FVO is automatically calculated.

To measure flow volume:

- 1. Select **FV** from Doppler Touch Panel.
- 2. Place the dotted horizontal line caliper at each of the time base on the Doppler spectrum.
	- If Trace Auto is selected, the waveform is automatically traced.
	- If Trace Auto is not selected, manually trace the desired portion of the waveform.

The caliper moves to the B-Mode area.

3. Use the Ellipse or Trace method to measure the circumference and area of the vessel.

The flow volume (FV) is calculated and displayed in milliliters. The flow volume output (FVO) is also calculated and displayed in milliliters/minute.

#### **Flow Volume Output (FVO)**

This measurement is used to measure the flow volume output in a vessel on the Doppler spectrum. It is measured in milliliters/ minute. When the FVO measurement is made, FV is automatically calculated.

#### **Auto vs. Manual Calculations**

The same calculations can be performed using either manual or auto calcs.

#### **Manual Calcs**

To perform manual calcs:

- 1. To turn Auto Calcs off and perform manual measurements, choose *Auto Calcs -> OFF* on the PW tab of the Touch Panel.
- 2. After obtaining a waveform, press **Measure**. Choose the appropriate vessel folder or calculation. The system walks you through the measurement.
- *NOTE: To program which calculations are done under manual calcs when using measurement folders for measuring specific vessels, press the Utility key. Select Measure -> Doppler and program your manual calcs (Auto Calcs OFF). Each vessel must be programmed individually and saved after each change.*

#### **Auto Calcs**

To perform auto calcs:

- 1. Ensure that the auto calcs function is on by choosing *Auto Calcs -> Frozen* or *Live* on the Doppler tab of the Touch Panel.
	- Live: Auto calculation activates when the system is in real-time.
	- Frozen: Auto calculation activates when you press Freeze.
	- $\bigcap_{i=1}^{n}$
- 2. After obtaining a waveform, press **Measure**. Choose the appropriate vessel folder, side and location. The measurements that are pre-programmed are performed automatically and entered in the worksheet.

To modify auto calcs:

- 1. Select *Modify Auto Calcs* on the Touch Panel.
- 2. Choose the measurements to be performed with this preset.
- 3. To save these measurements:
	- **:** If this is a temporary change, press *Return*.
	- If this is a permanent change, select **Save as default**.

The measurements are saved and can be performed with the auto calcs function.

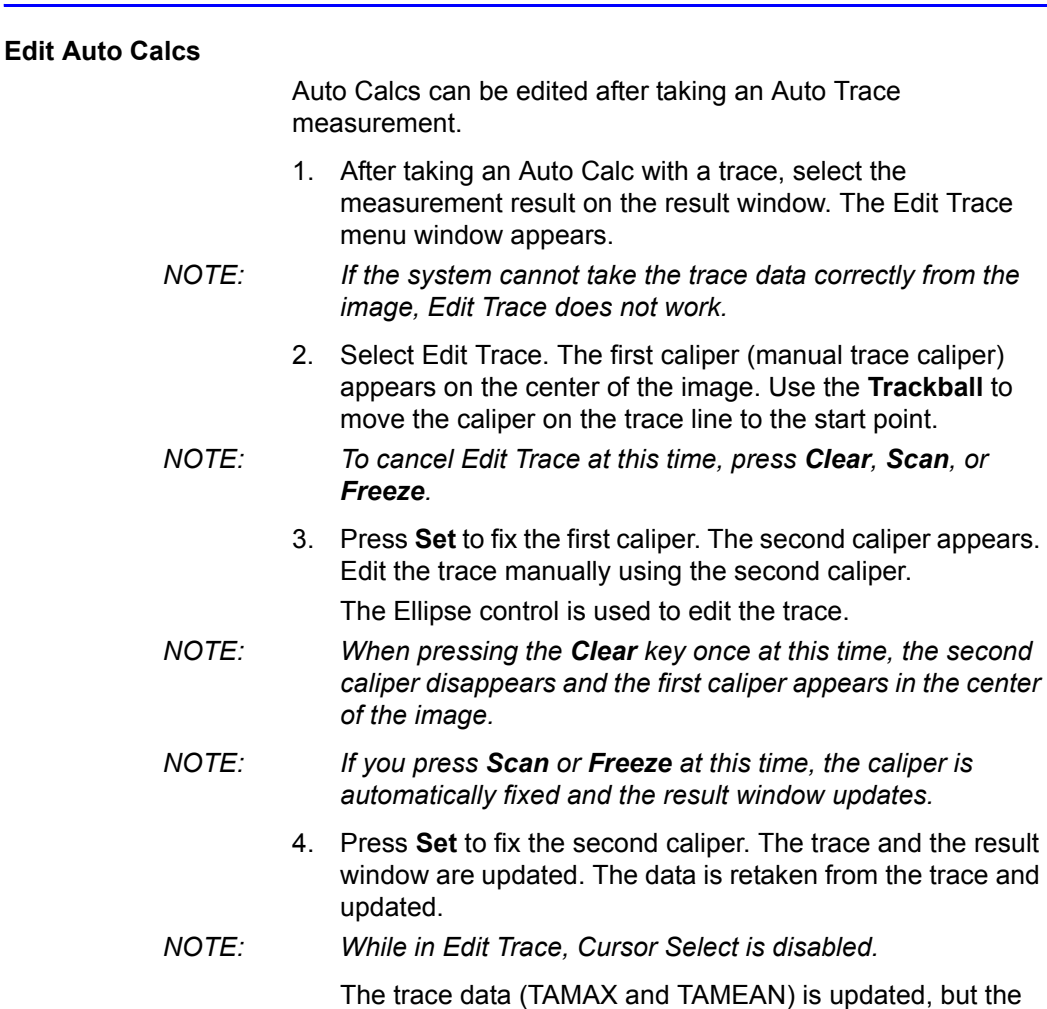

5. Repeat Edit Trace as needed.

other selections (e.g. PS, ED) are not updated by trace. The

points can be edited using *Cursor Select* if needed.

*ness Clear*, *Scan*, *or* 

retaken from the trace and

#### **Modify Auto Calcs**

When you select this key, the Modify Calculation menu is displayed as below. In this menu, you select parameters to display in the Auto Vascular Calculation window. Only parameters that can be used by the calculation are displayed.

Select *Save as Default* to save the selected parameters as the default calculations for this application.

Select *Return* to return to the previous Touch Panel screen.

If you select *PV*, all selected parameters are turned off. When you deselect *PV*, the system returns to the previously selected calculation.

| $\bullet$                   | B Mode<br>M Mode | Doppler<br>Mode  | Exam Calcs<br>Options | <b>Modify Calcs</b><br>0.0 |
|-----------------------------|------------------|------------------|-----------------------|----------------------------|
| <b>PATIENT</b>              |                  | Auto Calcs       |                       |                            |
|                             | Save As Default  | ×<br>Frozen<br>п | Return                |                            |
| <b>SCAN</b>                 | PS.              | ED.              | <b>MD</b>             | <b>TAMAX</b>               |
| 窗                           |                  |                  |                       |                            |
| <b>REPORTS</b>              | PI               | ŔI               | PS/ED                 | ED/PS                      |
| G                           |                  |                  |                       |                            |
| END EXAM                    | Accel            | AT               | <b>VOLUME FLOW</b>    | <b>PV</b>                  |
| $\bullet$<br><b>UTILITY</b> |                  |                  |                       |                            |
|                             | $\mathcal{C}$    |                  |                       |                            |

Figure 7-18. Modify Auto Calculation Menu

# **M-Mode Measurements**

Basic measurements that can be taken in the M-Mode portion of the display are:

- Tissue Depth (Distance)
- Time Interval
- Time Interval and Velocity

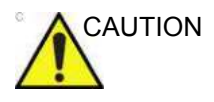

CAUTION DO NOT perform a depth measurement using 4D probes.

*NOTE: The following instructions assume that you do the following:*

- 1. In the B-Mode part of the display, scan the anatomy you want to measure.
- 2. Go to the M-Mode part of the display.
- 3. Press **Freeze**.

#### **Tissue depth**

Tissue depth measurement in M-Mode functions the same as distance measurement in B-Mode. It measures the vertical distance between calipers.

- 1. Press **Measure** once; an active caliper with a vertical and horizontal dotted line displays.
- 2. To position the active caliper at the most anterior point you want to measure, move the **Trackball**.
- 3. To fix the start point, press **Set**. The system fixes the first caliper and displays a second active caliper.
- 4. To position the second caliper at the most posterior point you want to measure, move the **Trackball**.
- 5. To complete the measurement, press **Set**.

The system displays the vertical distance between the two points in the Results Window.

## **Time interval**

To measure a horizontal time interval and velocity:

- 1. Press **Measure**. Press the top Trackball key to select Time; an active caliper with vertical and horizontal dotted lines displays.
- 2. To position the caliper at the start point, move the **Trackball**.
- 3. To fix the first caliper, press **Set**. The system fixes the first caliper and displays a second active caliper.
- 4. To position the second caliper at the end point, move the **Trackball**.
- 5. To complete the measurement, press **Set**. The system displays the time interval between the two calipers in the Results Window.

## **Slope (Time interval and Velocity)**

To measure time and velocity between two points:

- 1. Press **Measure**. Press the top Trackball key to select Slope; an active caliper with vertical and horizontal dotted lines displays.
- 2. To position the active caliper at the start point, move the **Trackball**.
- 3. To fix the start point, press **Set**. The system fixes the first caliper and displays a second active caliper.
- 4. To position the second caliper at the end point, move the **Trackball**.
- 5. To complete the measurement, press **Set**.

The system displays time(s) and slope between the two points in the Results Window.

# **Worksheet**

# **Introduction**

The worksheet function enables the user to review, edit, delete or print data independently of a report. All measurements and calculations taken during the examination can be viewed at any time using the worksheet.

As you complete measurements, the system puts measurement data in the appropriate worksheets.

*NOTE: Worksheets are not saved if the system crashes.*

## <span id="page-390-0"></span>**To view a worksheet**

To view a worksheet, select *Worksheet* on the Touch Panel. OR

Select *Worksheet* on the measurement summary window.

The system displays the worksheet for the current study.

| <b>GE Healthcare</b><br>10/14/06 2:53:17 PM |   | <b>ADM</b>          | Pt ID            |               | GA(EDD)=39w3d        | $-2 - 1 - 1$ |               |                       |
|---------------------------------------------|---|---------------------|------------------|---------------|----------------------|--------------|---------------|-----------------------|
| LMP<br>Origin EDD                           |   |                     | <b>BBT</b>       |               | GA 39w3d             |              |               | EDD(OPE) 10/18/2006   |
| Fetus A/1                                   |   | <b>CUA</b>          |                  | 16u/2d+j-1w0d |                      |              |               | EDD(CUA) 03/29/2007   |
| FetusPos                                    |   | <b>PLAC</b>         |                  |               | <b>Ref.Physician</b> |              |               | Page 1/1              |
| <b>B</b> Mode Measurements                  |   |                     |                  |               |                      |              |               |                       |
| <b>BPD(Hadlock)</b>                         | 酉 |                     | 3.10 cm          | 3.23          | 2.97                 | Avg.         | 15w5d         | 14w4d-17w0d           |
| <b>HC(Hadleck)</b>                          | 図 |                     | 11:43 cm         | 12.93         | 9.92                 | Avg.         | <b>15w4d</b>  | 14w3d-16w5d           |
| OFD(HC)                                     |   |                     | 4.13 cm          | 4.91          | 3.35                 | Avg.         |               |                       |
| AC(Hadlock)                                 | 酉 |                     | 10.49 cm         | 10.49         |                      | Avg.         | 16w3d         | 14w5d-18w1d           |
| FL(Hadlock)                                 | 図 |                     | 2.25 cm          | 2.25          |                      | Avg.         | 16w5d         | 15w3d-18w1d           |
| 2D Calculations                             |   |                     |                  |               |                      |              |               |                       |
| EFW(AC.BPD.FL.HC)                           |   |                     | 157.70g+/-23.66g |               | (60z)                |              |               |                       |
| EFW(Hadlock)-GP                             |   | $-3%$               |                  |               |                      |              |               |                       |
| Ci(Hadlock)                                 |   | 75.01 (70.00-86.00) |                  |               | FLIAC(Hadlock)       |              | $21.47$ ( - ) |                       |
| FL/BPD(Hohler)                              |   | $72.69$ ( $\cdot$ ) |                  |               | FL/HC(Hadlock)       |              |               | $+19.71(13.67-16.81)$ |
| HC/AC(Campbell)                             |   | 1.09 (1.06-1.33)    |                  |               |                      |              |               |                       |

Figure 7-19. OB Worksheet

The OB Worksheet has three sections of information:

- 1. Patient data
- 2. Measurement information
- 3. Calculation information

To return to scanning, do one of the following:

- ï Select *Worksheet*.
- ï Press *Esc*.
- Select the *Exit* button.

# **[To view a worksheet](#page-390-0) (continued)**

To view a different worksheet, select the worksheet key for the desired exam.

To view worksheet data for a particular mode, select the key for that mode. To view a worksheet with data for more than one mode, select *Expand*. When Expand is selected, it defaults to view all measurements, noted by mode, on the worksheet.

If a worksheet has more data on a second page, to view the next page, adjust the **Page Change** control.

## <span id="page-391-0"></span>**To edit a worksheet**

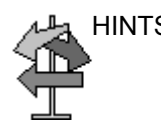

HINTS Some fields on the worksheet are view only, and others you can change or select. To easily see which fields you can change or select, move the **Trackball**. As the cursor moves over a field that you can change or select, the field is highlighted.

## **Change data**

- 1. Select **Worksheet** from any page of the Vascular Calculation Touch Panel.
- 2. Position the cursor at the field you want to change by moving the **Trackball**.

The cell is highlighted. Press **Set**. The field backlights.

3. Type the new data in the field and move the cursor to another place. Press **Set**. The new data, displayed in blue with an asterisk, is appended to the updated value and resultant value to indicate that it was manually entered.

The average measurements, calculations and ratios are automatically updated to reflect the edited values.

*NOTE: If the user moves the cursor to the edited value and presses the Set key once, the value returns to the original value before the edit was made.*

## **[To edit a worksheet](#page-391-0) (continued)**

## **Exclude data**

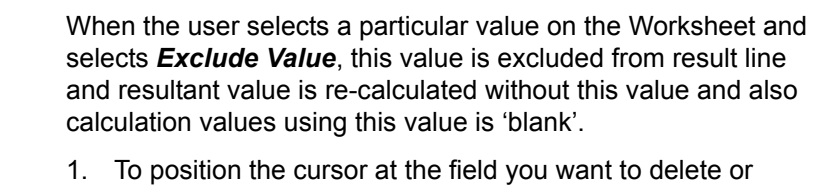

- exclude, move the **Trackball**. The field is highlighted.
- 2. Do one of the following:
	- $\cdot$  To exclude the field, select **Exclude Value**. The data in the field is not visible and is not included in worksheet calculations.
	- To include a value that you previously excluded, select *Exclude Value*.

#### **Delete data**

- 1. Select **Worksheet** from any page of the Vascular Calculation Touch Panel Menu.
- 2. Position the cursor at the field you want to delete or exclude by moving the **Trackball**.

The field is highlighted.

3. Select *Delete Value* from the Touch Panel.

For Example:

1. If the user measured RI 4 times, the latest 3 sets of RI measurements are displayed in the worksheet.

Table 7-5: Example of Latest Measurements in Worksheet

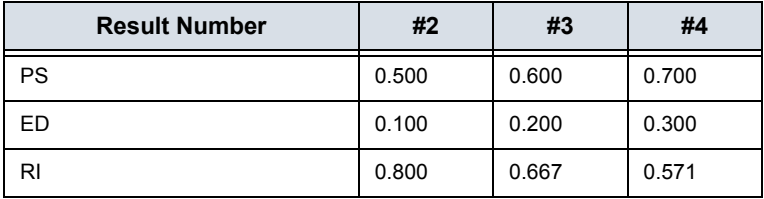

## **[To edit a worksheet](#page-391-0) (continued)**

- 2. Then, the user deleted PS value of #3 from the worksheet.
- 3. Then, if the user deletes the PS value in column #3 from the worksheet, the whole set of measurements from column #3 is deleted from the worksheet and measurements from column #1 are shifted and displayed, as below.

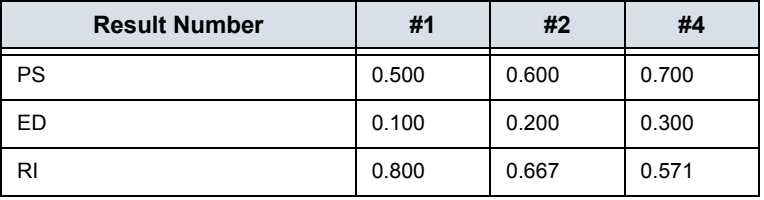

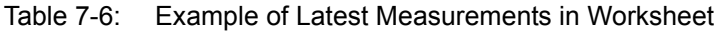

#### **Examiner's comment**

To type a comment on a worksheet:

- 1. Select *Examiner's Comments*. The Examiner's Comments window opens.
- 2. Type comments about the exam.
- 3. To close the Examiner's Comments window, select *Examiner's Comments*.

| Ł<br>2.49 cm<br>2.78<br>2.30<br>2.39<br>Avg.<br>H.<br>2.98 cm<br>Avg.<br>3.60<br>2.71<br>2.61<br>w.<br>3.53 cm<br>2.64<br>5.85<br>4.10<br>Avg.<br>Vol<br>13.71 ml<br>8.65<br>13.41<br>20.19<br>Iw3d<br>HC(Hadlock)<br>20w4d<br>18.10 cm<br>17.05<br>Avg.<br>26.74<br>10.51<br>×<br>1w3d<br>7.94 cm<br>10.68<br>5.20<br>Avg. | <b>B Mode Measurements</b> |  |  |  |  |
|----------------------------------------------------------------------------------------------------|----------------------------|--|--|--|--|
|                                                                                                    |                            |  |  |  |  |
|                                                                                                    |                            |  |  |  |  |
|                                                                                                    |                            |  |  |  |  |
|                                                                                                    |                            |  |  |  |  |
|                                                                                                    |                            |  |  |  |  |
|                                                                                                    | OFD(HC)                    |  |  |  |  |
|                                                                                                    | Examiner's Comments        |  |  |  |  |
|                                                                                                    |                            |  |  |  |  |
|                                                                                                    |                            |  |  |  |  |
|                                                                                                    |                            |  |  |  |  |
|                                                                                                    |                            |  |  |  |  |
|                                                                                                    |                            |  |  |  |  |
|                                                                                                    |                            |  |  |  |  |
|                                                                                                    |                            |  |  |  |  |

Figure 7-20. Examiner's comments field

## **[To edit a worksheet](#page-391-0) (continued)**

#### **Volume measurement value off**

1. Select the method type *Off*. The value field becomes blank.

## **To select a method**

- 1. Move the cursor over the value in the method column and press **Set**.
- 2. The pull-down menu displays. Move the cursor to select the method and press **Set**. The selected method is displayed in the column.

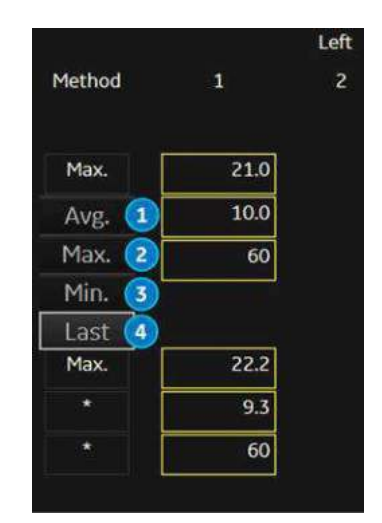

Figure 7-21. Pop-up menu of methods - example

- 1. Avg.: Average of the measurements taken
- 2. Max.: Maximum measurement
- 3. Min.: Minimum measurement
- 4. Last: Last measurement that was taken

## **Delete All Worksheet Values**

You can delete all worksheet values on a worksheet.

1. When the Worksheet is displayed on the monitor, press the **Clear** key; the following warning message appears:

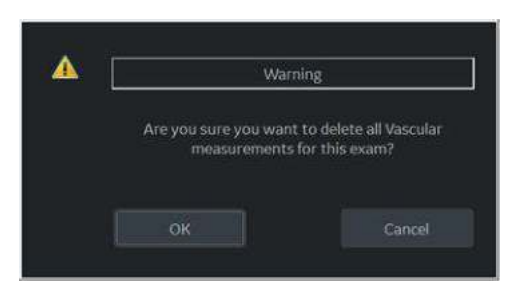

Figure 7-22. Delete All Warning Message

2. Select *OK* to delete all.

Select *Cancel* to cancel the deletion.

# **Recording Worksheet**

The worksheet can be saved as you would any ultrasound image. Once it is displayed on the screen, it can be recorded on the DVR, printed on the B/W printer, stored on media with the Image Archive option, or placed on regular paper with a line printer.
## **OB Worksheet**

## **Patient data**

The Patient data section, at the top of the worksheet, lists information from the Patient Data Entry screen.

You can select the following fields:

- $FetusNo if this is a multi-gestational patient, you can$ select the fetus in this field. You can also adjust the **Fetus** selection to change the fetus.
- CUA/AUA select the ultrasound age calculation method
	- Composite Ultrasound Age (CUA) regression calculation
	- $\cdot$  Average Ultrasound Age (AUA) an arithmetic average

You can select the method in this field, or adjust the **Select CUA/AUA** control.

*NOTE: CUA/AUA is only available when you select USA OB Type in the Utility -> System -> System Measure menu.*

You can enter information in the following fields:

- FetusPos type information about the fetus position.
- PLAC type information about the placenta.

## **Calculation information**

This section of the worksheet provides calculation choices and lists calculation results.

EFW – lists the parameters used to calculate EFW. This is followed by the calculation result.

To change which parameters are used:

- a. Select this field or press *Select EFW*.
- b. Select the desired parameters.
- EFW GP lists the source used to calculate EFW–GP (growth percentile). This is followed by the growth percentile.

To change the source:

- a. Select this field or press *Select GP*.
- b. Select the desired source.

The remaining calculation information shows ratios for several measurements, and the Cephalic Index (CI).

The worksheet shows if any of the ratios are out of range (OOR). Out of range indicates one of the following:

- The measurement is out of the normal range based on the gestational age that is calculated from the LMP. The system determines OOR from the ultrasound age compared to the gestational age. The gestational age is calculated from the last menstrual period or the estimated delivery date.
- The measurement is outside of the range for the data used in the calculation. That means that the measurement is either less than or more than the range of measurements used to determine fetal age based on the measurement.

For more information about how to use the worksheet, see ['Worksheet' on](#page-389-0) *page 7-58* for more information.

## **Vascular Worksheet**

### <span id="page-398-0"></span>**Intravessel ratio**

On the Vessel Worksheet page, to calculate the Intravessel ratio, you need a measurement of assessing pressure and stenotic velocities.

1. Select *Intrav. Ratio* from the Touch Panel. The Intravessel Ratio pop-up window displays in the header section of the worksheet.

| travessel Ratin<br>Select Vistens | Clear I |       | Save. | Cancel |
|-----------------------------------|---------|-------|-------|--------|
|                                   |         | Right |       |        |
| Prox CCA                          | 1       | z     | 图     | Method |
| PS (cm/s)                         | 8.1     |       |       | Last   |
| ED (cm/s)                         | 1.8     |       |       | ٠      |
| AC (deg)                          | 60      |       |       | ٠      |
| Mid CCA                           |         |       |       |        |
| PS (cm/s)                         | 22.9    |       |       | Last   |
| ED (cm/s)                         | 13.7    |       |       | ٠      |
| AC (deg)                          | 60      |       |       | ٠      |
| Dist CCA                          |         |       |       |        |
| PS (cm/s)                         | 19.7    | 20.3  |       | Last   |
| ED (cm/s)                         | 14.7    | 8.4   |       | ٠      |
| AC (deg)                          | 60      | 60    |       |        |

Figure 7-23. Intravessel Pop-up Window

2. Select the first velocity. The value displays in the window. The value is displayed in the window.

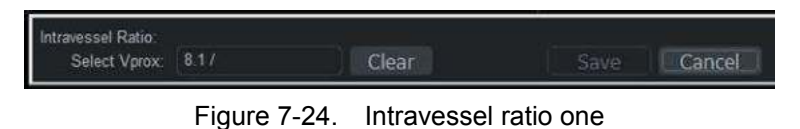

## **[Intravessel ratio](#page-398-0) (continued)**

3. Select the second velocity.

The second value and Result value display in the window.

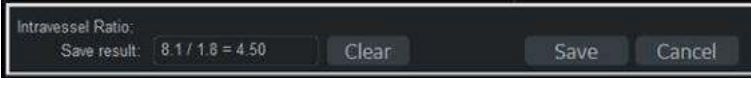

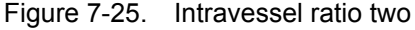

- To save the Intravessel ratio to the Vessel Summary, move the cursor to *Save* and press **Set**.
- To clear values, move the cursor to **Clear** and press **Set**.
- To cancel and exit Intravessel ratio, move the cursor to **Cancel** and press **Set**.

#### <span id="page-399-0"></span>**Vessel Summary**

The Vessel Summary is designed to automatically display measurements made at specific anatomical sites. Calculated ratios are automatically summarized and displayed.

The Vessel Summary can be displayed at any time during the exam by selecting *Vessel Summary* from the Vascular Worksheet Touch Panel.

|             |    |          | Right      |                       |             | Left           |       |
|-------------|----|----------|------------|-----------------------|-------------|----------------|-------|
|             |    | PS.      | ED.        | AC.                   | PS          | £D             | AC    |
| Prox CCA    | 助  | 8.1cm/s  | $1.8$ cm/s | 60deg : <sub>12</sub> | 21.0cm/s    | $10.0$ c $m/s$ | 60deg |
| Mid CCA     | 國  | 22.9cm/s | 13.7cm/s   | 60deg m               | $22.2$ cm/s | 9.3cm/s        | 60deg |
| Dist CCA    | 88 | 20.3cm/s | 8.4cm/s    | 60deg m               | 19.4cm/s    | 11.5cm/s       | 60deg |
| Intra-Ratio |    | 4.57     |            |                       |             |                |       |

Figure 7-26. Vessel Summary Example

*NOTE: Intravessel Ratio is only displayed and saved in the Vessel Summary as Intra-Ratio.*

## **[Vessel Summary](#page-399-0) (continued)**

1. The first row, indicating Right or Left, is not displayed when the side is not defined in the vessel. In the third column on the second line, you select the calculations. Move the cursor to the third column, and the pop-up menu is displayed. The selected parameter is displayed in every third column.

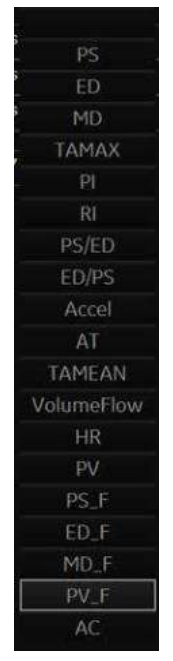

Figure 7-27. Pop-up menu

- 2. Vessel Name with location information.
- 3. Check Box. Use to select the vessel velocity for calculating the vessel ratio (ex. ICA/CCA). You can only select one location (position) in a vessel.
- 4. Result value column. This value cannot be changed or excluded from this page.
- 5. Calculation name and result. ICA/CCA: The ICA/CCA ratio selects the highest systolic ICA and CCA velocities when calculating this ratio, and displays the velocities.

#### **Carotid Study**

In the configuration page for ICA/CCA ratio, you can specify which portion of the CCA vessel (Prox, mid, distal) is chosen. You can override the selections on the Vessel summary.

The ICA/CCA ratio is able to be configured for either systole or diastole.

The vertebral vessel also has systole and diastole selections. In the summary page, there is a box to select flow reversal for vertebral flows. The choices are Ante (Antegrade), Retr (Retrograde), and Abs (Absent).

To select the method:

Move cursor to the box and press **Set**. After the pop-up menu (Blank, Ante, Retr, Abs) is displayed, select from a menu of choices. The selected choice is displayed in the column.

The box is independent of Left and Right.

#### **Renal Artery Study**

For renal arteries, you can calculate RENAL/AORTIC ratio (RAR) based on peak systolic velocities.

You can combine the two renal summary pages, and have a heading to separate the different measurements (main renal, intra renal). You can scroll between the measurements. The most commonly used, the main renal artery, is the default.

#### **Lower Extremity Artery Study**

For the lower extremity artery, you need an intra vessel ratio (assessing pre vs. stenotic velocities). You can specify which (ratio is stenotic/pre).

The intra-vessel ratio needs to be available for all vascular measurements. This appears on the worksheet only if used.

#### **Recording Worksheet**

The worksheet can be saved as you would any ultrasound image. Once it is displayed on the screen, it can be recorded on the DVR, printed on the B/W printer, stored on media with the Image Archive option, or placed on regular paper with a line printer.

#### **Print All Pages**

When there are multiple pages, a "Print All Pages" button is displayed on the Touch Panel Default is ON. If Print All Pages is set to ON, press the Print button; then all pages are stored/ printed, depending on the how the print button is configured.

# Anatomical Survey

## **Overview**

The Anatomical Survey page provides a checklist that indicates which anatomy was imaged and its appearance.

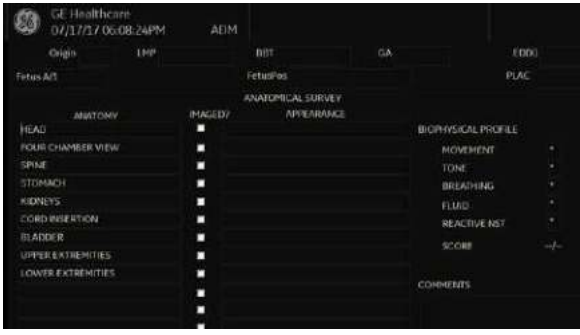

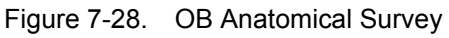

| GE Healthcare<br>90<br>07/17/17 06:10:17PM | ADM            |                   |        | Page: 171 |
|--------------------------------------------|----------------|-------------------|--------|-----------|
|                                            |                |                   |        |           |
|                                            |                | ANATOMICAL SURVEY |        |           |
| ANASCEIV                                   | <b>IMMGED?</b> | <b>IMPEARANCE</b> |        |           |
| <b>Live a</b>                              | п              |                   |        |           |
| <b>GALLIKAZIDER</b>                        | п              |                   |        |           |
| FRACHERS                                   | п              |                   |        |           |
| <b>SPLCEN</b>                              | Π              |                   |        |           |
| KICHEVS                                    | Ω              |                   |        |           |
| <b>BLADDER</b>                             | п              |                   |        |           |
| <b>BOWEL</b>                               | п              |                   |        |           |
| <b>JUDICIA</b>                             | Ω              |                   |        |           |
| <b>INC</b>                                 | п              |                   | сонных |           |
|                                            |                |                   |        |           |

Figure 7-29. Abdominal Anatomical Survey

| 86            | GE Healthcare<br>07/17/17 06:09:44PM | ADM            |                   |  |
|---------------|--------------------------------------|----------------|-------------------|--|
|               |                                      |                | ANATOMICAL SURVEY |  |
|               | <b>ANATOMY</b>                       | <b>IMAGED?</b> | APPEARANCE        |  |
| <b>UTERUS</b> |                                      | п              |                   |  |
| ADNEXA        |                                      | п              |                   |  |
|               | CUL-DE-SAC                           | п              |                   |  |
|               |                                      | п              |                   |  |
|               |                                      | п              |                   |  |
|               |                                      |                |                   |  |

Figure 7-30. GYN Anatomical Survey

# **Editing**

- 1. To activate the Anatomical Survey, select *Anatomy* on the Worksheet Touch Panel.
- 2. Fill the required field.

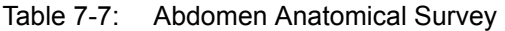

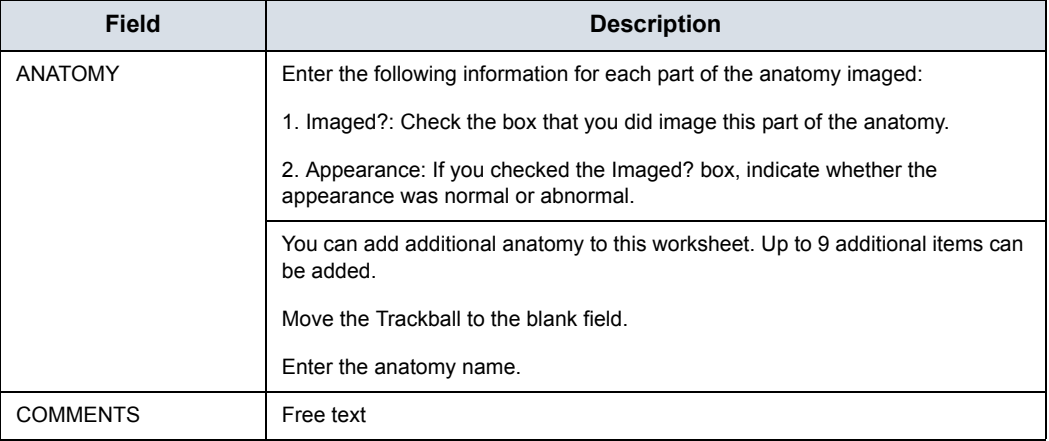

#### Table 7-8: OB Anatomical Survey

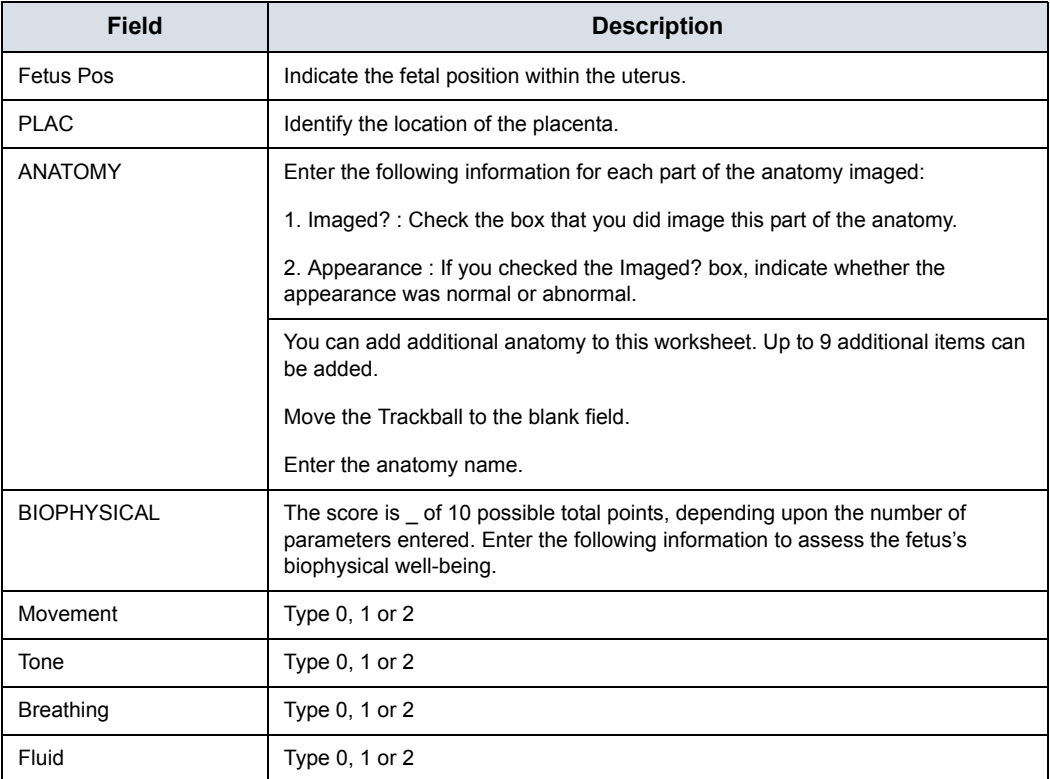

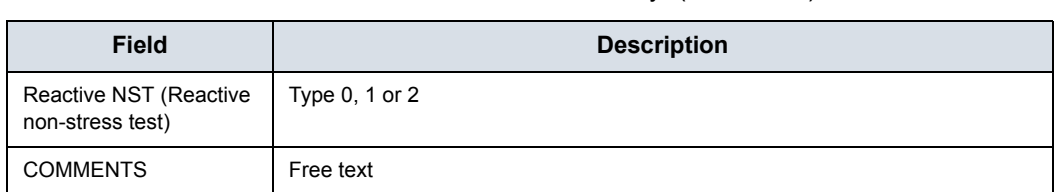

#### Table 7-8: OB Anatomical Survey (Continued)

#### Table 7-9: GYN Anatomical Survey

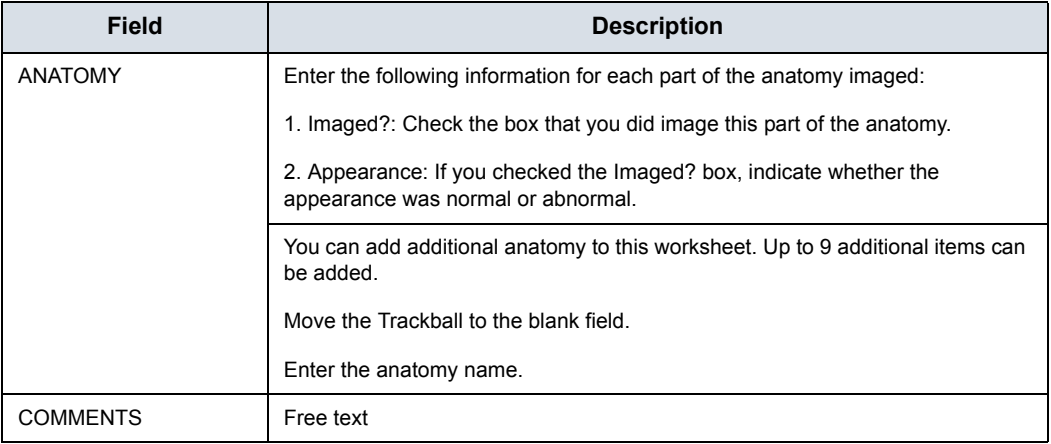

3. Select *Exit* to return to the Scan screen.

Select *Worksheet* to return to the Worksheet.

*NOTE: The patient specific contents input on the Anatomical Survey page are returned to the factory default settings after starting a new patient.* 

# Measurement and Calculation Setup

Measurements and studies are organized for typical work flows. If you want, you can change this set up. You can specify which studies are in each exam category, and which measurements and calculations are in each study. You can change the measurements that are available on the Touch Panel. The LOGIQ Fortis allows you to quickly and easily set up your system so that you can work most efficiently.

This section describes how to:

- Change a study to include different measurements
- Add a new study or measurement
- Remove a study from an exam category
- Change measurement parameters
- Create a measurement formula to correctly handle unit conversions
- Edit user-defined calculations
- Define application-specific measurement parameters
- Specify the default manual calc measurements for a selected study or folder

## **Starting Study and Measurement Setup**

You can make changes to studies and measurements in the Measurement & Analysis screen. To open the screen:

- 1. On the Touch Panel, select *Utility*.
- 2. On the Touch Panel, select *Measure*.
- 3. The system displays the Measurement & Analysis screen on the monitor display.

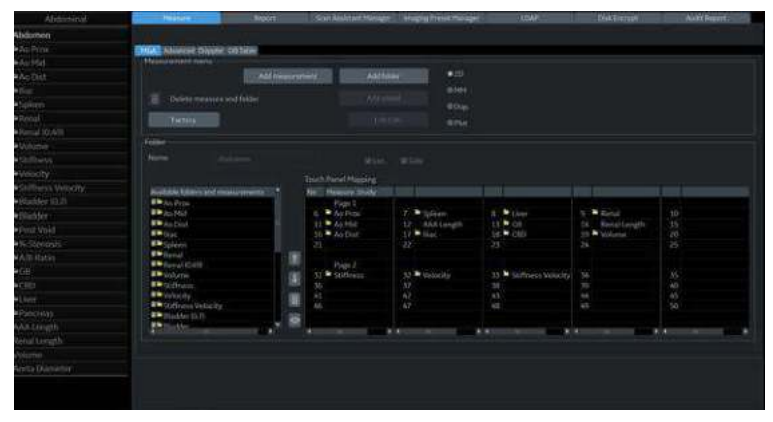

Figure 7-31. Measurement & Analysis screen

- ï **Selection menu**: select exam category, study, or measurement folder/measurement.
- Measurement menu: add and delete studies (folders) and measurements; select mode.
- ï **Folder or measurement**: define studies and measurements. This section changes between Folder and Measurement, depending on what you<br>select in the Selection menu.

#### **Select the exam category**

To select the exam category you want to work with:

- 1. Move the cursor to the exam category at the top of the Selection menu.
- 2. Press **Set**.

The system displays a list of exam categories.

- 3. Move the cursor to the desired exam category.
- 4. Press **Set**.

| Abdo              | Abdominal         | cure.                                                                      | $=$ port                  | Scan Amistant Manager | <b>SOR</b><br>39 Haging Present Manager |
|-------------------|-------------------|----------------------------------------------------------------------------|---------------------------|-----------------------|-----------------------------------------|
| #Abdomen          | Cardiac           |                                                                            |                           |                       |                                         |
| <b>≥Ao Prox</b>   | Vascular          | Advanced Deppler 08 Table                                                  |                           |                       |                                         |
| <b>MAD Mid</b>    | SmallParts        | a proposition of the complete state<br><b><i>CARD BARNERS AND SAFE</i></b> | <b>Mariamment Gallery</b> |                       |                                         |
| <b>MAD Dist</b>   | <b>Obstatrics</b> |                                                                            | Add measurement           | Add folder            | @2D                                     |
| $=$ line          | Gynecology        |                                                                            |                           | Add up                | 49,569                                  |
| #Spleen           | Uselegy.          | Delete measure and folder                                                  |                           |                       | @Dop.                                   |
| <b>WRenal</b>     | Podutrics         | Factory.                                                                   |                           | Luis Cak              | <b>DPIot</b>                            |
| *Renai (0.49)     | Cancel            |                                                                            |                           |                       |                                         |
| =Volume           |                   | <b>LUBBO</b>                                                               | EASE                      |                       |                                         |
| <b>WStiffness</b> |                   | Name                                                                       | Abdomen                   |                       |                                         |

Figure 7-32. Select the exam category

## **Select the study**

1. Move the cursor to the current study in the Selection menu.

| Obstetrics   |
|--------------|
| $D$ OB-1     |
| $\equiv$ OV  |
| ₩UT          |
| GS(Hellman)  |
| CRL(Hadlock) |
| BPD(Hadlock) |
| FL(Hadlock)  |
| CX Trace     |
| CХ           |
| CM           |
| NΤ           |
| NFT          |
| Fibroid      |

Figure 7-33. Select the study

2. Press **Set**. All study displays.

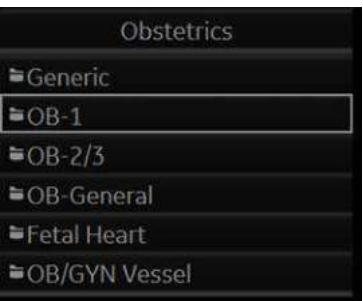

Figure 7-34. Select the study

- 3. Move the cursor to the desired study you want to open.
- 4. Press **Set**.

#### **Select a measurement folder or a measurement**

- 1. Move the cursor to the desired measurement folder or the desired measurement in the Selection menu.
- 2. Press **Set**.
	- If you select a measurement folder, the Folder section displays information about the selected folder.

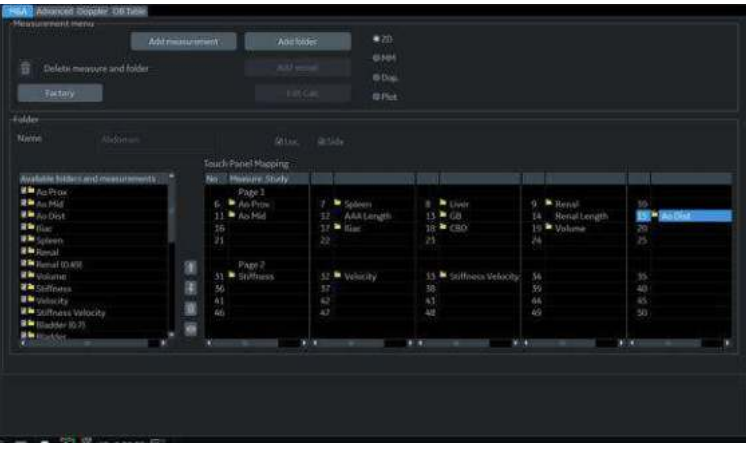

Figure 7-35. Folder - example

• If you select a measurement, the Measurement section displays information about the selected measurement.

| <b>BPD(Kurtz)</b><br>Tool |                                   | 2D BPD caliper      | <b>MFet</b> .<br><b>III</b> Loc. | <b>ESide</b> |        |
|---------------------------|-----------------------------------|---------------------|----------------------------------|--------------|--------|
|                           | <b>36 Use CUA/AUA calculation</b> |                     |                                  |              |        |
|                           | Parameter                         | Tool result.        | Unit                             | Precision    | Method |
| S                         | <b>BPD</b>                        | Distance            | cm                               | 2            | Aver   |
| S                         | GA                                | Calculated          | WeekDay                          |              |        |
| S                         | GP                                | Calculated          |                                  |              |        |
| □                         | <b>EDD</b>                        | Calculated          | Date                             |              |        |
| S                         | GA-Min                            | Calculated          | WeekDay                          |              |        |
| ₹                         | GA-Max                            | Calculated          | WeekDay                          |              |        |
| п                         | (Name)                            | <b>D</b> Calculated |                                  |              |        |

Figure 7-36. Measurement - example

#### **Select the measurement mode**

In the Measurement menu, select the measurement mode which you work with.

- $\cdot$  2D (B-Mode)
- MM (M-Mode)
- Dop (Doppler Mode)
- Plot (Plot Mode—The measurement on the plot graph of the TIC/QAnalysis)

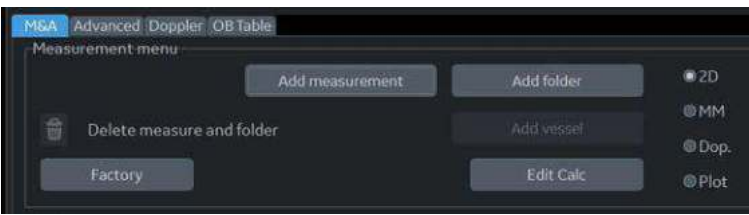

Figure 7-37. Measurement menu

## **Display/hide a folder or a measurement in the Touch Panel**

The Folder section of the Measurement & Analysis screen has two lists of folders and measurements. This is where you specify which items go in a study or folder.

- Available folders and measurements. The list contains all possible folders and measurements for the selected study or folder.
- **Measure & Study.** The list defines where the folder or measurement is located on the Touch Panel.

To display an item in the Touch Panel:

- 1. In the Measure & Study list, move the **Trackball** to highlight which folder you want to put the item in, and press **Set**.
- 2. Move the **Trackball** to highlight an item in the Available folders and measurements list, and press **Set**. The selected item is assigned to the Touch Panel.

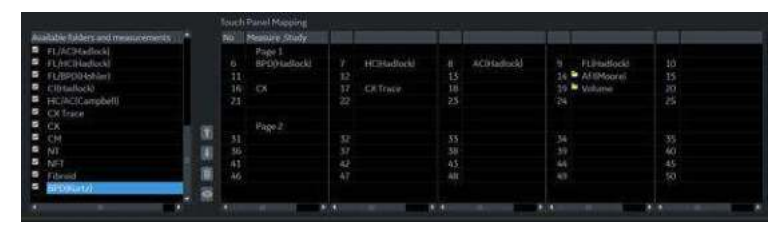

Figure 7-38. Select the position and an item

| industries to the and mounted on talker |    | No Measure Study  |                          |             |               |                         |    |
|-----------------------------------------|----|-------------------|--------------------------|-------------|---------------|-------------------------|----|
| ø.<br>FL/AC/Hadlock                     |    | Page 1            |                          |             |               |                         |    |
| FLANCRUMME                              |    | <b>UPDOMARGER</b> |                          | HCF6adlock5 | ACD had back? | Ft(Hadlord)<br>49       | 10 |
| FL/BPD(Hohler)                          |    | n a               | 52                       |             | 23            | 14 MilMoore             | 35 |
| CHHadlock)                              |    | 36<br><b>XX</b>   | 57                       | CXTrace     | 78            | 19 <sup>b</sup> volume. | 20 |
| HC/ACICampbell                          |    | 21                | $\overline{\alpha}$      |             | 23            | w.                      | 25 |
| CX Trace                                |    |                   |                          |             |               |                         |    |
| ٠<br>CK                                 | D) | Pape 2            |                          |             |               |                         |    |
| <b>CM</b>                               |    | 33                | $\overline{\mathcal{R}}$ |             | 33            | 34                      | 35 |
| NT                                      | ×  | 36                | 52                       |             | 38            | 39                      | 40 |
| 3411                                    |    | 61                | A3                       |             | 43            | 44                      | 45 |
| <b>Fibroid</b>                          | ×  | 66                | 4.7                      |             | 48            | 49                      | 50 |
| ■ BPD0Guttal                            | æ  |                   |                          |             |               |                         |    |

Figure 7-39. Measure & Study list: New item added

The selected item is now displayed in the Touch Panel and the Summary Window.

## <span id="page-412-0"></span>**Touch Panel positions**

Each Touch Panel has 25 positions, five across and five down. The items in the first row across are numbered 1–5, in the second row 6-10, and so on. Positions 1-5 are system programmed and cannot be edited.

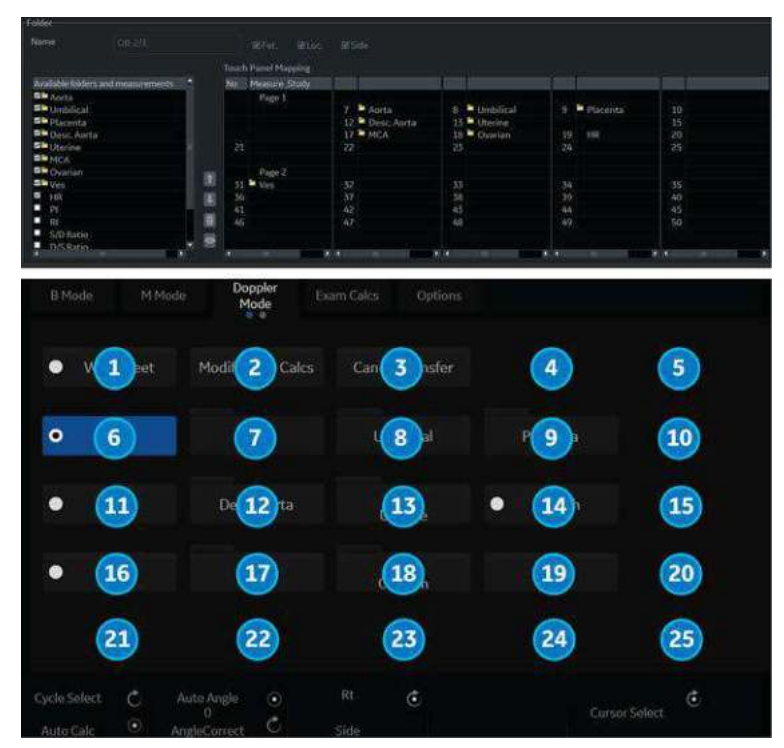

Figure 7-40. Measure & Study display with Touch Panel positions, Page 1

## **[Touch Panel positions](#page-412-0) (continued)**

Page 2 of the Touch Panel has 25 positions, five across and five down. The items in the first row across are numbered 26-30, in the second row 31-35, and so on. Positions 26-30 are system programmed and cannot be edited.

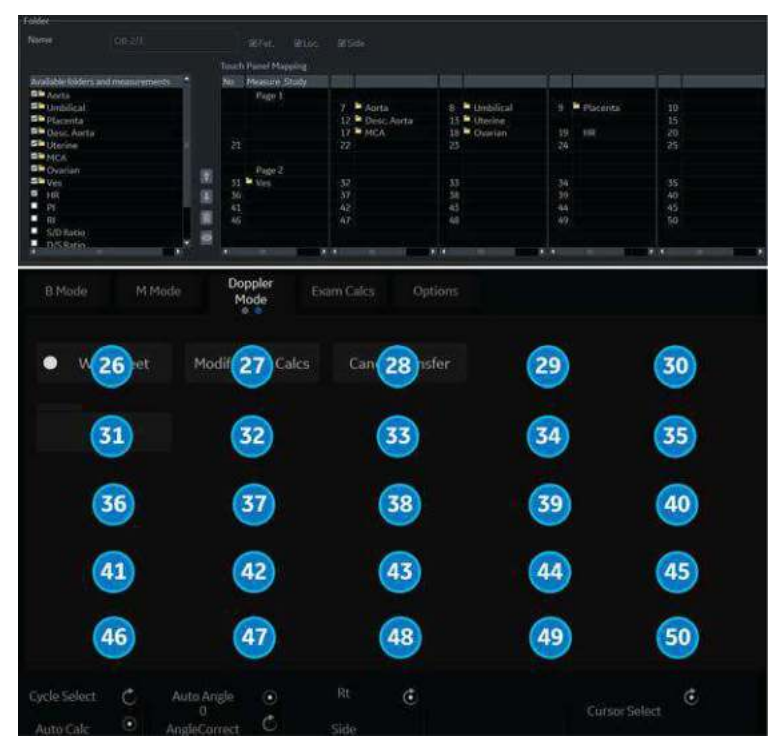

Figure 7-41. Measure & Study display with Touch Panel positions, Page 2

## **Move, Remove or Hide Touch Panel Items**

| Available folders and measurements | No. | Measure Study    |     |                 |    |             |                   |     |
|------------------------------------|-----|------------------|-----|-----------------|----|-------------|-------------------|-----|
| <b>FL/AC(Hadlock)</b>              |     | Page 1           |     |                 |    |             |                   |     |
| FL/HC(Hadlock)                     | Б   | BPD(Hadlock)     | 7   | HC(Hadlock)     | 8  | ACIHadlock) | Fl.(Hadlock)<br>o | 10  |
| FL/BPD(Hohler)                     |     | <b>PDiKurtzi</b> | 12  |                 | 13 |             | 14 AFIlMoore      | 15  |
| <b>CilHadlock</b>                  | 16  | <b>CX</b>        | 17  | <b>CX</b> Trace | 18 |             | 19 Wolume         | 20  |
| HC/AC(Campbell)                    | 21  |                  | 22  |                 | 23 |             | 24                | 25  |
| CK Trace                           |     |                  |     |                 |    |             |                   |     |
| <b>CX</b>                          |     | Page 2           |     |                 |    |             |                   |     |
| 1<br>CM                            | 31  |                  | 32  |                 | 33 |             | 34                | 35  |
| NT                                 | 36  |                  | 37  |                 | 38 |             | -39               | 40. |
| NFT                                |     |                  | 42. |                 | 43 |             | 44                | 45  |
| Fibroid                            | ٠   |                  | 47  |                 | 48 |             | 49                | 50  |
| 3<br>BPD(Kurtz)                    |     |                  |     |                 |    |             |                   |     |

Figure 7-42. Move (1), Remove (2) and Hide (3) Icons

#### <span id="page-414-0"></span>**Move Touch Panel Items**

To move items on the Touch Panel, change the item position in the Measure & Study list.

- 1. Highlight an item in the Measure & Study list.
- 2. Move the cursor to the Up or Down Arrow Icon and press **Set** (see **1** in Figure 7-42 *[on page 7-83](#page-414-0)*).

The item is displayed at the selected position on the Touch Panel.

#### **Remove Touch Panel Items**

To remove items from the Touch Panel, remove the item from the Measure & Study list.

- 1. Move the **Trackball** to highlight the item in the Measure & Study list and press **Set**.
- 2. Select the Trash Icon to the right of the list (see **2** in Figure 7-42 *[on page 7-83](#page-414-0)*).

The system removes the item from the Measure & Study list and from the Touch Panel. The item is still listed in the Available folders and measurements list.

#### **Hide Touch Panel Items**

Modifiers for Stenosis, as well as Prox, Mid, Distal and Origin location identifiers, can be hidden on the Touch Panel using the Hide command in the Measure & Study list.

- 1. Move the **Trackball** to highlight the item in the Measure & Study list and press **Set**.
- 2. Select the Hide Icon to the right of the list (see **3** in Figure 7-42 *[on page 7-83](#page-414-0)*).

The system hides the modifier from the Measure & Study list and from the Touch Panel. Once a modifier is hidden, another measurement can be assigned to the Touch Panel location.

To reestablish the hidden modifier, highlight the hidden modifier in the Measure & Study list, press **Set** and select the Hide Icon.

*NOTE: If a modifier is hidden in either 2D or Doppler mode, it will be hidden in both modes.* 

### **Setting up an automatic measurement flow**

In some cases, related measurements are put in a measurement folder. This allows you to logically organize measurements. It also allows you to specify that the system automatically start each measurement in a folder, one after the other. This is the automatic sequence feature. To use this feature:

1. In the Selection menu, select the folder that contains the measurements you want.

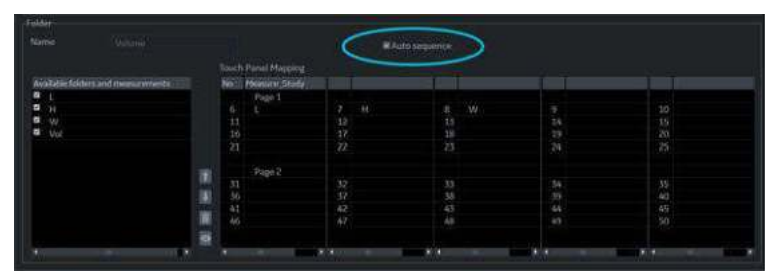

2. In the Folder section, select Auto sequence.

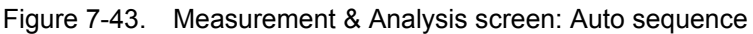

#### **Change the tool used to make a measurement**

You can make changes to some of the measurements. For example, Head Circumference can be measured with an ellipse, a trace, or two distances. You can select the measurement tool you want to use.

- 1. Select the measurement you want to change in Selection menu.
- 2. In the Measurement section, select the desired tool from the Tool list.

MSA Advanced Doppler OB Table  $@2D$ **GMM** Delete measure and folder  $@$  Dop  $@Plot$ Name Tool 2D AC Ellipse 2D AC Ellips **MUse CUA/AUA cale** 2D area trace 2D multi double caliper 2D multi double caliper<br>2D spline trace<br>Circumterence **Buirfield** п AC Aver  $A$  GA Calculated WeekDay ы Calculated Р GA-Min WeekDay Calculated ы GA-Max Calculated WeekDay Calculated Date **a** sp Calculated WeekDay

*NOTE: If the Tool field is gray, it cannot be changed.*

Figure 7-44. Change the tool

*NOTE: The diagram to the right of the Tool list shows the measurement type. In the following example, ellipse is selected and the diagram shows an ellipse.*

# **Adding Folders and Measurements**

# <span id="page-418-0"></span>**Adding a folder**

When you add a folder, it can be a study, or a measurement folder that includes related measurements.

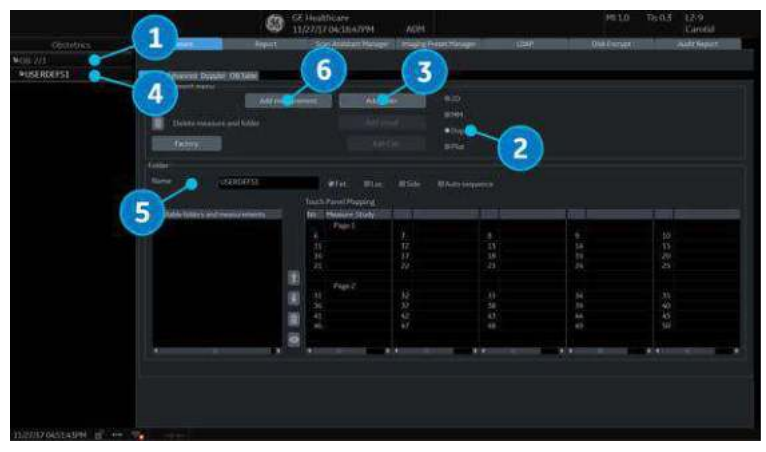

Figure 7-45. Measurement & Analysis: Add folder

- 1. In the Selection menu, select the study or folder where you want to add the folder.
- 2. Select the mode in the Measurement menu.

# **[Adding a folder](#page-418-0) (continued)**

- 3. In the Measurement menu section, select Add folder.
	- If you select Blank, the system adds a folder with a name such as USERDEFS1. It is listed in the Selection menu.

- *NOTE: For Generic study, you can only use Blank.*
	- If you want to use an existing folder, select Insert, and then select a folder from the list.

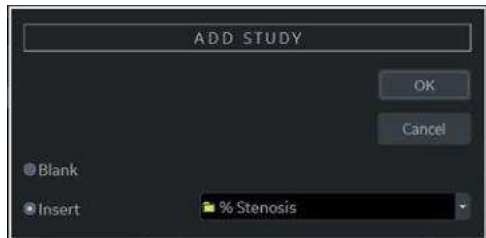

Figure 7-46. Add folder Window

4. Select the user-defined folder in the Selection menu.

*NOTE: You cannot change an existing folder name.*

- 5. Move the **Trackball** to the Name field and press **Set** twice. Type the name.
- *NOTE: DO NOT use "single quotes" for a parameter name, a measurement name, a folder name or an author name.*
	- 6. Add a measurement to the folder.

#### <span id="page-420-0"></span>**Adding a Measurement**

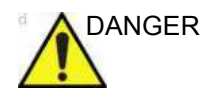

DANGER Please remember that you are responsible for confirming the correctness and accuracy of the user input formula that you enter or is entered into the system on your behalf. Failure to confirm the correctness and accuracy of user defined calculations could lead to patient injury.

You can add a measurement to the folder.

*NOTE: DO NOT use "single quotes" for a parameter name, a measurement name, a folder name or an author name.*

- 1. In the Selection menu, select the study or folder where you want to add the measurement.
- 2. In the Measurement menu section, select Add measurement.

The system displays the Add Measurement window.

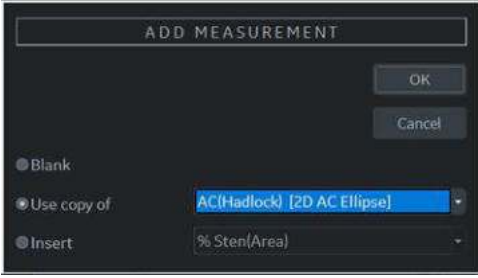

Figure 7-47. Add Measurement window

- 3. Do one of the following:
	- If you want to create this measurement from a copy of an existing measurement, select Use copy of, and then select a measurement from the list. The list includes all measurements defined for the current exam category and selected mode.

*NOTE: This only applies to OB and Cardiac.* 

- If you want to use an existing formula, select Insert, and then select a measurement from the list. The list includes all measurements defined for the current exam category and selected mode. You cannot edit this formula.
- If you want to create a blank new measurement, select Blank.

## **[Adding a Measurement](#page-420-0) (continued)**

- 4. Select OK.
	- If you created a blank measurement, the system adds a measurement with a name such as USERDEFM3.
	- If you created a measurement from a copy of an existing measurement, the system lists the measurement and its parameters in the Measurement section.
- 5. When you create a new measurement, the measurement name is automatically highlighted. Type a name for the new measurement. You can change the name of a measurement you created from a copy.
- *NOTE: 2D Dual Caliper, 2D Dual Area, 2D Dual Ellipse, and 2D Dual Spline Trace are not available through the factory default. To enable these measurements, add a new measurement using "2D Dual Caliper", "2D Dual Area", 2D Dual Ellipse", or "2D Dual Spline Trace" tool.*

#### **Changing measurement parameters**

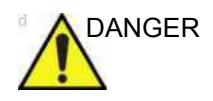

DANGER Please remember that you are responsible for confirming the correctness and accuracy of the user input formula that you enter or is entered into the system on your behalf. Failure to confirm the correctness and accuracy of user defined calculations could lead to patient injury.

To change a measurement parameter:

- 1. In the Selection menu, select the measurement.
- 2. To change the name of the Parameter, move the **Trackball** to the parameter name and press **Set** twice. Type a name for the parameter.

#### <span id="page-422-0"></span>**Adding measurement parameters**

To add a measurement parameter:

- 1. In the Selection menu, select the measurement.
- 2. To change the tool used to make a measurement:

In the Measurement section of the Measurement & Analysis screen, select the desired tool from the Tool list. Select the arrow to display the drop-down list.

*NOTE: If the Tool field is gray, it cannot be changed.*

- 3. If necessary, check Fetus (OB only), Location (Loc), or Side:
	- Fetus: If this is an OB measurement, check this box. (Default ON).
	- Location: If this measurement includes a Prox, Mid, or Dist location, check this box.
	- Side: If this measurement includes a Left or Right side, check this box.
- 4. In the Measurement section, move the **Trackball** to an empty line at the bottom of the Parameter list. Press **Set**. The system adds a parameter with a name of (Name).

#### **[Adding measurement parameters](#page-422-0) (continued)**

- 5. To change the name of the Parameter, move the Trackball to the (Name) and press **Set** twice. Type a name for the parameter.
- 6. Move the **Trackball** to the Tool result field, and double click the **Set** key.

The Edit Formula window is displayed.

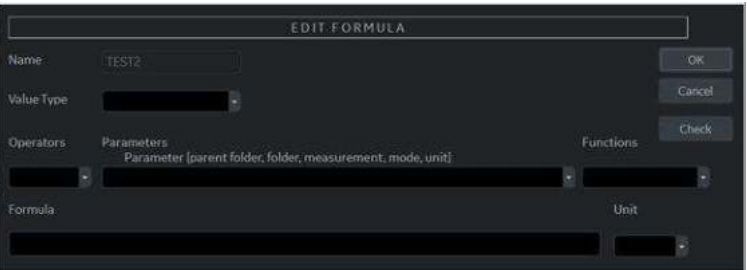

Figure 7-48. Edit Formula

- 7. To create a formula:
	- a. In the Value Type field, select a value.
	- b. Do one of the following:
	- Type a formula in the Formula field.
	- Select formula components from the Operators, Parameters, and Functions drop-down lists. When you select a component, the system displays it in the Formula field.
- 8. To test the formula, select Check.

If there are no problems, the system displays "Syntax OK!".

If there are any problems with the formula, the system displays an Error message in place of the Formula field label.

9. When the formula is correct, select OK to save it.

The Edit Formula window closes. The formula is displayed in the Tool result field.

## <span id="page-424-0"></span>**Formula Unit Conversion**

When you create a formula, the system changes the calculation result into an output unit as defined in the following table.

Table 7-10: Formula Unit Conversion

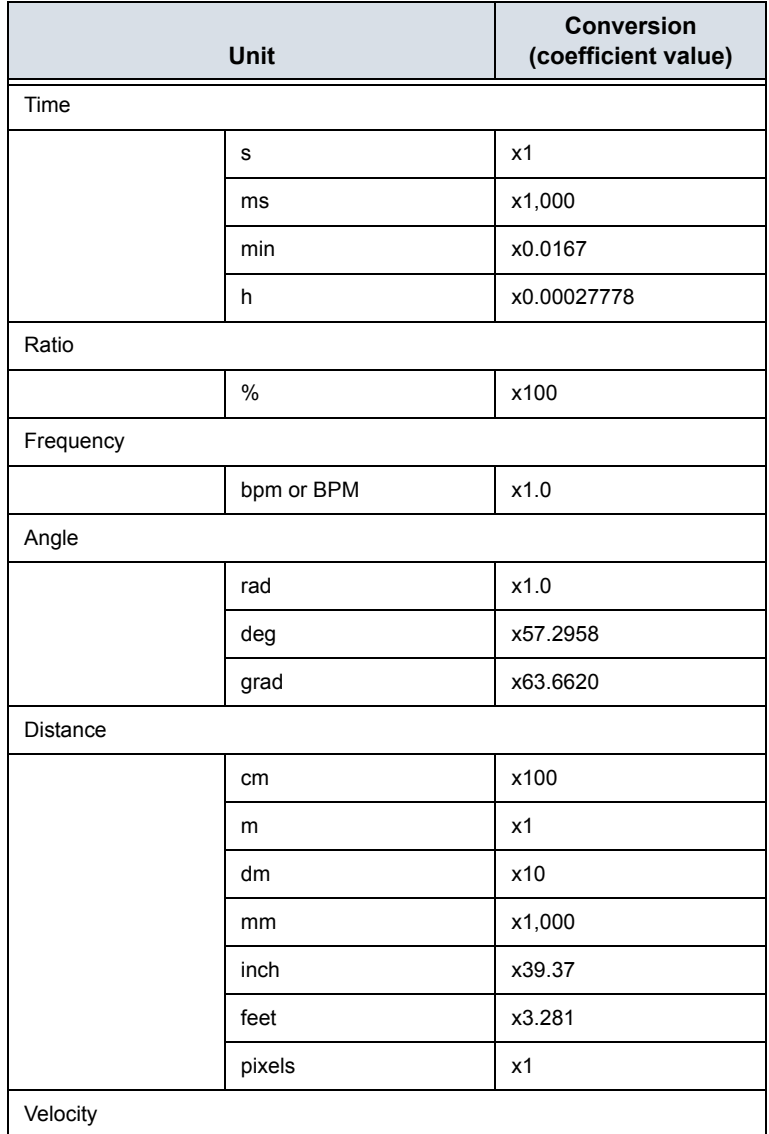

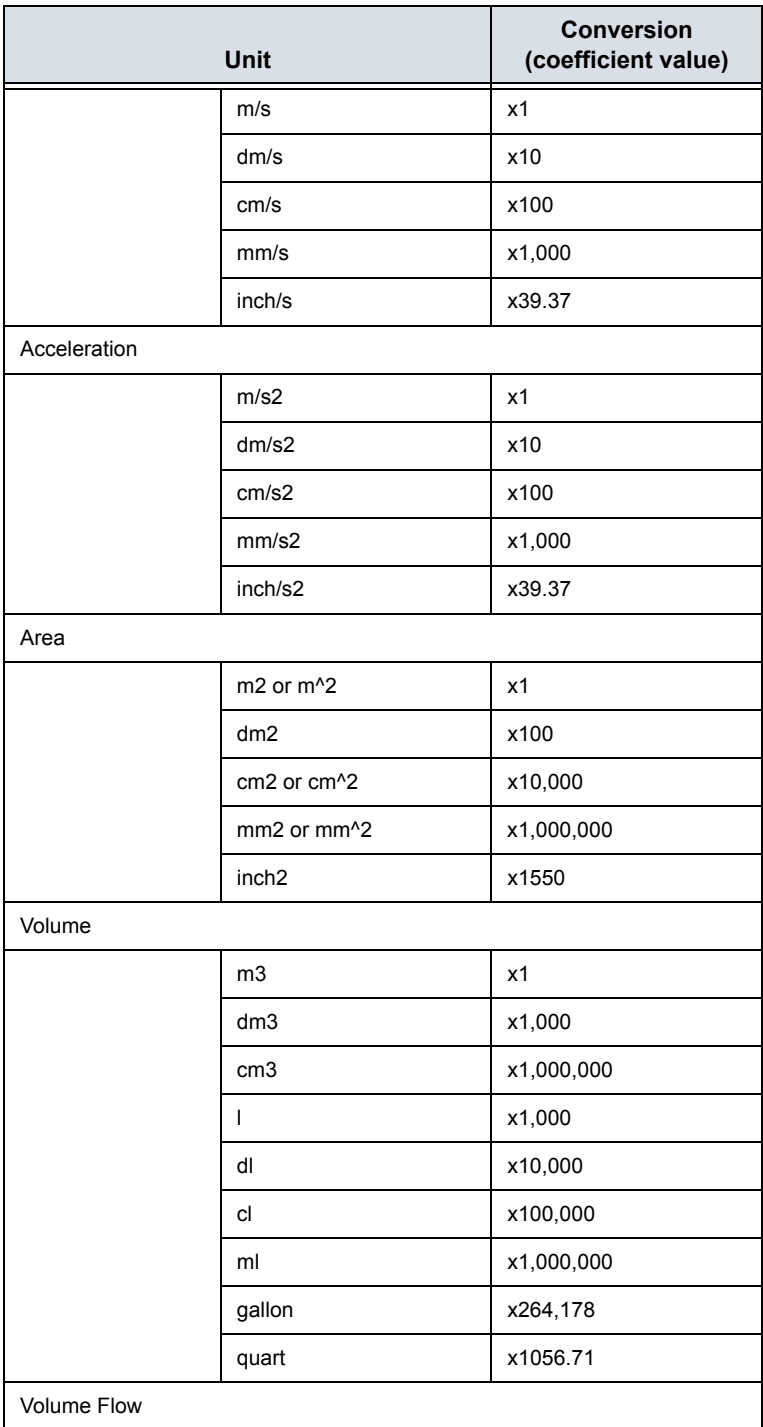

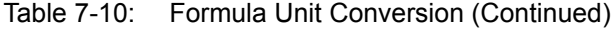

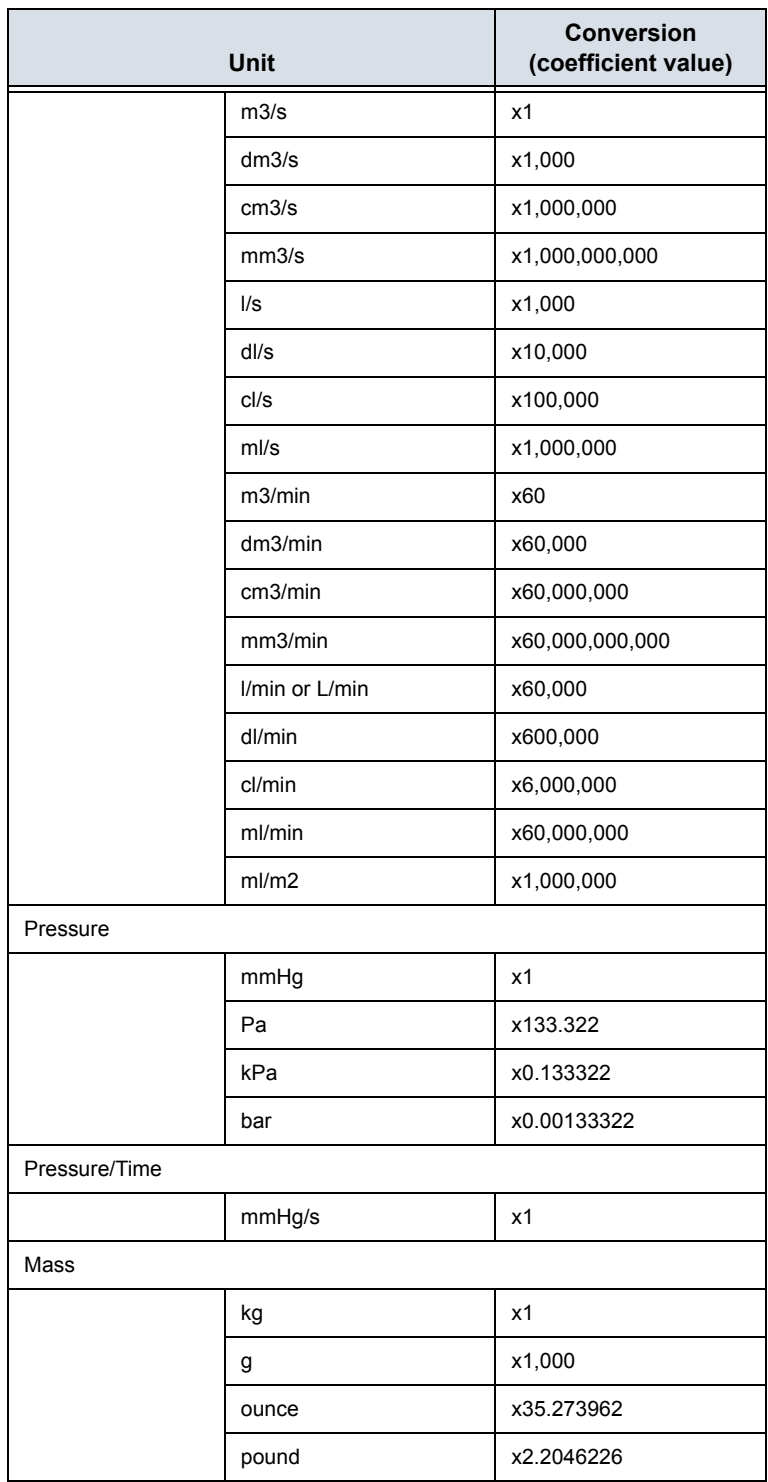

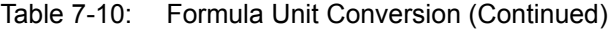

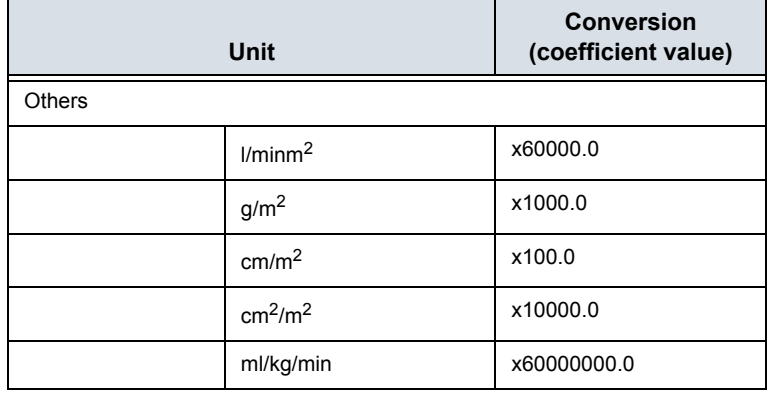

Table 7-10: Formula Unit Conversion (Continued)

For example, when a Volume formula is created:

Vol [ml or cm3] = 0.523598\*{D1}\*{D2}\*{D3}

(D1, D2, and D3 indicate a measurement result.)

In this case, the measurement (D1, D2, and D3) is a distance measurement, so the measured data is a meter [m] unit according to the above table.

To change into a milliliter, the system multiplies each measurement value by 100. As a result, it multiplies a formula by 1,000,000.

The standard unit of volume is a cube meter, so the system multiplies the result by 1,000,000.

The system multiplies the calculation result by the coefficient and converts it. To get a correct result, when you define the formula, you must convert the coefficient itself, such as the coefficient of 10^.

#### **[Formula Unit Conversion](#page-424-0) (continued)**

For example, if you want to define the following formula:

 $efa[a] =$ 

10^(1.5662-0.0108\*{P1}+0.0468\*{P2}+0.171\*{D1}+0.00034\*{P1 }\*{P1}-0.003685\*{P2}\*{D1})

D1[cm]: Distance

P1[cm]: Perimeter

P2[cm]: Perimeter

The system defines the standard value of each measurement as a meter [m]. If the unit of each measurement value of this formula is defined as centimeter [cm], you must define the formula as follows:

efw[g] = 10^(1.5662-0.0108\*{P1}\*100 + 0.0468\*{P2}\*100 + 0.171\*{D1}\*100 + 0.00034\*{P1}\*{P1}\*100\*100 - 0.003685\*{P2}\*{D1}\*100\*100)

(This converts each measurement value to a centimeter [cm], since the system standard unit is a meter [m].)

The output unit of this formula is a gram. Since the standard unit of the system is defined as a kilogram [kg], the system multiplies the output by 1,000.

Because the output of this formula is defined as a gram, it is necessary to define the formula as follows.

 $e f w[q] = 10^{(1.5662-0.0108^{\ast} {P1}^{\ast}100 + 0.0468^{\ast} {P2}^{\ast}100 +$ 0.171\*{D1}\*100 + 0.00034\*{P1}\*{P1}\*100\*100 - 0.003685\*{P2}\*{D1}\*100\*100)/1,000

As shown, you can obtain an exact calculation result.

## <span id="page-429-0"></span>**Editing Calculations**

To modify user-defined calculations:

- 1. Select Add Measurement from the Measurement menu. The system displays the Add Measurement window.
- 2. Select Blank and OK.
- 3. Type the appropriate name and select "Calculation" from the Tool pull-down menu.

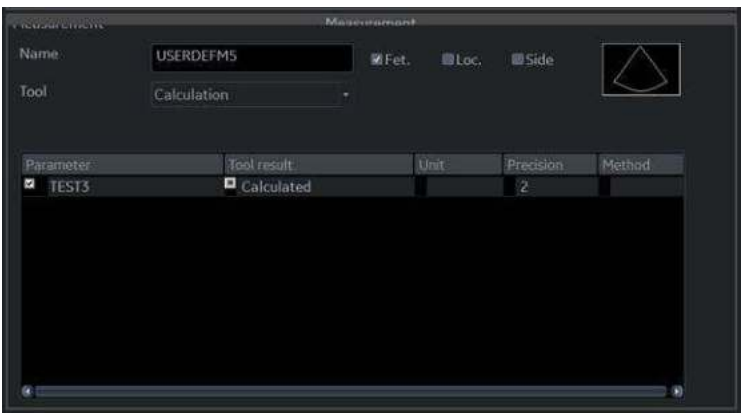

Figure 7-49. Measurement window

- 4. Type the parameter name.
- 5. Double click on the = Calculated symbol under Tool Result. The Edit Formula window displays.
- 6. Select OK.
- 7. In the Measurement menu section, select *Edit Calc*.

| 当<br>Deliebe mainsure and folder    | Address a present | <b>Antifater</b>            |                 | 20<br><b>G101</b>         |                                           |                    |                 |
|-------------------------------------|-------------------|-----------------------------|-----------------|---------------------------|-------------------------------------------|--------------------|-----------------|
| Tacture                             |                   | Edit Calc                   |                 | <b>BOW</b><br><b>EDGA</b> |                                           |                    |                 |
| Folder                              |                   |                             |                 |                           |                                           |                    |                 |
| Narve<br><b>Circles</b>             |                   |                             |                 |                           |                                           |                    |                 |
|                                     |                   |                             |                 |                           |                                           |                    |                 |
|                                     |                   | Touch Finel Happing         |                 |                           |                                           |                    |                 |
| Available folders and music immedia |                   | No. Measure Study           |                 |                           |                                           |                    |                 |
| <b>Die Dimernion</b>                |                   | Page 1                      |                 |                           |                                           |                    |                 |
| <b>Bik</b> house                    |                   | $6 - 6$ Dimension           | <b>M</b> Area   |                           | a. Fushme                                 | <b>M</b> Mass<br>× |                 |
| <b>Di</b> value                     |                   | $11$ $\blacksquare$ Shorts: | 17 W PISA       |                           | $15$ $\blacksquare$ $\uparrow$ $\uparrow$ | 14 M LAShe         | 10,10           |
| <b>ALC</b> POINT                    |                   | 15 Militar Valve            | 17 M SHEV       |                           | 18 M Autotti                              | $H = V/V$          | $\frac{32}{34}$ |
| <b>Die Grants</b>                   |                   | 21                          | 92              | 28                        |                                           | 94                 |                 |
| <b>AB FAL</b>                       |                   |                             |                 |                           |                                           |                    |                 |
| <b>Bill</b> Wallfillotinn           | 医第                | Page 2                      |                 |                           |                                           |                    |                 |
| 森林山山の                               |                   | ft.                         |                 | 三边                        |                                           | š.                 | 35              |
| <b>Die Manai Vaher</b>              |                   | 36                          | $\frac{32}{37}$ |                           |                                           | 39                 |                 |
| <b>REDUCY</b>                       | œ                 | $\frac{\Delta}{\Delta t}$   | $\omega$        | A5                        |                                           | $^{th}$            | KS.             |
|                                     |                   |                             | 67              | AR                        |                                           | W)                 | tio             |
| <b>BM AVA</b><br><b>DE 157</b>      | G                 |                             |                 |                           |                                           |                    |                 |

Figure 7-50. Edit Calc

The Modify User CALC window displays.

## **[Editing Calculations](#page-429-0) (continued)**

8. In the User Defined list, select the calculation that you want modified, then select OK.

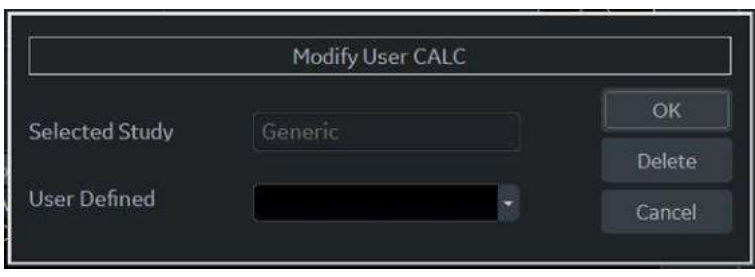

Figure 7-51. Modify User CALC window

- 9. The Measure tab for user-defined calculations displays. Double click on the equals sign symbol under Tool Result for the desired parameter.
- 10. Edit the formula as needed and select OK.

#### **Deleting a Folder or Measurement**

- *NOTE: You can only delete user-defined folders or measurements. You cannot delete default system folders or measurements.*
	- 1. Select the folder or measurement in the Selection menu.
	- 2. In the Measurement menu section, select the Trash icon next to Delete measure and study.

# **M & A Advanced Preset**

The Advanced tab allows you to specify application-specific values for certain parameters.

1. On the monitor display, select the Advanced tab.

| MEA          | Advanced Doppler OB Table                  |                                |  |
|--------------|--------------------------------------------|--------------------------------|--|
|              |                                            |                                |  |
|              | ing production of the cross processing and | Analication enorthe naramotors |  |
|              | M&A category                               | Obstetrics and the control     |  |
| Parameter    |                                            | Value                          |  |
|              | Absolute Value                             | on                             |  |
|              | Measure Assistant BPD Method               | Outer to Inner                 |  |
|              | Default Cursor Position                    | <b>Image Center</b>            |  |
|              | Display Angle Correct Value                | on                             |  |
|              | Display Summary Window                     | minimize                       |  |
|              | Doppler Default Method                     | Max                            |  |
|              | <b>Heart Rate Cycle</b>                    | ٦                              |  |
|              | Keep Graphics with Cine Scroll             | on                             |  |
|              | Show Location Select Button                | Doppler only                   |  |
|              | Start M&A on freeze(B)                     | off                            |  |
|              | Start M&A on freezelM                      | on                             |  |
|              | Start M&A on freeze(D)                     | on                             |  |
|              | Measure Key Sequence (B/CF)                | Dist. Trace                    |  |
|              | <b>Show Result Parameters</b>              | Preview                        |  |
|              | Default Location                           | Prox                           |  |
| Default Side |                                            | Right                          |  |
|              | <b>RI Calc Bidirectional Flow</b>          | on                             |  |
|              | <b>RI Calc Method</b>                      | ED                             |  |

Figure 7-52. M&A Advanced Preset Menu

**M&A Category**: Display and select current exam category. **Parameter**: Lists application specific parameters. **Value**: Select the value for a parameter.

2. Select an exam category.

- The Parameters list displays parameters for the selected category.
- 3. Select a value for a parameter.
- *NOTE: The parameters that appear are category dependent.*
# **[M & A Advanced Preset](#page-431-0) (continued)**

| <b>Preset Parameter</b>              | <b>Description</b>                                                                                                    |  |  |  |  |  |
|--------------------------------------|----------------------------------------------------------------------------------------------------|--|--|--|--|--|
| <b>Absolute Value</b>                | Displays the absolute value of the Doppler Velocity measurement (On<br>or Off)                                                                                                    |  |  |  |  |  |
| <b>Default Cursor Position</b>       | Image Center/Summary Window<br>Select the display position of the cursor when the measurement key is<br>pressed.                                                                                                    |  |  |  |  |  |
| Display Angle Correct Value          | On or Off                                                                                                    |  |  |  |  |  |
| Display Sample Volume Depth<br>(TCD) | On or Off                                                                                                    |  |  |  |  |  |
| Display Summary Window               | On or Off                                                                                                    |  |  |  |  |  |
| Doppler Default Method               | Avg, Max, Min or Last                                                                                                    |  |  |  |  |  |
| <b>Heart Rate Cycle</b>              | 1, 2, 3, 4, 5, 6, 7, 8, 9, or 10<br>NOTE: For Cardiac, you can select only "1".                                                                                                    |  |  |  |  |  |
| Keep Graphics with Cine Scroll       | If you select "On", the measurement graphics remain while in CINE<br>scroll. The measurement graphic redisplays on the frame where the<br>measurement was taken in B-Mode.                                                                                                    |  |  |  |  |  |
| Start M&A on a Freeze (B)            | Off: Select measurement manually on Freeze                                                                                                    |  |  |  |  |  |
| Start M&A on a Freeze (M)            | On: Measurement menu appears automatically on Freeze.<br>Caliper: Measurement menu and caliper appear automatically on                                                                                                    |  |  |  |  |  |
| Start M&A on a Freeze (D)            | Freeze.                                                                                                    |  |  |  |  |  |
| Measure Key Sequence (B/CF)          | 2 Sequences: Dist, Trace; Dist, Spline<br>2 Sequences: Dist, Open Trace: Dist, Open Spline<br>3 Sequences: Dist, Trace, Spline; Dist, Spline, Trace; Dist, Spline,<br>Intensity; Dist, Trace, Intensity; Dist, Trace, Open Trace; Dist, Spline,<br>Open Trace<br>4 Sequences: Dist, Trace, Spline, Intensity; Dist, Spline, Trace,<br>Intensity; Dist, Spline, Trace, Open Trace; Dist, Trace, Open Trace,<br>Spline |  |  |  |  |  |
| <b>Show Result Parameters</b>        | Preview or After Set cursor:<br>Preview: Displays while taking the measurement.<br>After Set Cursor: Displays after completing the measurement.                                                                                                    |  |  |  |  |  |
| Default Location                     | Off, Prox, Mid or Dist                                                                                                    |  |  |  |  |  |
| Default Side                         | Left, Right or Off                                                                                                    |  |  |  |  |  |
| PI Calc Method                       | MD or ED                                                                                                    |  |  |  |  |  |
| <b>RI Calc Bidirectional Flow</b>    | On or Off                                                                                                    |  |  |  |  |  |
| RI Calc Method                       | MD or ED                                                                                                    |  |  |  |  |  |
| Shear Measure Size                   | Sets the Default Diameter size of the shear wave measurement circle.                                                                                                    |  |  |  |  |  |

Table 7-11: M&A Advanced

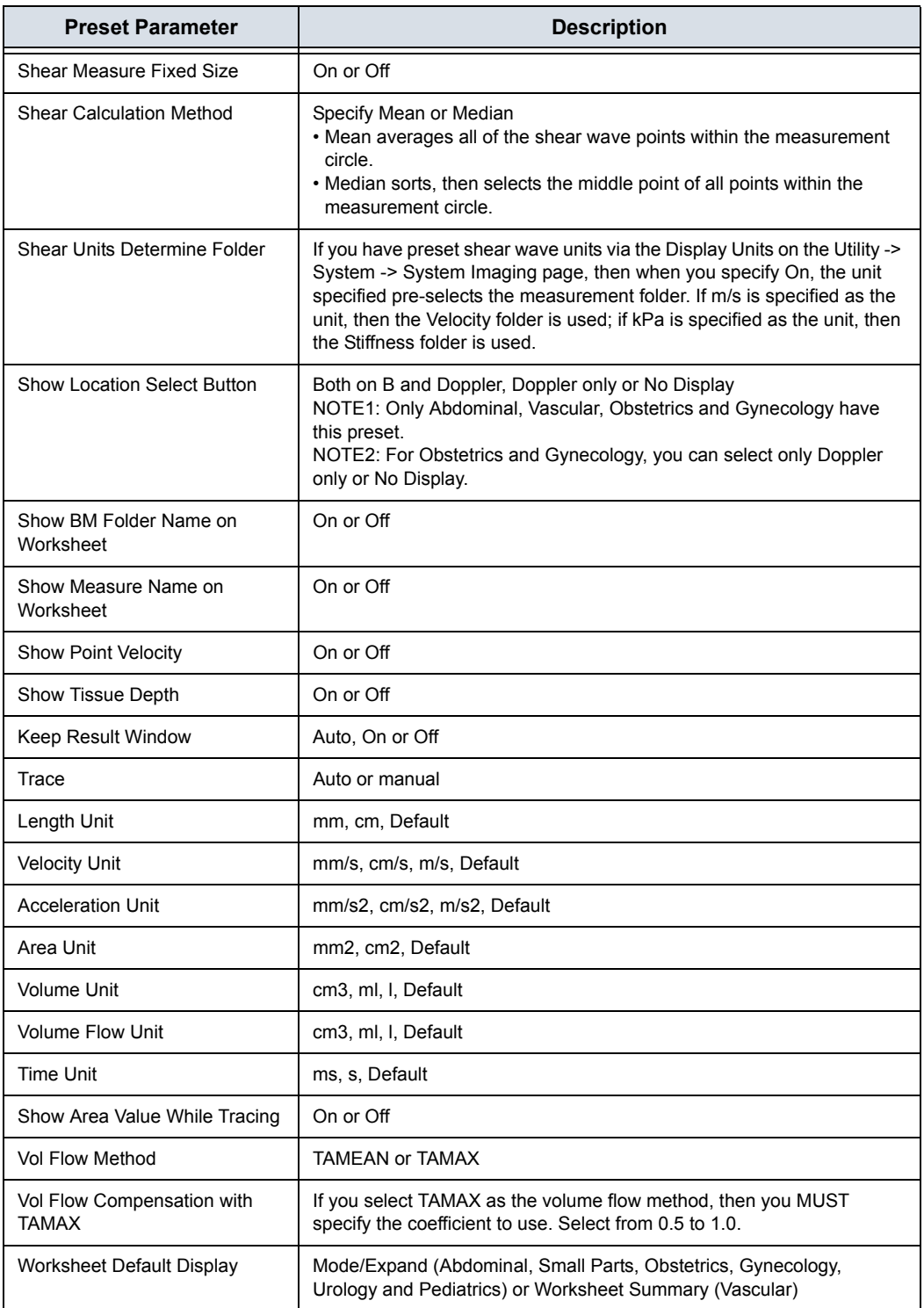

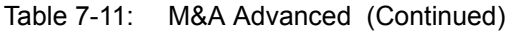

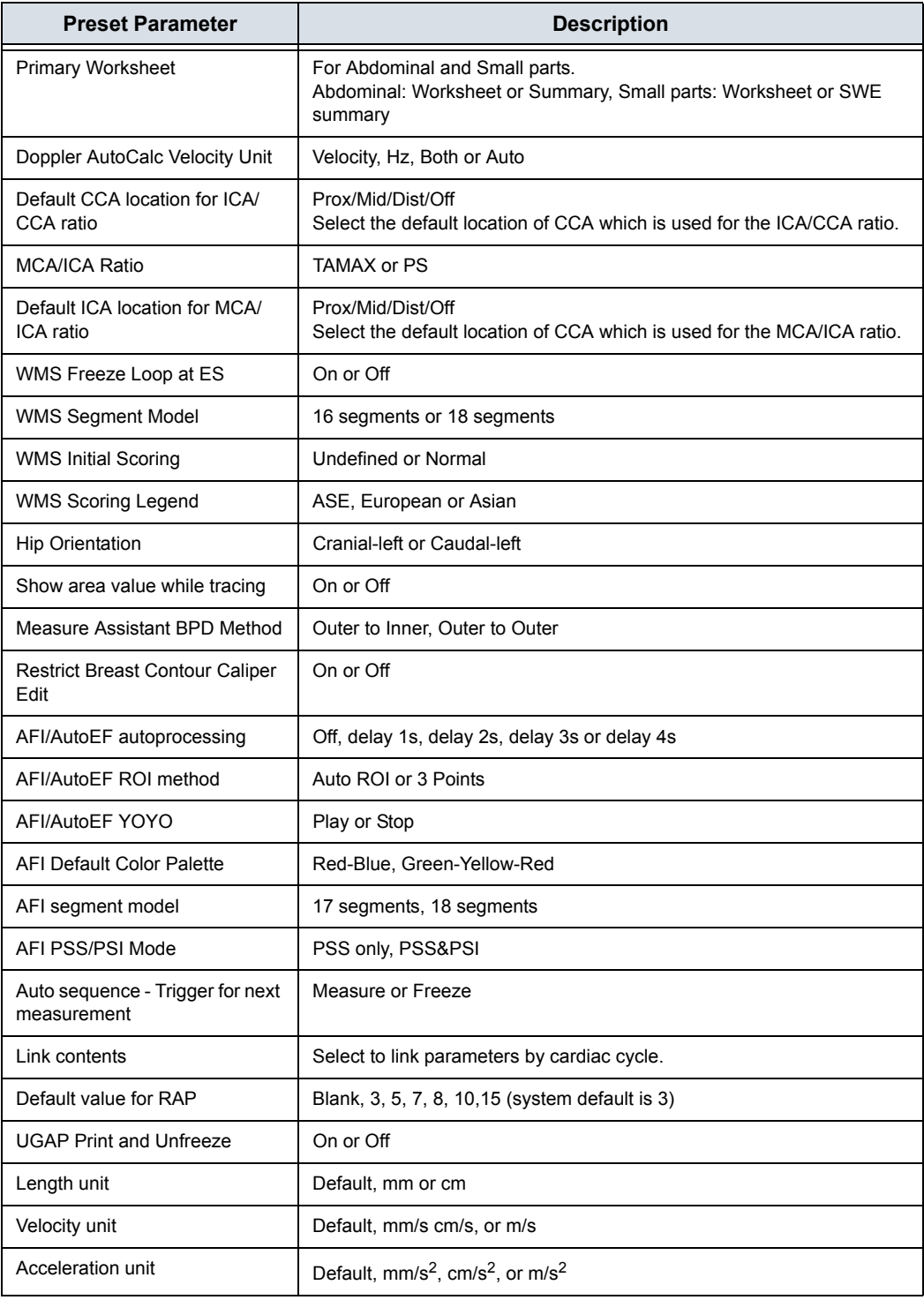

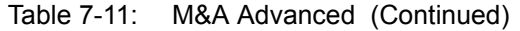

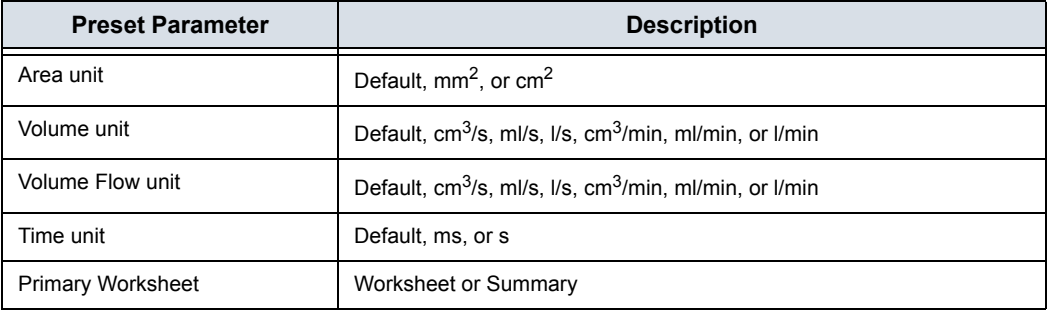

### Table 7-11: M&A Advanced (Continued)

# **Doppler tab - Modify Calculation**

The Doppler tab allows you to preset the parameters for manual calculations.

- 1. On the monitor display, select the Doppler tab.
- 2. The following example describes how to configure the Carotid Doppler calculations.

Select Vascular next to M&A Categories. The Vascular measurement category is displayed.

3. Select Carotid. The available calculations are displayed in Modify Calcs.

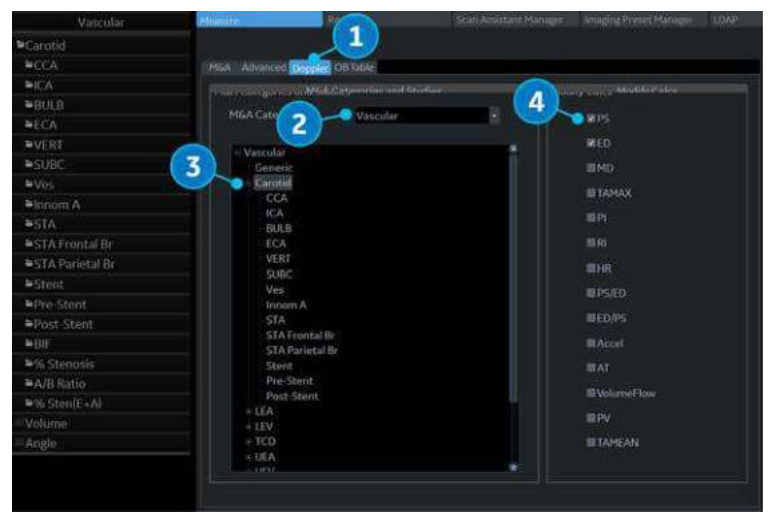

Figure 7-53. M&A Doppler Preset Menu

4. Check the desired calculations to be performed.

# **Application Measurement Preset**

The Application Measurement presets allow different calculation packages to be available under different application presets.

The presets allow you to configure the Measurement Categories and Measurement Exam Calcs. These presets are found on the Utility -> Application -> Measurements screen.

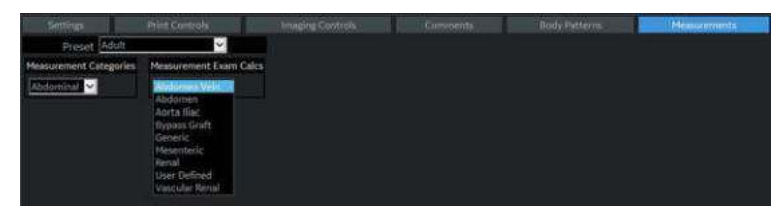

Figure 7-54. Application Measurements Menu

# *Chapter 8*

# Application M&A

*Describes how to perform application specific measurements and calculations.*

# General Information

# **Overview**

Measurements and calculations derived from ultrasound images are intended to supplement other clinical procedures available to the attending physician. The accuracy of measurements is not only determined by the system accuracy, but also by use of proper medical protocols by the user. When appropriate, be sure to note any protocols associated with a particular measurement or calculation. Formulas and databases used within the system software that are associated with specific investigators are so noted. Be sure to refer to the original article describing the investigator's recommended clinical procedures.

# **General Guidelines**

New Patient information must be entered before beginning an exam. [See 'Beginning an Exam' on](#page-187-0) *page 4-2 for more [information.](#page-187-0)*

Any measurement can be repeated by selecting that measurement again from the Touch Panel.

The system retains all measurements, but the worksheet retains only the last six measurements of each type.

# Abdomen

# **Overview**

Abdominal measurements offer a few different types of measurement studies. Select the desired study.

- Generic–Common to all applications. See 'Generic Measurements' on *[page 7-18 for more information.](#page-349-0)*
- Abdomen
- **Renal**
- Bypass Graft
- Aorta Iliac
- Vascular Renal
- Mesenteric
- Abdomen Vein

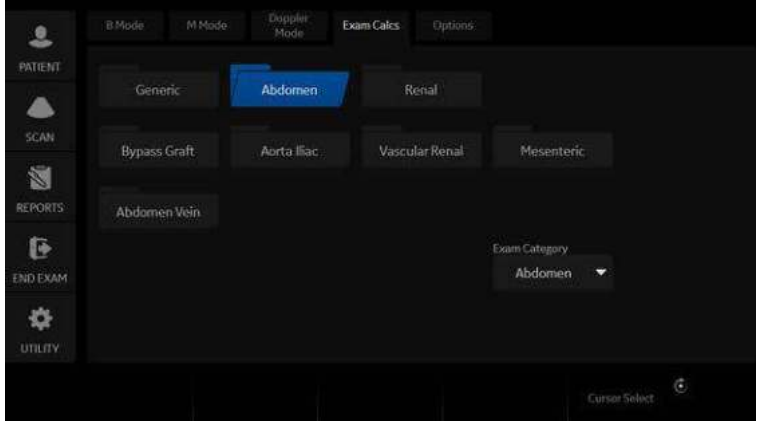

Figure 8-1. Abdomen Exam Category Touch Panel

# Small Parts

# **B-Mode Measurements**

The Small Parts exam category includes the following two folders:

- Generic–Common to all applications. See 'Generic Measurements' on *[page 7-18 for more information.](#page-349-0)*
- Small Parts, which includes the breast, thyroid and scrotal measurement packages.

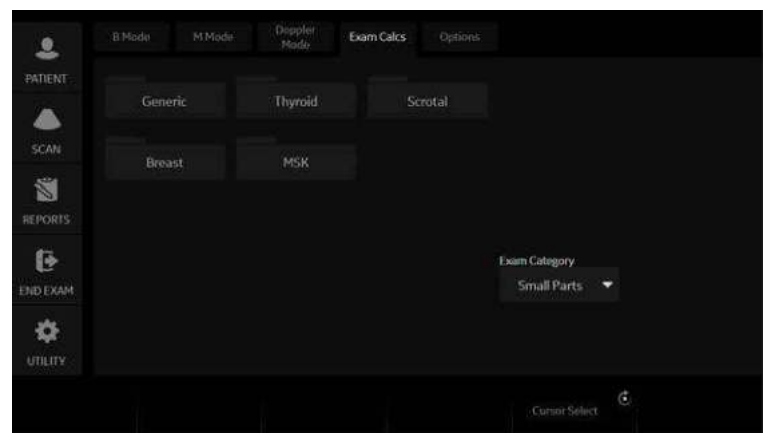

Figure 8-2. Small Parts Exam Category Touch Panel

# **Thyroid**

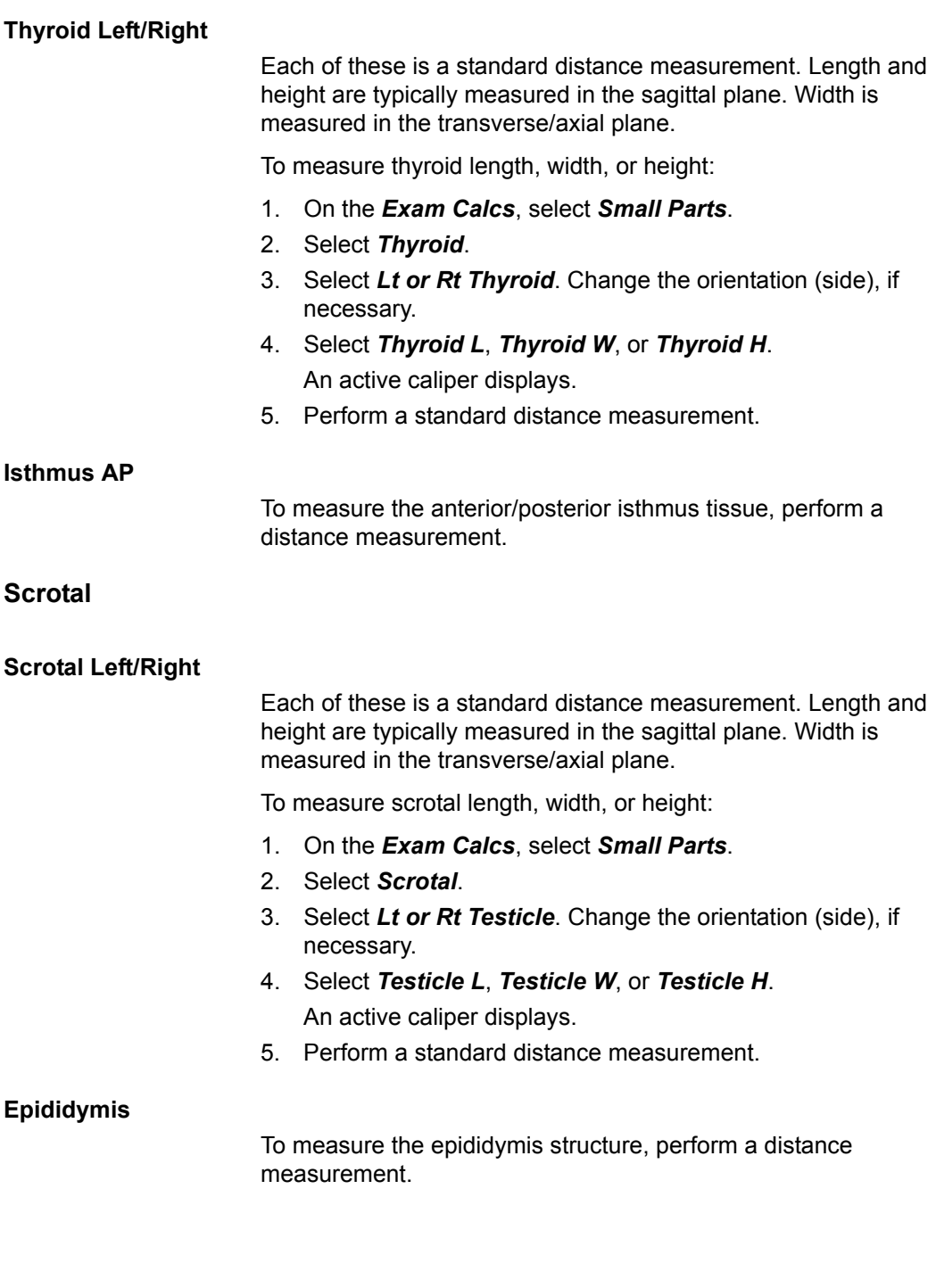

# OB

# **Introduction**

Out of Range – If the system indicates that a measurement is out of range (OOR), it means one of the following:

- The measurement is out of the normal range based on the gestational age that is calculated from the LMP. The system determines OOR from the ultrasound age compared to the gestational age. The gestational age is calculated from the last menstrual period or the estimated delivery date.
- The measurement is outside of the range for the data used in the calculation. That means that the measurement is either less than or more than the range of measurements used to determine fetal age based on the measurement.
- *NOTE: Calculation formulas are listed in the Advanced Reference Manual.*
- *NOTE: Nuchal Translucency is not available through the factory default. To enable Nuchal Translucency, add NT to the measurement folder in Utility -> Measure -> M&A -> Add measurement (Insert).*

# **OB Type change**

The LOGIQ Fortis system includes measurements for the following studies: USA, Europe, Tokyo, Osaka and ASUM.

Select OB Type in Utility -> System -> System Measure.

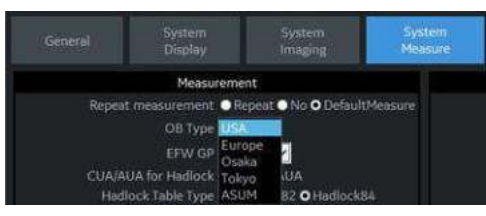

Figure 8-3. OB Type selection

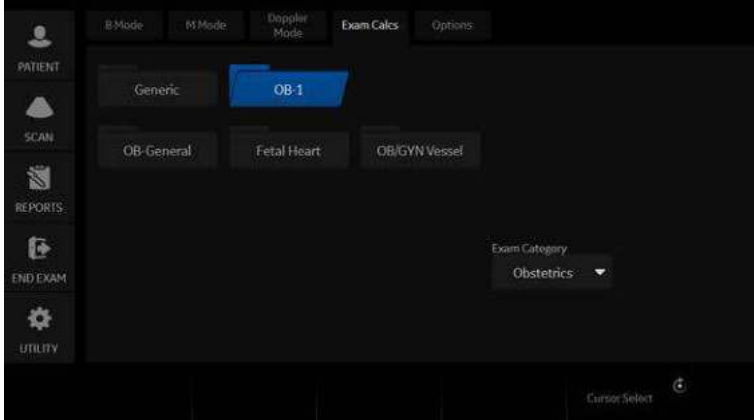

Figure 8-4. OB Type: Tokyo - example

- *NOTE: ASUM studies include the following measurements:*
	- ASUM: AC, BPD, and CRL
	- ASUM 2001: AC, BPD, CRL, FL, HC, HL, and OFD

# <span id="page-445-0"></span>**To Start an Obstetrics Exam**

*NOTE: Calculation formulas are listed in the Advanced Reference Manual.*

> To begin an Obstetrics exam, you enter patient data or, if the patient data from a previous exam is saved in the system, find the patient information.

1. On the control panel, press *Patient*.

The Patient Data Entry screen is displayed.

- 2. On the Patient Data Entry screen, select New Patient.
- 3. To choose an Obstetrics exam, move the *Trackball* to highlight Obstetrics, then press *Set*. The obstetric fields are listed in the Exam Information

section of the Patient Data Entry screen.

- 4. Do one of the following:
	- If the patient data is already stored in the system, search for the data. Use the search fields in the bottom section of the Patient Data Entry screen. For information about how to search for patient data, see ['Changing](#page-209-0)  [Patient Information or an Exam' on](#page-209-0) *page 4-24* for more information.

When the correct patient data is listed in the search list, move the *Trackball* to highlight the patient name and press *Set*. The system displays the patient data.

*NOTE: To change patient data, use the Trackball to move the cursor to the field and press Set. Press Backspace to delete the data, and then type the correct data.*

- If the patient data is not stored in the system, enter the data. To enter data in a field, move the *Trackball* to highlight the field and then press *Set*. Use the *Tab* key to move between fields. Obstetric patient fields are listed in the following table.
- *NOTE: For information about entering general patient data such as Patient ID and name, see ['Beginning an Exam' on](#page-187-0)  [page 4-2](#page-187-0) for more information.*

# **[To Start an Obstetrics Exam](#page-445-0) (continued)**

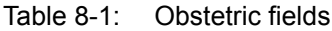

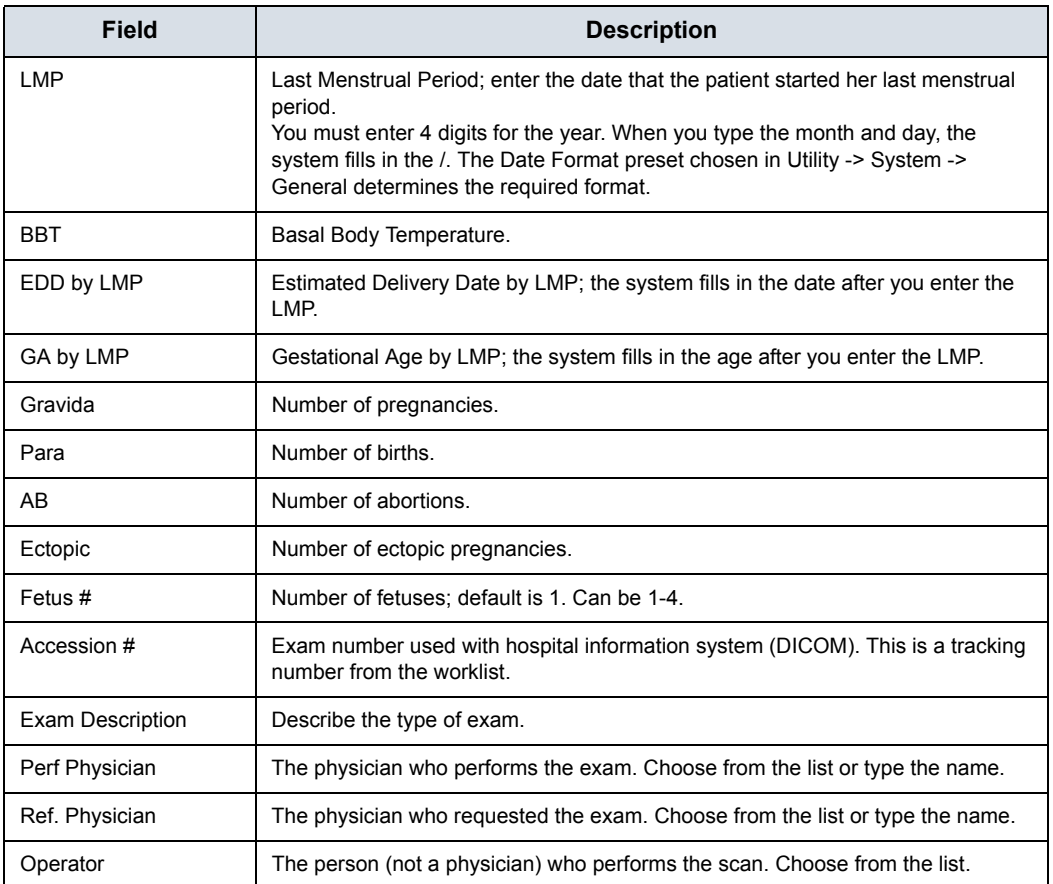

#### *NOTE: To fill in the following information, move the Trackball to highlight the Detail button and press Set.*

# **[To Start an Obstetrics Exam](#page-445-0) (continued)**

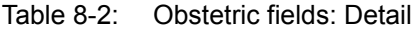

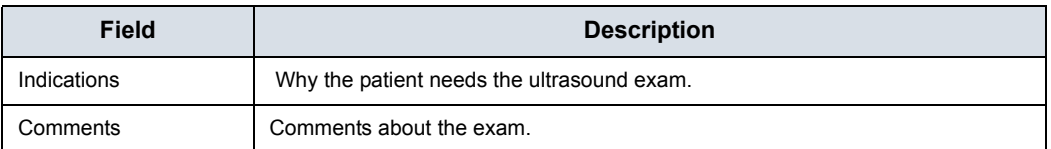

After you complete the patient information, you can begin the scan.

- 1. To change from the Patient Data Entry screen to the Scan screen, do one of the following:
	- On the keyboard, press *Esc.*
	- **•** On the Touch Panel, select **Scan**.
	- ï On the Control Panel, select **Patient** or **Freeze**.
	- ï On the Control Panel, press the **B-Mode** key.

The system displays the Scan screen.

- 2. To choose the appropriate probe, select the probe icon on the Touch Panel.
- 3. On the Control Panel, press *Measure*.

The default Obstetrics study is displayed on the Touch Panel.

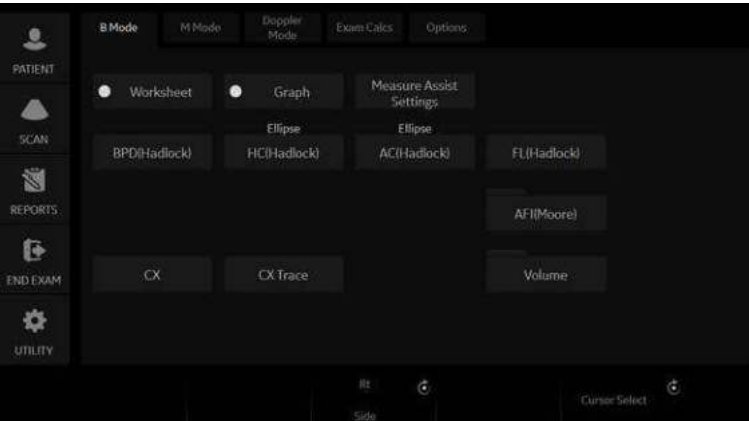

Figure 8-5. OB-General Study

# **To choose a study**

- 1. To change the study on the exam category, select *Probe*. The Obstetrics exam category allows you to choose from the following studies:
	- Generic
	- $OR-1$
	- $\cdot$  OB-2/3
	- OB-General
	- Fetal Heart
	- OB/GYN Vessel
- 2. To select a study, select the appropriate study on the Touch Panel.

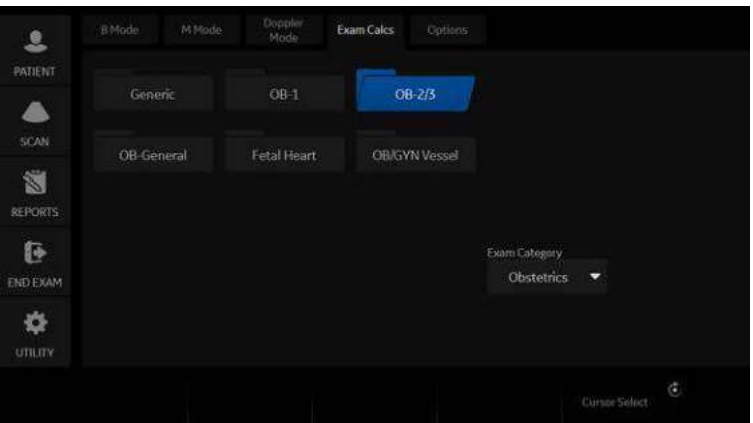

Figure 8-6. OB Study Touch Panel

*NOTE: The folders you see on the Touch Panel may be different if your system has been customized.* 

# **OB Measurements Performed Over Multiple Planes**

## **Gestational Sac**

To calculate the gestational sac, you make three distance measurements in two scan planes. To display two scan planes, press the **L** or **R** key. Get an image in each scan plane and press **Freeze**.

- 1. Select *GS*; an active caliper displays.
	- a. To position the active caliper at the start point, move the **Trackball**.
	- b. To fix the start point, press **Set**.

The system fixes the first caliper and displays a second active caliper.

c. To position the second active caliper at the end point, move the **Trackball**.

A dotted line connects the measurement points.

d. To complete the measurement, press **Set**.

The system displays the distance value in the Results Window and displays an active caliper.

2. To make the second and third distance measurement, repeat steps a–d.

After you complete the third distance measurement, the system displays the gestational sac measurement in the Results Window.

To calculate the gestational sac by a one distance measurement:

- 1. Select *GS*; an active caliper displays.
	- a. To position the active caliper at the start point, move the **Trackball**.
	- b. To fix the start point, press **Set**.

The system fixes the first caliper and displays a second active caliper.

c. To position the second active caliper at the end point, move the **Trackball**.

A dotted line connects the measurement points.

d. To complete the measurement, press **Set**.

After you complete the measurement, the system displays the gestational sac measurement in the Results Window.

# <span id="page-450-0"></span>**Amniotic Fluid Index (AFI)**

To calculate the amniotic fluid index, you make measurements of the four quadrants of the uterine cavity. The system adds these four measurements together to calculate the Amniotic Fluid Index.

*NOTE: The four quadrants can be measured with distance (caliper) or circumference (circle) measurements. Press the appropriate AFI quadrant Touch Panel key to toggle between caliper and circle.*

#### 1. Select *AFI*.

The first distance measurement, AFI-Q1, is already selected.

- 2. Make a standard distance measurement for the first quadrant:
	- a. To position the active caliper at the start point, move the **Trackball**.
	- b. To fix the start point, press **Set**.

The system fixes the first caliper and displays a second active caliper.

c. To position the second active caliper at the end point, move the **Trackball**.

A dotted line connects the measurement points.

d. To complete the measurement, press **Set**.

The system displays the distance value in the Results Window.

- 3. When the measurement of the first quadrant is completed, unfreeze and move to the second quadrant.
- 4. After you obtain the image, press **Freeze** and then **Measure**.

The system prompts you to continue with the AFI measurements. Make sure that the next quadrant has been selected.

# **[Amniotic Fluid Index \(AFI\)](#page-450-0) (continued)**

5. Perform a standard distance measurement for the second, third, and fourth quadrants (see step 2).

When all four quadrants have been measured, the system calculates the AFI total and displays it in the Results **Window** 

- HINTS **·** If you unfreeze the image after doing an AFI measurement, the system does not delete the previous measurements. Unfreeze and change scan planes as necessary.
	- To specify that an unassigned distance measurement be used for an AFI measurement:
		- **•** Press the top **Trackball** key.
		- **Move the Trackball** to highlight the unassigned distance measurement in the Results Window.
		- Select the AFI measurement on the Touch Panel.
	- If the fluid in a pocket is zero, set the second caliper on top of the first one to give it a zero value.
	- You can measure an AFI quadrant that is zero (0) by pressing **Set** twice.
- 
- Select **AFI**.
- 

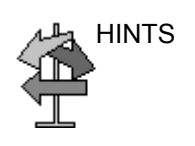

# <span id="page-452-0"></span>**SonoNT (Nuchal Translucency)**

*NOTE: This measurement can be adjusted and customized in the system setup.*

To measure the contour detection of the NT border:

- 1. Select NT. The measurement cursor appears.
- 2. Select the fetal position ("Face Up" or "Face Down").
- 3. Position and fix the first point (P1) of the rectangular ROI.
- 4. Position and enter the second point (P2) of the rectangular ROI. The NT border detection is performed. If a valid result is found, the borders are shown in red and the NT distance is displayed with two crosses.
- 5. If the measurement is correct according to the guidelines, accept and confirm the result to store in the report. If the system cannot detect a result, a warning message appears.
- *NOTE: To edit the measurement, move the trackball and/or press Change to readjust the start and end point before accepting the measurement.*
- *NOTE: It is possible to select the calculation method by pressing Method: (i-i: inner-inner or i-m: inner-middle).*

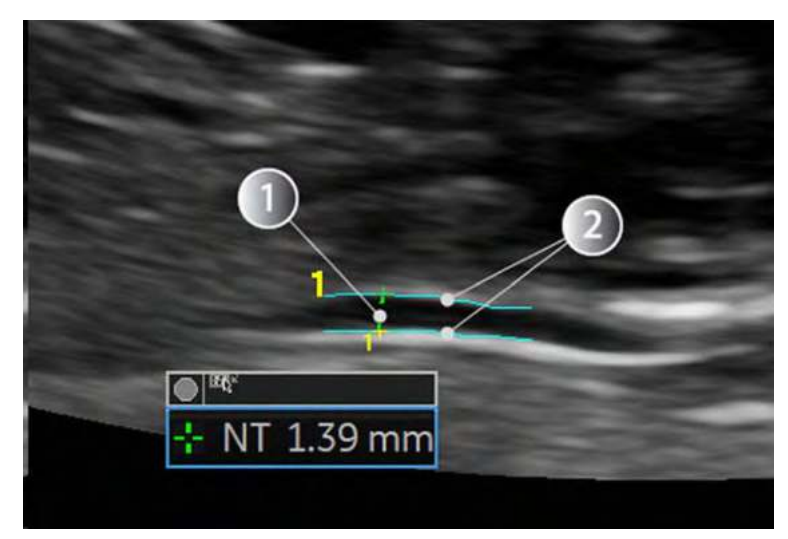

Figure 8-7. SonoNT

1. SonoNT Measurement 2. Detected NT Border

*OB*

# **[SonoNT \(Nuchal Translucency\)](#page-452-0) (continued)**

### **SonoIT (Intracranial Translucency)**

SonoIT (Sonography based Intracranial Translucency) is a system supported measurement for Intracranial Translucency. Starting from the routinely used midsagittal view of the fetal face, obtained for assessment of the Nuchal Translucency and nasal bone, the ultrasound system uses a semi-automated mode to measure the anterior-posterior diameter of the fourth ventricle recognizable as intracranial translucency.

The workflow is identical to SonoNT.

# **OB Graphs**

## **Overview**

OB Graphs allow you to assess fetal growth compared to a normal growth curve. When a patient has completed two or more ultrasound exams, you can also use the graphs to look at fetal trending. For multi-gestational patients you can plot all fetuses and compare the growth on the graphs.

The LOGIQ Fortis provides the following two basic types of graphs:

- **Fetal Growth Curve graphs** show one measurement per graph. These graphs show the normal growth curve, positive and negative standard deviations or applicable percentiles, and ultrasound age of the fetus using the current measurement. For multi-gestational pregnancies, you can view all fetuses. If previous exam data is available, the graph can show fetal trending.
- **Fetal Growth Bar graph** shows the ultrasound age and the gestational age based on patient data. Plots all measurements on one graph.

#### **To View OB Graphs**

To view OB graphs:

- 1. Press **Measure**.
- 2. Select *Graph*.

The system displays the OB Graph keys.

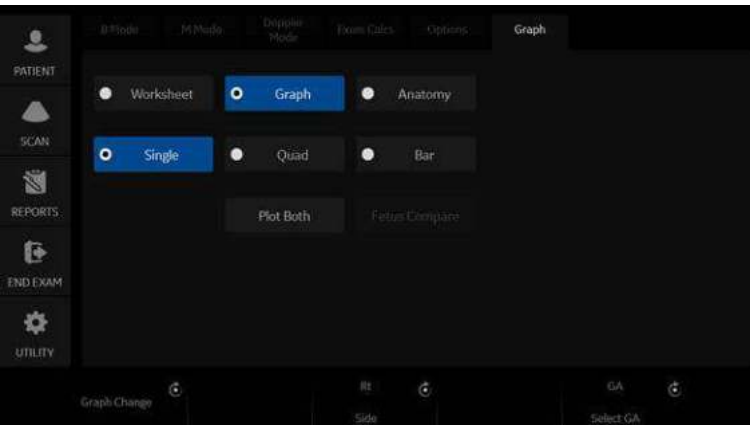

Figure 8-8. OB Graph keys on Touch Panel

#### <span id="page-455-0"></span>**Fetal Growth Curve Graph**

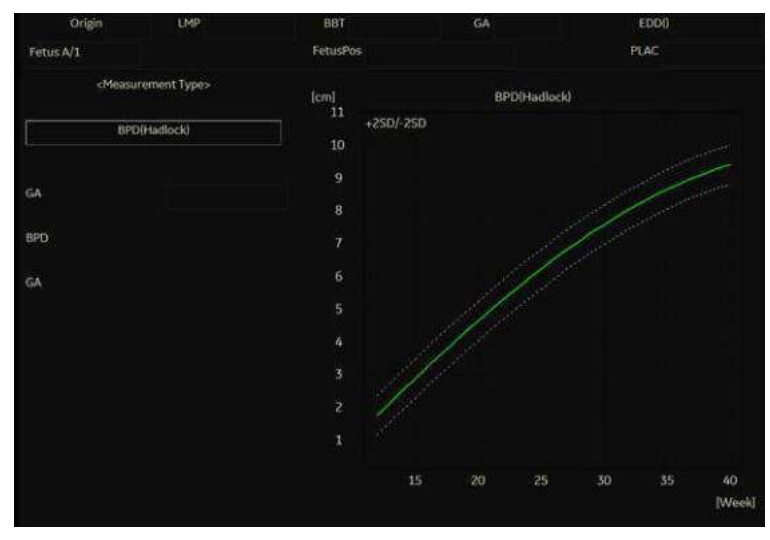

Figure 8-9. Fetal Growth Curve Graph (Single)

The horizontal axis shows the fetal age in weeks. The system determines this age from the data on the Patient Data Entry screen. The vertical axis shows one of the following:

- For measurements, mm or cm
- For ratios, percent
- For fetal weight, grams

The Fetal Growth Curve Graph shows the following information for the selected measurement:

- The normal growth curve
- The standard deviations or relevant percentiles
- The gestational age of the fetus, using patient data (vertical dotted line)
- Using the current ultrasound measurement data, where the fetus is on the growth curve

## **[Fetal Growth Curve Graph](#page-455-0) (continued)**

#### **To select the measurement**

To select which measurement you want to display on the Fetal Growth Curve Graph, do one of the following:

- To select a specific measurement:
	- a. On the graph display, move the **Trackball** to the Measurement Type field and press **Set**.

The system displays a list of measurements.

b. Move the **Trackball** to select the desired measurement and press **Set**.

The system displays the Fetal Growth Curve Graph for the selected measurement.

To scroll through all Fetal Growth Curve Graphs, adjust the **Graph Change** control.

#### **To select the age to use**

To plot the fetus age, the system allows you to use the gestational age (GA) from the LMP, or to use the composite ultrasound age (CUA). To select, adjust the **Select GA** control. The information in the left column changes between CUA and GA(EDD), and the data may change.

#### **To view a single or four graphs**

You can view either a single Fetal Growth Curve Graph or you can view four graphs at the same time. To select each view, press *Single* or *Quad* to view 4 graphs at once.

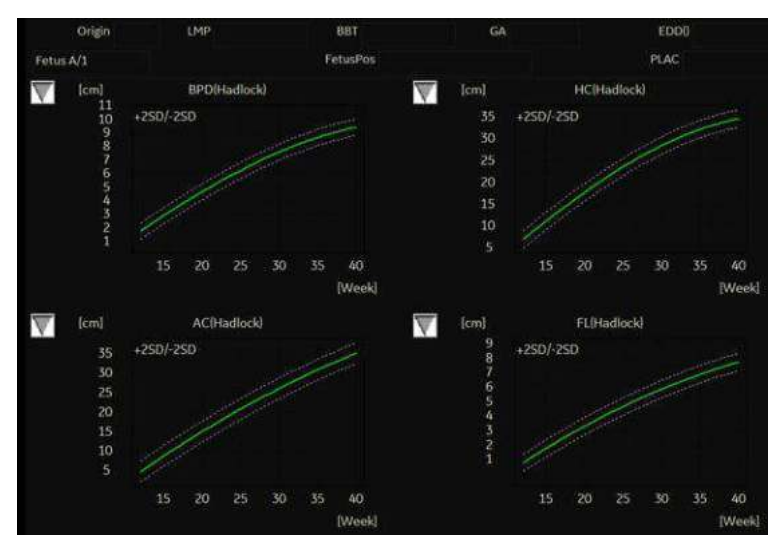

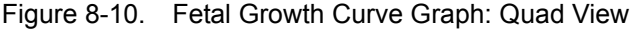

The measurement values are displayed at the bottom of the graph.

#### **To change measurements in quad view**

When you view four graphs simultaneously, you can select which four you want to see. To change each graph in quad view:

1. On the graph display, use the **Trackball** to move the cursor to the small box that is upper left of each graph, then press **Set**.

The system displays a list of measurements.

2. Move the **Trackball** to select the desired measurement and press **Set**.

The system displays the Fetal Growth Curve Graph for the selected measurement.

To scroll through all Fetal Growth Curve Graphs, adjust the **Graph Change** control.

The order of a quad graph view can be saved by selecting **Save**.

## <span id="page-459-0"></span>**Fetal Trending**

When you have ultrasound data for more than one exam for a patient, you can use the data to look at fetal trending on the Fetal Growth Curve Graphs.

- 1. Select *Graph Display* and select the desired Fetal Growth Curve Graph.
- 2. Select *Plot Both*.

The system automatically finds the data from previous ultrasound exams, and displays it on the graph with the present data.

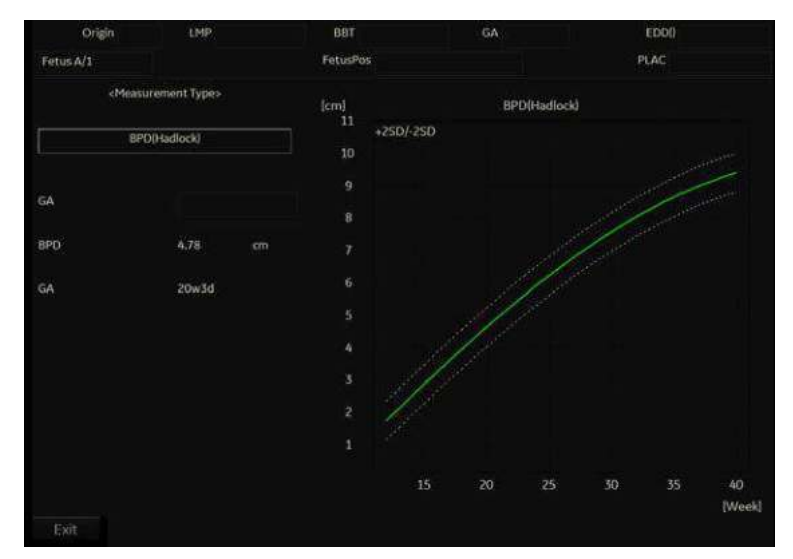

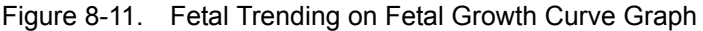

The legend at the bottom of the graph shows the symbols and colors that indicate Past and Present data.

#### **[Fetal Trending](#page-459-0) (continued)**

#### **To manually enter past exam data**

If you have data from a previous ultrasound exam that you want to use for fetal trending, but it is not in the system, you can manually enter the data.

1. After you have registered the patient for this exam, on the Patient Data Entry screen, in the Exam Information (Obstetrics) section, select Past Exam.

The system displays the Input Past Exam screen. See [Figure 8-12](#page-460-0).

- 2. Enter the data from previous exams.
- 3. To enter data on page 2, select Next.
- 4. After you enter the previous exam data, select Exit to Save.

The system saves the previous exam data. When you view the Fetal Growth Curve Graphs, select *Plot Both* to view fetal trending. The system automatically uses the data you entered.

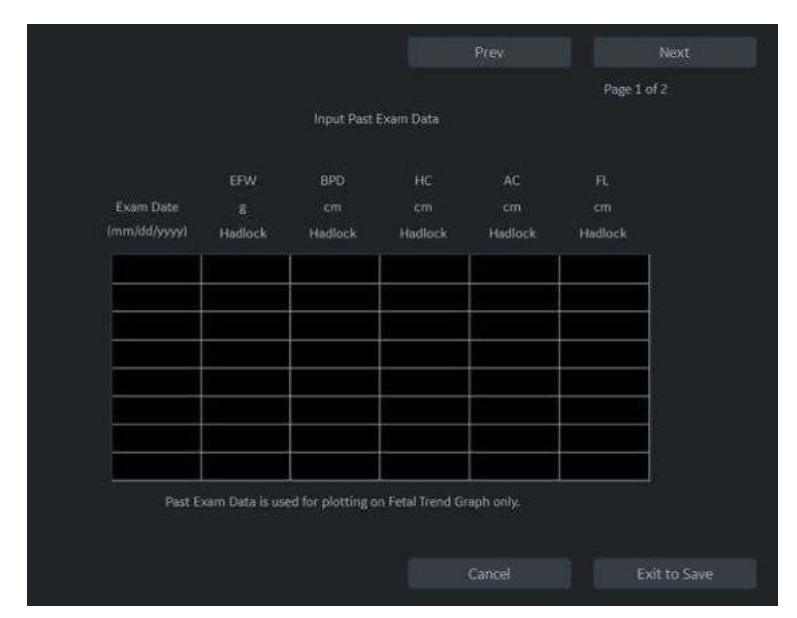

<span id="page-460-0"></span>Figure 8-12. Input Past Exam screen, page 1

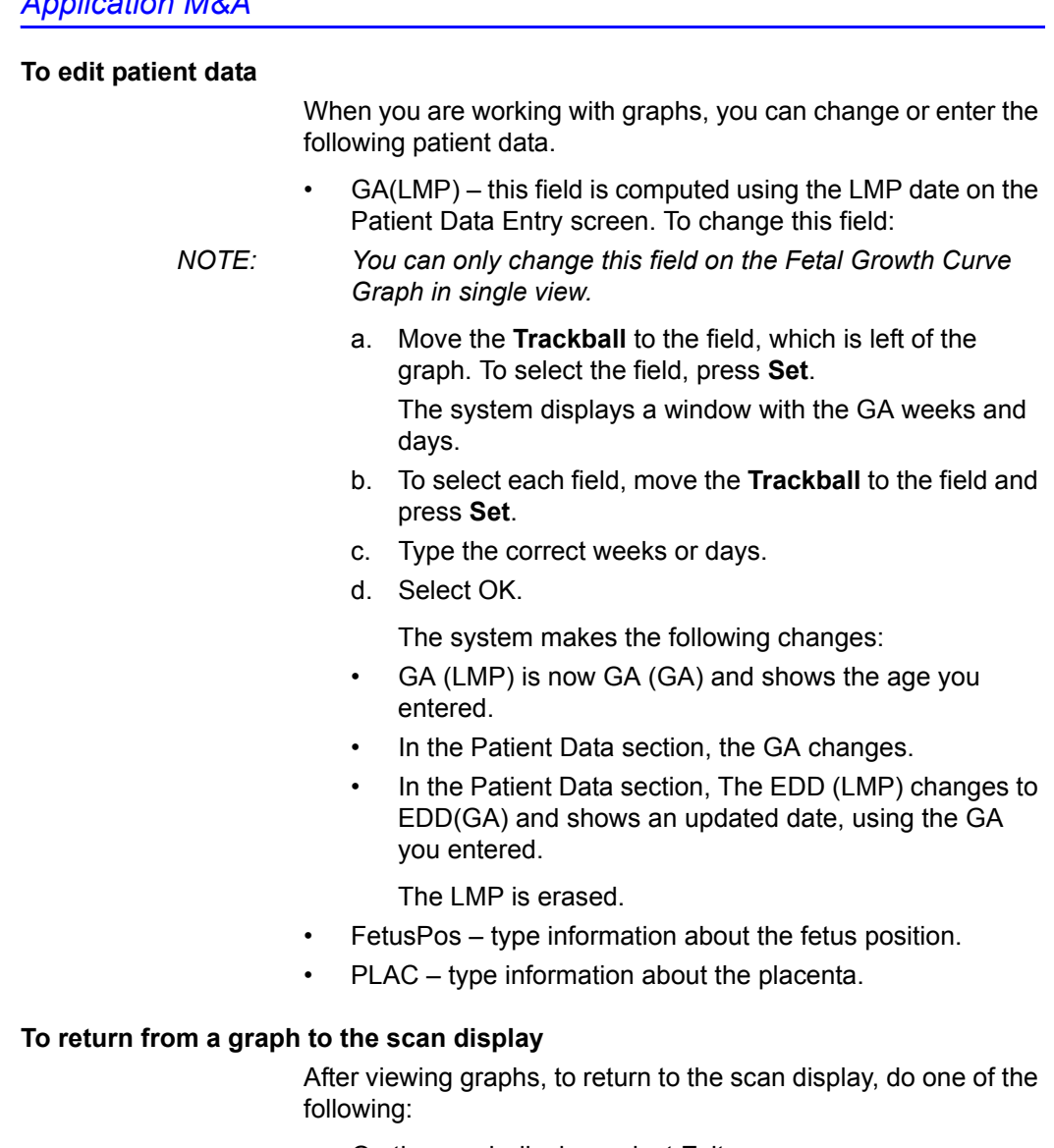

- On the graph display, select Exit.
- **•** On the Touch Panel, select **Graph**.

#### **Fetal Growth Bar Graph**

The fetal growth bar graph shows current exam measurements and the normal growth range based on the gestational age. It shows all measurements on one graph.

To view the Fetal Growth Bar Graph:

- 1. Press **Measure**.
- 2. Select *Graph*.
- 3. Select *Bar*.

| Origin LMP           |    | LMP 05/31/2017 | BBT      |     |     | GA 05w5d | EDD(LMP) 03/07/2018 |    |        |
|----------------------|----|----------------|----------|-----|-----|----------|---------------------|----|--------|
| Fetus A/1            |    |                | FetusPos |     |     |          | <b>PLAC</b>         |    |        |
| Growth Bar Graph     |    |                |          |     |     |          |                     | GA | $-115$ |
|                      | Ow | 10w            | 20w      | 30w | 40w |          |                     |    |        |
| <b>BPD</b> (Hadlock) |    |                |          |     |     | 20w3d    | 1w5d                |    |        |
| HC(Hadlock)          |    |                |          |     |     | 18w2d    | 1w3d                |    |        |
| <b>AC(Hadlock)</b>   |    |                |          |     |     | 24w6d    | 2w1d                |    |        |
| FL(Hadlock)          |    |                |          |     |     | 20w5d    | 1w6d                |    |        |

Figure 8-13. Fetal Growth Bar Graph

- The horizontal axis shows the gestational weeks.
- The red vertical line shows the gestational age using the patient data.
- The blue dotted vertical line shows the ultrasound age using the current measurements.
- The yellow x shows the ultrasound age for each measurement.
- The green rectangle shows the normal age range for the measurement.

You cannot do fetal trending or view multiple gestation data on the bar graph.

# **OB-Multigestational**

# **Multiple Fetus**

LOGIQ Fortis allows you to measure and report multiple fetus development. The system can report a maximum of four fetuses.

#### **To enter the number of fetuses**

If more than one fetus is imaged during the exam, enter the number of fetuses in the Patient Data Entry Menu.

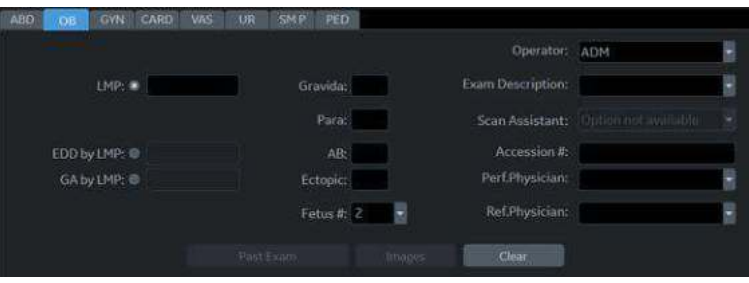

Figure 8-14. Fetus Number

When you start an OB exam, the system automatically fills in the Fetus # field with 1. To change the number:

- 1. Move the cursor to the fetus number and press **Set** twice. The number is highlighted.
- 2. Type the correct number and press **Set**.
	- The system displays a message to confirm that you want to change the fetus number.
- 3. Select Yes.

#### **To identify each fetus**

For measurements, calculations, and worksheet displays, the system labels each fetus A, B, C, or D. Each fetus is identified by a letter and the total number of fetuses. For example, fetus A/3 is fetus A from a total of 3.

When scanning, you can enter information about the fetus position and placenta location. You can enter the information in the Patient Data section of the worksheets and the graphs. You can type up to 23 characters in the FetusPos and PLAC fields.

| Origin LMP | LMP 02/25/2017 | <b>BBT</b>       | GA 20w2d | EDD(LMP) 12/02/2017 |
|------------|----------------|------------------|----------|---------------------|
| Fetus A/1  |                | CUA 20w4d+/-1w0d |          | EDD(CUA) 11/30/2017 |

Figure 8-15. Patient Data section of the OB Worksheet

#### **To select a fetus**

During measurements and calculations, to change between fetuses, do one of the following:

- Adjust the **Fetus** selection.
- Move the **Trackball** to the Summary Window and select the fetus.

You can change between fetuses at any time during the exam.

*NOTE: After you change to the next fetus, any measurements you make are recorded and reported to that fetus. If you have any active measurement or calculation that is not completed when you change the fetus, the system cancels the measurement or calculation.*

#### **To view multiple fetuses data on graphs**

You can view multiple gestation data on fetal growth curve graphs. After you have made measurements for each fetus, select *Graph*.

- 1. To view the graph for each fetus, do one of the following:
	- **•** Adjust the **Fetus** selection.
	- In the Patient Data section, move the Trackball to highlight the FetusNo field. In the list of fetuses, move the **Trackball** to select the fetus you want, and press **Set**.
- 2. To display data for multiple fetuses on the same graph, select *Fetus Compare*.

The legend at the bottom of the graph shows the symbols and colors that represent each fetus.

#### **To compare multiple fetus data on a worksheet**

With multiple fetuses, you can list and compare measurements of the fetuses on the worksheet.

Select *Worksheet*, then select *Fetus Compare*.

When you select *Fetus Compare*, the system lists the measurement results for each fetus on the Worksheet.

#### **To Show Fetal Trending for Multiple Fetuses**

When you have data for more than one exam, you can show fetal trending and compare fetuses on one graph.

To view fetal trending for multiple fetuses:

- 1. Select *Graph*.
- 2. Select *Fetus Compare*.
- 3. Select *Plot Both*.
- *NOTE: You can only view fetal trending for multiple fetuses in single graph display.*

The symbol key for fetal trending and multiple fetuses is shown at the bottom of the graph.

## **OB Table Editor**

You can add user programmable OB tables to the system.

#### <span id="page-465-0"></span>**OB Table Settings Menu**

You add OB Tables in the Measurement & Analysis menu. To open the menu:

- 1. On the Touch Panel, select *Utility*, then select *M&A*.
- 2. Check the Exam Category on the far left of the monitor screen. Make sure that Obstetrics is selected.

If it is not selected, select Obstetrics and continue selecting the folders until the appropriate area is selected as to where this new OB Table will be entered. For example, select Obstetrics, then select OB-2/3. If there are further folders within OB-2/3, select that appropriate folder.

# **[OB Table Settings Menu](#page-465-0) (continued)**

3. On the monitor display, select the OB Table tab. The system displays the OB Table settings menu.

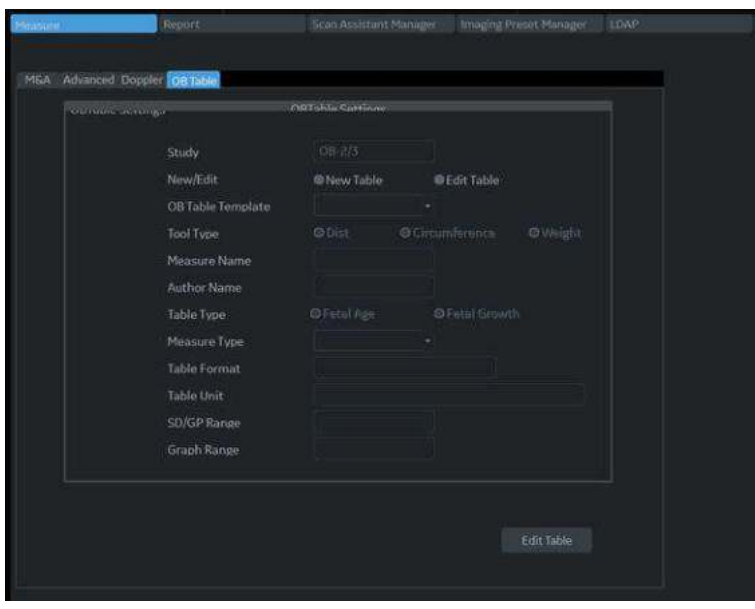

Figure 8-16. OB Table settings

- 4. The OB Table settings menu lists OB Table parameters. Specify the following parameter values as appropriate:
	- **Study**: Shows the study to which this measurement table belongs.
	- New/Edit: To create a new OB table, select New Table. To edit an existing user-programmable OB table, select Edit Table.
- *NOTE: You cannot edit the system's OB Tables.*

# **[OB Table Settings Menu](#page-465-0) (continued)**

**OB Table Template:** To create a new OB table, select the Template (1 - 7) which you want to use as the basis of the user programmable OB Table. [See 'OB Table](#page-468-0)  Templates' on *[page 8-31 for more information.](#page-468-0)*

To edit an existing user OB table, select the desired OB table to edit.

- Tool Type: Select the type of measurement: Distance or Circumference.
- **Measure Name:** Type the name of measurement that will display on the Touch Panel.
- Author Name: Type the author's name.
- **Table Type:** If necessary, select the Table Type: Fetal Age or Fetal Growth.
- **Measure Type**: Select a measurement type that can be used to calculate EFW, for example BPD.
- *NOTE: Measure Type is used only when calculating EFW.*
- *NOTE: The following items are display only: Table Format, Table Unit, SD/GP Range, and Graph Range. The system determines these values automatically, based on the type of OB table you are creating.*
	- 5. After specifying all parameter values, move the **Trackball** to *Edit Table* and press **Set**.

The system displays the Edit Menu.

*NOTE: If any of the OB table parameters are not correct, the Edit Menu is not displayed.*
## **OB Table Templates**

Tool Type:

- Distance: 2D Caliper
- Circumference: 2D Ellipse, 2D Trace, 2D Caliper

### **Template 1**

Table 8-3: Template 1 (based on Hadlock)

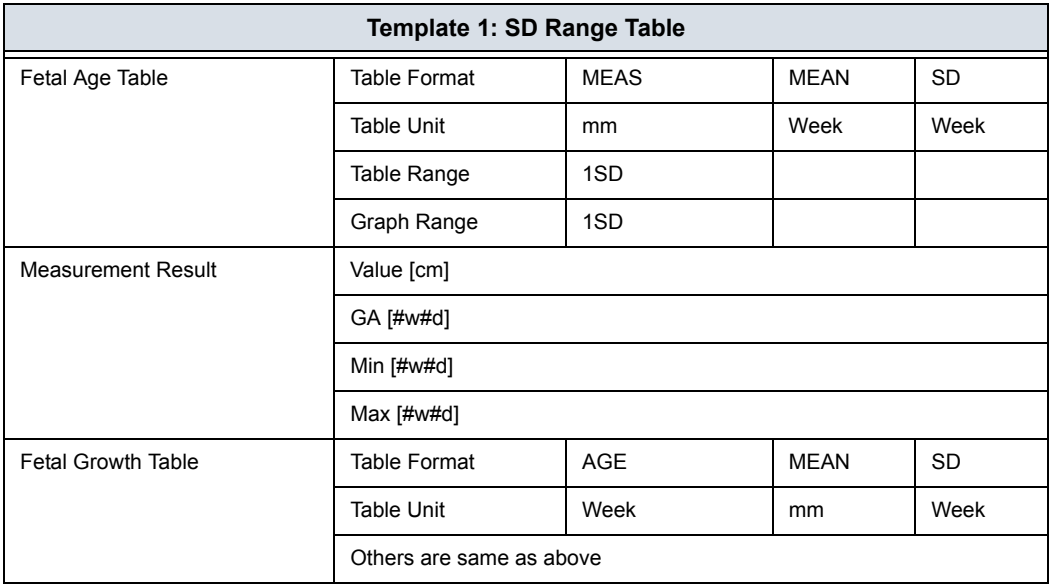

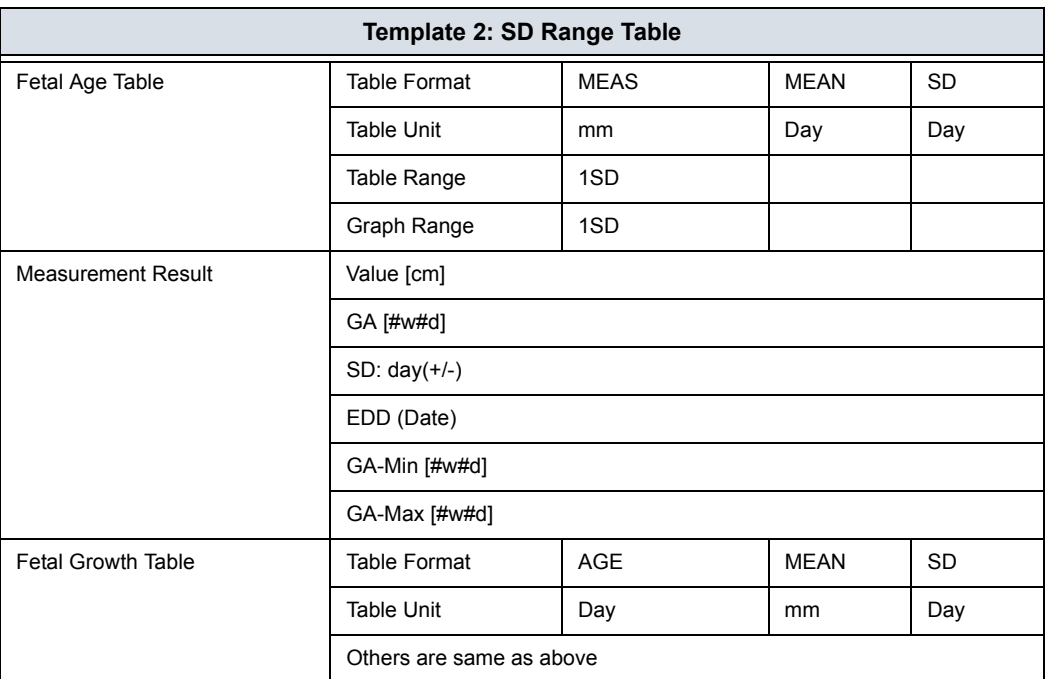

# Table 8-4: Template 2 (based on Tokyo)

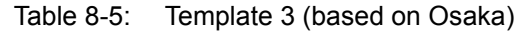

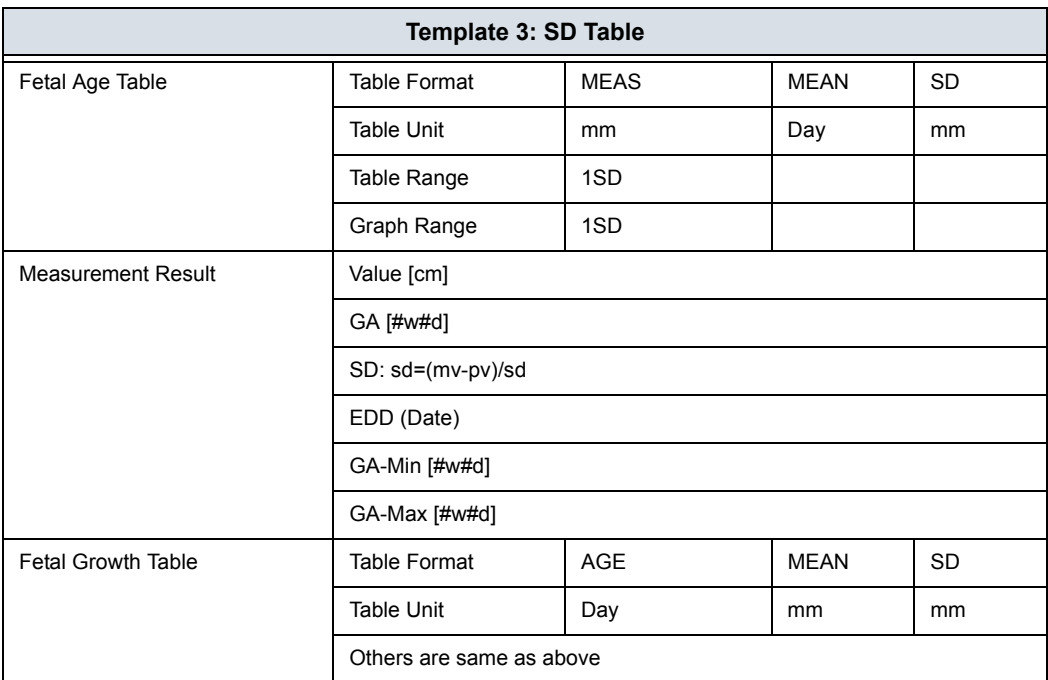

Table 8-6: Template 4 (based on several European tables)

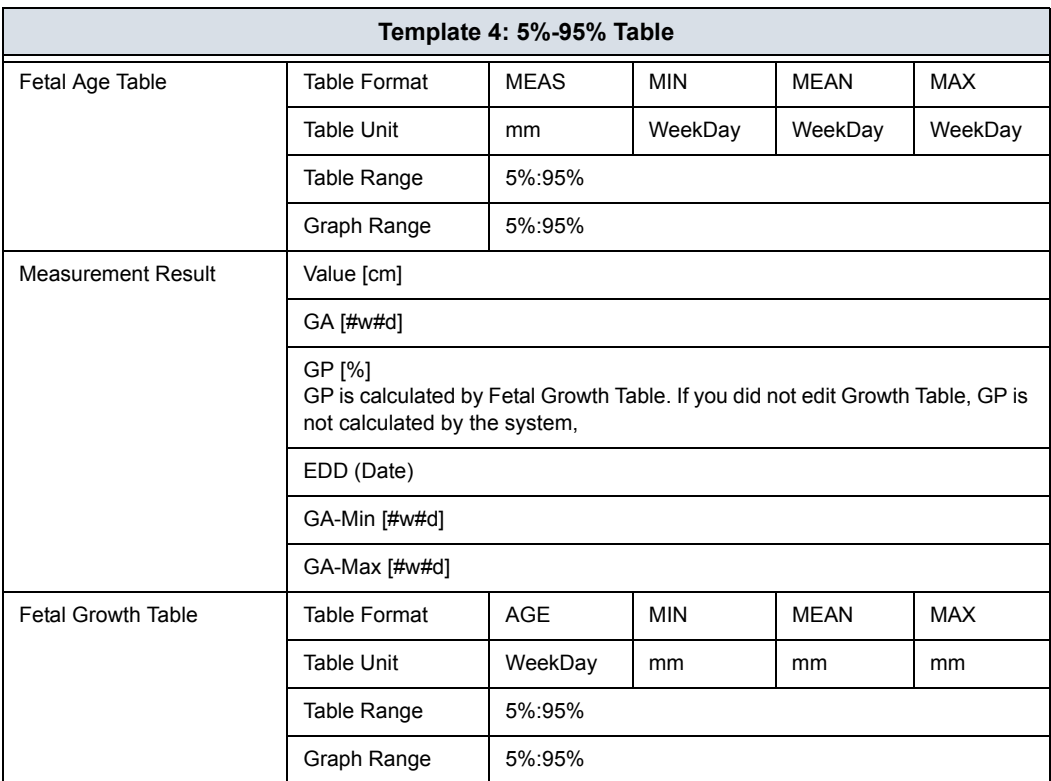

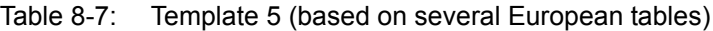

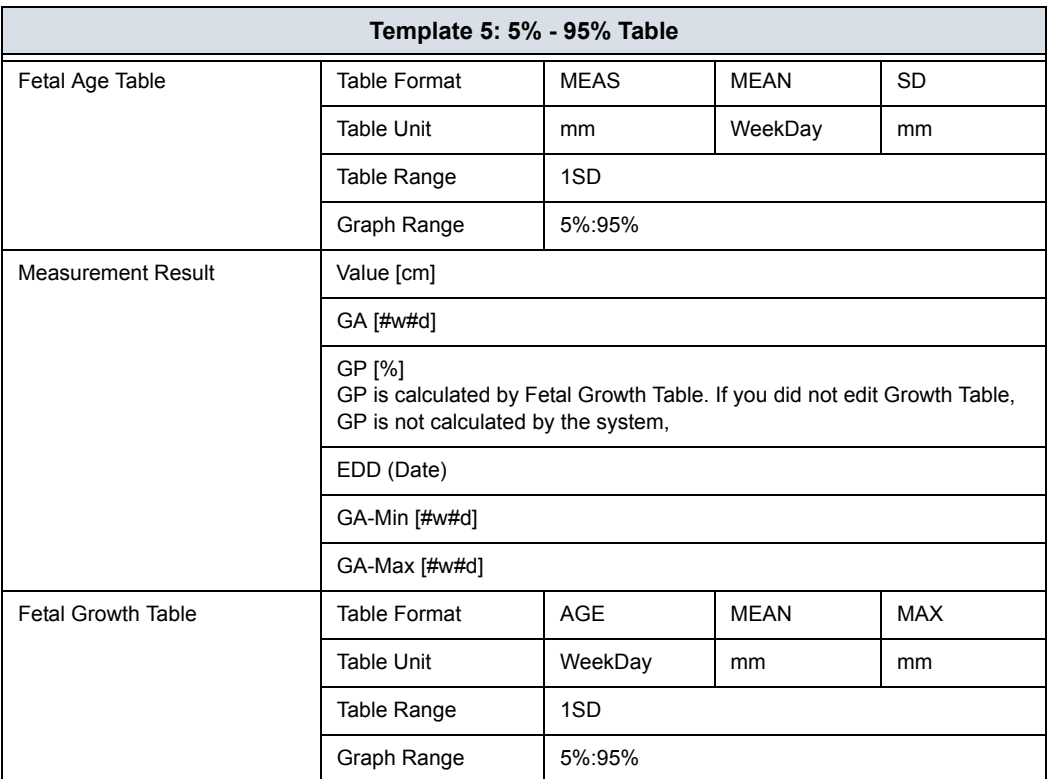

Table 8-8: Template 6 (based on several European tables)

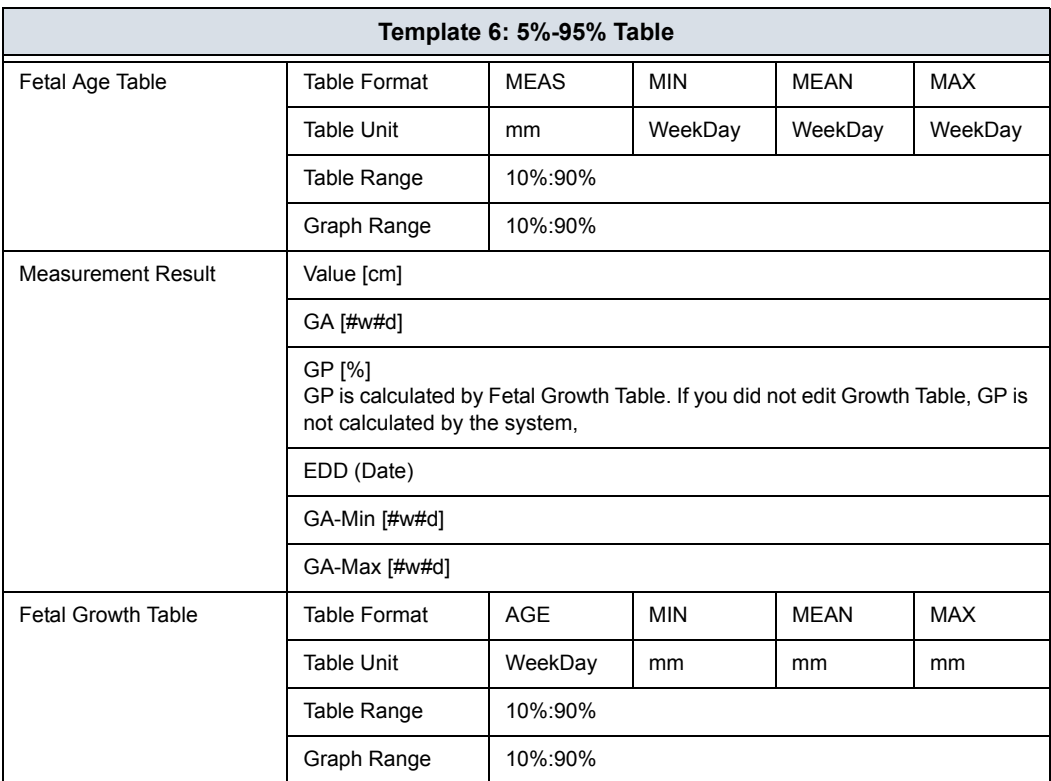

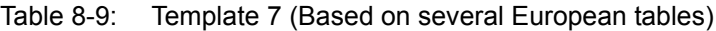

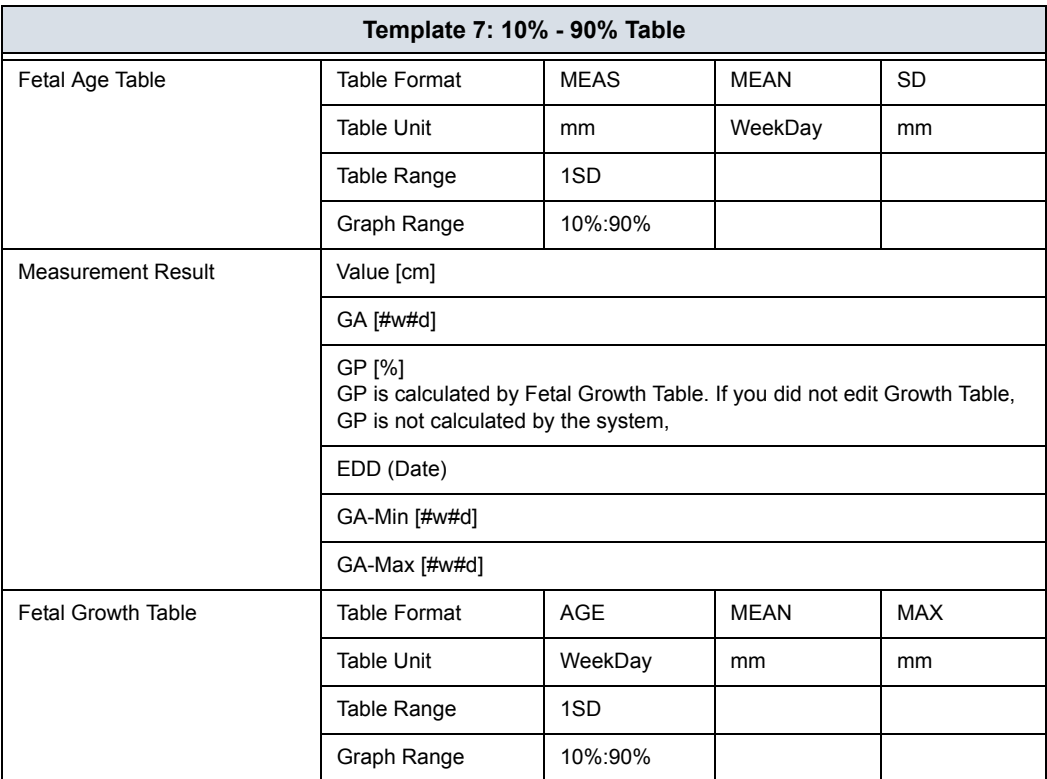

## **OB Table Edit Menu**

The data you enter in the OB Table Edit Menu depends on whether the table type is Fetal Age or Fetal Growth.

#### **Fetal Age Table**

If you are creating or editing a Fetal Age table, the OB Table Edit Menu is as follows:

| Measure                 |                  | EFWElUser   | <b>The Second Second</b> | Author | LE9 R7   |     |   |
|-------------------------|------------------|-------------|--------------------------|--------|----------|-----|---|
|                         | <b>COMMITTEE</b> |             | Durainatare              |        |          |     |   |
|                         | Min<br>100       |             | Max<br>1000              |        | Interval | 100 |   |
|                         |                  |             |                          |        |          |     |   |
|                         | <b>MEAS</b>      | <b>MEAN</b> | SĐ                       |        |          |     | R |
|                         | mm               | Week        | Week                     |        |          |     |   |
| x                       | 100,00           | 10          | 10                       |        |          |     |   |
| $\overline{z}$          | 200.00           |             |                          |        |          |     |   |
| $\overline{\mathbf{3}}$ | 300.00           |             |                          |        |          |     |   |
| 4                       | 400.00           |             |                          |        |          |     |   |
| 5.                      | 500.00           |             |                          |        |          |     |   |
| $\overline{6}$          | 600.00           |             |                          |        |          |     |   |
| $\overline{I}$          | 700.00           |             |                          |        |          |     |   |
| $\overline{\bf 8}$      | 800.00           |             |                          |        |          |     |   |
| 9                       | 900.00           |             |                          |        |          |     |   |
| 10                      | 1000.00          |             |                          |        |          |     | a |

Figure 8-17. OB Table Edit Menu: Fetal Age Table

# **Complete the field** 1. Input value to Min, Max and Interval of the Parameters field. The system automatically fills in the MEAS column. Input value to the columns of MEAN and SD. *NOTE: To move between the fields in the table, use the up, down, left, and right arrow keys. NOTE: You must enter a minimum of two rows of data. Any lines with a blank cell are not saved.*  To save the Table Data, move the **Trackball** to Exit to Save and press **Set**. If you want cancel this table, move the **Trackball** to Cancel and press **Set**.

### **Fetal Growth Table**

If you are creating or editing a Fetal Growth table, the OB Table Edit Menu is as follows:

|                    |                                |             | Durannahare |          |     |   |
|--------------------|--------------------------------|-------------|-------------|----------|-----|---|
|                    | <b>Continues</b><br>Min<br>100 |             | Max<br>1000 | Interval | 100 |   |
|                    | <b>MEAS</b>                    | <b>MEAN</b> | SĐ.         |          |     | R |
|                    | mn                             | Week        | Week        |          |     |   |
| ï                  | 100.00                         | 10          | 10          |          |     |   |
| ż                  | 200.00                         |             |             |          |     |   |
| 3                  | 300.00                         |             |             |          |     |   |
| 4                  | 400.00                         |             |             |          |     |   |
| s                  | 500.00                         |             |             |          |     |   |
| Ġ                  | 600.00                         |             |             |          |     |   |
| 7                  | 700.00                         |             |             |          |     |   |
| $\overline{\bf 8}$ | 800.00                         |             |             |          |     |   |
| 9                  | 900.00                         |             |             |          |     |   |
| 10                 | 1000.00                        |             |             |          |     | æ |

Figure 8-18. OB Table Edit Menu: Fetal Growth Table

### **Complete the field**

- 1. Input value to the required columns.
- *NOTE: To move between the fields in the table, use the up, down, left, and right arrow keys.*
- *NOTE: You must enter a minimum of two rows of data. Any lines with a blank cell are not saved.* 
	- 2. To save the Table Data, move the **Trackball** to Exit to Save and press **Set**. If you want cancel this table, move the **Trackball** to Cancel and press **Set**.

After you complete the OB table, it is now available for the selected study. To use the measurement, you must assign it to a Touch Panel. [See 'Measurement and Calculation Setup' on](#page-405-0)  *[page 7-74 for more information.](#page-405-0)*

## **EFW for OB User Table/Formula Editor**

### <span id="page-477-0"></span>**EFW Table Editor**

You can edit an EFW Formula at the OB Table Editor.

- 1. Select Utility -> Measure -> OB Table.
- 2. Select the appropriate parameters and press *Edit Table*.
	- New/Edit: Select "New Table"
	- OB Table Template: Select appropriate template.
	- Tool Type: Select "Weight"
	- Measure Name: Enter measurement name.
	- Author Name: Enter author's name.
	- Table Type: Select "Fetal Age"

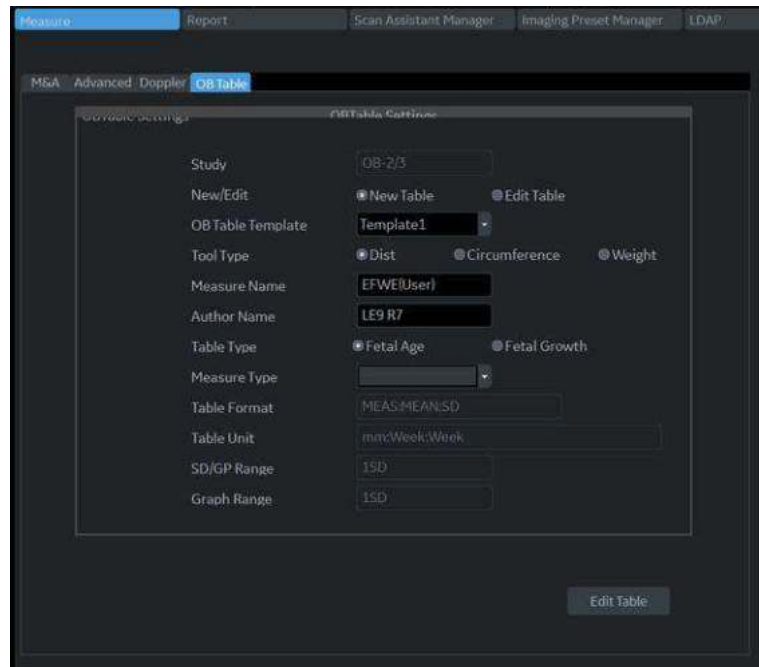

Figure 8-19. OB Table Tab Screen

### **[EFW Table Editor](#page-477-0) (continued)**

3. Edit the table data and press *Exit To Save*.

| MSA |              | Advanced Doppier OB Toble |           |                |               |        |          |     |        |  |
|-----|--------------|---------------------------|-----------|----------------|---------------|--------|----------|-----|--------|--|
|     | Measure      |                           | EFWERISH! |                |               | Author | LES RZ   |     |        |  |
|     | тебернически |                           |           |                | Domary emails |        |          |     |        |  |
|     |              | Min                       | 100       | Max            | 1000          |        | Interval | 100 |        |  |
|     |              |                           |           |                |               |        |          |     |        |  |
|     |              | <b>MEAS</b>               | MEAN      | SD <sub></sub> |               |        |          |     | 伺<br>ü |  |
|     |              | mm                        | Week      | Week           |               |        |          |     |        |  |
|     | $\mathbf{1}$ | 100.00                    | 10        | 10             |               |        |          |     |        |  |
|     | ż            | 200.00                    |           |                |               |        |          |     |        |  |
|     | 3            | 300.00                    |           |                |               |        |          |     |        |  |
|     | 4            | 400.00                    |           |                |               |        |          |     |        |  |
|     | 5            | 500.00                    |           |                |               |        |          |     |        |  |
|     | 6.           | 600.00                    |           |                |               |        |          |     |        |  |
|     | Ÿ.           | 700.00                    |           |                |               |        |          |     |        |  |
|     | g.           | 800.00                    |           |                |               |        |          |     |        |  |
|     | 9            | 900.00                    |           |                |               |        |          |     |        |  |
|     | 10           | 100000                    |           |                |               |        |          |     | w      |  |

Figure 8-20. OB Table Editor Screen

**EFW Formula Editor**

1. Select the M&A tab and select *Edit Calc*. The Modify User CALC window displays.

Select the user table previously added from the User Defined pull-down menu and press *OK*.

- 2. Select the "Calculated" button for the EFW parameter.
- 3. The EDIT FORMULA window displays. Edit the formula and select *OK*.
- *NOTE: When you edit a formula, be careful of the following points.*
	- If you want to calculate EFW by centimeter, add " \*100 " to the {parameter}.
	- If EFW is calculated in grams, add "/1000 " to the formula.

or example,

10^(1.56{AC[Hadlock]}\*100+0.08\*{FL[Hadlock]}\*100)/1000

# GYN

# **Introduction**

The Gynecology exam category includes the following three studies:

- Generic. This study is common to all exam categories.['Generic Measurements' on](#page-349-0) *page 7-18*.
- General Gynecology. This study includes uterine, ovarian, ovarian follicle, and endometrium measurements.
- OB/GYN Vessel. This study includes the following vessels: uterine, ovarian, umbilical, middle cerebral artery, aorta, placenta, and descending aorta.
- *NOTE: The calculation formulas are listed in the Advanced Reference Manual.*

## **B-Mode Measurements**

In B-Mode, you make the measurements in the General Gynecology study. These measurements include:

- Ovarian follicle
- Endometrium thickness
- Ovarian length, width, and height
- Uterine length, width, and height
- **Cervix**
- **Fibroid**

### **Follicle measurements**

You can make left and right ovary follicle measurements from one, two, or three distances.

To select the left or right, adjust the **Side** selection.

### **Endometrium thickness**

To measure the endometrium thickness, make one distance measurement.

- 1. Select *Endometrium*; an active caliper displays.
- 2. To position the active caliper at the start point, move the **Trackball**.
- 3. To fix the start point, press **Set**.

The system fixes the first caliper and displays a second active caliper.

4. To position the second active caliper at the end point, move the **Trackball**.

A dotted line connects the measurement points.

5. To complete the measurement, press **Set**.

The system displays the endometrium thickness in the Results Window.

## **Ovary length, width, and height**

You can measure the length, width, and height of the left and right ovaries. Each measurement is a typical distance measurement made in the appropriate scan plane.

Typically, length and height are measured on the sagittal plane while the width is measured on the axial/transverse plane.

To measure ovarian length, width, or height:

- 1. Scan the patient's right or left ovary in the appropriate plane.
- 2. To select left or right, adjust the **Side** selection.
- 3. Select the *OV* folder, then select *OV L*, *OV W*, or *OV H*.
- 4. Perform a standard distance measurement.

### **Uterus length, width, and height**

Each of these is a standard distance measurement. Typically, length and height are measured on the sagittal plane while the width is measured on the axial/transverse plane.

To measure uterus length, width, or height:

- 1. Scan the patient in the appropriate scan plane.
- 2. Select the *UT* folder, then select *UT L*, *UT W*, or *UT H*. An active caliper displays.
- 3. Perform a standard distance measurement.

### **Cervix measurements**

You can make cervix measurements from one distance or spline trace.

# **Cardiac**

# **Overview**

Cardiology measurements offer two different types of measurement studies, Generic and Cardiac.

- Generic–Common to all applications. See 'Generic Measurements' on *[page 7-18 for more information.](#page-349-0)*.
- Cardiac This study includes all cardiac measurements.

## **Naming Format for Cardiac Measurements**

When you make a measurement, on the Touch Panel you select the abbreviation for the measurement. Most abbreviations are made using acronyms. The following table lists acronyms used for naming cardiac measurements.

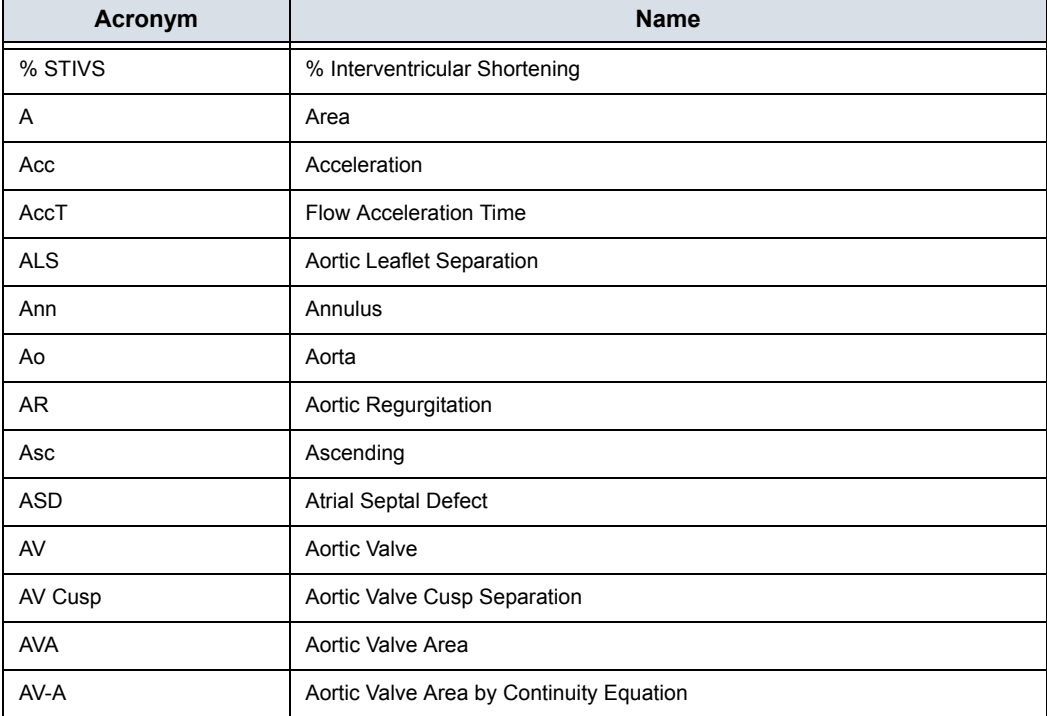

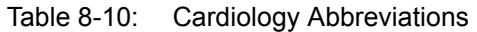

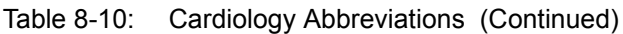

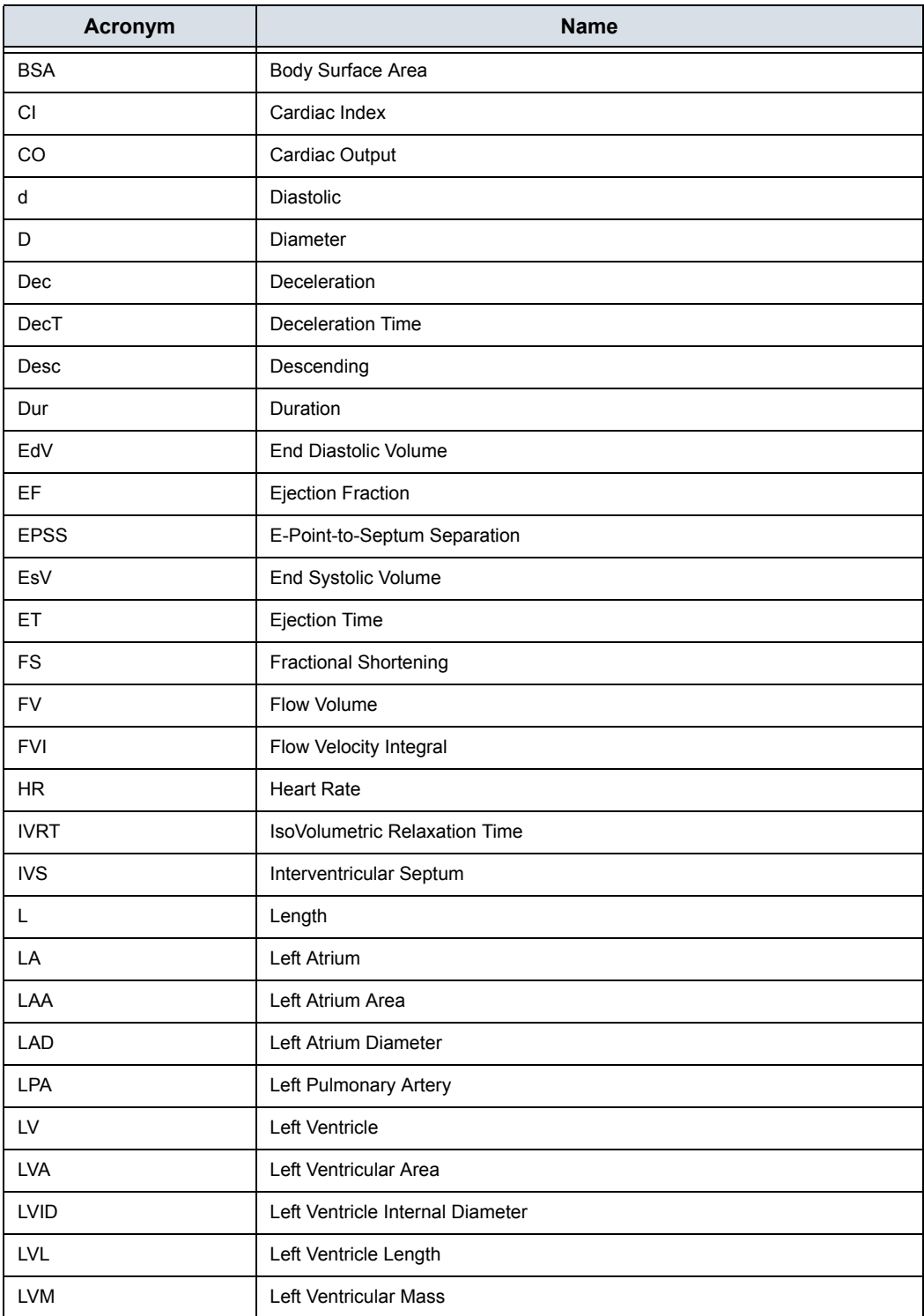

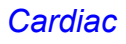

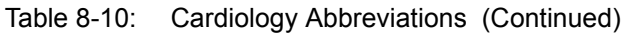

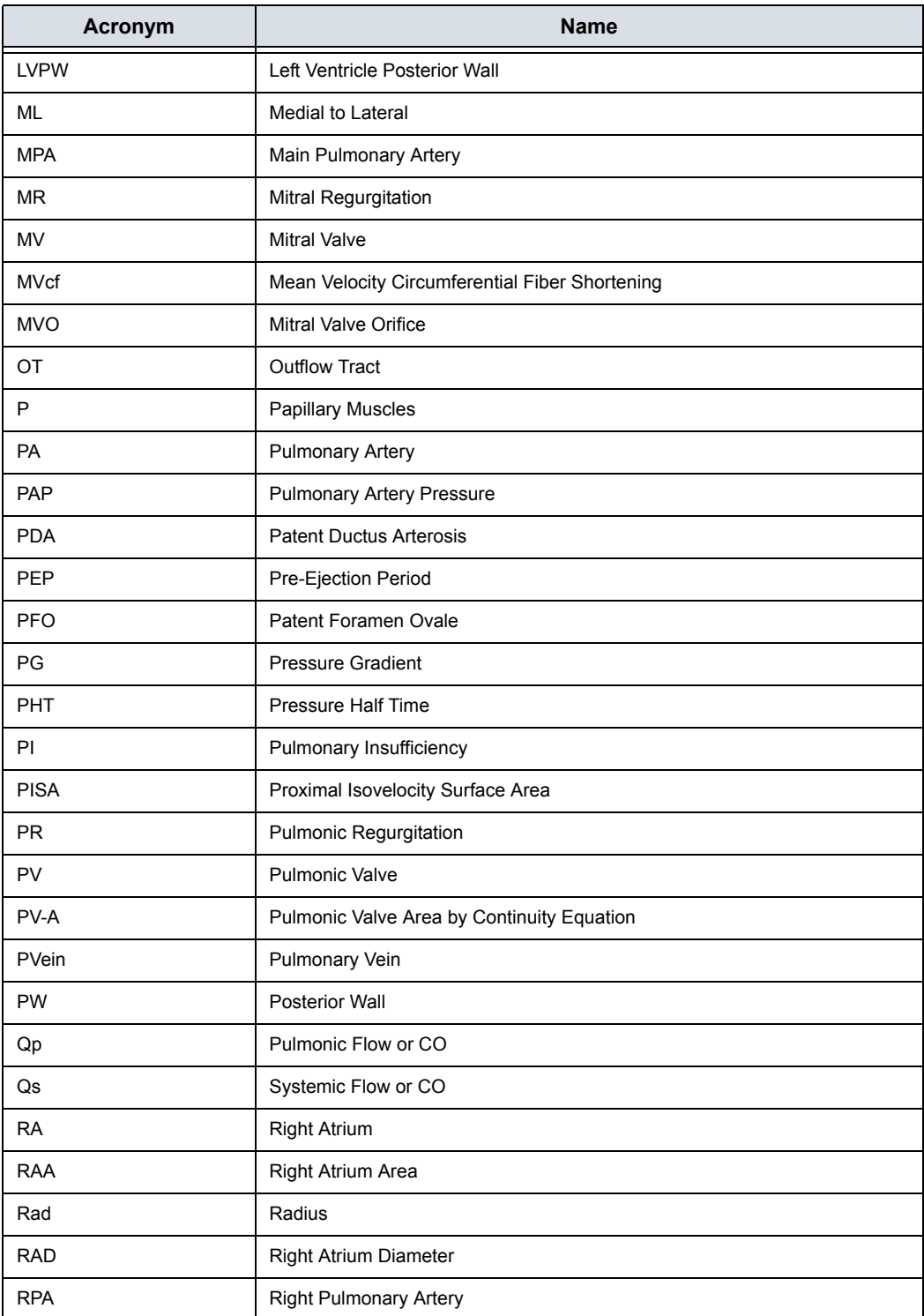

| Acronym     | <b>Name</b>                               |
|-------------|-------------------------------------------|
| <b>RV</b>   | <b>Right Ventricle</b>                    |
| <b>RVA</b>  | Right Ventricle Area                      |
| <b>RVAW</b> | Right Ventricle Anterior Wall             |
| <b>RVD</b>  | <b>Right Ventricle Diameter</b>           |
| <b>RVID</b> | Right Ventricle Internal Diameter         |
| <b>RVL</b>  | Right Ventricle Length                    |
| <b>RVOT</b> | <b>Right Ventricle Outflow Tract</b>      |
| s           | Systolic                                  |
| SI          | Stroke Index                              |
| <b>ST</b>   | Shortening                                |
| SV          | Stroke Volume                             |
| SVI         | Stroke Volume Index                       |
| Τ           | Time                                      |
| <b>TA</b>   | <b>Tricuspid Annulus</b>                  |
| <b>TAML</b> | Tricuspid Annulus Medial to Lateral       |
| <b>TR</b>   | <b>Tricuspid Regurgitation</b>            |
| <b>TV</b>   | <b>Tricuspid Valve</b>                    |
| <b>TVA</b>  | Tricuspid Valve Area                      |
| Vcf         | Velocity Circumferential Fiber Shortening |
| Vel         | Velocity                                  |
| <b>VET</b>  | Valve Ejection Time                       |
| Vmax        | Maximum Velocity                          |
| Vmean       | Mean Velocity                             |
| <b>VSD</b>  | Ventricular Septal Defect                 |
| VTI         | Velocity Time Integral                    |

Table 8-10: Cardiology Abbreviations (Continued)

In this manual, the abbreviation for each measurement is listed in parenthesis after the measurement, as follows:

- ï Aortic Root Diameter (*Ao Diam*)
- **•** Left Ventricle Posterior Wall Thickness, Diastolic (LVPWd)

For example, to measure the Aortic Root Diameter, you select *Ao Diam* on the Touch Panel.

# **Cardiac Doppler Measurements**

# **E/E' Ratio**

The ratio of early transmitral velocity to early diastolic velocity of the mitral annulus (E/E') is measured in Doppler Mode and TVD mode.

- 1. First, measure MV E/A Velocity to get "E".
- 2. Measure E'.

The system calculates E/E' ratio automatically.

# Vascular

# <span id="page-487-0"></span>**Introduction**

Vascular measurements offer several different types of measurement studies:

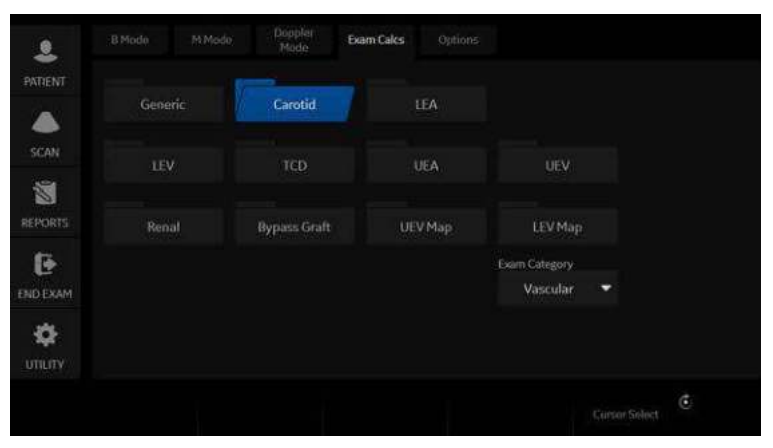

Figure 8-21. Vascular Exam Category Touch Panel

- Generic Common to all applications. See 'Generic Measurements' on *[page 7-18 for more information.](#page-349-0)*.
- **Carotid**
- LEA (Lower Extremity Artery)
- LEV (Lower Extremity Vein)
- TCD (Trans Cranial Doppler)
- UEA (Upper Extremity Artery)
- UEV (Upper Extremity Vein)
- Renal
- **Bypass Graft**
- UEV (Upper Extremity Vein) Map
- LEV (Lower Extremity Vein) Map

# **[Introduction](#page-487-0) (continued)**

A vascular study is a group of particular vessels. You can customize the vessel exam calcs in the configuration menu. [See](#page-405-0)  ['Measurement and Calculation Setup' on](#page-405-0) *page 7-74 for more [information.](#page-405-0)*.

When you use Auto Vascular calculation, you use the vessel keys on the Touch Panel to post-assign vascular calculations. When you are not using Auto Vascular calculation, the vessel key is used for manual measurement.

### **Naming format for vessels**

When you want to measure a vessel, on the Touch Panel you select the folder for the vessel. Many vessel folders are labeled with an abbreviation. The following table lists abbreviations used for naming vascular vessels.

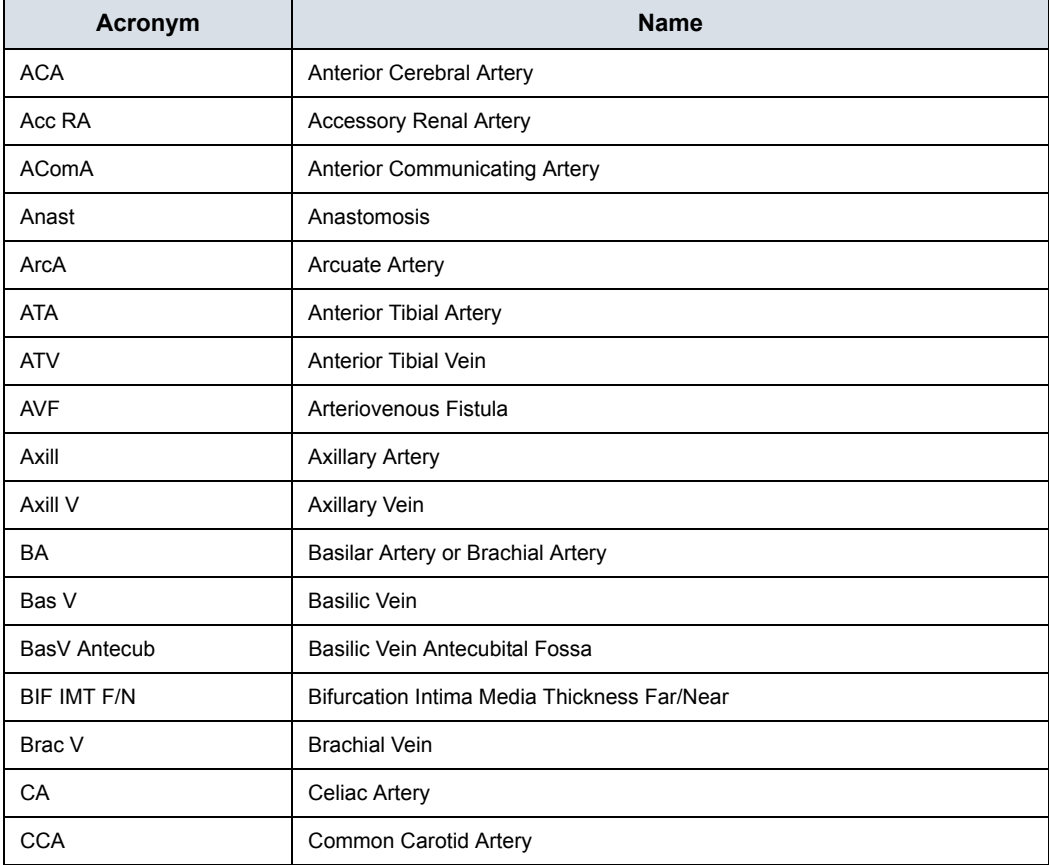

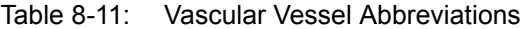

| Acronym        | <b>Name</b>                                    |
|----------------|------------------------------------------------|
| Ceph V         | Cephalic Vein                                  |
| Ceph V Antecub | Cephalic Vein Antecubital                      |
| <b>CFA</b>     | Common Femoral Artery                          |
| <b>CFV</b>     | Common Femoral Vein                            |
| CHA            | Common Hepatic Artery                          |
| Com Femoral    | Common Femoral Artery                          |
| <b>CIA</b>     | Common Iliac Artery                            |
| <b>CIV</b>     | Common Iliac Vein                              |
| Com Iliac A    | Common Iliac Artery                            |
| <b>DFA</b>     | Deep Femoral Artery                            |
| <b>DFV</b>     | Deep Femoral Vein                              |
| Dors Pedis     | Dorsalis Pedis                                 |
| <b>DPA</b>     | Dorsalis Pedis Artery                          |
| <b>ECA</b>     | <b>External Carotid Artery</b>                 |
| <b>EIA</b>     | <b>External Iliac Artery</b>                   |
| EIV            | External Iliac Vein                            |
| Fr. Branch     | Frontal Branch                                 |
| <b>FV</b>      | <b>Femoral Vein</b>                            |
| GBWall         | <b>Gall Bladder Wall</b>                       |
| <b>GDA</b>     | Gastroduodenal Artery                          |
| <b>GR</b>      | Graft                                          |
| GSV            | Greater Saphenous Vein                         |
| НA             | <b>Hepatic Artery</b>                          |
| Hilar A        | <b>Hilar Artery</b>                            |
| HV             | Hepatic Vein                                   |
| IIA            | Internal Iliac Artery                          |
| IIV            | Internal Iliac Vein                            |
| ICA            | Internal Carotid Artery (Transcranial Doppler) |
| ICA            | Interior Carotid Artery (Carotid Artery)       |
| <b>IJV</b>     | Internal Jugular Vein                          |

Table 8-11: Vascular Vessel Abbreviations (Continued)

Table 8-11: Vascular Vessel Abbreviations (Continued)

| Acronym        | <b>Name</b>                           |
|----------------|---------------------------------------|
| <b>IMA</b>     | Inferior Mesenteric Artery            |
| <b>IMT</b>     | Intima Media Thickness                |
| <b>IMV</b>     | Inferior Mesenteric Vein              |
| Inn            | Innominate                            |
| Int. Lobular A | Interlobular Artery                   |
| <b>IVC</b>     | Inferior Vena Cava                    |
| LSV            | Lesser Saphenous Vein                 |
| <b>MCA</b>     | Middle Cerebral Artery                |
| Mcub V         | <b>Median Cubital Vein</b>            |
| Mid Hep V      | Middle Hepatic Vein                   |
| <b>MPV</b>     | Main Portal Vein                      |
| <b>MRA</b>     | Main Renal Artery                     |
| Par. Branch    | Parietal Branch                       |
| <b>PCA</b>     | Posterior Cerebral Artery             |
| PComA          | <b>Posterior Communicating Artery</b> |
| Peron          | Peroneal                              |
| <b>POP</b>     | Popliteal                             |
| Pseudo         | False Artery (aneurysm)               |
| <b>PTA</b>     | Posterior Tibial Artery               |
| <b>PTV</b>     | Posterior Tibial Vein                 |
| <b>PV</b>      | Portal Vein                           |
| <b>RA</b>      | Renal or Radial Artery                |
| <b>RV</b>      | Renal or Radial Vein                  |
| <b>SA</b>      | Splenic Artery                        |
| Sap Fem Junc   | Sapheno-Femoral Junction              |
| Seg. A         | Segmental Artery                      |
| <b>SFA</b>     | Superficial-Femoral Artery            |
| <b>SFJV</b>    | Sapheno-Femoral Junction Vein         |
| <b>SMA</b>     | <b>Superior Mesenteric Artery</b>     |
| <b>SMV</b>     | Superior Mesenteric Vein              |

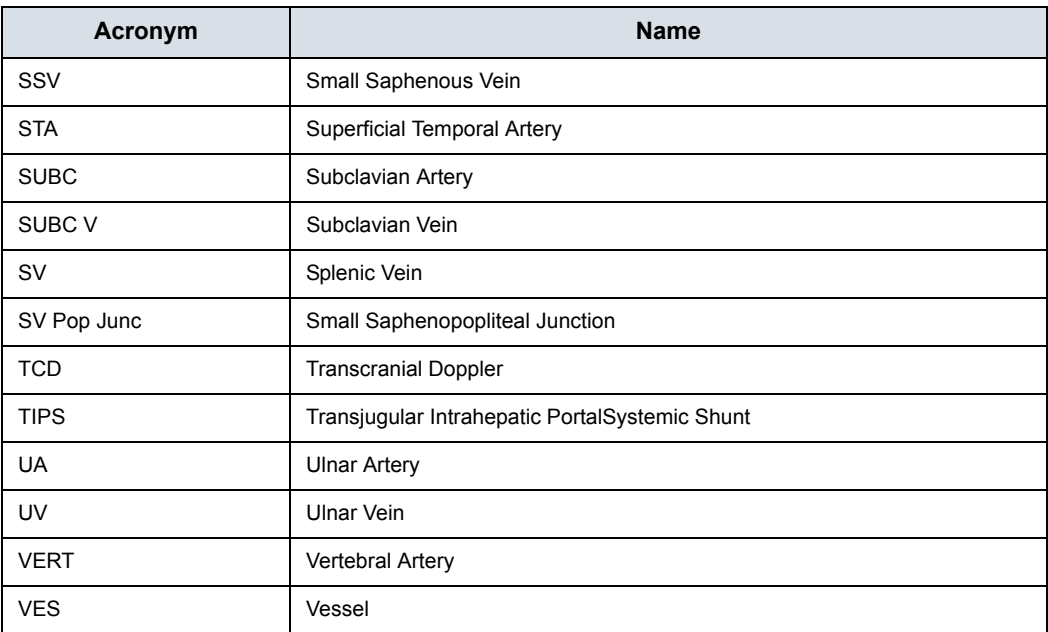

## Table 8-11: Vascular Vessel Abbreviations (Continued)

### **IMT Measurement**

You can measure the average of the intima media thickness for use as the index of arterial sclerosis.

IMT can be measured both on the posterior and the anterior walls of the vessel.

*NOTE: Due to the physical properties of ultrasound imaging, the posterior IMT measurement is generally more accurate than the anterior IMT measurement.*

### <span id="page-492-0"></span>**IMT Measurement - Auto**

Auto IMT automatically measures the thickness of the Intima Media on the far and near vessel walls. Near Wall IMT is the distance between the trailing edges of the adventitia and intima; the Far Wall IMT is the distance between the leading edges of the adventitia and intima.

Set up the parameters you want to record on the worksheet on the Utility -> Measure -> M&A page while are in the Carotid application. Select CCA/ICA/BIF -> IMT Far/Near -> Parameter (Average, Max, Min, Standard Deviation, Points, or Distance).

| Vascular        | layare                                            | <b>Report</b>             |                                    | Scale Assistant Maringary |                 | <b>Alba</b> tt<br><b>Drugog Pranot Maring</b> |
|-----------------|---------------------------------------------------|---------------------------|------------------------------------|---------------------------|-----------------|-----------------------------------------------|
| <b>WCarotid</b> |                                                   |                           |                                    |                           |                 |                                               |
| CCA             | <b>IMAN!</b> Account Deserve De fable             |                           |                                    |                           |                 |                                               |
| <b>IMT Far</b>  | <b>COLLECTION</b> CONTINUES.                      |                           | <b>Billion Community Street of</b> |                           |                 |                                               |
| <b>IMT NHật</b> |                                                   |                           | Add measurement                    | And folder                |                 | #20                                           |
| AP.             |                                                   |                           |                                    |                           |                 | <b>BMM</b>                                    |
| Trans           |                                                   | Delete measure und folder |                                    |                           | Add vestel      | @ Doo.                                        |
| % Sten(Diam)    | <b>Vactory</b>                                    |                           |                                    | <b>Dall Call</b>          |                 | @Plat                                         |
| % Sten/Areal    |                                                   |                           |                                    |                           |                 |                                               |
| Volume:         | <b>Kaster Chrysler</b>                            |                           | <b>BAANTEAMAN</b>                  |                           |                 |                                               |
| Angle           | Name                                              | <b>IMTER</b>              |                                    | Wisc.                     | 開明中             |                                               |
|                 |                                                   |                           |                                    |                           |                 |                                               |
|                 | Tool                                              | Far INT                   | ٠                                  |                           |                 |                                               |
|                 |                                                   |                           |                                    |                           |                 |                                               |
|                 | Pacariette                                        | <b>Tool Issuits</b>       |                                    | <b>UNT</b>                | <b>PERCHILL</b> | <b>Helticul</b>                               |
|                 | и<br><b>CCAIMTFAN</b>                             |                           | Mean IMT                           | min                       | 取               | <b>Juen</b>                                   |
|                 | e<br><b>CCAUNT F Max</b>                          |                           | Max IMT                            | mm                        | z               | Aver                                          |
|                 | п<br>CCA IMT F Mas                                | Mini#17                   |                                    | mm                        | л               | Aver                                          |
|                 | <b>CCAINTESD</b><br>о                             |                           | StDevillett                        | mm                        | ×               | Aves                                          |
|                 |                                                   |                           |                                    |                           |                 |                                               |
|                 | e<br>CCA IMT F Points<br>ο<br><b>CCAIMTF Dist</b> |                           | Number of valid points<br>Distance | 23100                     | ö<br>t          | Aver<br>Avvert                                |

Figure 8-22. Configuring Auto IMT

## **[IMT Measurement - Auto](#page-492-0) (continued)**

In the Vascular Carotid application, the Auto IMT measurement is available.

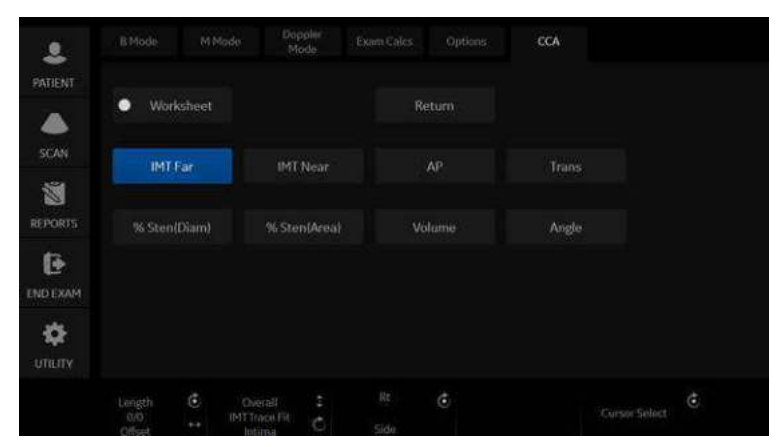

Figure 8-23. Auto IMT Touch Panel

The following controls are available.

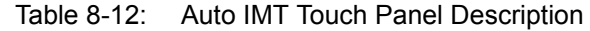

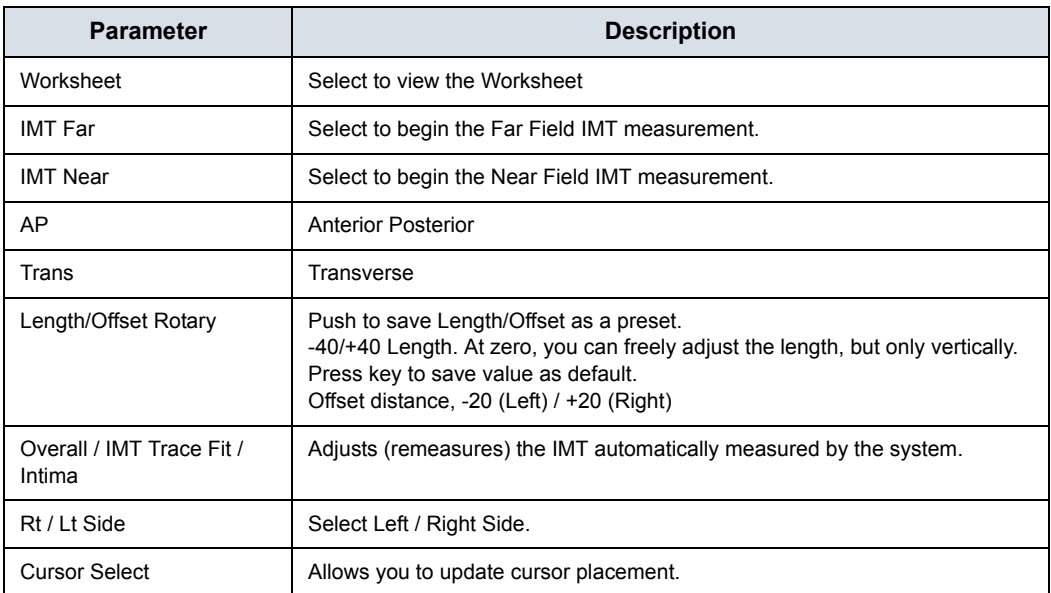

### **[IMT Measurement - Auto](#page-492-0) (continued)**

To measure the IMT,

- 1. In the Carotid application, press **Freeze**, press **Measure**.
- 2. Position the cursor, then select *IMT Far*.
- 3. Use the **Trackball** to set the length. Or

Use the *Length / Offset* control on the Touch Panel to set the length and offset distance. The Offset key controls how far away from the vertical line the measurement starts. Length is the length of the tool itself. If set to zero, you can adjust it anywhere on the image.

4. Press **Set**.

You can either adjust the trace prior to pressing the Print key or press the Print key to store the image which also saves the measurement to the Worksheet.

To adjust the trace, use the *Overall IMT Trace Fit Intima* control on the Touch Panel. The Trace fit (up/down) adjusts the inter luminal line whereas the overall (rotate) adjusts both IMT lines.

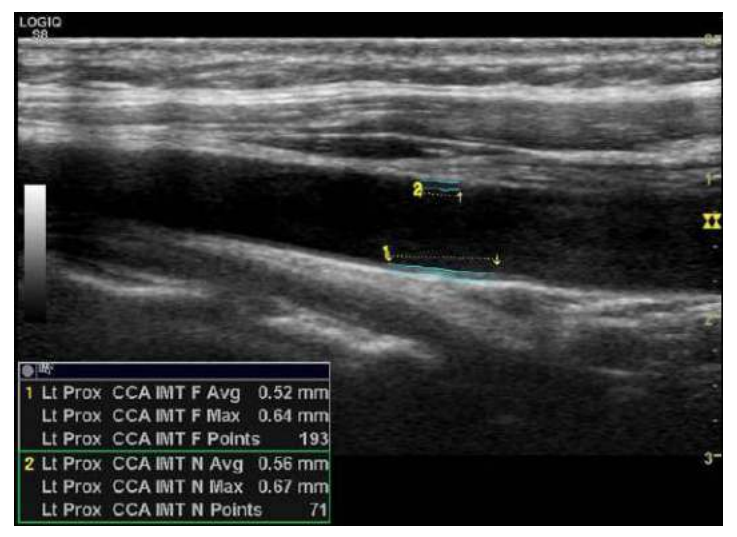

Figure 8-24. Example of Auto IMT Far Measurement

## **[IMT Measurement - Auto](#page-492-0) (continued)**

- 5. Position the cursor, then select IMT Near.
- 6. Use the **Trackball** to set the length.

Or

Use the *Length / Offset* control on the Touch Panel to set the length and offset distance.

7. Press **Set**. "Store image to accept IMT measurement" displays in the message area. If the traces fit both layers of the wall, approve the measurement by pressing the **Print** key to store the image.

To adjust the trace prior to pressing the Print key, use the IMT Trace Fit control on the Touch Panel. The measurement is saved to the Worksheet.

*NOTE: Since the IMT measurements are semi-automatic, the operator has to approve the detection by visual inspection before storing the results in the worksheet and report.*

### <span id="page-495-0"></span>**IMT Measurement - Manual**

- 1. Before you measure the IMT, add the IMT measurement to the Carotid folder via the Measurement & Analysis screen (by selecting one of the three types of IMT measurements under Add Measurement in the M&A screen).
	- IMT: Three vertical lines are parallel. Place the start point on the line and place the end point anywhere.
	- ï IMT2: Each vertical line can be rotated with the **Ellipse** control. You must place the start and end points on the line.
	- ï 5mm Scale: The horizontal line can be rotated with the **Ellipse** control. A maximum of 20 distance values which produce one average value can be taken. The number of distance values is specified when adding the measurement in the M&A screen.

IMT and IMT2 have three kinds of measurements:

- IMT --+/IMT2 --+: Measure from right to left.
- IMT -+-/IMT -+-: First measure at the center, then right and left are last.
- IMT+--/IMT2 --+: Measure from left to right.
- 2. Acquire a longitudinal scan of the carotid artery and optimize the image. Then press **Freeze**.
- 3. Scroll to an end-diastolic frame where the intima layer is clearly visible.

### **[IMT Measurement - Manual](#page-495-0) (continued)**

4. Press **Measure**, then select *IMT1*, *IMT2* or *5mm scale*. An active caliper displays.

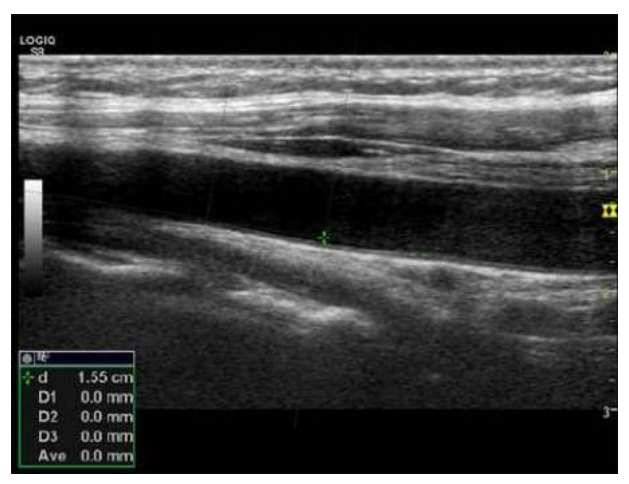

Figure 8-25. IMT caliper (Example)

5. Use the **Trackball** to move the caliper and the **Ellipse** control to adjust the angle. Press **Set** to fix the caliper.

*NOTE: The interval of the vertical line for IMT1 and IMT2 is 1cm and for the 5mm scale is 5mm.* 

> 6. Measure the thickness of three points for IMT1 and IMT2. OR

Measure the thickness of the specified number of points for the 5mm scale.

*NOTE: The caliper moves to the next point automatically.* 

## **[IMT Measurement - Manual](#page-495-0) (continued)**

 $\overline{D1}$  $1.0 \text{ min}$  $D<sub>2</sub>$  $0.7 \text{ mm}$  $D3$  $0.7$  mm  $0.8 \text{ mm}$ Ave Figure 8-26. IMT Measurement

7. After you complete the measurement, the system calculates

the average automatically.

### <span id="page-497-0"></span>**IMT Measurement - Manual C(10)**

- 1. Before you measure the IMT C10, create the IMT C10 measurement in the Carotid folder via the Measurement & Analysis screen.
	- IMT C10: Two vertical lines are parallel. One is the base line. Each vertical line can be rotated with the Ellipse control. Place the start point on the line and place the end point anywhere.
	- IMT2 C10: Two vertical lines are parallel. One is the base line. Each vertical line can be rotated with the Ellipse control. You must place the start and end points on the line.

IMT C10 and IMT2 C10 have two kinds of measurements:

- IMT C10 -+/IMT2 C10 -+: Base vertical line shows right side.
- $IMT C10 + -/IMT2 C10 + -$ : Base vertical line shows left side.

### **[IMT Measurement - Manual C\(10\)](#page-497-0) (continued)**

- 2. Acquire a longitudinal scan of the carotid artery and optimize the image. Then press **Freeze**.
- 3. Scroll to an end-diastolic frame where the intima layer is clearly visible.
- 4. Press **Measure**, then select *IMT C10*. An active caliper displays.

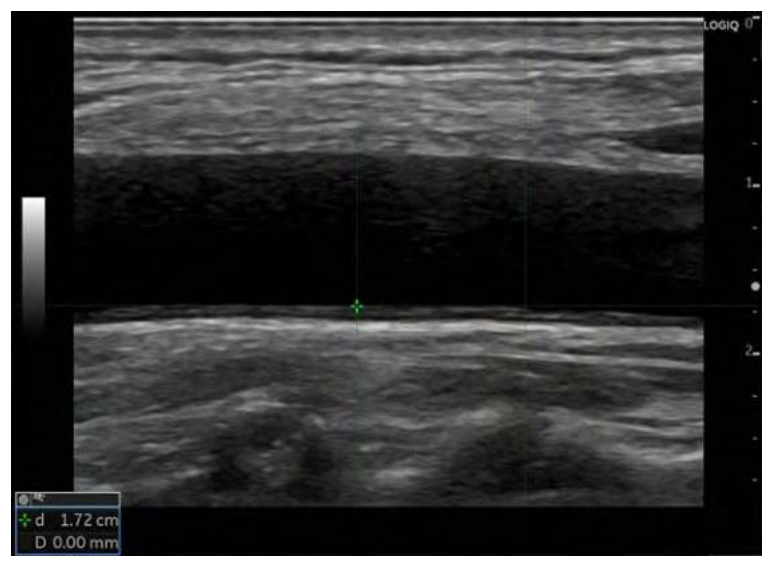

Figure 8-27. IMT C10 Active Caliper

5. Use the trackball to move the caliper and the Ellipse control to adjust the angle. Press **Set** to fix the caliper.

*NOTE: The interval of the vertical line for IMT1 and IMT2 is 1cm.*

6. Measure the thickness for IMT C10.

### **[IMT Measurement - Manual C\(10\)](#page-497-0) (continued)**

- 7. After you complete the measurement, the system shows base vertical line.
- *NOTE: The base vertical line length is 1cm.*

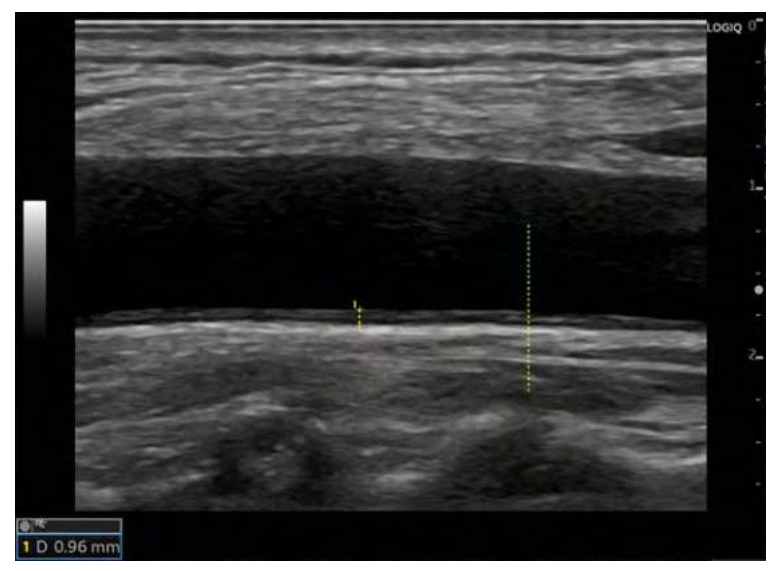

Figure 8-28. Base Vertical Line

### <span id="page-500-0"></span>**Plaque Score Tool**

1. Before you measure, add Plaque Score to the Carotid folder at the Utility -> Measure -> Measurement & Analysis screen (by selecting 2D Plaque Score under Add Measurement in the M&A screen).

Label the parameters you want measured:

- Distance value (up to 20)
- $\cdot$  Sum (greater or equal to 1.1 mm)
- Count (greater or equal to 1.1 mm)
- Maximum value of each area
- Average value
- Average value of each area
- 2. Scan the carotid artery and press **Freeze**. Display dual images to measure across split screen images.
- 3. Press **Measure** and select *Plaque Score Tool*. An active caliper, one horizontal line and five vertical lines display. The interval of the vertical lines are 1.5 cm.

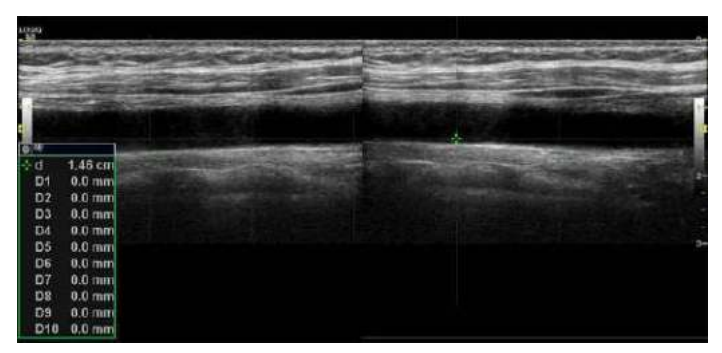

Figure 8-29. Plaque score example

4. Use the **Trackball** to move the caliper and the **Ellipse** control to adjust the angle. Press **Set** to fix the caliper.

# **[Plaque Score Tool](#page-500-0) (continued)**

5. Measure the thickness (up to twenty times) on any place as necessary.

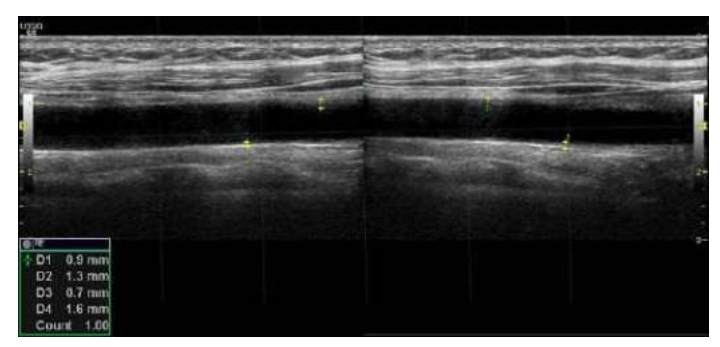

Figure 8-30. Plaque Score Example 2

6. The system displays the measurement result.

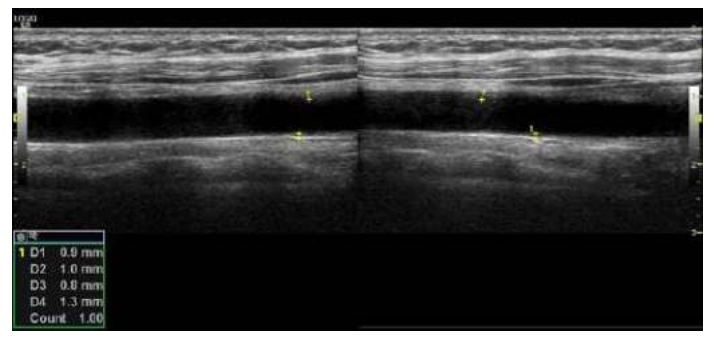

Figure 8-31. Plaque Score Example 3

*NOTE: Only calculates the value larger than 1.1mm.* 7. Double click the **Set** key to finish the measurement.

# **Auto Vascular Calculation**

Auto Vascular Calculation enables the LOGIQ Fortis to detect and identify a cardiac cycle. It allows you to assign measurements and calculations during live timeline imaging, while the image is frozen, or in CINE. Peak values are detected for venous flow.

During cardiac cycle detection, the system identifies the cardiac cycle using calipers, vertical bars, and/or highlighting of timeline data. Use of identifiers is based on measurements and calculations selected by an operator for the current application. The system may place calipers at early systolic peak, peak systole, minimum diastole and end diastole. Vertical bars may also be placed to indicate the beginning and end of the cardiac cycle. The peak and/or mean trace may be highlighted. You can edit the cardiac cycle identified by the system or select a different cardiac cycle.

You can select the calculations to be displayed in the M&A Result window during live scanning or on a frozen image. These calculations are displayed at the top of M&A Result Window located adjacent to the image. These calculations are presettable by application which means you can set up the default calculations to be displayed for each application.

### **Activating Auto Vascular Calculation**

To activate Auto Vascular Calculation, select **Auto Calc** from Live (calculations displayed on the real-time image), or Freeze (calculations displayed on the frozen image).

To deactivate Auto Vascular calculation, select Off.

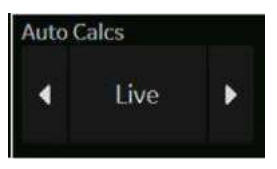

Figure 8-32. Auto Calculation Touch Panel key

## **Setting up Auto Vascular Calculation Parameters**

### **Selecting Auto Trace**

You can select to have a continuous auto trace of the max or mean velocities.

Select Max or Mean using the **Trace Method** Touch Panel pull-down menu.

### **Selecting Trace Direction**

Trace Direction lets you use peak timeline data above, below, or composite (above and below) the baseline.

Select Positive, Negative or Both to set the peak timeline data.

### **Modify Calculation**

- a. Select the *Modify Calcs* Touch Panel key. The Modify Calculation menu is displayed.
- b. Select which measurements and calculations are to be displayed in the Auto Vascular calculation window.

You can select the following parameter: PS, ED, MD, HR, TAMAX, PI, RI, Accel, PS/ED, ED/PS, AT, Volume Flow, PV.

### **Auto Vascular Calculation Exam**

- 1. Preset the system.
- 2. Perform the scan and press **Freeze**.
- 3. Activate Auto Vascular Calculation.

The system performs a calculation automatically.

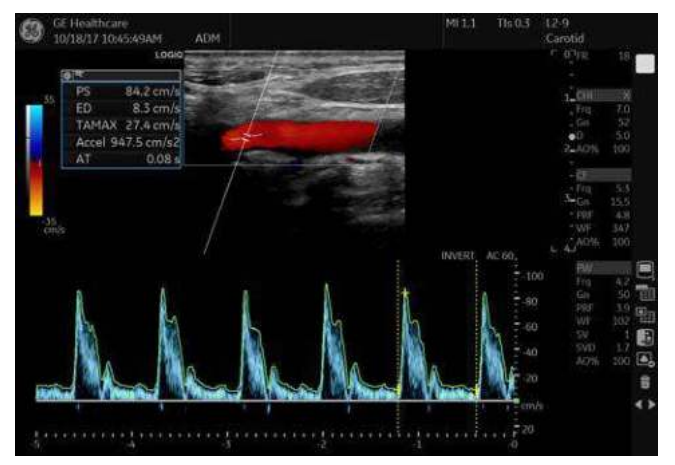

Figure 8-33. Auto Vascular Calculation
### **[Auto Vascular Calculation Exam](#page-503-0) (continued)**

The Auto Vascular calculation is assigned to particular vessel measurements.

- 1. Press **Measure** to display the Measurement menu.
- 2. Select the location of the vessel (Prox, Mid, or Dist) and Side (Right or Left).
- 3. Select the desired vessel name from the Touch Panel.

Selected vessel measurements are automatically assigned with the Auto Vascular calculation. The results are then displayed in the Results Window.

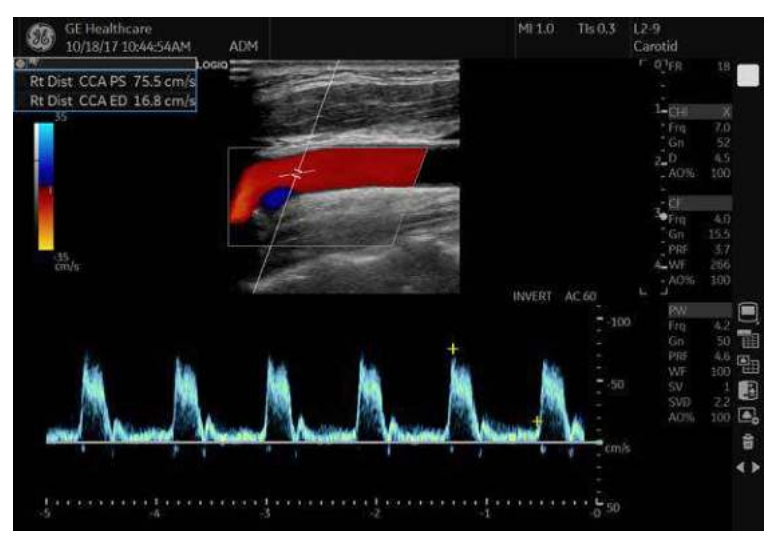

Figure 8-34. Assigned Vessel

*NOTE: When you want to cancel the assignment, you can use the Cancel Transfer Touch Panel key. [See 'Cancel Transfer' on](#page-363-0)  [page 7-32 for more information..](#page-363-0)*

## **[Auto Vascular Calculation](#page-502-0) (continued)**

During the course of an exam, the cardiac cycle may be indicated between two yellow bars; the peak trace and the mean trace may appear in green; calculation indicators appear on the spectral trace as a caliper identifier (these vary, depending on the selected calculation in the Results Window).

The right-most, most complete cycle is typically chosen to be the selected cardiac cycle. You can select a different cardiac cycle.

To select a different cardiac cycle:

- Move through CINE memory with the Trackball until the desired cardiac cycle is selected by the system.
- *NOTE: You need several good cycles in front of the new cardiac cycle for this to be successful. Oftentimes, this is problematic near a freeze bar.*
	- Use the *Cycle Select* control to cycle to a different cardiac cycle.
- *NOTE: You need several good cycles in front of the new cardiac cycle for this to be successful. Oftentimes, this is problematic near a freeze bar.*

To move the systole or diastole position:

Use the **Cursor Select** control to move the start systole position or the end diastole position.

## **Manual Vascular Calculation**

You can perform the following calculations manually when Auto Doppler Calculation is not activated.

1. Press **Measure**.

If necessary, you can select another Exam Calc and then select parameters from Modify Calculation.

- 2. Select the location of the vessel (Prox, Mid, or Dist) and Side (Right or Left).
- 3. Select the desired vessel folder.

The Measurement menu is displayed.

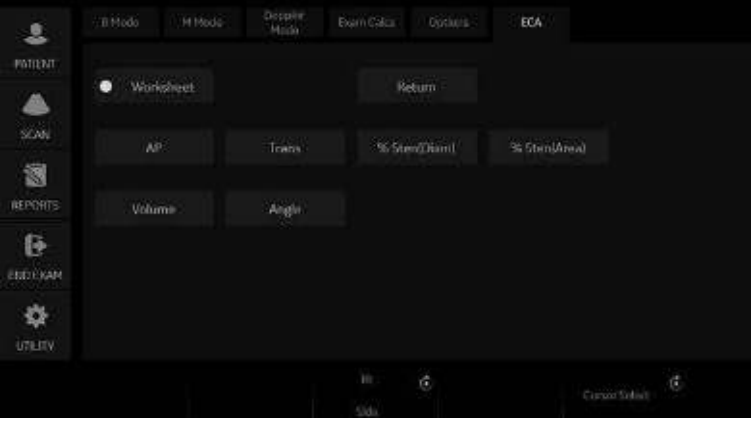

Figure 8-35. Measurement Menu Example

4. Make the required measurements according to the system, or select your preferred measurements.

### **To select vascular measurements**

Your system is set up to show the measurements that you usually make for each vessel. To make a measurement that is not shown for the selected vessel:

- 1. Select the folder for the vessel you want to measure.
- 2. Select *Show All*.

The system displays all possible vessel measurements.

- 3. Select the desired measurement.
- *NOTE: The following instructions assume that you first scan the patient and then press Freeze.*

### <span id="page-507-0"></span>**Intravessel ratio**

On the Vessel Worksheet page, to calculate the Intravessel ratio, you need a measurement of assessing pressure and stenotic velocities.

1. Select *Intrav. Ratio* from the Touch Panel. The Intravessel Ratio pop-up window displays in the header section of the worksheet.

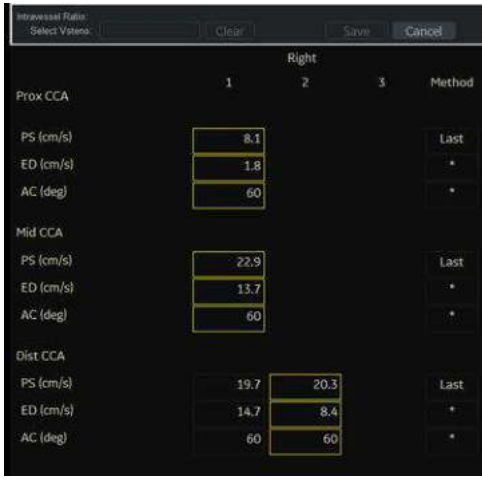

Figure 8-36. Intravessel Pop-up Window

2. Select the first velocity. The value displays in the window. The value is displayed in the window.

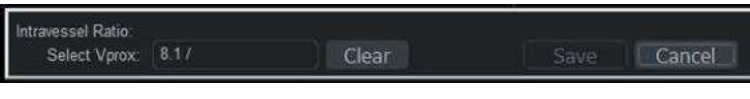

Figure 8-37. Intravessel ratio one

## **[Intravessel ratio](#page-507-0) (continued)**

3. Select the second velocity.

The second value and Result value display in the window.

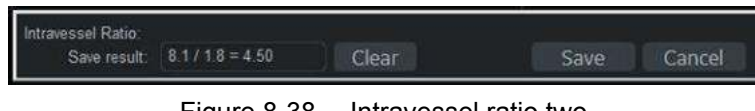

Figure 8-38. Intravessel ratio two

- To save the Intravessel ratio to the Vessel Summary, move the cursor to *Save* and press **Set**.
- To clear values, move the cursor to **Clear** and press Set.
- To cancel and exit Intravessel ratio, move the cursor to **Cancel** and press **Set**.

*NOTE: Intravessel Ratio is only displayed and saved in the Vessel Summary as Intra-Ratio.*

|             |   | Right    |            |          |  | Left     |          |       |
|-------------|---|----------|------------|----------|--|----------|----------|-------|
|             |   | PS.      | ED.        | AC       |  | PS       | £D.      | AC    |
| Prox CCA    | 曲 | 8.1cm/s  | $1.8$ cm/s | 60deg: m |  | 21.0cm/s | 10.0cm/s | 60deg |
| Mid CCA     | œ | 22.9cm/s | 13.7cm/s   | 60deg 图  |  | 22.2cm/s | 9.3cm/s  | 60deg |
| Dist CCA    | 窩 | 20.3cm/s | 8.4cm/s    | $606e$ g |  | 19.4cm/s | 11.5cm/s | 60deg |
| Intra-Ratio |   | 4.57     |            |          |  |          |          |       |

Figure 8-39. Vessel Summary Example

## <span id="page-509-0"></span>**Bypass Graft Anastomosis Graph**

If there aren't any known Grafts associated with the current exam, you can create a Graft by describing its anastomosis locations and anastomosis modifiers.

*NOTE: You can always create another new Graft by selecting one from the "Choose to Add" table, and then modifying it into what you want.* 

To graph Bypass Graft anastomosis,

- 1. Select Bypass Graft on the Touch Panel. The Add/Edit Grafts pop-up appears.
- *NOTE: This pop-up appears if there are not any known Grafts.*

**Add/Edit Grafts** # Meas # Graft **Proximal Anastomosis Distal Anastronneis** Modifier Modifier **O**Prox  $\bullet$  $\bullet$ **O** Prox **O**Left **Gind Bleft COM Giber CRight OD** Dist **CD** Right Location ocation **@PopA**  $\bullet$ **OF FOOR**  $\bullet$ GEA **OATA OEIA @ATA GOA OPTA** GCFA **卷PTA C** PeronA Choose to Add **ODPA CD** PeronA **GDFA GREA** GDPA **ESPA @DPA Delete** Return Continue

Figure 8-40. Add/Edit Graft

- 2. Use the Trackball to assign graft locations on the Add/Edit Grafts pop-up. Press Continue.
- *NOTE: You can select a Graft by choosing it in the table of Grafts that exist in the current exam.*
- *NOTE: You can always modify the selected Graft by choosing new anastomosis locations and anastomosis modifiers.*
- *NOTE: The Stent pop-up is nearly identical to the Graft pop-up, except that you also have the ability to specify the Stent's laterality.*

## **[Bypass Graft Anastomosis Graph](#page-509-0) (continued)**

3. Graft assignments now appear on the Touch Panel: This is saved on the system and can be edited. Specify the Topographic Modifier (location), Stenosis Modifier, and Anatomic Modifier for any measurement you would like to take.

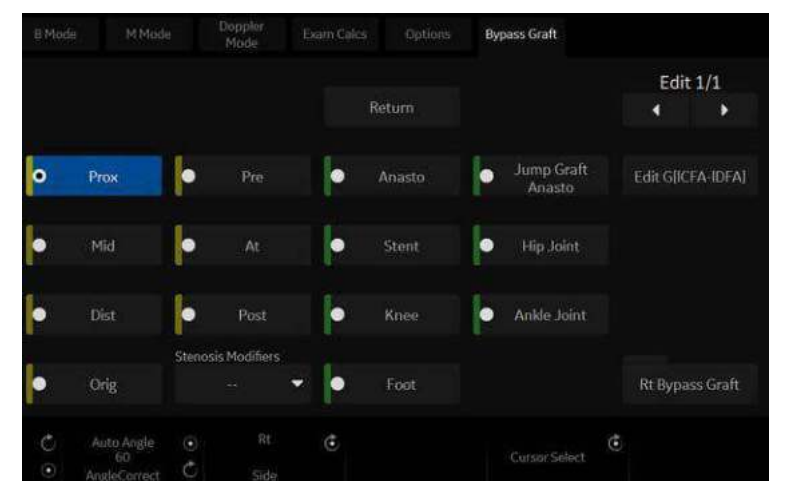

Figure 8-41. Graft table update

*NOTE: For each measurement within a blood vessel, you can choose a Topographic Modifier (i.e., location) and a Stenosis Modifier. For Grafts and Stents, you can also choose an Anatomic Modifier (i.e., eye, ankle, or liver).* 

> 4. To edit the Bypass Graft Anastomosis, select the "Edit 1/1" toggle on the Touch Panel to specify which of the Grafts you are measuring within.

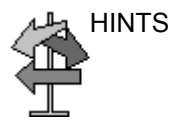

HINTS Very Important: When creating Grafts or Stents, it is always recommended to perform the accompanying measurements. The measurements folder can be found in the lower, right-hand portion of the Touch Panel.

## **[Bypass Graft Anastomosis Graph](#page-509-0) (continued)**

5. On the Doppler Mode M&A Touch Panel, you have the option to select the Stenosis Modifiers, Pre-Steno, At-Steno, or Post-Steno.

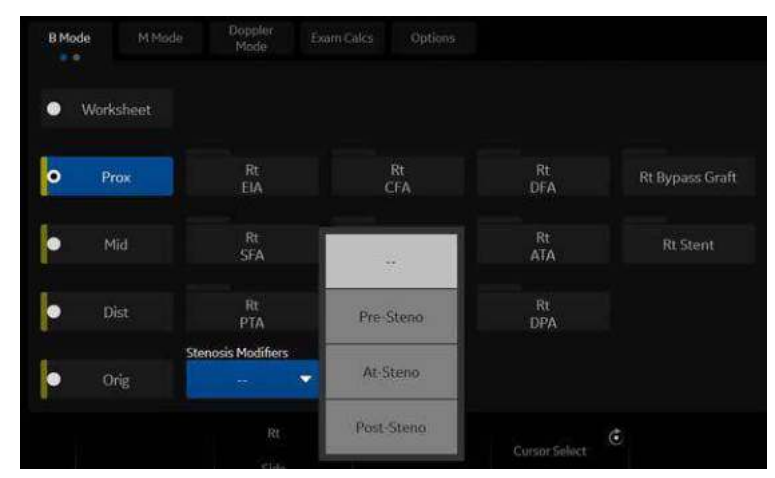

Figure 8-42. Select the Stenosis Modifier

# Urology

## **Introduction**

Urology measurements offer three different types of measurement studies:

- Generic–Common to all applications. See 'Generic Measurements' on *[page 7-18 for more information.](#page-349-0)*.
- **Urology**
- ï Pelvic Floor. [See 'Pelvic Floor Measurements' on](#page-515-0) *page 8-78 [for more information.](#page-515-0)*
- *NOTE: Bladder(0.7) Vol, Bladder Vol, Post Void Vol, Prostate Vol, Renal Vol, Renal (0.8) Vol and Volume can be displayed on the Touch Panel if preset at the Utility -> Measure screen.*

## **Bladder Volume**

This calculation uses a standard distance measurement. Length is typically measured in the sagittal plane. Width and height are measured in the axial plane.

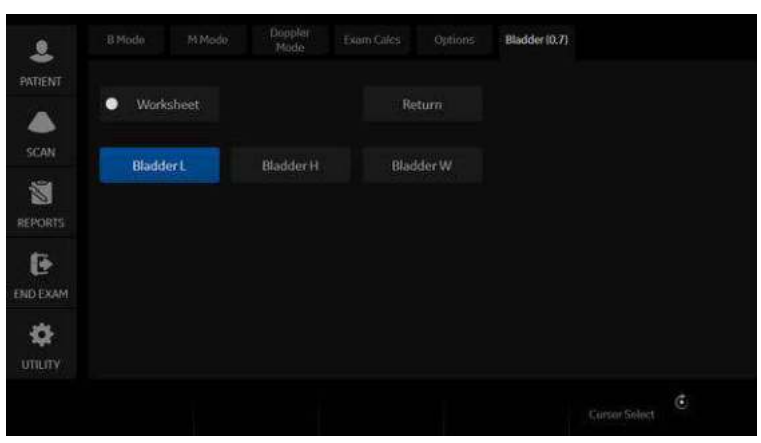

Figure 8-43. Bladder Volume Touch Panel

## **Renal Volume**

This calculation uses a standard distance measurement. Length is typically measured in the sagittal plane. Width and height are measured in the axial plane.

To select the left or right, adjust the **Side** selection.

To measure Renal Volume:

### <span id="page-513-0"></span>**Prostate Volume**

This calculation uses a standard distance measurement. Length is typically measured in the sagittal plane. Width and height are measured in the axial plane.

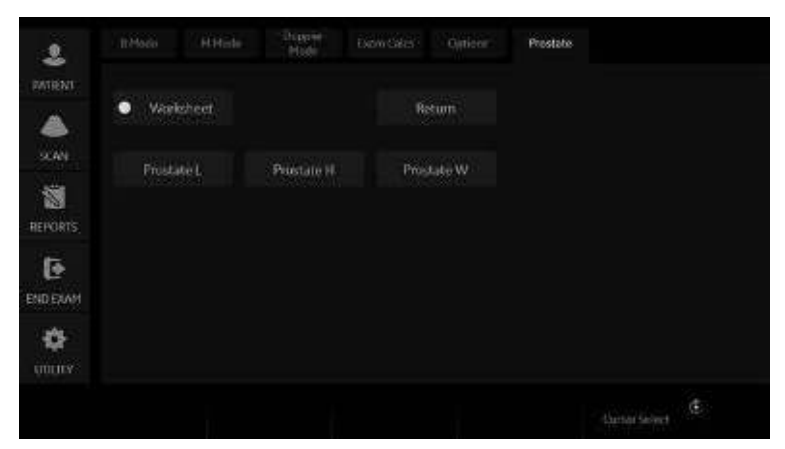

Figure 8-44. Prostate Volume Touch Panel

## **[Prostate Volume](#page-513-0) (continued)**

### **PSA Measurement**

If you enter the value of PSA (Prostatic Specific Antigen) and PPSA Coefficient at the Urology Patient screen, PSAD and PPSA are automatically calculated.

The values are displayed on the Worksheet and Report (if set appropriately on the Report Designer page).

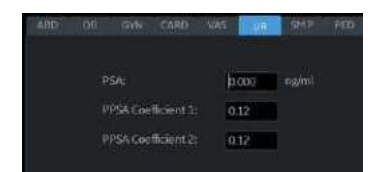

Figure 8-45. Urology Patient Screen

|                      | 1 Prostate L 2.88 cm |
|----------------------|----------------------|
| 2 Prostate H 2.86 cm |                      |
| 3 Prostate W 2.15 cm |                      |
|                      | Prostate Vol 9.29 m  |
| <b>PSAD</b>          | 0.00                 |
| PPSA(1)              | 1.12                 |
| PPSA(2)              | 1.1                  |

Figure 8-46. Measurement result window

PSAD: Prostatic Specific Antigen (PSA) Density – defined as: PSAD = PSA/Volume

PPSA: Predicted Prostate Specific Antigen – defined as: PPSA = Volume x PPSA Coefficient

## <span id="page-515-0"></span>**Pelvic Floor Measurements**

Pelvic floor measurements can be performed in the Pelvic Floor study. The measurements are located in the Exam Calc folder in the Urology preset.

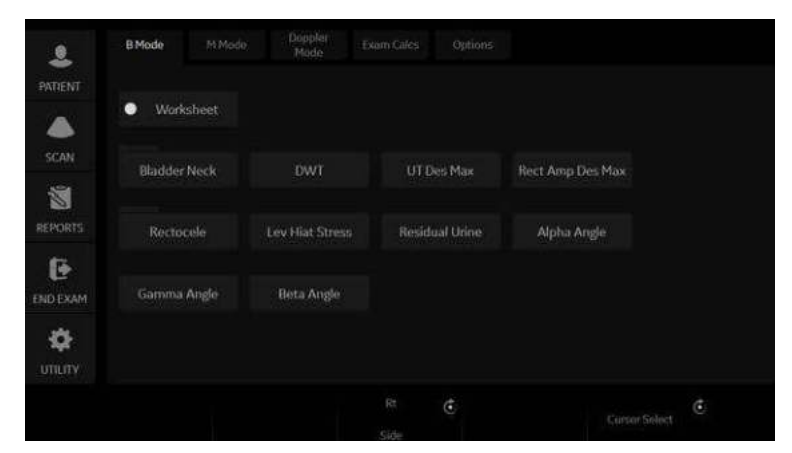

Figure 8-47. Pelvic Floor Study Touch Panel

### **BN (Bladder Neck) Rest**

Obtain an image with the patient at rest (relaxed).

- 1. Create a straight line (zero or baseline) to line up with the inferior/posterior of symphysis pubis bone.
- 2. Once the baseline is positioned, a caliper appears. Position the caliper at the anterior margin of the bladder neck. A positive number displays since the caliper is placed below the baseline.
- 3. A distance is calculated in millimeters.

### **BN (Bladder Neck) Stress**

Obtain an image after the patient performs the Valsalva maneuver.

- 1. Create a straight line (zero or baseline) to line up with the inferior/posterior of symphysis pubis bone.
- 2. Once the baseline is positioned, a caliper appears. Position the caliper at the anterior margin of the bladder neck.

If the bladder neck is below the baseline, the Bladder Neck Stress is a positive number. If the bladder neck is above the baseline (closer to the transducer face), the number is negative.

## **[Pelvic Floor Measurements](#page-515-0) (continued)**

### **BN (Bladder Neck) Descent**

The Bladder Neck Descent is a calculation that should be calculated after measuring the Bladder Neck Rest and Bladder Neck Stress.

BND = Bladder Neck Rest - Bladder Neck Stress

*NOTE: If the Bladder Neck Stress is a negative number, it becomes positive and is added to the bladder neck rest measurement.*

### **DWT (Detrusor Wall Thickening)**

Three distance measurements of the bladder wall dome are calculated into a mean dimension and displayed in millimeters.

### **UT (Uterine) Descent Max**

- 1. Create a straight line (zero or baseline) to line up with the inferior/posterior margin of symphysis pubis bone.
- 2. Measure using a 2-caliper dimension to the inferior position of the uterus in a stress image and display in millimeters

### **Rect Amp Des Max (Rectal Ampulla Descent Max)**

- 1. Create a straight line (zero or baseline) to line up with the inferior/posterior margin of symphysis pubis bone.
- 2. Measure using a 2-caliper dimension to the inferior position of the rectal ampulla in a stress image and displayed in millimeters

### **Rectocele (Depth and Width)**

Two 2-caliper diameter measurements to measure depth and width of the rectocele. Displayed in millimeters.

## **[Pelvic Floor Measurements](#page-515-0) (continued)**

### **Lev Hiat Stress (Levator Hiatus Stress)**

Two 2-caliper diameter measurements and calculate an area displayed as cm squared.

### **Residual Urine**

Two 2-caliper diameter measurements calculate as:

(x) times (y) times 5.9 minus 14.9 equals Residual Volume displayed in ml.

# **Pediatrics**

## **Overview**

Pediatrics measurements offer two different types of measurement studies:

- Generic. The Generic Calculations study is common to all applications. [See 'Generic Measurements' on](#page-349-0) *page 7-18 for [more information.](#page-349-0)*.
- Pediatric Hip (PedHip).

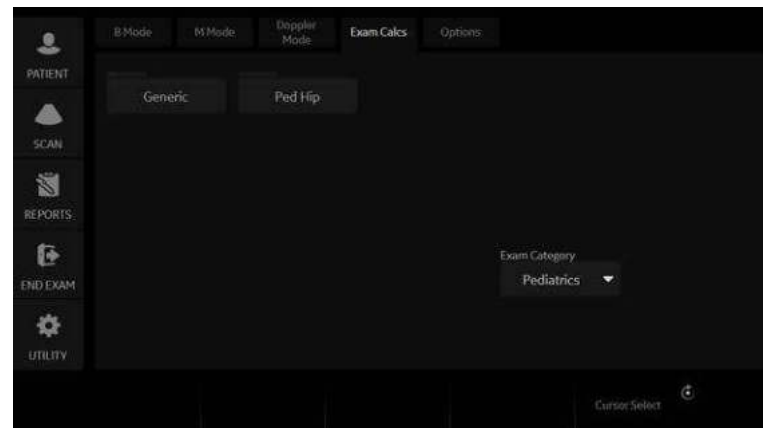

Figure 8-48. Touch Panel - Pediatrics Exam Calcs

## **Pediatrics Hip**

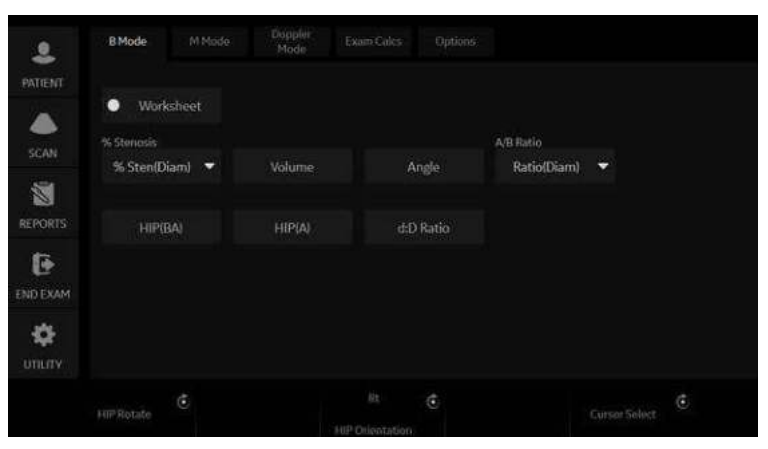

Figure 8-49. B-Mode Measurement Touch Panel – PedHip

### <span id="page-519-0"></span>**Hip Dysplasia Measurement**

The HIP calculation assists in assessing the development of the infant hip. In this calculation, three straight lines are superimposed on the image and aligned with the anatomical features. The two angles are computed, displayed, and can be used by the physician in making a diagnosis.

The three lines are:<sup>1</sup>

- 1. The baseline connects the osseous acetabulum convexity to the point where the joint capsule and the perichondrium unite with the iliac bone.
- 2. The inclination line connects the osseous convexity to labrum acetabulare.
- 3. The Acetabulum roof line connects the lower edge of the osilium to the osseous convexity.

### **[Hip Dysplasia Measurement](#page-519-0) (continued)**

The  $\alpha$  (Alpha) angle is the supplement of the angle between 1 and 3. It characterizes the osseous convexity. The β (Beta) angle is the angle between lines 1 and 2. It characterizes the bone supplementing additional roofing by the cartilaginous convexity.

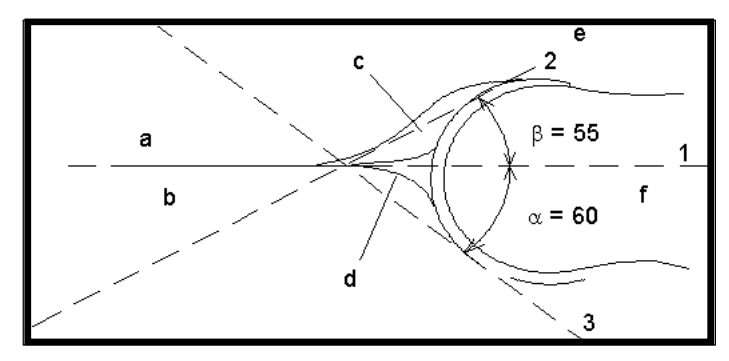

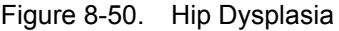

#### **Anatomical Landmarks**

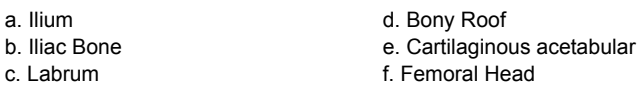

<sup>1</sup>Source: R GRAF, Journal of Pediatric Orthopedics, 4: 735-740(1984)

To make a Hip Dysplasia measurement:

- 1. From the Touch Panel, select either the *right* or *left side* (orientation) and then select *Beta Alpha HIP*. A horizontal dotted line displays.
- 2. To place the baseline, move the *Trackball*. Position the crosshairs edge at the osseous convexity of the ilium.
- 3. To rotate or change inclination, adjust the **Ellipse** control or *Hip Rotate*.
- 4. To fix the baseline, press *Set*. The system displays a second dotted line at an angle.

roof

### **[Hip Dysplasia Measurement](#page-519-0) (continued)**

- 5. To place the line along the inclination line of the osseous convexity to labrum acetabulare, move the *Trackball*.
- 6. To rotate or change inclination, adjust the **Ellipse** control or *Hip Rotate*.
- 7. To fix the second measurement line, press *Set*. The system displays a third dotted line at an angle.
- 8. To place the caliper along the acetabular roof line, move the *Trackball*.
- 9. To rotate or change inclination, adjust the **Ellipse** control or *Hip Rotate*.
- 10. To fix the third measurement line and complete measurement, press *Set*.

The system displays the hip measurements ( $\alpha$  and  $\beta$ ) in the Results Window.

## **Alpha HIP**

The Alpha HIP measurement measures the angle between the iliac baseline and the bony roof line. To make an Alpha HIP measurement:

- 1. From the Touch Panel, select either the *right* or *left side* (orientation) and then select *Alpha HIP*. A horizontal dotted line displays.
- 2. To place the baseline, move the *Trackball*. Position the crosshairs edge at the osseous convexity of the ilium.
- 3. To rotate or change inclination, adjust the **Ellipse** control or *Hip Rotate*.
- 4. To fix the baseline, press *Set*.

The system displays a second dotted line at an angle.

- 5. To place the caliper along the acetabular roof line, move the *Trackball*.
- 6. To rotate or change inclination, adjust the **Ellipse** control or *Hip Rotate*.
- 7. To fix the second measurement line, press *Set*.

The system displays the alpha hip measurement  $(\alpha)$  in the Results Window.

### **d:D Ratio Measurement**

The d:D Ratio measurement measures the percentage of the femoral head coverage under the bony roof. To make this measurement:

1. From the Touch Panel, select either the *right* or *left side* (orientation) and then select **d:D Ratio**.

A horizontal dotted line displays.

- 2. Use the *Trackball* to place the baseline along the ilium. Position the crosshairs edge at the osseous convexity of the ilium.
- 3. Use the **Ellipse** control to adjust or change inclination or *Hip Rotate*.
- 4. Press *Set* to fix the baseline.
- 5. The system displays a circle representing the femoral head. Use the *Trackball* to position the circle.
- 6. Use the **Ellipse** control to size the femoral head circumference.
- 7. Press *Set* to fix the femoral head circumference.

The system displays the d:D ratio for the femoral head in the Results Window.

# *Chapter 9*

# Recording images

*Describes how to record images.* 

# Getting Set Up to Record Images

## <span id="page-525-0"></span>**Overview**

A typical workflow for connectivity might be as follows (this setup varies by each user setup):

- 1. Select the dataflow, worklist for example.
- 2. Start a new exam. Select the patient.
- 3. Perform the patient scan.
- 4. Store images as multi-frame CINE Loops and Raw DICOM data via the **P1** key.
- 5. Store secondary capture for DICOM print via **P2** key.
- 6. Store images to the color printer or B/W printer via **P3** key.
- 7. Check the DICOM Job Spooler via *F4* to verify delivery.
- 8. End the exam.
- 9. Permanently store images via the Patient menu to permanent storage.

During an examination, the operator stores data, images and cineloops for immediate purposes. The LOGIQ Fortis includes an integrated patient archiving system for data and image storage.

The LOGIQ Fortis enables also storing of data and images to external databases (removable media).

## **[Overview](#page-525-0) (continued)**

Dataflow combines archive, data, DICOM, and onboard records into one coherent workflow. Destination devices are configured and assigned to the print keys. You select the appropriate dataflow (Portable, etc.) according to your requirements. You manage the patient database (local, shared, or via a worklist broker).

- DO NOT use the internal hard drive for long-term image storage. Daily backup is recommended. External storage media is recommended for image archive.
- *NOTE: DICOM images are stored to external media storage devices separately from patient data, which also needs to be backed up to a dedicated database-formatted external storage media.* 
	- If working off-line with a dataflow pointing to a DICOM server, the images stored during the examination may have to be manually resent in the DICOM spooler when reconnecting the unit. Resend all jobs that failed or are on hold.

In addition, stored images and cineloops can be saved to a removable media in the standard formats JPEG, MPEG, WMV, and DICOM.

- You need to set up a process for locating images stored to external storage media for easy recall
- GE **IS NOT** responsible for lost data if you do not follow suggested back-up procedures. GE **WILL NOT** aid in the recovery of lost data.

Refer to the Customizing Your System chapter for instructions on setting up your system's connectivity.

### **Image Management Guide**

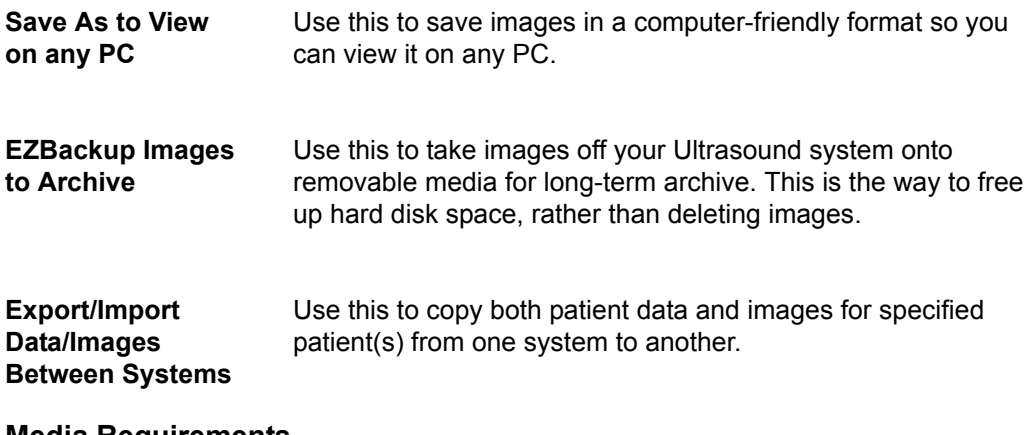

### **Media Requirements**

The system ONLY supports medical grade CD-R, DVD-R, USB Hard Disk Drive, and USB Flash Drive.

The system DOES NOT support CD-RW / DVD+R / DVD-RW / DVD+RW / or DVD-RAM.

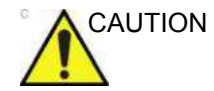

CAUTION **DO NOT** use or attempt to format CD-RW, DVD+R, DVD-RW, DVD+RW, or DVD-RAM media.

### **Media Handling Tips**

Always finalize the media. This allows you to read them on any other PC.

DO NOT finalize the media if you want to add more images.

To eject the media, always press *F3*. **DO NOT** press the eject button on the drive:

- 1. Press *F3*. The Eject device menu is displayed.
- 2. Select the relevant media.
- 3. Select USB Drive from the pull-down menu to disconnect the USB Drive. Disconnect the USB drive after the success dialogue is displayed.

Remove the USB Drive from the USB port.

- *NOTE: If the unsuccessful dialogue is displayed, retry after a while.*
- *NOTE: Verify is NOT available on Flash Drive or Hard Disk Drive media.*

## **Adding Devices**

To add a destination device (printer, worklist server, etc.) to this system, see ['Device' on](#page-655-0) *page 10-66*.

To verify a DICOM device, see ['Device' on](#page-655-0) *page 10-66*.

### **Adding a Dataflow**

To add a new dataflow to this system, see ['Dataflow' on](#page-673-0)  *[page 10-84](#page-673-0)*.

### **Adding Devices to a Print Button**

To add devices/dataflows to a print button, see ['Button' on](#page-674-0)  *[page 10-85](#page-674-0)*.

### **Formatting Removable Media**

To format removable media, see ['Formatting removable media'](#page-677-0)  on *[page 10-88](#page-677-0)*.

# Storing Images and Cineloops

Images and cineloops that are stored during a current examination are displayed as thumbnails on the clipboard.

When an image is stored, all the additional information that is displayed is saved with it (i.e. probe and application selected, image setting, annotations or measurements).

See Dataflow in Connectivity for detailed settings related storing image/Cine.

Image archive is set by the dataflow selected (See Dataflow in Connectivity for more information.)

When you want to print/store an image, P1 is most commonly used for the primary destination and internal hard drive.

## **Storing an image**

To store an image,

- 1. While scanning, press **Freeze**.
- 2. Scroll through the cine Loop and select the desired image.
- 3. Press the appropriate Print key.

The selected image is stored (per your preset instructions) and a thumbnail is displayed on the clipboard.

*NOTE: LOGIQ Fortis numbers the images which are saved in the Local Archive (Instance Number). But Instance Number may change or get duplicated when adding/deleting images to the exam. So for identification, the recommendation is to use Content Date/ Content Time on the DICOM server instead of Instance Number.*

## **Storing a cine loop**

A Cine loop is a sequence of images recorded over a certain time frame. The stored cine Loops are displayed chronologically on the clipboard.

Cine loops can be stored at any time during scanning. You can choose to preview the cine loop before storage and save the cine loop directly, as described below.

The system can be configured to perform either

- Prospective clip: The system begins storing Cine from when you press the Print button, based on the Time Span setting.
- Retrospective clip: The system stores Cine predetermined time before you press the Print button, based on the Time Span setting.

Refer to ['Retrospective Cine/Prospective Cine' on](#page-532-0) *page 9-9* about the setting.

*NOTE: LOGIQ Fortis numbers the images which are saved in the Local Archive (Instance Number). But Instance Number may change or get duplicated when adding/deleting images to the exam. So for identification, the recommendation is to use Content Date/ Content Time on the DICOM server instead of Instance Number.* 

### **Previewing and Storing a CINE Loop**

- 1. While scanning, press **Freeze**.
- 2. Move the Trackball to activate Cine.
- 3. Use the trackball or *Frame by Frame* to scroll through the acquisition and find the sequence of interest.
- 4. Press *Start Frame* or *End Frame* to set the corresponding cineloop boundary to the current frame as necessary. Rotate *Start Frame* and *End Frame* to trim or expand the cineloop boundaries.
- 5. Press *Run/Stop* to run the cineloop and then press the print key to store the cineloop.

Cine loops stored on the clipboard are indicated with a movie strip icon.

- 6. Press *Run/Stop* again to stop the cine loop.
- 7. Press **Freeze** to return to live scanning.

Depending on whether the system has been configured to enable or disable "Preview Loop before store" (see 'Print Controls' on page 10-58), the following procedures enable the cine loop to be stored directly.

### **Storing a cine loop without Preview**

If "Preview Loop before store" is disabled,

- 1. While scanning, press the appropriate print key.
- 2. The last valid cine loop is stored in the archive and a movie clip thumbnail is displayed on the clipboard.
- 3. Scanning resumes immediately.

### **Storing a cine loop with Preview**

If "Preview Loop before store" is enabled,

- 1. While scanning, press the appropriate print key.
- 2. The last valid cine loop is previewed.
- 3. Adjust the cine loop, as necessary.
- 4. Press the appropriate print key.

The movie clip thumbnail is displayed on the clipboard.

#### **Preview**

Loop Preview can now be enabled independently for Time -Based Store, ECG-Based Store, and Mark CINE. This is useful for setting preview preferences based on the application.

*NOTE: The Contrast Time Span setting overrides the Time Span when in Contrast Mode.* 

### <span id="page-532-0"></span>**Retrospective Cine/Prospective Cine**

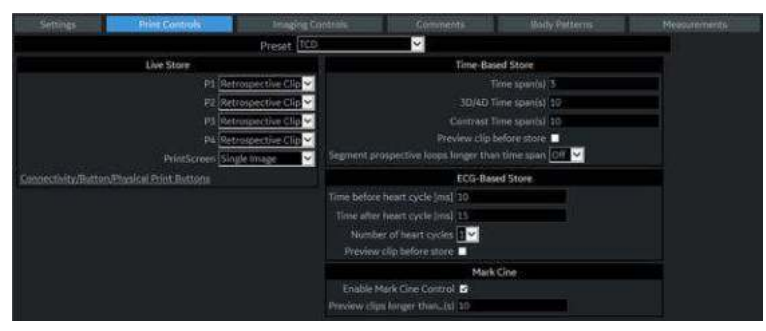

Figure 9-1. Print Control

### **Retrospective CINE**

When you select to store a Cine loop retrospectively, the system stores cine for a specified time before you press the Print Button.

- 1. Set Live Store P1 P4 to "Retrospective Clip" via Utility -> Application -> Print controls.
- 2. Specify the recording time in Time-Based Store or ECG-Based Store.
- 3. Press *Save*.

*NOTE: A Print button can be configured to store a Single Image during Retrospective Cine, without stopping the Cine loop.*

### **Prospective CINE**

When you select to store a cine loop prospectively, the system begins storing cine from when you press the Print button.

- 1. Set Live Store P1 P4 to "Prospective Clip".
- 2. Specify the recording time in Time-Based Store or ECG-Based Store.
- 3. Press *Save*.
- *NOTE: A Print button can be configured to store a Single Image during Prospective Cine, without stopping the Cine loop.*
- *NOTE: The CINE gauge turns green when a Prospective CINE Clip is pending.*
- *NOTE: You can cancel Prospective Store by pressing Freeze/Unfreeze or by changing Modes.*

# Review images in archive

There are two ways to access to archived images:

- Review the images from a selected examination.
- Select images from the Active Image screen displaying all the images sorted by examination for the actual patient record.

### **Review the patient exam/image**

To review the patient exam,

1. Move the cursor to the patient in the Patient View and double-click. Exam View displays.

or

Move the cursor to the patient and select Exam View tab or *Review*. Exam View Displays.

- 2. Move the cursor to the desired exam and double-click.
- 3. Active Images screen displays. Move the cursor to the image and double click or press *Review*.
- 4. The review screen displays. Select the image from clipboard.
- *NOTE: See 'Clipboard' on page [9-16 for more information.](#page-539-0)*

## <span id="page-534-0"></span>**Active Images**

Active Images displays the images of the exam.

*NOTE: CINE loops are not played interactively as you view the active images on the Patient screen.*

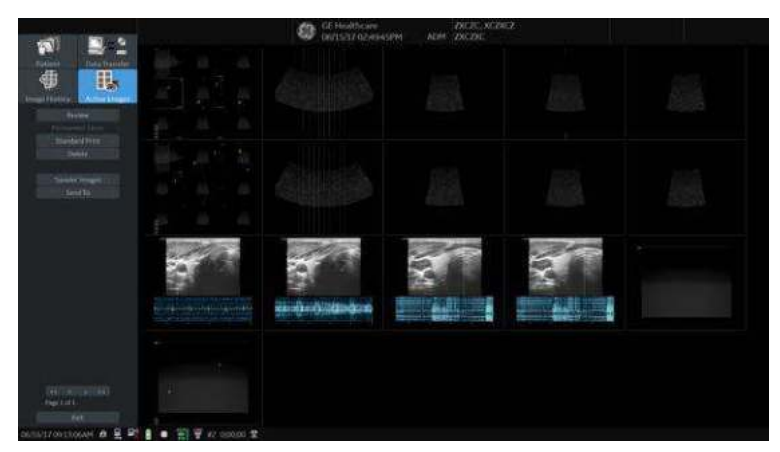

Figure 9-2. Active Images Screen

- 1. Select the exam which includes the image to review.
- 2. Select *Active Images*.
- 3. Select the image and press *Review* or double click on the image. The image is displayed.

If you select 2 - 4 images and select *Review*, the archived images are displayed in the split screen.

*NOTE: If the size of an image is larger than 2GB, the image does not display on the Active Image screen. Take care when you scan a long CINE Loop, such as in Contrast.* 

## **[Active Images](#page-534-0) (continued)**

| <b>Parameters</b>                                                   | <b>Description</b>                                                                                                    |
|---------------------------------------------------------------------|----------------------------------------------------------------------------------------------------|
| Delete Images<br>Delete Selected Images/<br>Delete All Temp. Images | To delete selected images, select the image in the active screen, then select<br>"Delete" on the monitor display or "Delete Selected Images" on the Touch<br>Panel.<br>To delete all images, select the image, then select "Delete All Temp.<br>Images" on the Touch Panel.                                                                                                    |
| <b>Permanent Store</b>                                              | Select the images which you want save to the Local hard disk drive.                                                                                                    |
| <b>Standard Print</b>                                               | To print an image,<br>1. Select the image you want to print from the Active Images screen. You<br>can print one (1) image per sheet or 2x3 images per sheet.<br>2. Press Standard Print.<br>NOTE: If the printer is not assigned to the button, you will get a message<br>telling you to Check Printer Button Configuration.<br>NOTE: There is no warning to let you know that the printer is not functioning.<br>Check the printer.<br>You need to configure the printer to the Standard Print button via Utility --><br><b>Connectivity --&gt; Button.</b> |
| SaveAs Images                                                       | Refer to "SaveAs' Images' on page 9-23 for the detail.<br>You can select the multiple images collectively in Active Image screen which<br>you want save by SaveAs.<br>NOTE: We suggest that you save the images page by page with 'SaveAs'<br>Images in Active Images. It takes time if you have many images or raw data.                                                                                                    |
| Select Images/Select All<br><b>Unselect All</b>                     | • To select one or multiple image, place the cursor on the image and press<br>Set.<br>• To select all images, press Select all on the Touch Panel.<br>• To deselect images, press Deselect all on the Touch Panel.                                                                                                    |
| Send To                                                             | See 'Patient Menu DICOM Functionality' on page 13-478 for more<br>information.<br>Note: "Send To" button is not displayed in Active Images menu and the<br>Touch Panel if the patient is not selected.                                                                                                    |

Table 9-1: Active Images

## **Analyzing Images**

To analyze the archived images, select the image, then select *Review*. The archived images is displayed with the date and time of archival.

To compare the analyzed image to a live image, press **L/R**. Now both the archived and live images appear on the monitor display. Unfreeze the live image area.

### <span id="page-536-0"></span>**Image Reorder**

To reorder the sequence of the images displayed on the Active Images screen:

- 1. Select Image Reorder on the left side of the screen.
- 2. Select the image(s) you wish to move with the left and right trackball buttons.

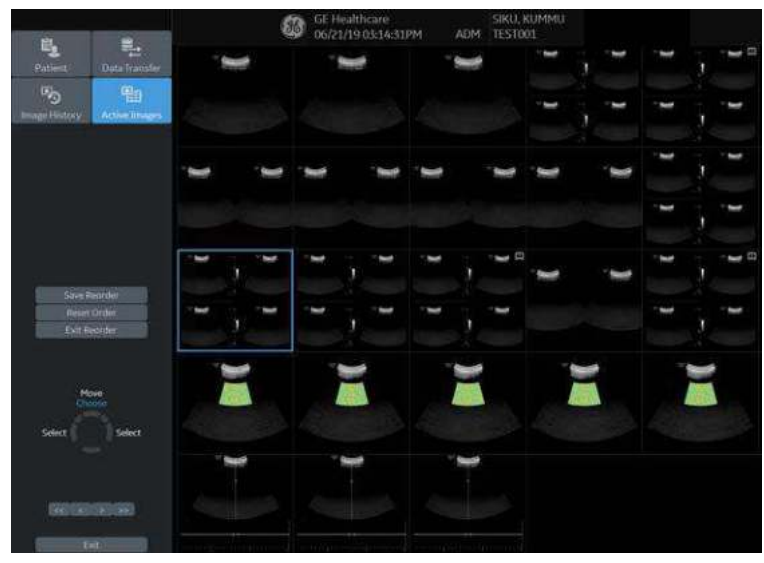

Figure 9-3. Select Image(s)

- 3. There are three ways you can freeze the selection and toggle from Choose to Move mode:
	- Press the top trackball button
	- Double-click the left or right trackball button
	- Drag and drop by holding the left or right trackball button

## **[Image Reorder](#page-536-0) (continued)**

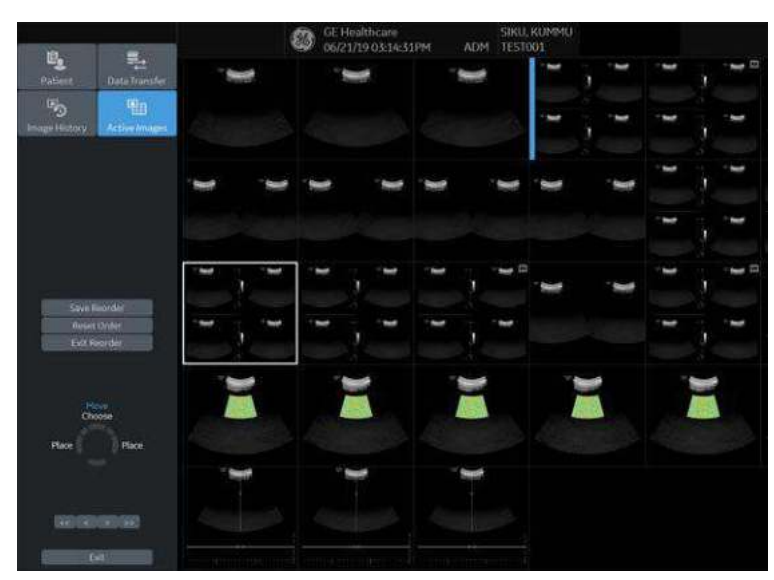

4. Move the placement cursor with the trackball to the position you want to move the images to.

Figure 9-4. Move/Paste Image(s)

- 5. Press the top trackball button to paste the image(s) in the new location. After pasting, the system switches from Move mode to Choose mode.
- 6. Select Save Reorder to save the new image order, Reset Reorder to return to the original order, or Exit Reorder to return to the Active Images screen.

### **Image History**

Image History displays the images of each exam in chronological order of the patient.

- 1. Select the patient.
- 2. Select *Image History*.
- 3. Select the appropriate button which shows the old exam by date and storage location. 'Active Exam' is displayed on the button.

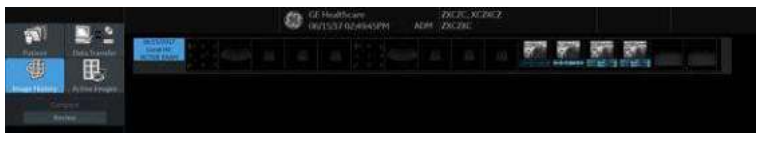

Figure 9-5. Image History Screen

- 4. Move the cursor to the required image for review.
- 5. Select *Review*. The selected image (maximum of 4 images) is displayed.

If the image data is saved on a disk and you do not insert the disk when displaying the Image History page, a triangle icon displays instead of a thumbnail.

Place the cursor on the icon. The disk name displays under the preview window. Insert the appropriate disk.

- Name of the disk displayed under the preview window
- Raw data B-Mode image appears in gray.
- Raw data Color image appears in color
- Image which does not have raw data (screen capture image) appears with a question mark.

### **Viewing two different studies from the same patient**

To view images side-by-side from two different studies on the same patient,

- 1. Select the patient.
- 2. Go to the Image History page.
- 3. Select the first image.
- 4. Select the next image from the other exam.
- 5. Press *Review*.

## **Clipboard**

<span id="page-539-0"></span>The clipboard displays thumbnail images of the acquired data for the current exam. Images from other exams are not displayed on the current patient's clipboard.

*NOTE: If you have unsaved images in the clipboard and change the exam, the dialogue "You have unstored images. They will be saved to your current exam" displays. The unsaved images are saved to the current exam.*

> All of the images can be viewed in the Active Images screen or in the Image History screen, available from the display or from the Patient menu.

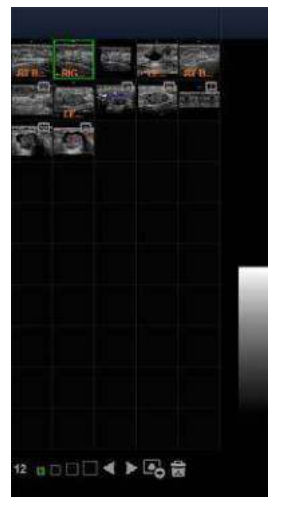

Figure 9-6. Clipboard example
### **Clipboard icon**

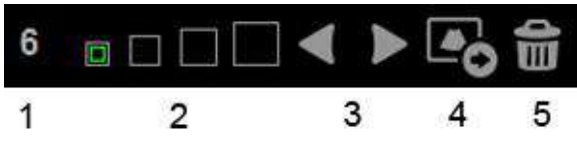

Figure 9-7. Side clipboard icon

- 1. Number of Images in Exam The number of images in an exam is tracked on the bottom of these Monitor Display Controls.
- 2. Thumbnail Size Place the cursor on one of the Thumbnail size box icons and press Set.
- 3. Prev/Next Image
- 4. Save As
- 5. Delete recalled image / Delete last image

### **Saving the image /cine to the Clipboard**

The active image/cine is stored and placed on the clipboard when you press the print key (this assumes that you have already set up a print key to do this). The clipboard contains preview images with enough resolution to clearly indicate the contents of the image. CINE Loops are indicated by a movie clip icon.

The clipboard fills from left to right, starting in the left-hand corner. Once the top row is full, the second row starts to fill. Once both rows are full, the next image stored starts to fill a 'third' row (the first row disappears from the clipboard display, with the second row now becoming the first row, and the third row now becoming the second row).

### **Previewing Clipboard Images**

- 1. Select the Pointer key to obtain a cursor arrow.
- 2. Move the **Trackball** to position the pointer over the clipboard image you want to recall.
- 3. An enlarged preview of the image is displayed on the left-hand side of the monitor.

### **Recalling Images from the Clipboard**

To recall images from the clipboard,

- 1. Select the Pointer key to obtain a cursor arrow.
- 2. Move the **Trackball** to position the pointer over the clipboard image you want to recall.
- 3. Press **Set** to recall the image.
- 4. Press the left/right arrow of Menu icon to move to the previous/next image.

### **To delete an image from the clipboard**

- 1. If in images live, press **Freeze**.
- 2. Select the **Pointer** key to obtain a cursor arrow.
- 3. Place the cursor on the clipboard image you want to delete, then press **Set** to select the image.
- 4. Place the cursor on the Delete icon and press **Set**. A warning message is displayed asking the user to confirm the action to perform.
- 5. Select *Yes*.

# Save As

### <span id="page-542-1"></span>**Overview**

Images and cineloops can be saved to a removable media storage to View on a **Windows PC** in the following standard formats:

- Still images: JPEG, DICOM and RawDICOM (Raw data + DICOM)
- Cineloops: WMV, DICOM and RawDICOM (Raw data + DICOM)

Images can also be stored as MPEG format as described on ['MPEGvue' on](#page-560-0) *page 9-37*.

### <span id="page-542-0"></span>**SaveAs**

To save images to the media:

1. Insert the media into the drive or connect the USB drive to the system.

### *NOTE: If you have not formatted the media, the media will be formatted when you select Save As.*

- 2. On the scan screen, press the left **Set** key. The arrow cursor displays.
- 3. Place the cursor on the image or CINE Loop in the clipboard to be saved and press **Set**. The image displays on the screen.
- 4. Select *SaveAs* in the lower, right-hand corner of the screen. The Save As menu appears.
- *NOTE: If you save the image as an .WMV file, run the CINE Loop before you select SaveAs.*
- *NOTE: You cannot save a 2D cineloop image as a .jpeg file.*

### **[SaveAs](#page-542-0) (continued)**

- 5. Select the media from the Save in Archive pull-down menu.
- 6. Folder name: You can create the folder for the saved file.
	- Default is blank (The folder is not created)
	- Max 32 characters
- *NOTE: You cannot edit the folder name when the folder is opened.*
	- 7. File Name: The name of the file is automatically filled in, but you can type a file name as well.
		- Max 64 characters
- *NOTE: DO NOT use the following special characters when saving images: !, @, #, \$, %, ^, &, \*, (, ), |, :, ;, <, >, ?, /, ~, [, ], {, }, and Yen sign.* 
	- 8. Store: Select Image only or Secondary capture.
		- Image only: Saves only the ultrasound image area
		- Secondary capture: Saves the ultrasound image area, title bar, and scan information area. Not available for DICOM or RawDICOM images.
- *NOTE: If you select "WMV" for Save as type, Secondary capture is disabled.*
	- 9. Compression: Specify Compression.
		- None
		- ï Rle
		- Jpeg
		- $\cdot$  Jpeg2000
		- Lossless-Jpeg
- *NOTE: If you select "WMV" for Save as type, Compression is disabled.*
	- 10. Quality: Specify image quality (between 10-100). A high quality setting gives a lower compression.
- *NOTE: If you select "WMV" for Save as type, Quality is disabled.*

### **[SaveAs](#page-542-0) (continued)**

- 11. Save as type: Select one of the following.
	- RawDICOM: saves the still image or CINE Loop in both GE raw format and DICOM format.
	- DICOM: saves the still image or CINE Loop in pure DICOM format.
	- WMV: Saves the CINE Loop in WMV(Windows Media Video) format.
- *NOTE: Store "Image Only" is available if you select WMV for Type.*
- *NOTE: WMV type is only available with CINE loop image.*
	- JPEG: Saves the still image in jpeg format.
	- JPEG2000: Saves the still image in jpeg2000 format.
- *NOTE: The Save button is disabled when you select "AllFiles". Select each Save as type when you want to save data.*

If you want to see all data saved onto the local drive, select "AllFiles(.\*)". All the data names display in the window.

12. For images transferring to USB, press *Save*.

The images are saved directly to the USB drives storage whenever you press Save.

If saving to a CD/DVD, select "For Transfer to CD/DVD", the image is saved to the local drive buffer.

- If free space of the destination is not enough to save all selected images, then warning dialog appears.
- If the same file name exists in the destination, the warning dialog displays.

**OK:** Overwrite file and continue to save selected images.

*Cancel*: Cancel.

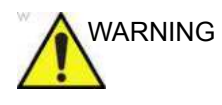

WARNING Buffer images for transfer to CD/DVD. Images are not cleared out of the image buffer after you start a new exam or new patient. It is the responsibility of the user to clear the image buffer before storing new patient data so that the CD/DVD does not contain images from multiple patients.

> 13. Repeat steps 4-12 for each additional image to be stored to the CD/DVD.

### **[SaveAs](#page-542-0) (continued)**

14. After you have added all of the images/loops you want to save and are ready to write to the media, transfer all the images at the same time. Press Save As--> Transfer To CD/ DVD.

A progress bar lets you know that the "Media transfer is in progress."

If total transfer size is bigger than CD/DVD free space size, then only the files that can be copied to CD/DVD are transferred. After the copy is finished, a warning dialog displays showing the total required file size and transferred file size. Press *OK*, insert a new CD/DVD, and press *Transfer to CD/DVD* again.

- 15. If you do not want to save the image to CD/DVD, select "*Delete Files for Transfer*" All images are deleted.
- 16. Press **F3** to eject the media. Select CD/DVD Recordable or USB drive. Select *Yes and Verify files* for CD/DVD. This compares the expected number of files with the actual number of files on the media. The files are also checked to ensure that they are readable.
- *NOTE: The Report Save As feature is somewhat different. As soon as you select to save a report, the report is saved.*
- *NOTE: If you save 3D image as an WMV file, an annotation text "COMP" appears at the top of the saved image which represents the compressed image.*
- *NOTE: Time line image can be saved as multi frames image with SaveAs.*

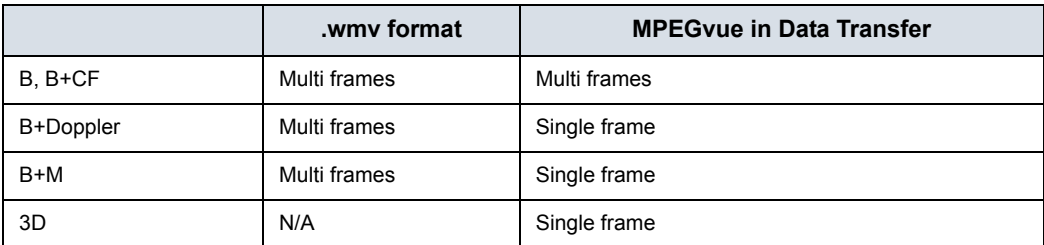

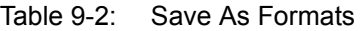

*NOTE: Verify the saved image works correctly on the Windows PC. If the image does not work, please save it again on the LOGIQ Fortis.* 

### **'SaveAs' Images**

You can select multiple images to save at one time by selecting '*SaveAs*' in the Active Image screen.

Features are almost the same as the SaveAs feature. [See 'Save](#page-542-1)  As' on *[page 9-19 for more information.](#page-542-1)*

- *NOTE: We suggest that you save the images page by page with 'SaveAs' Images in Active Images. It takes time if you have many images or raw data.*
- *NOTE: If the image has a filmstrip icon, this indicates a CINE Loop, which gets saved as a .wmv file; single images are saved as a jpeg file.*
- *NOTE: 'SaveAs' Images function doesn't support images which are query/retrieved.*
	- 1. In the Active Images screen, place the cursor on the image or CINE Loop to be saved and press **Set**. You can select multi images with multi pages.
	- 2. Press *'SaveAs' Images* on the monitor display or the Touch Panel. The SaveAs menu appears.
	- 3. Ensure that Jpeg&WMV is selected, then press Save.
- *NOTE: If you are saving to USB, images are transferred as soon as you press Save; if you are saving via Transfer to CD/DVD, you need to save images to the hard drive buffer, select 'SaveAs Images' again and then Transfer to CD/DVD. See below.*

### **Notes on Transfer to CD/DVD**

Transfer to CD/DVD transfers all saved files on the hard drive buffer to CD/DVD.

To Transfer saved files to CD/DVD,

1. After you have added all of the images/loops you want to save and are ready to write to the CD/DVD, transfer all the images at the same time. Press Save As--> Transfer To CD/ DVD.

A progress bar lets you know that the "Media transfer is in progress."

If total transfer size is bigger than CD/DVD free space size, then only the files that can be copied to CD/DVD are transferred. After the copy is finished, the warning dialog displays. Warning dialog shows total required file size and transferred file size. Press *OK* and you need to change CD/ DVD and press *Transfer to CD/DVD* again.

- 2. If you do not want to save the image to CD/DVD, select "*Delete Files for Transfer*" All images are deleted.
- 3. Press **F3** to eject.
- *NOTE: Verify the saved image works correctly on the Windows PC. If the image/loop do not work, please repeat the Save operation again on the LOGIQ Fortis.*

### **Storing Images with More Resolution**

To store images with more resolution than is available with the JPEG selection, select Save As and select WMV as the Save As Type. You can save single images as .WMV files.

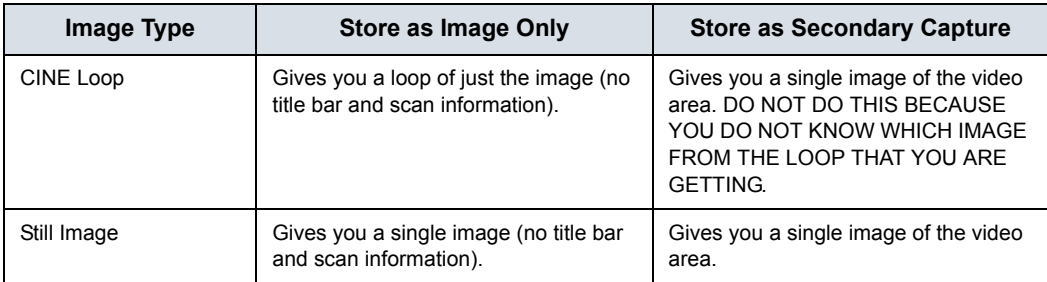

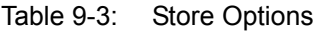

## **EZBackup**

### <span id="page-548-1"></span><span id="page-548-0"></span>**Overview**

EZBackup allows you to manage hard disk space while maintaining the patient database on the scanner, as well as to back up the patient database and images.

**EZBackup:** Copy the data from the local drive to the removable media.

### HINTS PLEASE READ THIS

Ensure that you have established a data management protocol for your office/institution. You MUST manage the backup media by keeping a log and by creating a media filing system.

Generally speaking, you should back up the system when you have 10 GB of images to back up.

You should assign the person who is in charge of performing the backups. Backups will vary by the volume of your work. You need to track how long it takes your office/institution to get to 10 GB, and set the back-up parameters accordingly.

Your office/institution needs to determine your backup strategy, for instance, backup weekly. It should be an easy strategy to perform and to remember. And follow this same strategy/ schedule consistently.

It's also useful to keep your more recent information on the hard drive since it's easier to recall that way.

When a backup is cancelled the system completes backing up the current media and then cancels the operation.

Only cancel the backup in case of an emergency. The system completes backing up the current media and then cancels the operation.

### **[Overview](#page-548-0) (continued)**

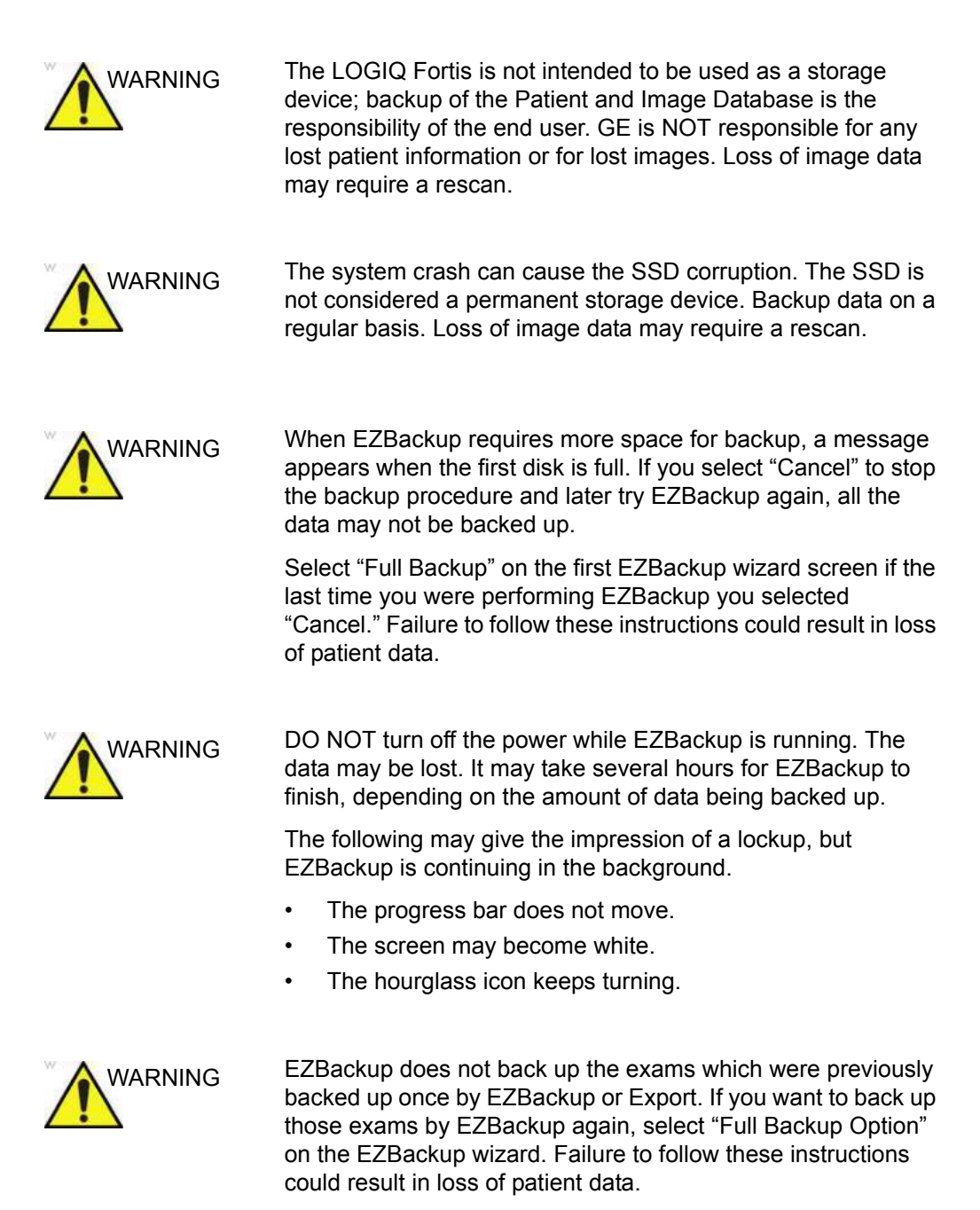

### **[Overview](#page-548-0) (continued)**

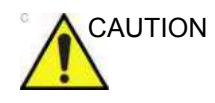

CAUTION NEVER restore the patient archive from media made previous to the last backup.

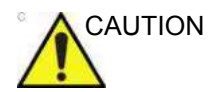

AUTION "Archived" information is saved to each exam during EZBackup. When you perform EZBackup, the system backs up the exams except for the archived exam.

Use a USB Hard Drive for EZBackup.

- *NOTE: EZBackup saves data as RAW data. If you import data to the system, you can modify the image data.*
- *NOTE: To display exported Raw DICOM images on a PC, you need the dedicated viewer.*
- *NOTE: When backing up reports using EZBackup, use the USB HDD.*
- *NOTE: EZBackup cannot span a single image across two (2) or more media. Therefore, if EZBackup encounters an image that is greater than the capacity of the media, it skips the oversized image.*
- *NOTE: EZBackup does not store images to media in sequential order. Instead it maximizes the most amount of images per media.*
- *NOTE: If the system locks up during the media auto format process, shutdown the system by holding down the power button and boot it up again. After the system is up, replace the media to a new one and execute EZBackup again. To avoid data loss, do not reuse the failed media for any other function.*
- *NOTE: If you try exporting a previously backed-up exam, the message "Can't Find Source file" displays. The image data had already been removed from the hard disk drive with EZBackup.*

### <span id="page-551-0"></span>**Perform EZBackup**

Basically, when you perform the EZBackup procedure, you connect the USB HDD, if applicable; the system backs up the images (or reports) and creates a reference between the patient database and the media's volume.

- *NOTE: EZBackup can take up to 20 minutes (or longer, depending on the size of the backup). Make sure to schedule this at the same time daily, when no patients are scheduled.* 
	- 1. Prepare unformatted media or the USB HDD before starting EZBackup.
- *NOTE: BEFORE starting the EZBackup, select "Unlock All" in Utility --> Admin --> Logon.* 
	- 2. Specify the EZBackup setup on the Utility --> System --> Backup/Restore page.
	- 3. To start the EZBackup procedure, go to the Patient menu and select EZBackup. The EZBackup Wizard starts.

### *NOTE: If you use the USB HDD, some wizards and the pop-up messages DO NOT appear.*

4. Verify the information on the first page of the EZBackup Wizard, then press *Next*.

Full backup options display on the first page of the EZBackup wizard. If you want to backup all of the exams in the range (even if the exam was previously backed up, check this option).

If you uncheck this option, the system only backs up exams which have not yet been backed up.

EZBackup does not back up the exams which were previously backed up once by EZBackup or Export.

*NOTE: If you update an exam which is already backed up, the exam is also backed up.* 

### **[Perform EZBackup](#page-551-0) (continued)**

5. Verify the information on the EZBackup Wizard, Page 2. The backup may span multiple media. This page tells you how many media you need to do this backup. After you have gathered the media (allow for one extra media, just in case), you are ready to begin the backup. Press *Next*.

Free Space/Total Size: tells you the size of the data you have selected to store/and the total size of the USB Hard Drive storage media. If the storage capacity of the USB HD is insufficient, you will see the message, "Selected Location does not have enough free space."

- *NOTE: This message appears if you press Next without inserting the backup media: "Please insert a blank media...". Insert the media and continue.* 
	- 6. A pop-up message appears that provides you with the media label. Label the media, then insert the media. Press *OK*.
		- a. Ensure that you label the media with not only the volume name indicated on the Insert Media Message, but with the name of the LOGIQ Fortis system where this backup procedure was done.
		- b. Update the EZBackup log with this information the volume information and the location of the media.
		- c. After the backup has been completed, file the media.

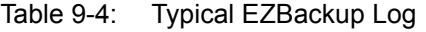

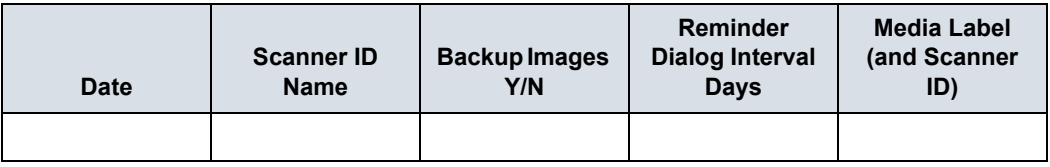

7. The status menu appears. When the backup has been completed, press *Next*.

*NOTE: When/if you need to insert the next media, a message appears providing you with the media label. Label the media, then insert the next media and press OK.*

### **[Perform EZBackup](#page-551-0) (continued)**

- 8. When the backup is complete, the completed wizard page appears. Press *Finish*.
- 9. Do a patient archive after each EZBackup.

We recommend attaching the patient list to the EZBackup media. Insert the media and select DICOM CD Read from the Patient Screen for dataflow (if you use a USB drive, select DICOM USB Drive Read). Select any patient and press the left Set key to print the patient list on the digital printer.

*NOTE: Use Import to restore EZBackup images.*

### **To Review EZBacked Up Images**

You can review backed up media via the Patient Menu, Import, and the DICOM Read dataflow.

If you review an EZBacked Up image,

- 1. Select the patient on the Patient Menu (on the same system where the backup was performed).
- 2. Insert the media volume indicated on the Patient Menu.
- 3. View the exam from the media.
- *NOTE: You may need to insert a media volume prior to or after the recommended media.*
- *NOTE: If the patient is split over multiple media, images on the previous or next media are displayed as triangles.*
- *NOTE: To view the whole patient on the system, use Import, from as many media as you have for that patient. However, take care not to import studies over existing studies; duplicate or missing images may result. Delete the existing exam first.*

## Data Transfer

### **Overview**

The user can select and access the Exam Transfer services from the Exam Data Transfer screen.

- **Import**
- **Export**
- **Worklist**
- **MPEGvue**
- ï Q/R (Query/Retrieve) [See 'Query/Retrieve' on](#page-1175-0) *page 13-268 [for more information.](#page-1175-0)*
- *NOTE: Ensure that all patients are exported or backed up BEFORE deleting them.*

### **Export/Import**

To move exams from one Ultrasound system to another system or to back up/retrieve exam information, you need to export/ import exam information.

- *NOTE: Both database information and images are exported. No data is deleted from the local archive when exporting data.*
- *NOTE: Export/Import patient records may take more than ten (10) minutes. Please allow sufficient time to export/import patients.*
- *NOTE: You MUST verify the media you use BEFORE performing Export/Import. You must do this once each session. If you encounter problems, eject the media and then re-insert the media; then try the Export/Import again.*
- *NOTE: If you try exporting a previously backed-up exam, the message "Can't Find Source file" displays. The image data has already been removed from the hard disk drive with EZBackup.*
- *NOTE: It is STRONGLY recommended that you verify files on Eject when using Export.*

### <span id="page-556-0"></span>**Exporting Data**

To export an exam(s) to a compatible Ultrasound system:

1. Format and label the removable media. Answer Yes/OK to the messages.

*NOTE: The system formats the unformatted CD-R/DVD-R automatically when you select Export on the data transfer screen.* 

- 2. Press **Patient** and select *Data Transfer*.
- 3. The Data Transfer screen is displayed. Select Export.
- 4. "Local Archive-Int.HD" displays on the Transfer From pull-down menu and the patient list included in the Local Archive displays.
- 5. Select the destination at the Transfer To pull-down menu.
- 6. Select the patient(s) to export by using the Transfer From search field (the upper field).

You can use Windows commands to select more than one patient.

To select a consecutive list of patients, click the cursor on the first name, move the cursor to the last name, then press and hold down the Shift+right Set key to select all the names.

To select a non-consecutive list of patients, click the cursor at the first name, move the cursor to the next name, then press and hold down the Ctrl+right Set key, move the cursor to the next name, then press and hold down the Ctrl+right Set key again, etc.

You can also search for patients via the Search key and string.

Or, use Select All to select all patient.

- *NOTE: You need to use your best judgment when moving patients' images. If there are lots of images or loops, then only move a few patients at a time.* 
	- 7. Press *Transfer*. The progress bar displays during the transfer.

### **[Exporting Data](#page-556-0) (continued)**

8. Press *F3* to eject the media. Specify that you want to finalize the media.

After performing an Export, the system reflects that this operation was successfully completed; however, it is ALWAYS a good idea to verify that there was no corruption to the backup/export media during this process.

To verify that the data was successfully transferred to the media, Press *F3*, then select "Finalize" --> "Yes and Verify Files." If there was any corruption to the media during an operation, the message, "An error occurred on the last disk. Please discard it and start over." appears. In this case, please redo the operation with new media.

*NOTE: To display exported DICOM or Raw DICOM images on a PC, you need the dedicated viewer.*

### **Importing Data**

To import an exam(s) to another Ultrasound system:

- 1. At the other Ultrasound system, insert the media.
- 2. Press **Patient** and select *Data Transfer*.
- 3. The Data Transfer screen displays. Press Import.
- 4. Select the media from the Transfer From pull-down menu.
- 5. The Transfer From search field shows the patients available for import from the removable media you just loaded onto the system.
- 6. Select the patient(s) or the exam(s) from the list to be imported.
- 7. Press Transfer. The progress bar displays during the transfer.
- 8. Please wait for the patient information to be copied to this Ultrasound system. Informational messages appear while the import is taking place.
- 9. Press *F3* to eject the media.
- *NOTE: Use Import to restore EZBacked up and images.*
- *NOTE: You can retrieve from the media to the local drive, playback, or process exam information on the system as Raw Data.*

### **DICOM Import**

You can import the graphics which has DICOM DIR from CD/ DVD/USB.

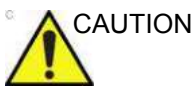

If the following message displays, there is a possibility that Import may not work properly ("Data detected is not LOGIQ Fortis. Measurements and RawData will not transfer.").

### **Worklist (Search and retrieve the Patient/Exam information)**

- *NOTE: Before you retrieve data from the Worklist server, make sure that default IP address is input in the Default Gateway field in Utility -> Connectivity -> TCP/IP.*
- *NOTE: You need to select the patient prior to sending images to a PACS.*
	- 1. Press **Patient** and select *Data Transfer*. The Data Transfer screen displays.
	- 2. Select Worklist. The patient/exam list in the Local Archive displays in the Transfer To section.
- *NOTE: Only "Local Archive Int.HD" is enabled for Transfer To.*
	- 3. The Worklist used last time is displayed on the monitor display. Press Refresh to refresh the list or select another Worklist server from the Transfer From pull-down menu.
- *NOTE: The worklist server is configured in the Utility screen. Multiple servers are able to be configured.*
- *NOTE: You can configure whether the auto-refresh worklist has been enabled/disabled in the Utility screen. The system automatically refreshes the list when the exam data transfer accesses the Worklist server or changes the Worklist server.*
	- 4. Select the patient(s) or the exam(s) from the list.
	- 5. Press Transfer. The progress bar displays during the transfer.

## <span id="page-560-0"></span>**MPEGvue** You can see the exam data on the Windows PC by using MPEGvue. *NOTE: If you want to label the removable media, format it before use. The system formats the unformatted CD-R/DVD-R automatically when you select MPEGvue on the data transfer screen.*  1. Insert the removable media or the USB drive. 2. Select **Patient** and select *Data Transfer*. The Data Transfer screen displays. 3. Select MPEGvue. The Patient list, which has images in the Local Archive, displays in the Transfer From section. Start the media formatting automatically except USB HDD. Label the media with "YYYYMMDD\_#". *NOTE: Only "Local Archive - Int.HD" is enabled for the Transfer From.* WARNING DO NOT transfer more than 50 patients at one time. WARNING DO NOT use lossy compression images, such as JPG or MPEG images, for diagnosis. Failure to follow these instructions could lead to repeated exam(s). WARNING MPEGvue function is NOT compatible with other LOGIQ series products. Do NOT share the same USB Drive for MPEGvue between LOGIQ Fortis and other LOGIQ series products. Failure to follow these instructions could lead to repeated exam(s).

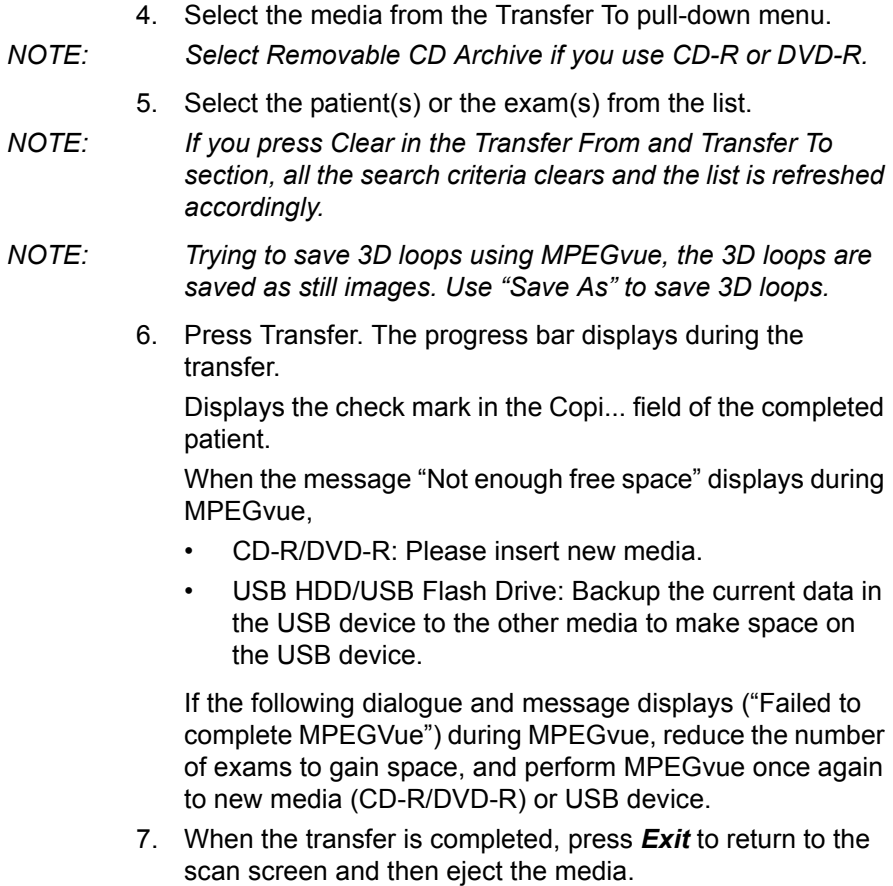

- *NOTE: The capacity of media (number of patients) and the writing time depends on the data size of each patient. If you try to save an image larger than 1GB using MPEGvue, it may take a few hours to save the image.*
- *NOTE: Before you read the media on the PC, finalize the media on the LOGIQ Fortis.*
- *NOTE: Measurement graphics from the exam performed on the system are maintained with the MPEG exam.*

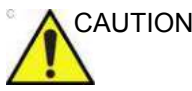

CAUTION DO NOT use "Verify" when ejecting the CD/DVD if you transferred multiple patients to the media using MPEGVue.

If you save a Cine Loop by MPEGvue, there is a limitation for the length of time (or the number of frames) that can be saved as below.

- Standard B-Mode: About 30 seconds (up to 1000 frames).
- B + Color: About 20 seconds (up to 1000 frames).

Please check the number of seconds or frames on the Cine Gauge before MPEGvue.

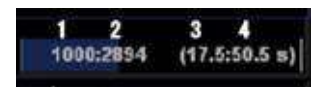

- 1. Current displayed frame No.
- 2. Total number of frames
- 3. Current frame time (sec)
- 4. Total number of seconds

### **On your PC**

An MPEG exam can be read from a PC. Do the following to install the MPEGVue Player Software App onto your PC.

- 1. Ensure that you are set up to be an Administrator on the PC.
- 2. Insert the Media, open up an Explorer window, and navigate to the MPEGVuePlayerAutorun application executable. Double click on it.
- 3. The MPEGVue Player 64-bit Setup wizard opens. Press Next.
- 4. Accept the suggested Destination Folder by pressing Next.
- 5. Press Install to start the installation.
- 6. Wait while MPEGVue is being installed.
- 7. After the MPEGVue installation has completed, press Finish.
- 8. From the Windows' main screen, select and double click on the MPEGVue application.
- 9. Double click on the patient's exam. Detailed instructions for using MPEGVue can be found in the Using MPEGVue section.

You can see the exam data on the Windows PC by using MPEGvue.

- *NOTE: Select "MPEG4 Windows Media Format (\*.wmv)" when you save the Cine image from CD/DVD to the SSD while reviewing it on your PC.*
- *NOTE: Measurement graphics from the exam performed on the system are maintained with the MPEG exam.*
	- 1. To read MPEG exams stored on a CD-R/DVD-R:
		- Insert the MPEGVue CD-R/DVD-R in the computer CD drive. The MPEGVue Patient list is displayed.

To read MPEGVue exams stored on other media:

Insert the media containing the MPEG exams and double-click on the file Start\_MPEGvue.bat. The MPEGVue Patient list is displayed.

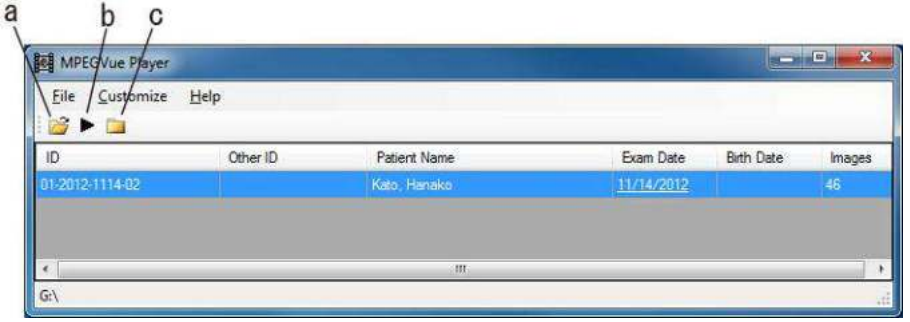

Figure 9-8. Patient list

- a. Open: Open anywhere on the PC.
- b. View Exam: Open the selected exam (or double click on the patient name)
- c. Open folder: Open a folder of the inserted media which contains images (e.g.: G:\ESTORE\31\_1\_2013\_20\_2\_22\_917\Images)
- 2. Select the desired examination date to display the images. The MPEGVue screen is displayed.

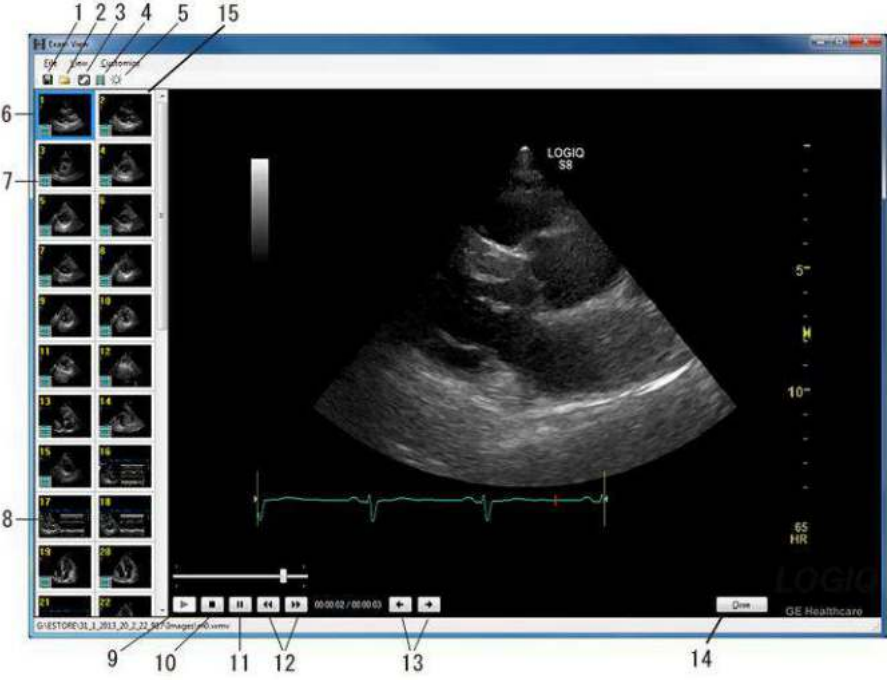

Figure 9-9. MPEGvue screen on the Windows PC

- 1. Save image as .wmv, .bmp, jpeg, or .WMV
- 2. Open folder
- 3. Display full screen
- 4. Slide Show
- 5. Brightness/Contrast/Gain
- 6. Selected image
- 7. Cineloop
- 8. Single frame image

9. Play

- 10. Stop
- 11. Pause
- 12. Stop forward/backward
- 13. Display previous/next image
- 14. Close
- 15. Clipboard: select the image to display

### **Slide show**

You can change the time interval of Slide show in Customize -> Options.

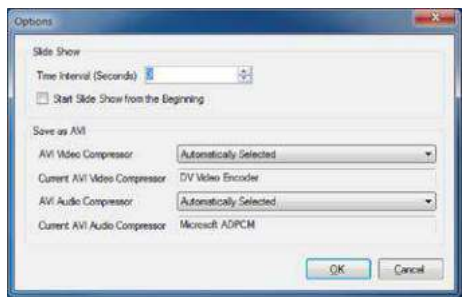

Figure 9-10. Slide show setting

## External drives

### **Intended Use**

Removable media can be used for the following purposes:

- Backup of patient database and system configuration presets (see 'System Backup and Restore Preset Menu' on page 10-20)
- Export to copy a set of patient records to a third party DICOM review station.
- MPEGVue: review exported images on a Windows computer (see ['MPEGvue' on](#page-560-0) *page 9-37*).
- Copy of system configuration presets between to units using the Backup/Restore feature (see ['Preset Synchronization](#page-744-0)  [Using Media' on](#page-744-0) *page 10-155*).
- SaveAs: Save images as JPEG, WMV, DICOM and RawDICOM for review on a standard Windows computer.
- Privacy and Security Encryption. See Chapter 12 for more information.

### **Supported removable media**

The following removable media are supported:

- USB Flash Drive
- USB external hard disk drive
- ï CD-R / DVD

If CD/DVD is used, it is recommended to use Archive Grade or Medical Grade CD/DVD.

No matter which media is used, it is always highly recommended to make a backup of the media, which is the responsibility of the customer.

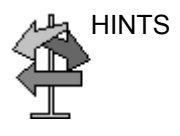

HINTS Keeping your media disc in an original media case or caddy all the time will prevent it from becoming dirty or damaged.

### **DVD Drive**

You can use these media to perform software upgrades, image archiving and service diagnostics.

You can use the following media for the multi-drive:

- CD-R (maximum writing speed: 48x)
- DVD-R (maximum writing speed: 16x)

### **Recommendation concerning CD and DVD handling**

To avoid data loss, never touch the recordable surface of a disk. Handle the disk only by the outer edge. Do not place it face down on a hard surface. Fingerprints or scratches will make the disk unusable. Before usage, verify that the disk surface has no visible scratches. If there are any scratches, do NOT use the disk.

### **Inserting media**

Insert the media with the eject button on the DVD drive.

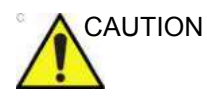

CAUTION When you put a media into the DVD drive, please make sure the media is placed in the right position. If the media is not placed in the right position, the media may be damaged.

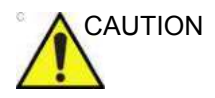

CAUTION Make sure that the Disk tray is securely placed in each device during system operation. Mechanical damage may occur if other objects hit the tray.

### **Ejecting media**

- 1. To eject the media, always press *F3*. **DO NOT** use the eject button on the drive.
- 2. The Eject device menu is displayed. Select *CD/DVD Recordable*.
- 3. When ejecting a media, you are prompted if you wish to finalize the disk. If you do not finalize the disk, you can add files to the media at a later time. However, you may not be able to view the files stored on this disk with a standard PC. Finalizing a media, allows you to view these files using most standard PCs.

To verify that the data was successfully transferred to the media, Press *F3*, then select "Finalize" --> "Yes and Verify Files." If there was a corruption to the media during an operation, the message, "An error occurred on the last disk. Please discard it and start over." appears. In this case, please redo the operation with new media.

*NOTE: When you press F3 with a blank media inside the DVD drive, the finalization menu displays. You can select "Yes" or "Yes and Verify Files", but the system ejects the media without doing anything.* 

### **USB Hard Disk Drive and USB Flash Drive**

### **Cautions and Warnings**

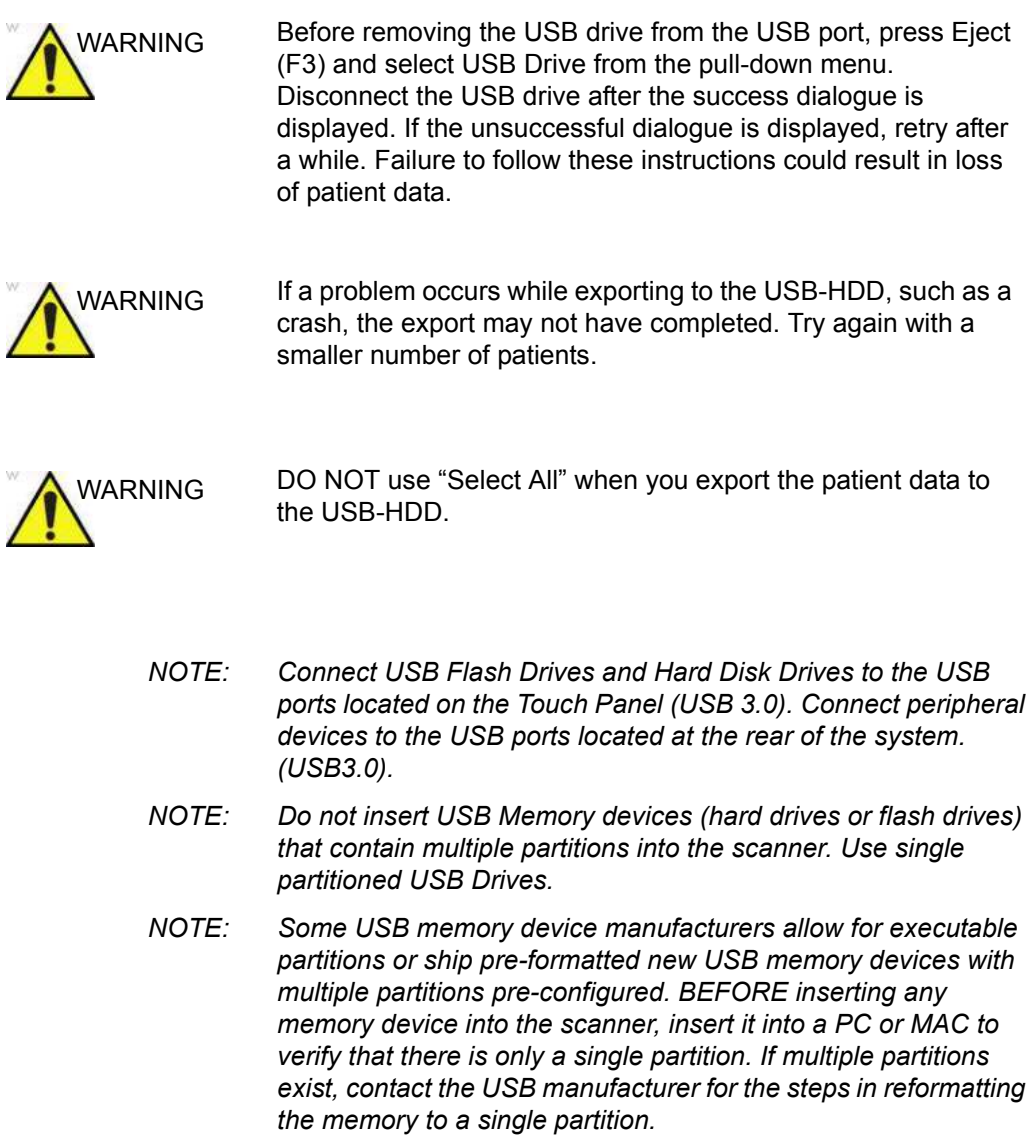

### **USB Ports**

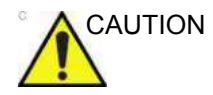

CAUTION Non-supported peripheral devices that use their own AC power source CANNOT be attached to the LOGIQ Fortis. DO NOT connect the peripheral device's power cord into the LOGIQ Fortis system. Only peripheral devices purchased from GE with the purpose of being used with the LOGIQ Fortis system should be used.

Use a USB printer cable that is less than 3 meters in length.

Failure to follow these instructions could lead to unexpected diagnostic performance.

### **System USB Ports**

### **Side of Monitor**

The two Monitor USB 2.0 Ports SHOULD ONLY BE USED for Bus-powered USB Hard Disk Drives and USB Flash Drives. The following configurations can be used:

- One or two USB Flash Drives
- One Flash Drive and One Bus-powered Hard Disk Drive
- One Bus-powered Hard Disk Drive

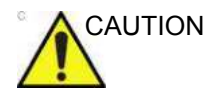

CAUTION DO NOT plug in TWO Bus-powered Hard Disk Drives at the same time.

### **Operator Panel and Rear of System**

The two USB 3.0 ports on the Touch Panel and at the back of the system SHOULD ONLY BE USED for the following devices:

• Color or Report Printer

*NOTE: When connecting an external printer to the LOGIQ Fortis via the USB port on the back of the system, you MUST ensure that the power supplied to the printer is fed from the same power feed as the LOGIQ Fortis. This assures compliance to leakage currents.* 

- **Footswitch**
- PC Printer with isolation USB
- USB Storage (USB-HDD and USB Flash Device)

### **Ejecting a USB Flash Drive/USB HDD**

- 1. To eject a removable media, always press *F3*.
- 2. The Eject device menu is displayed. Select the relevant media.
- 3. Select USB Drive from the pull-down menu to disconnect the USB Drive. Disconnect the USB drive after the success dialogue is displayed.

Remove the USB Drive from the USB port.

- *NOTE: If the unsuccessful dialogue is displayed, retry after a while.*
- *NOTE: Verify is NOT available on Flash Drives or Hard Disk Drive media.*

### **MPEGvue (Data Transfer)**

To transfer a patient/exam to the USB Flash Drive or USB HDD,

- 1. Insert the USB Drive into the USB port.
- 2. On the Patient menu, select *Data Transfer*, then *MPEGvue*. Specify USB Drive in the transfer To: pull-down menu. Select the patient/exam you want to transfer. Press *Transfer*.
- 3. When the transfer has been completed, press *Eject (F3)*.

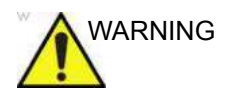

WARNING After transferring images to a USB Drive using MPEGVue, verify that the images have actually transferred to the USB drive. Failure to follow instructions could result in loss of patient data.

### **SaveAs**

*NOTE: See 'Save As' on page [9-19 for more information.](#page-542-1)*

To save images to the USB Flash Drive or USB HDD,

- 1. Insert the USB Drive into the USB port.
- 2. Select the image(s) to be saved.
- 3. Select *Save As* menu in the lower, right-hand corner of the screen. Select the USB Drive as the archive media.
- 4. Specify: Image only or Secondary Capture, type of compression, quality, and image save format (Raw DICOM, DICOM, Jpeg, or WMV).
- 5. Press *Save*. When the images have been saved, press *Eject (F3)*.

*NOTE: If you perform the SaveAs function to the USB drive (:\Export) by RawDICOM format and review the data on your PC, the title of the data appears as ":\GEMS\_IMG\2006\_Oct\08(date)\xxxxx(PatientID)".*

### **Direct SaveAs**

You can save the image directly to the USB Drive just by pressing a **Print** key.

- 1. Insert the USB Drive into the USB port.
- 2. Select *Save As* from the pull-down menu in Utility -> Connectivity -> Service. Press *Add*.
- 3. Select *Save As* in the list. Rename it in the Name field if needed.
- 4. Select USB Drive in the Destination field.
- 5. Verify the service.
- 6. Press *Save*.
- 7. Assign Save As to the appropriate print key in Button tab.
- 8. Display the image on the monitor and press the print key.

### **Export/Import**

To export/import exams using the USB Flash Drive or USB HDD,

*NOTE: Before you export exams to the USB HDD, check "Export to USB HDD: Create DICOMDIR" in Utility -> Connectivity -> Miscellaneous. If you uncheck this parameter, you must import the data to review.*

- 1. Insert the USB Drive into the USB port.
- 2. On the Patient menu, select Data Transfer, then Export/ Import. Specify USB Drive in the transfer To: pull-down menu. Select the patient/exam you want to transfer. Press *Transfer*.
- 3. When Export/Import has completed, press *F3*.

### **EZBackup (USB HDD only)**

- 1. Select "USB Drive" on the Utility -> Backup/Restore -> EZBackup -> Media.
- 2. Follow instructions for EZBackup. [See 'EZBackup' on](#page-548-1)  *[page 9-25 for more information.](#page-548-1)*
- 3. When EZBackup has completed, press *F3*.

### **USB Quick Save**

USB Quick Save easily sends images to a USB flash drive storage.

The images are stored either in .jpg or .WMV format.

### **USB Quick Save Setup**

In Utility -> Connectivity -> Service, select USB Quick Save.

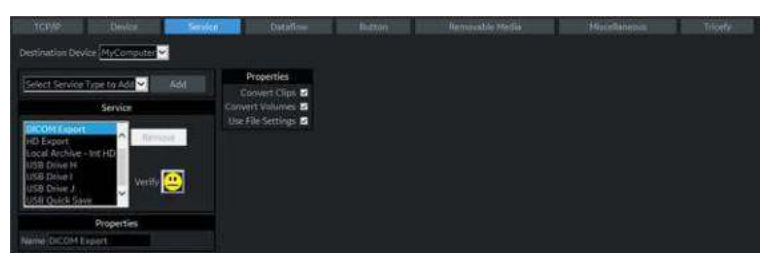

Figure 9-11. Service USB Quick Save

Assigning USB Quick Save to Print Keys

The USB Quick Save service can also be assigned to the Print keys via the Utility -> Connectivity -> Button preset menu. [See](#page-674-0)  'Button' on *[page 10-85 for more information.](#page-674-0)*

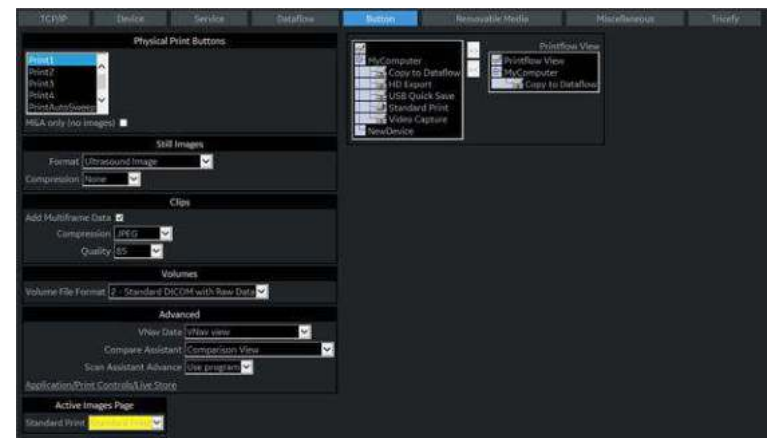

Figure 9-12. Assigning USB Quick Save to Print Keys
# Printing Options

# **Setting up Digital Peripherals**

Set up digital peripherals from the Utility --> System --> Peripherals menu.

The following printers can be connected to the power outlet supplied by the system.

BW Printer: UP-D898DC

For the UP-DR80MD and UP-D25MD, insert the USB cable into the USB port of the rear panel and plug it into a wall socket.

*NOTE: Printing using a standard printing service overrides the orientation and N-up feature of the printer preferences. Printer preferences are set up in the printer folder (via Utility --> System --> Peripherals. Select Properties under Standard Printer Properties).* 

# <span id="page-577-0"></span>**Digital Printer Setup**

There are two steps to do when setting up a digital printer: 1) follow the procedure below for each printer, then 2) set up specific properties for each printer (specific instructions are provided for each printer following this section).

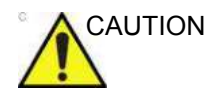

- CAUTION Before powering on the LOGIQ Fortis, connect the printer via the USB cable and turn the printer power on.
	- DO NOT remove the cable while the LOGIQ Fortis is powered on.

Follow this procedure for each printer:

- 1. Select Utility--> Connectivity--> Service. Add the Standard Print service. Select the printer from the Printer pull-down Properties menu. For the UP-D898DC printer, select "Portrait" as orientation.
- 2. Type the printer name in the Name field. This name is used on the Button screen. After you select the printer from the Printer pull-down Properties menu again, it turns white. Press Save.
- 3. Select Button. Select the appropriate print key (Print1, Print2...) from the Physical Print Buttons section. Select the printer from the MyComputer column and press >> to move it to the Printflow View column. Press Save.

#### **Sony UP-D25MD Instructions**

Follow these steps to set up the paper size of Sony UP-D25MD printer.

1. Press Utility-->System-->Peripherals. Select the UP-D25MD from the pull-down menu under Standard Printer Properties. Click *Properties*.

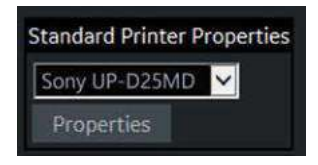

Figure 9-13. Standard Printer Properties

#### 2. Select Properties.

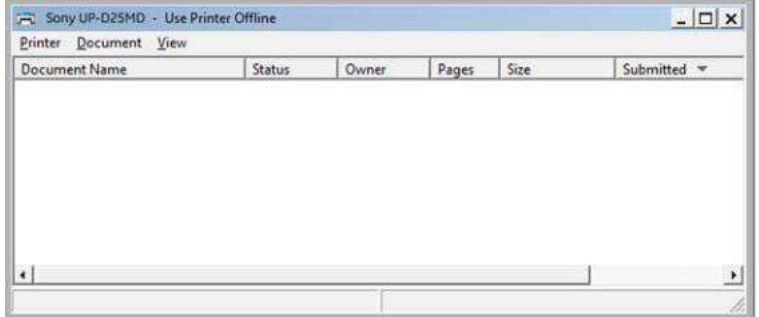

Figure 9-14. Properties

3. Select Printing Preferences. Select Paper Size. Press *Apply*. Press *OK*. Press *Save*, then *Exit*.

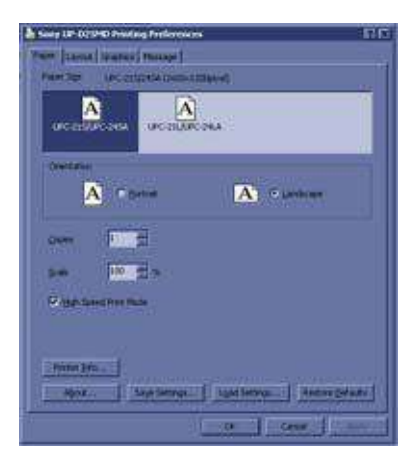

Figure 9-15. Printing Preferences

#### **Notes for Sony UP-DR80MD**

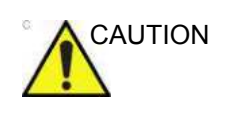

CAUTION • Before powering on the LOGIQ Fortis, connect the UP-DR80MD and turn the printer power on.

> There is no warning to let you know that the printer is not functioning. Check the printer.

- DO NOT remove the cable while the LOGIQ Fortis is powered on.
- DO NOT plug in a DR80MD while the LOGIQ Fortis is turned on.

## **UP-D898DC Printer Settings**

Preferred printer settings for the UP-D898DC are shown below; and instructions follow.

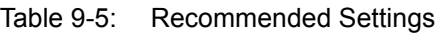

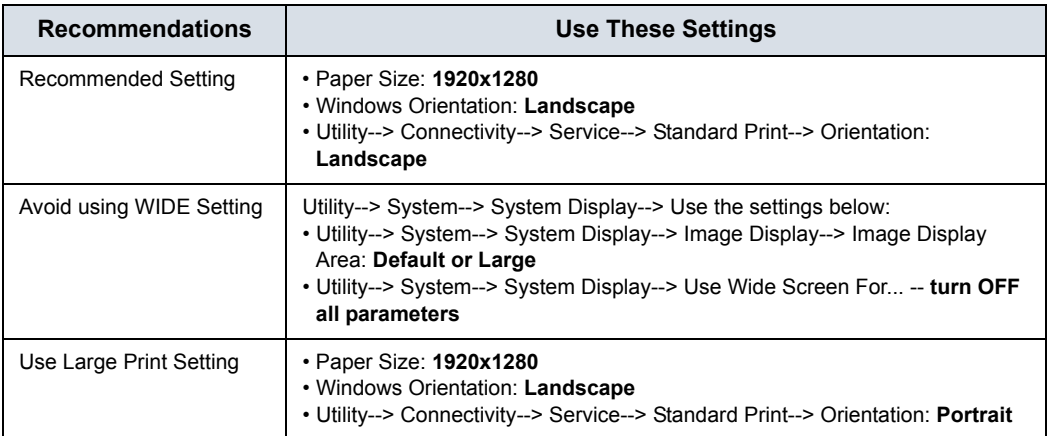

#### **Setting up the UP-D898DC Printer Settings**

- 1. Select Portrait for Orientation in Utility -> Connectivity -> Service--> Standard Print and press Save.
- 2. Select Utility ->System ->Peripherals.
- 3. Select the printer to adjust (UP-D898DC) from the pull-down menu under Standard Printer Properties. Click Properties.
- 4. Select Properties from the Printer pull-down menu.
- 5. Click Printing Preferences at the bottom of Properties Window.
- 6. Select the Layout tab and select:
	- Paper: 1920x1280
	- Orientation: Landscape
	- Interpolation Method: Bilinear
- 7. Select the Density Adjust tab and select:
	- Gamma: TONE2
	- Sharpness = 0; Dark = 0; Light = 0; Sharpness =  $2$
- 8. To save the adjusted printer settings, click Apply and then OK.
- 9. Close the 'Printers' window with the close button.
- 10. Exit System Setup with Save&Exit.
- 11. Assign the Printer to the remote keys.

### **Network Printer**

A network printer can be added to the system.

*NOTE: It is solely the customer's responsibility to determine printer and network settings and configuration to enable and ensure the specific network printer usage and functionality.*

#### <span id="page-581-0"></span>**Add Network Printer**

To add a network printer, the user must be logged on to the system as an administrator.

1. On the Utility ->System ->Peripherals page, Under "Network Printer," select **Add Network Printer**.

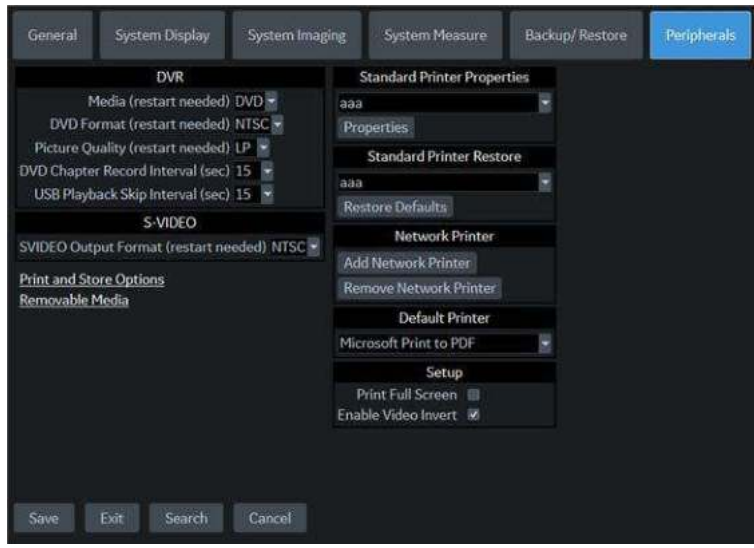

Figure 9-16. Network Printer

<span id="page-581-1"></span>The "Add Printer" Dialog Box appears.

#### **[Add Network Printer](#page-581-0) (continued)**

2. In the Add Printer dialog box, enter a Printer Name, the IP Address of the desired printer, and select the Printer Driver. Select "Add Printer."

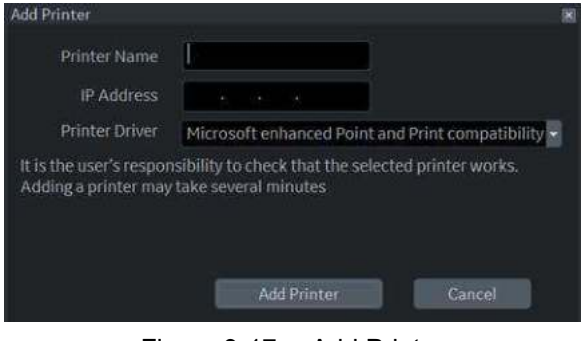

Figure 9-17. Add Printer

Adding a printer may take several minutes. A dialog box confirming installation displays when the printer has installed. Select "OK."

- *NOTE: Printer installation does not guarantee the printer will function correctly. The printer may install even if the IP address is incorrect or inaccessible.*
	- 3. After installing the printer, go to Utility -> Connectivity to add a Standard Print Service and a Print Button (see ['Digital](#page-577-0)  [Printer Setup' on](#page-577-0) *page 9-54*).

Print a test exam image or report and verify the full image or all information has printed. Verify the resolution, aspect ratio, clarity and color accuracy of the prints.

#### **Remove Network Printer**

To remove a network printer, the user must be logged on to the system as a Network Administrator.

- 1. On the Utility ->System ->Peripherals page, Under "Network Printer," select **Remove Network Printer** ([Figure 9-16](#page-581-1) *on [page 9-58](#page-581-1)*).
- 2. Select the printer to remove from the drop-down list and select "Remove Printer."

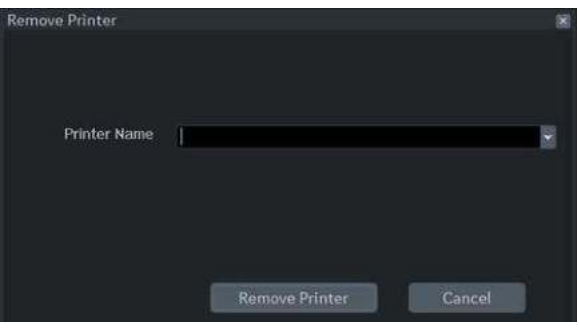

Figure 9-18. Remove Printer

A dialog box confirming printer removal displays when the printer has been uninstalled. Select "OK."

# **External Paper Printer**

You can connect an external paper printer via the USB connection.

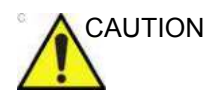

CAUTION ONLY plug in devices to the USB ports located at the rear of the system WHILE the LOGIQ Fortis is NOT powered up. If you plug in a device while the LOGIQ Fortis is powered on, your system may become unusable.

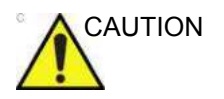

CAUTION DO NOT place an external paper printer inside the patient environment. This assures compliance to leakage current.

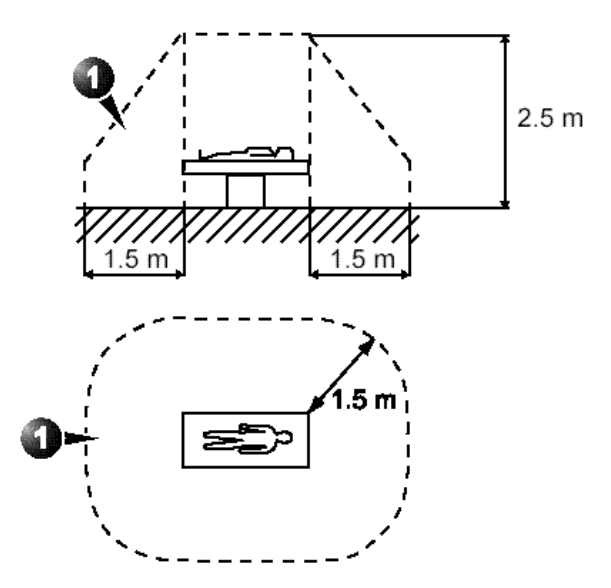

Figure 9-19. Patient Environment

# <span id="page-585-0"></span>**External Paper Printer Setup**

- *NOTE: The printer driver is customized for the LOGIQ Fortis at the factory; you do not need to change the settings.* 
	- 1. Connect the printer to the USB port.
	- 2. Select *Utility*--> *Connectivity*--> *Service*. **Add** the *Standard Print* service.

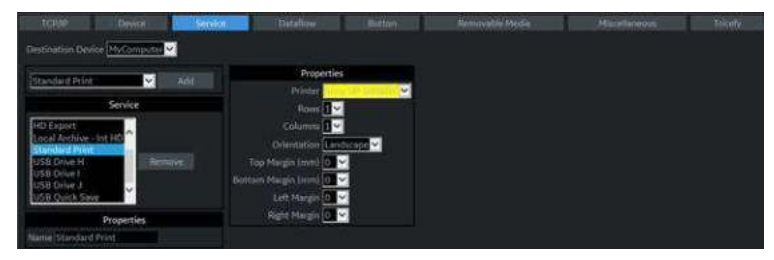

Figure 9-20. Connectivity -> Service Screen

- 3. Select the printer from the Printer pull-down Properties menu.
- *NOTE: After selecting the printer, the field turns white.* 
	- 4. Set the following parameters in Properties: Rows, Columns, Orientation, and Right Margin.
		- $\cdot$  *Rows*=3
		- ï *Columns*=2
		- ï *Orientation*=Portrait
		- ï *Right Margin (mm)*=10
	- 5. Type the printer name in the *Name* field.

*NOTE: This name is used on the Button screen.* 

#### **[External Paper Printer Setup](#page-585-0) (continued)**

- 6. Press *Save*, then select the Button tab.
- 7. Select the appropriate print key (Print1, Print2...) from the Physical Print Buttons section.
- 8. Select the printer from the MyComputer column and press ">>" to move it to the Printflow View column.

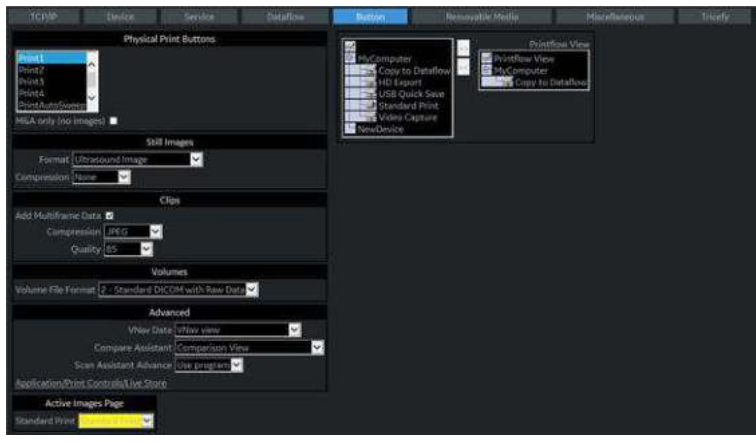

Figure 9-21. Connectivity -> Button Screen

- 9. If you want to assign this printer to the Standard Print Button on the Active Image Screen, select this printer at the Active Image Printer section.
- 10. Press Save.
- *NOTE: Adjust the rows, columns, and margins as necessary to obtain the image size and quality that you find acceptable.*

## **Setting up the Printer to Print Reports and Patient List Print**

To set up the external printer to print reports and Patient List Print,

- 1. Press *Utility*--> *System*--> *Peripherals* and select *Printers* under Setup.
- 2. Select the printer from Default Printer pull-down menu.

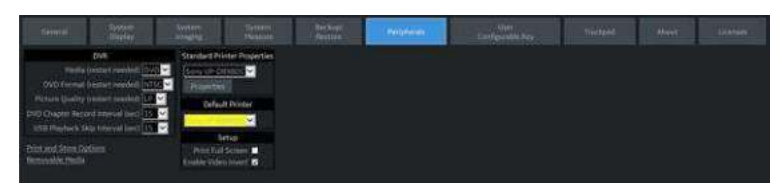

Figure 9-22. Report Printer Setup

- 3. Press *Save*.
- 4. Press Print on the Report screen to print the report.

# Portable Exam

# **Perform a Portable Exam (Using the Worklist)**

To perform a portable exam (using the worklist),

- 1. Go to the worklist and get the patient(s) you will need for this portable exam(s).
- 2. Ensure that images will be saved to the local hard drive.
- 3. Press the Power On/Off switch.
- 4. Proceed to perform the exam(s). Press Power On/Off. Select the patient, do the exam. Store images. Images are held in the spooler.
- 5. If there are additional patients to scan, repeat steps 4 and 5. After you have completed all portable exams, press Power On/Off.
- 6. When you have returned from performing the portable exam(s), reconnect to the network. Press Power On/Off.
- 7. Press F4. Send all of the images in the spooler to the printer/storage device.

# *Chapter 10*

# Customizing Your System

*Describes how to create system, user, and exam presets.* 

# **Presets**

# <span id="page-591-0"></span>**Overview**

Preset Menus provide the following functionality:

#### **Utility, Page 1** Configuration Menus

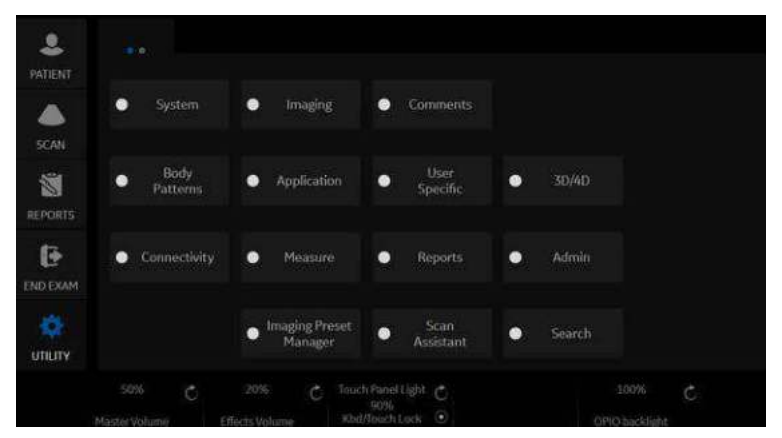

Figure 10-1. Utility Menu, Page 1

- **System presets**. View and update general system configuration settings, measurement and analysis settings, and video settings; backup and restore data and configuration files.
- **Imaging presets**. View and update exam and imaging parameters.
- **Comment library presets**. Set up comment libraries by application.
- **Body Pattern library presets**. Set up body pattern libraries by application.
- ï **Application and User Defined presets**. Configure application- and user-specific settings.

# **[Overview](#page-591-0) (continued)**

**Utility, Page 1** Configuration Menus (continued)

- **User Specific. Configure My Desktop.**
- **3D/4D**. Real-time 4D and Static 3D scanning.
- **Connectivity Setup**. Define connection and communication setup, DICOM, Wireless Networking, Tricefy, and includes exam dataflow information.
- **Measurement and Analysis presets**. Customize exam studies, create measurements, set up manual sequencing, and create OB Tables. Refer to the "General Measurement and Calculations" chapter for more information.
- **Reports Presets.** Allows you to edit the report template, diagnosis codes, and report comments. Refer to the Advanced Features chapter for more information.
- Administration presets. Perform system administrator activities such as setting up user IDs and logon formats.
- **Image Preset Manager.** Activates the Image Preset Manager to create, edit, import, and export user imaging presets.
- **Scan Assistant**. Create, import/export, and manage Scan Assistant programs.
- **Search**. You can search for a parameter on the Utility pages (Measure, Reports, and Service pages cannot be searched.)

# **[Overview](#page-591-0) (continued)**

| 으<br>PATIENT                    | 8.8                       |                                  |                                                 |                                 |                                          |
|---------------------------------|---------------------------|----------------------------------|-------------------------------------------------|---------------------------------|------------------------------------------|
| ⋒<br><b>SCAN</b>                | 0                         |                                  |                                                 |                                 |                                          |
| 劉<br><b>REPORTS</b>             |                           | Scan Screen<br>۰<br>Room Profile | Test<br>۰<br>Patterns<br>Color Profile          | Giamma                          |                                          |
| G<br><b>END EXAM</b>            |                           | Dark<br>٠<br>ь                   | 3<br>٠<br>a                                     | :24<br>٠<br>٠                   |                                          |
| $\mathcal{S}$<br><b>UTILITY</b> | Service                   |                                  | Color Space<br>$\ddot{\mathbf{0}}$<br>и<br>٠    | <b>Reset Monitor</b>            |                                          |
|                                 | 50%<br>Ğ<br>Mactor Volume | 556<br>Ó<br>Efficient Modernin   | Touch Panel Light<br>50%<br>Kbd/Touch Lock<br>۰ | thisptness<br>50/40<br>enteract | 100%<br>Ć<br><b>PIOKY Way Literature</b> |

**Utility, Page 2** Configuration Menus

Figure 10-2. Utility Menu, Page 2

- **Electronic Instructions for Use (eIFU) Icon.** Activates the Online User Manual.
- **Scan Screen.** Activate the Scan Screen so that you can adjust the monitor's brightness/contrast via the **Room Profile** control and adjust the monitor's RGB level/color temperature/gamma via the **Color Profile** control.
	- **Room Profile.** Change Brightness and Contrast of main display when set to **User Defined**.
	- **Color Profile.** Control RGB level, color temperature, gamma, etc.
	- Gamma. Set the Gamma at 2.2 or 2.4.
	- ï **Color Space (OLED only)**. Select ITU 709 Standard for High Definition TV, Native 1 for most vivid OLED colors, or Native 2 for a setting between ITU 709 and Native 1.
	- **Reset Monitor**. Resets the monitor to system default settings.
- **Test Patterns**. Test the Monitor screen's performance.
- **Service**. Activate the Service Browser.

To access these functions, select the *Utility* tab on the Touch Panel, then select the appropriate Touch Panel key.

# **[Overview](#page-591-0) (continued)**

In addition, you can adjust the following via the rotaries located beneath the Touch Panel.

- Master Volume. Select to adjust the system volume, e.g., Doppler volume.
- **Effects Volume**. Select to adjust the system notifications, e.g., Touch Panel pushes, Print sounds, etc.
- **Touch Panel Light**. Select to adjust the brightness of the Touch Panel.
- Kbd/Touch Lock. Select to lock the Keyboard and Touch Panel controls in order to clean the system.
- **Brightness/Contrast**. Select to adjust the monitor brightness/contrast.
	- ï User-adjustable when **Room Profile** is set to "**User Defined**."
- **OPIO backlight**. Controls the level of brightness of the orange and green backlights on the hard keys.

# System Presets

# **Overview**

System presets allows you to view or change the following parameters

- **General** Location, Date/Time, Patient Info, Key Usage, and Utility configuration
- **System Display** Presets related to the monitor display format.
- **System Imaging** CINE Loop Store, Cardiac, Biopsy Guides, and Image Control and Display configuration
- **System Measure** Measurement, Cursor, and Results Window configuration
- **Backup/Restore** Backup, Media, EZBackup, Detailed Restore of User Defined
- **Peripherals** DVR, Print and Store Options, and Setup configuration
- ï **User Configurable Key** -- BT (Breakthrough) Key, Keyboard Key
- About Release information and part numbers for: Application Software (including version), Online Help, Service Platform, Security Package, Base Image and Base Image Update.
- **Licenses** Licenses for software used on the LOGIQ Fortis.

# **Changing system parameters**

To change system parameters:

- 1. On the Touch Panel, select *Utility*.
- 2. On the Touch Panel, select *System*.

The System screen is displayed.

- 3. On the monitor display, move the **Trackball** to select the tab that has the information you want to change.
- 4. Select values for the parameters you want to change.
- 5. To save the changes, select the *Save* button. Select *Exit* to return to scanning. In some cases, you may need to reboot the system for the change to take effect.

# **System/General Preset Menu**

The System/General screen allows you to specify hospital name and system date and time.

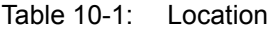

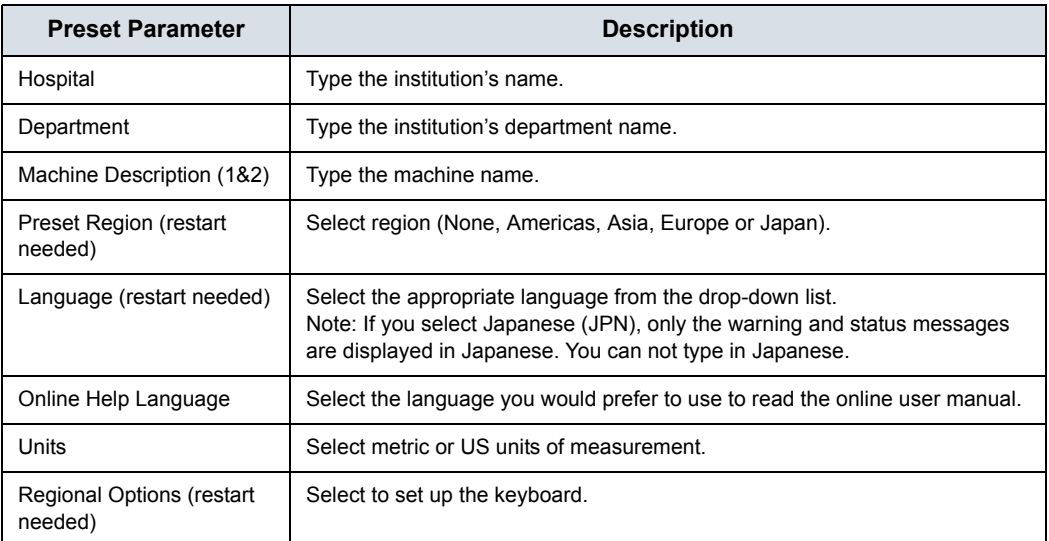

#### Table 10-2: Date/Time

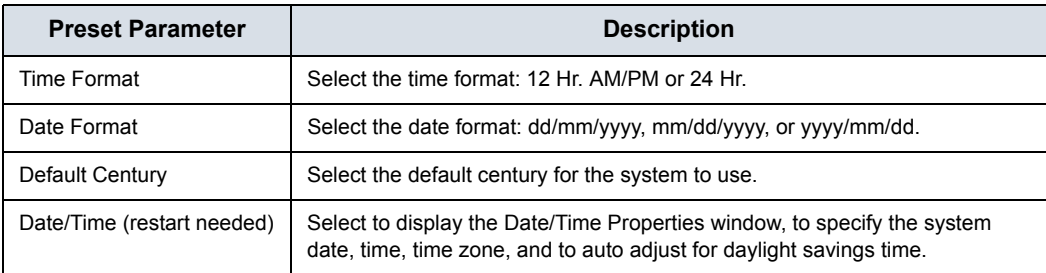

#### Table 10-3: General User Interface

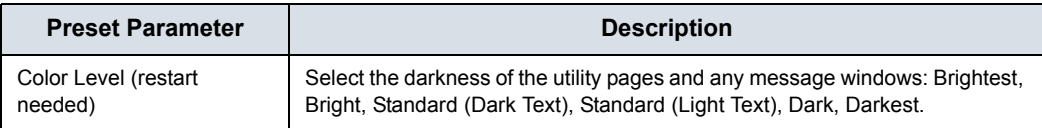

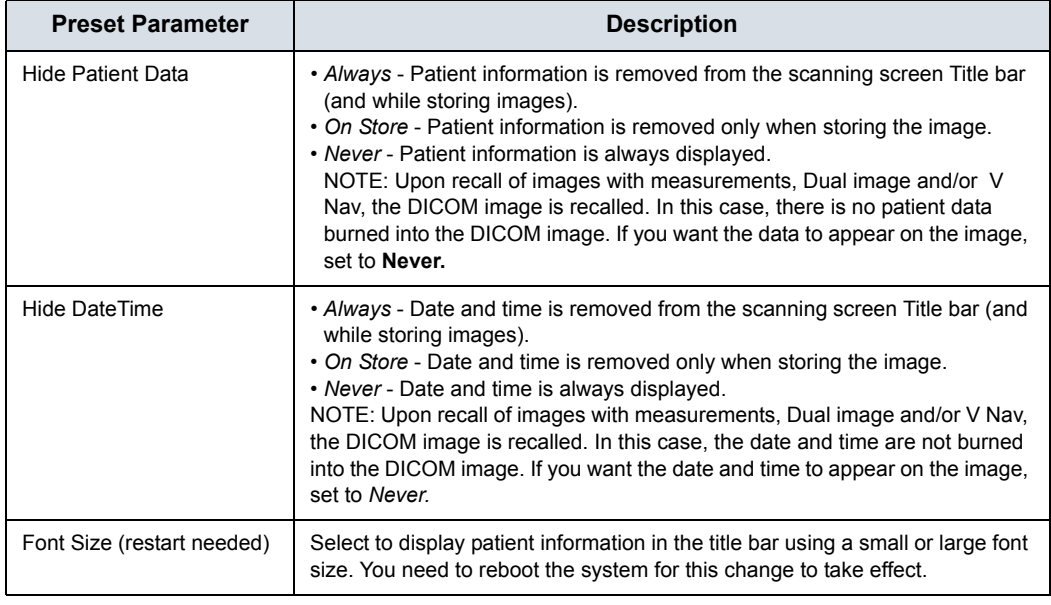

#### Table 10-4: Title Bar

#### Table 10-5: Worksheet

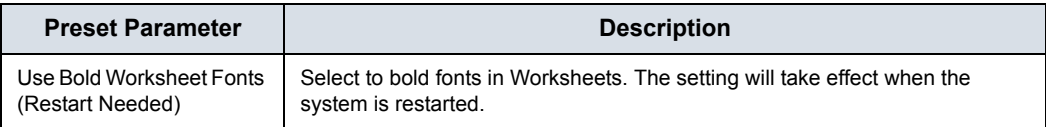

## Table 10-6: Trackball

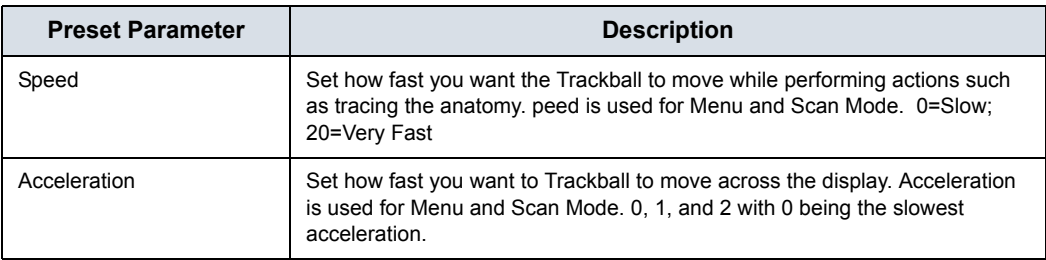

#### Table 10-7: Key Usage

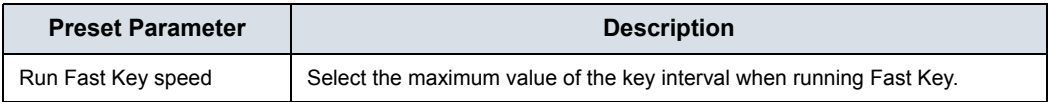

# Table 10-8: Utility

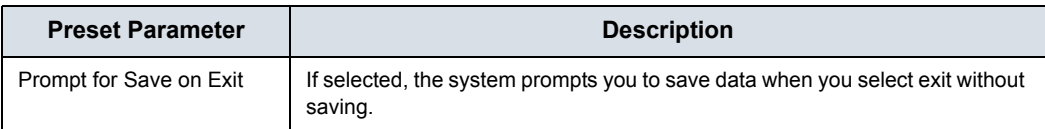

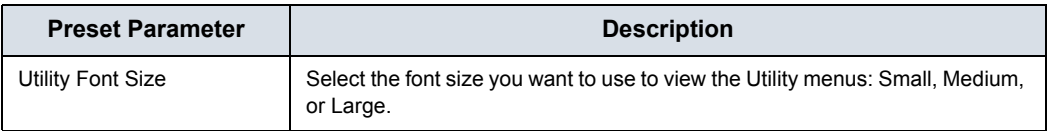

#### Table 10-8: Utility (Continued)

#### Table 10-9: Scan Assistant

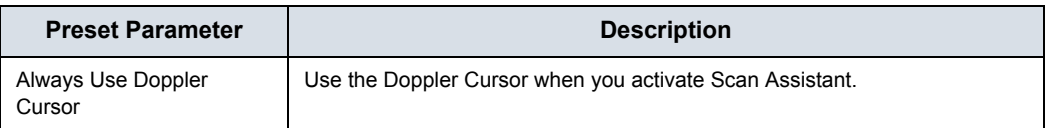

#### Table 10-10: Start Assistant

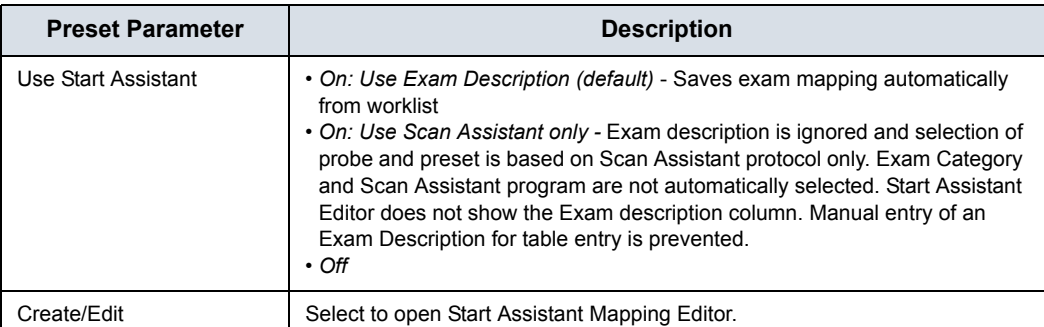

#### Table 10-11: V Nav

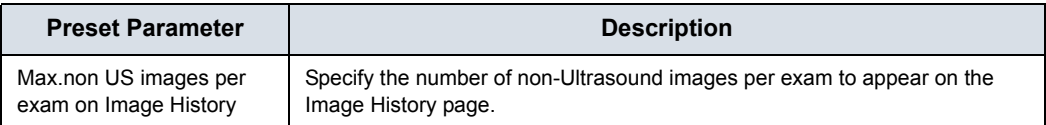

#### Table 10-12: Touch TGC

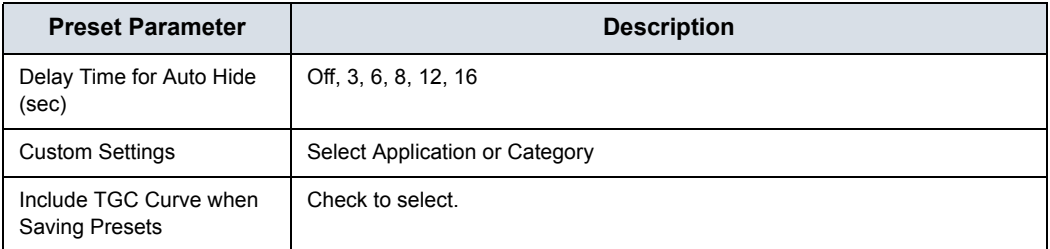

#### Table 10-13: Miscellaneous

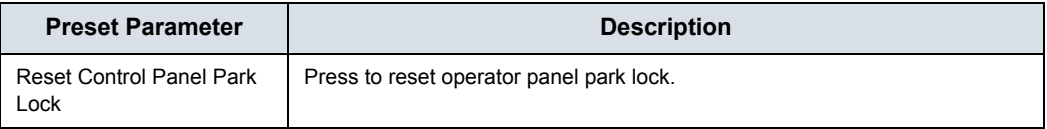

| <b>Preset Parameter</b>                          | <b>Description</b>                                                    |  |  |  |
|--------------------------------------------------|-----------------------------------------------------------------------|--|--|--|
| Auto Popup Keyboard on<br><b>Patient Screen</b>  | Display Touch Keyboard automatically when Patient screen is selected. |  |  |  |
| Auto Hide Delay Time for<br>Touch Keyboard (sec) | Off, 6, 8, 12, 16, 20, 24, 30                                         |  |  |  |
| Display Keyboard with<br><b>Comment Button</b>   | Display Touch Keyboard automatically when Comment mode is activated.  |  |  |  |

Table 10-14: Touch Keyboard

# **System/System Display Preset Menu**

The System/System Display screen allows you to specify parameters for the Monitor Display.

#### Table 10-15: Image Display

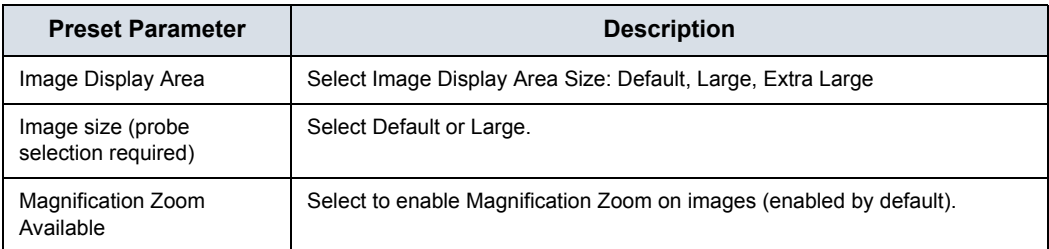

#### Table 10-16: Side Panel Content

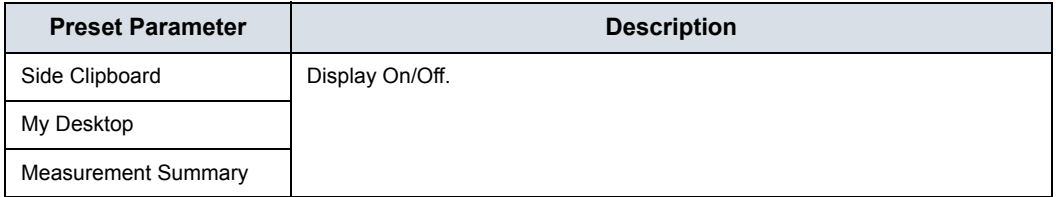

#### Table 10-17: Clipboard

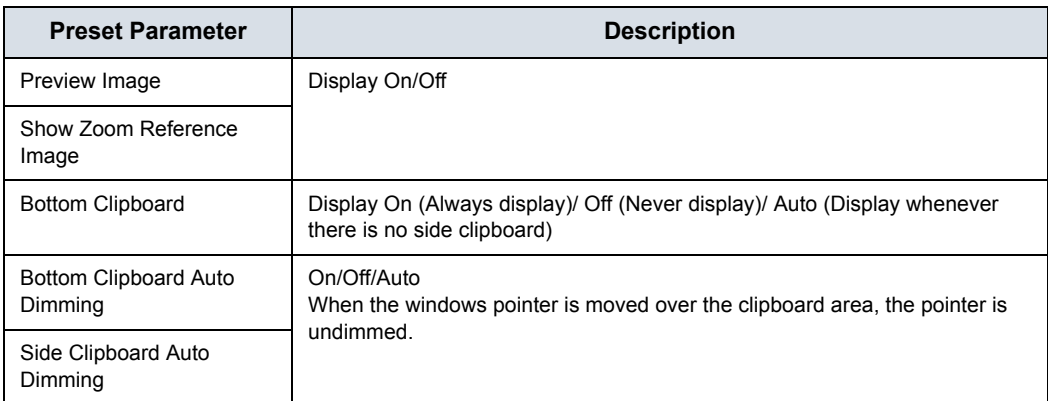

#### Table 10-18: Use Wide Screen for...

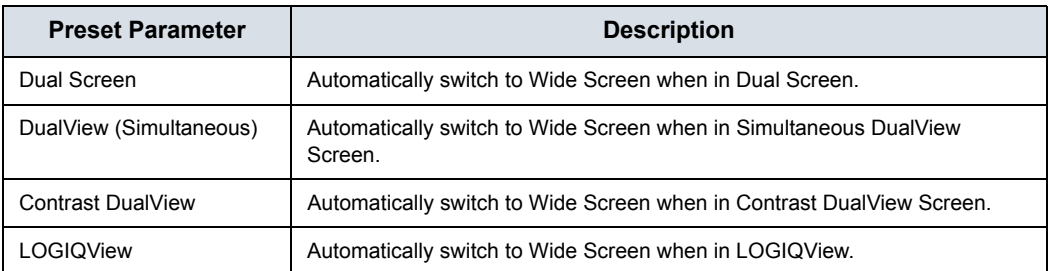

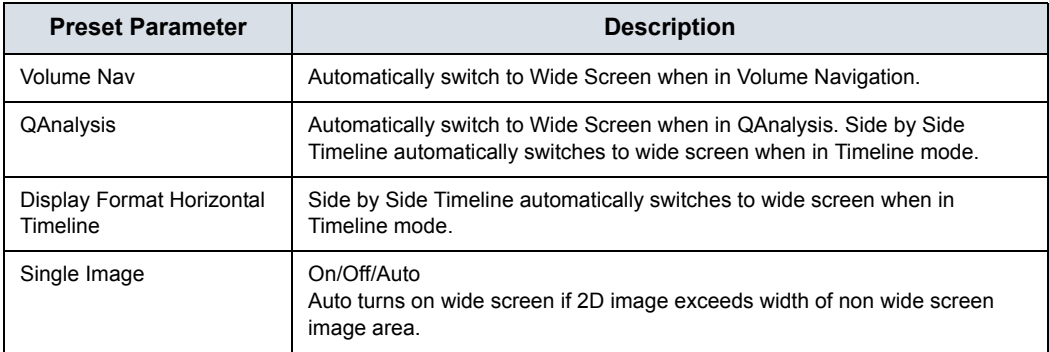

# Table 10-18: Use Wide Screen for... (Continued)

#### Table 10-19: Display

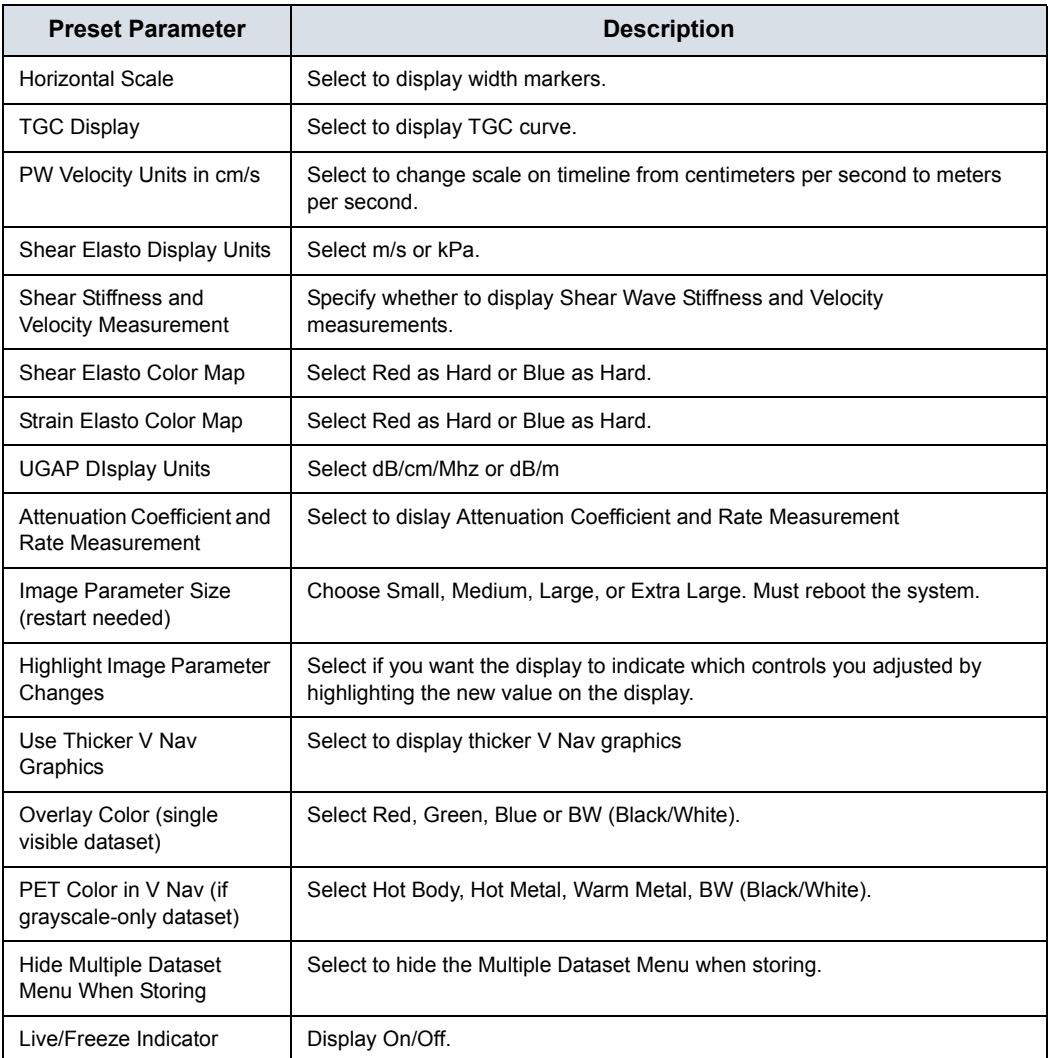

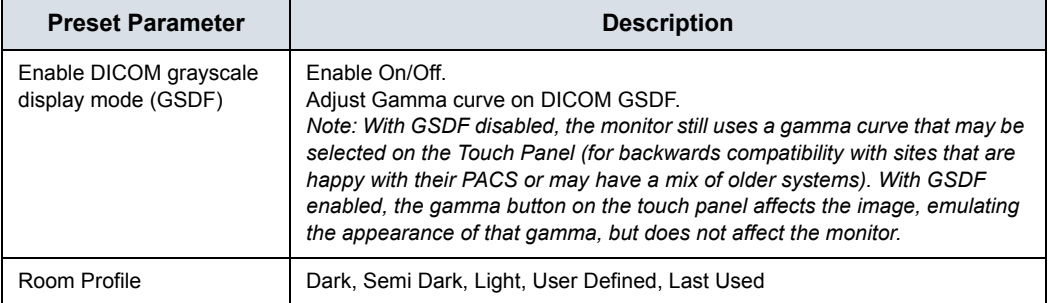

# Table 10-19: Display (Continued)

# **System/System Imaging Preset Menu**

The System/System Imaging screen allows you to specify parameters for key usage and image control and display.

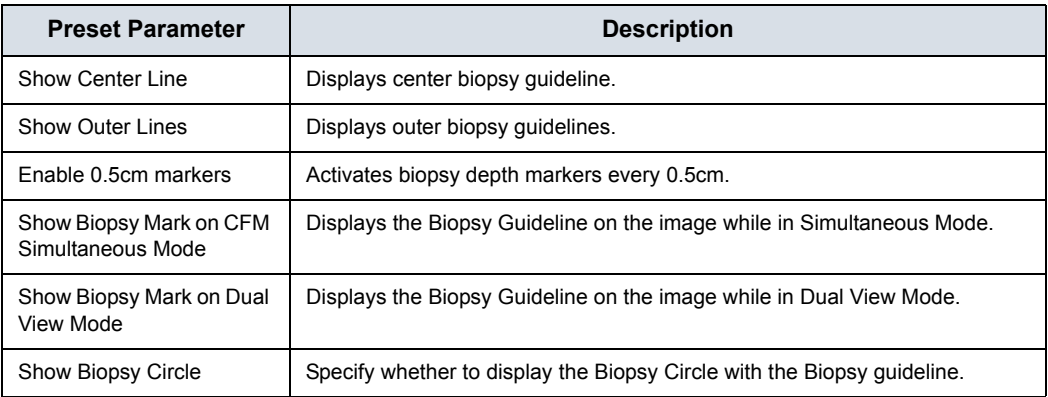

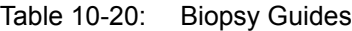

#### Table 10-21: Compare Assistant

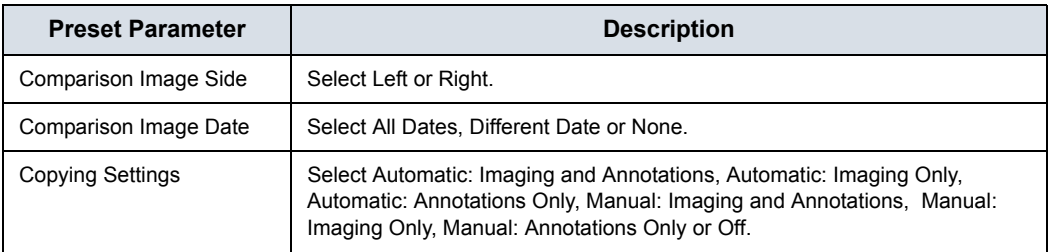

For details on the Compare Assistant presets, see ['Setting Up](#page-1289-0)  [Compare Assistant' on](#page-1289-0) *page 13-382*.

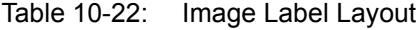

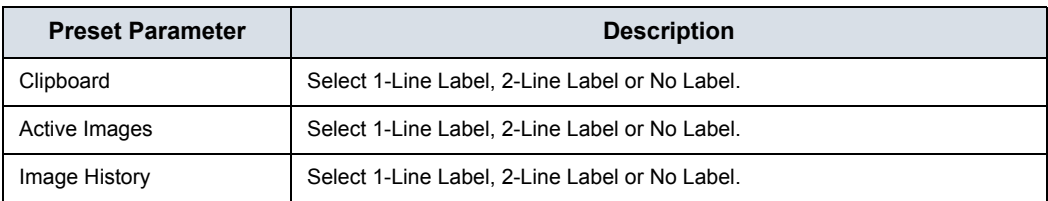

#### Table 10-23: Image Label Color

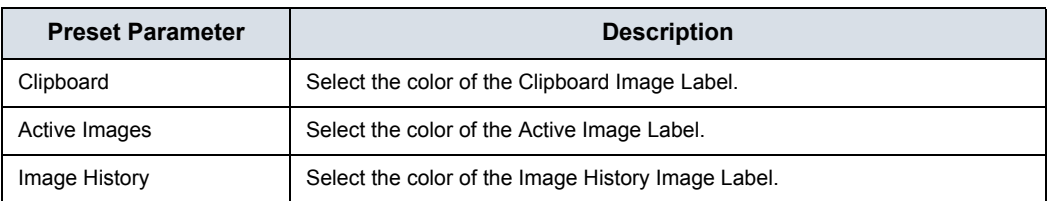

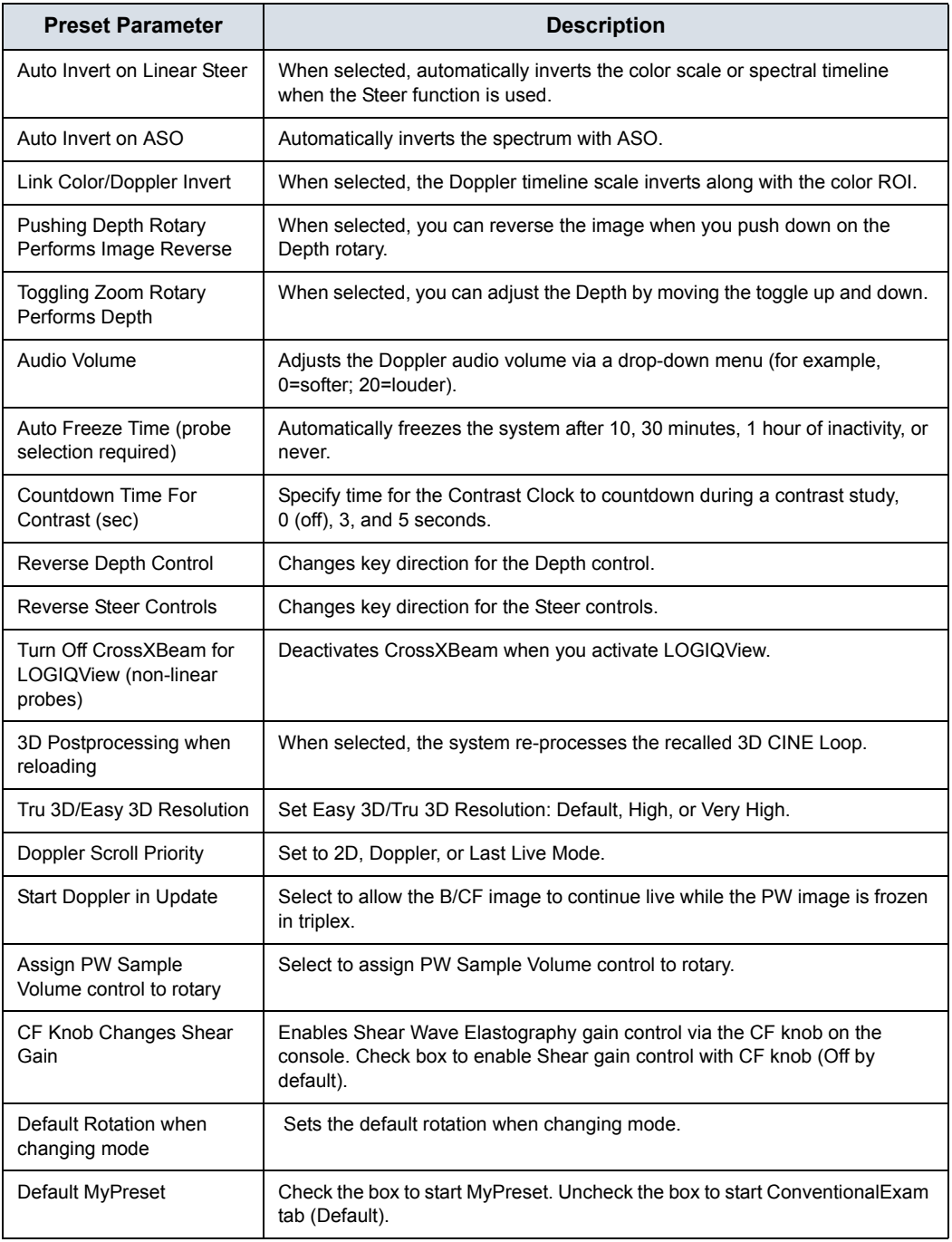

#### Table 10-24: Controls

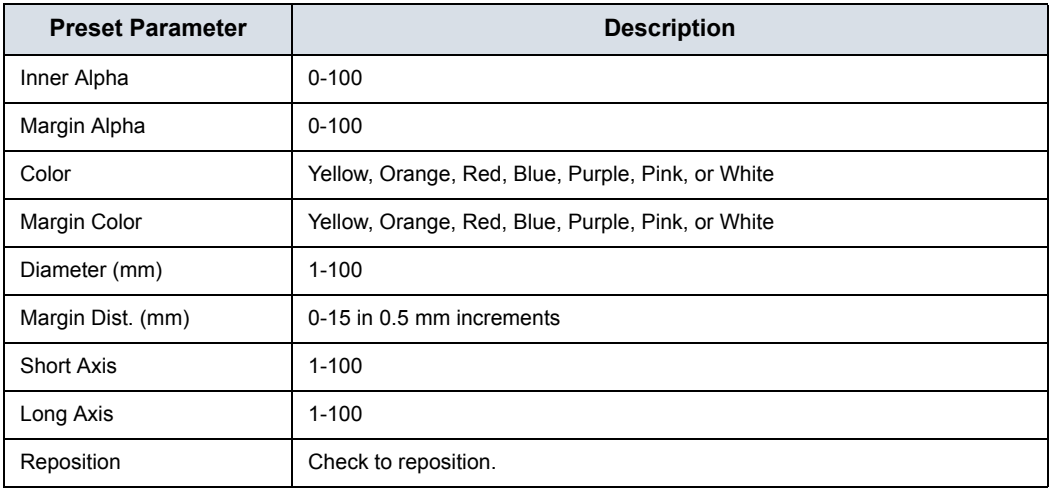

#### Table 10-25: V Nav 3D Marker

# Table 10-26: EZ Settings

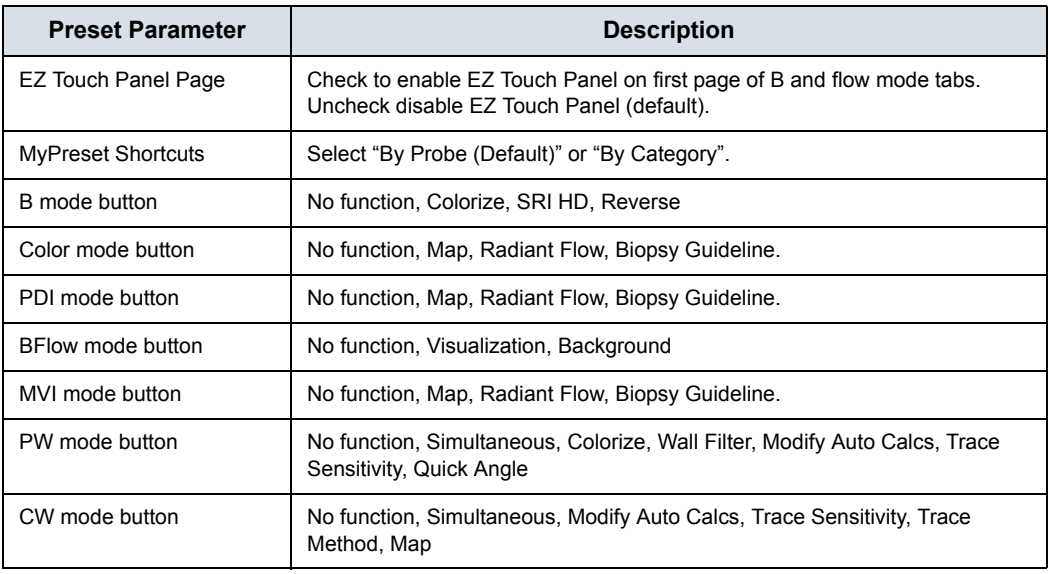

# **System/System Measure Preset Menu**

The System/System Measure screen allows you to specify measurement parameters such as the type of default OB measurements and calculations. You can also define cursor and Results Window default functionality.

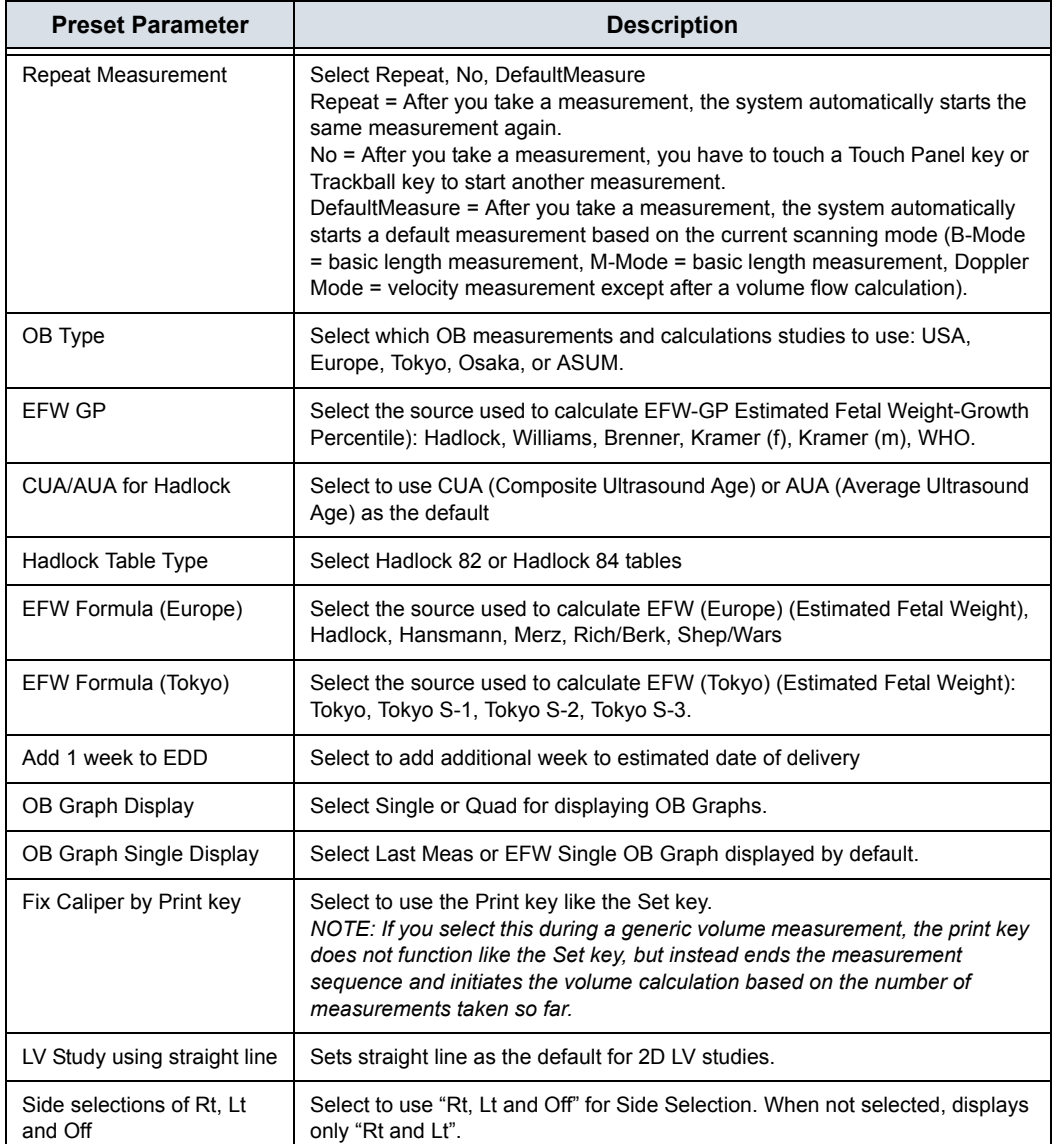

Table 10-27: Measurement

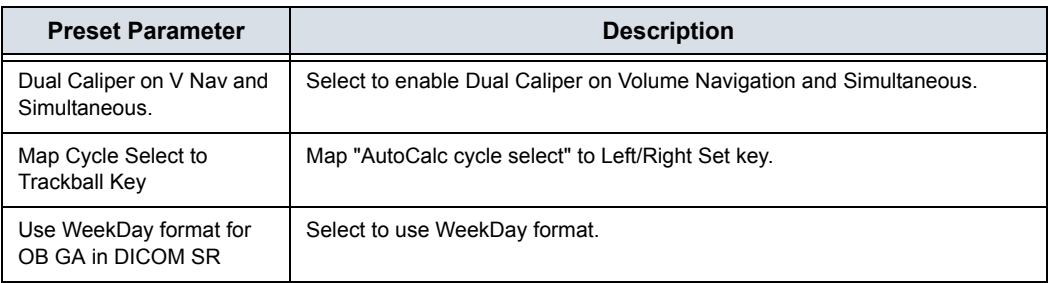

#### Table 10-27: Measurement (Continued)

#### Table 10-28: Worksheet (USA/ASUM)

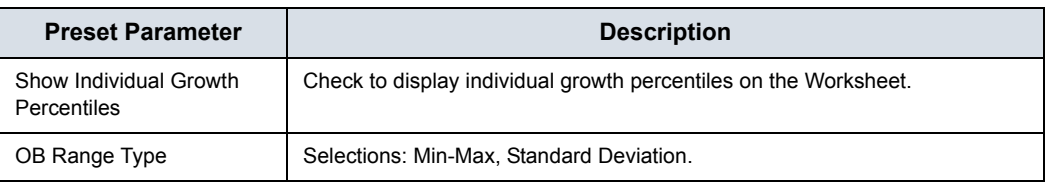

#### Table 10-29: Cursor

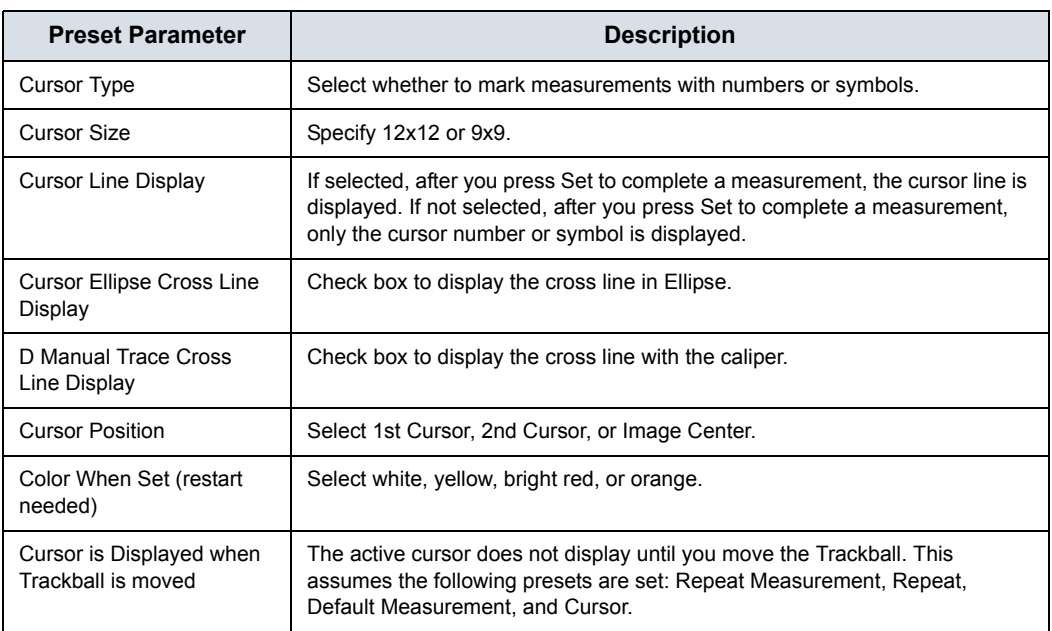

#### Table 10-30: Results Window

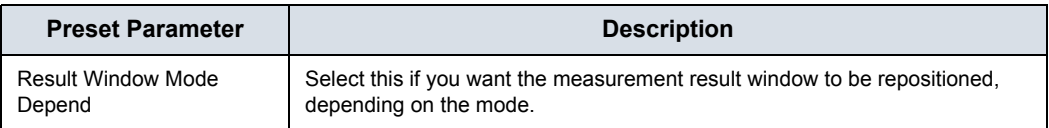

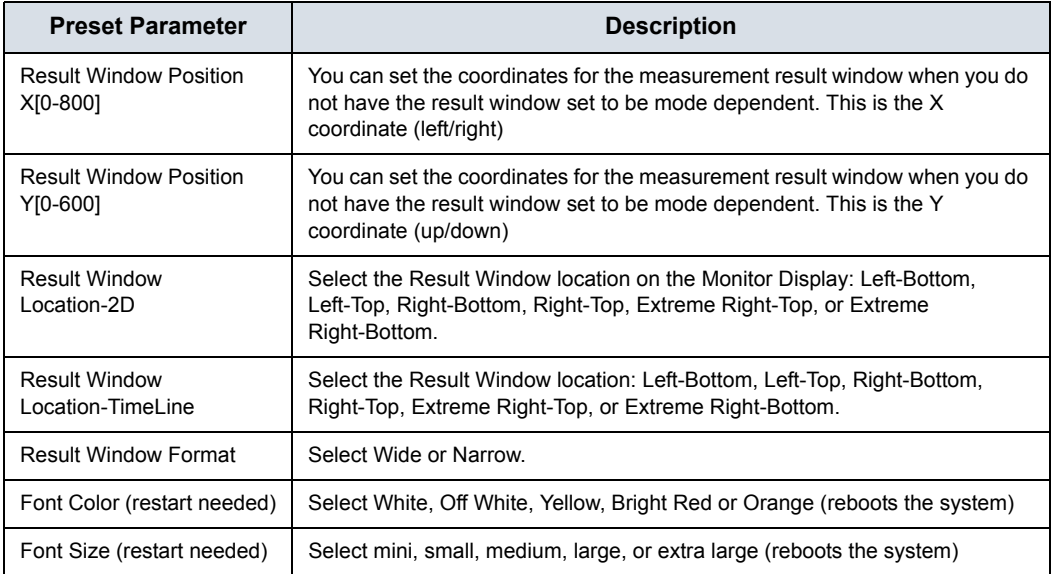

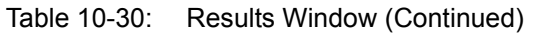

# <span id="page-610-0"></span>**System Backup and Restore Preset Menu**

#### Table 10-31: Backup

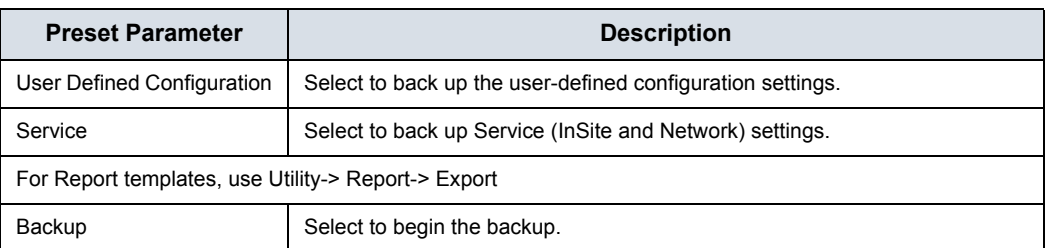

#### Table 10-32: Backup To/Restore From

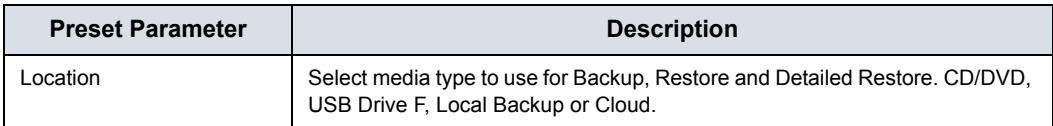

#### Table 10-33: EZBackup

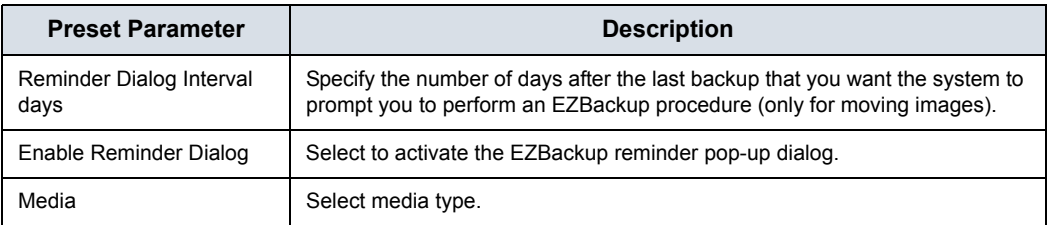

#### Table 10-34: Restore

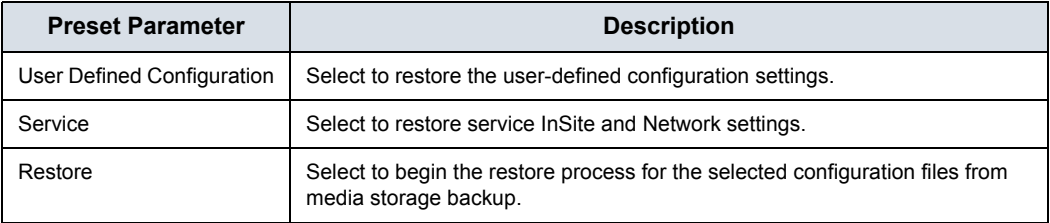

# **[System Backup and Restore Preset Menu](#page-610-0) (continued)**

The detailed section of this menu allows you to restore one area at a time from the user defined configuration. This allows you to selectively restore what you want to restore across multiple machines. Check the box(es) you want to restore, insert the appropriate media, and press Restore.

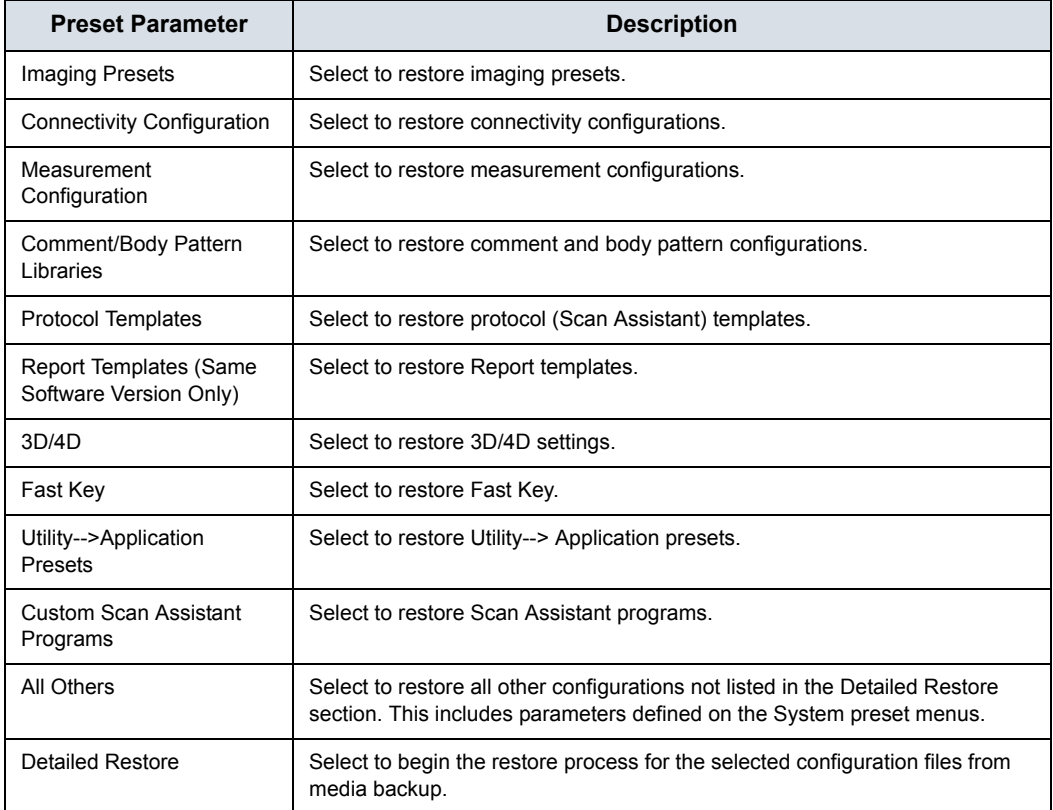

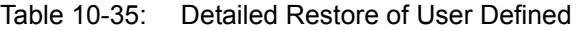

#### Table 10-36: Local Backup or Local and Cloud Backup

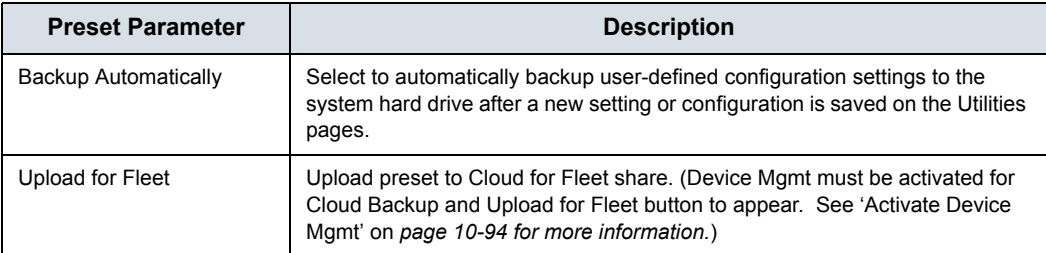
# **System/Peripherals Preset Menu**

The System/Peripherals screen allows you to specify video and system setup parameters.

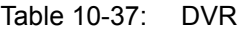

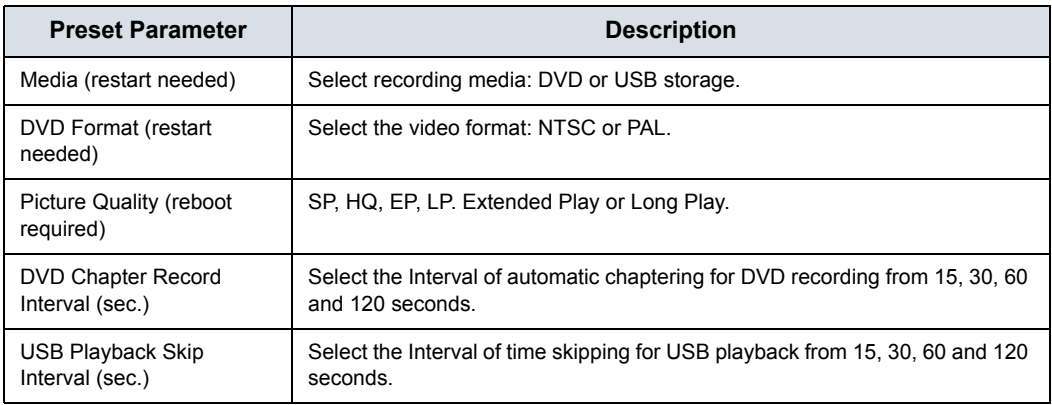

### Table 10-38: S-Video

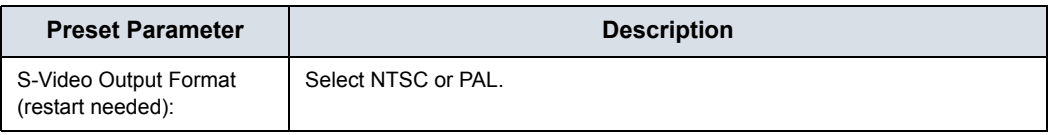

**Print and Store Options.** Press Print and Store Options to go to the Utility --> Connectivity --> Miscellaneous setup page.

**Removable Media.** Press Removable Media to go to the Utility --> Connectivity --> Removable Media page.

#### Table 10-39: Standard Printer Properties

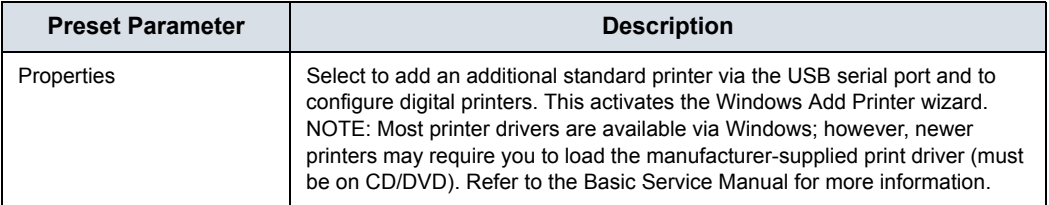

#### Table 10-40: Standard Printer Restore

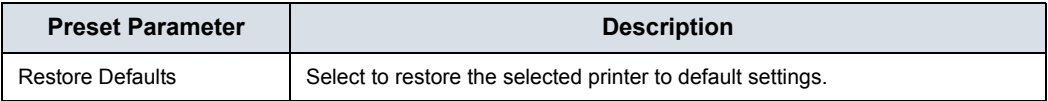

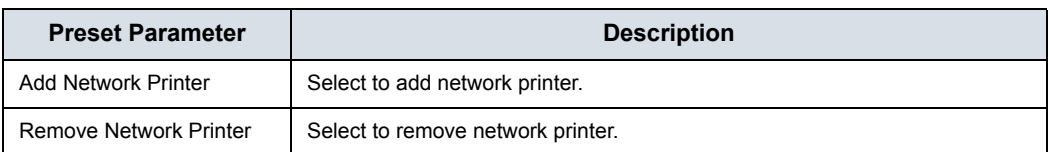

#### Table 10-41: Network Printer

#### Table 10-42: Default Printer

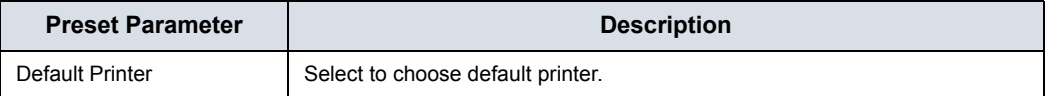

### Table 10-43: Setup

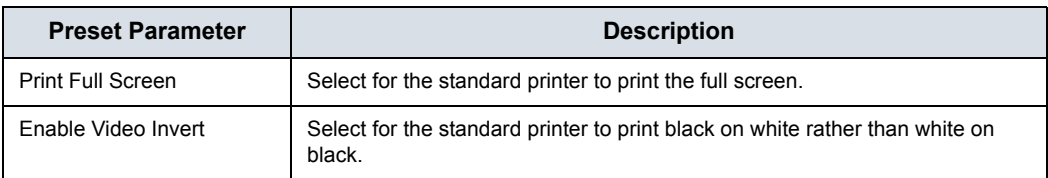

# <span id="page-614-0"></span>**System/User Configurable Key**

The User Configurable Key screen allows you to reconfigure the User Configurable Keys and configure Trackball Key functionality.

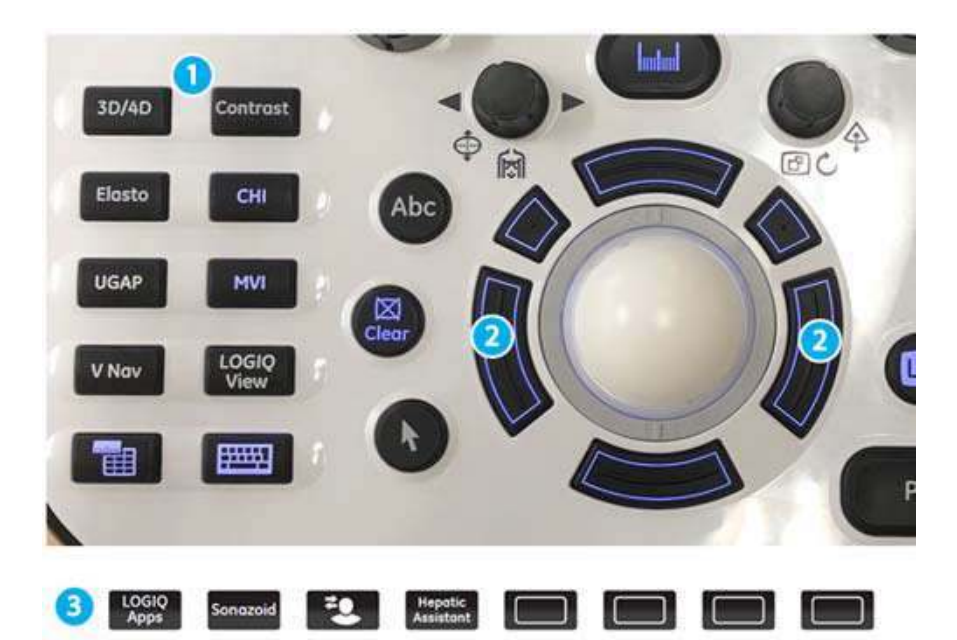

<span id="page-614-1"></span>Figure 10-3. Programmable Operator Panel Controls

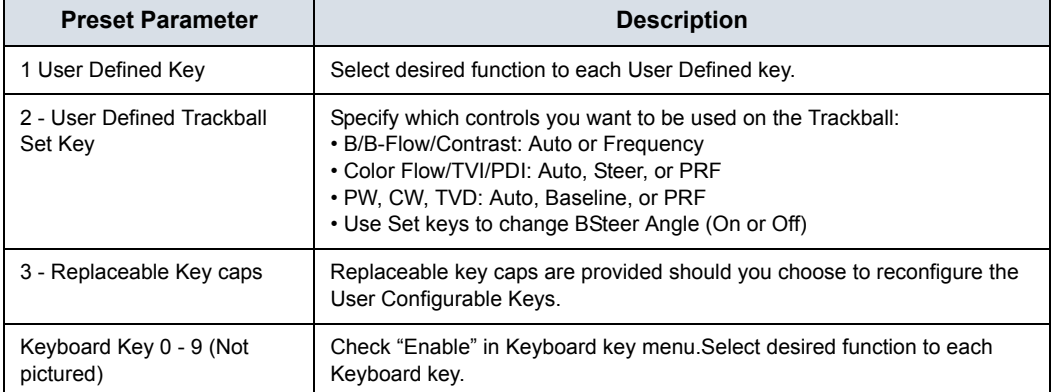

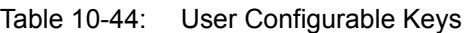

# **[System/User Configurable Key](#page-614-0) (continued)**

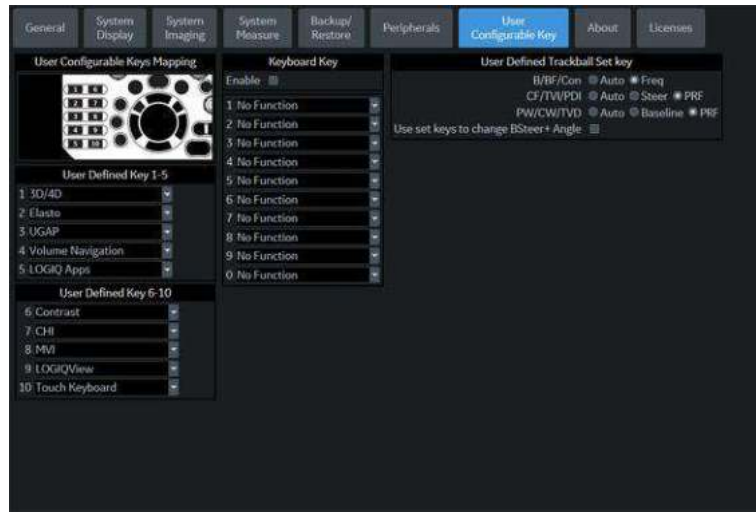

Figure 10-4. User Configurable Key Preset Menu

To reconfigure User Defined key (UD), numeric Keyboard Keys, or Trackball Keys,

1. Press Utility--> System--> User Configurable Key.

To configure the User Defined Keys, select the function for each key (refer to [Figure 10-3\)](#page-614-1). There are 10 User Defined Keys.

- 2. To configure the numeric Keyboard Keys, select the function for each Keyboard key (refer to the illustration above). There are ten (10) Keyboard keys that are configurable.
- 3. To configure the Trackball Keys, select the function for each user-defined Trackball Set Keys by mode.
- 4. Press Save.

## **Replace User Defined Key caps**

To move and replace a User Dfined key cap,

1. Insert the flat blade of a screwdriver into the hole on the top side of the key cap and lift it up to remove it.

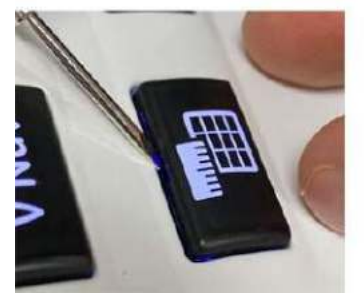

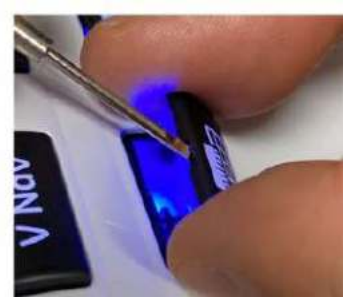

- 2. Repeat for each key, to match how you have configured the User Defined keys.
- 3. Replace the key caps by positioning it and pushing down on the key cap until it clicks into place.

# **System/About Preset Menu**

The System/About screen lists information about the system software.

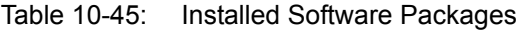

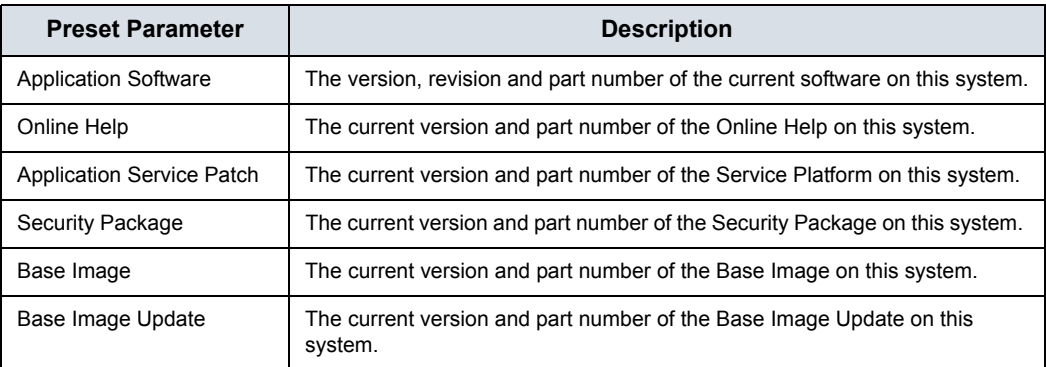

### Table 10-46: Copyright

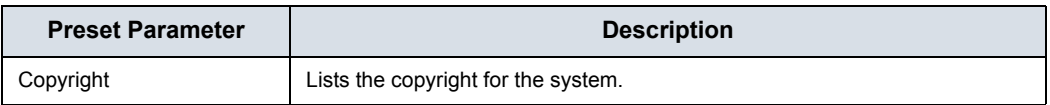

### Table 10-47: Patents

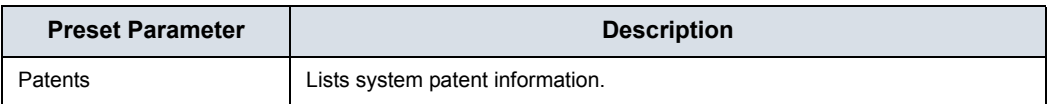

## **Licenses**

The Licenses screen lists information about the software licensed for use on the LOGIQ Fortis.

### Table 10-48: Software

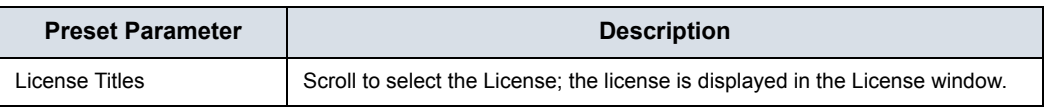

# Imaging Presets

# **Overview**

Imaging screens allow you to specify parameters by Preset and Probe by Mode. For information about the specific parameters, refer to Chapter 5 Optimizing the Image.

- B-Mode (B)
- Color Flow Mode (CF)
- Power Doppler Imaging (PDI)
- Micro Vascular Imaging (MVI)
- Elastography (ELASTO)
- UGAP
- M-Mode (M)
- Anatomical M-Mode (AMM)
- Pulse Wave Mode (PW)
- Continuous Wave Mode (CW)
- Harmonics (HAR)
- B-Flow (BF)
- Contrast Reference (Ref)
- Contrast (CON)
- Tissue Velocity Imaging (TVI)
- Tissue Velocity Doppler (TVD)
- **General**

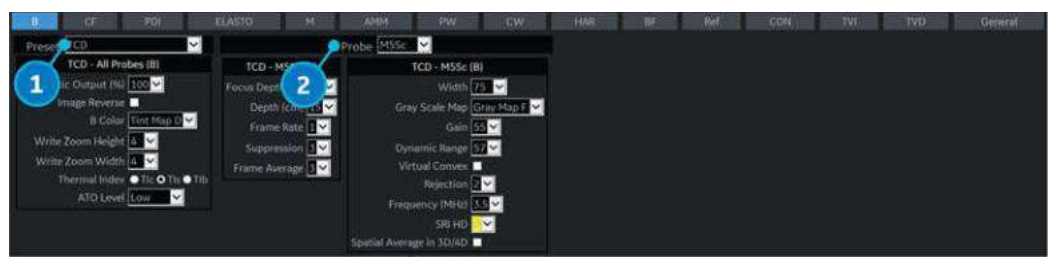

Figure 10-5. Imaging Preset Example

- 1. Preset/Application-dependent setup parameters.
- 2. Probe-dependent setup parameters.

# **Changing imaging presets**

To change imaging presets:

- 1. On the Touch Panel, select *Utility*.
- 2. On the Touch Panel, select *Imaging*. The system displays the Imaging screens.
- 3. In the row across the top of the screen, select the mode.

The system displays two sets of parameters and settings. The left column lists all settings for the exam (for example, Abdomen). The right column(s) list settings that apply only to the exam and probe combination.

- 4. In the Preset list, select the exam.
- 5. In the Probe list, select the probe.
- 6. To change a parameter, do one of the following:
	- Select the value from a list
	- Select one value from a choice of two or more buttons
	- Select or clear a check box
- 7. After changing the parameters, to save the changes, select the Save button.
- *NOTE: When you Save changes to imaging parameters, the system saves changes to all modes, not just the mode currently displayed.*
- *NOTE: If you have problems with imaging, you can return parameters back to the original settings. Select the exam, probe, and mode, and then select Reload Factory Defaults. The system returns the selected parameters to the original settings.*

For information about the specific parameters, refer to Chapter 5 Optimizing the Image.

## **General**

You can specify a default probe per application and a default application per probe, EGC Display or Sync Mode.

### **Default probe per application**

- 1. To specify a default probe per application, select Utility --> Imaging --> General.
- 2. Check the parameter if you want to start it automatically.
- 3. Select the default probe from the pull-down menu.

### **Default mode and application per probe**

- 1. To specify a default application per probe, select Utility --> Imaging --> General.
- 2. Under Probe, specify the desired mode and application from the pull-down menu.

Checkmark the following fields when you want the system to activate a certain display. Values vary by probe.

- **Simultaneous**
- Automatically Retain Field of View

If selected, the system automatically activates the Retain Field of View control when a field of view setting is changed. If not selected, you can activate the Retain Field of View manually from the Probe Touch Panel.

- Application Default Mode
	- B-Mode
	- Harmonic
	- $\cdot$  Enable B Steer +
- Default PDI
	- ï PDI
	- ï MVI
- Default Elasto
	- Shear
	- Strain
- PDI/TVI button
	- ï PDI
	- ï TVI
- **BF/CHI button** 
	- $\cdot$  BF
	- $\cdot$  CHI
- ï ECG
	- ECG Display
	- Sync Mode

# Comments Libraries Presets

## **Overview**

Comment screens allow you to specify comment text and pointer options, to define comment libraries, and assign comment libraries to applications.

## <span id="page-621-0"></span>**Comments Libraries/Libraries Preset Menu**

On the comments *Libraries* tab, you can change and create comment libraries. A comment library is a list of comments that are associated with a specific application. The comments are listed in the library in the order in which they display on the Touch Panel. For each library, you can define two Touch Panel displays of comments (Page1 and Page2), with 30 comments on each Touch Panel. Home and Arrow controls can also be added to the Touch Panel displays.

You can configure these comment color groupings via Utility--> Comments--> Libraries (up to 5 groups).

|                                |                            | Library OB23                | 国               |                       | User Defined Library                        |                |
|--------------------------------|----------------------------|-----------------------------|-----------------|-----------------------|---------------------------------------------|----------------|
| Long<br>Placetita              | <b>Trans</b><br>SMALL LIST | <b>A</b> CH Heart           | Diaphragm       | (HOME)<br>(ARROW)     | Create <sup>2</sup><br>$-$ Delete           |                |
| Kidneys                        | Stomach                    | Bladder                     | Cord Ins        | <b>B</b> SVC          | Copy from Existing                          |                |
| <b>Flead</b>                   | Atd                        | <b><i><u>Mfemur</u></i></b> |                 |                       | Add                                         |                |
| SMALL LIST<br>SMALL LIST       |                            |                             |                 |                       | <b><i>UNRROWS</i></b><br>$0+0M+1$<br>1 CMFN | W<br>E         |
| <b>Bight</b>                   | <b>N</b> ten               | Male                        | Female          |                       | 10 CMFN                                     |                |
| <b>Baby A</b>                  | Baby B                     | <b>Baby C</b>               | <b>Baby D</b>   | <b>Uterine Artery</b> | 10:00                                       |                |
| <b>UMB Artery</b>              | <b>UMB</b> Vein            | Amnion                      | Cherian         |                       | 11 CMFN<br>11:00                            |                |
| <b>Spine</b>                   | <b>Bowel</b>               | GB                          | Placenta Artery | Placenta Vein.        | 12 CMFN                                     | <b>Deletin</b> |
| Leg                            | Foot                       | Armi                        | Rand            |                       | 12:00                                       |                |
| <b>Rt</b> Ovary                | Lt Ovary                   |                             |                 |                       | 1.00<br>3A                                  |                |
| <b>Reload Factory Defaults</b> |                            |                             |                 |                       | 18<br>1st CMC                               |                |
|                                | Small List                 |                             |                 |                       | 1st Digit<br>1st MCP<br>1st MTP             | ×              |

Figure 10-6. Comment Libraries Preset Menu

# **[Comments Libraries/Libraries Preset Menu](#page-621-0) (continued)**

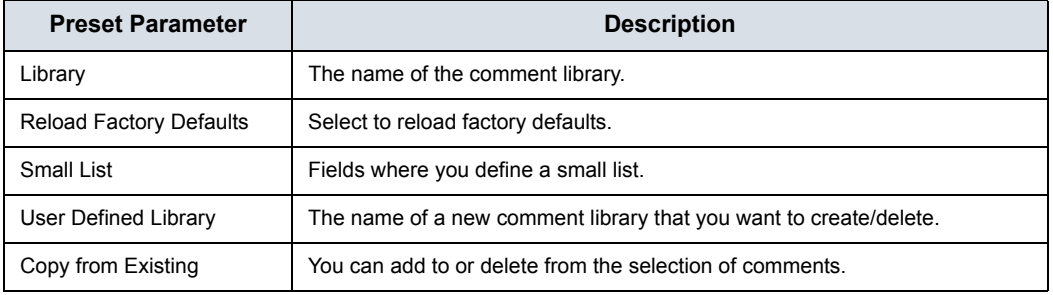

Table 10-49: Libraries

## **Defining Comments**

1. In the *Library* field, select the library you want.

The system displays all comments for the library. You can have two Touch Panel displays of comments for each library. The comments are listed in the order that they are shown on the Touch Panel when you use comments.

- 2. To change or add an comment, select the comment or blank location and press **Set**, then do one of the following:
	- Type the comment.
	- **•** Select the comment in the *Copy from Existing* list, and press **Set**.
- 3. To save the changes, select the *Save* button.

### **Creating a new comments library**

1. In the *User Defined Library* field, type a name for the library, then select *Create*.

The system creates a new library.

- 2. Enter comments as described in step 2 above.
- 3. To save the changes, select the *Save* button.

## **Deleting a user defined library**

- 1. Select the library name which you want to delete from the pull-down menu.
- 2. Press *Delete*.
- 3. Press *Save* to save the changes.

### **Creating a small list**

A small list is a list of up to three comments attached to one comment location on the Touch Panel. You can use a small list to group similar comments, such as those indicating a probe location. For example, you can specify that a small list include the following comments: Long, Transverse, and Coronal. To make comments easier to use, you can define the small list in the same location in each comment library.

To define a small list:

- 1. Move the **Trackball** to the comment field on Page1 or Page2 where you want to create a small list, and press **Set**.
- 2. Move the **Trackball** to the first field in the *Small List* section, and press **Set**.
- 3. To enter comments in the fields in the Small List section, select the field and press **Set**, then do one of the following:
	- Type the comment
	- Select the comment in the Copy from Existing list, and press **Set** twice.

You can enter up to three comments. When you enter an comment in the first field of the Small List section, the selected comment field on Page1 or Page2 changes to SMALL LIST.

- 4. To save the changes, select the *Save* button.
- *NOTE: The small list can be displayed as a pop-up window or as a toggle field. The Small List Operation field on the General tab allows you to specify how it is displayed.*

# **Comments Libraries/Comments Preset Menu**

On the Comments tab you can specify text and pointer options.

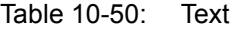

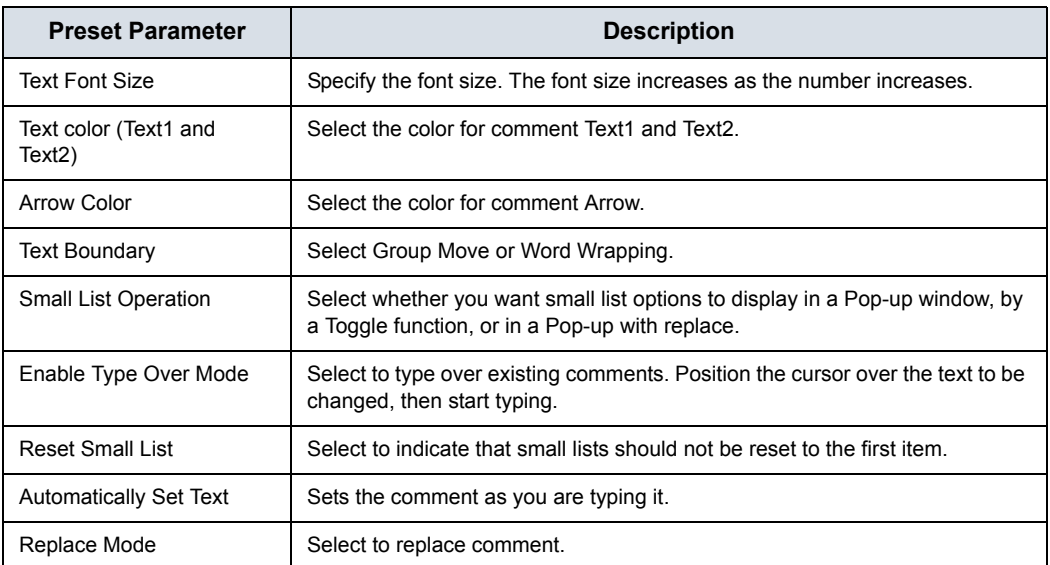

### Table 10-51: Arrow

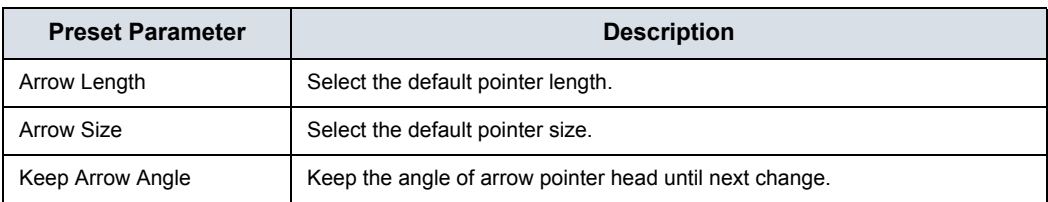

#### Table 10-52: General

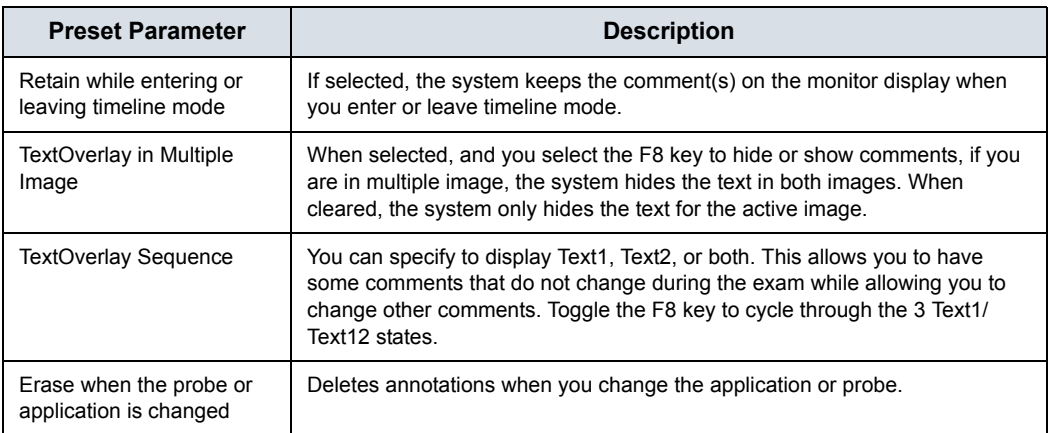

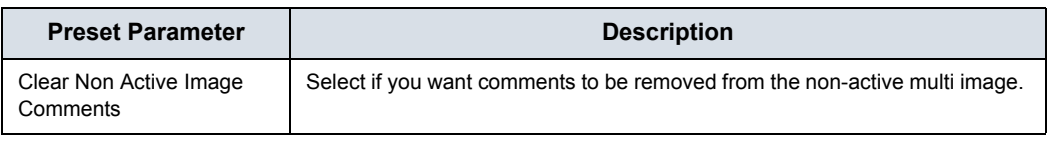

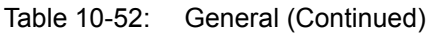

After you change comment options, select *Save* to save the changes.

## **Comments Libraries/Applications Preset Menu**

The Comments Libraries/Applications tab is a link to the Applications preset menu. The Applications preset screen allows you to specify which libraries belong to an application. You also specify which is the default library that displays when you use comments.

The Applications/Comments screen can be accessed through either the Comments Libraries or Applications Touch Panel key.

### **Specifying which libraries belong to an application**

- 1. On the Applications tab, in the Application field, select the application.
- 2. In the Library Group Tabs fields, select the libraries for this application. You can select up to six libraries.
- 3. In the Default Library Group field, select the default library you want the system to display when you use comments.
- *NOTE: When you use comments, the default library is displayed. To use other libraries for the application, press the tab for the library.*
	- 4. To save the changes, select the Save button.

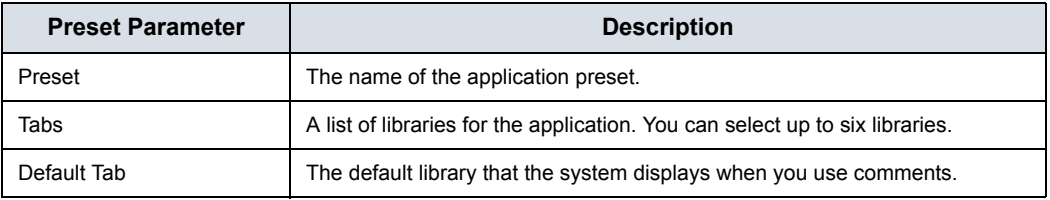

### Table 10-53: Applications

## **Using comments from a library**

To use comments, press the **Comment** key on the Control Panel. Comments are then displayed on the Touch Panel.

To select a comment library, press the appropriate tab (e.g. the tabs are OB23 and OB23\_1).

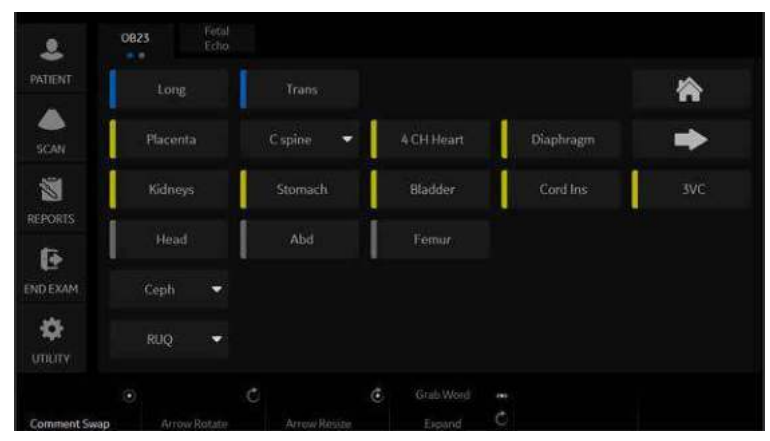

Figure 10-7. OB 2/3 Comments Touch Panel

# <span id="page-627-0"></span>**Comments Libraries/Mapping Preset Menu**

The system uses the annotation/body pattern information associated with the image to automatically assign the segment/ position qualifier of the breast lesion.

On the Mapping tab, you add/delete/reset the user-defined mapping for the qualifier.

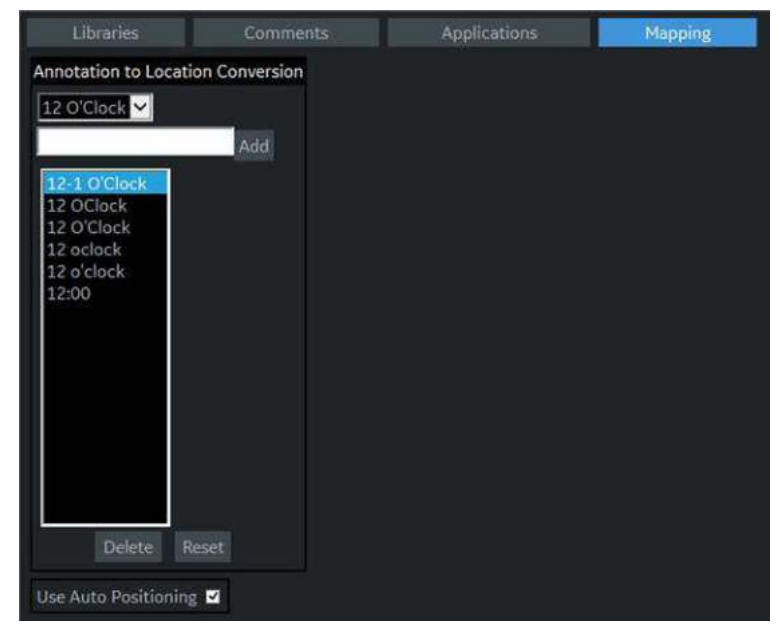

Figure 10-8. Comment Mapping

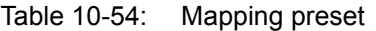

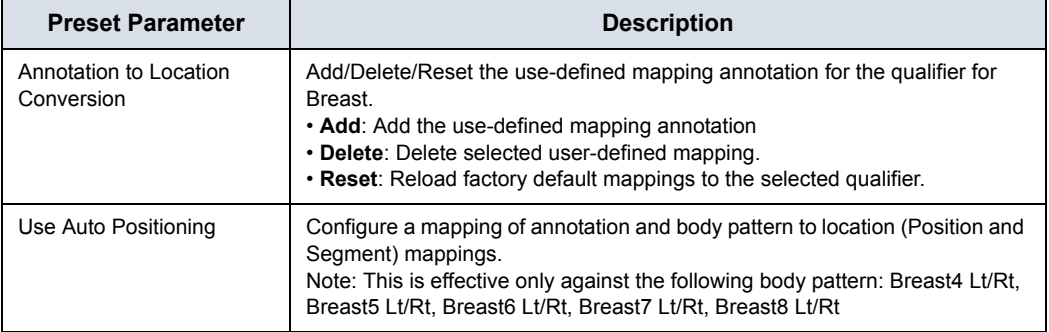

After you change Mapping options, select Save to save the changes.

## **[Comments Libraries/Mapping Preset Menu](#page-627-0) (continued)**

For example,

- 1. Select Qualifier "12 O'Clock" from the pull-down menu.
- 2. Type the mapping annotation "12" and press Add.
- 3. Check "Use Auto Positioning".

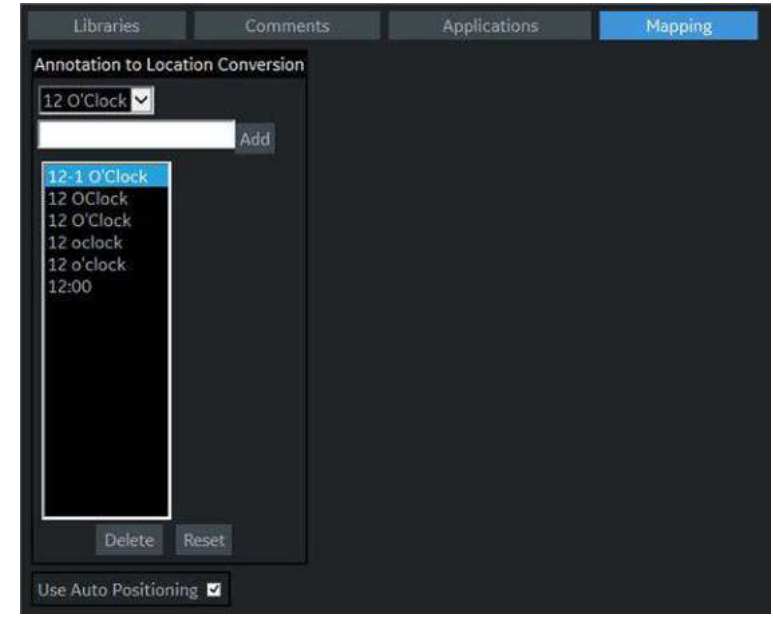

Figure 10-9. Comment Mapping

- 4. In Utility-> Body Pattern-> Libraries, select SMLP from pull-down menu.
- 5. Select an empty cell of the Library table.
- 6. Select Breast4\_Rt in Copy from Existing to add.

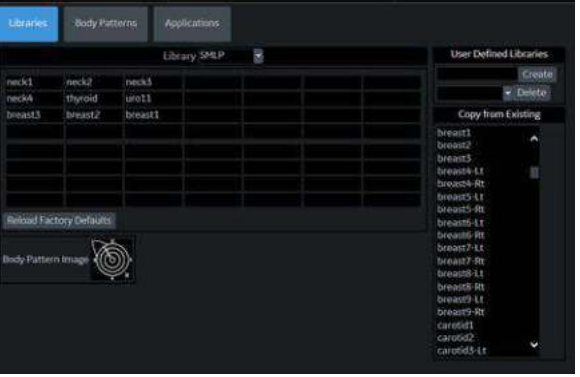

Figure 10-10. Comment Mapping - SMLP

# **[Comments Libraries/Mapping Preset Menu](#page-627-0) (continued)**

- 7. Press Save and Exit.
- 8. Scan the patient.
- 9. Type "Right Breast 12 Zone 1" as Comment on the image.
- 10. Activate Breast measurement and select Lesion folder from the Touch Panel for add Lesion1.

Position Rotary is set 12 O'Clock, Segment Rotary is set A, and "12 O'Clock A" displays as measurement name automatically.

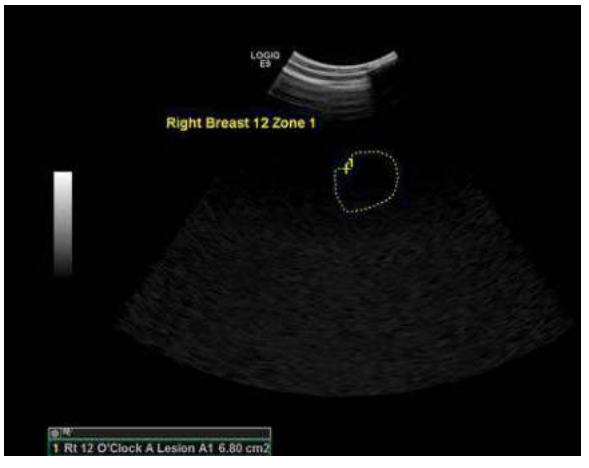

Figure 10-11. Comment Mapping - Measurement

*NOTE: The system assigns "-" to position qualifier if the value is not found in the annotation or body pattern information associated with the image.*

- 11. Select the frame for Lesion 2.
- 12. Select Breast4\_Rt as Body pattern on the image and locate the probe mark in the appropriate position.
- 13. Activate Breast measurement and select Lesion folder from the Touch Panel.
- 14. Position Rotary and Segment Rotary is set automatically associated with the position and segment of the probe mark.

# Body Patterns Presets

## **Overview**

Body patterns screens allow you to specify body pattern options, to define body pattern libraries, and assign body pattern libraries.

### **Body Pattern Libraries/Libraries Preset Menu**

On the Body Patterns Libraries tab, you can change and create body pattern libraries. A body pattern library is a list of body patterns that are associated with a specific application. The body patterns are listed in the library in the order in which they display on the Touch Panel. For each library, you can define two Touch Panel displays of body patterns (Page1 and Page2), with 15 body patterns on each Touch Panel.

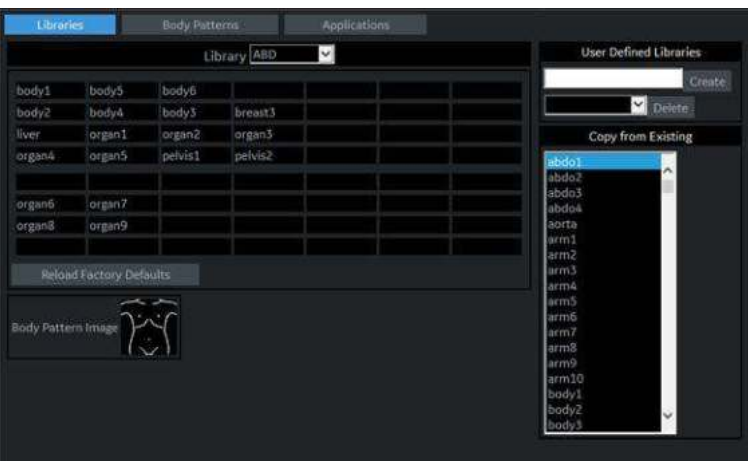

Figure 10-12. Body Patterns Libraries Preset Menu

| Table 10-55: | <b>Body Patterns Libraries</b> |
|--------------|--------------------------------|
|--------------|--------------------------------|

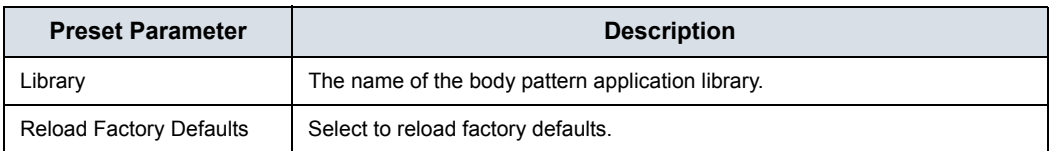

| <b>Preset Parameter</b>          | <b>Description</b>                                                          |
|----------------------------------|-----------------------------------------------------------------------------|
| Body Pattern Image               | Displays the image of the currently selected body pattern.                  |
| User Defined<br>Libraries-Create | The name of a new body pattern application library that you want to create. |
| User Defined<br>Libraries-Delete | Allows the selection of the user defined library to be deleted.             |
| Copy from Existing               | A list of body patterns you can use to create an application library.       |

Table 10-55: Body Patterns Libraries (Continued)

## **Defining body patterns**

- 1. In the *Library* field, select the application library you want. The system displays all body patterns for the library. You can have two Touch Panel displays of body patterns for each library. The body patterns are listed in the order that they are shown on the Touch Panel.
- 2. To change or add a body pattern, select the body pattern or blank location and press **Set**, then do one of the following:
	- Type the body pattern name.
	- Select the body pattern in the *Copy from Existing* list, and press **Set**.
- *NOTE: When you select a body pattern name in a Touch Panel location or in the Copy from Existing list, the system displays the pattern in the lower left corner of the screen.*
	- 3. To save the changes, select the *Save* button.

### **Creating a new body pattern library**

1. In the *User Defined Libraries* field, type a name for the library, then select Create.

The system creates a new library.

- 2. Enter body patterns as described in step 2 above.
- 3. To save the changes, select the *Save* button.

# **Body Pattern Libraries/Body Patterns Preset Menu**

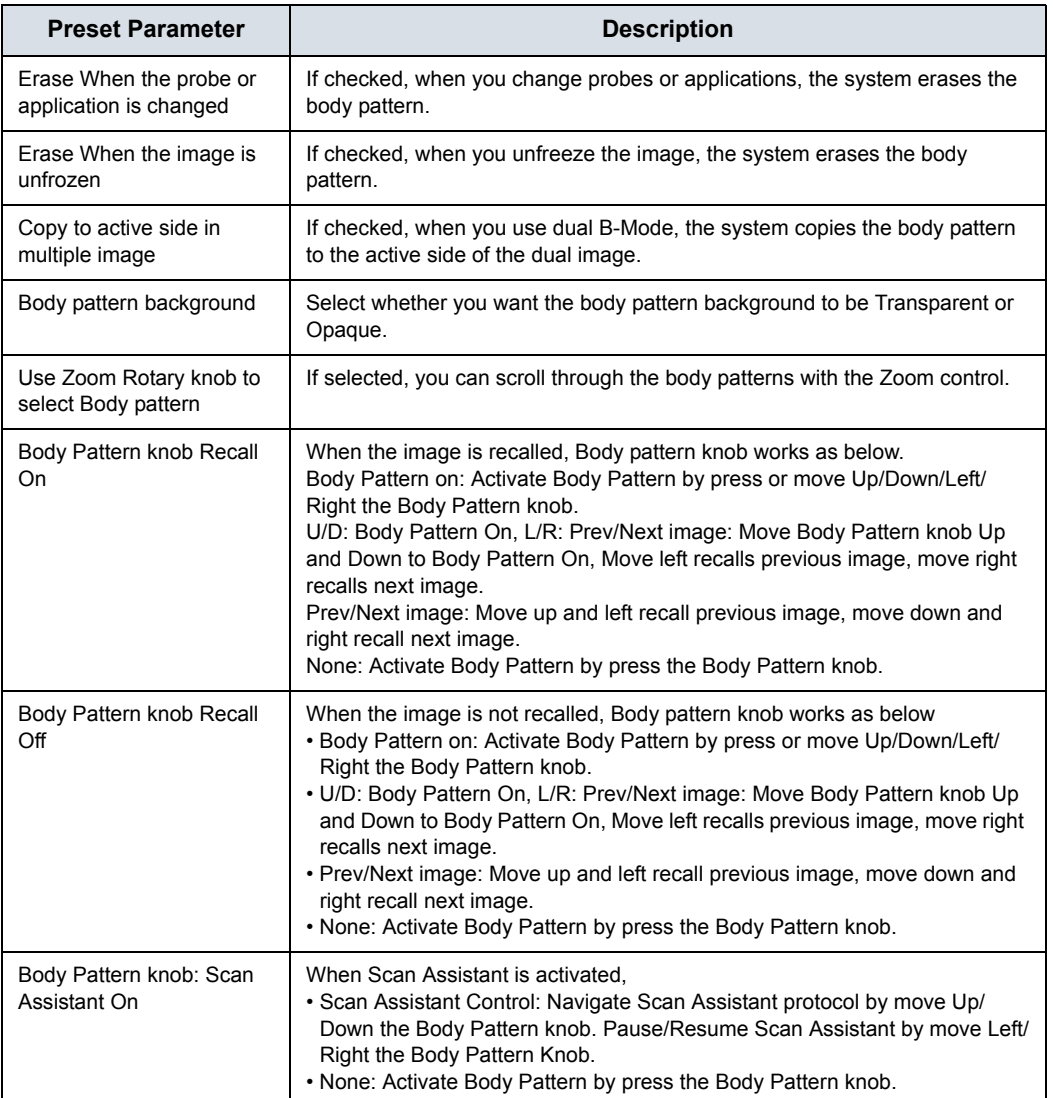

Table 10-56: Body Patterns

After you change body pattern options, select Save to save the changes.

# **Body Pattern Libraries/Applications Preset Menu**

The Body Patterns Library/Applications tab is a link to the Applications preset menu. The Body Patterns Applications tab allows you to select body pattern application libraries. You also specify which is the default library that displays when you use body patterns.

The Applications/Body Patterns screen can be accessed through either the Body Pattern Libraries or Applications Touch Panel keys.

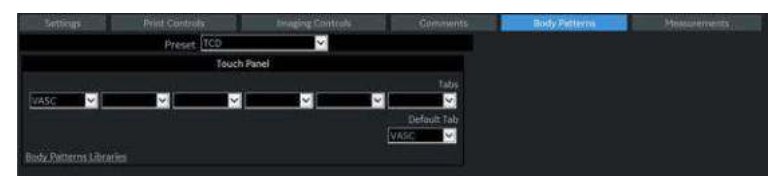

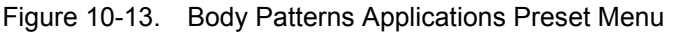

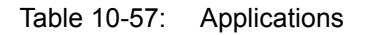

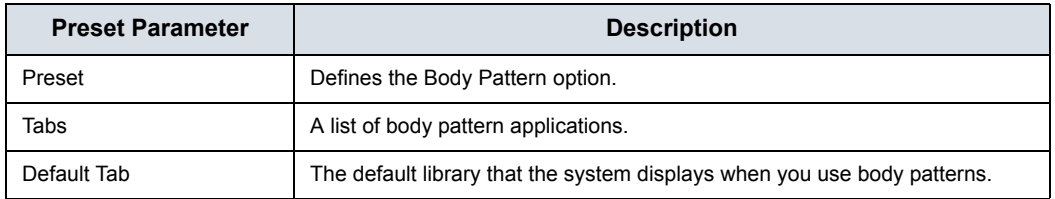

### **Selecting body pattern application libraries**

- 1. On the Applications tab, in the Application field, select the body pattern.
- 2. In the Library Group Tabs fields, select the application libraries for Body Patterns. You can select up to six libraries.
- 3. In the Default Library Group field, select the default application library you want the system to display when you use body patterns.
- *NOTE: When you use body patterns, the default library is displayed. To use other application libraries, press the tab for the library.*
	- 4. To save the changes, select the *Save* button.

## **Using body pattern application libraries**

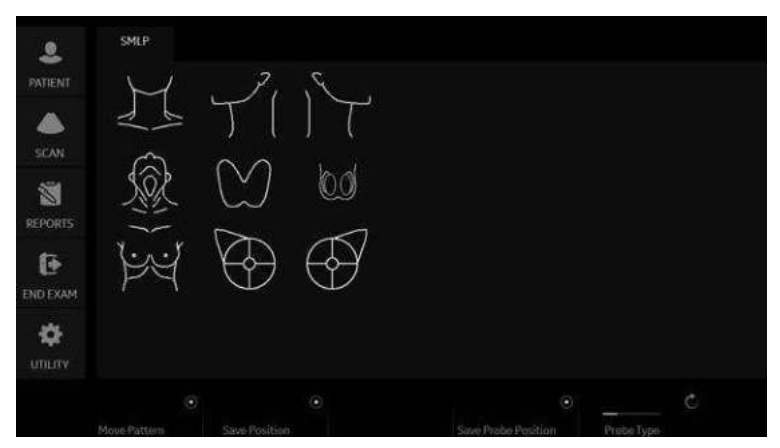

See the following Body Patterns Small Parts Touch Panel.

Figure 10-14. Body Patterns Small Parts Touch Panel

To select a body pattern library, select the tabs (for example, ABD or OB).

To select body patterns, use the **Ellipse/Body Pattern** control on the Control Panel.

# Application Presets

# **Overview**

### Application Presets allow you to configure the application-specific settings (presets).

## **Settings**

### Table 10-58: Preset

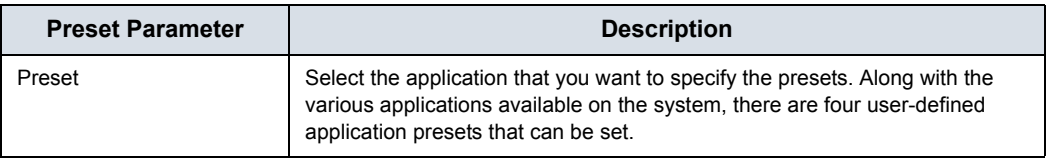

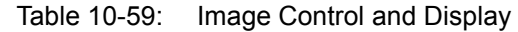

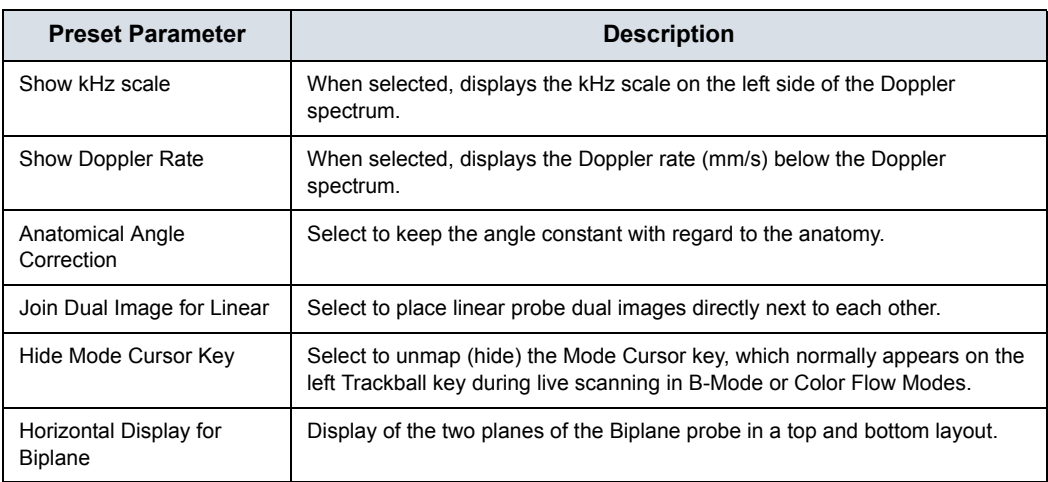

Table 10-60: Auto Zoom Linear Probe Images at Shallow Depth...

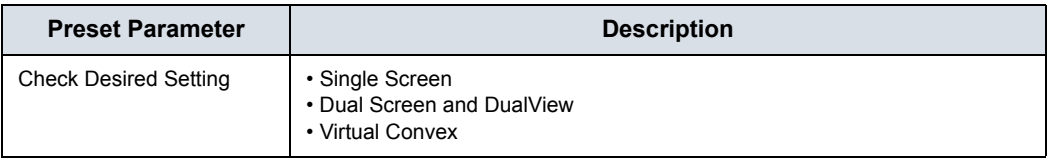

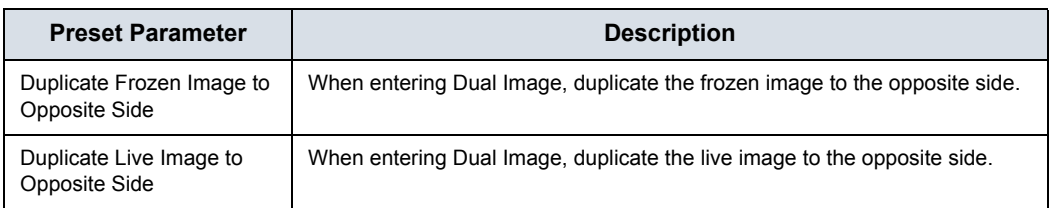

### Table 10-61: When Entering Dual Image...

### Table 10-62: Patient Info

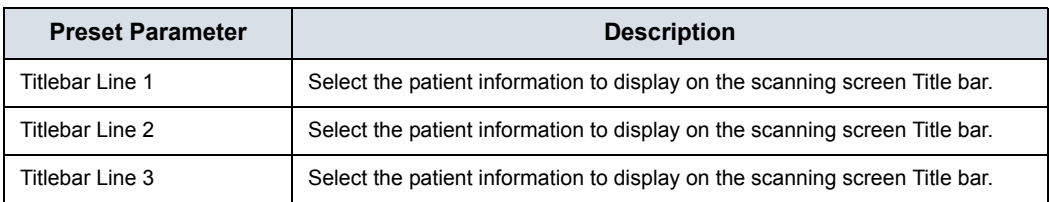

#### Table 10-63: Comments

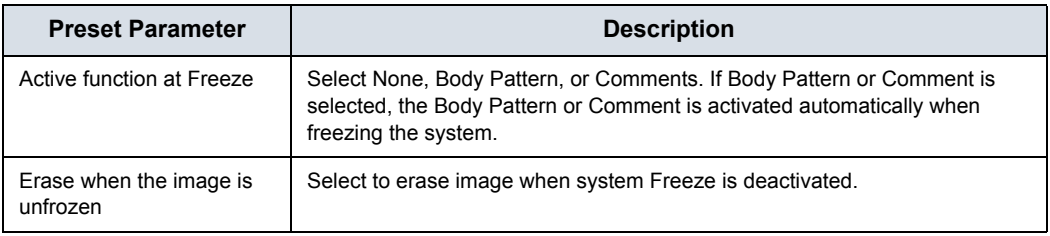

#### Table 10-64: Footswitch

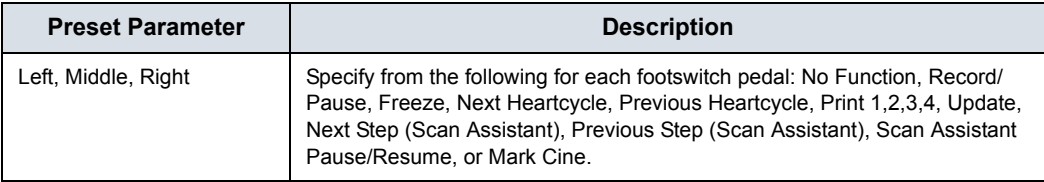

### Table 10-65: Protocol

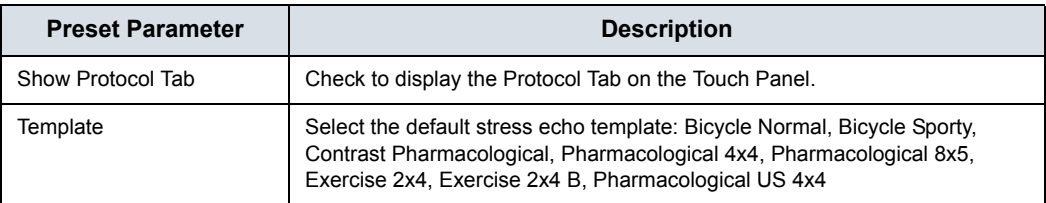

### Table 10-66: ECG

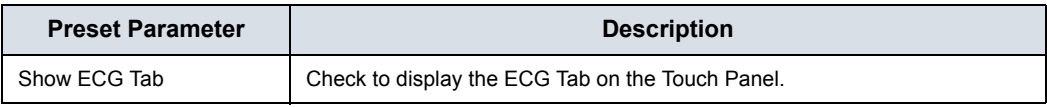

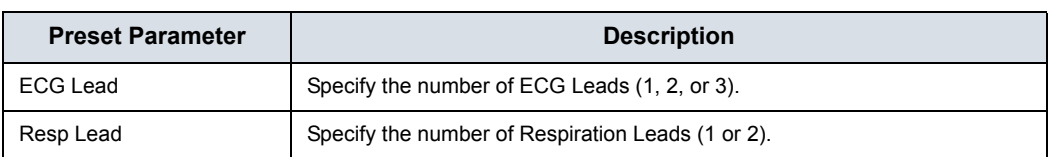

### Table 10-66: ECG (Continued)

### Table 10-67: ELASTO

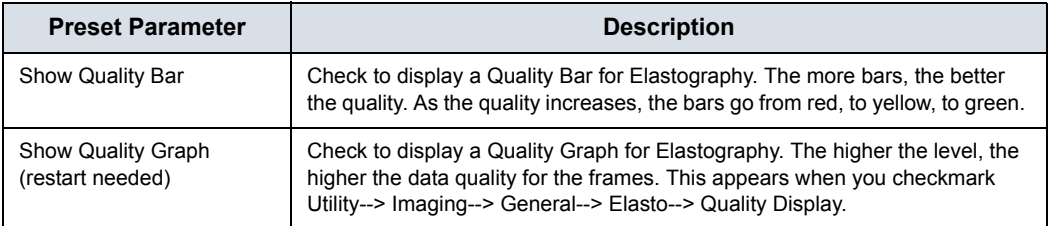

### Table 10-68: SHEAR

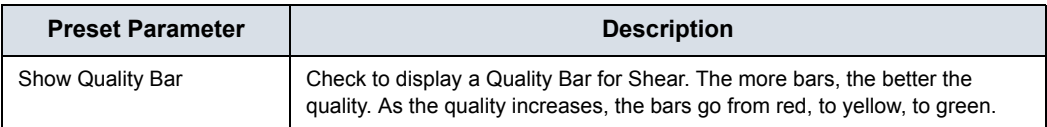

### Table 10-69: User Label

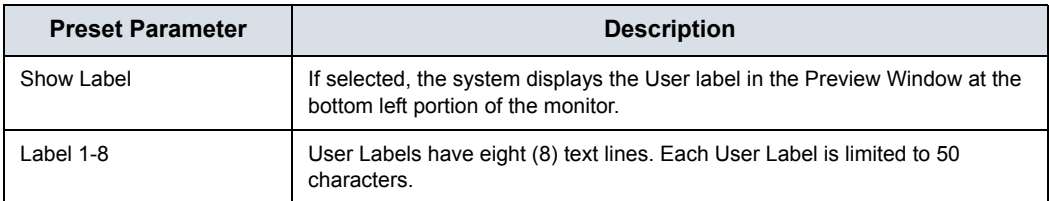

### **Print Controls**

### Table 10-70: Live Store

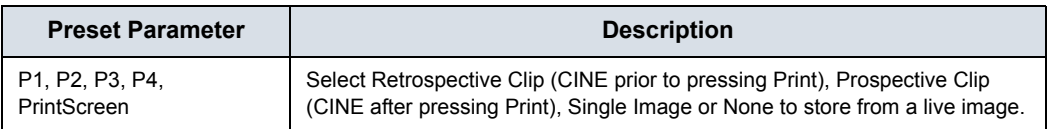

Press the "Connectivity/Button/Physical Print Buttons" hyperlink to go directly to the Connectivity Print Button Setup page.

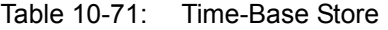

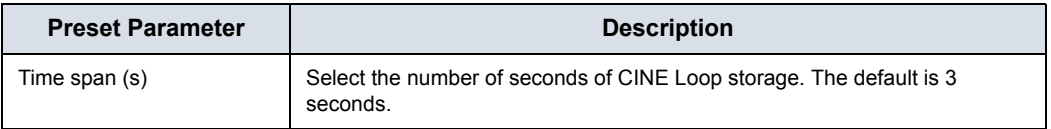

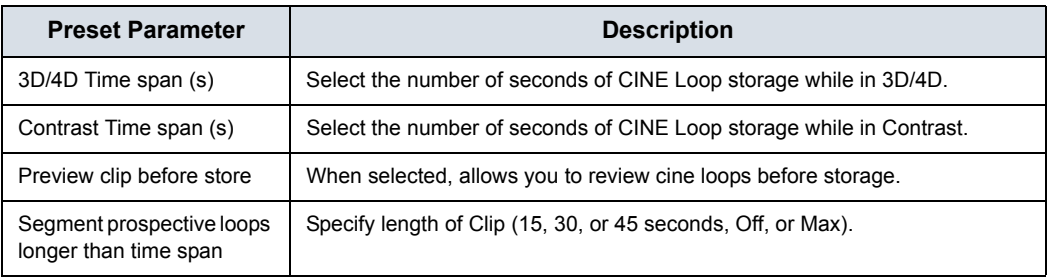

### Table 10-71: Time-Base Store (Continued)

### Table 10-72: ECG-Based Store

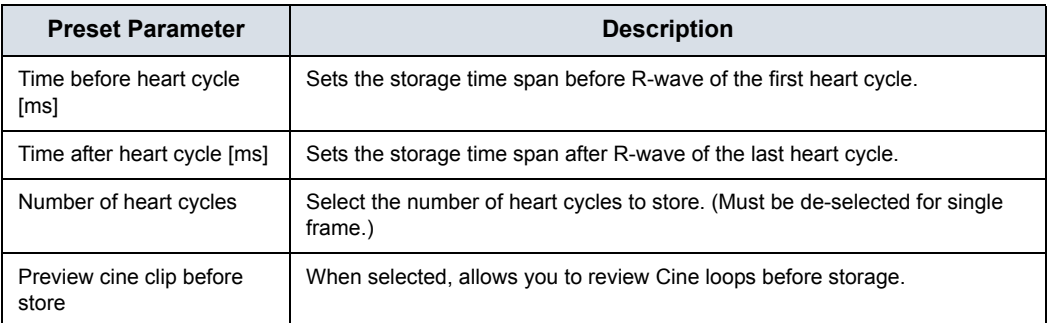

## Table 10-73: Mark Cine

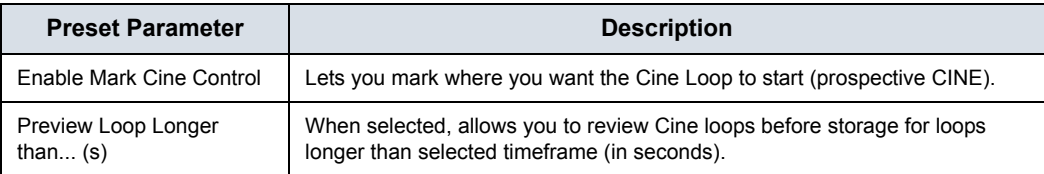

## <span id="page-639-0"></span>**Imaging Controls**

You can select which controls you want to be available via the Touch Panel during a clinical scan. When you select Preset--> Application and Control Mode--> Clinical, deselect the controls you **DO NOT** want to appear while scanning in this clinical application.

*NOTE: If you select Research, all controls appear.* 

|                                                                                                    |                                                                                                    | Ø.                | <b>CE Healthcare</b>                                                                                                    |                                                                                                    |                                                                                                    | Mi 1.3<br>7h.1.0<br>「花もる<br><b>MOK Con</b>                                                                                                    |
|----------------------------------------------------------------------------------------------------|----------------------------------------------------------------------------------------------------|-------------------|----------------------------------------------------------------------------------------------------|----------------------------------------------------------------------------------------------------|----------------------------------------------------------------------------------------------------|----------------------------------------------------------------------------------------------------|
| <b>Selfrage</b><br><b>PEDECIMINAL</b><br><b>Maging Cartists</b><br><b>Control Made</b><br>Control/Hode Amwords<br>All controls are shown in Service II mode | Soly Framerin<br>$\overline{\phantom{a}}$<br><b>Hyund MSA Gen</b><br><b>Elisial Controls</b> (CF<br>EDWA at Contrasts / IB<br>CrossMagn. at<br><b>Dow Holding</b> , at<br>CrossMajes # 25<br><b>Euros Poolser</b> W<br>Ossettham Taxe 31<br>HarCongress 32<br><b>CHARGER AND III</b><br>What Covey, a<br><b>Justingherer (5)</b><br>Mitsuil Corners M<br><b>Trans Avenue</b> W<br>SECHOL M<br><b>Newclass in</b><br>Ohio in<br><b>Flame Average, M</b><br><b>Jeant W</b><br>Crew fourth May 1 in<br><b>Creathermine</b> MI<br><b>Geider M</b><br>Frequency - at<br>Contractivement of<br>Fachist Size 121<br>Trempeters) Phy. 22<br>Newton Will, 198<br>Something W<br>September, 31<br>Flash Supportering, 10<br>Scholars in<br><b>Helderick W</b><br>Virgini-Mate at<br>Maltities in<br>Speed of Sound, 10 |                   | ADM<br>E2711/LZ-06/09/L1PP6<br>Е<br><b>DiviceI Controls - Deputer</b><br>Colorbe M<br><b>Train Hotkell</b> 25<br>SV Linghi W<br><b>HUDGO</b> Drugg Fisher, at<br>Cray May 21<br>Server Speech and<br><b><i>Viville</i></b> W<br><b>Forderity</b> #<br>Quiette Avenue 31<br>Auto Catri W<br><b>Dynamic Rivery, 32</b><br>Ould Argh. at<br>Walter a<br>Transferência (I)<br><b>HIGHLANUTURE W</b><br>Tran Director III | <b>Charles Contrast - busin</b><br><b>Unidow</b> 33<br>Flame Robert 23<br>Abidul Ballett, 15<br><b>Intal Seventhing, W</b><br>Lateral Geventure #<br>Clinton Controls - 88<br>facigravit at<br>Line (Maniley Gr<br>Clinical Community 198<br>Anatomics(M) 18<br>Gevel Aren't 11 | <b>Class of Contysis - Curstsed</b><br><b>Flash, la</b><br>Mastisfahier @<br>Contescues 1 m<br><b>ContractOn S.C. a</b><br><b>Unaderline</b> &<br><b>Single View at</b><br><b>Closed Views</b> and<br>Cretised DVA 18<br><b>Weight May 14</b><br>Clinical Condouls - Cline<br>Arramsterist M<br>the Analysis / Chinalistin ap<br><b>Kiddecomed III</b><br>Casture or<br><b>hometicings</b> b | Eliminal Controlls - In May<br>Chief Allen Markers @<br>Onestation a<br><b>Gentiliana</b> &<br><b>Downardore</b> in<br>Gelburinians a<br><b>Chicago Phone:</b> an<br><b>Cheffor at</b><br><b>Revolution Planet</b> &<br>Peason Acuracy at<br>Cur Hode III<br>Chica Hephridgeton for FSA 12<br>Road Supervation Fort File 12<br>Thursday in the U |
| Sarch:<br>cause.<br>ther.<br>thing/our/time &<br><b>1999</b>                                                                                                | Elimev Angles at<br>Servey III<br><b>B</b>                                                                                                    | <b>Handovi 18</b> | Sinutawan #                                                                                                    |                                                                                                    |                                                                                                    | well as former detacher                                                                                                    |

Figure 10-15. Imaging Controls, Research

Clinical vs Research Touch Panel Example. To view all controls press the View All/View Less control (circled).

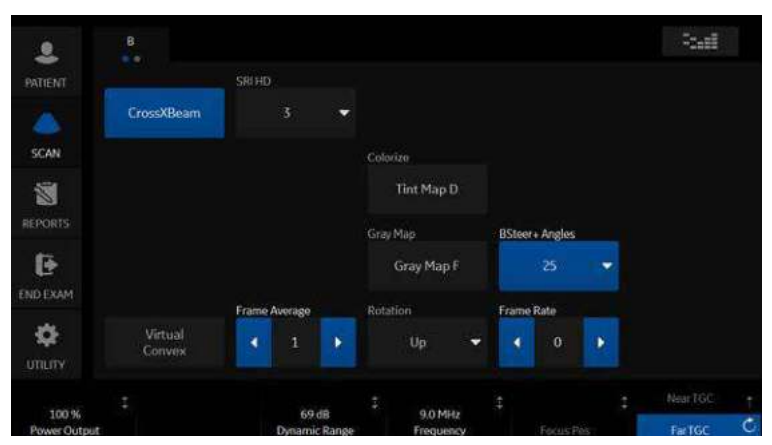

Figure 10-16. Clinical Control Mode

# **[Imaging Controls](#page-639-0) (continued)**

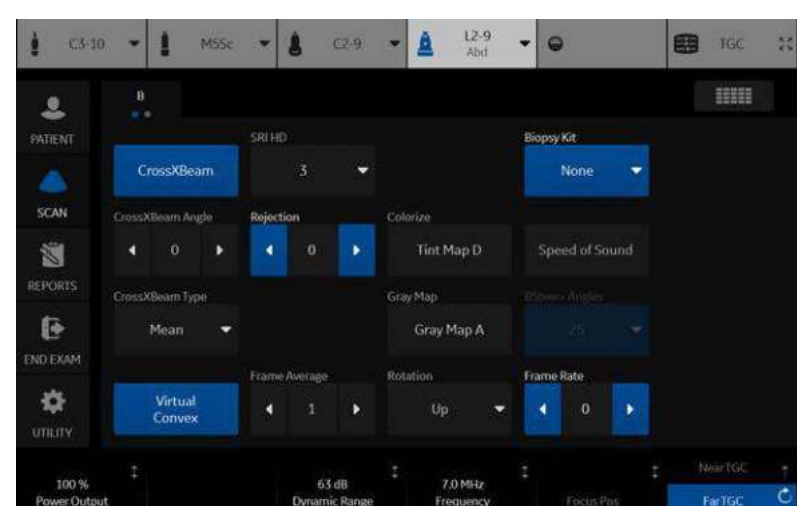

Figure 10-17. Research Control Mode

### **Comments and Body Patterns**

Comments and Body Patterns were described earlier in this chapter.

### **Measurements**

You can set the exam category measurement and calculation package you want to appear when you select the exam category Preset.

# User Specific

Refer to "Monitor Display" in Chapter 3 for more information.

# Test Patterns

For more information, see **Test Patterns** in the Wide Monitor section of Chapter 3.

# 3D/4D

## **Overview**

3D/4D presets allow you to set up application-specific settings (presets) for each 4D image acquisition type. You can define different application-specific settings for each probe. Refer to Chapter 5 for more information.

# **4D Presets**

To set up 4D presets:

- 1. On the Touch Panel, select **Utility**.
- 2. On the Touch Panel, select **3D/4D**.

The system displays the 4D Presets screen.

- 3. To select a probe, click on the plus sign (+) that appears next to the desired probe.
- 4. To select the application, click on the plus sign (+) that appears next to the desired application.
- 5. To select the acquisition type, click on the plus sign (+) that appears next to the desired application.
- 6. Double-click the desired application under the acquisition type. The Display tab is selected.

# **Display Presets Tab**

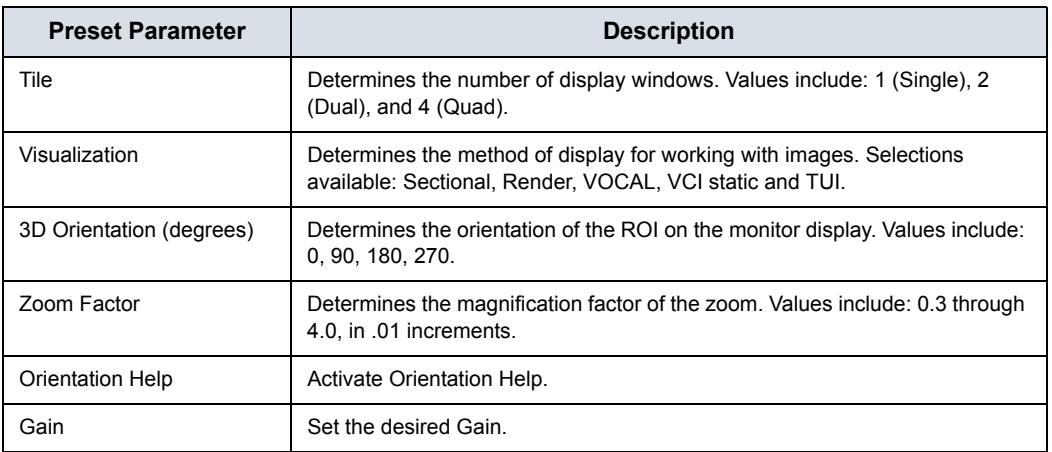

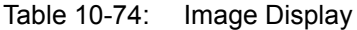

### Table 10-75: Pre-mode ROI

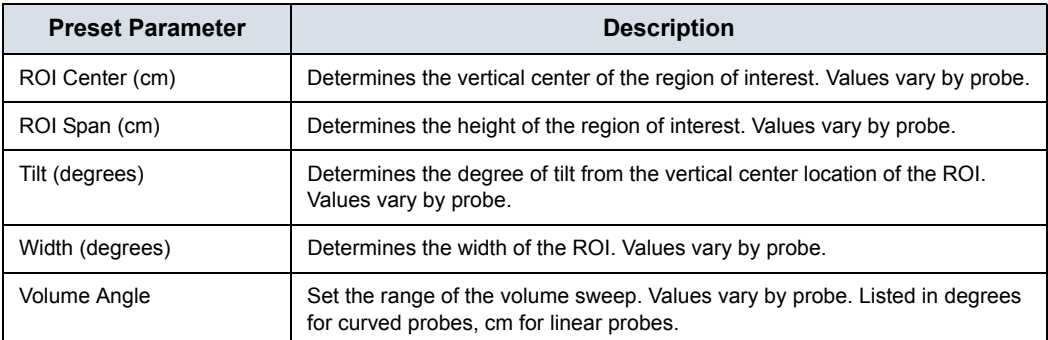

## Table 10-76: Quality Setting

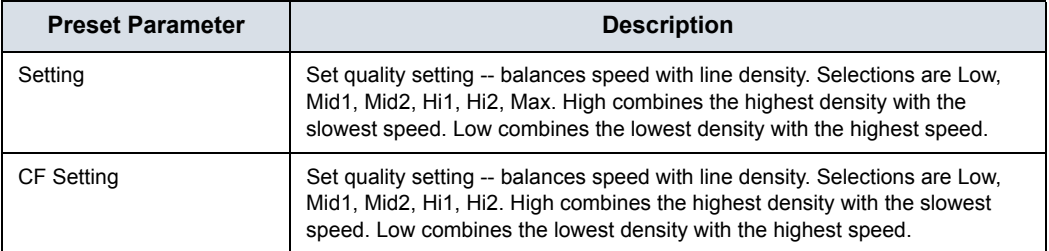

# **Render Tab**

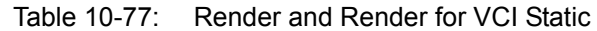

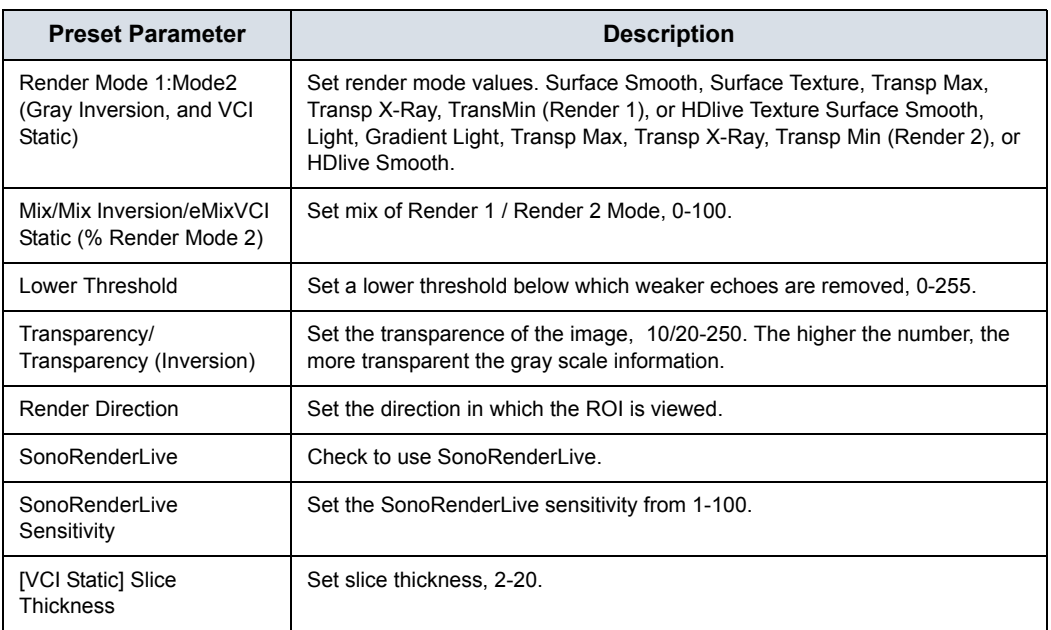

## **Color / PDI Render tab**

| <b>Preset Parameter</b>                          | <b>Description</b>                                                                                                    |
|--------------------------------------------------|----------------------------------------------------------------------------------------------------|
| Render Mode 1 (Color) /<br>Render Mode 2 (Color) | Determine the render mode, selected from Render Mode 1 and Render Mode<br>2.                                                           |
| Mix (Color)                                      | Set the percentage of Render Mode 1 to be mixed with Render Mode 2.                                                                    |
| Lower Threshold (Color)                          | Set the lower threshold below which weaker echoes are removed.                                                                         |
| Transparency (Color)                             | Determine the transparency of the image. The higher the number, the more<br>transparent the gray scale information. Values: 20 to 255. |
| Render Gray: Color)                              | Determine the render mode, selected from Render Mode 1 and Render Mode<br>2.                                                           |
| Mix (Gray Color)                                 | Set the percentage of Render Mode 1 to be mixed with Render Mode 2.                                                                    |

Table 10-78: Color / PDI Render

# **VOCAL tab**

### Table 10-79: VOCAL

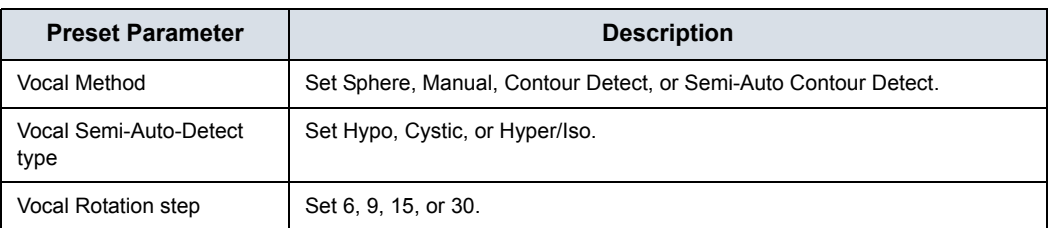

## **TUI tab**

### Table 10-80: TUI

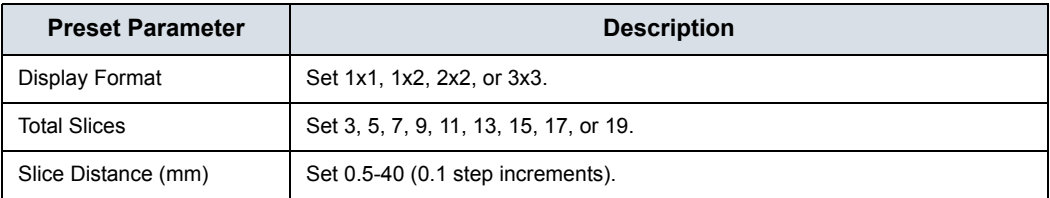

## **OmniView tab**

### Table 10-81: OmniView

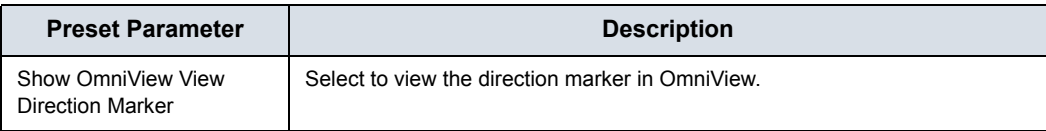

# **Advanced tab**

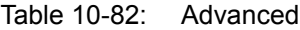

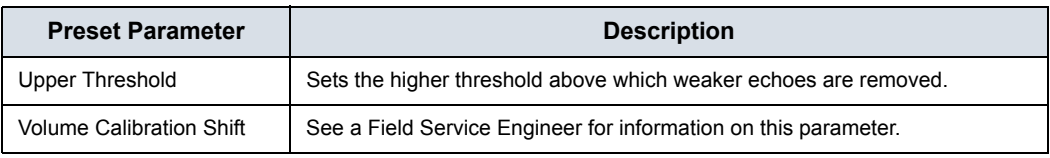
# Configuring Connectivity

# **Overview**

You use Connectivity functionality to set up the connection and communication protocols for the ultrasound system. The following page gives an overview of each of the Connectivity functions. Each function is described in detail in the following pages.

# <span id="page-648-0"></span>**Connectivity Functions**

To set up your institution's connectivity, you must login with administrator privileges.

- 1. **TCP/IP**: allows you to configure the Internet Protocol.
- 2. **Device**. allows you to set up devices.
- 3. **Service**: allows you to configure a service (for example, DICOM services such as printers, worklist, and other services such as video print and standard print) from the list of supported services. This means that the user can configure a device with the DICOM service(s) that particular device supports.
- 4. **Dataflow**: allows you to adjust the settings of the selected dataflow and associated services. Selecting a dataflow customizes the ultrasound system to work according to the services associated with the selected dataflow.
- 5. **Button**: allows you to assign a pre-configured output service (or a set of output services) to the Print keys on the control panel.
- 6. **Removable Media**: enables formatting (DICOM, database, or blank formatting) and DICOM verification of removable media.

# **[Connectivity Functions](#page-648-0) (continued)**

- 7. **Miscellaneous**: allows you to set up the patient exam menu options, print and store options, and the order of the columns in the examination list on the Patient menu.
- 8. **Tricefy**: allows you to archive, collaborate, and share patient images via a cloud-based image viewer.
- 9. **Koios DS**. Koios DS is a Breast and Thyroid Lesion Analysis Option. Koios DS is integrated with the LOGIQ Fortis via DICOM. Koios DS is configured similar to a DICOM Service. The user can accept/dismiss analysis results. If accepted, these results are included in the DICOM Structured Report. (Not available in all countries.)

Configure these screens from left to right, starting with the TCP/ IP tab first.

*NOTE: The ultrasound system is pre-configured for many services, with default settings selected. You can change these services and settings as needed.*

# **TCP/IP**

The left side of the TCP/IP screen displays the Wired Network Configuration; the right side of the screen displays the Wireless Network Configuration.

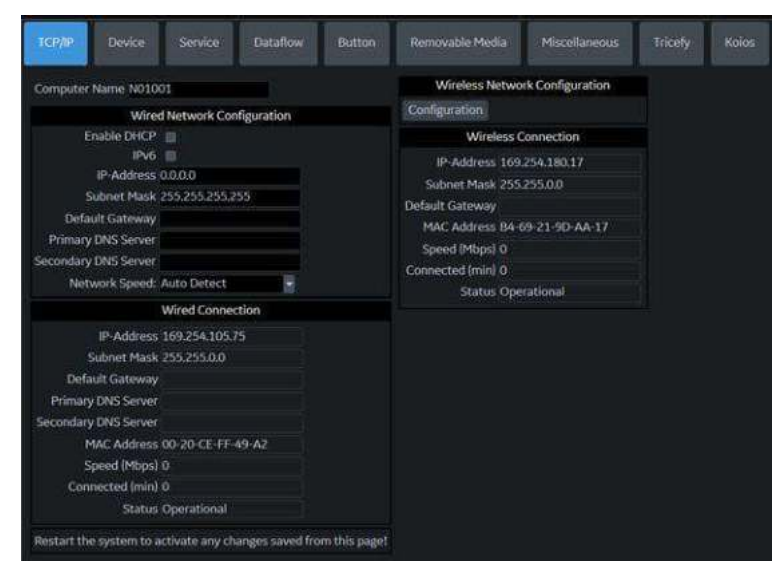

Figure 10-18. TCP/IP Screen

The **Wired Network Configuration** shows what the LOGIQ Fortis local area network settings are configured to, while the **Wired Connection** section shows the actual network configuration the system is currently using and has recognized. If these two sections do not match, reboot the system and recheck the network settings.

## **Determine Your Network Settings**

Determine the type of network settings you will use and configure:

- ï **IPV4 or IPv6: IPv4 is a 32-bit address, IPv6 is a 128-bit address.**
- **DHCP (Dynamic Host Configuration Protocol):** Enables a server to automatically configure the network settings.
- **Static IP:** Manually configured network settings.

# **DHCP**

To configure DHCP network connectivity:

1. Select the DHCP check box to enable automatic configuration of your network settings.

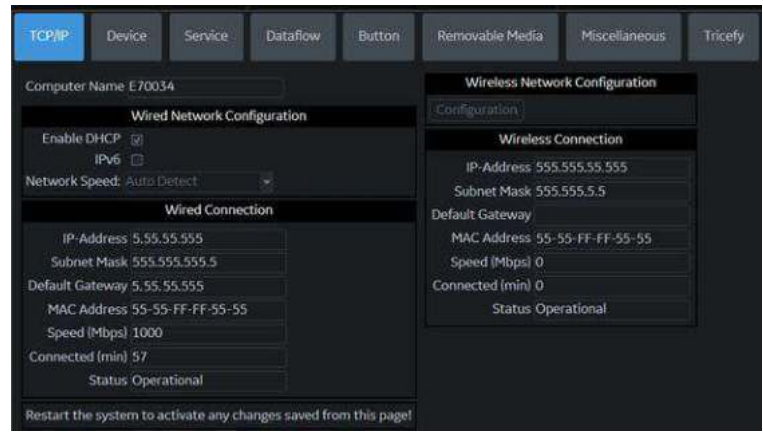

Figure 10-19. DHCP Network Connectivity Menu

- 2. To use IPv6, check the IPv6 box. If unchecked, the system will use the default IPv4 settings.
- 3. Press Save at the bottom of the screen to save the automated configuration.
- 4. Restart the system to activate any saved changes.

# <span id="page-652-0"></span>**Static IP**

To configure Static IP network connectivity:

- 1. Uncheck the Enable DHCP box.
- 2. To use IPv4, leave the IPv6 box unchecked (IPv4 is the default Static IP configuration).

To use IPV6, check the IPv6 box.

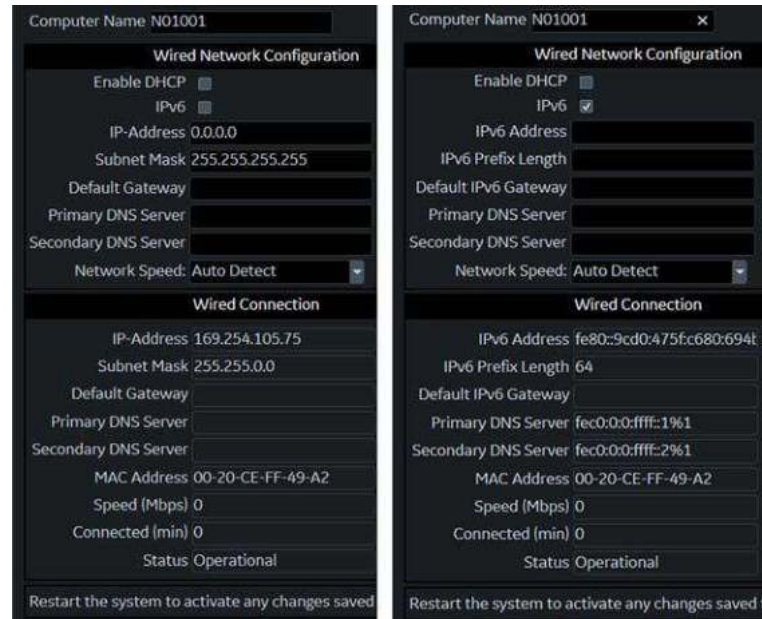

Figure 10-20. IPv4 and Iv6 Static IP Connectivity Menu

- 3. Type the name of the Ultrasound system in the Computer Name field.
- 4. Enter the following information in the designated fields:
	- IP-Address (acquire a unique static IP address from the network administrator)
	- Subnet Mask
	- Default Gateway (if applicable)
	- Primary and Secondary DNS addresses (optional)

- *NOTE: At least one valid DNS address is needed for Insite remote service connectivity.*
	- 5. Press Save at the bottom of the screen.

# **[Static IP](#page-652-0) (continued)**

- 6. Restart the system to activate any saved changes.
- *NOTE: Per system design, TCP/IP settings do not get restored when restoring backups. The LOGIQ Fortis IP address MUST BE unique.*

## **TCP/IP Preset Menus**

#### Table 10-83: Computer Name

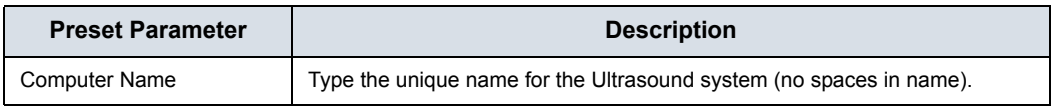

#### Table 10-84: Wired Network Configuration

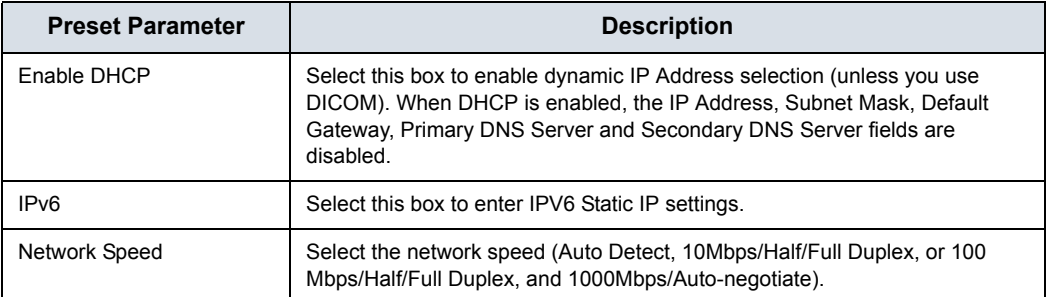

#### Table 10-85: Wired Connection

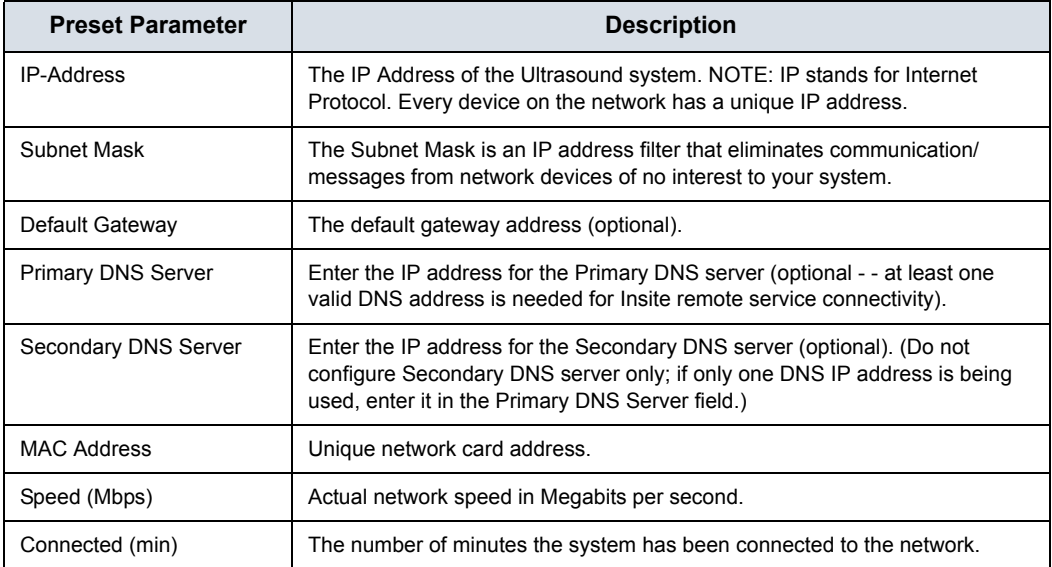

Ĥ.

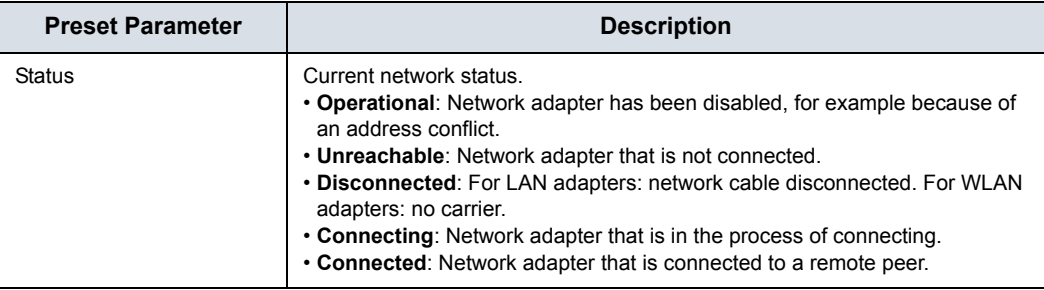

# Table 10-85: Wired Connection (Continued)

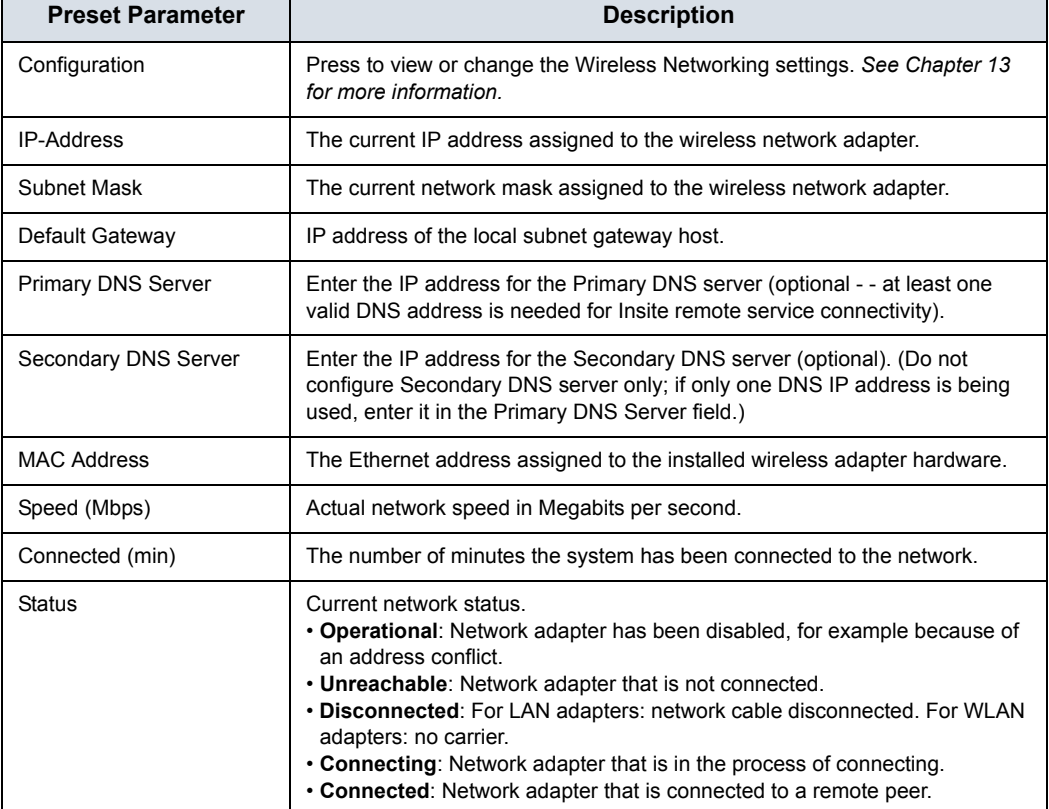

## Table 10-86: Wireless Network

 $\mathbf{r}$ 

# <span id="page-655-0"></span>**Device**

The LOGIQ Fortis Ultrasound System's internal firewall will have exemptions for ports used by the defined DICOM dataflows in the system. Defining a new DICOM dataflow, or changing an existing one will cause the internal firewall configuration to change automatically. This will ensure that only ports configured for a dataflow will have an exemption in the internal firewall.

Allow Trusted Devices Only

The LOGIQ Fortis is set by default to only connect to trusted devices via Utility-> Connectivity-> Device-> Allow Trusted (Configured) Devices Only.

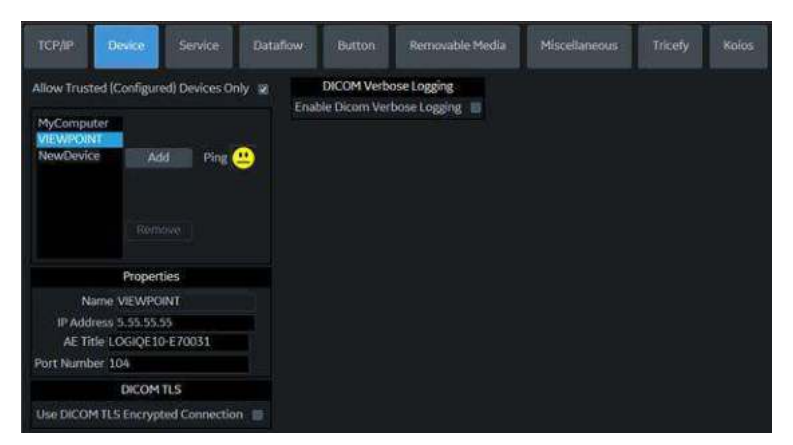

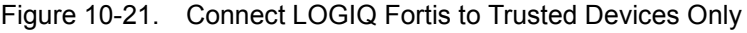

To add a new device:

- 1. Press *Add*.
- 2. Type the device name in the Name field.
- 3. Type the device's IP address in the IP Address field.

DICOM Verbose Logging

You can set the LOGIQ Fortis to enable logging of DICOM traffic messages to protected logs by enabling DICOM Verbose Logging. The default time limit is set for 5 minutes. DICOM protected logs are collected via [Alt+D]. After the configured time, DICOM Verbose Logging is automatically disabled.

# **[Device](#page-655-0) (continued)**

DICOM TLS If you select DICOM TLS, the LOGIQ Fortis communicates securely with all the configured services for that device with secure communication by encrypting the DICOM objects during transfer, via TLS1.2 protocol. You can import/delete certificates, use the selected certificate, and verify the certificate during association negotiation.

Click on "Certificate" to view, import, verify, or delete certificates.

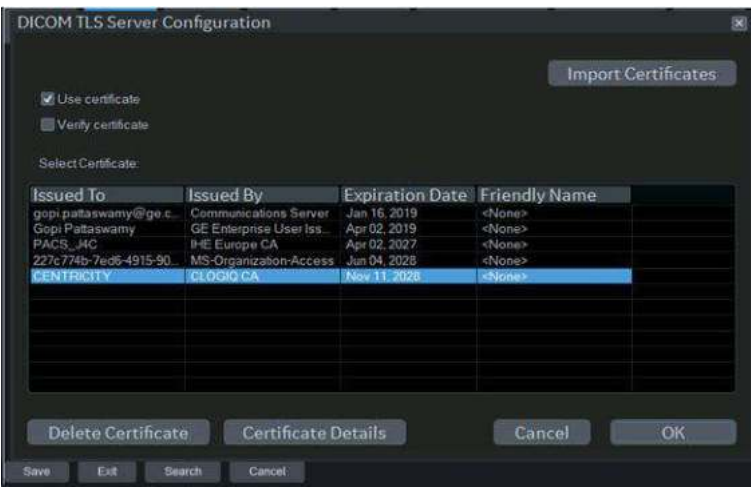

Figure 10-22. Certificate Manager

To import a Certificate, press "Import Certificates":

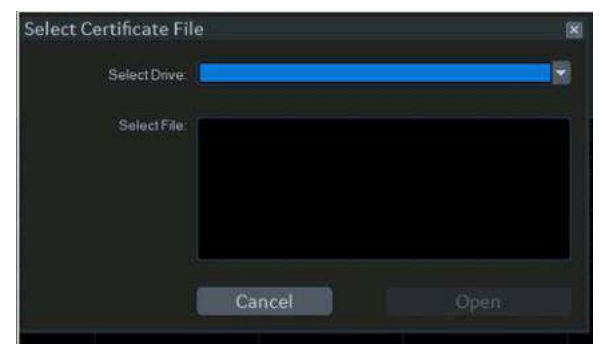

Figure 10-23. Import Certificate Pop-up

# **[Device](#page-655-0) (continued)**

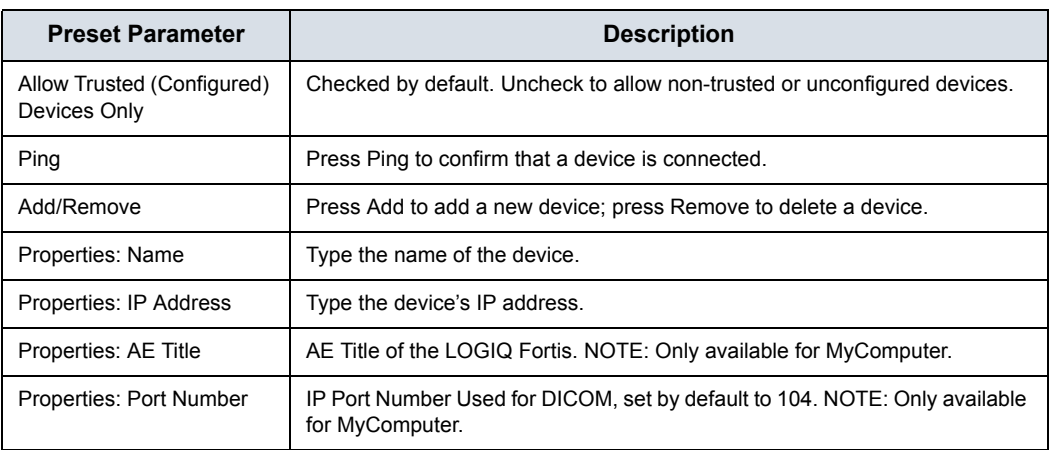

#### Table 10-87: Device

To ping a device,

- 1. Select the device.
- 2. Press *Ping*. If the smiley face smiles, then the connection has been confirmed. If the smiley face frowns, then the connection has not been made. Check the device name and IP address.

#### Table 10-88: DICOM TLS

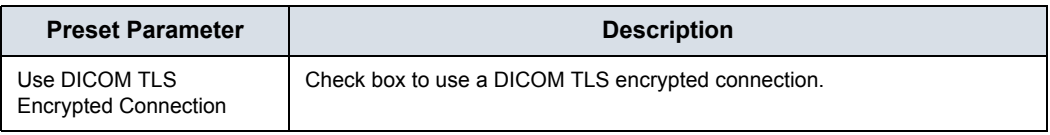

#### Table 10-89: DICOM Verbose Logging

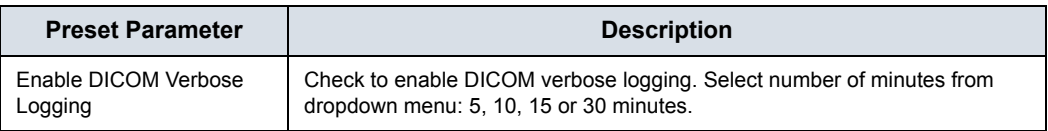

# **Service**

For each Device that you added to the system, you need to set up the service(s) that device supports (you must be an administrator to update these screens).

The Services screen has the following sections of information:

- 1. **Destination Device** lists information about destination devices. You can select from a list of currently existing devices.
- 2. **Service Type to Add** lists information about services for the destination device. You can add services, select from a list of currently existing services, and remove services.
- 3. **Service Properties** lists properties for the service currently selected in the Services section. The name and properties in this section change, depending on what service is currently selected.

# **Adding a service to a destination device**

- 1. Select the service from the pull-down menu. Press *Add*.
- 2. Specify the properties for this service. Press *Save*.
- 3. Verify the service by selecting the *Verify* button ("Smiley Face"). The *Verify* button checks the connection status with the server and the compatiblity with the PACS device.

If the connection status and compatibility with the PACS device are successful, the *Verify* button exhibits a smile and the Test Results area displays the compatible settings, along with Print button details (if Use Button Settings is enabled). (See [Figure 10-24](#page-659-0).)

If the connection status and compatibility results are unsuccessful, the *Verify* button exhibits a frown and the Test Results area displays the error with recommended actions. Examples of unsuccessful verify results are:

- Connection to the server not established
- PACS device refuses service
- DICOM objects are not supported

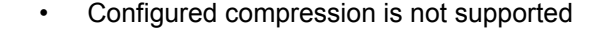

<span id="page-659-0"></span>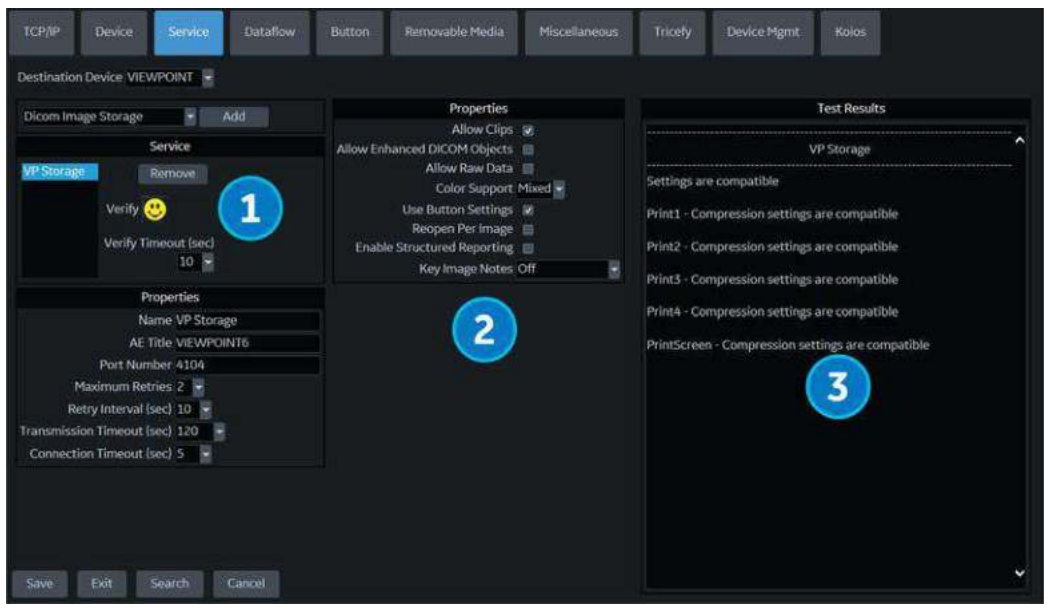

Figure 10-24. Service Verify Button (1), Properties (2) and Test Results (3)

# **Removing a service**

- 1. Select the service. Press *Remove*.
- 2. Press *Save*.

## <span id="page-660-0"></span>**Changing parameters for a service**

There are certain parameters that may need to be set up for each service (see Figure 10-24 *[on page 10-70](#page-659-0)*):

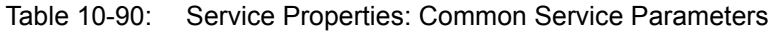

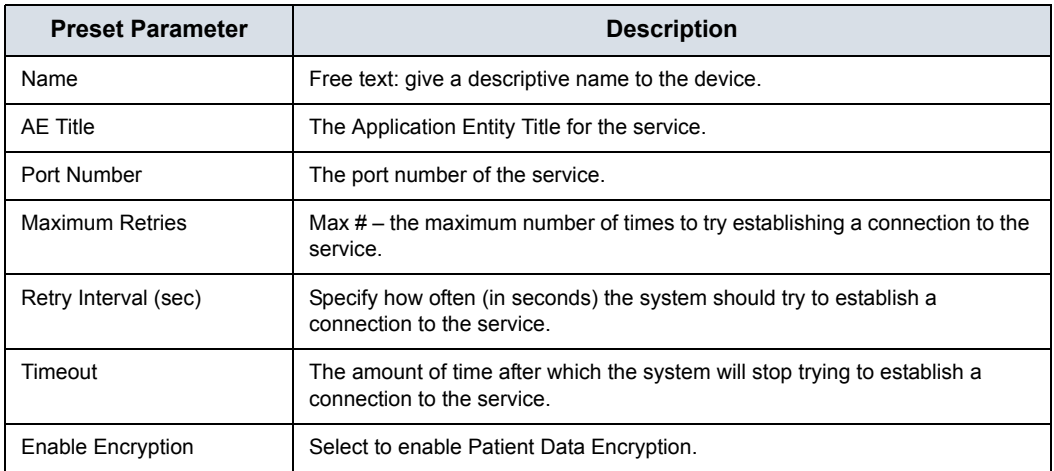

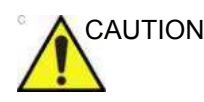

CAUTION **DO NOT** use the following Ports:

- Port 22 (SSH, SFTP)
- Port 53 (DNS-Domain Name Service)
- Ports 67, 68 (DHCP-Dynamic Host Configuration Protocol)
- Port 80, 443 (Web Traffic)
- Port 123 (NTP-Network Time Protocol)
- Port 445 (Microsoft File Sharing)
- $\cdot$  Port 546, 547 (DHCPv6)
- Port 5900 (Tight VNC Server)
- Port 8100 (Node-HTTP)

# **[Changing parameters for a service](#page-660-0) (continued)**

Many service parameters are specific to each type of service. The parameters are described on the following pages:

- Standard Print
- Video Capture
- Save As
- USB Quick Save

## **Standard Print**

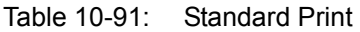

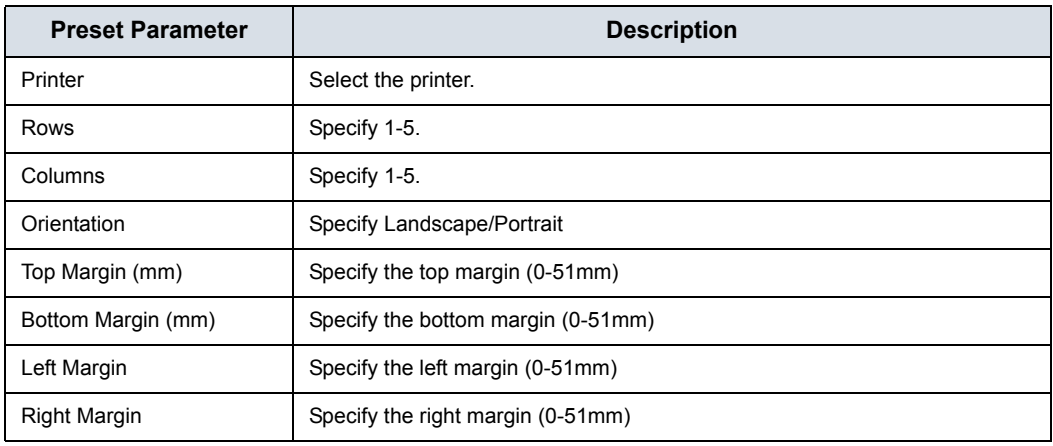

# **Video Capture**

#### Table 10-92: Video Capture

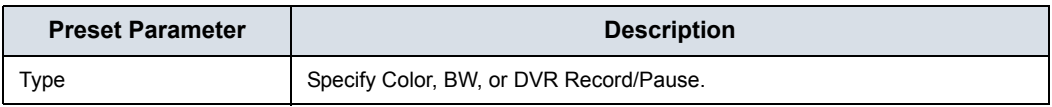

## **Save As**

#### Table 10-93: Save As

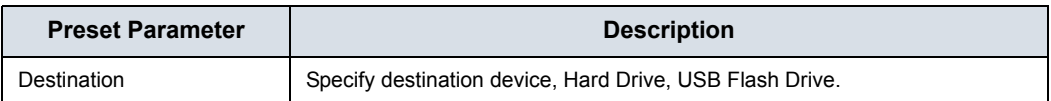

## **Setting up a Printer**

There are two service types that pertain to printers: Standard Print and Video Capture Device.

Standard Print. Use Standard Print for digital peripherals. These are printers with either a USB interface or Ethernet interface (Sony UP-D898DC, for example).

Video Capture Device. Use Video Capture Device for devices that are triggered by a contact closure, typically analog devices (color printer, black/white printer and DVR Record/Pause, for example).

On the Utility --> Connectivity --> Button page, select the Print key in the upper, left-hand corner of the display. In the middle portion of the page, under Available Input/Outputs, select the printer you want to configure. Next, press the two right arrows (>>) in the upper, right-hand corner of the page to move this printer into the Printflow View.

You can also configure the Standard Print button that appears on the New Patient Active Images screen.

Example: For instance a video capture device, on the Utility --> Connectivity --> Service page, in the Service Type to Add box, and press Add. In the properties box on the upper, right-hand side, select the type of device and in the Properties box in the lower, left-hand side, type in a unique descriptive name for this device.

## **USB Quick Save**

See 'USB Quick Save' on *[page 9-52 for more information.](#page-575-0)*

# **Structured Reporting**

DICOM Structured Reporting provides the results of a procedure as structured data elements (well-defined fields) as opposed to unstructured data (large amounts of text undifferentiated by individual fields). This greatly improves query capability. DICOM Structured Reporting creates coded clinical data that can be used for clinical research, outcomes analysis, and disease management.

DICOM Structured Reporting is a standardized format for medical results. LOGIQ Fortis supports the following templates:

- OB-GYN Report Templates
- Vascular Ultrasound Report Templates
- Cardiac Report Templates
- Abdomen Report Templates
- Breast Report Templates
- **Thyroid Report Templates**

These templates do not support all M&A results for the LOGIQ Fortis.

#### **Supported Parameters**

The DICOM supported parameters are listed in the DICOM Conformance Statement at the following website under DICOM - Ultrasound:

https://www.gehealthcare.com/products/interoperability/dicom/ ultrasound-dicom-conformance-statements

## **DICOM SR Storage**

DICOM SR Storage enables the system to send or receive ultrasound structured reports in a format that can be interpreted by PACS.

To configure this service, navigate to Utility -> Connectivity -> Service and select DICOM SR Storage from the Destination Device drop-down menu.

## **DICOM Image Storage**

DICOM Image Storage enables the system to send or receive ultrasound images in a format that can be interpreted by PACS.

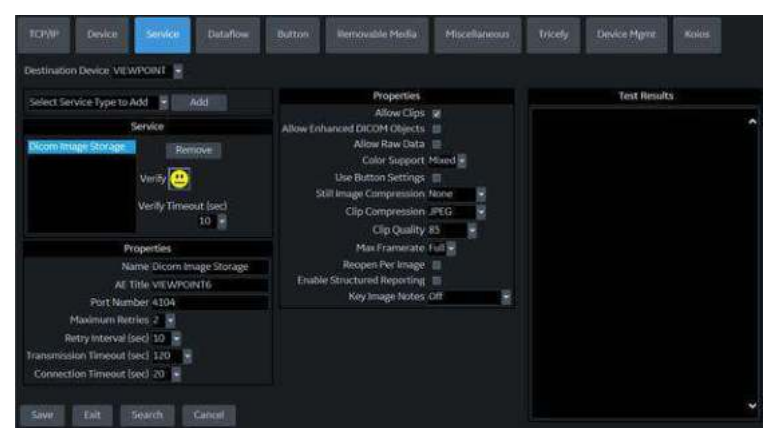

Figure 10-25. DICOM Image Storage

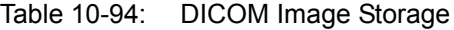

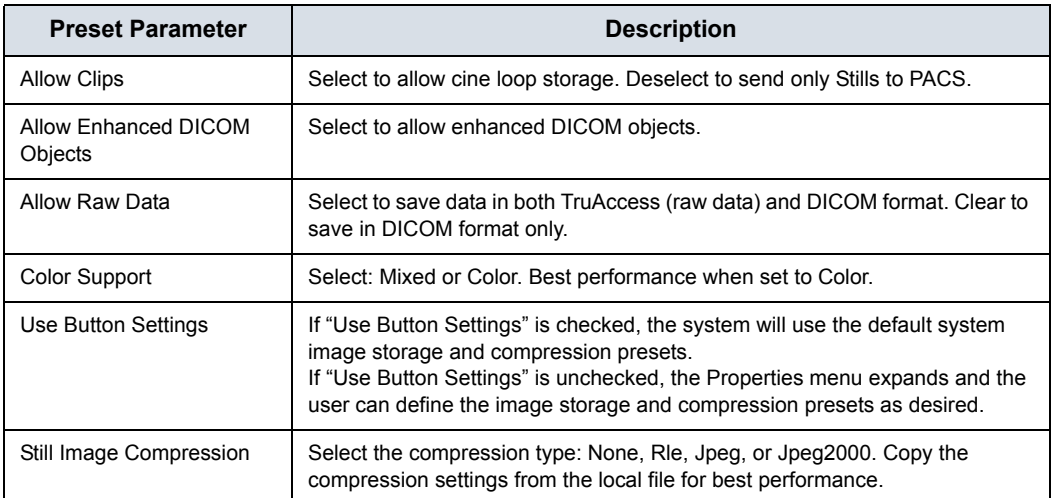

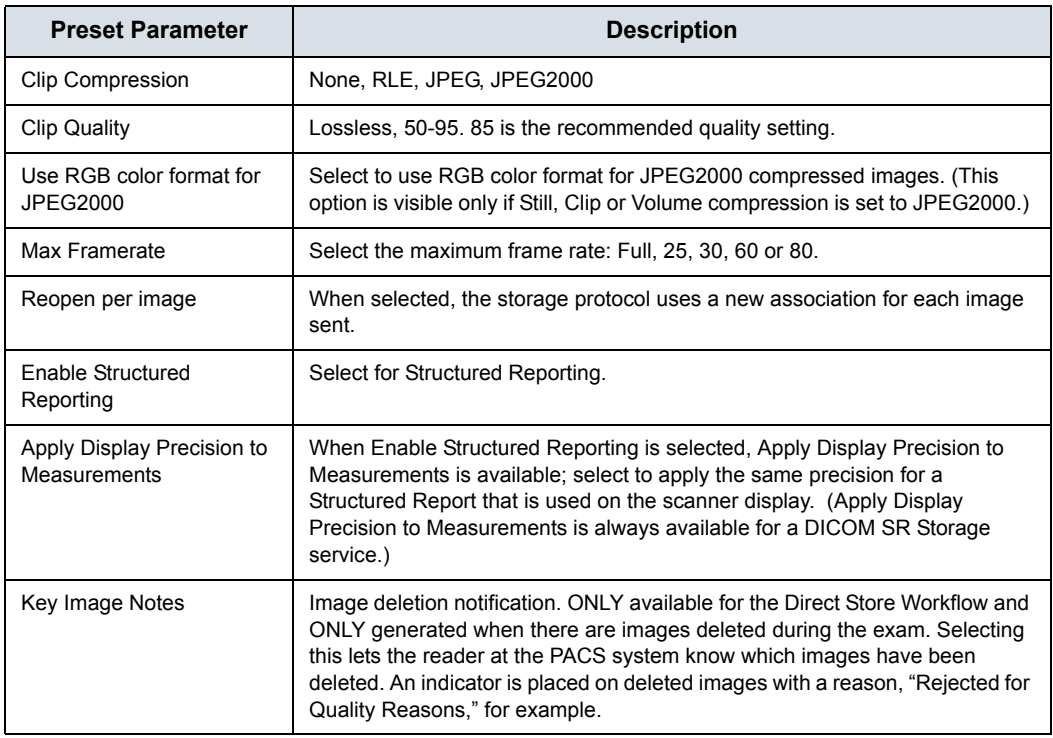

#### Table 10-94: DICOM Image Storage (Continued)

## **DICOM Performed Procedure**

DICOM Performed Procedure provides an acknowledgement that a study has been performed.

# **DICOM Print**

DICOM Print provides the ability to send or receive ultrasound image data to DICOM printers.

#### Table 10-95: Properties

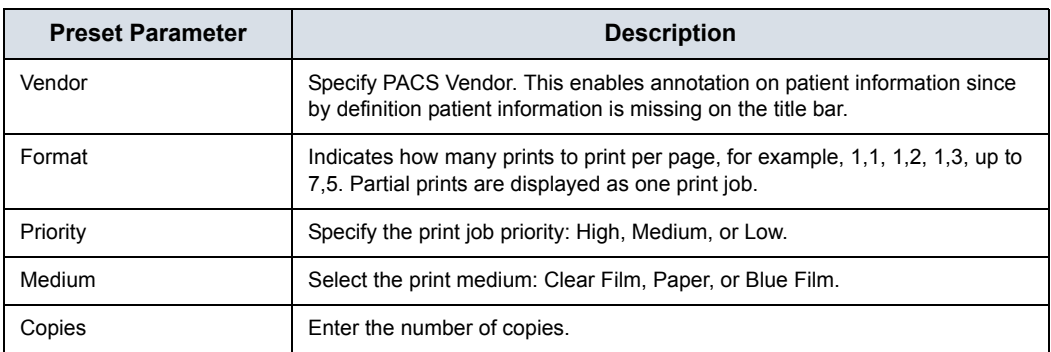

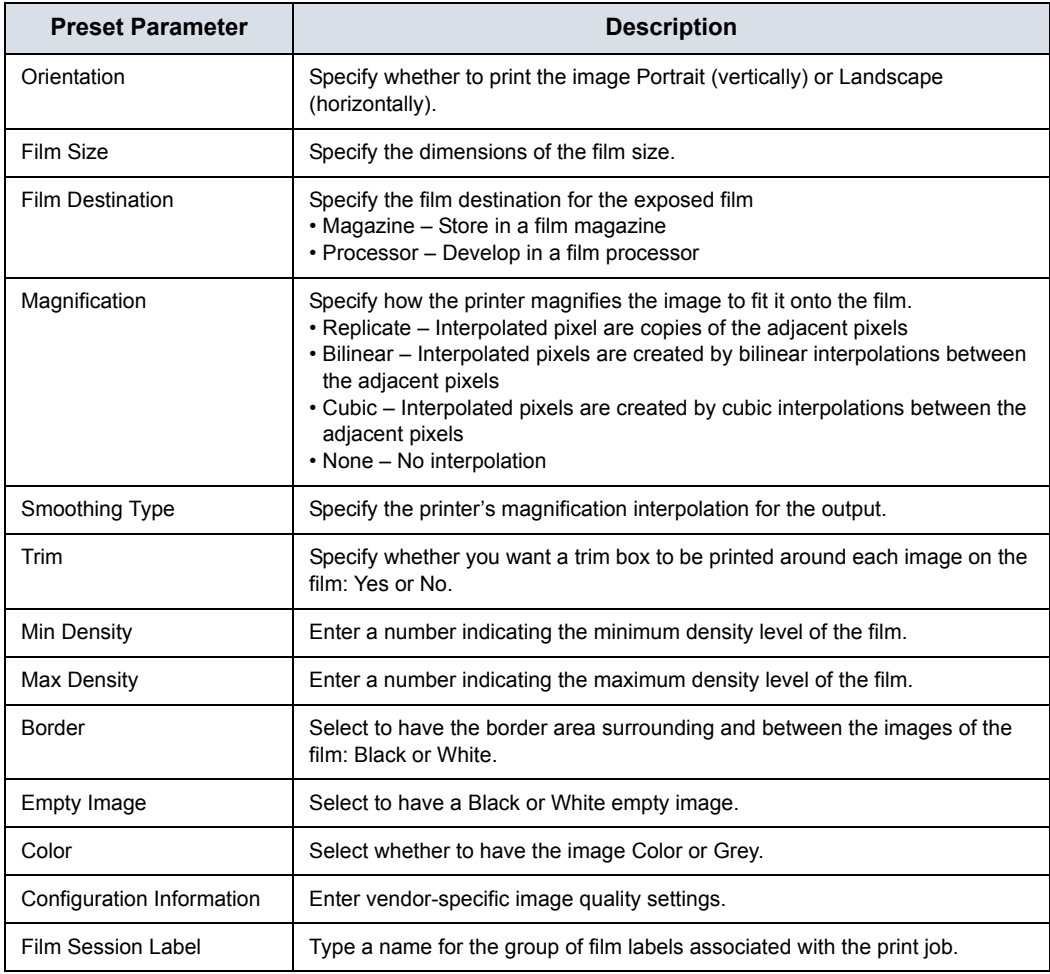

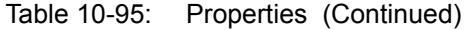

#### Table 10-96: Annotation

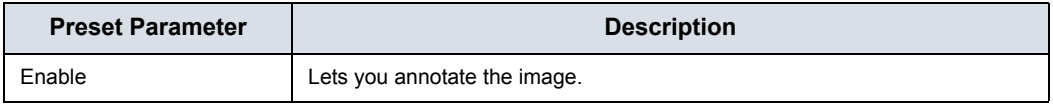

# <span id="page-667-0"></span>**DICOM Query/Retrieve**

DICOM Query/Retrieve provides a list of patients sorted by query parameters.

#### *NOTE: Some PACS vendors only offer Query/Retrieve as an option. Please confirm that this service is available.*

**Verify Before Query Box Checked.** The system DOES CHECK the DICOM connection status PRIOR to issuing the Query/Retrieve request. This way, the system ensures that the PACS server is 'alive' before performing the actual query. If the server is down, the scanner will not issue the query request and the system is accessible to the user within the configured "Verify Timeout (sec)" preset value which is ~10 seconds by default.

> **Box unchecked.** The system DOES NOT CHECK the DICOM connection status PRIOR to issuing the Query/Retrieve request to the PACS server. If the server is down, the scanner is accessible only AFTER configured "Connection Timeout(sec)" value which is ~20 seconds by default.

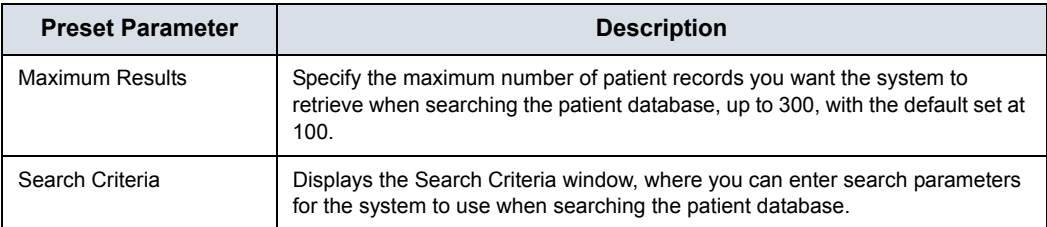

Table 10-97: DICOM Query/Retrieve

# **[DICOM Query/Retrieve](#page-667-0) (continued)**

*NOTE: If you are experiencing problems with slow responses from DICOM servers, increase the time-out in the DICOM server properties dialog. (Utility -> Connectivity -> Service -> Properties -> Maximum Retries and Timeout). Problems with slow responses may result in images being re-sent automatically and low transfer rates. The retry settings can be used to make jobs retry on bad networks. When portable (off-line), use minimum time-out and no retries or it will affect shutdown speed.*

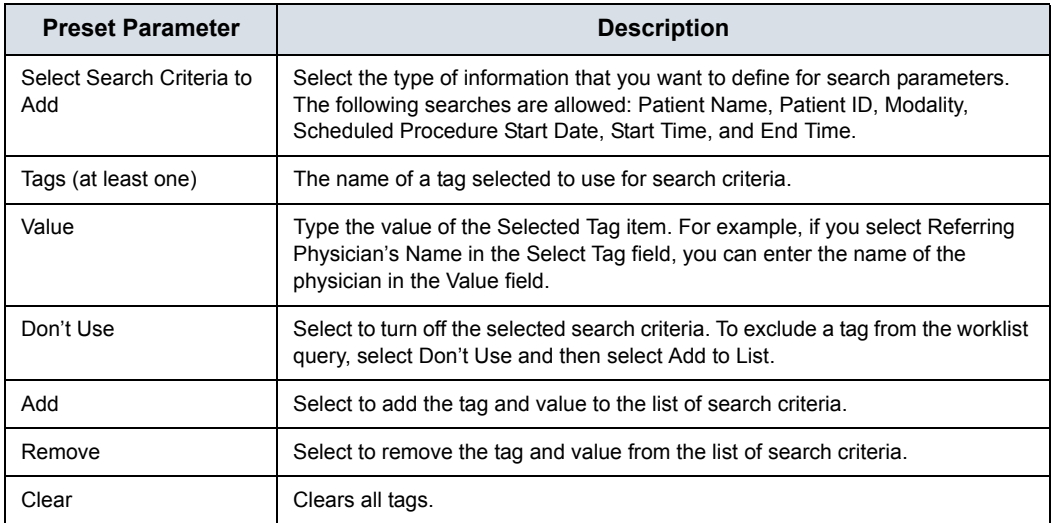

#### Table 10-98: DICOM Query/Retrieve Search Criteria

#### **Query/Retrieve Per Series**

You can also display/retrieve multiple series by patient on the Patient--> Data Transfer--> Q/R page.

## **DICOM Storage Commitment**

DICOM Storage Commitment provides acknowledgement from PACS that the study has been accepted into archive.

#### Table 10-99: DICOM Storage Commitment

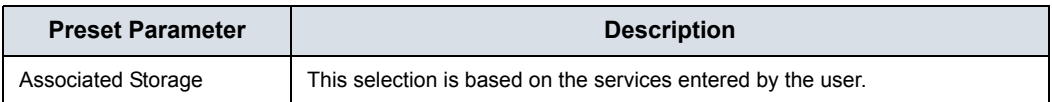

# <span id="page-669-0"></span>**DICOM Worklist**

DICOM Worklist provides a list of patients sorted by query parameters.

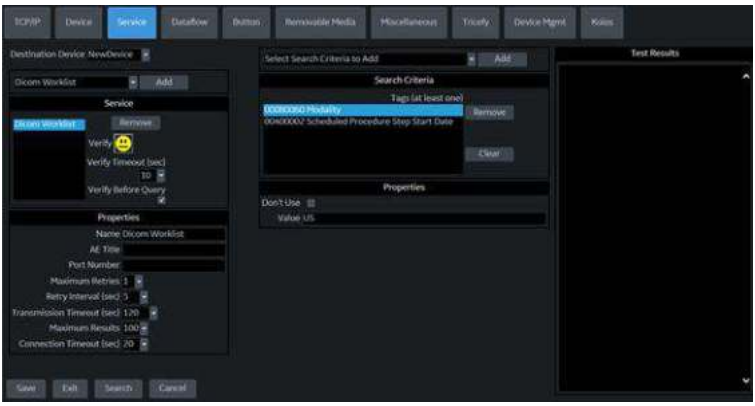

Figure 10-26. DICOM Worklist Service

**Verify Before Query Box Checked.** The system DOES CHECK the DICOM connection status PRIOR to issuing the Worklist Query request. This way, the system ensures that the HIS/RIS server is 'alive' before performing the actual query. If the server is down, the scanner will not issue the query request and the system is accessible to the user within the configured "Verify Timeout (sec)" preset value which is ~10 seconds by default.

> **Box unchecked.** The system DOES NOT CHECK the DICOM connection status PRIOR to issuing the Worklist Query request to the HIS/RIS server. If the server is down, the scanner is accessible only AFTER configured connection timeout value with configured number of retries, which is ~45 seconds.

# **[DICOM Worklist](#page-669-0) (continued)**

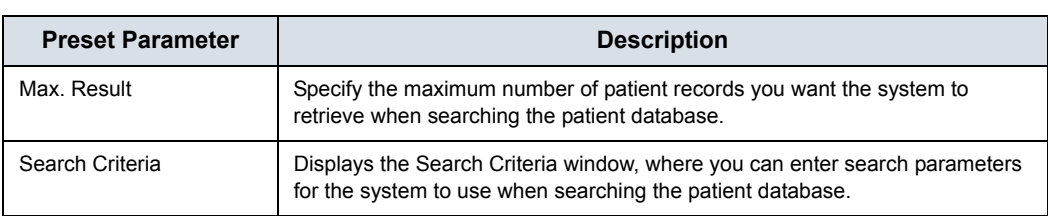

Table 10-100: DICOM Worklist

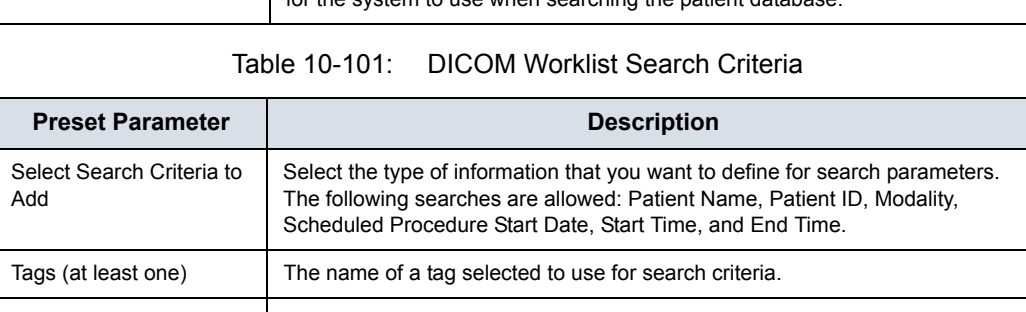

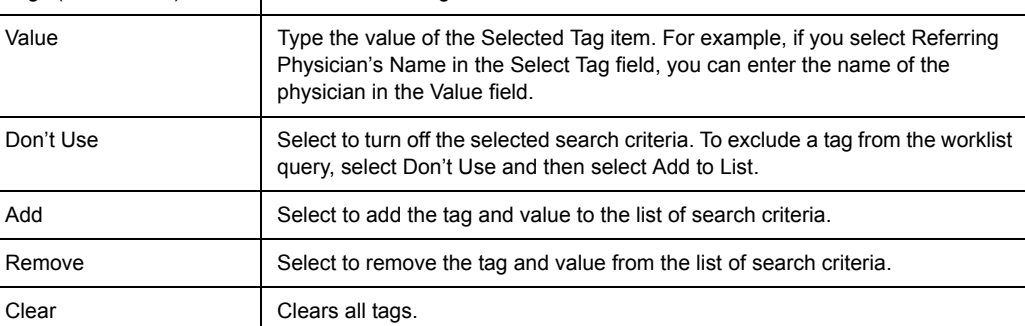

# **DICOM Export**

ТСРДР Dataflow Removable Media Miscellaneous Device Button Destination Device MyComputer Properties  $-$  Add Save As Convert Clips M Service Convert Volumes **M** Use Button Settings **DICOM Export** × Allow Raw Data EzBackup HD Export<br>Local Archive - Int HD Still Image Compression None Clip Compression JPEG USB Drive F<br>USB Drive I Verify **CO** Clip Quality 85 E ł, **USB Quick Save** Enhanced DICOM Compression JPEG Lossless × Properties Name DICOM Export

DICOM Export allows you to export DICOM content.

## Figure 10-27. DICOM Export Service

Table 10-102: DICOM Export

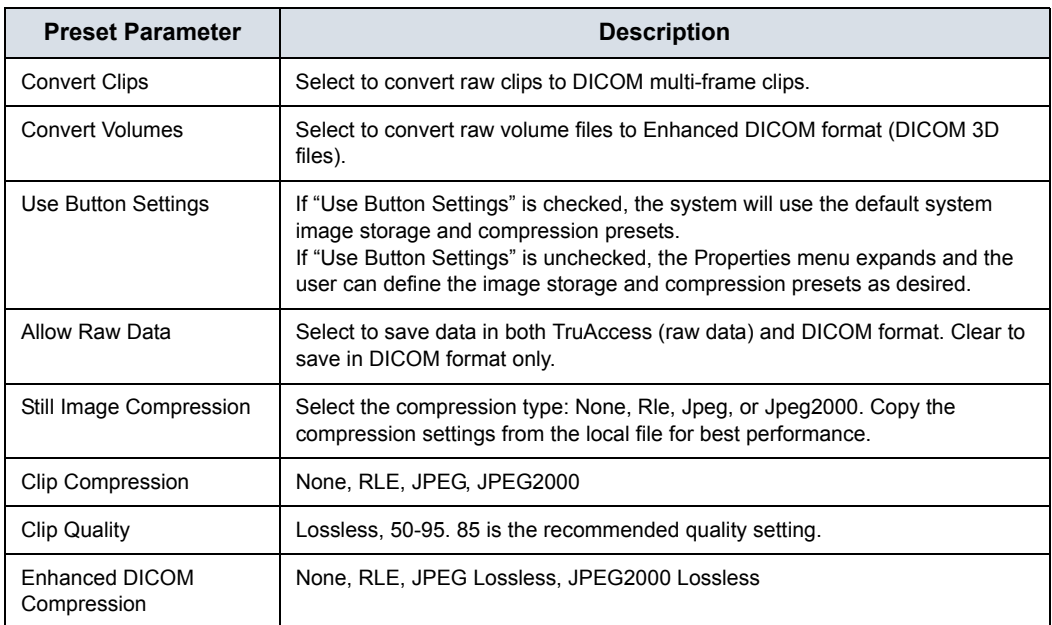

# **EZBackup**

EZBackup allows you to manage hard disk space while maintaining the patient database on the scanner, as well as to back up the patient database and images, by copying the data from the local drive to removable media.

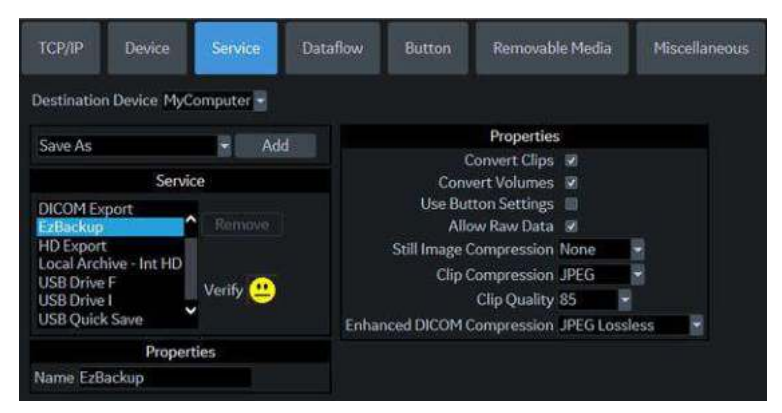

Figure 10-28. EZ Backup Service

#### Table 10-103: EZBackup

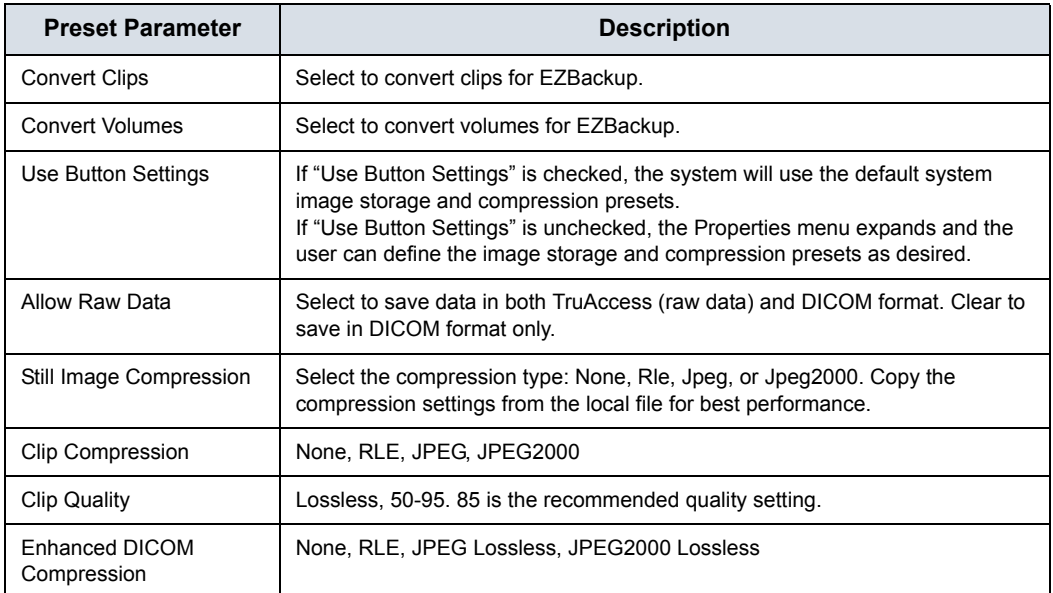

# **Dataflow**

A dataflow is a set of pre-configured services. When you select a dataflow, the ultrasound system automatically works according to the services associated with the dataflow. The Dataflow tab allows you to select and review information about dataflows. You can also create, change, and remove dataflows.

Set up dataflows for the services.

*NOTE: You must be logged on as Administrator to use the Dataflow tab.*

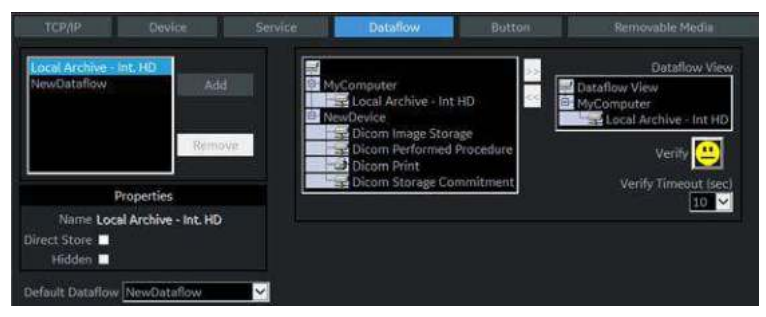

Figure 10-29. Dataflow Preset Menu

system know which images have been deleted. An indicator is placed on deleted images with a reason, "Rejected for Quality

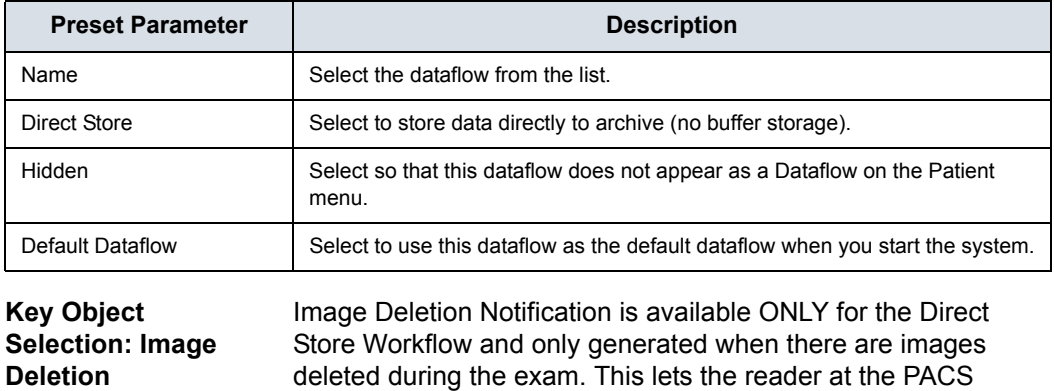

Reasons," for example.

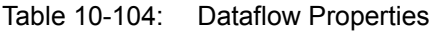

**Notification**

# **Button**

You can assign print buttons via the Utility --> Connectivity --> Button page.

Assigning print buttons. First select the print button to configure on the upper, left corner of the page. Then select the device you want to add in the middle part of the page, under Available Input/ Outputs. Then click on the right arrow in the top right corner of the page.

- *NOTE: You can configure each print key to multiple output devices/ dataflows.*
- *NOTE: Only attach one DICOM service per print key (e.g., PACS and DICOM printer). Multiple DICOM devices should be configured via a dataflow.*
- *NOTE: When using a print key to send an image directly to a DICOM device, this causes a single DICOM association per image. Most devices (all known printers) work fine with this. However, some storage devices, such as ALI, Kodak Access, and Cemax, assume that the end of each association is the end of the exam and can result in a new folder for each image. In the Utility menu, select a single association or open PR for the desired DICOM storage device.*

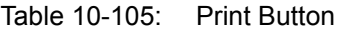

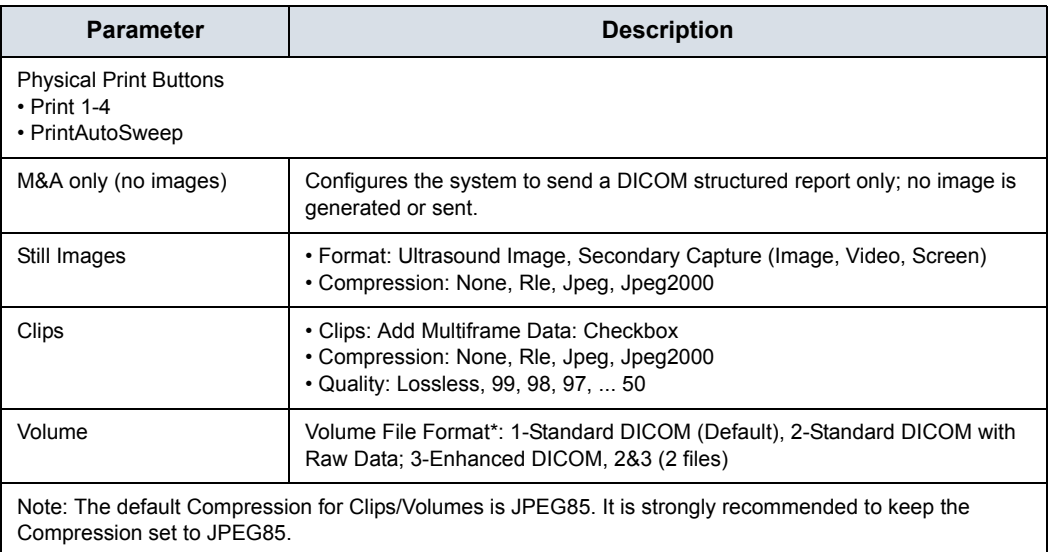

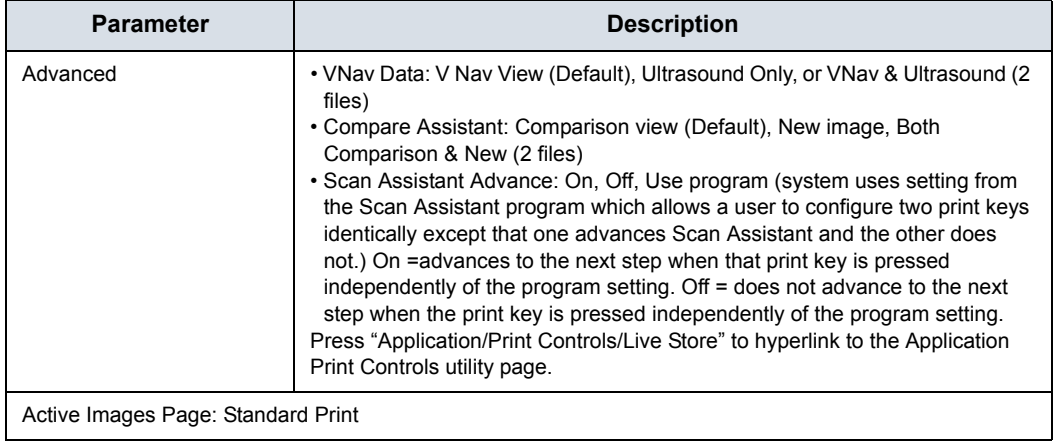

# Table 10-105: Print Button (Continued)

# **Removable Media**

The Removable Media tab allows you to:

- Verify the DICOM directory on removable media.
- Verify the free space of the media.

- *NOTE: Currently, the DVD-R Capacity displays the wrong value of 650 MB.* 
	- Verify that the media is finalized or unfinalized.
	- Verify that the media is formatted or unformatted.
	- Format removable media (rewritable CD/DVD or USB device).

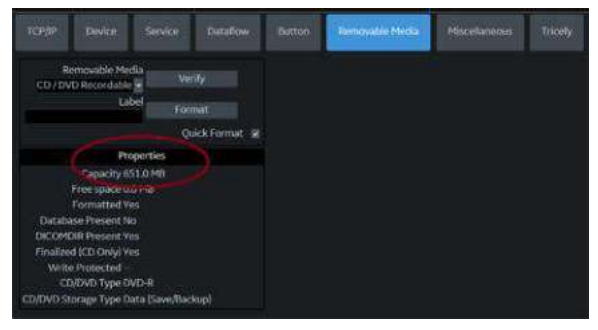

Figure 10-30. Removable Media Preset Menu

Table 10-106: Tools

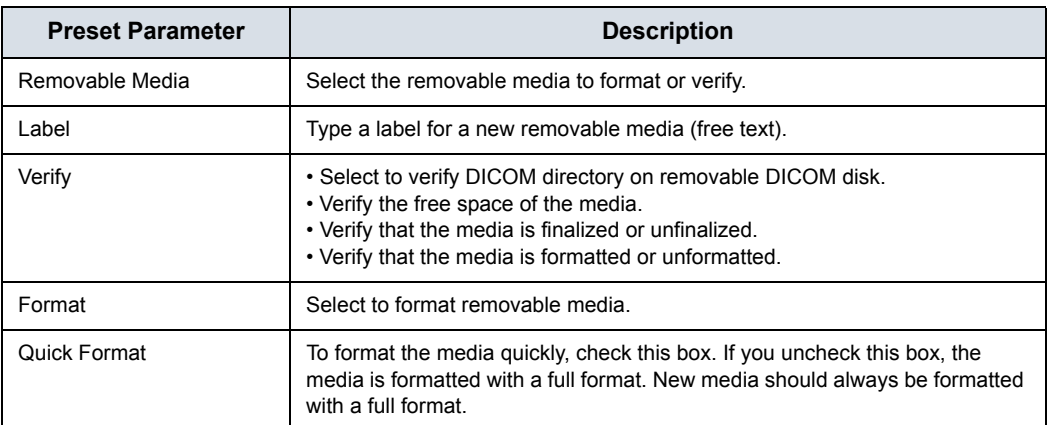

The bottom of the screen lists properties of the selected media.

# **Formatting removable media**

- 1. Select the removable media from the Media list.
- 2. Type a name for the removable media in the Label field.
- *NOTE: Do not use the following characters for labelling:*

 $\binom{1}{1}$ ; . , \* < >  $\binom{1}{1}$  + =  $\binom{1}{0}$  &

- 3. Select *Format*. Confirm **OK** or **Cancel**.
- 4. An information window confirms when the format has been completed. Select **OK** to exit.

*NOTE: Select Full Format (do not check Quick Format box) when formatting a new MOD for the first time.* 

## **Verifying removable media**

- 1. Select the removable media from the Media list.
- 2. Select *Verify*.

# **Miscellaneous**

The Miscellaneous tab allows you to configure tools related to patient management and print and store options. You can specify default system functionality, such as whether patient ID is required when you archive data, or if you want the system to automatically search the archive for a patient when you enter patient data.

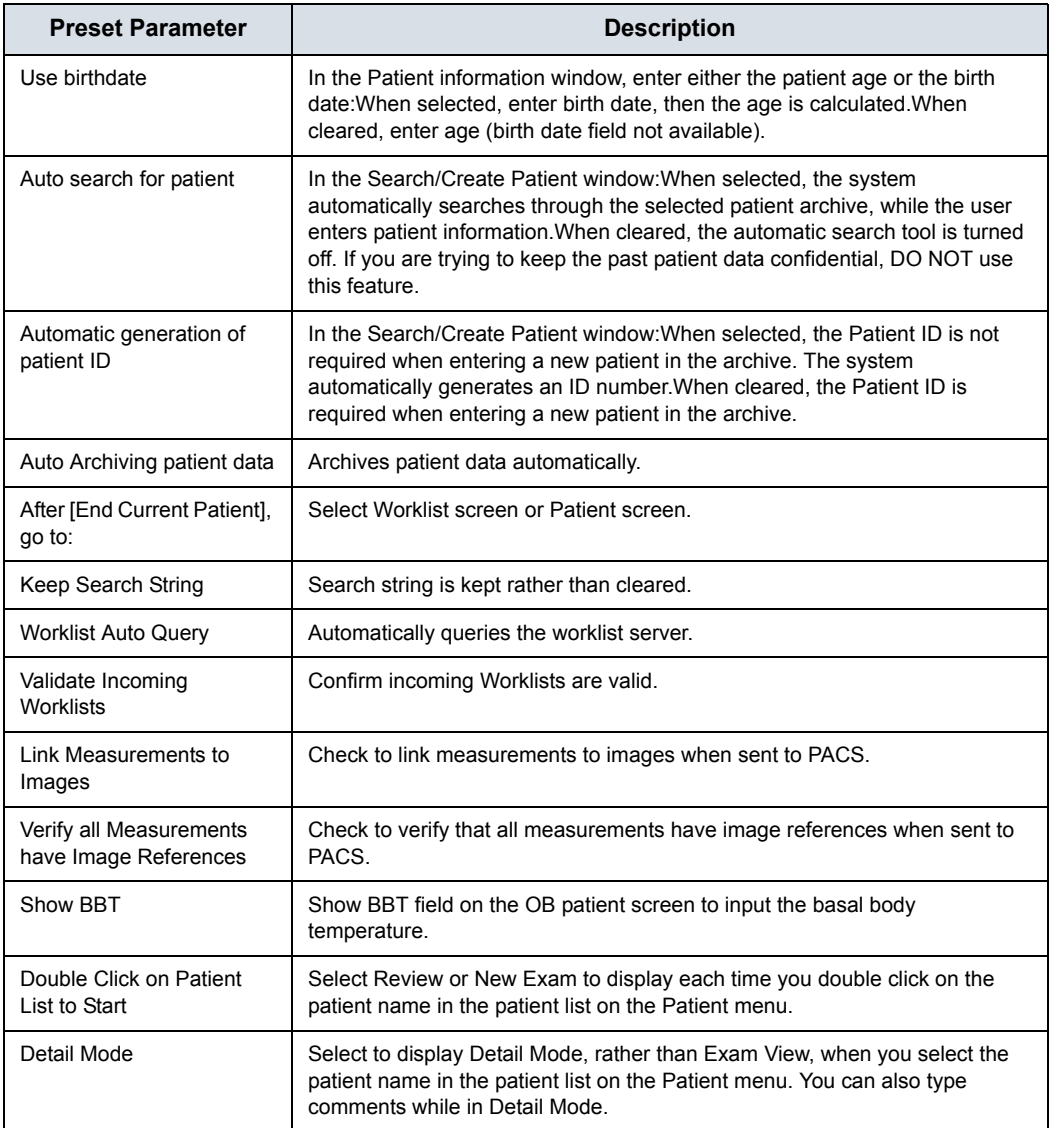

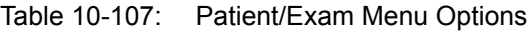

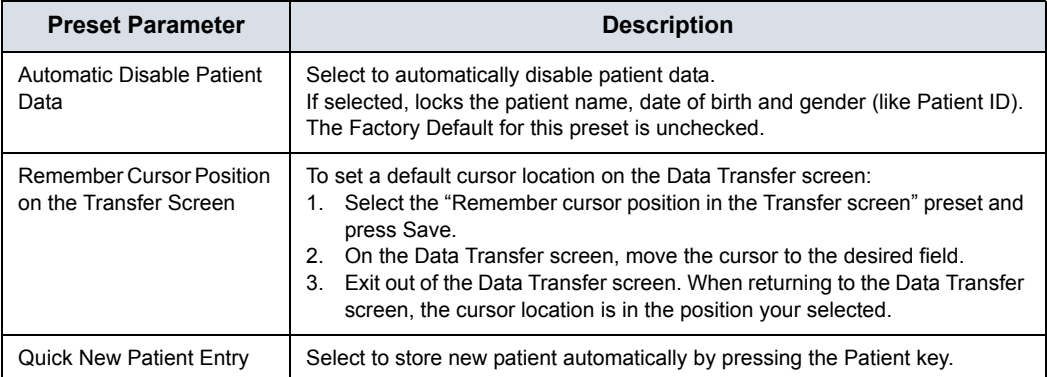

## Table 10-107: Patient/Exam Menu Options (Continued)

## Table 10-108: Patient/Exam Message Options

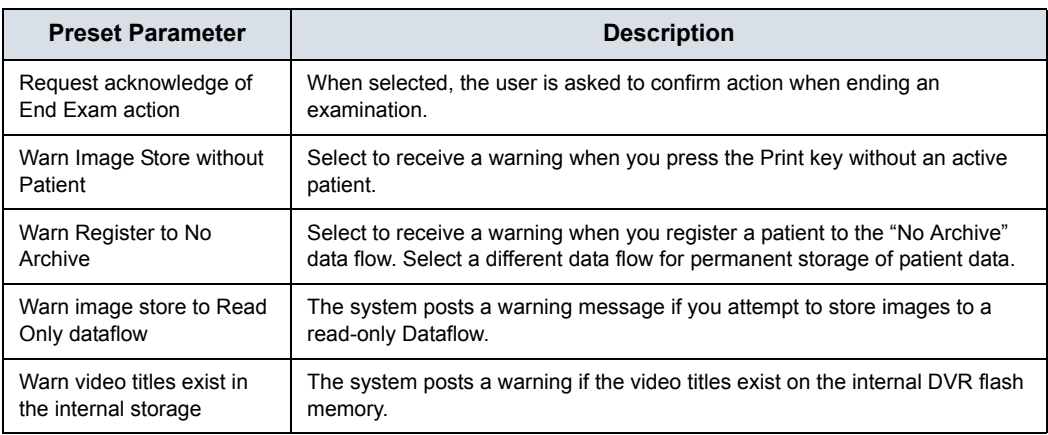

#### Table 10-109: Columns in examination listing

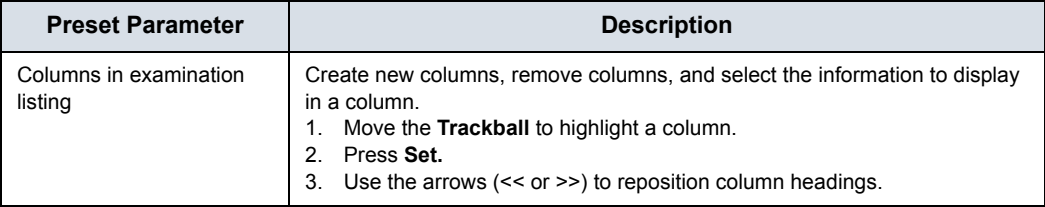

#### Table 10-110: Print and Store Options

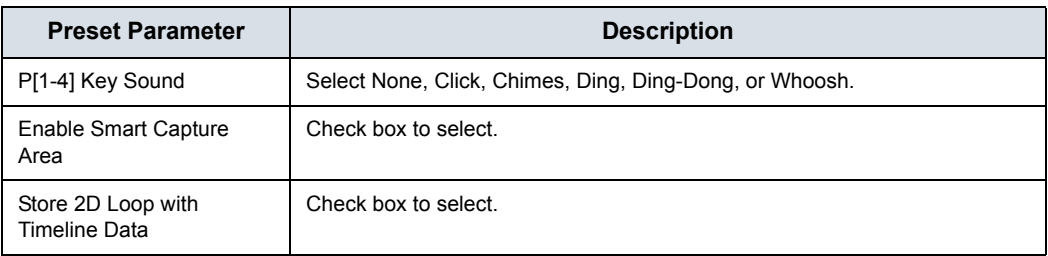

| <b>Preset Parameter</b>                                  | <b>Description</b>                                                                                                    |
|----------------------------------------------------------|----------------------------------------------------------------------------------------------------|
| Patient List Print-Font Size                             | Select font size.                                                                                                    |
| Add Titlebar Information to<br>Multiframe Loops          | Adds a title bar to the DICOM image.                                                                                                    |
| Add Scan Parameter<br>Information to Multiframe<br>Loops | Adds scan parameter(s) to the DICOM image.                                                                                                    |
| Send Images via Wireless                                 | When connected to the network via Wireless LAN and this box is checked.<br>images will be sent to the DICOM device over the Wireless LAN. If not<br>checked, images spooled in the Spooler will be sent when the system is<br>connected to the wired network. |
| Receive Images via<br>Wireless                           | When connected to the network via Wireless LAN and this box is checked.<br>images will be received from the DICOM device over the Wireless LAN. If not<br>checked, images will be received when the system is connected to the wired<br>network               |
| Store DICOM MultiFrame<br>When Collecting RF Data        | Select to store DICOM MultiFrame images when collecting RF Data                                                                                                    |
| Store DICOM MultiFrame<br>in QAnalysis packages          | Select to store DICOM MultiFrame images in Quantitative Analysis mode.<br>(Selected by default.)                                                                                                    |
| Allow press and hold print<br>key to replace an image    | Select to enable pressing and holding print key to replace an image.                                                                                                    |
| Send To: Default Service                                 | Select default Send To service from dropdown list.                                                                                                    |

Table 10-110: Print and Store Options (Continued)

# Table 10-111: Other ID Options

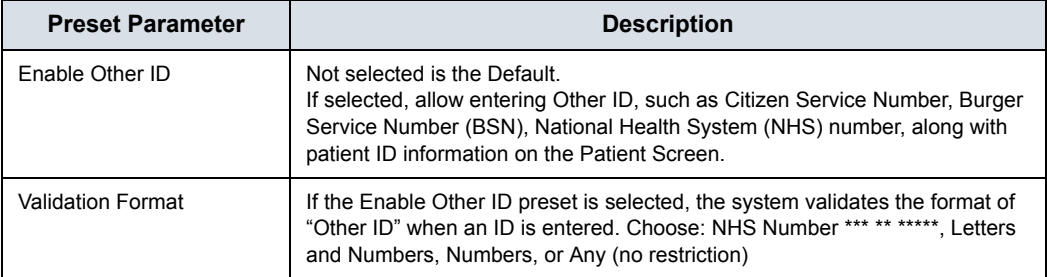

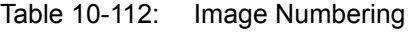

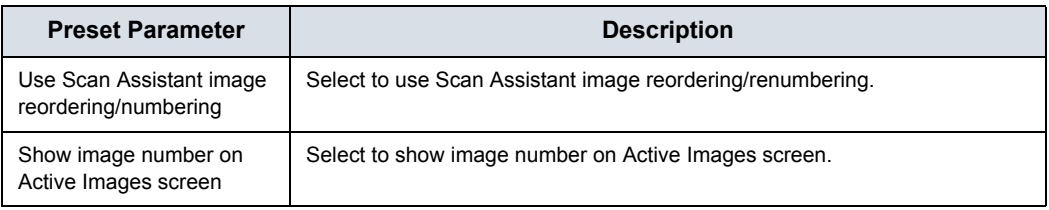

## Table 10-113: LOGIQ Apps

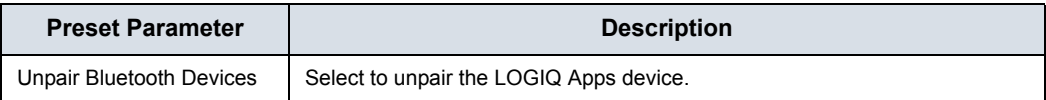

## Table 10-114: Imaging Insights

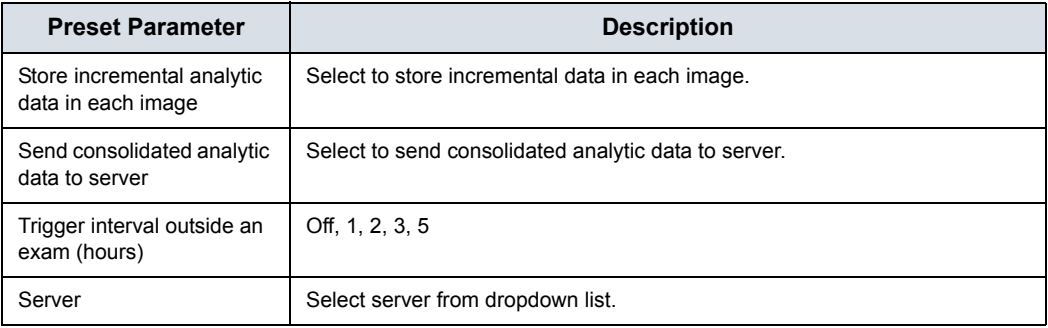

# **Tricefy Activation**

Tricefy is a cloud-based image viewer and a platform to archive, collaborate, and share. The corresponding DICOM destinations can be used via the Print keys. An internet connection is necessary for uploading data to Tricefy.

As soon as the Tricefy option is enabled, relevant Tricefy items are displayed.

| <b>Chinese</b><br><b>kow</b><br><b>Service</b>                                                                           | <b>Thatton I</b><br><b>Yorkhow</b><br><b>Reservation Herba</b><br><b>Histolomewa</b>                                                                                                    |
|----------------------------------------------------------------------------------------------------|----------------------------------------------------------------------------------------------------|
| Configuration<br><b>Allian made</b><br><b>William Property</b><br><b>Calling Profit</b><br><b><i>Malvin Blampage</i></b> | Tripply in the Ultrainment Cloud, Archive, redukerate and share images and clos. Start your free trial today by registering with your error address. Your Lugiquelt be interestionly closel evaluation<br>gloring prior are officits becam beings anywhere, a new footpaline (ACCPF atomer and all of the sturing and collaboration hustanes in thirsely,<br>Visit Friest Imaging Draine<br>infuser conveying com-<br>www.blosinaging.com<br>Toledy Ownser Support<br>www.tricwinygry.com |
| <b>Activation</b><br>And Court imadelment com-                                                                           |                                                                                                    |

Figure 10-31. Tricefy Preset Menu

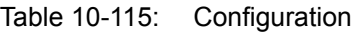

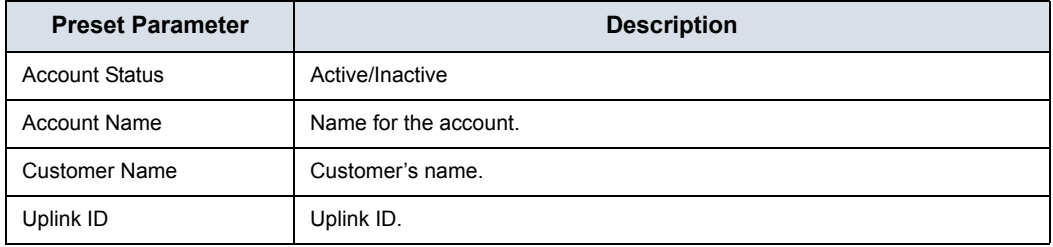

#### Table 10-116: Activation

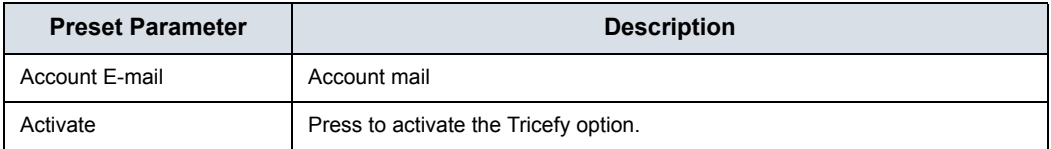

# **Device Mgmt Configuration**

Device Mgmt is a remote device management tool that enables bi-directional management capabilities on the device. [See](#page-1405-0)  'Device Mgmt' on *[page 13-498 for more information.](#page-1405-0)*

# **Cloud Sign-Up**

Before Device Mgmt can be activated, the Device Owner must register a valid e-mail address on the Cloud at:

http://AVURI.gehealthcare.com/signup

## **Activate Device Mgmt**

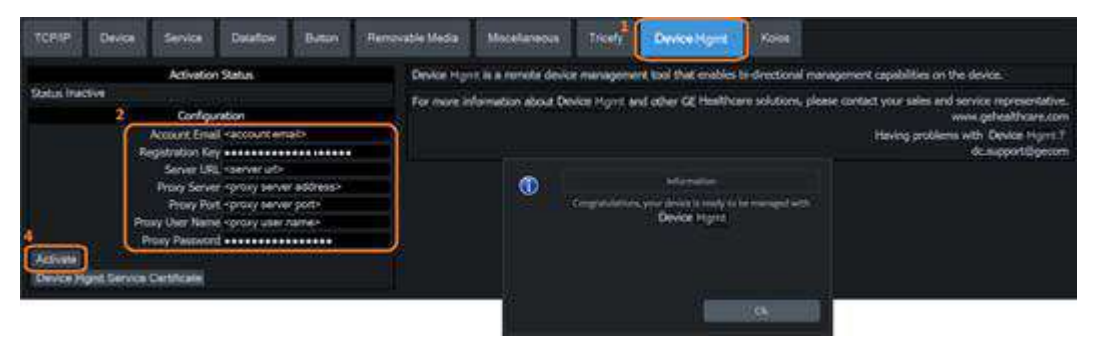

Figure 10-32. Device Mgmt Connectivity Page

To activate Device Mgmt:

- 1. Go to Utility > Connectivity > Device Mgmt.
- 2. Under Configuration, set the configuration parameters (see Table 10-117 *[on page 10-95](#page-684-0)*).
- 3. Select **Save** at the bottom of the screen to save configuration parameter changes.
- 4. Select **Activate**.

The activation result is displayed.

*NOTE: For more information on configuring Device Mgmt for activation, refer to the LOGIQ Fortis Basic Service Manual.*
# **[Activate Device Mgmt](#page-683-0) (continued)**

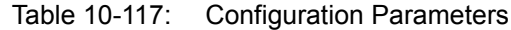

<span id="page-684-0"></span>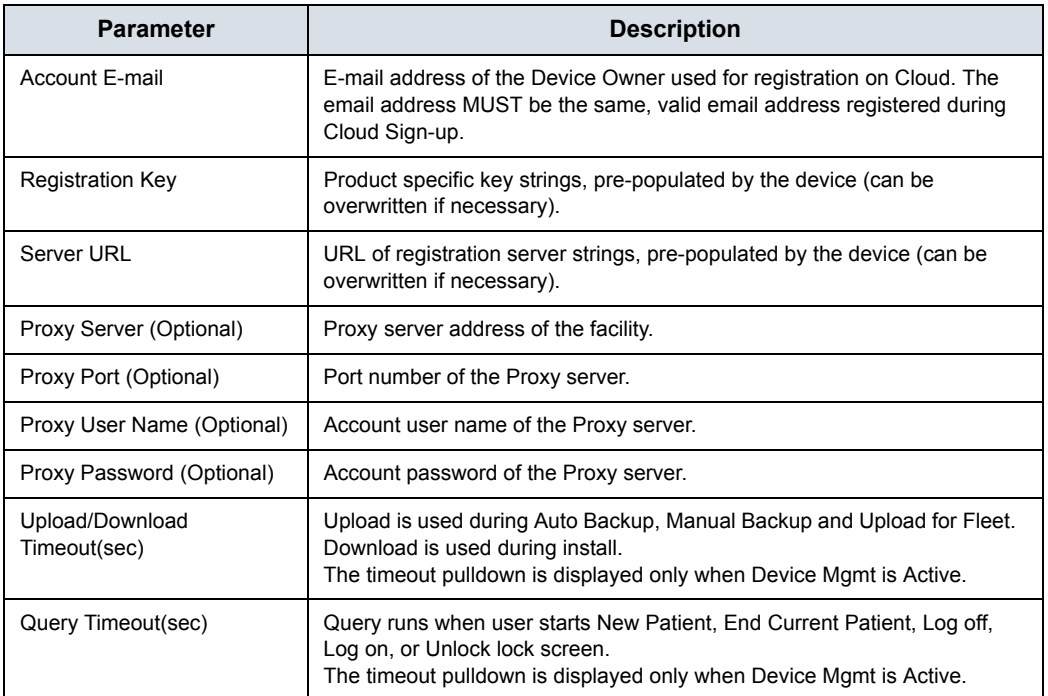

#### **Device Mgmt Group Rights**

Device Mgmt activation requires the following Device Mgmt Group Rights.

## **Device Mgmt Administration Group Rights**

- Activate
- Upload for Fleet

#### **Advanced Configuration Group Rights**

- Manual Backup/Backup Automatically
- Receive Installation Notification
- Install from Cloud
- *NOTE: For more information on configuring Device Mgmt for activation, refer to the LOGIQ Fortis Basic Service Manual.*

## **Update Connection Configuration**

Proxy information and the Registration Key can be updated after Activation.

- 1. Go to Utility > Connectivity > Device Mgmt.
- 2. Edit the Server URL, Proxy Server, Port, User Name, Password, Upload/Download Timeout and Query Timeout fields, as needed.

*NOTE: Account Email may not be modified.*

- 3. Select **Save** at the bottom of the screen to save configuration parameter changes.
- 4. Select **Update Connection Configuration**.

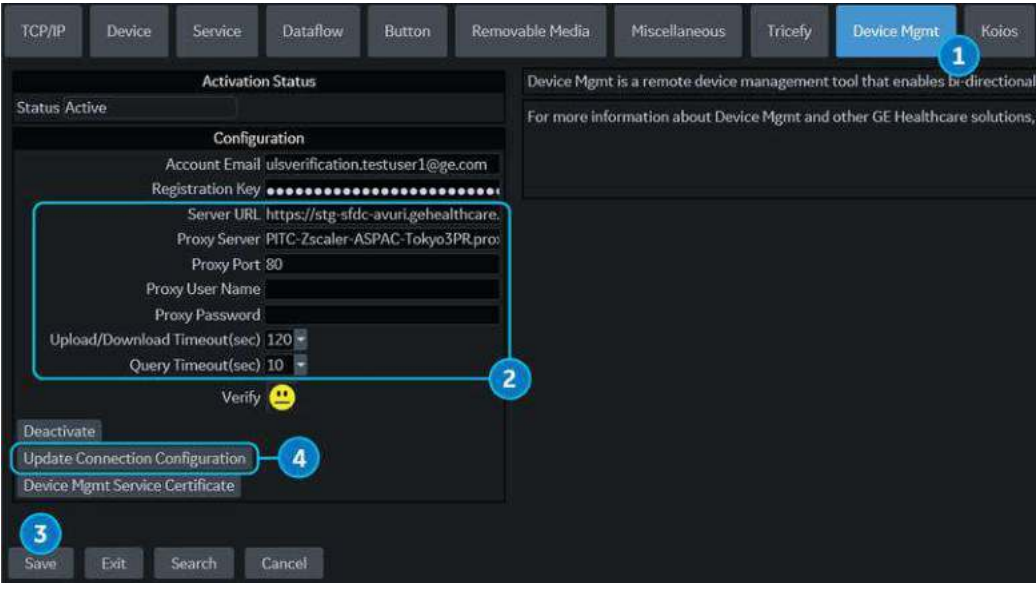

Figure 10-33. Update Connection Configuration

## **Update Account Email**

To update the account email from the system:

- 1. Go to Utility > Connectivity > Device Mgmt.
- 2. Select **Deactivate** to deactivate the configuration.
- 3. Under Configuration, set the configuration parameters (see Table 10-117 *[on page 10-95](#page-684-0)*).
- 4. Select **Save** at the bottom of the screen to save configuration parameter changes.
- 5. Select **Activate**.

The activation result is displayed.

## **Koios DS Configuration (not available in all countries)**

Koios DS is a Breast and Thyroid Analysis Option. Koios DS is integrated with the LOGIQ Fortis via DICOM and is configured similar to a DICOM Service. The user can accept/dismiss analysis results. If accepted, these results are included in the DICOM Structured Report.

## <span id="page-688-0"></span>**Activate Koios DS**

1. Access the Utility--> Connectivity--> Koios Configuration page.

*NOTE: The Koios DS Configuration page will only appear if the option activation code is present. If there is no option activation code, the Koios tab will not display.*

- 2. Type in the IP address of the Koios DS Server.
- 3. Select *Activate*

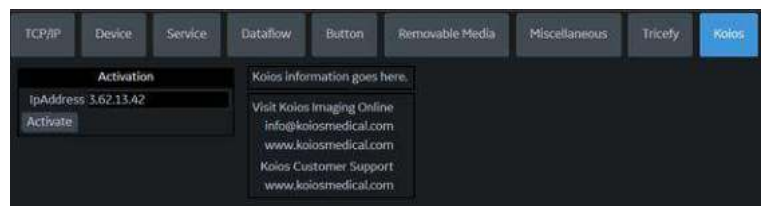

Figure 10-34. Activate Koios DS

- 4. You will receive notification upon successfully connecting to the Koios DS Server (The activation was successful. Your system is connected to Koios DS). Confirm (Save Changes? --> Ok) that you want to save the changes on this Configuration page.
- 5. Confirm that the connection was successful by pinging the Koios DS Server via the Utility--> Connectivity--> Device page.

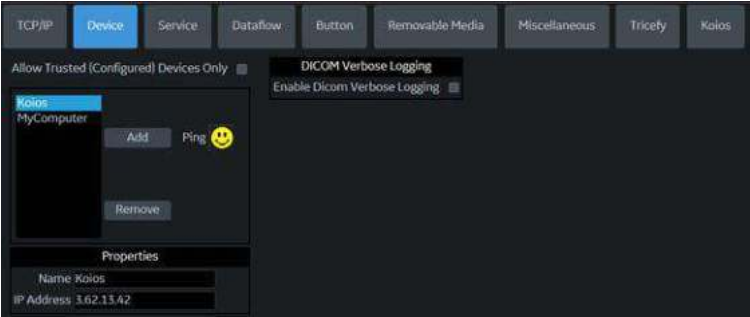

Figure 10-35. Ping the Koios DS Server

## **[Activate Koios DS](#page-688-0) (continued)**

6. Confirm that the Koios DS Assessment service is running by pinging the "Koios Assessment" service via the Utility--> Connectivity--> Service page.

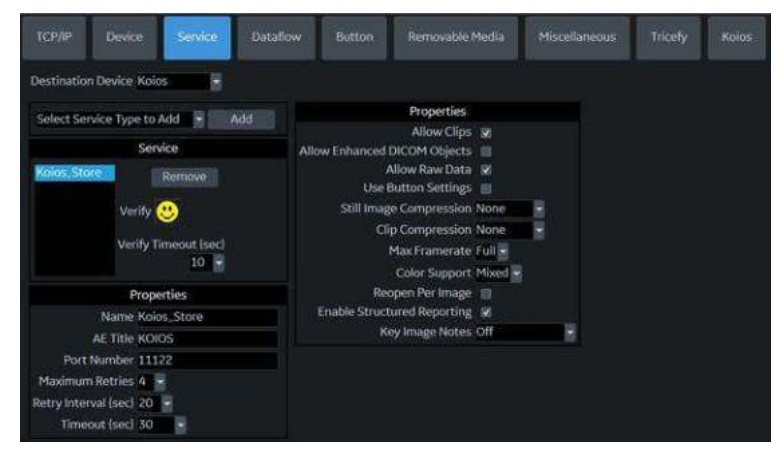

Figure 10-36. Ping the Koios DS Assessment Service

## **Deactivate Koios DS**

- 1. Access the Utility--> Connectivity--> Koios Configuration page.
- 2. Select *Deactivate*.

## **Configuration**

Table 10-118: Koios DS Breast

| <b>Parameter</b>                     | <b>Description</b>                                           |
|--------------------------------------|--------------------------------------------------------------|
| Lesion Classification<br>System      | Select BI-RADS or U1-U5.                                     |
| Include Result in DICOM<br><b>SR</b> | Select to save Koios Breast results to Structured Reporting. |

#### Table 10-119: Koios DS Breast - Results Dialog

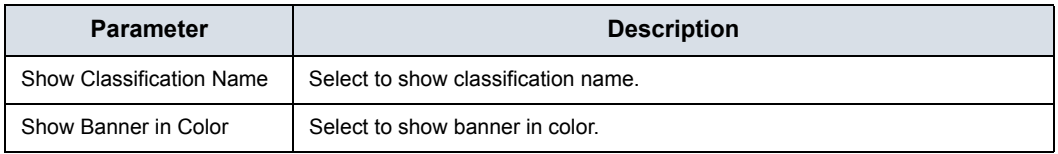

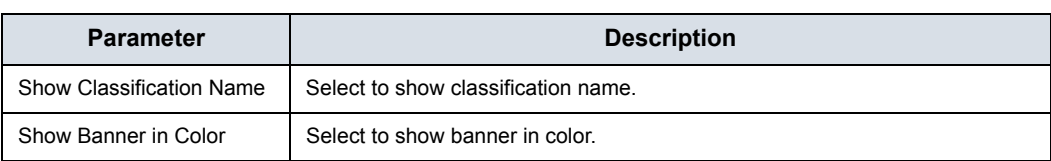

#### Table 10-120: Koios DS Breast - Assessment Menu

#### Table 10-121: Koios DS Breast - Summary

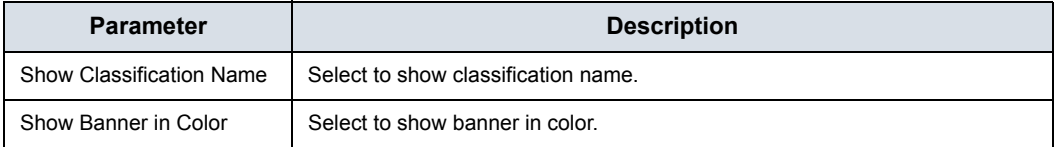

## Table 10-122: Koios DS Thyroid - Results Dialog

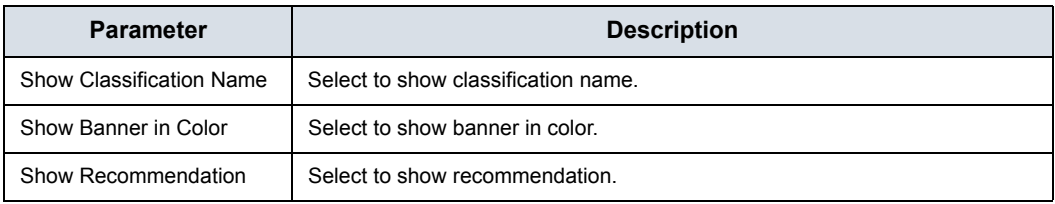

## Table 10-123: Accept Key

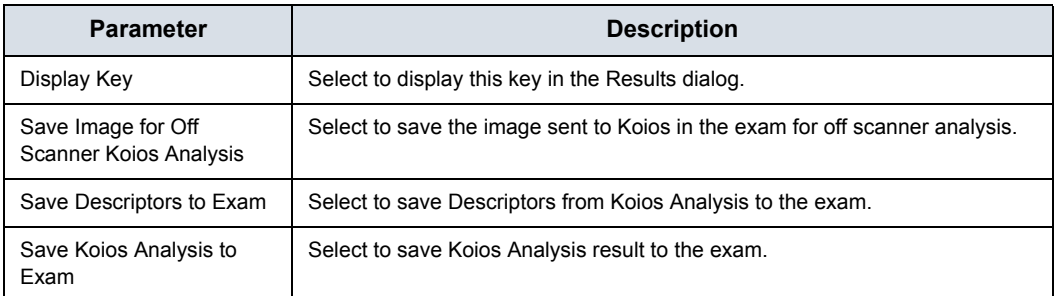

#### Table 10-124: Review Key

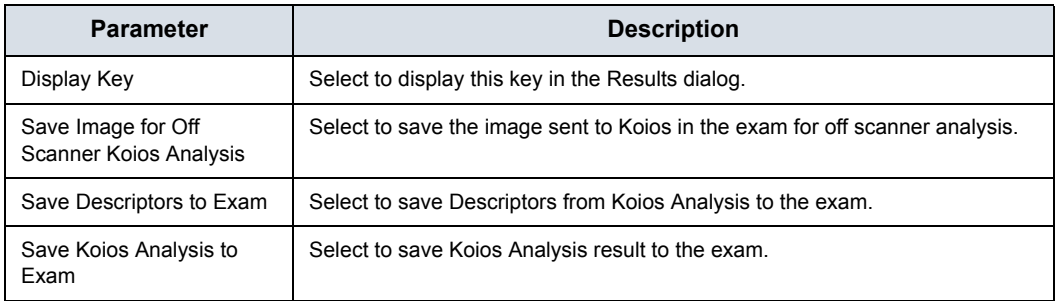

# **Measure**

Please refer to Chapter 7, General Measurements and Calculations for more information on setting up Measurement and Analysis Presets.

# **Reports**

Refer to Chapter 13 for more information.

# System Administration

# **Overview**

The Admin screen has the following sections:

- **System Administration** lists all the options implemented in the system.
- **Users** allows you to define user IDs, specify operator's registration, operator's rights, registration of staff related to an examination (for example, referral doctors and sonographers) and password update requirements.
- **Logon** defines logon procedures, allows the System Administrator to set password policies, and LDAP Configuration.
- **Groups** The System Administrator can set up user groups on this page.
- **System Password** Password for the Application Windows Logon Account.
- **Disk Encryption** -- The System Administrator can encrypt the disk for highest system security, if required.
- Audit Report Generates an audit report.
- **Vulnerability Scan Mode** Part of the Advanced Security Option. Vulnerability Scan Mode configures the system so that an external scanner can analyze the LOGIQ Fortis.
- *NOTE: Only the System Administrator can access the pages.*

## **Administrator Tasks**

Here are the tasks typically performed by the LOGIQ Fortis System Administrator. Instructions for each of these tasks can be found in this chapter.

- Privacy and Security Configuration options
- Define connection options for LDAP Directory Server
- Control encryption of the Patient Data drive
- Create Users/Groups
- Change rights for Users/Groups
- Change Encryption status for the system
- Change/Add Encryption Passwords
- Save/Print Recovery keys for encrypted drives
- Configure Password Policies
- Configure Session Policies
- Vulnerability Scan Mode
- Generate Audit Reports
- Configure Remote Logging Servers

# **Privacy and Security**

Privacy protects both personal and private interests and information of persons. Security protects both system and information from risks to confidentiality, integrity, and availability. The LOGIQ Fortis Privacy and Security capabilities are discussed in Chapter 12; Privacy and Security configuration is discussed below, followed by a description of each system administrative page.

## **Creating Password Policies and User Groups**

The foundation of setting up effective privacy and security is controlling user groups, users, and their system permissions.

#### **Enabling Password Policies**

Check the "Enable Password Policies" box on the Utility-> Admin-> LOGON page.

In addition, set the password policy for each selection. These policies should be set **BEFORE** creating new users. Save the changes and reboot the system. This applies rules for the passwords.

HINTS Ensure the ADM password is known **BEFORE** rebooting the system.

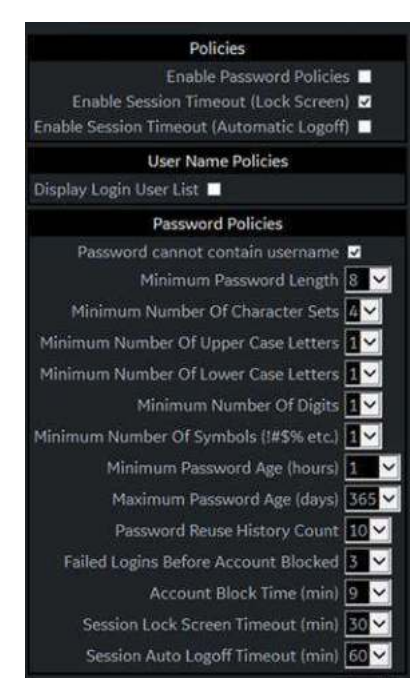

Figure 10-37. Enable Password Policies

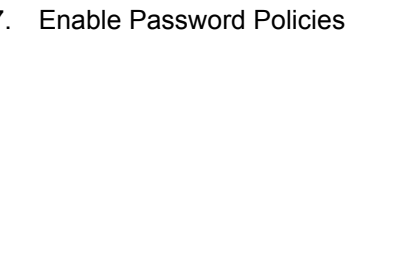

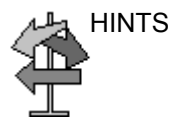

#### **Groups**

You define Group access rights via the Utility-> Admin-> Groups page. When each user logs in, they will have access to the system according to the rights assigned to their group(s). Default system groups are preset with pre-determined access rights. To view these access rights, highlight a group name in the Group List column on the left, then look in the Groups Rights column to see the permissions by group.

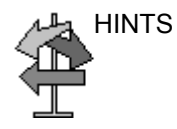

HINTS Admin has full access rights.

|                                  |        |                             | $\frac{46}{56}$                   | <b>GE</b> Healthcare<br>02/08/19 10:39:24AM |        | ADM                    | MI <sub>1.2</sub>       | TIs 0.8             | ML6-15<br><b>Breast</b> |
|----------------------------------|--------|-----------------------------|-----------------------------------|---------------------------------------------|--------|------------------------|-------------------------|---------------------|-------------------------|
| System Admin                     | Users  | <b>Groups</b><br>Logon      | System Password                   | <b>Disk Encryption</b>                      |        | <b>Audit Report</b>    |                         |                     |                         |
| Group List                       |        |                             | Name and Description              |                                             |        |                        | <b>Factory Defaults</b> |                     |                         |
| <b>BioMed</b>                    |        | Id BioMed                   |                                   |                                             |        |                        |                         |                     |                         |
| <b>DiagPhys</b>                  |        | Description Facility BioMed |                                   |                                             |        |                        |                         |                     |                         |
| EmergencyUser<br>LeadSonographer |        |                             | <b>Group Rights</b>               | <b>SysAdmin</b>                             | BioMed | tead<br>Sonographer    | Sonographer             | Physician           | Emergency<br>User       |
| Operator<br>Physician<br>RefDoc  | Add    |                             | Login @                           | $\overline{\omega}$                         | 团      | 团                      | 國                       | 図                   | 砚                       |
|                                  |        |                             | Admin.                            | 図                                           |        |                        |                         |                     |                         |
| Sonographer                      |        |                             | Create Patient Data               | <b>B</b>                                    | 58     | 謝                      | 团                       | 阪                   | 191                     |
| <b>SysAdmin</b>                  |        |                             | Update Patient Data               | 蔅                                           | 南      | 阒                      | 面                       | 図                   |                         |
|                                  |        |                             | Delete Patient Data               | 68                                          | 図      | 図                      |                         | $\overline{\omega}$ |                         |
|                                  |        |                             | Transfer Patient Data 97          | 囪                                           | 蘭      | 図                      | <b>R</b>                | 窗                   | 钢                       |
|                                  |        |                             | Export Patient Data               | ø                                           | 図      | $\overline{\boxtimes}$ | 図                       | $\overline{\omega}$ |                         |
|                                  |        |                             | Import Patient Data               | ø                                           | 笾      | $\overline{\omega}$    | $\overline{u}$          | 図                   |                         |
|                                  |        |                             | <b>Basic Configuration</b> 56     | 苆                                           | 函      | S)                     | 函                       | 図                   |                         |
|                                  |        |                             | Imaging Configuration @           | Ø                                           | 図      | ø                      |                         | 図                   |                         |
|                                  | Remove |                             | Advanced Configuration (e)        | 図                                           | 茵      |                        |                         |                     |                         |
|                                  |        |                             | Authorize Remote Service Access @ | 砌                                           | 図      | 蘭                      | 调                       | (2)                 |                         |
|                                  |        |                             | Capture Logs                      | 図                                           | 蘭      | 図                      | $\overline{w}$          | 國                   |                         |
|                                  |        |                             | Capture Logs with PHI R           | Ø                                           | 囟      |                        |                         |                     |                         |
|                                  |        |                             | Access Service Desktop (#         | ø                                           | 図      |                        |                         |                     |                         |

Figure 10-38. Groups Page

## **Adding users**

You define Group access rights via the Utility-> Admin-> Users page.

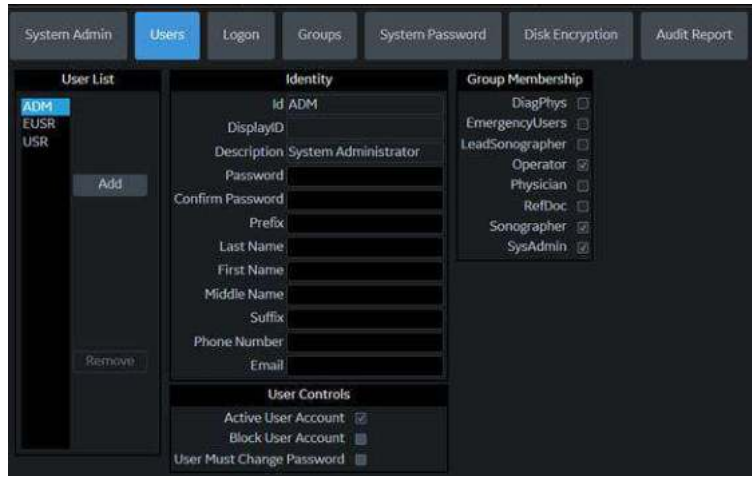

Figure 10-39. Page to Add Users

<span id="page-697-0"></span>**Creating a user**

- 1. Press *Add*.
- 2. Type the user ID.

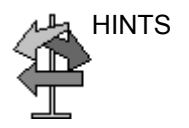

HINTS ENSURE that you DO NOT include the following characters in a user's ID: slash (/), dash (-), asterisk (\*), question mark (?), an underscore (\_), ampersand (&), or blank spaces.

- 3. Type the user's information in the Identity section, ensuring that you are using the defined policies. User IDs are enforced as all uppercase letters for local users.
- *NOTE: If a password is created, the user will be required to enter the password when logging on, even if Password Policies is not enabled. Remember, passwords are case-sensitive.* 
	- 4. Select the user's group(s). Multiple groups can be selected, if needed.

#### **[Creating a user](#page-697-0) (continued)**

- 5. If the user needs full configuration and advanced operations access, select *Admin*.
- 6. Press *Save*.
- *NOTE: DO NOT add users with the same User ID. The system allows you to do this; however, the first user is erased and only the second user remains.*
- *NOTE: When adding a new user, press Add first. Then edit the ID from the default of "NewUser" and edit the other fields. DO NOT press Add again unless you actually want to create another user. Press Save after adding one or more users. The user listed as NewUser on the list will be updated with the edited ID when you re-enter this screen.*

#### **User Login**

After the system administrator adds a new user, the new user should login with their new user name and password. If designated by the system administrator, they may be required to change their password.

The user will be prompted for their password when logging into the system or when selecting their user name from the Patient menu as well.

After logging in, the user will have access according to the rights available to them within their assigned group(s).

#### **Changing a user configuration**

The system administrator can update a user. The system administrator can also specify whether the user's account is "Active," "Blocked," or requires a password change. If needed, select the check box, "User must change password." Then the user will be prompted to change their password the next time they log into the LOGIQ Fortis.

- 1. Move the **Trackball** to a user ID in the User List.
- 2. Make the desired changes.

#### **Deleting a user**

The system administrator can delete a user.

- 1. Move the **Trackball** to a user ID in the User List.
- 2. Select *Remove*. This marks the account as inactive. The user is removed from the User List.
- 3. Select Remove again.
- *NOTE: Accounts are not removed immediately because User data is retained for auditing purposes. This can be useful because their name will still appear in audit reports. Also, they can be reactivated.*

If you permanently remove the user, by selecting "Remove" on an inactive user, this traceability will be lost.

#### <span id="page-699-0"></span>**User Accounts and Password Policies Frequently Asked Questions**

Here are answers to some frequently-asked questions:

**Q** I lost or forgot my password. **A** System Admin can change your password.

**Q** I entered the wrong password multiple times and now the system says I am locked out.

**A** Wait until you are unlocked, enter the correct password. If you have forgotten your password, the System Admin can access the system and user details. Utility>Admin>Users

**Q** I am locked out after multiple attempts to remember my password, does the System Admin have to wait until my account is unlocked before accessing the system?

**A** The System Admin can logon with their own logon information before the users blocked time is over. The box "Block user account" Utility>Admin>User, should be unchecked to allow the user to logon.

**Q** I have created a list of users on one u/s system, I have three more in the department, can I do a backup to disk and restore the user list onto the other systems?

**A** Yes, you can copy both User and Password.

## **[User Accounts and Password Policies Frequently Asked Questions](#page-699-0)**

## **(continued)**

**Q** I have a sonographer who left the facility, how do I delete this user?

**A** The System Admin can deactivate or delete a user. Utility>Admin>Logon. Select the user and press "remove"

**Q** I have a sonographer who is on medical leave for a few weeks. I do not want to remove their user logon but I want to make sure they cannot access the system while not working. **A** The System Admin can block a user account. Utility>Admin>Logon, select the user and check "Block user account," or deselect "active user account."

**Q** We have information that a weekend users password may have been compromised, I need to ask the user to change their password the next time they logon.

**A** The System Admin can require the user to change their password. Utility>Admin>Logon, select the user and check "Require password change"

**Q** I have created a new user for a new sonographer, how do I assign the correct group?

**A** When a new user is added to the list, the groups list is located on the right column of the screen. Assign the user to a group or multiple groups with the appropriate access rights.

**Q** Can I change the access rights for a pre-defined group? **A** Currently this is not supported. You can select multiple groups from the factory default list for any user that needs additional access but not full admin rights; or create your own groups with desired rights.

**Q** The default "ADM" user account does not have a password, can I create a password for this account?

**A** Yes, you can create a password for the default ADM. Be sure to write this down for anyone who will need access to the system, such as GE Service.

## **[User Accounts and Password Policies Frequently Asked Questions](#page-699-0)**

## **(continued)**

**Q** I was the last user on the system, the screen has gone black, do I need to logon again?

**A** Yes, once the Screen Lock time has been reached touch any button or the trackball on the operator panel to display the logon screen. Logon with your current credentials.

**Q** Can I use the Auto Logon feature?

**A** Yes, the Auto logon if checked will logon with the last user if the "Use password policies" is unchecked and the user has blank password. If the user is not assigned a password they will be logged on with no other entry required. If the user is assigned a password the logon window will pop-up requiring the password to be entered.

## **Locking the Screen and Logon**

You define Automatically Lock Screen via the Utility-> Admin-> Logon page by checking the Enable Session Timeout (Lock Screen) box. Then go to the bottom of the column to designate after how many minutes the screen should be locked (Session Lock Screen Timeout (min)).

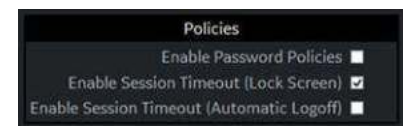

Figure 10-40. Enable Lock Screen

The screen will lock after the designated time. During this time, the system will be completely black. To reactivate the system, the user will need to logon again.

*NOTE: If "use password policies" is unchecked and no password is set to the user, and when Auto Logon is checked, the system will start by using the ID of the last operator. If Admin is used as the operator, assure that all characters are removed from the password field.* 

To lock the screen,

Type [Alt+L].

# **System Admin**

The System Admin screen has information about any options implemented for the system.

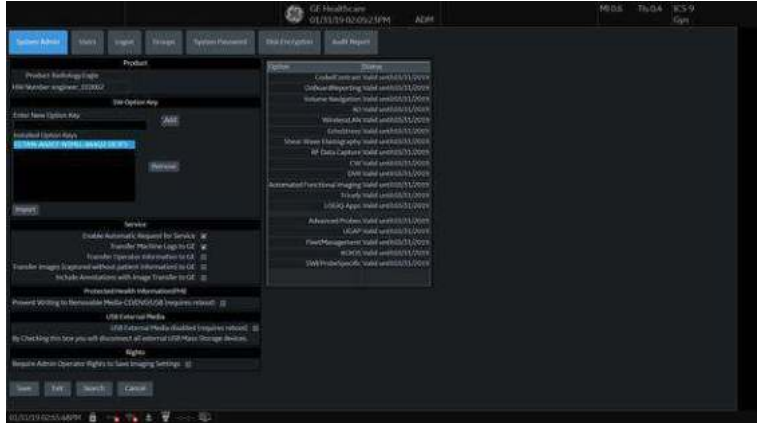

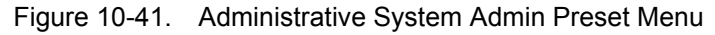

#### Table 10-125: Product

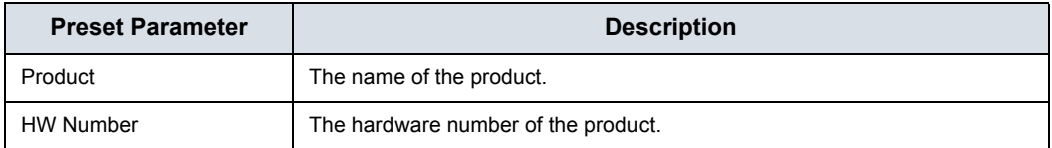

## Table 10-126: Software Option Key

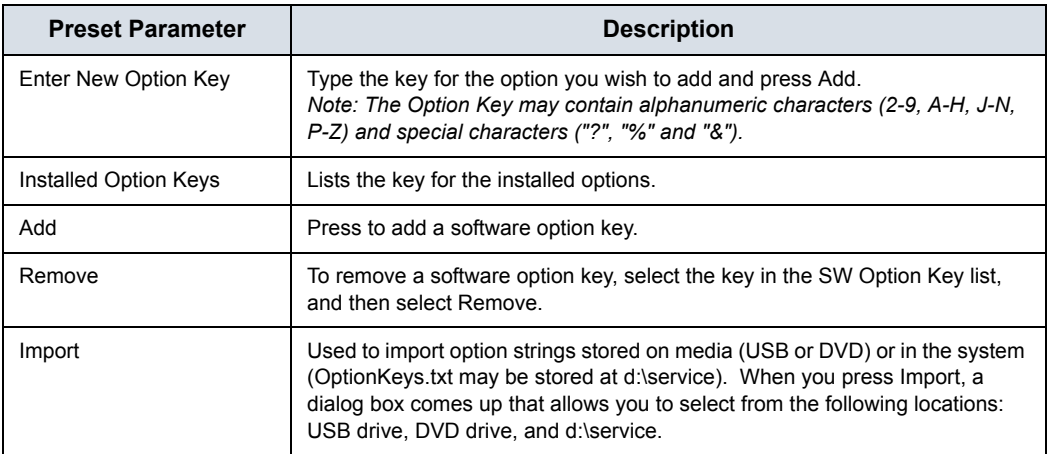

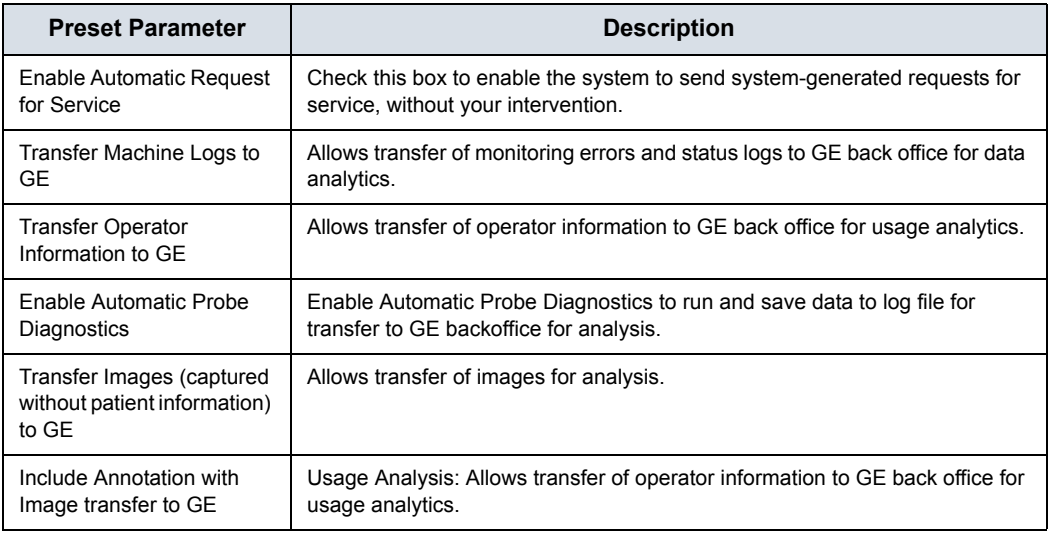

#### Table 10-127: Service

If your site decides to deactivate the InSite ExC Agent, then Remote Connectivity is no longer available on the LOGIQ Fortis. This also means that Remote Service can no longer connect to the LOGIQ Fortis via Disruptive Mode to diagnose system issues. and the "Service" section will be removed from this Utility page. In addition, you will not be able to initiate a Request for Service or Clinical Support Request via the "GE InSite ExC" icon control located at the bottom of the Monitor Display.

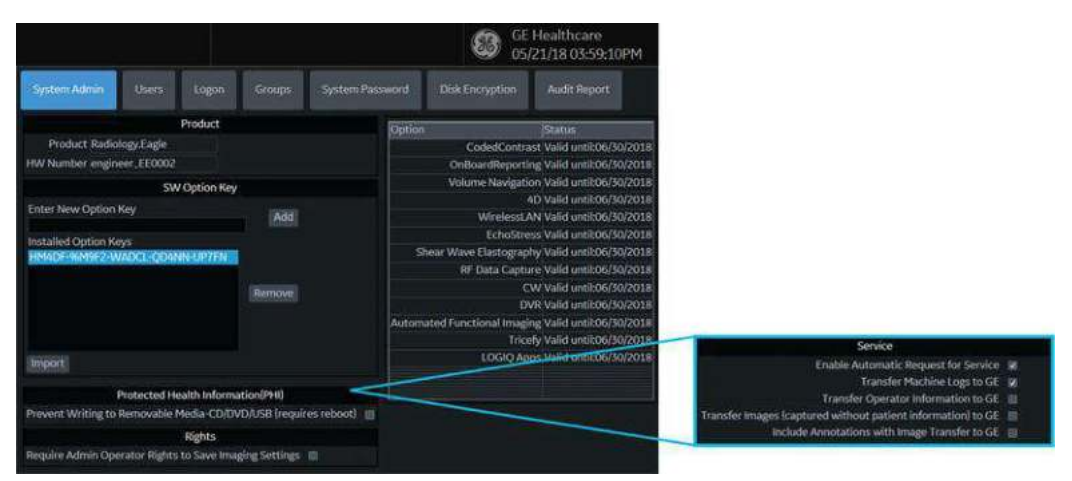

Figure 10-42. Remote Connectivity Deactivated; Service Fields Removed

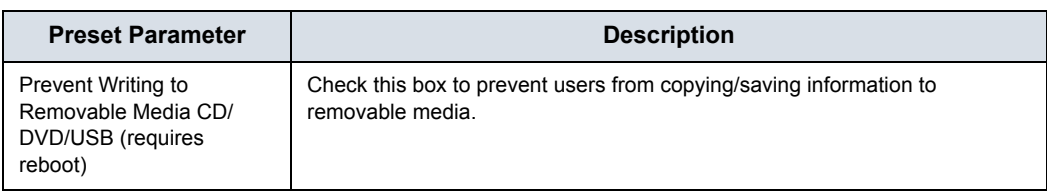

## Table 10-128: Protecting Health Information (PHI)

#### Table 10-129: USB External Media

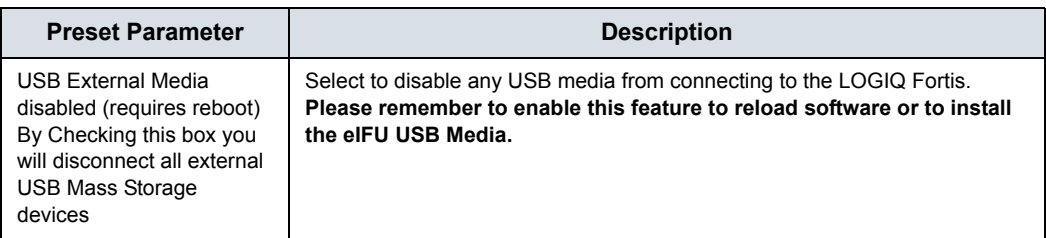

## Table 10-130: Rights

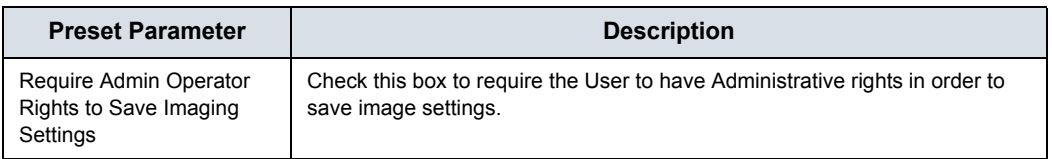

## Table 10-131: Option Status

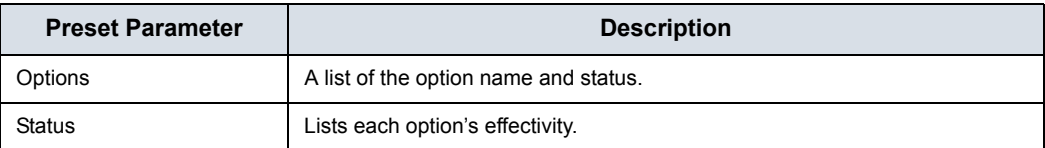

## **Users**

The Users screen allows you to define user IDs. It also allows you to specify operators registration, operator's rights setting, and registration of staff related to an examination (for example, referring and interpreting physicians).

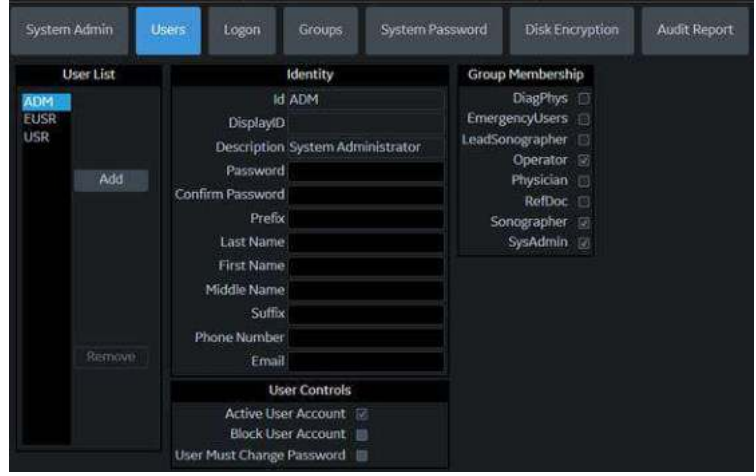

Figure 10-43. Users Preset Menu

| Table 10-132: |  | User List |  |
|---------------|--|-----------|--|
|---------------|--|-----------|--|

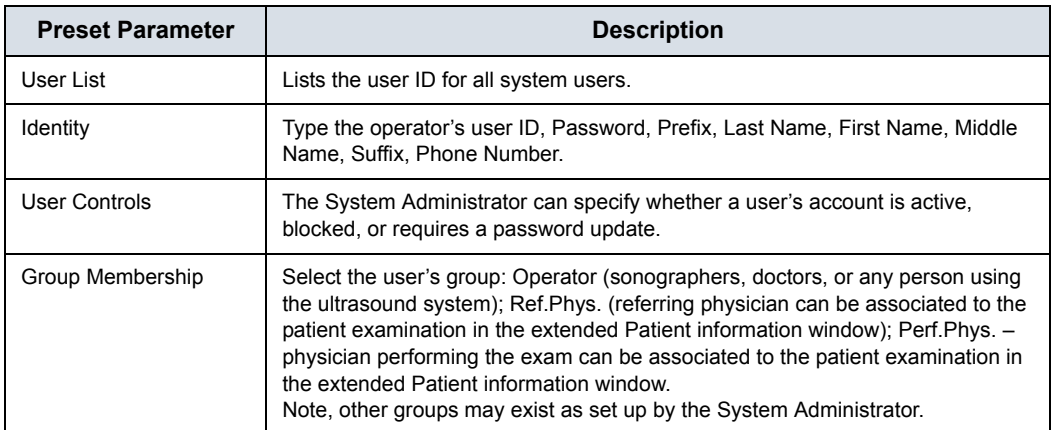

# **Logon**

The Logon section defines log on procedures.

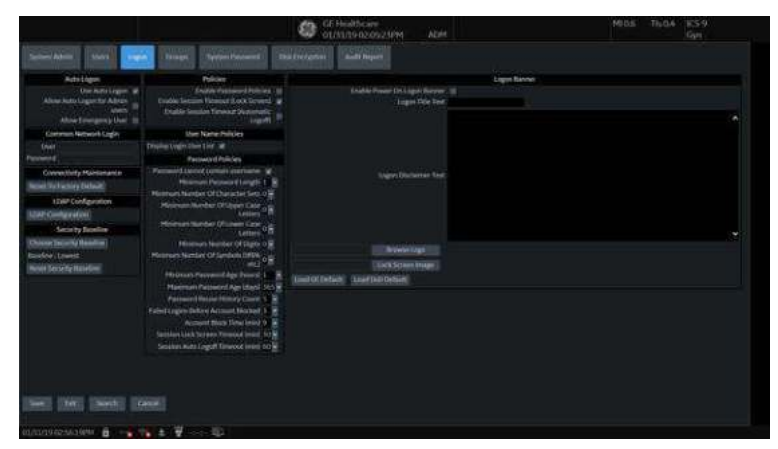

Figure 10-44. Administrative Logon Preset Menu

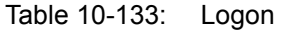

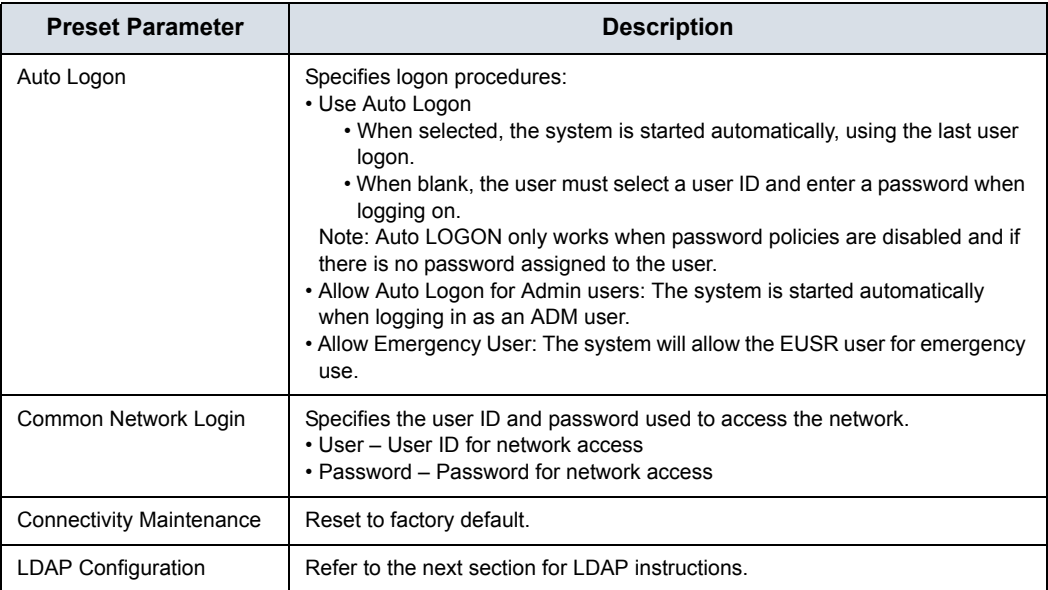

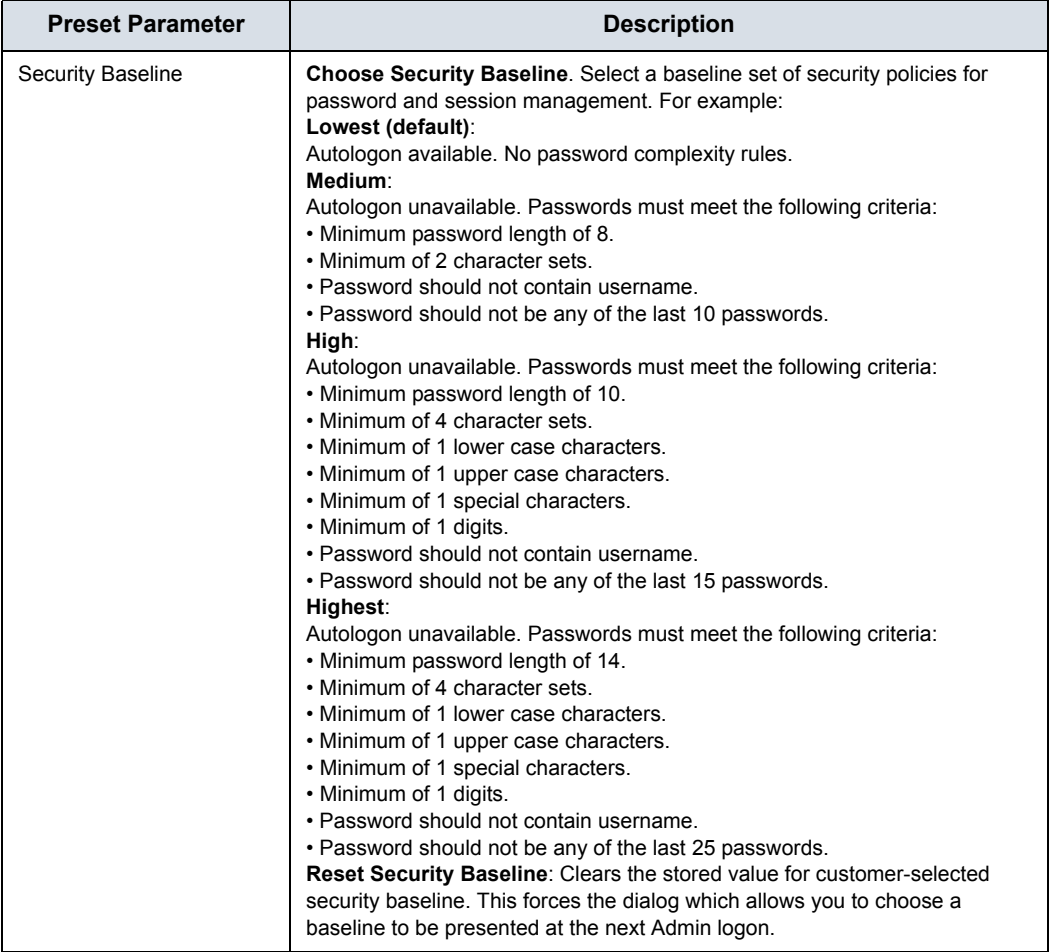

## Table 10-133: Logon (Continued)

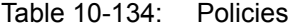

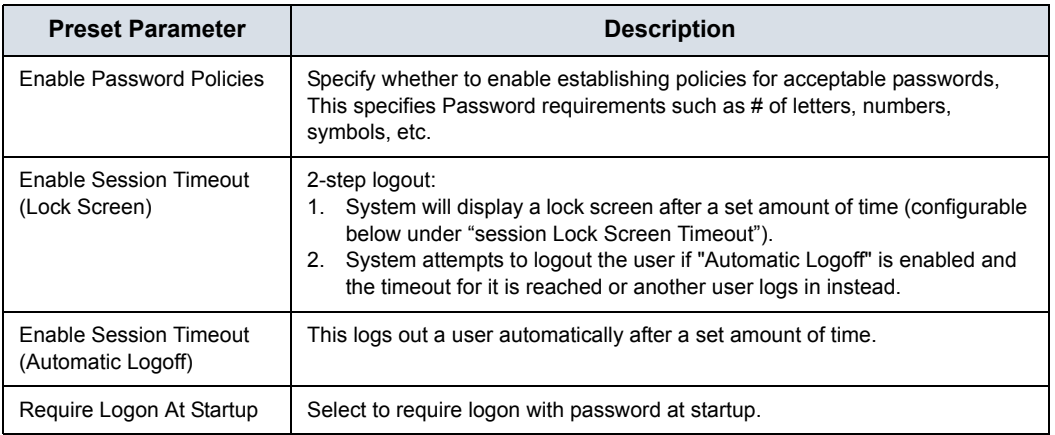

#### Table 10-135: User Name Policies

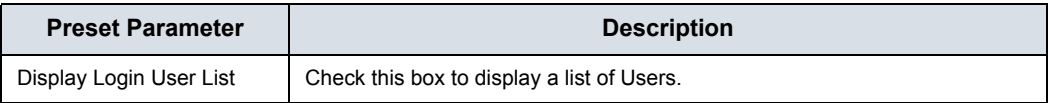

#### Table 10-136: Password Policies

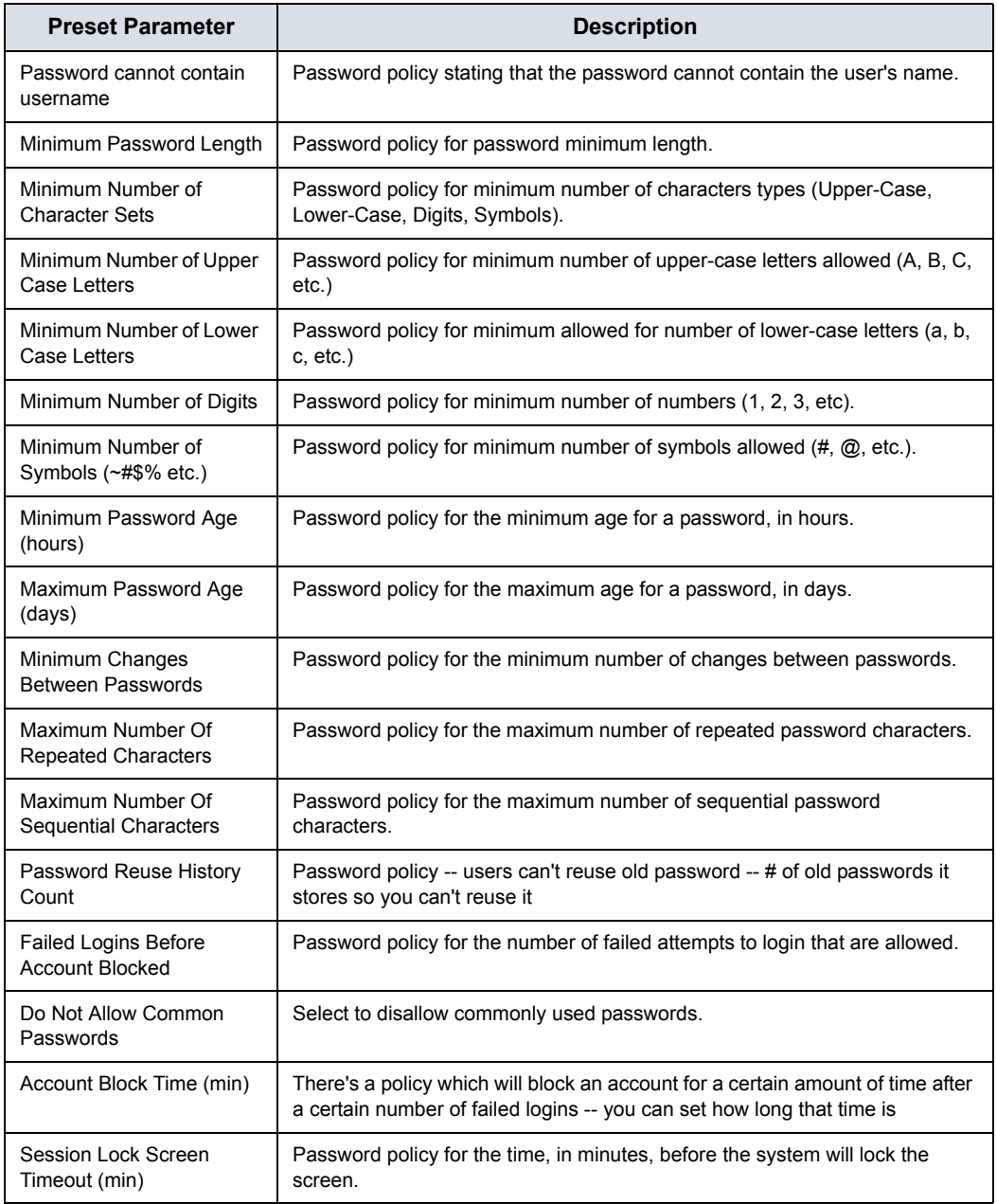

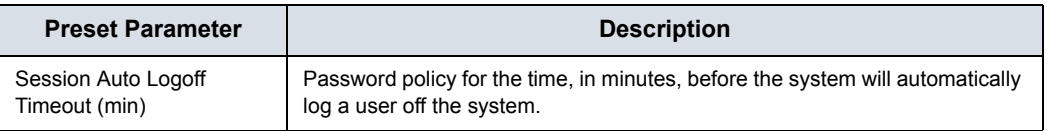

#### Table 10-136: Password Policies

#### **Logon Banner**

The Power On Logon Banner displays the text at power-on and requires user confirmation to complete booting the system. This is user-configurable.

#### <span id="page-709-0"></span>**Updating the Logon Banner Page**

You can change the text that displays when the user logs onto the LOGIQ Fortis via the Utility-> Admin-> Login screen.

There are three login screens that can be used:

- GE Default Login Screen
- Department of Defense (DoD) Default Login Screen
- User-customized Login Screen

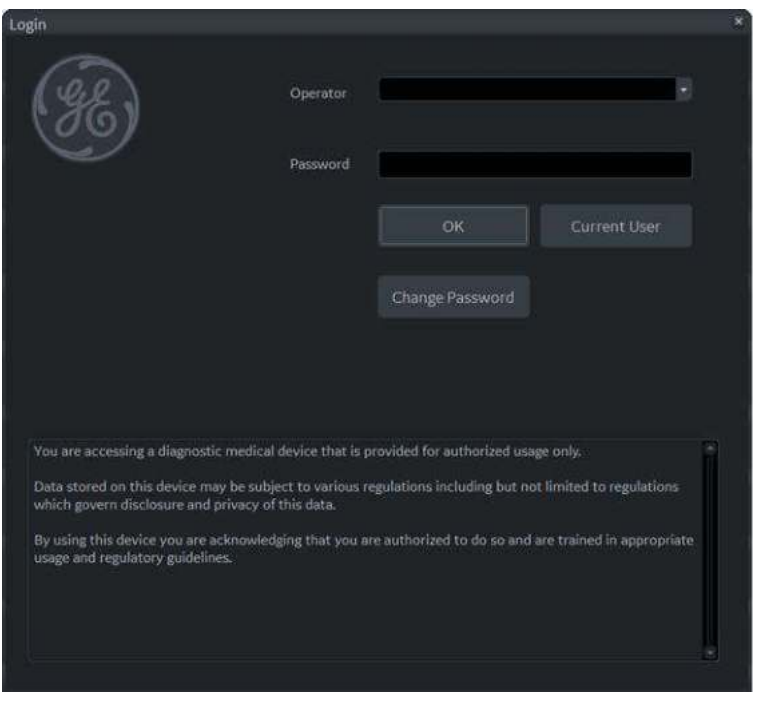

Figure 10-45. GE Default Login Window

#### **[Updating the Logon Banner Page](#page-709-0) (continued)**

To configure a customer-specific Login Banner page,

1. Access the Utility-> Admin-> Login screen.

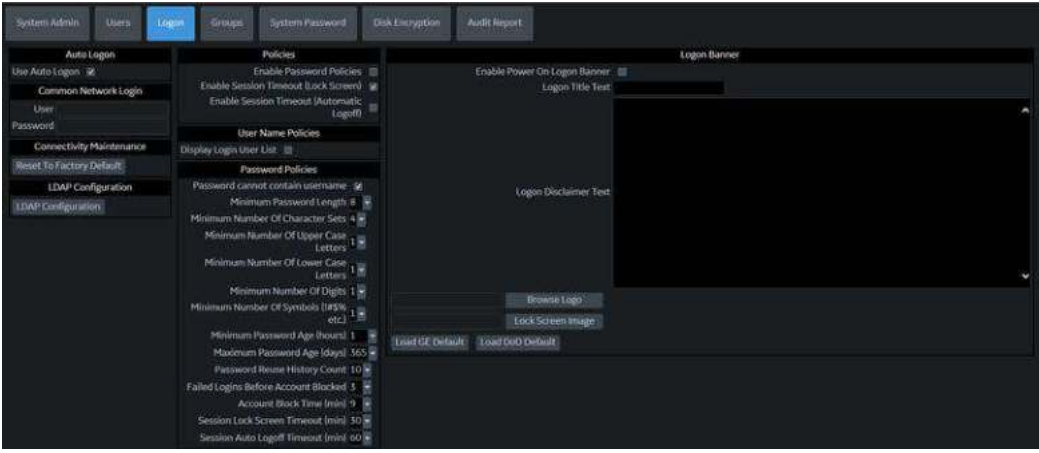

#### Update the Logon Banner portion of this screen:

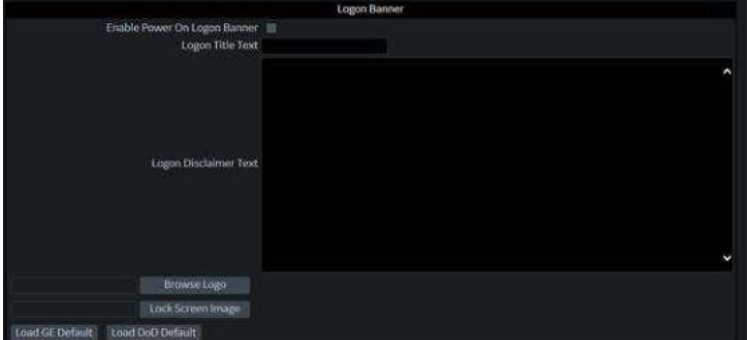

- 2. Type the Title into Logon Title Text.
- 3. Type the text into Logon Disclaimer Text.
- 4. Press Save.

#### **[Updating the Logon Banner Page](#page-709-0) (continued)**

To set the GE Default as the Login window, press Load GE Default. Then press OK-> Save.

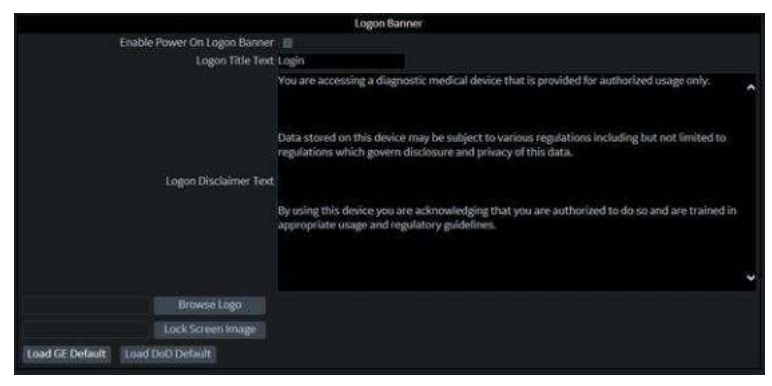

Figure 10-46. Default GE Logon Banner

To set the DoD Default as the Login window, press Load DoD Default. Then press OK-> Save.

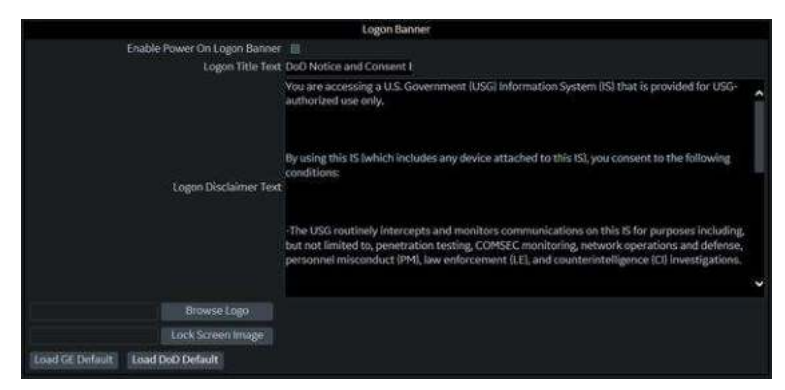

Figure 10-47. Department of Defense Logon Banner

#### **Enabling the Power On Logon Banner**

To ensure the Power On Logon Banner displays and requires user confirmation to complete booting the system,

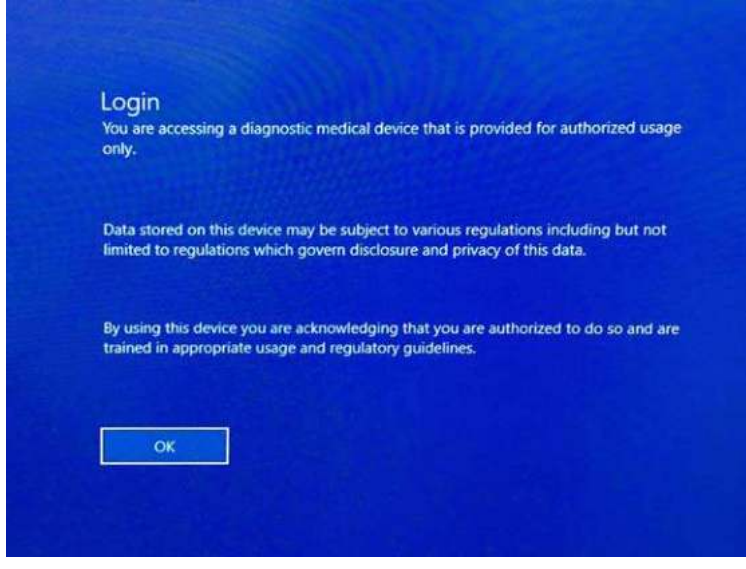

Figure 10-48. Power On Logon Banner

- 1. Access the Utility-> Admin-> Login screen.
- 2. Checkmark *Enable Power On Logon Banner*.
- 3. Press Save and Exit.

## **Adding a Logon Logo**

The system default logo on the LOGIQ Fortis is the GE Logo. To add your own Logo,

1. Insert the USB Flash Drive with the Logo into a USB port on the LOGIQ Fortis.

Specifications: The 'Logo' image should be a bitmap image (.BMP) format ONLY, with a size of 128x128.

- 2. Navigate to the Utility-> Admin-> Login screen.
- 3. Select Browse Logo. A pop-up window appears for you to navigate to the USB Flash Drive and Logo you want to add.
- 4. Select the Logo. Select OK. Then Save.

#### **Adding a "Lock Screen" Image**

You can add a custom lock-screen image.

Specifications: The 'Lock Screen' image should be a bitmap image (.BMP) format ONLY, with a size of 1920x1080.

*NOTE: Please select a screen that does not have high contrast or bright colors.* 

To add a 'Lock Screen' image,

- 1. Insert the USB Flash Drive with the image into a USB port on the LOGIQ Fortis.
- 2. Navigate to the Utility-> Admin-> Login screen.
- 3. Select Lock Screen Image. A pop-up window appears for you to navigate to the USB Flash Drive and image you want to add.
- 4. Select the image. Select OK. Then Save.

# **LDAP Configuration**

To enable LDAP authentication, check the "Enable LDAP authentication" box at the top of the LDAP Configuration page.

| ure                                  | Keppet             | Sem Redstand Mahamer - In | methiolive 96<br><b>TTHEF</b> | <b>Disk Element</b> | miete musica: |
|--------------------------------------|--------------------|---------------------------|-------------------------------|---------------------|---------------|
|                                      |                    |                           |                               |                     |               |
| <b>DAP</b>                           |                    |                           |                               |                     |               |
| Ill Frisble   IMP authenticitien     |                    |                           |                               |                     |               |
| <b>CONTRACTOR</b> MARINE             |                    | Thomas time market play   |                               |                     |               |
| Directory server                     |                    | Port - 636                | 電話<br>Lookip                  |                     |               |
| Domain                               |                    |                           | Connect.                      |                     |               |
| DN for users                         |                    |                           |                               |                     |               |
| <b>USPERING</b>                      |                    | <b>These metrices</b>     |                               |                     |               |
| If Coable caching                    |                    | Remember user 100<br>dair | Cleanup (Jack-                |                     |               |
| <b>PHILIPICOURS</b>                  | resonization       | Thomas De Presidential    |                               |                     |               |
| <b>MUSEUM CORPAINANTS</b>            |                    | Green LOAP principle      |                               |                     |               |
| Middle<br>Address postalAddress      |                    | Diagliti.<br>GEAdm.,      |                               |                     |               |
| Phone<br>Email<br>restal             | telephoriallianzer | GE Sary<br>Operat.        |                               |                     |               |
| ListNa_ pn                           |                    | SysAd.                    |                               |                     |               |
| given/Alarms<br>First R.<br>Descrip- |                    | Physici.<br>Reflied       |                               |                     |               |
| personalfitte<br>Prefie<br>Softia    |                    | Strings                   |                               |                     |               |
|                                      |                    |                           |                               |                     |               |
|                                      |                    |                           |                               |                     |               |
| <b>Henri Niki maging</b>             | Advanced costs.    | Girthiates.               | <b>Behind Settings</b>        |                     |               |
|                                      |                    |                           | Beturn to Admin               |                     |               |
|                                      |                    |                           |                               |                     |               |

Figure 10-49. LDAP Configuration

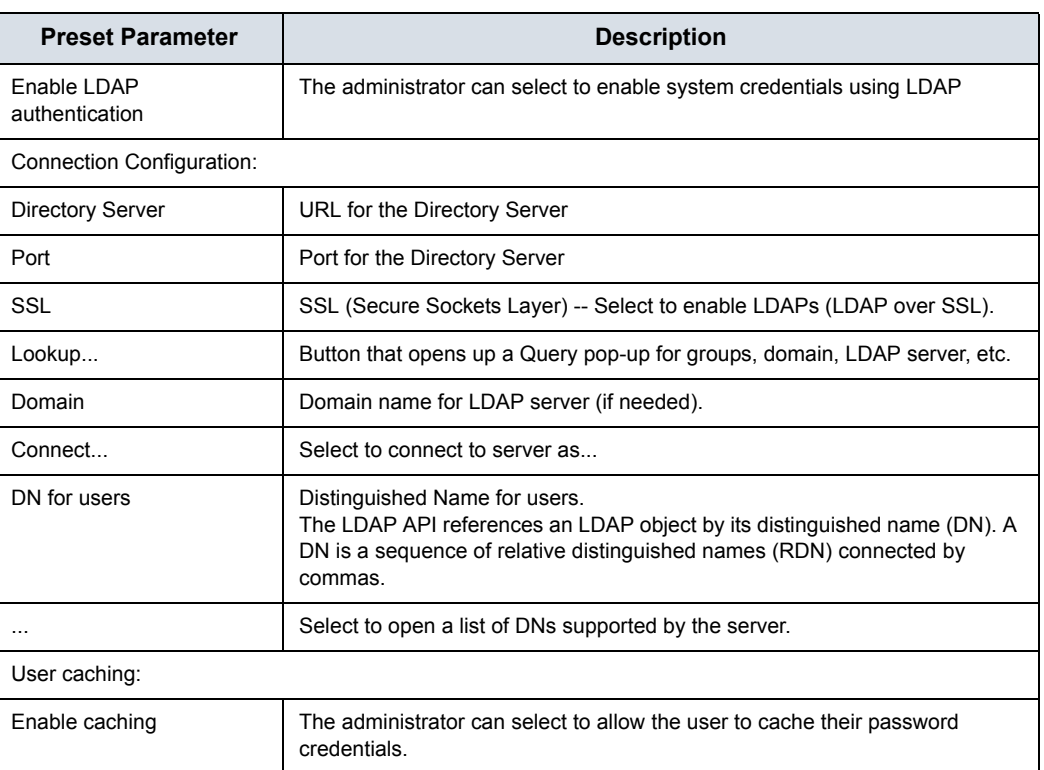

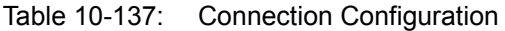

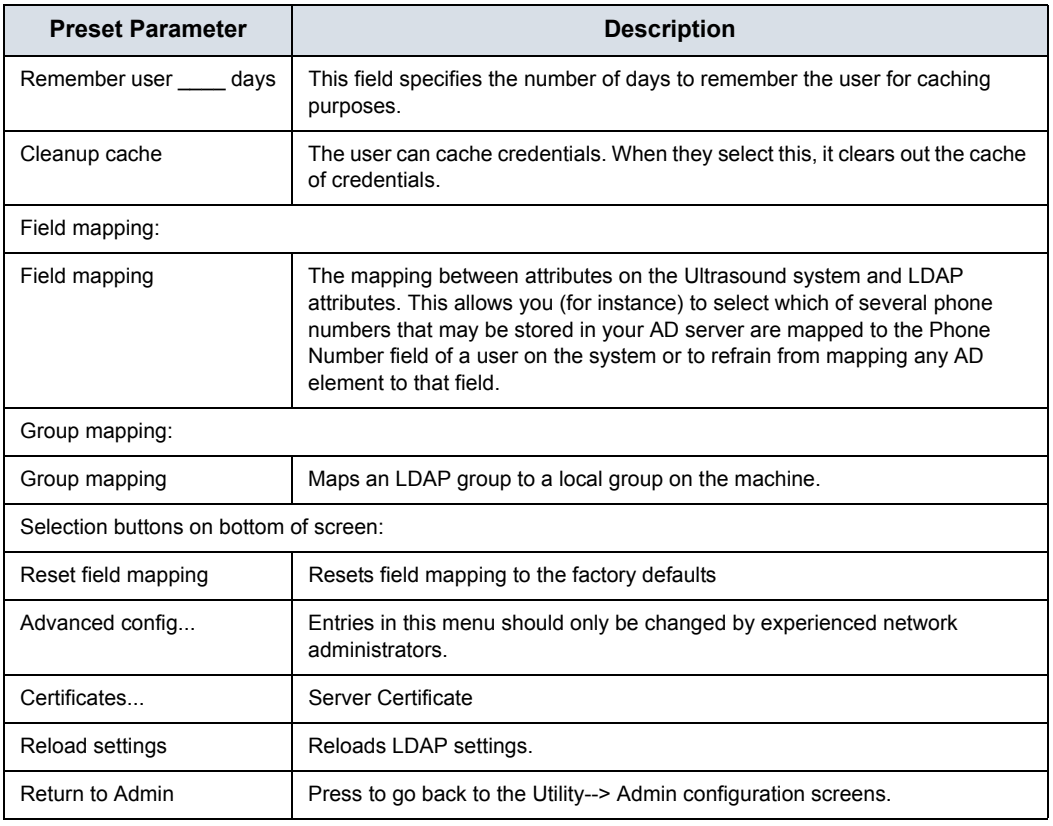

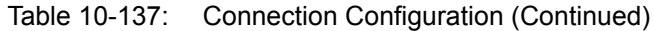

#### **Lookup LDAP Servers**

To look up LDAP Servers, select "Lookup" from the LDAP Configuration menu. Select the Domain from the pull-down menu, then select the LDAP Server from the list and press OK.

#### **Logging on to the LDAP Server**

To logon to the LDAP server, type your User Name and Password, then press OK.

#### **Cleaning Up the Cache of Credentials**

To clean up (empty) the cache of credentials, type your User Name and Password, then press OK.

#### **Certificate Management**

The Certificate Manager displays the system's Intermediate and Trusted Root Certification Authorities, as noted on the Certificate Manager's Tabs (Intermediate Certification Authorities and Trusted Root Certification Authorities). You can import or remove certificates.

| Issued To                                | Issued By | Expiration Date | Friendly Name |          |
|------------------------------------------|-----------|-----------------|---------------|----------|
| COMODO RSA COMODO RSA                    |           | 05/08/2028      | cNone>        |          |
| EUS-NTC-KEYID Microsoft TPM R 12/31/2029 |           |                 | <none></none> |          |
| GE Enterprise Al  GE Enterprise Al       |           | 08/19/2023      | <none></none> |          |
| GE Enterprise Al  GE Enterprise Al       |           | 08/20/2018      | <none></none> |          |
| GE Enterprise De GE Enterprise R         |           | 03/23/2025      | chlones       |          |
| GE Enterprise De GE Enterprise R         |           | 03/23/2025      | cNone>        |          |
| GE Enterprise Iss GE Enterprise R        |           | 05/09/2023      | <none></none> |          |
| GE Enterprise Ro GE Enterprise R         |           | 04/15/2033      | <none></none> |          |
| GE Enterprise Ro GE Enterprise R         |           | 03/23/2035      | <none></none> |          |
| GE Enterprise Se GE Enterprise R         |           | 08/24/2025      | <none></none> |          |
| GE Enterprise Se GE Enterprise R         |           | 08/24/2025      | <none></none> |          |
| GE Enterprise S GE Enterprise R          |           | 03/23/2025      | <none></none> |          |
| c                                        |           |                 |               |          |
| Import                                   | Fleenove  |                 |               | Refreigh |
| Certificate intended purposes            |           |                 |               |          |
| cAll>                                    |           |                 |               |          |
|                                          |           |                 |               |          |

Figure 10-50. Certificate manager

Select the appropriate Certification Authority, then press "Import" to import Certificates or press "Remove" to remove Certificates.

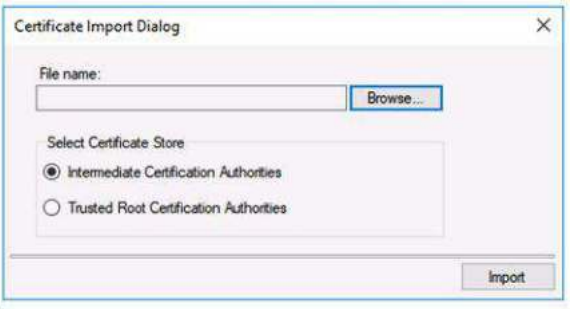

Figure 10-51. Certificate Import Dialog

## **Advanced LDAP Configuration**

Advanced LDAP Configuration Settings can be set on the Advanced LDAP Configuration menu.

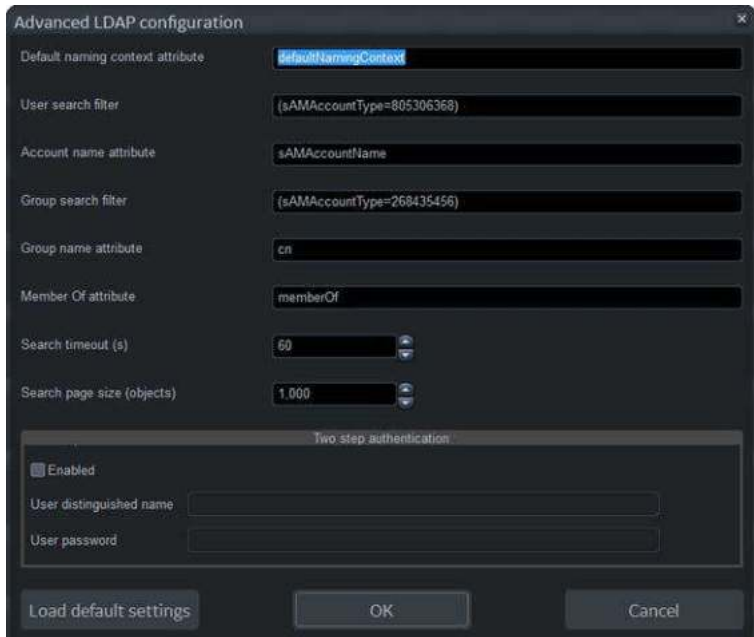

Figure 10-52. Advanced LDAP Configuration

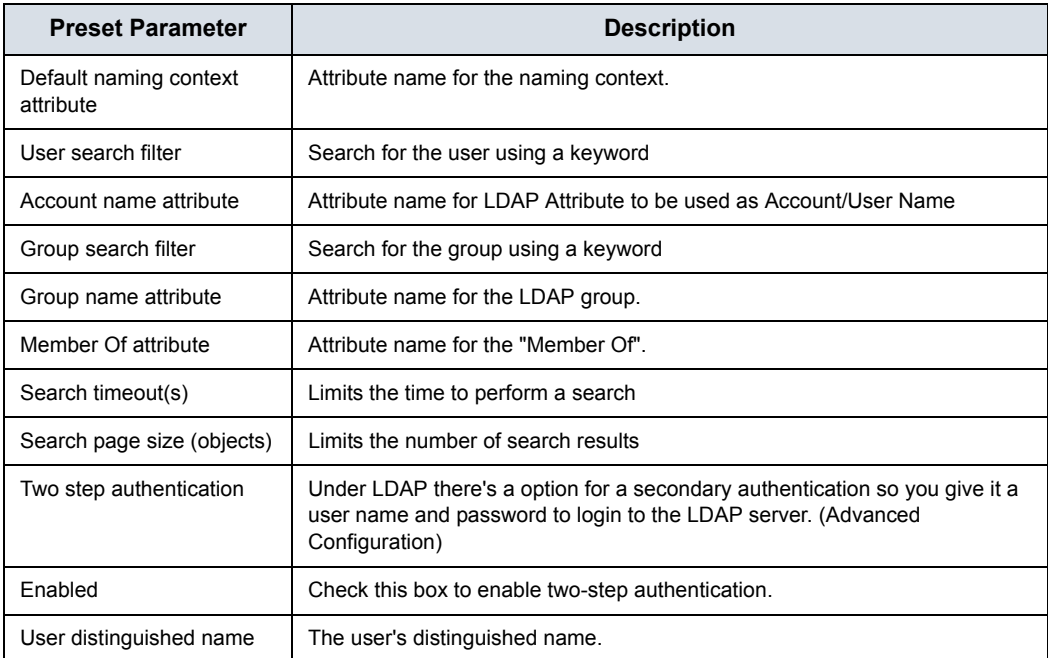

| <b>Preset Parameter</b> | <b>Description</b>                                   |
|-------------------------|------------------------------------------------------|
| User password           | The user's password.                                 |
| Load default settings   | The user can select to load system default settings. |

Table 10-138: Advanced LDAP Configuration (Continued)

# **Groups**

System rights are set by the Administrator. If you do not have rights to a feature/function, please contact the Administrator. If access is denied, a message in red will appear in the status line (such as "You do not have the required permission to perform..." or a dialog will be displayed with more information. In some cases, buttons or sections of the screen may simply be disabled if you do not have appropriate rights.

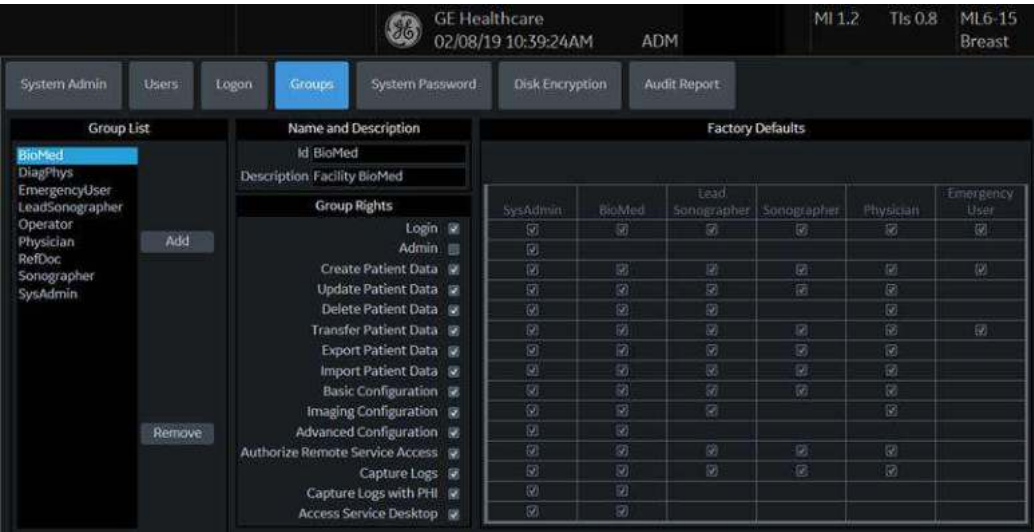

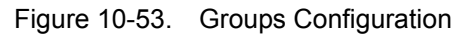

Table 10-139: Group List

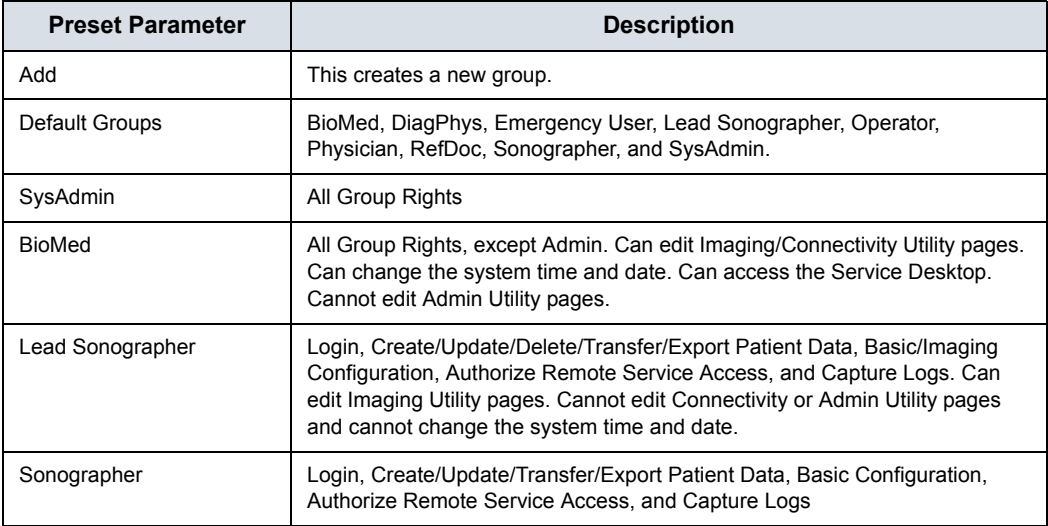
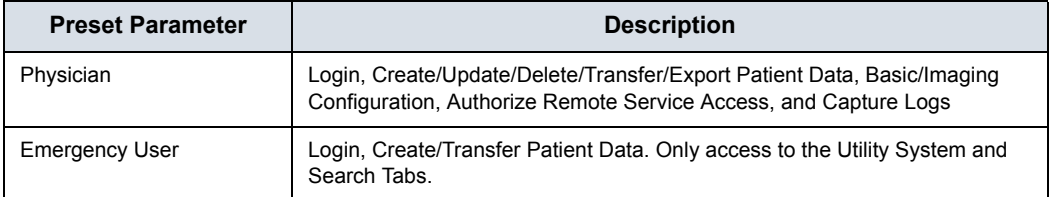

#### Table 10-139: Group List (Continued)

# Table 10-140: Name and Description

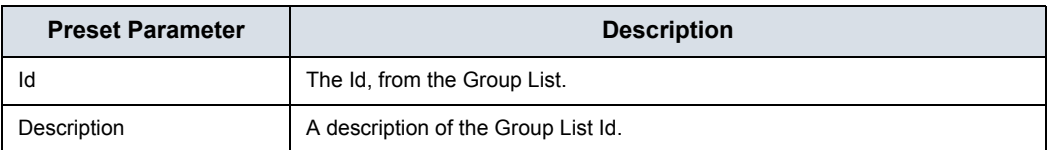

## Table 10-141: Group Rights

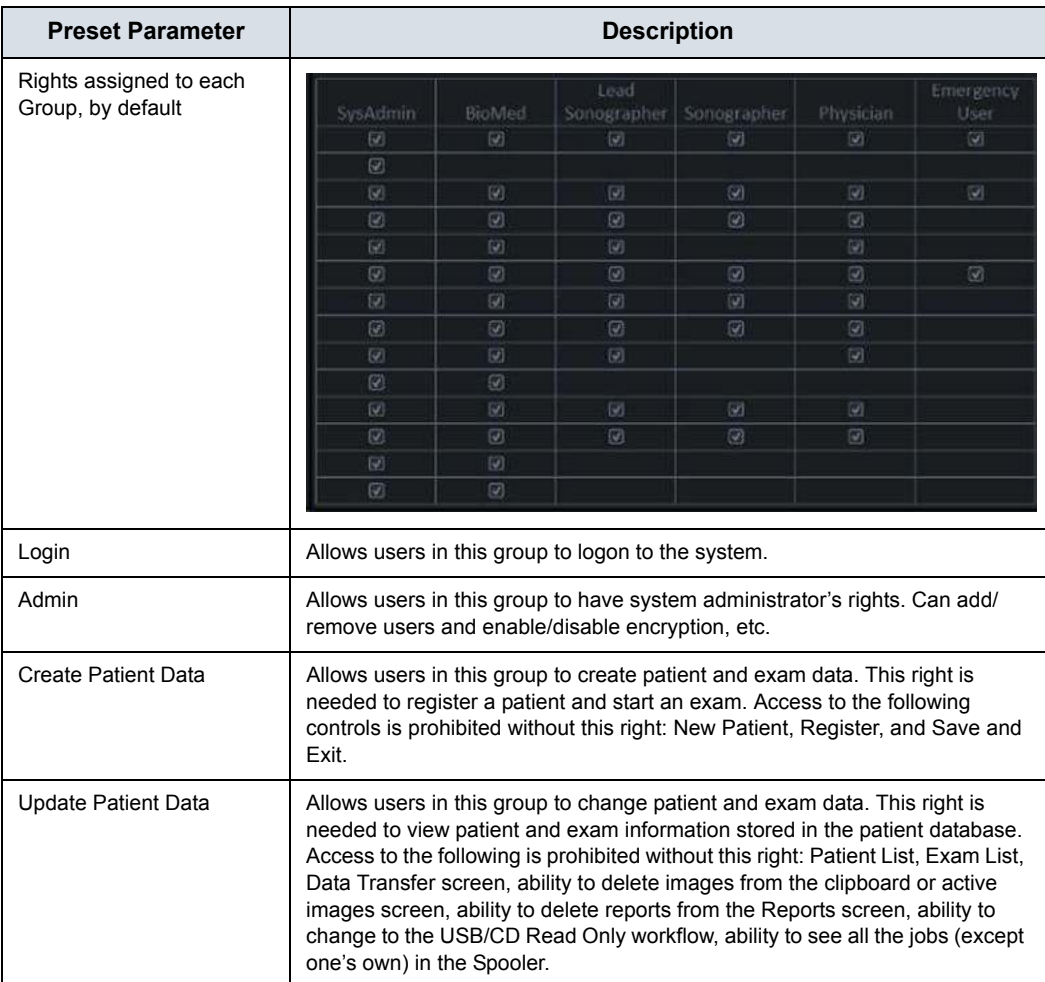

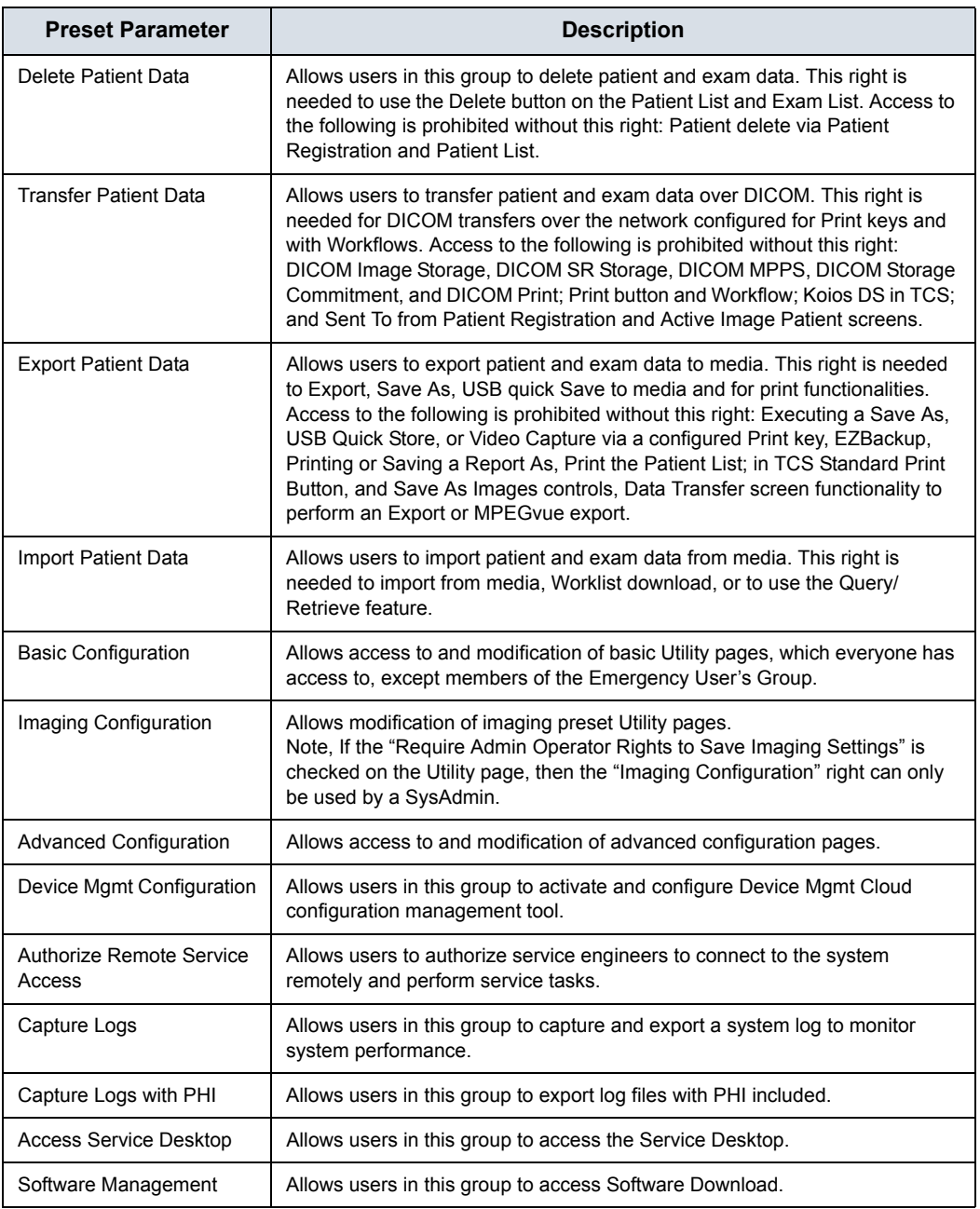

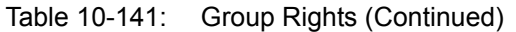

To set up a new group,

- 1. Select the Group.
- 2. Assign the Rights you wish this Group to have.

# **System Password**

The System Password is the Windows Password used by the LOGIQ Fortis to automatically log into Windows. Users of the system will never need to use this password. The only reason to change the password will be if the user, for security reasons, prefers to define their own password instead of using the factory-created default password. As with all passwords, this should be treated with care and archived appropriately so that it can be provided to service personnel if necessary.

If you have changed the System Password, you must have the Current Password to change it.

To change the System Password,

1. Type your current password in the System Password field

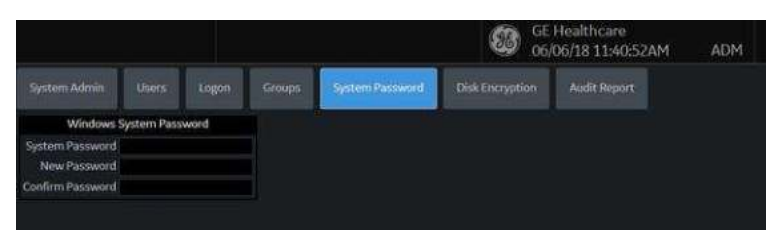

- *NOTE: There is no need to enter the "current password" to change the System Password if the System Password has not been previously changed from the factory default. The same is true for the Database Password.* 
	- 2. Type the new password in the New Password field.
	- 3. Type the new password again in the Confirm Password field.
	- 4. Press Save to save the new Password; then press Exit.
- *NOTE: 'Windows System password' is the password for the underlying Windows OS user running this application. Do not change this password unless you are the system administrator of the device. This password is not needed for users of the system. It will only be needed by GEHC service in special situations. If you change the password, be sure to keep the new password secured and available if needed by GEHC service.*

# <span id="page-723-0"></span>**Disk Encryption**

Disk Encryption is designed to protect data privacy and assist your organization with HIPAA/HITECH compliance. Safeguards include:

All patient data on the system's patient archive drive can be encrypted to provide protection in the event of a stolen device or hard drive.

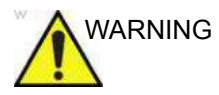

 $WARNING$  If you've selected "Encryption ON. Key is stored on USB / password is entered manually" encryption and both password and recovery key are lost, you will not be able to access archived patient data (images and measurements included) nor store new patient data on this system.

> The only way to recover the system to allow storing patient data is to reset the entire disk, which deletes all the archived patient data on the disk.

It is strongly recommended that all the patient data be stored in PACS or backed up to media prior to encrypting the disk.

In addition, it is recommended that the recovery key be stored on a USB storage device, printed, and kept in a secure location, ensuring that it will not be lost.

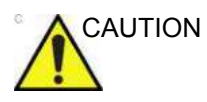

CAUTION Make sure the system power cable is plugged into external power. **DO NOT** attempt to perform the initial encryption function on battery power.

The system encrypts patient data by default (Encryption On. Disks are unlocked automatically).

1. If you wish to change the default encryption setting, select the desired Encryption Policy, then press Accept.

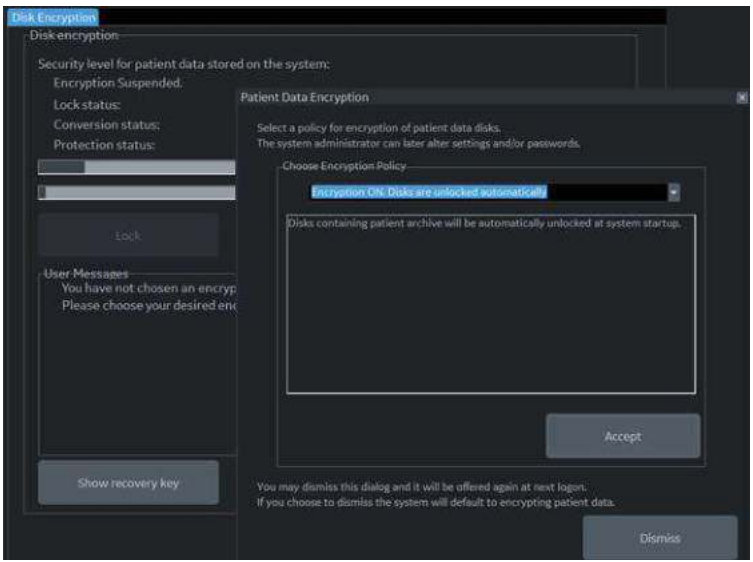

Figure 10-54. Initialize System Encryption

*NOTE: If you (or the Field Service Engineer) reloads system software, you will need to press "Initialize System Encryption" to encrypt the system and reset System Encryption password and preferences.*

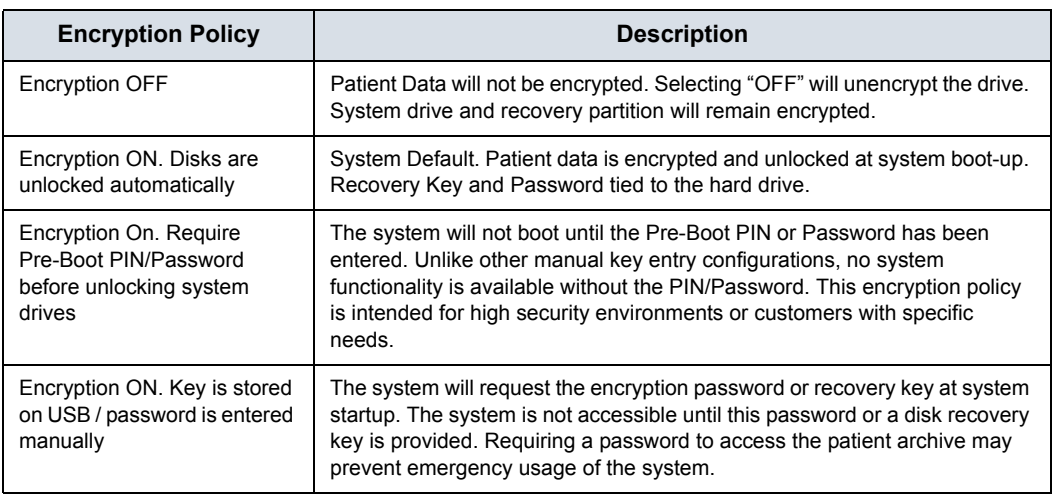

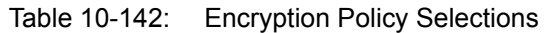

*NOTE: If you choose to dismiss this dialog, you will be reminded to continue configuring encryption at each logon.* 

- 2. You must set the Encryption Password and record the Recovery Key in order to ensure access to your institution's patient data (required if replacing the system drive, ECB Board, or reformatting the C:\ Drive).
	- a. To reset the Encryption Password, "Change password."

*NOTE: Press NO if this question pop-up appears: "Password is already set on a disk. Do you want to reuse it? Press Yes to reuse existing password. Press No to delete existing password."*

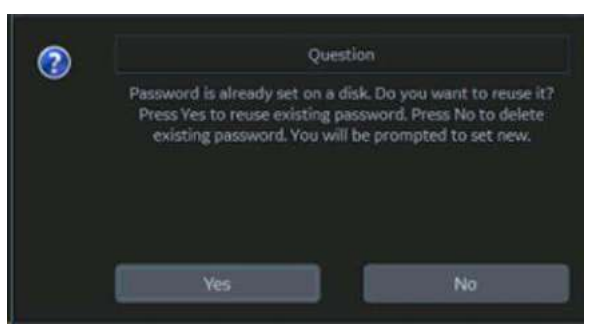

You can now update the encryption password, then press OK.

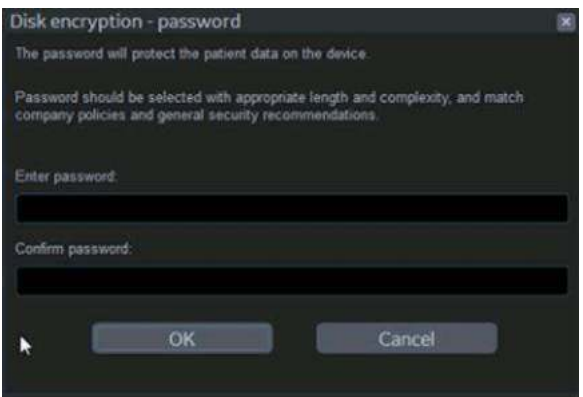

3. Recovery Keys are not backed up by the system; you must record / archive the Recovery Key in order to retrieve patient data.

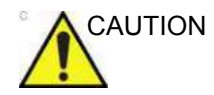

CAUTION Make sure to keep the password, recovery key, and any backup of these in a secure place, not accessible for any unintended audience.

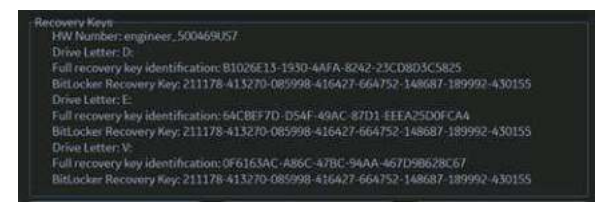

You can Show or Hide the Encryption key. Store the Recovery Key in a secure location, accessible to the ADM user as necessary.

a. Insert the USB flash drive into a USB port to save the recovery key.

*NOTE: Use the USB flash drive as the repository only for the recovery key. DO NOT use it for data archiving or DVR recording.*

> Save recovery key to a USB Flash Drive by pressing **Save recovery keys**.

b. View the Recovery Key by pressing **Show recovery key**, then print it to a local printer or PACS.

Press the *Print key* to print the recovery key on the local printer.

c. Press *Show recovery key* to display the recovery key on the screen.

Press *Hide recovery key* to hide the recovery key.

#### **Change password**

Press *Change Password* to change the password as necessary.

#### **Change the recovery key**

If you want to change the recovery key, select **Change recovery key** to generate a new key.

*NOTE: Generating a new key causes the previous key to expire.*

#### <span id="page-728-0"></span>**Disk Encryption Frequently Asked Questions**

Here are answers to some frequently-asked questions:

**Q** What type of encryption technology is used on my ultrasound system?

**A** The system uses Microsoft Bitlocker FDE configured to use FIPS-Compliant encryption protocols.

**Q** The system was accidentally turned off or lost power during the disk encryption process.

**A** Restart the system, and then go to Utility>Admin>Disk Encryption, select "On", …resume, the disk encryption will continue

**Q** The USB recovery key was accidentally formatted. How do I access the system?

**A** If a password was created or the recovery key was written down, enter the information in the pop up window. Then go to Utility>Admin>Disc Encryption and Select **Change recovery key**. Be sure to print and save the new recovery key and store the USB in a secure location.

# **[Disk Encryption Frequently Asked Questions](#page-728-0) (continued)**

**Q** Is it possible to stop encrypting the data? **A** Utility>Admin>Disk encryption, select the "Off" radio button. The process to unencrypt may take up to 15 minutes.

**Q** Is there a step I need to take every day to encrypt new data? **A** No, the encryption will happen in the background without the need for any additional manual steps.

**Q** The encryption was done it took nearly 90 minutes, is this going to happen every time the data is encrypted? **A** No, after the initial encryption process is completed, new data will be encrypted automatically.

**Q** How does this protect the patient data? **A** The data is unreadable by anyone who attempts to use the system without entering the password or recovery key.

**Q** I am using the system portable with Power Assistant, do I have to enter the password or recovery key after each exam? **A** No, the password or recovery key will only need to be entered at each full boot up.

**Q** I do not have Power Assistant but I take the system portable occasionally do I need to enter the recovery key or password each time?

**A** Yes, the recovery key or password must be entered each time the system is turned on. If the USB with Recovery key is connected with each start up you will not need to manually enter the password or recovery key.

#### **[Disk Encryption Frequently Asked Questions](#page-728-0) (continued)**

**Q** The USB recovery key has been lost, how do I unlock the system?

**A** Manually enter the password or recovery key, then create a new USB key from the Disk Encryption page.

**Q** The USB recovery key and the password has been lost how do I unlock the disk?

**A** Contact your service, the system will need a base image and application reload. Create a new encryption key. \*Note the patient data on the system is not recoverable from this scenario. Always store patient data to a PACS or backup to external media.

**Q** If it is not possible to unlock the data can I still scan and what cannot be used?

**A** Yes: Unless the "Require Pre-Boot PIN/Password" Encryption policy option is selected, Live scan, measurement, "Save As" can be used to store on other media (USB, printer, etc). You can not access patient information, cannot access system Archive, cannot create an exam, cannot store to the hard drive, and DICOM Transfer is not possible.

# <span id="page-731-0"></span>**Audit Report and System Log Server Configuration**

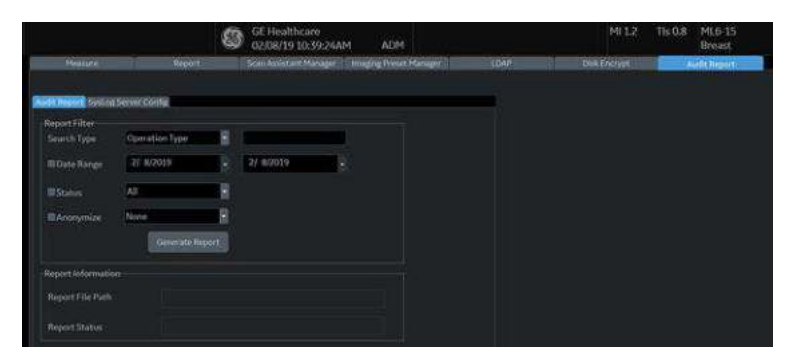

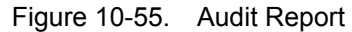

Table 10-143: Audit Report

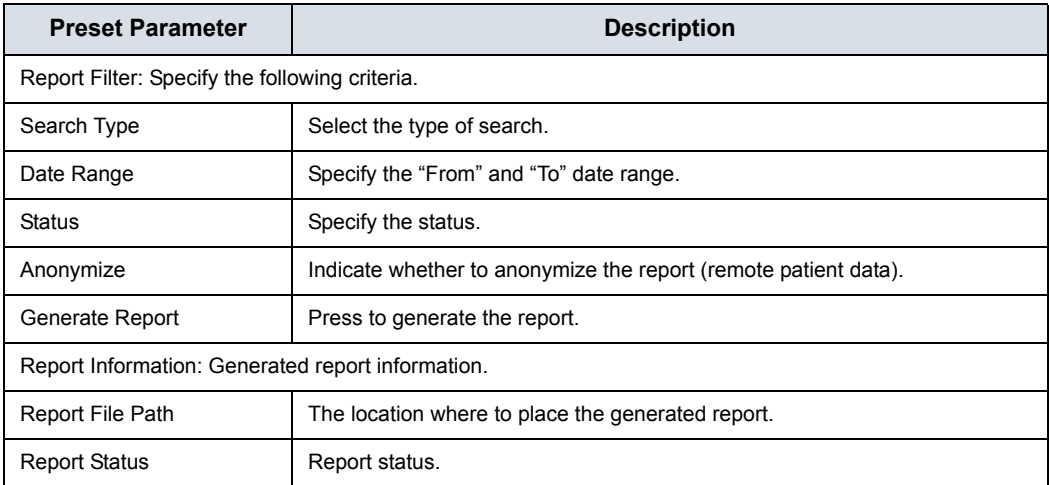

# **[Audit Report and System Log Server Configuration](#page-731-0) (continued)**

The Audit Report System Log Server Configuration page allows you to customize where to draw information from for the Audit Report.

You are also able to connect the LOGIQ Fortis to a centralized logging database at your institution to monitor for pattern analysis. This way, if your system is compromised, the data can be analyzed for incident response.

This centralizes all the system's data in the customer's data center -- It's like a DICOM connection page, but connects logs to a central location.

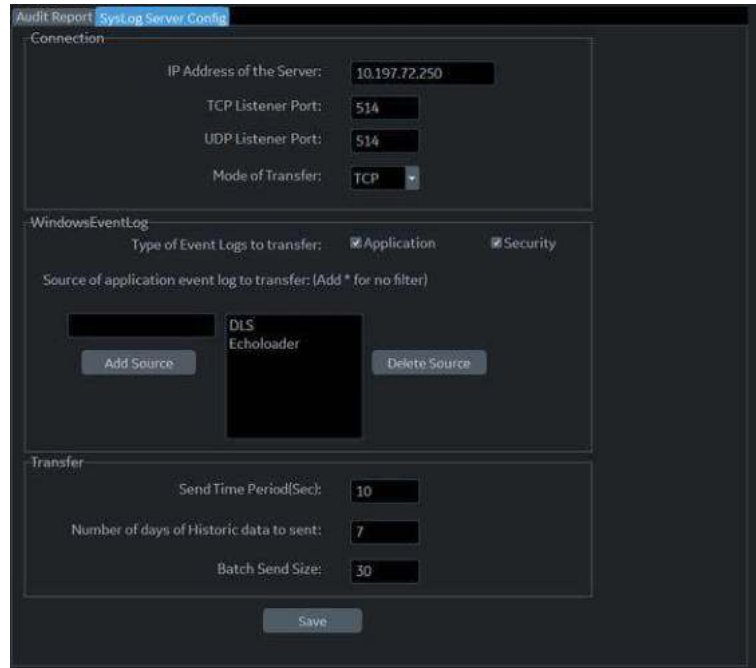

Figure 10-56. System Log Server Configuration

|  |  | Table 10-144: System Log Server Configuration |
|--|--|-----------------------------------------------|
|--|--|-----------------------------------------------|

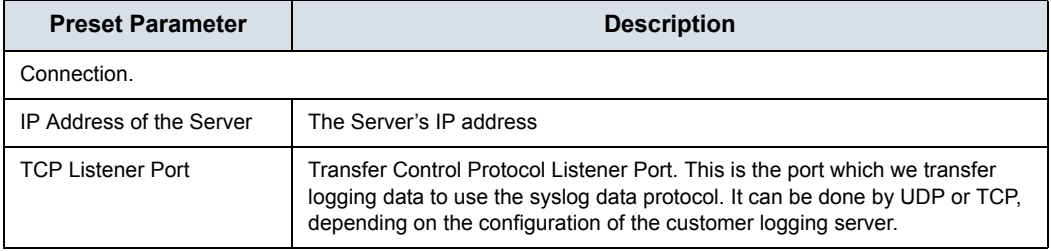

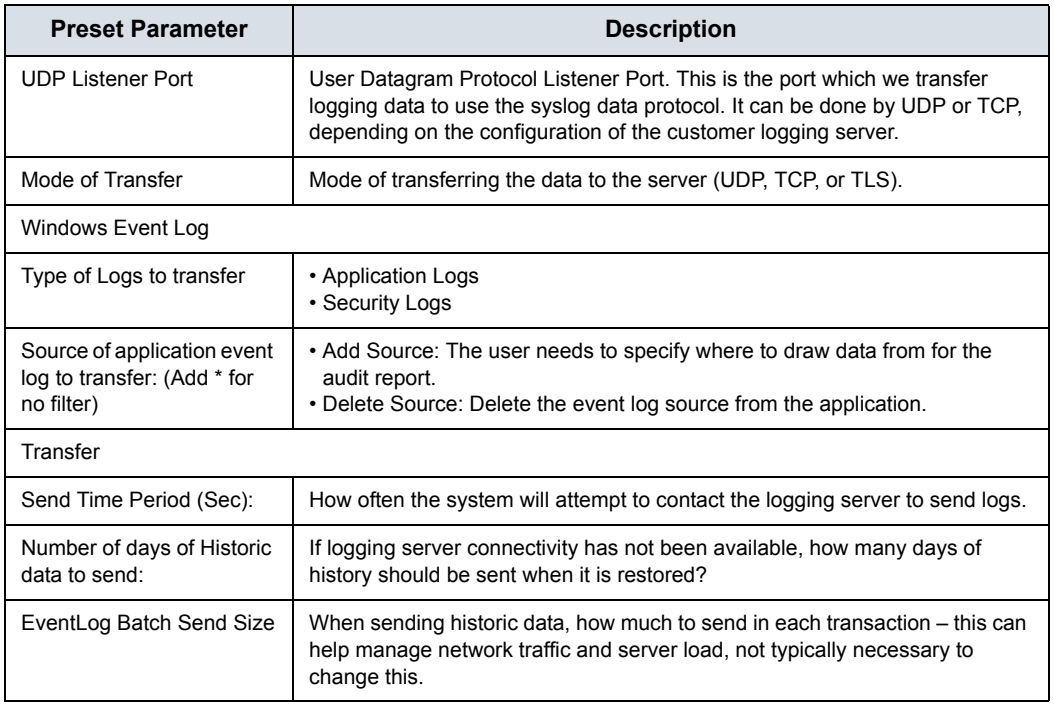

# Table 10-144: System Log Server Configuration

# Imaging Preset Manager

# **Overview**

The Imaging Preset Manager allows you to:

- Create and Edit User Presets
	- Update User Presets
	- Rename User Presets
	- Delete User Presets
- Arrange presets on the Touch Panel
- Share User Presets across LOGIQ Fortis systems
	- Export User Presets
	- Import User Presets
- Configure MyPreset for probe
	- Update MyPreset Config for each probe if desired. Need for each probe separately. [See 'Arranging MyPreset](#page-214-0)  Tab' on *[page 4-29 for more information.](#page-214-0)*

# <span id="page-734-0"></span>**Creating a User-Defined Application Preset**

To create a User-Defined Application Preset,

- 1. From the Touch Panel, select the *Probe* icon at the top of the Touch Panel.
- 2. Select the *Application* you want to use as a basis for the new Application Preset.

You are now ready to create your own user preset.

# **[Creating a User-Defined Application Preset](#page-734-0) (continued)**

3. Press *Save*. A pop-up menu appears: The Create New Application menu appears.

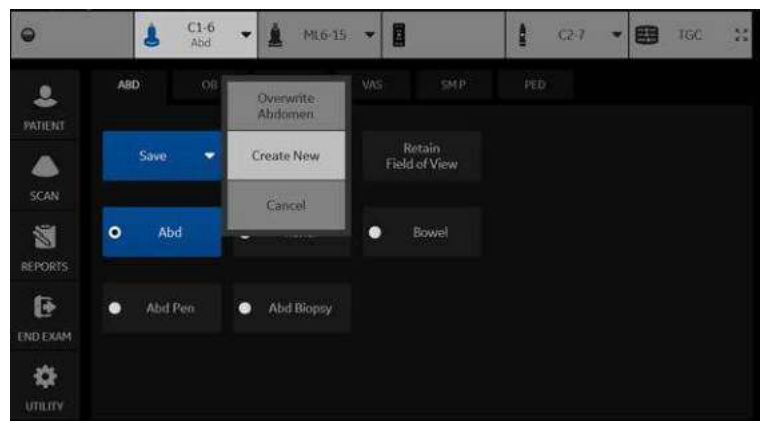

Figure 10-57. Create New User Pop-up Menu

- 4. Select *Create New*. The Create New Application menu appears.
- *NOTE: The new user application is based upon the current exam and application, plus any modifications you have made, including the comment library and M&A calcs.*
- *NOTE: The name of the new application cannot include spaces or symbols. However, the name can include numbers and letters.*
- *NOTE: There is no limit to the number of user-defined application presets you can create for each exam category; you do not need to map all created presets to the Touch Panel.*

After you select to create the new preset, the Imaging Preset Manager screen appears. The preset you just created now appears in the Available Imaging Presets column. You'll notice that it has the name you assigned it ("GE").

#### **Arranging Presets on the Touch Panel**

On this screen, you specify where you want the new user (and existing) presets to appear on the exam's Touch Panel screen.

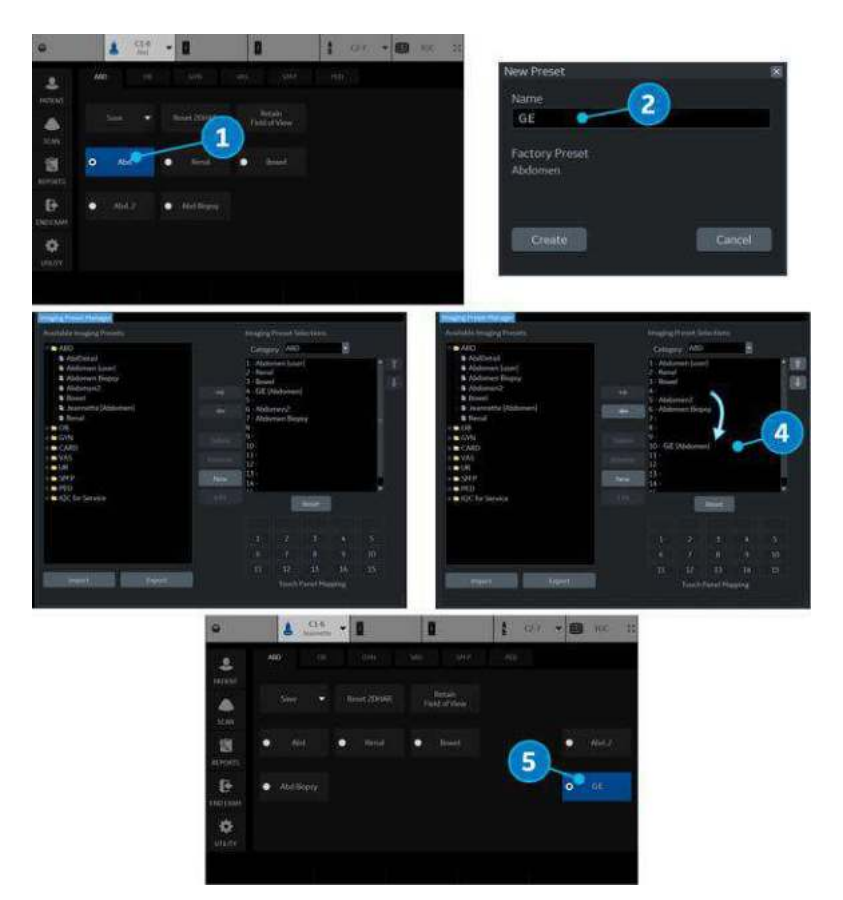

Figure 10-58. Steps to Add a User Preset

You can move the location of where the application appears on the Touch Panel via the Imaging Preset Manager (accessed from the Utility Touch Panel).

To reposition an application on the Touch Panel grid,

- 1. Select the Application to copy. Right click and select Create New.
- 2. Provide the new name.
- 3. The Imaging Preset Manager page appears (number not shown above).
- 4. Position the new application to appear at the desired Touch Panel location.
- 5. The new application appears on the Touch Panel.

# **Updating User Presets**

You can edit, reset to factory default, or delete any user preset you create, as long as you have selected it in the "Available Imaging Presets" column on the left.

#### *Editing Imaging Parameters*

To view/edit the parameters for the user-defined preset,

- 1. Adjust the image while in the user preset you want to edit.
- 2. Press the *probe* at the top of the Touch Panel screen.
- 3. Press *Save-->Overwrite* [Preset Name].
- 4. From the Utility--> Imaging menus.

#### **To view/edit the parameters for the user defined preset**

- 1. Press Utility--> Imaging Preset Manager. Select the user preset you want to view/edit from Available Imaging Presets Column.
- 2. Press *Edit*. The Imaging page appears.
- 3. Edit the presets as necessary and press *Save*.

or

- 1. Adjust the image while in the user preset you want to edit.
- 2. Press the *probe*.
- 3. Press *Save*-->*Overwrite [Preset Name]*.

#### **Renaming a User Preset**

To rename a user preset,

- 1. Press Utility--> Imaging Preset Manager. Select the user preset you want to rename.
- 2. Press Rename. The Rename Preset pop-up menu appears.
- 3. Type the new name and press Rename.

## **Deleting a User Preset**

To delete a user preset,

- 1. Press Utility--> Imaging Preset Manager. Select the user preset you want to delete.
- 2. Press Delete. The Delete Preset pop-up menu appears.
- 3. Confirm that you want to delete this user preset and press OK.

# **Sharing User Presets between LOGIQ Fortis Systems**

You can share the user presets you have created between LOGIQ Fortis systems by exporting/importing the preset(s) you want to share.

To move a user preset from one LOGIQ Fortis to another LOGIQ Fortis system (same software level), first export the user preset(s) you wish to share.

#### **Exporting User Presets**

To export a user preset (or presets),

- 1. Activate the *Imaging Preset Manager* from the Utility Touch Panel.
- 2. Insert the media.
- 3. Press **Export** (on the bottom).
- 4. An Export Presets pop-up menu appears that indicates:
	- a. destination location (USB Flash Drive/Hard Disk Drive drive location).
	- b. preset directory where the preset should be saved (Preset Export).
	- c. available presets on the scanner.

Select the name for the Preset Directory from the Preset Directory pull-down.

- 5. Select the User Defined Presets under Available presets on Scanner and press Export.
- 6. Upon a successful Export, an informational message will pop-up indicating that "1 preset successfully exported." Press Ok. Then press Exit to close the Export Presets pop-up menu.
- 7. Press F3 to Eject the media. Take the media to the other LOGIQ Fortis and follow the Importing User Presets instructions below.

#### **Importing User Presets**

To import a User Preset,

- 1. Activate the *Imaging Preset Manager* from the Utility Touch Panel.
- 2. Insert the media (Flash Drive, USB Hard Drive).
- 3. Press Import. The Import Presets pop-up appears and displays the Source Directory and Available Imaging Presets.
- 4. Select the "User Defined Presets" under Available Imaging Presets and press Import.

If these presets are already on this LOGIQ Fortis, you will be asked whether you want to:

- Overwrite this preset (Yes, Yes to All, No, or No to All).
- Rename this preset (Type the new name and press Rename).
- **Cancel**
- 5. Upon a successful Import, an informational message will pop-up indicating that "1 preset successfully imported." Press Ok. Then press Exit to close the Import Presets pop-up menu.
- 6. Press F3 to Eject the media.

# **Retain Field of View**

Selecting Retain Field of View ensures that the Imaging Parameters shown in the table below stay constant over Probe and Preset changes.

| Mode                                      | <b>Probe</b>      | <b>Retain Field of View Imaging Parameters</b> |  |
|-------------------------------------------|-------------------|------------------------------------------------|--|
| B-Mode, Harmonics,<br>Contrast and B-Flow | Convex and Sector | Depth, Tilt, Zoom, Width                       |  |
|                                           | Linear            | Virtual Convex, Zoom, Depth, Steer             |  |
| Color Flow Mode                           | Convex and Sector | ROI Size/Position                              |  |
|                                           | Linear            | ROI Size/Position, CF Virtual Convex, CF Steer |  |
| Doppler Mode                              |                   | Doppler Cursor Position                        |  |

Table 10-145: Retain Field of View

# Backup and Restore

# **Overview**

The Backup/Restore function enables the user to copy and restore system presets, settings and service configurations, and enables the user to configure several units with identical configurations (providing the units have the same software version).

Depending on the system, you can use either a CD-R, DVD-R, USB Flash Drive, or USB Hard Disk for system backup/restore. For the sake of simplicity, we have used the CD-R in the following examples.

*NOTE: The system ONLY supports CD-R / DVD-R and DOES NOT support CD-RW / DVD+R.* 

> To minimize accidental loss of data, backup system presets, settings and service configurations, **DAILY** to formatted media and/or to the local hard drive (manually or automatically). Presets and service configurations can be restored to the local hard drive using the restore procedure.

*NOTE: To perform backup and restore procedures, you must login with administrator privileges.*

# **Backup**

#### <span id="page-742-0"></span>**Media Backup**

- 1. Insert media into the drive or USB device into a USB port.
- 2. On the Touch Panel, press *Utility*.
- 3. On the Utility Touch Panel, press *System*.
- 4. On the monitor display, select **Backup/Restore**. The Backup/Restore screen is displayed.

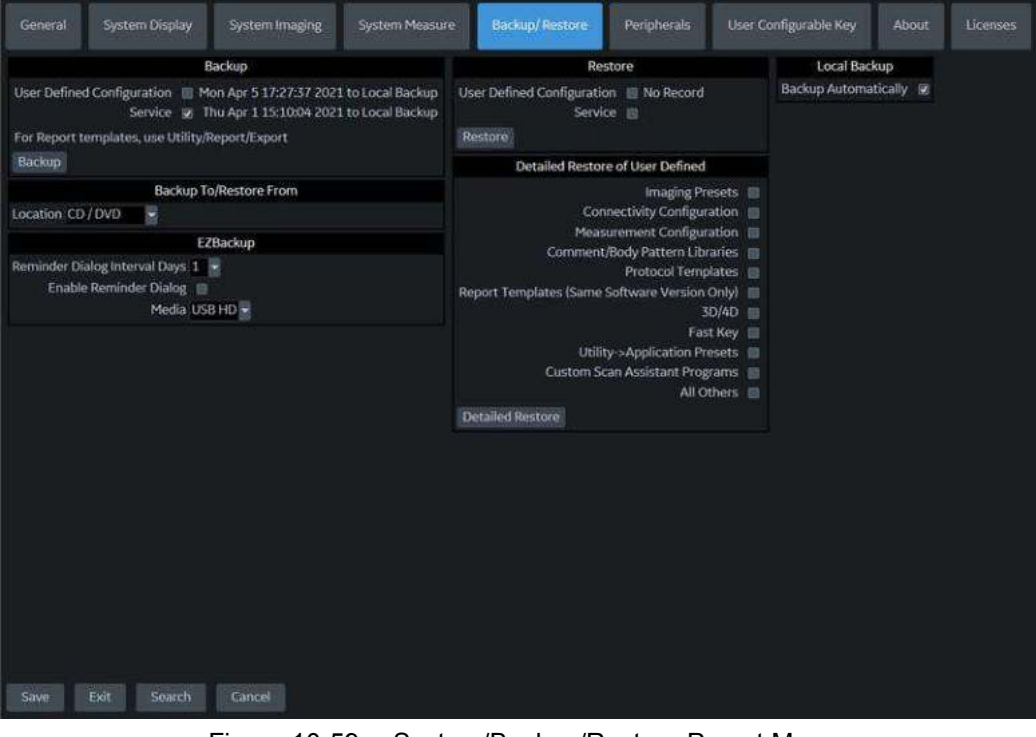

<span id="page-742-1"></span>Figure 10-59. System/Backup/Restore Preset Menu

- 5. In the *Backup* field, select *User Defined Configuration* and/ or *Service* to copy system presets, settings and service configurations.
- 6. Select CD/DVD or USB Drive F to save data in the Backup To/Restore From field.

#### **[Media Backup](#page-742-0) (continued)**

7. Select *Backup*.

The system performs the backup. As it proceeds, status information is displayed on the Backup/Restore screen.

8. At the end of the process, the Backup completed message is displayed on the monitor.

Press **Eject** (F3) to eject media/disconnect USB device.

9. Make sure to physically label the media. An identification of the system should also be noted on the media and a backup log should be kept.

Store the media in a safe place.

#### **Local Backup**

Select *Backup Automatically* under *Local Backup* to automatically backup User Defined configurations to the system hard drive when the configuration is changed and saved.

Select Manual Backup to manually backup User Defined configurations to the system hard drive.

#### **Backup Automatically**

- 1. Check *Backup Automatically* under Local and Cloud Backup.
- 2. Select *Local Backup* under Backup To/Restore From.
- 3. Press *Save*.

User Defined Configuration files are automatically backed up to Local Backup, when configuration is changed and then saved.

#### **Manual Backup**

- 1. Select *Local Backup* under Backup To/Restore From.
- 2. Press *Backup* under Backup.

## **Restore from Media or Local Backup**

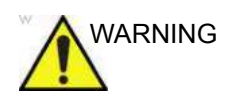

WARNING The restore procedure overwrites the existing database on the local hard drive. Make sure to insert the correct media.You cannot restore system presets, settings and service configurations between systems with different software versions. To minimize accidental loss of data, perform backup of the patient archives stored on the local hard drive periodically.

- 1. On the Touch Panel, press *Utility*.
- 2. On the Utility Touch Panel, press *System*.
- 3. On the monitor display, select **Backup/Restore**. The Backup/Restore screen displays. (See [Figure 10-59](#page-742-1) *on [page 10-153](#page-742-1)*.)
- 4. In the *Restore* list, select *User Defined Configuration* and/or *Service* to restore system presets, settings and/or service configurations.
- 5. **If restoring from Media:** Ensure the appropriate source device is selected in the *Media* field and select *Restore from Media*.

**If restoring from Local Backup**: Select *Restore from Local Backup*.

The system performs the restore. As it proceeds, status information displays on the Backup/Restore screen.

6. The LOGIQ Fortis restarts automatically when Restore is done.

#### **Preset Synchronization Using Media**

The procedure for preset synchronization of several scanners using media is as follows:

- 1. Make a backup of the user-defined configurations on a removable media from a fully configured LOGIQ Fortis system.
- 2. Restore user-defined configurations from the removable media to another LOGIQ Fortis system (you can restore all the user-defined presets or select specific presets to restore via Detailed Restore).
- *NOTE: For information on Device Mgmt cloud-based system preset configuration management see ['Device Mgmt' on page 13-498](#page-1405-0).*

# **Search**

# **Utility Parameter Search**

Opens up a search window to find a parameter on the utility pages.

To search for a utility parameter,

- 1. Press *Search* from the Utility Touch Panel or from another Utility page.
- 2. Type in the search string. For instance, if you're searching for Zoom you would just type 'zoom'.
- 3. A list of possible matches appears to the right. Select the correct match.
- *NOTE: You cannot perform a search on the Measure, Reports, Imaging Preset Manager, Scan Assistant, or Service Utility pages.*

# *Chapter 11* Probes and Biopsy

*This chapter consists of the information of each probe and describes some special concerns, biopsy kits and accessories as well as basic procedures for attaching a biopsy guide to the different types of probes.* 

# Probe Overview

# **Ergonomics**

Probes have been ergonomically designed to:

- Handle and manipulate with ease
- Connect to the system with one hand
- Be lightweight and balanced
- Have rounded edges and smooth surfaces.
- Stand up to typical wear by cleaning and disinfectant agents, contact with approved gel, etc.

Cables have been designed to:

Connect to system with appropriate cable length

# **Supported Probes**

#### **Introduction**

The LOGIQ Fortis supports the following types of probes:

- Matrix Array probes
- Convex Array probes
- Linear Array probes
- Micro Convex Array probes
- Sector Phased Array probes
- Split Crystal
- Volume Probes (4D)

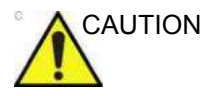

CAUTION Probes for transvaginal and transrectal applications require special handling. Transvaginal/transrectal examinations and probe insertions should be performed only by personnel with adequate training. Refer to the user documentation enclosed with these probes.

# **Probe Description**

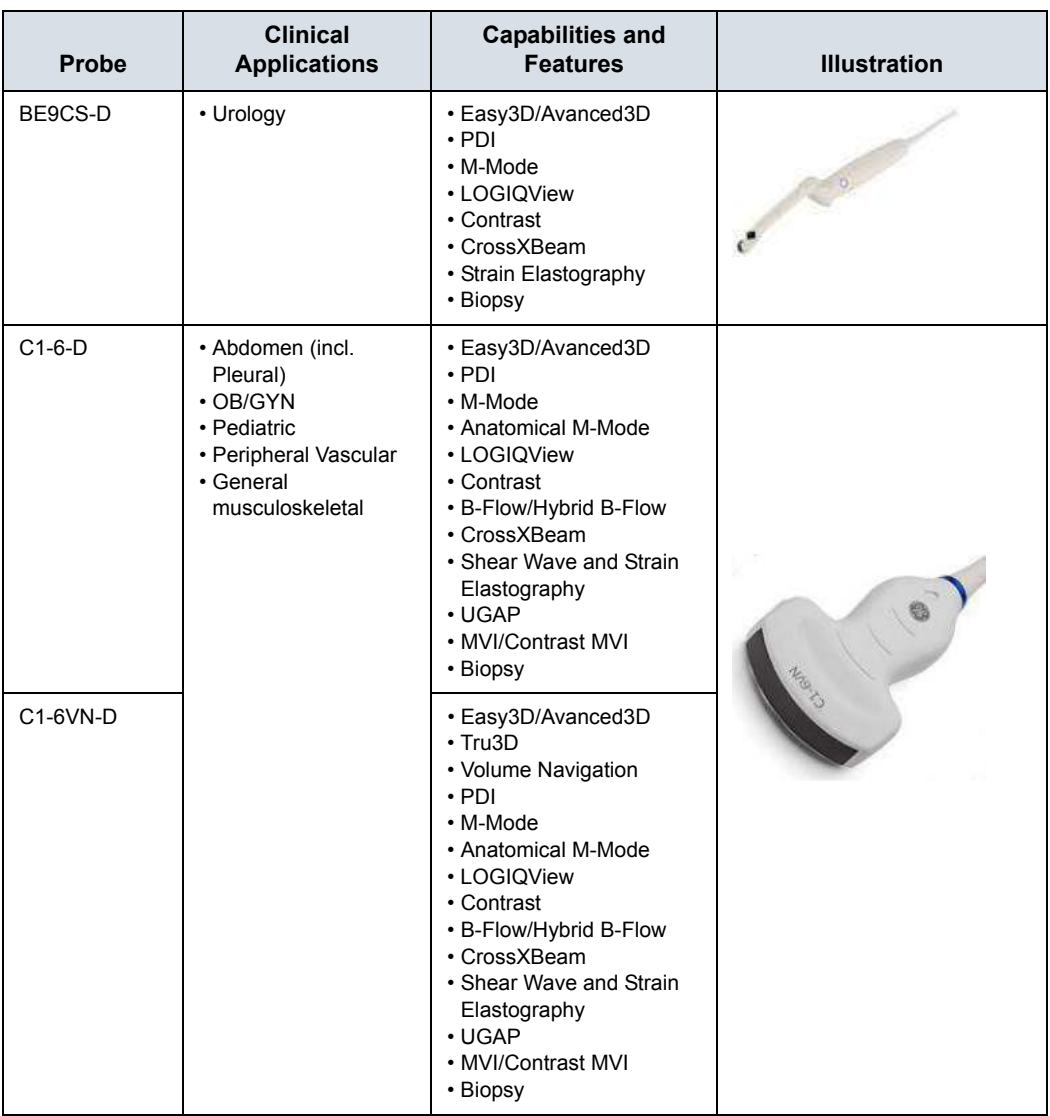

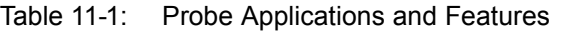

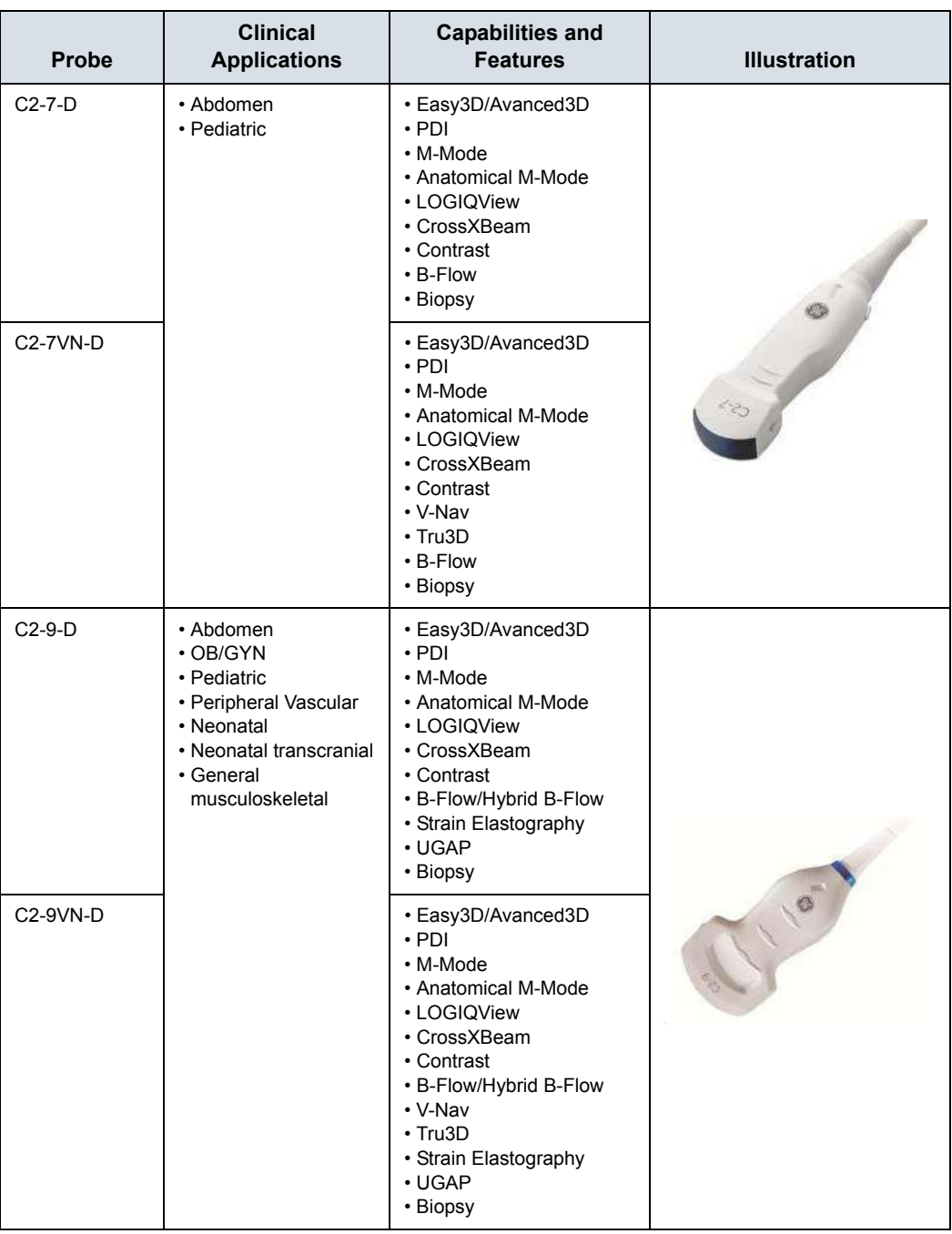

# Table 11-1: Probe Applications and Features (Continued)

| <b>Probe</b> | <b>Clinical</b><br><b>Applications</b>                                                                                                    | <b>Capabilities and</b><br><b>Features</b>                                                                                                    | <b>Illustration</b> |
|--------------|----------------------------------------------------------------------------------------------------|----------------------------------------------------------------------------------------------------|---------------------|
| $C3-10-D$    | • Neonatal<br>• Pediatric<br>• Neonatal transcranial<br>• Peripheral Vascular<br>• Small Parts<br>• Abdomen                                                                                                    | · Easy3D/Avanced3D<br>$\cdot$ PDI<br>• M-Mode<br>• Anatomical M-Mode<br>• LOGIQView<br>• CrossXBeam<br>• Contrast<br>• B-Flow<br>• V-Nav<br>$\cdot$ Tru3D<br>• Volume Navigation                                                            |                     |
| $IC5-9-D$    | • OB/GYN<br>• Urology                                                                                                    | · Easy3D/Avanced3D<br>$\cdot$ PDI<br>• M-Mode<br>• Anatomical M-Mode<br>• LOGIQView<br>• Contrast<br>• Shear Wave and Strain<br>Elastography (GYN and<br>Urology only<br>• V-Nav<br>$\cdot$ Tru3D<br>• Biopsy<br>• Volume Navigation        |                     |
| $L2-9-D$     | • Peripheral Vascular<br>• Abdomen (incl.<br>Pleural)<br>· OB/GYN<br>• Small Parts<br>• Pediatrics<br>• Neonatal<br>• Neonatal transcranial<br>• General<br>musculoskeletal<br>• Superficial<br>musculoskeletal | · Easy3D/Avanced3D<br>$\cdot$ PDI<br>• M-Mode<br>• LOGIQView<br>• Virtual Convex<br>• Contrast<br>• CrossXBeam<br>• B-Flow/Hybrid B-Flow<br>• MVI/Contrast MVI<br>• Shear Wave and Strain<br>Elastography<br>• Biopsy                       |                     |
| L2-9VN-D     |                                                                                                    | · Easy3D/Avanced3D<br>$\cdot$ PDI<br>• M-Mode<br>• LOGIQView<br>• Virtual Convex<br>• Contrast<br>• CrossXBeam<br>• B-Flow/Hybrid B-Flow<br>• MVI/Contrast MVI<br>• Shear Wave and Strain<br>Elastography<br>• V-Nav<br>• Tru3D<br>• Biopsy |                     |

Table 11-1: Probe Applications and Features (Continued)

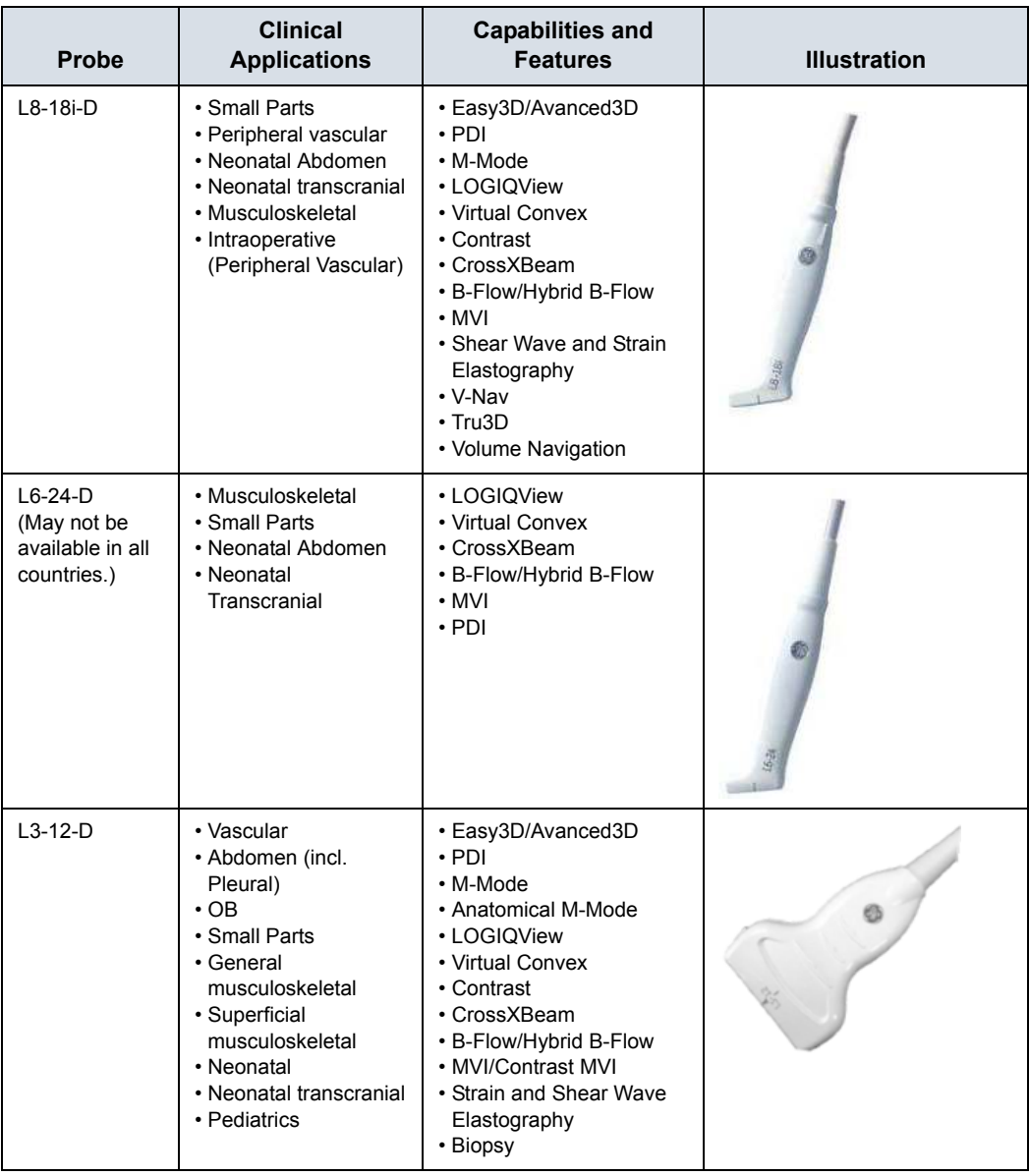

# Table 11-1: Probe Applications and Features (Continued)

| Probe    | <b>Clinical</b><br><b>Applications</b>                                                                                                    | <b>Capabilities and</b><br><b>Features</b>                                                                                                    | <b>Illustration</b> |
|----------|----------------------------------------------------------------------------------------------------|----------------------------------------------------------------------------------------------------|---------------------|
| ML6-15-D | • Abdomen<br>• Small Parts<br>• Peripheral Vascular<br>• Pediatrics<br>• Neonatal<br>• Neonatal transcranial<br>• General<br>musculoskeletal<br>· Superficial<br>musculoskeletal | · Easy3D/Avanced3D<br>$\cdot$ PDI<br>• M-Mode<br>• LOGIQView<br>• Virtual Convex<br>• Contrast<br>• CrossXBeam<br>• B-Flow/Hybrid B-Flow<br>• MVI/Contrast MVI<br>• Shear Wave and Strain<br>Elastography<br>• V-Nav<br>$\cdot$ Tru3D<br>• Biopsy<br>• Volume Navigation                    |                     |
| M5Sc-D   | • Adult cardiac<br>· Pediatric cardiac<br>• Adult cephalic<br>• Abdomen (incl.<br>Pleural)                                                                                       | · Easy3D/Avanced3D<br>$\cdot$ PDI<br>• M-Mode<br>• Anatomical M-Mode<br>• Curved Anatomical<br>M-Mode<br>• Color M<br>• LOGIQView<br>• Virtual Convex<br>• Contrast<br>• Anatomical M-Mode<br>$\cdot$ B-Flow<br>$\cdot$ CW<br>• TVI/TVD<br>• Volume Navigation<br>$\cdot$ Tru3D<br>• Biopsy |                     |
| 6S-D     | · Pediatric cardiac<br>· Pediatric abdomen<br>(incl. Pleural)                                                                                                    | · Easy3D/Avanced3D<br>$\cdot$ PDI<br>• M-Mode<br>• Anatomical M-Mode<br>• Curved Anatomical<br>M-Mode<br>• Color M<br>$\cdot$ PDI<br>• LOGIQView<br>• Virtual Convex<br>• Anatomical M-Mode<br>$\cdot$ CW<br>• TVI/TVD                                                                      |                     |

Table 11-1: Probe Applications and Features (Continued)

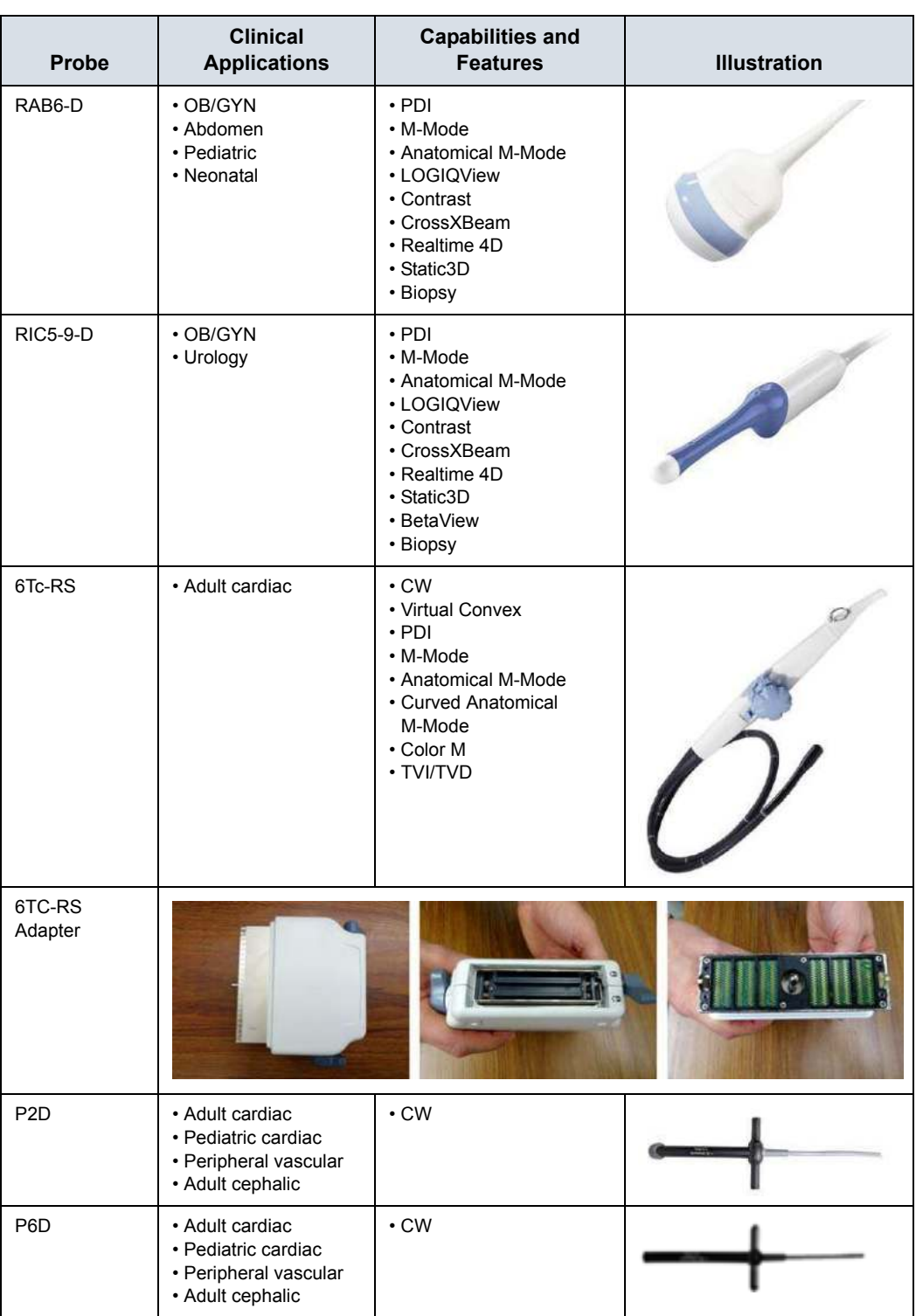

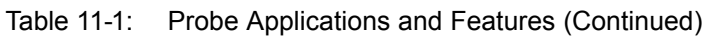

#### **Beta View**

Beta View enables you to steer the probe head in elevation direction without moving the probe. This feature is available on the 4D RIC5-9-D probe during live scanning and is especially useful during an endovaginal or neonatal head exams.

The Beta View Touch Panel control appears on the B-Mode Touch Panel when you select either of these two probes. You can adjust the Beta View control Right/Left or Up/Down. When you press down on the Beta View control, the probe head re-centers itself.

Beta View is not available while the image is Frozen, during an image Recall, during a Biopsy procedure, or during Volume Navigation. When these controls are selected, the Beta View Touch Panel control is hidden and unavailable.

# **Probe orientation**

Each probe is provided with an orientation marking. This mark is used to identify the end of the probe corresponding to the side of the image having the orientation mark on the display.

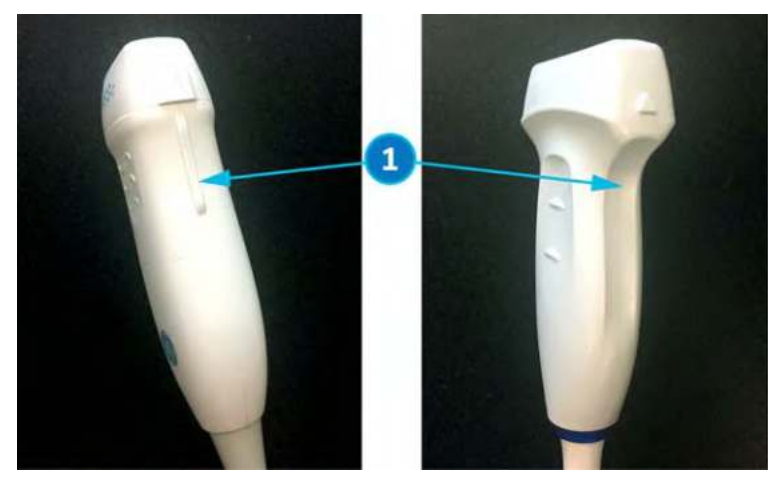

Figure 11-1. Orientation Marking on Probe (Example)

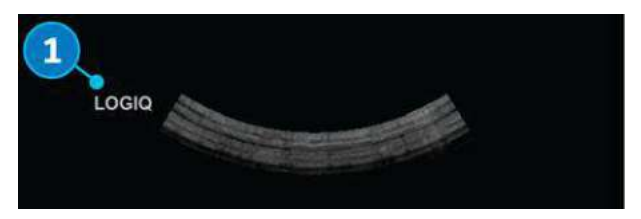

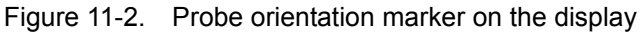

1. Orientation Mark

## **Probe Naming Conventions**

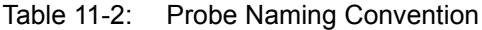

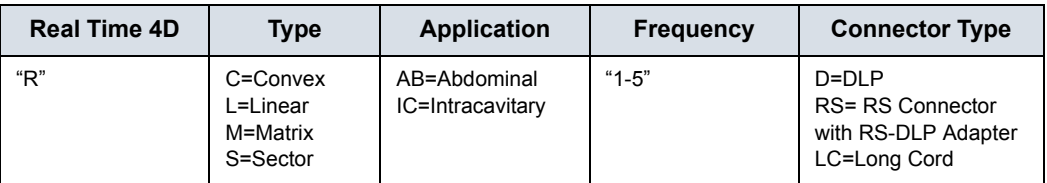
# Probe Safety

# **Care and Handling**

The following recommendations help to reduce preventable probe damage.

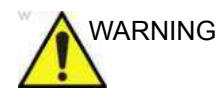

WARNING Failure to follow the precautions listed in the Probe Care Recommendations table can result in serious injury and/or equipment damage.

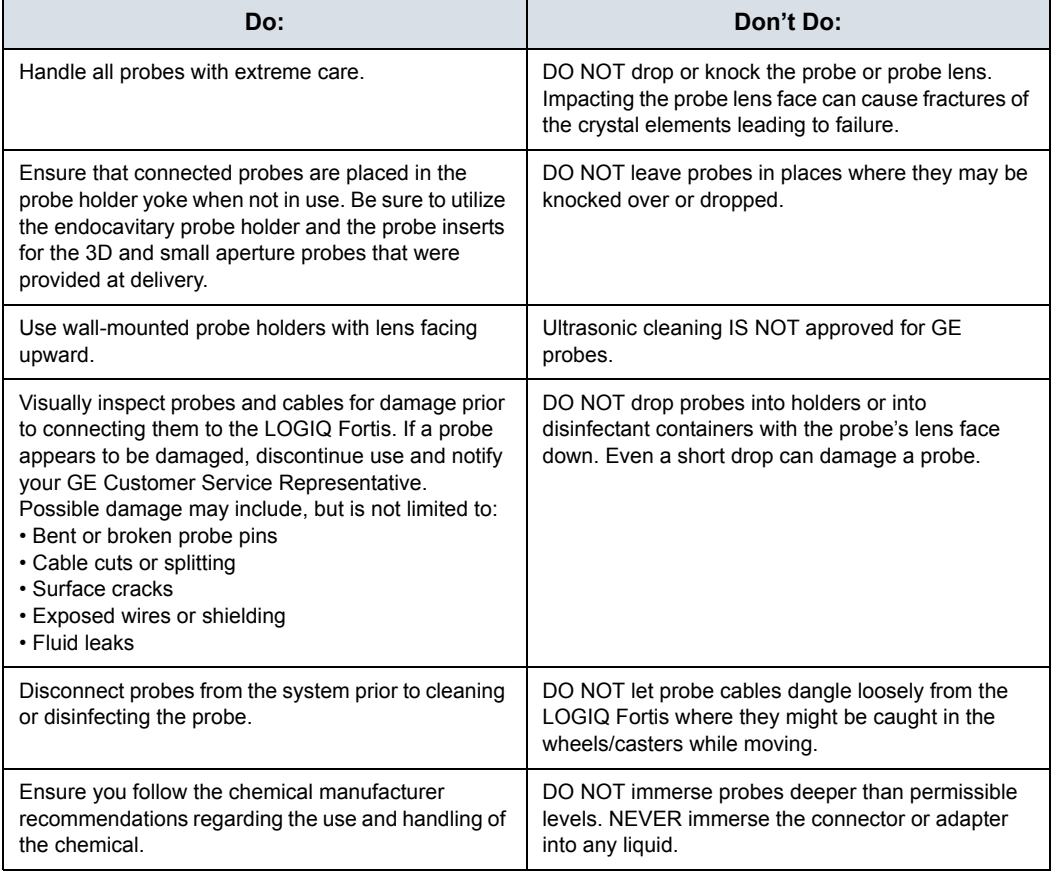

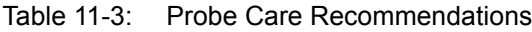

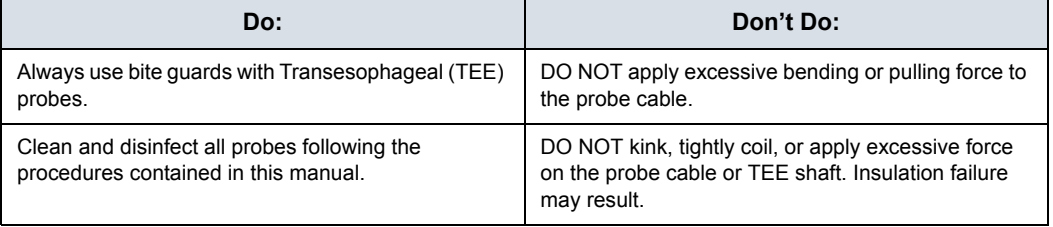

Table 11-3: Probe Care Recommendations (Continued)

# **Handling precautions**

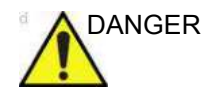

DANGER Ultrasound probes are highly sensitive medical instruments that can easily be damaged by improper handling. Use care when handling and protect from damage when not in use. DO NOT use a damaged or defective probe. Failure to follow these precautions can result in an increase probability of disease progression, injury and equipment damage.

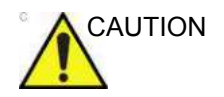

CAUTION Transesophageal, endocavity and intraoperative probes require a special handling. Refer to the user documentation enclosed with these probes.

#### **Transesophageal probe safety**

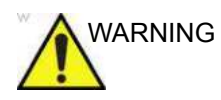

WARNING Never use excessive force when manipulating the transesophageal probe. The detailed operator manual enclosed with the transesophageal probe must be read carefully. Failure to follow these instructions could lead to patient injury and/or equipment damage.

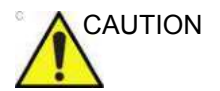

CAUTION TEE probes should always be used with an appropriate Bite Guard in place.

# **Electrical shock hazard**

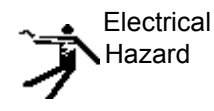

The probe is driven with electrical energy that can injure the patient or user if live internal parts are contacted by conductive solution:

- **DO NOT** immerse the probe into any liquid beyond the level indicated by the immersion level diagram. Refer to the immersion illustration in the Probe Cleaning Process section. Never immerse the probe connector or probe adaptors into any liquid.
- **DO NOT** drop the probes or subject them to other types of mechanical shock or impact. Degraded performance or damage such as cracks or chips in the housing may result.
- Prior to each use, visually inspect the probe lens and case area for cracks, cuts, tears, and other signs of physical damage. **DO NOT** use a probe which appears to be damaged until you verify functional and safe performance. You must perform a more thorough inspection, including the cable, strain relief, and connector, each time you clean the probe.
- Before inserting the connector into the probe port, inspect the probe connector pins. If a pin is bent, do not use the probe until it has been inspected and repaired/replaced by a GE Service Representative.
- **DO NOT** kink, tightly coil, or apply excessive force on the probe cable. Insulation failure may result.
- Electrical leakage checks should be performed on a routine basis by GE Service or qualified hospital personnel. Refer to the service manual for leakage check procedures.

# **Special handling instructions**

## **Using protective sheaths**

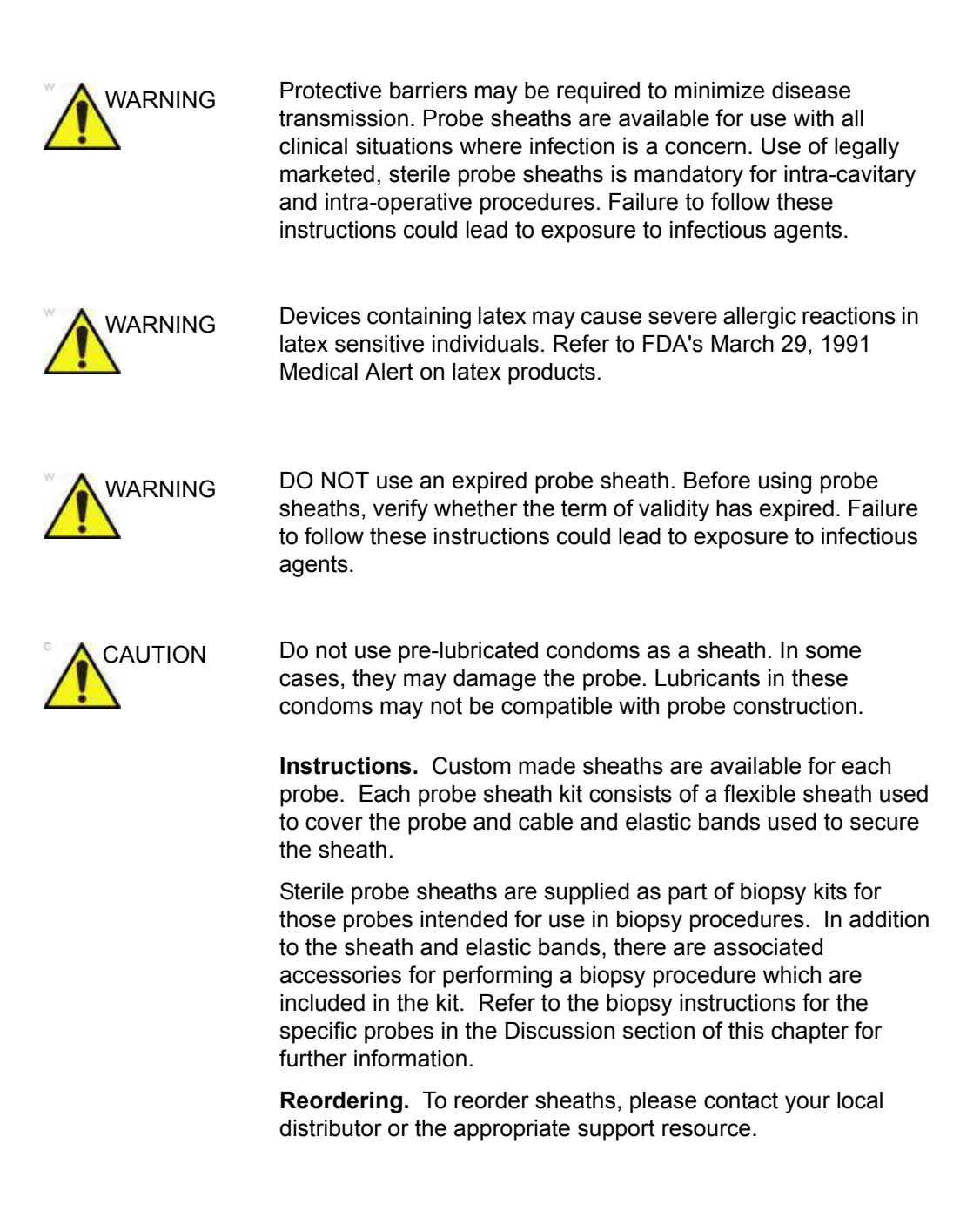

## **Endocavitary Probe Handling Precautions**

If the disinfectant solution comes out of the endocavitary probe, please follow the cautions below.

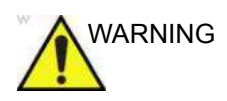

 $WARTNING$  Sterile/sanitary sheaths are to be used on the probe during its actual use with patients. Wearing gloves protects the patient and operator. Failure to follow these instructions could lead to exposure to infectious agents.

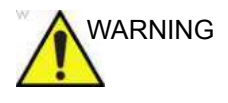

WARNING **Disinfectant Exposure to Patient (e.g., Cidex)**—Contact with a disinfectant to the patient's skin or mucous membrane may cause an inflammation. If this happens, refer to the disinfectant's instruction manual.

> **Disinfectant Exposure from Probe Handle to Patient (e.g., Cidex)**—DO NOT allow the disinfectant to contact the patient. Only immerse the probe to its specified level. Ensure that no solution has entered the probe's handle before scanning the patient. If disinfectant comes into contact with the patient, refer to the disinfectant's instruction manual.

> **Disinfectant Exposure from Probe Connector to Patient (e.g., Cidex)**—DO NOT allow the disinfectant to contact the patient. Only immerse the probe to its specified level. Ensure that no solution has entered the probe's connector before scanning the patient. If disinfectant comes into contact with the patient, refer to the disinfectant's instruction manual.

**Endocavitary Probe Point of Contact**—Refer to the disinfectant's instruction manual.

Failure to follow these instructions could lead to inflammation of skin or mucous membrane.

*NOTE: Sporadically, silicone grease can leak in small amounts from the probes' cable bushing. This leakage is not a failure and is not harmful to the human body. Silicone grease does not contain any hazardous substances and is only use to seal the cable bushing. In the case of a leakage, wipe the grease with a cloth.*

# **Probe handling and infection control**

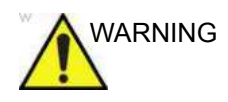

WARNING ALWAYS clean and disinfect the probe according to the probe specific instructions, including probe compatible chemicals between patients to the level appropriate for the type of examination and use FDA-cleared probe sheaths where appropriate. Failure to follow these instructions could lead to exposure to infectious agents.

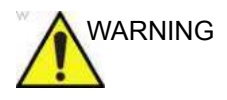

WARNING Adequate cleaning and disinfection are necessary to prevent disease transmission. It is the responsibility of the equipment user to verify and maintain the effectiveness of the infection control procedures in use. Always use sterile, legally marketed probe sheaths for intra-cavitary and intra-operative procedures.

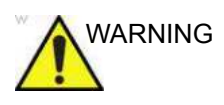

VARNING To minimize the risk of infection from blood-borne pathogens, you must handle the probe and all disposables which have contacted blood, other potentially infectious materials, mucous membranes, and non-intact skin in accordance with infection control procedures. You must wear protective gloves when handling potentially infectious material. Use a face shield and gown if there is a risk of splashing or splatter.

> This information is intended to increase user awareness of the risks of disease transmission associated with using this equipment and provide guidance in making decisions directly affecting the safety of the patient as well as the equipment user.

> Diagnostic ultrasound systems utilize ultrasound energy that must be coupled to the patient by direct physical contact. Depending on the type of examination, this contact occurs with a variety of tissues ranging from intact skin in a routine exam to recirculating blood in a surgical procedure. The level of risk of infection varies greatly with the type of contact.

> One of the most effective ways to prevent transmission between patients is with single use or disposable devices. However, ultrasound transducers are complex and expensive devices that must be reused between patients. It is very important, therefore, to minimize the risk of disease transmission by using barriers and through proper processing between patients.

# Care and Maintenance

# **Inspecting probes**

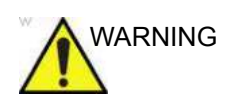

WARNING If any damage is found, do not use the probe until it has been inspected and repaired/replaced by a GE Service Representative. Failure to follow these precautions can result in injury and equipment damage.

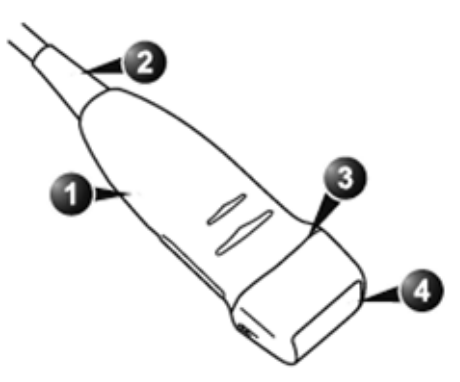

Figure 11-3. Probe parts

1. Casing 2. Strain relief

3. Seal 4. Lens

#### **Perform After Each Use**

Inspect the probe's lens, cable, casing, and connector. Look for any damage that would allow liquid to enter the probe.

*NOTE: Keep a log of all probe maintenance, along with a picture of any probe malfunction.*

# **Probe Reprocessing**

## **Probe Care Cards**

The Probe Care Card contains a list of chemicals that have been tested for compatibility with GE Ultrasound probes. The reprocessing instructions provided in this document have been validated with the chemicals specified in [Table 11-6](#page-780-0) *on [page 11-35](#page-780-0)*.

The Probe Care Card is supplied with every probe and may also be downloaded from:

Table 11-4: Documentation Web Site

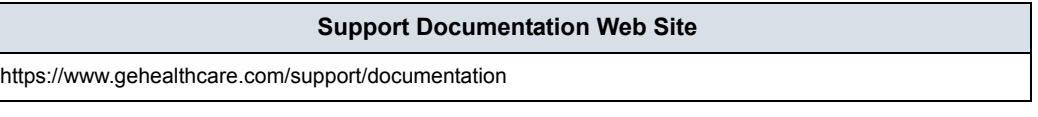

Adequate cleaning and disinfection between patient cases are necessary to prevent transmission of disease. All probes must be thoroughly cleaned prior to disinfection. The level of disinfection required is based on patient contact.

- To verify probe chemical compatibility, a full list of chemicals tested is available at the GE Probe website [Table 11-5](#page-763-0) *on [page 11-18](#page-763-0)*.
- Probes that contact mucosal or non-intact skin require cleaning followed by High-Level Disinfection either soaking or use of a trophon® EPR or trophon2.
- Probes that contact intact skin require cleaning followed by Intermediate-Level Disinfection (wipe or spray).

Table 11-5: Probe Web Site

#### **Ultrasound Probe Web Site**

<span id="page-763-0"></span>[https://www.gehealthcare.com/products/ultrasound/ultrasound-transducers](http://www.gehealthcare.com/transducers)

## <span id="page-764-0"></span>**Probe Pre-Treatment at the Point of Use (Required for All Probes)**

The pre-treatment step is for removal of gel and gross contamination.

1. After each use, remove protective sheath from the probe and remove the coupling gel by wiping from the strain relief to the lens with a soft, low-lint cloth.

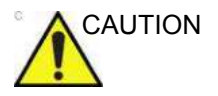

CAUTION DO NOT use abrasive products or brushes when cleaning or wiping a GE Ultrasound probe. The use of abrasive wipes can damage the soft lens (acoustic window). To extend the life of the probe lens, pat dry only.

> 2. Wipe the cable with one of the wipes listed in probe compatibility website from the strain relief to the connector. Wipe the cable with a low-lint cloth dampened with potable water to remove chemical residue. Dispose of the cloth, wipe and gloves in the clinical trash.

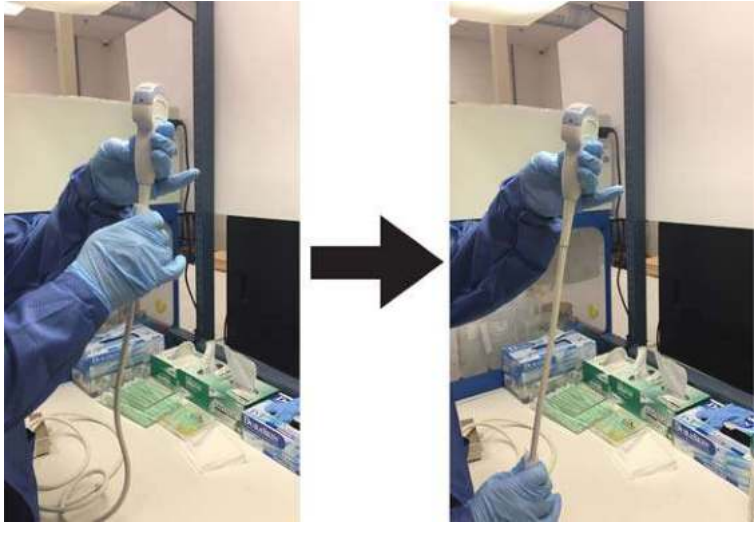

Figure 11-4. Cleaning the Probe Cable

*NOTE: Use of wipes listed in the Ultrasound Probe website may result in discoloration of the cable.*

# **[Probe Pre-Treatment at the Point of Use \(Required for All Probes\)](#page-764-0)  (continued)**

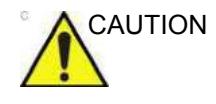

CAUTION Use caution when cleaning the connector. This cable connector should only be cleaned with a slightly dampened cloth or wipe. Exposure to excessive moisture will result in damage to the probe and possibly the ultrasound console. DO NOT wet the connector/console interface surface or labels.

> 3. After each use, inspect the lens, cable, and housing of the probe. Look for any damage that would allow liquid to enter the probe.

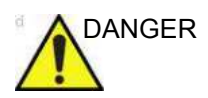

DANGER If the probe is damaged, do not place it into any liquid (e.g. for disinfection) and do not use it until it has been inspected and repaired/replaced by a GE Service Representative.

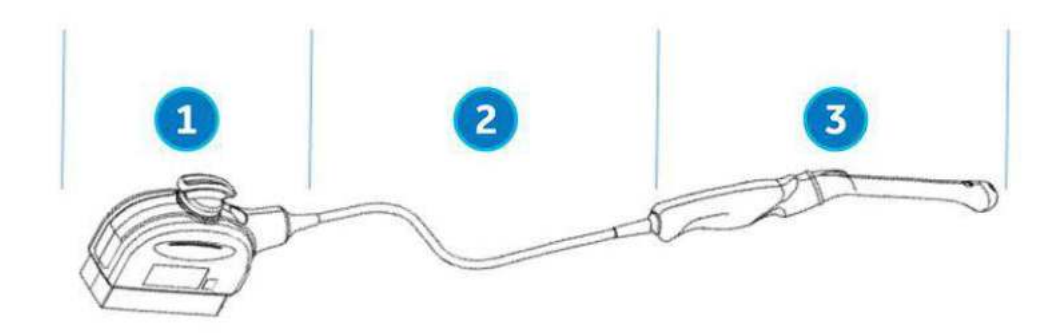

Figure 11-5. Inspect the Lens, Cable, and Probe House After Each Use

- 1. Cleaning only portion
- 2. Cleaning only or cleaning and disinfection portion
- 3. Cleaning followed by appropriate level of disinfection

## **Probe Manual Cleaning Instructions**

**Manual cleaning is required to ensure the probes are cleaned to the extent necessary for further processing. Choose the most appropriate method, either the wipe or enzymatic soak.**

#### **Cleaning with Wipes**

- 1. Hold the probe at the proximal end near the strain relief cable. **DO NOT** suspend or hold the probe by the cable as this may damage the probe.
- 2. Dispense a cleaning wipe from the wipe canister.
- 3. Gently wipe the probe with a cleaning wipe from the cable strain relief to the distal end. Gently wipe the probe's lens.

#### *NOTE: Pay special attention to lens, edges, and groves.*

- 4. Turn the probe and continue wiping until the entire surface of the probe has been cleaned. As the wipe becomes visibly soiled, discard the wipe into clinical trash and dispense fresh wipes as needed.
- 5. Wrap a clean wipe around a soft nylon bristle brush to access crevasses, such as biopsy notches, on the surface of the probe.
- 6. Visually inspect the probe for any remaining soil and, if necessary, repeat steps 3 through 5 until the probe is visibly clean.

#### <span id="page-767-0"></span>**Cleaning with Enzymatic Detergent**

- 1. Ensure the probe has been disconnected from the console. Replace gloves and fill a sink or basin with warm potable water (30 - 40°C) to a level allowing immersion of the probe up to the immersion line shown in [Figure 11-12](#page-775-0) *on [page 11-30](#page-775-0)*.
- 2. Prepare the cleaning solution in accordance with the detergent manufacturer's instructions.
- 3. Immerse the probe in the prepared cleaning solution up to the immersion line and ensure no air bubbles are trapped on the surface.

*NOTE: For IC5-9-D, see [Figure 11-13 on page 11-31](#page-776-0) for special immersion instructions.*

CAUTION Do not submerge probe beyond the immersion line shown in Figure 11-12 *[on page 11-30](#page-775-0)*.

> 4. Brushing with a clean, soft, nylon bristle brush from the base of the cable strain relief to the distal tip is critical to ensure cleaning and disinfection efficacy.

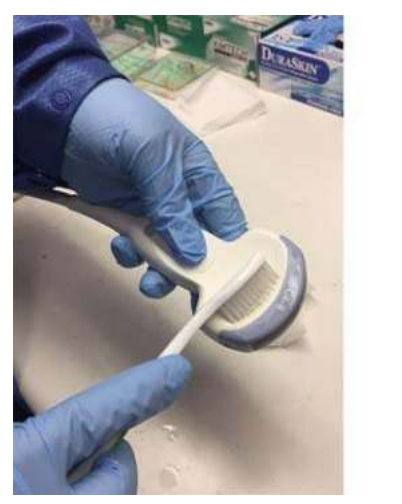

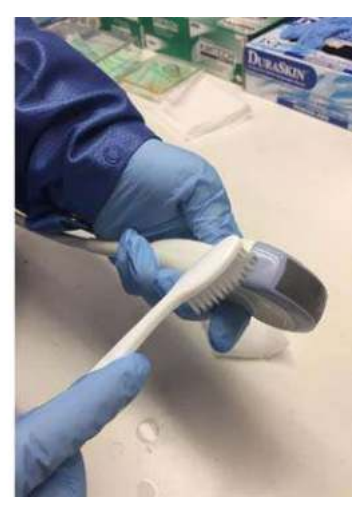

Figure 11-6. Cleaning the probe using a brush

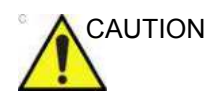

CAUTION DO NOT use the brush on the probe lens.

#### **[Cleaning with Enzymatic Detergent](#page-767-0) (continued)**

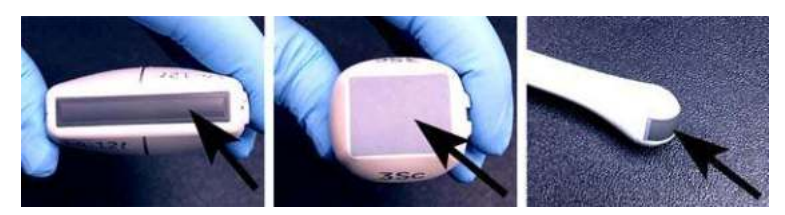

Figure 11-7. Probe Lens Examples

- 5. Continue brushing the probe for not less than the minimum contact time listed on the detergent manufacturer's label.
- 6. Visually inspect the probe for soil. Repeat Steps 3 through 5 until all visible soil has been removed from the surface of the probe.
- 7. Rinse the probe under running warm potable water (30 40°C) for not less than 2 minutes. Scrub the surface of the probe with a clean, soft, nylon bristle brush from the base of the cable strain relief to the distal tip.

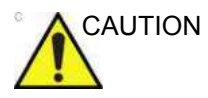

CAUTION Do not use the brush on the probe lens.

- 8. Visually inspect the device in a well-lit area to ensure all surfaces are free from residual cleaning solution. Repeat Step 7 if visible cleaning solution is observed.
- 9. Thoroughly dry the probe using a clean, low-lint, soft cloth or wipe. Pat dry lens.

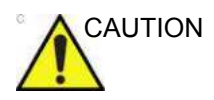

CAUTION DO NOT use a twisting motion or abrasive paper products when wiping the probe as this may damage the soft lens. To extend the life of the probe lens, pat dry only.

#### **Cable and Connector Manual Cleaning**

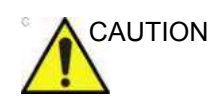

CAUTION Use caution when cleaning the connector. This cable connector should only be cleaned with a slightly dampened cloth or wipe. Exposure to excessive moisture will result in damage to the probe and possibly the ultrasound console. DO NOT wet the connector/console interface surface or labels.

> 1. The cable and connector surfaces can be cleaned with the cleaners or wipes listed in the Probe Care Card.

- *NOTE: Use of wipes listed in the Ultrasound Probe website may result in discoloration of the cable.*
	- 2. Wipe the cable with a low-lint cloth dampened with potable water to remove chemical residue.

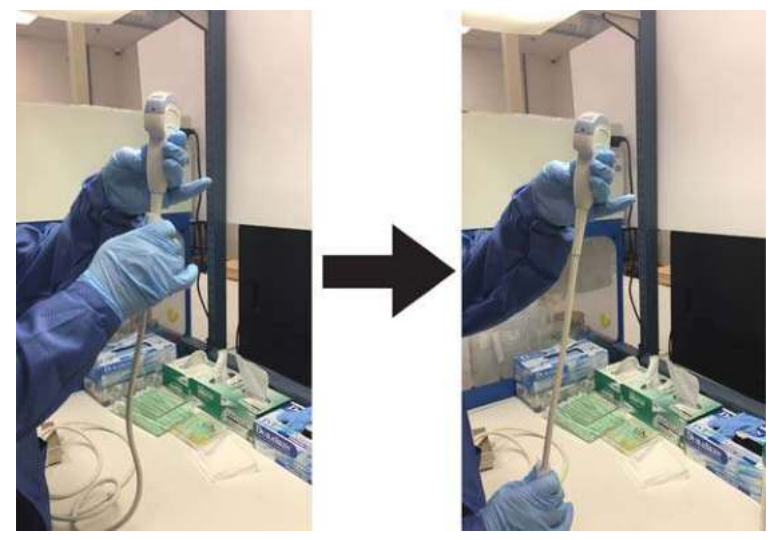

Figure 11-8. Cleaning the Probe Cable

## **Probe Intermediate-Level Disinfection (ILD)**

**For Intermediate-Level Disinfection of intact skin contacting probes, choose either the spray or wipe method.** 

DANGER If the probe is damaged, DO NOT place it into any liquid (e.g. for disinfection) and DO NOT USE until the probe has been inspected and repaired/replaced by a GE Service Representative.

CAUTION After each use, inspect the lens, cable, and housing of the probe. Look for any damage that would allow liquid to enter the probe.

*NOTE: Probes that contact only intact skin may be disinfected in this manner. All probes that contact non-intact skin or mucous membranes (e.g., endocavitary, Transesophageal) require High-Level Disinfection.* 

#### <span id="page-770-0"></span>**Probe ILD - Disinfectant Spray**

- 1. Put on a new pair of gloves and spray enough disinfectant solution to saturate a new disposable low-lint wipe or cloth.
- 2. Holding the probe near the strain relief, apply the dampened cloth to the patient contacting lens. Wipe the probe from the lens to the strain relief, slightly rotating the probe after each wiping pass.
- 3. After the probe has been completely wiped, dampen a second wipe with disinfectant and starting at the probe lens begin wiping the probe in a rotating motion moving down towards the strain relief. Spray disinfectant directly on the recessed areas and ridges to saturate.

#### **[Probe ILD - Disinfectant Spray](#page-770-0) (continued)**

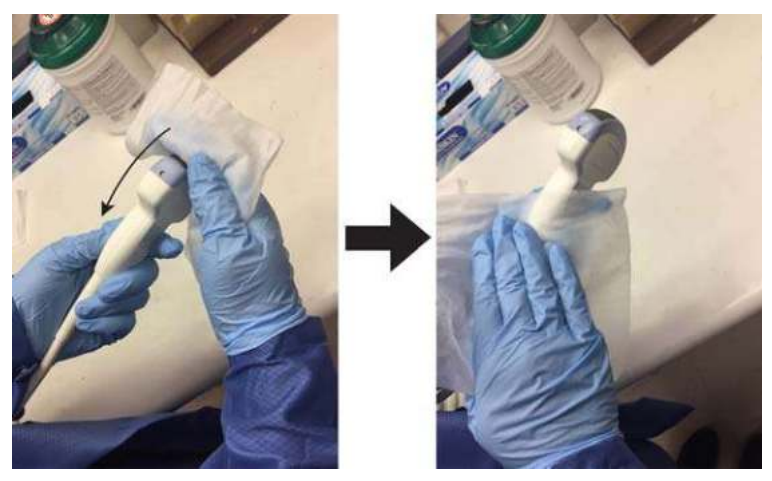

Figure 11-9. Disinfecting the Probe Moving from Lens to Strain Relief

- 4. Once the probe has been completely wiped, dampen a third wipe with disinfectant and continue wiping the probe as needed to ensure the surface remains wet for the required exposure time. Use as many wipes as needed and respray disinfectant on recessed areas and ridges, to ensure all surfaces remain wet for the minimum required contact time listed in the disinfectant manufacturer's instructions for use.
- 5. Thoroughly dry all surfaces of the probe using a soft, low-lint wipe or cloth, changing wipes/cloths when necessary to ensure the probe is completely dry. Pat dry lens. Visually inspect the probe to ensure all surfaces are dry. Repeat drying steps if any moisture is visible.
- 6. If the probe is not immediately reused, store the probe in a manner that will protect and keep the probe from being recontaminated. This may be accomplished by placing the probe in a storage cabinet with filtered air flow and/or by using a disposable storage cover placed over the probe.

#### <span id="page-772-0"></span>**Probe ILD - Disinfectant Wipe**

- 1. Replace gloves. Holding the probe near the strain relief, apply the wipe to the patient contacting lens. Wipe the probe from the lens to the strain relief, slightly rotating the probe after each wiping pass.
- 2. After the probe has been completely wiped, use a second wipe and starting at the probe lens begin wiping the probe in a rotating motion moving down towards the strain relief. Wring the wipe above recessed areas, seams, and ridges to drip disinfectant directly onto these less accessible surfaces.

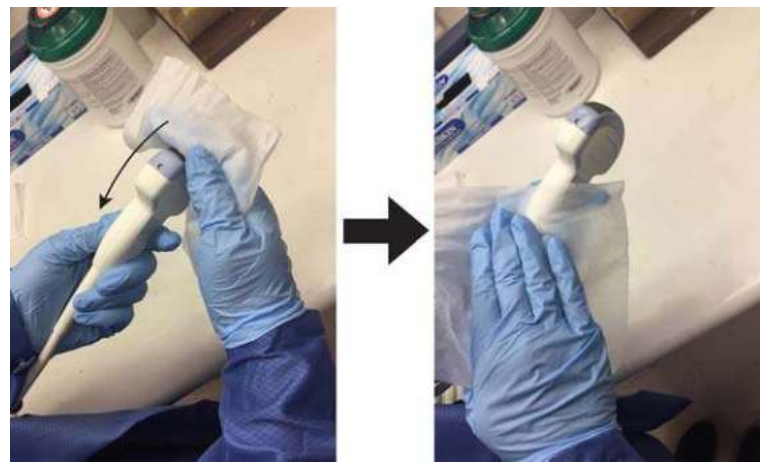

Figure 11-10. Disinfecting the Probe Moving from Lens to Strain Relief

*NOTE: Probes that contact only intact skin may be disinfected in this manner. All probes that contact mucous membranes (e.g., endocavitary, Transesophageal) require High-Level Disinfection.* 

#### **[Probe ILD - Disinfectant Wipe](#page-772-0) (continued)**

3. Once the probe has been completely wiped, use a third wipe and continue wiping the probe as needed to ensure the surface remains wet for the required exposure time. Use as many wipes as needed and drip additional disinfectant on recessed areas and ridges, to ensure all surfaces remain wet for the minimum required contact time listed in the disinfectant manufacturer's instructions for use.

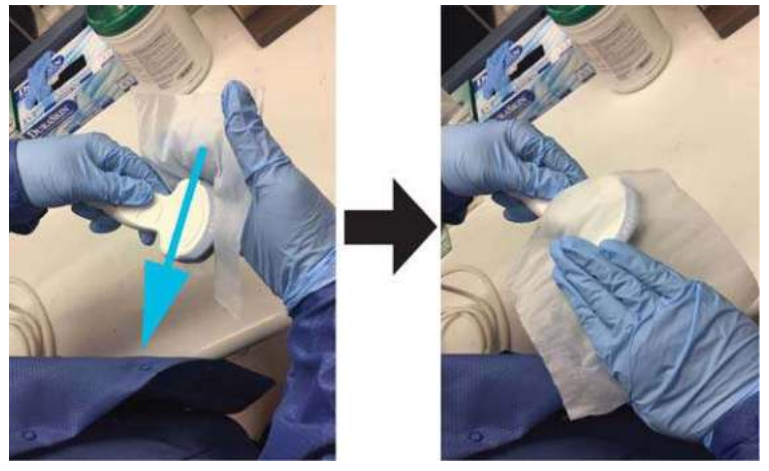

Figure 11-11. Disinfecting the Probe

- 4. Thoroughly dry all surfaces of the probe using a soft, low-lint wipe or cloth, changing wipes/cloths when necessary to ensure the probe is completely dry. Pat dry lens. Visually inspect the probe to ensure all surfaces are dry. Repeat drying steps if any moisture is visible.
- 5. If the probe is not immediately reused, store the probe in a manner that will protect and keep the probe from being recontaminated. This may be accomplished by placing the probe in a storage cabinet with filtered air flow and/or by using a disposable storage cover placed over the probe.

# **Probe High-Level Disinfection (HLD)**

<span id="page-774-0"></span>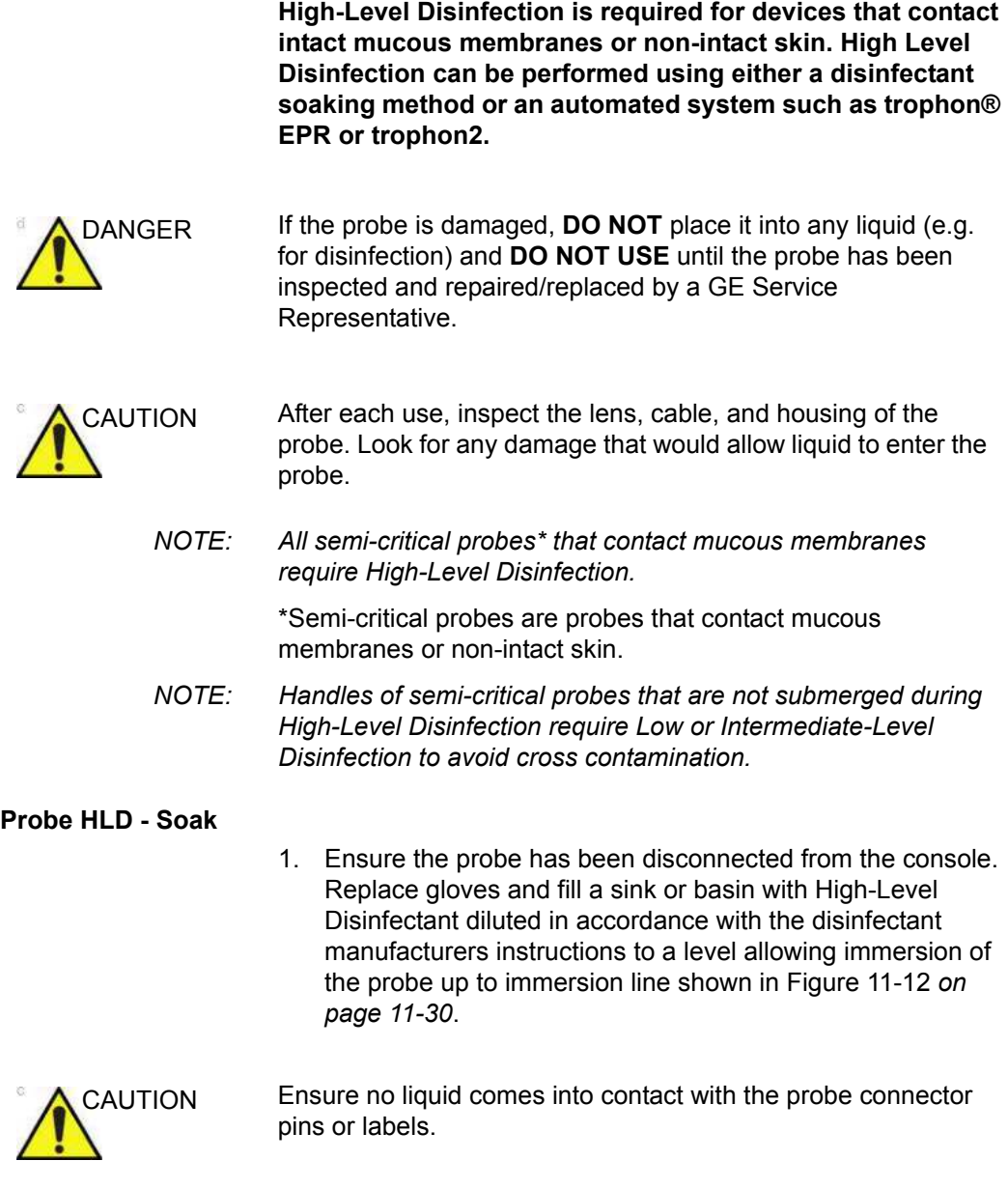

#### **[Probe HLD - Soak](#page-774-0) (continued)**

2. Immerse probe in the disinfectant up to the immersion line and ensure no air bubbles are trapped. Ensure the probe remains in the disinfectant for at least the minimum contact time listed in the disinfectant manufacturer's instructions for use.

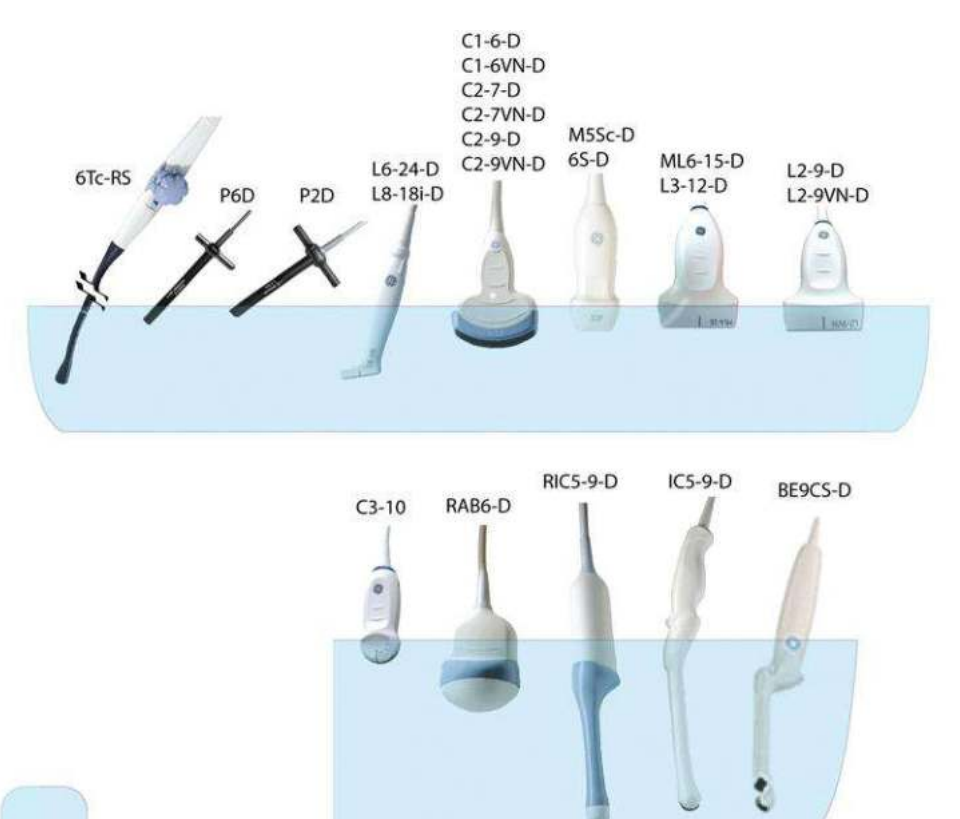

<span id="page-775-0"></span>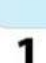

Figure 11-12. Probe Immersion Levels, 1 = Fluid Level

For IC5-9-D probe with serial numbers listed below or greater, refer to Figure 11-13 *[on page 11-31](#page-776-0)* for the soaking level:

IC5-9-D: 780333WX1 or greater (example 780334WX1, 780335WX1)

The prefix number, i.e. 780333 for 780333WX1, indicates serial number sequence.

#### **[Probe HLD - Soak](#page-774-0) (continued)**

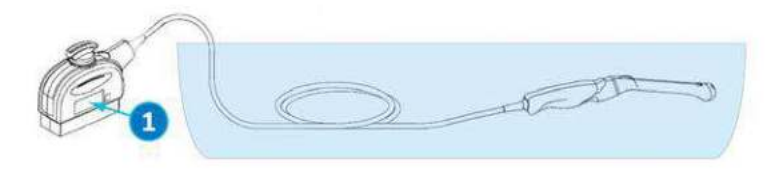

Figure 11-13. Probe Immersion Level for IC5-9-D

<span id="page-776-0"></span>1. Serial number location

*NOTE: Over-exposing ultrasound probes to high-level disinfectants may damage the ultrasound probe. NEVER exceed the disinfectant manufacturer's maximum exposure time.* 

CAUTION Ensure that the probe is suspended. The probe face should not be resting against the tank/basin surface and should be in full contact with the liquid. Carefully place the probe in the basin, taking care not to damage the transducer lens.

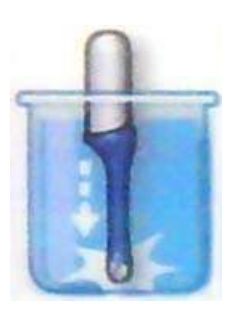

Figure 11-14. Probe suspended in disinfectant basin

3. Thoroughly rinse the probe by immersing it in a large volume of critical (purified) water for a minimum of 1 (one) minute. Remove the probe and discard the rinse water.

Do not reuse the water. Always use fresh volumes of water for each rinse. Repeat Step 3 two additional times, for a total of 3 (three) rinses.

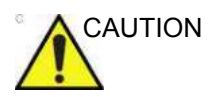

AUTION Failure to properly rinse probes with water following disinfection may cause skin irritation. Failure to follow these instructions could lead to inflammation to skin or mucosal membrane.

#### **[Probe HLD - Soak](#page-774-0) (continued)**

- 4. Thoroughly dry all surfaces of the probe using a soft, low-lint wipe or cloth, changing wipes' cloths when necessary to ensure the probe is completely dry. Pat dry lens. Visually inspect the probe to ensure all surfaces are clean and dry. Repeat drying steps if any moisture is visible.
- 5. If the probe is not immediately reused, store the probe in a manner that will protect and keep the probe from being recontaminated. This may be accomplished by placing the probe in a storage cabinet with filtered air flow and/or by using a disposable storage cover placed over the probe.

The instructions provided above have been validated to properly prepare GE Ultrasound probes for re-use. It remains the responsibility of the processor to ensure that the processing is performed as specified in this document. This may require verification and routine monitoring of the process.

#### <span id="page-778-0"></span>**Probe HLD - trophon® EPR or trophon2**

When performing High-Level Disinfection of GE ultrasound probes with the trophon® EPR or trophon2, it is not necessary to disconnect the probe from the ultrasound system. The probe must be inactive (not selected) during the disinfection cycle.

1. Upon completion of probe cleaning, ensure the probe has been thoroughly dried with a clean, low-lint soft cloth or wipe. Carefully dry the probe by wiping from the distal tip to the strain relief.

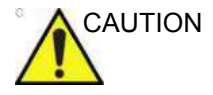

CAUTION DO NOT use abrasive products or brushes when cleaning or wiping a GE Ultrasound probe. The use of abrasive wipes can damage the soft lens (acoustic window). To extend the life of the probe lens, pat dry only.

- 2. Visually inspect the probe to ensure the probe is visibly clean.
- 3. Follow the trophon instructions for probe placement and operation of the trophon system. Incorrect positioning of the probe may lead to High-Level Disinfection not being achieved.

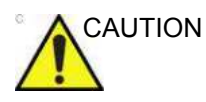

CAUTION Damage to the probe may occur if the probe is placed in contact with the trophon chamber wall. Curved probes must be correctly positioned in the chamber using the Curved Probe Positioner (CPP) supplied with the trophon system.

> 4. Once the trophon High-Level Disinfection cycle is complete, don a new set of gloves and promptly remove the probe from the trophon machine. DO NOT allow the probe to remain in the machine for extended periods of time.

#### **[Probe HLD - trophon® EPR or trophon2](#page-778-0) (continued)**

- 5. Hold the probe at the proximal end near the strain relief cable. DO NOT suspend or hold the probe by the cable, as this may damage the probe.
- 6. Wipe the probe from the distal end to the proximal end with a clean, low-lint soft cloth or wipe to remove any residual hydrogen peroxide from the probe surface.

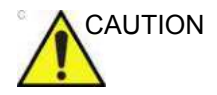

CAUTION DO NOT use a twisting motion or abrasive paper products when wiping the probe. To extend the life of the probe lens, pat dry only.

> 7. If the probe is not immediately reused, store the probe in a manner that will protect and keep the probe from being recontaminated. This may be accomplished by placing the probe in a storage cabinet with filtered air flow and/or by using a disposable storage cover placed over the probe.

## **Chemicals Used for Efficacy Validation**

The table below lists the products and intended use (clean, Intermediate-Level Disinfection, High-Level Disinfection) that were validated.

<span id="page-780-0"></span>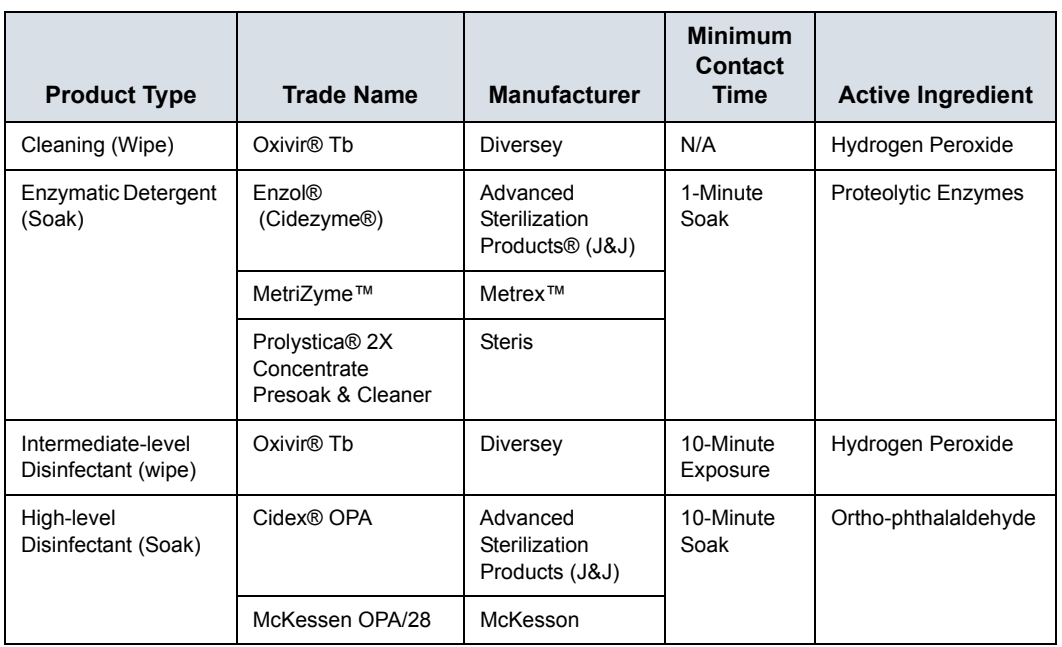

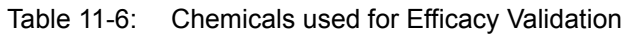

A full list of chemicals tested for compatibility is available at the GE Probe Web Site:

Table 11-7: Probe Web Site

#### **Ultrasound Probe Web Site**

<http://www.gehealthcare.com/transducers>

*NOTE: The tables in this manual indicate the status when this manual was published. Please visit the website for the latest information.*

## **Covering the Transducer using a Sterile, Protective Sheath**

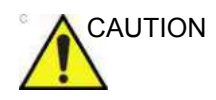

CAUTION Protective barriers may be required to minimize disease transmission. Probe sheaths are available for use with all clinical situations where infection is a concern. Use of legally marketed, sterile probe sheaths is mandatory for intra-cavitary and intra operative procedures.

> 1. Place an appropriate amount of gel inside the protective sheath and/or on the transducer face.

*NOTE: Failure to use imaging gel may result in poor image quality.*

2. Insert transducer into sheath, making sure to use proper sterile technique. Pull cover tightly over transducer face to remove wrinkles and air bubbles, taking care to avoid puncturing the sheath.

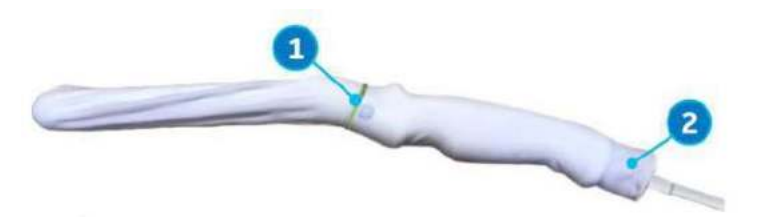

Figure 11-15. Applying the Sheath

- 1. Secure the Sheath with a rubber band. 2. The probe sheath should extend past the end of the probe to the probe's cable.
- *NOTE: No gel was applied to the probe in this photo.* 
	- 3. Secure the sheath in place.
- *NOTE: Failure to use a sheath that fully covers the transducer to the cable strain relief may lead to cross-contamination of the transducer.*
	- 4. Inspect the sheath to ensure there are no holes or tears. If the sheath becomes compromised, stop the procedure and replace immediately.

# <span id="page-782-0"></span>**Probe Cleaning and Disinfecting Notes**

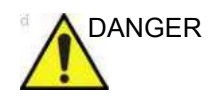

DANGER Ultrasound transducers can easily be damaged by improper handling and by contact with certain chemicals. Failure to follow these precautions can result in serious injury and equipment damage.

- Do not immerse the probe into any liquid beyond the level specified for that probe. Never immerse the transducer connector or probe adapters into any liquid.
- Avoid mechanical shock or impact to the transducer and do not apply excessive bending or pulling force to the cable.
- Transducer damage can result from contact with inappropriate coupling or cleaning agents:
	- Do not soak or saturate transducers with solutions containing alcohol, bleach, ammonium chloride compounds or hydrogen peroxide (except in the case of using trophon's hydrogen peroxide).
	- Avoid contact with solutions or coupling gels containing mineral oil or lanolin
	- Avoid temperatures above  $60^{\circ}$ C (except with trophon for approved probes).
- Inspect the probe prior to use for damage or degeneration to the housing, strain relief, lens and seal. Do not use a damaged or defective probe.
- Use only the products that are listed on the Transducer website or on the Probe Care Card enclosed with the probe. In addition, refer to the local/national regulations.

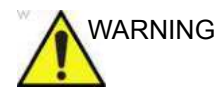

 $WARTNING$  Do not steam, heat autoclave on general surface probes.

# **[Probe Cleaning and Disinfecting Notes](#page-782-0) (continued)**

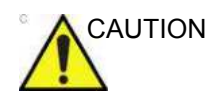

#### CAUTION CREUTZFELDT-JAKOB DISEASE

Neurological use on patients with this disease must be avoided. If a probe becomes contaminated, there is no adequate disinfecting means.

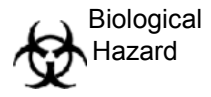

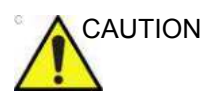

AUTION DO NOT expose the system/probe connector to any moisture or liquids.

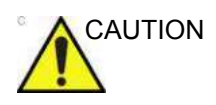

CAUTION Take extra care when handling the lens face of the Ultrasound transducer. The lens face is especially sensitive and can easily be damaged by rough handling. NEVER use excessive force when cleaning the lens face.

CAUTION In order for liquid chemical disinfectants to be effective, all visible residue must be removed during the cleaning process. Thoroughly clean the probe, as described earlier before attempting disinfection.

> You MUST disconnect the probe from the LOGIQ Fortis prior to cleaning/disinfecting the probe. Failure to do so could damage the system.

> DO NOT soak probes in liquid chemical disinfectant for longer than is stated by the disinfectant instructions for use. Extended soaking may cause probe damage and early failure of the enclosure, resulting in possible electric shock hazard.

# **[Probe Cleaning and Disinfecting Notes](#page-782-0) (continued)**

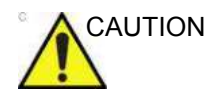

- CAUTION Avoid cross-contamination, follow all infection control policies established by your office, department or hospital as they apply to personnel and equipment.
- CAUTION Do not use paper products or products that are abrasive when cleaning the probe. They damage the soft lens of the probe.
	- Before storing the probes, ensure that they are thoroughly dry. If it is necessary to dry the probe after cleaning, blot the probe with a soft cloth.

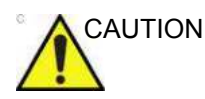

CAUTION Probes must be cleaned and disinfected before they are replaced or disposed of.

- *NOTE: Cleaning products should be as close to neutral PH as possible. Any gel, cleaning, or disinfectant products containing concentrations, surfactants, methanol, ethanol, benzyl or methyl alcohol, mineral oil, lubricant oil, oil-based lotions, acetone, ammonia, anhydrous ammonia, iodine, iodine compounds, acids with 5PH or greater may damage or discolor your probe. Ultrasounic cleaning is not approved for GE probes.*
- *NOTE: DO NOT re-use cloths or wipes. Soap, detergents, or enzymatic cleaners should be used in accordance with the manufacturer's instructions. GE is not responsible for damage incurred during the cleaning process for products which no material compatibility evaluation has been conducted.*

# **Probe Disinfectants**

# **Choosing a Disinfectant**

#### *NOTE: For latest chemicals tested for compatibility, check the GE Probe Website at the link listed in [Table 11-8](#page-785-0).*

Table 11-8: Probe Web Link

<span id="page-785-0"></span>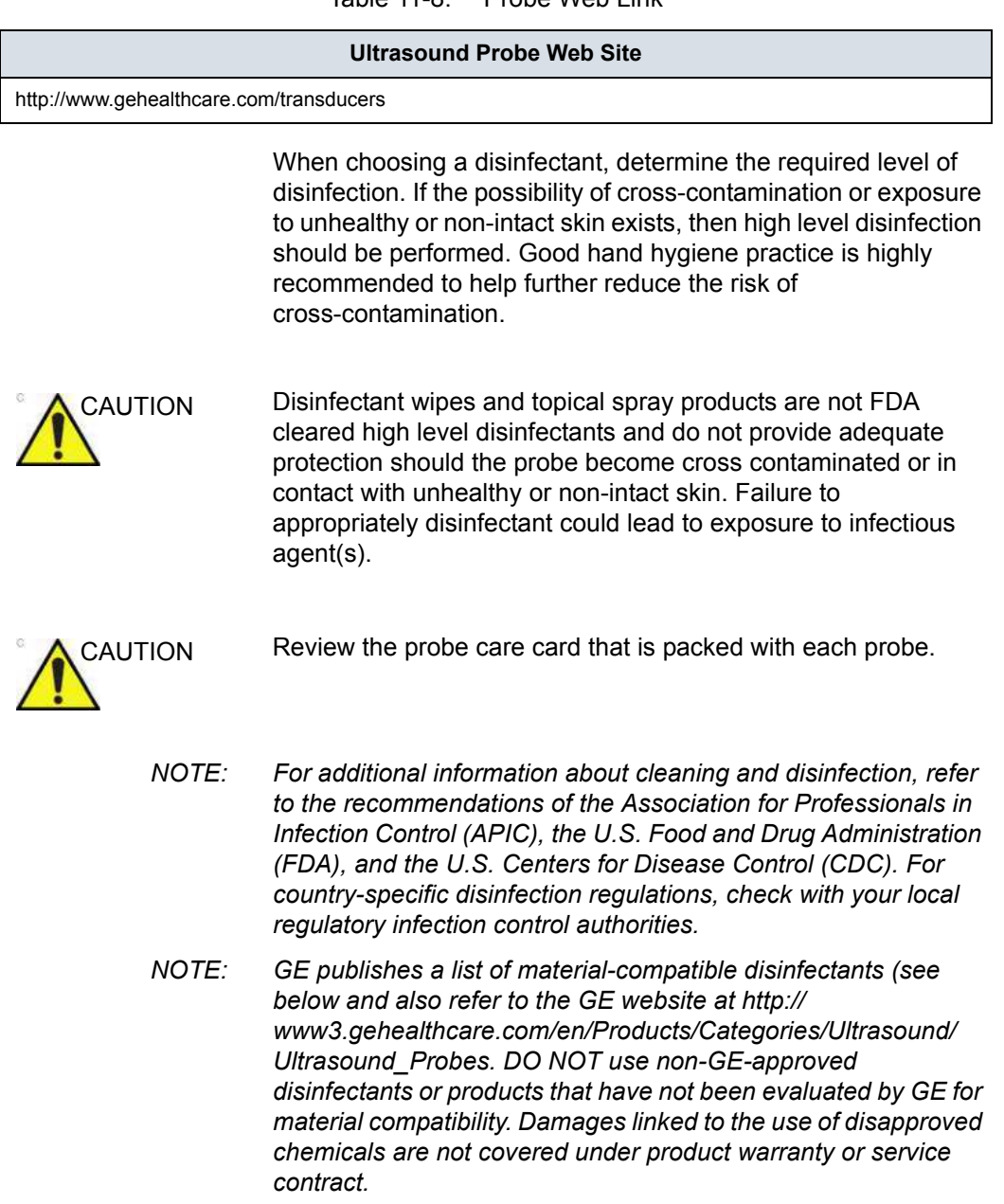

## **trophon EPR Probe High-Level Disinfection**

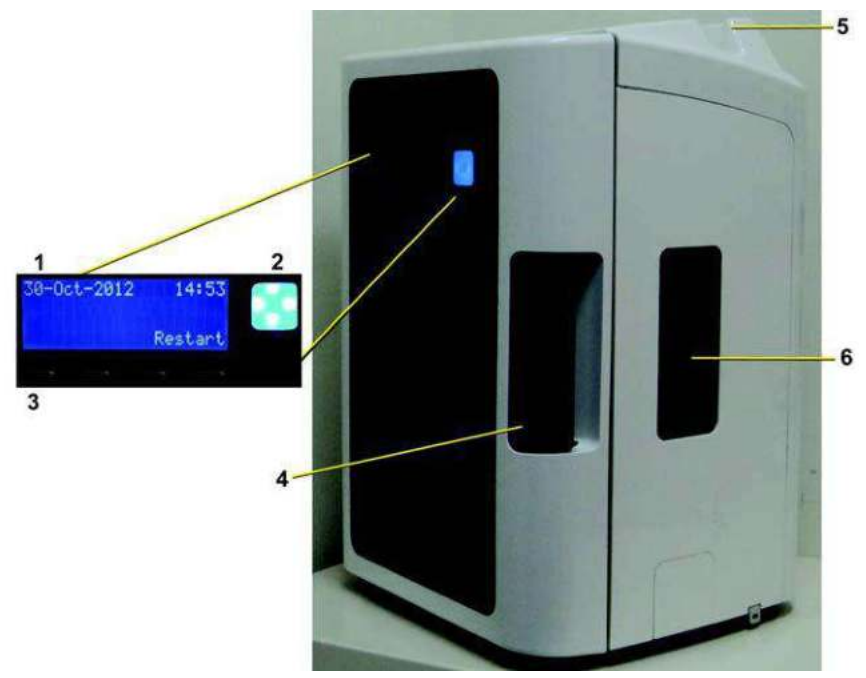

Figure 11-16. trophon EPR

- 1. Screen Display
- 2. Start Button
- 3. Soft key buttons

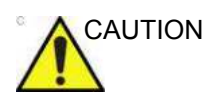

CAUTION Only those individuals previously trained on the trophon EPR or trophon2 unit may use the device. Refer to the trophon EPR or trophon2 user documentation for more information on disinfecting approved probes.

4. Chamber door handle 5. Probe cable clamp 6. Cartridge door

#### <span id="page-787-0"></span>**trophon EPR Instructions for Use**

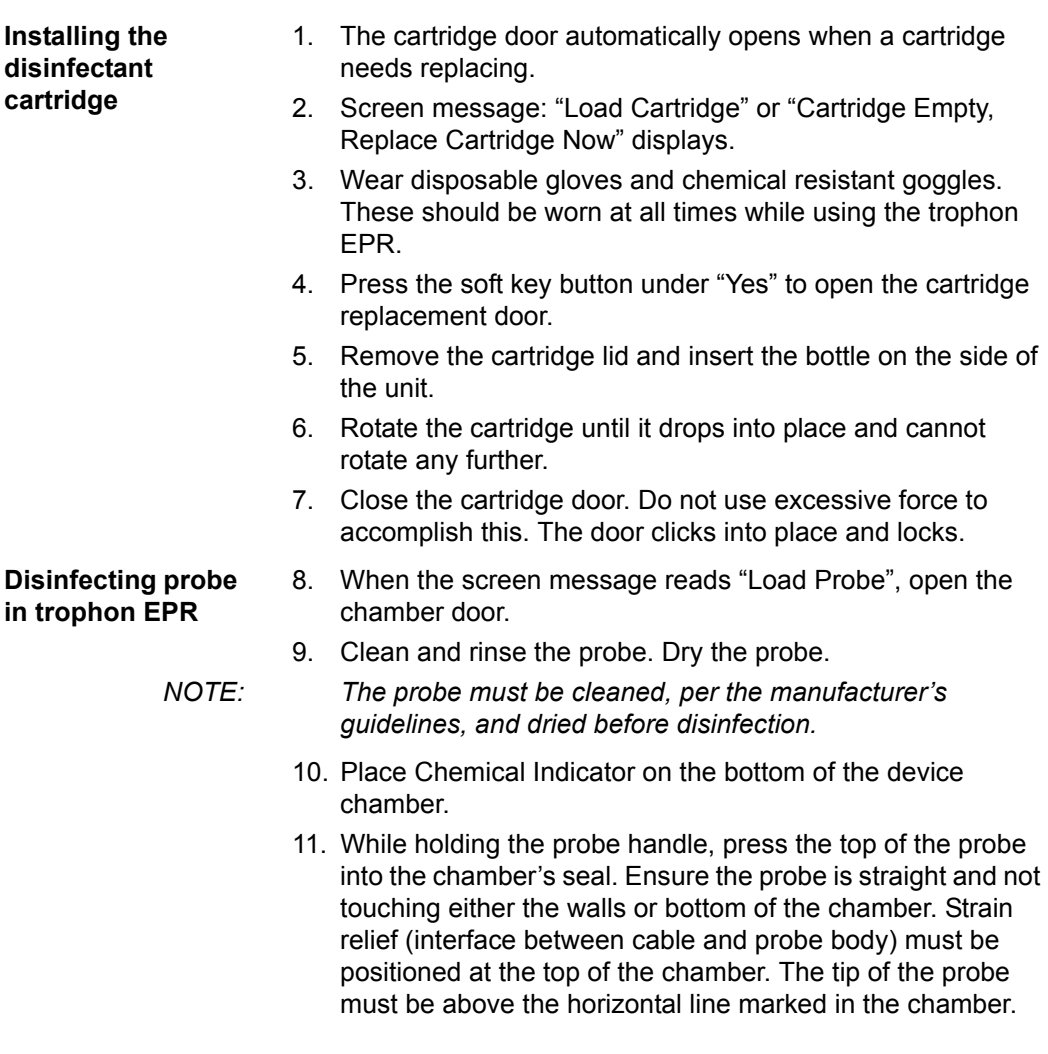

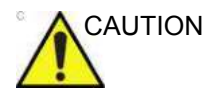

CAUTION Do NOT allow the probe surface or lens to touch the chamber's wall during the disinfection process. This could cause permanent damage to the probe.

#### **[trophon EPR Instructions for Use](#page-787-0) (continued)**

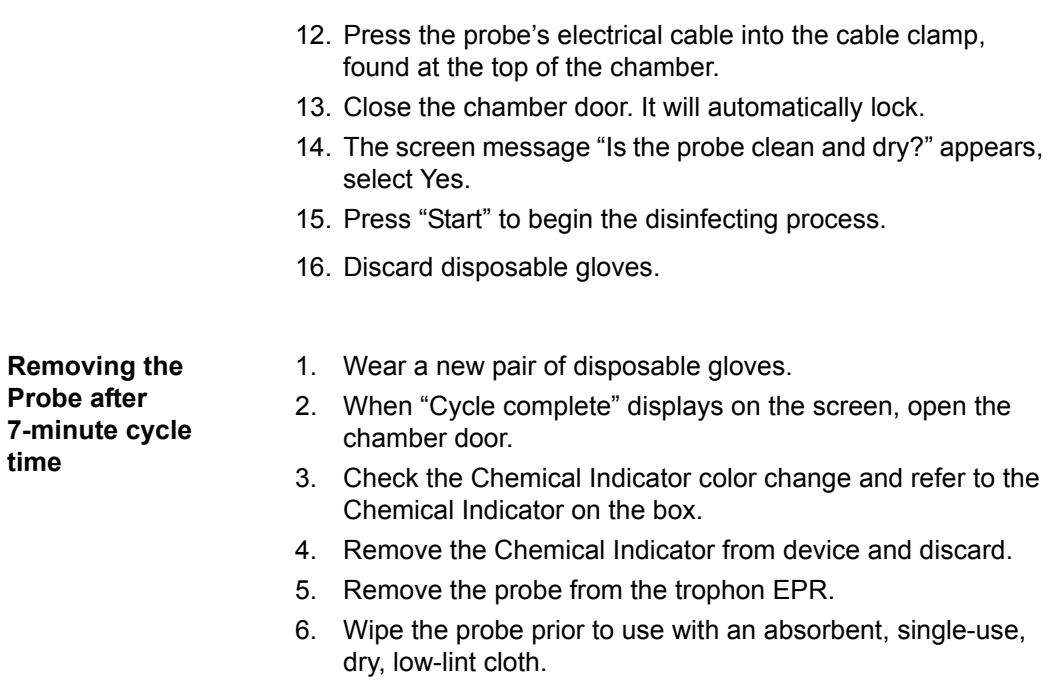

7. Remove and discard the disposable gloves.

# <span id="page-789-0"></span>**Coupling Gels**

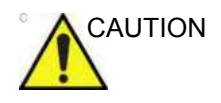

CAUTION Do not use unrecommended gels (lubricants). They may damage the probe and void the warranty.

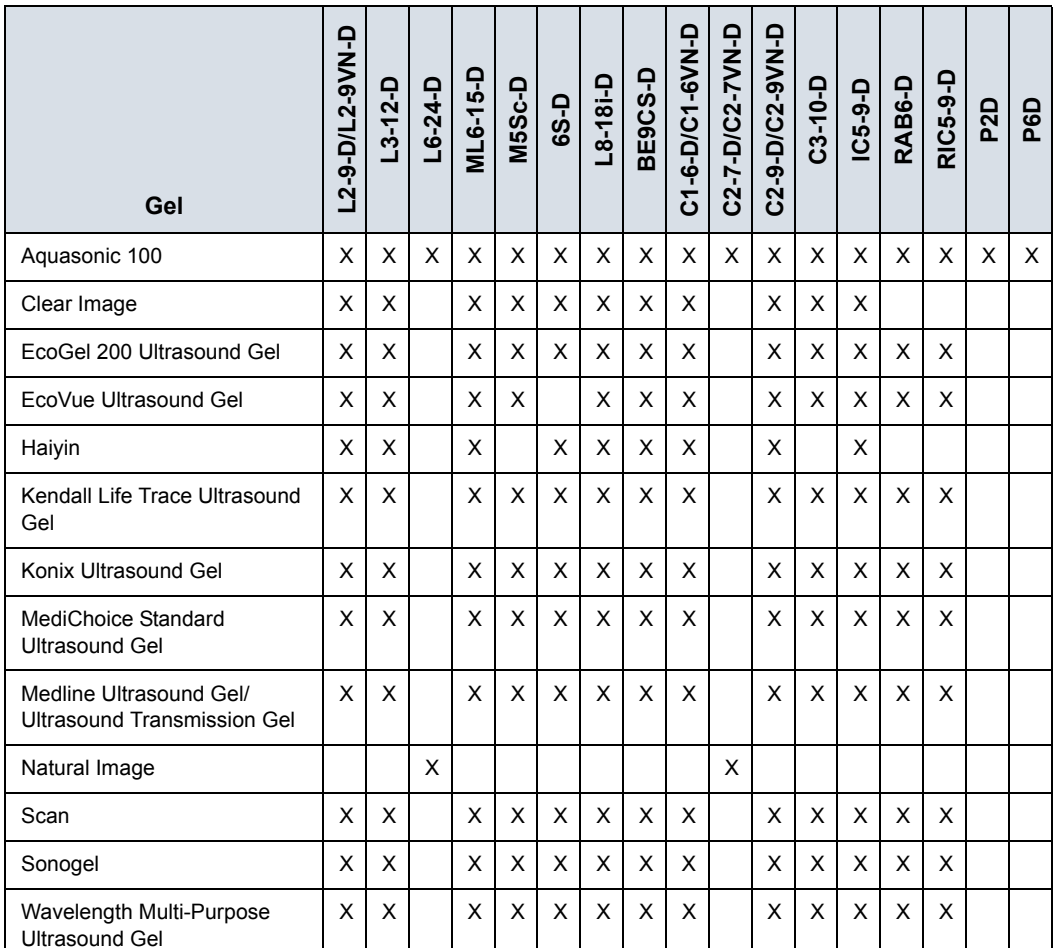

Table 11-9: Probe Gels

# **[Coupling Gels](#page-789-0) (continued)**

**Applying** In order to assure optimal transmission of energy between the patient and probe, a conductive gel or couplant must be applied liberally to the patient where scanning will be performed.

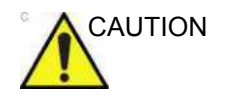

CAUTION Do not allow gel contact with eyes. If there is gel contact with the eye, flush eye thoroughly with water.

#### *NOTE: Gel is not applied to the 6Tc-RS Transesophageal probe prior to use.*

**Precautions** Coupling gels should not contain the following ingredients as they are known to cause probe damage:

- Methanol, ethanol, isopropanol, or any other alcohol-based product
- Mineral oil
- **I**odine
- ï Lotions
- ï Lanolin
- ï Aloe Vera
- **Olive Oil**
- Methyl or Ethyl Parabens (para hydroxybenzoic acid)
- **Dimethylsilicone**
- Polyether glycol based
- **Petroleum**

#### **Sterile Ultrasound Procedures**

**ONLY** ultrasound gel that is labeled as sterile, is sterile.

Ensure you always use sterile ultrasound gel for those procedures that require sterile ultrasound gel.

Once a container of sterile ultrasound gel is opened, it is no longer sterile and contamination during subsequent use is possible.

# **V Nav Cleaning Requirements**

### **Cleaning and Disinfecting V Nav Probe Brackets**

The probe bracket SHOULD NOT be autoclaved or gas sterilized. The bracket can be sterilized with Cidex. Details are in the CIVCO reference guide that is included with the bracket kit.

#### **Cleaning and Disinfecting Cables, and Transmitter**

Periodically clean the equipment (transmitter, sensor, and cables) by wiping them down with a cloth dampened in a cleaning solution such as mild soap and water, isopropyl alcohol, or a similar acceptable cleaning solution. If the tracker's components come in contact with biological fluid or tissue, be sure to follow your organization's procedures for proper cleaning and disinfection. The transmitters and sensors are not designed to withstand autoclaving or gamma radiation. Sensors are ETO-compatible. DO NOT immerse the transmitter, sensor, or cables in liquids. Components are not waterproof.

#### **Disinfecting and Sterilizing General Purpose Sensor**

High-level disinfect general purpose sensor using CIDEX OPA® ortho-Phthalaldehyde Solution (Johnson & Johnson) or equivalent .55% ortho-phthalaldehyde-based solution. Follow manufacturer's instructions and recommendations for concentration, time of contact and postprocess procedure.

High-level disinfect or sterilize general purpose sensor using CIDEX® Activated Dialdehyde Solution (Johnson & Johnson) or equivalent 2% glutaraldehyde-based solution, CIDEX Plus® (Johnson & Johnson) or equivalent 3.4% glutaraldehyde-based solution, or a hydrogen peroxide-based solution. Follow manufacturer's instructions and recommendations for concentration, time of contact and post-process procedure.

**DO NOT** gas sterilize or autoclave general purpose sensor.

#### **Covers**

Covers can be used to go over the probe, bracket, sensors, and transmitter.
#### **Planned Maintenance**

The following maintenance schedule is suggested for the system and probes to ensure optimum operation and safety.

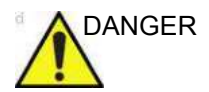

DANGER Improper handling can lead to early probe failure and electric shock hazards.

Failure to do so will void probe warranty.

DO follow the specific cleaning and disinfection procedures provided in this chapter and the disinfectant manufacturer's instructions.

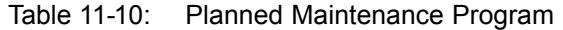

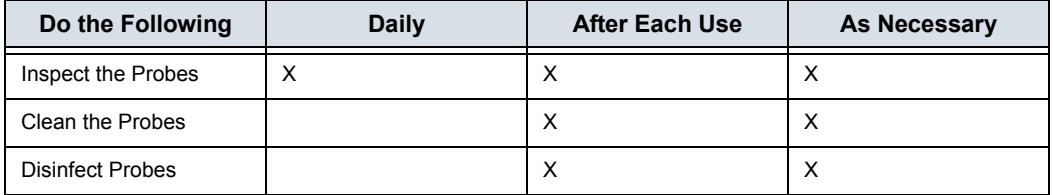

## **Automatic Probe Diagnostics**

Automatic Probe Diagnostics uses automated lens echo acquisition and advanced processing to provide real-time probe health information.

Enable Automatic Probe Diagnostics by selecting "Enable Automatic Probe Diagnostics" on the Utility>Admin page.

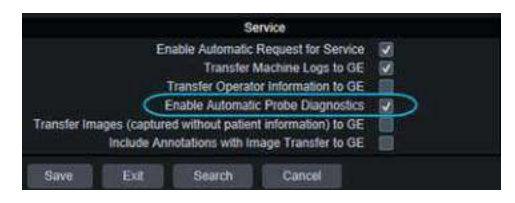

Figure 11-17. Enable Automatic Probe Diagnostics

Automatic Probe Diagnostics will execute once at each system startup (on only the first supported probe connected from the left to right) and generate a dump file in the "D:\log\diags\VITA" directory. The dump file will be transferred to the Back Office together with other files under D:\log directory every day.

Automatic Probe Diagnostics supports the following probes at this time: C1-6, IC5-9-D, M5sc-D, ML6-15 and RiC5-9-D.

# **Probe Care Cards**

**Perform After Each Use** Ultrasound probes can be disinfected using liquid chemical disinfectants. The level of disinfection is directly related to the duration of contact with the disinfectant. Increased contact time produces a higher level of disinfection. Refer to the Probe Care Card that was shipped with each LOGIQ Fortis probe.

#### Table 11-11: Description of Pictogram on Probe Care Cards

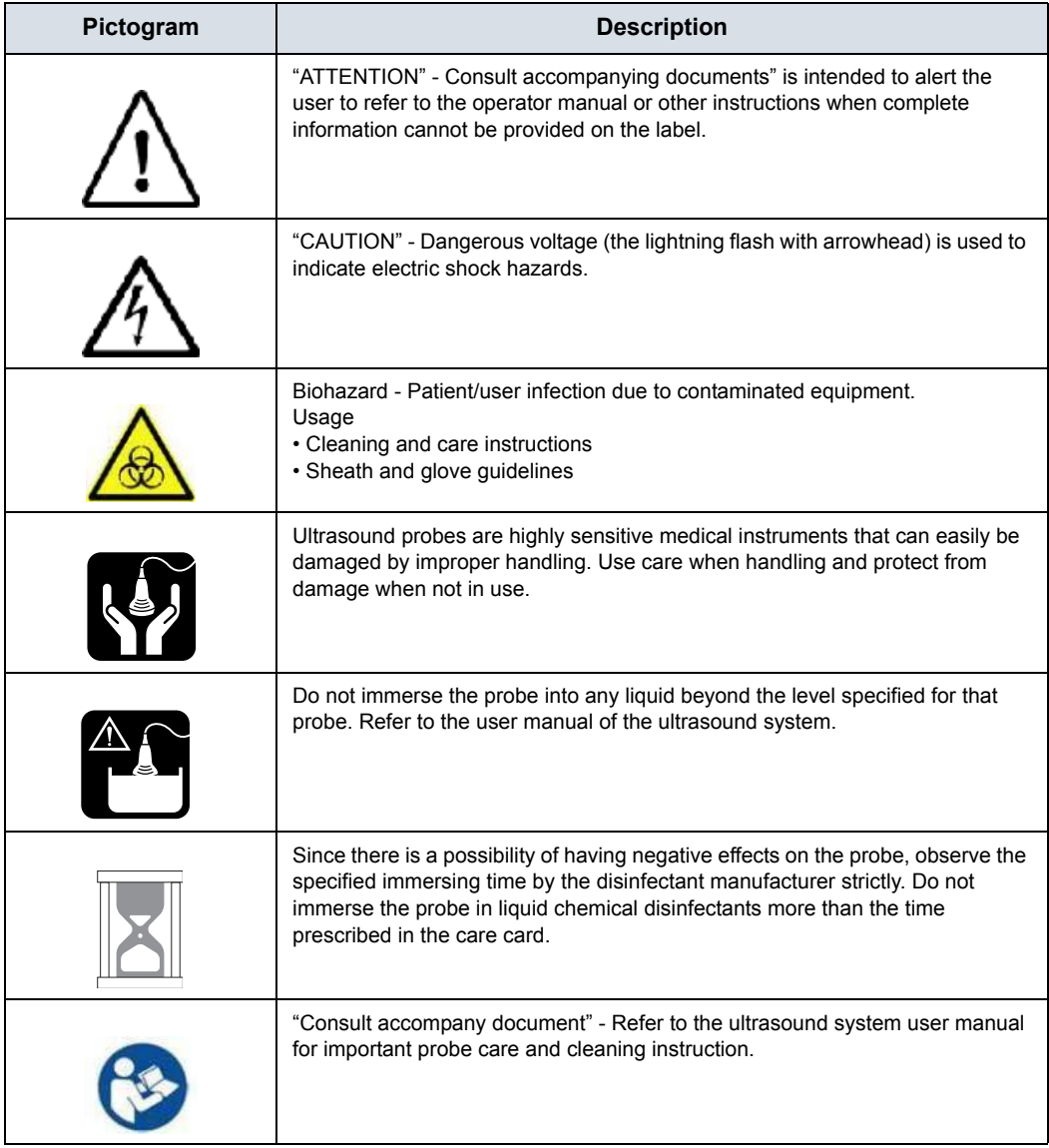

#### **Returning/Shipping Probes and Repair Parts**

US Department of Transportation and GE policy requires that equipment returned for service MUST be clean and free of blood and other infectious substances.

When you return a probe or part for service (Field Engineer or customer), you need to clean and disinfect the probe or part prior to packing and shipping the equipment.

Ensure that you follow probe cleaning and disinfection instructions provided in the Basic User Manual.

This ensures that employees in the transportation industry as well as the people who receive the package are protected from any risk.

# Biopsy Special Concerns

# <span id="page-795-0"></span>**Precautions Concerning the Use of Biopsy Procedures**

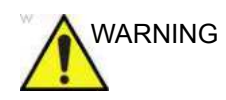

WARNING Do not freeze the image during a biopsy procedure. The image must be live to avoid a positioning error.

> Biopsy guide zones are intended to assist the user in determining optimal probe placement and approximate the needle path. However, actual needle movement is likely to deviate from the guideline. Always monitor the relative positions of the biopsy needle and the target mass during the procedure, otherwise it could result in repeated biopsies or patient injury.

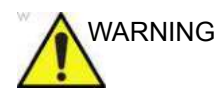

WARNING NEVER reuse the TR5° disposable biopsy guide attachment, disposable sterile Ultra-Pro II needle guide kits or Verza Needle guide kits. Failure to follow the manufacturer's instructions could lead to potential exposure to infectious disease.

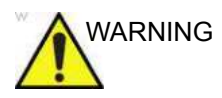

ARNING The use of biopsy devices with accessories that have not been evaluated for use with this equipment may not be compatible and could result in injury. Failure to follow these instruction could result in repeated biopsies or patient injury.

# **[Precautions Concerning the Use of Biopsy Procedures](#page-795-0) (continued)**

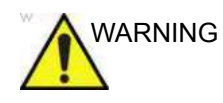

WARNING The invasive nature of biopsy procedures requires proper preparation and technique to control infection and disease transmission. Equipment must be cleaned as appropriate for the procedure prior to use.

- Follow the probe cleaning and disinfection procedures and precautions to properly prepare the probe.
- Follow the manufacturer's instructions for the cleaning of biopsy devices and accessories.
- Use protective barriers such as gloves and probe sheaths.
- After use, follow proper procedures for decontamination, cleaning, and waste disposal.

Failure to follow these instructions could lead to exposure to infectious agents.

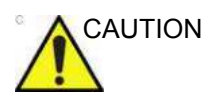

CAUTION Improper cleaning methods and the use of certain cleaning and disinfecting agents can cause damage to the plastic components that will degrade imaging performance or increase the risk of electric shock.

See 'Probe Safety' on *[page 11-11 for more information.](#page-756-0)*

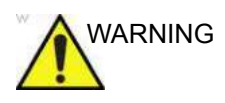

WARNING Consult the biopsy needle manufacturer's instructions for acceptable reprocessing of biopsy needles. Failure to follow the manufacturer's instructions could lead to exposure to infectious agents.

# **Biopsy Guide Sterilization**

Sterilization with autoclave is possible for the reusable stainless steel Biopsy Guides for the following probes:

- $\cdot$  IC5-9-D
- $\cdot$  RIC5-9-D
- ï RAB6-D

[See 'Probe Biopsy Reprocessing' on](#page-826-0) *page 11-81 for more [information.](#page-826-0)*

# Performing a Biopsy

# <span id="page-798-0"></span>**Displaying the Guidezone**

Activate the Biopsy Kit by selecting it from the B-Mode Touch Panel.

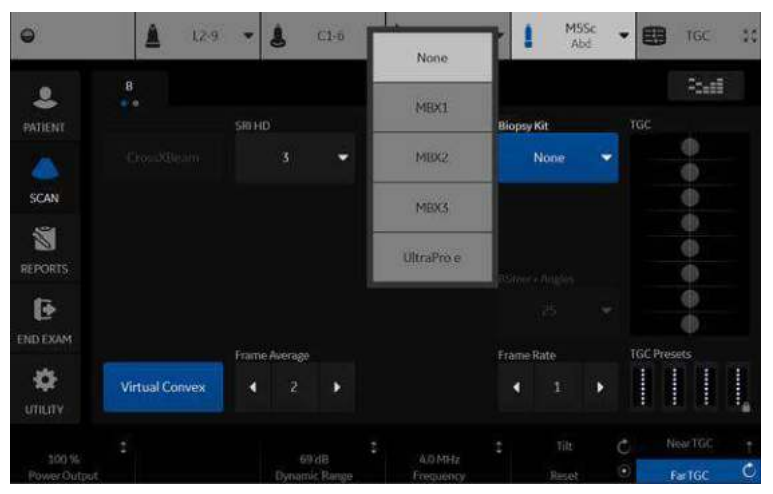

Figure 11-18. B-Mode Touch Panel Menu

The available biopsy options appear when Biopsy Kit is selected. There are fixed and adjustable angle biopsy kits and plastic/disposable and reusable biopsy guides available with the LOGIQ Fortis depending on the probe. Select the desired biopsy kit.

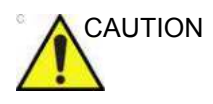

CAUTION Some angles (for example, if outside of the Field of View) may not be supported on all probes.

*NOTE: You can display the biopsy guideline on the CFM image in simultaneous mode. Enabling Color Flow allows for visualization of the vascular structure around the area to be biopsied. Select the Show Biopsy Mark on CFM simultaneous Mode preset in the Utility -> System -> System Image -> Biopsy Guide screen.*

# **[Displaying the Guidezone](#page-798-0) (continued)**

*NOTE: Be sure to match the angle setting on the bracket to the Biopsy Kit setting on the system.*

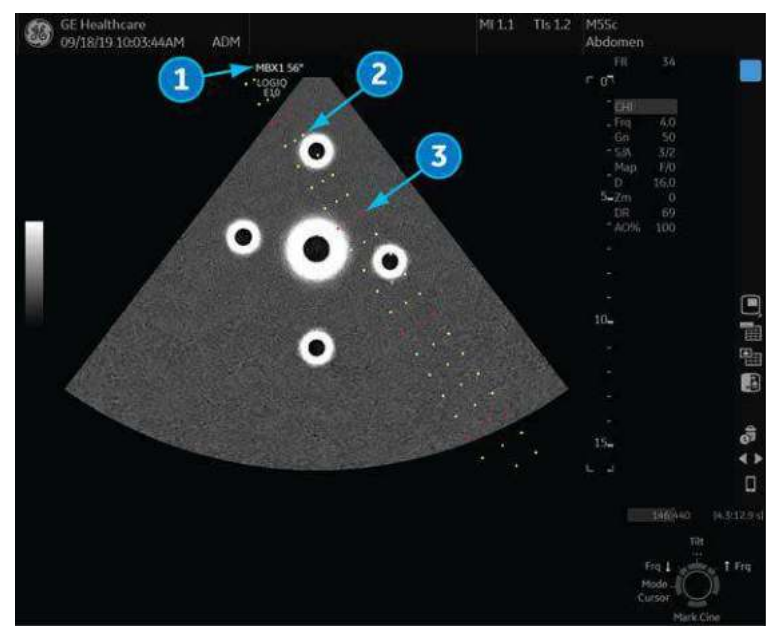

Figure 11-19. Biopsy Guidezones for the M5Sc Probe

- 1. Biopsy Kit Name and Biopsy Needle Angle
- 2. 1 cm increments
- 3. 5 cm increments

The biopsy guidezone represents the path of the needle. The dots which make up the guidezone represent the depth readout, where:

- Yellow represents 1 cm increments.
- Red represents 5 cm increments.

The display should be carefully monitored during a biopsy for any needle deviation from the center line or guidezone.

Before scanning, verify the needle can be visualized within the imaging plane. Use appropriate needle length to reach target area. Adjust the guide settings on the system and confirm they pass through the target, then match the setting on the system to the pin settings on the guide.

# **[Displaying the Guidezone](#page-798-0) (continued)**

*NOTE: Biopsy Needle Angle is defined with respect to the horizontal axis. This is equivalent to (90 deg) – (angle specified by CIVCO). Displayed angle may be slightly different from CIVCO's specifications due to part variability.* 

> The Biopsy Guidezone adjusts along with image adjustments, such as image inversion/rotations, zoom and depth changes.

The needle may vary from the center line or guidezone for various reasons:

- Needle barrel to needle clearance or strength.
- Bracket manufacturing tolerance.
- Needle deflection due to tissue resistance.
- Needle size chosen. Thinner needles may deflect more.

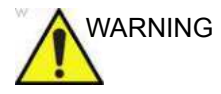

WARNING Failure to match the guidezone displayed to the guide may cause the needle to track a path outside the zone.

> It is extremely important that when using the adjustable angle biopsy guides, the angle displayed on the screen matches the angle set on the guide, otherwise the needle will not follow the displayed guidezone which could result in repeated biopsies or patient injury.

## **Guide circle on the biopsy line**

You can use a guide circle on the biopsy line. Mode: B/CF/PDI/Elastography/Contrast/Volume Navigation Display format: Single/Dual

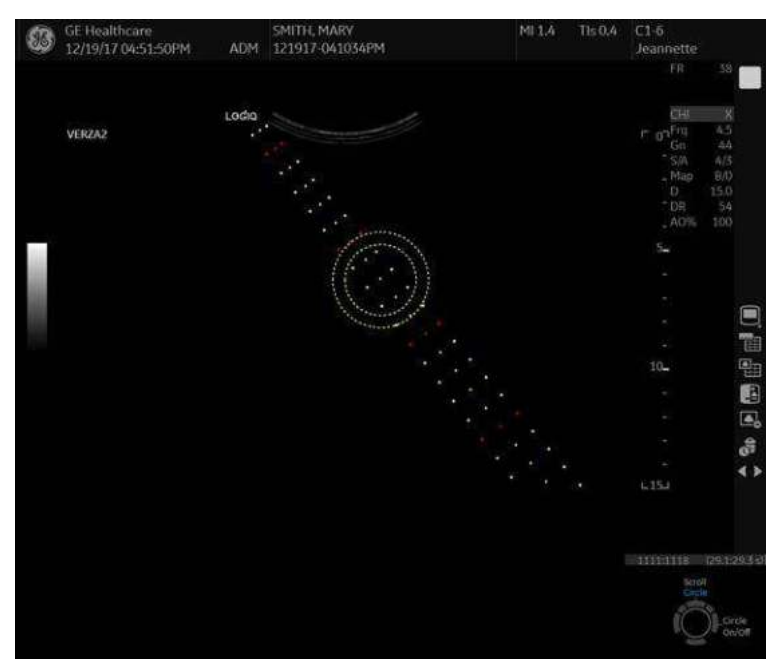

Figure 11-20. Guide circle

- Guide circle
- Biopsy line
- The system displays current size of Target diameter (inside circle) and margin distance in the status area.

#### **Preset for guide circle**

Check "Show Biopsy Circle" in Utility -> System -> System Imaging to display a guide circle control on the monitor display and the trackball key.

#### **Biopsy circle control**

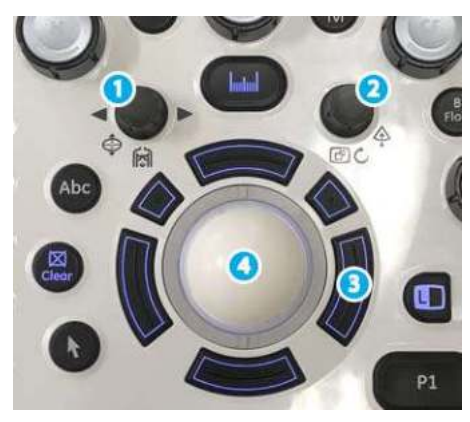

Figure 11-21. Biopsy circle control

- 1. Target diameter
- 2. Margin distance
- 3. Guide circle display On/Off
- 4. Circle position (move Trackball Up/Down)

# **Preparing the Biopsy Guide Attachment**

Convex, Sector and Linear probes have optional biopsy guide attachments for each probe. The guide consists of a non-disposable bracket to attach to the probe, disposable needle clip to attach to the bracket, sheath, gel (sterile gel if necessary) and disposable needle barrels.

The disposable needle barrels are available for a variety of needle sizes.

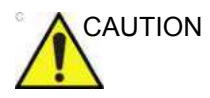

CAUTION DO NOT attempt to use the biopsy bracket and needle guide until the manufacturer's instructions, provided with the biopsy bracket and needle guide in the kit, have been read and thoroughly understood. Failure to follow these instructions could result in repeated biopsies or patient injury.

> The bracket is packaged non-sterile and is reusable. To avoid possible patient contamination, ensure bracket is properly cleaned, sterilized or disinfected before each use.

Disposable components are packaged sterile and are single-use only. Do not use if integrity of packing is violated or if expiration date has passed.

#### <span id="page-804-0"></span>**Fixed Needle Biopsy Guide Assembly**

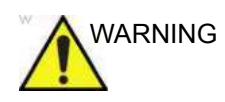

VARNING DO NOT attempt to use the biopsy bracket and needle guide until the manufacturer's instructions, provided with the biopsy bracket and needle guide in the kit, have been read and thoroughly understood. Failure to follow these instructions could result in repeated biopsies or patient injury.

- 1. Identify the appropriate biopsy guide bracket by matching the label on the bracket with the probe to be used.
- 2. Orient the bracket so that the needle clip attachment will be on the same side as the probe orientation mark (ridge).

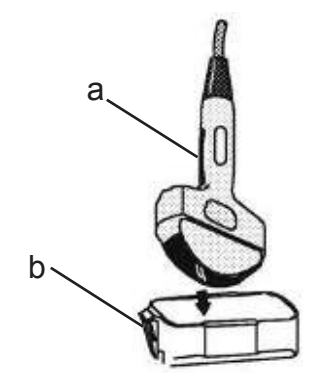

Figure 11-22. Probe/Bracket Alignment

- a. Probe Orientation Mark
- b. Bracket
- 3. Attach the biopsy bracket to the probe by sliding the bracket over the end of the probe until it clicks or locks in place.
- 4. Place an adequate amount of coupling gel on the face of the probe.

## **[Fixed Needle Biopsy Guide Assembly](#page-804-0) (continued)**

5. Using a sterile technique, place the proper sanitary sheath over the probe and biopsy bracket. Use the rubber bands supplied to hold the sheath in place.

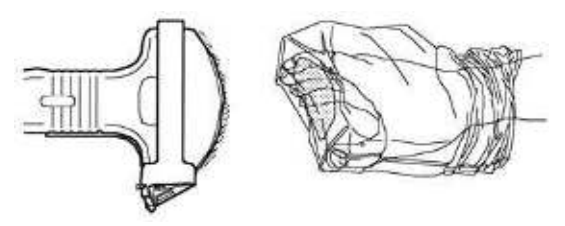

Figure 11-23. Applying Sanitary Sheath

6. Snap the fixed or adjustable needle clip onto the biopsy guide bracket.

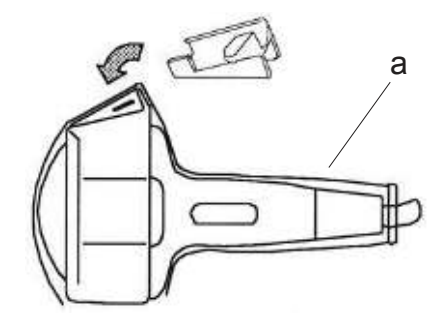

Figure 11-24. Fixed Needle Clip Attachment

a. Sheath

#### **[Fixed Needle Biopsy Guide Assembly](#page-804-0) (continued)**

7. Push the locking mechanism towards the bracket to secure the lock. Make sure the needle guide is firmly attached to the bracket.

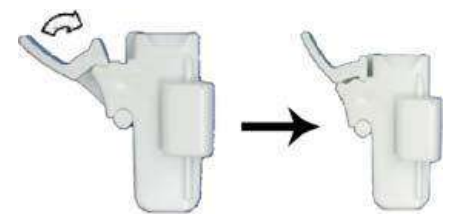

Figure 11-25. Locking the Needle Clip

*NOTE: If using an in-plane needle guide, the needle clip appears as shown here. Be sure to choose an in-plane guide that matches the gauge of the needle being used. The in-plane guide does not support any on-screen graphics. This is because the guide allows variable angles. For in-plane needle guides, steps 8 and 9 are not applicable.* 

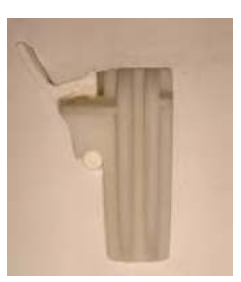

Figure 11-26. Example of In-Plane Needle Guide

## **[Fixed Needle Biopsy Guide Assembly](#page-804-0) (continued)**

8. Choose the desired gauge (size) needle barrel. Twist it back and forth to remove it from the plastic tree.

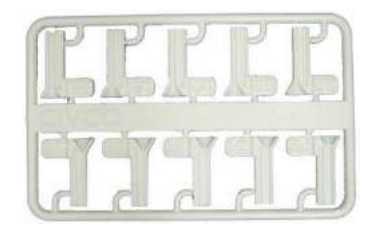

Figure 11-27. Needle Barrel Selection

9. Place the needle barrel into the needle clip with the desired gauge facing the needle clip and snap into place.

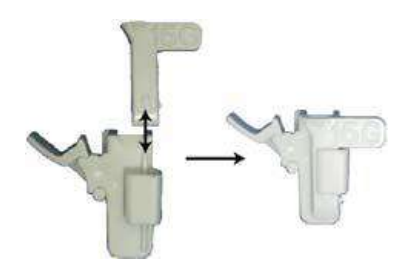

Figure 11-28. Needle Barrel Installation

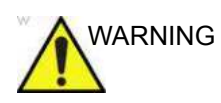

WARNING Ensure that all guide parts are seated properly prior to performing a biopsy. Failure to follow these instructions could result in repeated biopsies or patient injury.

#### <span id="page-808-1"></span>**Multi Angle Biopsy Guide Assembly**

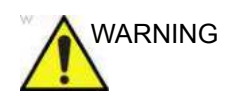

VARNING DO NOT attempt to use the biopsy bracket and needle guide until the manufacturer's instructions, provided with the biopsy bracket and needle guide in the kit, have been read and thoroughly understood. Failure to follow these instructions could result in repeated biopsies or patient injury.

> 1. Scan the patient and identify the target for biopsy. Move the probe to locate the target to the center of the image. Enable the system biopsy guidezone and try guidezone angles MBX1 to MBX3 to decide the best angle setting for needle path.

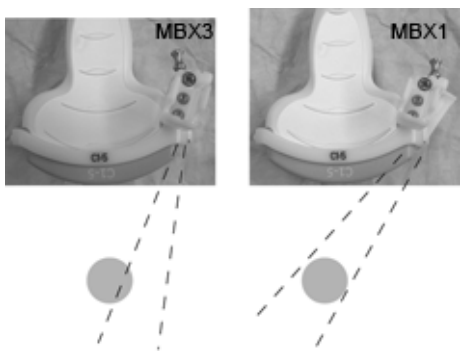

Figure 11-29. Example

2. Pull up on the pin ([Figure 11-30](#page-808-0) a) to freely move the needle guide attachment. Align the pin with the selected position of the needle guide attachment.

Push the pin down [\(Figure 11-30](#page-808-0) b) into the desired slot to secure the angle position of the needle guide attachment.

<span id="page-808-0"></span>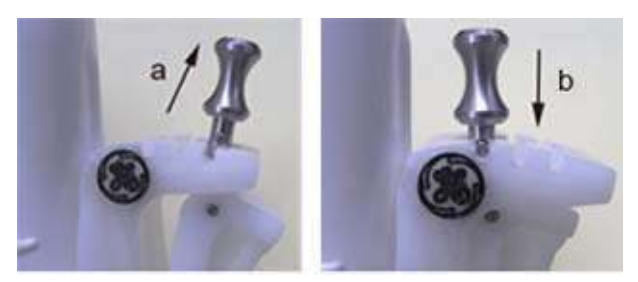

Figure 11-30. Pull up and push down the pin

3. Fit a convex piece of the biopsy bracket (a) into the concave position of the probe (b).

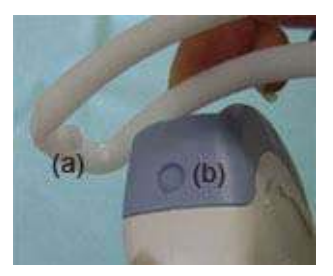

Figure 11-31. Probe/Bracket Alignment

Hold the side (a) and tuck down the needle guide side (b) until it clicks or locks in place.

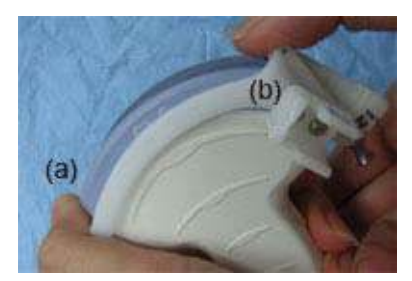

Figure 11-32. Probe/Multi-angle Bracket Alignment 2

4. Place an adequate amount of coupling gel on the face of the probe.

5. Place the proper sanitary sheath tightly over the probe and biopsy bracket. Use the rubber bands supplied to hold the sheath in place.

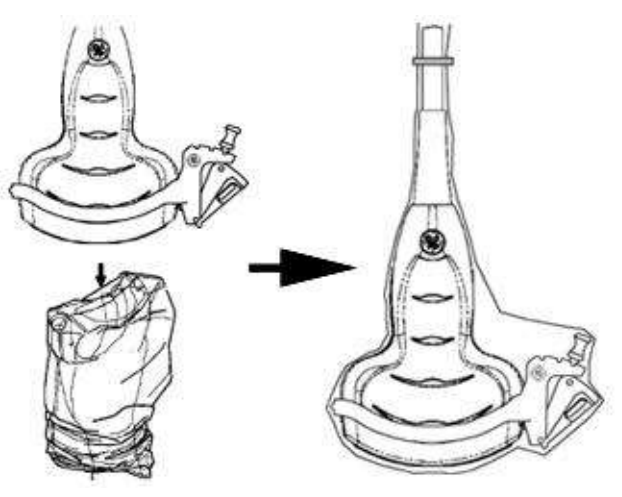

Figure 11-33. Applying Sanitary Sheath

6. Snap the needle guide onto the biopsy guide bracket.

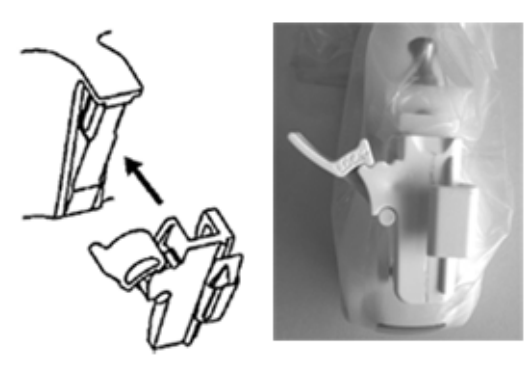

Figure 11-34. Snap the needle guide

7. Push the locking mechanism towards the bracket to secure the lock (a). Make sure the needle guide is firmly attached to the bracket.

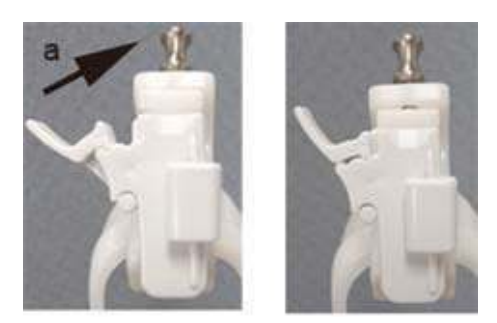

Figure 11-35. Lock the Needle guide

8. Choose the desired gauge (size) needle barrel. Twist it back and forth to remove it from the plastic tree.

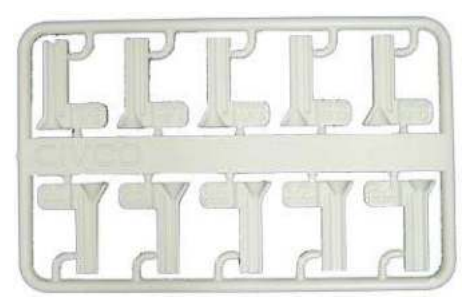

Figure 11-36. Needle Barrel

9. Place the needle barrel into the needle clip with the desired gauge facing the needle clip and snap into place.

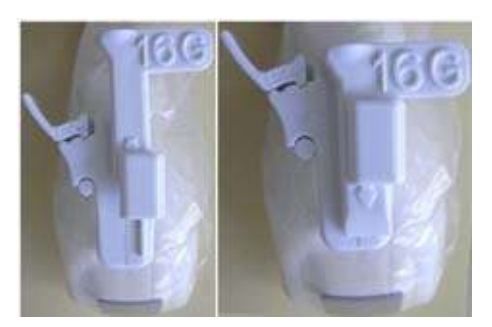

Figure 11-37. Needle Barrel Installation

#### **Remove the biopsy guide**

1. Hold the other side and push out the needle clip attachment side. See [Figure 11-38](#page-812-0).

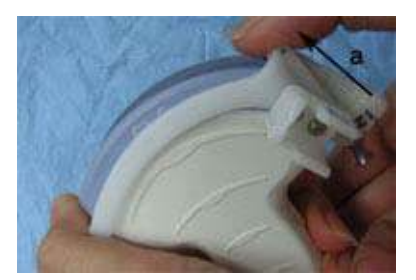

Figure 11-38. Remove the biopsy guide

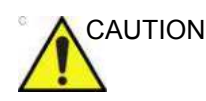

<span id="page-812-0"></span>CAUTION Prevent damage to the probe lens with finger nails.

## **Releasing the needle**

According to the following procedure, you remove the needle from a probe and an assembly without moving the needle.

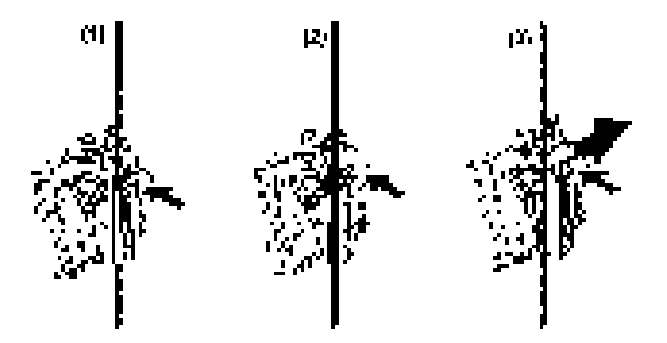

Figure 11-39. Release the needle from assembly

- a. Push the knob portion of a sleeve in the direction of the arrow.
- b. The needle is released from the assembly.
- c. Push the probe and the assembly in the direction of the larger arrow to remove the needle.

## **Endocavitary Probe Biopsy Guide Assembly - Representative Example**

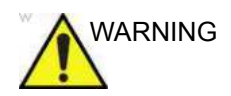

WARNING **DO NOT** use the needle with the catheter (soft tube). There is a possibility of breaking the catheter in the body.

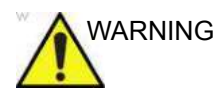

WARNING Before inserting the needle, scan the patient to determine the correct puncture depth and site. Only the sterile/sanitary sheath and rubber band are on the probe during the pre-needle placement scanning. Failure to follow these instructions could result in repeated biopsies or patient injury.

#### **Preparation**

To prepare the endocavitary probe for use:

- 1. Remove the probe from the box and carefully examine it for any damage.
- 2. If the biopsy guide is to be attached, use the filling removal tool to clean out the attachment area on the probe head.

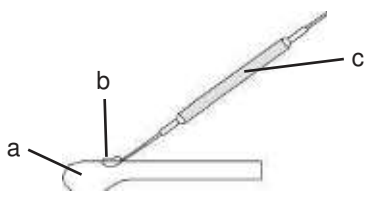

Figure 11-40. Attachment Filling Removal

- a. Probe Head
- b. Attachment
- c. Filling Removal Tool
- 3. Clean, then disinfect the probe.

*NOTE: Ensure that protective gloves are worn.*

#### **Installing the sheath**

To install the sheath:

- 1. Remove the sheath from its package. Do not unroll the sheath.
- *NOTE: Remember to rinse all sanitary probe sheaths of powder before placing on the probe. Powder can degrade the displayed image.*
	- 2. Place an adequate amount of ultrasound gel inside the sheath tip (the gel is between the sheath inner surface and the probe aperture).
- *NOTE: Ensure that only acoustic coupling gel is used for this purpose.*
	- 3. Place the sheath tip over the probe aperture and then pull the sheath end toward the probe handle.
	- 4. Inspect the sheath for nicks, cuts or tears.

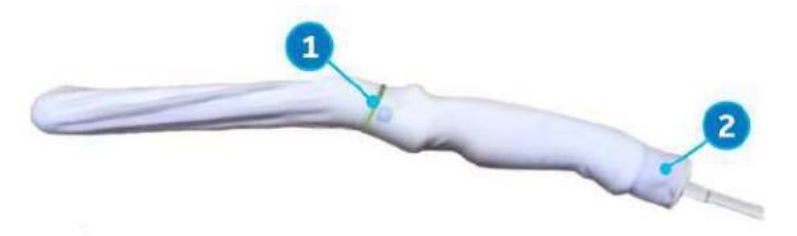

Figure 11-41. Endocavitary Probe with Sheath

- 1. Secure the Sheath with a rubber band.
- 2. The probe sheath should extend past the end of the probe to the probe's cable.
- 5. Rub a finger over the tip of the probe to ensure all air bubbles have been removed.

#### **Endocavitary Probe Biopsy Guide Preparation**

2. Fix with a screw

1. If a biopsy is to be performed, snap the metal or plastic biopsy guide on to the probe over the sheath.

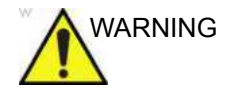

WARNING Ensure that all guide parts are seated properly prior to performing a biopsy. Failure to follow these instructions could result in repeated biopsies or patient injury.

- *NOTE: For the RIC5-9-D and IC5-9-D probes, use the TR5 guidelines for the plastic (disposable-only) biopsy guides; use the RU guidelines with the stainless steel reusable biopsy guides.*
	- 3. Place an adequate amount of ultrasound gel on the gel-filled sheath tip's outer surface.
	- 4. Ensure the guide is properly seated and secure by pushing forward on the needle insertion end of the guide until the attachment node is firmly in place in it's hole.

## **4D Biopsy Guide Assembly - Representative Example**

#### **4D Probe**

- 1. Place the needle guide onto the probe.
- 2. Push the needle forward until the bracket catches in the support on the housing of the probe (a).

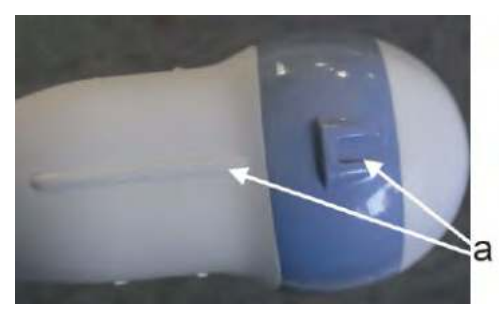

Figure 11-42. Support on the housing

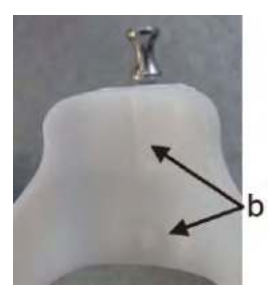

Figure 11-43. Biopsy Needle Guide

3. Fix the biopsy guide by locking the frame on the opposite side (b).

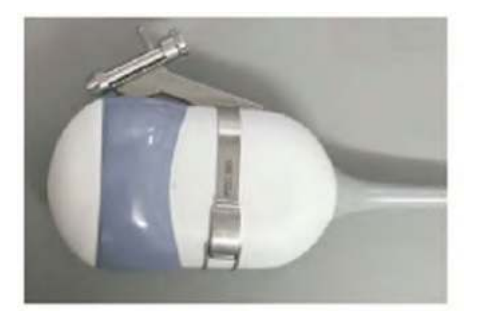

Figure 11-44. Mounting the Biopsy Needle Guide to the 4D Probe

*NOTE: Needle guide sterilization with autoclave possible.*

#### **4D Endocavitary Probe**

- 1. Place an adequate amount of ultrasound gel inside the sheath tip (the gel is between the sheath inner surface and the probe aperture).
- *NOTE: Ensure that only acoustic coupling gel is used for this purpose.*
	- 2. Place the sheath tip over the probe aperture and then pull the sheath end toward the probe handle.
	- 3. Inspect the sheath for nicks, cuts or tears.
	- 4. Rub a finger over the tip of the probe to ensure all air bubbles have been removed.
	- 5. Position the small swelling of the needle guide on the notch at the probe tip. Snap the needle guide.

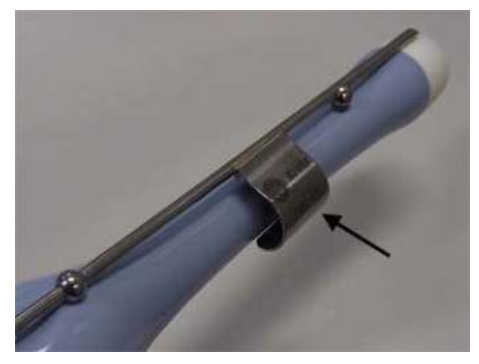

Figure 11-45. Installation (without probe sheath)

- *NOTE: Material: Stainless Steel*
- *NOTE: Needle guide sterilization with autoclave possible.*

#### **Verza Biopsy Needle Guide**

The Versa Biopsy Needle Guide is available for the C1-6-D, C1-6VN-D, L2-9-D, L2-9VN-D probes.

Activate the Biopsy Kit by selecting it from the B-Mode Touch Panel.

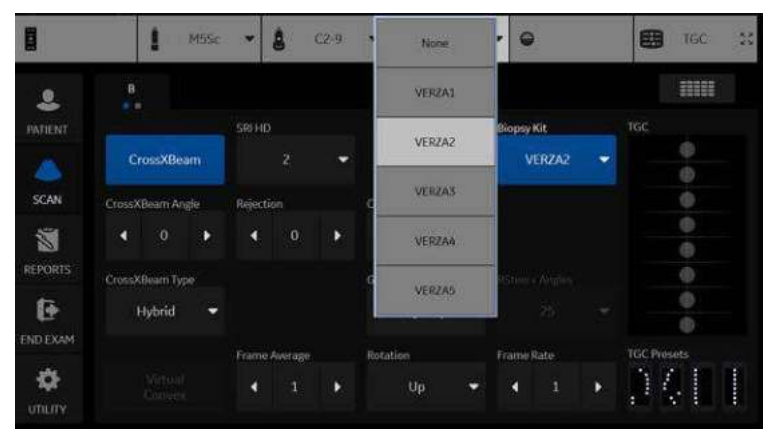

Figure 11-46. B-Mode Touch Panel Menu

The available biopsy options appear when Biopsy Kit is selected. Select the desired biopsy kit.

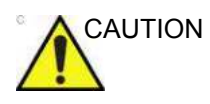

CAUTION Be sure to match the 'pin' setting on the bracket to the pin setting on the system.

#### **Verza Needle Guide Attachment Procedure**

*NOTE: The following procedure is shown with a C1-6-D probe.* 

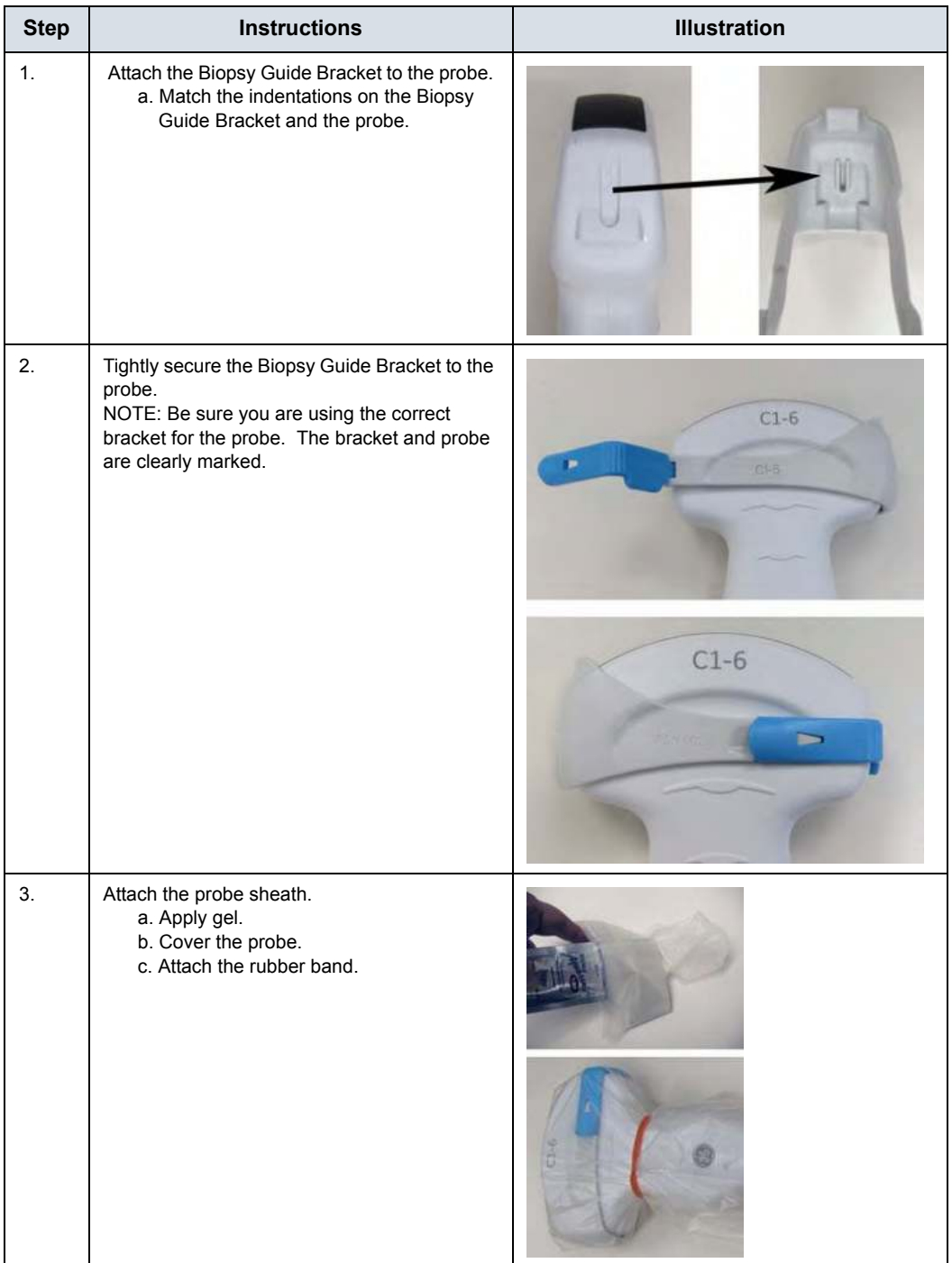

Table 11-12: Verza Biopsy Guide Attachment Procedure

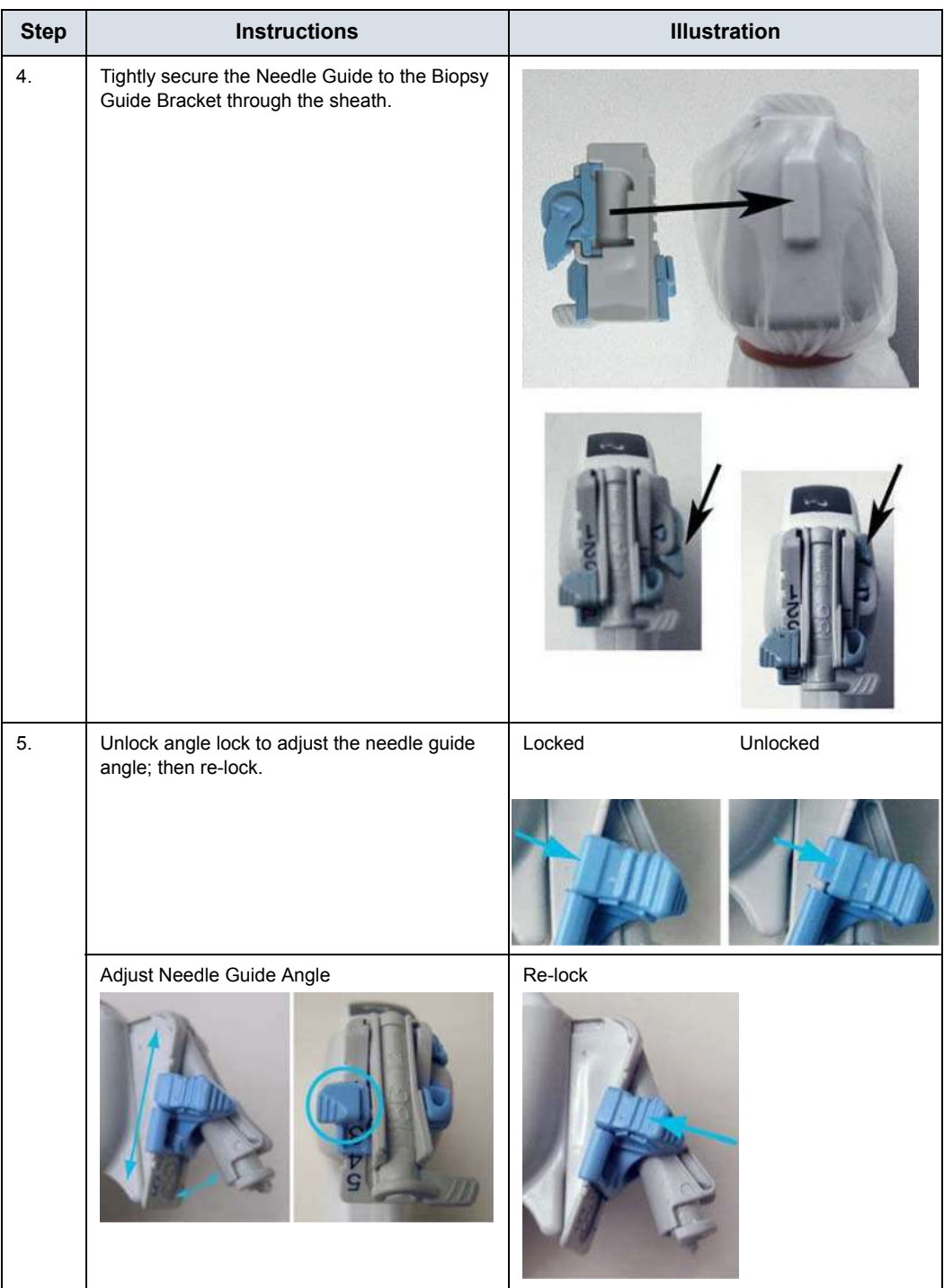

#### Table 11-12: Verza Biopsy Guide Attachment Procedure (Continued)

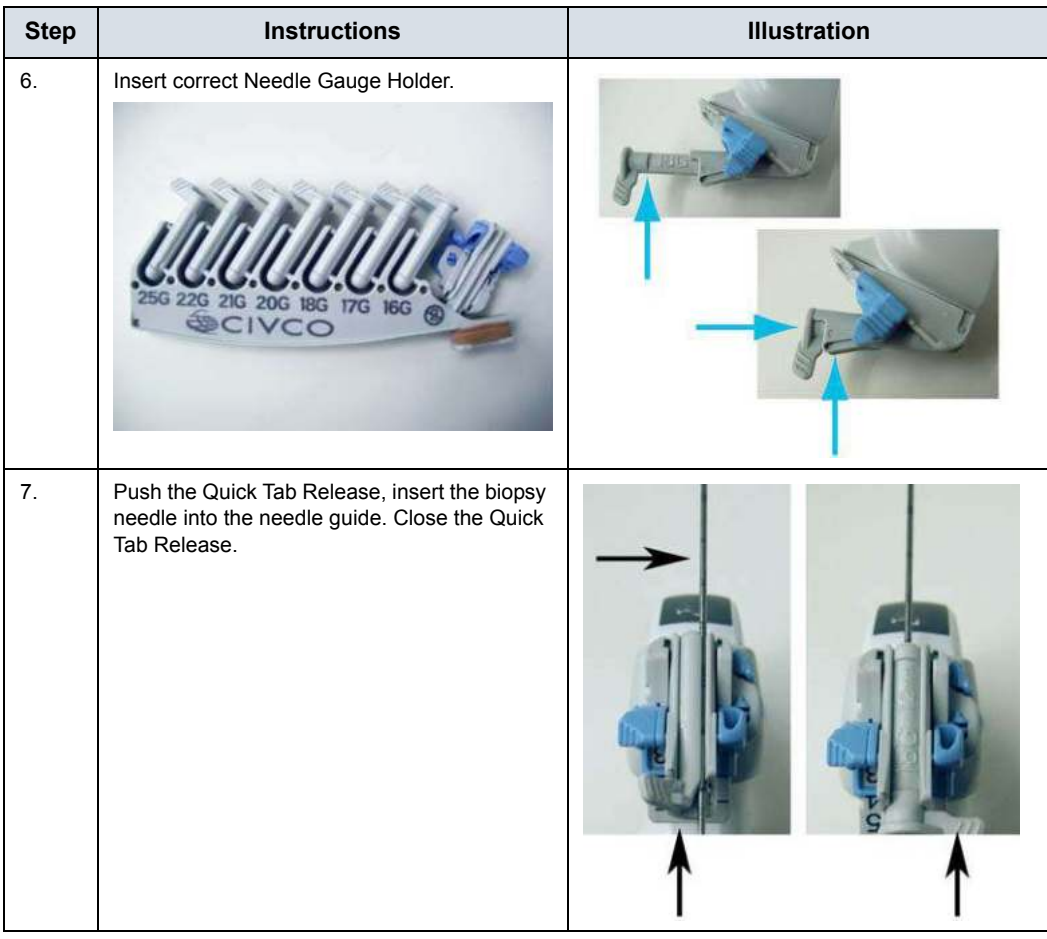

#### Table 11-12: Verza Biopsy Guide Attachment Procedure (Continued)

# **4D Probe Biopsy Needle Path Selection**

To select the needle path and verify that the path of the needle is accurately indicated within the guidezone on the system monitor, perform the following before use:

- 1. Properly install the bracket and biopsy guide.
- 2. Scan in a container filler with water (47° C).
- 3. Select *Biopsy kit*. The available biopsy options from the Touch Panel.

Select the biopsy guidezone where the needle echo passes through the center of the guidezone. Use the selected biopsy guidezone when performing the biopsy.

#### **Biopsy Needle Path Verification**

To verify that the path of the needle is accurately indicated within the guidezone on the system monitor, perform the following:

- Properly install the bracket and biopsy quide.
- Scan in a container filled with water  $(47° C)$ .
- Display the biopsy guidezone on the monitor.
- Ensure that the needle echo falls within the quidezone markers.

# **The Biopsy Procedure**

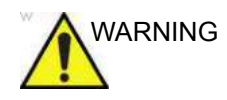

WARNING Biopsy procedures must only be performed on live images. Failure to follow these instructions could result in repeated biopsies or patient injury.

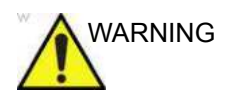

WARNING Ensure that all guide parts are seated properly prior to performing a biopsy. Failure to follow these instructions could result in repeated biopsies or patient injury.

- 1. Place coupling gel on the scanning surface of the probe/ sheath/biopsy guide assembly.
- 2. Activate the biopsy guidezone on the system through the B-Mode Touch Panel. When using multi-angle guides, ensure that the proper guidezone angle is displayed.
- 3. Scan to locate the target. Center the target in the electronic guidezone path.

*NOTE: Enabling color flow would allow for visualization of the vascular structure around the area to be biopsied.*

> 4. Place the needle in the guide between the needle barrel and needle clip. Direct it into the area of interest for specimen retrieval.

# **Post Biopsy**

When the biopsy is complete, remove the needle barrel, needle clip and probe sheath. Properly dispose of these items in accordance with current facility guidelines.

Clean and disinfect the probe. [See 'Probe Reprocessing' on](#page-763-0)  *[page 11-18 for more information.](#page-763-0)*

The biopsy bracket can be cleaned and disinfected in a recommended disinfecting agent and reused.

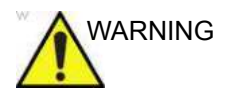

WARNING When the biopsy needle guide kit is opened, all parts must be discarded after the procedure whether they have been used or not. Failure to follow these instructions could result in repeated biopsies or patient injury.

# <span id="page-826-0"></span>**Probe Biopsy Reprocessing**

#### **Manual Cleaning**

*NOTE: Efficacy of this manual cleaning process has been shown using ENZOL Enzymatic Detergent.*

- 1. Remove the biopsy guide and protective sheath(s) from the probe.
- 2. Whenever possible the biopsy guide should be rinsed immediately after use. If the biopsy guide cannot be cleaned immediately after use, maintain moisture by placing them in a clean container. Cover the container with a towel dampened with purified water. Devices may remain in this condition for a maximum of 4 hours.
- 3. Remove all visible soil. Flush the biopsy guide using potable water (30 - 40°C) for not less than 2 minutes.
- 4. Prepare an enzymatic detergent safe for use with metal instruments according to the manufacturer's recommendations, using potable water.
- 5. Submerge the biopsy guide in the prepared solution and soak for no less than 2 minutes.
- 6. After the 2-minute soak, while the biopsy guide is submerged in the detergent water, vigorously scrub the device with a soft nylon bristle brush.
- 7. Use a round nylon cleaning brush to clean the biopsy lumen. Use a syringe to flush detergent water through the lumen. Scrub the device for a minimum of 2 minutes.
- 8. Remove the device from the detergent water and rinse thoroughly in running potable water (30 - 40°C) taking care to remove any visible detergent. Rinse the device for a minimum of 1 minute.
- 9. Visually inspect the device for any residual soil or detergent. Repeat steps 6 through 8 until the device is visibly clean.

## **High-Level Disinfection**

- *NOTE: High-Level disinfection efficacy of this manual process has been shown using Cidex OPA.*
	- 1. Fill a sink or basin with high-level disinfectant prepared in accordance with the disinfectant manufacturer's instructions to a level allowing immersion of the biopsy guide.
	- 2. Immerse the devices in the disinfectant solution and agitate to ensure all air bubbles are removed from the surface of the device.
	- 3. Allow the devices to soak in the disinfectant solutions for least the minimum contact time listed in the disinfectant manufacturer's instructions for use.
	- 4. Thoroughly rinse the device by immersing in a large volume of critical (purified) water for a minimum of 1 minute.
	- 5. Repeat Step 4 two additional times, for a total of 3 (three) rinses using fresh volumes of water for each rinse.
	- 6. Thoroughly dry the biopsy guide using a sterile, lint-free wipe. Visually inspect the biopsy guide to ensure all surfaces are clean and dry.

#### **Autoclave Sterilization**

- *NOTE: Sterilization efficacy testing was performed using worst-case parameters for time, temperature and load density. Parameters listed in the tables are the minimum required to ensure a Sterility Assurance Level (SAL) of 10-6 or better.*
	- 1. Place the cleaned and disinfected biopsy guide in an approved autoclave pouch.
	- 2. Autoclave using the following parameters:

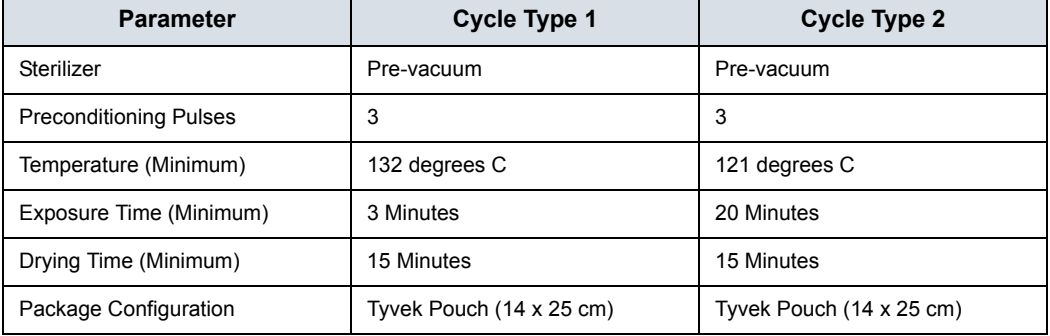

Table 11-13: Autoclave parameters
## Surgery/Intra-operative Use

### <span id="page-828-0"></span>**Preparing for Surgery/Intra-operative Procedures**

Preparing the transducer for intra-operative use follows the same sterile procedure as for biopsy use except that no biopsy attachments are used. [See 'Preparing the Biopsy Guide](#page-803-0)  Attachment' on *[page 11-58 for more information.](#page-803-0)* Sterile gel is applied to the transducer face and a sterile sheath completely covers the transducer and cable which has first undergone a thorough cleaning and high-level disinfection.

The invasive nature of biopsy procedures requires proper preparation and technique to control infection and disease transmission. Equipment must be cleaned as appropriate for the procedure prior to use.

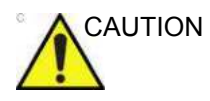

AUTION For surgery/intra-operative procedures, a sterile environment is required. Therefore, both the operator and probe sheath needs to be sterile.

### **[Preparing for Surgery/Intra-operative Procedures](#page-828-0) (continued)**

To ensure a sterile environment during the procedure, it is recommended that this be a two-person job.

- 1. Perform a high level disinfection of the probe.
- 2. The scanner (surgeon, sonographer, etc.) should be sterile and gloved.
- 3. Place an adequate amount of sterile coupling gel on the face of the probe.
- 4. Place the proper sterile sheath over the probe and cord.

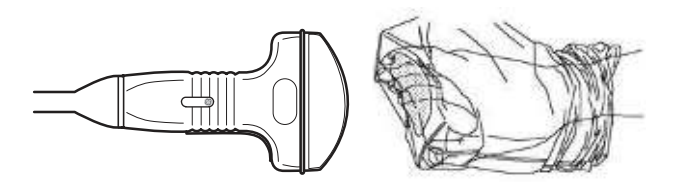

Figure 11-47. Applying Sterile Sheath

- 5. Depending on the type of procedure, use either sterile water or sterile gel on the sheath cover.
- *NOTE: Follow your institutions guidelines on post surgery/ intra-operative procedures for probe cleaning and disinfection.*

# *Chapter 12*

# User Maintenance

*This chapter supplies system data, assistance information, and system care and maintenance instructions.* 

## System Data

## **Features/Specifications**

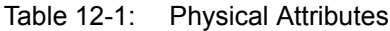

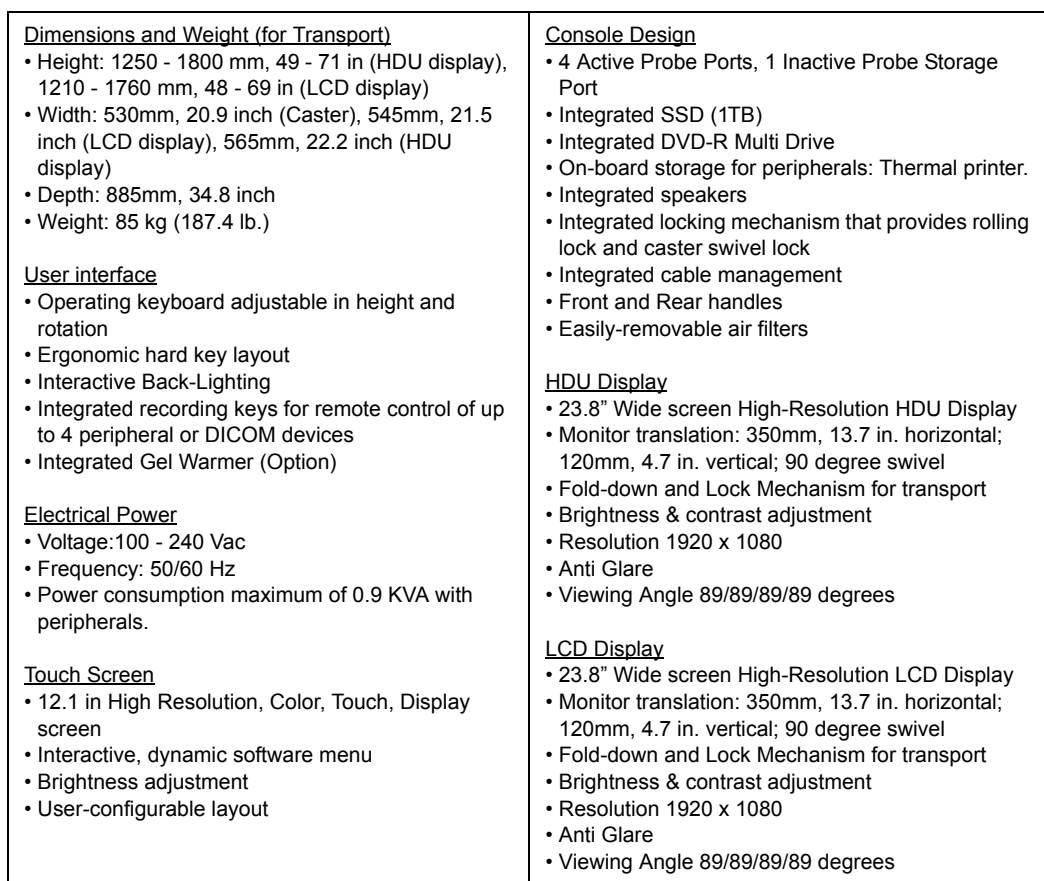

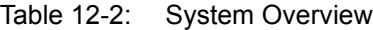

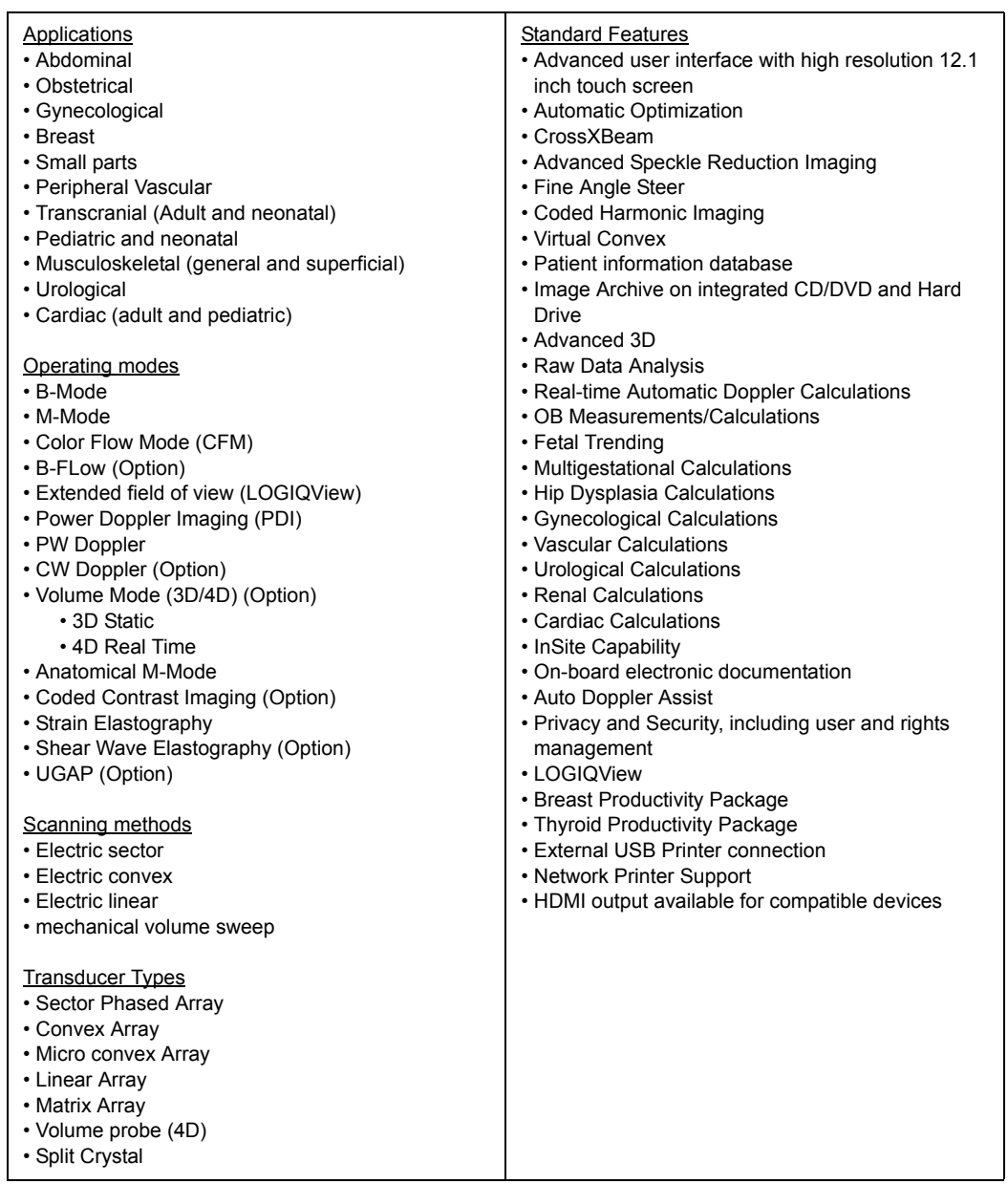

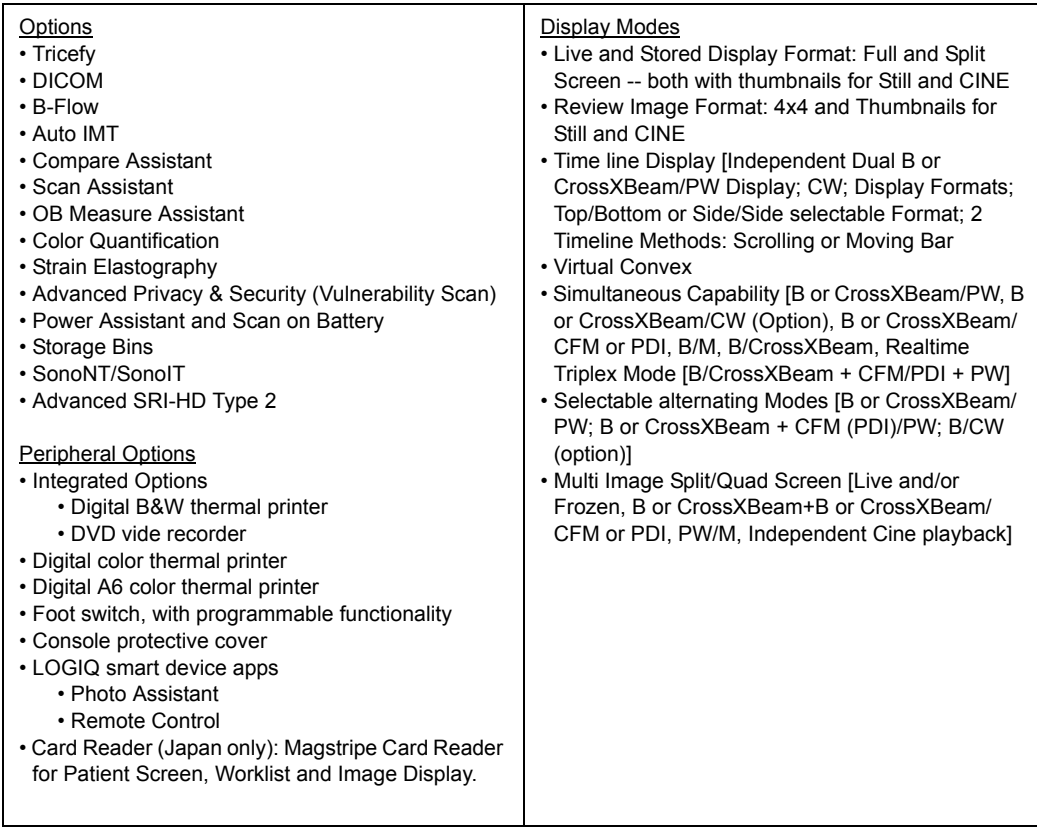

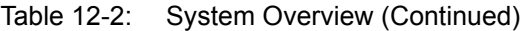

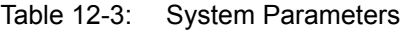

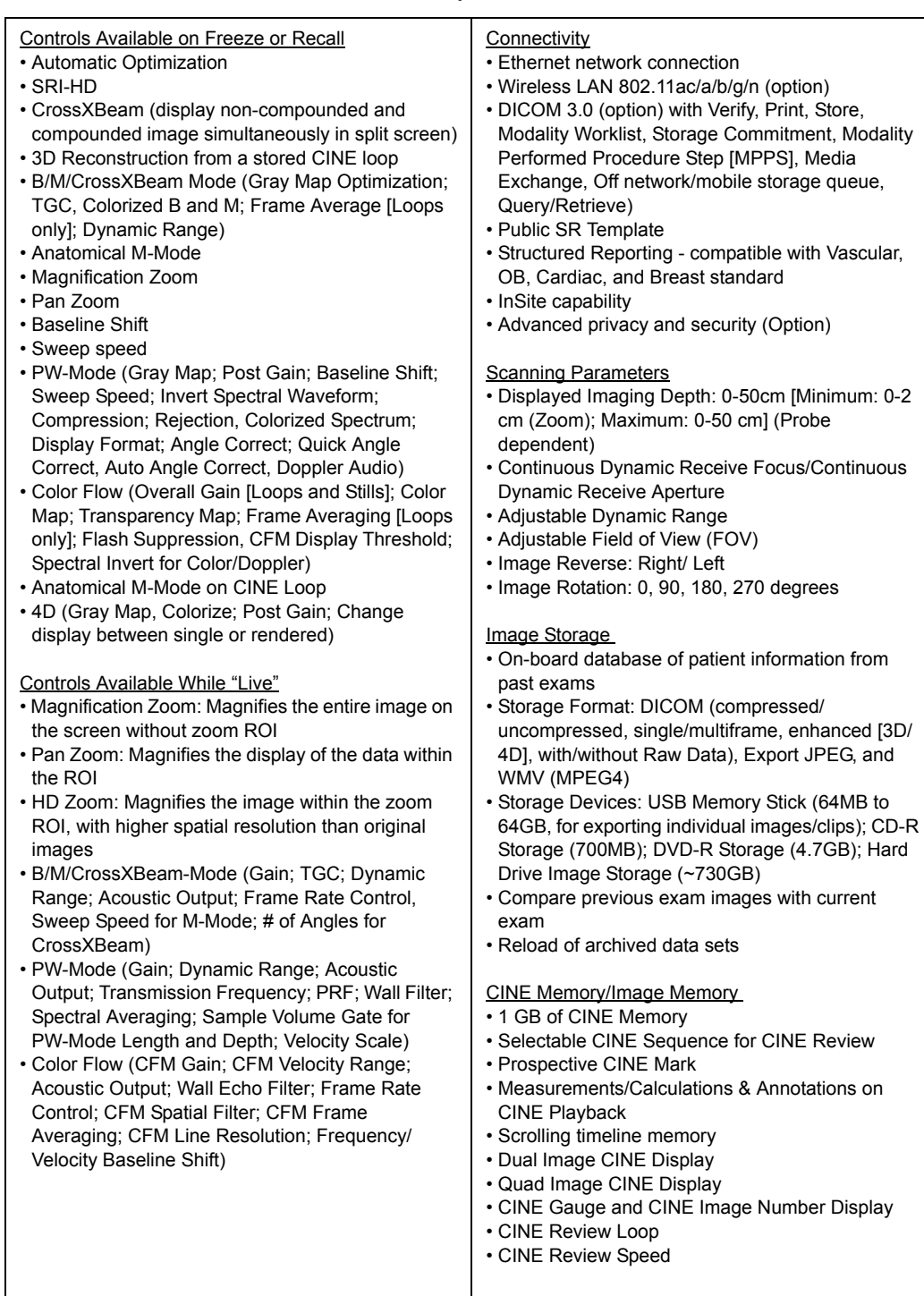

## *User Maintenance*

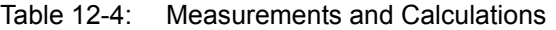

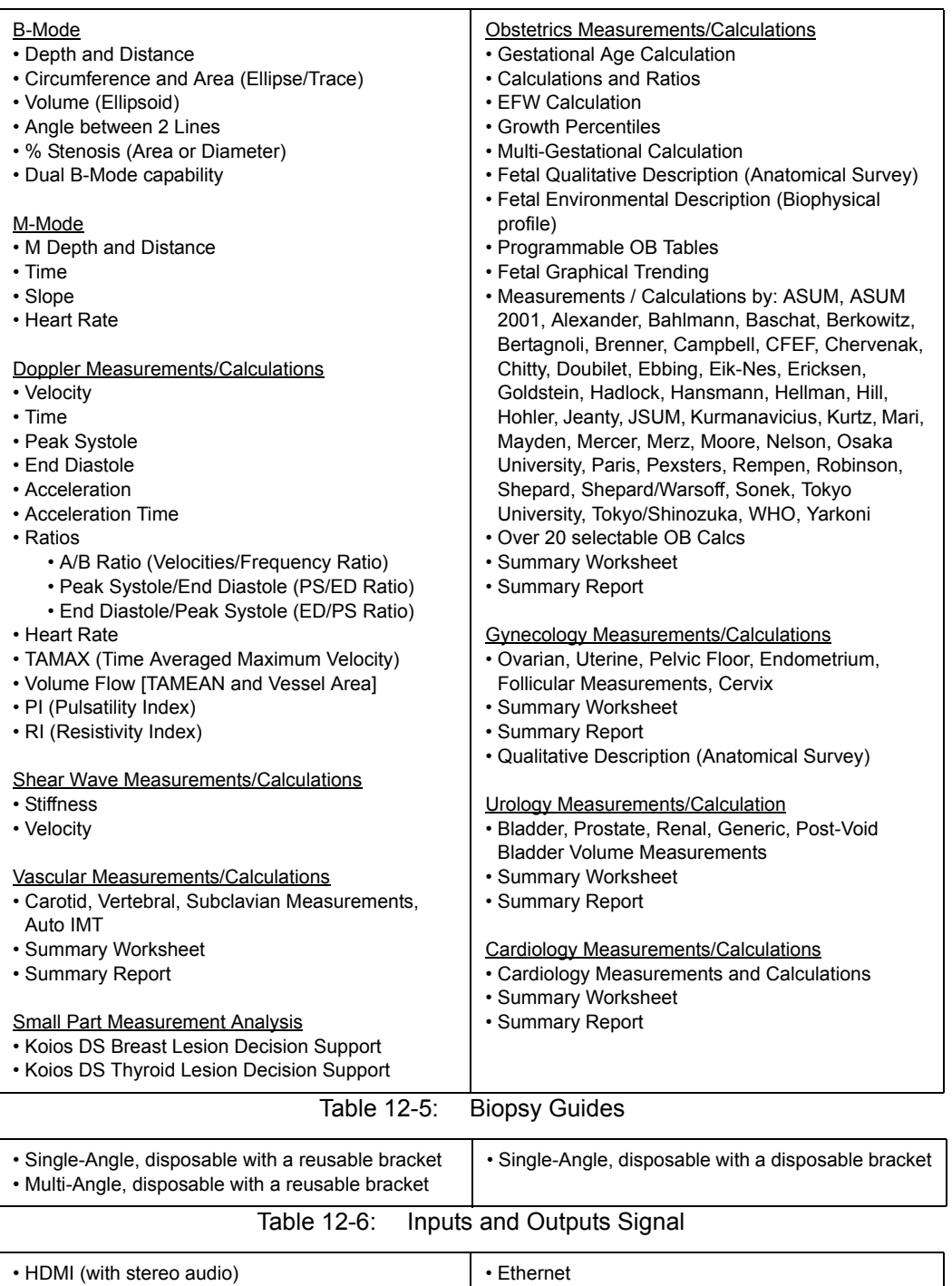

### **Clinical Measurement Accuracy**

#### <span id="page-836-0"></span>**Basic Measurements**

The following information is intended to provide guidance to the user in determining the amount of variation or measurement error that should be considered when performing clinical measurements with this equipment. Error can be contributed by equipment limitations and improper user technique. Be sure to follow all measurement instructions and develop uniform measurement techniques among all users to minimize the potential operator error. Also, in order to detect possible equipment malfunctions that could affect measurement accuracy, a quality assurance (QA) plan should be established for the equipment that includes routine accuracy checks with tissue mimicking phantoms.

Please be advised that all distance and Doppler related measurements through tissue are dependent upon the propagation velocity of sound within the tissue. The propagation velocity usually varies with the type of tissue, but an average velocity for soft tissue is assumed. This equipment is designed for, and the accuracy statements listed on are based on, an assumed average velocity of 1540 m/s. The percent accuracy when stated applies to the measurement obtained (not the full scale range). Where the accuracy is stated as a percent with a fixed value, the expected inaccuracy is the greater of the two.

### **[Basic Measurements](#page-836-0) (continued)**

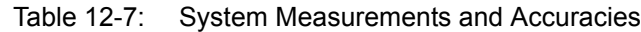

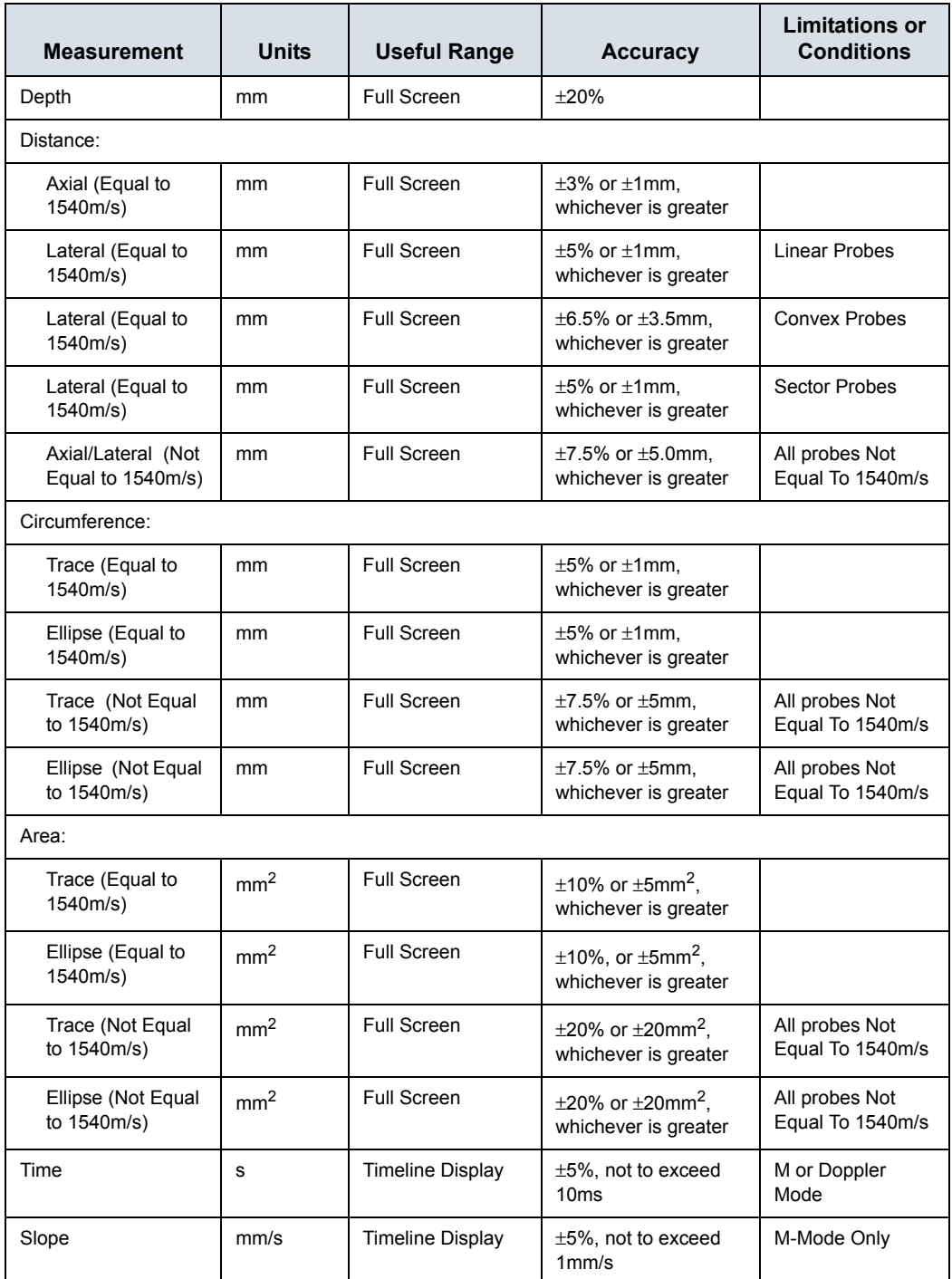

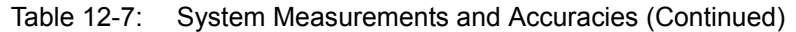

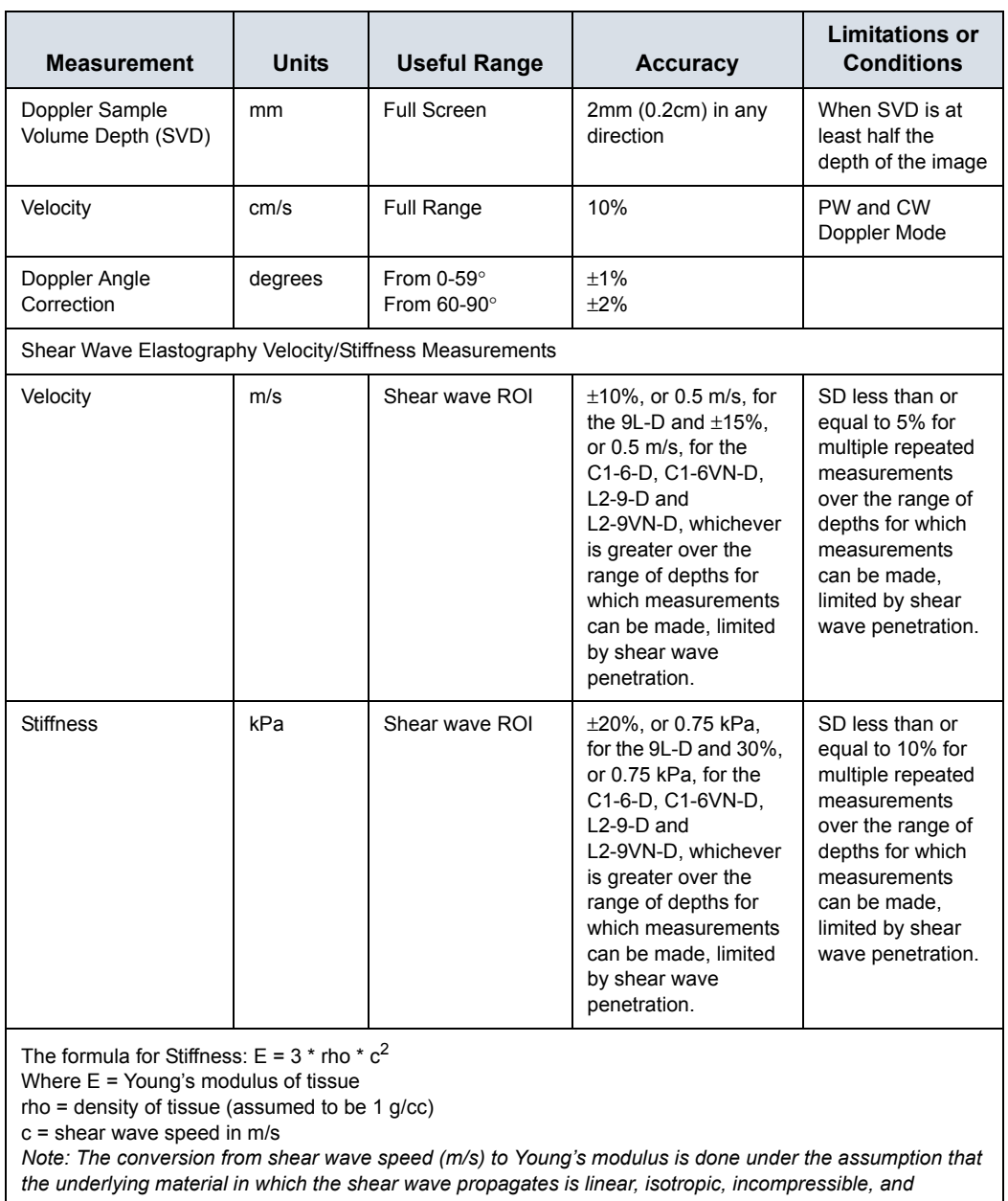

*homogenous.*

#### **Clinical Calculation Accuracy**

Estimate the overall inaccuracy of a combined measurement and calculation by including the stated inaccuracy from the basic measurement accuracy statements.

Calculation formulas and databases are provided as a tool to assist the user, but should not be considered an undisputed database, in making a clinical diagnosis. The user is encouraged to research the literature and judge the equipment capabilities on an ongoing basis in order to assess its utility as a clinical tool.

#### <span id="page-840-0"></span>**V Nav Magnetic Field Data**

#### **For the Patient**

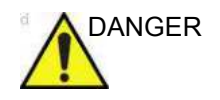

DANGER DO NOT use the Volume Navigation feature on any patient relying on life-sustaining electronic equipment, such as a pacemaker or defibrillator. Failure to follow this instruction could lead to interference with patient electronic device(s).

WARNING The Tracker's magnetic fields may possibly interfere with nearby electrical systems, e.g., an EKG. It is the users's responsibility to identify nearby devices to ensure their performance is not degraded when you are simultaneously using Volume Navigation.

> Electromagnetic Field Strength is measured in units called Tesla, or for smaller fields, milliTesla (mT). According to this article from the World Health Organization (WHO), https:// www.who.int/peh-emf/publications/facts/fs299/en/, people with pacemakers should avoid fields that exceed 0.5 mT.

The electromagnetic field created by the transmitter in our Volume Navigation offering is 0.5 mT once you are 7.5cm away from the transmitter face and goes down quickly after that (0.1 mT at 18cm away, e.g.). Nevertheless, we recommend not using V Nav on patients relying on a pacemaker or defibrillator.

#### **[V Nav Magnetic Field Data](#page-840-0) (continued)**

**For the Operator**

The World Health Organization website addresses many items regarding exposure to electro-magnetic (EM) fields at http:// www.who.int/peh-emf/about/WhatisEMF/en/index.html (see extract below).

**Extracted from World Health Organization:** "Many people are surprised when they become aware of the variety of magnetic field levels found near various appliances. The field strength does not depend on how large, complex, powerful or noisy the device is. Furthermore, even between apparently similar devices, the strength of the magnetic field may vary a lot. For example, while some hair dryers are surrounded by a very strong field, others hardly produce any magnetic field at all. These differences in magnetic field strength are related to product design. The following table shows typical values for a number of electrical devices commonly found in homes and workplaces. The measurements were taken in Germany and all of the appliances operate on electricity at a frequency of 50 Hz. It should be noted that the actual exposure levels vary considerably depending on the model of appliance and distance from it."

> In the context of this, the VNav transmitter has the following EM field strengths at various distances from the transmitter face:

- $\cdot$  928µT at 5.1cm (2 inches) distance
- 287uT at 10.2cm (4 inches) distance
- $\cdot$  64µT at 20.3cm (8 inches) distance
- $\cdot$  11µT at 40.6cm (16 inches) distance
- 2.4µT at 71cm (28 inches) distance
- *NOTE: Note that the field is only active when the green light on the position sensing electronics unit is on. This is the same unit that the transmitter plugs into.*

#### **[V Nav Magnetic Field Data](#page-840-0) (continued)**

#### **Typical Magnetic Field Strength Data**

Typical magnetic field strength commonly found in your home are shown below:

Table 12-8: Typical magnetic field strength of household appliances at various distances

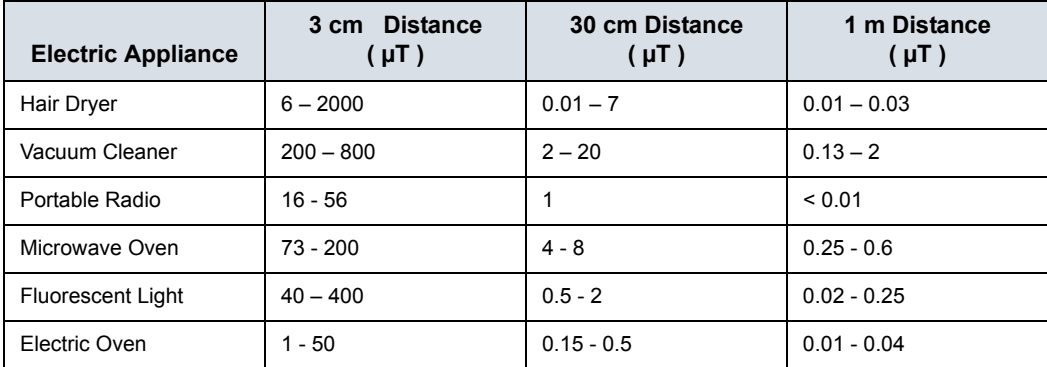

## Privacy and Security

## **Introduction**

Privacy & Security considerations, capabilities and configuration of the LOGIQ Fortis Ultrasound System are described in the LOGIQ Fortis Privacy and Security Manual, available in the GE Healthcare Product Security Portal at the GE Documentation Library website at:

https://www.gehealthcare.com/support/documentation

#### **Privacy & Security Environment**

The GE Healthcare LOGIQ Fortis Ultrasound System has been designed for an intended use with the following expectations of Privacy & Security protections included in the environment where this product will be used:

- The system should be connected to a secured LAN or VLAN, configured and segmented according to appropriate networking best practices, not open to unintended users or generally connected to a WAN.
- The LOGIQ Fortis Ultrasound System should be physically secured in such a way that it is not accessible to unintended users.
- Default application users and passwords should be replaced with customized users and passwords.
- External media containing images, patient data, reports and logs should be secured. When no longer used, the data should be securely erased and/or the media should be securely deleted.
- The monitors of the LOGIQ Fortis Ultrasound System should be placed in a way limiting the visibility of the screen content to the user only.

#### <span id="page-844-0"></span>**Identity Provisioning**

The provisioning of user accounts includes the steps of account creation, maintenance, and suspension of the account when it is no longer needed. A user account is created for the use by a specific individual. It is associated with access rights.

#### **Management of user accounts**

User accounts are created, maintained and suspended by users with administrator privileges. When received from factory the system has three predefined user accounts:

- ï "ADM": an administrative user account
- ï "USR": a normal user account template without administrative privileges
- ï "EUSR" : an emergency user account template with limited privileges

When receiving the LOGIQ Fortis Ultrasound System, it is recommended to do the following steps to ensure control of the user accounts on the system:

- Change the password of the "ADM" account.
- Change the password of the "USR" user account.
- Create groups for local or LDAP users and set their rights/ privileges appropriately for your workflows and operating environment.
- Create user accounts for each individual user of the system:
	- Give each user the needed group memberships / privileges.
	- Make sure to give administrative privileges only to users intended to perform administrative tasks on the system, like configuring dataflows, managing users on the system, inspecting audit logs etc. As administrative privileges may give the user access to privacy and security related configurations on the system, there should be a limited number of users with these privileges.
	- It is recommended to create individual users for each user of the system. This is particularly relevant for the audit logging, to associate actions performed on the system with individual persons.

## **[Identity Provisioning](#page-844-0) (continued)**

#### **Maintenance of user accounts**

It is recommended to establish administrative routines for removing user accounts no longer being used.

#### *User information stored on the system*

The following information can be entered for a user defined on the system:

- User ID / User name (Required)
- Display ID (Optional)
- Last name (Required)
- First name (Optional)
- Title (Optional)
- Phone number (Optional)
- E-mail address (Optional)
- Address (Optional)

The user password is encrypted and not accessible in the system.

#### **User name and password restrictions**

The restrictions for usernames and passwords are:

- User names can be 1 32 characters long.
- Password can be 0 256 characters long.

It is recommended to enable and configure username and password policies as described below.

#### I**dentity provisioning by use of Backup/Restore**

Users defined on a system can be copied from one system to another by use of the system's built-in Backup/Restore functionality.

#### **Network Infrastructure**

The infrastructure of the network where the LOGIQ Fortis Ultrasound System is connected must be configured to allow traffic. For information on inbound and outbound firewall configuration, refer to the LOGIQ Privacy and Security Manual, available in the GE Healthcare Product Security Portal at:

https://www.gehealthcare.com/en-US/security

## Anti-Virus Software Note

## <span id="page-846-0"></span>**LOGIQ Fortis Security**

Since the LOGIQ systems are integrated into your IT-network, GE wants to make sure that you are aware of the proactive measures we are taking to secure the system. Below are measures we have implemented to secure the LOGIQ systems.

- Use of Windows\* Embedded Standard 10, a componentized version of Windows 10 specifically made for embedded systems. Only the components required are used for the LOGIQ scanners, thereby reducing the OS attack surface. Please note that Windows 10 ioT Enterprise is NOT the same operating system as Windows 10.
- Disabled the user's ability to access the internet and Windows desktop.
- Disabled, or made inaccessible, functionality that is typically used as malware vectors for spreading viruses (e.g. email services, web browsers).
- Disabled AutoRun functionality on removable media.
- Closed network entry points that are not in use by the LOGIQ scanner software by strict firewall configuration and by disabling Services. The only Internet connection needed is on outbound port to GE's remote service platform (Insite™ ExC), which is only opened on request by the user and through a secure HTTPS connection (port 443), and inbound and outbound connections through port 104 for DICOM connectivity.

## **[LOGIQ Fortis Security](#page-846-0) (continued)**

- System provides user access controls under customer management to control scanner access.
- Uses secure integration and communication between systems (Scanners, Workstations and Servers).
- Monitor public security bulletins from software vendors and news services, analyze for applicability to the LOGIQ scanner, and include third party software security patches as necessary within GE software.
- Release GEHC Ultrasound validated software or use other measures as necessary to resolve or mitigate product vulnerabilities.
- Assess potential vulnerabilities of our systems using up-to-date commercially available vulnerability scanning tools. Identified vulnerabilities are mitigated as appropriate based on risk assessment of the product.

GE believes that this Defense in Depth strategy using the combination of the security measures above and the security standards of Microsoft Windows 10 ioT Enterprise will provide security against malware, especially for a system used in a professional hospital grade networking environment that itself should provide a high level of security measures.

Finally, a few points as to why GE (as well as all other manufacturers of PC-based medical Ultrasound devices) do not use Anti-Virus software: Commercial Anti-Virus software is commonly used on general-purpose computers to detect the presence of malicious software (e.g. virus, Trojan horse, worm). Anti-Virus software is useful on general-purpose computers as they typically cannot be sufficiently hardened against the attack vectors used by malicious software.

## **[LOGIQ Fortis Security](#page-846-0) (continued)**

The LOGIQ ultrasound systems however are single purpose (dedicated) devices that have controlled intended use, and thus are well hardened. For the LOGIQ ultrasound systems, the potential patient safety and security risks introduced by using commercial Anti-virus software would outweigh the security benefits. Such risks include:

- Real-time anti-virus scanning can affect ultrasound system performance.
- The effectiveness of Anti-Virus software depends on regular updates of the virus definitions files. This would typically require internet connectivity for the ultrasound system.
- The Anti-Virus software itself is a popular attack vector.
- Disruptive nature of the support of the Anti-Virus software throughout the life cycle of the medical device. The operating system of a medical ultrasound system is part of a medical device that requires a special and controlled release process. Any update of the Anti-Virus software would require a change of the system software.

Due to the cited risks, the use of commercial anti-virus software is not part of the LOGIQ systems product security strategy.

\*Microsoft and Windows are trademarks of Microsoft Corporation.

## Loading Windows Patches

### **Loading a Windows Patch**

As part the product lifecycle management, GE regularly analyzes and integrates software updates from our third party vendors into our products. These are typically released as part of regular updates or software releases.

To load a Windows patch onto the LOGIQ Fortis:

- 1. Power down the LOGIQ Fortis and insert the Windows Patch USB Flash Drive into a rear USB port.
- *NOTE: Ensure that the system is USB Device Enabled (check setting on System Admin Utility page).*
	- 2. Power on the LOGIQ Fortis. Windows Patch files will be loaded onto the LOGIQ Fortis automatically, following several screen prompts:
		- a. Select **Install SW...** on the Start Application screen.
		- b. Select OK on the first StartLoader screen.
		- c. Select the package and then select Install on the second StartLoader screen; software patch installation will begin.
- *NOTE: The Patch package is installed at the root folder or under the SWLoad directory in the root folder of the USB.*

Multiple screens appear during the software re-imaging installation process. **DO NOT** interrupt this process **AND** follow instructions as they appear on the display.

- d. Once the installation is complete, a message displays saying that the "Software Installation completed successfully. System will reboot soon." The LOGIQ Fortis restarts.
- 3. When the system starts up after the software installation has finished, the following dialog displays: the "New Software Verification" Checklist.

## <span id="page-850-0"></span>**Performing Software Patch Verification**

The Software Patch Verification dialog is **critical**. You **MUST** perform software verification after downloading and installing a software update.

a. If you are able to successfully perform each function, then Pass all of the items and type your name into the Signature box and press OK. Press the Question Mark if you have questions about how to perform this task.

CAUTION Perform a check for all the features listed. You **MUST** ensure that the entire system functions normally, as expected, in each of the categories listed on the New Software Verification checklist.

> These verification results are tracked for regulatory purposes, sent back to GE for tracking, and approved with your signature.

> b. As you verify that each feature works correctly, select "Passed." If all features work correctly and "Passed" is filled in for all features, then the signature field is enabled at the bottom of the New Software Verification Checklist.

Type your signature (minimum of three characters) and press *OK*. The system is now ready for use.

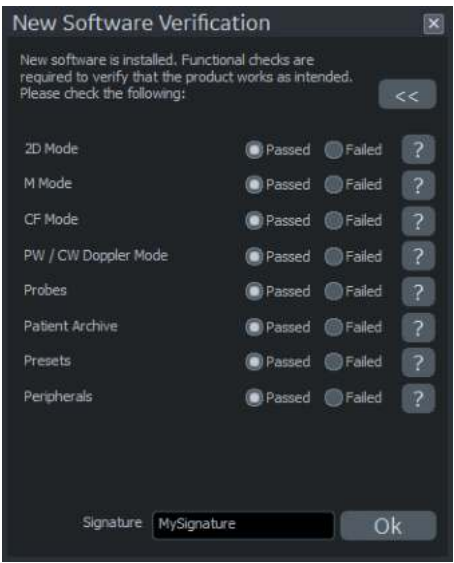

## **[Performing Software Patch Verification](#page-850-0) (continued)**

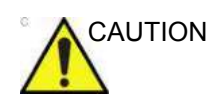

CAUTION If any of the features **DID NOT** function as expected, you need to select "Failed" next to the feature that failed. Type your signature (minimum of three characters) and press *Reload*.

> The version of the installed Patch appears on the Utility--> System--> About page.

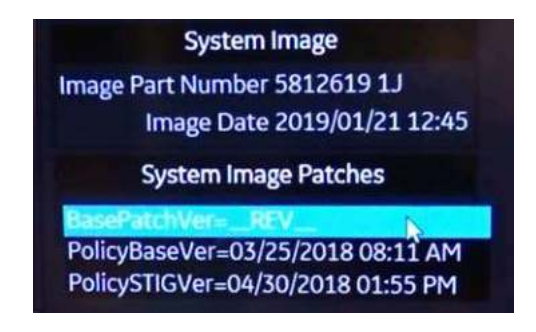

c. If one of the steps fails, then Fail the item(s).

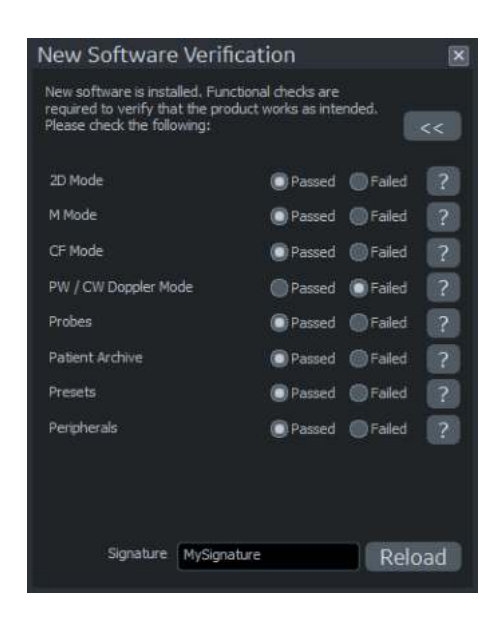

d. Type your **Signature**, then press **Reload**. The previous version of software will be reloaded onto the system automatically.

e. Load the latest system patch which should be stored with the software located under the LOGIQ Fortis covers.

### **Patch Installation Notes**

If by accident you try to load a patch that is not compatible with the software on the LOGIQ Fortis, an error message will notify you of this incompatibility.

If there is any issue with the media, an error message will indicate "The package cannot be installed. The package is not compatible or has been tampered. Please contact GE Service."

The system may reboot multiple times during patch/software update.

If the software reload fails, an error message will indicate "Software Reload operation failed. Please contact GE Service."

#### **Reloading Software**

When reloading software, you will need to reload the latest system patches which should be stored with the software located under the LOGIQ Fortis covers.

## Software Download

#### **Overview**

The LOGIQ Fortis is designed to download software updates when they are available. Software Download monitors, notifies, delivers and installs available system software updates. This feature requires active InSite ExC connectivity.

When system software is available for download, a Software Download icon appears in the system status bar at the bottom of the monitor screen.

| Software Download Available Icon                 |
|--------------------------------------------------|
| Software Download In Progress Icon               |
| Software Download Paused Icon                    |
| Software Download Complete/Ready to Install Icon |
| Software Download Information Icon               |

Table 12-9: Software Download Icons

#### **Software Download Available**

When the "Software Download Available" icon appears in the status bar, select the icon to bring up the following Software Download and Install menu. Choose the desired option.

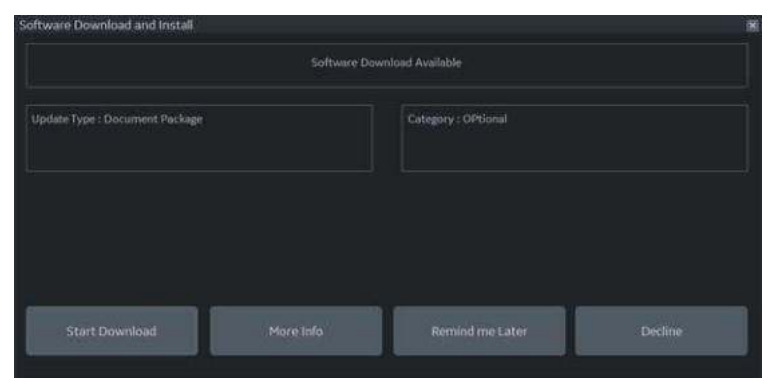

Figure 12-1. Software Download and Install Menu

#### <span id="page-855-0"></span>**Start Software Download and Install**

1. Select **Start** to begin the software download. The software download status displays in the menu and the Software Download in Progress icon appears in the system status bar at the bottom of the monitor.

| Software Download and Install |       |                      | $\overline{\infty}$ |
|-------------------------------|-------|----------------------|---------------------|
|                               |       | Download In Progress |                     |
| Update Type : Online Help     |       | Category : Required  |                     |
|                               |       |                      |                     |
| $\Box$ Install After Download |       |                      |                     |
| Pause                         | Hidel | Step Bownland        |                     |

Figure 12-2. Software Download in Progress

While the software is downloading, you can choose to pause the download, hide the Software Download and Install menu or stop the download.

Select **Pause** to temporarily pause the download. The Software Download Paused icon appears in the system status bar. Select the icon again to bring up the Software Download menu and press **Resume** to resume the download from the previous download point.

#### **[Start Software Download and Install](#page-855-0) (continued)**

- **•** Select **Hide** to hide the Software Download menu (the download continues in the background). The Software Download in Progress icon appears in the system status bar. Select the icon again to bring up the Software Download menu.
- **Select Stop Download** to discontinue the download process. The download progress is not saved, and the Software Download Available icon must be selected again to bring up the Software Download menu to restart the software download process.
- 2. When the download is complete the Software Download and Install menu informs you the software is ready to install.

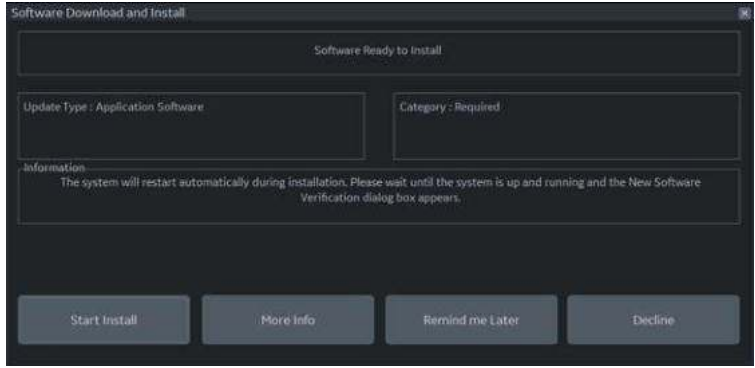

Figure 12-3. Software Ready to Install Menu

Select **Start** to begin the installation. The installation begins and the software Installation in Progress status is displayed.

#### **[Start Software Download and Install](#page-855-0) (continued)**

3. **New Software Verification** - When the software package installation is complete, the system shuts down and restarts. When the system restarts, the New Software Verification checklist dialog displays. You **MUST** perform the new software verification.

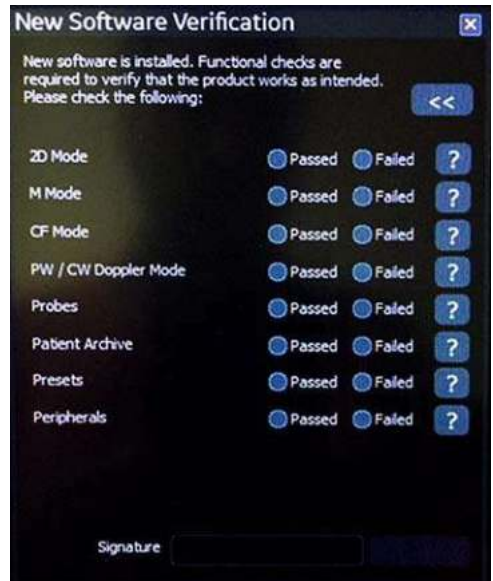

Figure 12-4. New Software Verification Dialog

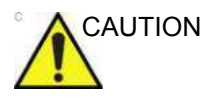

CAUTION Perform a check for all the features listed. You MUST ensure that the entire system functions normally, as expected, in each of the categories listed on the New Software Verification checklist.

> As you verify that each feature works correctly, select "Passed." If all features work correctly and "Passed" is filled in for all features, then the signature field is enabled at the bottom of the New Software Verification Checklist. Type your signature (minimum of three characters) and press OK. The system is now ready for use.

If any of the features **DID NOT** function as expected, you need to select "Failed" next to the feature that failed. Type your signature (minimum of three characters) and press Reload.

Contact your GE Service Representative for assistance.

#### **More Info**

Select **More Info** from the Software Download and Install menu to see details about the available software download.

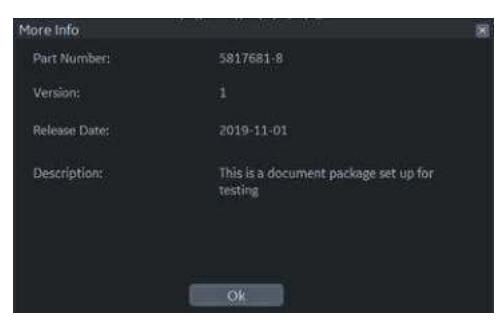

Figure 12-5. More Info

#### **Remind Me Later**

Select **Remind Me Later** to close the Software Download and Install Menu and download the software at a later time. The Software Download Available icon remains in the system status bar at the bottom of the monitor screen.

#### **Decline**

Select **Decline** to decline the software download package. A popup displays.

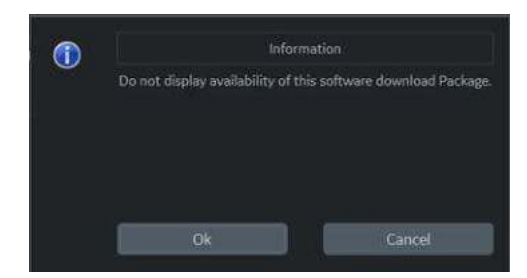

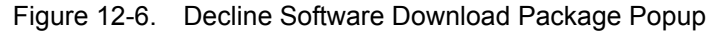

You can then select **OK** or **Cancel**.

- Select OK to decline the package. You must then enter a signature consisting of three or more characters. OR
- Select **Cancel** to go back to the Software Download and Install menu.

## Base Image and Software Load

### **Base Image and Software Load Procedure**

For the Base Image and Software Load procedure, refer to the LOGIQ Fortis Basic Service Manual.

## Copyrighted Material

## **Viewing Copyrighted Third Party Software License Information**

The LOGIQ Fortis contains copyrighted material. For more information, you can view Copyrighted Third Party Open Source Software Licenses via the Utility-> System-> Licenses page.

- Select Utility-> System-> Licenses
- Scroll to select the license you wish to view in the License Title section. Press Set.

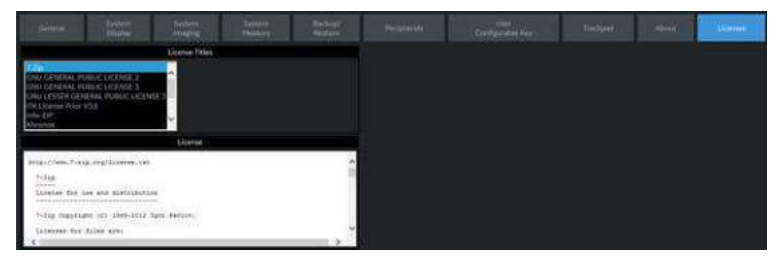

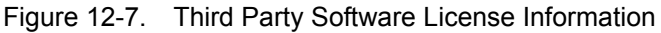

The selected software license appears in the License window. Use the Set+Trackball to scroll through the license.

## System Care and Maintenance

### **Overview**

Refer to Section 10 of the LOGIQ Fortis Service Manual for any additional maintenance guidance.

The user must ensure that safety inspections are performed at least every 12 months according to the requirements of the patient safety standard IEC 60601-1. Refer to the Service manual, Chapter 10.

Only trained persons are allowed to perform the safety inspections mentioned above.

Technical descriptions are available on request.

To ensure that the unit constantly operates at maximum efficiency we recommend that the following procedures be observed as part of the customer's internal routine maintenance program.

Contact the local Service Representative for parts or periodic maintenance inspections.

#### **Expected Service Life Description**

The expected service life for the LOGIQ Fortis system and probes is identified in this table:

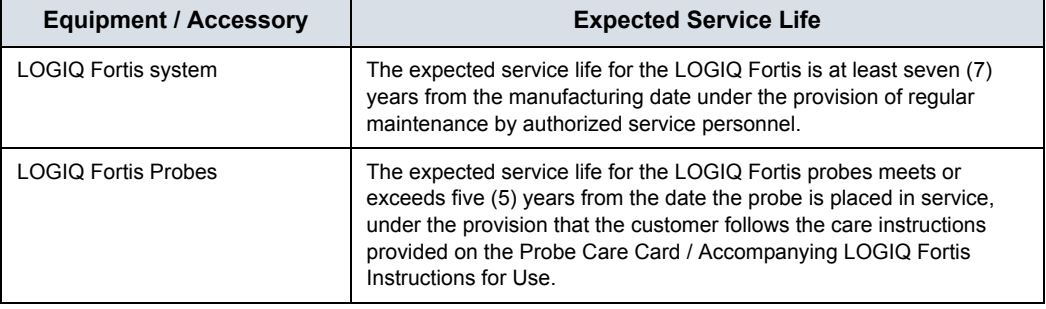

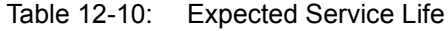

### **Maintenance Schedule**

Follow this Maintenance Schedule to maintain optimum system function and patient care:

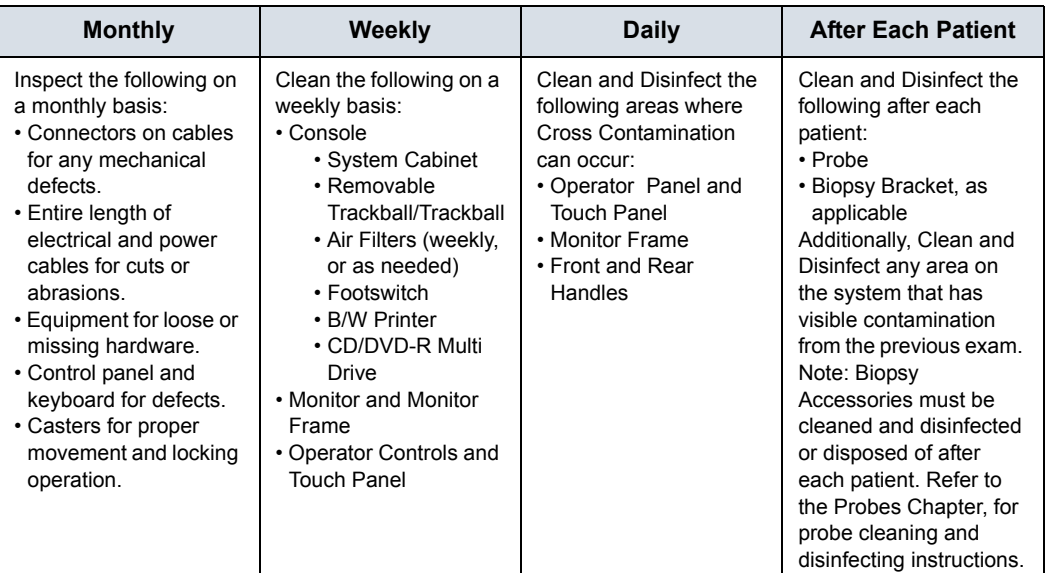

#### Table 12-11: LOGIQ Fortis Maintenance Schedule

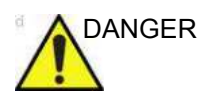

DANGER To avoid electrical shock hazard, do not remove panels or covers from console. This servicing must be performed by qualified service personnel. Failure to do so could cause serious injury.

> If any defects are observed or malfunctions occur, do not operate the equipment but inform a qualified service person. Contact a Service Representative for information.

## **Cleaning and Disinfecting the System**

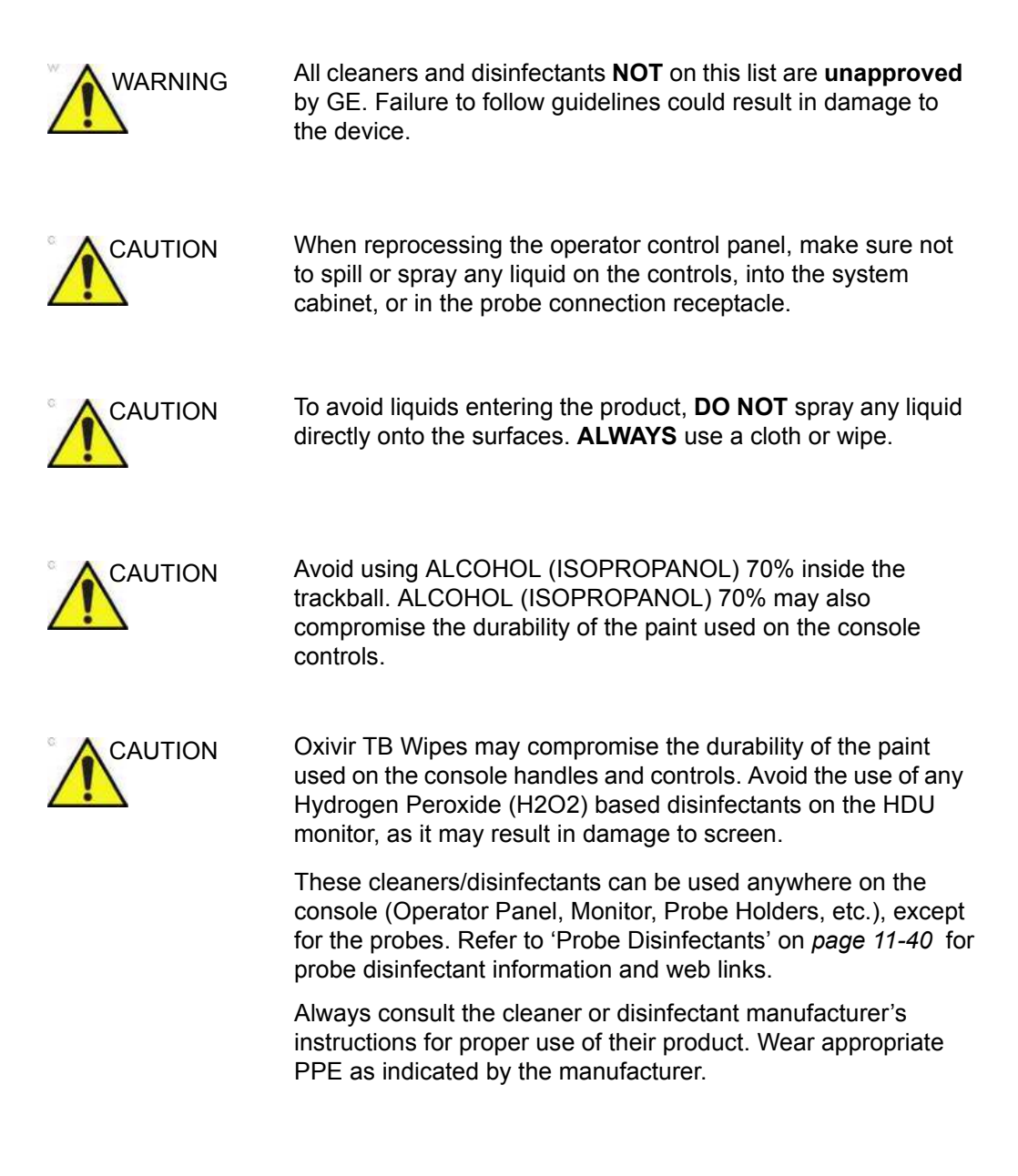
# **[Cleaning and Disinfecting the System](#page-863-0) (continued)**

Appropriate cleaners/disinfectants for the console that have been validated for compatibility are shown below:

<span id="page-864-0"></span>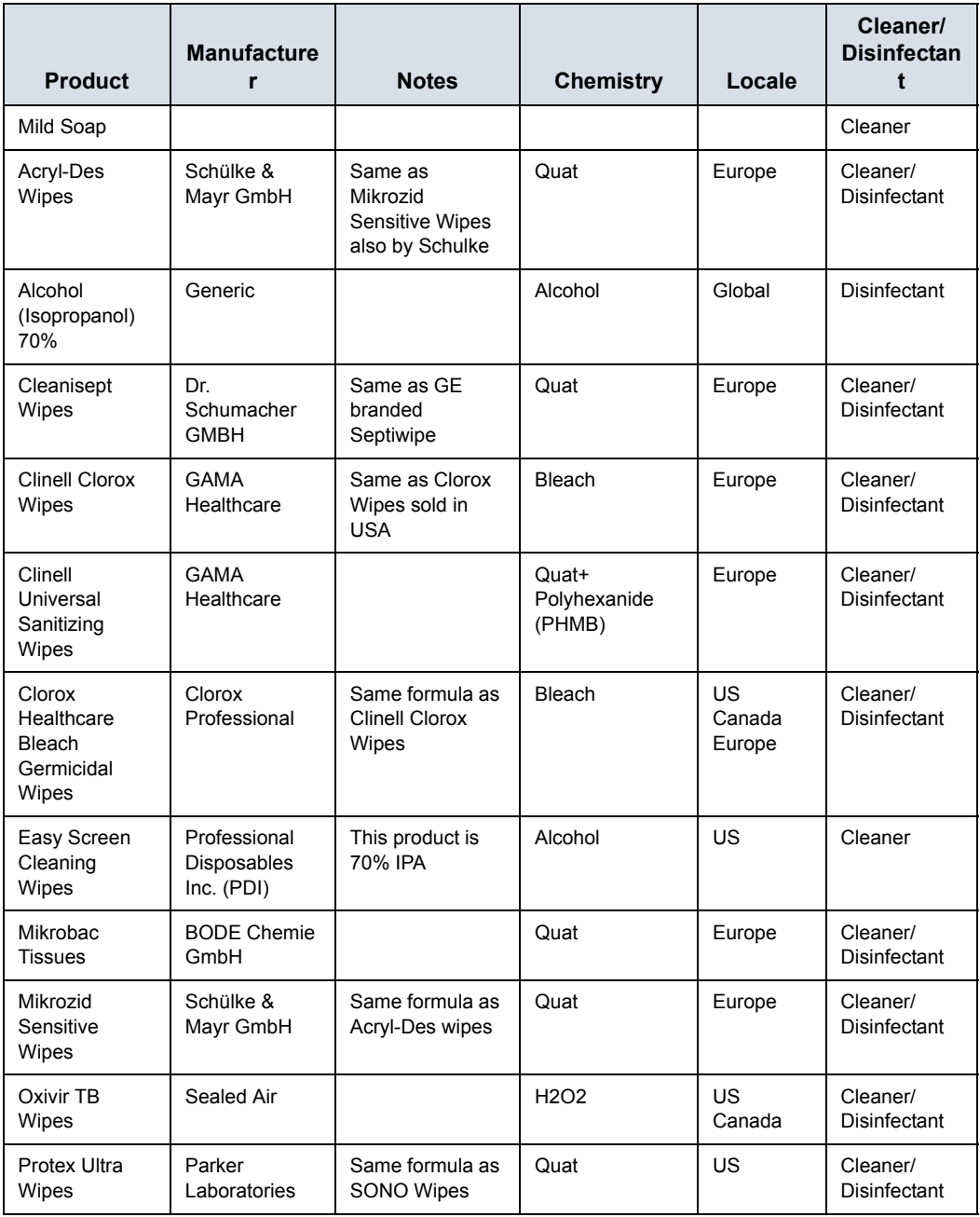

Table 12-12: Appropriate Cleaners/Disinfectants

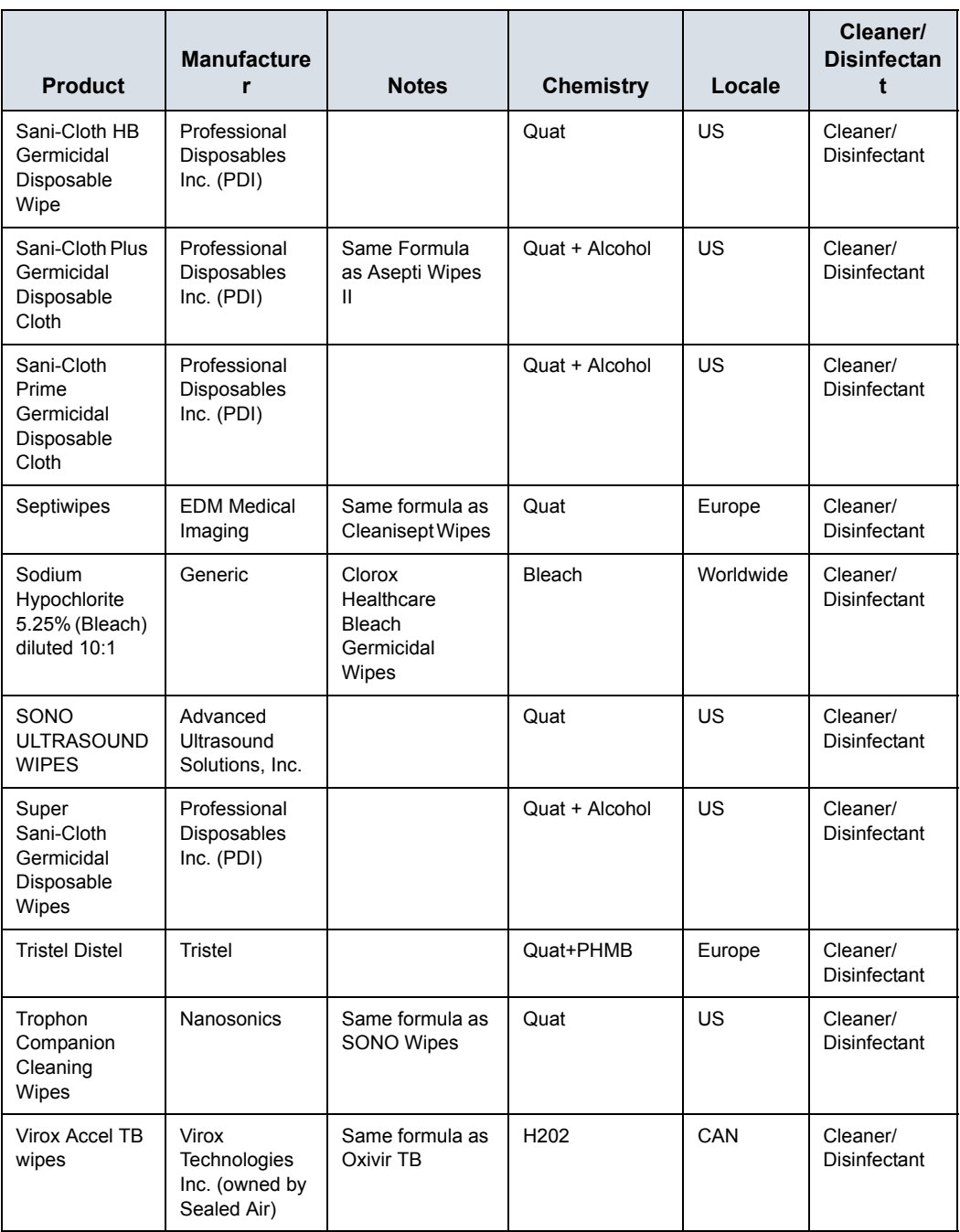

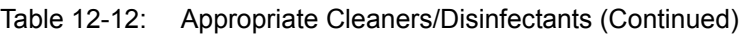

## **Console**

#### <span id="page-866-0"></span>**Cleaning the LOGIQ Fortis Console**

The LOGIQ Fortis Console includes the System enclosure, Monitor, Monitor Frame, Operator Panel, Touch Panel, and Probe Holders. For Probes Reprocessing, see ['Probe](#page-763-0)  [Reprocessing' on](#page-763-0) *page 11-18*.

Always clean visible soil from surfaces first before disinfecting the Console.

Follow the cleaning/disinfecting frequency suggested in ['Maintenance Schedule' on](#page-862-0) *page 12-33*.

To clean the system,

- 1. Moisten a soft, non-abrasive folded cloth with a mild, general purpose, non-abrasive soap and water solution or approved cleaning/disinfecting agent.
- *NOTE: The cloth/wipe should be damp, not dripping wet and running. Moisture should not drip into the crevices anywhere on the console.*

#### *NOTE: Refer to [Table 12-12 on page 12-35](#page-864-0) for a list of acceptable solutions to be used on the Console.*

2. Use a gentle wiping action to clean any surface on the console.

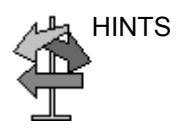

HINTS A scrubbing action with the wipe may be necessary to help remove stubborn soil from the surfaces. However be careful with this action over cervices and gaps in the surface to prevent liquid from being scraped off the wipe and entering the product.

- 3. Wipe off excess cleaning agents.
- *NOTE: Do not spray any liquid directly into the unit.*
- *NOTE: DO NOT scratch or press on the panel with any sharp objects, such as pencils or pens, as this may result in damage to the panel.*

#### **Disinfecting the LOGIQ Fortis Console**

For disinfectants to be effective, the surface must first be clean. Refer to ['Cleaning the LOGIQ Fortis Console' on](#page-866-0) *page 12-37*.

**ALWAYS** follow the manufacturer's instructions concerning the use of the disinfectant and follow the contact time to be sure the disinfectant's kill claims are accomplished.

Follow the cleaning/disinfecting frequency suggested in ['Maintenance Schedule' on](#page-862-0) *page 12-33*.

Disinfect the desired surfaces of the console. To prevent cross contamination, surfaces that are often touched during exams should be disinfected after every patient. To disinfect the system,

1. Moisten a sterile cloth with a liquid disinfectant or remove pre-moistened disinfectant wipe from the container.

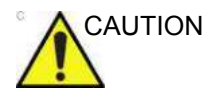

CAUTION If a cleaner/disinfectant wipe was used to clean off visible soil per the above section, a second, fresh cleaner/ disinfectant product should be used for the disinfectant step.

- 2. Wet the surfaces by gently applying the cloth or wipe. Avoid high pressure or squeezing the wipe to avoid having the liquid enter the gaps and cervices of the Console. Scrubbing is not necessary in the disinfecting step; evenly applying the liquid is the goal.
- 3. Let the surface remain wet for the appropriate contact time.
- 4. If the surface does not remain wet for the full contact time, apply an additional application of the disinfectant, as necessary, to extend the time.
- 5. After the contact time has expired, remove excess liquid with a dry sterile cloth.
- 6. To avoid disinfectant buildup, or to remove disinfectant residue which may cause skin irritation, perform a rinse step with a sterile damp cloth.

#### **Probe Cleaning Notes**

When cleaning/disinfecting probes, take care **NOT** to damage the Console with a solution that is approved for the probe but that **IS NOT APPROVED** for the Console. Refer to ['Probe](#page-785-0)  [Disinfectants' on](#page-785-0) *page 11-40* for a list of acceptable solutions to be used on the Console. Refer to the Probes Chapter, for probe cleaning and disinfecting instructions.

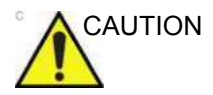

CAUTION NEVER use any cleaner or disinfectant containing alcohol.

When cleaning/disinfecting probes using a spray cleaner/ disinfectant, DO NOT spray the probe while the probe is set in its probe holder on the Ultrasound system (1). Overspray can damage the TGC controls.

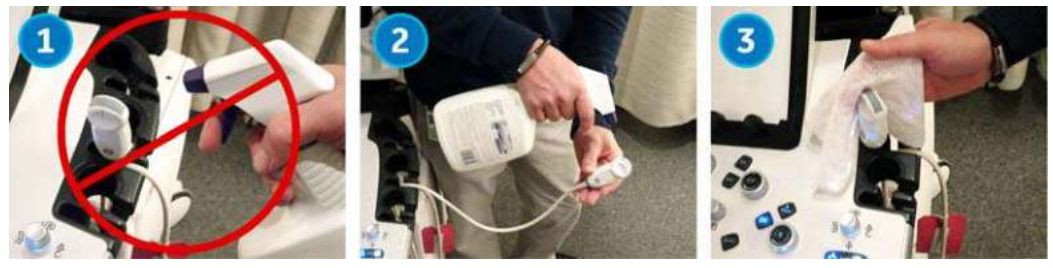

Figure 12-8. DO NOT Spray a Probe While in its Holder

If you use a spray cleaner, spray AWAY from the Ultrasound system (2).

If you are cleaning/disinfecting probes while they are on the Ultrasound system, use a wipe cleaner/disinfectant instead (3).

#### **Monitor and Monitor Frame**

#### **Monitor**

To clean the Monitor:

- 1. Moisten a soft, non-abrasive folded cloth with a mild, general purpose, non-abrasive soap and water solution.
- *NOTE: The cloth should be damp, not dripping wet.* 
	- 2. Wipe down the top, front, back, and both sides of the monitor.
	- 3. Wipe off excess cleaning agents.
- *NOTE: Never use thinner, benzene, alcohol (ethanol, methanol, or isopropyl alcohol), abrasive cleaners, or other strong solvents, as these may cause damage to the monitor.*

#### **Monitor Frame**

To clean the monitor frame:

1. Moisten a soft, non-abrasive folded cloth with a mild, general purpose, non-abrasive soap and water solution. *NOTE: The cloth should be damp, not dripping wet.* 

- 2. Wipe down the top, front, back, and both sides of the monitor frame.
- 3. Wipe off excess cleaning agents.

Other acceptable cleaning agents are:

- **Ammonia**
- Bleach (10 to 1 ratio of water to 5% home bleach)
- Hydrogen Peroxide / Hydrogen Peroxide Wipes
- *NOTE: DO NOT scratch or press on the panel with any sharp objects, such as pencils or pens, as this may result in damage to the panel.*

### **Operator Controls and Touch Panel**

**ONLY USE** the following cleaners on the LOGIQ Fortis Operator Panel:

- Palmolive Dishwashing Liquid (manufactured by Colgate-Palmolive, www.colgatepalmolive.com)
- Sani-Cloth® HB, green cap (manufactured by Professional Disposables International, www.wearepdi.com). *NOTE: May cause yellowing to the operator panel and probe cabling.*
- Super Sani-Cloth®, purple cap (manufactured by Professional Disposables International, www.wearepdi.com)
- Sani-Cloth® Prime, plum cap (manufactured by Professional Disposables International, www.wearepdi.com)
- Sono<sup>®</sup> Ultrasound Wipes (manufactured by Advanced Ultrasound Solutions, Inc, www.UltrasoundWipes.com)
- $\cdot$  Bleach (10 to 1 ratio of water to 5% home bleach)
- Hydrogen Peroxide / Hydrogen Peroxide Wipes

#### **DO NOT USE**:

Cleaners or Disinfectants **NOT** listed above

#### **Cleaning the Trackball**

To clean the Trackball,

1. Twist and remove the Trackball prior to cleaning both the Trackball and Trackball housing (1 - 3).

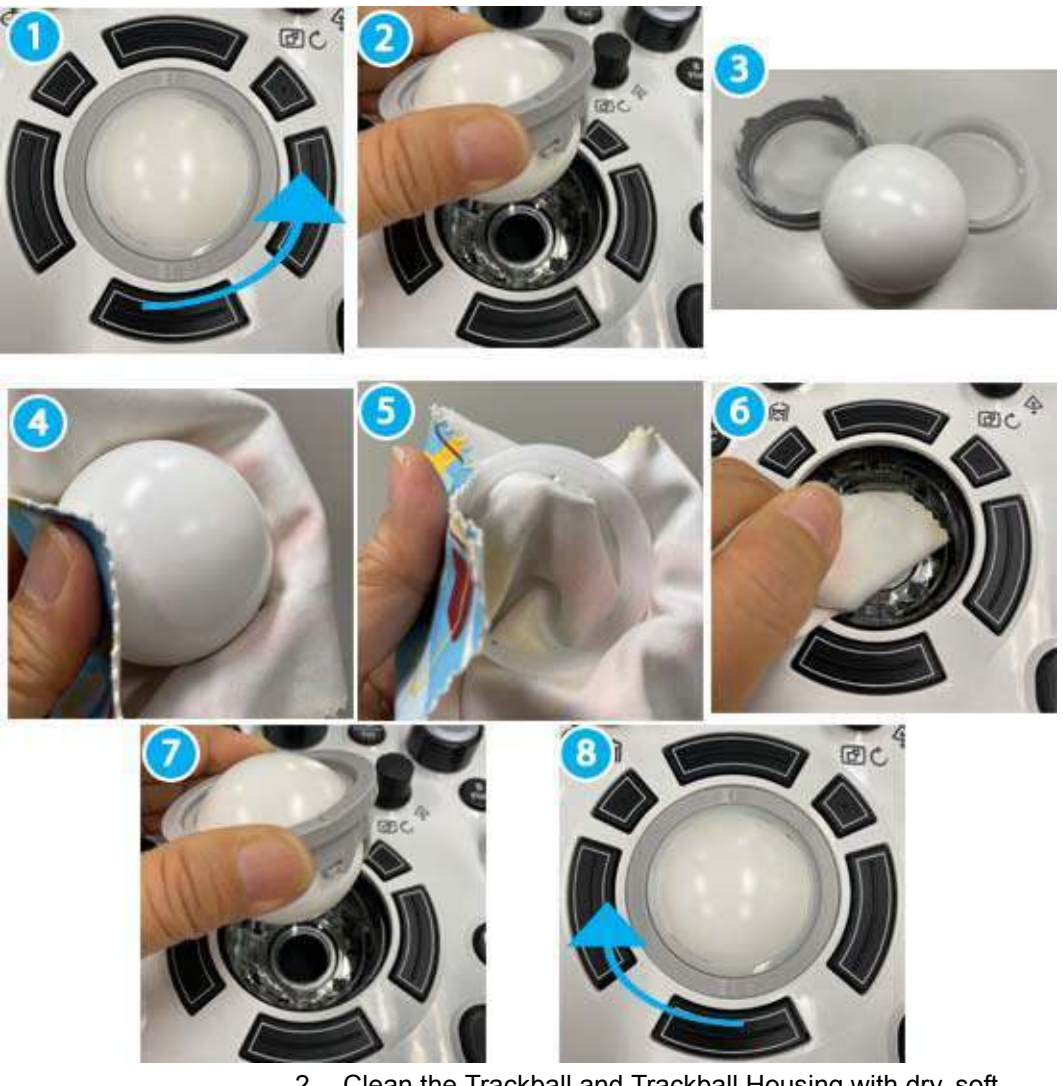

- 2. Clean the Trackball and Trackball Housing with dry, soft cloth (4 - 6).
- 3. After cleaning the Trackball, replace and twist the Trackball into the Trackball housing (7-8).

# **Other Maintenance**

# **Cleaning the air filter**

Clean the system's air filters to ensure that a clogged filter does not cause the system to overheat and reduce system performance and reliability. It is recommended the filters be cleaned every two weeks, but the requirements will vary due to your system use.

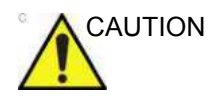

CAUTION Be sure to lock the wheels before cleaning the air filters to avoid injury by any unexpected movement of the system.

DO NOT operate the unit without the air filters in place.

Allow the air filters to dry thoroughly before re-installing them on the unit.

#### <span id="page-872-0"></span>**Cleaning**

1. Pull the front cover of cabinet.

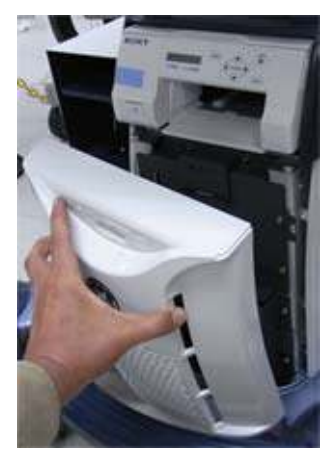

Figure 12-9. Remove the front cover

### **[Cleaning](#page-872-0) (continued)**

2. Pull out the air filter with the frame.

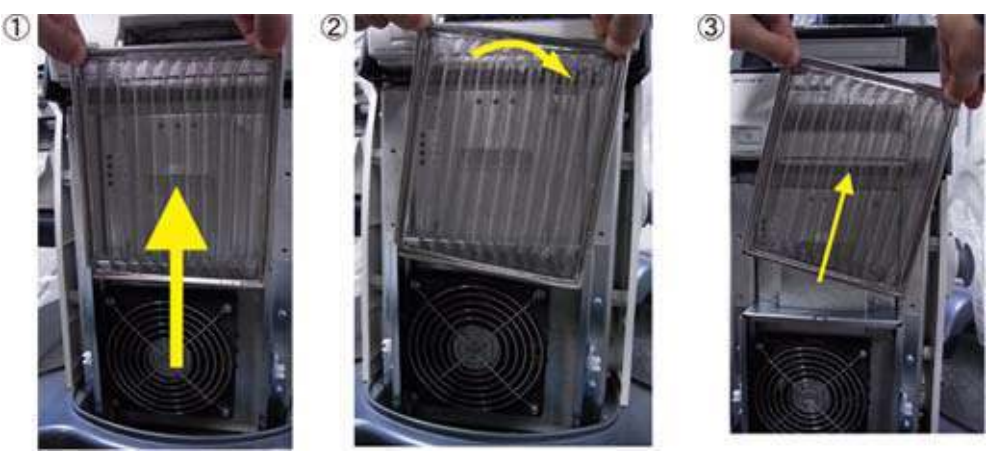

Figure 12-10. Remove the air filter

3. Dust the filter with a vacuum cleaner and/or wash it with a mild soapy solution.

If washed, rinse and dry the filter before re-installation.

4. Put back the air filter with both hands and the front cover.

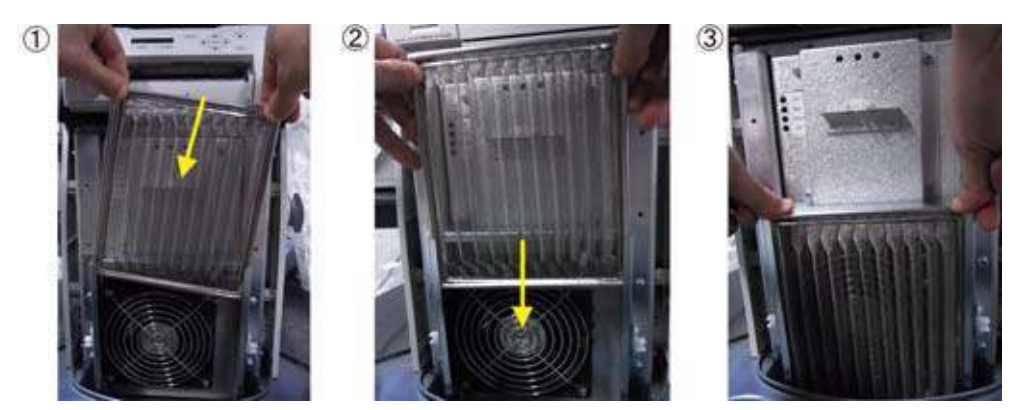

Figure 12-11. Put back the air filter

### <span id="page-874-1"></span>**Cleaning Straoge Tray and TVTR holder**

#### **Storage Tray**

- 1. Loosen a screw ((1) in [Figure 12-12](#page-874-0)) to remove the tray from the console.
- 2. Wash the tray with mild detergent.
- 3. Thoroughly dry the tray using a clean, low-lint, soft cloth or wipe.
- 4. Attach the tray to the system. Screw tightly.

<span id="page-874-0"></span>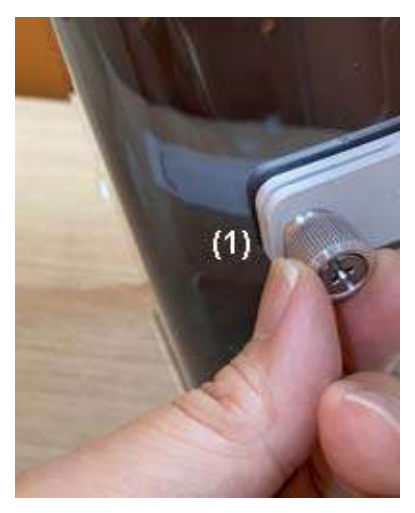

Figure 12-12. Screw of the storage tray

# **[Cleaning Straoge Tray and TVTR holder](#page-874-1) (continued)**

#### **TVTR Probe Holder**

1. Pull the claw (Refer to [Figure 3-5](#page-108-0)) to remove the probe holder from the console.

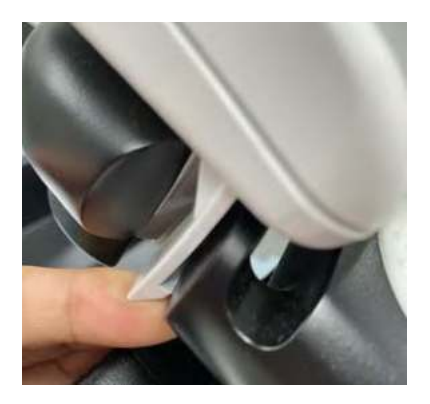

Figure 12-13. Pull the claw to remove

- 2. Wash the probe holder with mild detergent.
- 3. Thoroughly dry the probe holder using a clean, low-lint, soft cloth or wipe.
- 4. Put the probe holder to the original position.

## **Replacing key caps**

Contact a local Service Representative when a key cap needs to be replaced.

For Feature Keys, the user can rearrange these keys if desired. Please see ['System/User Configurable Key' on](#page-614-0) *page 10-25* for more information on how to remove and replace these Feature keycaps.

## **Footswitch**

To clean the footswitch:

- 1. Disconnect the footswitch from the LOGIQ Fortis.
- 2. Moisten a soft, non-abrasive folded cloth with a mild, general purpose, non-abrasive soap and water solution.

- *NOTE: The cloth should be damp, not dripping wet.* 
	- 3. Wipe the external surfaces of the unit then dry with a soft, clean, cloth.

## **CD/DVD Discs**

To clean medical grade CD/DVD discs:

• If the disc is dirty, you can clean it with a commercially available dust removal spray. Be careful not to scratch the disc when wiping it off.

*NOTE: CD type cleaner cannot be used.*

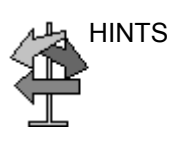

HINTS Keeping your media disc in an original media case or caddy all the time will prevent it from becoming dirty or damaged.

# Quality Assurance

# **Introduction**

A good Quality Assurance Evaluation program consists of periodic systematic actions that provide the user with adequate confidence that their diagnostic ultrasound system will produce consistently high quality images and quantitative information.

Therefore, it is in the best interests of every ultrasound user to routinely monitor equipment performance.

The frequency of Quality Assurance evaluations should be based on user's specific needs and clinical practice.

Periodic monitoring is essential in order to detect the performance changes that occur through normal aging of system components. Routine equipment evaluations may also reduce the duration of exams, number of repeat exams, and maintenance time required.

*NOTE: For information on setting up the Image Quality Check, refer to [Image Quality Check .](#page-894-0)* 

> For details on system and peripheral routine preventive maintenance instructions, [See 'System Care and Maintenance'](#page-861-0)  on *[page 12-32 for more information.](#page-861-0)*

# **Typical Tests to Perform**

Quality assurance measurements provide results relating to system performance. Typically these are:

- Axial Measurement Accuracy
- Lateral Measurement Accuracy
- Axial and Lateral Resolution
- **Penetration**
- **Functional & Contrast Resolution**
- Gray Scale Photography.

With these tests, a performance baseline can be set at installation with the phantom in your department. Future test results can be compared to the baseline in order to maintain a record of system performance trends.

The phantom shown is shown as a representative example of a phantom. You can select from any number of phantoms available on the market.

#### **Frequency of tests**

Quality assurance tests are used to determine whether a scanner is providing the same level of performance from day to day.

The frequency of testing varies with the amount of system usage and modes to be tested. It is recommended that the user perform quality assurance tests at least every three months or every 400 patient studies. Tests should also be performed when a question about system performance exists.

A mobile system may require more frequent tests.

Image quality should also be tested immediately after the following events:

- Service calls
- System upgrades/modifications
- Dropped probe, power surge, etc.

## **Phantoms**

Quality Assurance Evaluations may be done with phantoms and test objects that are applicable to the parameters being evaluated or to the user's clinical practice.

Typical phantoms are composed of material that acoustically mimic human tissue. Pins, anechoic and echogenic targets are physically positioned to provide information for a variety of tests.

The RMI 403GS phantom is shown in the illustration below as a representative example of a phantom.

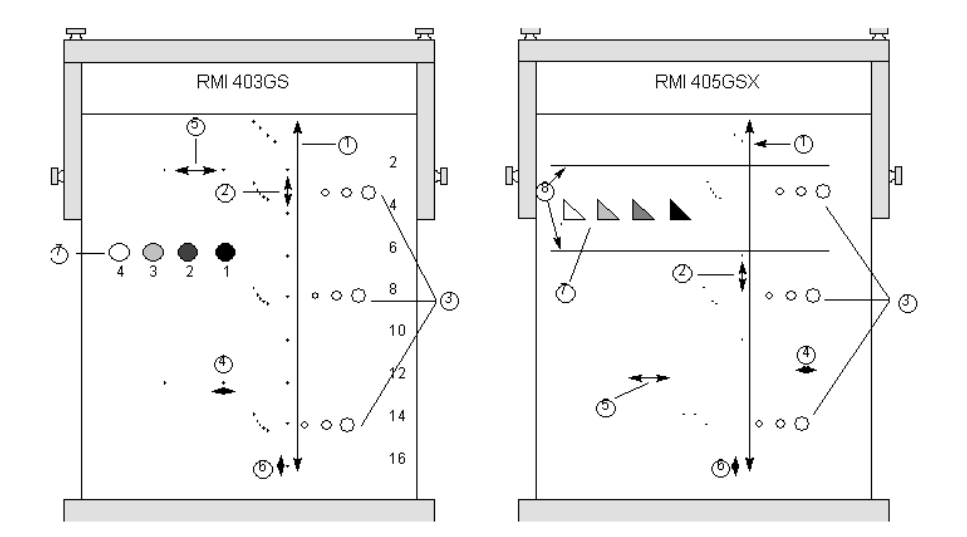

<span id="page-880-0"></span>Figure 12-14. Representative Phantom Example

- 1. Penetration
- 2. Axial Distance Measurement
- 3. Functional Resolution
- 4. Lateral Resolution
- 5. Lateral Distance Measurement
- 6. Axial Resolution
- 7. Contrast Resolution and Gray Scale Photography
- 8. Gray Scale Plane Targets

## **Baselines**

An absolute necessity for a quality assurance program is establishing baselines for each test or check. Baselines are established after the system has been verified to be working properly at installation or after a repair. If a probe or major assembly is replaced, new baselines should be generated.

Baselines can be made by adjusting system parameters to prescribed levels or to the best possible image. The key factor to remember is reproducibility. The same conditions must be reproduced for each periodic check.

All system parameters not displayed on the monitor should be recorded for the permanent record.

## **Periodic Checks**

Periodic checks should be performed in accordance with your facility's quality assurance requirements. For the data to be valid, periodic checks should mimic the baseline setup parameters.

The resulting image, when scanning the phantom exactly as before, should be recorded and compared to the baseline. When a matching image is obtained, it can be assumed that the system performance has not degraded from the baseline.

If a significant difference between the baseline and periodic check is noted, double check the system setup and repeat the test. If the difference between the baseline and periodic check persists, contact a local Service Representative.

Failing to reproduce the control settings as in the baselines will introduce errors in the data and potentially invalidate the results.

### **Results**

Lack of standardization among test instruments, the wide range of acceptance criteria, and incomplete knowledge regarding the significance of certain performance parameters prohibit the establishment of absolute performance criteria for these tests.

Quality Assurance Evaluation results should be compared to previously-recorded results.

Performance trends can then be detected. Unacceptable performance or diminishing trends should be identified for maintenance or repair before a malfunction or inappropriate diagnosis occurs.

The user should determine the best method for recording and archiving the baseline and periodic checks. In most cases the choice is hard copy.

It is important to maintain good consistent records for inspections that may arise, as well as to detect system performance trends.

## **System Setup**

The user should tailor the tests to their particular needs. It is certainly not necessary to make all checks with all probes. A representative example, with the probes used most often by the customer, should be adequate in judging system performance trends.

Use a gray scale phantom as the scan object for the tests. Commercial phantoms are supplied with its own operator manual. Be familiar with proper phantom operating procedures prior to use for quality assurance evaluations.

- 1. Adjust image monitor. Brightness and contrast should be set to the normal viewing of a good gray scale image.
- 2. Check all recording devices for proper duplication of image monitor. Ensure that what is seen is what is recorded.
- 3. Annotate non-displayed image processing controls.
- 4. Set TGC slide pots to center (detent) position.
- 5. Place focal zone marker(s) in area of interest for an optimum image.

## **Test Procedures**

The following are recommended Quality Assurance tests. A brief description of the test, the benefit it provides and steps to accomplish the test are supplied.

The importance of recording scan parameters and consistent record keeping cannot be stressed enough. Reproducibility to monitor system trends is the key to quality assurance evaluations.

Using the system's dual image display format is often very convenient and saves recording media.

#### **Axial distance measurements**

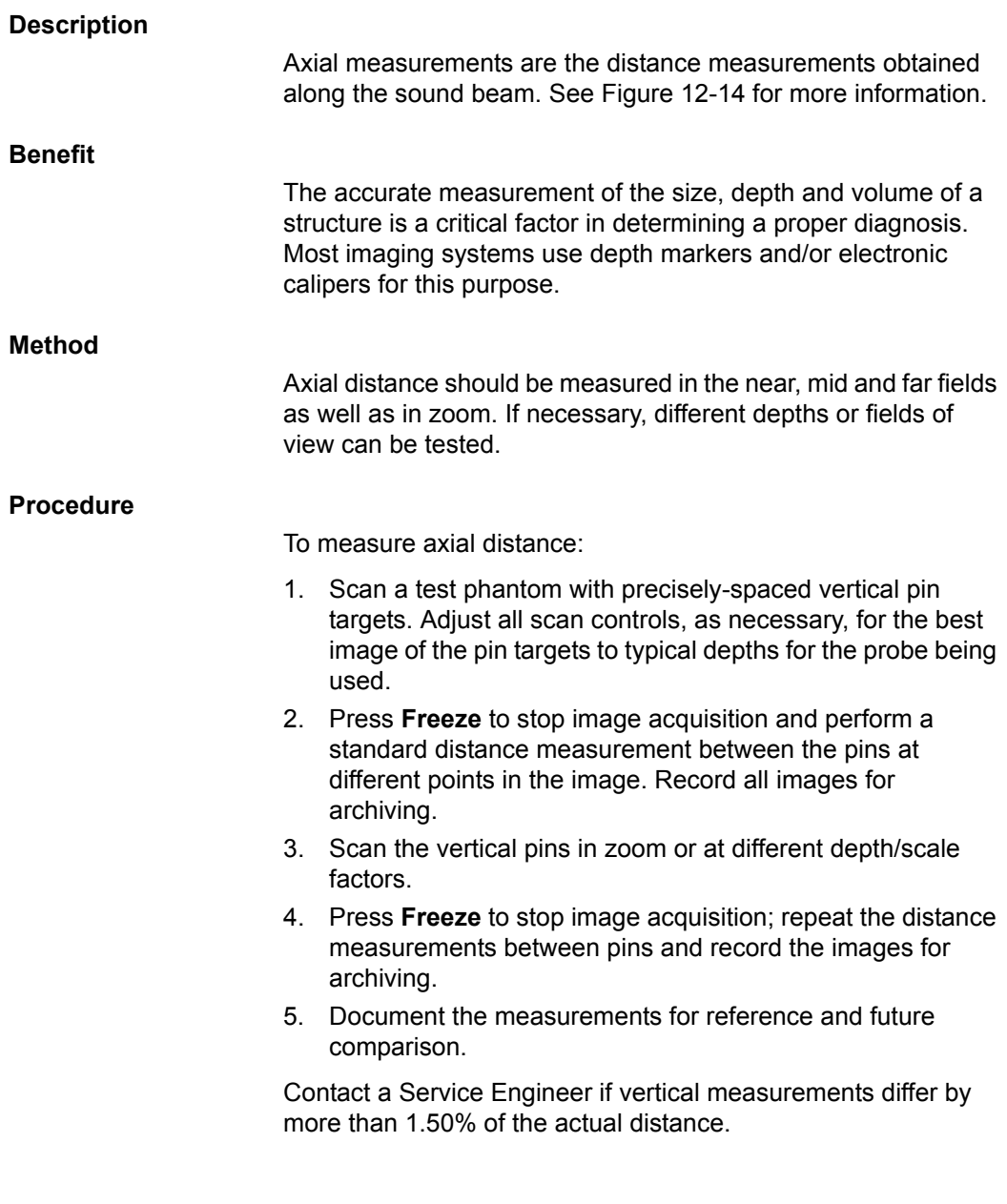

#### **Lateral distance measurements**

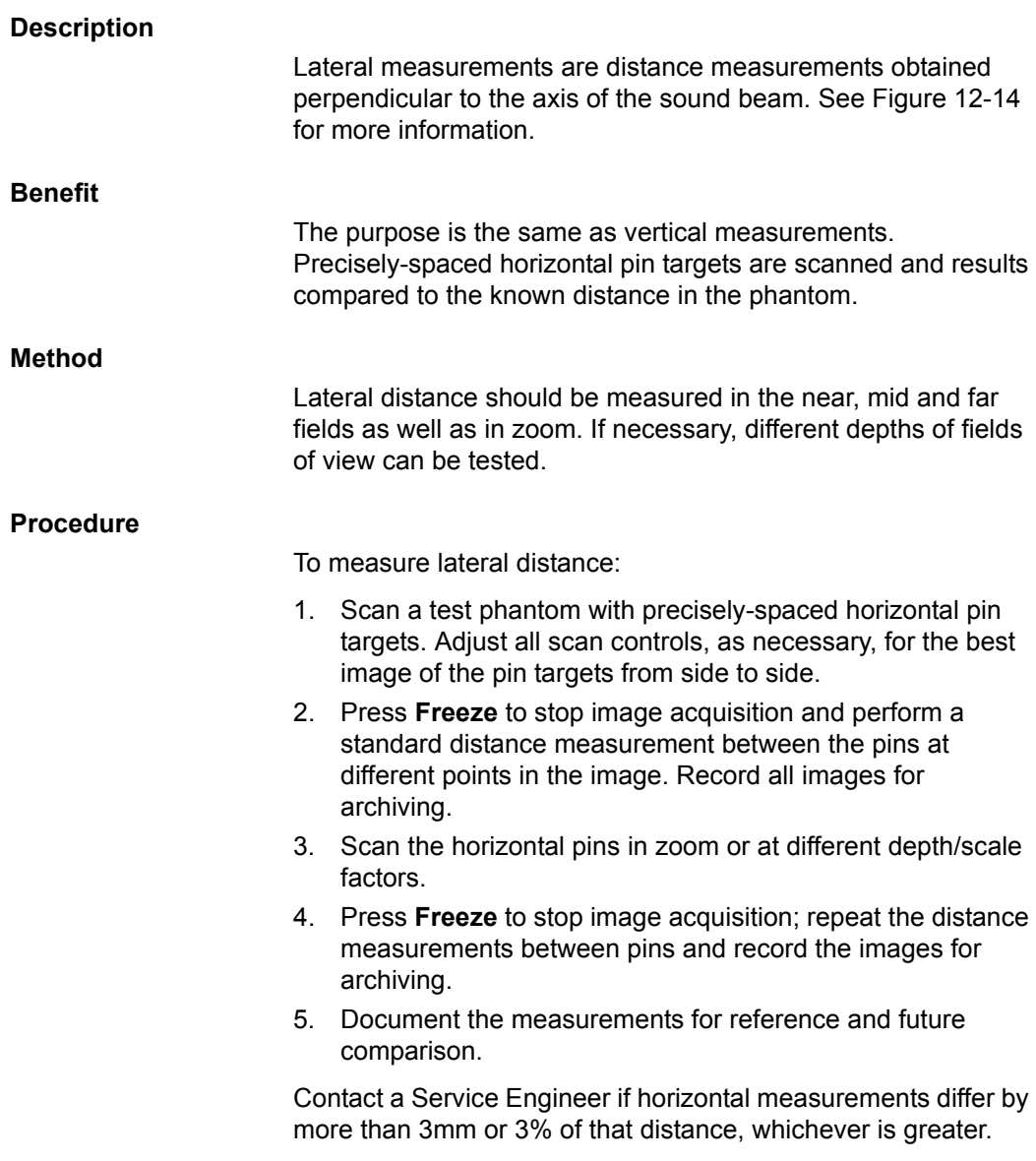

# **Axial resolution**

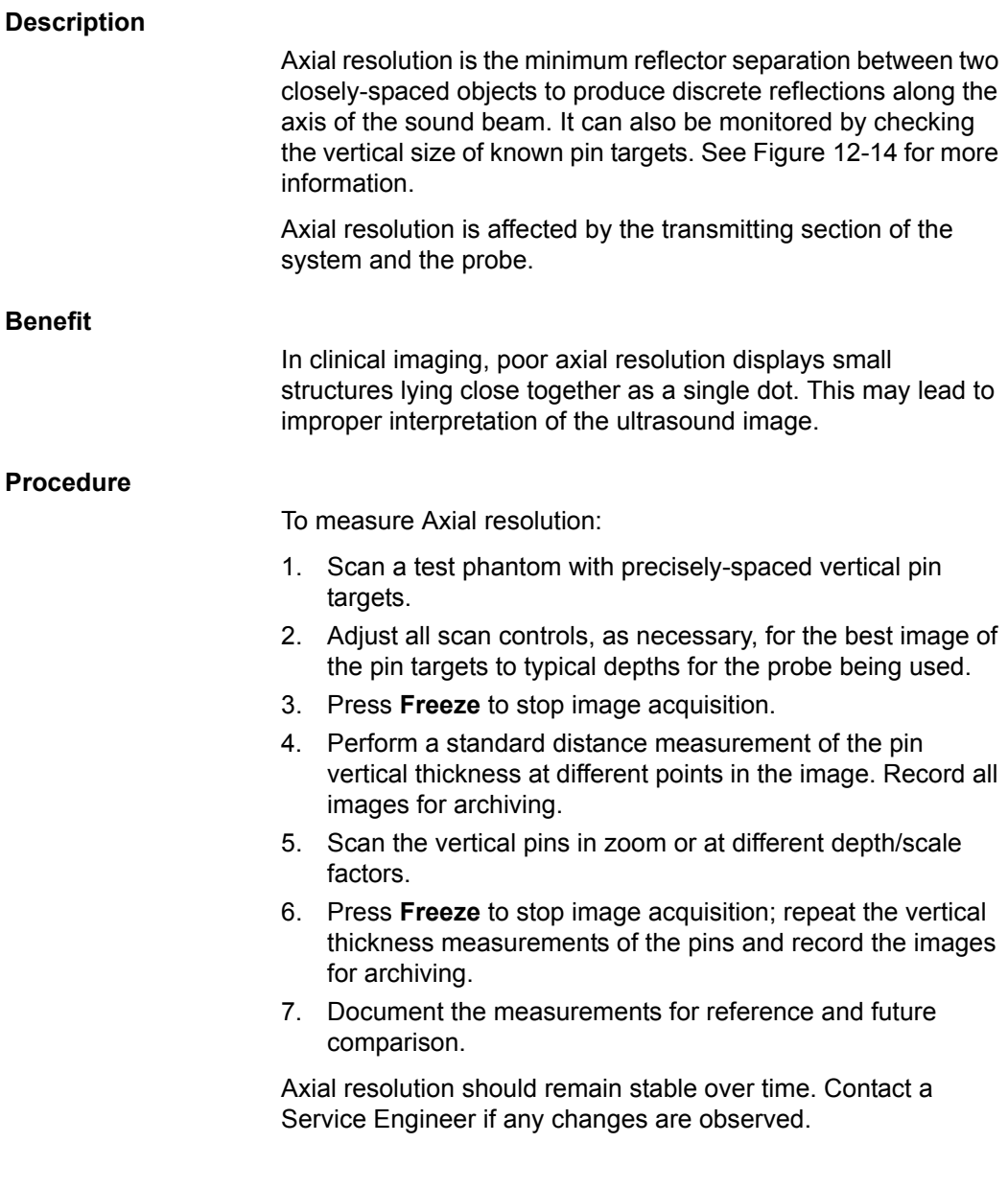

## **Lateral resolution**

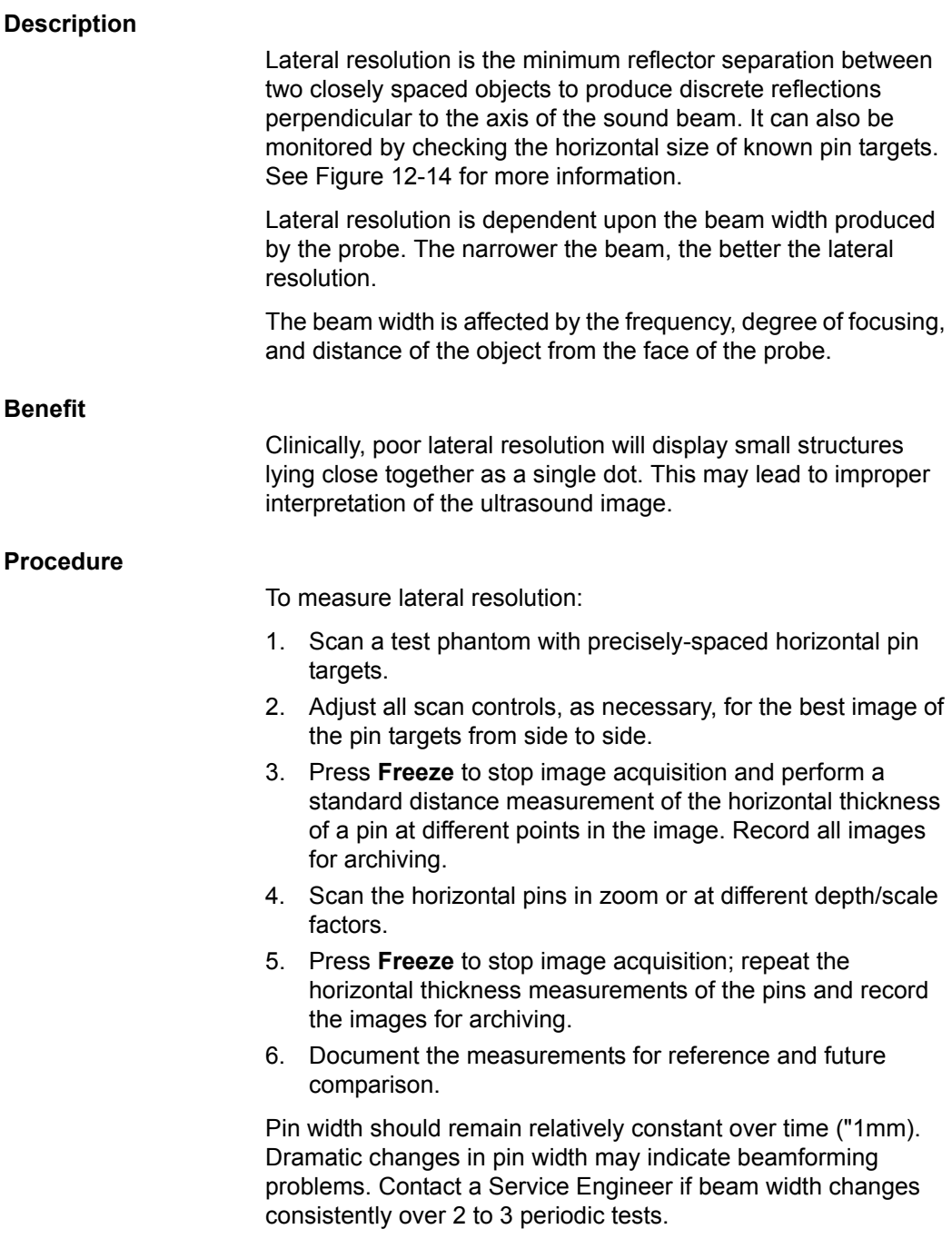

# **Penetration**

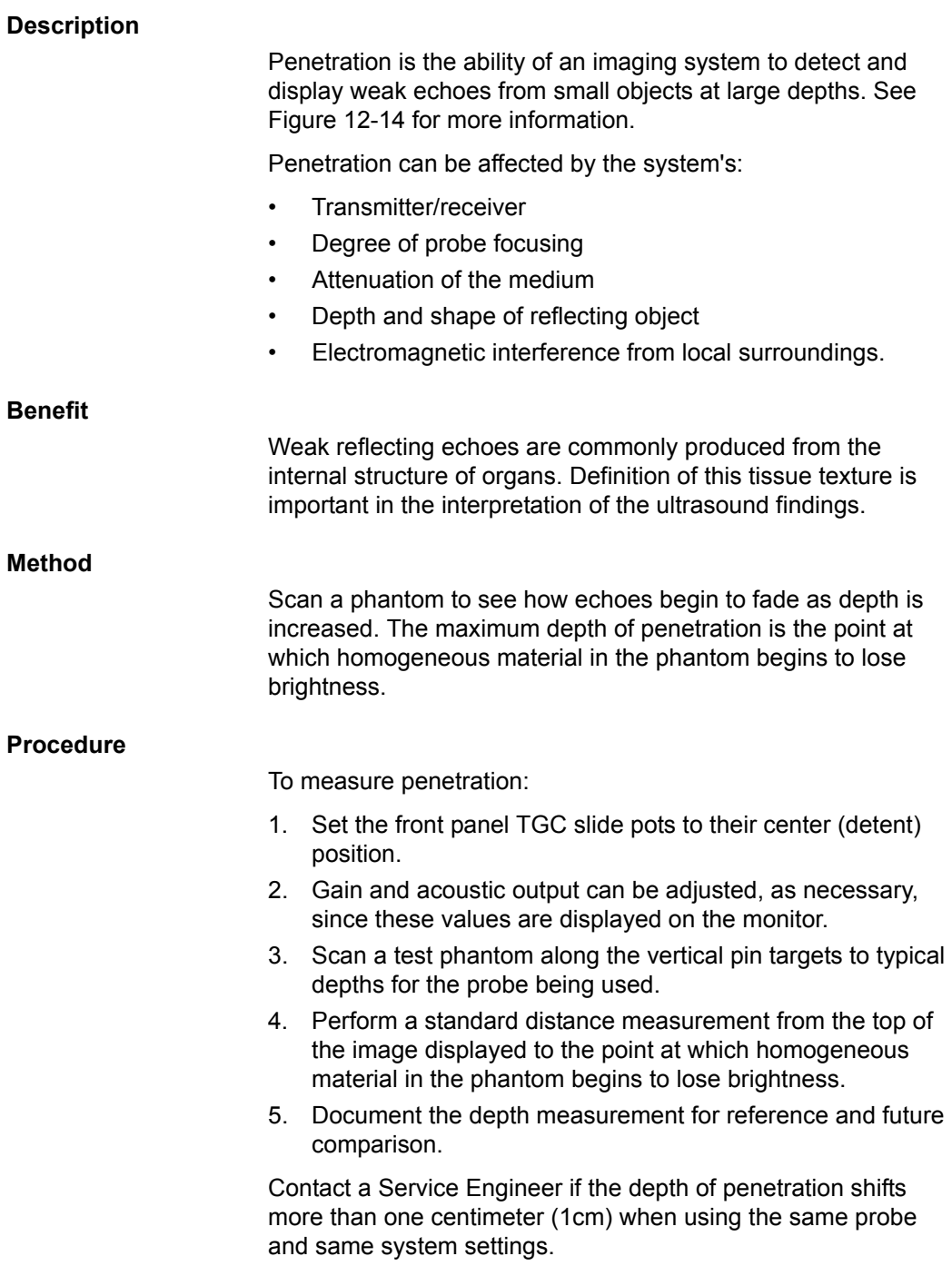

# **Functional resolution**

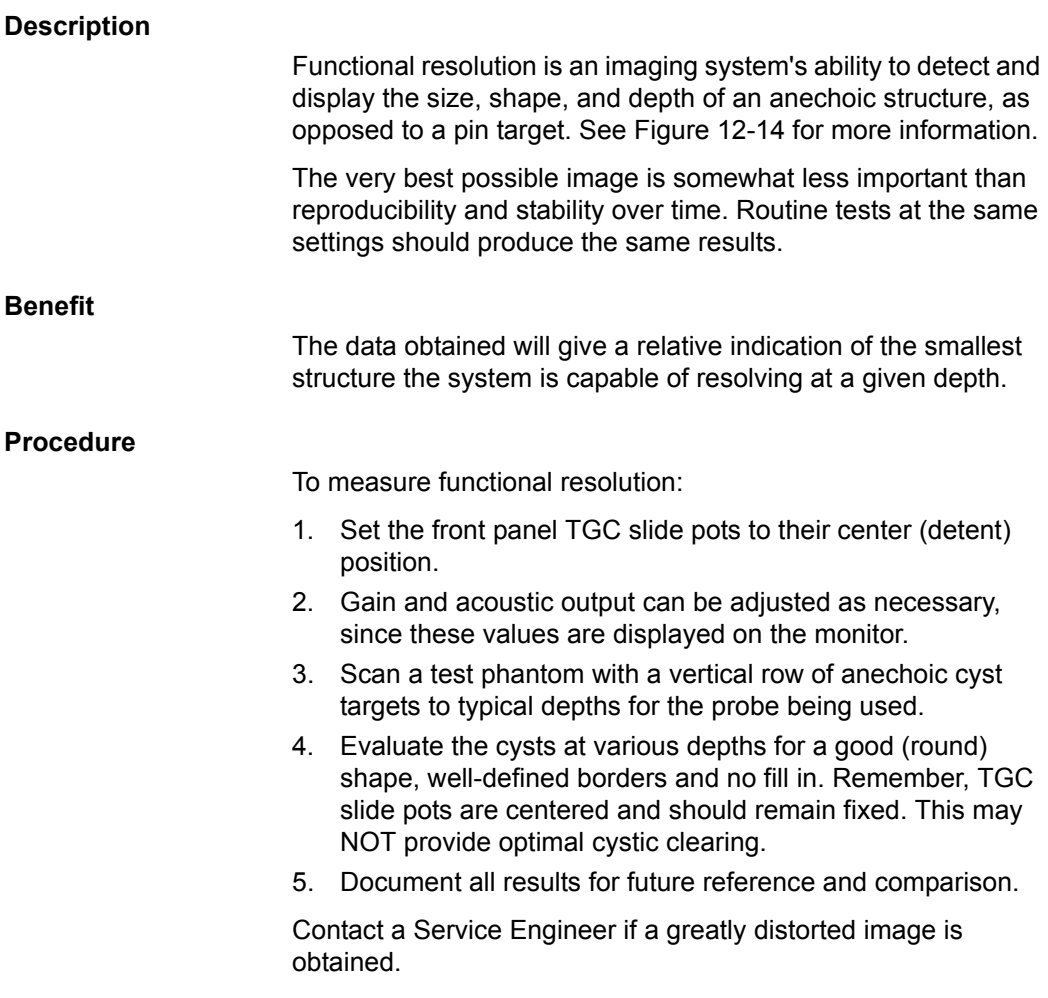

## **Contrast resolution**

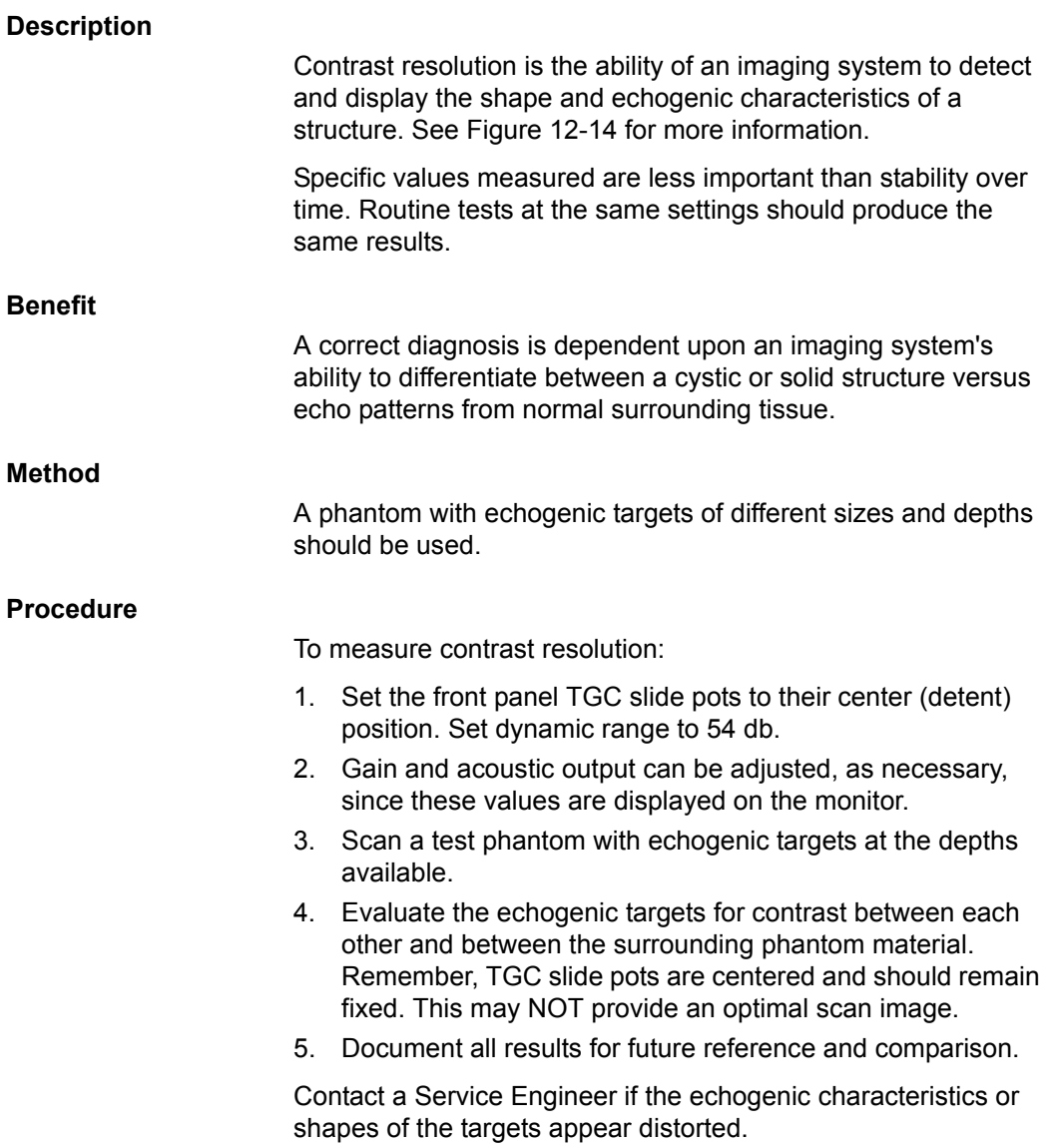

## **Gray Scale photography**

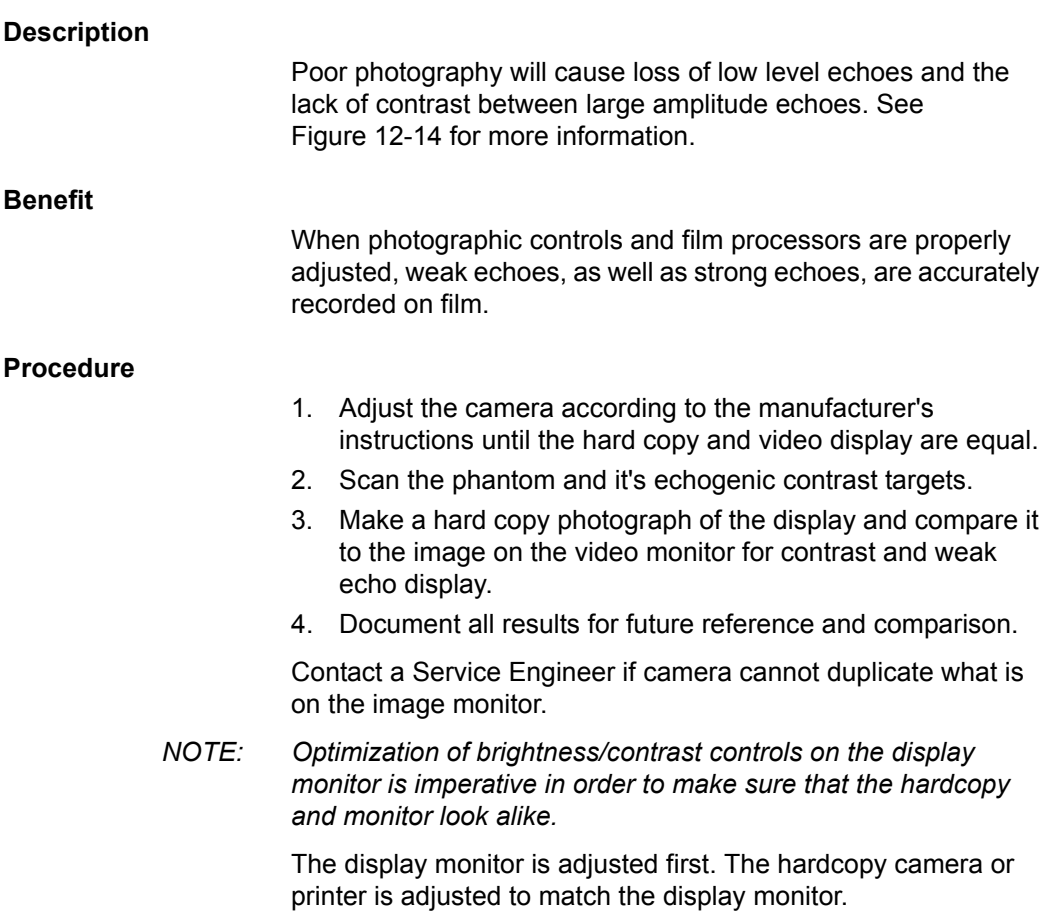

# **Setting up a Record Keeping System**

## **Preparation**

The following is needed:

- Quality Assurance binder.
- Hard copy or electronic file of images.
- Quality Assurance Checklists.
- Display the following information while testing quality assurance:
	- Acoustic Output
	- Gain
	- Depth
	- Probe
	- Dynamic Range
	- Set up new patient to be the name of the test.
- Annotate the following:
	- Any control where its value is **NOT** displayed.
	- Significant phantom information.

### **Record Keeping**

Complete the following:

- 1. Fill out the Ultrasound Quality Assurance Checklist for each probe, as scheduled.
- 2. Make a hard copy or archive the image.
- 3. Compare images to baseline images and acceptable values.
- 4. Evaluate trends over previous test periods.
- 5. File hard copy or electronic file of images and checklist in Quality Assurance binder.

# **Ultrasound Quality Assurance Checklist**

Table 12-13: Ultrasound Quality Assurance Checklist (Part 1)

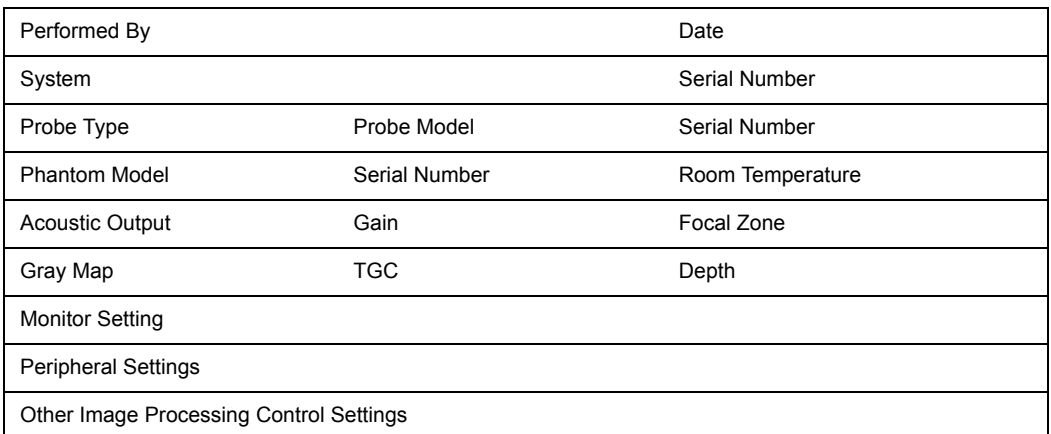

Table 12-14: (Part 2)

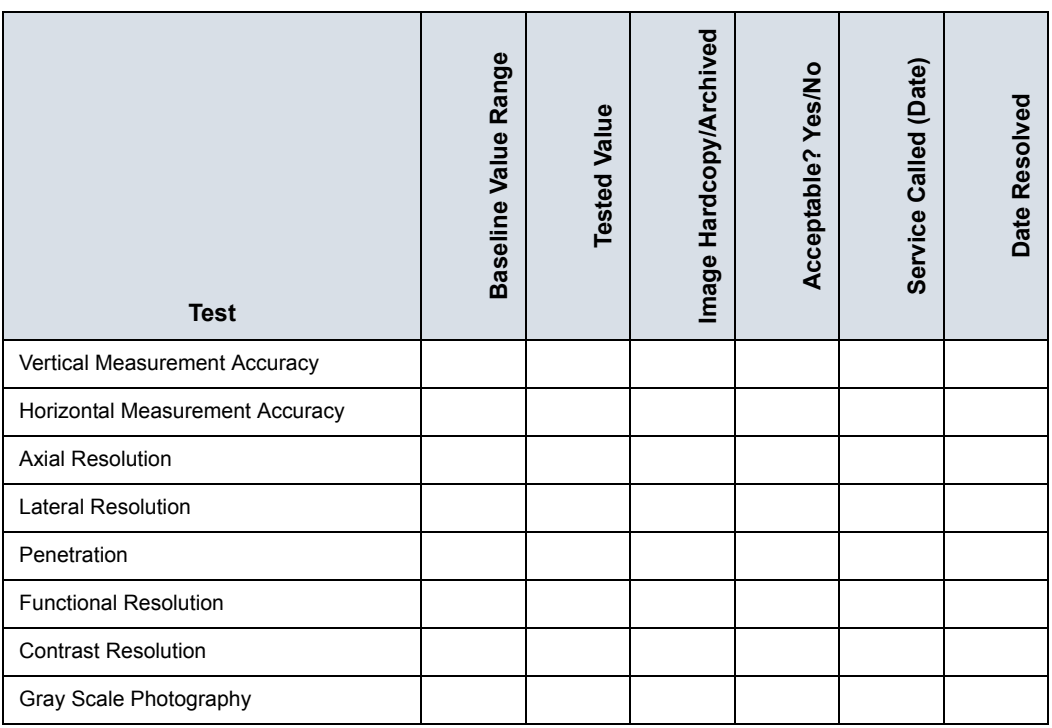

# Image Quality Check

## <span id="page-894-0"></span>**Image Quality Check (IQC)**

Image Quality Check is intended to facilitate Image Quality checks during Quality Assurance Evaluations. Quality Assurance tests are used to determine whether a scanner is providing the same level of performance year after year.

By using the same settings year after year, this ensures that the data collection is consistent, independently of who performs the test.

This preset only includes fundamental settings for B-Mode. Processing modes like SRI, Harmonics, etc., are turned off.

To do an Image Quality Check (IQC),

- 1. Activate IQC via Utility--> Imaging Preset Manager--> Category (select the Category first).
- 2. Click on the plus sign in front of IQC for Service and select IQC.
- 3. Assign IQC to a Touch Panel key by using the right arrow key.
- 4. Map the IQC to the location you want it to appear on the Touch Panel.
- 5. Select Probe. Then select IQC.

# **Assistance**

## **Supplies/Accessories**

Not all features or products described in this document may be available or cleared for sale in all markets.

Contact the distributor, GE affiliate or sales representative for approved peripherals. For HCATs, contact your sales person. For field service replacement part numbers (FRUs), these are service replacement part numbers that may be either new or refurbished, please consult the Basic Service Manual. To order these, contact CARES in the US, or call service in Europe and Asia.

The following supplies/accessories have been verified to be compatible with the system:

# **Peripherals**

| <b>Accessory</b>                                | <b>Illustration/Photo</b>                | Part Number / HCAT     |
|-------------------------------------------------|------------------------------------------|------------------------|
| Onboard Printer installation kit<br>(UP-D898DC) | $\blacksquare$<br>SONY<br><b>Billing</b> | H46612LF               |
| Sony UP-D25M Color Printer                      | <b>SONT</b>                              | H4911JT                |
| HP 8210 Printer                                 |                                          | H4918RP                |
| Footswitch, USB                                 |                                          | H46732LF               |
| Powervar144k120v MG UPS<br><b>UPS</b>           | N/A                                      | H4913UP                |
| Barcode Reader USBee1000A                       | N/A                                      | Z72692FB (Japan only)  |
| Magstripe Card Reader                           |                                          | Z72212FB3 (Japan only) |

Table 12-15: Peripherals and Accessories

## **Console**

| <b>Accessory</b>                      | <b>Illustration/Photo</b> | Part Number / HCAT |
|---------------------------------------|---------------------------|--------------------|
| English Keyboard Assembly             |                           | H43342LR           |
| Protective Cover                      |                           | H4918DC            |
| Swedish Keyboard Assembly             |                           | H43342LA           |
| Norwegian Keyboard Assembly           |                           | H43342LY           |
| Greek Keyboard Assembly               |                           | H43342LW           |
| Russian Keyboard Assembly             |                           | H43342LZ           |
| German Keyboard Assembly              |                           | H43342LS           |
| French Keyboard Assembly              |                           | H43342LT           |
| Power Cord - North American           |                           | H46712LW           |
| Power Cord - Argentina                |                           | H46712LP           |
| Power Cord - Europe                   |                           | H46342LZ           |
| Power Cord - UK-Ireland               |                           | H46712LM           |
| Power Cord - Switzerland              |                           | H46712LS           |
| Power Cord - Denmark                  |                           | H46712LT           |
| Power Cord - Italy                    |                           | H46722LD           |
| Power Cord - Israel                   |                           | H46712LR           |
| Power Cord - Japan                    | <b>V 304</b>              | H46712LY           |
| Power Cord - China                    | <b>fints</b>              | H46722LA           |
| Power Cord - Australia/New<br>Zealand |                           | H46712LZ           |

Table 12-16: Console Accessories

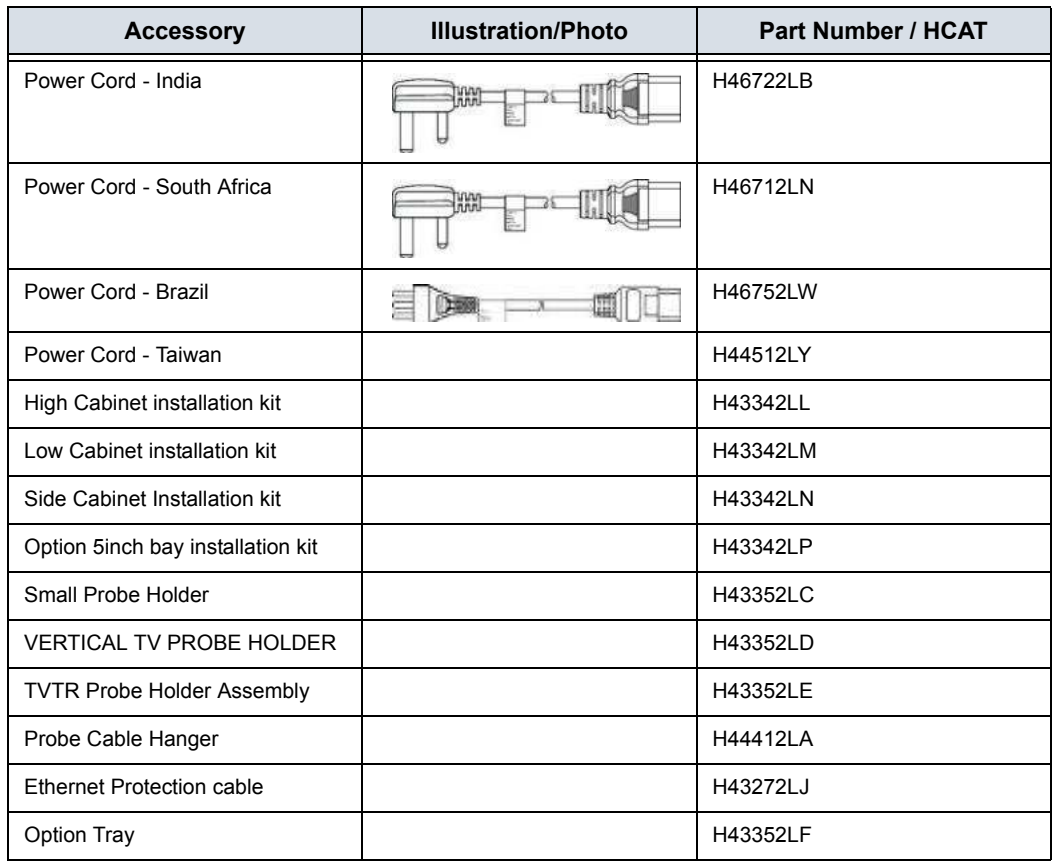

## Table 12-16: Console Accessories (Continued)

## **Volume Navigation**

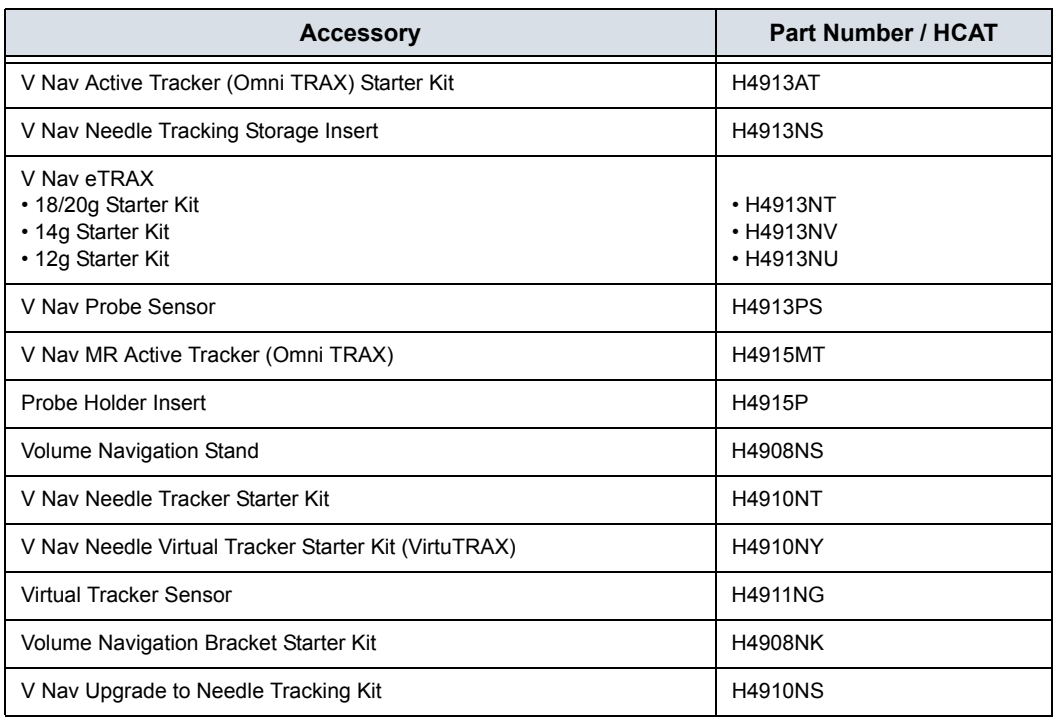

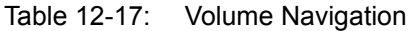

## **V Nav Shelf Load Description**

Shelf load for the V Nav wire shelf on the V Nav Stand is 10 lbs.
## **Hardware options**

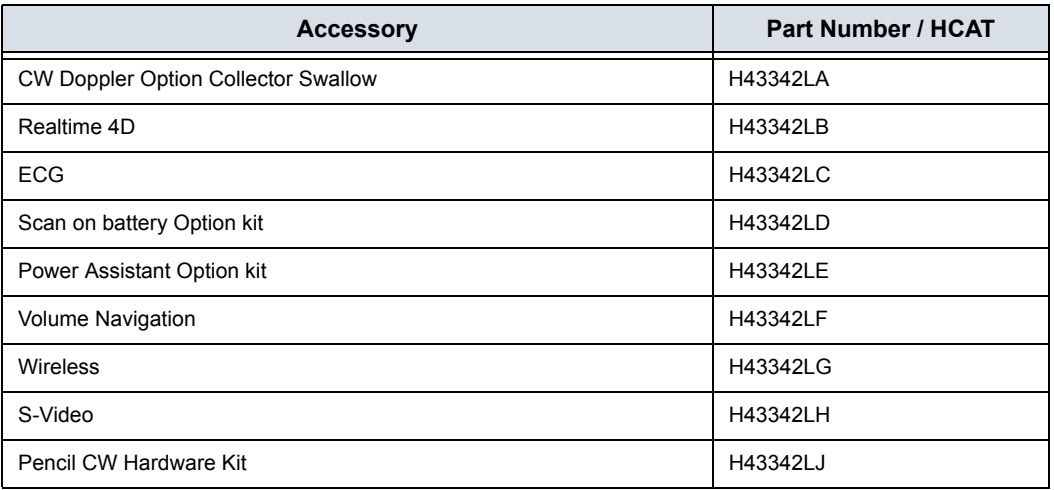

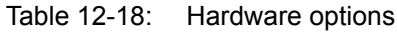

## **ECG Accessories**

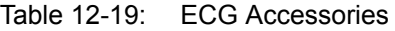

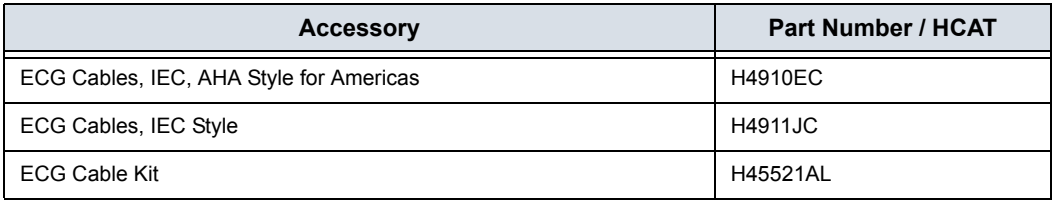

## **Probes**

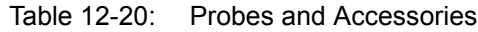

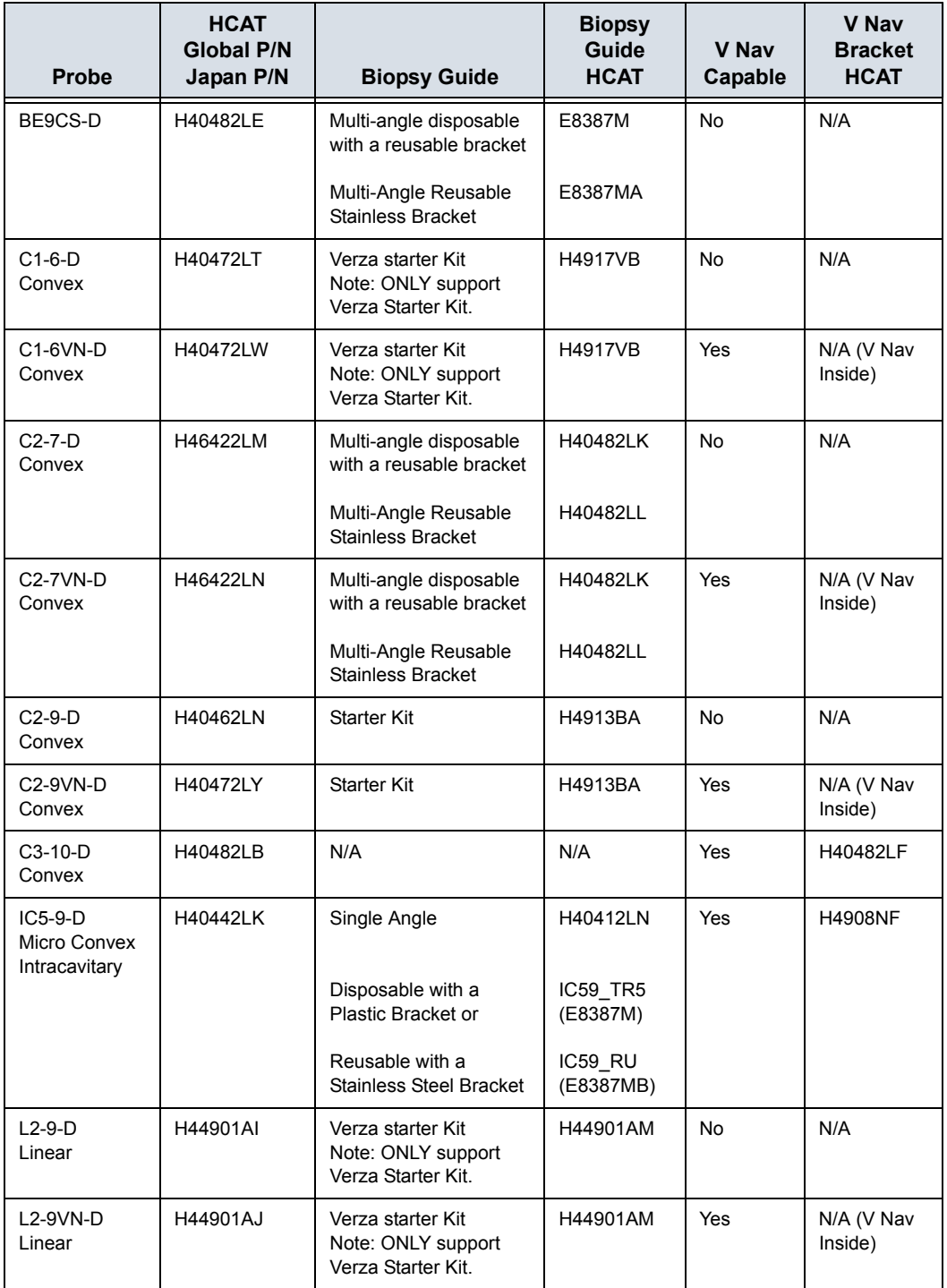

| Probe                                                                                            | <b>HCAT</b><br><b>Global P/N</b><br>Japan P/N             | <b>Biopsy Guide</b>                                   | <b>Biopsy</b><br>Guide<br><b>HCAT</b>     | <b>V Nav</b><br>Capable | <b>V Nav</b><br><b>Bracket</b><br><b>HCAT</b> |
|--------------------------------------------------------------------------------------------------|-----------------------------------------------------------|-------------------------------------------------------|-------------------------------------------|-------------------------|-----------------------------------------------|
| $L3-12-D$                                                                                        | H48062AA                                                  | Multi-angle                                           | H48302AA<br>[Kit] OR<br>H78652PA<br>[Set] | <b>No</b>               | N/A                                           |
| $L8-18i-D$<br>Linear                                                                             | H40452LL                                                  | N/A                                                   | N/A                                       | Yes                     | H4908NH                                       |
| $L6-24-D$<br>Linear Array                                                                        | H4920HF<br>(May not be<br>available in all<br>countries.) | N/A                                                   | N/A                                       | <b>No</b>               | N/A                                           |
| M5Sc-D<br><b>XDclear Active</b><br><b>Matrix Single</b><br>Crystal<br>Phased Array<br>Transducer | H44901AE                                                  | Multi-angle disposable<br>with a reusable bracket     | H45561FC5                                 | Yes                     | H4908NM                                       |
| ML6-15-D<br>Matrix Array<br>Linear                                                               | H40452LG                                                  | N/A                                                   | H40432LI                                  | Yes                     | H40432LK<br>(Tru3D<br>Biopsy Kit)             |
| <b>RIC5-9-D</b><br>4D Convex<br>Volume<br>Intracavitary                                          | H48651MS                                                  | Single Angle, Reusable<br>Biopsy Kit for RAB<br>Light | H46721R<br>H48621Y                        | N/A                     | N/A                                           |
| RAB6-D<br>4D Volume                                                                              | H48681MG                                                  | Starter Kit                                           | H46701ML                                  | N/A                     | N/A                                           |
| 6S-D                                                                                             | H45021RR                                                  | N/A                                                   | N/A                                       | <b>No</b>               | N/A                                           |
| $6Tc-RS +$<br>RS-DLP<br>Trans-<br>esophageal                                                     | H46402LW                                                  | N/A                                                   | N/A                                       | N/A                     | N/A                                           |
| P <sub>2</sub> D<br>Pencil Probe                                                                 | <b>H4830JE</b>                                            | N/A                                                   | N/A                                       | N/A                     | N/A                                           |
| P <sub>6</sub> D<br>Pencil Probe                                                                 | H4830JG                                                   | N/A                                                   | N/A                                       | N/A                     | N/A                                           |

Table 12-20: Probes and Accessories (Continued)

## **Transesophageal Probe Options**

- Bite Guard (KZ200687 H45511EE)
- Bite Guard Opr. Clip On (KZ693 H45521CB)
- TEE Scanhead. Protective Cover (KZ808 H45521CK)
- ï Bite Guard AD.16"27MM (086A0016 H45521JH)
- Bite Hole Inducator (KZ800 H45531HS)
- Storage Rack (H4551NM)

## **Options**

*NOTE: Not all options are available in all countries.* 

Table 12-21: Options

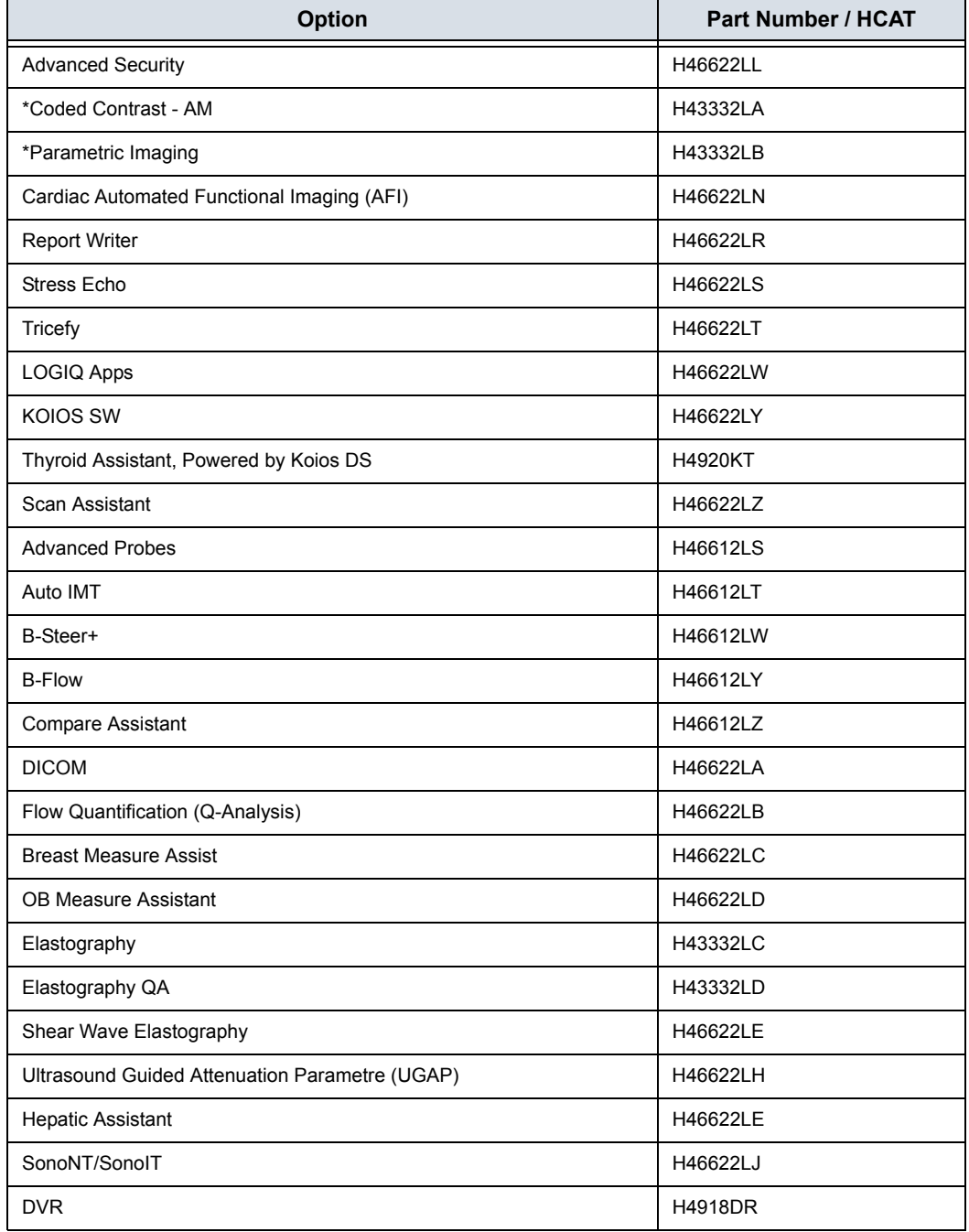

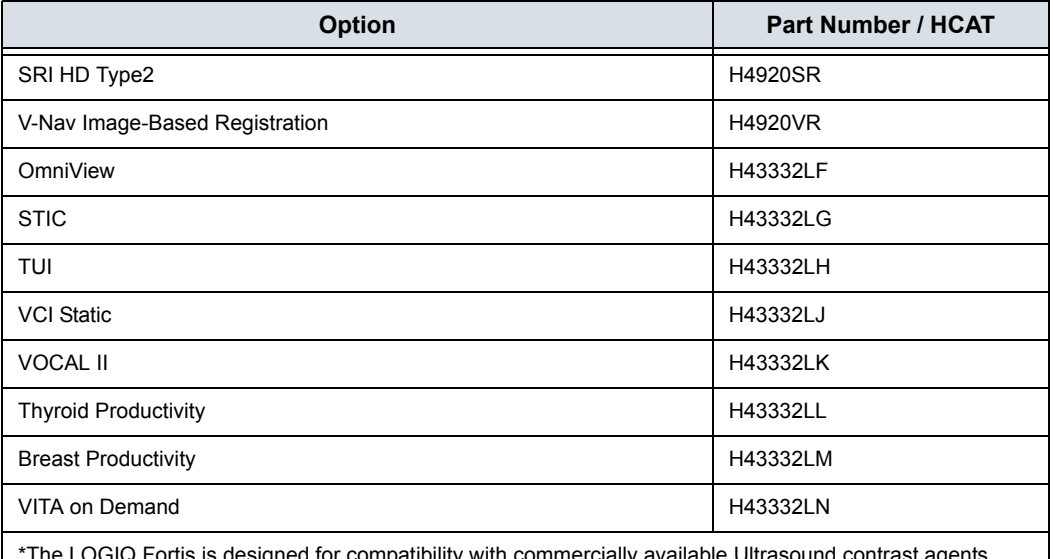

#### Table 12-21: Options (Continued)

\*The LOGIQ Fortis is designed for compatibility with commercially available Ultrasound contrast agents. Because the availability of these agents is subject to government regulation and approval, product features intended for use with these agents may not be commercially marketed nor made available before the contrast agent is cleared for use. Contrast-related product features are enabled only on systems for delivery to an authorized country or region of use.

#### **Gel**

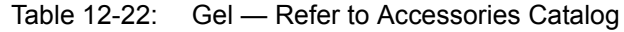

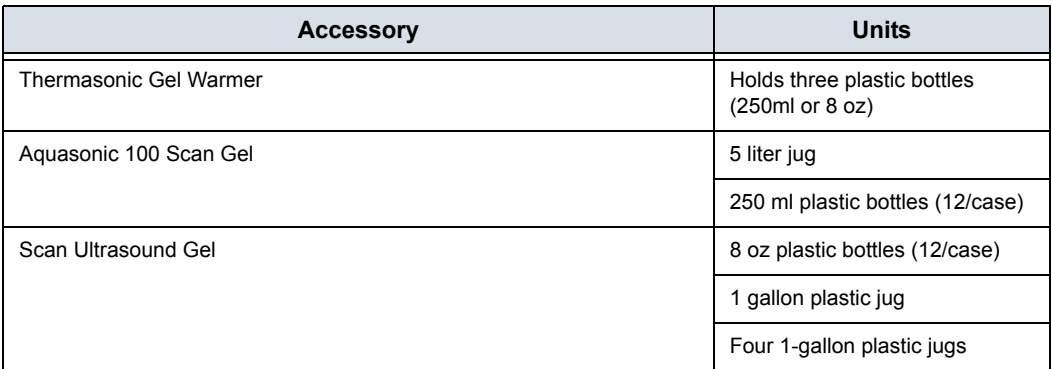

## **Disinfectant**

Table 12-23: Disinfectant — Refer to Accessories Catalog

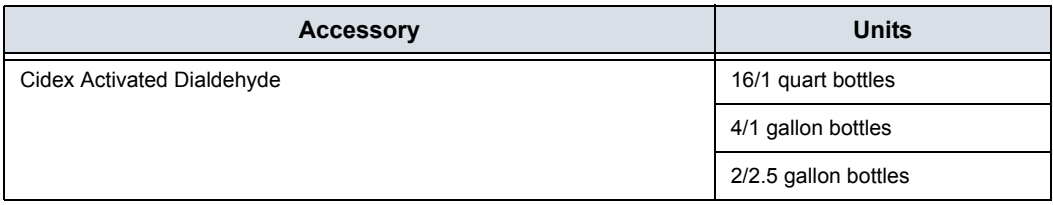

## **Ultrasound Probe and Cord Sheath Sets**

Table 12-24: Probe and Cord Sheath Sets — Refer to Accessories Catalog

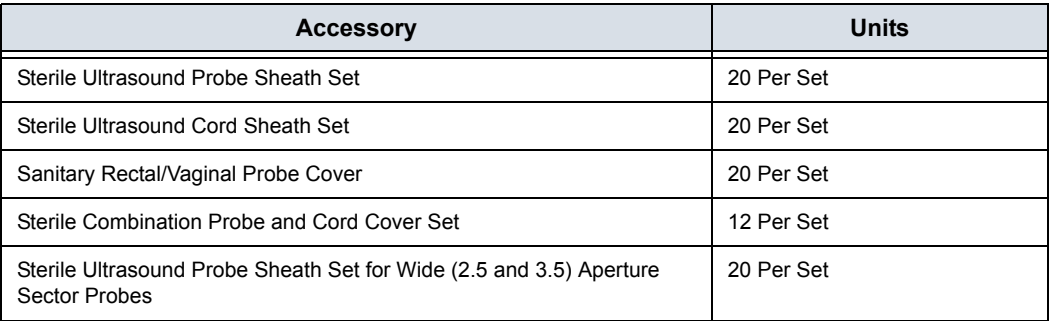

# *Chapter 13*

# Advanced Features

*Describes Advanced system features and options.*

## List of Advanced Features

## <span id="page-909-0"></span>**Table of Contents**

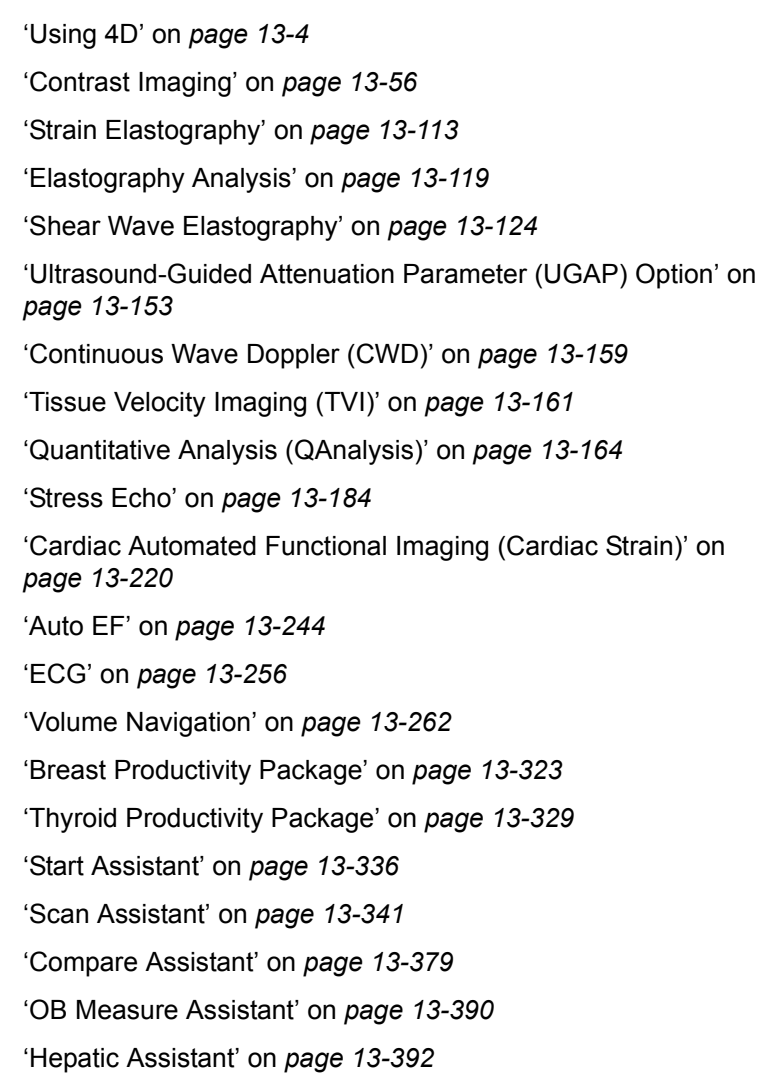

## **[Table of Contents](#page-909-0) (continued)**

['EZ Imaging' on](#page-1306-0) *page 13-399* ['Anonymize the patient' on](#page-1314-0) *page 13-407* ['Report Writer' on](#page-1316-0) *page 13-409* ['Configuring DICOM' on](#page-1373-0) *page 13-466* ['Configuring the Wireless Network' on](#page-1387-0) *page 13-480* ['Tricefy Uplink' on](#page-1399-0) *page 13-492* ['Device Mgmt' on](#page-1405-0) *page 13-498* ['Smart Device Apps' on](#page-1422-0) *page 13-515* ['Digital Expert' on](#page-1432-0) *page 13-525* ['Service and Applications Support' on](#page-1433-0) *page 13-526* ['Service Desktop' on](#page-1442-0) *page 13-535* ['Battery Power Mode' on](#page-1443-0) *page 13-536* ['Magstripe Card Reader' on](#page-1456-0) *page 13-549* ['Footswitch' on](#page-1457-0) *page 13-550* 'DVR' on *[page 13-551](#page-1458-0)*

## Using 4D

## <span id="page-911-0"></span>**4D Introduction**

4D provides continuous, high volume acquisition of 3D images. 4D adds the dimension of "movement" to a 3D image by providing continuous, real-time displays. With 4D, you can apply rendering techniques to smooth out the appearance of an anatomical structure, for example, a baby's spine.

You can perform the following types of volume acquisitions within the 4D feature:

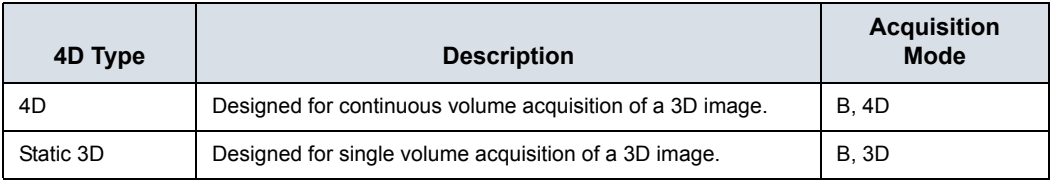

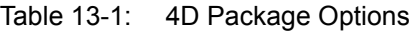

## **Features supported with 4D**

The following features are supported with 4D:

- Most B-Mode controls
- **Annotations**
- Measurements and Calculations

The following post-processing controls are available with 4D:

- **CINE**
- ï Zoom

## **4D Principles of Operation**

The acquisition of volume starts with a 2D image using special probes designed for performing 3D sweeps and 4D scans. The volume box defines the region of interest to be used for the volume sweep.

Volume sweep refers to the range of the sweep of the 2D image to be transformed into a rendered, 3D or 4D image. Static 3D acquisition involves a single volume sweep. 4D involves multiple, continuous volume sweeps.

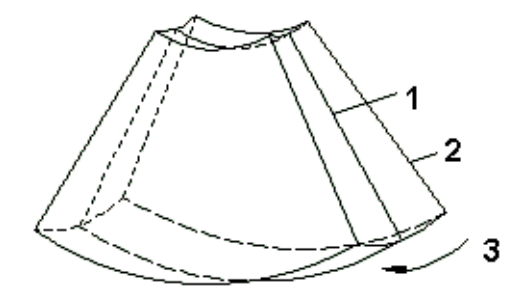

Figure 13-1. Volume Sweep

- 1. Central 2D scan
- 2. Start 2D scan
- 3. Range of VOI sweep

When you initiate a volume sweep, you can adjust the angle of the volume.

#### **What is Interactive 3D Rendering?**

Interactive 3D rendering allows you to visualize certain structures and to view and analyze different sections of the volume.

## **Region of Interest (ROI) / Render Box**

The Region of Interest (ROI) - also referred to as the Render Box in rendering - contains the section of the volume you want to render. Therefore, objects that are not inside of the box are not included in the render process and are cut out (this is important in surface mode to allow a free line of sight). This may or might not be the entire Volume of Interest (VOI).

You can adjust the view direction of the ROI.

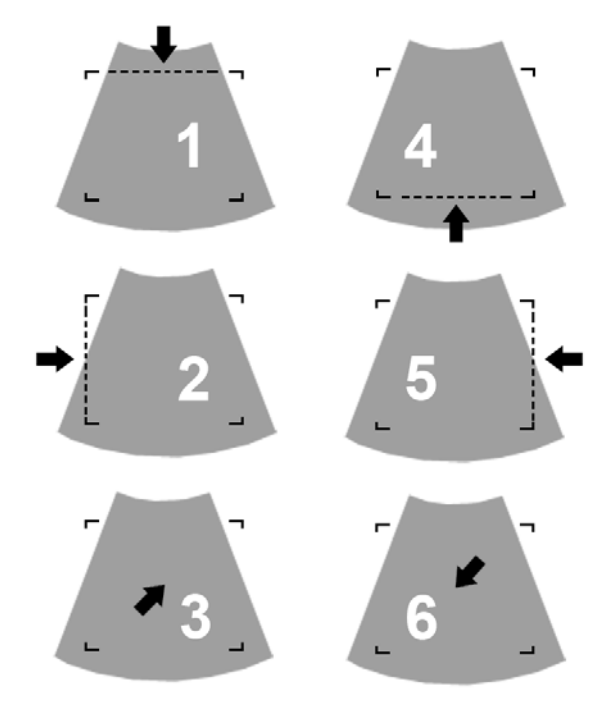

Figure 13-2. Render View Directions

- 1. Up/Down
- 2. Left/Right
- 3. Front/Back
- 4. Down/Up
- 5. Right/Left
- 6. Back/Front

#### **Render View**

In Render view, only the rendered image displays - no reference images.

## **Image Orientation**

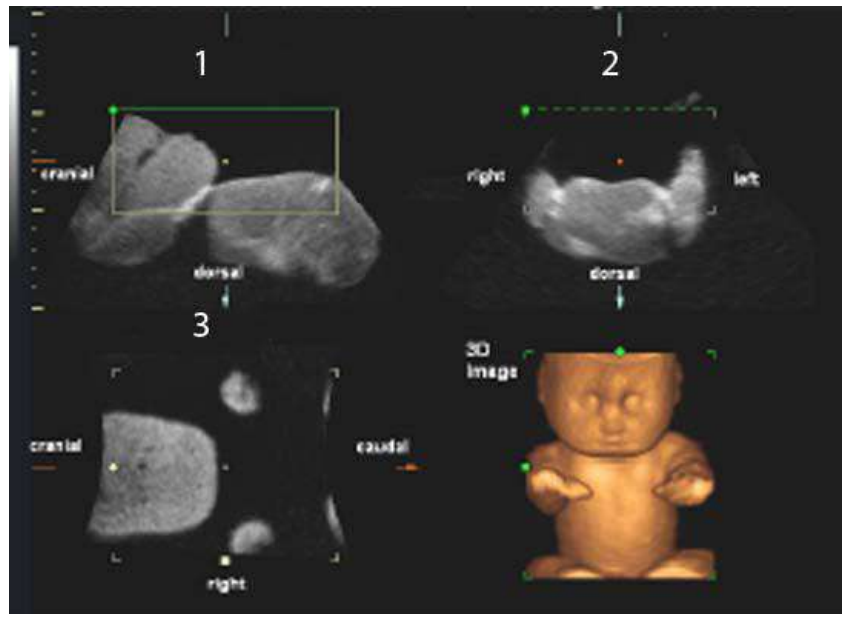

## Orientation of Image in Sectional view

Figure 13-3. Quad Render Visualization Mode

- 1. Longitudinal
- 2. Transverse
- 3. Coronal

## **Principle of Sectional Planes**

Sectional planes represent three different planes of the same 3D volume. There are three separate planes, A (Longitudinal), B, (Transverse) and C (Coronal).

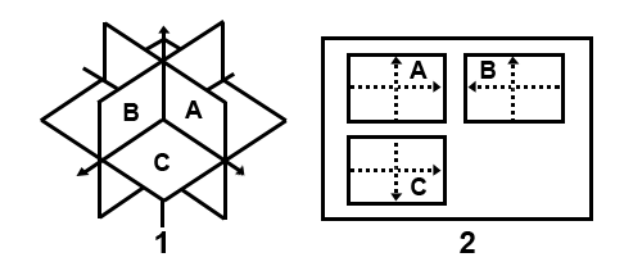

Figure 13-4. Illustration of Sectional Planes

The presentation of three orthogonal sectional planes is different from the conventional patient orientation in 2D sonography.

*NOTE: Whenever you select the usual, longitudinal section of the patient to display in field A, the conventional orientation for longitudinal and transverse sections is valid.* 

#### <span id="page-916-0"></span>**Reference Images**

Reference images are the individual image displays within the corresponding sectional plane. Reference image A represents the longitudinal view; reference image B the transverse view, and reference image C represents the coronal view.

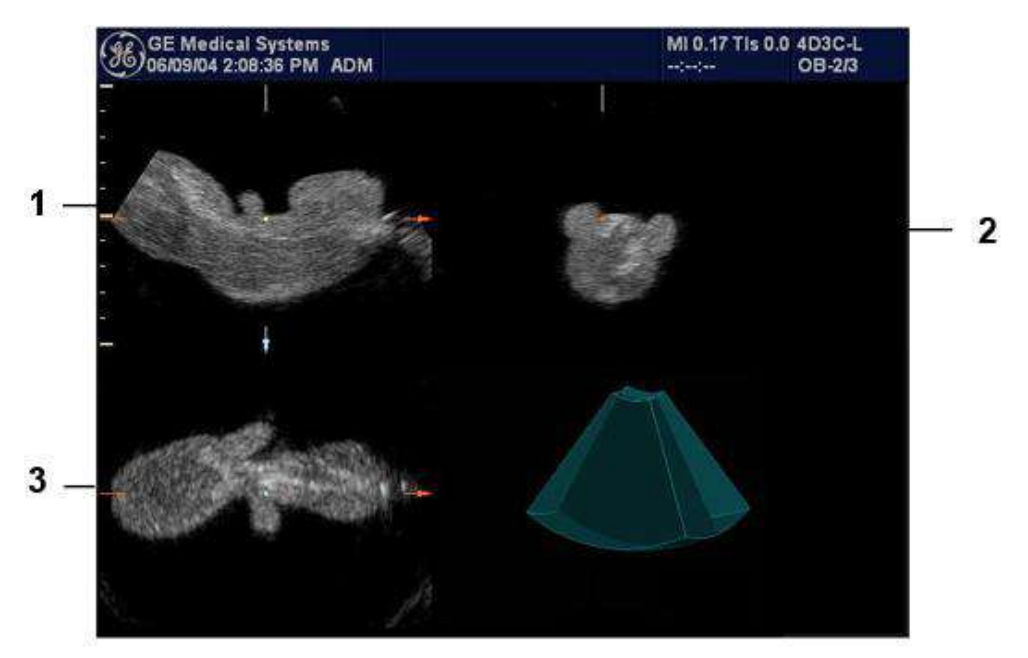

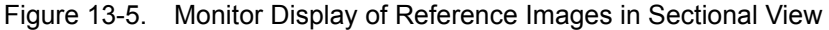

- 1. Reference Image A (Longitudinal)
- 2. Reference Image B (Transverse)
- 3. Reference Image C (Coronal)

**Orientation Help**. When you view a 4D image on the display, it's sometimes difficult to recognize the orientation. To help, the system displays a three-dimensional drawing to illustrate the orientation. This drawing displays ONLY in sectional view.

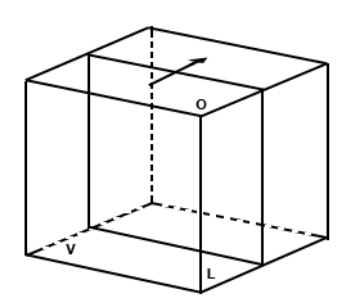

Figure 13-6. Reference Image A

For Reference image A, the transducer plane migrates from the FRONT to the REAR through the volume body.

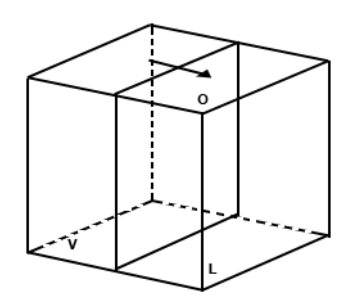

Figure 13-7. Reference Image B

For Reference image B, the transducer plane migrates from the LEFT to the RIGHT through the volume body.

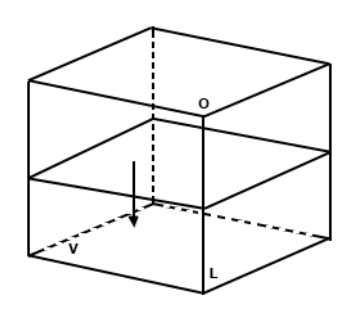

Figure 13-8. Reference Image C

For Reference image C, the transducer plane migrates from the TOP to the BOTTOM through the volume body.

#### **Examples of Probe Orientation with Reference Planes**

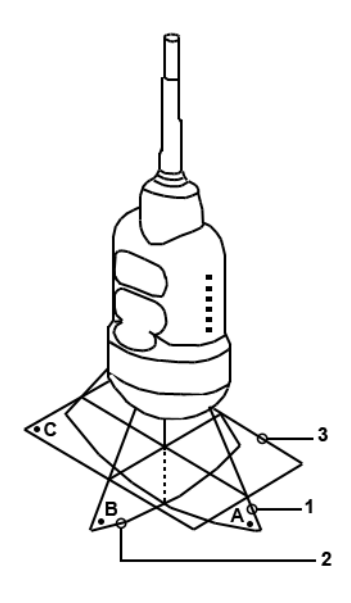

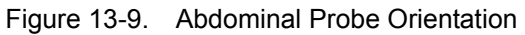

- 1. Image Plane A
- 2. image Plane B
- 3. Image Plane C

**Examples of Probe Orientation with Reference Planes**

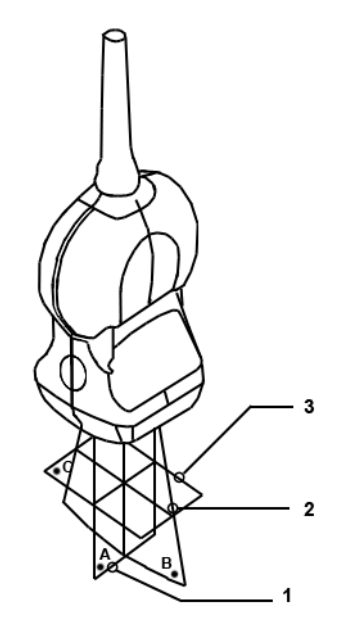

Figure 13-10. Small Part Probe Orientation

- 1. Image Plane A
- 2. Image Plane B
- 3. Image Plane C

## **Examples of Probe Orientation with Reference Planes**

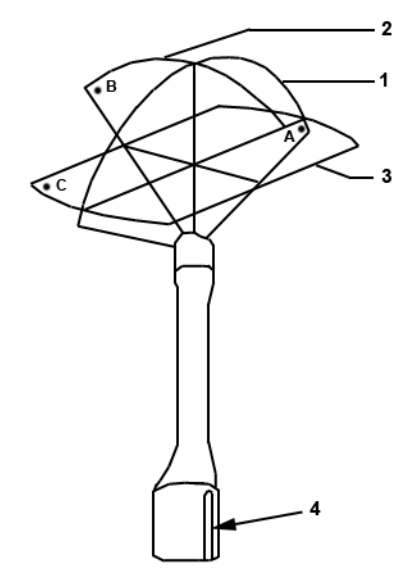

Figure 13-11. Endocavity Probe Orientation

- 1. Image Plane A
- 2. Image Plane B
- 3. Image Plane C
- 4. Groove

## **4D Operational Controls**

## **Control Panel Overview**

When you enter 3D/4D mode, the behavior of some of the Control Panel buttons changes. For example, in 3D/4D mode, you use the PW-Mode, CF-Mode, M-Mode buttons (along with Depth) to manipulate the Volume of Interest (VOI).

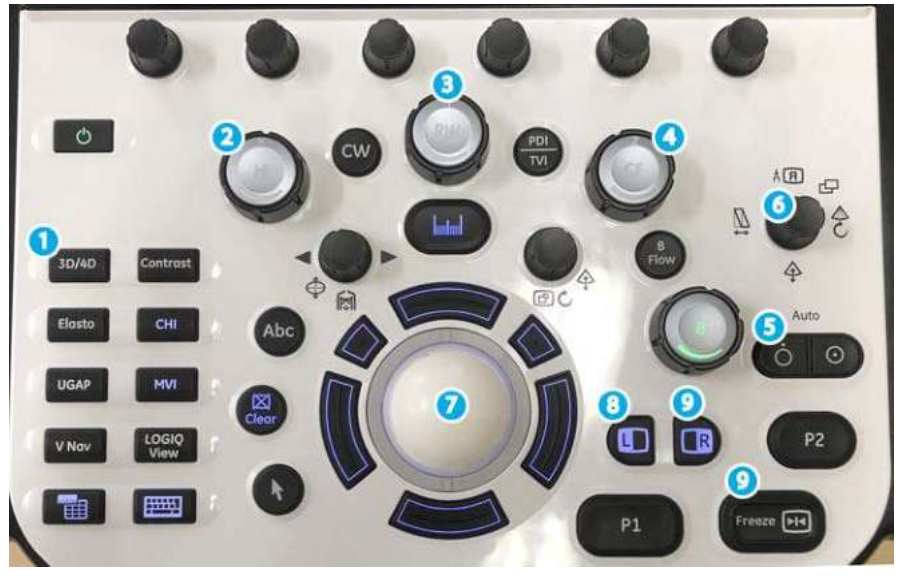

Figure 13-12. Control Panel Buttons

- 1. User-configurable controls.
- 2. M key, M-Mode key used to rotate about the X axis.
- 3. PW key, PW-Mode key used to rotate about the Y axis.
- 4. CF Key, CF-Mode key used to rotate about the Z axis.
- 5. Depth key, used as a transverse translation through the image.
- 6. Width key, used to adjust the size and position of the VOI.
- 7. Trackball, used to move the VOI. Also, the 4 keys surrounding the Trackball map to additional functionality, as shown on the monitor display.
- 8. L (left) key, used to begin a 4D acquisition.
- 9. Freeze or R (right) key, used to freeze a 4D image.

#### **4D Monitor Display**

Imaging parameters are displayed in the upper right-hand portion of the display. The 4D specific parameters are Quality (Q), Volume Angle (A) and Volume Rate (VR). The Status Bar contains instructions on the tasks you can perform at each stage of the 4D imaging process. Remember to take a look at the Status Bar as needed.

#### **4D Touch Panel Overview**

The following is the first Touch Panel that appears when you press **3D/4D**.

#### **Common 4D Touch Panel Controls**

Most 4D Touch Panel screens contain some similar controls. Refer to the table below for descriptions of these controls. Controls that are unique to or that contain slightly different functionality are described in their respective sections.

| <b>Preset Parameter</b> | <b>Description</b>                                                                                                    |  |  |
|-------------------------|----------------------------------------------------------------------------------------------------|--|--|
| Tile                    | You can divide the display into 1, 2, or 4 windows for Render view (Render $=$<br>On) and 1 or 4 windows for Sectional view (Render = Off).               |  |  |
| Reset Curve             | Resets the three-point curve to a straight line.                                                                                                    |  |  |
| Direction               | Adjusts the view direction of the ROI.                                                                                                    |  |  |
| Visualization           | Sectional, Render, VCI, or Tomographic Ultrasound Imaging (TUI). Render<br>view displays one rendered image, or reference image(s) and rendered<br>image. |  |  |
| <b>Focus Position</b>   | Adjusts the focal position.                                                                                                    |  |  |
| <b>Volume Angle</b>     | Sets the range of the volume sweep.                                                                                                    |  |  |
| Quality                 | Balances speed with line density. Max combines the highest density with the<br>slowest speed; Low combines the lowest density with the highest speed.     |  |  |

Table 13-2: Common 4D Touch Panel Controls

## **4D Presets**

## **Real-Time 4D/Static 3D Presets**

- 1. When you enter 3D/4D mode, press the *Preset* tab.
- 2. Select one of the preset settings for data acquisition and display. Presets are defined in the preset file and differ by application.

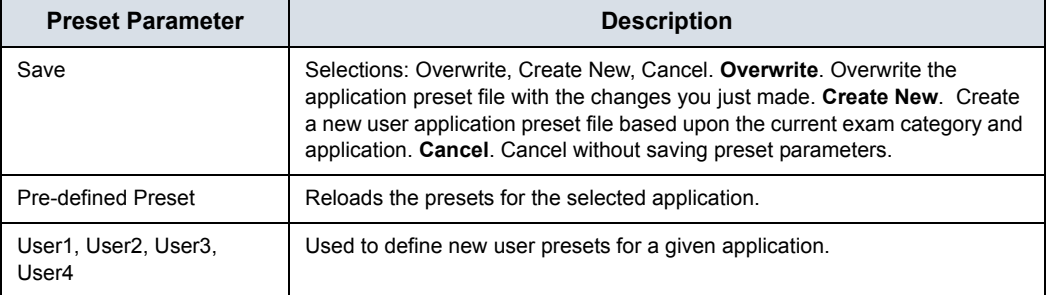

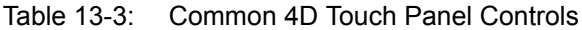

#### **Static 3D Presets**

- 1. When you enter 3D/4D mode, press *Static 3D*, then the *Preset* tab.
- 2. Select one of the preset settings for data acquisition and display. Presets are defined in the preset file and differ by application.

## **Performing a 4D Scan**

## <span id="page-925-0"></span>**Visualizations**

4D provides two types of views for displaying and working with images: Sectional, Render, and Tomographic Ultrasound Imaging (TUI).

#### **Sectional View**

Sectional view contains one display for each sectional plane.

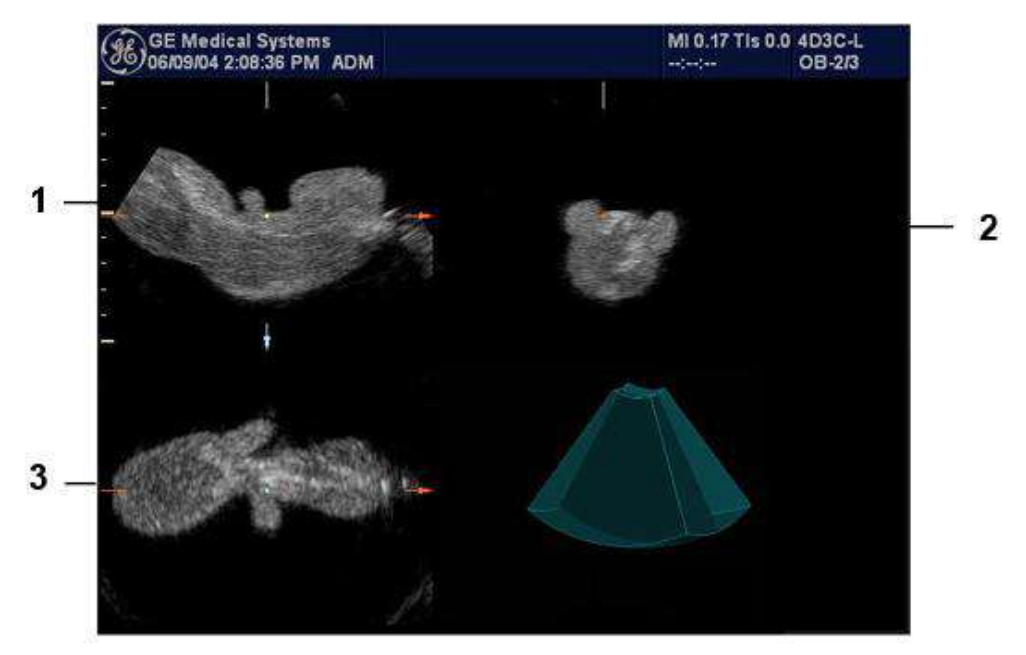

Figure 13-13. Monitor Display in Sectional View

- 1. Sectional Image A
- 2. Sectional Image B
- 3. Sectional Image C

## **[Visualizations](#page-925-0) (continued)**

#### **Render View**

The LOGIQ Fortis continuously displays the 4D rendered image.

*NOTE: When the tile selection is single, only the rendered 4D image appears. When the tile selection is quad, the sectional images are located in 3 quadrants with the rendered 4D image in the fourth.*

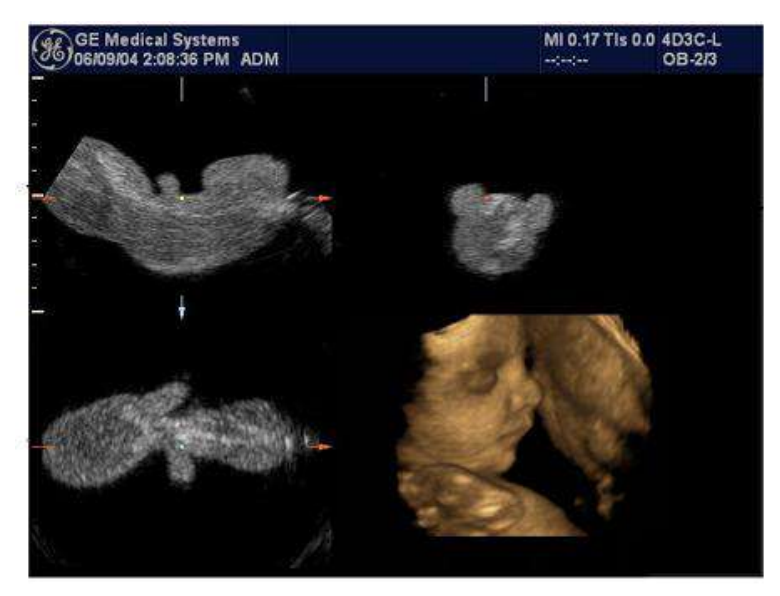

Figure 13-14. Quad Tile Render View

## **[Visualizations](#page-925-0) (continued)**

## **Orientation Help**

When you view a 4D image on the display monitor, it's sometimes difficult to recognize the orientation. To help, the system displays a three-dimensional drawing to illustrate the orientation. This drawing displays ONLY in sectional view.

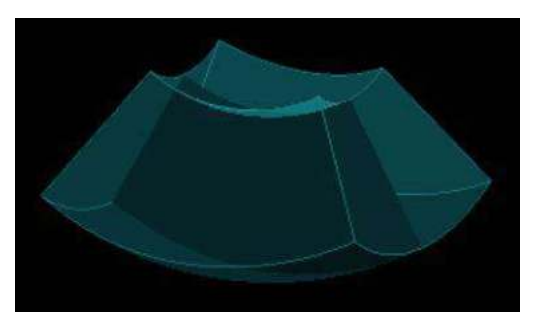

Figure 13-15. Orientation Help Graphic

## **Acquiring and Rendering a 4D VOI**

#### **Starting with a 2D Image**

To create a 4D image, you start with an optimized 2D image. The 2D image serves as the mid-line for the resulting 4D image.

- 1. Connect the appropriate 4D-compatible probe, leaving the probes in their respective holders. Follow the guidelines in Chapter 3 for connecting probes.
- *NOTE: If the appropriate 4D probe is not connected, the original 3D Touch Panel appears.*
	- 2. Obtain a 2D image. Optimize the image as usual.

#### **Entering 3D/4D Mode**

In 3D/4D mode, you choose the type of scan you want to perform: 4D or Static 3D.

1. Press **3D/4D** to enter 3D/4D mode. The first time you press 3D/4D, the system is in B Pre mode.

*NOTE: The location of the number of focal zones might change when you enter 3D/4D mode, since the number of zones is pre-determined by the default ROI.*

> The default acquisition mode varies by application. If you are in OB, the default acquisition mode is Real-Time 4D; for all other applications, Static 3D is the default acquisition mode. When you enter pre-mode, an ROI graphic may appear on the monitor display that defines the initial ROI (Region of Interest) of the volume.

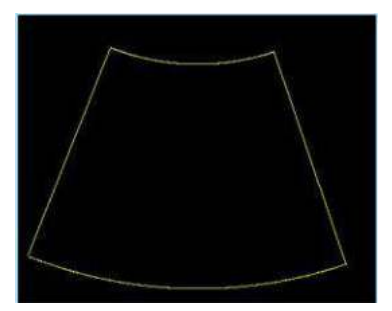

Figure 13-16. ROI Graphic

2. Press the *Preset* tab. Select one of the preset settings for data acquisition and display. Presets are defined in the preset file and differ by application.

#### **Quick Acquisition Steps**

- 1. Connect the appropriate 4D-compatible probe, leaving the probes in their respective holders. Follow the guidelines in Chapter 3 for connecting probes.
- 2. Select a 4D probe from the probe indicator.
- 3. Obtain a 2D image. Optimize the image as usual.
- 4. Press **3D/4D**. An ROI graphic appears. 4D is selected.
- 5. Define the Volume of Interest (VOI) to be scanned. Use the **Trackball** to move the VOI and the **Width** button to re-size and re-position the VOI. Only the area defined within the VOI is rendered.
- 6. Adjust the volume angle and quality. This defines the range of the volume sweep. A small sweep angle results in a lower number of slices with a high volume rate.
- 7. To begin 4D acquisition, press the **L** key.

You DO NOT have to hold the probe steady during data acquisition.

During data acquisition, you can manipulate the VOI to see different views of the image. To rotate the VOI left or right, use the *PW* control. To rotate the VOI forward or backward, use the *CF* control. To rotate the VOI in a circular motion, use the *M* control.

To return to 3D/4D pre-mode, press **L**.

- *NOTE: If the volume size is too large, the message "Volume Size Too Big - Quality Degraded" displays in the status bar. The system changes the quality automatically to below the upper limit and displays the proper Quality value in the information window.* 
	- 8. Set Render to On.
	- 9. To complete the acquisition, press **Freeze** or **R**.
	- 10. Store the image.

4D provides continuous, high volume acquisition of 3D images. You can apply rendering techniques to smooth out the appearance of an anatomical structure, for example, a baby face.

4D imaging contains two main viewing modes: Sectional, Render, and Tomographic Ultrasound Imaging (TUI). Sectional mode displays three separate representations of the image: Longitudinal (original 2D image), Transverse (elevational), and Coronal (horizontal). Render mode displays one rendered 4D image.

#### **Acquiring a 4D Volume of Interest (VOI)**

Once you have acquired an optimized 2D image, you can perform a 4D scan to acquire the 4D image.

During 4D image acquisition:

- Frame Averaging is disabled.
- You cannot change the transmit frequency.

To acquire a 4D VOI:

- 1. Press *4D*.
- 2. Make sure the VOI is defined appropriately. If necessary, adjust the volume angle. This defines the range of the volume sweep. A small sweep angle results in a lower number of slices with a higher volume rate.

See Manipulating the Volume of Interest (VOI) for more information.

3. To begin 4D acquisition, press the **L** key. The system will perform continuous sweeps across the VOI. You do not have to hold the probe steady during a 4D scan.

To return to 4D pre-mode, press **L**.

4. Set the Render to On.

#### **Sectional VOI Acquisition**

Sectional view provides three separate views of the same image: Longitudinal (original image), Transverse (elevational), and Coronal (horizontal).

- 1. In the 4D tab, Render defaults to On (Render mode). Change Render to Off for Sectional view.
- 2. To select a reference image, use the Ref Image control on the Touch Panel. The reference image selected contains the focus for control panel keys, allowing you to manipulate or optimize that image.

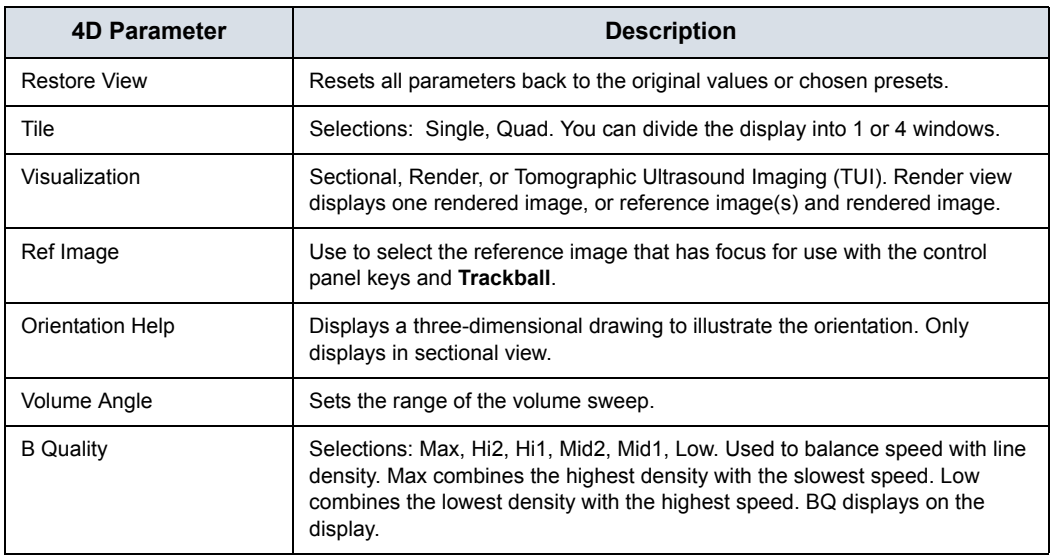

#### Table 13-4: 4D Data Acquisition Parameters

#### <span id="page-932-0"></span>**Render VOI Acquisition**

Rendering allows you to distinguish subtle anatomical detail. You can render all areas of an VOI, or just certain regions of the VOI. The region you define for rendering is referred to as the Render Box.

- 1. Define the area you want to render. For example, if you have an image of an entire fetus, you might only want the fetal face to be rendered. Therefore, you would define the fetal face as the VOI.
- 2. Set Render to On.

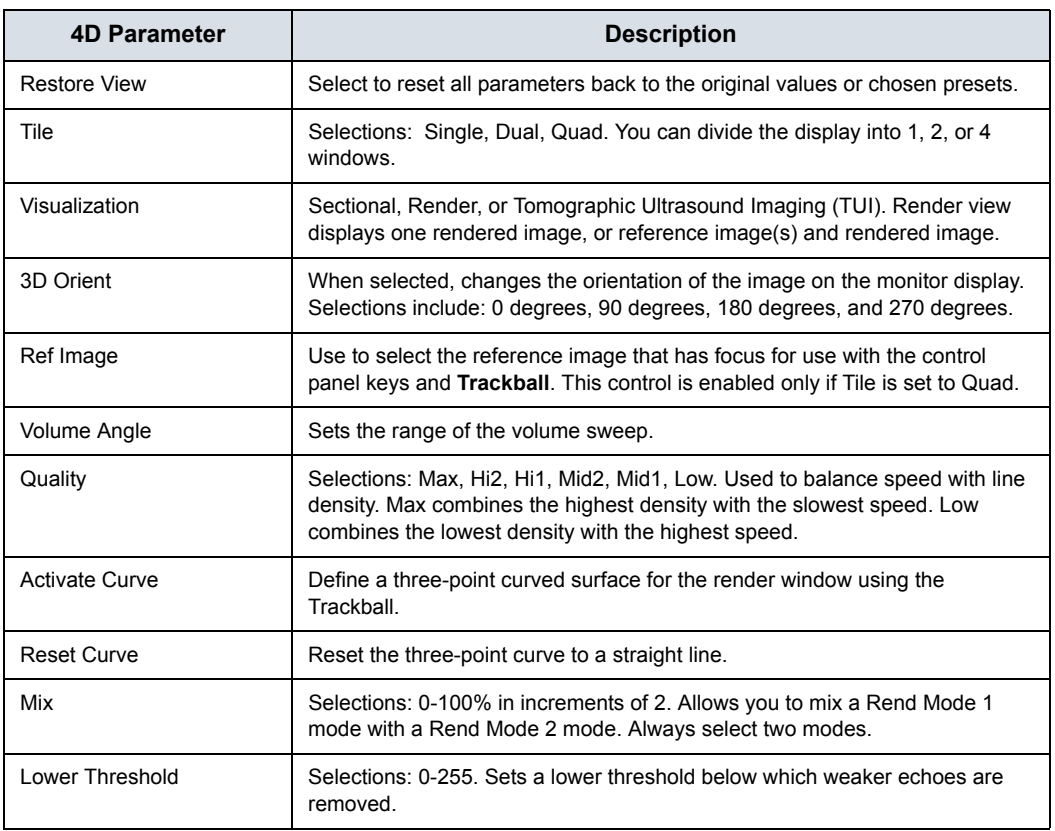

#### Table 13-5: 4D Data Acquisition Parameters - Render Mode

#### **[Render VOI Acquisition](#page-932-0) (continued)**

1. Select the *Render Setting* tab.

The Render Setting tab allows you select and combine gray-scale and color rendering modes.

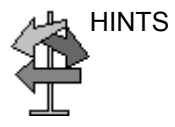

HINTS If you are using Surface modes, we recommend that you adjust the Lower Threshold to recognize border structures more clearly.

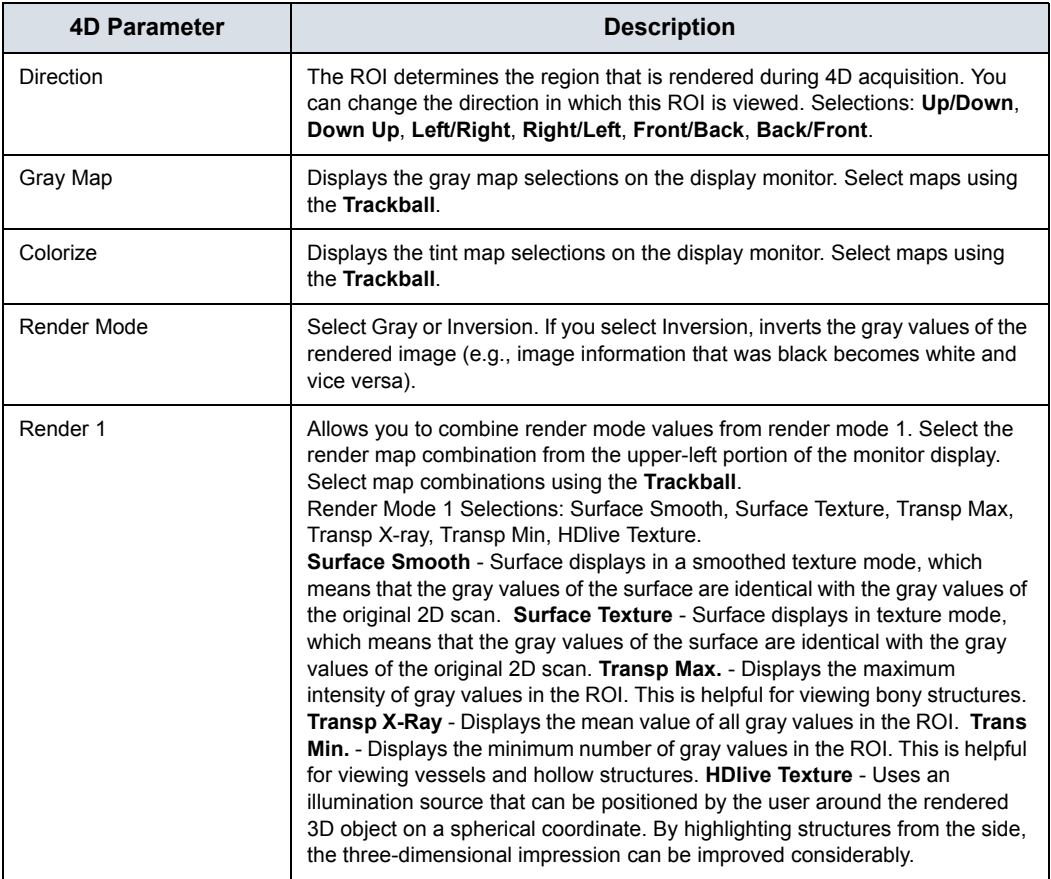

#### Table 13-6: 4D (Data Acquisition) Render Parameters

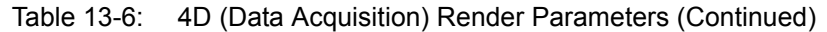

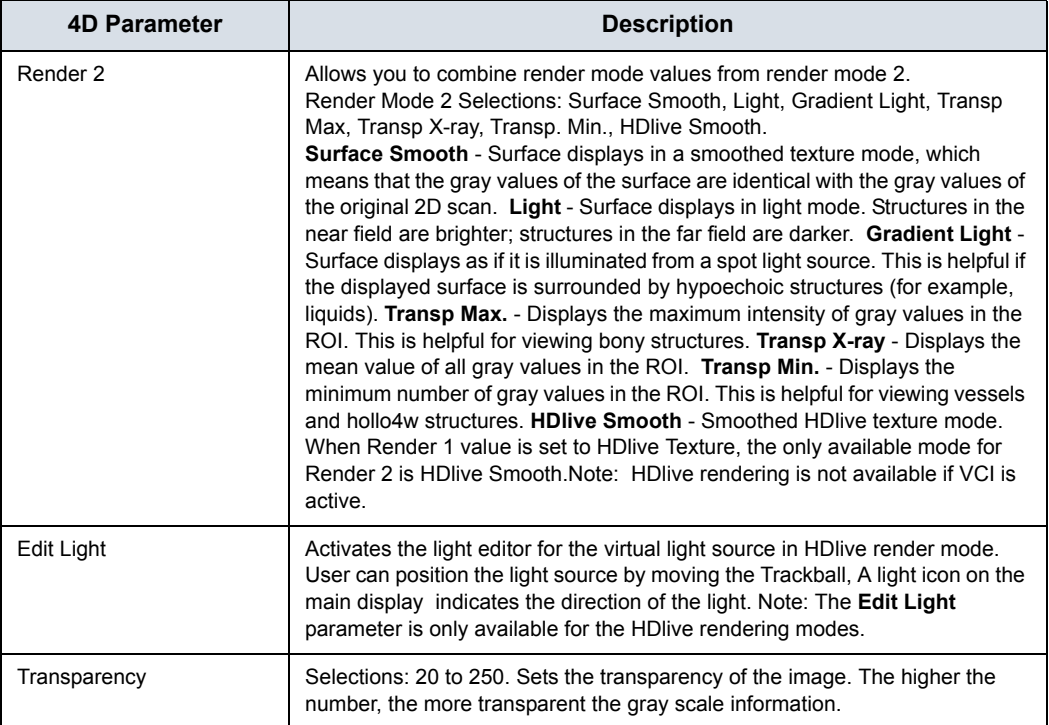

## **Manipulating the Volume of Interest (VOI)**

Imagine you are able to manipulate the 4D volume of interest (VOI) in your hand. The 3D/4D ROI is a tangible anatomical object that you can see and manipulate easily using the **Trackball** and other control panel keys.

If the monitor display is in Sectional view, select the desired reference image before you manipulate the image.

*NOTE: The manipulation examples are with A set as the reference image.*

**Rotating the 4D VOI Left/Right or Forward/Backward** You can rotate the VOI around the X, Y, and Z axes. To rotate the VOI around the Z axis, turn the **CF** control left/right.

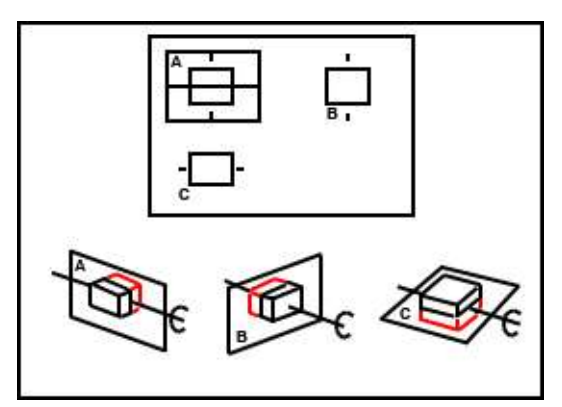

Figure 13-17. Rotate about Z Axis with CF Control
# **[Manipulating the Volume of Interest \(VOI\)](#page-935-0) (continued)**

To rotate the VOI around the Y axis, turn the **PW** left/right.

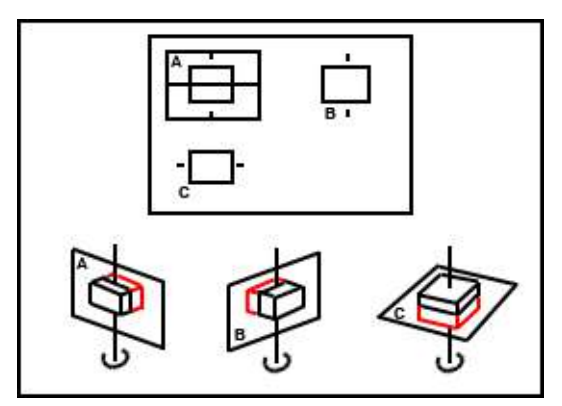

Figure 13-18. Rotate about Y Axis with PW Control

**Rotating the 4D Image in a Circular Motion**

To rotate the VOI around the X axis, turn the **M** control left/right.

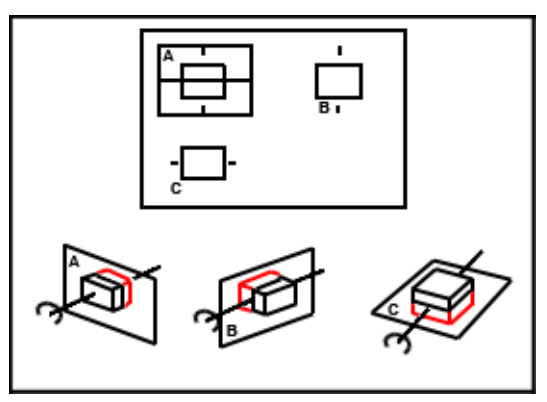

Figure 13-19. Rotate about X Axis with M Control

*NOTE: To speed up the rotation, press the PW, CF, or M controls before you turn them. To slow down the rotation, press PW or CF again.* 

# **[Manipulating the Volume of Interest \(VOI\)](#page-935-0) (continued)**

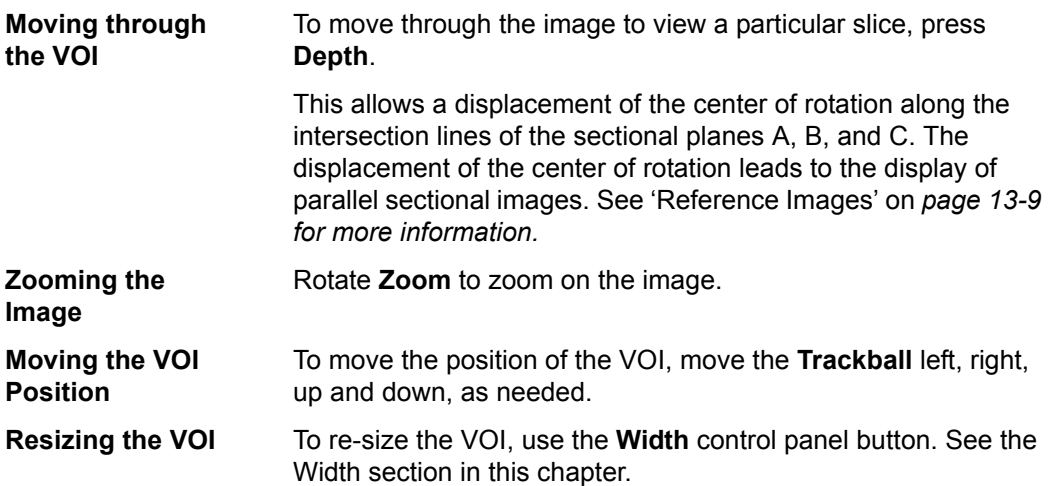

### **Stopping 4D Image Acquisition**

To stop acquiring a 4D image, press **Freeze** or R if you are in Render view or just **Freeze** if you are in Sectional view.

### **4D VOI Post-Processing**

When you press **Freeze** or **R**, one of the following Touch Panel displays, depending on whether you are in Render view or Sectional view.

#### **Volume CINE**

The system constantly stores CINE images so you can play back and review those images. CINE is useful for focusing on images during the specific part of the heart cycle or to view short segments of a scan session.

To activate CINE in 4D:

- 1. Press **Freeze.**
- 2. Select the **VolCine** tab.

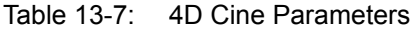

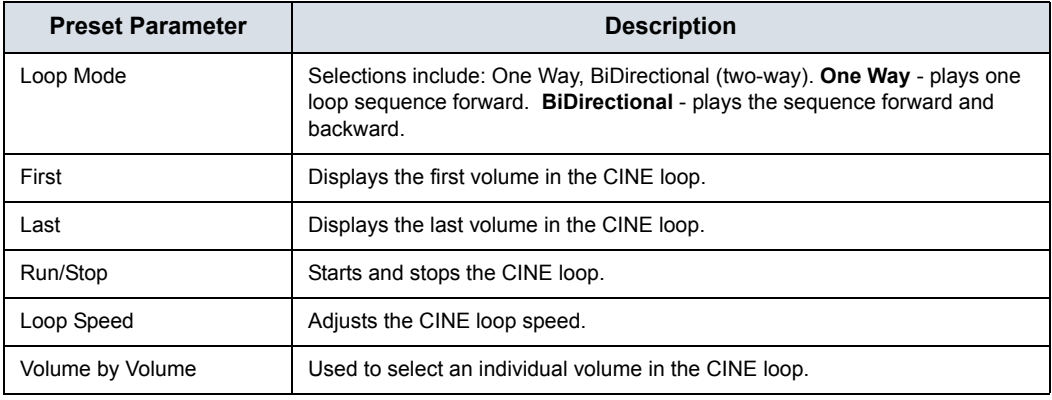

- 3. If you were in Render visualization mode when you entered 4D CINE mode; press **L** to return to Pre-Mode. If you were in Sectional visualization mode when you entered 4D CINE mode; press **L** to return to Pre-Mode.
- 4. To re-start real-time 4D acquisition, press **Freeze**.

#### **Static 3D**

You can create a single sweep, single volume static 3D image.

#### **Performing a Static 3D Scan**

- 1. Connect the appropriate 4D-compatible probe, leaving the probes in their respective holders. Follow the guidelines in Chapter 3 for connecting probes.
- 2. Select a 4D probe from the probe indicator.
- 3. Obtain a 2D image. Optimize the image as usual.
- 4. Press **3D/4D**.
- 5. Press *Static 3D*. Set Visualization to Render.
- 6. Set the Volume of Interest (VOI) to be rendered. Use the **Trackball** to move the VOI and **Width** to re-size the ROI.
- 7. Adjust the volume angle. This defines the range of the volume sweep. A small sweep angle results in a lower number of slices with a high volume rate.
- 8. Set the probe down on the patient, making sure the probe is held steady. Press the **L** key to start acquisition.
- *NOTE: During 3D acquisition, no control panel keys are not available, except for 'R.'*
- *NOTE: When the 3D acquisition begins, the Touch Panel appears blank for a brief moment.*
	- 9. Hold the probe steady until the system stops automatically. You will know the acquisition has stopped when the **Touch Panel** changes to display the Render Setting, 3D Rotational Cine, and Scalpel tabs.

To stop the acquisition manually, press the **R** key.

- 10. Save the image.
- 11. To further manipulate the 3D image, press *Static 3D*.

The Touch Panel that displays depends on the visualization mode selected prior to freeze, Sectional, Render, TUI or VCI.

#### **Static 3D Sectional View**

Table 13-8: 3D After Acquisition Parameters - Sectional View

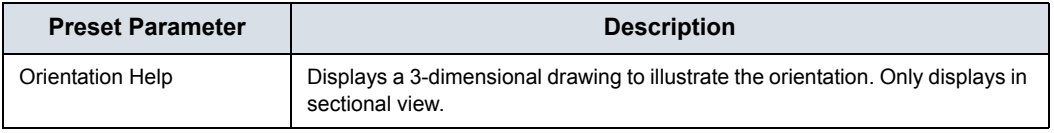

#### **Static 3D Render View**

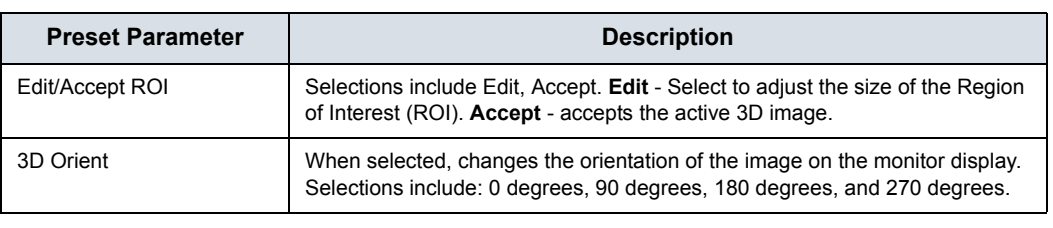

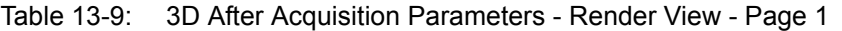

### **VCI**

### **Introduction**

VCI (Volume Contrast Imaging) allows you to sweep smaller slices of data with a higher volume rate. The resulting image shows an average, integrated gray value of the tissue contained within the ROI. VCI improves the contrast resolution and signal/ noise ratio. It also reduces image speckle. This may facilitate finding diffuse lesions in organs.

### **Touch Panel**

The data is represented as in Static 3D - Sectional Planes. However, the three planes are VCI renderings (tissue information of a thick slice) computed from the 3D dataset.

### Table 13-10: VCI View

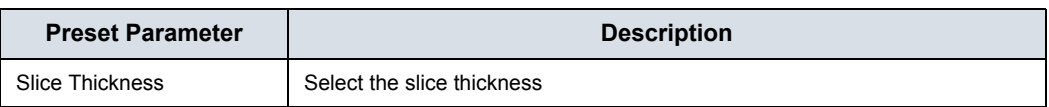

### <span id="page-941-0"></span>**Static 3D Color**

To view Static 3D Color,

- 1. Acquire the anatomy you want to view in B-Mode.
- 2. Activate Color Flow or PDI.
- 3. Activate 3D/4D. The Pre-3D displays. Select the desired Visualization.
- *NOTE: 4D cannot be selected from Pre-Mode with Color active.*
	-
	- 4. Press 'L' to render the image.

The color is rendered. You can adjust the Render Mode (default is Glass Body):

Gray. Gray, no color.

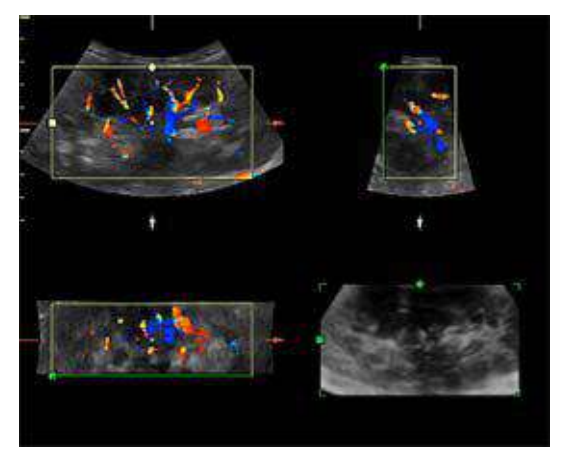

Figure 13-20. 3D Color - Gray

**Inversion**. Inverts the grayscale.

#### **[Static 3D Color](#page-941-0) (continued)**

Color. Displays Color-Flow.

Select the rendering method ([Rend Color1] (Surface only) or [Rend Color2]) and the mixing ratio.

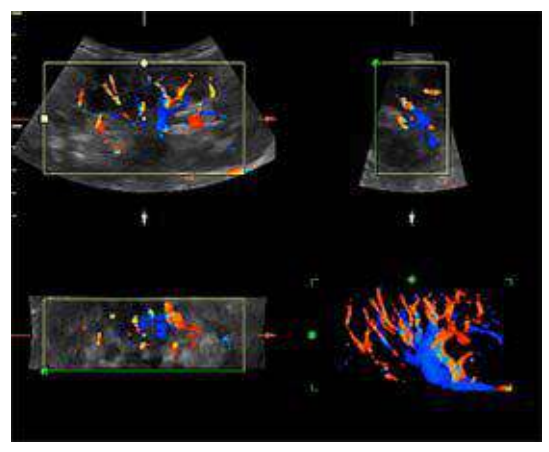

Figure 13-21. 3D Color - Color

**Glass Body**. Displays both Color-Flow and B-Mode.

Select the rendering method ([Rend Gray] or [Rend Color]) and the mixing ratio.

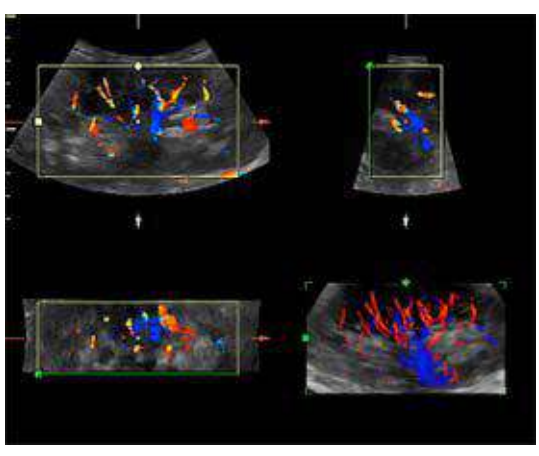

Figure 13-22. 3D Color - Glass Body

To hide the color on the sectional planes, select *Color Off* from the Touch Panel.

*NOTE: If you scan in Render mode and select Tile as Quad, you can hide the color with the Color Off Touch Panel key.*

### **Volume Review**

You can post process VOI (the entire volume of interest) and scroll through acquisition planes via Volume Review. This allows you to review all of the frames within this volume set.

In Volume Review, start in Run/Stop so that every frame in the volume is displayed.

*NOTE: If you adjust the screen while in Volume Review, these changes ARE NOT reflected on the Static 3D volume.* 

#### <span id="page-943-0"></span>**Scalpel**

Scalpel allows you to edit/cut sections of a 3D image. Scalpel is available only on a rendered image.

1. Press *Scalpel*.

#### Table 13-11: Scalpel Parameters

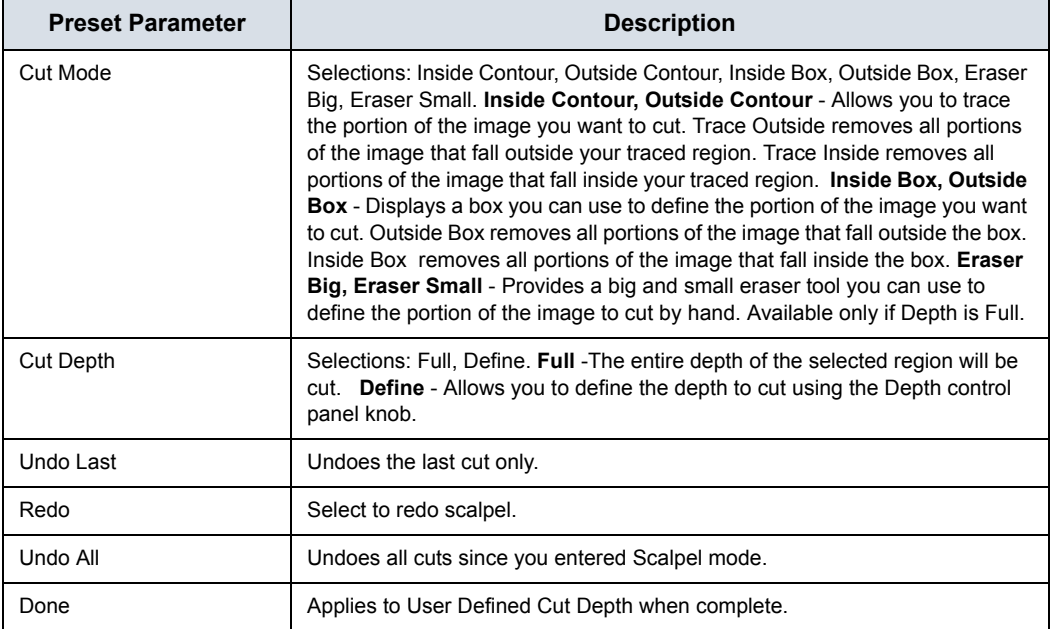

### **[Scalpel](#page-943-0) (continued)**

- 2. Select the cut mode.
- 3. Use the **Trackball** and **Set** key to define the portion of the image to cut. Press **Set** to start, move the **Trackball** to define the region, then press **Set** again to cut the image. The portion is removed.

To undo the last cut, select *Undo Last*.

To undo all cuts in the current session, select *Undo All*.

*NOTE: With the cut image displayed, if you attempt to switch to the Static 3D tab to edit the ROI, the following warning message appears: Scalpel changes will be lost. Do you want to continue? [Yes/No].* 

### **3D Rotation CINE**

3D Rotation CINE allows you to view the 3D image from various angles.

To activate rotation CINE in 3D:

1. Press **Freeze.**

2. Select the 3DRot Cine tab.

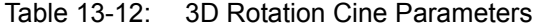

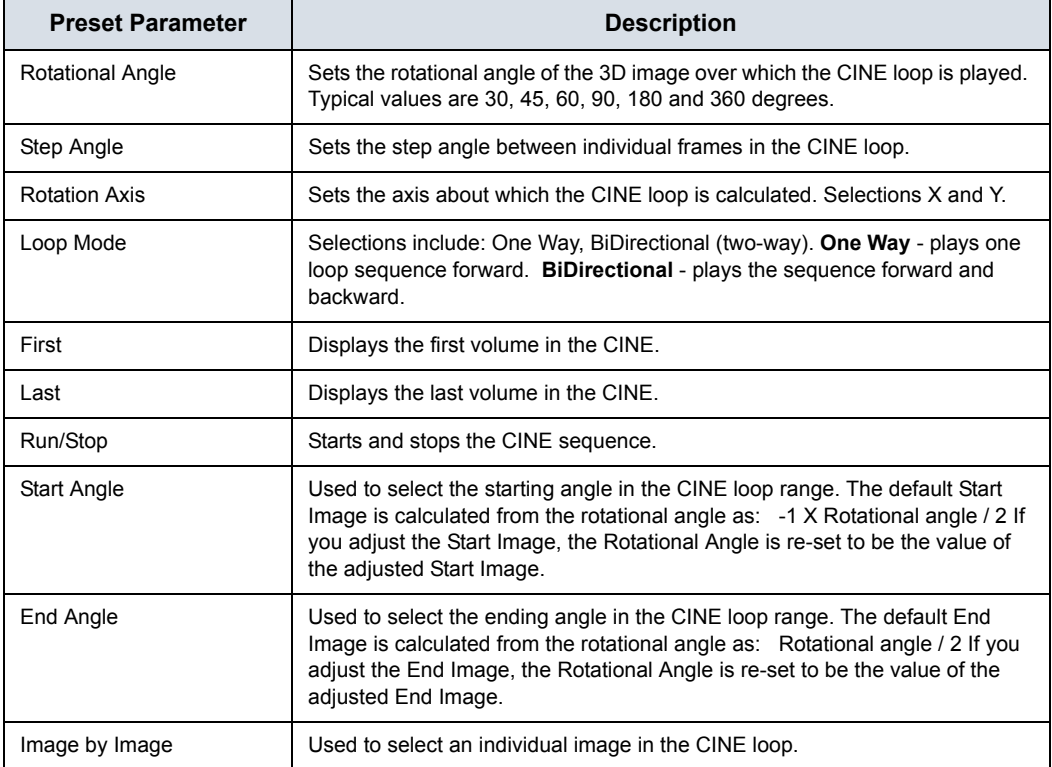

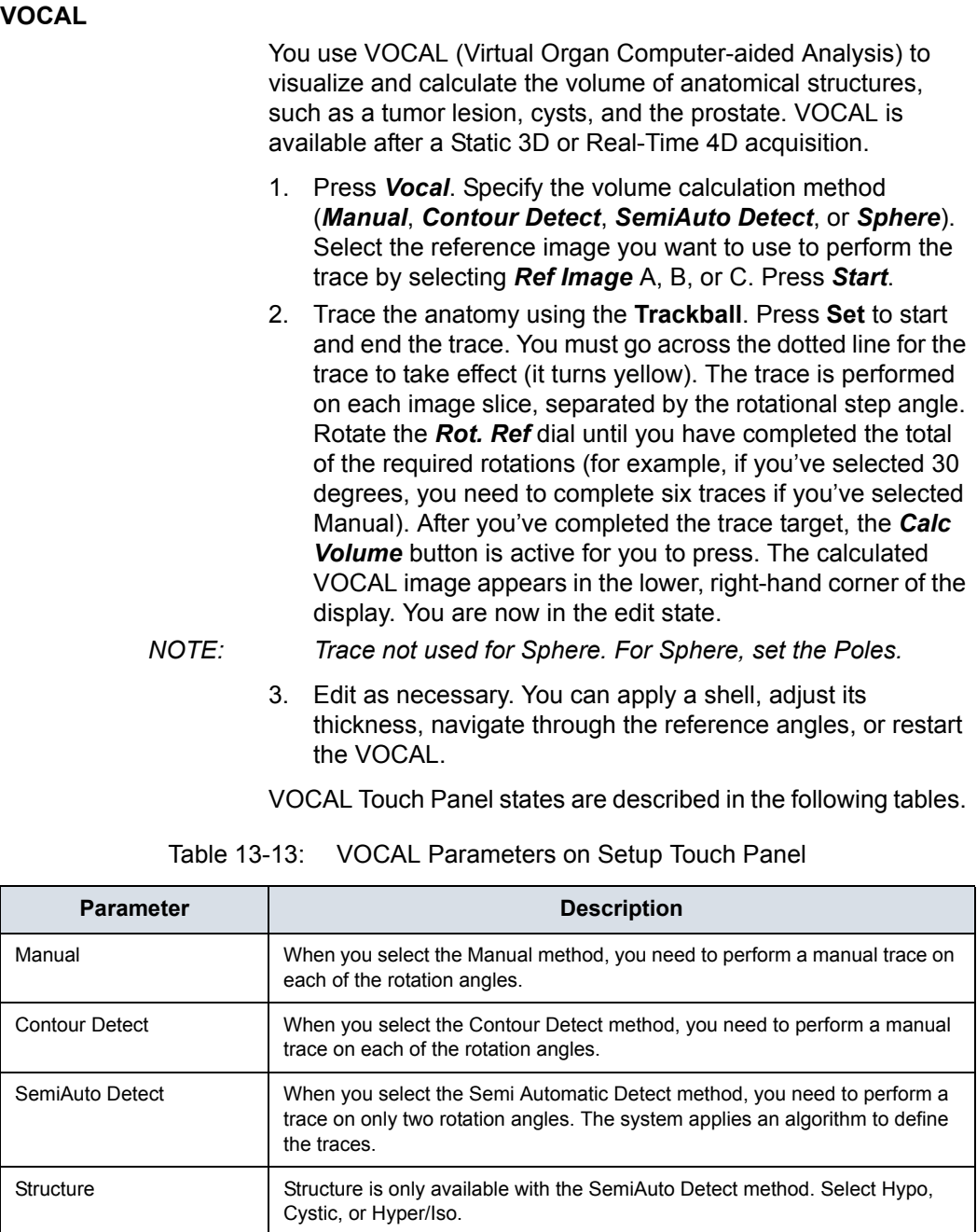

Sphere **Calculates** the volume based on the pole settings.

Pole 1 Adjust the upper contour point (green arrow) of the structure. Pole 2 Adjust the lower contour point (green arrow) of the structure.

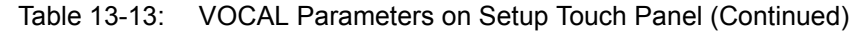

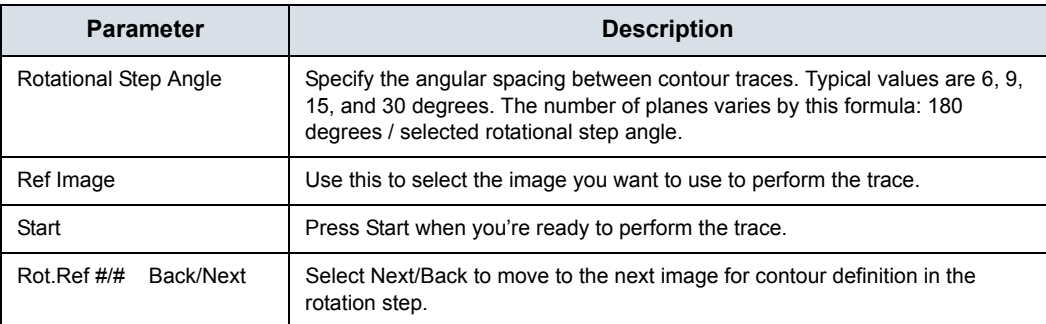

#### Table 13-14: VOCAL Calculate Volume Touch Panel

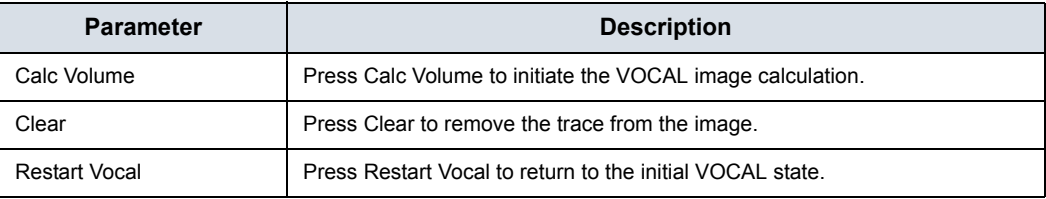

The Shell Modes allows you to construct a shell or contour "around" the structure of interest, which enables you to distinguish between the contour of the targeted structure and the contours the inside and outside of the structure.

### Table 13-15: VOCAL Parameters on Edit Touch Panel

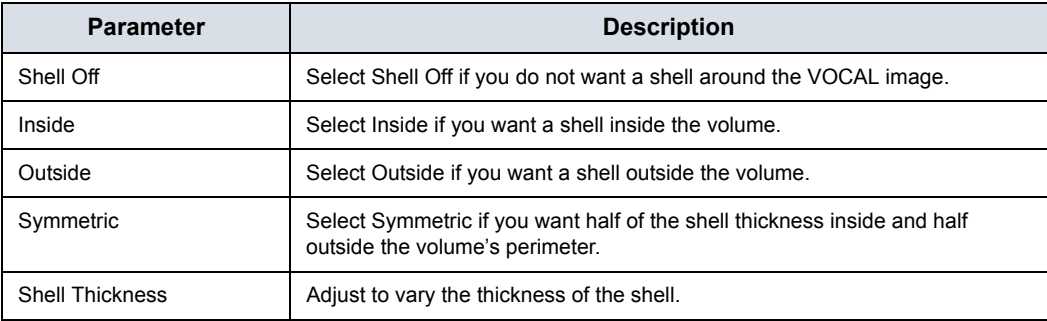

#### **Static 3D Render Setting**

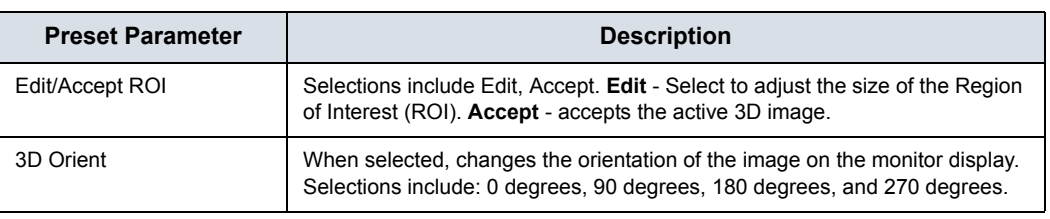

Table 13-16: 3D After Acquisition Parameters - Render View - Page 1

#### **Static 3D Volume Review**

You can post process VOI (the entire volume of interest) and scroll through acquisition planes via Volume Review. This allows you to review all of the frames within this volume set.

In Volume Review, start in Run/Stop so that every frame in the volume is displayed.

*NOTE: If you adjust the screen while in Volume Review, these changes ARE NOT reflected on the Static 3D volume.* 

### **Storing 4D Images**

You store 4D images exactly as you would your 2D images. Because 4D images contain more data, they also require more space. Pay close attention to the size of the volumes.

- Still image: Store as Raw Data
- CINE: Store as Raw Data when "Enhanced DICOM" is selected for printing 4D.

# <span id="page-949-0"></span>**Tomographic Ultrasound Imaging (TUI)**

Tomographic Ultrasound Imaging (TUI) is a visualization mode which presents data as parallel slices (planes) through the dataset. This method of visualization is consistent with CT and MRI. The distance between the different planes can be adjusted.

- 1. Select TUI as the Visualization mode.
- 2. Press 'L' to start acquisition.
- 3. If in 4D, press 'R' to end the acquisition. This step is not required in Static 3D.

The reference image + the number of specified slices appears. The reference image always displays and indicates which slices you are currently viewing as solid lines.

# **[Tomographic Ultrasound Imaging \(TUI\)](#page-949-0) (continued)**

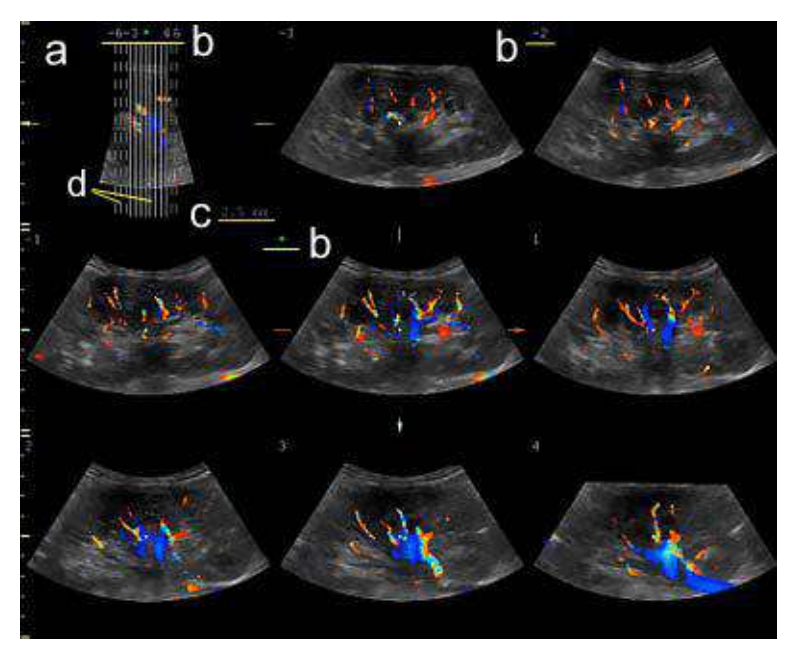

Figure 13-23. TUI 3x3 Example

- a. The TUI reference image that shows the slice position. This image is orthogonal to the reference image.
- b. The number and green asterisk shows the position of each slice. A green asterisk indicates the center image (A, B or C-plane).
- c. Slice distance displays when the slices are in certain intervals.
- d. A solid line indicates the slice appears on the monitor.

A dotted line indicates the slice did not appear on the monitor.

*NOTE: TUI with Color is only available with Static 3D, not with 4D.* 

# **[Tomographic Ultrasound Imaging \(TUI\)](#page-949-0) (continued)**

- 4. Adjust the number of slices and slice distance. You can adjust the number of slices by using the *Slices* rotary. You can adjust the distance between the slices using the *Slice Distance* rotary. Max value is 40mm.
	- Move forward/backward through the slices via **Prev./** *Next Slice*.
	- Change the center image via **Ref. Image** if needed (Reference image A, B or C).
	- Select *Display Format* from 1X1, 1X2, 2X2 and 3X3.
	- The following features are supported in TUI: Zoom, Rotation (X/Y/Z), Trackball (Move the position), Translation and Gain.
	- **·** To hide the color, select **Color Off** from the Touch Panel.

# **[Tomographic Ultrasound Imaging \(TUI\)](#page-949-0) (continued)**

You can adjust each slice position with *Adjust Slices*.

- 1. Press *Adjust Slices* on the Touch Panel.
- 2. The pointer displays. Select a slice by using the **Trackball**.

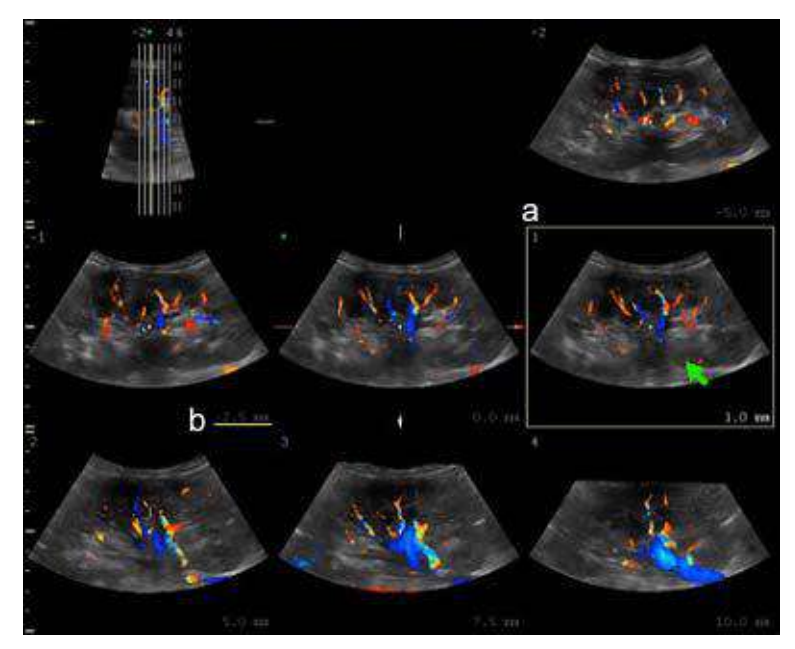

Figure 13-24. Adjust Slice screen (example)

- a. Selected slice displays with yellow border
- b. Distance from the center image
- Adjust the slice distance from the reference image by using *Slice Position*. Slice Position only affects the selected slice.

*NOTE: If you place the pointer on the reference image and rotate Slice Position, the position of the reference image and all slices are moved.*

- Adjust the number of right and left slices off the center image by using *Left Slices* or *Right Slices*.
- 3. After the adjustment is finished, press **Set**. The slice is marked with an "X". To print this slice, press a print key.

# <span id="page-953-0"></span>**SonoRenderlive**

SonoRenderlive helps to find the render start position to easily separate solid tissue in front of the render object.

The SonoRenderlive algorithm "looks" for the transition from solid to liquid tissue and positions the "Render Start" into the liquid area visualized by the green render start line. The render start line is not a straight line but a "free" trace for optimal adaptation to the render object.

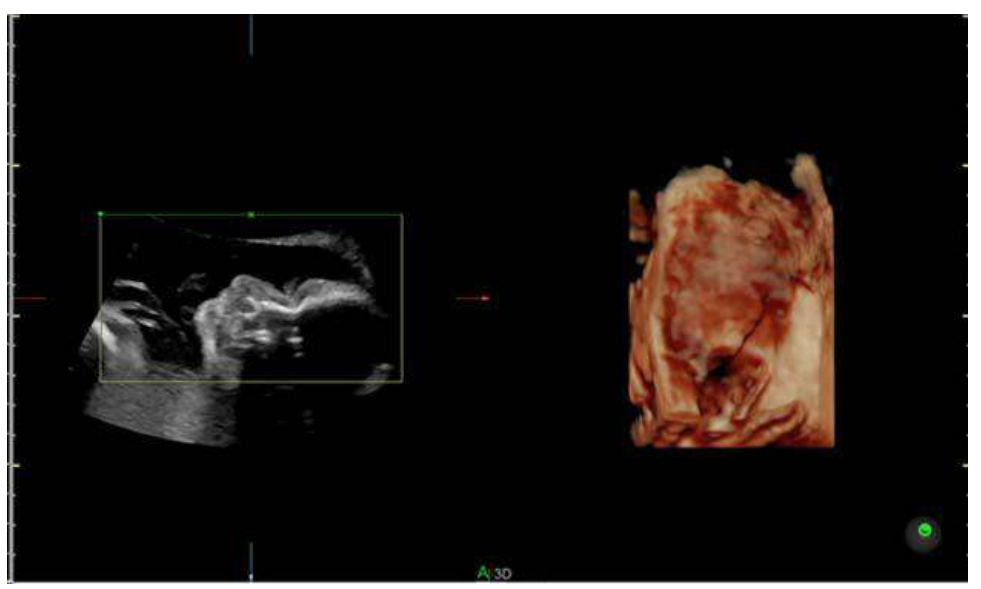

Figure 13-25. Screen Display Off

# **[SonoRenderlive](#page-953-0) (continued)**

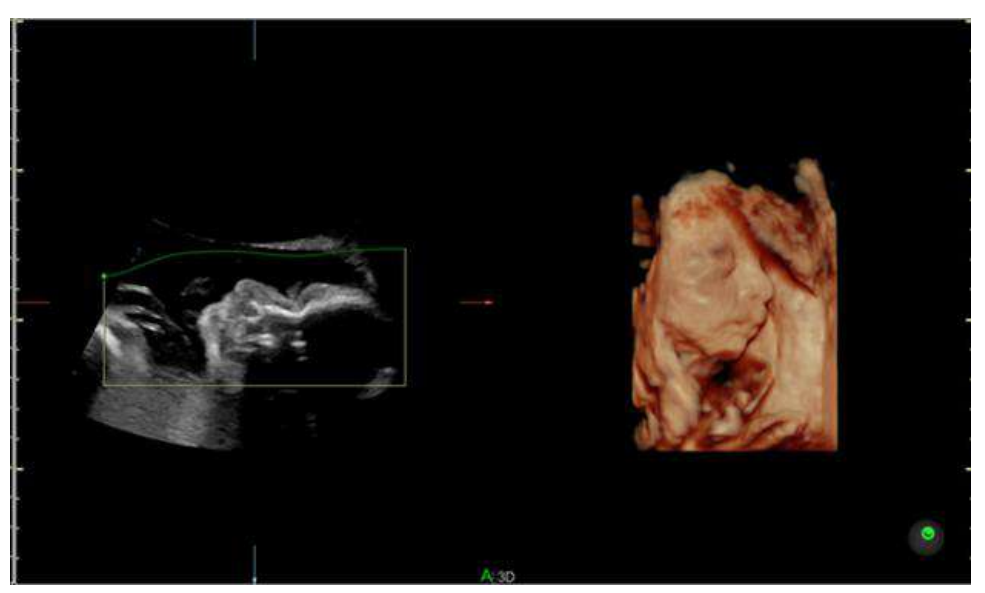

Figure 13-26. Screen Display On

### **Using SonoRenderlive**

- 1. Start the Render Visualization Mode.
- 2. Press the **SonoRenderlive** Rotary control.
- 3. To adjust the distance between the render start position and the render object, rotate the **Sensitivity** control below the Touch Panel. A high value indicates a smaller distance.
- *NOTE: If SonoRenderlive is not used, the Render Start line can also be modified manually. Press the trackball button Curve to activate Curved Render Start and move the trackball to modify the line.*

# **OmniView**

OmniView provides an arbitrary cross-sectional plane, as opposed to a strict coronal plane. In VCI OmniView, the rendering box is very thin so you can visualize the tissue information of a thick slice. The resulting image shows the average (integrated) gray value of the tissue contained within the narrow box.

VCI OmniView improves the contrast resolution and the signal/ noise ratio and therefore facilitates the detection of diffuse lesions in organs. The result is an image with no speckle pattern and a highly improved tissue contrast.

- $\cdot$  4D Real Time
- 3D Static
- $\cdot$  STIC

### **OmniView Workflow**

- 1. Press **3D/4D**.
- 2. Select *OmniView*.
- 3. Adjust Volume Angle and B Quality as necessary.
- 4. Press the right **Set** key to start acquisition. The volume acquisition starts and the acquired images are displayed.
- 5. The cross cursor displays on the reference image.
- 6. Select the appropriate trace mode to display the sectional plane.
	- Line: Select the sectional image by using straight line.
	- Curve: Select the sectional image by using curved line. Move the cursor to the start point and press **Set**. Move the cursor to the end point and press **Set**. Use the **Trackball** to make a curved line and press **Set**.
	- Trace: Select the sectional image by using any arbitrary curve.
	- Polyline: Select the sectional image by using a continuous line composed of one or more line segments. You can create a polyline by specifying the endpoints of each segment by press **Set**.

## **OmniView Main Menu**

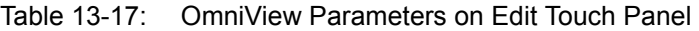

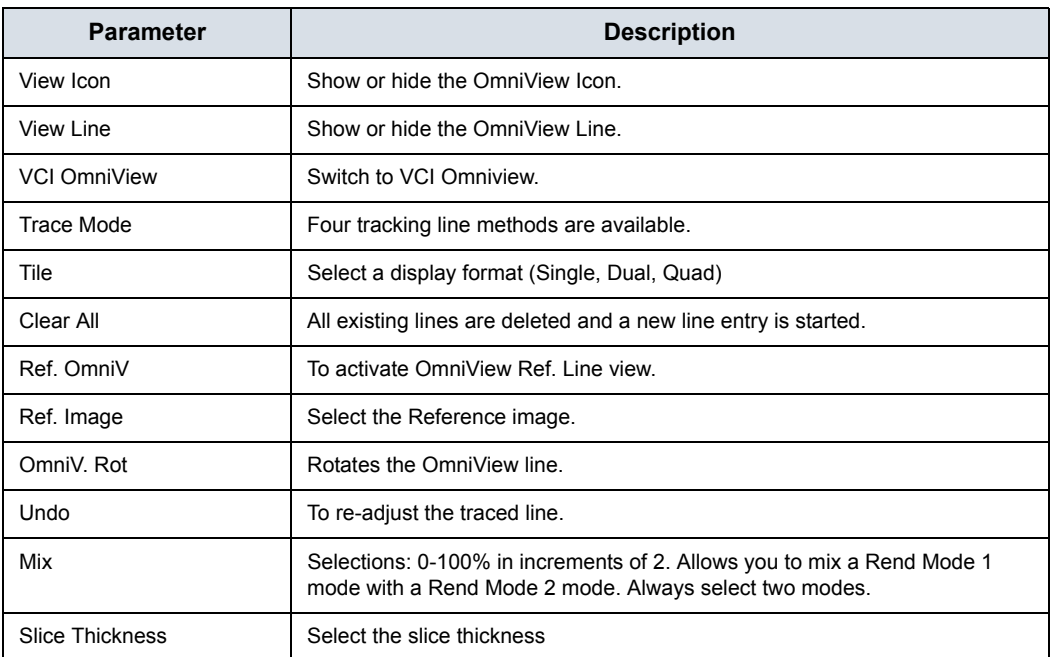

# **OmniView Control**

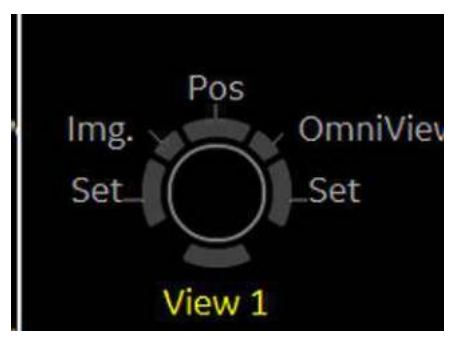

Figure 13-27. OmniView Control

# Table 13-18: OmniView Parameters on Line Edit Mode: New

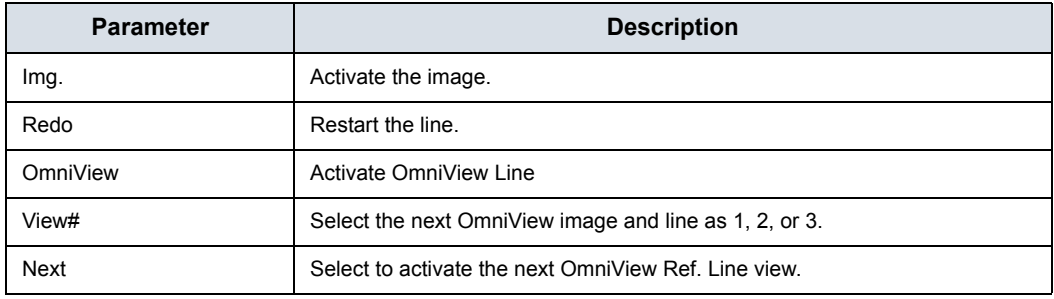

# **STIC (Spatio-Temporal Image Correlation)**

### <span id="page-959-0"></span>**Overview**

With this acquisition method the fetal heart or vascularity can be visualized. It is not a Real Time 4D technique, but a post processed 3D acquisition.

STIC is designed for beating (fetal heart) as well as blood perfused organs. Only STIC can synchronize structures that have a pulsation in Doppler mode, but no visible pulsation in B-Mode.

Data is acquired for a predefined period of time. The acquired images are post processed to calculate a Volume Cine sequence representing one complete heart cycle.

In order to achieve a good result, try to adjust the size of the volume box and the sweep angle to be as small as possible. The longer the acquisition time, the better the spatial resolution will be. The user must be sure that there is minimal movement of the participating persons (e.g., mother and fetus), and that the probe is held absolutely still throughout the acquisition period. Movement will cause a failure of the acquisition. If the user (trained operator) clearly recognizes a disturbance during the acquisition period, the acquisition has to be canceled.

A good STIC data set shows a regular and synchronous beating of the fetal heart or of an artery. Please make sure that the borders of the fetal heart or the artery are smooth and there are no sudden discontinuities. Always adopt a critical attitude to images created in STIC mode.

If the expected frame rate is too low (10Hz) for a good STIC quality, a warning is displayed in STIC mode.

After the STIC acquisition is finished the calculation process starts to calculate the volume cine sequence. If a result is detected by the system, the Volume cine sequence is shown in run mode and the STIC accept menu appears. As soon as the result is accepted the system releases the volume cine mode. If the result is not accepted but canceled, the system switches back to STIC pre mode.

### **[Overview](#page-959-0) (continued)**

One or more of the following artefacts in the data set indicate a disturbance during acquisition:

- Sudden discontinuities in the reference image B: These are due to the motion of the mother, the fetus or fetal arrhythmia during acquisition.
- Sudden discontinuities in the color display: Motion of the mother, the fetus or fetal arrhythmia affects the color flow in the same way it affects the gray image.
- Fetal heart rate far too low or far too high: After acquisition the estimated fetal heart rate is displayed. If the value does not correspond to the estimations based on other diagnostic methods at all, the acquisition failed and has to be repeated.
- Asynchronous movement in different parts of the image: e.g., the left part of the image is contracting and the right part is expanding at the same time.
- The color does not fit the structures displayed in gray mode: The color is displayed above or below the actual vessel.
- Color "moves" through the image in a certain direction: This artefact is caused by a failure in detecting the heart rate due to low acquisition frame rate. Use higher acquisition frame rate for better result.
- *NOTE: In all of the above cases the data set has to be discarded and the acquisition has to be repeated.*

When is it not allowed to perform the STIC fetal cardio acquisition?

Severe fetal arrhythmia

Following STIC acquisition modes are available:

- STIC.
- STIC CFM
- STIC PDI

## **Performing STIC Scan**

- *NOTE: STIC can only be used in OB applications.*
	- 1. Select a 4D probe from the probe indicator.
	- 2. After obtaining a feasible 2D image of the fetal heart or an artery, press 3D/4D to activate the Volume mode.
	- 3. Select *STIC*.
	- 4. Set the Volume of Interest (VOI) to be rendered. Use the Trackball to move and resize the VOI.
- *NOTE: Press top Trackball key to switch Pos and Size.*
	- 5. Adjust the *Acquisition Time*.
	- 6. Set the volume sweep angle by using *Volume Angle*.
- *NOTE: In order to acquire a good result, try to adjust the ROI and the sweep angle to be as small as possible. The longer the acquisition time, the better the spatial resolution will be.*
	- 7. Hold the probe still and ask the patient not to move.
	- 8. Press the right **Set** key to start the acquisition.
- *NOTE: When the STIC acquisition begins, the Stop Acquisition button appears. If the user recognizes a movement of the probe, fetus or the patient during the scan, press Stop acquisition to cancel the acquisition.*
	- 9. Hold the probe steady until the system stops automatically. Estimated Fetal Heart Rate and Accept/Cancel buttons appears on the Touch Panel.
	- 10. Press *Accept* if the fetal heart rate displayed on the Touch Panel is accepted. STIC image is displayed.

If the result is not accepted, select *Cancel*. The system switches back to STIC-pre mode.

*NOTE: If the user (trained operator) clearly recognizes a disturbance during the acquisition period, the acquisition has to be canceled.*

### **Screen Layout**

The yellow caution icon and the calculated heart rate are displayed as well.

*NOTE: Displayed Heart Rate indicates the heart rate [B/min] calculated from the delta time length per beat. A yellow caution icon indicates that the displayed heart rate is only an estimation. Do not diagnose based on this value.*

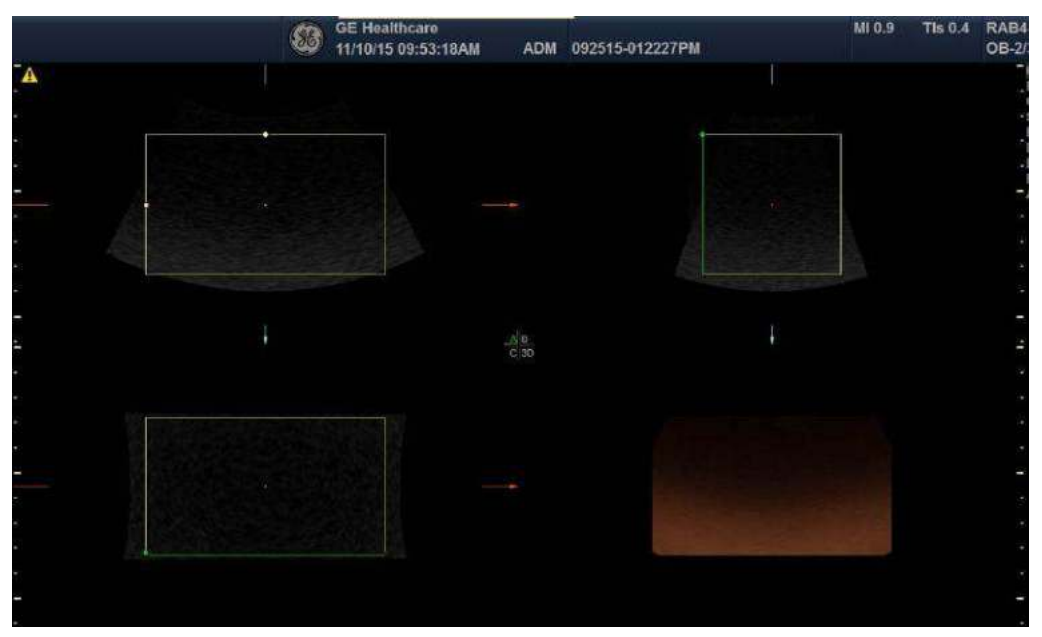

Figure 13-28. Screen Layout

## **STIC Controls**

Touch Panel/All hard key and trackball controls are the same as in 4D/Static 3D mode. Therefore only the STIC relevant controls are described here:

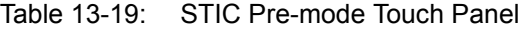

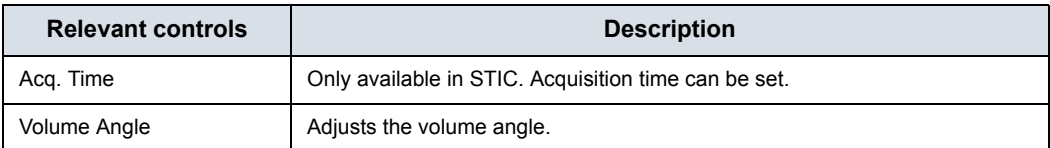

# Contrast Imaging

# **Overview**

*NOTE: The LOGIQ Fortis is designed for compatibility with most commercially available Ultrasound contrast agents. Because the availability of these agents is subject to government regulation and approval, product features intended for use with these agents may not be commercially marketed nor made available before the contrast agent is cleared for use. Contrast-related product features are enabled only on systems for delivery to an authorized country or region of use.* 

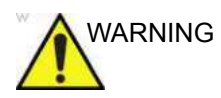

# WARNING **Misdiagnosis based on image artifacts**

Misdiagnosis in ultrasound contrast images may be caused by several artifacts, most importantly:

**Motion artifacts:** Give rise to signals independent of contrast presence. This may be caused by patient movement (including respiration) or by probe movement influenced by the operator.

**Regional drop outs:** Caused by unintentional destruction of the contrast agent, too low concentration of contrast agent, poor acoustic penetration due to rib/lung shadows or the system failing to detect the contrast agent due to erroneous settings induced by the operator.

**Tissue harmonics:** Creates contrast-like signals independently of the presence of contrast agent.

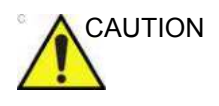

CAUTION Cardiac rhythm disturbances during cardiac perfusion studies using gas ultrasound contrast agents have been observed in the diagnostic range of Mechanical Index (MI) values. See the specific package insert for the contrast agent being used for details.

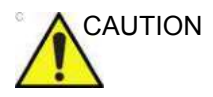

AUTION Read and follow contrast agent instructions provided by the manufacturer.

## <span id="page-964-0"></span>**Contrast Imaging Overview**

By adjusting the acoustic output, you can enhance either contrast harmonics or stimulated acoustic emission (SAE).

See Chapter 11 for probe availability.

Coded Contrast Imaging utilizes three technologies: Amplitude Modulation (AM), Phase Inversion (PI), and Coded Harmonic Angio (CHA).

• Contrast: Amplitude Modulation and Phase Inversion (AM and PI) is included in the Contrast option.

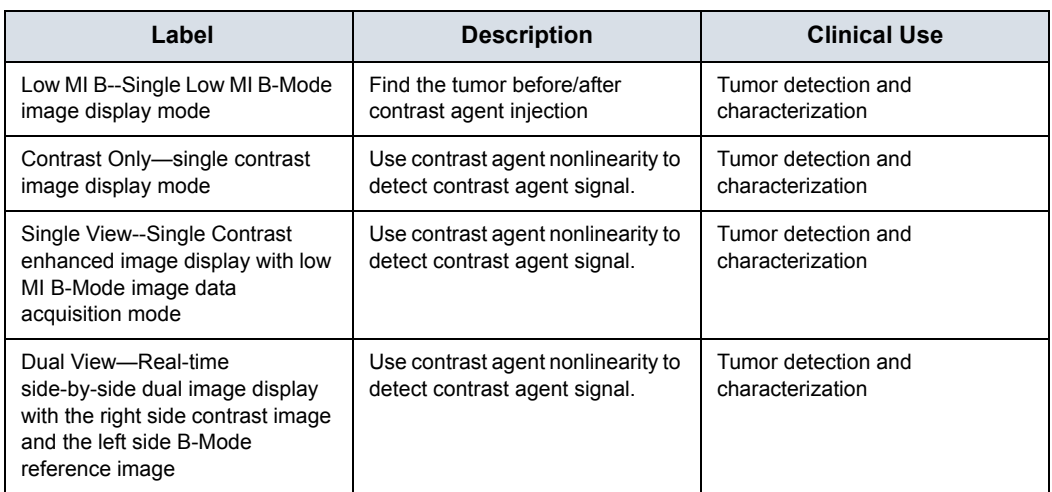

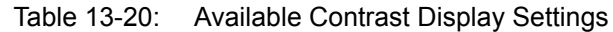

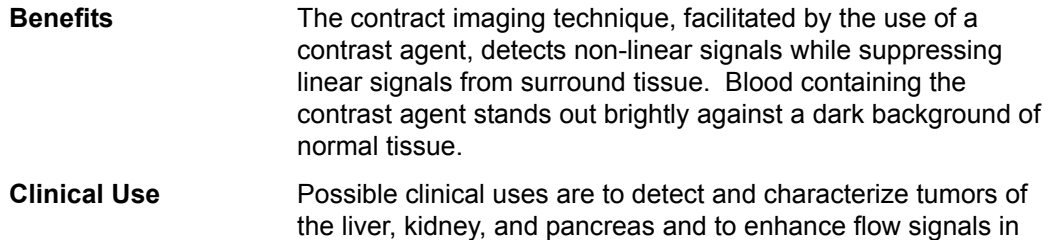

the determination of stenosis or thrombus.

# **[Contrast Imaging Overview](#page-964-0) (continued)**

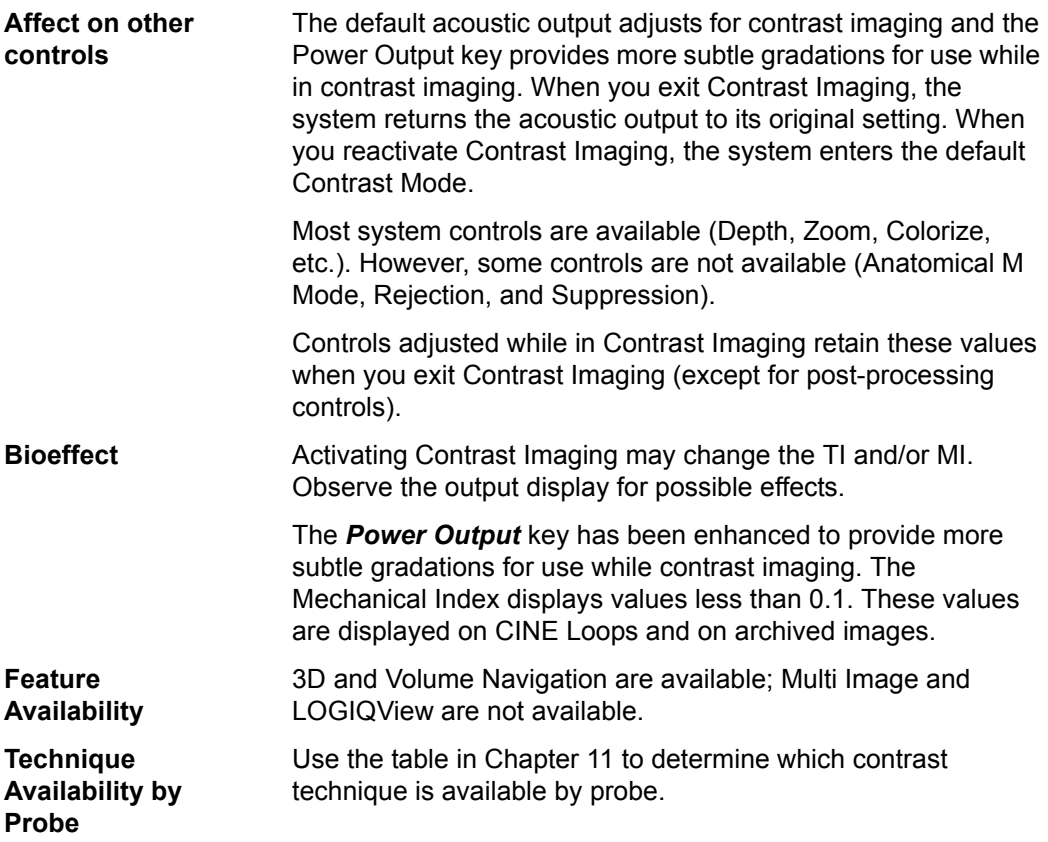

# **Mode**

### **Reference Mode**

Reference (Ref) Mode is to image the anatomical reference, not the contrast enhancement.

### **Contrast Mode**

There are several contrast imaging techniques. Note that the appropriate imaging technique may vary by agent and application. In other words, the imaging technique is not dedicated for the agent and vice versa.

### **Contrast MVI Mode**

Contrast MVI uses MVI (Micro Vascular Imaging) in Contrast mode. The characteristics of MVI's higher sensitivity and higher spatial resolution can be used in Contrast Imaging.

In addition to the MVI features, Flash, Flash + Capture, Max Enhance, and Contrast Clock can be used.

The choice of AM, PI, CHA mode in Contrast is not in Contrast MVI.

Support probes: C1-6-D, C1-6VN-D, L2-9-D, L2-9VN-D, L3-12-D and ML6-15-D.

### **Contrast Presets**

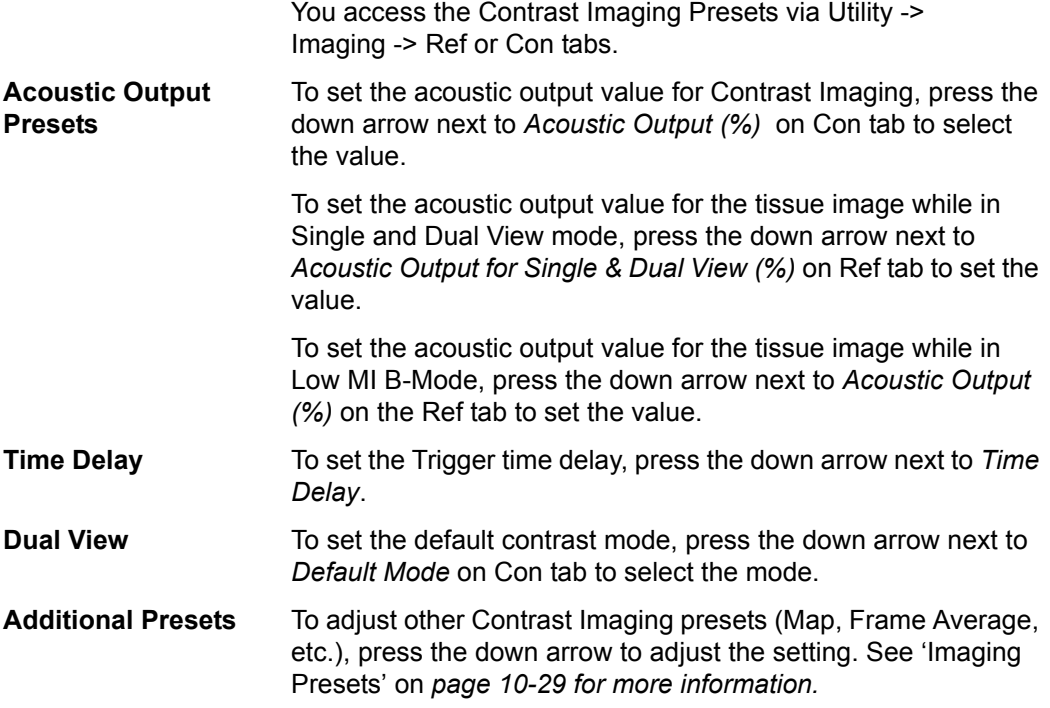

# **Sonazoid™ Contrast Agent**

Sonazoid™ is a contrast agent approved in some countries. Refer to local clearances and availability in your respective market(s).

Sonazoid is a different microbubble, compared to Sonovue. You can select the Sonazoid contrast agent via Utility--> Imaging--> CON.

# **Contrast Controls**

# **Max (Maximum) Enhance**

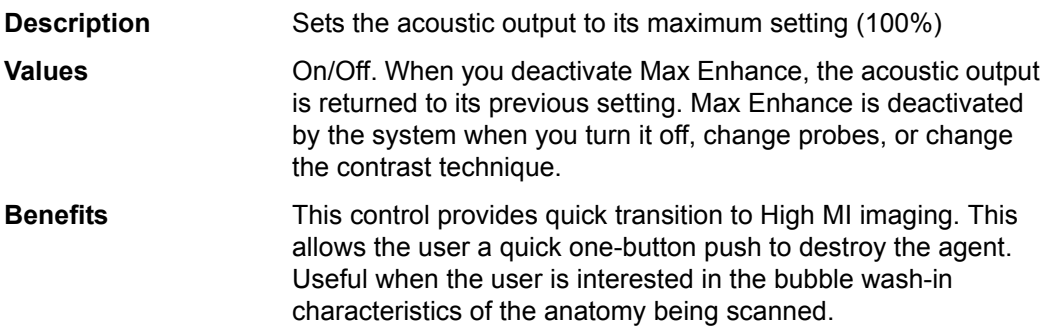

# **Contrast Clock (Timer)**

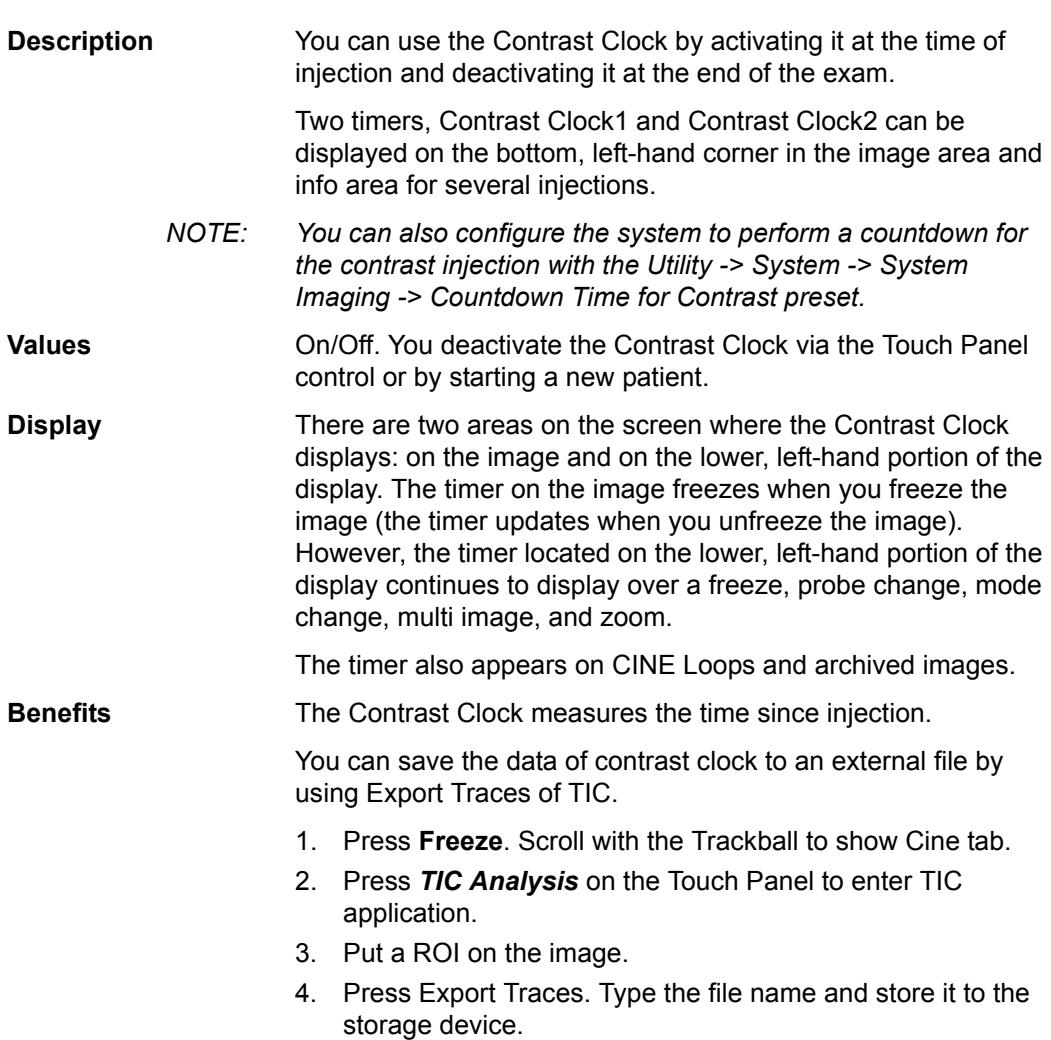

# **Accumulation**

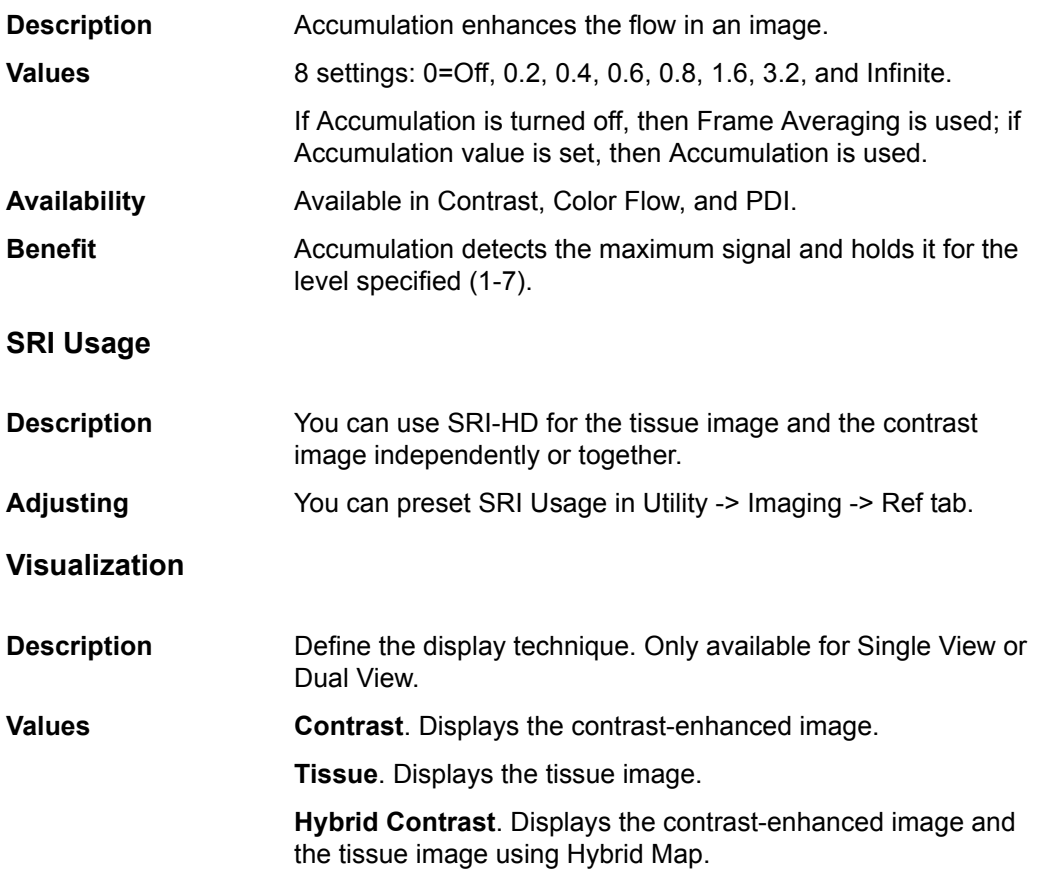

### **Hybrid Map**

**Description** Select the hybrid map for the Hybrid Contrast visualization in the Dual/Hybrid Display.

### **Flash**

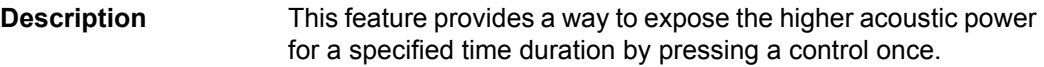

*NOTE: Set the frame numbers to scanned with the higher acoustic power in Utility--> Imaging--> Con--> Flash Frames. The frame numbers defined by Flash Frames are applied to both the contrast imaging modes.* 

- If you select Flash once in the Con menus, the system scans with 100% acoustic output burst pulses for the specified number of frames. The acoustic output then reverts to the original settings.
- When Max Enhance is ON for the contrast imaging modes, the system keeps Max Enhance = ON with no acoustic output change when Flash is selected in the Con menu.
## **Relationship with other controls**

- L + R Simultaneous Display (L: Tissue, R: Active Visualization)
	- Accumulation/Cine Capture
		- Applied on the right side image only.
		- You cannot compare On and Off image using  $L + R$ .
	- $\cdot$  SRI-HD
		- Applied on both side image.
	- Frame Average
		- Applied on both side image.
- ï TIC
	- Measured on a recalled CINE, except "Hybrid Contrast".
	- "Hybrid Contrast" is disabled and measured on "Contrast" visualization.
- Easy 3D
	- Build volume data from active visualization, except "Hybrid Contrast".
	- Hybrid map is disabled and forces "Contrast" visualization.
- ï Advanced 3D/Tru3D
	- Build volume data from active visualization.
	- For the Single/Dual View data set of contrast mode, both reference and contrast data are rendered in individual volume segments. Each volume data is manipulated using Active Data and Visual Data.
- ï 3D
	- Hybrid Map is disabled and forces "Contrast" visualization.
	- The Cine frames have "Contrast" data only.
- **Archive** 
	- The raw data size increases between two to three times the size compared to the previous raw data. It takes a longer period of time to save as Cine.

# <span id="page-973-0"></span>**Static 3D with Contrast**

Static 3D is available while in Contrast imaging mode while imaging with 4D probes.

- 1. Activate Contrast imaging.
- 2. Adjust the image, as necessary.
- 3. Activate the Contrast Clock (if you want the acoustic output set at 100%). Or, you can activate these when you inject the contrast agent.
- *NOTE: To restart the Contrast Clock, you need to turn it off, then back on.* 
	- 4. Activate 3D--> Static 3D. Specify the quality, angle, and render mode (Sectional, Render, and VCI Static are supported).

Wait to inject the contrast agent until after you have set up your pre-mode data. Adjust the ROI and other parameters before injecting the agent.

- *NOTE: Accumulation and Trigger turns off or resets to 0 when you activate Pre-mode.*
	- 5. Activate the Contrast Clock and inject the contrast agent, then press the Start Key to activate the Static 3D acquisition as soon as the contrast agent washes in.

The system automatically 'stores' the sweep (to internal memory, not to the clipboard).

*NOTE: You may want to set up a Fast Key to automate these keystrokes. See Chapter 6 for more information.* 

# **[Static 3D with Contrast](#page-973-0) (continued)**

- 6. To store this VOI, press a print key. All CINE and volume data loops are saved in 3D when you press P1. Store loops from Static 3D or from the Volume Review tab in order to store the complete volume.
- *NOTE: You can also configure the system to perform a count down for the contrast injection via Utility-->System-->System Imaging.* 
	- 7. At the completion of the sweep, the Static 3D tab appears.
- *NOTE: The Contrast Timer on the Volume Review images represents a timestamp of when the image was captured relative to when the timer was started.* 
	- 8. Press the **Start** key to acquire volume data.

# **Time Intensity Curve (TIC) Analysis**

# **Overview**

Time Intensity Curve (TIC) enables the user to perform the following analysis:

- Time-Intensity analysis allows instant time-intensity calculation from up to eight regions of interest.
- Curve fitting analysis for research studies of contrast agent concentration rates.

The basic TIC process works as follows:

- 1. Scan the patient after injecting the contrast agent.
- 2. Observe the agent flow through the anatomy of interest.
- 3. When the desired contrast effect has been visualized, freeze the image and select a range of images for analysis.
- 4. Position an ROI (region of interest) on one of those images where the contrast effect is visible.
- 5. The system then calculates the mean pixel intensity within that ROI for all frames in the user designated loop and plots the resulting data as a function of time.

You can also choose to fit this data to one of several mathematical functions. The fundamental idea is that the contrast effect flowing through the organ of interest can be modeled mathematically, and details of the wash in and washout of the agent can be gleaned by analyzing the numerical parameters of the mathematical model.

# **Activating TIC**

## **Starting TIC in cine loop**

- 1. Open an examination and select a contrast cineloop.
- 2. Select *TIC Analysis* on the Touch Panel.

#### **Starting TIC in live mode**

- 1. Scan and freeze the patient in Contrast live mode.
- 2. Move the trackball to activate Cine.
- 3. Select *TIC Analysis* on the Touch Panel..

#### **Exiting TIC Analysis**

There are several methods to exit TIC Analysis.

- **Select Exit TIC Analysis on the TIC Touch Panel.**
- **Press Freeze** to unfreeze and resume scanning.
- Press any other button that returns the system to real-time scanning.

# **TIC Analysis Screen Description**

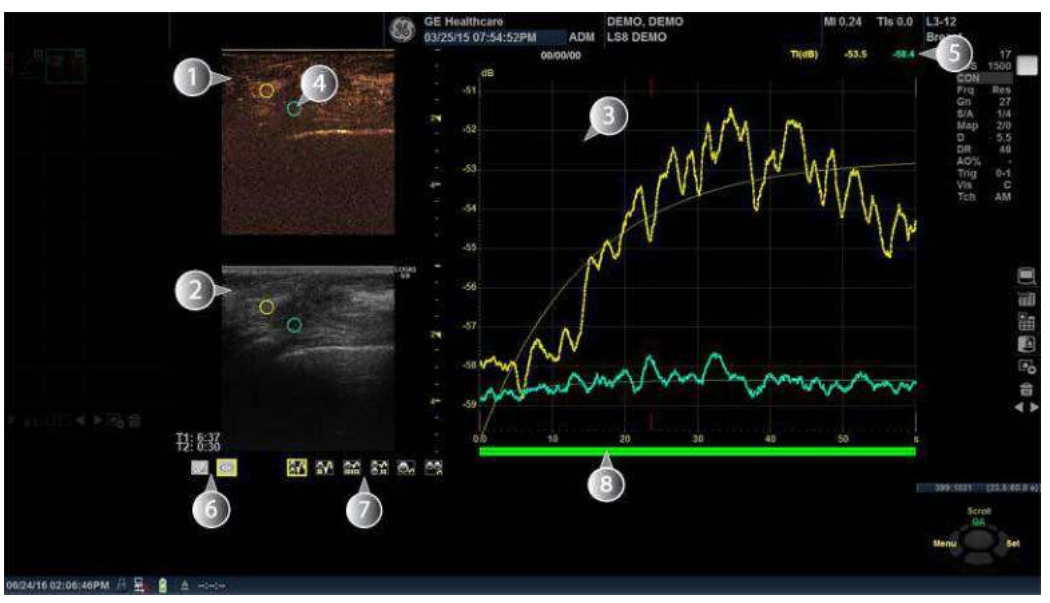

Figure 13-29. TIC Analysis Screen - Graph with dual image layout (example)

- 1. Contrast cineloop window
- 2. B-Mode cineloop window
- 3. Analysis window
- 4. Sample area
- 5. Time and velocity at cursor position
- 6. Sample area tools
- 7. Layout icons
- 8. Frame marker

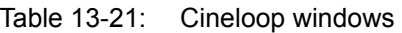

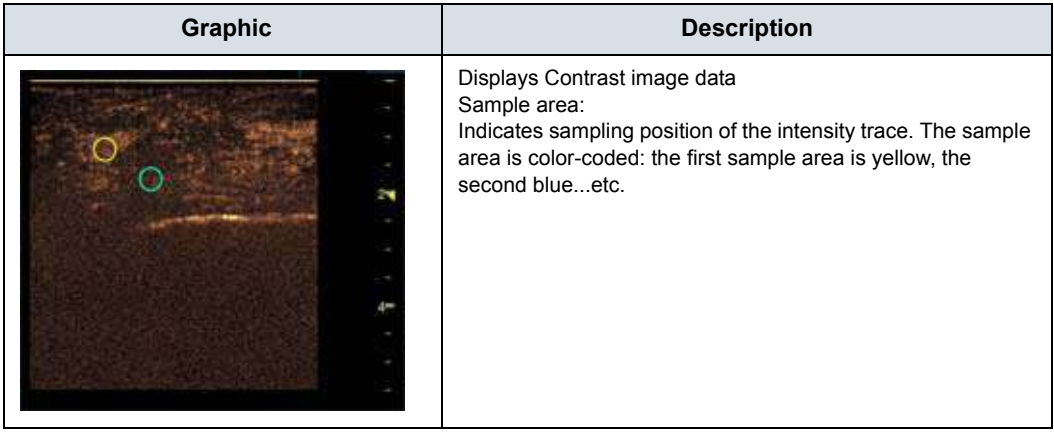

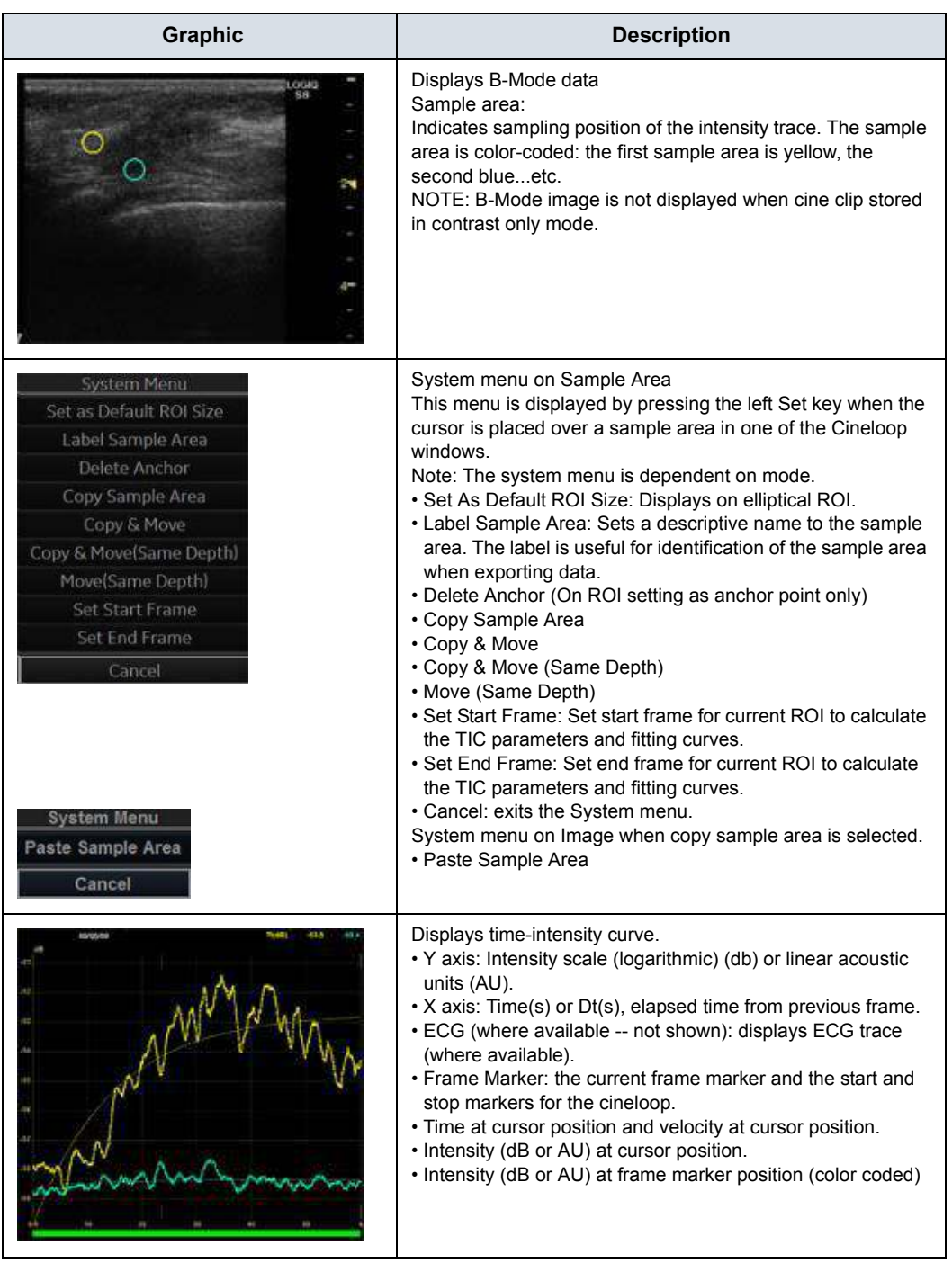

# Table 13-21: Cineloop windows (Continued)

| Graphic                                                                                                    | <b>Description</b>                                                                                                    |
|----------------------------------------------------------------------------------------------------|----------------------------------------------------------------------------------------------------|
| <b>System Menu</b><br><b>Vertical Auto-Scaling &gt;</b><br>Vertical Unit<br>Horizontal scale<br>Line Style<br><b>TIC Parameters</b><br>Gradient<br>Gradient Plot<br><b>ECG Triggering</b><br>Cancel | System menu of the analysis window<br>This menu is displayed by pressing left Set key when the<br>cursor is in the Analysis window.<br>Note: The system menu is dependent on mode.<br>• Vertical Auto-Scaling: selects between full unit range or a<br>range according to the maximum and minimum values of<br>the displayed trace(s). Delayed, On, Off.<br>• Vertical Unit: toggles between logarithmic (dB) and linear<br>acoustical units (AU). Vertical unit of previous analysis is<br>retained<br>• Horizontal scale: Only on a loop including different frame<br>rate.<br>• Line Style: selects between solid line only or solid line with<br>square markers at each data point.<br>• TIC Parameters: The TIC parameters dialog appears.<br>• Curve Fitting Parameters: toggles between Wash-in,<br>Wash-out. Gamma Variate and off.<br>• Gradient: On or Off.<br>• Gradient Plot: Gradient, Gradient Derivative, All or Off (On<br>Graph with Dual Image Layout and Small Data Layout only).<br>• ECG Triggering: Only on a loop including the ECG cycle.<br>• Cancel: exits the System menu. |

Table 13-21: Cineloop windows (Continued)

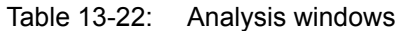

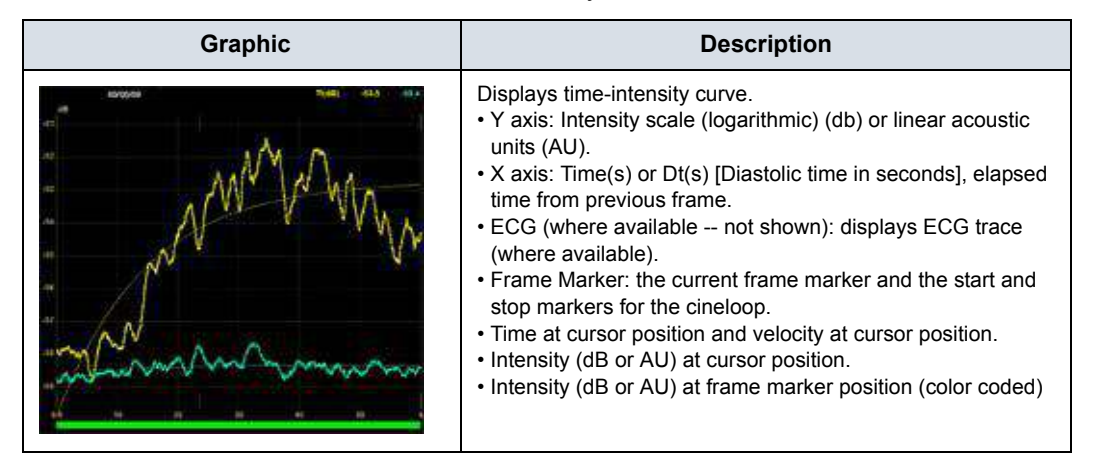

| <b>Graphic</b>                                                                                                    | <b>Description</b>                                                                                                    |
|----------------------------------------------------------------------------------------------------|----------------------------------------------------------------------------------------------------|
| <b>System Menu</b><br>Vertical Auto-Scaling<br>Vertical Unit<br>Horizontal scale<br>Line Style<br><b>TIC Parameters</b><br>Gradient<br><b>Gradient Plot</b><br><b>ECG Triggering</b><br>Cancel | System menu of the analysis window<br>This menu is displayed by pressing left Set key when the<br>cursor is in the Analysis window.<br>Note: The system menu is dependent on mode.<br>• Vertical Auto-Scaling: selects between full unit range or a<br>range according to the maximum and minimum values of<br>the displayed trace(s). Delayed, On, Off.<br>• Vertical Unit: toggles between logarithmic (dB) and linear<br>acoustical units (AU). Vertical unit of previous analysis is<br>retained.<br>• Horizontal scale: Only on a loop including different frame<br>rate.<br>• Line Style: selects between solid line only or solid line with<br>square markers at each data point.<br>• TIC Parameters: The TIC parameters dialog appears.<br>• Curve Fitting Parameters: toggles between Wash-in,<br>Wash-out. Gamma Variate and off.<br>• Gradient: On or Off.<br>• Gradient Plot: Gradient, Gradient Derivative, All or Off (On<br>Graph with Dual Image Layout and Small Data Layout only).<br>• ECG Triggering: Only on a loop including the ECG cycle.<br>• Cancel: exits the System menu. |

Table 13-22: Analysis windows (Continued)

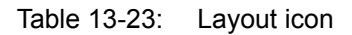

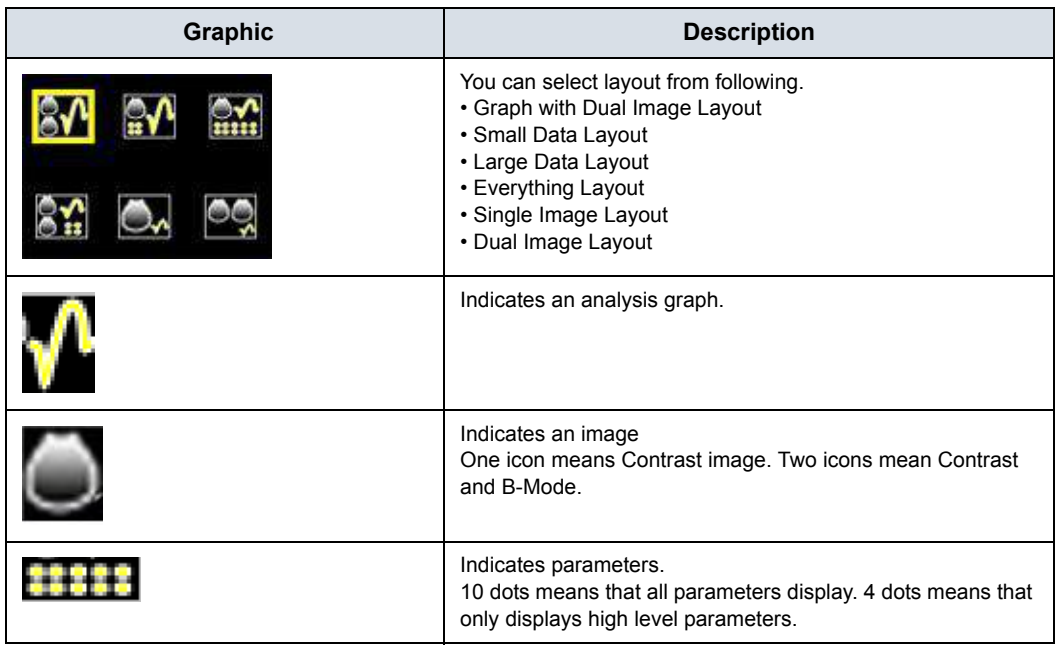

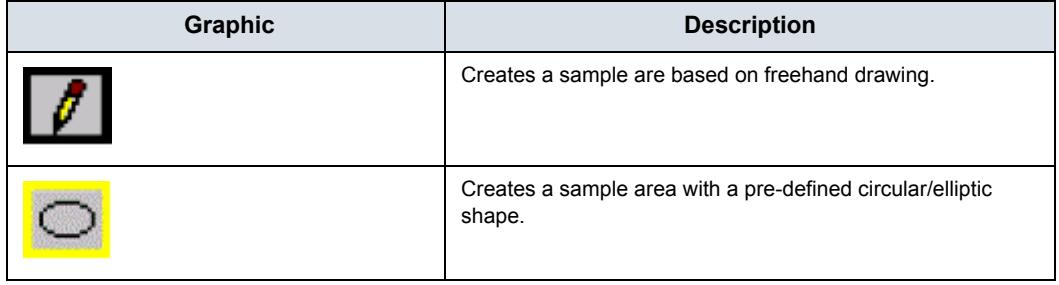

## Table 13-24: Sample area drawing tool

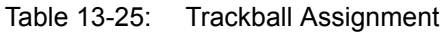

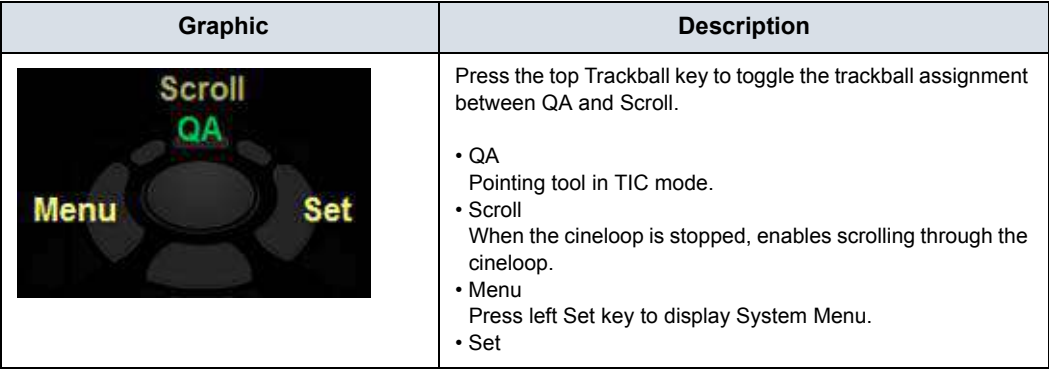

# **TIC Touch Panel**

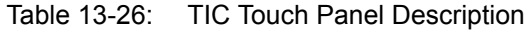

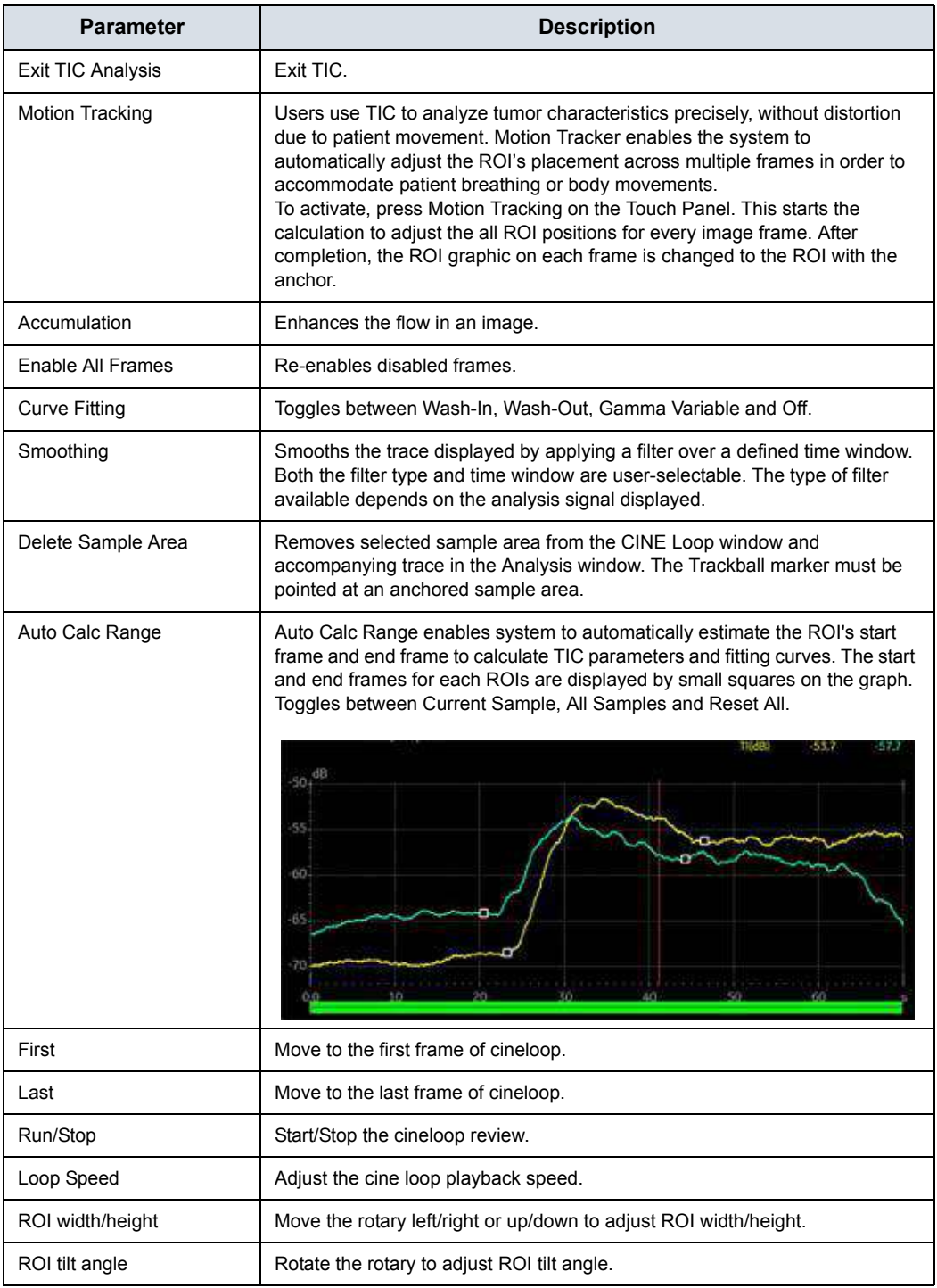

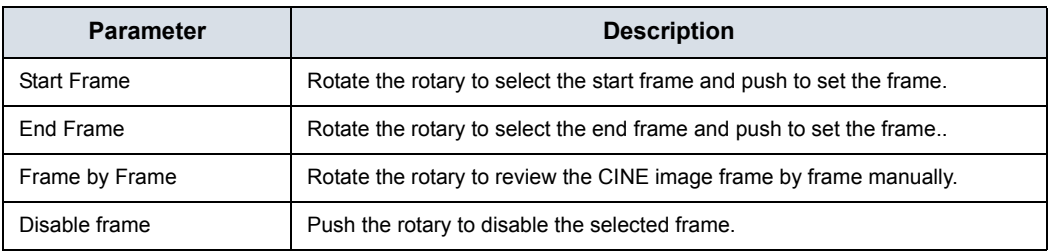

# Table 13-26: TIC Touch Panel Description (Continued)

## <span id="page-984-0"></span>**Generating a Trace**

Up to eight traces can be generated.

#### **About the sample area**

The sample area can be in three different states:

**Free sample area:** freely moving sample area (QA cursor) before anchoring.

*NOTE: The free sample area disappears when the QA cursor is moved over a static anchored frame.*

- **Static sample area:** the free sample area is anchored by pressing **Set**.
- **Dynamic anchored sample area: the sample area is** anchored in two or more frames (see Manual tracking below). In these particular frames, the sample area is displayed with an anchor. The sample area moves smoothly between the anchored positions when playing/scrolling the cineloop.

## **Trace from a pre-defined sample area (Ellipse ROI)**

- 1. Press the top **Trackball** key until the QA trackball assignment is selected.
- 2. If necessary, select the sample area Ellipse ROI button (shape icon on the monitor display).
- 3. Move the cursor to one of the Cineloop windows using the **Trackball**.

The cursor is changed to a sample area (white circle). A preview of the trace is displayed in the Analysis window.

4. Press **Set** to anchor the sample area.

In this frame, the sample area is marked with an anchor. If the cineloop has more than one heart cycle, a sample area will also be anchored in the corresponding frame in the next heart cycle.

The trace is updated accordingly in the Analysis window.

# **[Generating a Trace](#page-984-0) (continued)**

#### **Trace from freehand sample area**

- 1. Select the Freehand ROI button (pencil icon on the monitor display).
- 2. Move the cursor to one of the Cineloop windows using the **Trackball**.
- 3. Trace the outline of the desired ROI by moving the caliper with the **Trackball**.
- 4. Press **Set** to anchor the sample area.

The sample area is automatically closed and the trace is updated accordingly in the Analysis window.

#### **Copy, move and paste a Sample Area**

To copy and paste the ROI,

- 1. Move the cursor over the ROI and press the left **Set** key. The system menu displays.
- 2. Select *Copy sample area*.
- 3. Move the cursor to the desired location for the copied ROI and press the left **Set** Key. The system menu displays.
- 4. Select *Paste sample area*.

To copy and move the ROI,

- 1. Move the cursor over the ROI and press the left **Set** key. The system menu displays.
- 2. Select *Copy & move*. Or if you want to move to the same depth as the original ROI, select *Copy & move (same depth)*.
- 3. Move the copied ROI using the **Trackball**. Press **Set** to fix the position.

To move the ROI,

- 1. Move the cursor over the ROI and press the left **Set** key. The system menu displays.
- 2. Select *Move (same depth)*.
- 3. Move the ROI using the **Trackball**. Press **Set** to fix the position.

## **Manual tracking of the sample area (dynamic anchored sample area)**

The sample area can be moved within the loop to ensure that data in the trace is generated from the same anatomical location during the cyclic motion of the heart.

- 1. Place a sample area over a region of interest. Note the anatomical location of the sample area.
- 2. Scroll to a new frame using the **Trackball**.
- 3. Press the top **Trackball** key until the QA trackball assignment is selected.
- 4. Move the cursor to the sample area using the **Trackball**.
- 5. Press **Set**. The sample area is unanchored.
- 6. Drag the sample area to the corresponding anatomical location in the new frame.

When the sample area is anchored in more than one frame, linear interpolation is performed so that the sample area is smoothly moved between the anchored positions in the selected frames when running the cineloop.

- *NOTE: In the original frame and this particular frame the sample area is marked with an anchor.*
	- 7. Press the top **Trackball** key until the scroll trackball assignment is selected.
	- 8. Using the **Trackball**, scroll through the cineloop and control that the sample area follows the moving anatomical structure.
	- 9. Add anchored sample areas in several frames to obtain a more accurate displacement of the sample area.

#### **Moving a dynamic anchored sample area**

- 1. Freeze the image.
- 2. Press top Trackball key until the scroll trackball assignment is selected.
- 3. Using the **Trackball**, browse through the cineloop to display one of the frames where the sample area was anchored.

*NOTE: In these frames, the sample area is marked with an anchor.*

- 4. Press top Trackball key until the QA trackball assignment is selected.
- 5. Move the cursor to the sample area using the **Trackball**.
- 6. Press **Set**. The sample area is unanchored.
- 7. Drag the sample area to a new location.
- 8. Press **Set** to anchor the sample area to the new location.

If you want to move the sample area to the same depth, select *Move (same depth)* from the System Menu.

## **Zooming in the Analysis window**

To zoom:

- 1. In the Analysis window, press and hold down the **Set** key while dragging the cursor to define the zooming area.
- 2. Release the **Set** key.

To unzoom:

- 1. Press the left **Set** key in the Analysis window. The system menu displays.
- 2. Select *Unzoom*.

*NOTE: Shown only in zoom mode.*

## **Delete a trace**

The user can delete all traces at once or one at a time.

- 1. If necessary, press the top Trackball key until the QA trackball assignment is selected.
- 2. Move the cursor over one of the sample area. Confirm that cursor is changed to hand icon.
- 3. Press the *Delete Sample Area* on the touch panel.
- 4. Select *Current Sample* or *Delete all* as necessary.
- *NOTE: The corresponding traces for the deleted ROIs are erased from the plot.*

# <span id="page-989-0"></span>**Disabling/Enabling the frame**

Frame disabling excludes the actual frame from the cineloop display. Frame disabling is available only with contrast data.

#### **Disabling the frame from the frame marker**

To disable One Frame :

- 1. Use the **Trackball** to move the cursor to the frame on the Frame Marker which you want disable.
- 2. Press **Set** to disable the frame.
- 3. The frame marker is changed from green to red to indicate the frame has been disabled.
- *NOTE: The disabled frame is no longer displayed in the reference window when scrolling through CINE memory.*

#### **Disabling multi-frames from the frame marker**

- 1. Use the Trackball to move the cursor to the first frame on the Frame Marker.
- 2. Press and hold down *Set*
- 3. Move the cursor with the Trackball to the last frame to be disabled and release Set.

The marker is turn red and the data from that frame is removed from the trace and any subsequent trace processing.

#### **Disabling ECG triggered frame (where available)**

In a multi-cycle acquisition, the user may deselect all frames in all heart cycles but a selected one. This function can be used for example to select a particular systolic frame for each heart cycle.

- 1. Scroll through the cineloop to identify the cardiac phase to analyze or identify the cardiac phase on the ECG trace (where available).
- 2. Position the cursor on the analysis window and press left **Set** key. The system menu displays.
- 3. Select *ECG triggering* (where available).

All frames in all heart cycles are disabled except for the selected and corresponding frames in the other heart cycles.

## **[Disabling/Enabling the frame](#page-989-0) (continued)**

#### **To enable the frames**

- 1. Select *Enable all frames* on the Touch Panel.
- 2. All disabled frames are re-enabled.

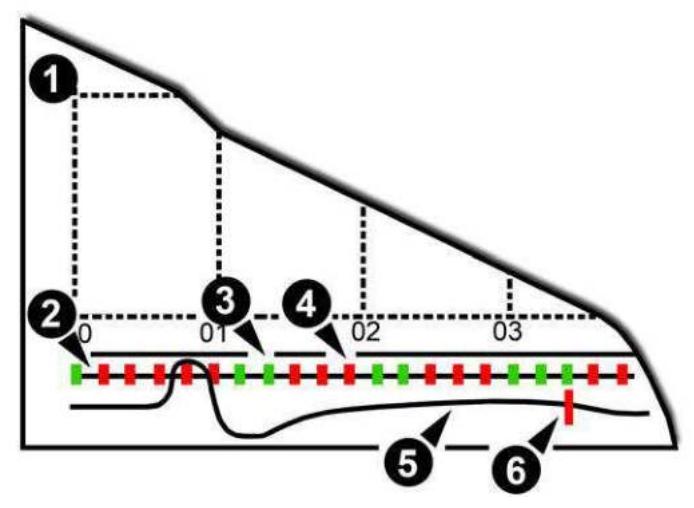

Figure 13-30. Frame markers

- 1. Analysis Window
- 2. Frame markers axis
- 3. Enabled frame (Green)
- 4. Disabled frame (Red)
- 5. ECG (where available)
- 6. Current frame

## <span id="page-991-0"></span>**Manipulating the Sample Area**

Up to eight ROIs can be saved on the reference image, with the corresponding eight traces plotted simultaneously on the graph. Each ROI display has a different color, and its corresponding trace data is plotted using that same color.

Once eight ROIs have been saved, the system does not automatically generate an active ROI when the cursor is positioned over the displayed reference image.

The saved ROIs can be a mixture of elliptical and freehand ROIs.

When the user repositions an ROI, the old trace data is erased from the plot and the trace data for the new position replotted.

If the ROI position on the last frame of the selected image range is moved, the corresponding ROIs on all frames are repositioned to match the last frame.

The user shall also have the capability of setting separate ROI positions on different frames of the contrast images, and the system shall linearly interpolate the ROI positions for the frames in between the selected frames.

## **[Manipulating the Sample Area](#page-991-0) (continued)**

#### **Setting the default sample area shape**

- 1. Place the cursor on the sample area.
- 2. Press left **Set** key. The system menu displays.
- 3. Select *Set as Default ROI Size*.
- 4. The current ROI size is set as the default for subsequent Ellipse ROIs.

#### **Reshaping a Sample Area**

To reshape the sample area:

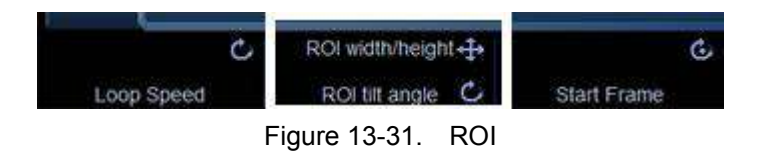

- Move the rotary up and down to change the height.
- Move the rotary left and right to change the width.
- Rotate the rotary to change the tilt angle.

#### **Labeling a Sample Area**

The sample area label is used to identify data associated with the sample area when exporting.

- 1. Position the cursor on the ROI to label and press the left **Set** key.
- 2. The ROI system menu displays. Select *Label sample area*. The Label Dialog box displays.
- 3. Enter a name for the sample area.
- 4. Select *OK*.

# <span id="page-993-0"></span>**TIC Plot Control**

## **Vertical Unit**

When analyzing the contrast data, the Y-axis can be set to display either logarithmic scale (dB) or linear, acoustic units (AU) for both tissue intensity (2D) or Angio intensity data.

To toggle between dB and acoustical display units for the Y-axis. The unit of previous analysis is retained.

- dB—The traditional log compressed B-Mode data is used to calculate the time-intensity curve values.
- Acoustic—The system reverse the log compression function to provide un-log compressed data for the TIC analysis.

#### **Vertical auto-scaling**

The system can be configured to display the full unit range or a range according to the maximum and minimum values of the displayed trace(s) (auto-scaling function). In addition, the auto-scaling function can be set to be live update (updates while the sample area is moved) or delayed (updated when the sample area is anchored).

- **Delayed**—The system automatically rescale the vertical axis of the trace graph only when a new ROI is saved, to account for changing input dynamic range.
- On-The system automatically rescale the vertical axis of the trace graph every time the currently selected (active) ROI is moved.
- **Off**—Disable any automatic scaling of the vertical axis. There is user-defined system defaults on the system preset page for the fixed vertical scale to be used for the plot.

**Y-Scale**

- 1. When you select "Off" for Vertical Auto-Scaling, Y-Scale dialog displays.
- 2. Enter maximum and minimum value for vertical scale on the graph.
- 3. Press *OK*. The vertical scale is updated.

# **[TIC Plot Control](#page-993-0) (continued)**

# **Line Style** • Solid—Setting the results in a plotted trace that does not display small boxes at the data points **·** Squares—Setting the results in a plot where small squares are displayed at each data point, and the squares are linked together by lines. **Horizontal Scale** Set the horizontal unit as time scaling (s) or time interval (dt) between frames. *NOTE: Only on a loop including different frame rate.* **Smoothing** The system can smooth the traces displayed by applying a filter over a defined time window. The type of filter available is depending on the analysis signal displayed. 1. Select *Smoothing* on the Touch Panel. *NOTE: When smoothing is turned on, it applies to all traces in the plot window.* 2. The smoothing filter list displays. Select the appropriate parameter. *NOTE: When smoothing is turned on, it applies to all traces in the plot window.*

## <span id="page-995-0"></span>**Trace Measurement**

#### **Gradient**

Gradient is displayed on the screen instead of Intensity (db or AU). The gradient calculates from 7 points (includes previous and next frames).

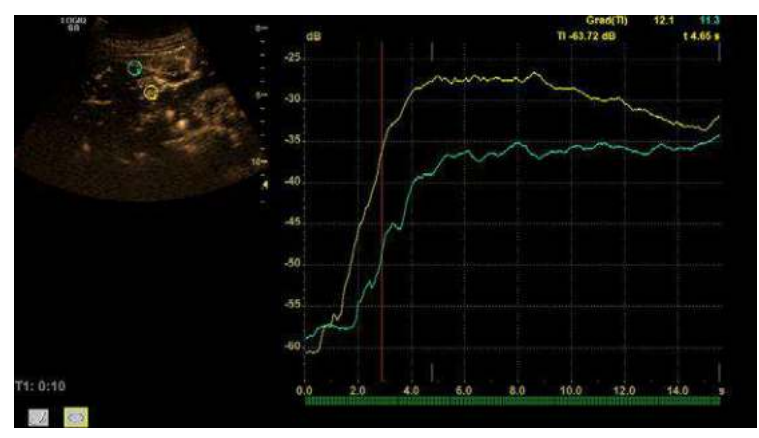

Figure 13-32. Gradient

# **[Trace Measurement](#page-995-0) (continued)**

#### **TIC Parameters**

Following parameters are automatically calculated and displayed with the graph.

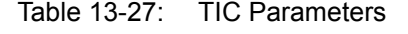

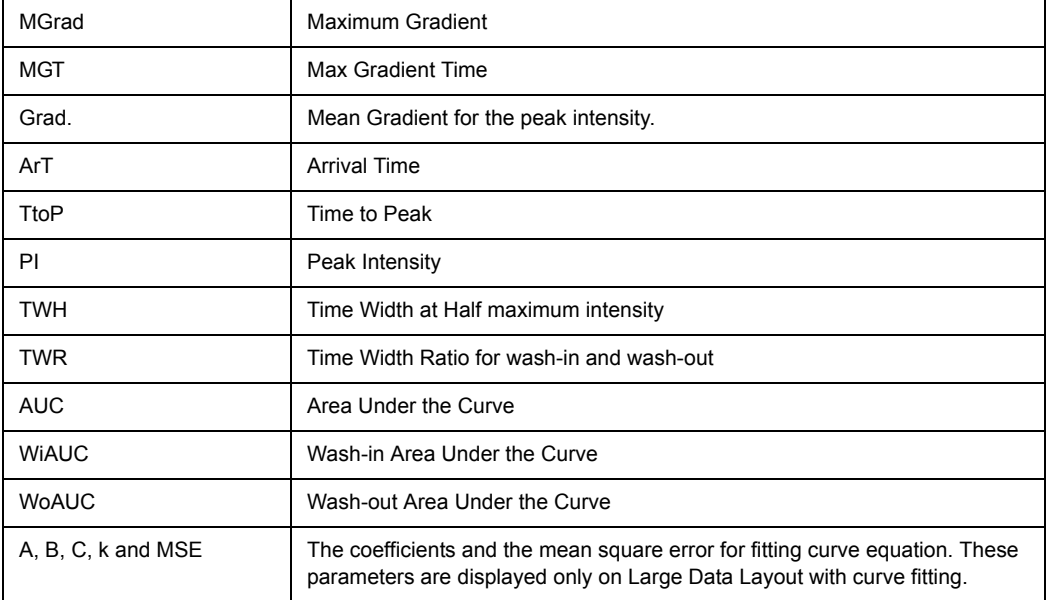

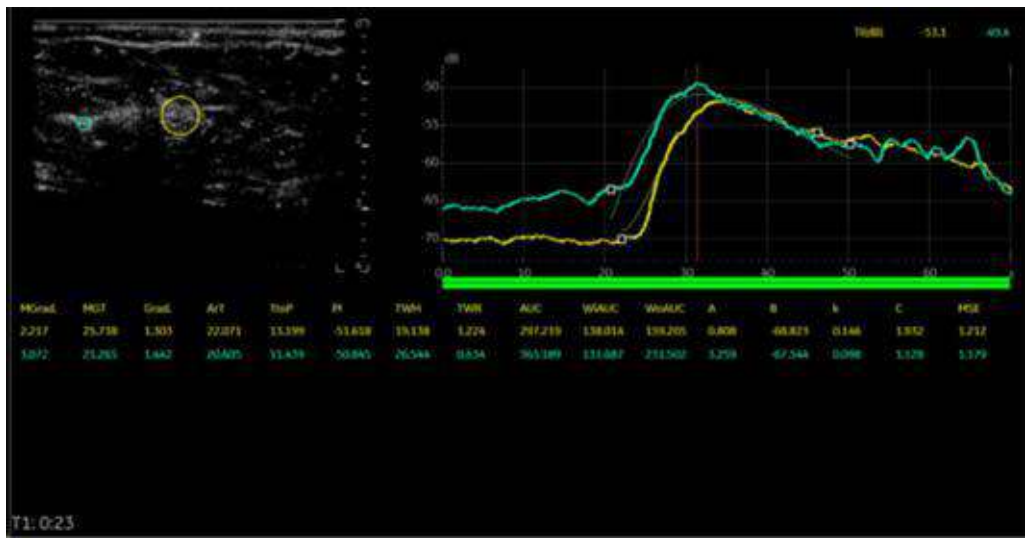

Figure 13-33. TIC Parameters

# **[Trace Measurement](#page-995-0) (continued)**

## **Show graph (Gradient plot)**

- 1. Select *Gradient Plot* from the pull-down menu.
- 2. Select the parameter.
	- Off: A graph plots TIC.
	- Gradient: Two graphs plot TIC and TIC gradient.
		- Unit of Y-axis is dB or AU in case of intensity.

- The unit is d(db)/dt or d(AU)/dt in case of the intensity gradient.

- Gradient values for the current frame are displayed in the upper right corner of the graph.

• Gradient Derivative: Two graphs plot TIC and TIC gradient derivative.

- The Y-axis units is d2(dB)/dt2 or d2(AU)/dts in case of the intensity gradient derivative.

- Gradient derivative values for the current frame are displayed in the upper right corner of the graph.

• All: Three graphs plot TIC, TIC gradient and TIC gradient derivative.

# **Curve Fit**

- 1. Select *Curve Fitting* on the Touch Panel.
- 2. The Curve Fit selection list displays.

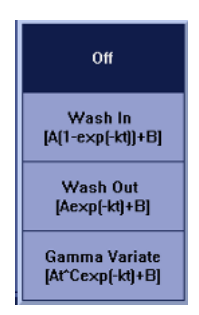

Figure 13-34. Curve Fit Selection List

- **Off**—Remove the fitted curves from the plot and the fit parameters from the display.
- **Wash-in**—Used to find and estimate the local perfusion rate using the contrast agent. Exponential wash-in is described by the function:

 $Y(t) = A(1-exp(-kt)) + B$ , where:

- A (dB or AU) is the intensity from the contrast agent.
- $B$  (dB or AU) is the intensity at time t=0 (defined as the time of the left marker). This corresponds to the tissue (baseline) signal if no contrast is present at the selected starting point.

#### *NOTE: A + B = contrast + tissue = plateau level.*

- $k$  (1/s) is a time constant.
- **Wash-out**—Used to find and estimate a local wash-out rate. Expotential wash-out is described by the function:

 $Y(t) = Aexp(-kt) + B$ , where :

- A (dB or AU) is the intensity from the contrast agent.
- $B$  (dB or AU) is the intensity from the tissue = baseline signal.

- *NOTE: A + B is the initial intensity level.*
	- $k$  (1/s) is a time constant.
	- ï *Gamma variate*

 $Y(t) = At<sup>c</sup> exp(-kt) + B$ 

## **Parameters of Gamma curve fitting**

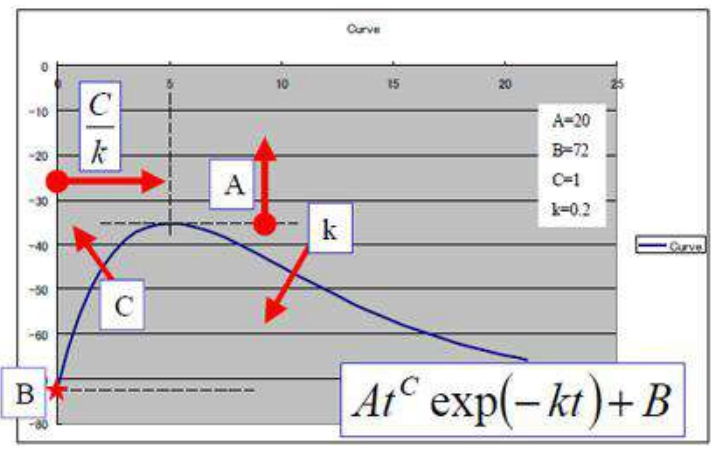

Figure 13-35. Gamma Curve

- $\cdot$   $t^c$ : Increasing function (C>0) for "Wash-in". For larger C, the intensity increases quickly before the peak.
- exp(-kt): Decreasing function (k>0) for "Wash-out". For larger k, the intensity decreases quickly after the peak.
- B: Intercept intensity at t=0.
- The peak intensity of the curve is affected by all parameters. Larger A, larger B, larger C, and smaller k make larger peak. The peak time is calculated by C/k.
- **MSE: Mean Square Error**

If the MSE is small, the difference of actual data and the fitted curve is small.

#### **Set Start/End Frame for Curve Fit per ROI position**

- 1. Generate TIC and perform a Curve Fit. In this state, the Curve Fit graph is drawn from Cine Start Frame to Cine End Frame for all the ROIs.
- 2. Push Auto Calc Range on Touch Panel and select All Samples. Then the start and end frames for each ROI are automatically estimated.

If you need to optimize the start and/or end frames,

- 1. Select the start frame as with Cine or move the cursor to the desired position on the graph and press the right **Set** key.
- 2. Move the arrow pointer on the ROI (hand cursor appears) and press the left **Set** key. The system menu appears.
- 3. Select *Set Start Frame* from the menu.
- 4. Select the End Frame as with Cine or move the cursor to the desired position on the graph and select the right **Set** key.
- 5. Move the arrow pointer on the ROI (hand cursor appears) and select the unmarked key (the left Set key). The system menu appears.
- 6. Select *Set End Frame* from the menu. The ROI colored line displays.
- 7. Repeat the above procedures as necessary. The system retains the start/end frame per ROI while TIC is active. Once the TIC menu is closed, the settings are lost.

## **Display/Hide Calculation Values**

You can select the TIC parameters for Small Data Layout and Everything Layout.

- 1. Place the cursor on the analysis graph and press left Set key. Select TIC Parameters from the pull-down menu.
- 2. The TIC Parameters dialog appears.
- 3. Select a maximum of 6 parameters to display for each TIC.
	- Save As Default : saves as a system preset.
	- Save : saves as temporary.
	- Cancel
- *NOTE: If you select more than 6 parameters and select Save or Save as default, you will be prompted to select up to 6 parameters.*
	- 4. The selected parameter displays for Small Data Layout and Everything Layout. Press the Large Data Layout button to display all parameters; or press the other Layout button to hide all parameters.

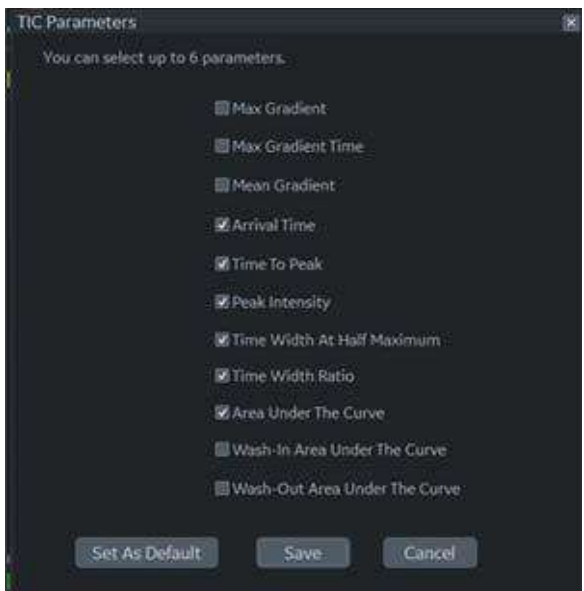

Figure 13-36. Curve Fitting Parameters Dialog

## **Raw Data store with TIC Setting**

You can store the raw data with TIC setting.

- 1. Run TIC cineloop.
- 2. During cine running mode, press appropriate print key.

When you recall the raw data clip with TIC data, you can add, delete or modify the analysis measurements on the recalled raw data in TIC mode.

## **Printing TIC Data**

- 1. Press **Run/Stop** to freeze the image. The still image can be get when cineloop is stopped by Run/ Stop button.
- 2. The system captures a single still frame which consists of the plot, the reference image and user annotation.

## **Annotating the TIC Data**

The user can annotate both the reference image and the trace plot displays. Use **Comment** key to type the annotation. See Chapter 6 for reference.

# **SaveAs (Save image file and export trace data)**

You can save the image file and trace data.

- 1. Select *SaveAs*.
- 2. The following dialog displays.
	- Location: Select Location which to save.
	- Filename: Enter the file name. (Only Text)
	- Export Trace: If you check this box, LOGIQ Fortis exports trace data to csv file.

Note: Name of exported file has same name as the image file saved at the same time.

- 3. Select *OK* to save the image and data and return to the TIC Analysis screen.
	- All displayed ROI traces are saved in the exported file.
	- The fit parameters are included in the trace file if the user has done a curve fit.
- *NOTE: The Smoothed trace is the one saved if the user has applied a smoothing filter.*
- *NOTE: Only data from the user selected image range is included in the exported trace file.*
- *NOTE: Data for disabled frames are not included in the exported trace file.*
- *NOTE: No trace results are saved in the standard image database.*
- *NOTE: Trace results are not shown on the Worksheet.*

## **TIC cineloop store**

When you transfer TIC cineloop to the external server, check "Add Multiframe Data" in Utility -> Connectivity -> Button and then store the cineloop to the system.

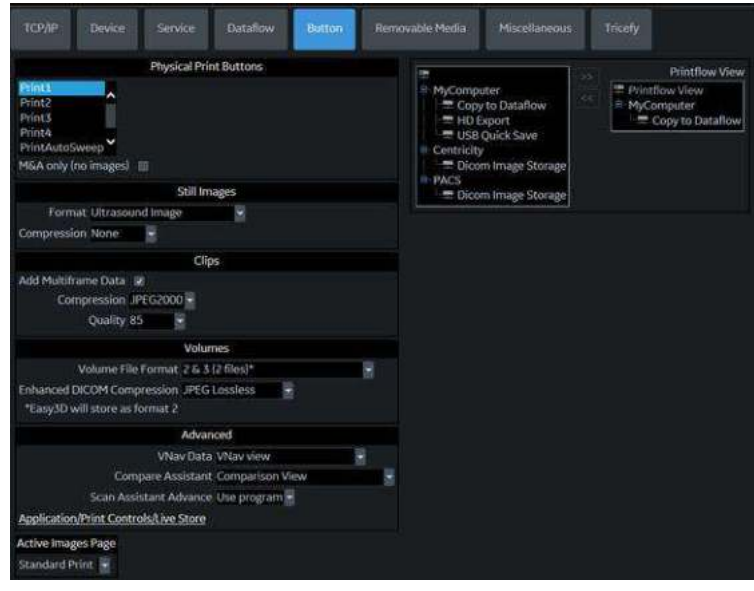

Figure 13-37. Button page

# **Parametric Imaging**

# **Overview**

The Parametric Imaging is the application to mainly visualize the contrast agent "arrival time" in colors by processing cine loops with pre-defined threshold value for each pixel.

Parametric Imaging is available for cineloop of B-Mode (includes CHI mode), Contrast mode and B-Flow mode.

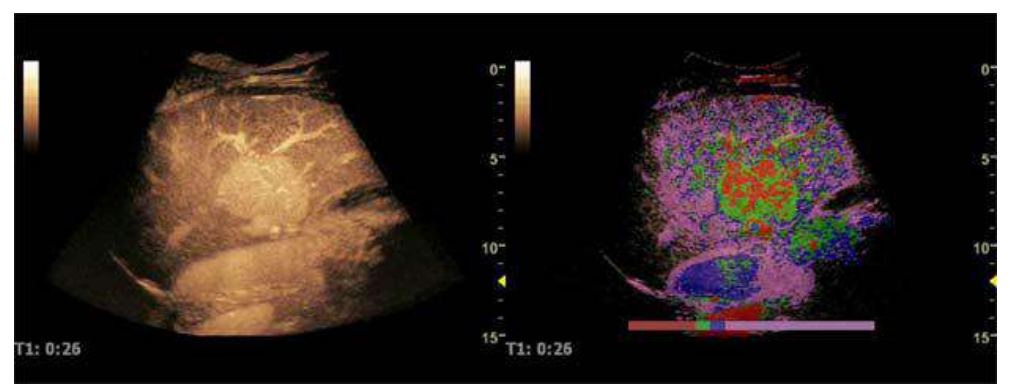

Figure 13-38. Parametric Imaging - Example

*NOTE: Parametric Imaging mode is available only if the LOGIQ Fortis has a valid option key.*

# <span id="page-1005-0"></span>**Typical Workflow**

Here is the typical workflow for Parametric Imaging:

- 1. Enter Contrast Mode.
- 2. Inject the contrast agent.
- 3. Store the Contrast images until the contrast agent reaches the anatomy of interest in a very early phase.
- 4. Activate Cine mode and select the start frame/end frame of calculation if needed.
- 5. Select background image type as needed.
- 6. Press *Parametric Image* on the CINE Touch Panel.

# **[Typical Workflow](#page-1005-0) (continued)**

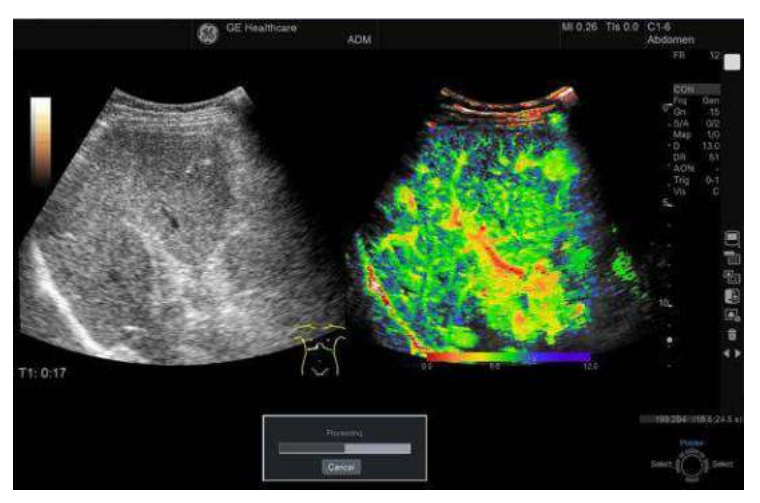

Calculate and color encode according to the arrival time to CINE image with motion correction.

Figure 13-39. Calculating

7. Cine playback stops automatically when the calculation is done. You can playback/stop using Run button as normal cineloop.

*NOTE: You can cancel in the process of the calculation.*

- 8. Measure the arrival time and time difference.
- 9. Save the data.
- 10. Unfreeze the image.

### **Background selection**

You can select background image depending on the display setting of the contrast image.

- Gray map, Tint map: Black/White Contrast image
- Hybrid visualization: Black/White Reference Image

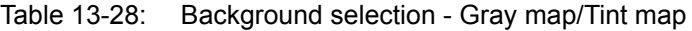

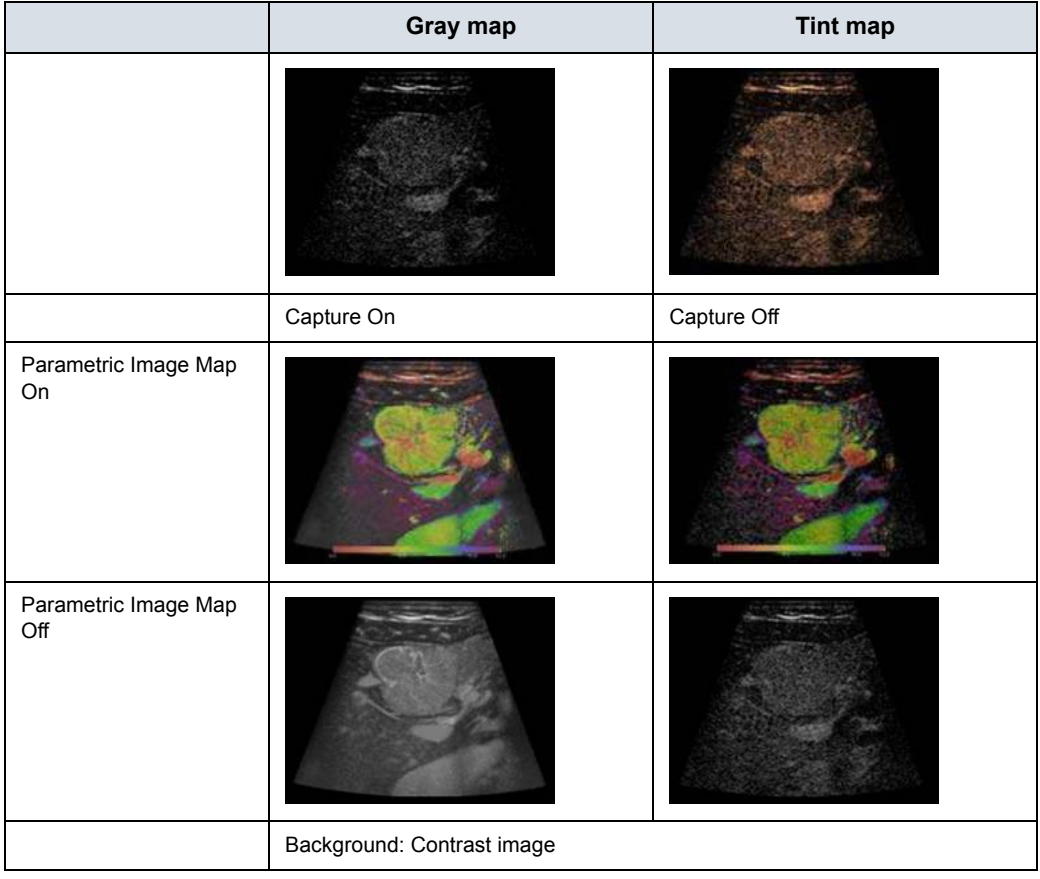
# **[Background selection](#page-1007-0) (continued)**

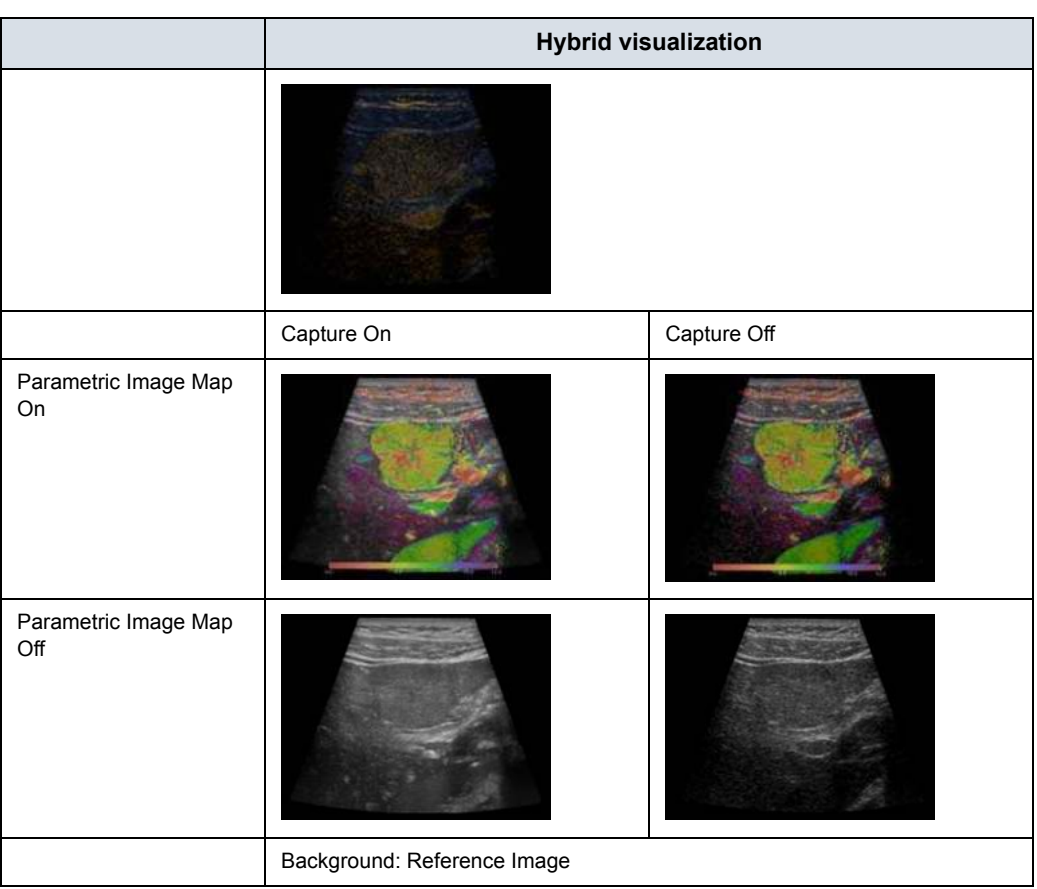

Table 13-29: Background selection - Hybrid Visualization

# **Configuration parameters**

You can adjust the following parameters. Press *Parametric Property* on the Cine Touch Panel.

- Color bars
- Transparent
- Gradation
- Capture
- Threshold
- Motion correction method
- Preset Load/Save

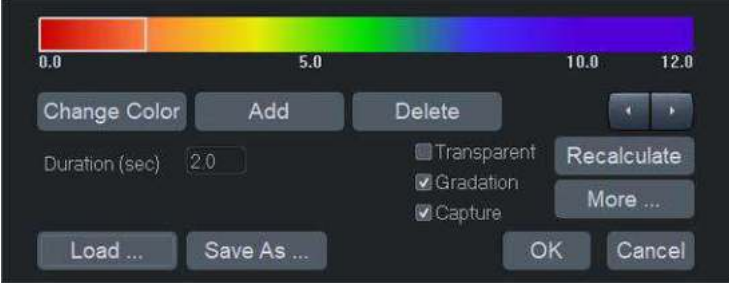

Figure 13-40. Parametric Property widow

#### **Color bar**

Select the colors for parametric imaging, the numbers of color and the timing for color change.

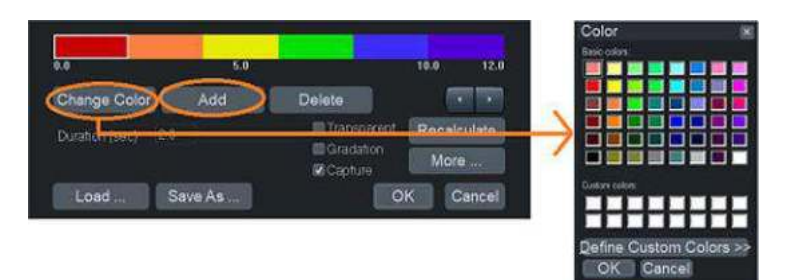

Figure 13-41. Color bar window

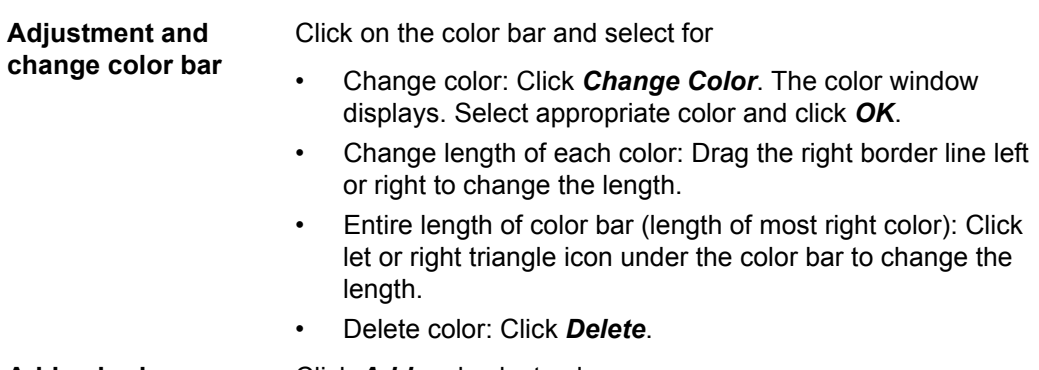

**Add color bar** Click *Add* and select color.

### **Save As**

- 1. Click *Save As*. The Save As preset window displays.
- 2. Click on the color bar which you want save to select.
- 3. Press *Save*. You can save up to 8 color bars with:
	- Color bars
	- Transparent
	- Gradation
	- Capture
	- Threshold level
	- Motion correction method

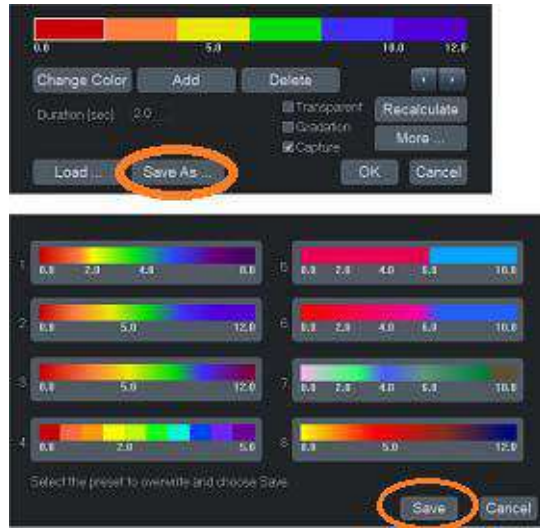

Figure 13-42. Save As window

#### **Load the parameters**

- 1. Click *Load...*.
- 2. Select appropriate map and click *Load* on the Load preset window.
- 3. After you change map, you have to click *Recalculate* to recalculate the arrival time.
- *NOTE: If you want reload factory default setting, click Reload Factory Defaults on the Load preset window.*

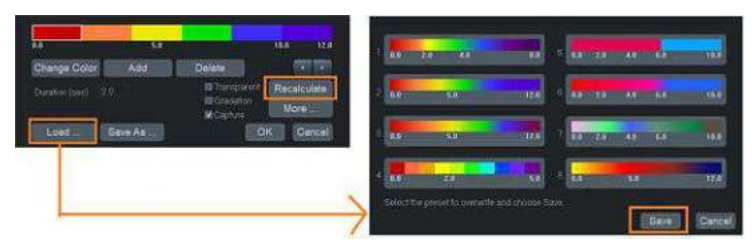

Figure 13-43. Load Preset window

#### <span id="page-1013-0"></span>**Other parameters**

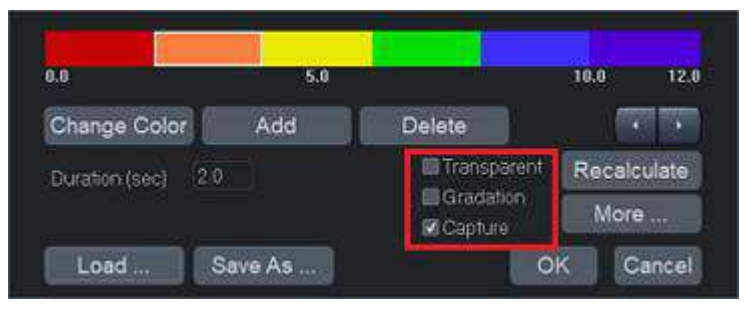

Figure 13-44. Transparent, Gradation, Capture

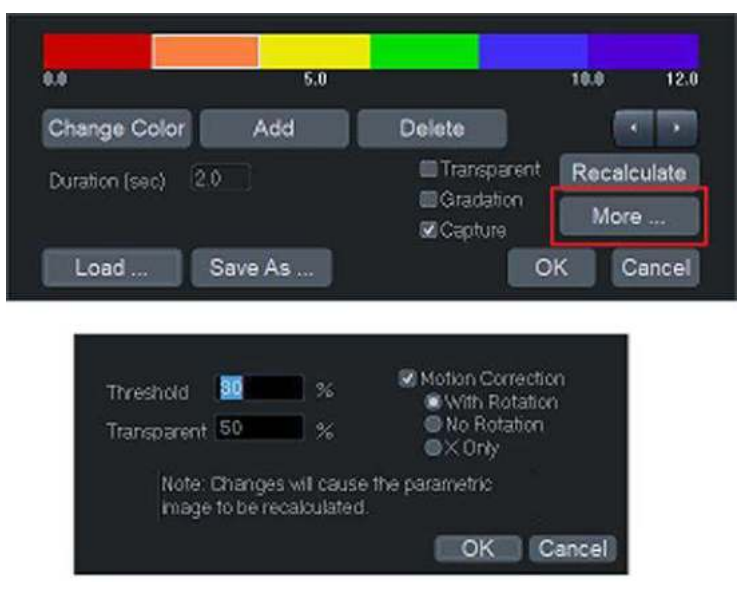

Figure 13-45. Threshold, Transparent %, Motion Correction

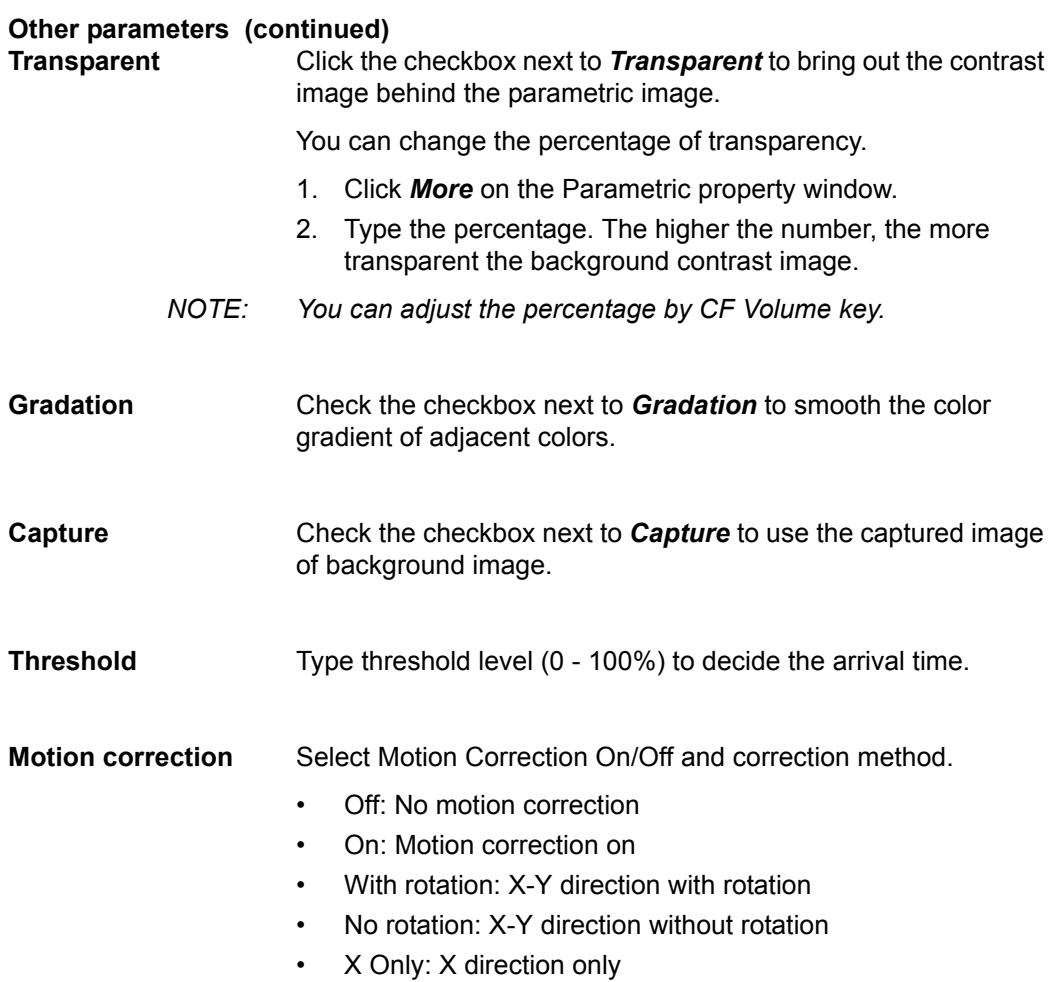

## **[Other parameters](#page-1013-0) (continued)**

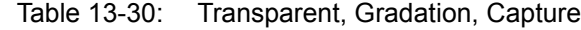

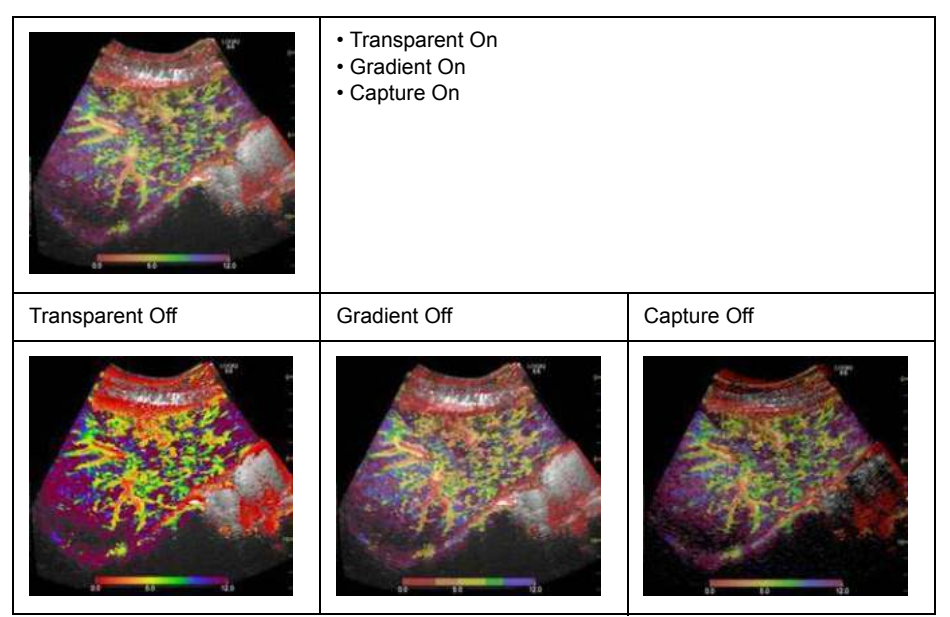

#### Table 13-31: Background image

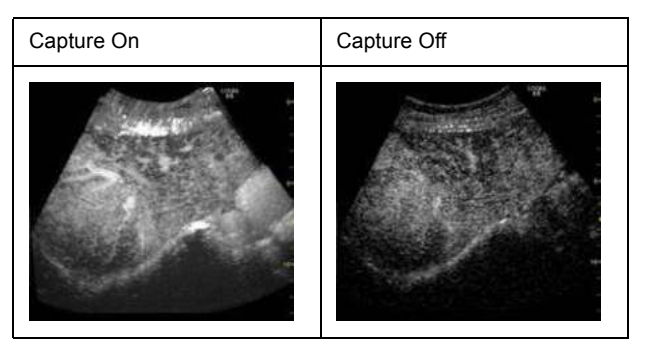

# <span id="page-1016-0"></span>**Trackball key for Parametric Imaging**

Press Upper Trackball key to select Parametric Imaging Control. Parametric Imaging controls are assigned to each Trackball key.

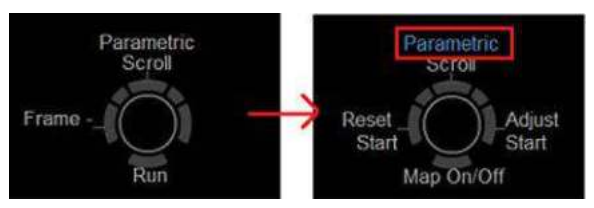

Figure 13-46. Trackball key map

**Map On/Off**

Display the Parametric Image On/Off. If you select Map Off, the background image displays temporarily.

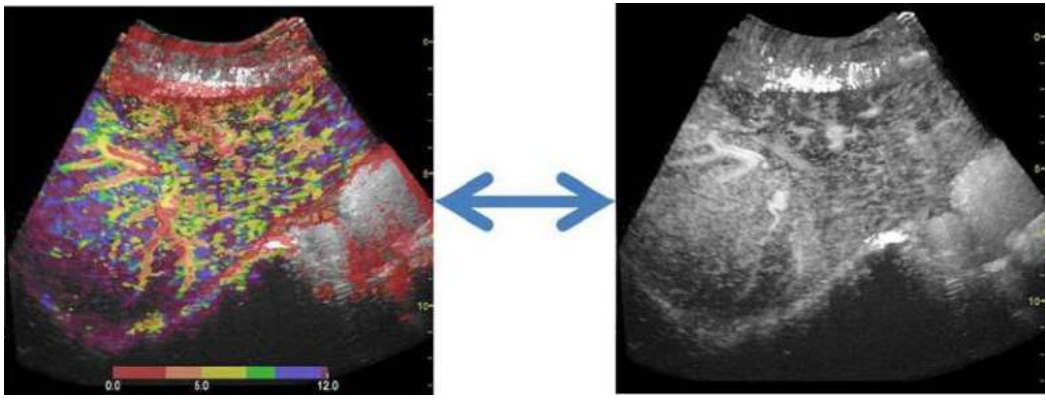

Figure 13-47. Map On/Off

# **[Trackball key for Parametric Imaging](#page-1016-0) (continued)**

## **Adjust start**

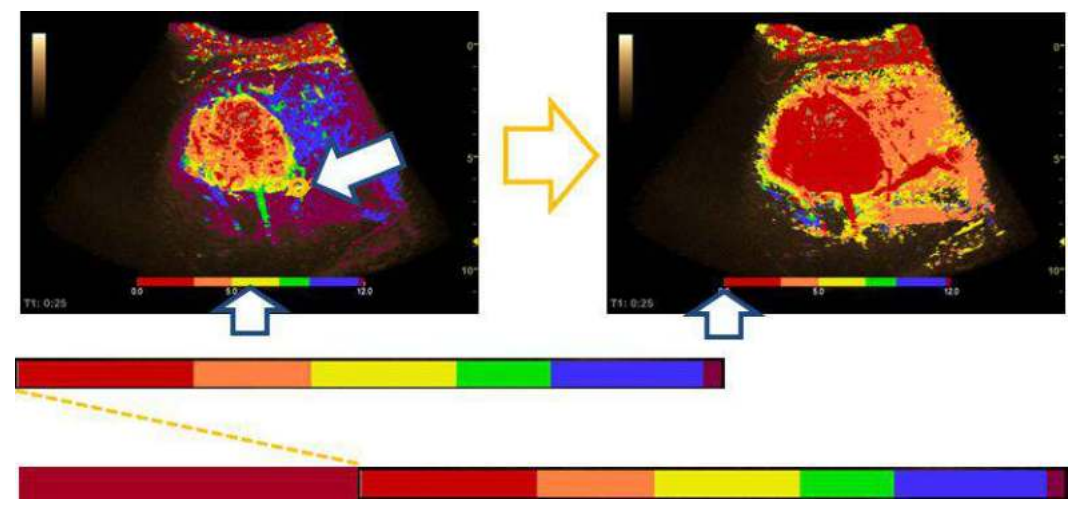

Figure 13-48. Adjust start

Press *Adjust Start* to change zero point where you place the cursor.

- *NOTE: Points before new zero point, change the color same as zero point.*
- *NOTE: The cursor displays on the reference image, too.*

### **Reset start**

Press *Reset Start* to reset zero point to the start frame of the cineloop.

## **Measurement**

### **Arrival time**

- 1. Press **Measure** and move the cursor on the image. The pointer changes to green cross type.
- 2. The arrival time of the cursor position displays in the measurement result window.

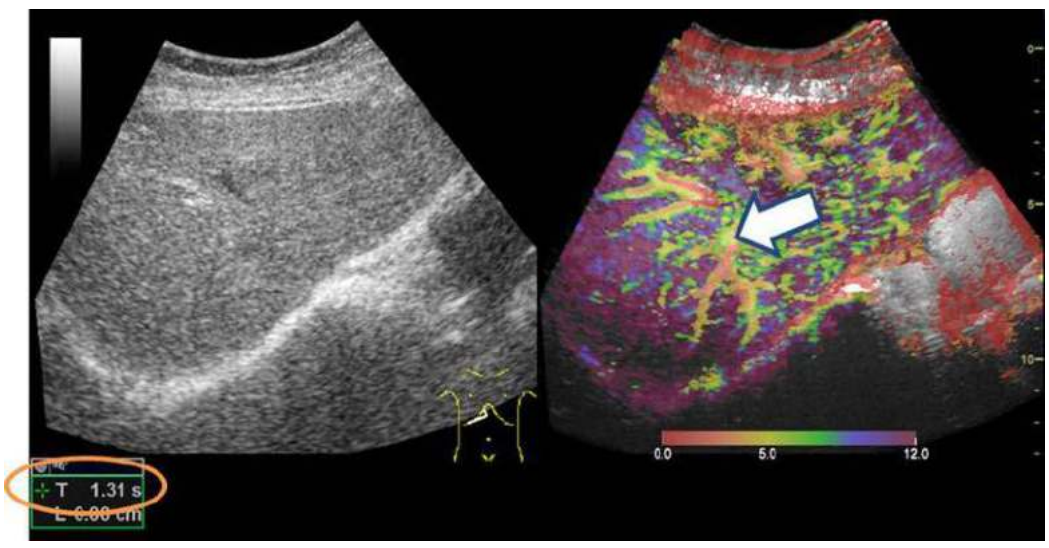

Figure 13-49. Measurement on the parametric image

#### **Arrival time and Standard deviation**

You can calculate the average arrival time and standard deviation of the traced area.

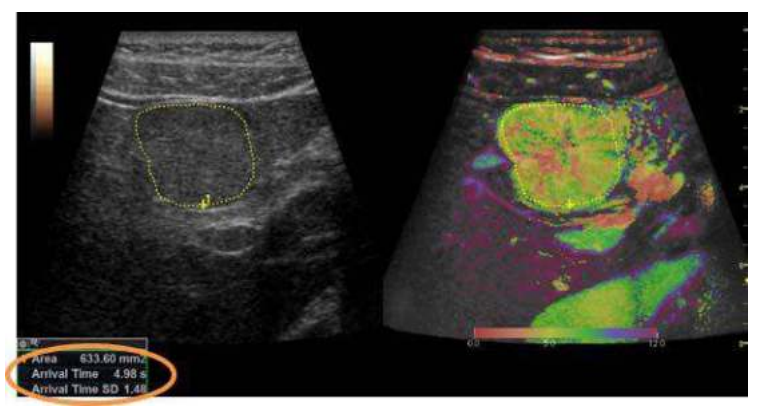

Figure 13-50. Trace measurement

Arrival time

2D point caliper

- Arrival time and Standard deviation 2D ellipse, 2D 3 point ellipse, 2D circle, 2D area trace, 2D spline trace
- Arrival time and Standard deviation for dual view

2D dual area trace, 2D dual ellipse, 2D dual spline trace, 2D dual circle

*NOTE: You can create measurement preset (Dual trace, etc.) in Utility -> Measure -> M&A tab. [See 'Adding a Measurement' on](#page-420-0)  [page 7-89 for more information.](#page-420-0)*

# Strain Elastography

# **Description**

Strain Elastography shows the spatial distribution of tissue elasticity properties in a region of interest by estimating the strain before and after tissue distortion caused by external or internal forces. The strain estimation is filtered and scaled to provide a smooth presentation when displayed.

Below is an example of Strain Elastography. The image is displayed in dual mode with the color map/bar of the Strain Elastography on the left side and the imaging parameters on the right side of the display below E.

You activate Elastography via the Elasto hard key on the Control Panel.

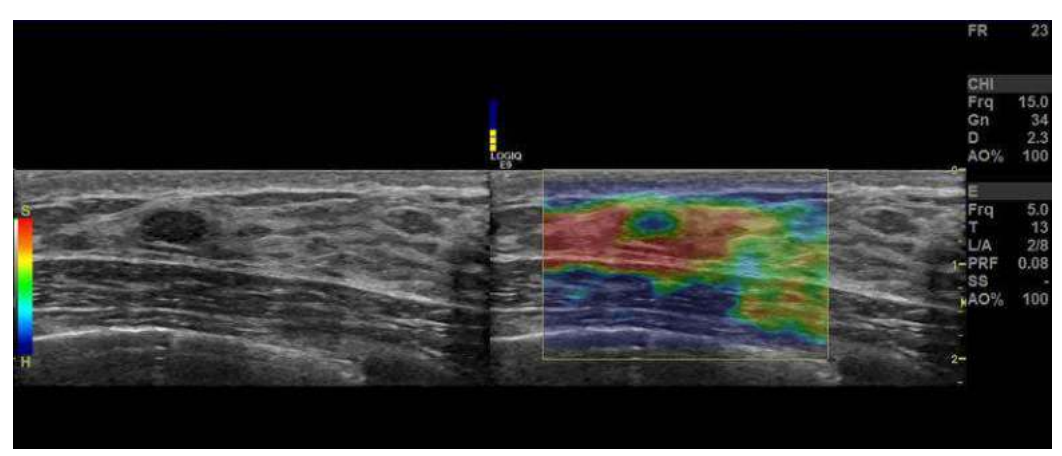

Figure 13-51. Strain Elastography Example

# <span id="page-1021-0"></span>**Using Strain Elastography**

The Strain Elastography image is achieved by pulsating the probe while you are scanning the anatomy of interest. Here are some criteria to use:

Handheld elasticity imaging can be very dynamic as the size of distortion depends on the movement of the hand-held probe. To maintain stable and consistent displayed strains, pay attention to the Quality graph. Two forms of feedback are provided. In either form, an ideal manual compression is indicated by a high value feedback. In addition, apply the following post-processing controls: Smoothing, Window, Scaling, and Frame Averaging.

Strain Elastography displays firmer tissue in blue and softer tissue in red. To enhance Blue, increase Hard Compress; to enhance Red, increase Soft Compress on the Touch Panel. To enhance strain elastography contrast, reselect the Color Map.

If you need more resolution, reduce Smoothing, increase Frequency, or reduce Window.

If you need a smoother image, increase Window or Smoothing.

If the images seem too flashy, decrease Frame Reject to 1.0 and Noise Reject to have consistent imaging throughout.

# **[Using Strain Elastography](#page-1021-0) (continued)**

Table 13-32: Strain Elastography

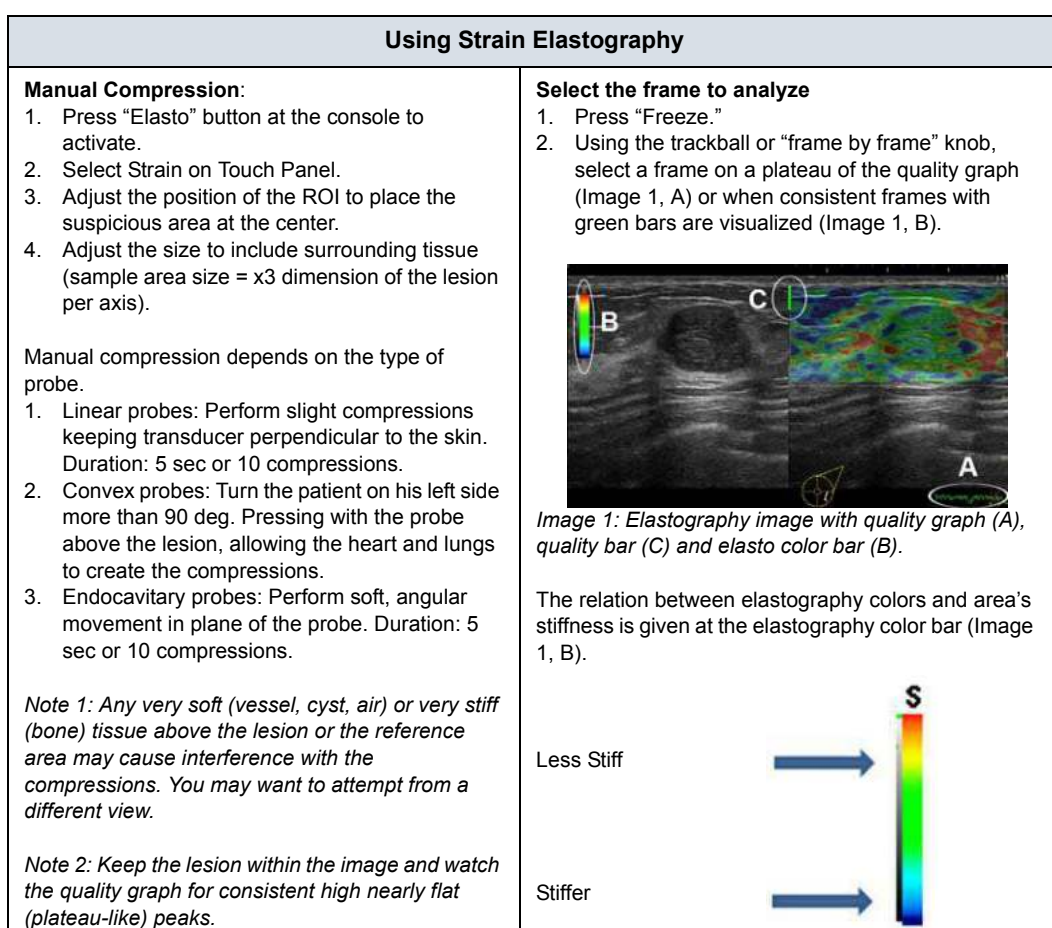

 $\mathbf{H}$ 

# **Clinical Applications**

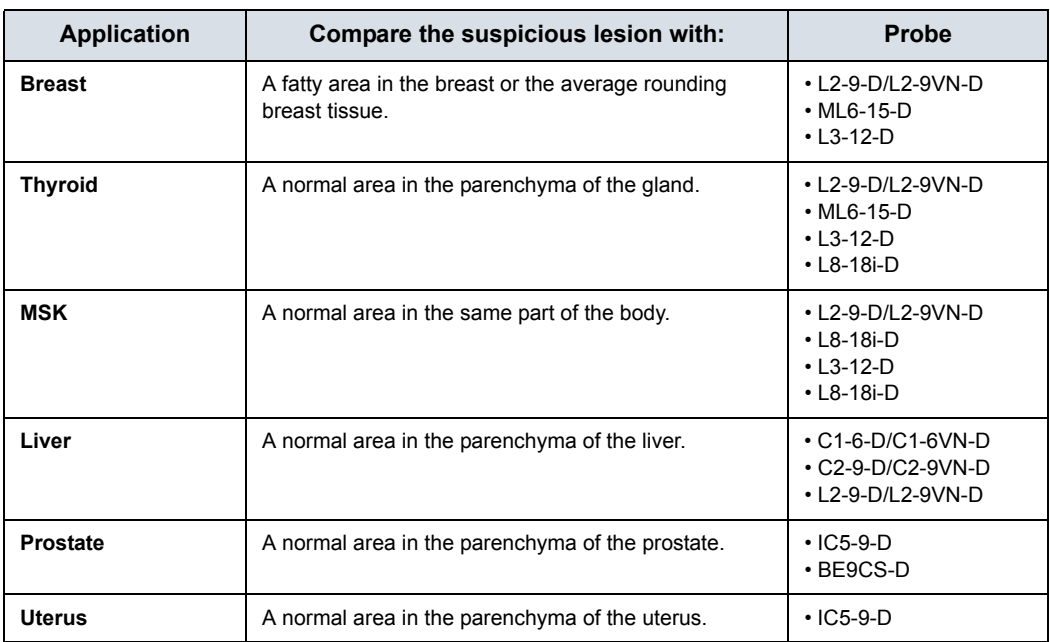

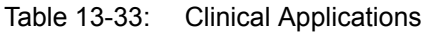

# **Strain Elastography Controls**

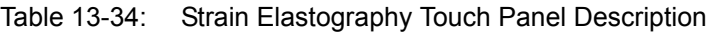

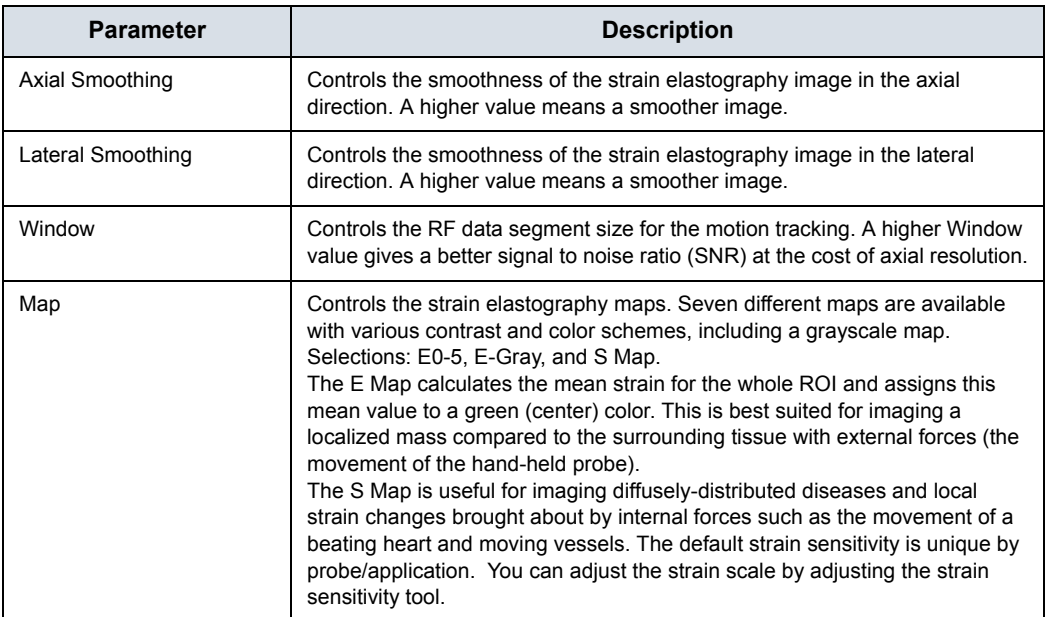

## Table 13-34: Strain Elastography Touch Panel Description (Continued)

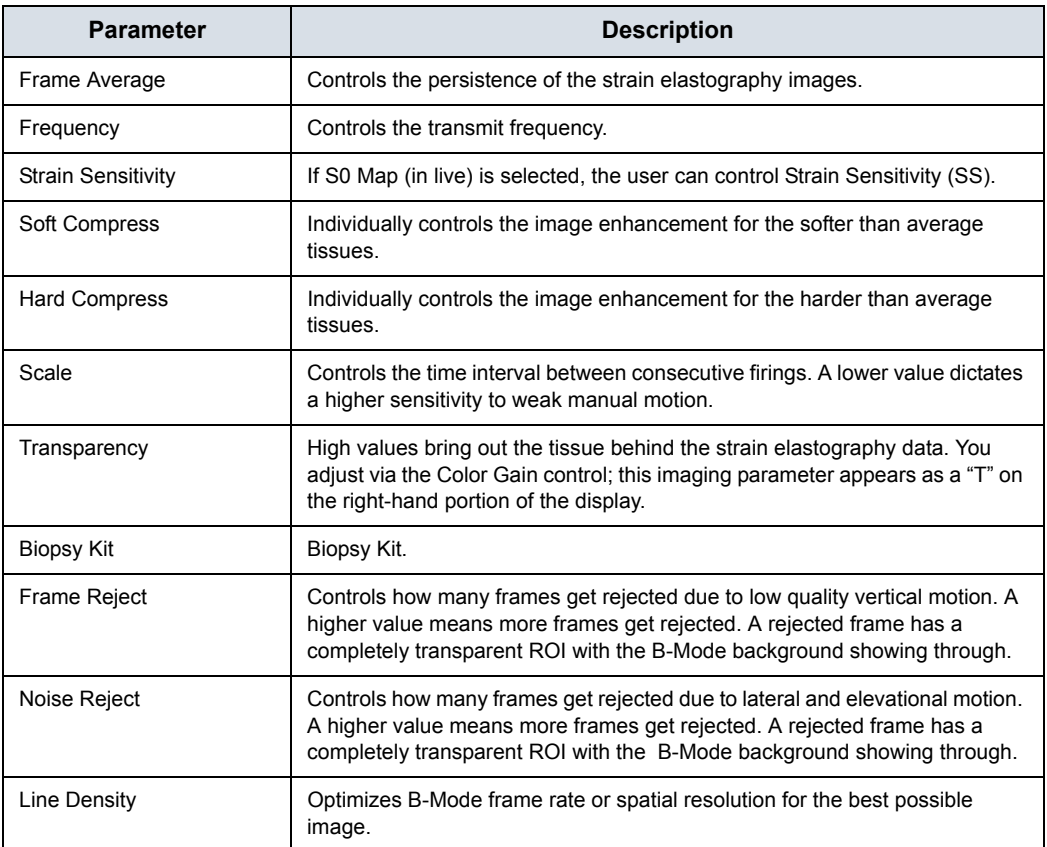

# **Application Parameters**

You can set the Quality Bar and Quality Graph on the Utility--> Application--> Settings --> Elasto page.

For Quality Bar:

Check to display a Quality Bar for Elastography.

For Quality Graph:

- Off (No elasto quality graph is displayed in the image)
- Small, Medium or Large for display size of Quality Graph.

# **General Imaging Parameters by Application/Probe/Feature**

Select the Default Elasto Mode via Utility--> Imaging--> General.

You can specify Strain to be the default setting by application and probe.

- 1. To specify a default probe per application, select Utility --> Imaging --> General.
- 2. Select the application.
- 3. Select the default probe from the pull-down menu.
- 4. Specify the Default Elasto setting:
	- **Strain**
	- Shear

# Elastography Analysis

# **Overview**

The Elastography Mode detects strains by correlating the echo amplitudes of the tissue when compressed and uncompressed. Different displacement of echoes is an indicator for different stiffness (strain) of the tissue. High strain means that the tissue is softer, low strain means that it is stiffer. Zero is absolutely stiff without any elasticity. Elastography Analysis is a strain ratio comparative tool that enables users to compare the strain of one tissue to the surrounding tissue.

# <span id="page-1026-0"></span>**Using Elastography Analysis**

- 1. If not yet in Elastography Mode press Elasto.
- 2. Perform the scan. Proper manual compression/ decompression is indicated by a fully green quality bar.
- 3. Press Freeze and scroll the Trackball to bring up the CINE tab on the Touch Panel.
- 4. Press Analysis on the Touch Panel. The Elastography Analysis Touch Panel appears and the monitor screen shows the Elastography Analysis display. The valid Elastography frames are marked green.
- 5. Adjust the start and end of the CINE Loop within the green frames using the rotary buttons below the Touch Panel (Start Frame/End Frame). Press Set to confirm. .
- 6. Activate the cursor and move it over the Elastography image on the top left side of the screen. A white sample area appears. By default this sample area is a circle. It will be the reference sample area and should be placed in the normal breast tissue.
- 7. Position this reference sample area and press Set. A yellow plot curve displays the strains over time on the right side of the monitor screen.
- 8. Move the Trackball again. A new sample area appears (sample area 1) which should be placed in the lesion.
- 9. Position the sample area and press Set. A second plot curve is displayed (blue curve).

# **[Using Elastography Analysis](#page-1026-0) (continued)**

In total you can create 7 sample areas and 1 sample area. Each sample area can be edited, moved, copied, or deleted. A sample area can also be drawn manually.

- 1. To edit an existing sample area, move the cursor over the sample area then press the left Trackball control (Menu) to bring up the menu. Select "Set Sample Area Shape" to enter a dialogue window where Height and Width can be adjusted. You can also label, delete, copy, move the sample area by selecting corresponding options in the menu.
- 2. To draw a sample area manually, select the pencil icon. Then the cursor becomes a cross inside the strain image. Start to draw the sample area by pressing "Set." Press "Set" again to stop drawing.

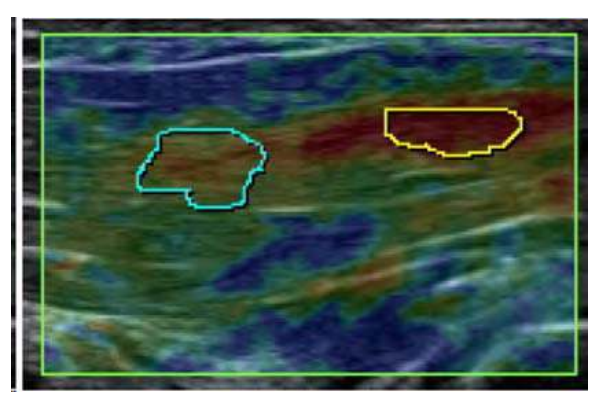

- 3. Both Stiffness and Ratio plots can be displayed: Switch to Ratio plots by pressing the Ratio control on the Touch Panel.
- 4. Press Exit Analysis to return to Elastography Mode.

# **[Using Elastography Analysis](#page-1026-0) (continued)**

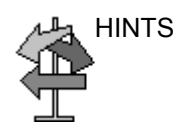

HINTS Use the trackball to scroll the Cine Loop quickly.

- *NOTE: The maximum strain value in human tissue can be up to 2%.*
- *NOTE: The ratio value indicates how many times the tissue of a sample area is harder or softer than the tissue of the Reference sample area.*

# **Elastography Analysis Display Description**

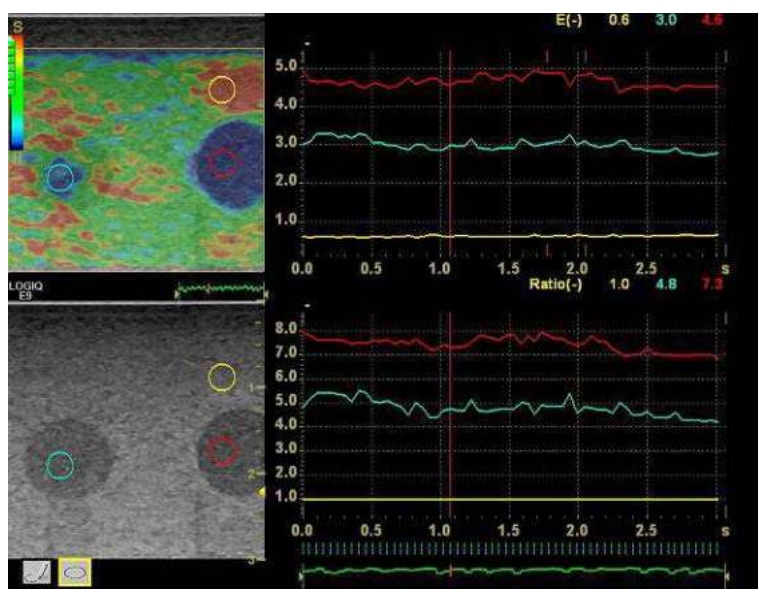

Figure 13-52. Elastography Analysis Example

- 1. Reference sample area
- 2. Lesion
- 3. Harder compression
- 4. Lower compression
- 5. Strain plot
- 6. Ratio plot
- 7. Frame indicator lines: green lines indicate frames with color in the Elastography image, red lines indicate invalid frames without color.
- 8. Reference sample area is set to 1
- 9. Lesion is 0.8 times as rigid as the Reference sample area

# **Additional Notes for Elastography Analysis**

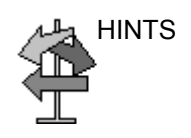

HINTS Limitations:

- This is a relative quantification tool based on freehand manual palpation technology. It cannot show the stiffness by the kPa (kilopascal).
- There is no compatibility among manufacturers regarding the value. It depends on their strain imaging technology and definition of the value.
- Colors indicate degree of stiffness and do not directly correlate to a specific tissue type. Interpretation of what the tissues are and how to apply these ratios clinically is at the discretion of the user.
- Elastography physics dictates that cystic structures will be displayed with a three-layer pattern. This three-layer pattern will start with blue on the LOGIQ Fortis factory default map (which corresponds to hard), then progresses to green and then to red (which corresponds to soft). The posterior displacement of elastography patterns also may cause the B-Mode cyst to consist primarily of blue with the green to red being posterior to the B-Mode cyst. You need to be aware of the three-layer pattern of a cyst in elastography. Utilizing Elastography Analysis and setting the sample area in the blue portion of the three-layer pattern on the cyst and then setting the sample area in the "normal" tissue may cause you to misinterpret the Elastography Analysis ratio as the cyst to be hard as compared to the "normal" tissue.

# Shear Wave Elastography

# <span id="page-1031-0"></span>**Overview**

Shear wave elastography on the LOGIQ Fortis is an ultrasound imaging mode in which shear waves are generated in-vivo acoustically via the imaging ultrasound transducer. The motion of the shear waves is then tracked using ultrasound to determine their velocity of propagation, which is a quantifiable indicator of the mechanical properties of the tissue through which it traveled. The steps associated with performing this analysis on the LOGIQ Fortis include correctly placing a user-specific region of interest (ROI) over the anatomy of interest. Next, the user activates the shear wave analysis mode where the shear wave generation and tracking occurs. Up to four (4) sites may be analyzed. After acquiring the data, the user either stores the image or analyzes it via measurement tools which can produce shear wave velocity or stiffness statistics of areas within the ROI.

# **[Overview](#page-1031-0) (continued)**

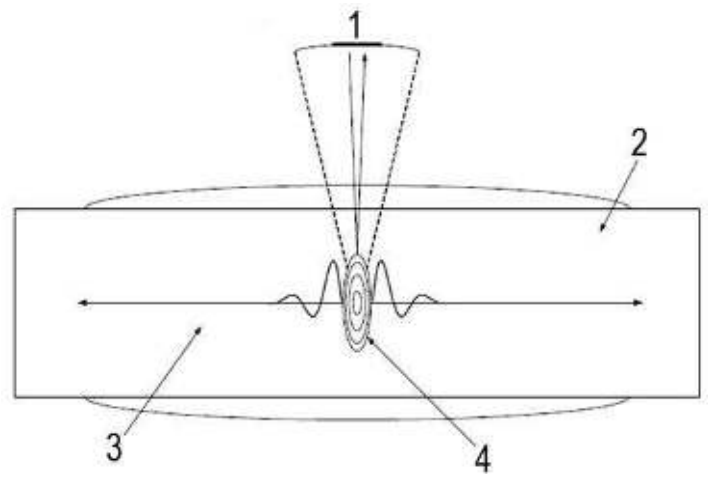

- Figure 13-53. Shear wave Probe Characteristics
- 1. Excitation and imaging transducer
- 2. Tissue
- 3. Propagating Wave
- 4. Focus

# **Intended Uses**

Shear wave elastography Intended Uses are:

- ï Abdomen
- Small Parts
- **Musculoskeletal**
- **Gynecological**
- Urological

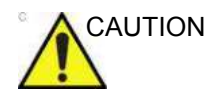

CAUTION Shear wave elastography IS NOT intended for use for Obstetrical exams.

# **Configuring Shear Wave**

To configure Shear Wave parameters, you need to adjust the following Utility pages:

- ELASTO Imaging Parameters (Utility -> Imaging -> Elasto)
- General Imaging Parameters (Utility -> Imaging -> General)
- System Imaging Parameters (Utility -> System -> System Imaging)
- ï Measurement Parameters (Utility -> Measure -> Advanced -> for both Abdomen and Small Parts Breast)

## <span id="page-1034-0"></span>**ELASTO Imaging Parameters**

To configure Shear Wave Elastography settings, select Utility--> Imaging--> ELASTO.

- Push Output  $(\%)$  The acoustic output of the shear wave push
- Track Output  $(\%)$  The acoustic output of the shear wave tracking pulse
- Transparency The transparency of the shear wave image overlay
- Gain Gain, as can be manipulated by the CF knob
- $\cdot$  Width ROI Width (values vary by probe)
- Vertical Size (cm) ROI Vertical Height (values vary by probe)
- Center Depth (cm) ROI Center Depth (values vary by probe)
- Color Map Select shear wave Map 0 or shear wave Map 1 (SW0 or SW1) plus other ELASTO Maps (E1, E2, E3, E4, E-GRAY)
- Enter ELASTO DualView by Default Check to select entering shear wave in DualView.

# **[ELASTO Imaging Parameters](#page-1034-0) (continued)**

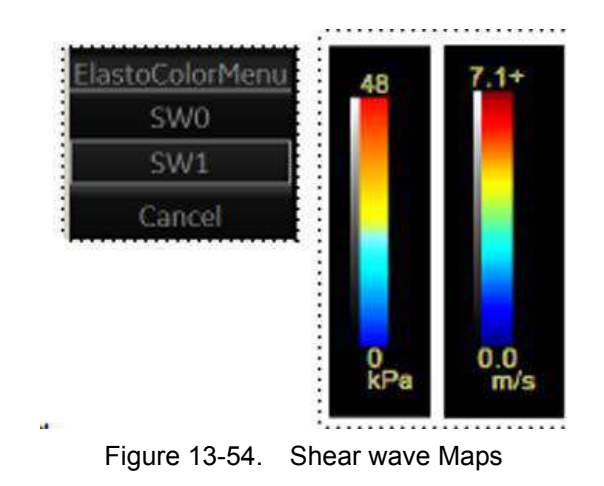

Shear wave Color Bars:

The illustration shows the color maps for kiloPascals and velocity (meters per second). The images look the same, regardless of the unit (m/s or kPa). You can preset which color on the map represents stiffness (Red as Hard or Blue as Hard).

## **General Imaging Parameters by Application/Probe/Feature**

Select the Default Elasto Mode via Utility--> Imaging--> General.

You can specify shear wave to be the default setting by application by probe.

- 1. To specify a default probe per application, select Utility --> Imaging --> General.
- 2. Select the application.
- 3. Select the default probe from the pull-down menu.
- 4. Specify the Default Elasto setting:
	- **Shear**
	- **Strain**

### **System Imaging Parameters**

You can set the shear wave Display Units and specify which color on the shear wave map represents stiffness on the Utility--> System--> System Display--> Display page.

Set the Shear Elasto Display Units to either of the following settings:

- m/s (meters per second)
- kPa (kiloPascals)

Specify which color on the shear wave map represents stiffness:

- Red as Hard
- **Blue as Hard**

#### <span id="page-1036-0"></span>**Measurement Parameters**

On the Utility--> Measure--> Advanced--> Abdominal page, set the following:

- Shear Measure Size Sets the Default Diameter size of the shear wave measurement circle
- Shear Measure Fixed Size Sets to ON to move the shear wave measurement circle with keeping the fixed size.
- Shear Calculation Method Specify Mean (Mean averages of all of the shear wave points within the measurement circle) or Median (Median sorts, then selects the middle point of all points within the measurement circle)
- Shear Units Determine Folder When On is specified, the unit specified pre-selects the measurement folder. If m/s is specified as the unit, then the Velocity folder is used; if kPa is specified as the unit, then the Stiffness folder is used

## **[Measurement Parameters](#page-1036-0) (continued)**

On the Utility--> Measure--> Advanced--> Small Parts page, specify the Calculation Method (Mean/Median).

- Shear Measure Size Sets the Default Diameter size of the shear wave measurement circle.
- Shear Measure Fixed Size Sets to ON to move the shear wave measurement circle with keeping the fixed size.
- Shear Calculation Method Specify Mean (Mean averages all of the shear wave points within the measurement circle) or Median (Median sorts, then selects the middle point of all points within the measurement circle)

# **Activating Shear Wave**

To activate shear wave, press **ELASTO** and Touch Panel **Shear** controls. (1) To position and size the shear wave ROI, or to Start or return to Pre-Mode shear wave, touch the right-most **Trackball** control. (2) To save the Shear Elasto image, activate the P1 control.

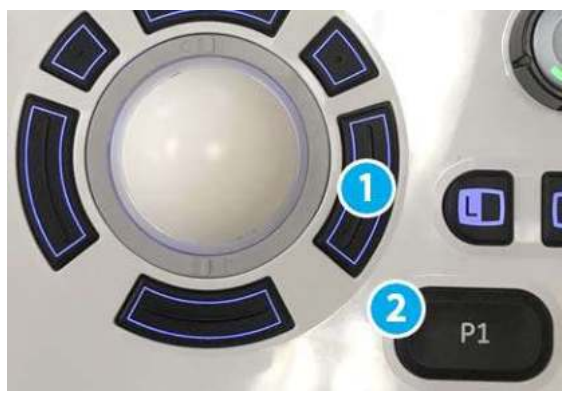

Figure 13-55. Shear wave Operator Panel Controls

ELASTO -- When you activate ELASTO, the default Elasto Mode appears on the display and Touch Panel. If shear wave is preset as the default Elastography Mode, then Shear Wave Elastography mode appears; if Strain Elastography is set, then Strain Elastrography mode appears.

## **Shear Wave Display**

Shear wave displays as follows while performing a measurement:

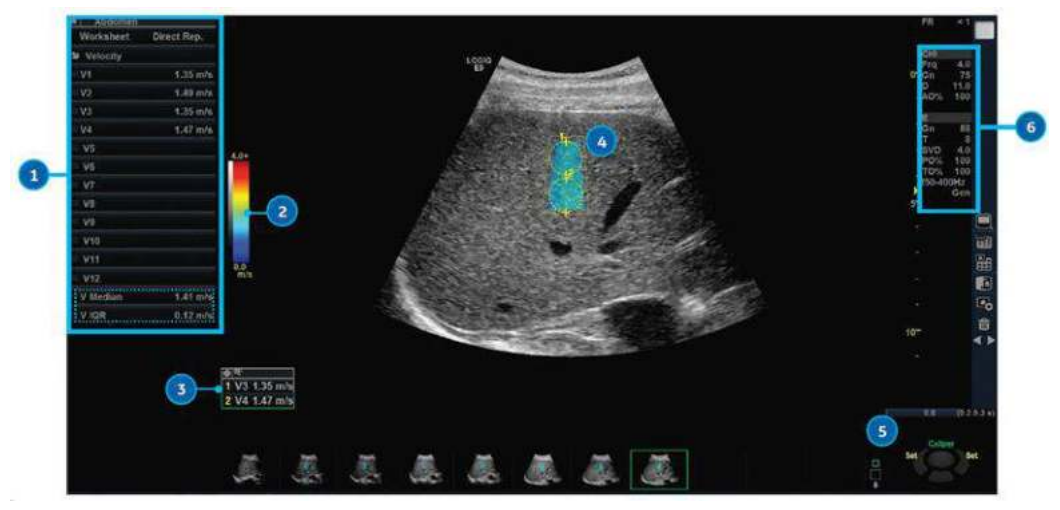

Figure 13-56. Shear wave Display with Measurement

- 1. Measurement Window
- 2. Shear wave Map
- 3. Measurement(s)
- 4. Shear wave ROI
- 5. Trackball Controls
- 6. Imaging Parameters
	- $\cdot$  E = Elastography, Shear Wave
- $\cdot$  Gn = Gain
	- $\cdot$  T = Transparency
	- SVD = Sample Volume Depth
	- ï PO% = Push Output Percentage
	- TO% = Track Output Percentage
	- $•$  f50-200Hz = Shear Wave Frequency range
	- Gen/Pen = General/Penetration.

"Gen" appears when viewing an image where general settings were applied.

"Pen" appears when viewing an image optimized for penetration.

"Clock" displays in Low Frame Rate Use cases.

Note: The measurements' Median and Inter-Quartile Range (IQR) are displayed by default in the Measurement Window and Worksheet. The Caliper Area, Depth of Caliper Center, and average Quality within the measurement area can also be displayed on the Worksheet, along with how many measurements used for the median calculation.

## <span id="page-1039-0"></span>**Selecting Measurements to Display**

The following measurements are displayed by default, except those marked with an asterisk (\*):

- Shear Stiffness (kPa)
- Standard Deviation within the Shear Stiffness Measurement Area\*
- Shear Velocity (m/s)
- Standard Deviation within the Shear Velocity Measurement Area\*
- Measurement Area (cm<sup>2</sup>)\*
- Depth of Caliper Center (cm)\*
- Average Quality within the measurement area  $(\%)^*$

\*Items not displayed by default can be added via Utility--> Measure. See below.

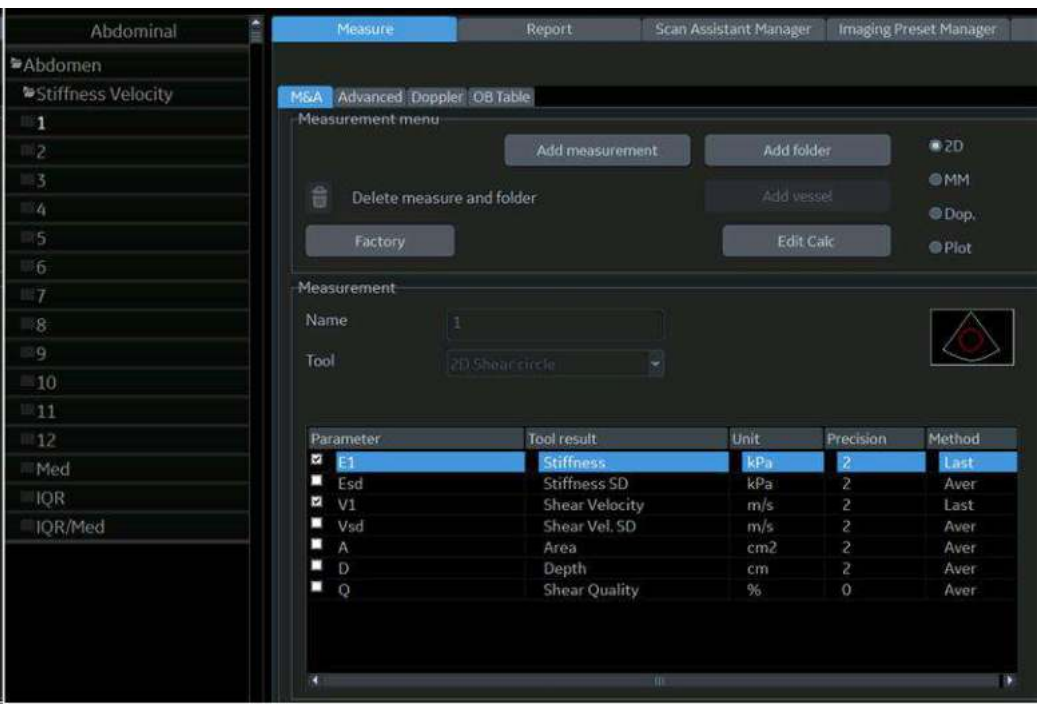

Figure 13-57. Configure Shear Wave Measurements

## **[Selecting Measurements to Display](#page-1039-0) (continued)**

Checkmark the Shear Wave measurements to be displayed on the monitor and on the Extended Worksheet.

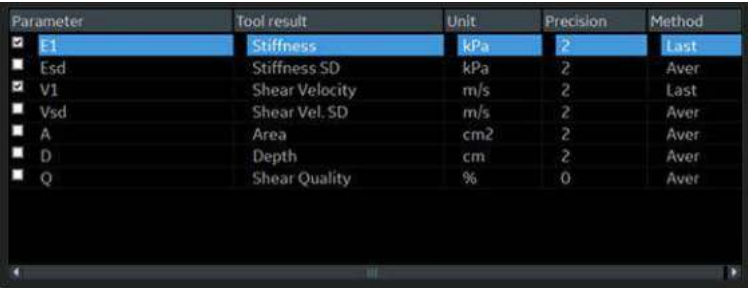

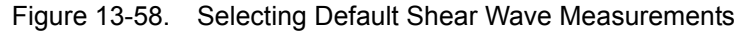

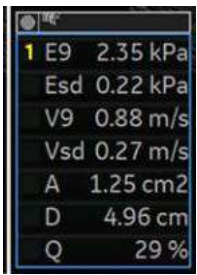

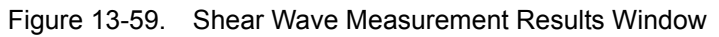

| <b>Shear Elasto (Site1)</b> |                       |                     |                      |                      |          |              |         |
|-----------------------------|-----------------------|---------------------|----------------------|----------------------|----------|--------------|---------|
|                             | <b>Stiffness</b>      |                     | Velocity             |                      |          |              |         |
| Med                         | 2.26 kPa              |                     | $0.87$ m/s           |                      |          |              |         |
| IOR                         | $0.08$ <sub>kPa</sub> |                     | $0.01$ m/s           |                      |          |              |         |
| IOR/Med                     | 3.4%                  |                     | 1.7%                 |                      |          |              |         |
| N                           | 6                     |                     | 6                    |                      |          |              |         |
|                             | <b>Stiffness</b>      | <b>Stiffness SD</b> | Velocity             | <b>Velocity SD</b>   | Area     | <b>Depth</b> | Quality |
| 1                           | 2.34 kPa              | 0.23 kPa            | $0.88$ m/s           | $0.28 \, \text{m/s}$ | 0.96 cm2 | 4.86 cm      | 3%      |
| 2                           | 2.26 kPa              | 0.21 kPa            | $0.87$ m/s           | $0.27$ m/s           | 1.66 cm2 | 4.60 cm      | 3%      |
| 3                           | 1.98 kPa              | 0.12 kPa            | $0.81$ m/s           | $0.20$ m/s           | 1.03 cm2 | 6.15 cm      | 3%      |
| A                           | 2.24 kPa              | 0.18 kPa            | $0.86$ m/s           | $0.24 \, \text{m/s}$ | 2.04 cm2 | 5.82 cm      | 3%      |
| 5                           | 2.49 kPa              | 0.23 kPa            | $0.91 \, \text{m/s}$ | $0.27 \text{ m/s}$   | 0.72 cm2 | 4.85 cm      | 4%      |
| 6                           | 2.25 kPa              | 0.25 kPa            | $0.87$ m/s           | $0.29$ m/s           | 1.47 cm2 | 4.35 cm      | 3%      |
| 7                           |                       |                     |                      |                      |          |              |         |
| $\overline{\mathbf{a}}$     |                       |                     |                      |                      |          |              |         |

Figure 13-60. Shear Wave Extended Worksheet

## **Shear Wave Quality Indicator**

The Shear Wave Quality Indicator displays the reliability of the Shear Wave image. A Quality value is computed for every pixel of the Shear Wave image and displayed as an image in a color-coded ROI. Locations with higher quality values have more reliable Shear Wave data.

#### <span id="page-1041-0"></span>**To View the Shear Wave Quality Image**

The Quality Image can only be displayed in Dual Mode. It can be turned on and off using the Quality button on the Shear Elasto page on the Touch Panel.

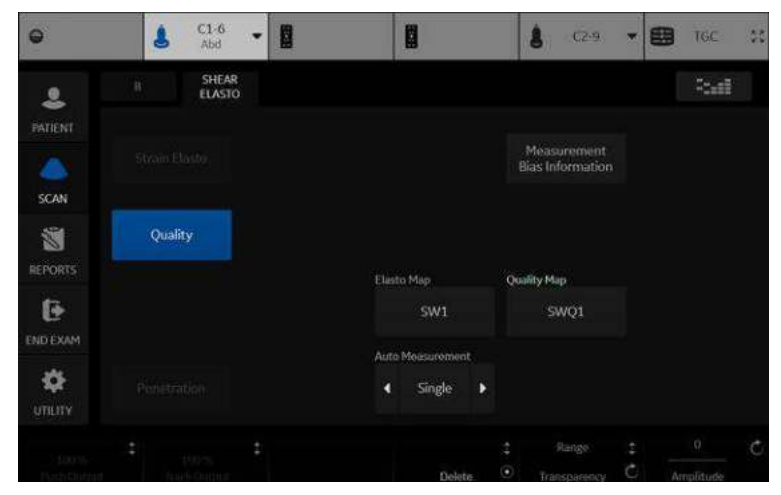

Figure 13-61. Quality Image Button

*NOTE: You must be in Elasto Dual Mode to select the Quality button.*

#### **[To View the Shear Wave Quality Image](#page-1041-0) (continued)**

When the Quality Image display is turned on, the Quality Image is displayed on the left and the Shear Elasto image on the right.

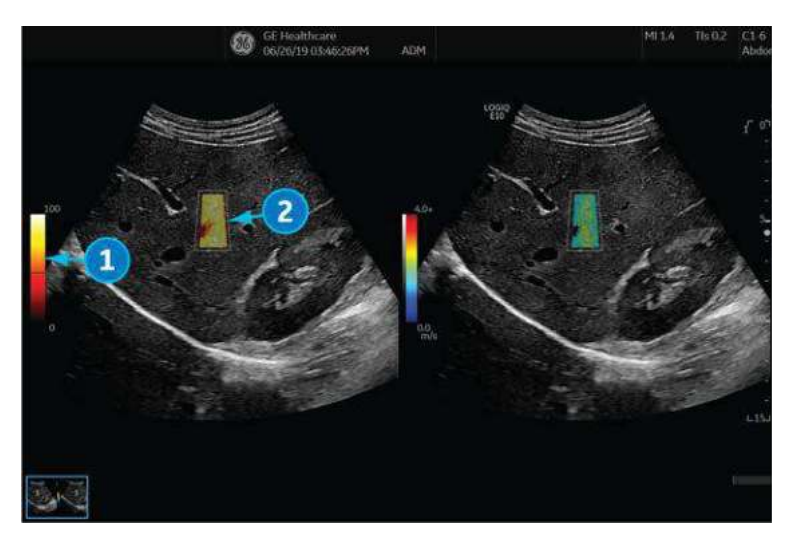

Figure 13-62. Shear Wave Display with Quality Image Enabled

- 1. Color Bar for Quality Image
- 2. Quality Image

The Color Bar on the left of the Quality Image shows the quality value corresponding to the colors in the Quality Image. Low quality is indicated by the colors at the bottom of the bar, and high quality by colors at the top.

#### **Quality Map**

There are two Quality Maps available to choose from on the Shear Elasto screen (under Quality Map), each with a specific color range:

- SWQ0 Black/red/orange/yellow/white (low to high quality)
- SWQ1 Red/orange/yellow/green (low to high quality)

## **Elements of a good Shear Wave image**

Elements of a good shear wave image contain the following:

- Good contact
- ROI placed in the middle of image
- Gain at or near factory default
- Uniform color fill-in
- Homogeneous color pattern
# **Shear Wave Touch Panel**

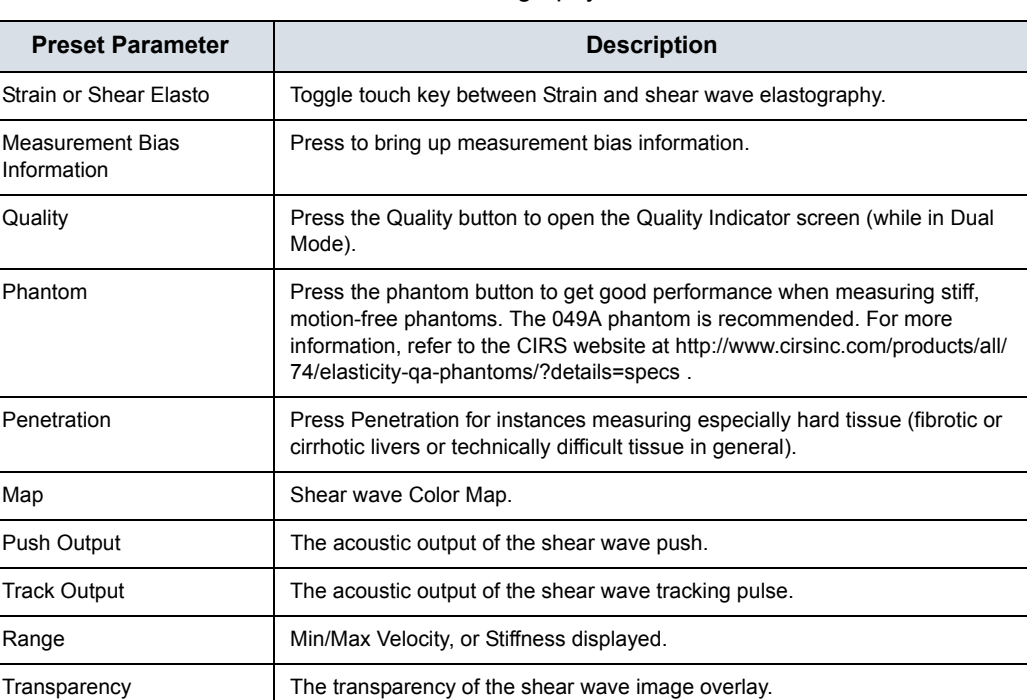

Table 13-35: Shear wave elastography Touch Panel Parameters

#### <span id="page-1045-0"></span>**Measurement Bias Information Tables**

The Measurement Bias Information tables display the bias and precision percentage at different spatial resolutions (Bias/ Precision vs Object Size, in millimeters) and at incremental depths (Bias/Precision vs Depth, in centimeters) for each shear wave probe.

|                       |      |         |           |             | Bias/Precision vs Object Size |                       |                 |        |          |                                |         |            |         |      |                  |          | Blas/Precision vs Object Size |      |               |           |                   |                         |           |
|-----------------------|------|---------|-----------|-------------|-------------------------------|-----------------------|-----------------|--------|----------|--------------------------------|---------|------------|---------|------|------------------|----------|-------------------------------|------|---------------|-----------|-------------------|-------------------------|-----------|
| Size                  |      | 1.9 m/s | $2.4$ m/s |             | 4.0 m/s                       |                       | $5.4$ m/s       |        |          | <b>Blas/Precision vs Depth</b> |         | Size       | 11 kPa  |      |                  | $17$ kPa | 49 kPa                        |      | 89 kPa        |           |                   | Blas/Precision vs Depth |           |
| 4.1<br>m <sub>m</sub> | tà 2 | 06.     | $-36$     | $-0.6$      | $-34.5$                       | 0.8                   | $-46.2$         | $-0.8$ | Depth    |                                | 2.9 m/s | 4.1<br>mm  | 35.0    | 12   |                  |          | $-7.0$ $-7.2$ $-57.2$         | 106  | $-71.0 - 1.6$ |           | Depth             |                         | 26 kPa    |
| 6.5                   | 63   | 457     |           |             | 68 04 272                     |                       | $01 - 525 = 05$ |        | 4.0 cm   | $-11.0$                        | 0.0     | 6.5        | 13.0    |      | 14 112 07 470 15 |          |                               |      | $-0.6 - 11$   |           | 4.0 cm            | 20.0                    | on        |
| mm                    |      |         |           |             |                               |                       |                 |        | $5,0$ cm | side                           | 02      | mm         |         |      |                  |          |                               |      |               |           | \$.0cm            | $\overline{\omega}$     | ox        |
| 10.4<br>mm            | 63   | 06      | $-10.5$   | 0.2         | $-18.8$                       | <b>O</b>              | $-22.3$         | 06     | 6.0 cm   | $-119$                         | 02      | 10.4<br>mm | $-12.2$ | 43.1 |                  |          | $-19.9$ $0.4$ $-36.1$ $1.5$   |      | -39.7         | 12        | 6.0 cm            | $-22.3$                 | <b>OA</b> |
| 16.7                  | 15.5 |         | $-13.0$   |             |                               |                       |                 |        | 7.0cm    | -67                            | 0.5     | 16.7       |         | 0.7  |                  |          | 250 35 260                    |      |               |           | 7.0 <sub>cm</sub> | 19.4                    | 05        |
| mm                    |      | 0.5     |           | $ax +$      | $-14.3$                       | <b>b</b> <sub>2</sub> | $-17.4 - 0.1$   |        |          | 8 (%)                          | P (%)   | rom-       | 28.5    |      |                  |          |                               | 0.5  | $-15.7$       | ligs      |                   | <b>B (%)</b>            | P. 063    |
|                       | (%)  | PW      | (%)       | <b>1963</b> | (196)                         | (%)                   | 1968            | (96)   |          |                                |         |            | (96)    | (96) | (96)             | -861     | E%3                           | (96) | (96)          | ×<br>1963 |                   |                         |           |

 Figure 13-63. C1-6-D/C1-6VN-D Measurement Bias Information (Velocity on the left and Stiffness on the right)

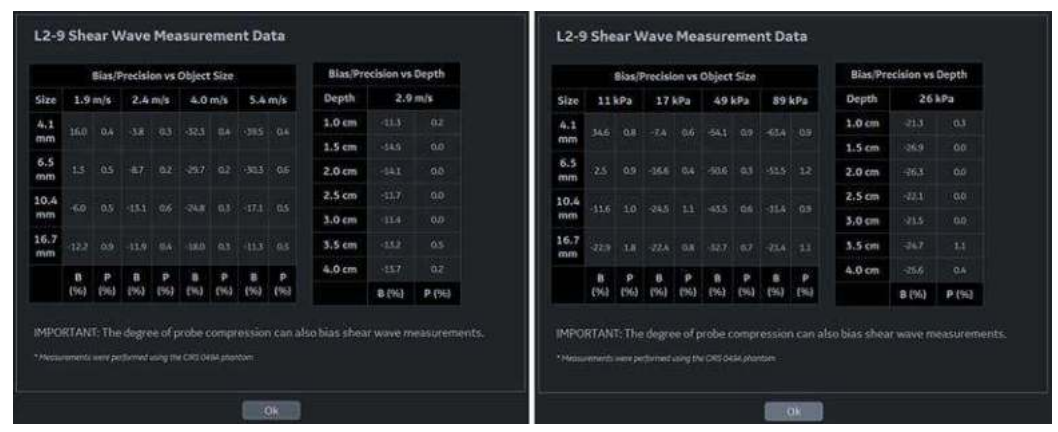

 Figure 13-64. L2-9-D/L2-9VN-D Measurement Bias Information (Velocity on the left and Stiffness on the right)

**[Measurement Bias Information Tables](#page-1045-0) (continued)**

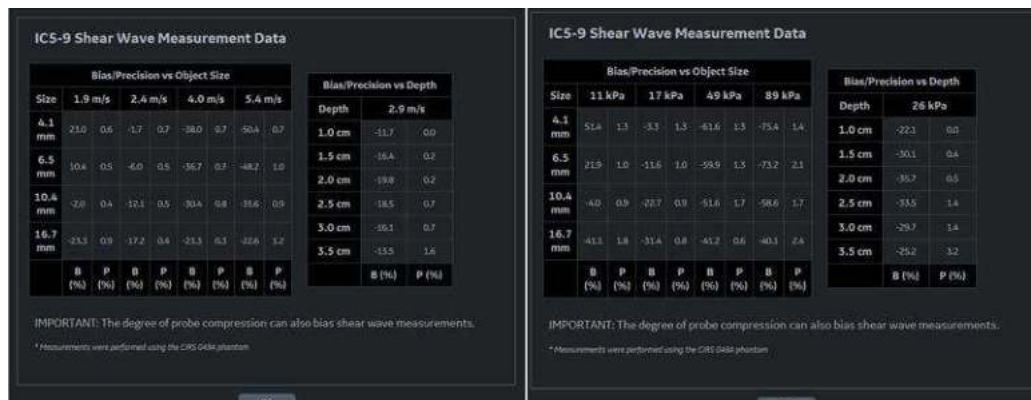

 Figure 13-65. IC5-9-D Measurement Bias Information (Velocity on the left and Stiffness on the right)

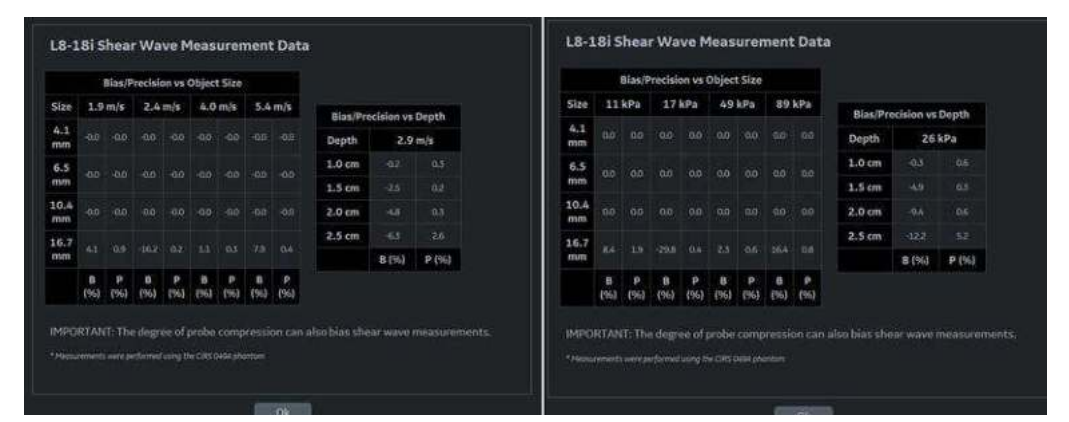

 Figure 13-66. L8-18-D Measurement Bias Information (Velocity on the left and Stiffness on the right)

### **[Measurement Bias Information Tables](#page-1045-0) (continued)**

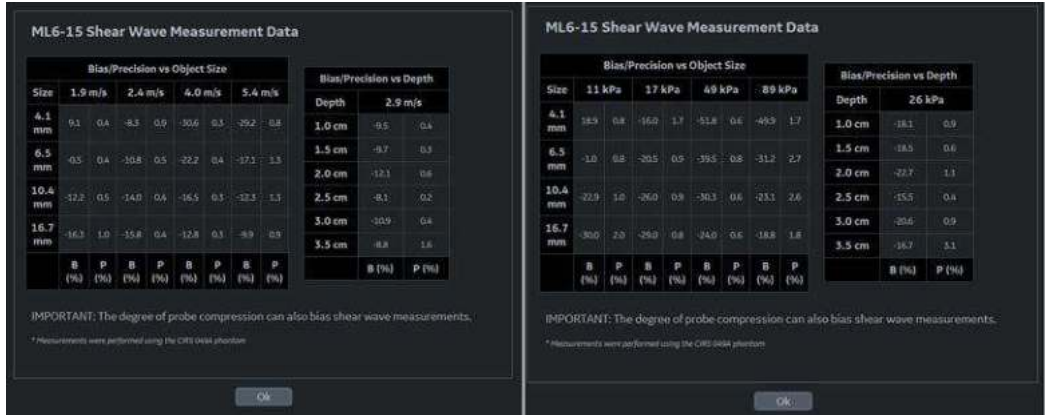

 Figure 13-67. ML6-15-D Measurement Bias Information (Velocity on the left and Stiffness on the right)

|            |                   |      |       | Bias/Precision ys Object Size                                  |        |               |        |                   | Blas/Precision vs Depth |           |
|------------|-------------------|------|-------|----------------------------------------------------------------|--------|---------------|--------|-------------------|-------------------------|-----------|
| Size       |                   |      |       | $1.6 \,\mathrm{m/s}$ $1.8 \,\mathrm{m/s}$ $3.4 \,\mathrm{m/s}$ |        | $4.9$ m/s     |        | Depth             |                         | $2.7$ m/s |
| 4.1<br>mm  | 16.1 0.8          |      |       | 5.5 05 261 05                                                  |        | $-46.5 - 0.9$ |        | 1.0 <sub>cm</sub> | $-6.7$                  | 00        |
| 6.5        |                   |      |       | 107 03 32 03 332 04 213 12                                     |        |               |        | 1.5 <sub>cm</sub> | $-6.0$                  | in.       |
| mm         |                   |      |       |                                                                |        |               |        | 2.0 cm            | $-60$                   | 02        |
| 10.4<br>mm | $7.1 - 0.5$       | 30.  | 102.1 | $-580$                                                         | $-0.5$ | $-22.$        | $-0.6$ | $2.5$ cm          | $-0.1$                  | 62        |
| 16,7       | 27 03 13 03 21 03 |      |       |                                                                |        |               |        | 3.0cm             | $-11.7$                 | 0.1       |
| men        |                   |      |       |                                                                |        | $-2.6$        | $-0.9$ | 3.5 cm            | a3                      | 0.6       |
|            | (96)              | (96) |       | f(6)                                                           |        | EW3           | (96)   |                   | <b>B (%)</b>            | P (%)     |

 Figure 13-68. L3-12-D/L3-12VN-D Measurement Bias Information (Velocity on the left and Stiffness on the right)

Speed Ranges and Accuracy are shown at the top of the Bias/ Precision vs Object Size tables.

# **Using Shear Wave (SW)**

There are three shear wave states:

Pre-shear wave acquisition

Pre-shear wave acquisition is an intermediate mode between B-Mode and shear wave acquisition. During Pre-mode, the previous B-Mode imaging mode is still active.

*NOTE: You cannot store images in Pre-Mode.* 

• Shear wave acquisition

Pressing the "Start" set key initiates SW acquisition.

Post-shear wave acquisition (Freeze)

The system displays the acquired SW image and background B-Mode image. The User can cycle through the acquired frames, perform measurements, and annotate the image.

SW images can be stored in both raw data and DICOM format.

Table 13-36: Using Shear wave

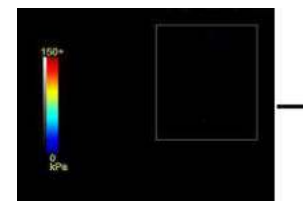

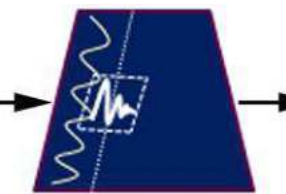

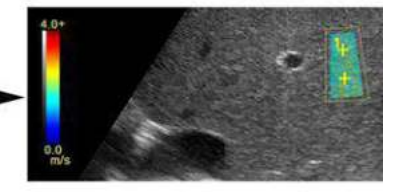

Pre-Shear wave Mode Shear wave Acquisition Post-Shear wave Acquisition

# <span id="page-1049-0"></span>**Typical Exam Protocol (Liver)**

A recommended shear wave elastography protocol to scan the liver is,

- 1. Image the right lobe of the liver intercostally in Pre-shear wave Mode.
- 2. Position and size the ROI.

HINTS The smaller the ROI, the faster the Frame Rate.

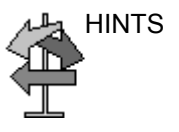

- 3. Instruct the patient that during the exam they can mostly breathe normally. However, advise the patient that they will need to suspend their breathing mid breath so that you can obtain an optimum image while performing the scan.
- 4. Adjust ROI as needed, avoiding vessels and fluid-filled structures. It is advisable to avoid rib shadows whenever possible.
- 5. Start the shear wave acquisition.
- 6. Freeze the image when desired frame is obtained.
- 7. Perform the measurement. The system prompts you through the measurement.
- 8. The system will auto sequence the measurements and walk you through all of the measurements (Abdominal Application Preset), if preset.
- *NOTE: For Breast measurements, users typically take single measurements to measure the lesion once. Or, users can perform a ratio of two different tissues (one of the lesion and non-lesion tissue).* 
	- 9. Repeat steps 3 through 9 for the remaining samples.
	- 10. Typically, users obtain ten (10) samples.

# **[Typical Exam Protocol \(Liver\)](#page-1049-0) (continued)**

11. Once measurements are complete, you can elect to add another site to the exam. To add another site, press *Add Site* on the Touch Panel. Select *Enter Site Name* to add the name for the new site.

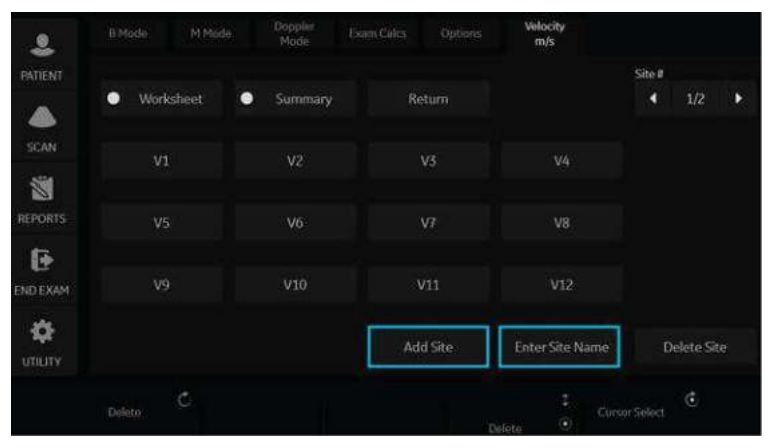

Figure 13-69. Add Additional Shear Wave Site and Enter Site Name

- *NOTE: If you no longer need the added site, you can select to delete the site via Delete Site on the Touch Panel.* 
	- 12. Once measurements for all sites are complete, select Summary on the Touch Panel to view saved measurements.

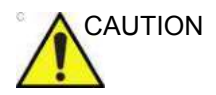

CAUTION Excessive manual compression of the underlying tissue with the probe can lead to biased shear wave measurements.

#### **Shear Wave Measurements**

The higher the velocity, the stiffer the tissue.

#### **Types of Shear Wave MEeasurements**

There are two types of measurement units for quantifying stiffness:

- Velocity (meters per second)
- Stiffness (kiloPascals)

Measurement used to quantify stiffness: Shear wave imaging measures the velocity of shear waves generated by acoustic radiation force impulse in tissue. The velocity, in units of meters per second (m/s), can be converted to Young's Modulus (stiffness), in units of kiloPascals (kPa), under simplifying assumptions. Velocity or stiffness can be used to quantify the local tissue elasticity.

*NOTE: Acoustic radiation force is generated by a transfer of momentum from an acoustic wave to the medium through which it is propagating, caused by absorption and scattering in soft tissue. Impulsive application of focused acoustic beams in tissue can generate shear waves which propagate away from the focal region of the beam.* 

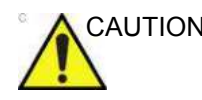

CAUTION Tissue inhomogeneities and other factors may bias shear wave measurements.

#### <span id="page-1051-0"></span>**Measurement Analysis**

To take shear wave measurements, typically users get ten (10) samples.

- 1. After you have acquired the desired image, avoiding vessels and fluid-filled structures, press Freeze.
- 2. Press Measure. Select the measurement (Stiffness or Velocity) unless preset to "Shear Units Determine Folder" is turned on.

#### *NOTE: This step only needs to be done in the Breast Small Parts Application Preset and is not needed in Abdomen.*

#### **[Measurement Analysis](#page-1051-0) (continued)**

- 3. Perform the measurement. The system prompts you through the measurement.
	- a. Position the first caliper at the desired location on the ROI. Place the first control point and press Set on the Trackball control.

An ROI ellipse appears and a second caliper.

b. Adjust the size of the ROI. Adjust ellipse and place the last control point.

#### *NOTE: This step only needs to be done in the Breast Small Parts Application Preset and is not needed in Abdomen.*

- 4. Repeat the scan and measurement. The system will auto sequence the measurements and walk you through all of the measurements, if preset.
- 5. Measurements are transferred to the Worksheet.
- *NOTE: The measurements' Median and Inter-Quartile Range (IQR) are displayed by default in the Measurement Window and Worksheet. The Caliper Area, Depth of Caliper Center, and average Quality Percent within the caliper, and Standard Deviation within the caliper can also be displayed by going to Utility--> Measure, as shown in [Figure 13-57 on](#page-1039-0)  [page 13-132.](#page-1039-0)*

### **Shear Wave Worksheets**

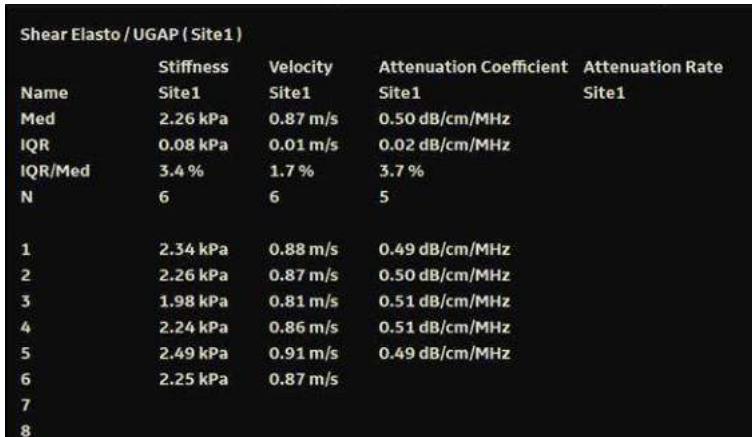

There are two types of Worksheets (Overall and Extended).

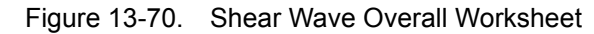

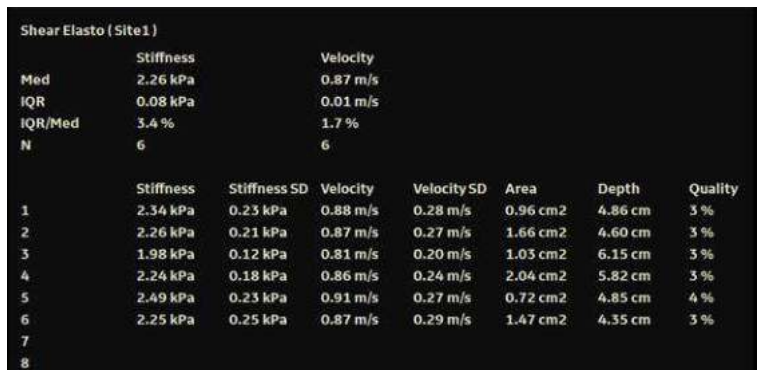

Figure 13-71. Shear Wave Extended Worksheet

#### <span id="page-1054-0"></span>**Deleting or Excluding Measurements from the Worksheet**

Measurements can be deleted from the Extended Worksheet.Once a measurement has been deleted, it cannot be re-added. Deleted measurements show as a blank.

*NOTE: You can also choose to delete all Shear Wave measurements, without deleting non-Shear Wave measurements from the worksheet.* 

> Measurements can also be excluded from the Extended Worksheet -- and added back in at a later time. Excluded measurements show as a blank.

To delete/exclude a measurement,

- 1. Highlight the measurement you want to delete/exclude.
- 2. Right click on the Extended Worksheet to bring up the Delete/Excluded pop-up menu.

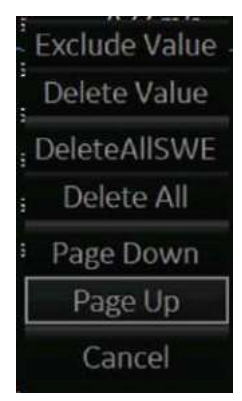

3. Select the appropriate action.

#### **[Deleting or Excluding Measurements from the Worksheet](#page-1054-0) (continued)**

In the example below, measurements from line 4 with the blue rectangle have been excluded (and can be added back in); and measurements from line 2 have been deleted (and cannot be added back in).

| ShearElasto (Site1) |                  |              |                      |                    |          |              |         |
|---------------------|------------------|--------------|----------------------|--------------------|----------|--------------|---------|
|                     | <b>Stiffness</b> |              | <b>Velocity</b>      |                    |          |              |         |
| Med                 | 2.41 kPa         |              | $0.90 \, \text{m/s}$ |                    |          |              |         |
| IQR                 | 0.39 kPa         |              | $0.07$ m/s.          |                    |          |              |         |
| IQR/Med             | 16.3%            |              | 8,0%                 |                    |          |              |         |
| Cnt                 | 3                |              | $\overline{3}$       |                    |          |              |         |
|                     | Stiffness        | Stiffness SD | Velocity             | Velocity SD        | Area     | <b>Depth</b> | Quality |
|                     | 2.90 kPa         | $0.58$ kPa   | $0.98$ m/s           | $0.36$ m/s         | 1.25 cm2 | 4.86 cm      | 31%     |
| z                   |                  |              |                      |                    |          |              |         |
| 3                   | 2.12 kPa         | $0.13$ kPa   | $0.84$ m/s           | $0.21 \text{ m/s}$ | 1.25 cm2 | 3.79 cm      | 15%     |
|                     |                  |              |                      |                    |          |              |         |
| 5                   | 2.41 kPa         | 0.21 kPa     | $0.90 \, \rm{m/s}$   | $0.27$ m/s         | 1.25 cm2 | 5.38 cm      | 27.96   |
| 6                   |                  |              |                      |                    |          |              |         |
| 7                   |                  |              |                      |                    |          |              |         |
| 8                   |                  |              |                      |                    |          |              |         |
| 9                   |                  |              |                      |                    |          |              |         |
| 10                  |                  |              |                      |                    |          |              |         |
| 11                  |                  |              |                      |                    |          |              |         |
| 12                  |                  |              |                      |                    |          |              |         |

Figure 13-72. Example showing both deleted and excluded measurements

#### **Shear Wave Graph**

The Shear Wave Graph displays an average of Shear Wave stiffness and velocity measurements for a patient over a period of time. To see the Shear Wave Graph, select *Worksheet* and then *Graph* on the touch panel.

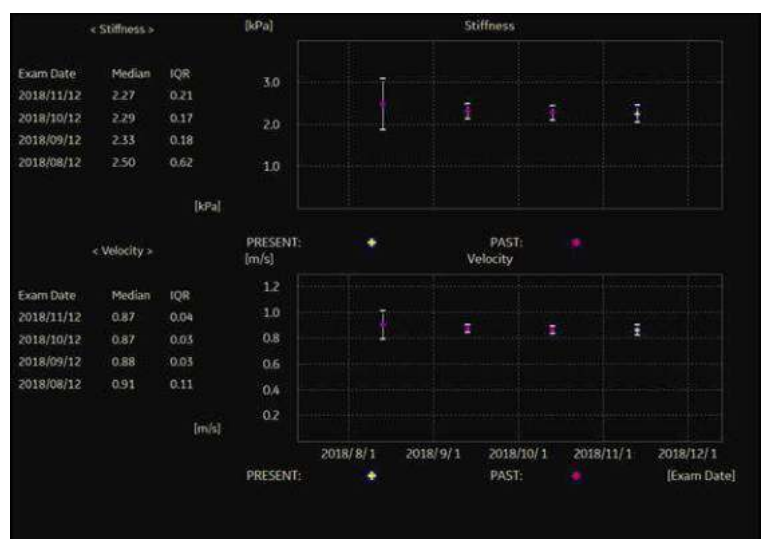

Figure 13-73. Shear Wave Graph

#### **Measurement Information**

#### **Shear wave Measurements and Accuracies:**

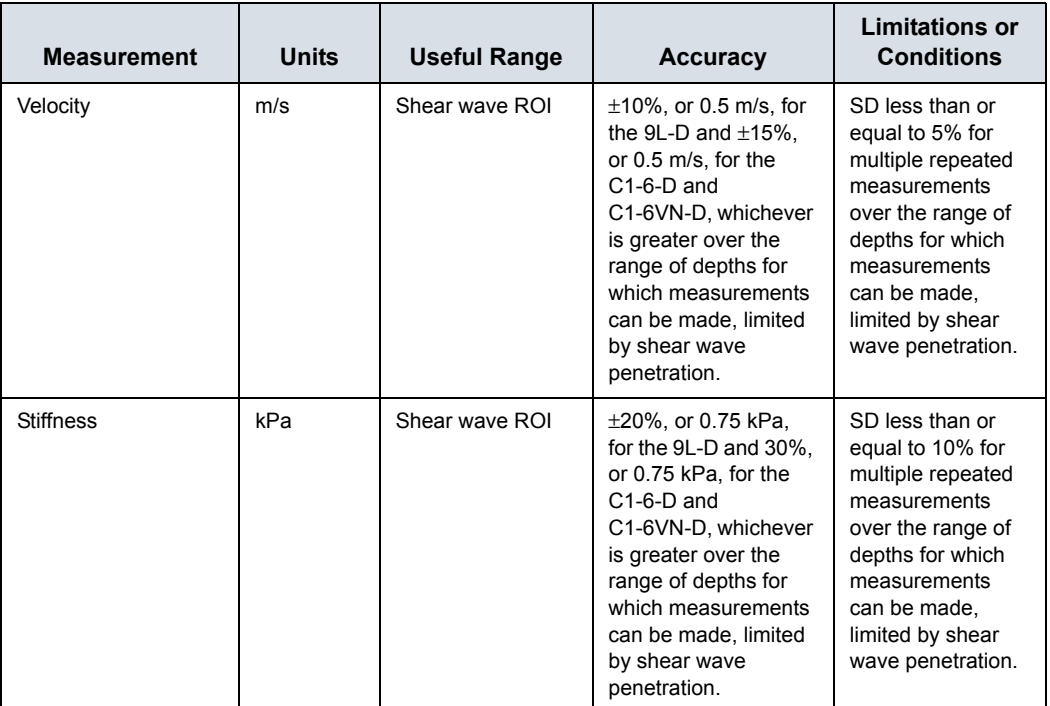

Table 13-37: System Measurements and Accuracies

The formula for Stiffness:  $E = 3 * rho * c<sup>2</sup>$ 

Where  $E =$  Young's modulus of tissue

 $rho = density of tissue (assumed to be 1 g/cc)$ 

 $c =$  shear wave speed in m/s

*Note: The conversion from shear wave speed (m/s) to Young's modulus is done under the assumption that the underlying material in which the shear wave propagates is linear, isotropic, incompressible, and homogenous.*

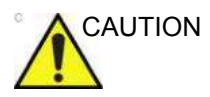

CAUTION The values for shear wave speed and tissue modulus are relative indices intended only for the purpose of comparison with other measurements performed using the LOGIQ Fortis. Absolute values for these measurements may vary among different measurement devices.

#### **Shear Wave Elastography Calculation**

An Interquartile Range/Median (IQR/Median) Shear Wave Elastography ratio has been added. You can use this ratio to evaluate the reliability of Shear Wave measurements in the liver. This ratio is displayed as a percentage (%) on the worksheet (Display Accuracy to 1 decimal place). Values <30% are recommended for a reliable Shear Wave Liver exam.

*NOTE: The IQR/Median ratio is calculated automatically for both Velocity and Stiffness and displayed by default to the user.* 

# **Scanning Hints**

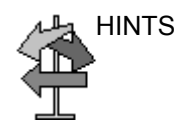

HINTS You may find the following recommendations helpful when performing a Liver shear wave scan:

- Locate right lobe of liver intercostally.
- Place the ROI away from the capsule in an area free of vessels and fluid-filled structures.
- Suspend Patient breathing in mid-breath during the scan
- Position the ROI between 2-5 cm deep for an optimal shear wave scan

You may find the following recommendations helpful when performing a Breast shear wave scan:

- Locate lesion
- Place lesion in center of ROI, including a sufficient amount of the surrounding tissue
- Only compress slightly, if necessary (compression changes the elastic tissue properties).

To increase frame rate:

- Reduce ROI Width
- Turn off Penetration Mode
- Reduce Push Output

To increase penetration:

- Turn on Penetration Mode
- Keep Push and Track Output at 100%
- Place ROI away from edges of image

To reduce artifacts:

- Minimize motion during acquisition
- Ensure there are no vessels within the ROI or near the left or right edge of the ROI. It is advisable to avoid rib shadows whenever possible.
- Keep ROI at least 1cm away from the liver capsule.

# Ultrasound-Guided Attenuation Parameter (UGAP) Option

# **Overview**

Ultrasound-Guided Attenuation Parameter (UGAP) measures the attenuation value (i.e. attenuation coefficient [dB/cm/MHz] or attenuation rate [dB/m]) in the liver to evaluate diffuse liver disease. There are three visualizations: B Ref, Color Ref and Color Dual. All visualizations measure a representative attenuation value. Color Ref and Color Dual measure a representative attenuation value in 2D color map and dual display of B-Mode and 2D color map, respectively.

UGAP is available on the C1-6-D, C1-6VN-D, C2-9-D and C2-9VN-D probes in the Abdomen (ABD) application.

# **Activation**

To activate UGAP, select the appropriate probe Abdominal application, then press BT1 (configured as UGAP). UGAP parameters are displayed as "U" (Frequency and Acoustic Output Percent) in Simple Mode. Unit of attenuation coefficient values are displayed as dB/cm/MHz.

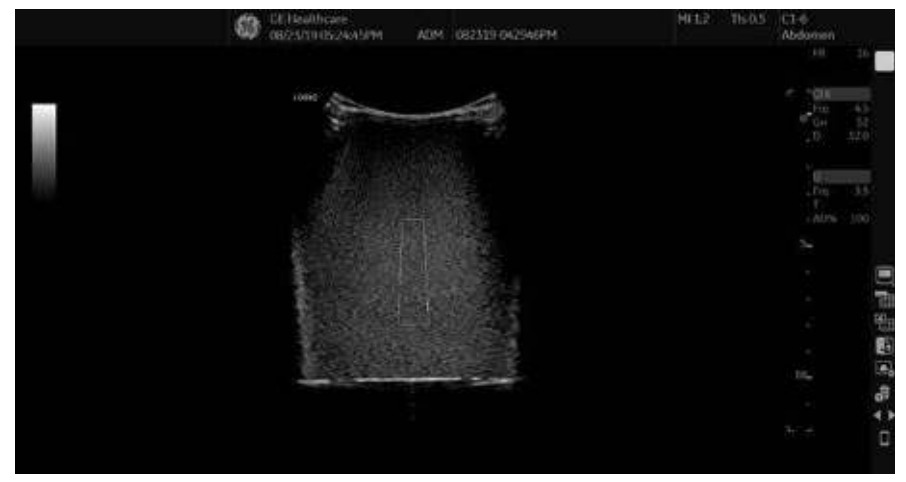

Figure 13-74. UGAP Display

# **Measurement and Worksheet**

#### **Measure the Coefficient Value**

- 1. Scan to get the appropriate view to measure.
- 2. Press Start (right Set key).
- *NOTE: The Measurement ROI can be moved using the Trackball; more than one ROI can be placed in one frame. Avoid structures such as vessels to obtain UGAP measurement.*

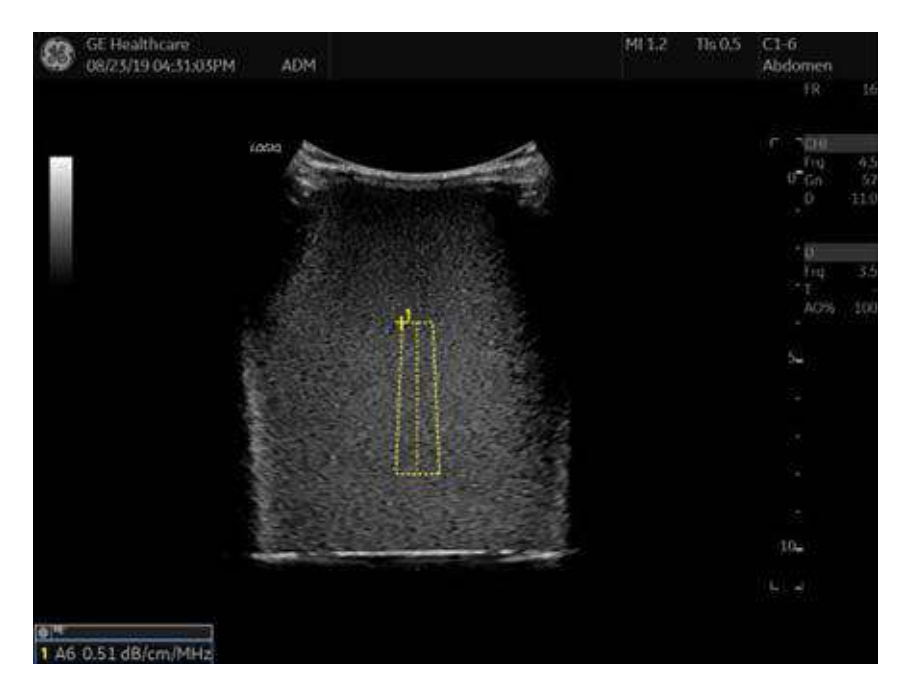

Figure 13-75. UGAP Study

Measurements can be performed afterwards using CINE or recalled data where multiple frames can be selected to measure attenuation coefficients.

#### **Add a New Site**

Once measurements are complete, you can elect to add another site to the exam. To add another site:

- 1. Press the **Measurement** button on the console.
- 2. Select *Add Site* on the Touch Panel.
- 3. Select *Enter Site Name* to add the name for the new site.

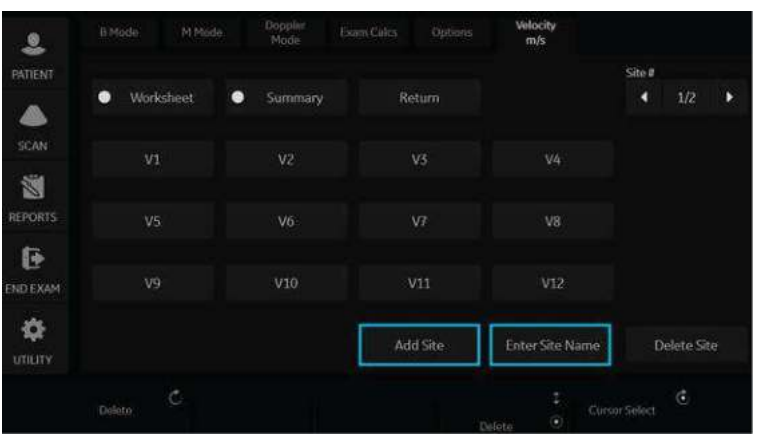

Figure 13-76. Add Additional Shear Wave Site and Enter Site Name

*NOTE: If you no longer need the added site, you can select to delete the site via Delete Site on the Touch Panel.* 

#### **Summary and Overall Worksheets**

Measurements are transferred to the Summary and Overall Worksheets.

|                | Shear Elasto / UGAP (Site1) |                       |                                                 |       |
|----------------|-----------------------------|-----------------------|-------------------------------------------------|-------|
|                | <b>Stiffness</b>            | Velocity              | <b>Attenuation Coefficient Attenuation Rate</b> |       |
| Name           | Site <sub>1</sub>           | Site1                 | Site <sub>1</sub>                               | Site1 |
| Med            | 2.26 kPa                    | $0.87$ m/s            | $0.50$ dB/cm/MHz                                |       |
| <b>IOR</b>     | 0.08 kPa                    | $0.01 \,\mathrm{m/s}$ | $0.02$ dB/cm/MHz                                |       |
| IQR/Med        | 3.4%                        | 1.7%                  | 3.7%                                            |       |
| N              | 6                           | 6                     | 5                                               |       |
| 1              | 2.34 kPa                    | $0.88 \text{ m/s}$    | $0.49$ dB/cm/MHz                                |       |
| $\overline{2}$ | 2.26 kPa                    | $0.87$ m/s            | 0.50 dB/cm/MHz                                  |       |
| 3              | 1.98 kPa                    | $0.81$ m/s            | $0.51$ dB/cm/MHz                                |       |
| 4              | 2.24 kPa                    | $0.86 \, \text{m/s}$  | $0.51$ dB/cm/MHz                                |       |
| 5              | 2.49 kPa                    | $0.91 \,\mathrm{m/s}$ | $0.49$ dB/cm/MHz                                |       |
| 6              | 2.25 kPa                    | $0.87 \, \text{m/s}$  |                                                 |       |
| 7              |                             |                       |                                                 |       |
| 8              |                             |                       |                                                 |       |

Figure 13-77. UGAP Summary Worksheet

|                            |              |      |                |    |    |                |    | Page 1/1 |
|----------------------------|--------------|------|----------------|----|----|----------------|----|----------|
| Parameter                  | Value        | m1   | m <sup>2</sup> | m3 | m4 | m <sub>5</sub> | m6 | Method   |
| <b>B</b> Mode Measurements |              |      |                |    |    |                |    |          |
| Attenuation,dB/cm/MHz      |              |      |                |    |    |                |    |          |
| C1                         | 0.91 dB/cm   | 0.91 |                |    |    |                |    | Last     |
| C2                         | 0.85 dB/cm   | 0.85 |                |    |    |                |    | Last     |
| C3                         | 0.87 dB/cm   | 0.87 |                |    |    |                |    | Last     |
| C Median                   | $0.87$ dB/cm | 0.87 |                |    |    |                |    |          |
| CIOR                       | $0.03$ dB/cm | 0.03 |                |    |    |                |    |          |
| C IQR/Median               | 3.2 %        | 3.2  |                |    |    |                |    |          |
| N                          | 3            | 3    |                |    |    |                |    |          |

Figure 13-78. UGAP Overall Worksheet

Attenuation Coefficients are displayed (C1, C2, C3), Median, IQR, IQR/Median, and number of measurements (N).

# **2D Color Map**

2D color map is available on Color Ref, B/Color Dual and Qual./ Att. Dual. There are two 2D color maps: Attenuation Map and Quality Map. Attenuation Map provides the distribution of attenuation values. Quality Map provides the distribution of the signal quality to support ROI placement.

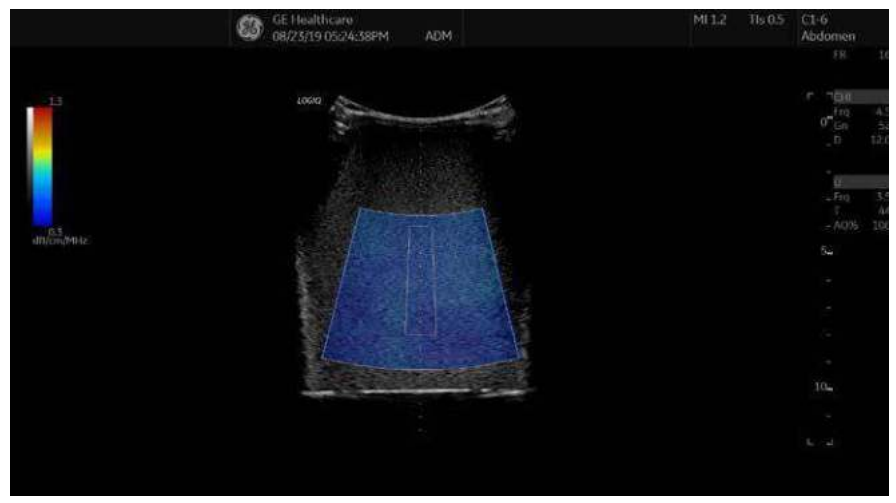

Figure 13-79. Attenuation Map

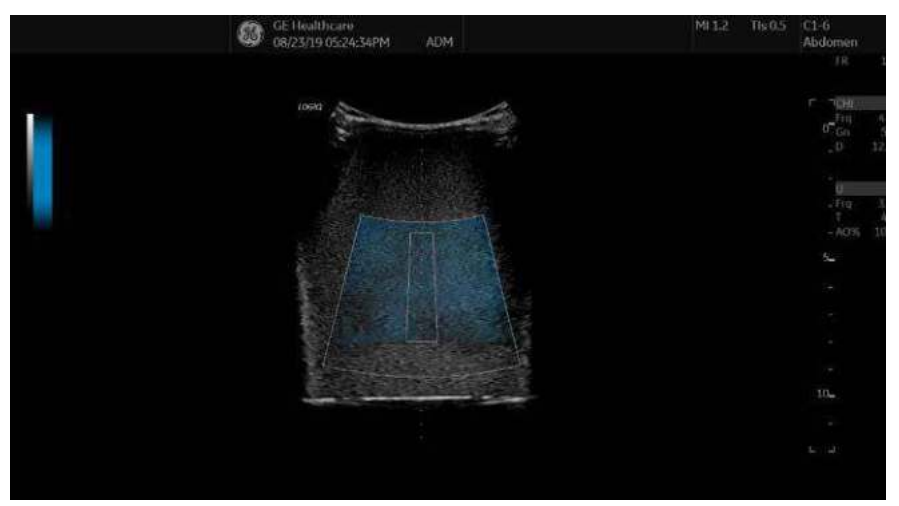

Figure 13-80. Quality Map

# Continuous Wave Doppler (CWD)

#### **Overview**

There are two CW Doppler operating modes: Steerable and Non-Imaging.

Allows examination of blood flow data all along the Doppler Mode cursor rather than from any specific depth. Gather samples along the entire Doppler beam for rapid scanning of the heart. Range gated CW allows information to be gathered at higher velocities.

### **Steerable**

Allows viewing of the B-Mode image to position the Doppler cursor to the area of interest while viewing the Doppler spectrum (shown below in the B-Mode image) and listening to the Doppler Audio signal.

### **Non-Imaging**

Provides only Doppler Spectrum and Audio for ascending/ descending aortic arch, other hard-to-get-to spaces or higher velocities.

# **Activating CW Doppler**

To activate CW Doppler Mode, press **CW**.

The Steerable CW Doppler spectrum displays along with the B-Mode image. The cursor changes to a Doppler cursor.

You can now position and size the sample volume gate to get a velocity. Use Doppler Audio to listen for when the sample volume gate is positioned over an area of flow.

*Update* toggles between real time B-Mode with Doppler Mode and real time spectral display.

#### **Exiting CW Doppler**

To exit CW Doppler Mode, press **CW**.

# Tissue Velocity Imaging (TVI)

# **Intended Use**

Tissue Velocity Imaging (TVI) calculates and color-codes the velocities in tissue. The tissue velocity information is acquired by sampling of tissue Doppler velocity values at discrete points.The information is stored in a combined format with gray scale imaging during one or several cardiac cycles with high temporal resolution.

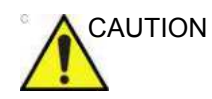

CAUTION TVI can be activated on Cardiac Sector and TEE probes only.

# **Activating TVI**

- 1. Select the desired probe.
- 2. While in B-Mode, press the **TVI** key located above the PDI control on the Touch Panel. The TVI image and Touch Panel display.
- *NOTE: To set up TVI on the Imaging Preset page, go to Utility--> Imaging--> TVI.*

# **Optimizing TVI**

The use of preset gives optimum performance with minimum adjustment. If necessary, the following controls can be adjusted to further optimize the TVI display:

- To reduce quantification noise (variance), the Nyquist limit should be as low as possible, without creating aliasing. To reduce the Nyquist limit: Reduce the Scale value.
- *NOTE: The Scale value also affects the frame rate. There is a trade off between the frame rate and quantification noise.*
	- TVI provides velocity information only in the beam direction. The apical view typically provides the best window since the beams are then approximately aligned to the longitudinal direction of the myocardium (except near the apex). To obtain radial or circumferential tissue velocities, a parasternal view must be used. However, from this window the beam cannot be aligned to the muscle for all the parts of the ventricle.

# **TVI and TVD**

**TVI**

You can preset all parameters in Utility -> Imaging ->TVI.

The TVI parameters function the same as those described in the Color Flow specific section. The only differences would be that it pertains to tissue velocity rather than the color flow image. In the table below any TVI parameter or parameter specifics are noted.

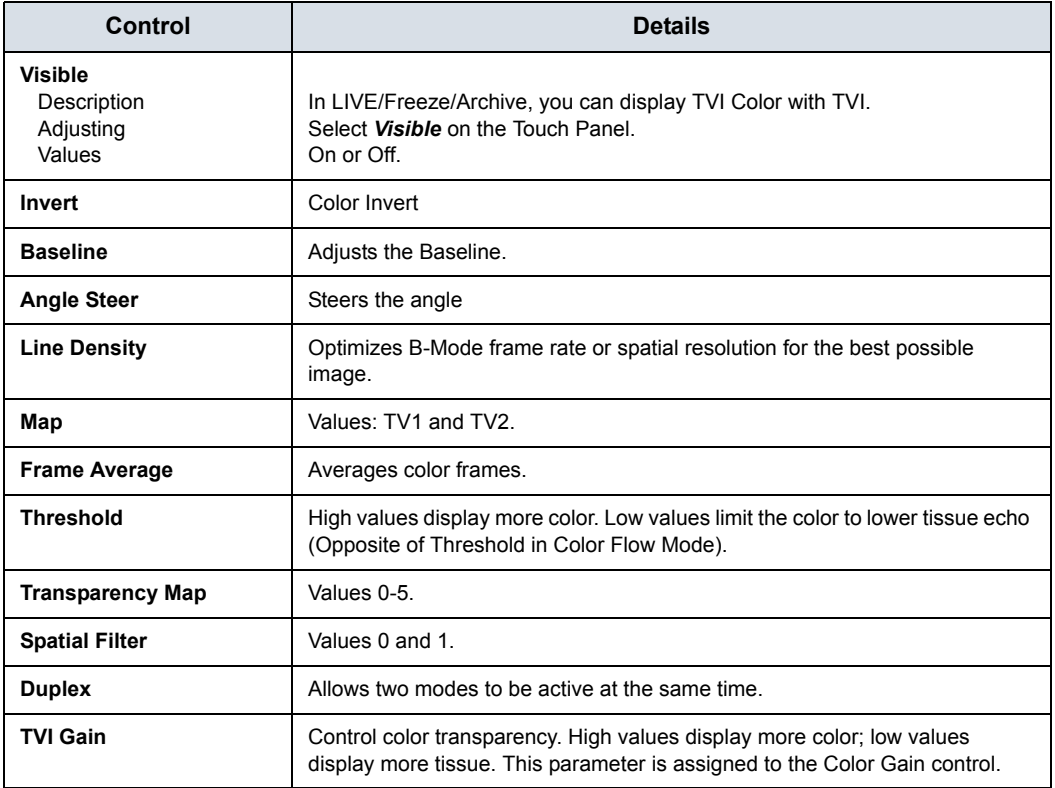

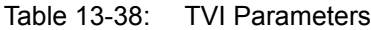

#### **TVD**

While in TVI, press **PW** to activate Tissue Velocity Doppler. You can preset all parameters in Utility -> Imaging ->TVD.

# Quantitative Analysis (QAnalysis)

# **Overview**

Quantitative Analysis is available for the following CINE loops obtained in the following modes: Tissue Velocity Imaging, Color Flow Mode, and Power Doppler Mode. All of the Quantitative Analysis modes operate similarly, with some variation.

The Touch Panel may be slightly different, for example; and the type of information you quantify varies by mode as well. Please see a summary of each mode below; followed by general instructions on how to perform Quantitative Analysis.

### **Quantitative Flow Analysis**

Provide tools for semi-quantitative assessment of inflammation in joints and vascularization in tumors.

*NOTE: There is frame number limitation for color quantification as 400 frames.*

#### <span id="page-1072-0"></span>**Statistics**

The LOGIQ Fortis extracts various statistics from the image data within each sample area. The statistics depends on the imaging mode in use.

Press *Statistics* to enable/disable display of statistics of the frame or loop. The statistics are shown only when the loop is stopped.

- Ratio: Ratio of Color (Power) Doppler pixels over total sample area area.
- Area (mm2): The size of sample area
- Max Ratio/Time of Max Ratio: Maximum Ratio of Color (Power) Doppler pixels in each sample area, and which frame that occurs in.
- Min Ratio/Time of Min Ratio: Minimum Ratio of Color (Power) Doppler pixels in each sample area, and which frame that occurs in.

Quantification supports two different statistical display formats: Short Form and Long Form.

# **[Statistics](#page-1072-0) (continued)**

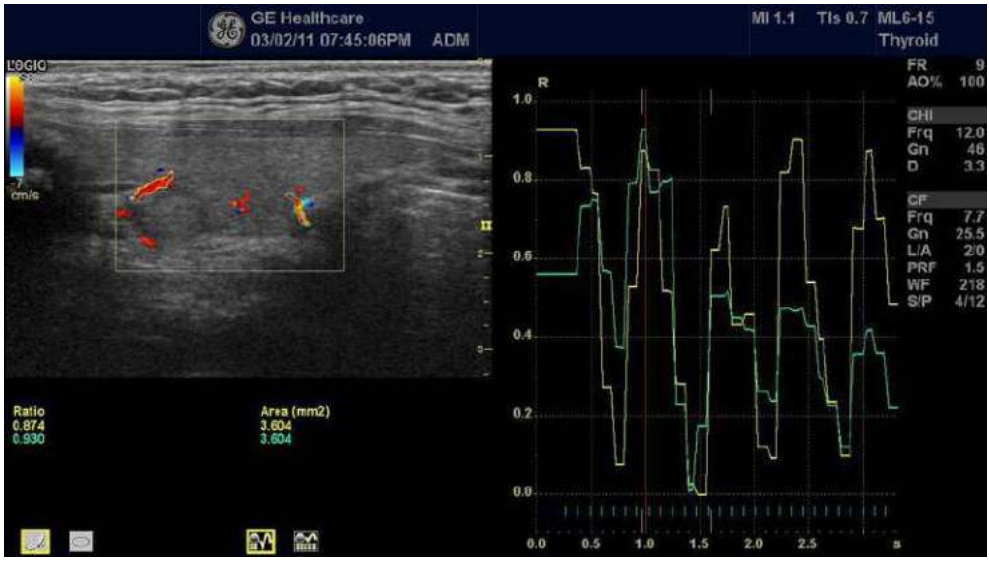

• Short Form: Ratio and Area.

Figure 13-81. Color Flow Mode Short Form - Example

Long Form: Ratio, Area, Max Ratio/Time of Max Ratio, Min Ratio/Time of Min Ratio

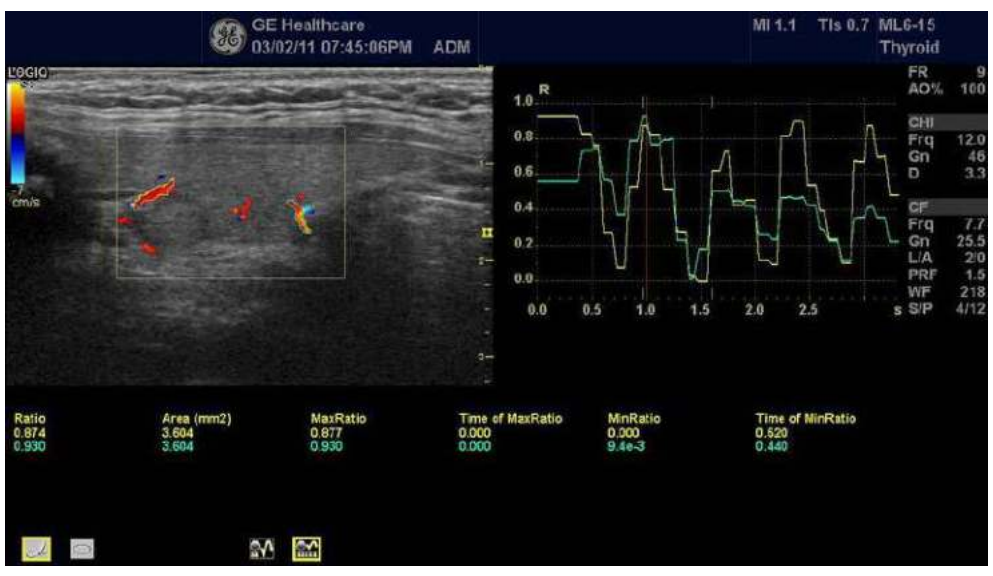

Figure 13-82. Color Flow Mode Long Form - Example

#### **QAnalysis - Tissue Velocity Imaging**

Multiple Time -Motion trace display from selected points in the myocardium.

#### **QAnalysis Screen Description**

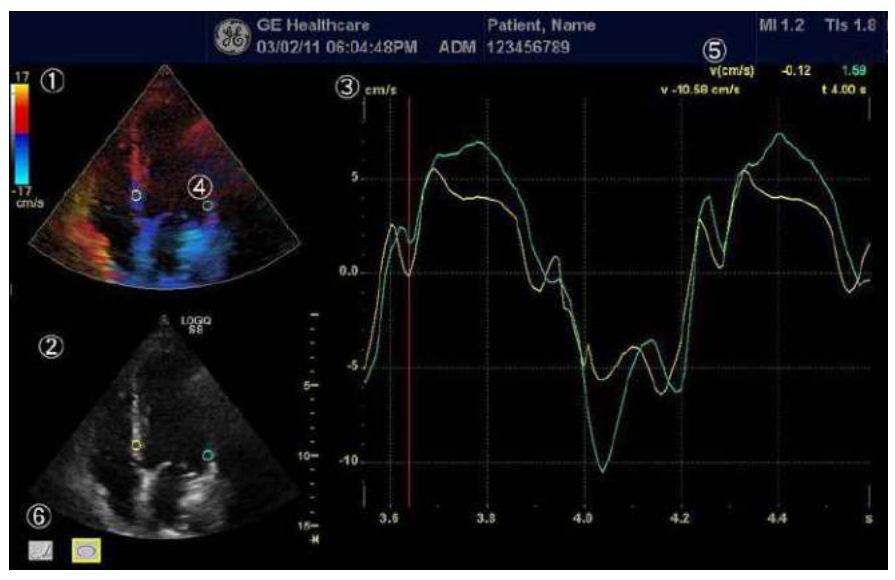

Figure 13-83. Q-Analysis Screen

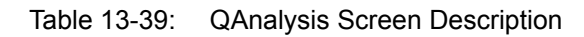

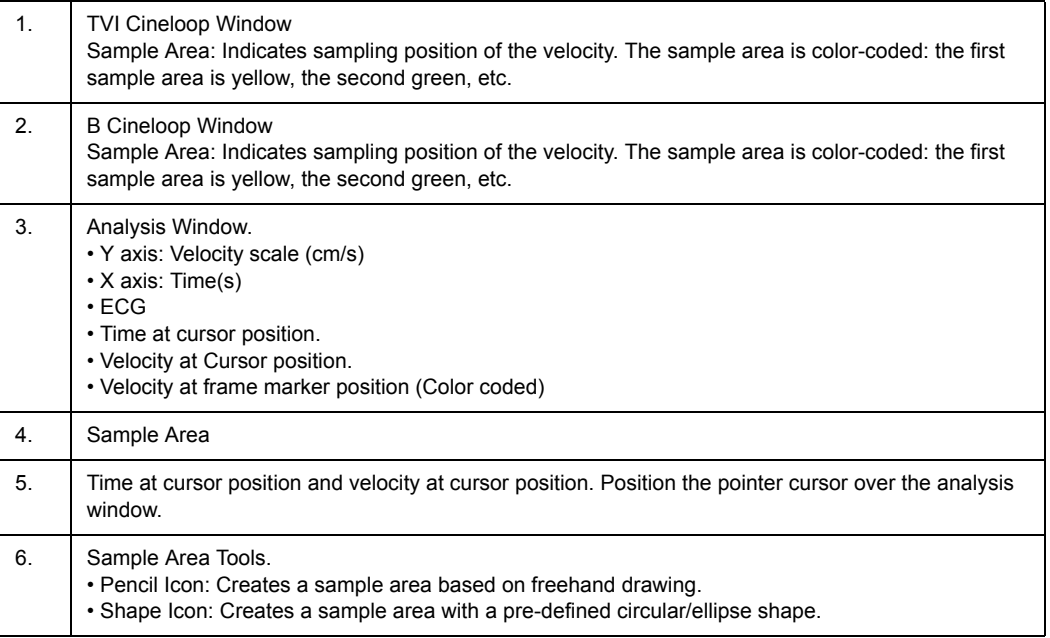

# **QAnalysis Plot Control**

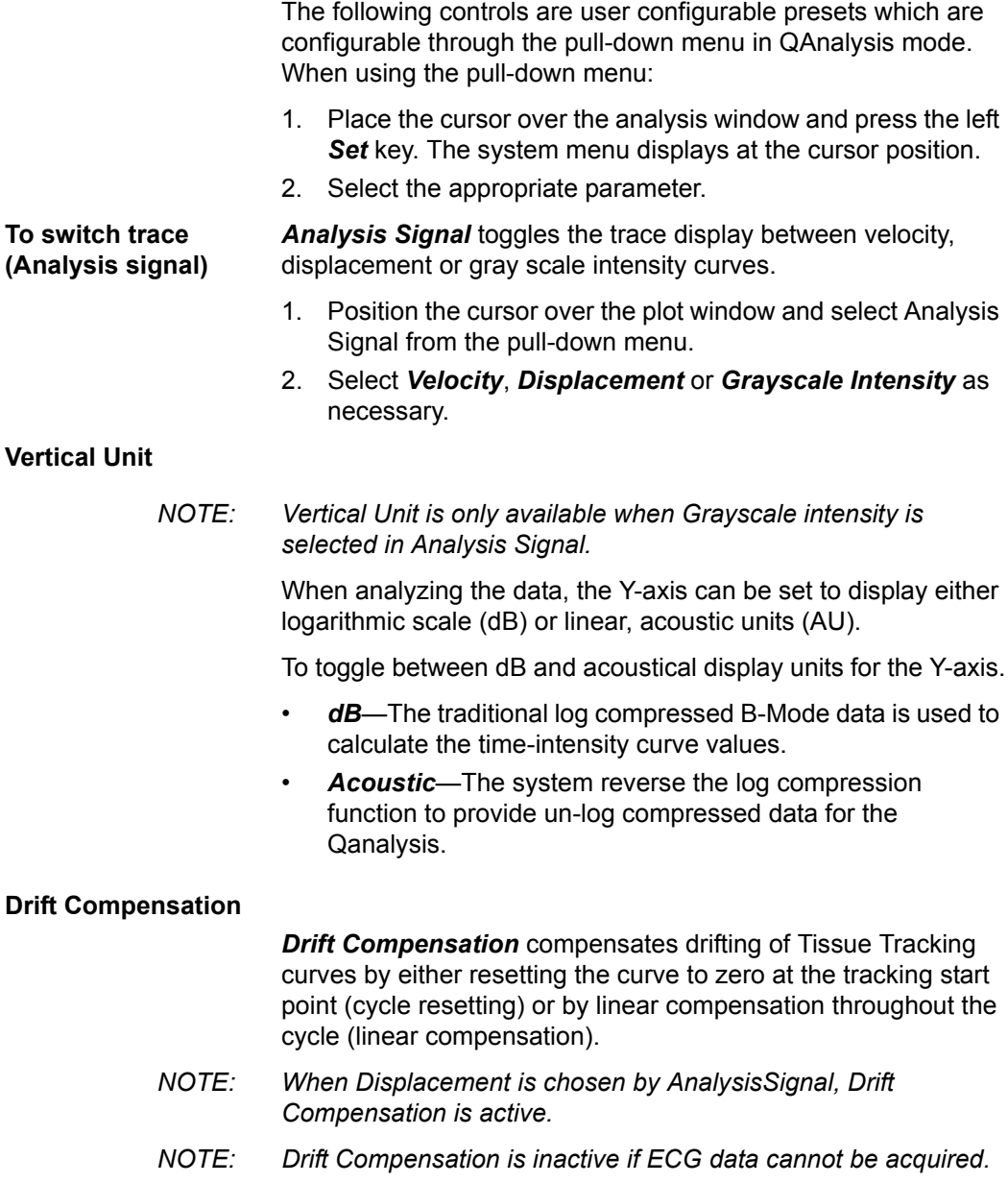

#### **Trace Measurements**

**Gradient** Select Gradient entry on the pull-down menu that is obtained when the cursor is placed over the plot.

> Gradient is displayed on the screen instead of velocity. The gradient calculates from 7 points (includes previous and next frames).

**Max Gradient** Displays the time and gradient that becomes the maximum gradient between the CINE start and end frame.

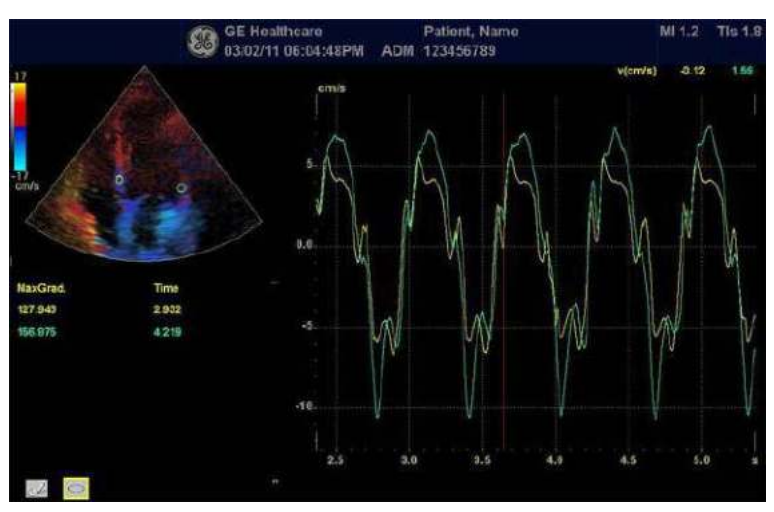

Figure 13-84. Max Gradient

# **Selecting QAnalysis Image Range**

A range of frames is selected for the QAnalysis in Cine mode (before accessing QAnalysis). Only the frames in this range are used for the QAnalysis.

If a range is not selected prior to accessing the QAnalysis, the system uses the default Cine start and end frames as the default start and stop frames.

1. The first frame in the analysis series is selected by adjusting the *Start Frame* control to the desired frame OR

using the **Trackball** or the *Frame by Frame* control to select the desired first frame and then selecting the *Start Frame* control.

2. The last frame in the analysis series is selected by adjusting the CINE *End Frame* control to the desired frame

OR

using the **Trackball** or the *Frame by Frame* control to select the desired end frame and then selecting the *End Frame* control.

#### **Activating QAnalysis**

- 1. Scan and Freeze the patient in the desired live mode or recall a desired cine loop from the stored images.
- *NOTE: QAnalysis is only available when the system is in CINE mode.*
- *NOTE: Images from the current scan session acquired in the desired analysis mode (already in CINE) or from a saved image loop can be used for QAnalysis.*
	- 2. *QAnalysis* displays on the Cine Touch Panel.
	- 3. Select *QAnalysis*. The QAnalysis screen and Touch Panel displays. To toggle the trackball function between QA and Scroll, press the top **Trackball** key.

# **Common QAnalysis Function**

#### **Display the System Menu**

Place the cursor to the desired position and press the left *Set* key. The system menu displays at the cursor position.

The system menu is dependent on the area which you place the cursor.

#### <span id="page-1078-0"></span>**Generating a Trace**

Up to eight traces can be generated.

#### **About the sample area**

The sample area can be in three different states:

- **Free sample area:** freely moving sample area (QA cursor) before anchoring.
- *NOTE: The free sample area disappears when the QA cursor is moved over a static anchored frame.*
	- **Static sample area:** the free sample area is anchored by pressing Set.
	- **Dynamic anchored sample area: the sample area is** anchored in two or more frames (see Manual tracking below). In these particular frames, the sample area is displayed with an anchor. The sample area moves smoothly between the anchored positions when playing/scrolling the cineloop.

#### **Trace from a pre-defined sample area**

- 1. If the trackball assignment is not on QA, press the top **Trackball** key until QA highlights.
- 2. If necessary, select the sample area Ellipse sample area button (shape icon on the monitor display).
- 3. Move the cursor to one of the Cineloop windows using the **Trackball**.
- 4. Press **Set** to anchor the sample area.

In this frame, the sample area is marked with an anchor. If the cineloop has more than one heart cycle, a sample area will also be anchored in the corresponding frame in the next heart cycle.

The trace is updated accordingly in the Analysis window.

# **[Generating a Trace](#page-1078-0) (continued)**

#### **Trace from freehand sample area**

- 1. Select the Freehand sample area button (pencil icon on the monitor display).
- 2. Move the cursor to one of the Cineloop windows using the **Trackball**.
- 3. Press and hold down the **Set** key while drawing a sample area using the **Trackball**.
- 4. Release the **Set** key.

The sample area is automatically closed and the trace is updated accordingly in the Analysis window.

#### **Manual tracking of the sample area (dynamic anchored sample area)**

- 1. Place a sample area over a region of interest. Note the anatomical location of the sample area.
- 2. Scroll to a new frame using the **Trackball**.
- 3. Press the top **Trackball** key until the QA trackball assignment is selected.
- 4. Move the cursor to the sample area using the **Trackball**.
- 5. Press **Set**. The sample area is unanchored.
- 6. Drag the sample area to the corresponding anatomical location in the new frame.

When the sample area is anchored in more than one frame, linear interpolation is performed so that the sample area is smoothly moved between the anchored positions in the selected frames when running the cineloop.

- 7. Press the top **Trackball** key until the scroll trackball assignment is selected.
- 8. Using the **Trackball**, scroll through the cineloop and control that the sample area follows the moving anatomical structure.
- 9. Add anchored sample areas in several frames to obtain a more accurate displacement of the sample area.
# **[Generating a Trace](#page-1078-0) (continued)**

## **Moving a dynamic anchored sample area**

- 1. Press the top **Trackball** key until the scroll trackball assignment is selected.
- 2. Using the **Trackball**, browse through the cineloop to display one of the frames where the sample area was anchored.

- *NOTE: In these frames, the sample area is marked with an anchor.*
	- 3. Press the top **Trackball** key until the QA trackball assignment is selected.
	- 4. Move the cursor to the sample area using the **Trackball**.
	- 5. Press **Set**. The sample area is unanchored.
	- 6. Drag the sample area to a new location.
	- 7. Press **Set** to anchor the sample area to the new location.

If you want to move the sample area to the same depth, select *Move (same depth)* from the System Menu.

## **Manipulating the Sample Area**

Up to eight sample areas can be saved on the reference image, with the corresponding eight traces plotted simultaneously on the graph. Each sample area display has a different color, and its corresponding trace data is plotted using that same color.

Once eight sample areas have been saved, the system does not automatically generate an active sample area when the cursor is positioned over the displayed reference image.

The saved sample areas can be a mixture of elliptical and freehand sample areas.

When the user repositions a sample area, the old trace data is erased from the plot and the trace data for the new position replotted.

If the sample area position on the last frame of the selected image range is moved, the corresponding sample areas on all frames are repositioned to match the last frame.

The user shall also have the capability of setting separate sample area positions on different frames of the contrast images, and the system shall linearly interpolate the sample area positions for the frames in between the selected frames.

## **Setting the default sample area shape**

1. Select *Set sample area shape*. The Information Box displays.

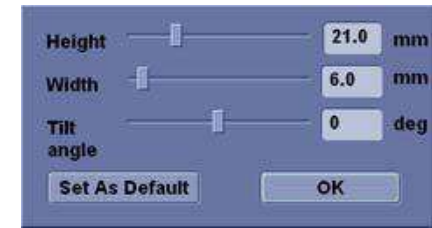

Figure 13-85. Sample Area Information Box

- 2. Select Height, Width and Tilt angle.
- 3. Select *Set as default*. The current sample area size is set as the default for subsequent Ellipse sample areas.

## **Sample Area Shapes**

There are two different methods for determining the shapes of the sample area.

#### **Ellipse sample area**

- 1. Select the ellipse icon (shape icon on the monitor display).
- 2. When the trackball positions the image display cursor over the reference image(s), an elliptical sample area is automatically generated and displays on the reference image(s).
- 3. The average velocity value inside the ellipse is calculated for every image in the image analysis range and plotted in the image display area.
- 4. The last generated or selected ellipse is considered the active sample area, and its trace plot automatically updates as the user repositions it on the reference image. Old traces are erased.
- 5. When scanning with an elliptical sample area, press **Set** to fix the sample area position and freeze its corresponding trace on the plot. A new active sample area is generated whose position is manipulated by the trackball and whose velocity curve traces will be plotted as before, while the previous sample area and trace remain fixed at the points they were saved at.
- *NOTE: Elliptical sample areas can be positioned in any manner that keeps their center within the image boundaries. In the case that part of the sample area is outside the image boundary, only data from within the image boundary is used for calculating the mean velocity value.*
- *NOTE: You can change the size of the Ellipse sample area by adjusting the Ellipse control.*

## **Freehand sample area**

- 1. Select Freehand icon (pencil icon on the monitor display). Use the **Trackball** to position the caliper on the reference image at the start point. Press **Set** to fix the start point.
- 2. While holding down the **Set** key, trace the outline of the desired sample area by moving the caliper with the **Trackball**.

## **Reshaping a Sample Area**

To reshape the sample area:

- 1. Position the cursor on the sample area to reshape and press the left **Set** key.
- 2. The sample area system menu displays. Select *Set sample area shape*.

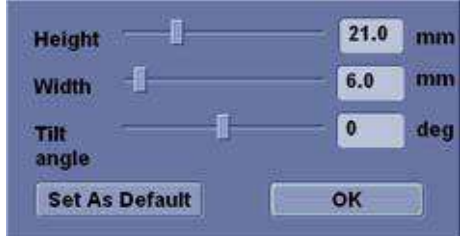

Figure 13-86. Sample Area Information Box

- 3. Adjust Height, Width and Tilt angle.
- 4. Press *OK*. The selected sample area size changes.

#### **Labeling a Sample Area**

The sample area label is used to identify data associated with the sample area when exporting.

- 1. Position the cursor on the sample area to label and press the left **Set** key.
- 2. The sample area system menu displays. Select *Label sample area*. The Label Dialog box displays.

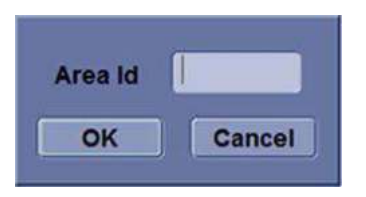

Figure 13-87. Label Dialog Box

- 3. Enter a name for the sample area.
- 4. Select *OK*.

## **Copy, move, and paste a Sample Area**

To copy and paste the sample area,

- 1. Move the cursor over the sample area and press the left Set key. The system menu displays.
- 2. Select *Copy sample area*.
- 3. Move the cursor to the desired location for the copied sample area and press the left Set Key. The system menu displays.
- 4. Select *Paste sample area*.

To copy and move the sample area,

- 1. Move the cursor over the sample area and press the left Set key. The system menu displays.
- 2. Select *Copy & move*. Or if you want to move to the same depth as the original sample area, select *Copy & move (same depth)*.
- 3. Move the copied sample area using the **Trackball**. Press **Set** to fix the position.

#### **Deleting a Sample Area**

Sample sample areas and their corresponding traces can be deleted using *Delete Sample Area*.

1. Select *Delete Sample Area*; a pull-down menu displays.

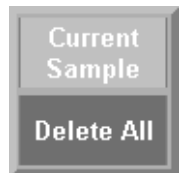

Figure 13-88. Delete Sample Area pull-down menu

2. Select *Current sample* to delete the currently active sample area.

Select *Delete all* to delete all currently set sample areas and all of their traces.

- *NOTE: The corresponding traces for the deleted sample areas are erased from the plot.*
- *NOTE: Deleting a sample area causes the sample areas to be deleted from all frames in the analysis loop.*

# **QAnalysis Plot Control**

*NOTE: Plot Control is available only with TVI and Elastography modes.*

The following controls are user configurable presets which are configurable through the pull-down menu in QAnalysis mode. When using the pull-down menu:

- 1. Place the cursor over the analysis window and press the left *Set* key. The system menu displays at the cursor position.
- 2. Select the appropriate parameter.

## **Vertical auto-scaling**

The system can be configured to display the full unit range or a range according to the maximum and minimum values of the displayed trace(s) (auto-scaling function). In addition, the auto-scaling function can be set to be live update (updates while the sample area is moved) or delayed (updated when the sample area is anchored).

- **Delayed**—The system automatically rescale the vertical axis of the trace graph only when a new sample area is saved, to account for changing input dynamic range.
- **On**—The system automatically rescale the vertical axis of the trace graph every time the currently selected (active) sample area is moved.
- **Off**—Disable any automatic scaling of the vertical axis. There is user-defined system defaults on the system preset page for the fixed vertical scale to be used for the plot.

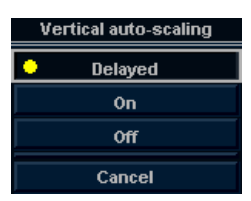

Figure 13-89. Vertical Autoscale Pop-up menu

## **Line Style**

- Solid—Setting the results in a plotted trace that does not display small boxes at the data points
- **Squares**—Setting the results in a plot where small squares are displayed at each data point, and the squares are linked together by lines.

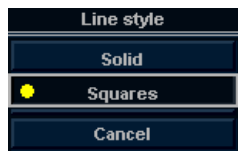

Figure 13-90. Line style Pop-up menu

## **Smoothing**

The system can smooth the traces displayed by applying a filter over a defined time window. The type of filter available is depending on the analysis signal displayed.

1. Select *Smoothing*.

OR

Position the cursor over the analysis window and press the left *Set key*. The System menu is displayed at the cursor position. Select *Smoothing*.

*NOTE: When smoothing is turned on, it applies to all traces in the plot window.*

> 2. The smoothing filter list displays. Select the appropriate parameter.

## **Horizontal Sweep**

Horizontal Sweep allows you to increase or decrease the time interval over which to plot the analysis curve.

The default is the user selected image range. If the user has not yet selected a first and last frame, the first and last default frames from the displayed CINE loop are used.

## **Zooming in the Analysis window**

To zoom:

- 1. In the Analysis window, press and hold down the **Set** key while dragging the cursor to define the zooming area.
- 2. Release the **Set** key.

To unzoom:

- 1. Press the left **Set** key in the Analysis window. The system menu displays.
- 2. Select *Unzoom*.

## <span id="page-1087-0"></span>**Disabling/Enabling the frame**

*NOTE: Frame disable/enable is available only with Elastography, CF, and PDI modes.*

> Frame disabling excludes the actual frame from the cineloop display.

## **Disabling the frame from the frame marker**

To disable One Frame:

- 1. Use the **Trackball** to move the cursor to the frame marker to disable.
- 2. Press **Set** to disable the frame.
- 3. The frame marker is changed from green to red to indicate the frame has been disabled.
- *NOTE: The disabled frame is no longer displayed in the reference window when scrolling through CINE memory.*

## **Disabling multi-frames from the frame marker**

- 1. Use the trackball to move the cursor to the first frame marker to disable.
- 2. Press and hold down *Set*
- 3. Move the cursor with the Trackball to the last frame to be disabled and release Set.

The marker is turn red and the data from that frame is removed from the trace and any subsequent trace processing.

## **Disabling a frame from the cineloop window**

- 1. Use the trackball to move the cursor to the cineloop window.
- 2. Press the left *Set* key. The system menu displays.
- 3. Select *Disable frame*.

The current frame is disabled and the corresponding frame marker displays red.

## **Disabling Frames - Auto**

When the user enters Elasto Quantification, the useless frames are disabled automatically. The LOGIQ Fortis uses Elastography Index value to find useless frame (low quality frames).

## **Disabling ECG triggered frame (where available)**

In a multi-cycle acquisition, the user may deselect all frames in all heart cycles but a selected one. This function can be used for example to select a particular systolic frame for each heart cycle.

- 1. Scroll through the cineloop to identify the cardiac phase to analyze or identify the cardiac phase on the ECG trace (where available).
- 2. Position the cursor on the ECG trace (where available) and press left **Set** key. The system menu displays.
- 3. Select *ECG triggering* (where available).

All frames in all heart cycles are disabled except for the selected and corresponding frames in the other heart cycles.

# **[Disabling/Enabling the frame](#page-1087-0) (continued)**

## **To enable the frames**

To re-enable all deleted frames:

- 1. Position the cursor on the Frame Marker line and press the left *Set* key. The system menu is displayed at the cursor position.
- 2. Select *Enable all frames*.
- 3. All disabled frames are re-enabled.

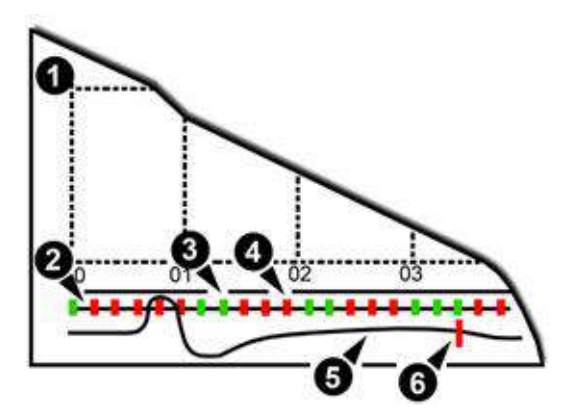

Figure 13-91. Frame Markers

- 1. Analysis Window
- 2. Frame markers axis
- 3. Enabled frame (Green)
- 4. Disabled frame (Red)
- 5. ECG (where available)
- 6. Current frame

## **Exporting Traces (Saving the Trace Data)**

You can save the trace data to an external file in ASCII format, readable in spreadsheet programs.

- 1. Select *Export Traces* to save the trace data.
- 2. Specify the following:
	- Location : Select Location which to save.
	- Filename : Enter the filename. (Only Text)
- 3. Select *OK* to save the data and return to the QAnalysis screen.
	- All displayed sample area traces are saved in the exported file.
- *NOTE: The Smoothed trace is the one saved if the user has applied a smoothing filter.*
- *NOTE: Only data from the user selected image range is included in the exported trace file.*
- *NOTE: No trace results are saved in the standard image database.*

## **Annotating the QAnalysis Data**

The user can annotate both the reference image and the trace plot displays. Use **Comment** key to type the annotation. See Chapter 6 for reference.

## **Printing QAnalysis Data**

Press the appropriate print key in the desired analysis mode mode.

The system captures a single still frame which consists of the plot, the reference image, and user annotation.

## **Exiting QAnalysis**

There are several methods to exit QAnalysis.

- Toggling **Exit QAnalysis** on the QATouch Panel.
- Press **Freeze** to unfreeze and resume scanning.
- Press any other button that returns the system to real-time scanning.

# Stress Echo

# **Introduction**

The LOGIQ Fortis Ultrasound system provides an integrated stress echo package, with the ability to perform image acquisition, review, image optimization, and wall segment scoring and reporting for a complete, efficient stress echo examination.

The stress package provides a protocol template for the two types of stress exams (exercise and pharmacological stress).

In addition to preset factory protocol templates, templates can be created or modified to suit your needs.

You can define various quad screen review groups, in any order and combination, that will suit your normal review protocol.

When reviewing stress examination images, the images are viewed at their original image quality, and different post-processing and zoom factors may be applied to the images under review for effective image optimization.

The protocol template may be configured for Continuous Capture.

A stress echo examination consists of three steps:

- Selection of a stress test protocol template
- Image acquisition
- Stress Analysis
- *NOTE: If WallMotion Segment Score is not displayed on the screen, select the "WallMotion" preset in the Utility -> Measure -> M&A -> Plot -> Available Folders and Measurements.*

# <span id="page-1092-0"></span>**Getting started with a stress study**

1. After selecting the appropriate application and probe, press the *Protocol* tab on the Touch Panel. The protocol screen displays the layout of the default stress protocol for the current probe. This layout is also known as a template.

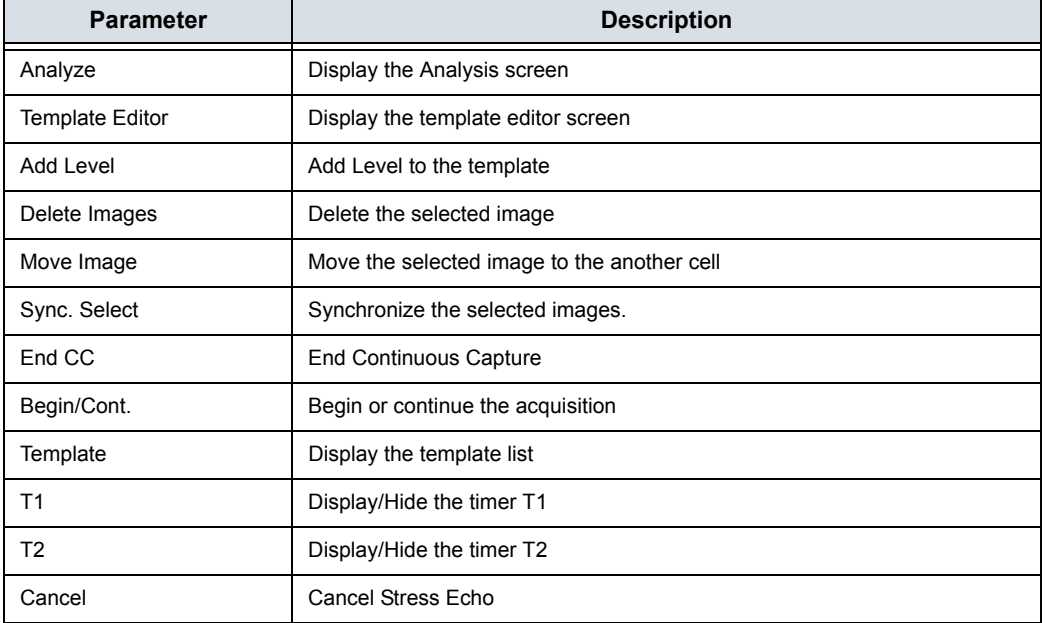

Table 13-40: Protocol Tab

# **[Getting started with a stress study](#page-1092-0) (continued)**

2. To use the current template, press *Begin/Cont.* to initiate scanning.

To use another template, press *Template*. The template list displays.

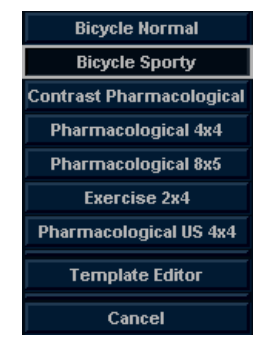

Figure 13-92. Template List

3. **Trackball** to the desired template and press **Set**.

# **[Getting started with a stress study](#page-1092-0) (continued)**

4. The selected template displays.

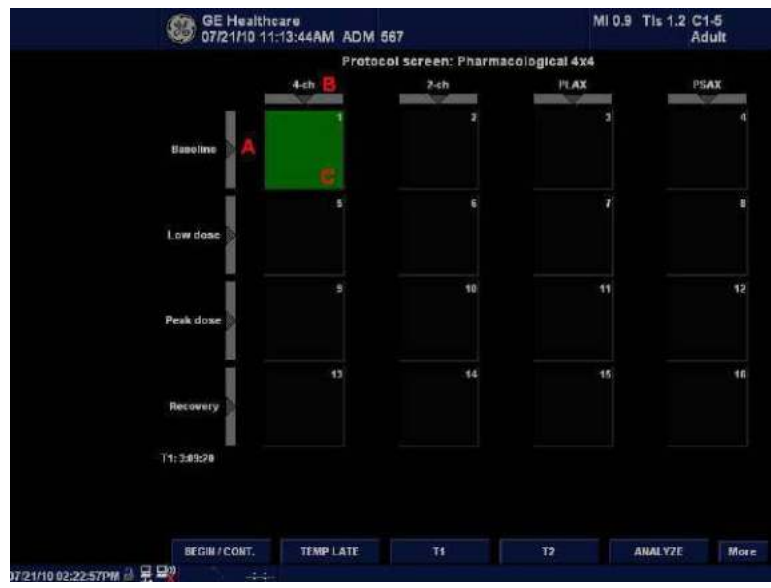

Figure 13-93. Template (Example)

- a. Level
- b. Projection
- c. Current Acquisition (green)
- 5. Press *Begin/Cont.* to initiate scanning using the new template.

# **Image acquisition**

Images are acquired in a pre-defined order, according to the selected template. The highlighted (green) cell of the template matrix, displayed in the Clipboard window, indicates which view is currently being acquired.

The names of the view and levels for the current cell are displayed on the top left corner of the image area and under the template matrix.

Acquisition Screen

- 1. Current View Level
- 2. Timer
- 3. Template Matrix
- 4. Current View (Green cell)

## <span id="page-1096-0"></span>**Starting acquisition**

- 1. Select the template.
- 2. Press *Begin/Cont.*
- 3. Perform a scan that conforms with the view that is highlighted in the template matrix on the Clipboard window.
- 4. Press the **P1** (Image Store) key.
	- If the actual stress level is configured to preview the cine loop before storing, use the cine loop controls to select the most appropriate heart cycle and if desired adjust the loop markers. Press **P1** again to save the selected cine loop.

or

If you do not want to store the cine loop, press **Freeze** to cancel. Return to the scan screen.

If the actual stress level is not configured to preview the cine loop before storing, the system automatically stores the last heart cycle.

Stress levels can be configured for side-by-side display/ comparison of the reference loop from baseline or previous level and the loop to acquire.

- 5. After storing the cine loop, the system automatically highlights the next view in the matrix to be acquired.
- 6. Repeat previous steps until all required views are completed.
- 7. If you select Auto Start Analysis on the Template Editor for this template, a dialogue asking "Do you want to start protocol analysis now?" displays when the last acquisition is complete. If you select Yes, the Stress Echo Analysis screen is displayed.

The template used can be configured so that analysis automatically starts by displaying the first protocol group. The wall segment scoring diagrams for each view is displayed in the Parameter window on the left side of the screen.

# **[Starting acquisition](#page-1096-0) (continued)**

If the *Protocol* tab is selected during acquisition, the following Touch Panel displays.

Table 13-41: Protocol Tab during acquisition

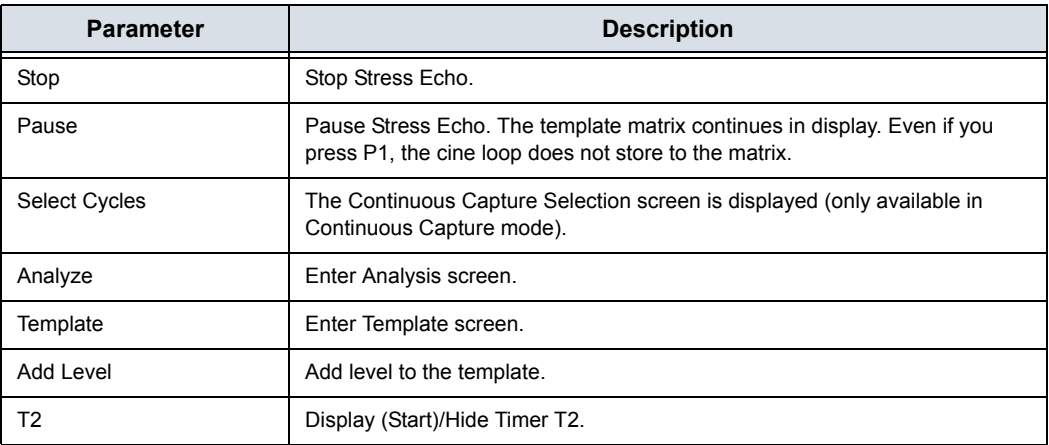

## **Selecting a view during acquisition**

A fixed protocol is provided for scanning, based on the selected template. The system automatically highlights the next view to be acquired in the template matrix, as images are stored. However, the order of scanning may be changed manually as follows:

## **Manual selection of a view during acquisition**

1. Use the **Trackball** or the *arrow keys* on the alphanumeric keyboard to move the cursor to the cell that represents the view to be acquired.

The selected cell in the template matrix, highlighted in red, indicates the non-default position. When blinking, it contains a previously-stored acquisition.

- 2. Press *Begin/Cont.* to initiate scanning.
- 3. Scan and save the selected loop as explained in the previous section.

After storage, the system automatically highlights the next available view to be acquired.

## **Moving an acquired image**

An image can be moved from one cell to another during acquisition.

## **Procedure 1**

- 1. When in the Protocol screen, press *Move Image*.
- 2. Use the **Trackball** to move the cursor to the desired image.
- 3. Press **Set**.
- 4. Use the **Trackball** to move the cursor to the destination cell.
- 5. Press **Set**. The image is moved from the source cell to the destination cell.

## **Procedure 2**

- 1. In the Protocol screen, use the **Trackball** to move the cursor to the cell containing the image to move (source cell).
- 2. Press and hold down **Set**.
- 3. With the **Set** key still depressed, move the **Trackball** to the desired cell.
- 4. Release the **Set** key. The image is moved from the source cell to the destination cell.

If the destination cell contains an image, the images from the source and destination cells is exchanged when moving an acquired image.

# **Timers**

Two timers can be displayed in the Stress mode acquisition screen, beside the template matrix.

Timers

- T1 displays the elapsed time from the start of stress examination.
- T2 starts when entering live scanning on the second stress level.

Both T1 and T2 timers can be manually stopped and restarted during the acquisition.

The display of T1 and T2 is user-configurable.

*NOTE: If you activate the Timer in Stress Echo, the T1 timer is displayed in the lower left-hand corner of the image area after exiting Stress Echo.* 

# **Continuous Capture mode**

Continuous Capture mode enables the user to perform acquisition continuously for all views at any level depending on the selected template configuration. Continuous Capture consists of temporary images and loops acquired during the session in a storage buffer in system memory. To enable best possible use of the limited storage buffer capacity, a Pause/ Capture mode is provided, as opposed to the normal Freeze/ Scan mode. The Pause mode enables scanning and live display on the screen, without any capture, thereby leaving the buffer available.

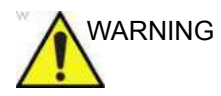

WARNING Leaving a Stress Echo exam **PRIOR TO** saving portions of the Continuous Capture through "select cycle" or triggering a "Store All" could result in the loss of Continuous Capture data.

> The continuous capture acquisition obtained using the P1 print key while in protocol is stored in temporary memory. Loss of power before properly ending the patient or before selecting cycles will result in the loss of this information in certain configurations.

> Upon completion of cycle selection or when ending current patient, the user will be prompted as to what they would like to do with this temporary buffer. If they choose "store all," the information will then be placed in permanent memory on the system's hard drive.

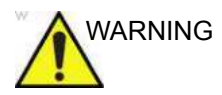

VARNING DO NOT change modes or power off the system while in Continuous Capture Mode. Doing so causes images and data acquired during the session to be lost.

> To run Continuous Capture, the user has to select a template where this feature is activated.

## **The buffer bar**

When entering a level with Continuous Capture enabled, a buffer bar displays in the window.

The Buffer bar displays the following information:

- The scanning state
	- Pause (live scanning without storing)
	- Capture (live scanning with storing temporary images and loops to system memory buffer)
- The percentage of the buffer that is filled
- The buffer filling progression showed by a filling gage
- The capturing sessions, reflected by the red lines along the buffer bar

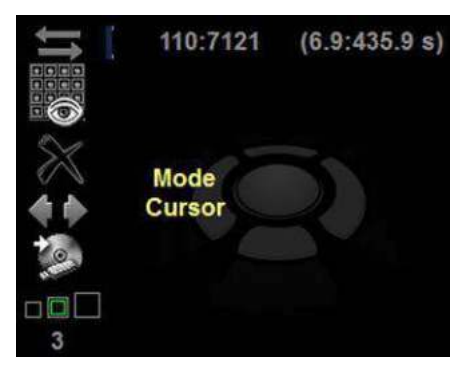

Figure 13-94. Buffer Bar

## **Controlling the capture process**

When entering a stress level with Continuous Capture enabled, the system is automatically set in Pause mode.

1. Press **P1** to start image capture.

"Capture" is displayed in the buffer bar, the gage starts filling and the percentage of filled memory buffer increases.

2. Press P1 again to stop capture.

"Pause" is displayed in the buffer bar.

When 90% of the memory buffer is filled up, the text display in the buffer bar turns red.

The system enters Freeze mode automatically once the buffer is full and the captured loops display in the Continuous Capture selection screen.

## <span id="page-1103-0"></span>**Activating Continuous Capture**

- 1. Do all your pre-stress acquisitions in the Cardiac application.
- 2. Press the *Protocol* tab to enter the Stress Echo mode. The Protocol screen displays.
- 3. Press *Template*. The template list displays.
- 4. Select the template *Exercise 2x4* from the list.
- 5. Press *Begin/Cont.*.
- 6. Acquire the resting loops in all four views.
- *NOTE: Use the P1 key to store the images.*
	- 7. Once the fourth loop is acquired, the system enters into a waiting mode where Continuous Capture is in a pause state awaiting the patient to exercise.
	- 8. When the patient is back on the bed, press **P1**. The Continuous Capture acquisition starts.
	- 9. Acquire all your views. The memory buffer gage increases. When memory exceeds 90%, the percent number turns red.
	- 10. Press **Freeze** to finish.

# **[Activating Continuous Capture](#page-1103-0) (continued)**

# 11. Press *Select Cycle*.

The Continuous Capture selection screen displays.

Refer to the next section if additional image acquisitions are necessary after the buffer is full.

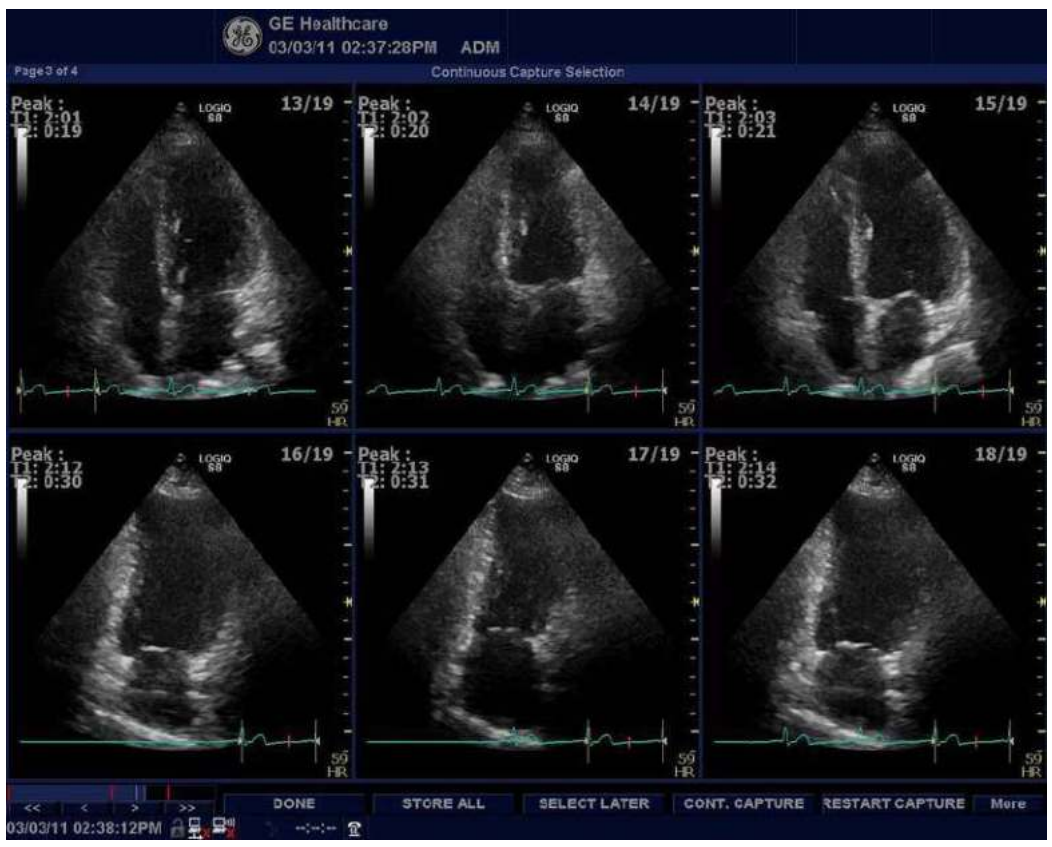

Figure 13-95. Continuous Capture Selection Screen

# **[Activating Continuous Capture](#page-1103-0) (continued)**

- 12. Assign the cine loops to the four views.
	- 1. **Trackball** to the desired loop.
	- 2. Press **Set**. A drop-down menu appears with the available choices.
	- 3. **Trackball** to the appropriate view.
	- 4. Press **Set**.
	- 5. Continue these steps until all views are selected. *NOTE' To access additional cycles, use the arrow keys on the lower left portion of the select cycle screen.*
	- 6. Select *Done* when complete. A dialogue window displays, asking whether the entire Continuous Capture acquisition should be saved.

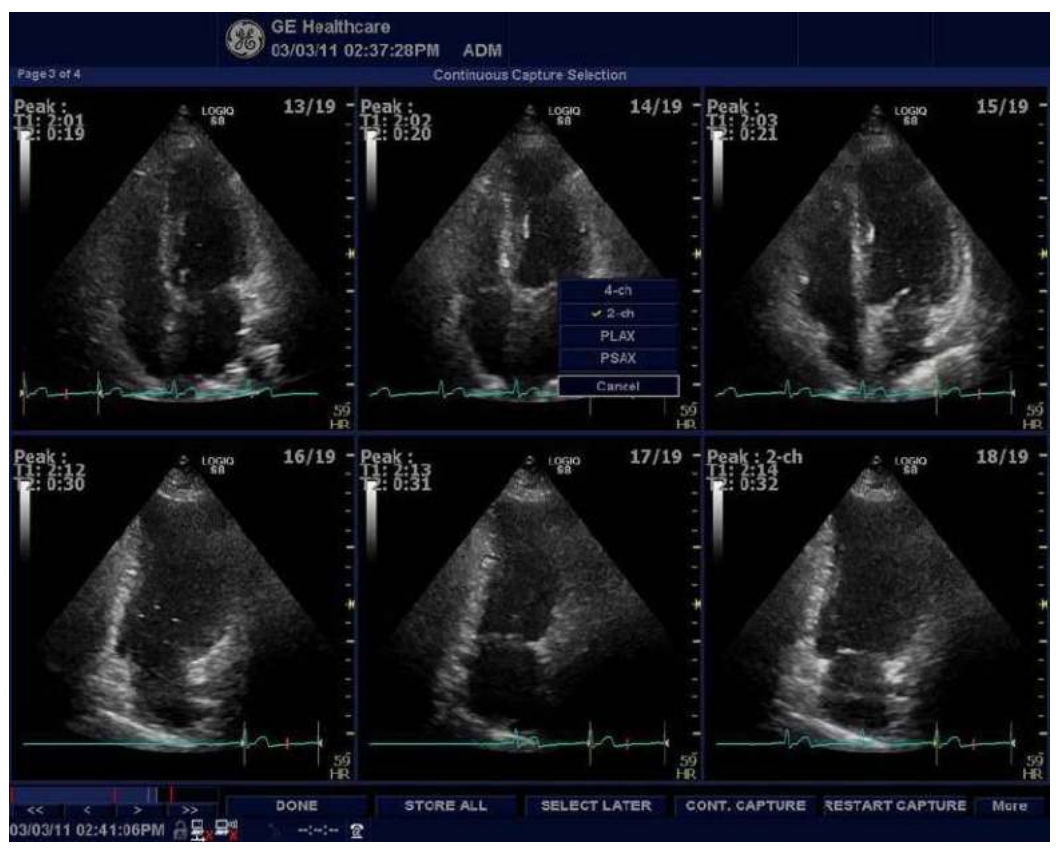

Figure 13-96. Drop-down Menu

## **[Activating Continuous Capture](#page-1103-0) (continued)**

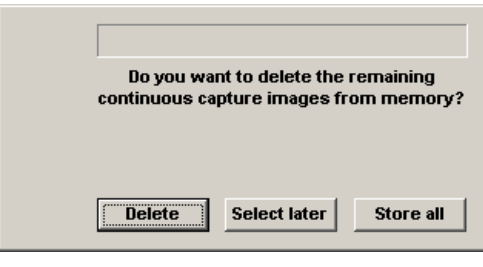

Figure 13-97. Dialogue Window

- 13. Press *Delete* to discard the loop or press *Store* to keep the entire loop.
- 14. Perform Analysis and scoring.

## **Continuous Capture with additional image acquisition**

If the buffer is filled up before all the image acquisitions are done, additional loops can be stored in the clipboard before doing image assignment to the views.

- 1. Perform the Continuous Capture. [See 'Activating](#page-1103-0)  Continuous Capture' on *[page 13-196 for more information.](#page-1103-0)* (Steps 1 to 11).
- 2. In the Continuous Capture selection screen, press *Select Later*.

The Continuous Capture screen displays.

- 3. Perform the additional acquisition.
- 4. In order to resume the stress echo exam and assign loops for the views from the Continuous Capture buffer, press *Protocol*. If not displayed, select the template *Exercise 2x4* from the template list.
- 5. Click the continuous capture images on the Protocol Template screen.

The Continuous Capture selection screen displays.

- 6. Assign the cine loops to the view. [See 'Activating](#page-1103-0)  Continuous Capture' on *[page 13-196 for more information.](#page-1103-0)* (Step 12 a - f).
- 7. Press *Delete* to discard the loop or press *Store all* to keep the entire loop.

The normal procedure is to discard the loop. The loop is very big and requires a lot of disk space.

8. Perform Analysis and Scoring.

## **Postponed image assignment**

The assignment of the cine loops to the view can be done on a later stage on a stored Continuous Capture acquisition.

- 1. Perform the Continuous Capture. [See 'Activating](#page-1103-0)  Continuous Capture' on *[page 13-196 for more information.](#page-1103-0)* (Steps 1 to 11).
- 2. Press *Store all*.

The entire Continuous Capture acquisition is stored. The examination can be ended and the image assignment, analysis and scoring can be done later.

- 3. Re-open the examination, if necessary.
- 4. Press *Protocol*. The Protocol screen displays.
- 5. Click the continuous capture images on the Protocol Template screen.

The Continuous Capture selection screen displays.

- 6. Assign the cine loops to the view. [See 'Activating](#page-1103-0)  Continuous Capture' on *[page 13-196 for more information.](#page-1103-0)* (Step 12 a - f).
- 7. Select *Done*.
- 8. Perform analysis and scoring.

#### **Restart capture from the Continuous Capture Selection**

Press **Restart Capture**.

The recording in memory is deleted and the Continuous Capture starts again.

#### **Resume Continuous Capture**

#### Press *Continue Capture*.

Resumes Continuous Capture recording (only if the Continuous Capture buffer is not full).

# **Assigning and storing the cine loop**

The cine loops captured in the buffer are assigned to the stress protocol views and stored from the Continuous Capture selection screen.

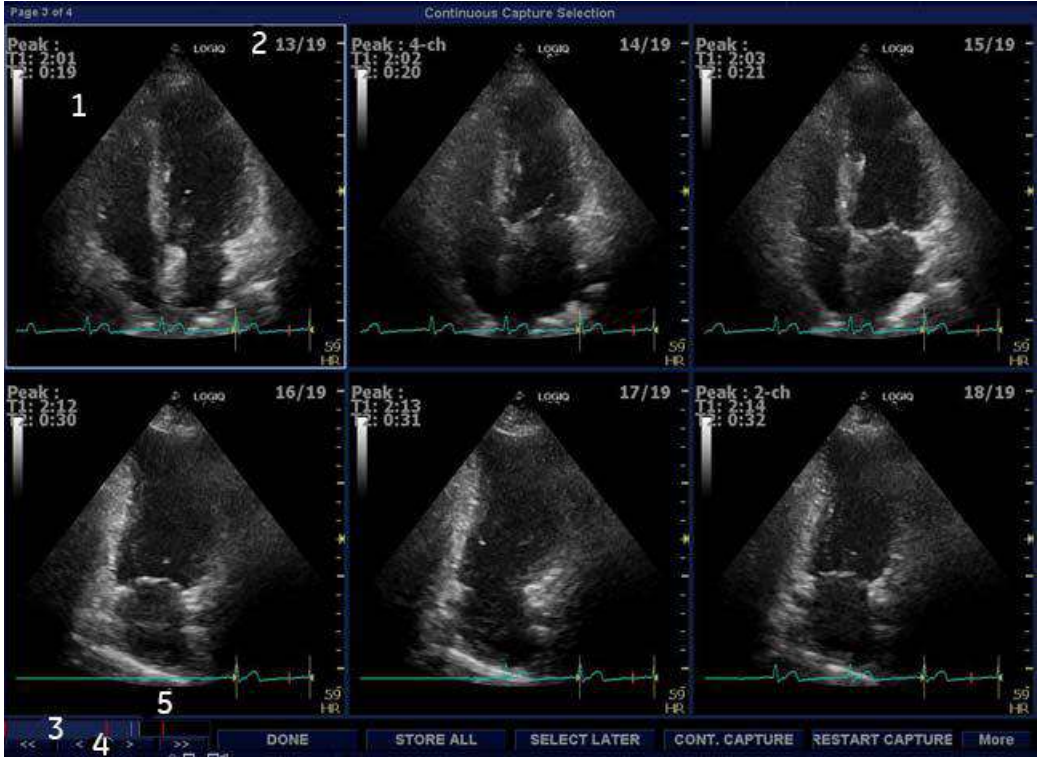

Figure 13-98. Continuous Capture Selection Screen

- 1. Highlighted loop
- 2. Cycle number and total number of cycles
- 3. Blue Gauge: Position of the highlighted loop within buffer area.
- 4. Red bar: Pause session.
- 5. Navigation Controls: << < > >> (back to first selection, back to previous selection, forward to next selection, and forward to final selection).

## <span id="page-1110-0"></span>**Assigning a cine loop to a view**

1. Use the **Trackball** to move the cursor to the desired cine loop in order to assign it to a particular view of the stress template.

The frame of the loop is highlighted.

2. Press **Set**.

A pop-up menu displays with the view names of the template.

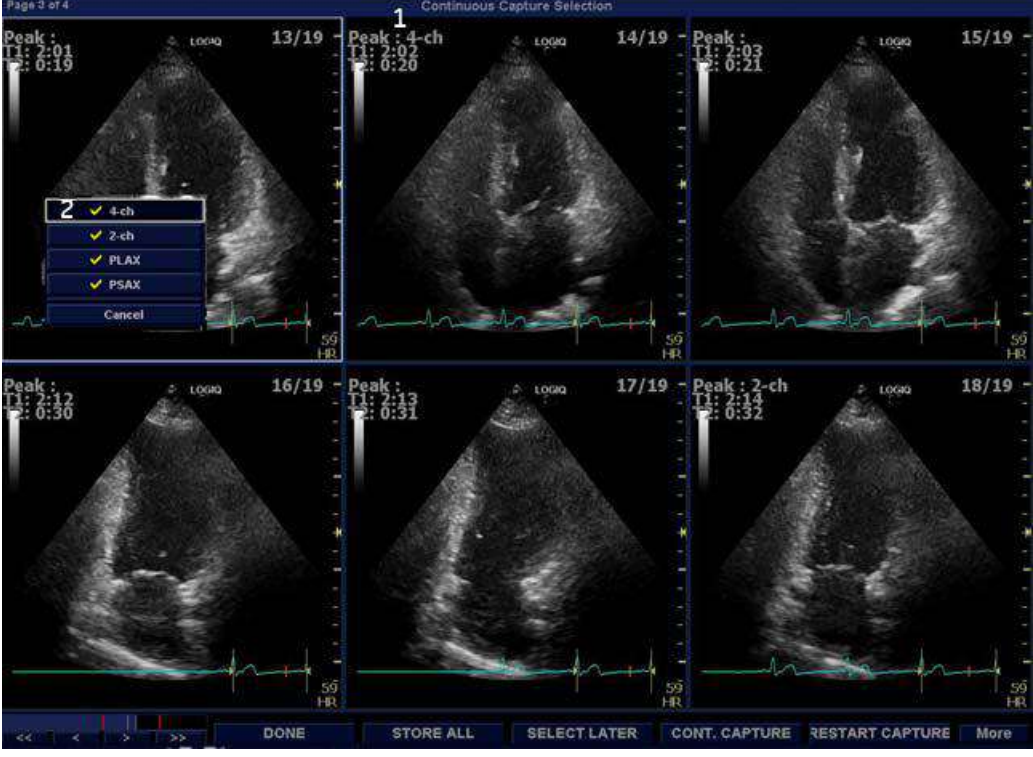

Figure 13-99. Loop Assignment

- 1. Already assigned view
- 2. Views pop-up menu

*NOTE: A checkmark appears on the Views pop-up after you have assigned a view to an image.*

## **[Assigning a cine loop to a view](#page-1110-0) (continued)**

- 3. Use the **Trackball** to select the required view name.
- 4. Press **Set**. The name of the view displays above the timers in the window.
- 5. Repeat steps 1 through 4 to assign loops to the other views of the level.
- 6. Press *Done* when complete.

A dialogue window displays asking whether the entire Continuous Capture acquisition should be saved.

7. Press *Delete* to discard the loop or press *Store all* to keep the entire loop.

The normal procedure is to discard the loop. The loop is very big and requires a lot of disk space.

## **Post Acquisition Features**

Post acquisition, you can utilize Raw Data to adjust the following in B-Mode:

- Zoom
- SRI-HD
- Rejection
- Frame Average
- TGC
- Maps
- Dynamic Range
- Gain
- **Rotation**

You can also take measurements post Stress Echo acquisition.

# **Analysis**

Analysis consists of viewing previously saved loops and assigning scores to each cardiac segment, in order to quantify the function of the muscle or wall segment.

Depending on the protocol configuration, the analysis stage can start manually or automatically after completion of the stress test. In this case, the usual procedure consists of sequentially opening all image groups (if defined) and performing scoring from image to image.

The quad screen is the standard display for comparing heart cycles. The heart cycle loops in the display are synchronized to enable comparison. Each loop in the quad screen can be magnified, using the zoom control.

## **Image Selection for Analysis**

Images can be selected manually or from a pre-defined group in the Protocol screen.

## **Selection of Images from a group**

If groups of images have been defined in the protocol template, you can select a group of images for analysis and sequentially analyze all images from all groups from within the Analysis screen.

- 1. In a stress examination, press *Protocol*. A preview of the acquisition displays.
- 2. Press *Analysis*. A pre-defined group appears in the display with a Wall Segment window on the left.
- 3. To advance to other groups, use the **Trackball** to move the cursor to the arrows at the bottom of the Wall Segment window. Select an arrow to advance to another group. For further clarification, see callout E in [Figure 13-100.](#page-1115-0)

## **Manual selection of images from Analysis screen**

- 1. When currently in the protocol analysis screen in the Stress analysis quad screen, hold down the *SHIFT* key while performing Steps 2 through 4.
- 2. Use the **Trackball** to move the cursor to the first image to select in the template matrix.
- 3. Press **Set**. The frame of the selected loop is in the Stress analysis screen and the next window in the quad screen is automatically selected.
- 4. Repeat step 2 and 3 to select other images.
- 5. Depress *SHIFT* .

## **Manual selection of images in the Protocol screen**

- 1. In a stress examination, press *Protocol*. A preview of the acquisition displays.
- 2. Use the **Trackball** to move the cursor to the first image to select.
- 3. Press **Set**. The frame of the selected loop highlights.
- 4. Repeat Steps 2 and 3 to select other images.
- 5. Press *Analyze* to open images in the Analysis screen.

# **Scoring acquired loops**

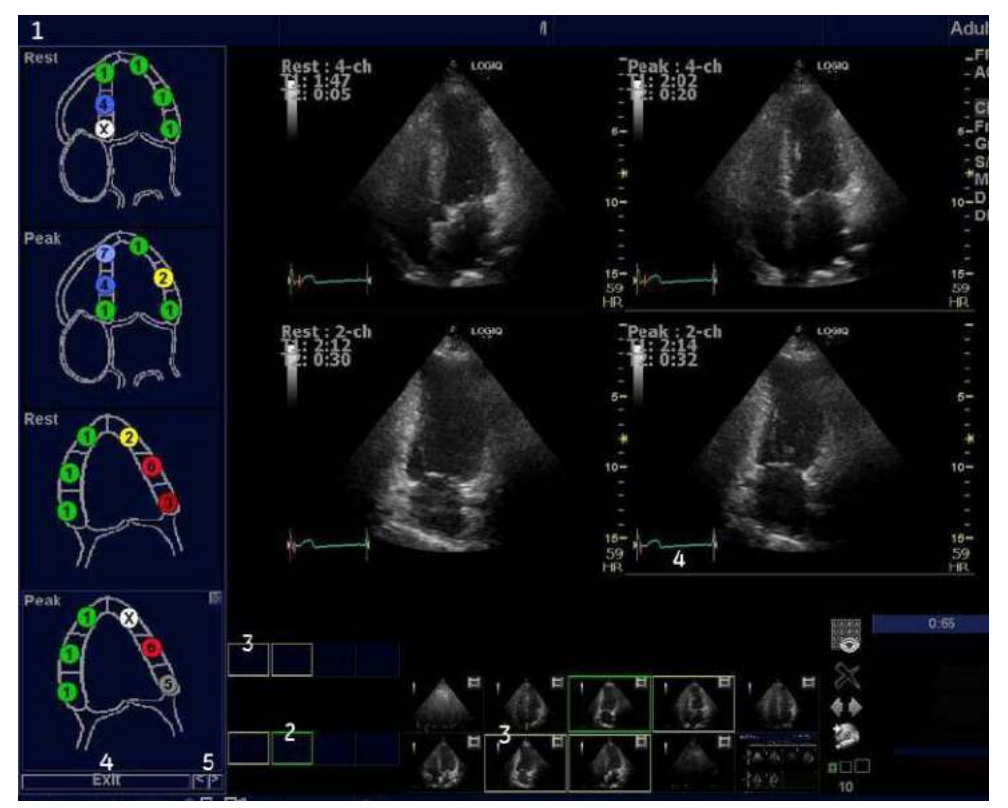

1. After image selection, press *Analyze*. The Stress Echo analyze screen displays.

Figure 13-100. Analysis Screen

- <span id="page-1115-0"></span>1. Wall segment diagram
- 2. Selected loop (Highlighted frame)
- 3. Displayed loops (Highlighted frames)
- 4. Exit Wall motion scoring
- 5. Change page or enter next image group
## **[Scoring acquired loops](#page-1115-0) (continued)**

- 2. Use the **Trackball** to move the cursor to a score.
- 3. Press **Set**. The score displays in the relevant segment area in the diagram.

- *NOTE: To edit a score, select it and choose a new score.*
	- 4. Repeat step 1 through 3 to score relevant segments.
	- 5. Press the **Change Page** arrow to display the next group of images.
	- 6. Repeat step 1 through 3 to score relevant segments on the new loops.

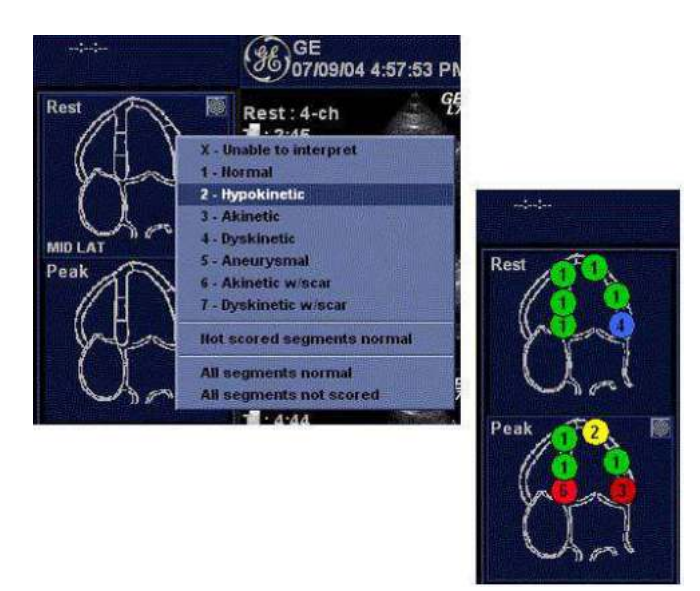

Figure 13-101. Segment Scoring

*NOTE: Since Cine changes into sync mode, subsequent scans are also synchronized. Exit sync mode from the Cine menu.*

## **Editing/Creating template**

The stress package provides protocol templates for exercise as well as pharmacological stress examinations.

The user can create new templates or modify existing templates to suit the individual needs. Up to ten projections and fourteen stress levels can be created in a template.

Templates created may be temporary, used only during the current examination, or saved as new templates, for future use and reference.

The editions that may be performed include:

- Adding/Deleting levels and projections.
- Assigning new labels to levels and projections.
- Defining level options.
- Defining new groups.

Templates are edited/created from the Template editor screen.

#### **Entering the Template editor screen**

- 1. Press *Protocol* to enter the stress echo mode.
- 2. Press *Template*.The template list displays.
- 3. Use the **Trackball** to select the Template Editor.
- 4. Press **Set**. The Template Editor screen displays.

OR

- 1. Press *Protocol* to enter the stress echo mode.
- 2. Press *Template Editor* on the Touch Panel. The Template Editor screen displays.

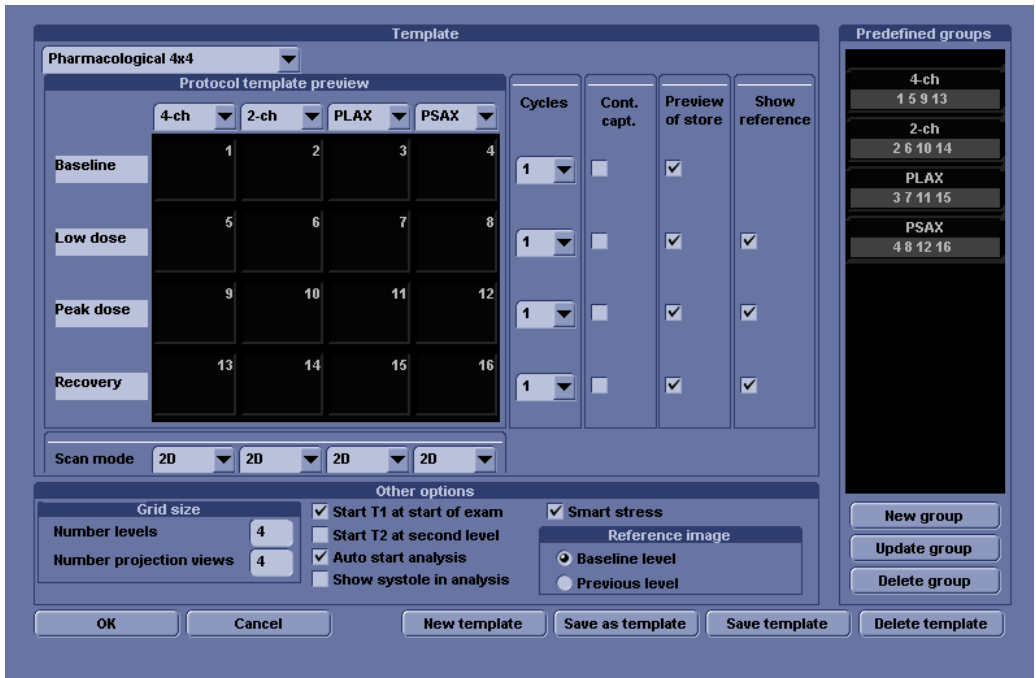

## **Template Editor screen overview**

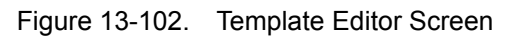

### Table 13-42: Template

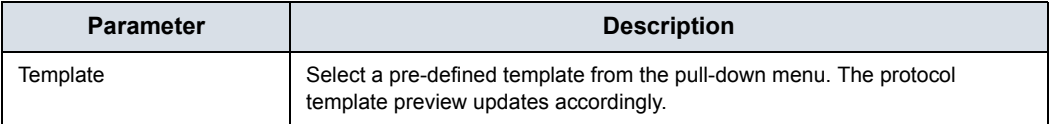

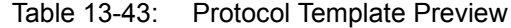

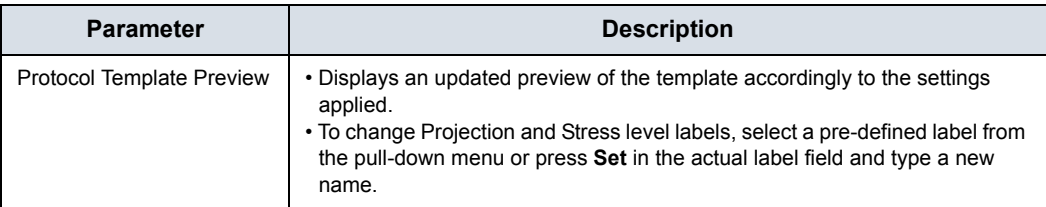

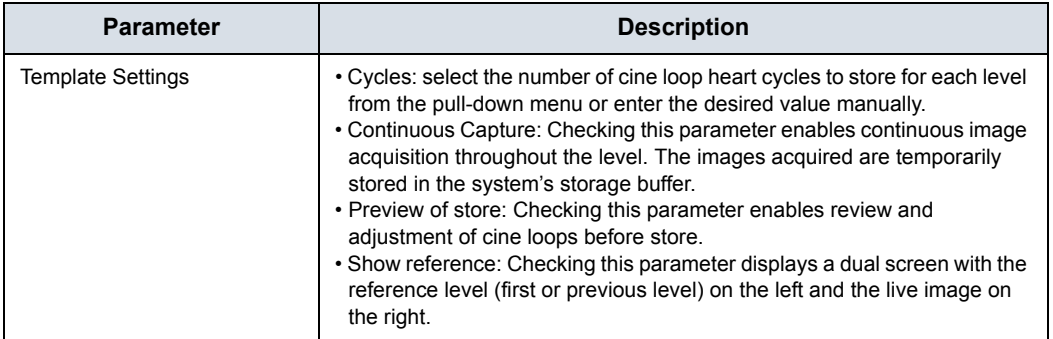

#### Table 13-44: Template Settings

Table 13-45: Scan Mode

| <b>Parameter</b> | <b>Description</b>                                                                                                |  |  |  |
|------------------|----------------------------------------------------------------------------------------------------|--|--|--|
| Scan Modes       | • 2D, Color, PW (Pulsed Wave Doppler), CW (Continuous Wave Doppler),<br>MM (M-Mode), Color MM, Color PW, Color CW |  |  |  |

#### Table 13-46: Other options

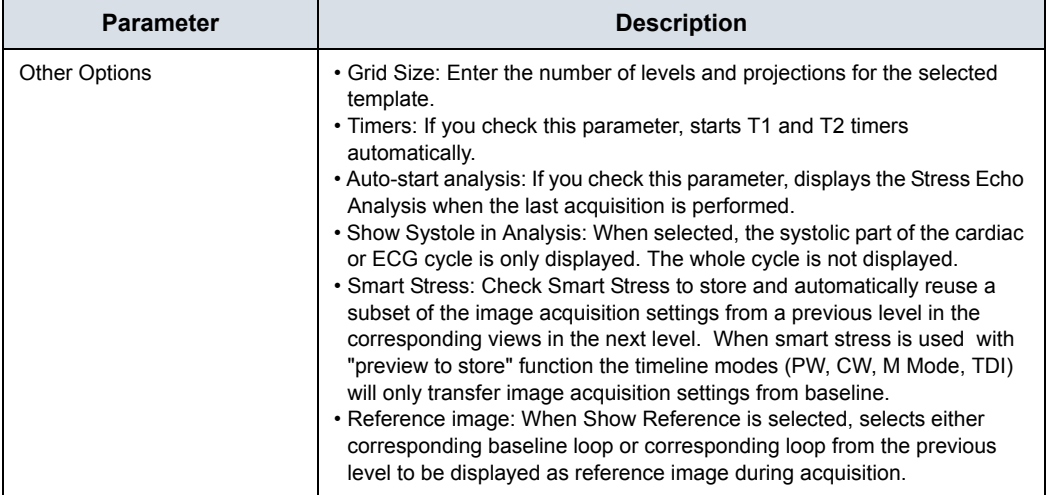

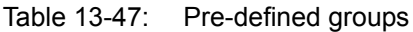

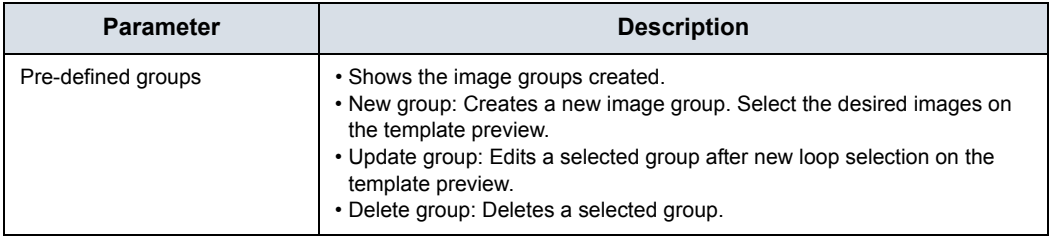

## <span id="page-1120-0"></span>**Editing/Creating a template**

#### **Selecting a base template to edit**

- 1. Select the base template from the template pull-down menu on the upper left corner.
- 2. Press **Set**.

The selected template displays in the protocol template preview field, showing the levels, projections and their labels.

#### **Adding/Deleting levels and projections**

1. Enter the number of levels and projections in the Grid size field.

The new grid size displays in the protocol template preview field.

2. Press *New Template* to create a new template. or Press *Save Template* to update the base template.

#### **Display timers**

1. Check the box(es) to display timer(s) as specified. *NOTE: The timers can also be started or stopped at any time during stress examination by using the T1 and T2 Touch Panel key.*

#### **Start analysis automatically**

1. Check *Auto Start Analysis* to display the Stress Echo Analysis screen when the last acquisition is performed.

#### **Smart Stress**

1. Check Smart Stress to store and automatically reuse a subset of the image acquisition settings from a previous level in the corresponding views in the next level. When smart stress is used with "preview to store" function the timeline modes (PW, CW, M Mode, TDI) will only transfer image acquisition settings from baseline.

## **[Editing/Creating a template](#page-1120-0) (continued)**

#### **Configuring levels**

The following options can be set up for each level:

Number of cycles to be stored in the cine loop:

1. Enter the desired number (1, 2, 3, 4, 5, 6, 7, 8, 9, 10, 15, 20) in the Cycles field.

Continuous Capture

1. Check Continuous Capture if continuous image acquisition throughout the level is desired.

When Continuous Capture is selected, preview of the cine loop and reference display during acquisition are not possible.

Preview of store

1. Check Preview of store if review and adjustment of cine loops before storage is desired.

Show reference

1. Check Show reference if the display of the corresponding reference loop is desired during acquisition (Dual screen mode).

#### **[Editing/Creating a template](#page-1120-0) (continued)**

#### **Adding a group**

- 1. In the Protocol template preview field, select the cells to be part of the group.
- 2. In the Pre-defined group field, press *New group*. A dialogue box displays to ask the user to enter a name for the new group.
- 3. Enter the group name.
- 4. Press *OK*. The new group displays in the pre-defined group field.

#### **Updating an existing group**

- 1. In the Pre-defined group field, select the group to edit. The selected cells are highlighted in the Protocol template preview field.
- *NOTE: A selected group is highlighted by a blue frame.*
	- 2. Either select a new cell(s) to add to the group or deselect an existing cell(s) to remove from the group.
	- 3. Press *Update group*.

The display in the Protocol template preview field is updated accordingly.

#### **Deleting a group**

- 1. In the Pre-defined group field, select the group to delete. *NOTE: The selected group is highlighted by a blue frame.*
	- 2. Press *Delete group*.

The group is removed from the list in the pre-defined group field.

#### **Specifying Scan Mode for each Projection**

1. Specify the Scan Mode for each Projection: 2D (B-Mode), Color Flow Mode, M-Mode, Color M-Mode, PW Mode, Color PW Mode, CW Mode, or Color CW Mode.

## **[Editing/Creating a template](#page-1120-0) (continued)**

### **Saving the Template**

You can save the template using controls at the bottom of the Template Editor page, or use the controls on the Touch Panel.

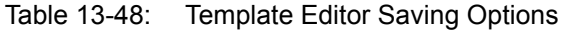

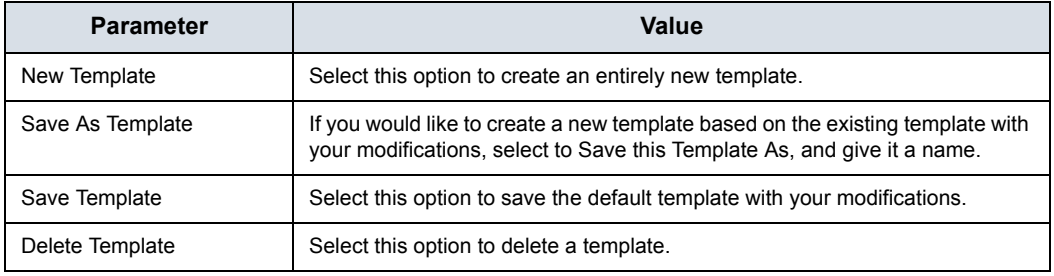

## **Wall Motion Segment Setup**

You can set up the following parameters for Wall Motion Segment in the Utility screen (Utility--> Measure--> Advanced--> Cardiac).

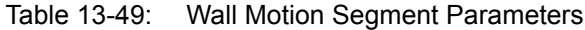

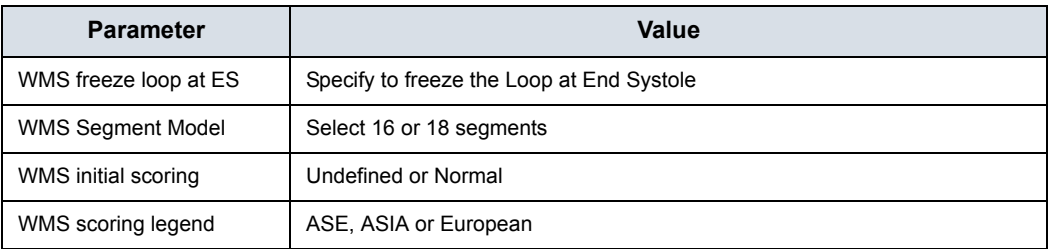

## **Utility Application Settings for Protocol**

Table 13-50: Protocol Parameters

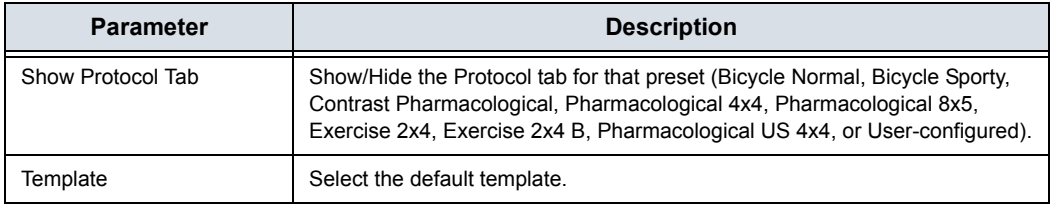

## <span id="page-1125-0"></span>**Report**

If you set up the Wall Motion Analysis field on the Report, you can insert the results.

Select Report to view either the Bull's Eye or Cut Plane Report.

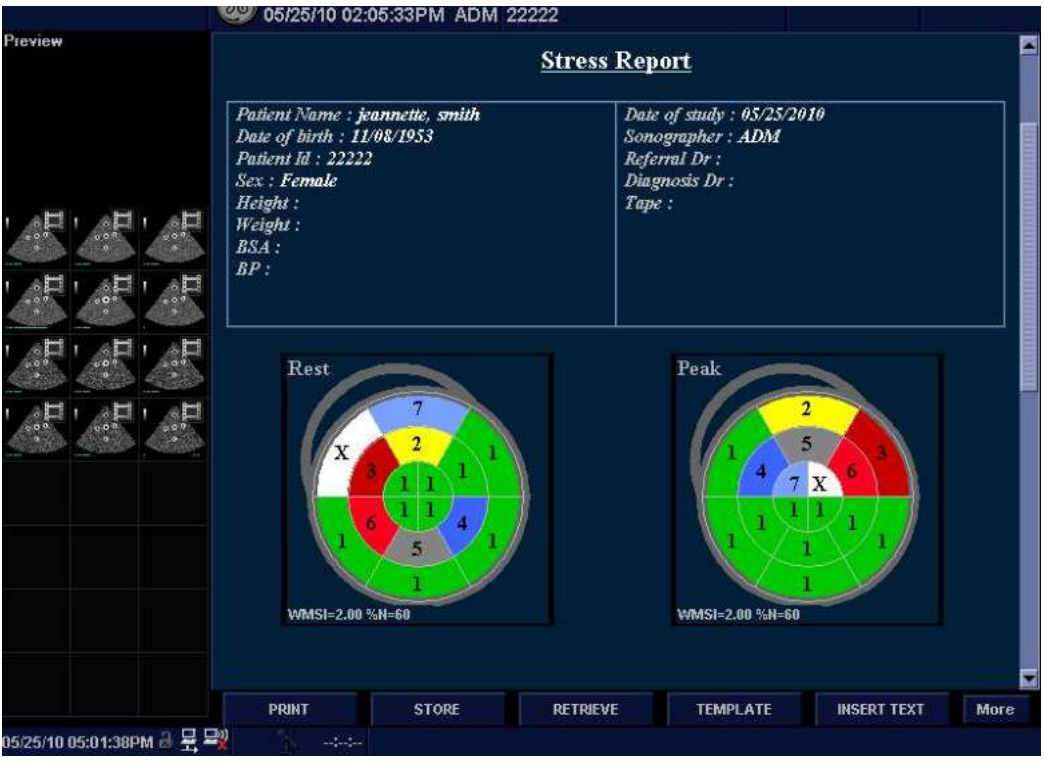

Figure 13-103. Bull's Eye Report Sample

## **[Report](#page-1125-0) (continued)**

|                            | 02:05:33PM          | ADM 22222                       |                                  |                    |      |
|----------------------------|---------------------|---------------------------------|----------------------------------|--------------------|------|
| Preview                    |                     |                                 |                                  |                    |      |
|                            | WMSI=2.00 %N=60     |                                 |                                  |                    |      |
| 量                          | Peak                |                                 |                                  |                    |      |
|                            |                     |                                 |                                  |                    |      |
| m                          |                     |                                 |                                  |                    |      |
|                            | $\boldsymbol{\phi}$ |                                 |                                  |                    |      |
|                            | VVMSI=2.00 %N=60    |                                 |                                  |                    |      |
|                            |                     | $X$ Unable to interpret $(-)$   | Dyskinetic<br>$\overline{4}$     | (4.0)              |      |
|                            |                     | Normal<br>(1.0)                 | $\blacktriangleright$ Aneurysmal | (5.0)              |      |
|                            |                     | 2 Hypokinetic<br>(2.0)          | Akinetic w/scar                  | (3.0)              |      |
|                            |                     | Akinetic<br>(3.0)               | Dyskinetic w/scar (4.0)<br>7     |                    |      |
|                            | <b>PRINT</b>        | <b>STORE</b><br><b>RETRIEVE</b> | <b>TEMPLATE</b>                  | <b>INSERT TEXT</b> | More |
| 05/25/10 05:05:51PM 음 몸 목) | $-1 - 1 - 1 =$      |                                 |                                  |                    |      |

Figure 13-104. Cut Planes Report Example

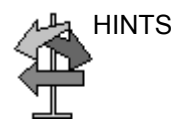

HINTS Select either Bull's Eye or Cut Plane on the Reports--> Adult Template.

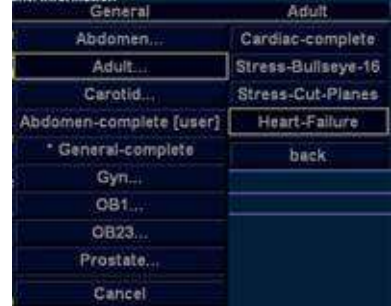

# Cardiac Automated Functional Imaging (Cardiac Strain)

## **Cardiac Strain**

Cardiac Automated Functional Imaging (Cardiac Strain) is a decision support tool for regional assessment of the LV systolic function. Cardiac Strain is a tool derived from 2D Strain, which calculates the myocardial tissue deformation based on feature tracking on B-Mode grey scale loops.

Cardiac Strain is performed on apical views in the following order: apical long-axis, 4-chamber and 2-chamber view, following an on screen guided workflow. The apical views may be acquired sequentially in B-Mode.

Cardiac Strain is also available for standard apical views acquired with a TEE probe.

The result is presented as a Bull's eye display showing color coded and numerical values for peak systolic longitudinal strain.

All values are stored to the worksheet. In addition, Global Strain for each view, Average Global Strain for the whole LV and the Aortic Valve Closure time used in the analysis are stored to the worksheet.

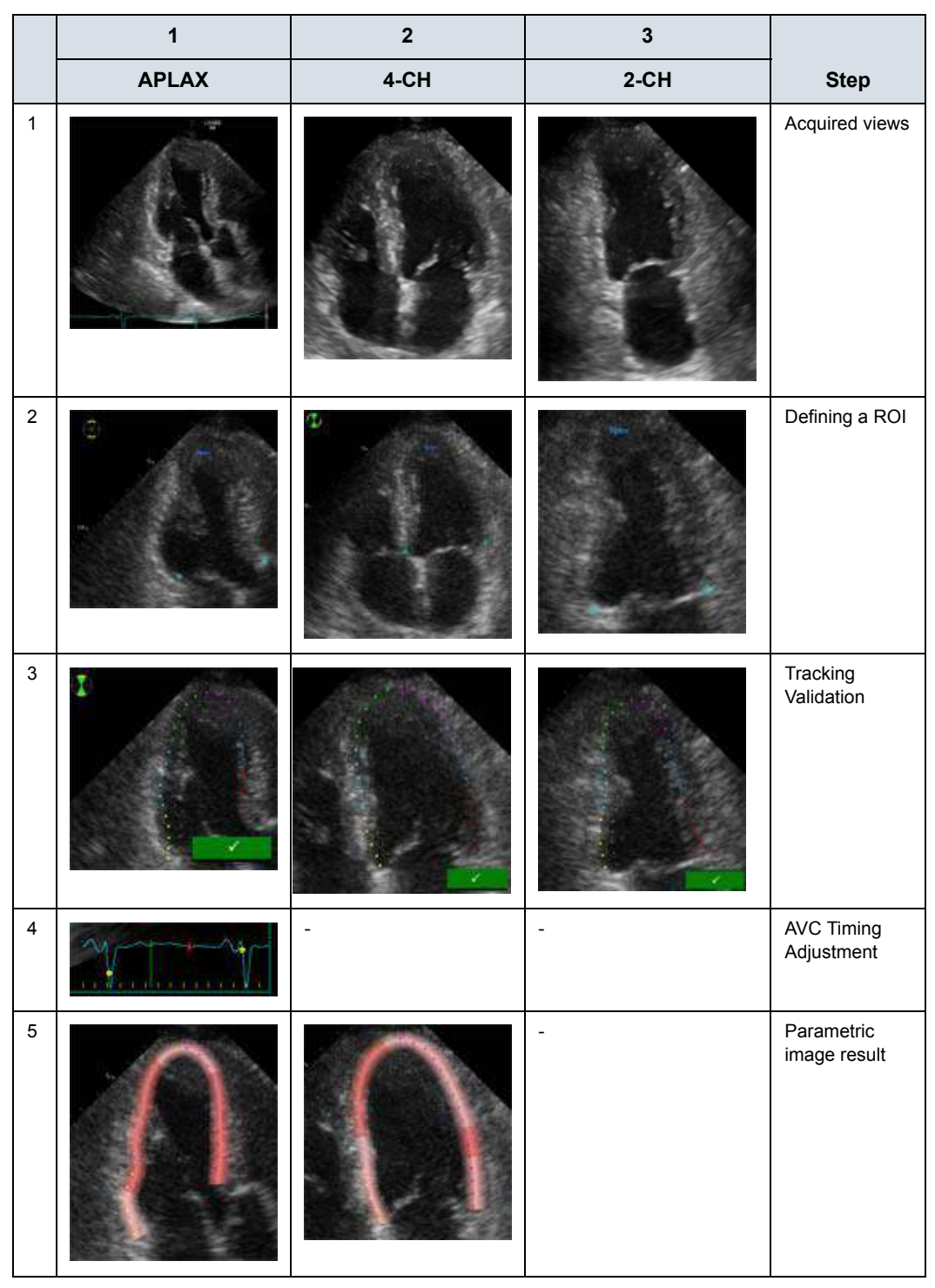

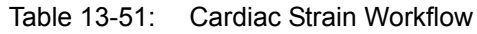

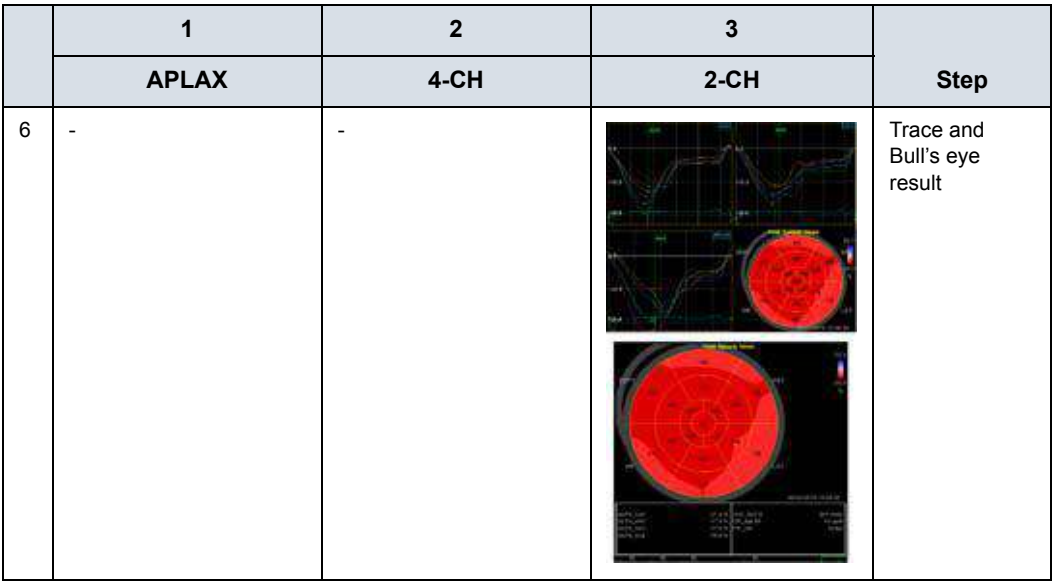

## Table 13-51: Cardiac Strain Workflow (Continued)

## **Acquisition**

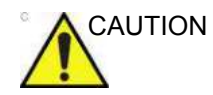

CAUTION Cardiac Strain is only recommended for adult cardiac images acquired with the M5Sc-D and 6Tc-RS.

- 1. Specify Cardiac Strain-specific values for certain parameters in M&A Advanced Preset if needed.
	- Cardiac Strain/AutoEF auto processing
	- Cardiac Strain/AutoEF ROI method
	- Cardiac Strain/AutoEE YOYO
	- Cardiac Strain Default Color Palette
	- Cardiac Strain segment model
	- Cardiac Strain PSS/PSI Mode
- 2. Create an exam, connect the ECG device and make sure to obtain a stable ECG trace.
- 3. Select *CARD* -> *Adult* from the Application Preset menus. Acquire a sequential acquisition.

Acquire B-Mode gray scale cineloops of an Apical long axis (APLAX) view.

- *NOTE: It is recommended to acquire all three apical views sequentially in order to get similar heart rate in all views.*
	- The frame rate should be between 37 and 80 frames per second. A higher frame rate is recommended for high heart rate.
	- The system should be configured to store 100 ms before and after each heart cycle.
	- If the acquisition has more than one heart cycle, the analysis will be done on the second to last heart cycle.
	- The entire myocardium should be visible.
	- A depth range that includes the entire left ventricle should be used.
	- 4. Press **Freeze**. Run the cine and press **P1** to store the cine into the clipboard.
	- 5. Acquire and store B-Mode gray scale cineloops of an Apical 4 chamber view and an Apical 2 chamber view as described above.

## **Starting Cardiac Strain**

Starting Cardiac Strain from sequential acquisition.

- 1. Open an APLAX view and press **Measure**.
- 2. Select *AFI* on the Touch Panel.
- 3. Three apical view buttons appears on the left side menu.

When performing Cardiac Strain on all three apical views, the user is asked to start with the APLAX view. This allows manual adjustment of the Aortic Valve Closure (AVC) event timing that is used in the calculation of the longitudinal systolic strain in all apical views.

## <span id="page-1132-0"></span>**Cardiac Strain on the APLAX view**

1. Select *APLAX*.

A ROI following the endocardium is created and the Tracking validation screen is displayed.

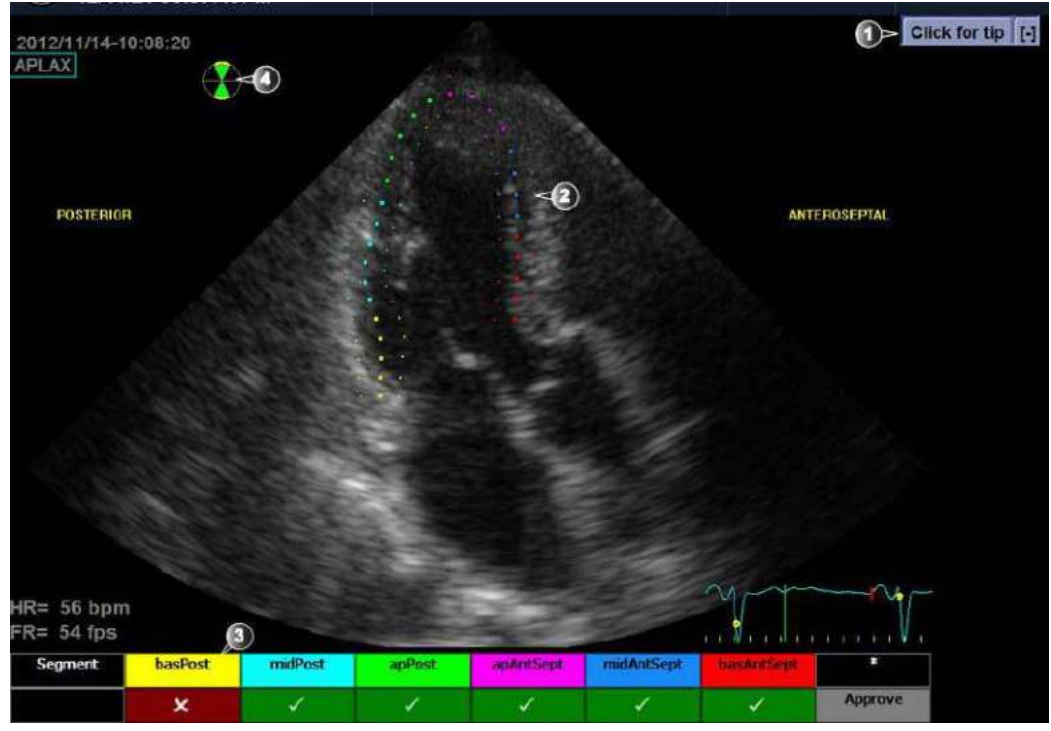

Figure 13-105. Tracking Validation screen

- <span id="page-1132-1"></span>1. Display Quick Tips on tracking quality assessment
- 2. The ROI divided in segments
- 3. The scoring table
	- acceptable tracking
	- not acceptable tracking
- 4. Bull's eye icon
	- Green sectors with yellow border: views being analyzed.
	- Green sectors: views already analyzed.
	- Black sectors: view not analyzed.

## **[Cardiac Strain on the APLAX view](#page-1132-0) (continued)**

2. Pay attention on the left/right orientation of the image: compare the LV wall names with a visual inspection of the image.

If the image orientation is wrong, create a new ROI manually as described in the section ['To create a new ROI' on](#page-1137-0)  *[page 13-230](#page-1137-0)*. Make sure to place the basal points correctly relative to the image landmarks when defining the ROI.

*NOTE: You may alternatively exit Cardiac Strain, invert the image and start Cardiac Strain again.*

> The ROI is divided into segments. The tracking quality for each segment is automatically evaluated and summarized in the Scoring table (see Figure 13-105 *[on page 13-225](#page-1132-1)*).

> The tracking for each segment must be visually controlled and validated as described below.

## <span id="page-1134-0"></span>**Tracking Validation**

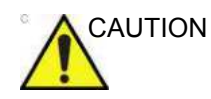

CAUTION Poor tracking quality may lead to incorrect measurement results. The tracking for each segment must be visually controlled and validated.

> Poor tracking quality could result from a variety of causes. Select Quick tips (see Figure 13-105 *[on page 13-225](#page-1132-1)*) to get tips on the most common causes for bad tracking. The common causes for bad tracking are:

- Erroneous placement of the basal points when defining the ROI. If the basal points are placed too far from the annular region, the ROI segments at the annular base will not move together with the underlying 2Dimage throughout the entire heart beat (see example cineloops in the Quick tips).
- Erroneous placement of the apex point when defining the ROI. The point should be placed so that the resulting ROI covers mainly the myocardium. If the apex point is placed too high, the ROI will mainly cover the epicardium resulting in poor tracking (see example cineloops in the Quick tips).
- Too narrow ROI width. Narrowing the ROI too much will result in poor tracking due to lack of tissue data in the ROI (see example cineloops in the Quick tips).
- Too much clutter. Images with too much static clutter will result in poor tracking (see example cineloops in the Quick tips).

## **[Tracking Validation](#page-1134-0) (continued)**

1. Inspect each segment and make sure that the center line is moving together with the underlying 2D image.

The tracking quality is automatically evaluated for each segment and displayed in the Scoring table.

The tracking in each segment is scored as either Acceptable (v) or Not acceptable (x).

If the tracking needs to be improved for some segments, the user can modify the ROI or create a new ROI as described in ['ROI adjustment' on](#page-1136-0) *page 13-229* or create a new ROI as described in ['To create a new ROI' on](#page-1137-0) *page 13-230*.

The user may override the tracking quality evaluation done by the system by clicking on the evaluation result in the Scoring table.

2. Once the tracking quality has been controlled for all segments, press Approve in the Scoring table.

The user is asked to confirm or adjust the AVC timing setting (see Figure 13-108 *[on page 13-234](#page-1141-0)*).

## <span id="page-1136-0"></span>**ROI adjustment**

#### **To adjust the ROI**

- 1. Press *Recalc*.
- 2. The following adjustments can be done to the existing ROI:
	- Adjust ROI Width.
	- Adjust the shape of the existing ROI: move the cursor over the inner ROI border, select an anchor point and move it to a new location. The shape of the ROI is updated accordingly.

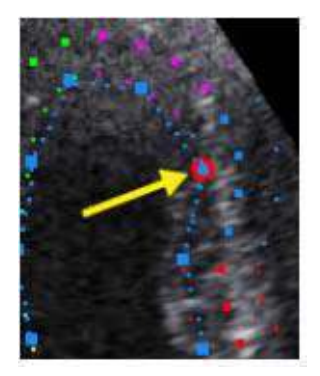

Figure 13-106. Selected anchor point on the inner ROI border

Data processing is started automatically if the cursor is not moved for a few seconds.

- *NOTE: If the ROI needs to be adjusted make sure to make the changes immediately after the ROI is displayed.*
- *NOTE: The auto processing function is configurable (from Utility -> Measure -> Advanced -> AFI auto processing).*

The Tracking validation screen is displayed.

3. Perform Tracking validation (see ['Tracking Validation' on](#page-1134-0)  *[page 13-227](#page-1134-0)*).

#### <span id="page-1137-0"></span>**To create a new ROI**

- 1. Press *Recalc*.
- 2. Press *3 Points* to re-define the ROI. The system automatically displays a frame where the endocardial border is usually clearly visible.
- 3. To define a ROI, place three points at the endocardial border; two annular points and one at the apex (see [Figure 13-107](#page-1137-1)). Follow the indications displayed next to the pointer and on the Status bar when placing the three points.
- *NOTE: The Yo-yo function is turned on to help find correct location for the points.*

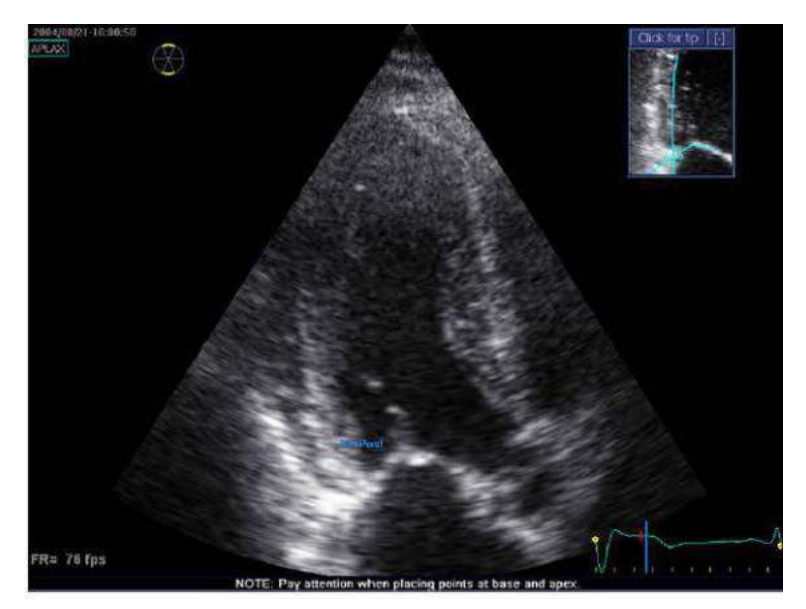

Figure 13-107. Defining a ROI

<span id="page-1137-1"></span>After placing the apex point, the ROI is displayed.

*NOTE: Correct ROI definition is important for an accurate strain measurement. The system has an adaptive ROI function: using the endocardial three points as a guide, the system will analyze the image and automatically adapt the ROI to an optimal position.*

> Data processing is started automatically if the cursor is not moved for a few seconds.

The Tracking validation screen is displayed.

4. Perform Tracking validation (see ['Tracking Validation' on](#page-1134-0)  *[page 13-227](#page-1134-0)*).

#### **Quick tips when re-creating the ROI**

Correct ROI definition is crucial to get good tracking. Refer to the example displayed in the Tip window for correct point placements. To display additional guidelines, select Click for Tip. Make sure to follow the recommendations when placing the three points (see below).

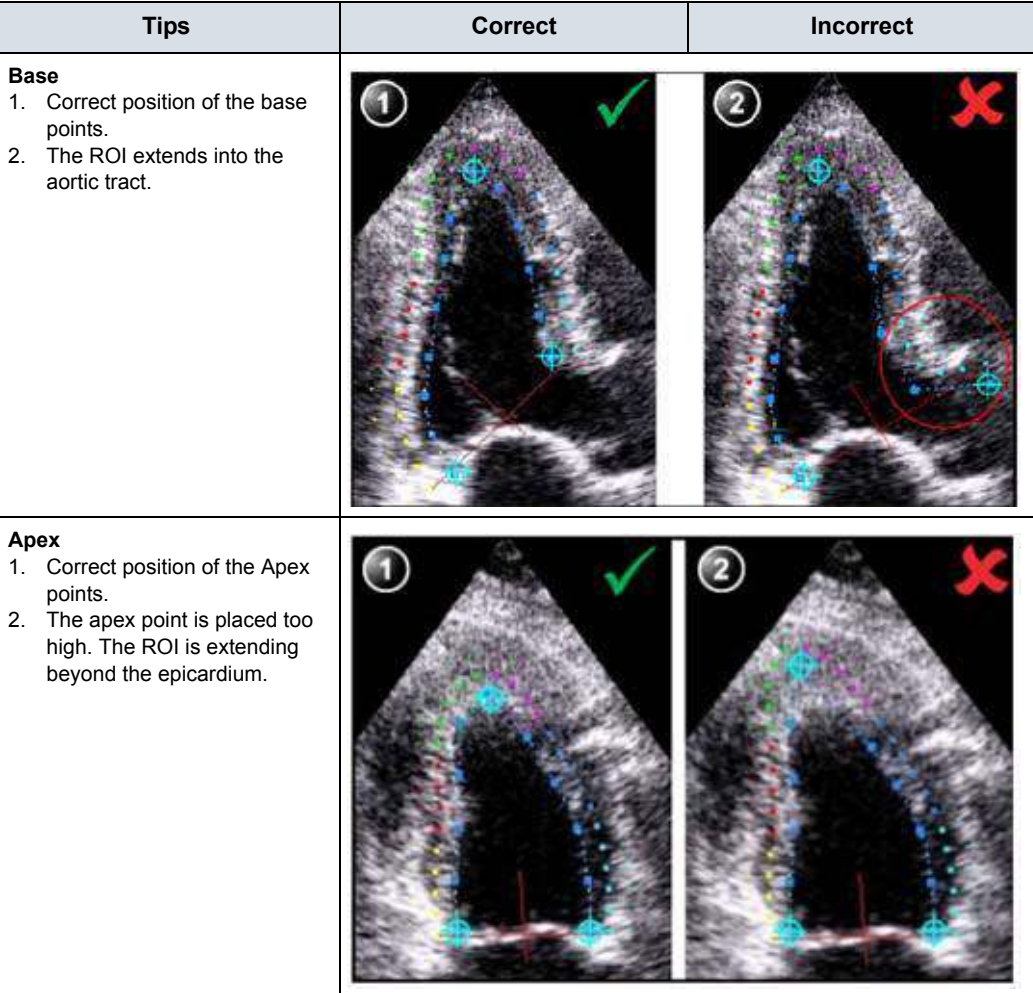

Table 13-52: Tips for re-creating the ROI

Table 13-52: Tips for re-creating the ROI (Continued)

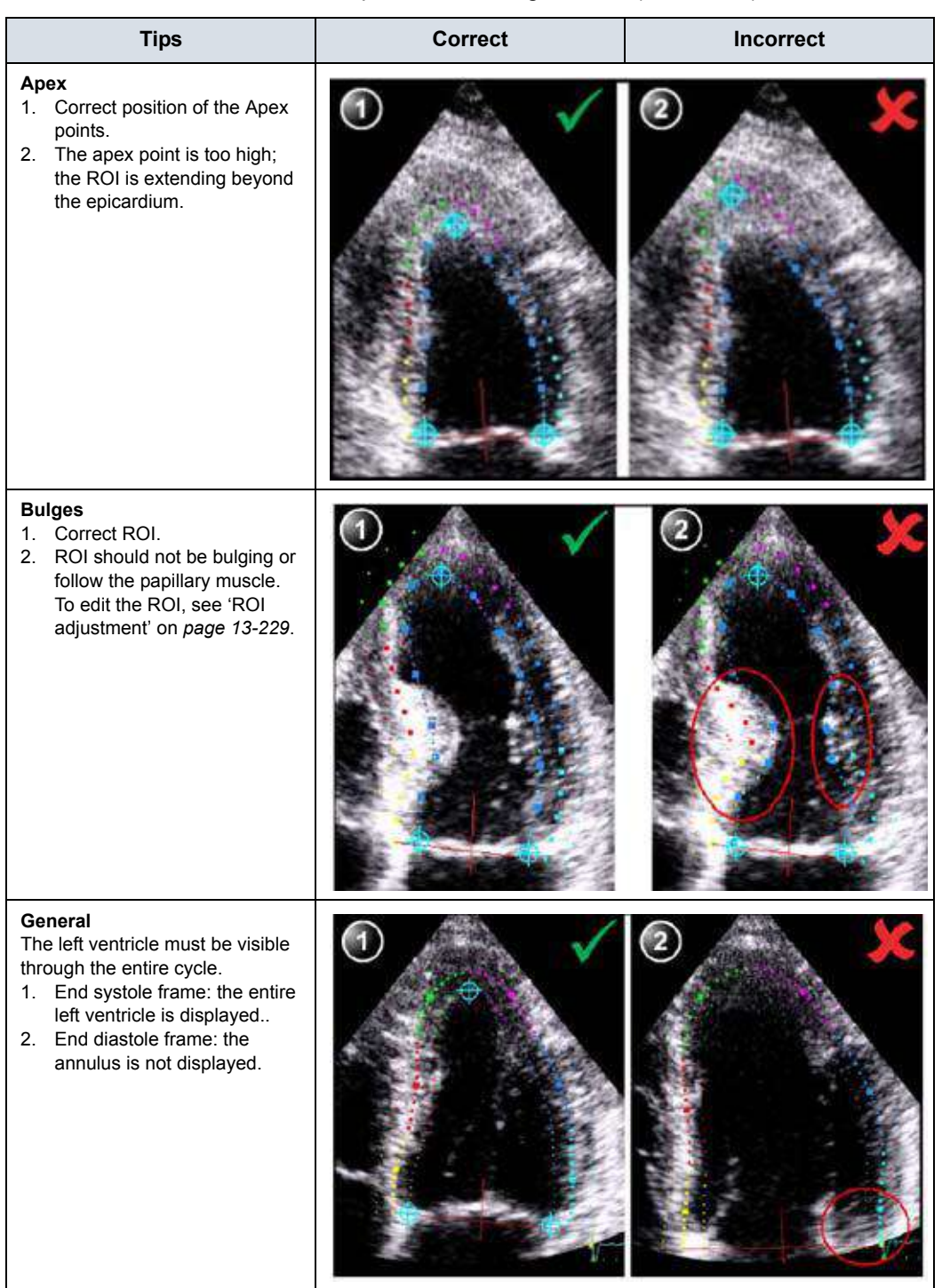

#### **Timing Validation**

Timing information may be crucial to accurate diagnosis. The most important event timing is the aortic valve closure (AVC), since it is part of the definition of the end systolic strain parameter.

Determination of the AVC timing by the system is as follows, depending on the situation:

- An automatic AVC estimate determined by the temporal contraction of all LV segments (Strain curves) is used.
- From the APLAX view, the user can adjust the estimated AVC timing. The adjusted AVC timing will then be used in the other apical views when running Cardiac Strain on these views.

This option is only available from the APLAX view.

### <span id="page-1141-1"></span>**AVC Timing Adjustment**

This procedure is available in the APLAX view only.

- 1. After validation of the tracking quality, the frame for the automatic AVC setting is displayed and highlighted on the ECG.
- 2. To keep the current AVC setting, press **Set**. To change the AVC setting, use the Trackball to display another frame and press **Set**.

If the AVC setting was changed, a Confirmation window is displayed. Select one of the following options:

- Manual to accept the manual AVC setting.
- Auto to discard the manual AVC setting and use the automatic AVC timing.

The parametric systolic strain APLAX view is displayed.

<span id="page-1141-0"></span>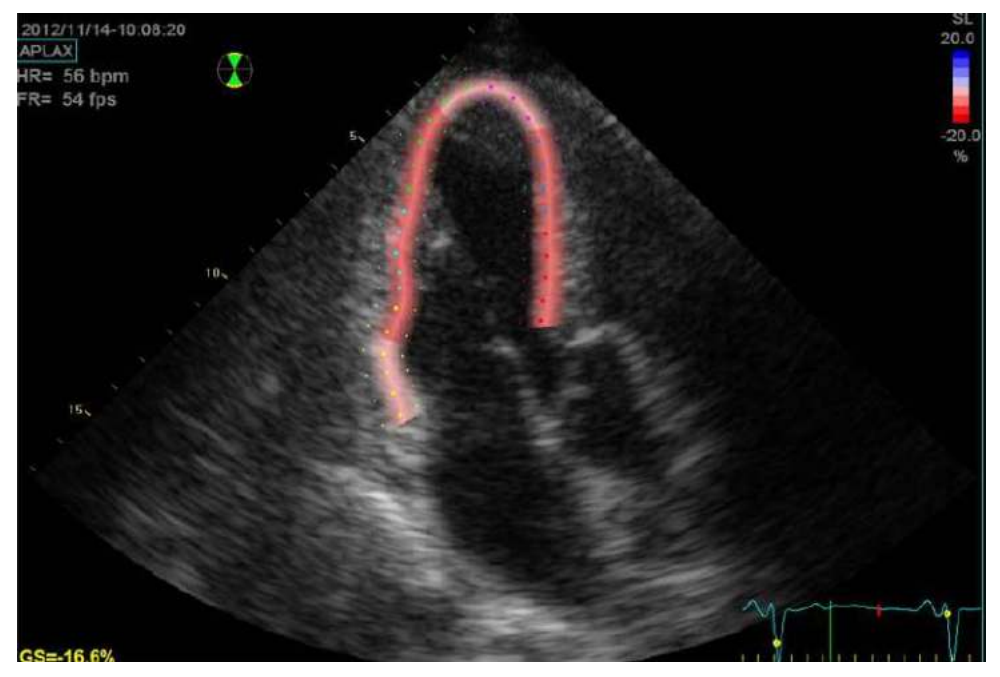

Figure 13-108. Parametric systolic strain APLAX view

#### **[AVC Timing Adjustment](#page-1141-1) (continued)**

*NOTE: The image will not be saved unless Print key is pressed.*

To activate a quad display, press and hold down **L**.

- 2D image with the ROI
- 2D image with Peak systolic strain parametric data
- Segmental curves with peak marker
- M-Mode image with strain parametric data

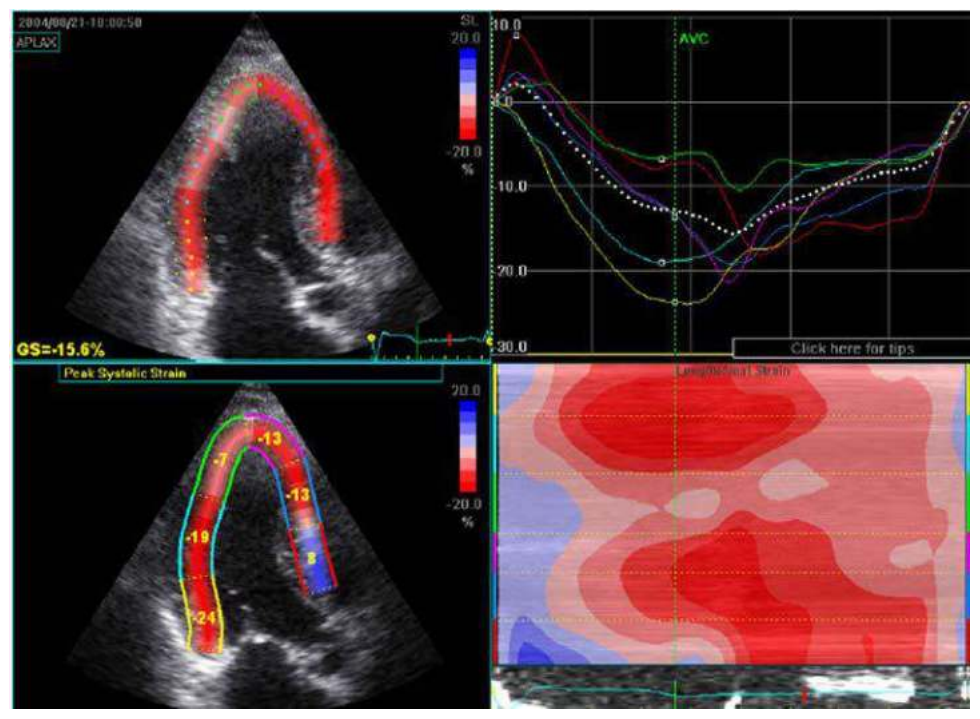

Figure 13-109. Quad screen for the APLAX view

<span id="page-1142-0"></span>*NOTE: The Quad screen will not be saved unless Print key is pressed.*

## **Cardiac Strain on A4-Ch and A2-Ch views**

The procedure for Cardiac Strain on Apical 4-chamber and 2-chamber views is similar to the one used in the APLAX view.

For sequential acquisition,

- 1. Open the apical view from the clipboard.
- 2. Select the corresponding view in the View selection menu.
- 3. Validate tracking (see ['Tracking Validation' on](#page-1134-0) *page 13-227*).
- *NOTE: The AVC timing setting defined in the APLAX view is used by the system when running Cardiac Strain on the other apical views.*

#### <span id="page-1143-0"></span>**Results**

For the APLAX and apical 4-chamber views the following results are available:

- Single screen (see Figure 13-108 [on page 13-234](#page-1141-0)) displaying a 2D image with strain parametric data.
- Quad screen (see Figure 13-109 [on page 13-235](#page-1142-0)) displaying:
	- 2D image with the ROI
	- 2D image with Peak systolic strain parametric data
	- M-Mode image with strain data
	- Segmental curves

If Auto-AVC is used as AVC timing calculation method when running Cardiac Strain (see Figure 13-108 *[on page 13-234](#page-1141-0)*), the strain values displayed in the Quad screen for the APLAX and 4 Chamber views may differ from the strain values obtained after the system has performed the final calculation from all three views.

The reason for this is that the Auto-AVC calculation derived from all three views is most accurate and may be different from the intermediate AVC calculations used for each view.

The strain values displayed in the Quad screen on APLAX and 4 Chamber views are therefore preliminary values (A warning text about this is displayed on the Quad screen). Only final strain values should be reported.

*NOTE: If you enter Quad screen again after all three loops have been processed, the strain values will be correct.*

> When performing Cardiac Strain on all three apical views the following results are also available:

- Bull's Eye and Traces screen displaying:
	- Segmental curves for each three Apical views
	- Bull's eye presentation with segmental Peak systolic strain color coding and segmental Peak systolic strain values.

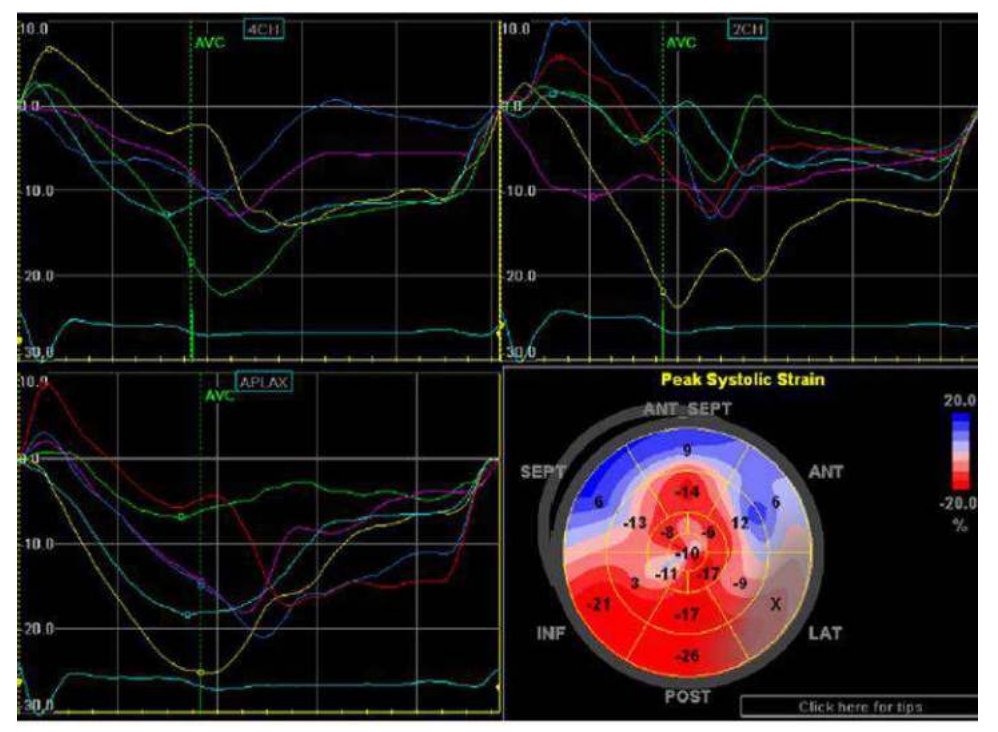

Select *BE+Trace* to display.

Figure 13-110. BE+Trace screen

- Bull's Eye and Review screen displaying:
	- Bull's Eye together with cine clips for all 3 views.
	- Cine Stop or Cine Play (changed in toggle) on the Touch Panel controls the cine stop or play of the displayed image.

Select *BE+Review* to display.

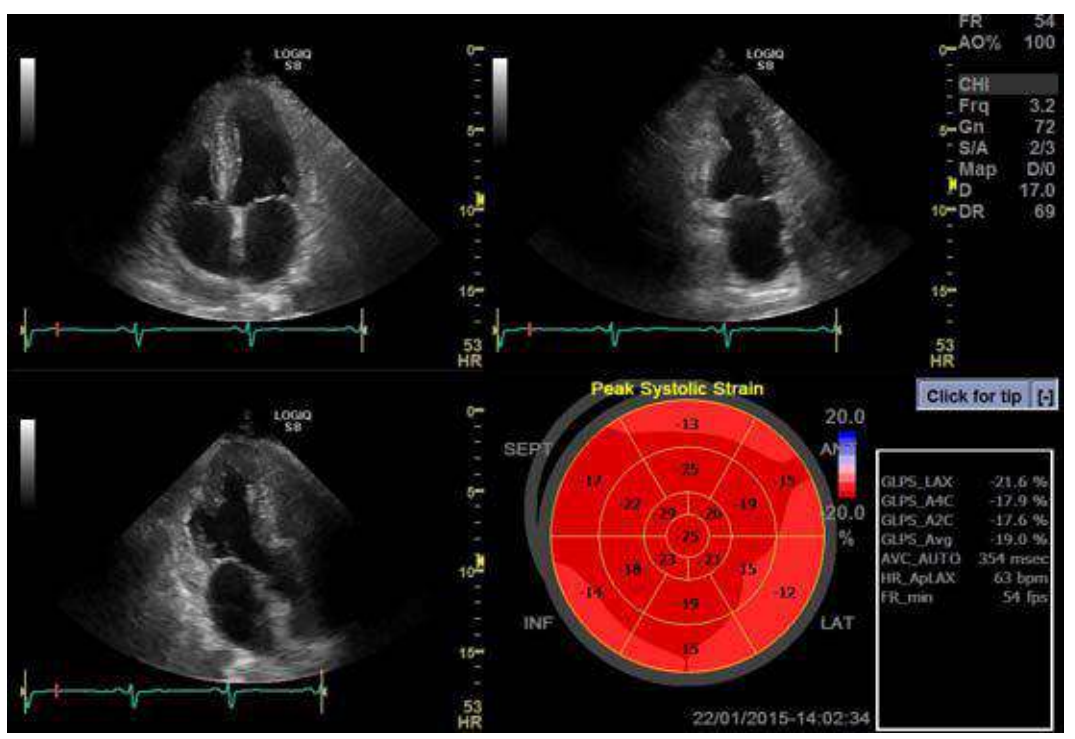

Figure 13-111. BE+Review screen

- Bull's Eye Only screen displaying:
	- Bull's eye presentation with segmental Peak systolic strain color coding and segmental Peak systolic strain values
- *NOTE: The Bull's eye can be configured to display either 18 or 17 segments (from Utility/Measure/Advanced/AFI segment model).*
- *NOTE: Press BE Maps to select another color map for the Bull's eye.*
- *NOTE: The system can be configured so that the user can also choose to display Post systolic strain index (PSI) color coding and segmental PSI values in the Bull's eye (from Utility/Measure/Advanced/AFI PSS/PSI Mode).* 
	- Global Strain (GS) values for all three apical views. In a given view the Global Strain (GS), also called Global Longitudinal Peak Strain (GLPS), is defined as the percentage of maximal contraction over the whole cardiac cycle of the entire myocardial wall relative to its end diastolic length.
	- Averaged Global Strain value from all three apical view data.
	- AVC measurement (either automatic or manual, see Figure 13-108 *[on page 13-234](#page-1141-0)*)

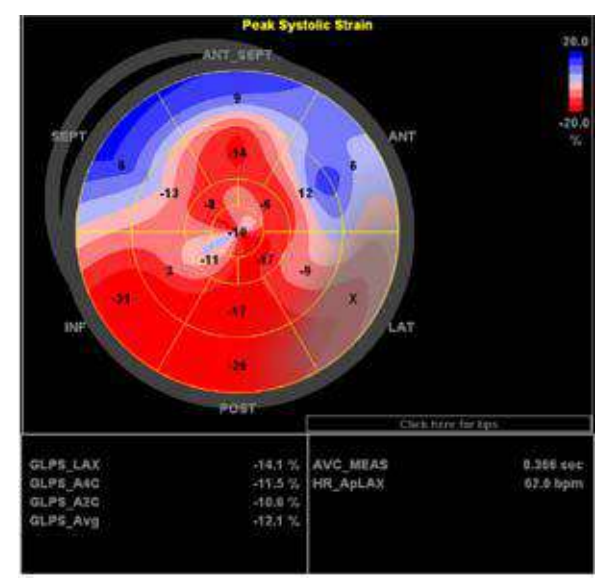

Select *BE+Only* to display.

Figure 13-112. Bull's Eye Only screen

#### **Getting the result**

To save the results, exit Cardiac Strain and answer yes to the question "Do you want to store AFI Results?". Once the results are saved, the measurements are available in the worksheet and can be used in the report.

If the tracking quality of a segment was scored as Not acceptable (x), the colorimetric display on the Bull's eye is greyed.

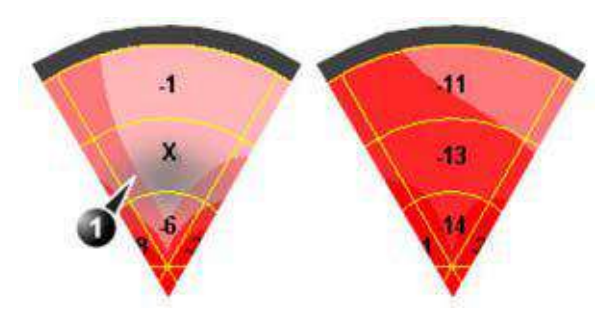

Figure 13-113. Colorimetric display

1. Segment with tracking quality scored as Not acceptable (x).

#### **Peak detection**

The peak systolic strain detection for each segment can be verified and eventually manually changed.

To adjust the peak detection:

1. Press *BE+Traces*.

The Bull's Eye and Traces screen is displayed showing:

- Trace plots for all three loops
- Bull's Eye with Peak systolic strain values
- 2. To change the peak marker position on a curve:
	- Press **Set** on the peak marker (square point) on one of the curves, move the peak marker to a new position and press **Set** again to fix the point.

or

• Place the cursor on a segment in the Bull's Eye. The corresponding curve is highlighted.

Click on the segment to select the corresponding peak marker and move it to a new position. Press Set to fix the point.

*NOTE: You can change Peak Maker only during Start point of Heart Cycle and AVC Time.*

> The position of the AVC marker can also be checked in the Bull's Eye and Traces screen. If needed, the APLAX view should be reprocessed to change the AVC time.

#### **About the results**

Be aware of the following:

- Clinical assessments should be made based on both color and segmental Peak systolic strain values.
- The Save As function is intended for research purposes and should not be used to archive diagnostic data.
- To populate the worksheet and the report the Bull's Eye Only screen must be saved.
- All results shown (curves, colors and values) are based on drift compensated values. Any strain drifting is linearly compensated throughout the cycle. If the drift compensation in a given segment is too high, the tracking quality is automatically set to Not acceptable (X).
- $\cdot$  If the tracking quality was scored as Not acceptable (X) in more than one segment, the Global Strain value is not calculated.

## Auto EF

## **Auto EF Measurements**

Automated Ejection Fraction (AutoEF) is a semi-automatic measurement tool used for measurement of the global EF (Ejection fraction). The AutoEF tool is used as an optional decision support tool.

The AutoEF tool tracks and calculates the myocardial tissue deformation based on feature tracking on B-Mode cine loops.

AutoEF is performed on either one or both apical 4-chamber or 2-chamber views, in any order.

The result is presented as Ejection Fraction value for each view and average Ejection Fraction for the whole LV. All values are stored to the worksheet after the results are approved (see [See](#page-1159-0)  'Tracking Validation' on *[page 13-252 for more information.](#page-1159-0)*).

*NOTE: The AutoEF tool is intended for pediatric cardiology and is intended to be used in pediatric cardiology.*
# **Acquisition**

- *NOTE: AutoEF is only available on the M5Sc-D and 6Tc-RS probes.*
	- 1. Create an exam, connect the ECG device and make sure to obtain a stable ECG trace.
	- 2. Acquire B-Mode cineloops of an Apical 4 chamber view (4-ch) and an Apical 2 chamber view (2-ch).
		- The frame rate should be between 37 and 80 frames per second. A higher frame rate is recommended for high heart rate.
		- LOGIQ Fortis should be configured to store at least 100 ms before and after each heart cycle.
		- If the acquisition has more than one heart cycle, the analysis will be done on the second last heart cycle.
		- The entire myocardium should be visible.
		- A depth range that includes the entire left ventricle should be used
- *NOTE: The AutoEF processed image loop runs slower than the actual cardiac motion. To see the loop in correct playback speed, exit AutoEF.*

# **Starting AutoEF**

- 1. Recall any one of the stored views and press **Measure**.
- 2. In the Touch Panel, select *AutoEF*. The View selection menu is displayed.
- 3. Select the name of the current view: 4-ch or 2-ch. A ROI is defined and tracked through the entire heart cycle as detailed below.

# <span id="page-1153-0"></span>**Defining the endocardial border (EB)**

When selecting a view to analyze, the system automatically displays a frame where the endocardial border is usually clearly visible. The system automatically displays the ROI for tracking on the screen and the tissue tracking starts. When the tracking is completed and displayed, you can either accept the results or recalculate/redraw the endocardial border (EB).

## **Selecting "Recalc"**

When selecting Recalc, you have the option to correct the EB manually or to revert to the semi-automatic 3 Point EB definition mode. (To revert to semi-automatic mode, press Auto ROI.) If you adjust any point in the EB and wait a few seconds, the system automatically starts reprocessing.

You can also choose another frame to redefine the EB. To choose another frame, turn off the YOYO function, and adjust the Left/Right marker.

It is also possible to define an EB in semi-automatic 3 Point mode.

# **Defining Endocardial Border (EB) in semi-automatic 3 Point mode**

To define the endocardial border, place three points at the endocardial border; two annular points at the base and one at the apex. Follow the indications displayed on the screen when placing the three points.

After placing the third point on the Apex, an endocardial border will automatically be traced (Figure 13-114 *[on page 13-248](#page-1155-0)*).

After Selecting 3 Points, the old EB is cleared from the screen and you can redefine a new EB using the 3 Point EB Definition method as described above.

- *NOTE: Correct border tracing is important for an accurate EF measurement. The system has an adaptive border tracing function: using the endocardial three points as a guide, the system will analyze the image and automatically adapt the border tracing to an optimal position.*
- *NOTE: The YOYO function is turned on to help finding the correct location for the points.*

# <span id="page-1155-1"></span>**Editing the endocardial border trace**

- 1. If required, use the Edge Shift Left/Right controls to delineate separately the left or right portions of the endocardial border visually as best as possible.
- 2. If required, move the Trackball cursor over the border trace, select an anchor point (red circle), press SET and correct the trace by dragging the anchor point to a new location (Figure 13-115 *[on page 13-249](#page-1156-0)*). The shape of the border trace will update accordingly.
- 3. In case you wish to start over, press 3 Points and re-position the 3 points defining the basal and apex points.

<span id="page-1155-0"></span>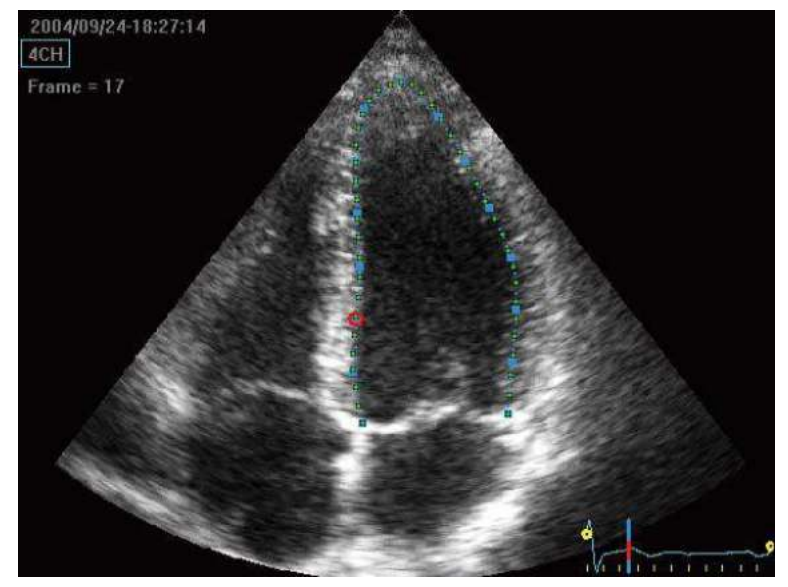

Figure 13-114. Defining a ROI

# **[Editing the endocardial border trace](#page-1155-1) (continued)**

- 4. Place the Trackball cursor over the desired point.
- 5. Selected Point is marked by a red circle.
- 6. Click over the red circle, it will turn to a square.

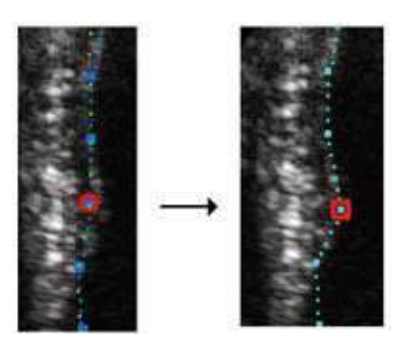

<span id="page-1156-0"></span>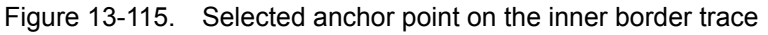

- 7. Move the square to re-align the border trace.
- 8. Press the **Process** button when ready.
- *NOTE: Data processing is configured by default to start automatically if the cursor is not moved for a few seconds. If the trace needs to be adjusted, make sure to make the changes immediately after the ROI is displayed.*

## <span id="page-1157-0"></span>**EF results screen**

When processing is complete the EF results screen is displayed (Figure 13-116 *[on page 13-251](#page-1158-0)*).

*NOTE: The bi-plane results (BiP) will only appear on screen [\(Figure 13-116\)](#page-1158-0) after measuring both 2-Ch and 4-Ch views.*

> The AutoEF processed image runs slower than the original loop speed. In order to see the loop in correct playback speed exit AutoEF.

> The running loop is shown on the left. A green dotted line marks the inner border of the chamber. In case of poor tracking, the system will automatically display parts of the border in red.

The system will automatically pick the frames with the maximal area (ED) and minimal area (ES) and place them on the right area of the display.

The End Diastolic volume (EDV) and end Systolic Volume (ESV) is calculated and shown above each frame.

The resulting EF calculation is displayed on the top of the screen.

# **[EF results screen](#page-1157-0) (continued)**

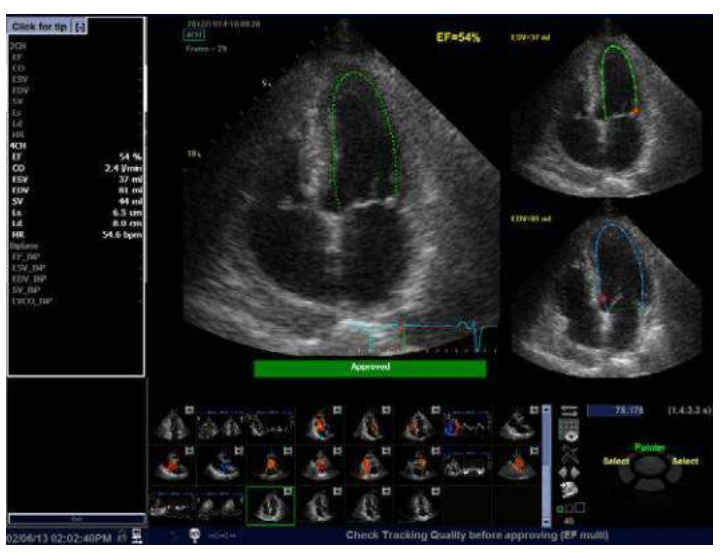

Figure 13-116. AutoEF Result Multi Screen

<span id="page-1158-0"></span>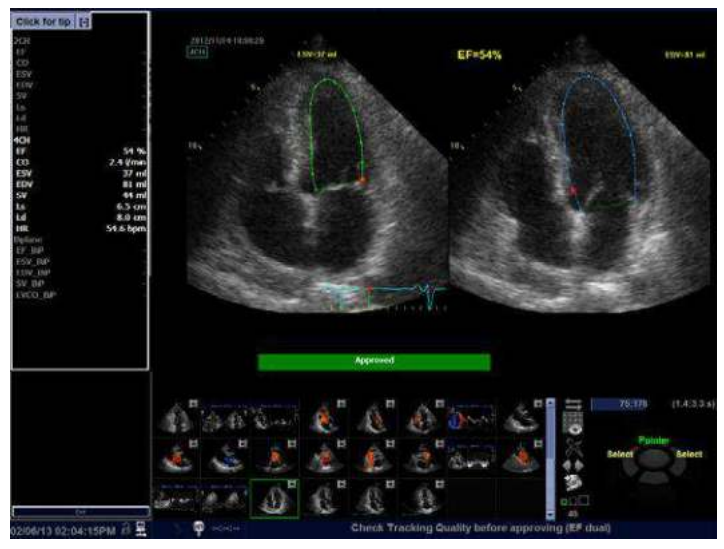

<span id="page-1158-1"></span>Figure 13-117. AutoEF Results Dual Screen - Alternative screen mode

# <span id="page-1159-0"></span>**Tracking Validation**

The tracking must be visually controlled and validated. If the tracking results are visually correct press the red Approve button. The button turns green and is labeled Approved. The calculated values will be stored and appear in the worksheet.

The following can be done if tracking needs correction:

- 1. Press *EF Dual* to enlarge ES and ED frames and position them side-by-side (Figure 13-117 *[on page 13-251](#page-1158-1)*).
- 2. You may manually select a different ED frame or ES frame using the ED frame or ES frame rotary.
- 3. You may edit any misaligned point on either ED or ES frames. This is done by:
	- a. Placing the Trackball cursor over the desired point.
	- b. Clicking over the red circle, it will turn to a square.
	- c. Pressing **Set** and moving the square to re-align the border trace.
	- d. The ESV, EDV and EF will be recalculated accordingly.

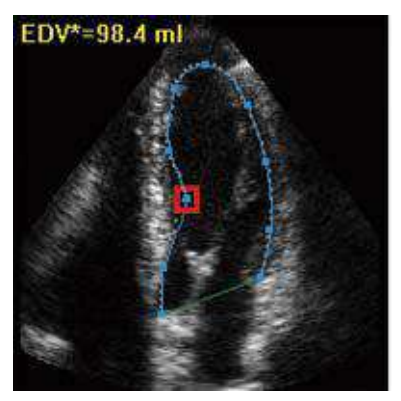

Figure 13-118. Border trace edit

# **[Tracking Validation](#page-1159-0) (continued)**

- e. In case these results are incorrect, you may go back to the previous step by pressing the Recalc button and editing the endocardial border (['Defining the endocardial](#page-1153-0)  [border \(EB\)' on](#page-1153-0) *page 13-246*).
- f. In case editing the endocardial border is too difficult, you may start all over again by pressing Auto ROI and retrace the border (['Defining the endocardial border](#page-1153-0)  (EB)' on *[page 13-246](#page-1153-0)*).

## **Possible causes of poor tracking**

Poor tracking quality could result from a variety of causes. The common causes for bad tracking are:

- Erroneous placement of the basal points when defining the border. If the basal points are placed too far from the annular region, the border segments at the annular base will not move together with the underlying 2D image throughout the entire heart beat.
- Erroneous placement of the apex point when defining the border. The point should be placed so that the resulting border trace covers mainly the endocardium. If the apex point is placed too high, the border trace will mainly cover the epicardium resulting in poor tracking.
- Too much clutter. Images with too much static clutter will result in poor tracking.

# **Results**

For each of the views, a results screen containing the EF calculation, appears (Figure 13-116 *[on page 13-251](#page-1158-0)*) in a mini-report. The mini-report appears on the left side of the results window.

|         | 4CH              |
|---------|------------------|
| HR      | 57.0 bpm         |
| EF      | 51 %             |
| CO      | 4.5 l/min        |
| ESV     | 75 ml            |
| EDV     | 153 ml           |
| SV      | 78 ml            |
| <       | $8.3 \text{ cm}$ |
| Ld      | 10.1 cm          |
| EF BP   | 50%              |
| ESV BIP | 78 ml            |
| EDV_BIP | 156 ml           |
| SV BIP  | 78 ml            |

Figure 13-119. Mini Report

The results are summarized in the worksheet and in the report.

| <b>CE Healthcare</b><br><b>NACCED OF STRAIN</b> | ADM 01-2012-1114-02 |                                     |            |               |    |    |         | <b>PA SERVATION</b><br>98<br><b>TESANT DESCRIPTION</b>                   | ADM 10-2012 1114-02                                                   |
|-------------------------------------------------|---------------------|-------------------------------------|------------|---------------|----|----|---------|--------------------------------------------------------------------------|-----------------------------------------------------------------------|
| <b>Height</b>                                   | Weight              |                                     |            | 855           |    |    | Page 10 | ٠                                                                        | <b>SCRIMERS</b><br><b>Carlo</b>                                       |
| Parameter                                       | Value               | <b>Method</b>                       | $-1$       | $\rightarrow$ | mā | m4 | m8      |                                                                          | <b>IACTIVE IN LIST</b><br>have                                        |
| <b>MONTE</b>                                    |                     |                                     |            |               |    |    |         | <b>Constantinople</b>                                                    |                                                                       |
| 18 DOM G.                                       | SAULDOM             | Last                                | bes        |               |    |    |         | <b>Keith</b><br><b>STARK</b>                                             | ment of solid a<br><b>Administrationals</b><br><b>Business</b><br>$-$ |
| <b>HR 401 0</b>                                 | St.Ebom             | 1,257                               | 54.6       |               |    |    |         | <b>College Ave</b>                                                       | <b>City Gar</b><br><b>Window</b>                                      |
| LW/ES 3Ch G                                     | 20.8mm              | Lest                                | 258        |               |    |    |         | <b>Marie 10</b>                                                          | <b>Case do</b>                                                        |
| LV /ED ACH Q                                    | \$1.480             | Inclusored<br>Lost                  | \$5.4      |               |    |    |         | <b>MARK BELGI</b>                                                        |                                                                       |
| LW/ES 5/P G                                     | 76.2ml              | ---<br><b>SHARES</b>                | 49.2       |               |    |    |         | $-100$                                                                   |                                                                       |
| LWVE3 2Ch G                                     | 24,444              | <b>Lind</b>                         | 244        |               |    |    |         | unav<br><b>Contract</b>                                                  | ***<br><b>Nilly</b>                                                   |
| <b>UVVES (Ch G</b>                              | 37.346              | <b>Service State</b><br><b>Last</b> | 370        |               |    |    |         | mes-Leu i<br>$-1 + 1$<br><b>HOTA</b>                                     | to:<br><b>Purity</b>                                                  |
| LV//ES 8/3 G                                    | 30.0ml              | $\overline{AB}$                     | 338        |               |    |    |         | <b>CONTRACTOR</b><br><b>Inc. IFL</b>                                     | <b>Sales</b><br><b>ADM</b>                                            |
| LVPP 20NO                                       | 45.6 x              | um                                  | 65.6       |               |    |    |         | <b>Control</b><br>maria<br><b>HEAR</b>                                   | <b>SOA</b><br><b>Burn</b><br><b>Black</b>                             |
| LVEF ACTIO                                      | \$4,35              | <b>Last</b>                         | 513        |               |    |    |         | <b>Baltimore</b><br><b>Emilyrek</b> s                                    | <b>SEC</b><br>32                                                      |
| Livian gim g                                    | 80.0%               | Last                                | <b>BDA</b> |               |    |    |         | <b>ALCOHOL:</b><br><b>Burning Print</b><br><b><i><u>RESPECTS</u></i></b> | 23,000<br>Call Inc.                                                   |
| LVEV 2Ch C                                      | <b>AR Rand</b>      | <b>AUTOMOTIVE</b><br>1892           | 45.5       |               |    |    |         | <b>MISH</b><br><b>Section</b>                                            | Sec. 24<br>$\cdots$                                                   |
| LIVEN 4CM G                                     | 44.289              | Lest                                | 44.2       |               |    |    |         | ina Gh<br><b>Inchester</b><br><b>Little L</b>                            | <b>MW</b><br><b>STAR</b><br><b>Visit</b>                              |
| LVI/VED Q                                       | 46.2ml              | Last                                | 45.2       |               |    |    |         |                                                                          |                                                                       |
| LVOBICAG                                        | 2.0 Nm/n            | Last                                | 24         |               |    |    |         | <b>Americans</b>                                                         |                                                                       |
| Liveo sciso                                     | $2.48$ min          | ---<br>Limit                        | 24         |               |    |    |         |                                                                          |                                                                       |

Figure 13-120. Results on the Worksheet and Report Template

# **Exit AutoEF**

Press **Exit** to end AutoEF. Pressing Report, Patient or Scan also closes the AutoEF package.

- *NOTE: Do not disable any sub-measurement of AutoEF in Utility --> Measure, as this will disable the whole set of AutoEF measurements.*
- *NOTE: For consistent results, do not delete individual AutoEF measurements from the worksheet. Always delete a full column.*

# **FCG**

# <span id="page-1163-0"></span>**Overview**

A physiological input panel is available for the LOGIQ Fortis. This panel has inputs for ECG, PCG and auxiliary signals.

The physiological module consists of three channels:

- 1. ECG and Resp.
- 2. PCG
- 3. AUX

AUX is capable of handling external ECG signals from other diagnostic ECG devices.

The scanned image that is displayed is synchronized with the ECG and PCG traces. In Doppler or M-Mode, the traces are synchronized to that particular mode's sweep.

Approved accessory cables provide the proper signals to the Physiological Panel.

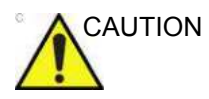

CAUTION There will be a slight time gap between the ECG signal and the Doppler waveform when the selected PRF is low (less than 1.0 kHz).

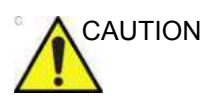

AUTION To avoid skin burns in surgical use, do not place ECG electrodes in current path between Electrosurgical Unit (ESU) active and dispersive electrodes. Keep ESU cables away from ECG leads.

> To display the ECG Signal on the monitor, go to Utility--> Imaging--> General--> ECG Display.

# **[Overview](#page-1163-0) (continued)**

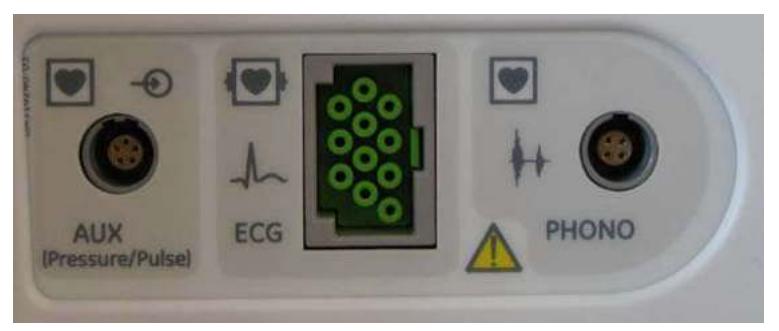

Figure 13-121. Optional Physiological Input Panel

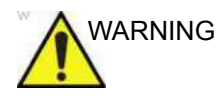

WARNING • Do not use with a defibrillator except with DEFIBRILLATION PROOF APPLIED PARTS.

Only the ECG connection port is a defibrillator proof applied part.

- DO NOT USE the physiological traces of the LOGIQ Fortis Ultrasound system for diagnosis and monitoring in lieu of ECG.
- Only approved and recommended peripherals and accessories should be used.
- After the defibrillator stimulates the patient, the ECG requires 4 to 5 seconds recovery time.

# **ECG Cable/Respiration**

The ECG Cable is a modular cable consisting of two different cable parts:

- Single cable with a system connection at one end and a cable splitter at the other.
- A triple color-coded electrode cable to be inserted into the splitter device. Each electrode cable hooks up to the appropriate stick-on electrode by a color-coded clip type connector.

The color-coding of the electrodes follows one of two standards that are common in different parts of the world. The cable splitter device has a drawing defining the color codes, names and body location for the two standard color codes.

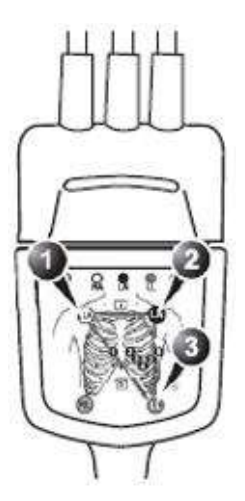

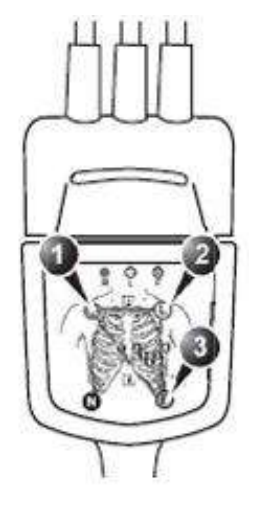

IEC (Europe, Asia, Rest of World)

- 1. R: Red
- 2. L: Yellow 3. F: Green
- AHA (USA) 1. RA: White
- 2. LA: Black
- 3. LL: Red

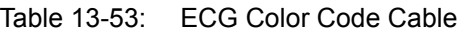

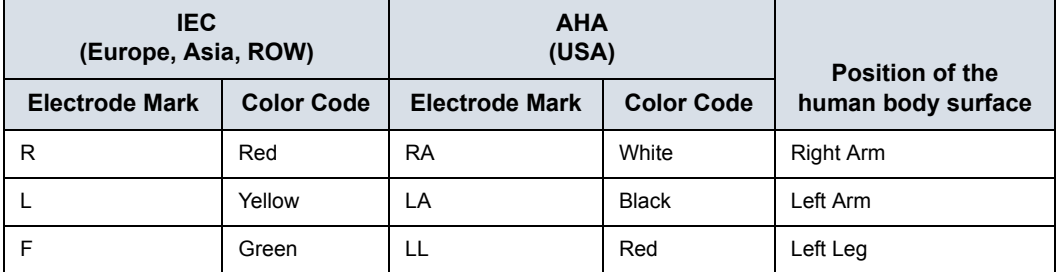

# **Physiological Trace Monitor Display**

The scanned image is synchronized with the ECG and PCG trace. In Doppler or M-Mode, the traces are synchronized with that particular mode's sweep.

The user can control the gain, position and sweep speed of the traces using the Touch Panel controls.

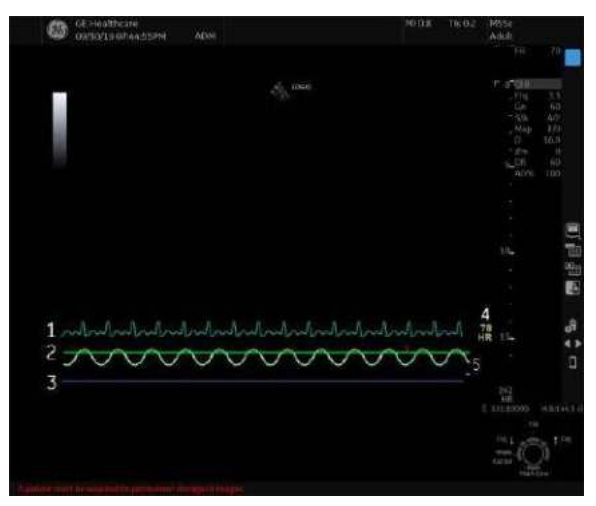

Figure 13-122. Physiological Trace Monitor Display

- 1. PCG
- 2. AUX
- 3. ECG
- 4. Auto Heart Rate Display
- 5. Respiration

# **ECG Touch Panel**

The ECG Touch Panel provides for control of the physiological input signals.

Without the ECG option, the ECG Touch Panel is not displayed.

Table 13-54: ECG parameters

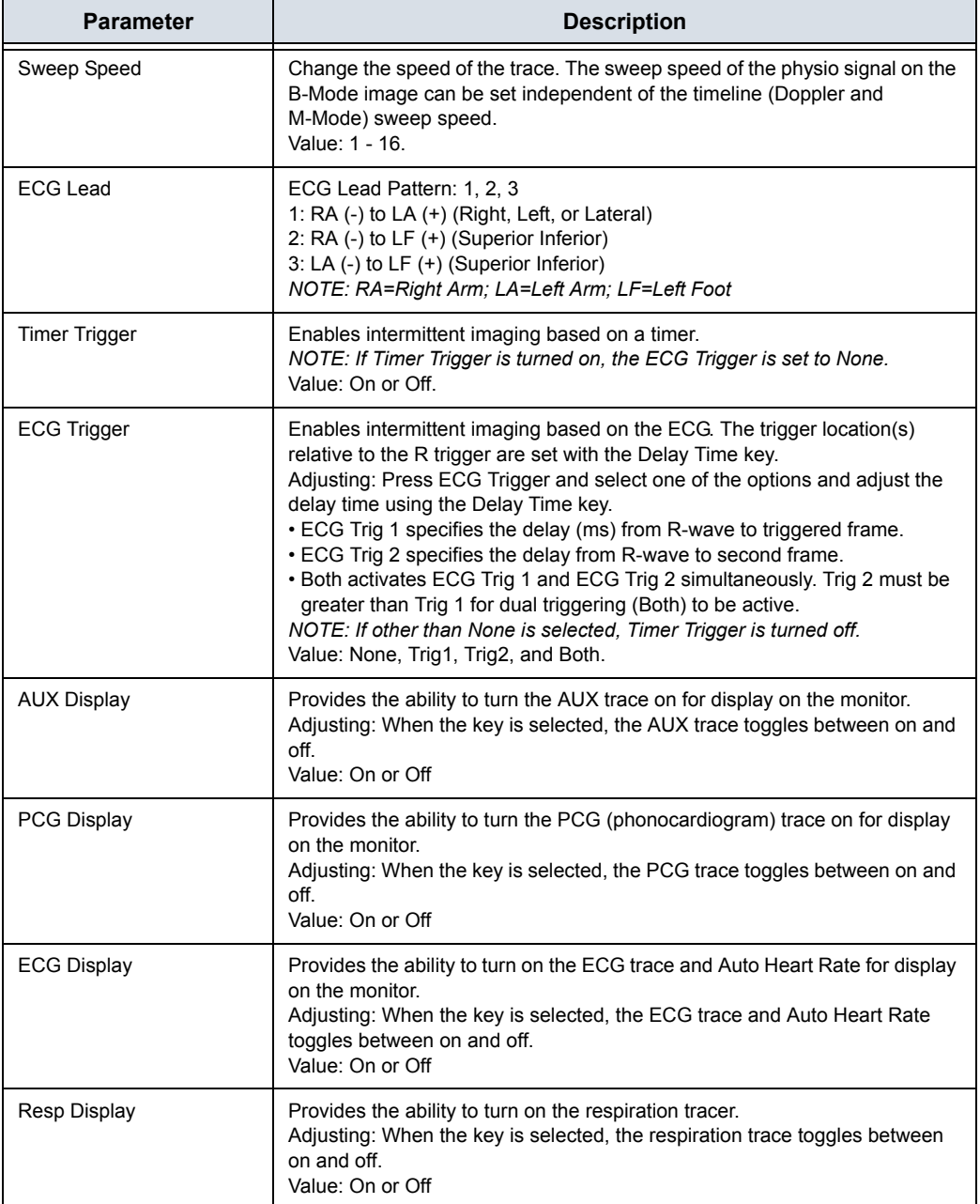

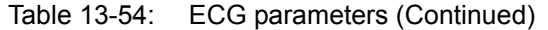

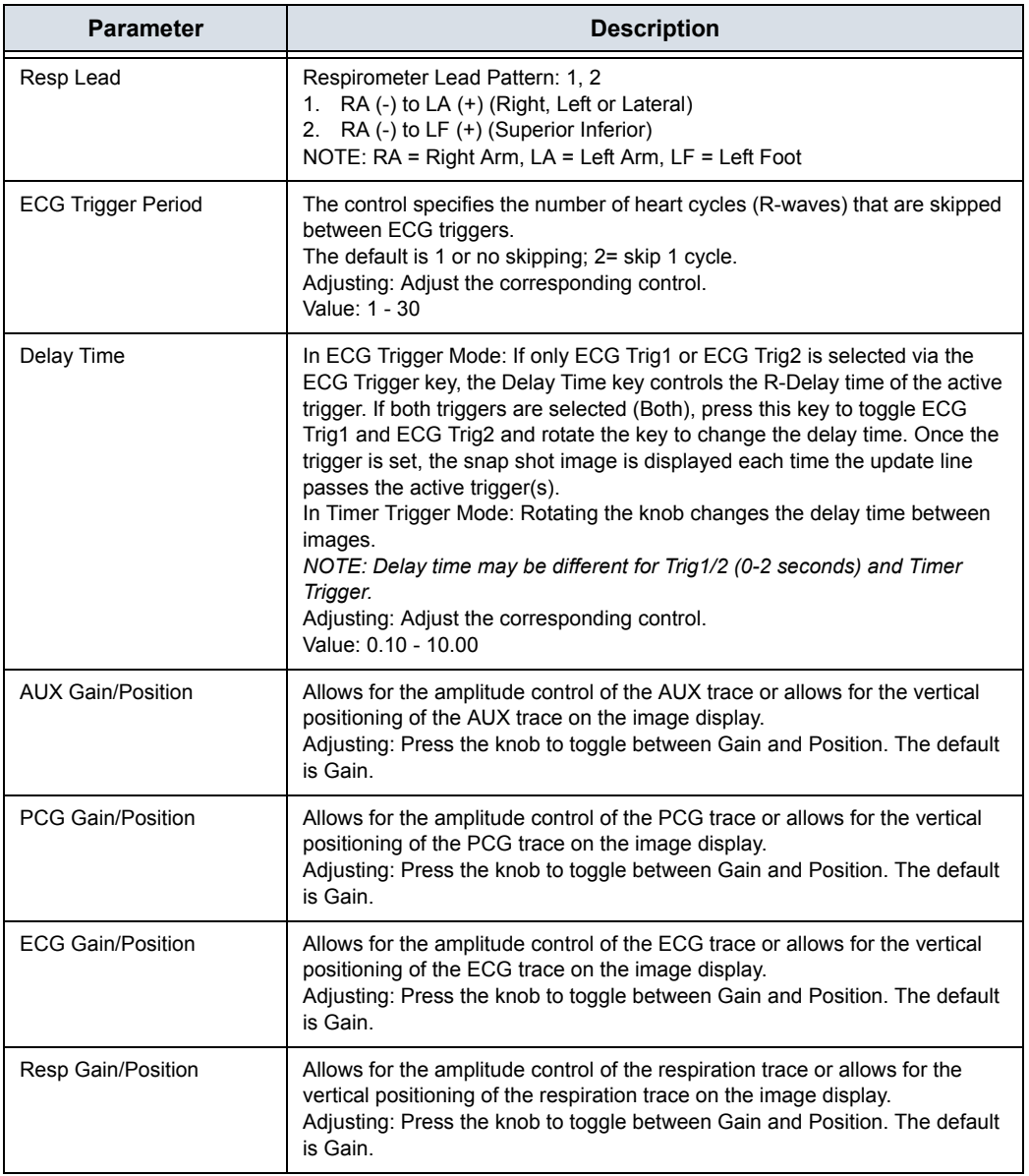

# Volume Navigation

# <span id="page-1169-0"></span>**Introduction**

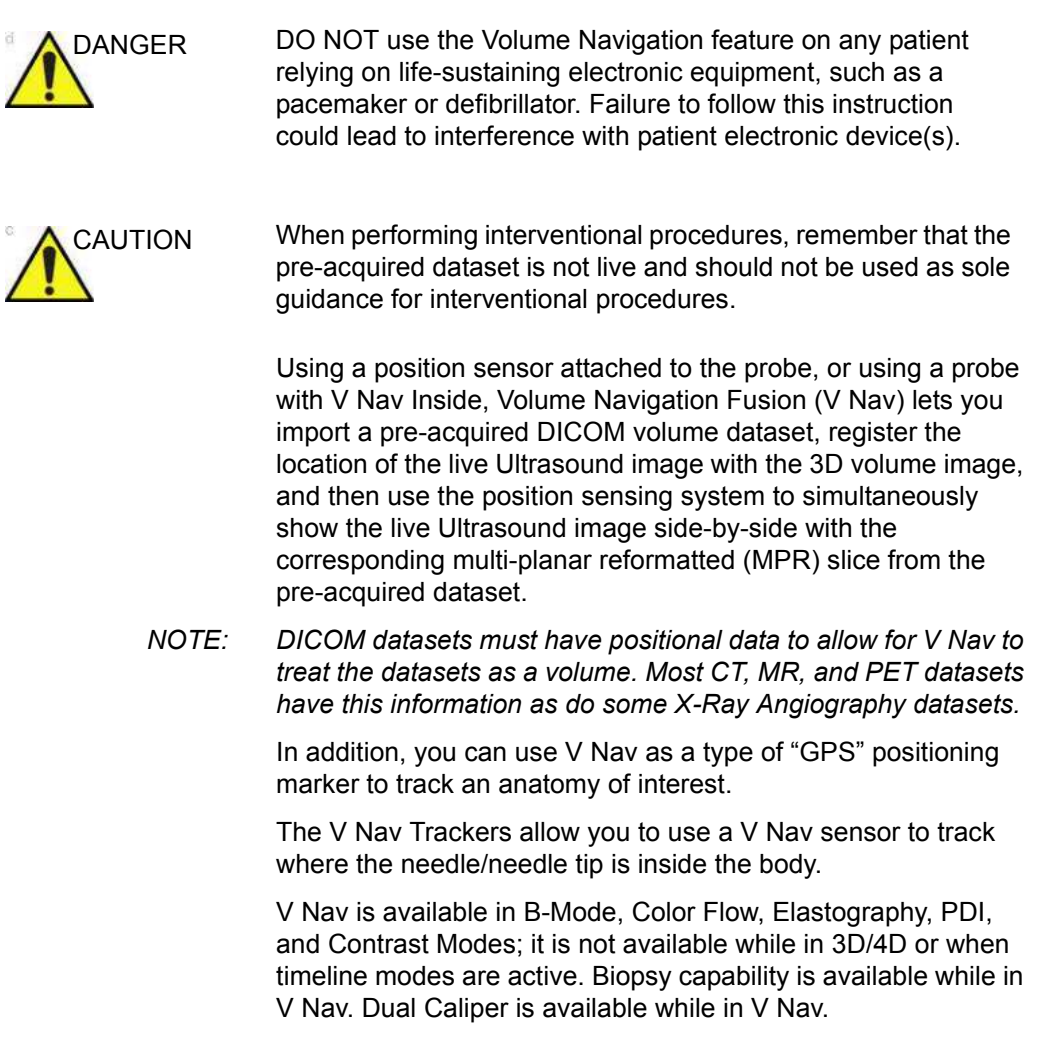

You can load Auto Sweep data for V-Nav, after the data stored as volume data in Easy 3D/Advanced 3D.

# **[Introduction](#page-1169-0) (continued)**

V Nav displays in Split Screen, with the Ultrasound Image on the left side of the display and the 3D Dataset on the right side of the display.

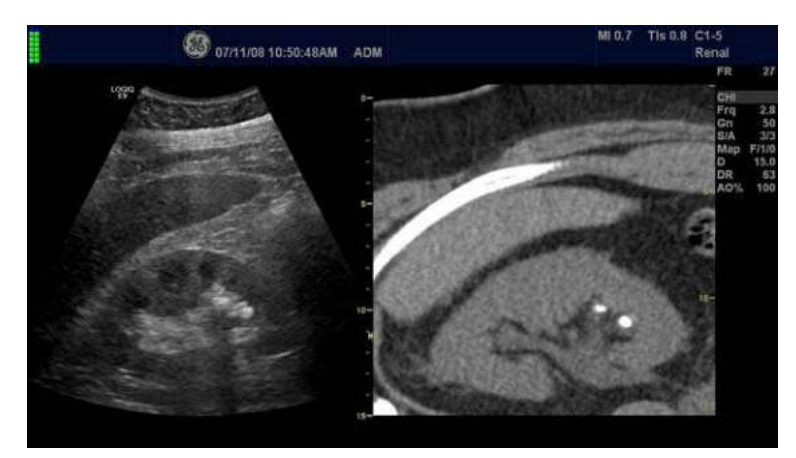

Figure 13-123. V Nav Example

## <span id="page-1170-0"></span>**V Nav-Specific Definitions**

**3D Datasets**. Computed Tomography (CT)-, or Magnetic Resonance Imaging (MR), Positron Emission Tomography (PET), XA (X-Ray Angiography), hand held SPECT datasets (NM) and Invenia (US) series stored in DICOM format. Ultrasound datasets acquired using Tru3D and AutoSweep.

**Registration**. Linking the 2D Ultrasound image to the 3D dataset. You can register the 3D dataset to the Ultrasound image via two techniques, Parallel Plane Registration or Point Registration.

**Auto Registration**. Auto-registration is available when fusing to a Tru3D dataset. When entering V Nav directly from a Tru3D acquisition, the Tru3D volume is automatically loaded into V Nav and automatically registered.

**Parallel Plane Registration**. This registration technique requires that the user mark a plane parallel to the 3D dataset slices and one common anatomical point, referred to as a Translation Point since it performs an x, y, and z correction at the point.

**Image-Based Registration**. This registration technique is available that automatically aligns CT/MR volume with the Ultrasound live image.

### **[V Nav-Specific Definitions](#page-1170-0) (continued)**

**Point Registration**. This registration technique requires that the user mark three or more anatomical point pairs. Performing a Plane Registration first may make the process of matching the anatomical point pairs easier.

**Anatomical Point Pair**. Marking the same anatomical location in the 2D Ultrasound and the 3D dataset creates an anatomical point pair.

**Lock**. After you have set the registrations between the 2D image and 3D dataset by either plane or point registration, you lock this registration in place. This means that the image content of the B-Mode image and the corresponding cut plane through the 3D dataset remains the same when you move the probe.

**Magnetic Distortion**. A magnetic field is generated by the position sensing system. It can become distorted in the presence of ferrous or highly conductive metal.

**Environmental Quality**. On-screen visual quality map that indicates distortion and proximity to the transmitter. Monitoring and controlling these two variables contribute to the highest quality environment.

**RMSD, Root Mean Square Deviation**. Root Mean Square Deviation, which equals the 'goodness' of fit. After the user has completed a Point Registration, there's a numeric indicator to describe the goodness of fit. The lower the number, the better the fit. <1 to 10 would be good, 30-40 not so good.

**Window Levelling**. Balances the brightness/contrast in the 3D **Dataset** 

**Position Sensing System**. Consists of four components: Transmitter, Receiver (2), Probe Bracket, Probe/Receiver Cable Clips.

**GPS Marker**. Used in GPS to track the position of an anatomical structure while scanning or while performing a biopsy.

**Virtual Tracker** . The V Nav Virtual Tracker allows you to attach a sensor to the shaft of the needle (away from the tip). The position of the needle tip and the projected needle path are projected onto the 2D Ultrasound image.

#### **[V Nav-Specific Definitions](#page-1170-0) (continued)**

**Active Tracker**. The Active Tracker is a device that consists of at least four markers that show up in a volume imaging dataset such as CT or MR. The markers are in known positions relative to each other such that the orientation of the Active Tracker can be uniquely determined based on the marker positions in the image. The device also holds a position sensor in a known position relative to the markers. Holes are provided in the Active Tracker so that its location can be marked on the body.

**Needle Tip Tracker**. The V Nav Needle Tip Tracker allows you to insert a V Nav tracker inside the Needle to track the projected path and needle tip location inside the body.

**Clinical vs. Research**. You can specify which V Nav controls you want to appear on the Touch Panel. You can set these via Utility -> Application -> Imaging Controls -> Clinical Controls V Nav.

#### <span id="page-1172-0"></span>**Environment Quality**

In order to obtain best results when registering, setting GPS markers, it is important to have the highest quality environment (minimal distortion and proximity to the transmitter).

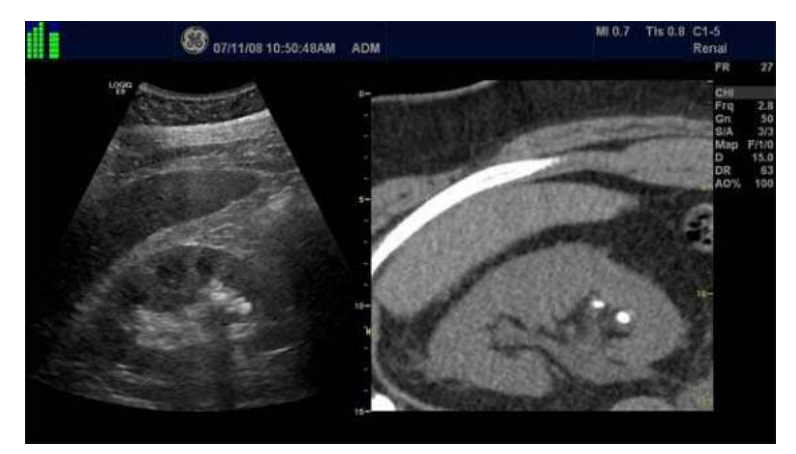

Figure 13-124. Environmental Indicator

An Environmental Quality reading for each sensor is provided via the Environmental Quality indicator (located in the upper, left-hand corner of the display).

# **[Environment Quality](#page-1172-0) (continued)**

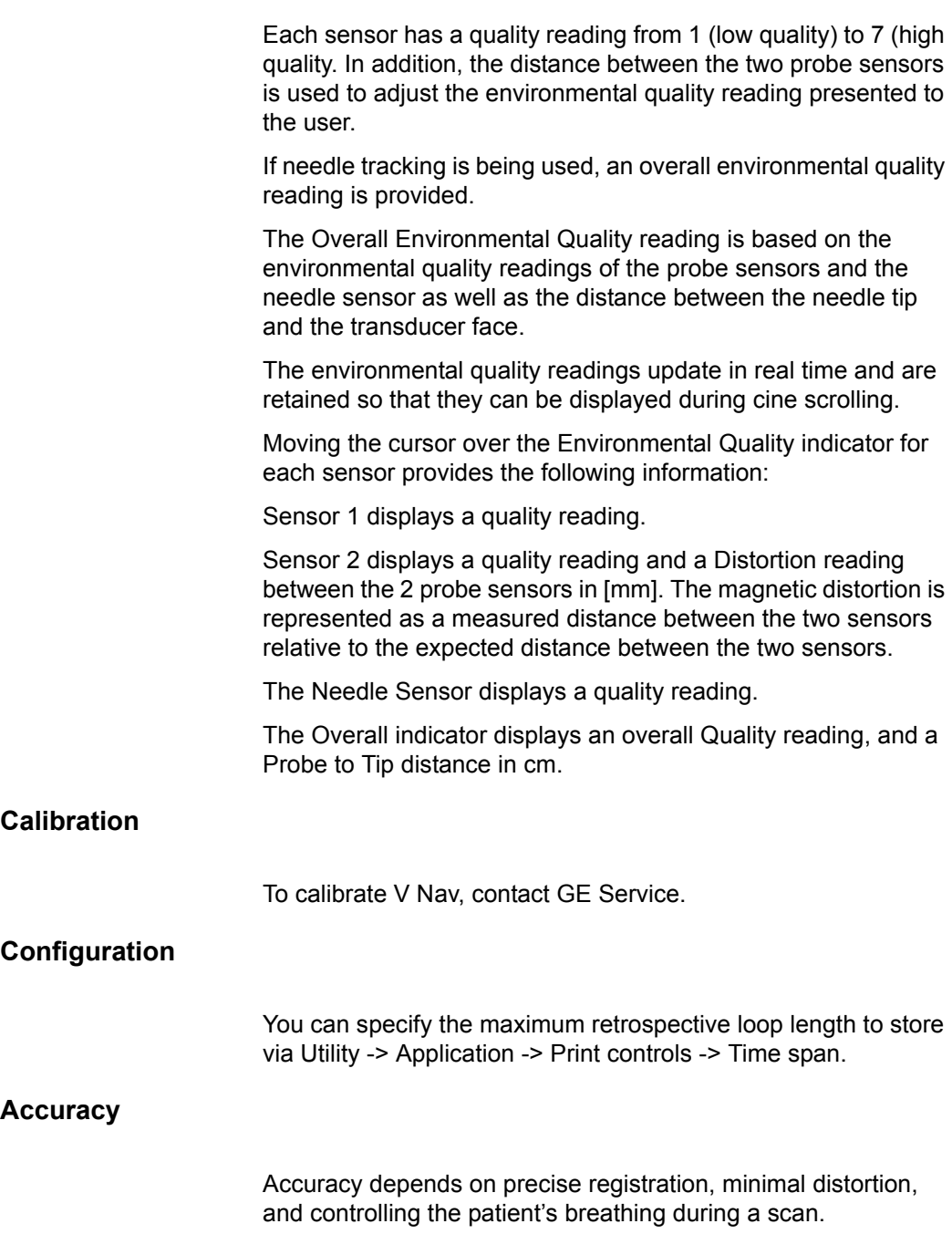

### **Load the Volume Dataset**

If you are using media to load the 3D dataset, you may want to store the CT, MR, PET, XA, DX, NM or Invenia Dataset on a USB flash drive, USB HDD or DVD so that you can clearly label the media in a way that identifies the patient information stored on the disk.

We recommend that you load the 3D Dataset onto the Ultrasound system prior to starting the V Nav exam to ensure that it loads properly and to ensure that the quality is acceptable.

Ultrasound volume datasets need to have been acquired using Tru3D, i.e., a volume dataset that was previously acquired using a position sensor.

# **Query/Retrieve**

*NOTE: For Query/Retrieve to find a patient, the patient MUST have a Patient ID.* 

## **Query**

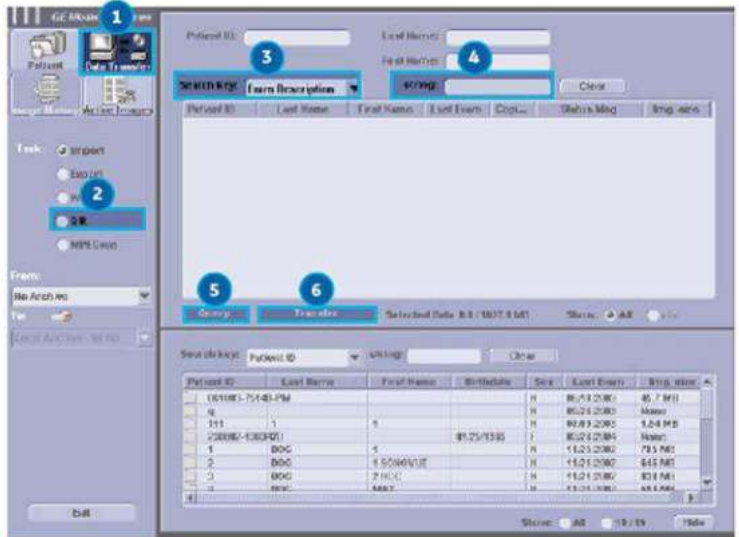

Figure 13-125. VNav Query

- 1. Press **Patient** and select *Data Transfer*. The Data Transfer screen displays.
- 2. Select Q/R.
- 3. Select the Query/Retrieve server from the Transfer From pull-down menu.
- 4. Type Patient name in the name field.
- 5. Press *Query* in the Transfer From section.
- 6. All studies for that patient and that modality will list.

## **Retrieve**

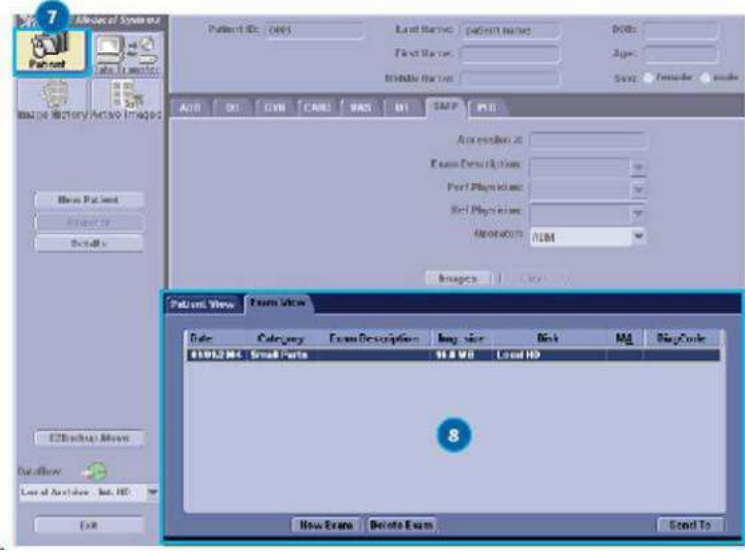

Figure 13-126. VNav Retrieve

- 7. Select the specific series or study which use in V-Nav exam.
- 8. Press *Transfer*.
- *NOTE: Transfer time will vary based on network and file size.*

## **Load DICOM Volume Dataset**

Load a pre-acquired 3D DICOM volume dataset,

• Exit and re-enter V Nav and retain the 3D Dataset by pressing the V Nav control.

OR,

Discard the pre-acquired 3D Dataset,

Press Exit and Clear on the Touch Panel.

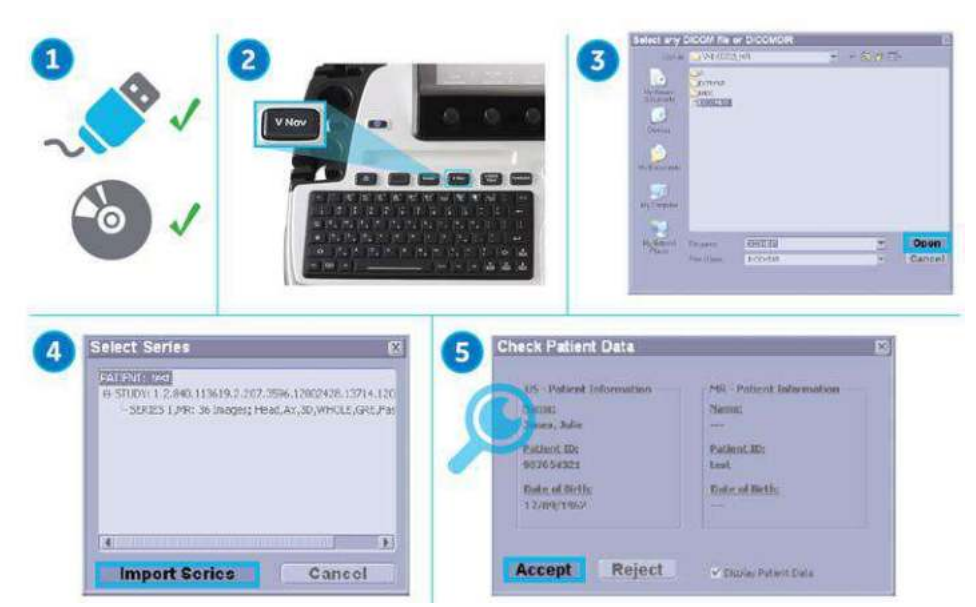

### <span id="page-1177-0"></span>**From CD/USB**

Figure 13-127. Loading Dataset From CD/USB

- 1. If applicable, insert the media containing the pre-acquired 3D dataset. Volume datasets that can be loaded from disk may include CT, MR, PET, XA, DX, CBCT, and GE ABUS (US).
- 2. Select VNav. Press *Load* and select *From CD/USB*.
- 3. Double click on the DICOMDIR or database file (or single click and select the Open button).

#### **[From CD/USB](#page-1177-0) (continued)**

- 4. Navigate to the location of the 3D dataset. A list of patients and a list of image series for each patient displays. Highlight the Series you want to import and select *Import Series*.
- 5. The Check Patient Data screen appears. Confirm that the patient information matches the patient associated with the current exam. After verifying patient information, press **Accept** (or Reject). You can also specify to display Patient Data by checking the Display Patient Data box.

If you turn on "Display Patient Data", Patient name, ID and birth date are displayed on the Volume data. These remain on the live scanning image.

- *NOTE: If Hide Patient Data preset or Hide Date Time preset (Utility->System->General) is set to "On Store", then the patient data is removed from the volume dataset prior to image storage and then redisplayed after image storage.*
	- 6. B-Mode image displays on the left side and the loaded volume data displays on the right side.

#### **From Database**

*NOTE: Volume datasets that can be loaded from the database: CT, MR, PET, XA, DX, CBCT, and GE ABUS (US).*

- 1. Press *Load* and select *from Database*.
- 2. Select the desired volume from the Image History screen and press *Load*.
- 3. The Check Patient Data screen appears. Confirm that the patient information matches the patient associated with the current exam. After verifying patient information, press Accept (or Reject). You can also specify to display Patient Data by checking the Display Patient Data box.

If you turn on "Display Patient Data", Patient name, ID and birth date are displayed on the Volume data. These are remained on the live scanning image.

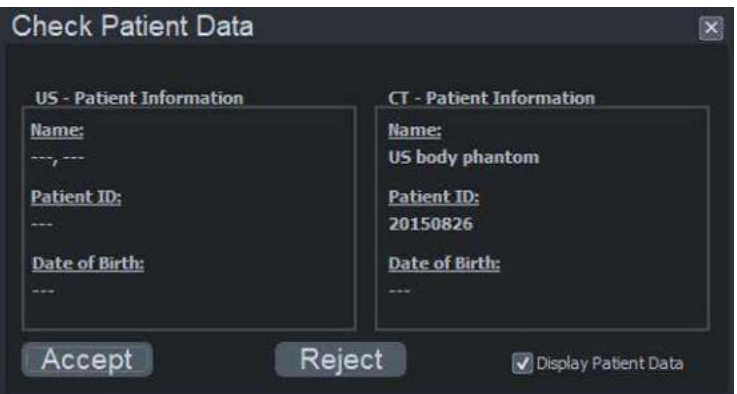

Figure 13-128. Check Patient Data Dialog

- *NOTE: If Hide Patient Data preset or Hide Date Time preset (Utility->System->General) is set to "On Store", then the patient data is removed from the volume dataset prior to image storage and then redisplayed after image storage.*
- *NOTE: If you load a Tru3D volume data, Check Patient Data is not displayed.*
- *NOTE: If you Load From Database and want to cancel out, use the Exit button on the Image History screen.*
	- 4. B-Mode image displays on the left side and the loaded volume data displays on the right side.

#### <span id="page-1180-0"></span>**Load Multi Volume Datasets**

You can load multiple datasets (up to 10 datasets) of same study at the same time:

When loading multiple volume data at the same time, they must all be configured in the same direction (eg, Axial plane).

Sometimes there are multiple acquisitions stored within a single series. When you select Load All, these are loaded as one dataset (if they are not overlapping) or as two datasets (if two or more datasets are overlapping).

1. Load dataset From CD/USB, check data of the Select Series pop-up.

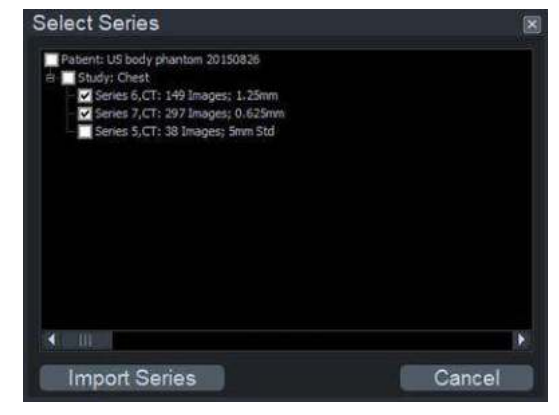

Figure 13-129. Select Series pop-up

Load dataset from database, select one image from each exam and press *Load* in the Image History screen.

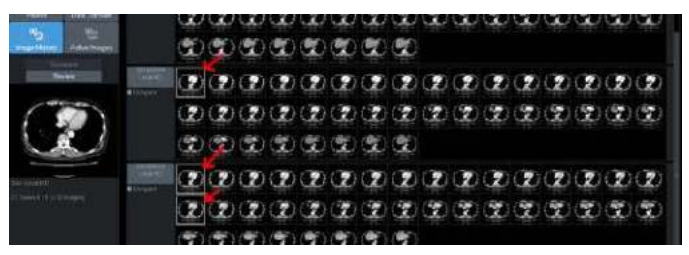

Figure 13-130. Image History screen

#### **[Load Multi Volume Datasets](#page-1180-0) (continued)**

2. V Nav screen and multiple dataset menu are displayed.

|                                                                         | Item           | <b>Description</b>                       |  |  |  |
|-------------------------------------------------------------------------|----------------|------------------------------------------|--|--|--|
| 5<br>CT <sub>2</sub><br>CT 3<br>PТ<br>10<br>11<br>山西<br>R<br>12<br>照目目的 | $1 - 5$        | Dataset List (CT and PT in this example) |  |  |  |
|                                                                         | 1              | Display Color                            |  |  |  |
|                                                                         | $\overline{2}$ | <b>Active Dataset Indicator</b>          |  |  |  |
|                                                                         | 3              | <b>Active Dataset</b>                    |  |  |  |
|                                                                         | 4              | Name of dataset                          |  |  |  |
|                                                                         | 5              | Display Weighting                        |  |  |  |
|                                                                         | $6 - 12$       | Control Area                             |  |  |  |
|                                                                         | 6              | Single Display                           |  |  |  |
|                                                                         | $\overline{7}$ | Multiple Overlapping Display             |  |  |  |
|                                                                         | 8              | Volume-to-Volume Registration            |  |  |  |
|                                                                         | 9              | Compare Volume                           |  |  |  |
|                                                                         | 10             | <b>Color Control</b>                     |  |  |  |
|                                                                         | 11             | Delete                                   |  |  |  |
|                                                                         | 12             | Expand/Collapse Dataset list             |  |  |  |

Table 13-55: Multiple dataset menu

#### **[Load Multi Volume Datasets](#page-1180-0) (continued)**

Using the Touch Panel control, you can adjust:

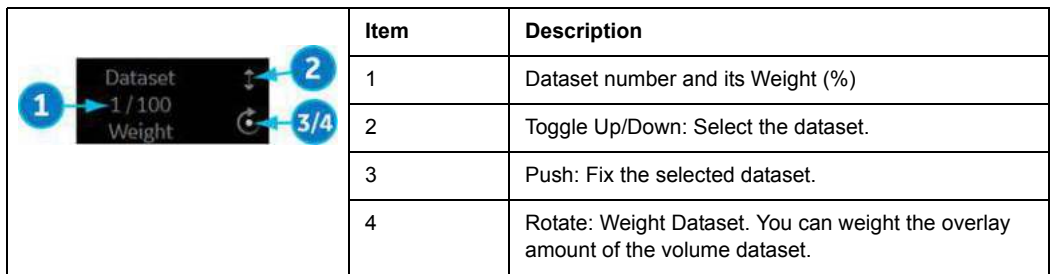

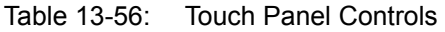

*NOTE: When you select Save Volume on the Touch Panel, all volumes are saved to a single file on the Clipboard, including GPS Markers.* 

#### **Load additional volume datasets**

Whenever a dataset is loaded and you want to load another dataset From CD/USB, from clipboard or from a database or if you generate a Tru3D dataset and then switch then back to VNav, the system asks you if you want to add the dataset as an additional dataset or to replace the existing dataset(s).

If you choose to add the dataset, the necessary adaption of the datasets with regard to size and resolution will be performed automatically at the end of the load.

#### **Easy Access to PACS**

The LOGIQ Fortis is set up to easily receive exams from PACS.

The system displays DICOM image transmission status at the bottom of the screen as:

- Incoming DICOM Images: In Progress.
- Incoming DICOM Images: Completed.
- Incoming DICOM Images: Failed check spooler.

Refer to the Spooler to identify specific failed operations. [See](#page-1384-0)  'DICOM Job Spooler' on *[page 13-477 for more information.](#page-1384-0)*

User operation takes precedence and will cancel any ongoing image receive operation.

# **Setting Up V Nav sensors**

## **Positioning Rules**

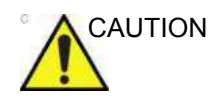

CAUTION When using fusion or GPS Markers, it is important to place the transmitter so that its location does not move relative to the working space. If you rearrange the working space (patient or transmitter location), you need to redo the registration or replace the GPS marker.

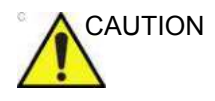

CAUTION Place the transmitter such that the entire area of interest is in the front hemisphere of the transmitter. The front hemisphere generates the magnetic field used by the system.

> The transmitter needs to be placed such that the face of the transmitter opposite of the cable (the field side) faces the working area

> To avoid magnetic distortion, the following is recommended:

- Remove all ferrous or highly conductive metal from the vicinity of the transmitter and the working area.
- If the patient's bed contains ferrous or highly conductive metal, place the transmitter 20cm or more above the bed so that the central portion of the magnetic field sits well above the bed.
- To check for magnetic distortion, place a phantom that can be scanned from multiple directions in the planned working space. Using the 2D Marker on the GPS control on the Touch Panel, select Point. Scanning the phantom, place the Windows Pointer on a specific point in the phantom and then scan the same point from different directions. The distance between the graphical point (green cross) and actual structure is an indication of the amount of error. Larger than expected discrepancies could be the result of metal distortion or the transmitter field could be facing the wrong direction or be too far away from the working area.

#### <span id="page-1184-0"></span>**Setting up the Position Sensing Apparatus**

To set up the position sensing apparatus,

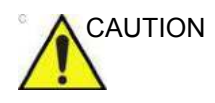

CAUTION For accurate image registration, ensure that you connect the two probe position sensors to the probe as described in the instructions below. Match the numbers when you attach the sensors connectors to the sensor unit.

- 1. Attach the receiver probe bracket to the probe (refer to ['Multi](#page-808-0)  [Angle Biopsy Guide Assembly' on](#page-808-0) *page 11-63*). Ensure that it is attached securely.
- 2. Fix the position sensor to the bracket.

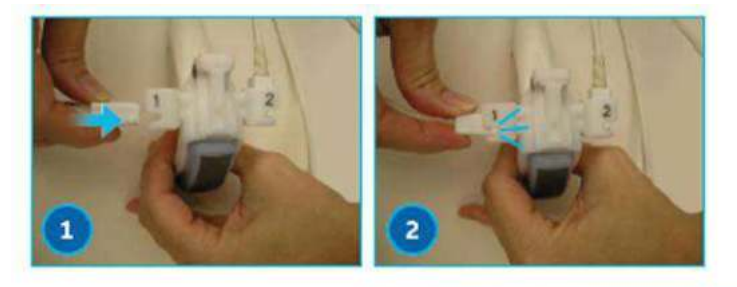

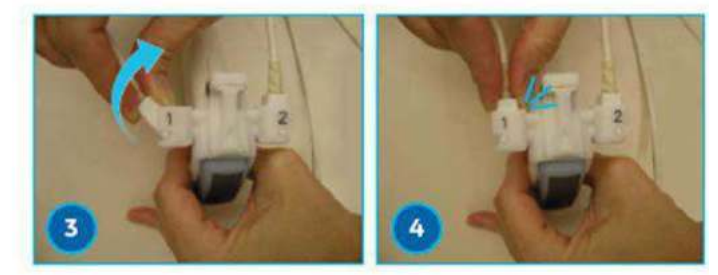

Figure 13-131. Set up the position sensor

- 1. Position the sensor's nub to the bracket's indentation.
- 2. Push the sensor into the bracket.
- 3. Tilt the sensor to position it in the bracket.
- 4. Tilt the sensor until positioned firmly in the bracket.

## **[Setting up the Position Sensing Apparatus](#page-1184-0) (continued)**

3. Connect the receiver cable from the Position Sensor to the front of the Ultrasound system.

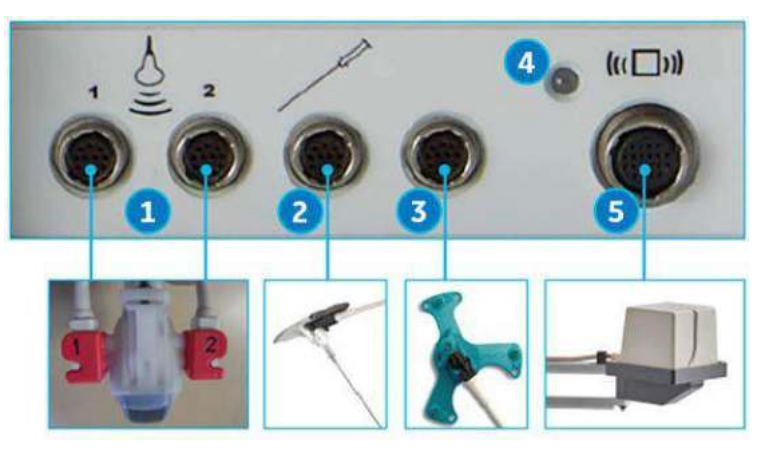

Figure 13-132. Volume Navigation Connections

- 1. V Nav Receiver Connector (2 cables)
- 2. V Nav Needle Tip Tracker/Virtual Tracker Sensor Connector
- 3. V Nav Active Tracker Connector
- 4. V Nav Transmitter Indicator
- 5. V Nav Transmitter Connector
- 4. Trace back each cable physically to insure the cable in position 1 on the probe is connected to position 1 on the console and that the cable in position 2 on the probe is connected to position 2 on the console.
- 5. Use the probe/receiver cable clips to hold the receiver cables to the probe cable.
- 6. Attach the transmitter cable to the front of the Ultrasound system where the transmitter label is shown.

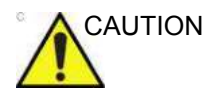

CAUTION Place the transmitter such that the entire area of interest is in the front hemisphere of the transmitter (indicated by the '1' in the illustration above). The front hemisphere generates the magnetic field used by the system.

#### **[Setting up the Position Sensing Apparatus](#page-1184-0) (continued)**

- 7. Now that all the cables are connected, press the **V-Nav** key. The light above the transmitter cable blinks until the position sensing system has been initialized by the system. Once initialization is complete, the light remains green.
- *NOTE: Error message displays if the connection is incorrect.*
	- 8. Place electromagnetic transmitter next to patient with front toward scanning area of interest.
- *NOTE: Be sure patient and sensors are on the best position to start the exam.*
- *NOTE: Patient must be in the same position as in the previous acquired exam.*

CAUTION If you need to connect/disconnect sensors, first use the V Nav key to exit V Nav. If you need to connect/disconnect the transmitter, make sure the light on the V Nav position sensing system is off. If it is on, enter V Nav and use the Exit & Clear Touch Panel control to leave V Nav.

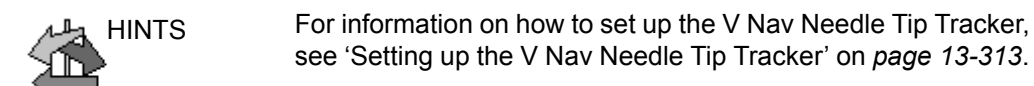

For information on how to set up the V Nav Virtual Tracker, see ['Setting up the V Nav Virtual Tracker' on](#page-1223-0) *page 13-316*.

#### **V-Nav Inside Probe**

V Nav Inside is a feature where the V Nav sensor is not external to the probe but is part of the probe.

Probes with V Nav Inside transmit/receive automatically after you activate V Nav.

# **Activate V-Nav**

- 1. Begin an exam and optimize the image.
- 2. Press **V Nav** to activate Volume Navigation.
- 3. Perform Volume Navigation.
- 4. Press **V Nav** to exit V Nav. The following actions also exits V Nav: switching probes, recalling an image from the clipboard, starting a new patient, ending an exam, or selecting Exit and Clear from the Touch Panel.

#### **V Nav Controls**

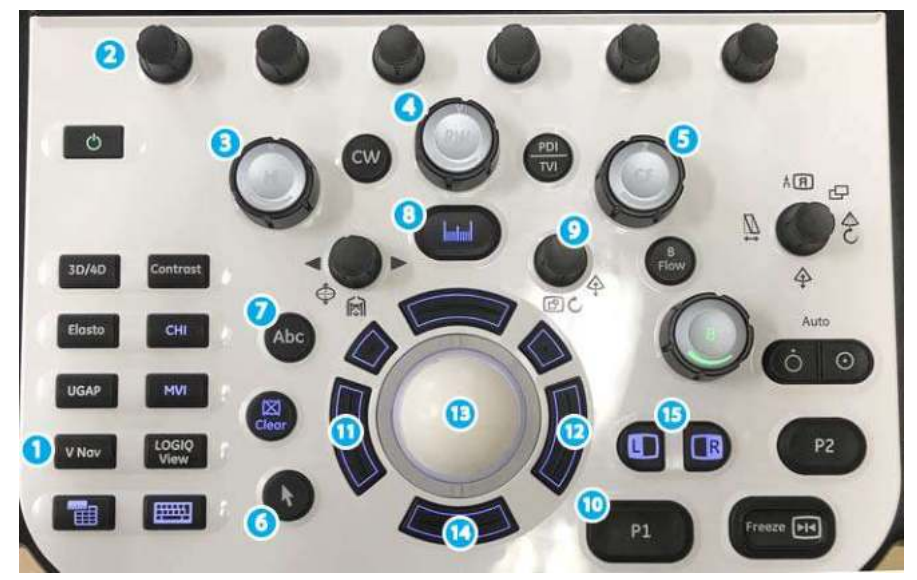

Figure 13-133. V Nav Controls

- 1. V Nav On/Off
- 2. Touch Panel and Joystick Rotary Controls
- 3. 3D Dataset X Axis Rotation Control
- 4. 3D Dataset Y Axis Rotation Control
- 5. 3D Dataset Z Axis Rotation Control
- 6. Windows Pointer
- 7. Comment
- 8. Measure
- 9. Zoom and Depth
- 10. P1
- 11. Left Set
- 12. Right Set
- 13. Trackball
- 14. Bottom Trackball key locks the V Nav Plane
- 15. Left/Right Key: Switches Display Mode
# **V Nav Touch Panel**

## **V Nav Setup Touch Panel Menu**

Prior to using V Nav, set up the following parameters:

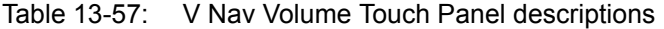

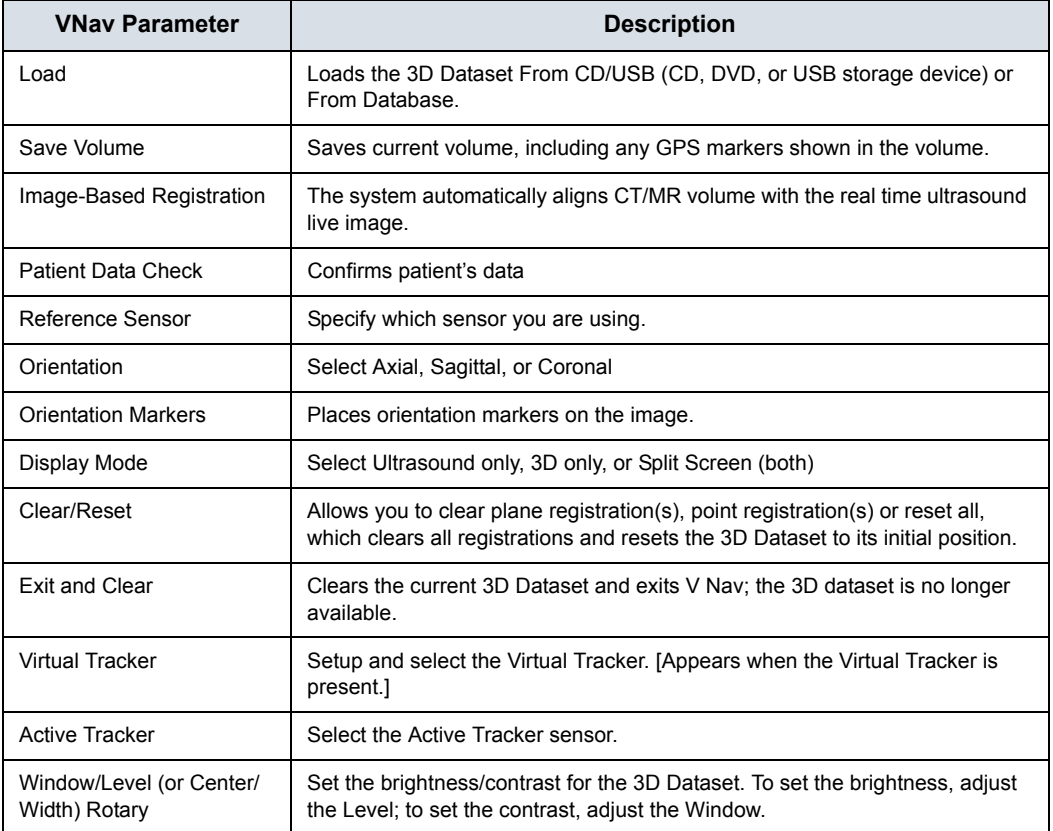

# <span id="page-1189-0"></span>**V Nav Touch Panel Menus**

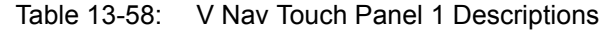

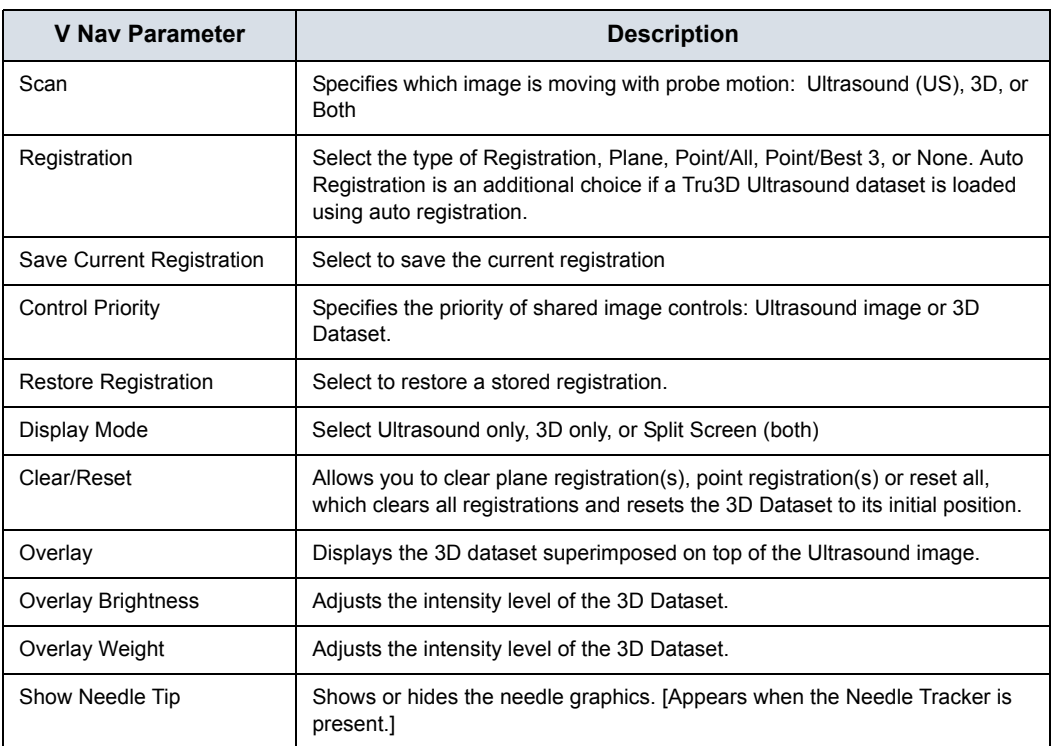

# **[V Nav Touch Panel Menus](#page-1189-0) (continued)**

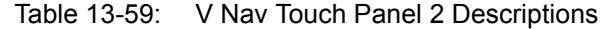

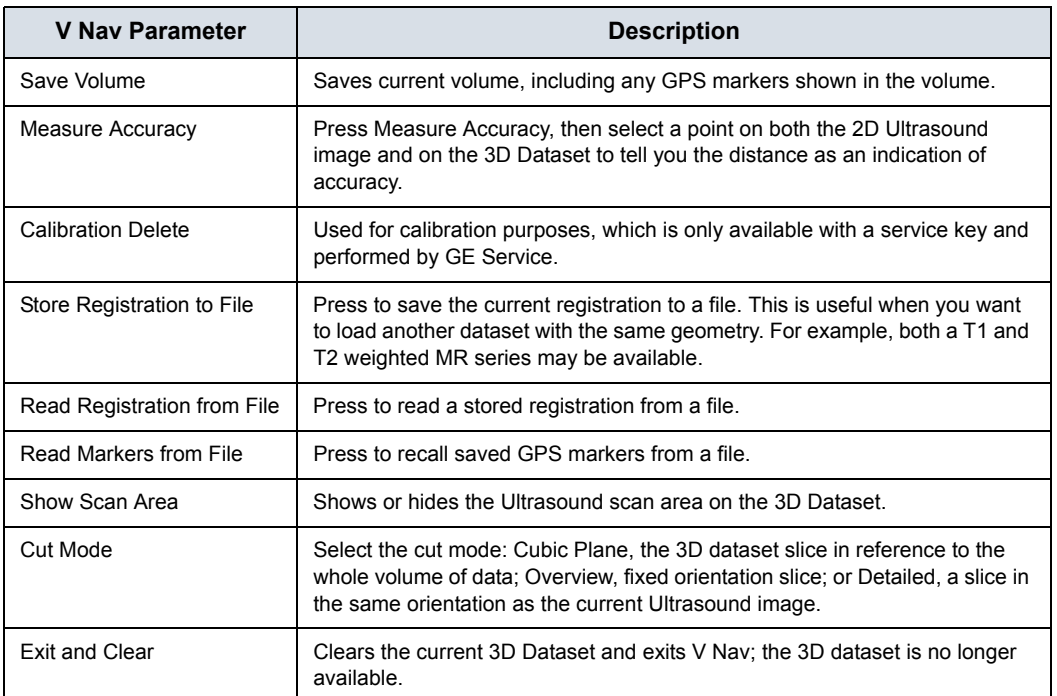

# **DICOM and Image Storage**

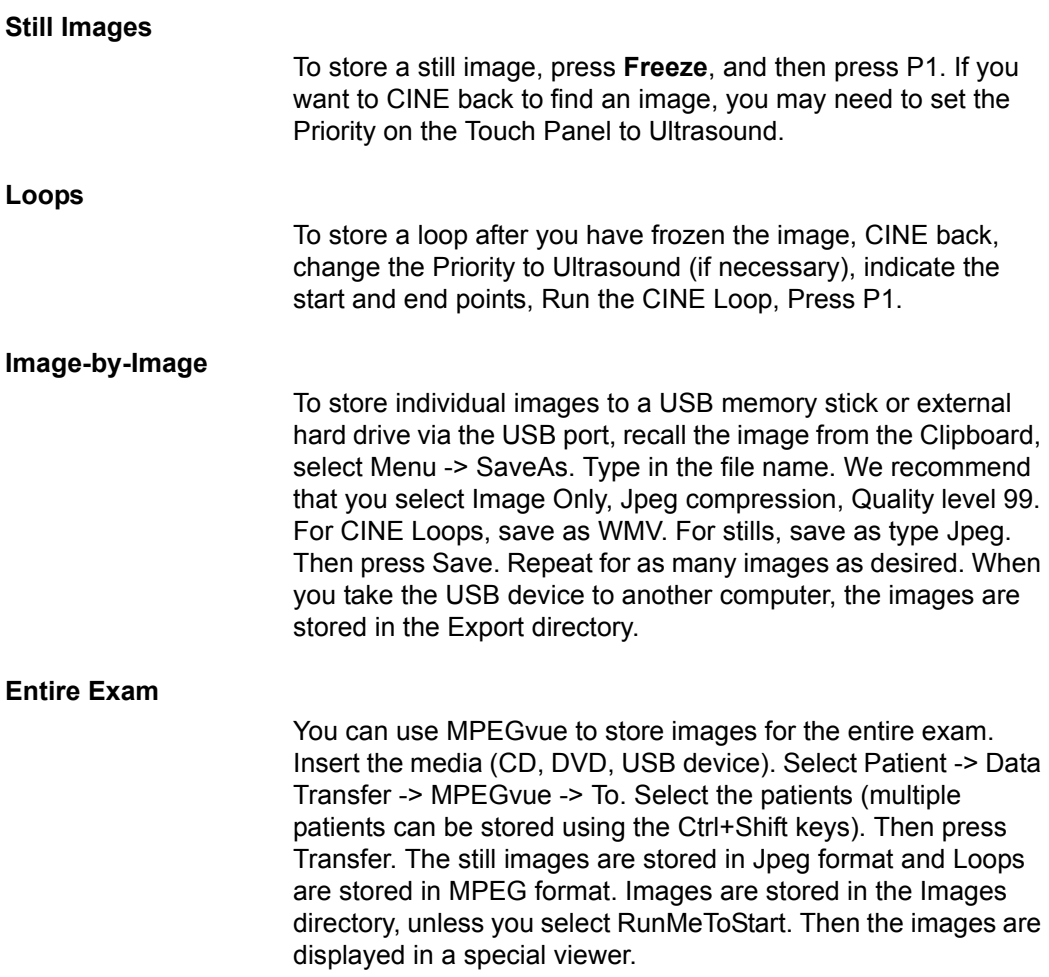

#### **Save Volume**

The system can save the volume and associated GPS markers as an image file in the exam.

The Save Volume key on the Touch Panel stores using the settings of whichever print key has Copy to Dataflow associated with it.

A saved volume can be loaded from the database and used as the pre-acquired volume.

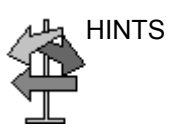

HINTS The Volume is stored in Raw Data format. If you send the volume to PACS without the raw data, the volume will not be available if you later Query/Retrieve it from PACS.

#### **Measurements and Comments**

You can measure distance, angle, circumference, or area on the 3D Dataset. You can annotate and perform any system measurement on the Ultrasound image.

# **Using V-Nav**

### **Magnetic field range of V-Nav Transmitter**

The position of the V-Nav sensor can be detected correctly within the range shown below. Make sure that the V-Nav sensor is within this range.

Check the Environmental Quality indicator on the monitor for the detection accuracy while scanning.

*NOTE: Remove the metal product from the region of the magnetic field to increase accuracy of position detection.*

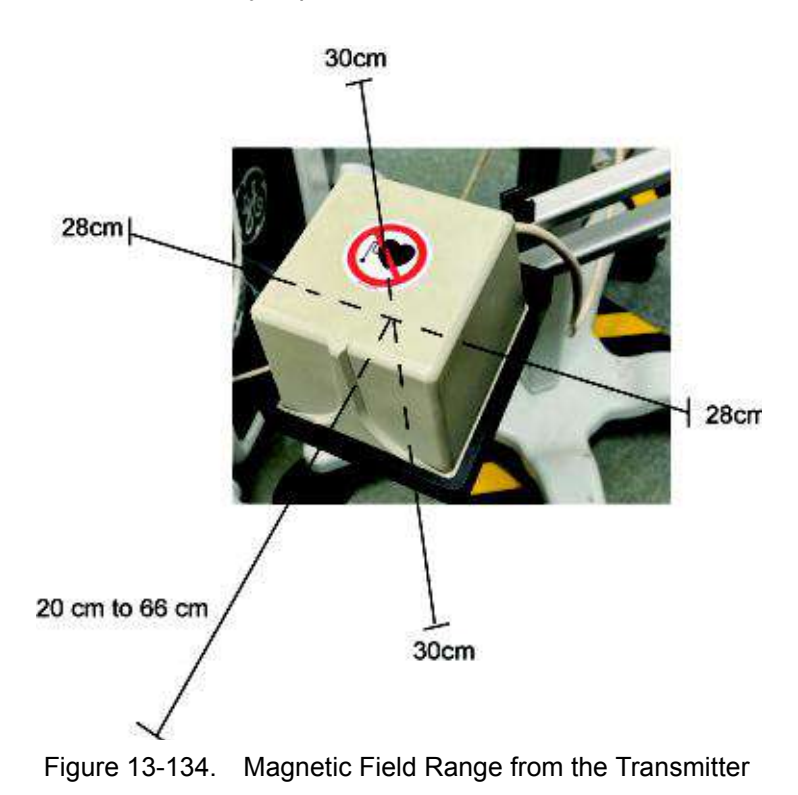

From the center of the transmitter,

- 1. 30cm above and below
- 2. 28cm left and right
- 3. 20 66cm forward

### **Perform V-Nav Exam**

In order to perform a V-Nav exam, you need to have acquired the 3D Dataset and set up the position sensing apparatus.

The workflow for V-Nav is to:

- 1. Import the dataset if using Query/Retrieve. See 'Query/Retrieve' on *[page 13-268 for more information.](#page-1175-0)*
- 2. Perform the Setup (attach the sensors) as needed. [See 'Setting Up V Nav sensors' on](#page-1183-0) *page 13-276 for more [information.](#page-1183-0)*

*NOTE: Probes with V-Nav Inside transmit/receive automatically after you activate V-Nav.* 

- 3. Begin an exam; optimize the image.
- 4. Enter V-Nav.
- 5. Load the dataset.
- 6. Perform the registration.
- *NOTE: Confirm that the plane orientation of the ultrasound image is the same as that of the loaded volume data before starting registration.*
	- 7. Perform the exam.
	- 8. Take measurements and store images via the Print key.

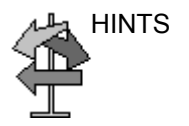

HINTS Since Volume Navigation uses magnetic field to acquire probe position information, it may be affected by surrounding metal products.

> If the image is flicked or misaligned, check the surroundings, such as the bed, the IV stand or the accessory, and move away those metal products from the magnetic field. If you use the bed with metal frame, it is desirable to be able to secure the distance from the metal frame using a thick mattress.

# **Ending an Exam**

Press **V-Nav**, select *End Exam*, select *End Current Patient*, then select *Store all*. The system is ready for the next patient.

# **Perform the registration**

## **Orient the Dataset and Pick a Slice**

You can manipulate the 3D Dataset the same way you adjust any 3D volume.

Manipulate the dataset to pick a slice that most closely matches the area where you will hold the probe initially.

- 1. After the dataset has loaded, use the Zoom rotary to see the dataset in a larger size.
- 2. Use the Orientation key to select Axial, Sagittal, or Coronal to easily view the Dataset from different orientations. You want the orientation that best matches the orientation of the patient.
- *NOTE: If the data appears unacceptably blurred or smeared in one of these views, the dataset was not acquired with the appropriate settings for viewing the data in 3D.* 
	- 3. Pushing the X rotary rotates the dataset 90 degrees about the X-axis. Dialing the X rotary rotates the dataset about the X-axis in smaller increments. Same for Y and Z.

Note which points are identifiable in both the live Ultrasound image and in the 3D dataset. Remember that a point needs to be identifiable in all three dimensions. A point along a surface is often difficult to identify in three dimensions; but intersections of vessels, calcifications, or centers of structures can often be identified clearly in three dimensions.

### **Registering, Locking, and Translating the Image with the 3D Dataset**

After you've loaded the 3D Dataset, you need to link the 2D Ultrasound image to the 3D dataset via Registration. You can register the 3D dataset to the Ultrasound image by Parallel Plane Registration or Point Registration.

Lock Plane: Align the section of displayed volume data with the vertical and horizontal orientations of the ultrasound scan plane. Match the state of inspiration and expiration with the loaded volume data and setting the probe orientation correctly to reduce the misalignment during the examination.

Lock Point: The position in the depth direction is adjusted at Lock Point. Synchronous display starts after setting Lock Plane. Set the reference point (Landmark) on the ultrasound and volume data. It can be set repeatedly.

- *NOTE: Confirm that the plane orientation of the ultrasound image is the same as that of the loaded volume data before starting registration.*
- *NOTE: DO NOT move the patient once you have registered the image; if you move the patient, you lose registration.*

Select the type of registration on the Touch Panel.

*NOTE: When switching probes in V Nav, the registration is maintained. You can register with one probe, then scan with any probe.* 

### **Parallel Plane Registration**

A plane registration constitutes a plane lock and a translation point.

To perform a Parallel Plane Registration,

- 1. Select *Registration* -> *Plane* from the Touch Panel.
- 2. Hold the probe parallel to the acquired (imported) 3D dataset, being careful not to tilt, twist, or rotate the probe.
- 3. Press the *Lock Plane* (bottom Trackball key) to lock the plane as parallel.
- 4. Define a translation point, by marking a common point in each image (Ultrasound and 3D Dataset) using the Windows Pointer and Trackball key labelled *Lock Point*. This allows the system to do an x, y, and z correction at that point.
- 5. Move the probe and ensure that this registration is correct.
- 6. Press *Save Current Registration* on the Touch Panel to save this registration. You can save up to five (5) registrations.

#### **Adjusting the Registration**

To adjust the registration, you could try several things.

- 1. Save the registration. It's always a good idea to save the registration first.
- 2. Update the translation point in the area of interest.
- 3. Turn on Overlay and use the Z Rotary to adjust the 3D overlay relative to the Ultrasound image.
- 4. Holding the probe still during the following steps: move the windows pointer over the overlay image, select the Overlay XY Trackball control, move the overlay relative to the Ultrasound image, press the Overlay XY key to lock in the adjustment.
- 5. Manually adjust the parallel plane lock. Use the scan key on the Touch Panel to select only the 2D Ultrasound or the 3D dataset. Adjust the probe to make the scanned image match the locked image and then press *Lock Plane*.
- 6. Start over by using the Clear/Reset -> All control on the Touch Panel.

### **Point Registration**

To perform a Point Registration,

- 1. Select *Registration* -> *Point* from the Touch Panel.
- 2. Find a common point on both the 3D Dataset and Ultrasound image. Use the Windows Pointer to select each point, then press Set Point each time. Do this 3 times.
- *NOTE: You can select either a Point/Best 3 or Point/All. If you identify more than three point pairs, Point/Best 3 takes the best 3 point pairings. Point/All uses all point pairs that you identify when calculating the Point Registration.* 
	- 3. Move the probe and ensure that this registration is correct.
	- 4. Press *Save Current Registration* on the Touch Panel to save this registration. You can save up to five (5) registrations.
- *NOTE: Point and Plane registrations are stored separately.*

To switch between Point and Plane Registration, change the registration via the Touch Panel.

HINTS Performing a plane registration is not necessary to do a point registration, but is recommended because it simplifies the process as the probe can easily be used to search for the point pairs in both the Ultrasound image and in the 3D Dataset.

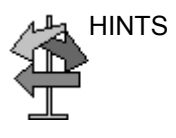

HINTS When using a point pair to complete or update a registration, registration error is minimized at that point and will increase further away from that point. Therefore, registration accuracy near the anatomy of interest may be improved by marking the last point pair, or adding a point pair, in close proximity to the anatomy of interest.

## **Auto Registration with Tru3D**

Auto-registration is available when fusing to a Tru3D dataset.

When entering V Nav directly from a Tru3D acquisition, the Tru3D volume is automatically loaded into V Nav and automatically registered.

When a Tru3D data set from the current exam is loaded into V Nav from the clipboard or by loading from the database, the user shall be prompted to automatically register to the data set.

*NOTE: Tru3D auto registration is possible if the magnet and patient have not been moved since the Tru3D data set was acquired. If the magnet or the patient have moved since the Tru3D dataset was acquired, you need to perform a parallel plane or point registration.* 

> Auto Registration appears as a choice on the Registration control only if auto registration was initially used. You can manually select a different registration method even if Auto registration was initially selected when the volume was loaded.

# **Overlay**

Use the Overlay control on the Touch Panel to overlay the 3D Dataset image onto the Ultrasound image. Use the Overlay Brightness and Overlay Weight joysticks to adjust the intensity level of the 3D Dataset.

By pointing at the overlay (Overlay XY) with the Windows pointer and clicking on it with the Left Set Key, the overlay can be dragged via the Trackball in X and Y directions in an effort to achieve a better registration. To lock in the adjustment, press the Left Set Key again.

By pointing at the overlay with the Windows Pointer and clicking on it with the Right Set Key (Overlay Z), the overlay can be dragged via the Trackball in the Z direction in an effort to achieve a better registration. To lock in the adjustment, press the Left Set Key again.

One technique to improve registration is to adjust the overlay in X and Y as stated above and to also do any necessary Z axis rotation as well. Then, turn the probe 90 degrees and repeat these same adjustments. These steps can be repeated iteratively.

HINTS In an area with bony structures that show up bright with the 3D Dataset, applying an overlay with a low percentage can be a nice way to show bone structure with an Ultrasound tissue image.

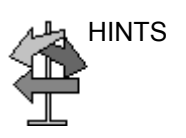

HINTS When performing Overlay XY or Overlay Z adjustments, it is important to hold the probe still from the time the adjustment key is pressed until it is pressed a second time to lock in the change.

## <span id="page-1201-0"></span>**Volume to Volume Registration**

Datasets can come from different exams, can be from different orientations, and can be from different imaging modalities. Because datasets are not registered to one another, the system allows auto or manual volume-to-volume registration

To register multiple volumes,

- 1. Load multiple volumes (not restricted to one exam).
- 2. Clicks on the "link" icon. The "Select volumes for registration' pop-up window appears.
- 3. Select the primary and secondary moving volumes. The primary volume is used for registration, the secondary volumes are transformed using the registration parameters of the primary volume.

For example, If the user has a CT1 volume and a CT2 + PET volume loaded, they would select the CT1 as the fixed and the CT2 as primary, and the PET as the secondary moving volumes. After the registration they will have CT2 + PET registered to CT1.

4. Specify if the result should be added as a new registered volume or overwrite the moving dataset. You can also or create the result as an additional volume ('Add registered volume' is not an option if 5 volumes already exist).

A user can perform two types of manual registration: a registration based off of a single common point pair identified in each volume (Translation); or a registration based off of three or more common point pairs identified in each volume (Registration).

### **[Volume to Volume Registration](#page-1201-0) (continued)**

5. Choose Manual, Auto, Semi Auto or Indirect volume to volume registration.

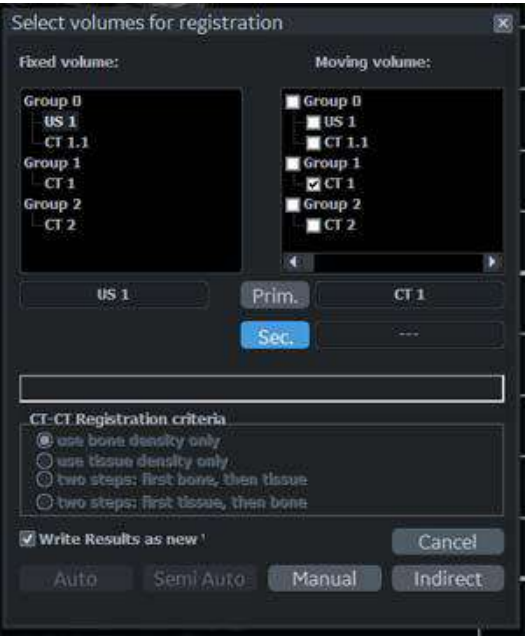

Figure 13-135. Select volumes for registration

*NOTE: If you select Auto registration, also choose the type (bone, tissue or some combination). If you select Manual registration, identify three point pairs between the two volumes. Only one point pair is usually needed for datasets with different orientations from the same exam.*

> During manual volume to volume registration, the user is able to scroll through either the fixed volume (shown on the left) or the moving volume (shown on the right) by moving the Windows Pointer over the image, pressing the trackball key labeled Scroll Z and then using the trackball to perform the scrolling.

# **[Volume to Volume Registration](#page-1201-0) (continued)**

*NOTE: During manual volume to volume registration, the user is able to move the volume up and down or left and right on the screen by moving the Windows pointer over the image, switching from Primary to Secondary with the top trackball key, pressing the trackball key labeled Move XY and then using the trackball to perform the XY movement.*

> When doing manual registration, the left volume is the fixed volume and the right volume is the moving volume. The right trackball key is used to scroll through the datasets and find anatomical points while the left trackball key is used to mark the points. Once a single point pair is marked, the bottom trackball key is labeled Apply Translation which is all that is needed to register the moving volume (oblique, e.g.) to the fixed volume (axial, e.g.).

*NOTE: A single point pair is sufficient if the two datasets have the same orientation but are shifted with respect to each other.* 

> Once three point pairs are marked, the bottom trackball key is labeled Calculate Registration which then registers the moving volume to the fixed volume.

*NOTE: Three point pairs or more are needed if the datasets do not have the same orientation or are at oblique angles with respect to each other.* 

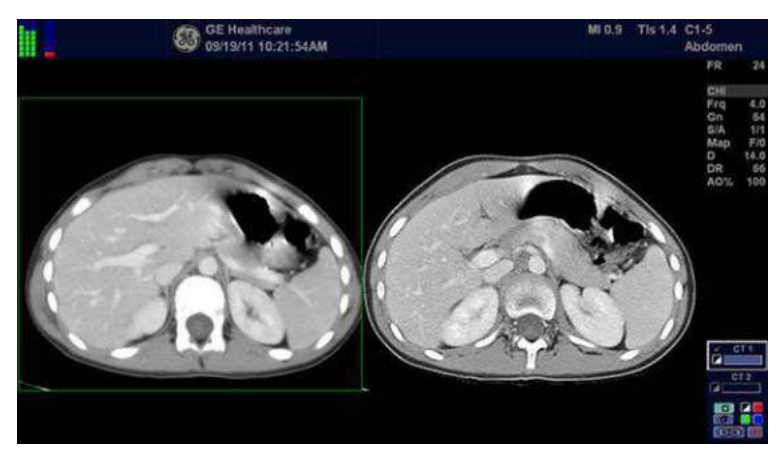

Figure 13-136. Volume to Volume Registration

## **[Volume to Volume Registration](#page-1201-0) (continued)**

Once three point pairs are marked, the bottom trackball key is labeled Calculate Registration which then registers the moving volume to the fixed volume.

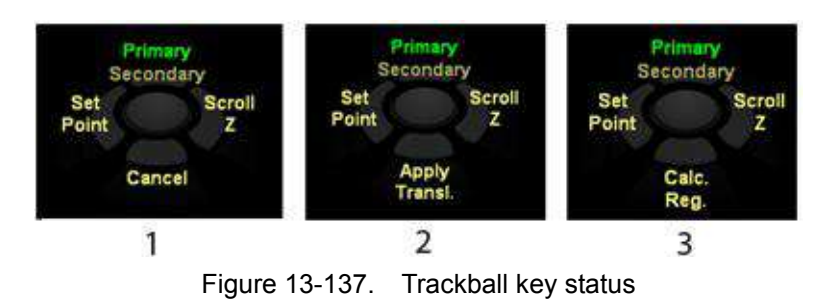

- 1. No point pairs identified
- 2. One point pairs identified
- 3. Three or more point pairs identified

# <span id="page-1205-0"></span>**Image-Based Registration**

- *NOTE: If you load the volumes beforehand, the calculation will start immediately when you press Image-Based Registration button.*
- *NOTE: The liver vasculature must be included in both the 3D ultrasound and CT/MR volume in order for the registration to succeed.*
	- 1. Press **VNav** to enter Volume Navigation.
	- 2. Press *Image-Based Registration* on the Touch Panel. Select *Acquire* to acquire a new 3D ultrasound volume or *Load* to load an existing 3D ultrasound volume according to a navigate window.
- *NOTE: Need sensor information for 3D ultrasound volume.*

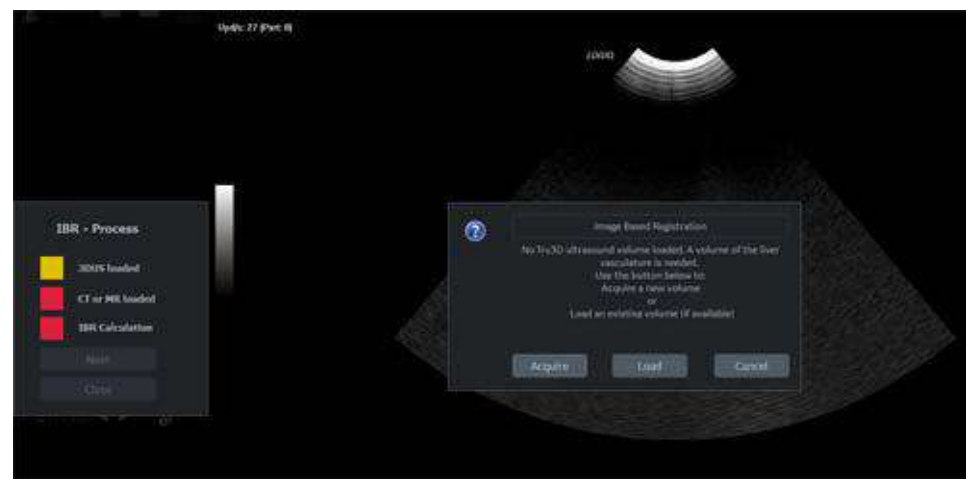

Figure 13-138. Navigate window for 3D US Volume

3. After 3D ultrasound volume is loaded, 3D US loaded icon turns green. Press *Next* on IBR-Process window.

# **[Image-Based Registration](#page-1205-0) (continued)**

4. Load portal phase volume of CE-CT or hepatobiliary phase volume of EOB-MR from CD/USB or Database according to a navigate window.

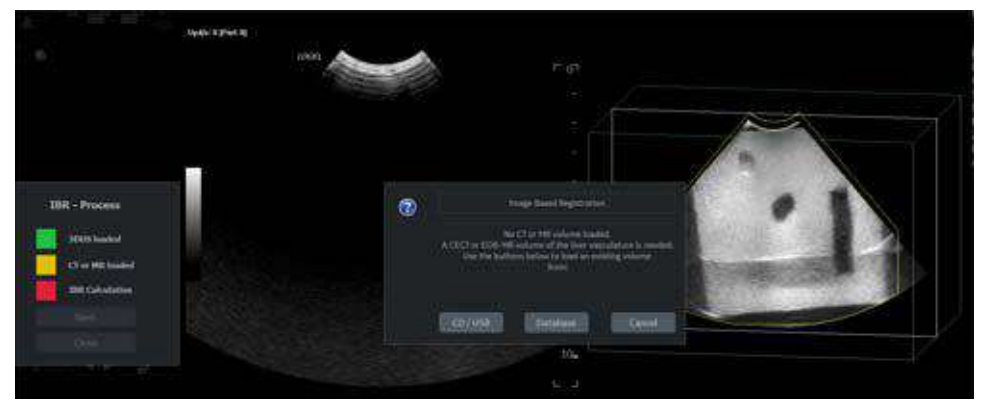

Figure 13-139. Navigate window for CT/MR volume

- 5. After CT/MR volume is loaded, CT or MR loaded icon turns green. Press *Next*.
- 6. If multiple volumes are loaded, select volumes as below. Press *Auto* to start the calculation.

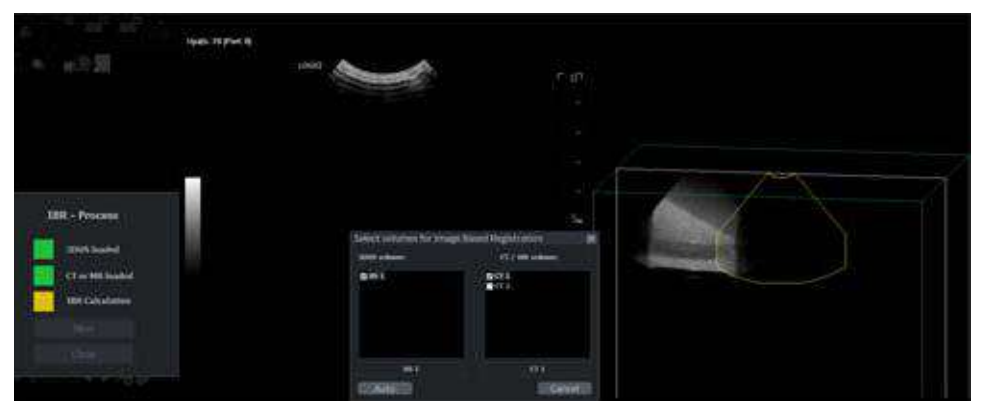

Figure 13-140. Select volumes

# **[Image-Based Registration](#page-1205-0) (continued)**

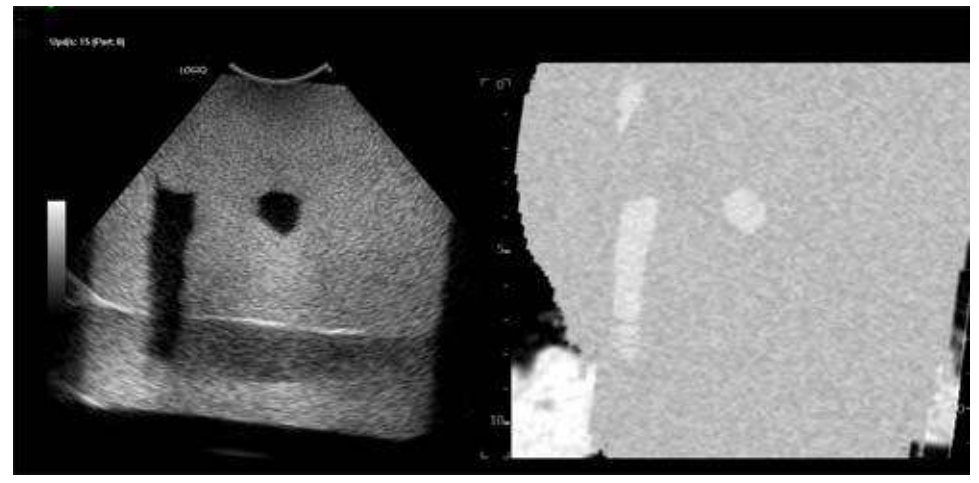

7. When the calculation is done, LOGIQ Fortis displays the aligned ultrasound live image and CT/MR image.

Figure 13-141. Image-Based Registration

## **Compare Volume**

You can compare pre-registered volumes in a side by side display.

- 1. Press *Volume Compare* button in the multi volume menu.
- 2. The dialog for selecting left and right side volumes displays. Multiple selection is possible.
- *NOTE: Volumes need to be from the same group of pre-registered volumes.*

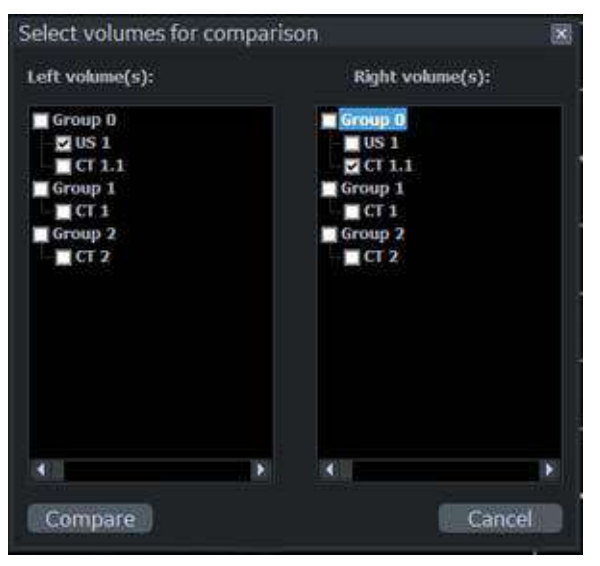

Figure 13-142. Select volumes for comparison

3. The selected volumes is shown side by side and any interaction (scroll, zoom, rotation etc.) is applied to both sides simultaneously.

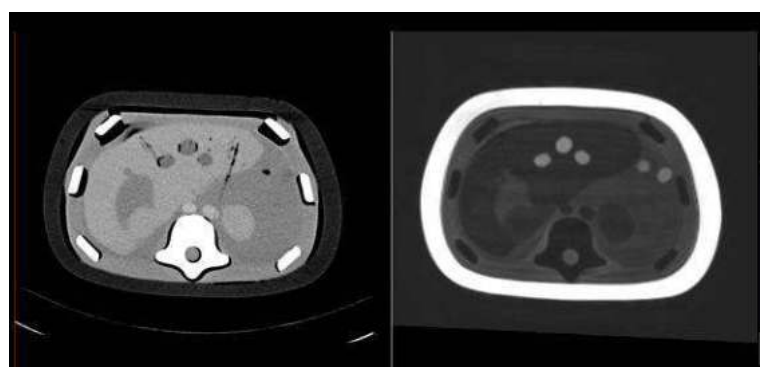

Figure 13-143. Compare Volume

# **Advanced GPS Markers**

# **"GPS" -- Position Marking V Nav**

Position markers can be 'placed' on a stationary anatomical structure within the body and then tracked with the existing position sensing system. The marker position is projected onto the current Ultrasound image in a graphical way that indicates the relative position of the point compared to the image. GPS markers track a particular point in space.

#### **Controls**

Selecting the GPS tab switches trackball control to GPS markers with 2D Marker or 3D Marker activated.

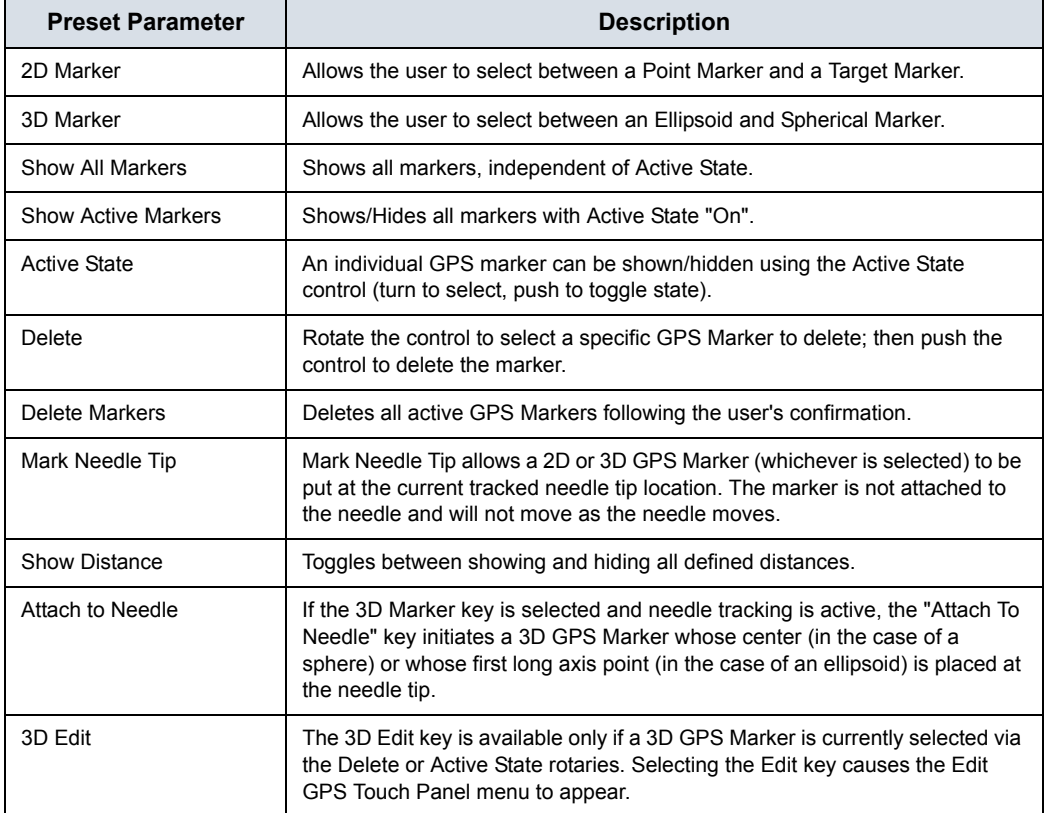

#### Table 13-60: GPS Controls

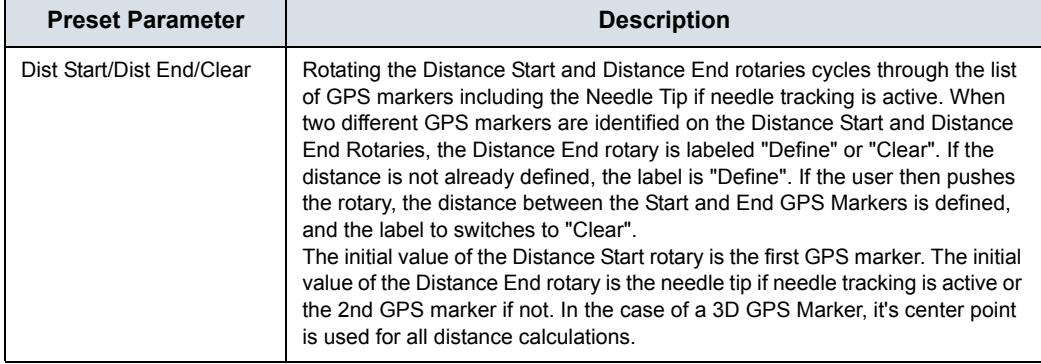

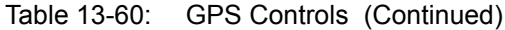

#### **2D GPS Markers**

GPS Markers track a particular point in space. As you adjust the probe/image position, the point is projected onto the current image. If the point intersects the current image, it is displayed as a green cross. As the point gets further away from the current image, the cross turns into a bigger and bigger square. The color of the square indicates the direction; red represents one direction and blue represents the other direction. You can use 'GPS' to track an anatomical marker on the Ultrasound image or for biopsy needle guidance, for example.

You can use GPS Markers with an imported dataset, or independently of an imported dataset.

There are two types of GPS Markers: Point and Target. A Point Marker assigns a number. Each point marker you set has a unique number. A Target Marker only allows one target point. If you try to place another target marker, the target moves to the newly-indicated position.

To place a Target or Point Marker, use GPS Marker to specify Target or Point. Place the Windows Pointer in the location where you want to set the marker, then press the Set GPS Key.

## **3D GPS Markers**

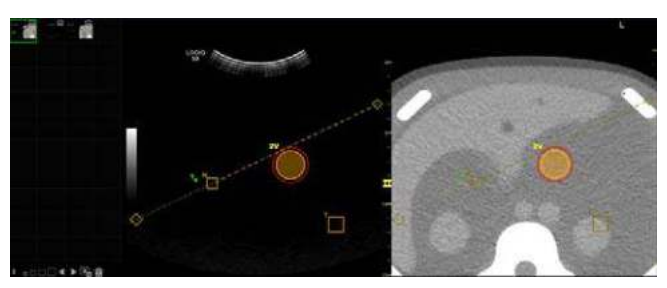

Figure 13-144. 3D GPS Marker example

- *NOTE: When using GPS Markers with a registered 3D dataset, a point marked in either image shows up in both images. GPS Markers are stored with the image.*
- *NOTE: All 3D GPS Markers are appended with the letter "V" (for volume).*
- *NOTE: The inner surface of the 3D GPS marker and margin contours can be colored using the colors of the marker/margin. This color is transparently overlaid on top of the US image below.*

#### **Type of Markers**

**Ellipsoid** 

The user places one GPS Marker (Set GPS on the right trackball key) at one end of the desired long axis. The point is marked with a marker named LA that behaves like a point marker. The distance between this first long axis point and the current cursor position is displayed in the status bar to allow the user to mark an ellipsoid with a defined long axis length. The user then places a second GPS Marker (Set GPS on the right trackball key) at the other end of the desired long axis. The ellipsoid will be drawn and the long axis endpoints will be marked with crosses that will be displayed only if they are hit by the plane.

**Spherical** 

The user places the GPS Marker (Set GPS key on right trackball key) at the center point of the anatomical structure of interest. The center of the sphere is marked with a cross, that is only displayed if the plane hits the center.

### <span id="page-1212-0"></span>**Editing a 3D Marker**

Upon creating a 3D GPS marker, the Edit GPS menu appears on the Touch Panel.

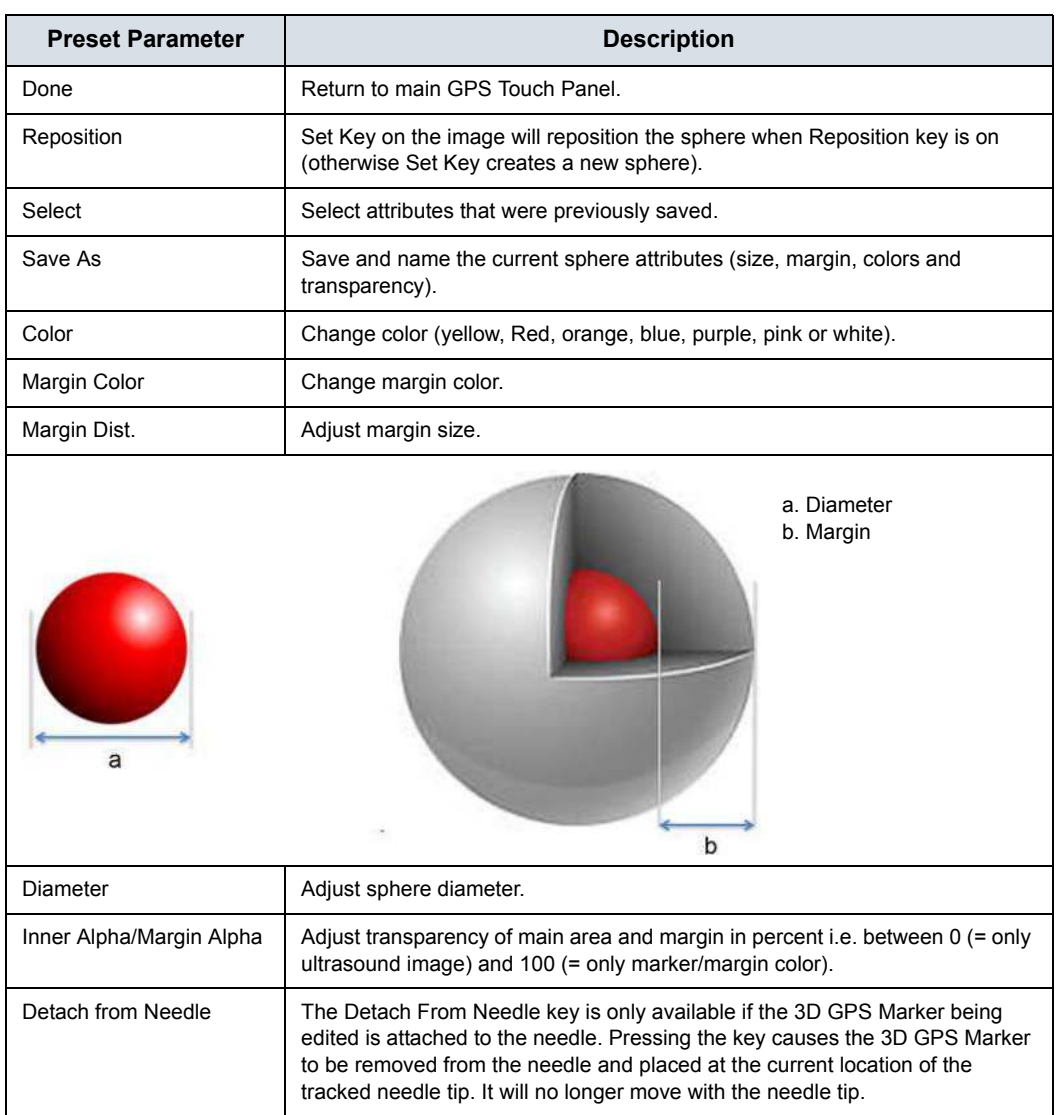

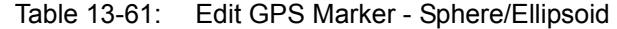

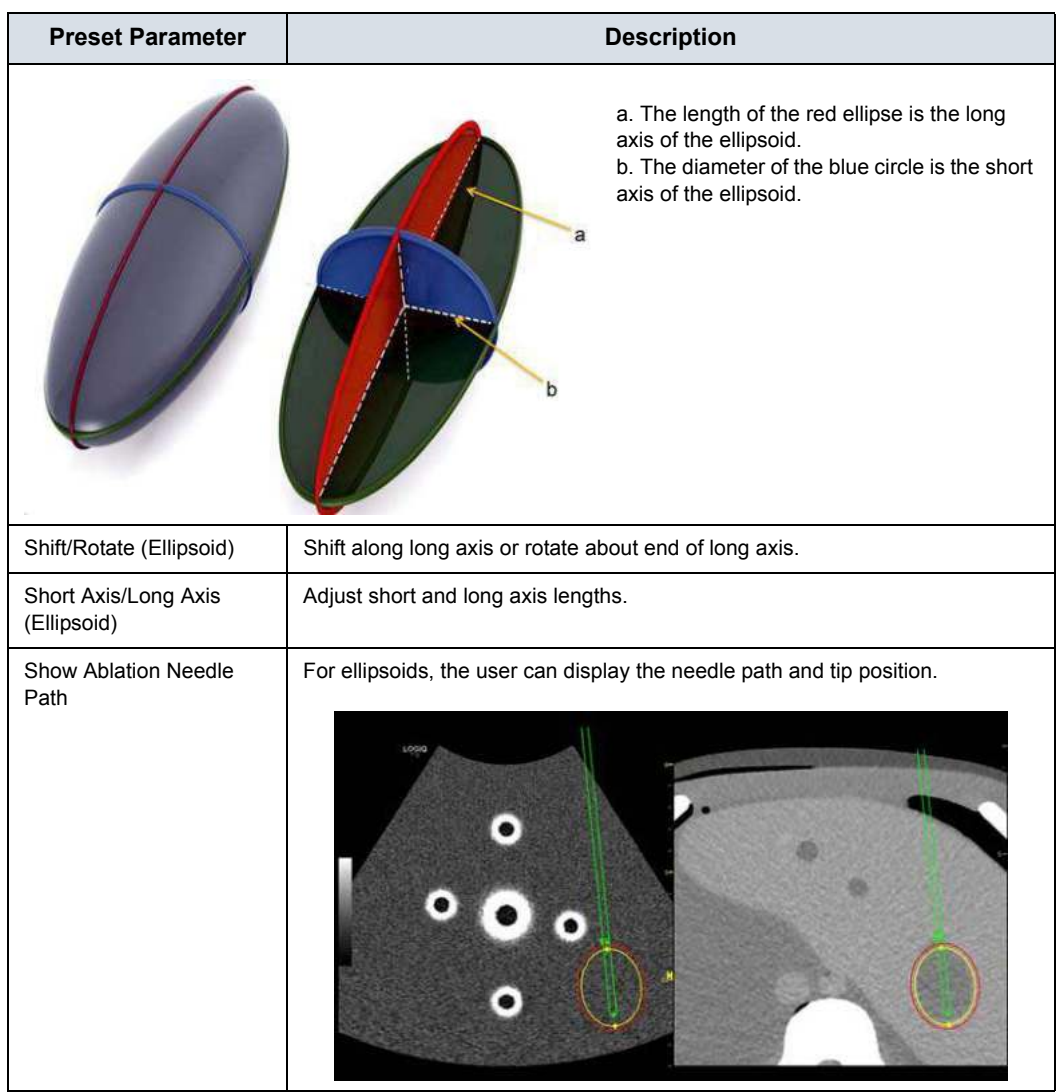

### Table 13-61: Edit GPS Marker - Sphere/Ellipsoid (Continued)

*NOTE: Default of the parameters is configurable in Utility -> System -> System Imaging -> V Nav 3D Marker.*

#### **[Editing a 3D Marker](#page-1212-0) (continued)**

**Move XY GPS** allows the 3D Marker to be dragged to a new location in the current image plane.

**Repos. GPS** allows the 3D Marker to be recentered on the current image plane.

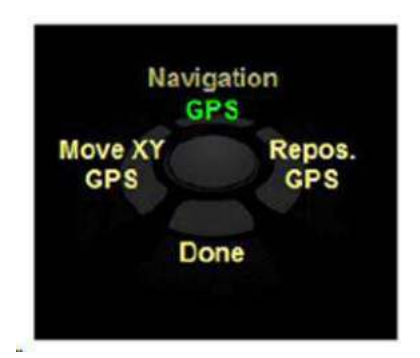

Figure 13-145. Trackball key for GPS Marker

- *NOTE: The initial attributes of a 3D GPS marker match the last 3D GPS marker that was created.*
- *NOTE: While on the Edit Menu, the 3D GPS marker being edited is shown in its normal color while all other 3D GPS markers are dimmed. After exiting the Edit Menu, all markers are returned to their normal color appearance.*

#### **Saving and Selecting a 3D GPS Marker**

To save a 3D GPS Marker,

- 1. For markers that are used often, such as kill zones associated with a particular ablation needle, select *Save As* from the Edit GPS Touch Panel.
- 2. The Save 3D GPS Marker pop-up menu appears. Name the GPS Marker.

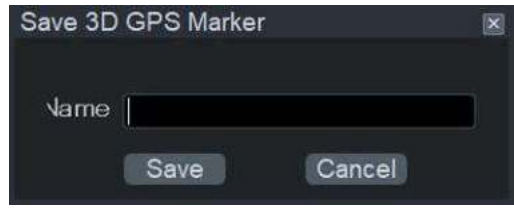

Figure 13-146. Saving a 3D GPS Marker

To select a 3D GPS Marker,

1. Select *Select* from the Edit GPS Touch Panel. The Select 3D GPS Marker pop-up menu appears.

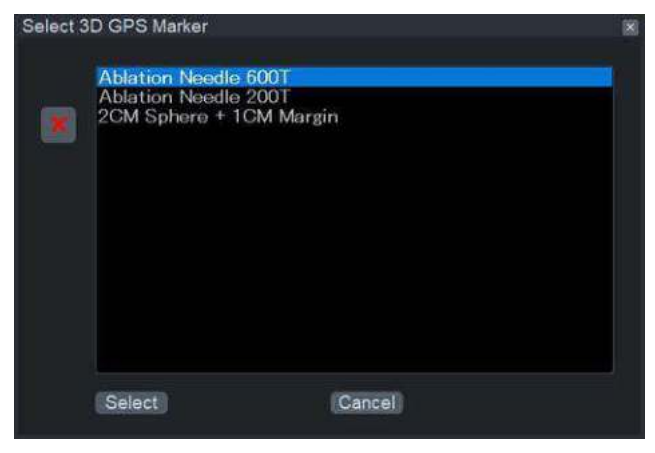

Figure 13-147. Select 3D GPS Marker

2. Highlight the desired Sphere or Ellipsoid, then press **Select**.

#### **Attach to Needle/Detach from Needle**

The user attaches (and detach) 3D GPS markers to (from) a tracked needle tip and places a 2D GPS marker at the location of a tracked needle tip.

If the 3D Marker key is selected and needle tracking is active, the *Attach To Needle* key initiates a 3D GPS Marker whose center (in the case of a sphere) or whose first long axis point (in the case of an ellipsoid) is placed at the needle tip.

In the case of an Ellipsoid, it's long axis is aligned with the needle direction, i.e. both long axis points are placed on the needle axis. The 3D GPS Marker is not in a fixed location, but is attached to the needle and therefore moves with the needle tip.

The key is only available if needle tracking is enabled and the 3D Marker key is selected.

To detach the 3D Marker from the needle, the user can either press the *Detach from Needle* button on the GPS Edit page or the Mark Needle Tip on the GPS page.

### **Mark Needle Tip**

Mark Needle Tip allows a 2D or 3D GPS Marker (whichever is selected) to be put at the current tracked needle tip location. The marker is not attached to the needle and will not move as the needle moves.

- *NOTE: You must use Tip Tracking or Virtual Tip Tracking.* 
	- 1. Place a needle.
	- 2. Before extracting the needle, select *Mark Needle Tip* to get a 2D or 3D GPS marker at the needle tip.

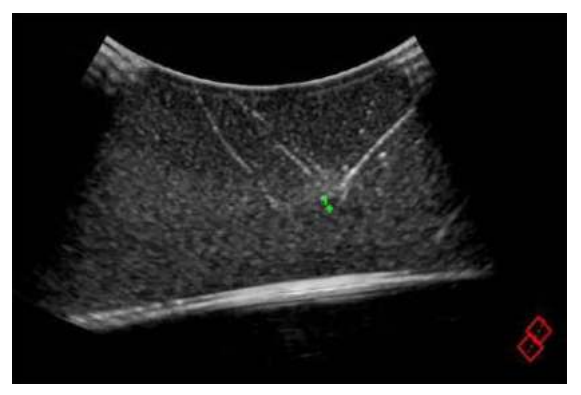

Figure 13-148. Mark Needle Tip - Example

# **GPS Distance**

The user displays the distance between two GPS markers or a GPS marker and a tracked needle.

- Between any two GPS markers (2D Point, 2D Target, 3D Sphere, 3D Ellipsoid)
- Between any GPS Marker and the tracked needle tip (Tip-Tracked, virtual tip-tracked)

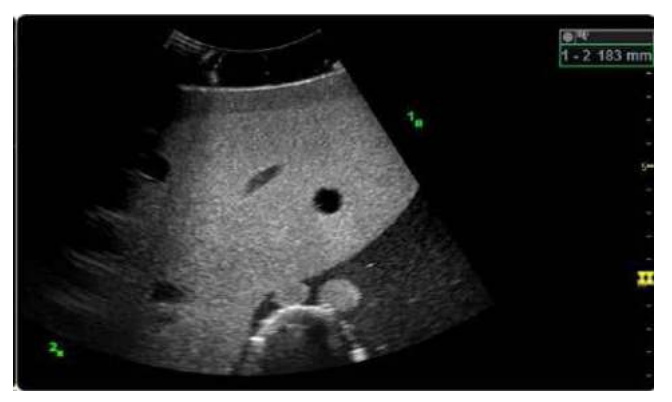

Figure 13-149. GPS Distance - Example

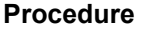

- 1. After marking GPS locations, rotate Dist. Start to select 1st marker.
- *NOTE: Cycle through the list of GPS markers including the Needle Tip if needle tracking is active.* 
	- 2. Rotate Dist. End to select 2nd Marker. Push Define to display the distance.
- *NOTE: If the distance is not already defined, the label is "Define". If the user then pushes the rotary and the distance between the Start and End GPS Markers is defined, the label switches to "Clear".*

In the case of a 3D GPS Marker, it's center point is used for all distance calculations.

When distances are defined to be displayed, they are displayed in the same location as 3D measurement results. When regular 3D measurements are displayed, the distance measurements are not shown. The label of a distance measurement is the numerically lowest GPS Marker followed by the numerically larger GPS Marker. If the needle tip is one of the markers, it is listed second. Some examples are "1-2V", "3X-Needle", and "5-7P".

# <span id="page-1218-0"></span>**V Nav Trackers**

V Nav supports the V Nav Needle Tip Tracker, the Virtual Tracker and Active Tracker.

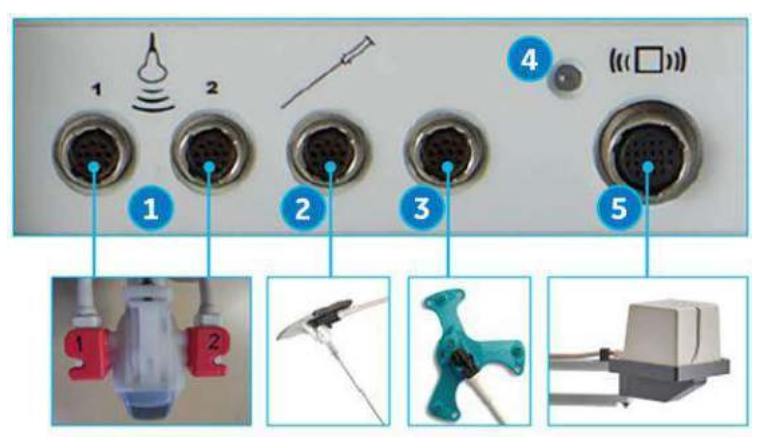

Figure 13-150. Volume Navigation Connections

- 1. V Nav Receiver Connector (2 cables)
- 2. V Nav Needle Tip Tracker/Virtual Tracker Sensor Connector
- 3. V Nav Active Tracker Connector
- 4. V Nav Transmitter Indicator
- 5. V Nav Transmitter Connector
- *NOTE: Pink probe brackets and sensors are necessary when using the Needle Tracker or Virtual Tracker*

# **[V Nav Trackers](#page-1218-0) (continued)**

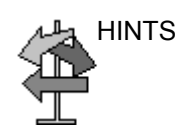

- HINTS Remember to exit V Nav with the V Nav control BEFORE disconnecting and connecting the V Nav Trackers.
	- With the V Nav Trackers attached, tracking can be turned on/off using the Show Needle Tip button.
	- When using V Nav Tracking, it is important to have high Environmental Quality readings.
	- When Needle Tracking is turned on, the Needle Tracking graphics show the:
		- Needle Tip and projected path on the live image
		- The intersection point with the current image when not in plane
		- Markers to assist with guiding the needle in plane with the current image
	- The combination of Fusion and Needle Tracking is available once the volume dataset is registered. By selecting the Needle in Plane button, the volume dataset can show the needle in plane rather than the same plane as the live Ultrasound image.
	- You can push the Z-Rotation Rotary to rotate the needle path plane about the needle axis (coarse adjustments). Rotating the Z-Rotation Rotary can be used for fine adjustments.

### <span id="page-1220-0"></span>**Setting up the V Nav Needle Tip Tracker**

The V Nav Needle Tip Tracker allows you to insert a V Nav tracker inside the Needle to track where the needle tip is inside the body. The Needle Tip Tracker makes use of a needle assembly (combination of stylet and sheath) where the stylet has a hollow core in which a position sensor receiver may be placed, thereby placing the sensor near the tip of the stylet. The Needle Tip Tracker tip is annotated with an "N."

To set up the V Nav Needle Tip Tracker, you need the CIVCO eTRAX Needle System Starter Kit.

1. The Kit includes the eTRAX Sensor as well as 5 sterile packages. Each sterile package contains a needle assembly (combination of stylet and sheath) and a cover for the sensor handle and cable.

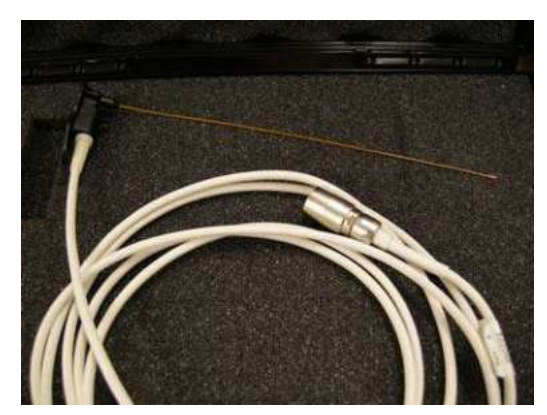

Figure 13-151. Needle Tip Sensor and Cable Close-up

- 2. The Needle Sensor fits inside the needle assembly. Prior to performing the procedure, you need to cover the sensor handle and cable.
- 3. Advance the sensor all the way into the needle assembly.

# **[Setting up the V Nav Needle Tip Tracker](#page-1220-0) (continued)**

4. The Needle assembly locks into place with the Sensor handle.

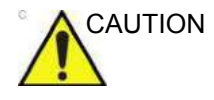

CAUTION For illustration purposes only, the needle sensor is shown without a cover. Always place a cover over needle sensor to protect patients and users from cross-contamination.

- 5. Using proper sterile technique, insert needle sensor through opening in cover, taking care to minimize bending of needle sensor.
- 6. Extend cover over needle handle.
- 7. Inspect cover to ensure there are no holes or tears.
- 8. After you have the Needle Assembly placed at the desired anatomical location, you can unscrew the stylet from the sheath and remove the stylet (and sensor). The procedure needle can be placed in the sheath to perform the procedure.
- 9. Remove the Sensor and Needle
- 10. The site is now ready for the procedure (core biopsy, ablation, etc.).

### **[Setting up the V Nav Needle Tip Tracker](#page-1220-0) (continued)**

- *NOTE: Dispose of the needle assembly and sensor cover. The Needle sensor should not be disposed.*
- *NOTE: You DO NOT need to sterilize the Needle Sensor. Instead, clean and disinfect the needle sensor the same way you would a probe, taking care not to bend the sensor.*
- *NOTE: The Tracker must be used in conjunction with a probe that has a V Nav Bracket. You need three (3) sensors: two (2) sensors attached to the probe and one (1) Tracker sensor. However, if you are using a V Nav Inside probe, no sensors need to be attached to the probe and only the sensor for the tracker is needed.*

### **V Nav Virtual Tracker (Part of V Nav Option)**

The V Nav Virtual Tracker allows you to attach a sensor to the shaft of the needle (away from the tip). The position of the needle tip and the projected needle path are projected onto the 2D Ultrasound image. The virtual needle tip is annotated with a "V."

#### **Setting up the V Nav Virtual Tracker**

To set up the Virtual Tracker, you need the CIVCO VirtuTRAX Starter Kit.

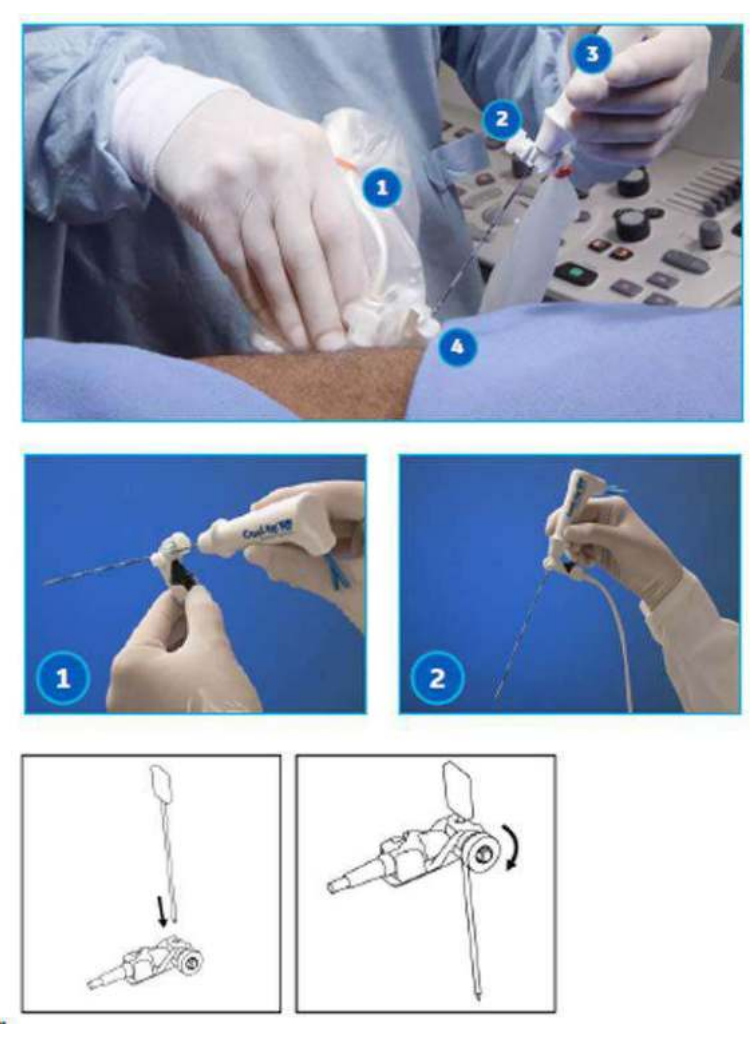

Figure 13-152. V Nav Virtual Tracker

1. The kit includes the VirtuTRAX Sensor as well as 5 sterile packages. Each sterile package contains a sensor bracket, a cover for the sensor, and rubber bands for the cover.

Insert sensor inside cover. Place covered sensor in sensor bracket. Push down on sensor. Push down until sensor snaps into place.
#### **[Setting up the V Nav Virtual Tracker](#page-1223-0) (continued)**

- 2. Insert needle into insertion point of the bracket, making sure that the arrow on the side of the bracket points toward the needle tip. Rotate knob to tighten needle holder to adjust it to the needle's gauge.
- 3. Assembled V Nav Virtual Tracker
- 4. Attach Virtual Sensor to the system. Connect V Nav sensors to the system.
- 5. You are ready to calibrate the Virtual Tracker. See Calibrating the V Nav Virtual Tracker procedure below.
- 6. To track the needle, the system needs to know the distance from the sensor bracket to the needle tip.
- 7. To provide the distance, select the V Nav Virtual Tracker control. Details are provided below.

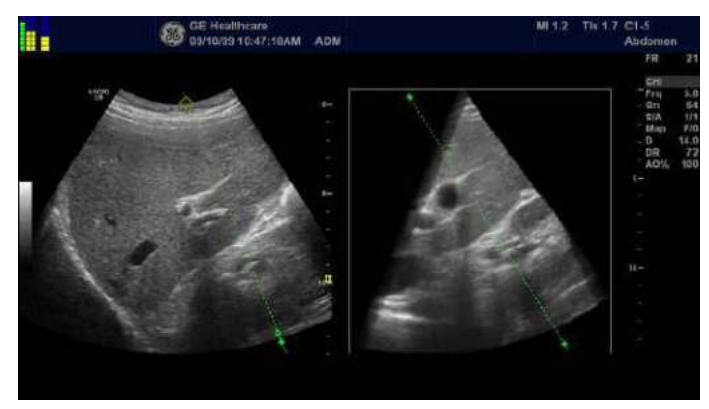

- 8. On the display the virtual needle tracker appears like the needle tip tracker except that the needle tip is annotated with a "V."
- *NOTE: Dispose of the sensor bracket and sensor cover. The sensor should not be disposed.*
- *NOTE: You DO NOT need to sterilize the sensor. Instead, clean and disinfect the sensor the same way you would a probe.*
- *NOTE: The Tracker must be used in conjunction with a probe that has a V Nav Bracket. You need three (3) sensors: two (2) sensors attached to the probe and one (1) sensor attaching to the needle sensor bracket.*

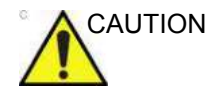

CAUTION Because the sensor is away from the tip of the needle, the system cannot detect needle bending. When the needle bends, the projection of the needle trajectory and the representation of the needle tip will vary with respect to the actual needle trajectory and tip position.

## **Calibrating the V Nav Virtual Tracker**

**Method 1**. You enter the needle length.

- 1. Select Virtual Tracker.
- 2. Enter a device name and specify a length. Press OK (Length is measured from the tip of the needle inserted to the far surface of the sensor bracket, measured along the needle shaft).
- 3. Check the length by placing the needle tip on the center of the probe face.
- 4. There should be a 'V' on the probe face in the image.

**Method 2**. You define the needle length via the image.

- 1. Select Virtual Tracker.
- 2. Enter a device name, and click on Define via Image. Press OK in the dialog.
- 3. Set the tip on the center of the probe face, move windows cursor to that point on the image and press Set.
- 4. The tip becomes marked with a 'V' on the image, initially on the probe face.

Existing Virtual Tracker devices can be selected and their calibrations modified if needed.

## <span id="page-1226-0"></span>**Active Tracker**

The Active Tracker is a device that consists of four markers that show up in a volume imaging dataset such as CT or MR. The markers are in known positions relative to each other such that the orientation of the Active Tracker can be uniquely determined based on the marker positions in the image. The device also holds a position sensor in a known position relative to the markers. Holes are provided in the Active Tracker so that its location can be marked on the body.

When the Active Tracker sensor is attached to the Active Tracker device, it can be used as a reference sensor. This means that all tracking is done in relationship to this sensor rather than in relationship to the transmitter.

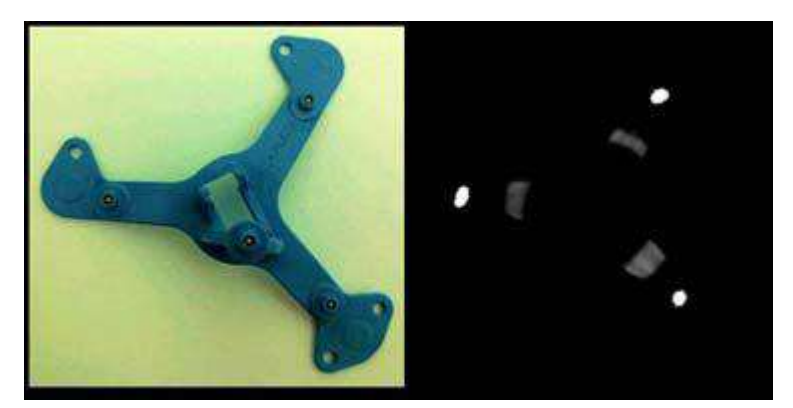

Figure 13-153. Left, Active Tracker - Right, CT of Active **Tracker** 

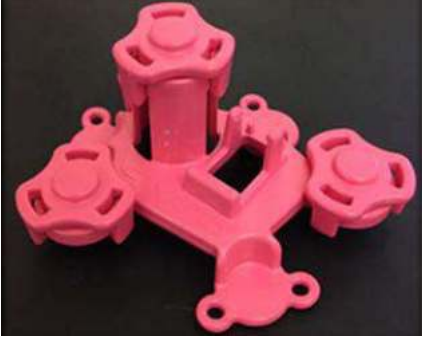

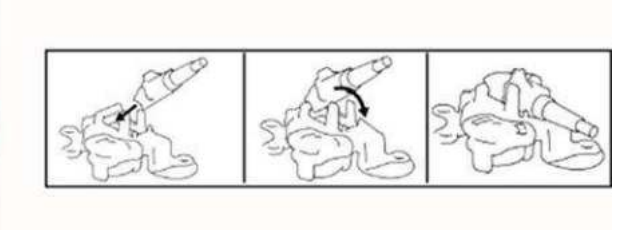

Figure 13-154. MR Active Tracker

# **[Active Tracker](#page-1226-0) (continued)**

The Active Tracker adds sensor-based auto registration for CT/ MR. An Active Tracker device, which can hold a sensor, is placed on the patient during the CT/MR scan and then detected in the CT/MR images to facilitate an auto registration. CT/MR uses the same Active Tracker device as a Reference Sensor, meaning that tracking is done relative to the sensor attached to the Active Tracker. Provides some breathing compensation, and allows registration and GPS markers to be maintained in case the transmitter/patient moves.

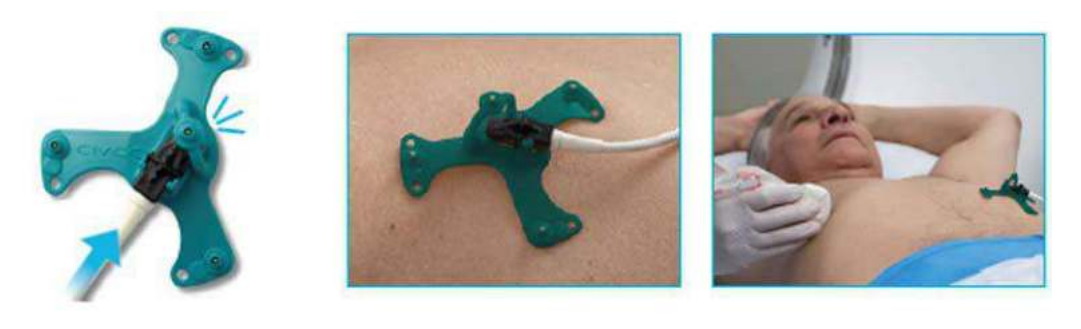

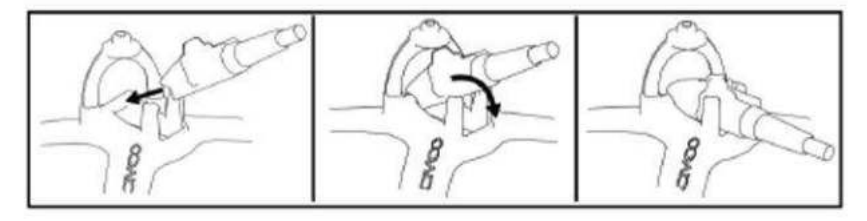

Figure 13-155. Active Tracker Setup and Positioning

- 1. Connect the following sensors to the V Nav Module. V Nav Probe Connectors (into Slots 1 and 2). Active Tracker Connector. Transmitter Connector.
- 2. Ensure that the probe has the V Nav attachment in place, along with the two V Nav Sensors.
- 3. Attach the CT/MR Active Tracker to the sensor.
- 4. Position the Active Tracker on the patient.

#### **Using the Active Tracker**

Perform CT/MR exam.

- 1. Apply sensor. For an MR Exam, avoid having the MR coil touch the MR Active Tracker.
	- a. Place the MR Active Tracker where there is a gap in the coil.

*NOTE: The MR Active Tracker must be in the area being scanned during the MR. It is good to place the Active Tracker on a rigid area, such as the xyphoid, and good to place it in the vicinity of the intervention, but still out of the way.* 

- b. Use pads (available in the MR suite) to keep the coil from touching the MR Active Tracker.
- 2. Perform CT/MR scan.

Scanning the patient,

- 1. Use the Active Tracker to hold the sensor.
- 2. Tape the sensor to the body. First, clean the area, then peal and stick the sensor to the body.
- 3. Choose the reference sensor on the Touch Panel.

- *NOTE: If you choose the Active Tracker for Auto Registration, the sensor is automatically selected as the reference.* 
	- 4. Load MR/CT dataset.

#### **With Sensor and Active Tracker**

In order to acquire an ultrasound volume and auto register live ultrasound to it at a future time, perform the following steps:

- 1. Use a probe with VNav position sensors attached to or built into the ultrasound probe.
- 2. Attach the Active Tracker device to the patient and connect the active tracker sensor to the device.
- 3. Using a body marking pen, mark the position of the Active Tracker on the body using a body marking pen and the four holes in the base of the Active Tracker.
- 4. Enter Tru3D and select the acquisition as "With Sensor + Active Tracker"
- 5. Perform a Tru3D sweep as usual and store it as usual.

Entering VNav directly from Tru3D or entering VNav and then loading the saved Tru3D data set will allow automatic registration of the live ultrasound to the Tru3D data set. If you want to automatically register to the Tru3D data acquired with Active Tracker at a future time, perform the following steps:

- 1. Follow steps 1 and 2 above except when placing the Active Tracker device use the four body marks to recreate the same position as before.
- 2. Enter VNav and load the Tru3D data set that was previously acquired with the active tracker attached. Perform sensor-based auto registration in the same way as for CT/ MR.
- 3. Manually adjust the registration as needed.

# Breast Productivity Package

## **Overview**

There are three features in the Breast Productivity Package:

- Breast Lesion M&A includes lesion measurement folders, show features, summary, etc.
- Breast Measure Assistant contains the Auto Contour feature. It also has measurements related to Breast (distance to nipple, ratio).
- Breast Assistant, Powered by Koios DS breast lesion analysis option.

# <span id="page-1230-0"></span>**Breast Lesion M&A**

Breast Lesion M&A allows you to document up to 30 breast lesions for each breast. Lesion Height/Width/Length, Distance to Nipple and A/B Ratio are available. Distance to Nipple allows you to enter the value (this is not a calculated measurement).

ACR BI-RADS® lesion classification can be notated via Show Features and Show Assessment.

The Breast Measure Assistant (Auto Contour) feature can also be used to automatically detect and outline the breast lesion.

Worksheet and Summary Worksheets show all the documented right/left breast lesions.

# **[Breast Lesion M&A](#page-1230-0) (continued)**

From the Small Parts Application Preset, select the Breast Application. Next, select the Right/Left Lesion (Select RtSide/ LtSide below the Touch Panel).

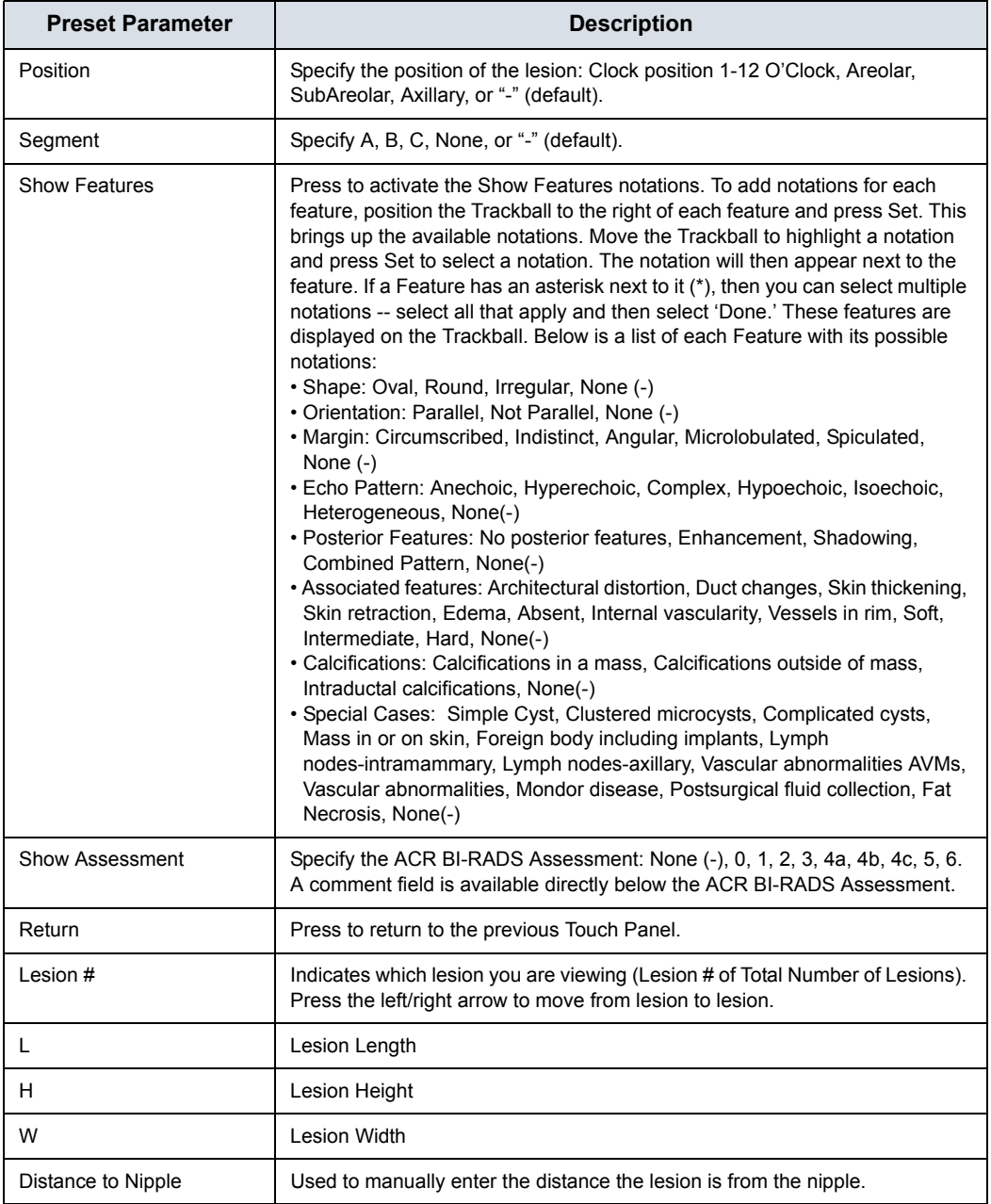

#### Table 13-62: Breast Lesion M&A Touch Panel Controls

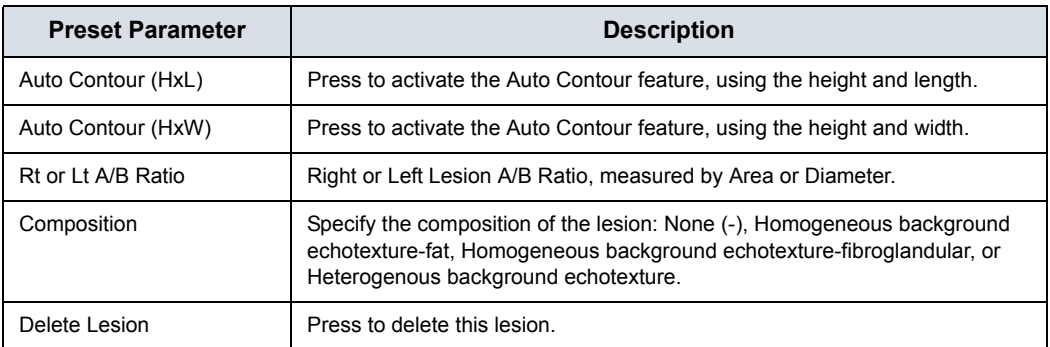

#### Table 13-62: Breast Lesion M&A Touch Panel Controls (Continued)

## **Worksheet and Summary Worksheets**

Worksheets and Summary Worksheets are provided for all documented Breast Lesions.

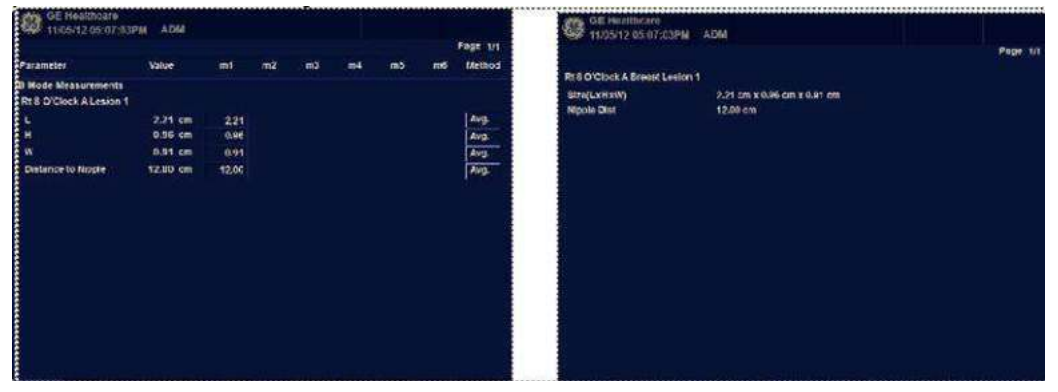

Figure 13-156. Breast Lesion Worksheet and Summary

To move to the next page, select the Page Change control beneath the Touch Panel.

*NOTE: Only defined features are displayed on the Summary. To display the undefined features, select "Show Undefined Features" at the bottom of the Summary Worksheet.* 

# **Breast Measure Assistant (Auto Contour)**

You can request that the system trace/outline the border of a breast lesion using Breast Measure Assistant (Auto Contour). You do this by setting the Region of Interest (ROI) around the lesion; the system can then measure the lesion by drawing the contour around it.

To automatically detect the breast lesion on the display,

- 1. Press **Measure**.
- 2. Press *Auto Contour (HxW)* on the Touch Panel.
- 3. Place the Cursor in the center of the lesion and press **Set**. Size the ROI around the lesion. Use the Trackball to resize the ROI.
	- To increase the size of the circle, move the Trackball down and to the right.
	- To decrease the size of the circle, move the Trackball up and to the left.
- *NOTE: Include the entire lesion, even if additional surrounding tissue is included.* 
	- 4. Press **Set** on the Trackball. A trace appears around the lesion.
- *NOTE: Multiple breast lesion traces may be generated by the system. To cycle through the generated contours, use the Select Contours rotary on the Touch Panel.* 
	- 5. Inspect the generated contour for accuracy. If edits are necessary, execute steps 6-7 to edit the contour prior to accepting the measurement. Otherwise, skip to step 8.
	- 6. To edit the selected contour, move the Trackball to appropriately size the edit region and then press **Set** on the Trackball.
	- 7. The blue portion of the contour can be edited by moving the Trackball to the portion of the contour you want to edit.
- *NOTE: The Caliper closest to the cursor enables editing.*
- *NOTE: To limit the horizontal/vertical editing capabilities, you can set a preset via Utility--> Measure--> Advanced--> Small Parts--> Restrict Breast Contour Caliper Edit.* 
	- 8. After you have completed your edits, press Done on the bottom Set Key or press Print to accept the measurement.

# <span id="page-1234-0"></span>**Breast Assistant, Powered by Koios DS (not available in all**

## **countries)**

Breast Assistant, Powered by Koios DS is a Breast Lesion Analysis Option. Koios DS is integrated with the LOGIQ Fortis via DICOM. Koios DS is configured similar to a DICOM Service. The user can accept/dismiss analysis results. If accepted, these results are included in the DICOM Structured Report.

To perform Breast lesion analysis using Koios DS:

1. In B-Mode in the Breast Application, select the Breast Productivity Package Lesion # then press **Koios** via the Touch Panel.

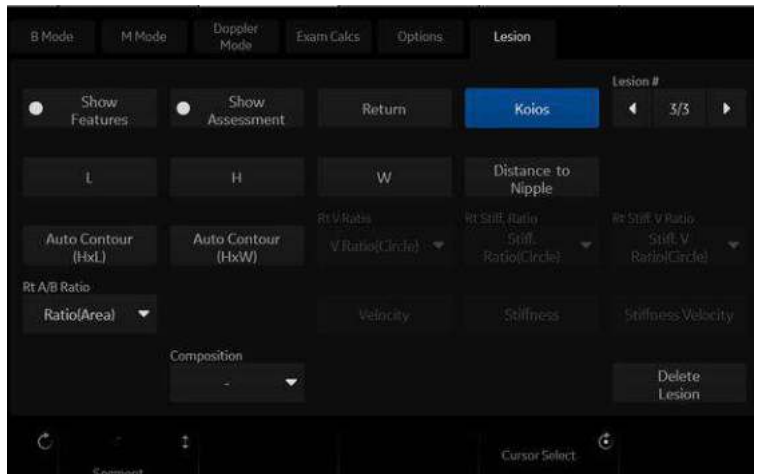

Figure 13-157. B-Mode Touch Panel in Breast Application

- *NOTE: Koios DS analysis requires a frozen dual B-Mode image with a Length, Width, and Height measurement.*
	- 2. Measure the breast lesion (Length, Width, Height) over 2 orthogonal scan planes; or measure the lesion using Auto Contour.
	- 3. Using the Trackball control, press **Analyze**.

# **[Breast Assistant, Powered by Koios DS \(not available in all](#page-1234-0)**

# **[countries\)](#page-1234-0) (continued)**

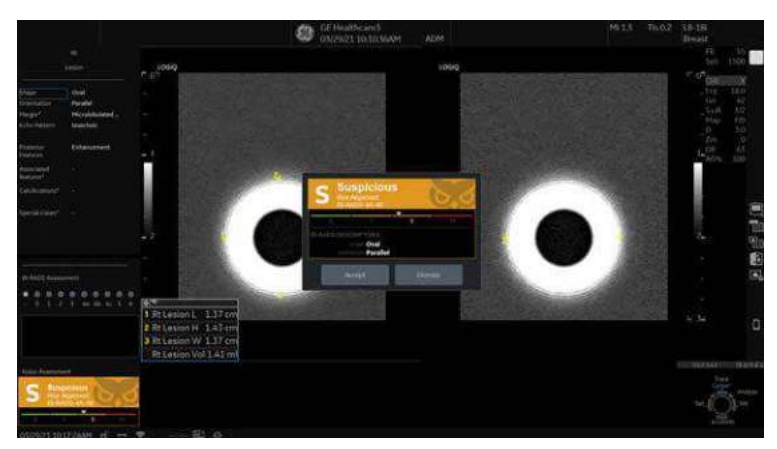

4. Koios DS analyzes the lesion (a pop-up appears, "Analyzing").

Figure 13-158. Koios DS Analysis

- 5. A pop-up appears with the result of the Koios DS risk assessment and its alignment to an ACR BI-RADS® or U1-U5 risk category.
- 6. If the assessment is accepted, it becomes part of the exam including being displayed on the exam's Summary Report and included in the DICOM SR data associated with the exam. If the assessment is dismissed, the results are not stored as part of the exam.
- *NOTE: For additional details of the Koios DS assessment, refer to Koios Medical's Koios DS product documentation.*

# Thyroid Productivity Package

# **Overview**

#### A Thyroid Productivity Package is available.

## Table 13-63: Thyroid/Parathyroid/Lymph Node/Nodule Touch Panel Controls

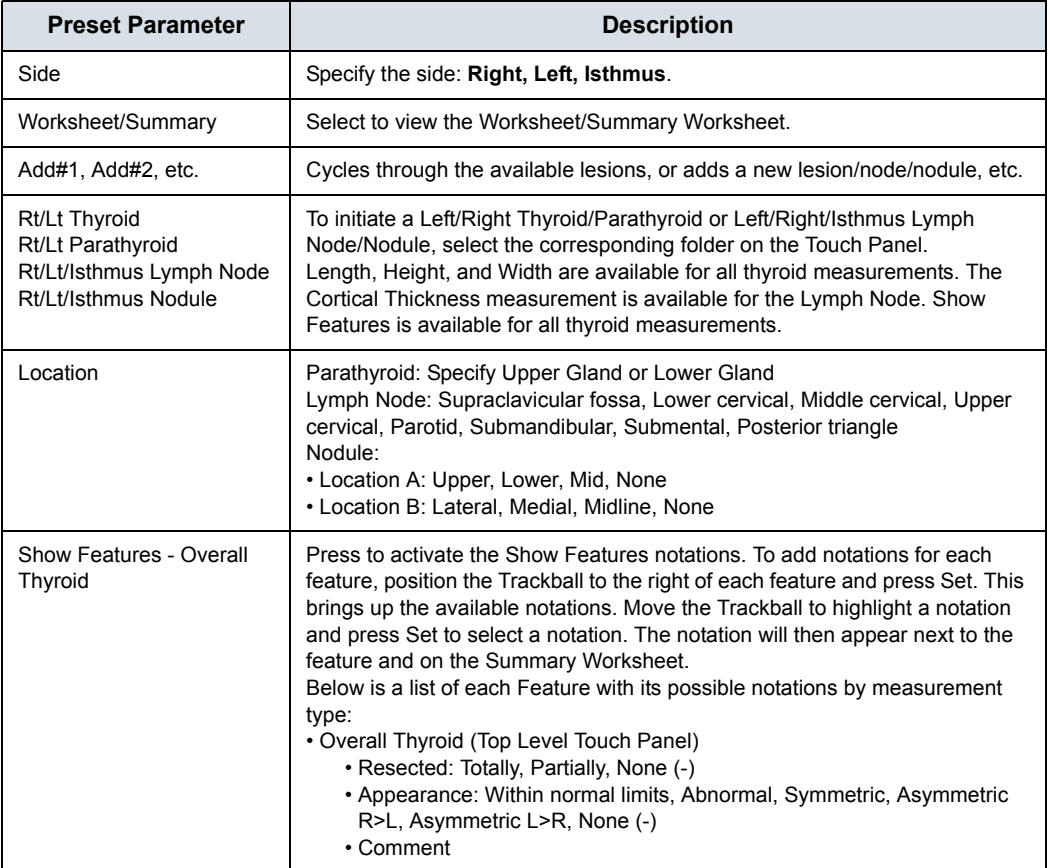

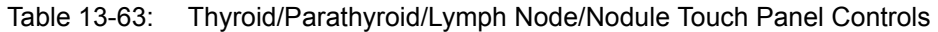

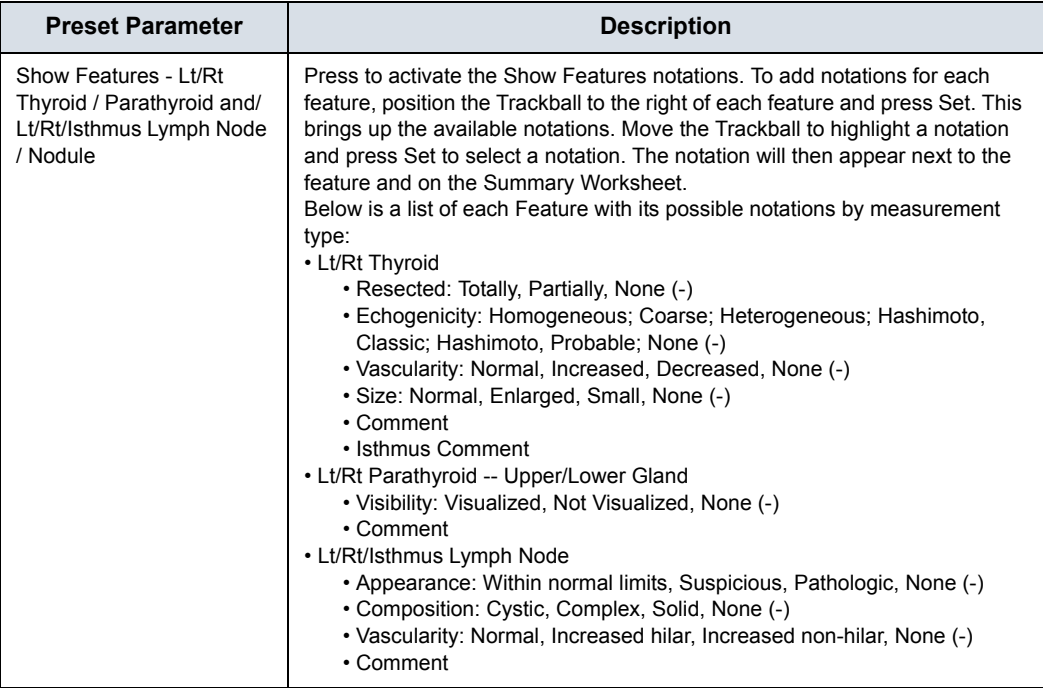

## Table 13-63: Thyroid/Parathyroid/Lymph Node/Nodule Touch Panel Controls

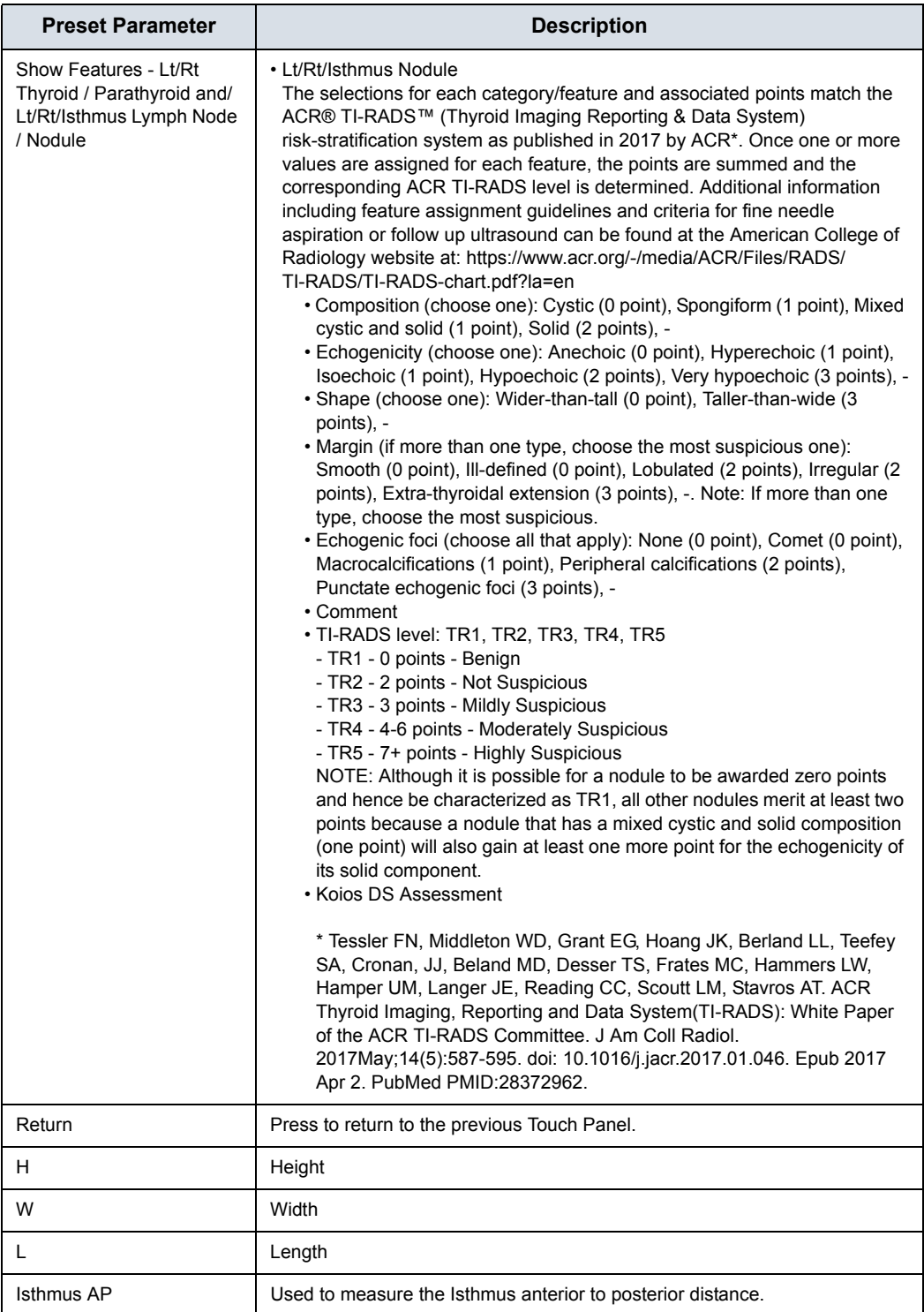

Table 13-63: Thyroid/Parathyroid/Lymph Node/Nodule Touch Panel Controls

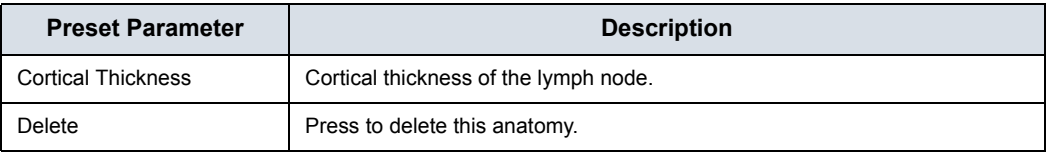

# **Worksheet and Summary Worksheets**

Worksheets and Summary Worksheets are provided for all documented Thyroid anatomies.

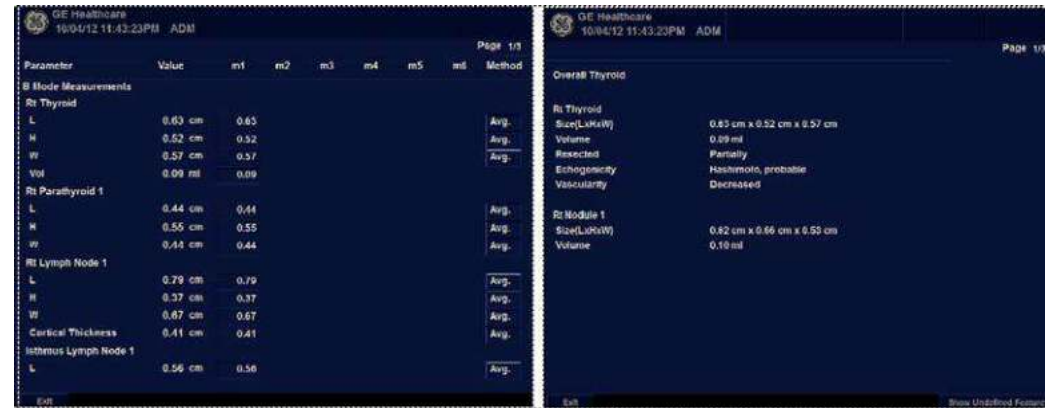

Figure 13-159. Thyroid Worksheet

To move to the next page, select the Page Change control beneath the Touch Panel.

- *NOTE: Only defined features are displayed on the Summary Report. To display the undefined features, select "Show Undefined Features" at the bottom of the Summary Worksheet.*
- *NOTE: To exit back to the previous measurement screen, press Set on exit.*
- *NOTE: To exit back to the scan screen, press Worksheet/Summary on the Touch Panel.*

# <span id="page-1241-0"></span>**Thyroid Assistant, Powered by Koios DS (not available in all**

## **countries)**

Thyroid Assistant, Powered by Koios DS is a Thyroid Nodule Analysis Option. Koios DS is integrated with the LOGIQ Fortis via DICOM. Koios DS is configured similar to a DICOM Service. The user can accept/dismiss analysis results. If accepted, these results are included in the DICOM Structured Report.

To perform Thyroid nodule analysis using Koios DS:

1. In B-Mode in the Thyroid Application, select the Thyroid Productivity Package Nodule # then press **Koios** via the Touch Panel.

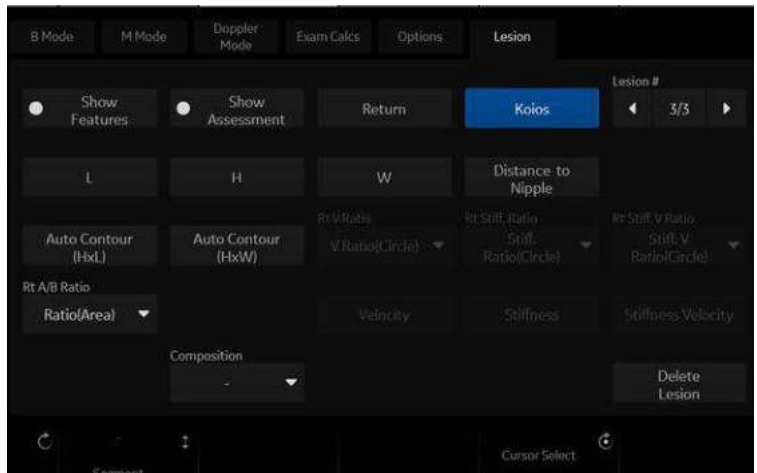

Figure 13-160. B-Mode Touch Panel in Thyroid Application

*NOTE: Koios DS analysis requires a frozen dual B-Mode image with a Length, Width, and Height measurement.*

- 2. Measure the thyroid nodule (Length, Width, Height) over 2 orthogonal scan planes; or measure the nodule using Auto Contour.
- 3. Using the Trackball control, press **Analyze**.
- 4. Koios DS analyzes the nodule (a pop-up appears, "Analyzing").

# **[Thyroid Assistant, Powered by Koios DS \(not available in all](#page-1241-0)  [countries\)](#page-1241-0) (continued)**

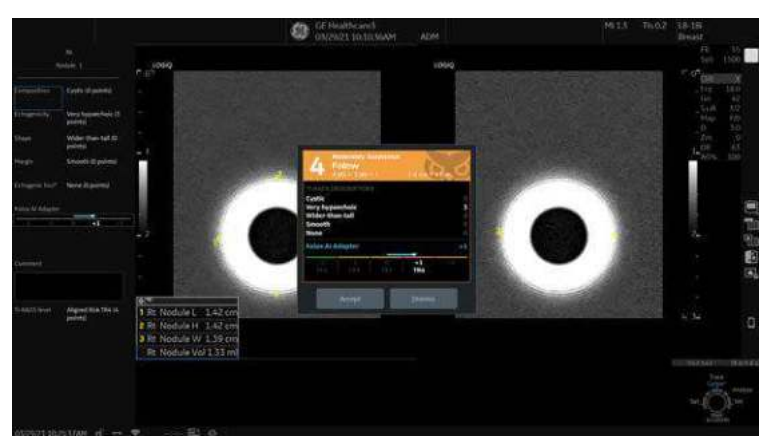

Figure 13-161. Koios DS Analysis

- 5. A pop-up appears with the result of the Koios DS risk assessment and its alignment to an ACR TI-RADS® risk category.
- 6. If the assessment is accepted, it becomes part of the exam including being displayed on the exam's Summary Report and included in the DICOM SR data associated with the exam. If the assessment is dismissed, the results are not stored as part of the exam.
- *NOTE: For additional details of the Koios DS assessment, refer to Koios Medical's Koios DS product documentation.*

# Start Assistant

# **Introduction**

Start Assistant automatically saves exam settings as Exam Mappings when the first image is acquired during an exam. Saved Exam Mappings are automatically recalled when a Worklist item is loaded, keying off the Worklist Exam Description.

Start Assistant has two functional modes:

- On: Use Exam Description (default mode)
- On: Use Scan Assistant only

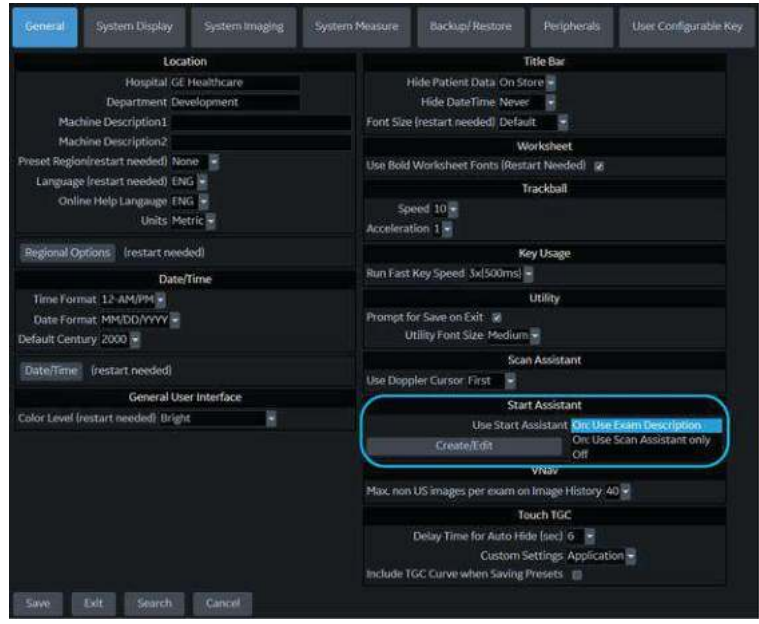

Figure 13-162. Start Assistant Modes

*NOTE: An Exam Description or Scan Assistant program entry must be present for Start Assistant to save the Mapping.*

#### **On: Use Exam Description Mode**

In *On: Use Exam Description* mode, Start Assistant saves and loads the following exam settings:

- Exam Description Populated from the Worklist item, the Exam Description is the default key by which the exam Mapping is saved.
- **Category**
- Scan Assistant
- **Preset**
- Probe

If a new Patient is entered manually (without using a Worklist), and no Exam Description is entered, Scan Assistant will become the key by which the Mapping is saved.

#### **On: Use Scan Assistant only Mode**

In *On: Use Scan Assistant only* mode, the exam description is ignored and the selection of the Preset and Probe is based on the Scan Assistant protocol only. The Exam Category and Scan Assistant program are not automatically selected and Start Assistant Editor does not show the Exam Description column. Manual entry of an Exam Description for table entry is prevented.

Saved Start Assistant Exam Mappings can also be added, edited or deleted with the Start Assistant Mapping Editor - [See](#page-1245-0)  ['Start Assistant Mapping Editor' on](#page-1245-0) *page 13-338 for more [information.](#page-1245-0)*

*NOTE: When using Start Assistant Mapping Editor in "On: Use Scan Assistant only" mode, the Exam Description field will not appear on the Start Assistant Mapping Editor, Add Start Assistant Mapping or Edit Start Assistant Mapping screens.*

# <span id="page-1245-0"></span>**Start Assistant Mapping Editor**

The Start Assistant Mapping Editor can be accessed from the Utility->System->General screen by selecting "Create/Edit" under the Start Assistant section (see [Figure 13-163](#page-1245-1)).

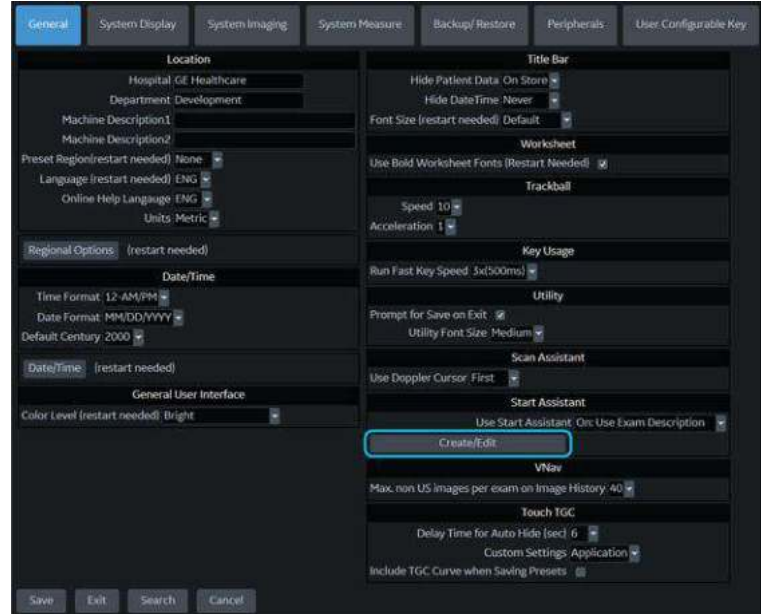

Figure 13-163. Start Assistant Create/Edit

<span id="page-1245-1"></span>On the Start Assistant Mapping Editor screen you can Add, Edit or Remove a Start Assistant map (see [Figure 13-164](#page-1245-2)).

| Start Andelsent Mapping Editor      |                 |                     |                         |                            |  |
|-------------------------------------|-----------------|---------------------|-------------------------|----------------------------|--|
| Enan Deteration                     | <b>Citagory</b> | Scan Autotanc       | <b>Trimer</b>           | <b>Hitle</b>               |  |
| US Abdominal Study                  | AB0             | Anrta Standard      | Abid                    | $C1 -$                     |  |
| US VAS Carafiel Stars               | <b>ISBN</b>     | tower               | Civiction               | $\frac{1.0-10}{M_1 + 1.0}$ |  |
| Cerdioi: Study                      | CARD<br>\$349°  | None<br>Deno Tyroll | Adult                   | $13 - 138$                 |  |
|                                     | $00$            | 6921                | Thursdall<br>Trip (2) 5 | RICS 9                     |  |
|                                     |                 |                     |                         |                            |  |
|                                     |                 |                     |                         |                            |  |
|                                     |                 |                     |                         |                            |  |
|                                     |                 |                     |                         |                            |  |
|                                     |                 |                     |                         |                            |  |
|                                     |                 |                     |                         |                            |  |
|                                     |                 |                     |                         |                            |  |
|                                     |                 |                     |                         |                            |  |
|                                     |                 |                     |                         |                            |  |
|                                     |                 |                     |                         |                            |  |
|                                     |                 |                     |                         |                            |  |
|                                     |                 |                     |                         |                            |  |
|                                     |                 |                     |                         |                            |  |
|                                     |                 |                     |                         |                            |  |
|                                     |                 |                     |                         |                            |  |
|                                     |                 |                     |                         |                            |  |
|                                     |                 |                     |                         |                            |  |
| <b>TAN TT</b><br><b>Allen</b><br>33 |                 |                     | Seven.<br><b>Gift</b> : |                            |  |

<span id="page-1245-2"></span>Figure 13-164. Start Assistant Mapping Editor

*NOTE: When using Start Assistant Mapping Editor in "On: Use Scan Assistant only" mode, the Exam Description field will not appear on the Start Assistant Mapping Editor, Add Start Assistant Mapping or Edit Start Assistant Mapping screens.*

### **Add a Start Assistant Mapping**

Select **Add** from the Start Assistant Mapping Editor screen to add a new mapping (see [Figure 13-165](#page-1246-0)).

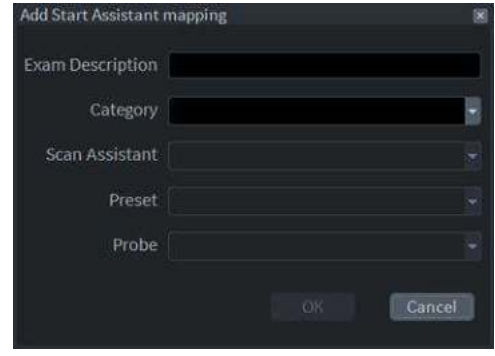

<span id="page-1246-0"></span>Figure 13-165. Add Start Assistant Mapping

#### **Edit a Start Assistant Mapping**

Highlight an existing mapping on the Start Assistant Mapping Editor screen and select **Edit** or double-click the item to edit a mapping (see [Figure 13-166\)](#page-1246-1).

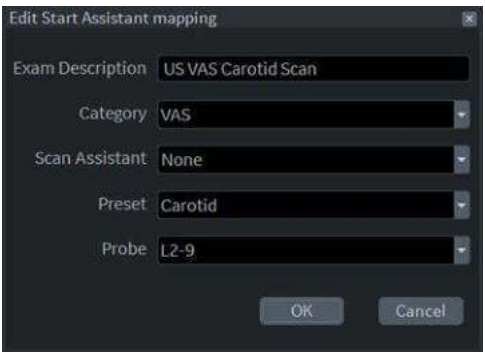

<span id="page-1246-1"></span>Figure 13-166. Edit Start Assistant Mapping

#### **Delete a Start Assistant Mapping**

Highlight one or more existing mappings and select **Delete** to delete.

# **Save and Exit Start Assistant Mapping Editor**

Before exiting Start Assistant Mapping Editor, select **Save** to save any changes you have made.

Select **Exit** to exit Start Assistant Mapping Editor.

# Scan Assistant

# **Introduction**

Scan Assistant provides an automated exam script that moves you through an exam step-by-step. This allows you to focus on performing the exam rather than on controlling the system and can help you to increase consistency while reducing keystrokes. The system automatically invokes the correct mode and imaging parameters, advances to the next step in an exam, annotates the image, initiates measurements, and assigns the measurements to the worksheet/report.

*NOTE: Scan Assistant Creator (off-board) only supports 64-bit Windows.* 

## **Availability**

The following additional imaging parameters and preferences are available for use in a Scan Assistant program: Contrast, Contrast Clock, CW Doppler, Dual on Freeze, Depth, Color Scale, PW Doppler Scale, PW Sample Volume size, and Flow Model Selection.

You can initiate one or more manual Doppler measurements/ calculations.

Body Patterns are available for use during a Scan Assistant program. You can turn a Body Pattern on/off, select a particular Body Pattern graphic, and specify the position of the probe mark on the Body Pattern graphic.

The footswitch can be used with Scan Assistant. You can map Pause/Resume, Previous Step, and Next Step to the footswitch.

The "Always Use Doppler Cursor" preset, available on the Utility --> System --> General page, allows all PW Doppler steps to start with full screen 2D image plus mode cursor. You can specify the Store Order in Scan Assistant to set the Reading Order for the radiologist. The Learn Probe attribute can be set to learn and change the probe for the user in the middle of the exam.

# **Scan Assistant Definitions**

Scan Assistant definitions:

- **Scan Assistant Manager**. Available via the Utility -> Scan Assistant page to import/export Programs created via the Scan Assistant Creator and to assign Programs to a user/ exam category.
- **·** Import. Used to load Programs created via the Scan Assistant Creator on to the LOGIQ Fortis.
- **Export**. Used to move Programs from one LOGIQ Fortis system to another LOGIQ Fortis.
- **Scan Assistant Creator**. Used to create Scan Assistant Programs.

## **Scan Assistant Description**

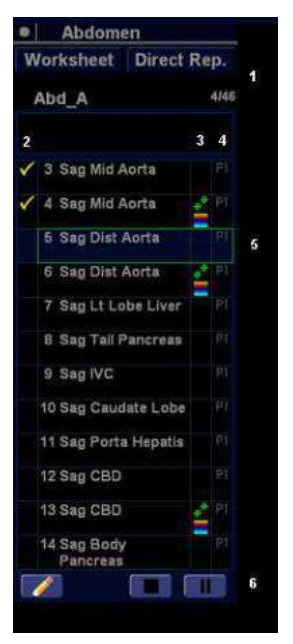

Figure 13-167. Scan Assistant Display Description

- 1. Program name, completed steps/out of total number of steps, and step description area.
- 2. Program step status (Complete/Incomplete), step number, step name. A checkmark indicates that this step has been completed. You can also manually check the box to bypass this step.
- 3. This column indicates the mode or when a measurement needs to be made.
- 4. This column indicates that the action moves the Program to the next step.
- 5. Active step The box is green when the program is active or yellow when it is paused.
- 6. Navigation: Stop, Pause, Pause/Resume. Edit (Pencil Icon). Also available via the left/right keyboard arrow keys. Stop also allows the program to be stopped, restarted, or a new program selected.

# <span id="page-1251-0"></span>**Setting up Scan Assistant**

- To set up Scan Assistant,
- 1. Import the Scan Assistant Program created using the Scan Assistant Creator or exported from another LOGIQ Fortis program.
	- a. Insert the media with the saved Program from the Scan Assistant Creator or exported program from another LOGIQ Fortis.
	- b. Press Utility -> Scan Assistant.
	- c. Select Import from the Scan Assistant Manager page.
	- d. In the Source field at the top of the Import Programs pop-up, select the media that the Program is stored on.
	- e. Highlight the Program(s) to be imported. If a folder is highlighted, all programs in the folder are selected.
	- f. Select Import. The Program(s) you selected are stored to the LOGIQ Fortis. You can add it to the exam category and user.
- 2. Assign the imported Program to the exam category and user. Under Program Selections on the right-hand side of the Scan Assistant Manager page, specify the Exam Category and User for this Program. You can select All Users, or a specific user. If you specify All Users, all users will have the ability to use this Program while in the specified exam category, unless the user has his/her own list defined.
- 3. Select the imported Program from Available Programs -> Custom Programs on the left-hand side of the page. Then press the right arrow button to move the imported Program to the exam category and user selected above.

# **[Setting up Scan Assistant](#page-1251-0) (continued)**

4. The Program list you created in Utility ->Scan Assistant is visible in the Program field on the Patient menu. Pressing **New Patient** erases any patient data and Scan Assistant program you entered. First press **New Patient** and then set up patient data, Scan Assistant program, and finally, press **Register** Patient.

You can access the Scan Assistant Creator to edit the exam's program from the imaging display via the Creator Icon located at the bottom, left-hand corner of the Scan Assistant Program monitor on the display. You can activate the Scan Assistant Creator from the image screen, make edits, and then run Scan Assistant to test your changes.

- *NOTE: If you edit the program after you have already stored several images, and your edits change the number of program steps, you are prompted to Restart or Continue the Scan Assistant program.*
- *NOTE: If you edit the program after you have already completed several steps, checkmarked steps remain checkmarked, even if you insert a new step between checkmarked steps. If this is not correct, you can edit the checkmarks or restart the program.*

# **Using Scan Assistant**

After you have set up Scan Assistant, the Program is active when you exit the Patient menu. The Program is located on the left-hand side of the display and as you can see in the example below, the annotation for the first step has been automatically noted on the image, ready for you to scan the specified anatomy.

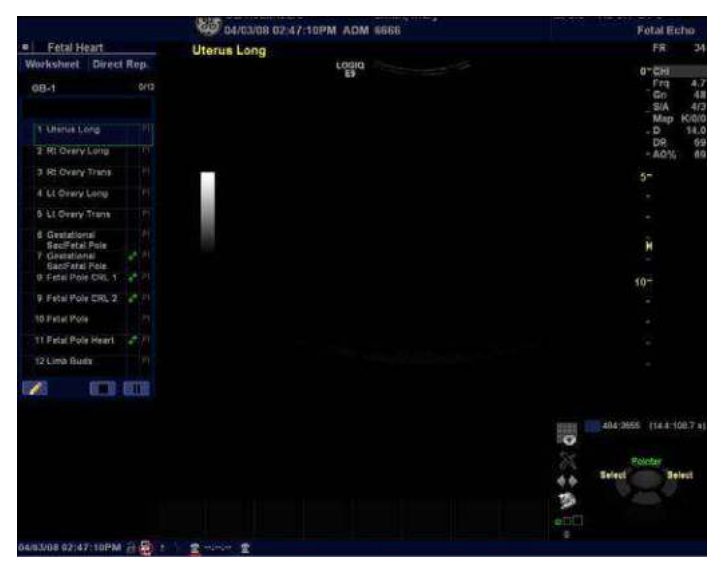

Figure 13-168. Scan Assistant Display

- 1. Follow the steps indicated in the Program: image/measure the appropriate anatomy.
- 2. Perform the indicated trigger to move to the next step in the Program.
- *NOTE: The footswitch can be used with Scan Assistant. You can map Pause/Resume, Previous Step, and Next Step to the footswitch.*
	- 3. To pause or unpause Scan Assistant, press the pause button on the display or press the left/right arrow on the keyboard.
	- 4. To stop or restart a Program, press the Stop icon at the bottom of the Scan Assistant Program. A dialog pops up. This dialog lets you restart the current Program, start another Program, or stop Scan Assistant.
	- 5. To skip a step or move to a certain step, press the up/down arrows on the keyboard or select the step you want to move to using the Trackball and Set keys.

### **Reference Images**

#### **Overview**

Reference images can be attached to a step of Scan Assistant protocol. The reference image is displayed in an extra window on the scan screen during scanning with the protocol.

Any image (JPEG/DICOM) can be attached to (or removed from) a protocol with Scan Assistant Creator.

#### **Using Reference Images**

A reference image window appears when a protocol with a reference image attached is active. The window is positioned over the preview window and can be moved anywhere on the screen (the system will remember the last image position).

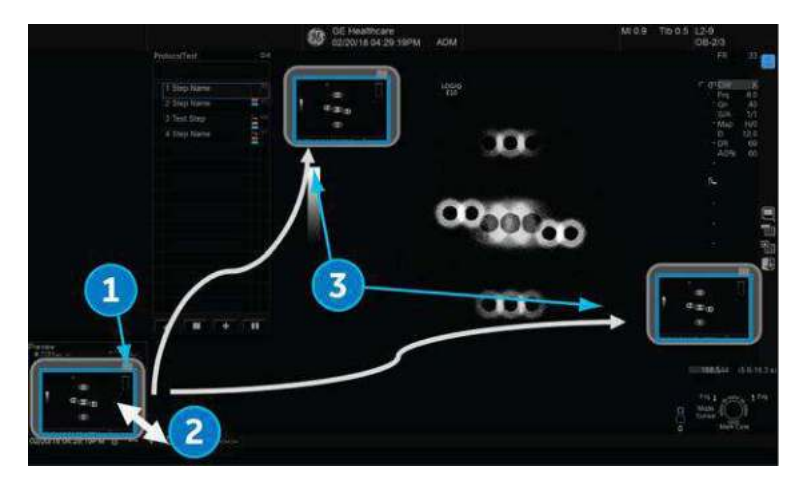

Figure 13-169. Reference Image Window

- 1. Minimize window by clicking minimize button in upper left window corner.
- 2. Change window size by dragging window corners.
- 3. Drag to move window anywhere on screen.

## **Inserting a step**

1. To insert a pre-defined step to the active Scan Assistant Program, press the Plus Sign (+) on the Scan Assistant Display.

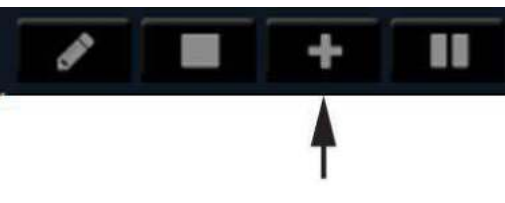

Figure 13-170. Insert Steps

The Insert Steps Pop-Up Menu appears.

2. Select the steps to be inserted via the pull-down Scan Assistant menu.

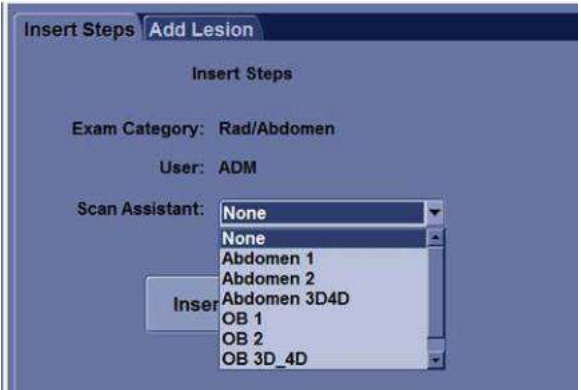

Figure 13-171. Select from pull-down menu

3. Press Insert. All the steps in the inserted program are added immediately after the active step in the current program.

To undo inserted steps, use Edit button to edit the program and delete the recently inserted steps.

- *NOTE: After the exam is completed, the system removes the temporarily saved Scan Assistant program with inserted steps.*
- *NOTE: The inserted steps is not adapt the annotation and body pattern from the active step.*

#### **Breast Measurement Auto Insert Steps**

To add a program to be inserted whenever the Add Lesion key is selected,

1. Press the Plus Sign (+) on the Scan Assistant Display.

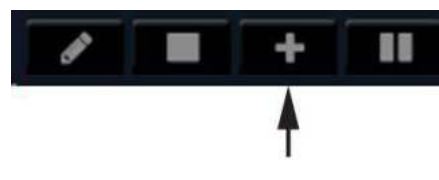

Figure 13-172. Insert Steps

- 2. Select the "Add Lesion" tab.
- 3. Identify a breast lesion while using a breast scan assistant program. Freeze on the lesion and press "Add Lesion" on the measurement menu.
- 4. Complete the length measurement of the lesion. Unfreeze the image.
- 5. Upon unfreeze, the predefined program is inserted into the existing program and the next step is started.

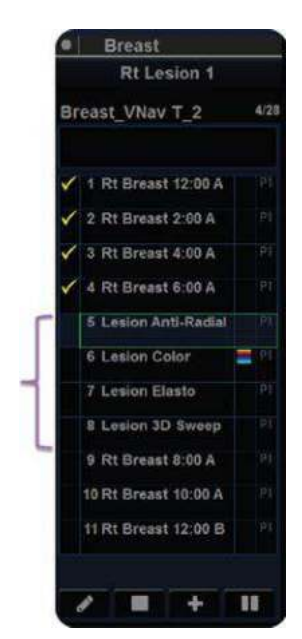

Figure 13-173. "BreastLesionAssess"

In this example, BreastLesionAssess contains four (4) steps, as indicated within the brackets on the figure above.

# **Exporting Scan Assistant Programs to Another LOGIQ Fortis**

Exporting Scan Assistant Programs allows them to be imported to another LOGIQ Fortis or to be edited offline with the Scan Assistant Creator tool. To export a Program,

- 1. Insert the media to save the Program to.
- 2. Press Utility -> Scan Assistant.
- 3. Select Export from the Scan Assistant Manager page.
- 4. In the Source field at the top of the Export Programs pop-up, select the media that the Program is to be stored on.
- 5. Specify the Program Directory using the drop-down menu if the desired Program Directory already exists on the media. If not, or if you want to export the Program to a new Program Directory, type a new Program Directory name in the field.
- 6. Highlight the Program(s) to be exported. If a folder is highlighted, all programs in the folder are selected.
- 7. Select Export. The Program(s) you selected are stored to the media. You can now import it to a new LOGIQ Fortis.

# **Scan Assistant Creator**

## **Overview**

Scan Assistant Creator is used to build customized Programs that can be imported onto the LOGIQ Fortis. These Programs automate many of the steps normally performed manually by the user, thereby reducing the number of user actions and the amount of time to perform an exam.

The Scan Assistant Creator tool can be used both on the scanner and as an off scanner tool.

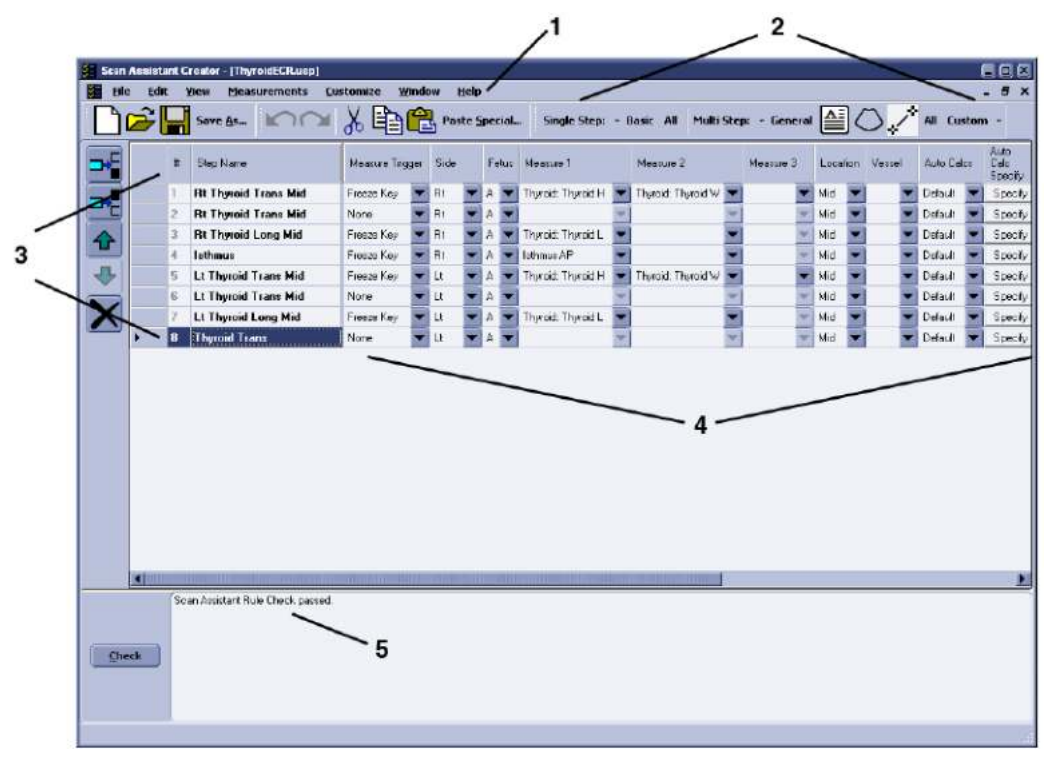

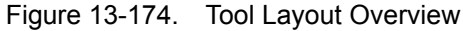

- 1. Menu
- 2. Toolbars
- 3. Steps
- 4. Step Attributes
- 5. Rule Checking

#### **Help**

Help is available via the F1 key.

#### **File Handling**

When using Scan Assistant Creator off the scanner, it is very important to organize the programs in a way that will make it easy to import the programs onto the scanner. Each Program is a computer file. While these computer files can be copied, pasted and deleted like any other computer file, the Program files are only viewable using the Scan Assistant Creator.

#### **File Extensions**

Factory defined Programs have an .ep (exam Program) extension while user-defined Programs have an .uep (user exam Program) extension. Both factory and user-defined Programs can be read into the Scan Assistant Creator, but only user-defined Programs are created. If a factory Program is read into the Scan Assistant Creator and then edited, it is saved as a user-defined Program.

#### **Off-Scanner Directory Structure**

The Scan Assistant Creator organizes the Programs in a directory structure that allows easy importing into the LOGIQ Fortis. In order to be imported, all Programs must be stored in a LOGIQ SCAN ASSISTANT Programs Directory. Within this directory, one or more user-specified directories are created. Within each of these user-specified directories are the category directories (VAS, ABD, etc.) that hold the actual Programs.

The dialog in the figure below allows the user to specify the location of the LOGIQ\_SCAN\_ASSISTANT directory (root directory) and to either select an existing User Program Directory or create a new one.

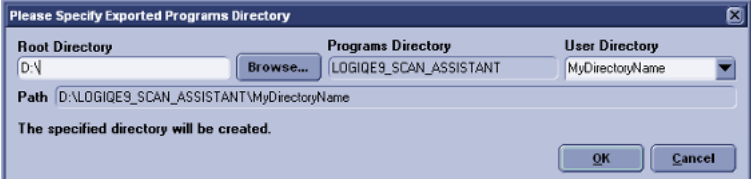

Figure 13-175. Directory Structure
## **Exporting Programs from LOGIQ Fortis**

Factory or user-defined Programs on the LOGIQ Fortis are easily exported for editing with the Scan Assistant Creator.

On the LOGIQ Fortis:

- 1. Insert a USB storage device (or CD/DVD).
- 2. Select *Utility* -> *Scan Assistant*.
- 3. Select **Export**.
- 4. Select the media type and specify a directory. If a directory is specified that already exists, the Export adds the Programs along with any existing Programs. If the names of Programs are the same, use the resulting dialog to decide how to continue.
- 5. Select the Program to be exported and export them.

On the computer with the Scan Assistant Creator installed:

- 1. Insert the USB storage device (or CD/DVD) used above.
- 2. Copy the LOGIQ\_SCAN\_ASSISTANT directory from the USB storage device (or CD/DVD) to the hard drive. The hard drive directory that you copy to is the root directory. If you want to work with the Programs directly on the USB storage device, this step can be skipped.
- 3. Either open a Program by double-clicking it or selecting File '-> Open from the Scan Assistant Creator.

# **Importing Programs to LOGIQ Fortis**

Programs created with the Scan Assistant Creator are easily imported to the LOGIQ Fortis.

On the computer with the Scan Assistant Creator installed:

Copy the complete LOGIQ\_SCAN\_ASSISTANT directory from the computer hard drive to a USB device (or CD/DVD). The LOGIQ\_SCAN\_ASSISTANT directory needs to be at the top level (not in a subdirectory) on the USB device (or CD/DVD).

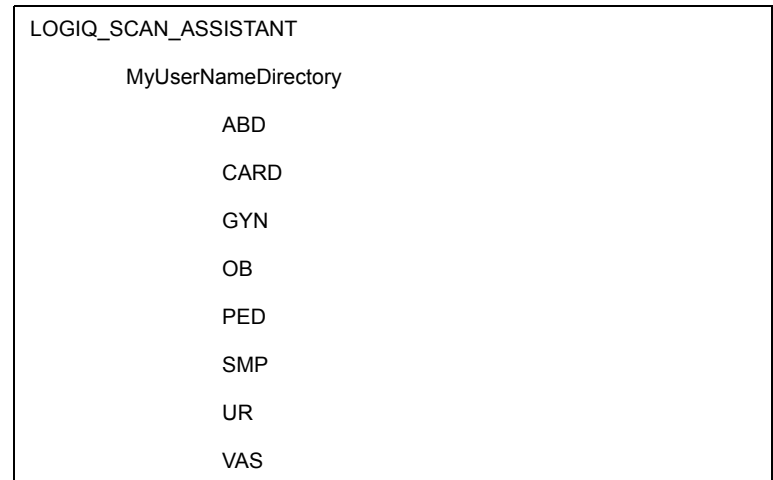

Table 13-64: Directory Structure Example

On the LOGIQ Fortis:

- 1. Insert the USB device (or CD/DVD).
- 2. Select *Utility* -> *Scan Assistant*.
- 3. Select **Import**.
- 4. Select the media type.
- 5. Select the Programs to be imported and import them. If you attempt to import Programs that already exist with the same name, use the resulting dialog to decide how to continue.

#### **Sharing Programs**

To share a program with someone else, the file can be sent via e-mail as an attachment or copied onto a media. If the person receiving the program has the Scan Assistant Creator tool installed, open the file and use "Save As" to save it to an appropriate directory.

If the person receiving the program does not have the Scan Assistant Creator tool installed, the program can still be loaded onto a scanner by creating the following structure at the top level directory on a media device, copying the file to one of the category directories and then importing the protocol onto the scanner.

Table 13-65: Media Directory Structure

LOGIQ\_SCAN\_ASSISTANT

User Program Directory (Any user name)

Category Directories (e.g. ABD, CARD)

To share an entire portfolio of programs with someone else, the entire user program directory can be zipped. Make sure to set the options to include subfolders and to include relative path information. On the receiving end, the user can unzip the directory into a LOGIQ SCAN ASSISTANT directory.

## **Exporting the Scan Assistant Creator to a PC**

To export the Scan Assistant Creator to a PC,

- 1. Insert a USB Flash Drive in a USB port on the Control Panel.
- 2. Press *Utility* -> *Scan Assistant*.
- 3. Press *Export*.
- 4. Place a checkmark in the Export Scan Assistant Creator Installation.
- 5. Press *Export*.

# **Creating and Editing Programs**

To access Scan Assistant Creator on the LOGIQ Fortis:

- 1. Select *Utility* -> *Scan Assistant*.
- 2. Select **Creator** on the Scan Assistant Manager tab on the monitor.

#### <span id="page-1264-0"></span>**Creating New Programs**

- 1. Select File -> New.
- 2. Before creating a New Program, select *Single Step* or *Multi Step* in the Toolbar.

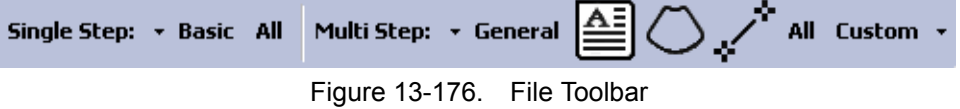

- 3. Proceed to add/update your settings for the Step: Step Name, Instructions, etc.
- 4. Once finished, highlight the finished Step.
- 5. Select **Edit** -> **Copy**
- 6. In the Toolbar along the left, select **Insert Step Before Selected** or **Insert Step After Selected**.

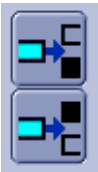

Figure 13-177. Insert Step

- 7. Highlight the copied step and proceed to edit accordingly.
- 8. Proceed to follow the same procedure to add more steps to your Program.

## **[Creating New Programs](#page-1264-0) (continued)**

9. When done, select **Check** to verify your Steps.

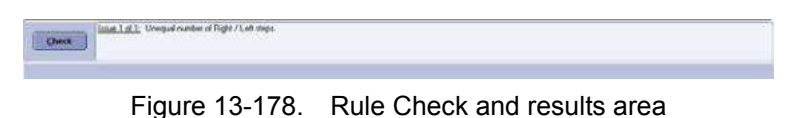

10. The results are listed as to whether the Scan Assistant Rule Check Passed or if any Issues were detected. Issues found when running the check do not mean the Program is unusable.

*NOTE: The rule check may report an unequal number of left and right steps. This may or may not be the expected result. If a change is made in response to the rule check results, a new rule check can be run to see if the issue has been resolved.*

#### **Editing Programs**

When editing Programs, changes can be made at both the step level and the step attribute level. Steps can be added, inserted, moved, deleted, copied and pasted. Step attributes can be modified for a given step or across multiple steps.

#### <span id="page-1266-0"></span>**Editing Steps**

The step toolbar allows steps to be inserted, moved up and down, and deleted. For steps to be moved, one or more consecutive steps must be selected.

When the last step in a Program is selected, the Enter key automatically appends a new step to the end of the Program and selects the new step. When the Enter key is pressed on any other step, the next step is activated. The up and down arrows can also be used to move between steps.

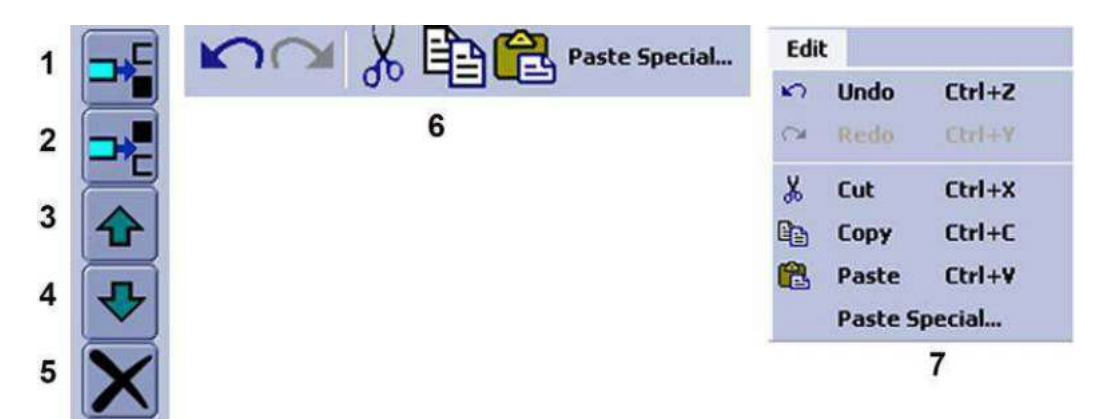

Figure 13-179. Step Toolbar and Edit Toolbar and Menu

- 1. Insert Step above selected step (Ctrl+l)
- 2. Insert Step below selected step
- 3. Move selected step(s) up (Ctrl+Up Arrow)
- 4. Move selected step(s) down (Ctrl+Down Arrow)
- 5. Delete selected step(s)
- 6. Edit Toolbar (Undo, Redo, Cut, Copy, Paste and Paste Special)
- 7. Edit Menu (same toolset as the Edit Toolbar)

When selecting multiple steps for Cutting or Copying, the Shift + Left Mouse and Ctrl + Left Mouse key combinations can be used.

# **[Editing Steps](#page-1266-0) (continued)**

**Paste Special** The Paste Special control allows copied steps to be pasted with some modification. Select the desired Conversion and select **Paste**. An added feature to the Paste Special control is the Define Conversions function, which is used to define the text that is converted. An example is shown in the figure below. If an exact case match is found, it is used for the conversion. If there is a match, but with a different case, it is used only if there is not an exact case match.

> There are 3 user-defined conversions that can be edited and named. These user-defined conversions can also be used to perform a find and replace capability.

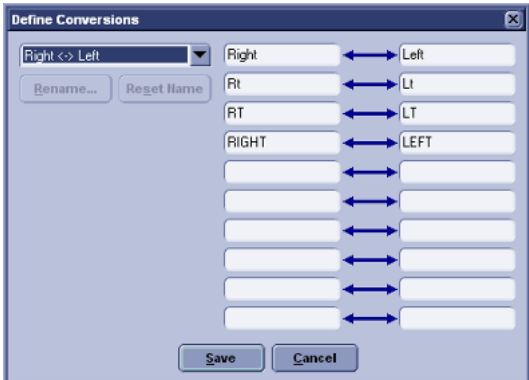

Figure 13-180. Define Conversions Dialog

#### **Editing Step Attributes**

To edit a step attribute, select the step attribute and edit it, such as picking from a drop down menu, checking or unchecking a box, or typing in text. To edit multiple steps in a Multi Step view, select the step attribute of choice and do the following actions:

- Set the value of the step attribute as desired.
- Left click (and release) in the square in the bottom right-hand corner of the attribute.
- Drag to highlight the other steps to be changed in the same way.
- Left click (and release) again.

This will take the original step's content and copy it down the highlighted steps. This is also available when multiple attributes are selected within the same step.

To edit multiple steps in the single step view, highlight the multiple steps that you want to edit and then change the step attribute. If a step attribute is highlighted in green, this indicates that its current value varies across the selected steps.

If a step attribute is not editable, it may be because the attribute requires a different attribute to be set a particular way in order to become enabled. These dependencies are outlined below.

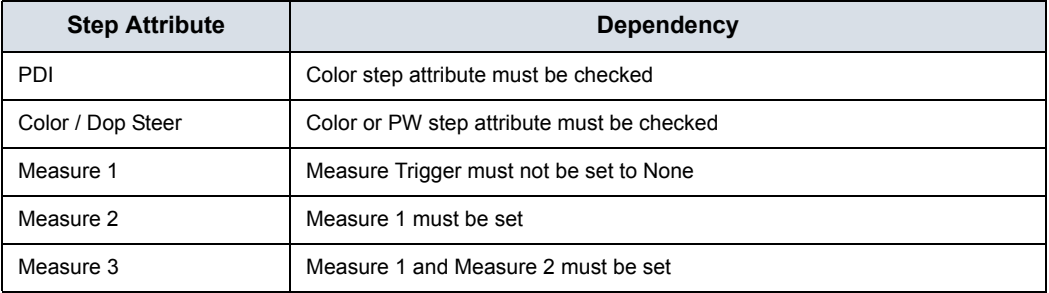

Table 13-66: Step Attribute Dependencies

#### **Editing the Current Program on the Scanner**

If you are currently using a Scan Assistant program and choose to edit that program while using it (by selecting the pencil icon at the bottom of the Scan Assistant steps), the program will be reloaded when scanning is restarted. If the number of steps is changed, the checkmarks that were in place before editing are cleared. If the number of steps in the program has not changed, the checkmarks that were in place before editing are maintained.

The current program can be restarted at any time by selecting the Stop button on the Scan Assistant navigation window and selecting restart.

#### **Opening Existing Programs**

Multiple Programs can be open at the same time by selecting File -> Open. Each Program will open within the primary Scan Assistant Creator window. Finding the Program file (.ep or .uep) and opening the file automatically opens the file in the Scan Assistant Creator.

To switch between Programs, the title banner of the window is selected or the Program is selected from the Window Menu. An asterisk indicates that the Program has been edited but not saved.

With multiple Programs open, steps copied from one Program can be inserted into another Program via the paste or paste special features.

#### **Saving Programs**

Programs are saved via Save or Save As.

When Saving a Program, the Scan Assistant Creator provides an opportunity to run a rule check on the Program before saving.

*NOTE: The name of a Program is appended with an asterisk (\*) when the Program has been changed, but those changes have not yet been saved*

# **Views**

A Program is made up of a series of steps. Each step is made up of various step attributes. The step and step attribute data can be viewed in many ways using the Scan Assistant Creator. The different ways to look at the data are called Views.

#### **Single Step Views**

There are two Single Step views: Basic and All. The Basic view shows the most common attributes of the selected step. The All view shows all of the attributes of a given step.

For both views, the step names are shown on the left with the active step highlighted. The step attributes appear on the right and are separated into four groupings:

- General attributes at the top
- Imaging and Comment attributes on the left
- Measure attributes on the right.

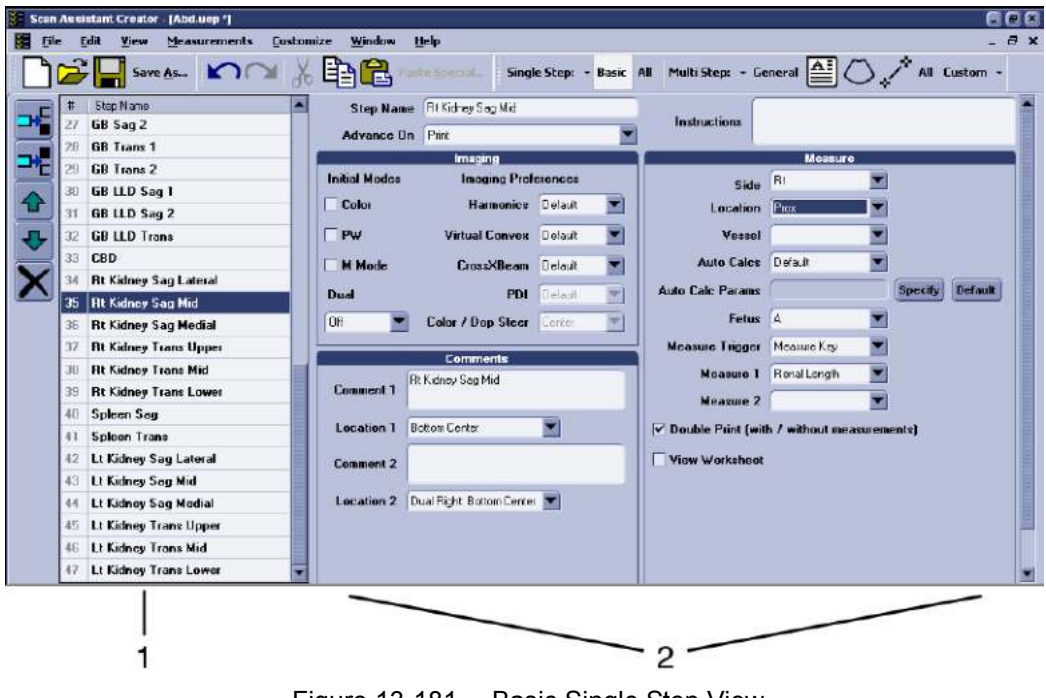

Figure 13-181. Basic Single Step View

- 
- 1. Steps 2. Step Attributes

## **Multi Step Views**

Multi Step views show certain step attributes for all the steps in a Program. There are six Multi Step views: General, Comment, Scan, Measure, Custom and All.

|   | $\mathbf{H}$ | Step Name                    | Color<br>Mode | PW<br>Doppler<br>Mode   | м<br>Mode | Dual       |   | Harmonics        | Virtual<br>Convex | CrossXBeam   | PDI            | Color /<br>Dop Steer |   | 3D | LOGIOView | Contrast<br>Mode | Contrast <sup>4</sup><br>Clock |
|---|--------------|------------------------------|---------------|-------------------------|-----------|------------|---|------------------|-------------------|--------------|----------------|----------------------|---|----|-----------|------------------|--------------------------------|
|   |              | 18 Liver / Rt Kidney         |               |                         |           | Off        |   | Default <b>W</b> | Default           | ٠<br>Default | Default        | Center               |   |    | г         | г                |                                |
|   | 19           | <b>Main Portal Vein</b>      |               |                         |           | Off        |   | Default          | Default           | Default<br>۰ | Default        | Center               |   |    | г         | П                |                                |
|   | 20           | <b>Main Portal Vein</b>      | ⊽             |                         | г         | Off        |   | Default          | Default           | Default      | Default        | Center               |   |    | г         | г                |                                |
|   | 21           | <b>Main Portal Vein</b>      | v             | $\overline{\mathbf{v}}$ | г         | <b>Off</b> |   | Default          | Default           | Delault      | Default        | Center               |   | г  | г         | г                | г                              |
|   | 22           | Liver Trans Left Lobe        | г             |                         | г         | Off        |   | Default          | Default           | Default      | Default        | Center               |   | г  | г         | г                | г                              |
|   | 23           | Liver Trans Right Lobe 1     | п             |                         |           | Off        |   | Default          | Default           | Default      | Default        | Center               |   |    | г         | г                |                                |
|   | 24           | Liver Trans Right Lobe 2     |               |                         |           | Off        |   | Default          | Detauk            | Default<br>۰ | Default        | Center               |   | r  | г         | г                |                                |
|   | 25           | <b>Hepatic Veins</b>         |               |                         |           | Off        |   | Default          | Default           | Delault      | Default        | Center               |   |    | г         | Г                |                                |
|   | 26           | GB Sag 1                     | г             |                         |           | Off        | ۷ | <b>Dn</b>        | Detault           | Detault<br>۰ | <b>Detault</b> | Ceritor              |   | г  | г         | Г                |                                |
|   | 27           | GB Sag 2                     | т             | r                       | г         | Off        | ۰ | <b>On</b>        | Default           | Default<br>۰ | Default        | Center               |   | г  | г         | п                | r                              |
|   | 28           | <b>GB</b> Trans 1            | г             |                         |           | Off        | ٠ | <b>On</b>        | Default.          | Default<br>٠ | <b>Default</b> | <b>Center</b>        |   |    | г         | г                |                                |
|   | 29           | <b>GB</b> Trans 2            |               |                         | г         | OB         | ۳ | On               | Detault           | Default      | Detault        | Cervinn              |   | г  | г         | г                |                                |
|   | 30           | <b>GB LLD Sag 1</b>          |               |                         |           | Off        | ٠ | On               | Default           | Default      | Default        | Center               |   | г  | г         | г                |                                |
|   | 31           | GB LLD Sag 2                 |               |                         |           | Off        | ۲ | 0n               | Default           | Default      | Default        | Cerver               |   |    | г         | г                |                                |
|   | 32           | <b>GB LLD Trans</b>          |               |                         |           | Off        | ۰ | <b>Dn</b>        | Detault           | Default      | Detault        | Center               |   |    | г         | г                |                                |
|   | 33           | CBD                          |               |                         |           | OB         |   | Default          | Default           | Default<br>۰ | Default        | Certer               |   | г  | г         | г                |                                |
|   | 34           | <b>Rt Kidney Sag Lateral</b> |               |                         |           | Off        |   | <b>Default</b>   | Default           | Default      | Detault        | Center               |   |    | г         | г                |                                |
|   | 35           | <b>Rt Kidney Sag Mid</b>     |               |                         |           | Off        | ٠ | Default          | Default           | Default<br>۰ | Delault        | Certer               |   |    | г         | г                |                                |
| ٠ | 36           | <b>Rt Kidney Sag Medial</b>  |               |                         |           | Off        |   | Default          | Detauk            | Detault<br>۰ | Default        | Center               | ٠ | г  | г         | г                | r                              |
| a |              |                              |               |                         |           |            |   |                  |                   |              |                |                      |   |    |           |                  |                                |

Figure 13-182. Multi Step Scan View

1. Steps 2. Step Attributes

#### <span id="page-1272-0"></span>**Customizing Multi Step Views and HTML Export**

The contents of the Multi Step Views and the HTML Export is configurable via the Customize Menu or the small downward pointing arrow next to the word "Custom" on the View Toolbar Menu.

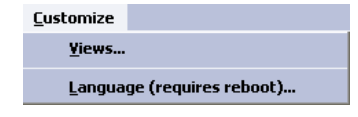

Figure 13-183. Customize Menu

The Language selection allows the Scan Assistant Creator language to be configured.

The column widths of the steps and step attributes are customizable. The desired width is set by selecting and dragging the line separating column headers. These adjustments are remembered for the next time the Scan Assistant Creator is used.

The locations of the toolbars are customizable. The location is set by selecting and dragging the toolbar gripper as shown in the figure below. The toolbars can be placed at the top, left, right or bottom of the Scan Assistant Creator.

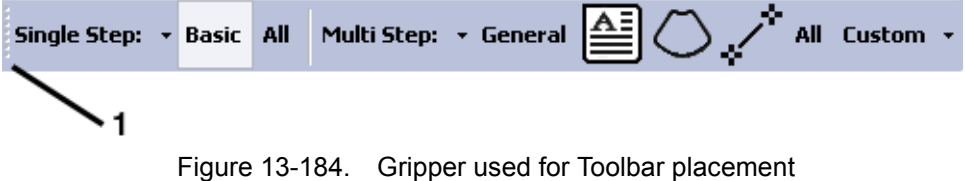

1. Toolbar Gripper

# **[Customizing Multi Step Views and HTML Export](#page-1272-0) (continued)**

Multi Step View In the Customize Multi Step Views dialog, each tab represents a different Multi Step view. Within a tab, the checked boxes are the step attributes that are displayed in that Multi Step view. The views are independent of one another, so if a step attribute is desired in both views, it needs to be selected in both views.

|                              | Retain prior Comments                  | Body Pattern 1: Pattern Name                                                        | 8ody Pattern 2: Pattern Name                                                 |
|------------------------------|----------------------------------------|-------------------------------------------------------------------------------------|------------------------------------------------------------------------------|
| Optional<br>Advance On       | Comment 1: Text<br>Comment 1: Location | <b>D</b> Body Pattern 1: Probe Mark Status<br>8ody Pattern 1: Probe Mark X Location | ○ Body Pattern 2: Probe Mark Status<br>8ody Pattern 2: Probe Mark X Location |
| $\triangledown$ Instructions | Comment 2: Text                        | Body Pattern 1: Probe Mark Y Location                                               | Body Pattern 2: Probe Mark Y Location                                        |
| Leam Probe                   | Comment 2: Location                    | Body Pattern 1: Probe Mark Rotation                                                 | ○ Body Pattern 2: Probe Mark Rotation                                        |
| Color Mode                   | $\boxdot$ B Flow                       | Harmonics                                                                           | Row Model                                                                    |
| M PW Mode                    | R B Row Color                          | Mitual Convex                                                                       | $\triangledown$ Depth                                                        |
| <b>∞</b> CW Mode             | $\nabla$ 3D                            | CrossXBeam                                                                          | <b>V</b> Color Scale                                                         |
| M Mode                       | □ LOGIQView                            | $7$ PDI                                                                             | Doppler Scale                                                                |
| $\nabla$ Dual                | O Contrast                             | Color / Doppler Steer                                                               | $\nabla$ sv                                                                  |
|                              | Contrast Clock                         |                                                                                     | B Flow Sensitivity                                                           |
|                              | □ Elasto                               |                                                                                     | <b>D</b> B Flow Color Scale<br>$\Box$ $\Delta$ $\Box$ $\Box$ $\Box$          |
| $\nabla$ Side                | B/M Measure Trigger                    | Auto Calcs: State                                                                   | Oouble Print - Meas                                                          |
| O Location                   | R/M Measure 1                          | Auto Calcs: Parameters                                                              | Double Print - Color                                                         |
| Dop Vessel Assign            | R/M Measure 2                          |                                                                                     | Worksheet                                                                    |
| $\triangledown$ Fetus        | B/M Measure 3                          |                                                                                     |                                                                              |
|                              |                                        |                                                                                     |                                                                              |
|                              |                                        |                                                                                     |                                                                              |

Figure 13-185. Customize Multi Step Views Dialog

#### **[Customizing Multi Step Views and HTML Export](#page-1272-0) (continued)**

HTML Export The HTML Export feature allows a Program to be stored in a file format (\*.mht) that is compatible with Windows Internet Explorer. This file is useful for printing the Program or viewing the Program, but is not useful for editing the Program. HTML Export is available via the File Menu.

> An example of how a Program looks in HTML format is shown below.

|    |                                |                 |                      | Address 3 1 1 LOGICE9_SCAN_ASSISTANT\YourNameNere\SMP\ThyroidECR.mit |                                       |                         |                                       |                                            |               |                       |           |       |                       |                   |                       |                       |                        | $\frac{1}{\sqrt{2}}$<br>$\vee$ $\Box$ So |
|----|--------------------------------|-----------------|----------------------|----------------------------------------------------------------------|---------------------------------------|-------------------------|---------------------------------------|--------------------------------------------|---------------|-----------------------|-----------|-------|-----------------------|-------------------|-----------------------|-----------------------|------------------------|------------------------------------------|
|    | Step<br>Name                   | <b>Optional</b> | <b>Advance</b><br>On | <b>Instructions</b>                                                  | Comment Location                      |                         | Comment                               | Location<br>$\mathbf{z}$                   | Color<br>Mode | pw<br>Doppler<br>Mode | M<br>Mode |       | <b>Dual Harmonics</b> | Virtual<br>Convex | <b>CrossXBeam PDI</b> |                       | Color.<br>Dop<br>Steer | 3D LOGIOView                             |
|    | Rŧ<br>Thyroid<br>Trens<br>Mid  | <b>No</b>       | Print                |                                                                      | Rt<br>Th yroid<br>Trans Mid           | Bottom<br>Center        |                                       | Dual<br>Rights<br>Bottom<br>Center         | No.           | No                    | No        |       | Off Default           |                   | Default Defoult       | Default Center No No  |                        |                                          |
|    | Rt<br>Thyroid<br>Trans<br>Mid  | <b>No</b>       | Print                |                                                                      | Rt<br>Thyroid<br>Trans Mid            | <b>Bottom</b><br>Center |                                       | Dual<br>Right:<br>Battom<br>Center         | Yez           | No                    | No.       |       | Off Default           |                   | Default Default       | Default Center No Ita |                        |                                          |
|    | Rt<br>Theroid<br>Long:<br>Mid  | <b>No</b>       | Print                |                                                                      | Rt<br>Thyroid<br>Long Mid             | Bottom<br>Center        |                                       | Dual<br>Right:<br><b>Battorn</b><br>Center | No.           | No                    | No.       | 0.06  | Default               |                   | Default Default       | Default Center No Mo. |                        |                                          |
|    | 4 Isthmus No                   |                 | Print.               |                                                                      | Isthmus                               | <b>Bottom</b><br>Cantar |                                       | DUA<br>Right:<br><b>B</b> pttpm<br>Center  | No.           | No                    | Ho        |       | off loefault          | Default Default   |                       | Default Center No No  |                        |                                          |
| s  | ιż<br>Thyrold<br>Trans<br>Mid  | lito            | Print                |                                                                      | Lt Tharoid bottom<br>Trans Mid Cantor |                         |                                       | Dual<br>Rights<br>Bottom<br>Center         | No.           | No                    | No.       | off.  | Default.              |                   | Default Default       | Default Center No Ro  |                        |                                          |
|    | Lt.<br>Thyroid<br>Trans<br>Mid | Ino             | <b>Drint</b>         |                                                                      | Lt Thiroid Bottom<br>Trans Mid Center |                         |                                       | Dual<br>Right:<br>Bottom<br>Center         | Yas:          | No                    | <b>Ho</b> | $-44$ | Default               |                   | Diafault Default      | Default Center No No  |                        |                                          |
|    | Lt<br>Theroid<br>Long<br>Mid   | Ino             | Print                |                                                                      | Lt Thuroid Bottom<br>Lang Mid Center  |                         |                                       | Dual<br>Right:<br><b>Bottom</b><br>Conter  | No            | No                    | tto       | Off:  | Default               |                   | Default Default       | Default Center No No  |                        |                                          |
| B. | Thyroid<br>Trans               | Itto            | Print.               |                                                                      | Isthmus Middle                        |                         | Right<br>Lobe<br>Thyroid<br>Left Lobe | <b>B</b> attorn<br>Left                    | Ho.           | No                    | Mo        |       | Off Default           | On:               | Defout                | Default Center No No  |                        |                                          |

Figure 13-186. HTML Export

# **Keyboard Navigation**

In addition to moving the windows pointer and selecting an item, there are several keyboard controls to help navigate through the Views.

| <b>Keyboard Entry</b> | <b>Step Selected</b>                                                                                                    | <b>Step Attribute Selected</b>                                                                                                    |
|-----------------------|----------------------------------------------------------------------------------------------------|----------------------------------------------------------------------------------------------------|
| Enter                 | Moves to next step. If on the last<br>step, it creates a new step and<br>selects it.                                                                                                 | Single Step View: Varies based on<br>the step attribute selected.<br>Multi Step View: Moves to same step<br>attribute in the next step. If on the<br>last step, it creates a new step and<br>selects it. |
| Tab                   | Single Step View: Moves to next<br>step. On the last step it moves to the<br>first step attribute.<br>Multi Step View: Moves to the first<br>step attribute.                         | Moves to next step attribute. If last<br>attribute for the step, moves to next<br>step.                                                                                                    |
| Alt+Tab               | Single Step View: Moves to previous<br>step. On the first step it moves to the<br>last step attribute.<br>Multi Step View: Moves to the last<br>step attribute of the previous step. | Moves to next step attribute. If first<br>attribute for the step, moves to<br>previous step.                                                                                                    |
| Up Arrow              | Moves to previous step                                                                                                    | Single Step View: Varies based on<br>the step attribute selected.<br>Multi Step View: Moves to same step<br>attribute in the previous step.                                                              |
| Down Arrow            | Moves to next step                                                                                                    | Single Step View: Varies based on<br>the step attribute selected.<br>Multi Step View: Moves to same step<br>attribute in the next step.                                                                  |
| <b>Left Arrow</b>     | No action                                                                                                    | Single Step View: Varies based on<br>the step attribute selected.<br>Multi Step View: Moves to the<br>previous step attribute.                                                                           |
| <b>Right Arrow</b>    | Single Step View: No action.<br>Multi Step View: Moves to the first<br>step attribute.                                                                                               | Single Step View: Varies based on<br>the step attribute selected.<br>Multi Step View: Moves to next step<br>attribute.                                                                                   |
| Page Up               | Scrolls to previous page of steps                                                                                                    | Single Step View: Varies based on<br>the step attribute selected.<br>Multi Step View: Moves to same step<br>attribute in the previous step.                                                              |
| Page Down             | Scroll to next page of steps                                                                                                    | Single Step View: Varies based on<br>the step attribute selected.<br>Multi Step View: Moves to same step<br>attribute in the next step.                                                                  |

Table 13-67: Keyboard Program Navigation

## **Scan Assistant Features**

Scan Assistant allows the user to program the steps in an exam and to program certain attributes for each step. The attributes are what give the Scan Assistant Program behavior. The tables below provide the names of all attributes along with a description.

#### **General Attributes**

| <b>Attribute Name</b> | <b>Description</b>                                                                                                    |
|-----------------------|----------------------------------------------------------------------------------------------------|
| Store Order Specify   | Used to enable the Store Order Definition dialog so that the Store Order can<br>be set                                                                                                    |
| Store Order           | Specifies the Store Order number associated with the Step                                                                                                    |
| Step Number           | Number of the step that appears in the Scan Assistant Navigation menu                                                                                                    |
| Step Name             | Name of the step that appears in the Scan Assistant Navigation menu                                                                                                    |
| Advance On            | • Print: Advance to the next step and go live after Print / Image Store (e.g P1)<br>key). This can be a single image store or a loop store.<br>• Print & Unfreeze: Advance to the next step after Print / Image Store (e.g. P1<br>key) and unfreeze. This can be a single image store or a loop store.<br>• User Selection: Advance to next step only after next step is manually<br>selected (e.g. down arrow) |
| Instructions          | User notes displayed in the Scan Assistant Navigation menu when the step is<br>active                                                                                                    |
| Optional              | Optional: An optional step is given a check mark during Program execution<br>even if no image is acquired<br>Mandatory: A mandatory step is give a check mark only if an image is<br>acquired for the step                                                                                                    |
| Learn Probe           | On or Off. Learn and change the probe for the user, when selected.                                                                                                    |

Table 13-68: General Attributes

#### **Comment Attributes**

| <b>Attribute Name</b>  | <b>Description</b>                                                                                                    |
|------------------------|----------------------------------------------------------------------------------------------------|
| Comment 1, Comment 2   | User annotation associated with the step. When editing in a Multi Step View,<br>use Alt+Enter to create a new line.                |
| Location 1, Location 2 | Choose where the annotation is located on the image area for single or dual<br>screens.                                            |
| BP 1.2                 | Blank: Body Pattern not specified.<br>Selected Body pattern graphic with or without probe position will be set, if<br>selected     |
| <b>BP</b> Specify      | Used to enable the Body Pattern Selection dialog so that the Body Pattern<br>graphic can be selected and probe position can be set |
| <b>BP Clear</b>        | Clears BP 1, BP 2 defined for the step                                                                                             |
| <b>BP Probe</b>        | BP Probe mark set by Scan Assistant, when selected                                                                                 |
| BP X/Y/Rot             | Displays the X/Y/Rot information of the Probe mark set from Body Pattern<br>Selection dialog                                       |

Table 13-69: Comment Attributes

#### <span id="page-1278-0"></span>**Imaging Mode and Imaging Preference Attributes**

The probe and application associated with a program is not configurable. Instead, the scanner remembers the last probe and application used for a given Scan Assistant program and automatically selects them the next time the program is started.

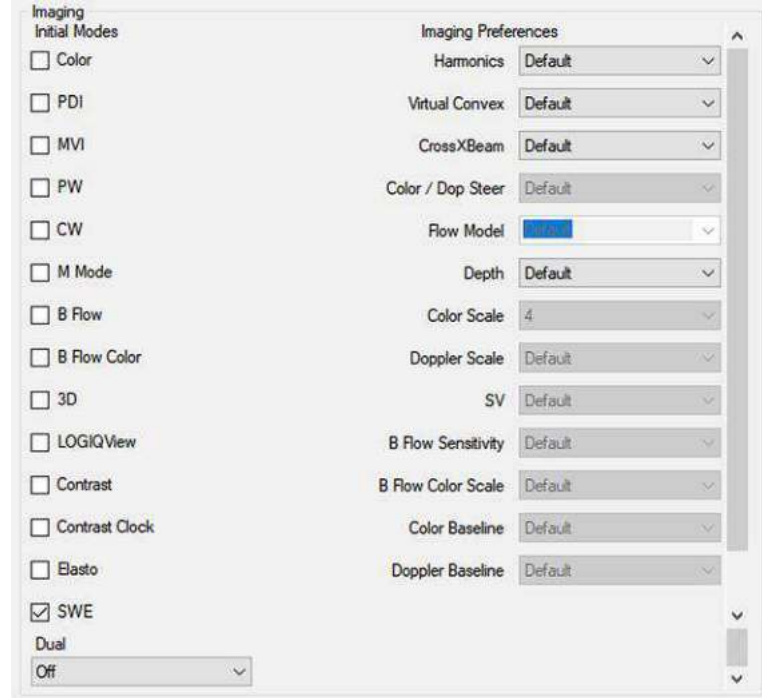

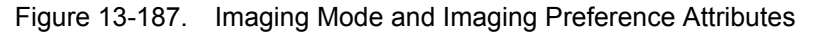

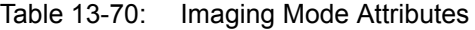

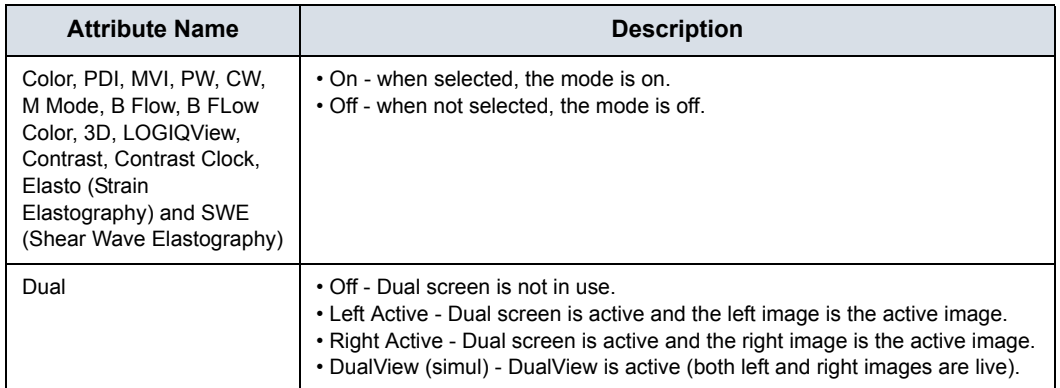

# **[Imaging Mode and Imaging Preference Attributes](#page-1278-0) (continued)**

*NOTE: B Flow Color is not supported by the LOGIQ Fortis. It still exists in Scan Assistant Creator because other products that offer B Flow Color use the Scan Assistant Creator program.* 

> Imaging Preferences work slightly different than other attributes. For example, if an abdomen Program has 20 steps and all steps have the Harmonics attribute set to Default, then Scan Assistant will not affect the harmonics setting. Now, assume that steps 10-12 are gallbladder steps and that the harmonics attribute has been set to on for these steps. When transitioning into this group of steps (step 9 to step 10), harmonics will be turned on (or remain on if it was previously on). If harmonics is then manually turned off in step 10 then Scan Assistant will not turn it back on when advancing to step 11. In other words, a group of consecutive steps with the same Imaging Preference are treated as a group by Scan Assistant and not as individual steps.

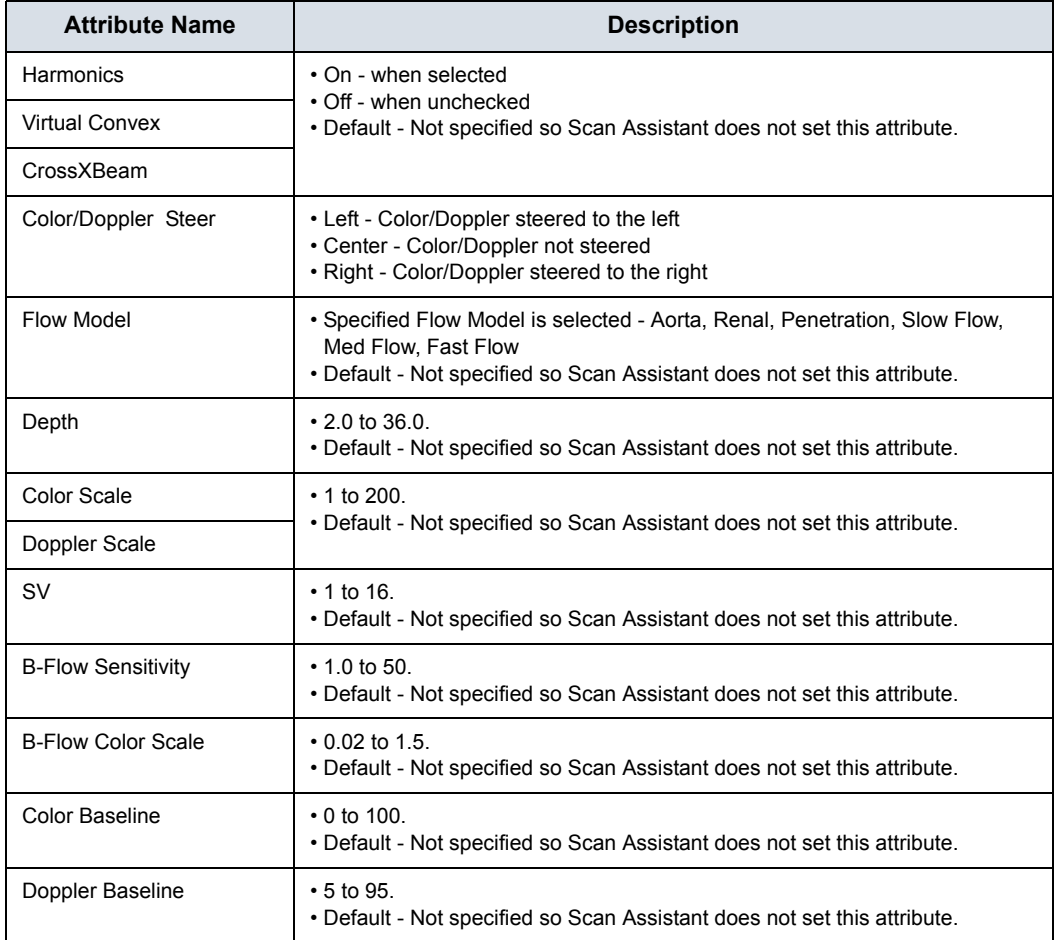

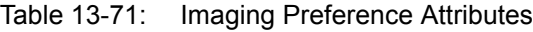

#### **Measurement Attributes**

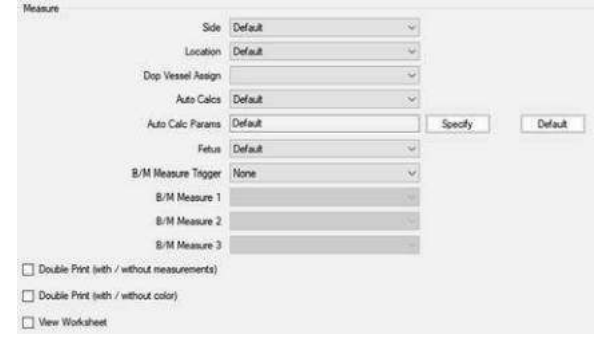

# Figure 13-188. Measurement Attributes

Table 13-72: Measure Attributes

| <b>Attribute Name</b> | <b>Description</b>                                                                                                    |
|-----------------------|----------------------------------------------------------------------------------------------------|
| Side                  | When selected, the side measurement qualifier is set to:<br>• Rt - Right side of the body<br>• Lt - Left side of the body<br>• None - Not used (neither Right nor Left)<br>• Default - Side not specified so Scan Assistant does not set Side |
| Location              | When selected, the location measurement qualifier is set to:<br>• Prox - Proximal<br>• Mid - Middle<br>• Dist - Distal<br>• None - Not used<br>• Default - Location not specified. Scan Assistant does not set Location                       |
| Dop Vessel Assign     | Various Doppler measurement Vessel folders<br>Specifies the Vessel folder to assign auto calcs to. The assignment happens<br>when the image is stored / printed (e.g. P1 key).                                                                |
| Auto Calcs            | When selected, the Auto Calcs state is set to:<br>• Frozen<br>$\cdot$ Live<br>$\cdot$ Off<br>• Default - Auto Calcs state not specified. Scan Assistant does not set Auto<br>Calcs state.                                                     |
| Auto Calc Params      | • Various Auto Calc parameters - specifies the auto calc parameters to be<br>used.<br>• Default - Auto Calc parameters are not specified. Scan Assistant does not<br>set the Auto Calc parameters.                                            |
| Auto Calc Specify     | Used to enable the Auto Calcs Parameter Selection dialog so that the Auto<br>Calc Params attribute can be set                                                                                                    |
| Auto Calc Default     | Used to set the Auto Calcs Params attribute to Default.                                                                                                    |

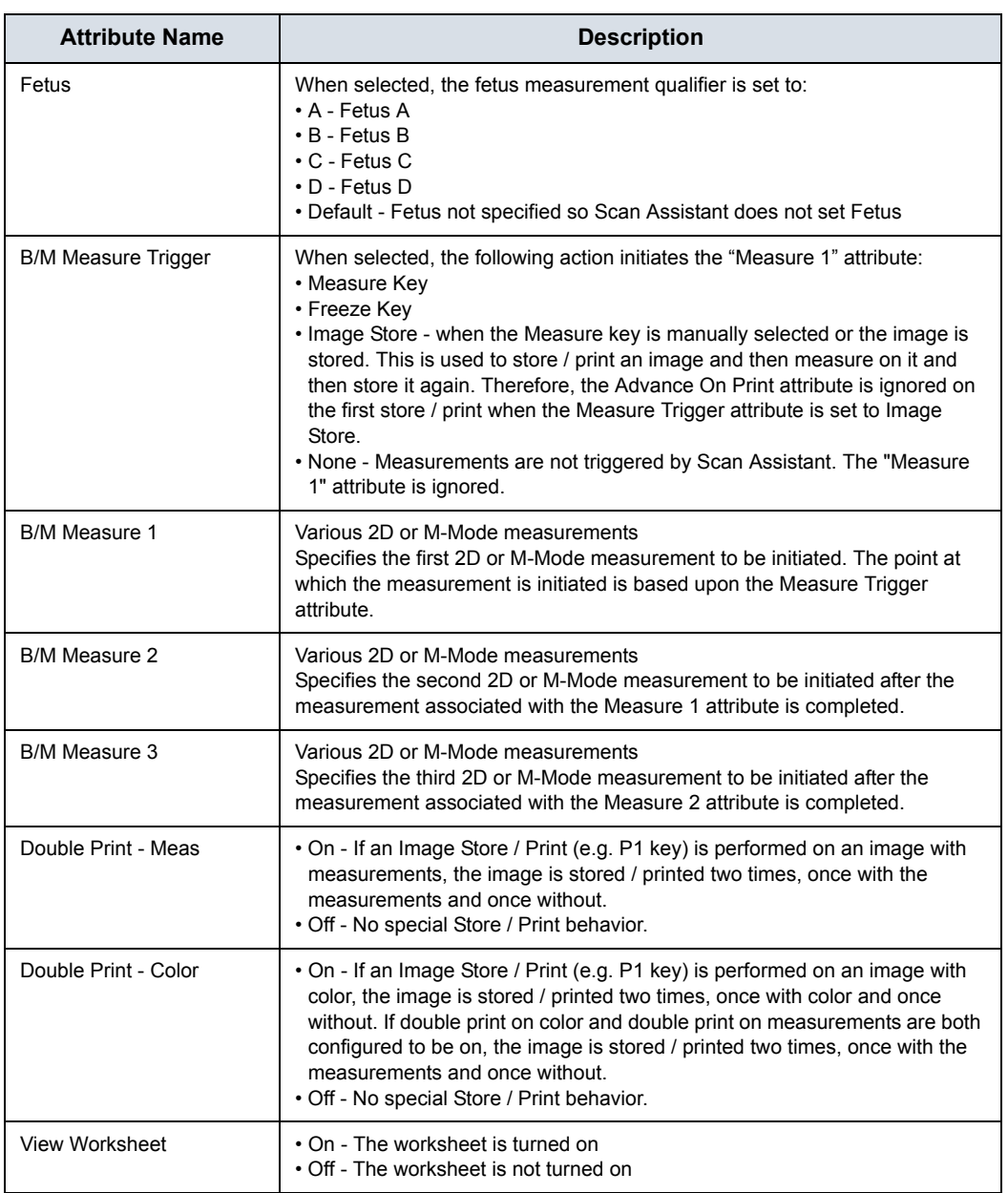

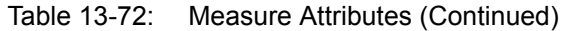

#### **Measurements**

Because there are many measurements available on the LOGIQ Fortis and because the measurement package is highly customizable, there is some special handling for measurements. The Measurement attributes affected by this special handling are Measure 1-3 and Vessel.

#### **Selecting a Measurement Package**

The Measurement selection menu can be used to specify which measurement package is to be used for the Program. The Measurements packages are organized by category and subcategory. The choices for the Measure 1-3 and Vessel attributes are limited by the selection of category and subcategory. To select a subcategory, select a category, move to the subcategory list and select a subcategory. To select all subcategories for a given category, select the category and then reselect the Measurements menu item to remove the menu.

A single Program is not allowed to have measurements from multiple categories, but it may have measurements from multiple subcategories.

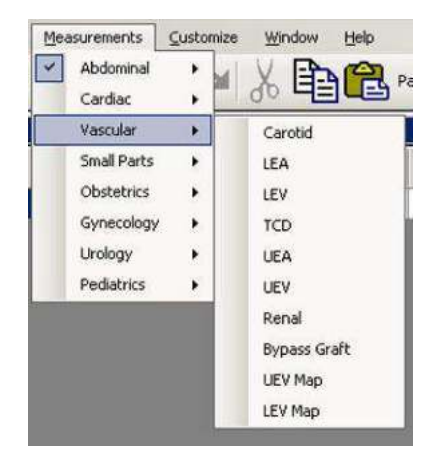

Figure 13-189. Measurements Menu

#### **User-Defined Measurements**

User-defined subcategories and individual measurements can be used with the Scan Assistant feature. To do so, the Scan Assistant Creator needs to know about the user-defined measurements on the LOGIQ Fortis.

On the LOGIQ Fortis, use the Scan Assistant utility menu to Export Programs to a USB storage device (or CD/DVD). On the export menu, check the "Export user config data" checkbox to store the user-defined measurement information to the Program User Directory on the media. The name of the file is UserConfigSystemFile.res. When this file exists in the Program User Directory, then it is used. Otherwise, the default file installed with the Scan Assistant Creator is used.

# **Rule Checking**

Scan Assistant Creator allows Programs to be checked. During a rule check, Scan Assistant Creator applies a series of rules against the Program being checked and reports any inconsistencies between the rules and the Program. This rule check is intended to find potential issues in the Program before it is tested on a LOGIQ Fortis. Issues found when running the check do not mean the Program is unusable. It means that if there happens to be a problem with running the Program, the first place to look would be at the Issue noted when you ran the Check.

For example, if there is a step name Right Kidney and the Measurement Location is set to "Left", the rule check would report this inconsistency.

#### **Running a Rule Check**

The "Check" button below the Program area is used to initiate a rule check. The results are displayed in the Rule Check Results window to the right of the button. A rule check is also initiated when attempting to save a Program that has not previously passed a rule check.

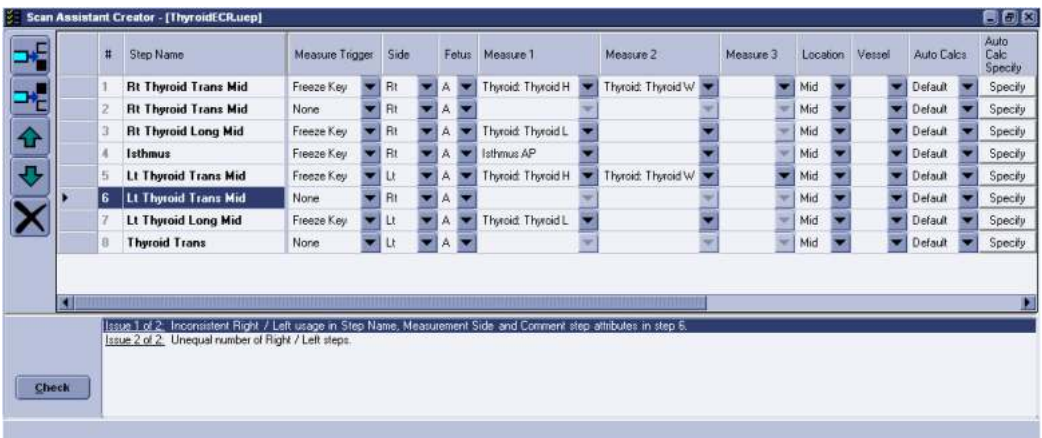

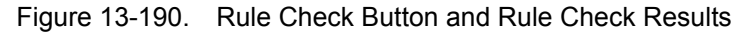

#### **Rule Check Results**

If the issue is specific to a particular step, double-clicking on the issue number in the Rule Check Results window selects the step associated with the issue. The results are intended to be potential issues and therefore may be ignored at the discretion of the user. For example, the rule check may report that there are an unequal number of left and right steps. For a particular Program, this may be the expected result. If a change is made in response to the rule check results, a new rule check can be run to see if the issue has been resolved.

# Compare Assistant

# <span id="page-1286-0"></span>**Overview**

Compare Assistant allows you to perform serial scans on a patient when you can compare the images from a patient's previous exam(s) to the patient's current exam.

- *NOTE: In order to reload imaging parameters from a previous exam, the image must have been stored as raw data.*
- *NOTE: Side-by-side scanning comparison is present whether or not you are able to import the scanning parameters.*

In Comparison Mode the system can automatically reload scanning parameters from a previous exam performed on a LOGIQ Fortis archived as raw data and allow for side-by-side scanning for image comparison. This allows you to use consistent scanning parameters from exam to exam on the same patient and may assist in assessing the progress of the patient.

Compare Assistant is available in B-Mode, Harmonics, Contrast, and in Color Flow and Power Doppler Imaging Modes.

In B-Mode the following parameters can be transferred from the Compared Image to the Active B-Mode Image: Gain, Depth, Frequency, CrossXBeam, Virtual Convex (linear probes), SRI, Frame Averaging, Map, Dynamic Range, Acoustic Output, Harmonic state, Focal Zone Number and Position, Width, and Line Density.

In Color Flow/PDI Mode the following parameters can be transferred from the Compared Image to the Active Color Flow/ PDI Mode image: Gain, ROI Size/Position, Frequency, Frame Averaging, Packet Size, Flow Model, Scale (PRF), Wall Filter, Spatial Filter, Acoustic Output, Invert, Threshold, Sample Volume, Color Map, Virtual Convex (linear probes), and Line Density.

# **[Overview](#page-1286-0) (continued)**

Image parameter copy is supported for the following additional modes: Contrast (supports depth, focal zone position, acoustic output, and frequency), Elasto (supports ROI size, ROI position, frequency, and scale), and B-Flow (supports depth, frequency, focal zones, and sensitivity).

Annotations and Body Patterns can also be transferred from a patient's previous exam to the patient's current active exam.

Up to four (4) exams, three (3) other exams and the current active exam, can be compared. Each exam is displayed on the bottom of the display, with Tabs indicating each exam. Tabs are shown in chronological order with the most recent exam displayed on the left.

Compare Assistant is not supported with V Nav, 3D/4D, Quantitative Analysis, Stress Echo, or LOGIQView.

Only measurements taken during the active exam are transferred to the current exam's Worksheet; previous exam measurement information is not included on active worksheets.

In order to utilize the Compare Assistant tool, images should have RawDICOM data. The RawDICOM data is saved locally when available. Some scanning modes do not provide raw data. If the raw data associated with the comparison image cannot be displayed in dual image format, the DICOM image data is used to display the image. RawDICOM data is typically removed when images are sent to PACS; therefore, images that are loaded using Query/Retrieve will likely be standard DICOM only.

*NOTE: Images from some other 'unsupported' modes (PW Mode, CW Mode, and M-Mode) can be recalled in Compare Assistant, but the tool will not attempt to copy over imaging parameters unless it is one of the types listed above (it will still attempt annotation copy). Imaging parameter copy will also not be attempted unless the current probe is the same as the probe used to capture the original image and RawDICOM data for the original image is available.*

# **Workflow example**

- *NOTE: If you use DICOM images for comparison, check the "Compare" checkbox on the DICOM Image folder and press Compare on the Image History page.*
	- 1. Place the cursor on the Compare Assistant icon and press Set to activate Compare Assistant.
	- 2. Place the cursor on the date tab of the desired comparison exam and press **Set**.
	- 3. Place the cursor on the desired comparison image and press **Set**.
	- 4. Start scan and freeze the image at the same position to make a comparison.

Use Copy Setting Icon as necessary. Comparison Image parameters transfer to the Active Image based on your preset (automatic or manual)

5. Place the cursor on the Compare Assistant icon and press Set to deactivate Compare Assistant.

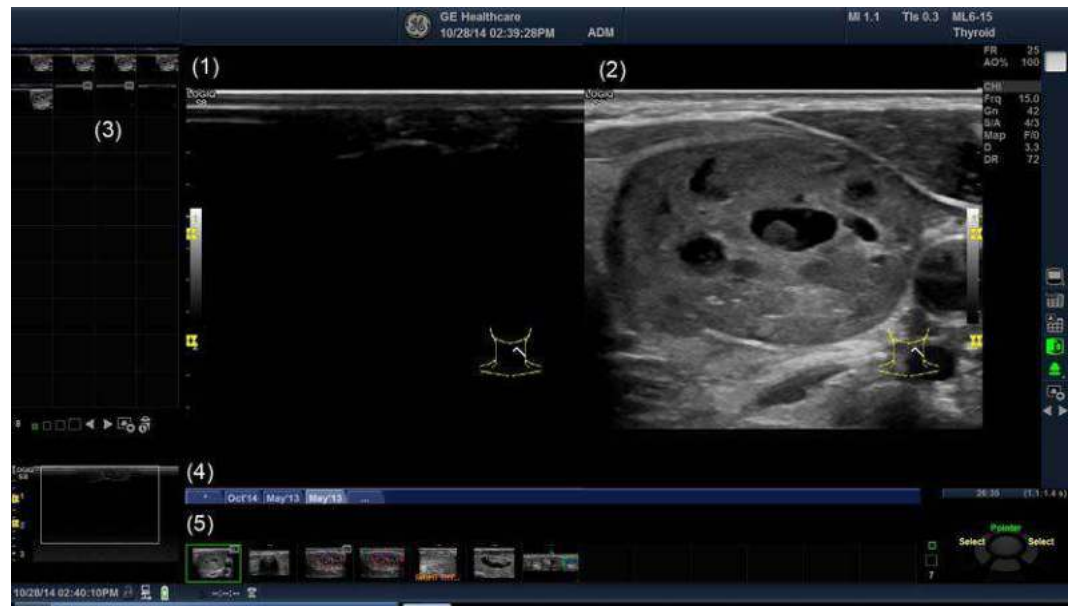

Figure 13-191. Compare Assistant Screen (example)

- 1. Active Image
- 2. Comparison Image
- 3. Active Exam clipboard
- 4. Date tab of comparison exam
- 5. Comparison exam clipboard

# **Setting Up Compare Assistant**

Compare Assistant allows you to set the following parameters:

- Side to place the compared image (left/right)
- Date settings for the compared image
- Imaging and Annotation parameters to be copied from the patient's Compared to the Current image
- Clipboard, Active Image, and Image History Label Layout and Color

You can set these parameters on the System Imaging page via Utility--> System--> System Imaging.

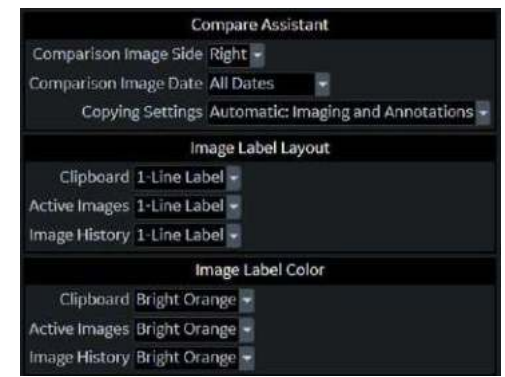

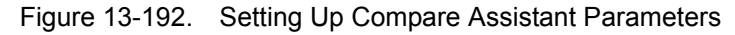

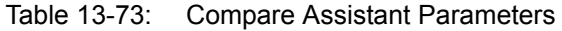

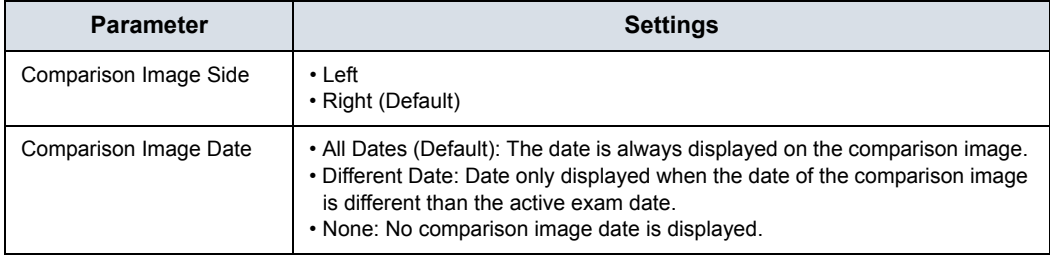

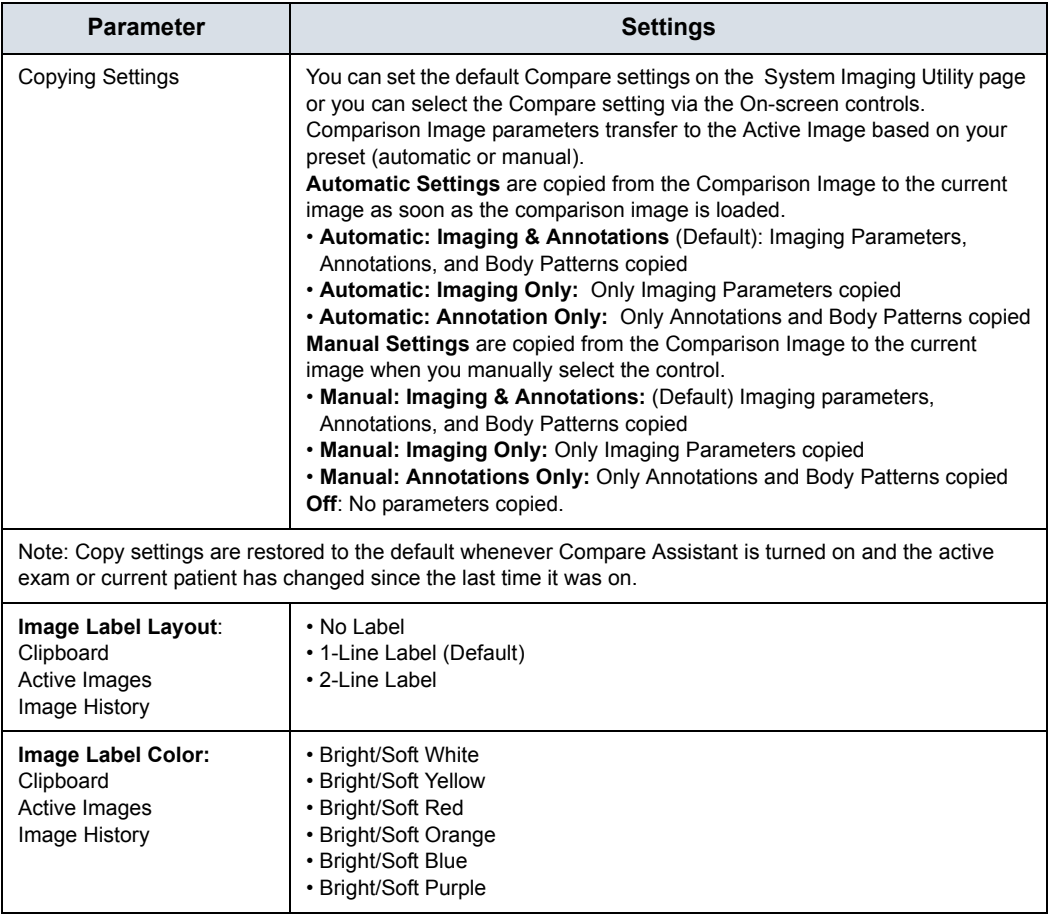

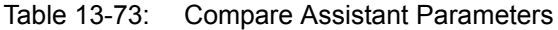

To set Compare Assistant print parameters, select Utility--> Connectivity--> Button--> Advanced. You can set the system to print the Comparison image only, to store the New Image only; or to store both the Comparison and New Image.

# <span id="page-1291-0"></span>**Compare Assistant Controls**

The following controls can be used while in Compare Assistant:

| <b>Control</b>          | <b>Description</b>                                                                                                    |
|-------------------------|----------------------------------------------------------------------------------------------------|
| 2<br>3<br>5<br>6<br>7   | 1.<br>Image Display Area Icon<br>$\overline{2}$ .<br>Worksheet<br>3.<br>Active Image Screen<br>Compare Assistant On/Off. Select the Compare Assistant Icon to activate<br>4.<br>Compare Assistant.<br><b>Copying Settings</b><br>5.<br>Save As Menu<br>6.<br>Next/Previous Image, or Press [Ctrl]+[Next Image Arrow] to start a Slide<br>7.<br>Show. |
| Keyboard Arrow Keys     | You can also use the Arrow Keys on the Keyboard to move to the next/<br>previous clipboard image.                                                                                                    |
| Operator Panel L/R Keys | If comparison mode is on and the single image display is active, to enter dual<br>comparison display press the L (Left) or R (Right) key.<br>If dual comparison display is on and the dual comparison display is active, to<br>enter single image display, press the L (Left) or R (Right) key.                                                      |
| Freeze Key              | To deactivate Comparison Mode, select the comparison image side while in<br>Dual Comparison Display and press Freeze.                                                                                                    |
| Print Key               | When you store an image while in Dual Comparison Display, the system<br>automatically switches to the active exam side prior to storing the image.                                                                                                    |

Table 13-74: Compare Assistant Controls

# **[Compare Assistant Controls](#page-1291-0) (continued)**

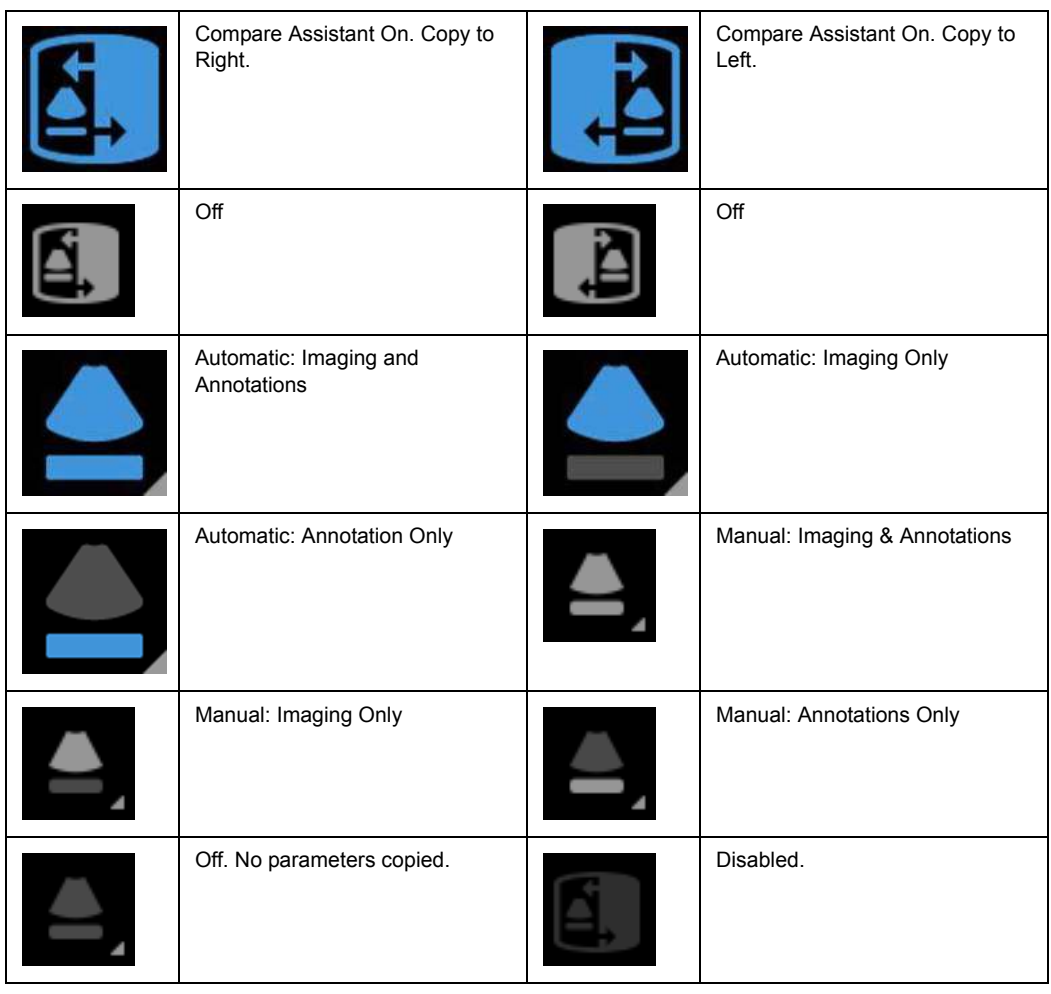

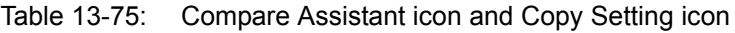

*NOTE: Compare Assistant icon is disabled when the system does not have Compare Assistant Option.*

# **Comparison Clipboard**

In Comparison Mode two (2) image clipboard areas display images from the active exam and the selected comparison exam. The Comparison Clipboard can display up to four (4) exams, including the active exam. Each exam has a tab that you click on to select the desired comparison or active exam. The active exam is always displayed (either on the Left or Right side, depending on your preset).

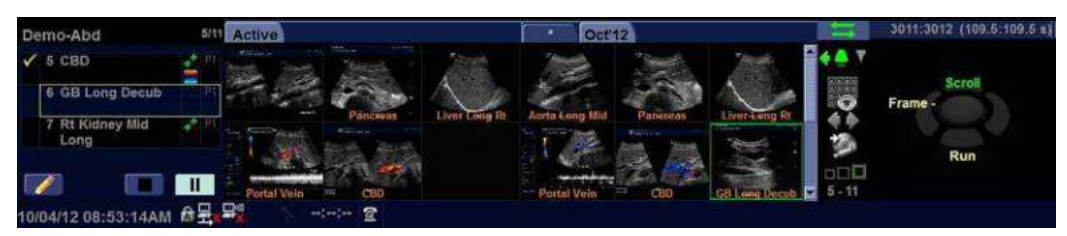

Figure 13-193. Comparison Clipboard

The comparison exam(s) are identified by the date of the exam on the tab; the active exam is identified by the word, "Active" and by the asterisk (\*). You can activate the Image History screen by clicking on the "..." tab.

Each image clipboard has its own scroll bar that can be used to scroll through all the images.

The highlighted image in the clipboard is the image that's displayed along with the exam's active image.

# **Query/Retrieve**

You can use DICOM Query/Retrieve to search for a patient's previous exams. When you select a patient on the Patient Screen, select the "Query" button. This automatically registers the patient (if needed) and initiates a query via the Data Transfer page. Select the exams you wish to be transferred and press the "Transfer" button.

After the retrieve completes, the system automatically returns to the Patient Screen with the same patient and exam active as when you selected to Query this patient.

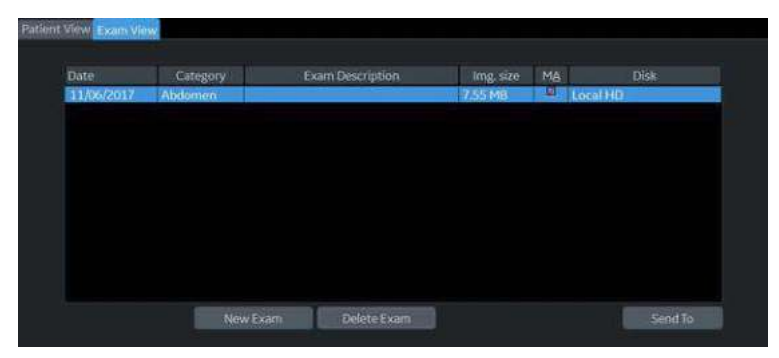

Figure 13-194. Patient Exam View

You can also push the data from the PACS device to the system. [See 'Step 2 - Set up the PACS' on](#page-1375-0) *page 13-468 for more [information.](#page-1375-0)*

# **Activating Compare Assistant**

Compare Assistant displays an image associated with the active exam (live, frozen, or CINE) and the other side contains an image from the comparison exam.

Comparison Image parameters transfer to the Active Image based on your preset (automatic or manual). You can also use the Display Copying control adjacent to the clipboard to copy settings from the comparison image to the active image.

*NOTE: If an imaging parameter is not available for the current probe, a message in the status bar indicates that this parameter is not available.*

> You activate Compare Assistant via the Comparison Mode Key adjacent to the Image Clipboard and On-screen Trackball Controls or you can activate Compare Assistant via the Patient Image History screen by selecting the image and pressing "Compare."

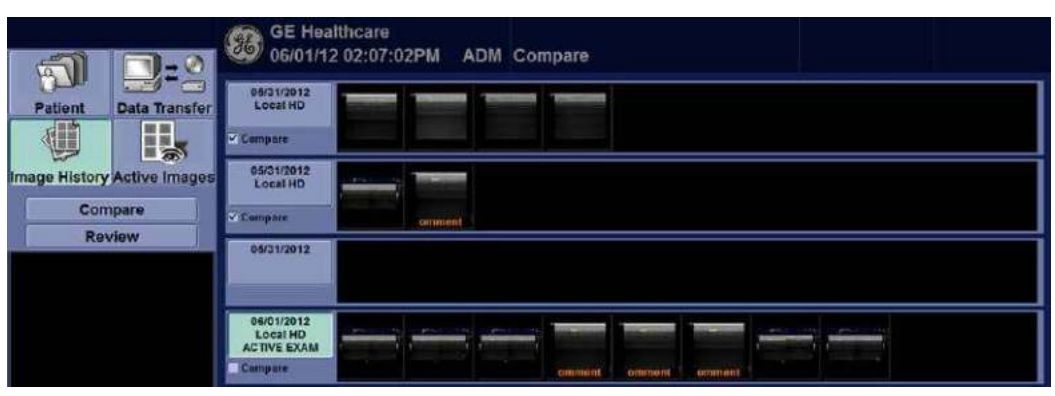

Figure 13-195. Image History

At the start of an exam the system automatically checkmarks the three (3) most recent exams, excluding active exams and exams without any images as the comparison exams. You can adjust this by placing a checkmark next to the exam you wish to include in Compare Mode (the system automatically deselects the oldest checked exam). To activate Comparison Mode, select which specific image you would like to compare to the current image from the clipboard on the Image History screen. Select the image and press the "Compare" button.
#### **Exiting Compare Assistant**

To exit Compare Assistant Mode, select the Comparison Mode Key adjacent to the Image Clipboard, or change the exam Application Preset, change active exam, change patient, or recall an image from the active clipboard.

# OB Measure Assistant

#### <span id="page-1297-0"></span>**Overview**

The user can request the system to trace/outline the borders of specified OB measurements using the OB Measure Assistant feature. You can auto-detect the Biparietal Diameter, Head Circumference, Abdominal Circumference, Femur Length and Humerus Length.

To automatically trace the fetal anatomy on the display,

1. Press *Measure Assist Settings* on the OB Touch Panel to set OB Measure Assistant parameters.

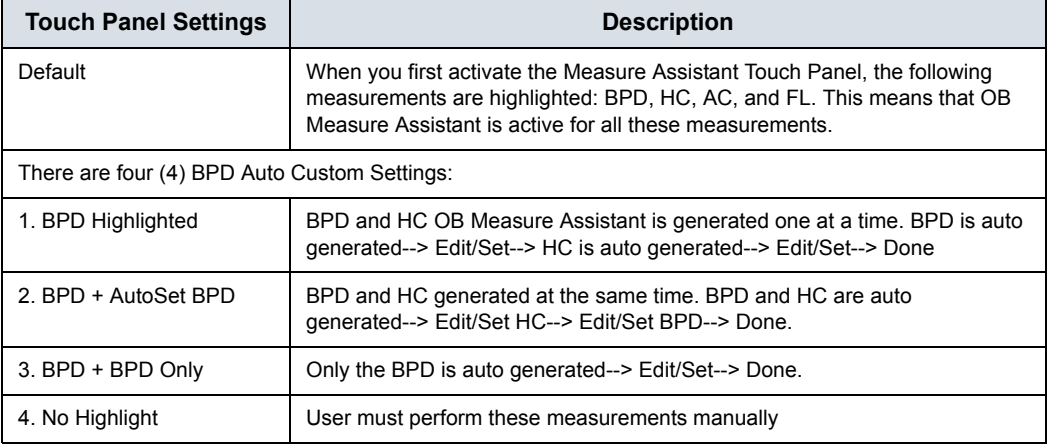

Table 13-76: OB Measure Assistant Touch Panel

2. Press the measurement (BPD, HC, AC, FL or HL). The trace is auto generated on the display.

#### **[Overview](#page-1297-0) (continued)**

- 3. To edit the selected measurement graphics:
	- Move the Trackball to appropriately size the edit region of interest
	- **•** Edit the Calipers via Cursor Select.
	- Adjust the circumference using the Ellipse key.

Press Set on the Trackball to complete the measurement.

*NOTE: Specify the mode to measure the BPD: Outer to Inner, or Outer to Outer via Utility--> Measure--> Advanced--> Obstetrics--> Measure Assistant BPD Method.* 

> If the system was not able to detect the anatomy automatically, measurement calipers are displayed in the center of the screen in an editable state and a message is displayed on the status bar.

# Hepatic Assistant

#### **Overview**

Hepatic Assistant is supported on C1-6-D and C1-6VN-D (Abd (Abdomen), AbdPen (Abdomen Penetration) and AbdDetail (Abdomen Detail)) to measure SWE and UGAP simultaneously.

See ['Shear Wave Elastography' on](#page-1031-0) *page 13-124* and ['Ultrasound-Guided Attenuation Parameter \(UGAP\) Option' on](#page-1060-0)  *[page 13-153](#page-1060-0)* for detailed workflows.

#### <span id="page-1300-0"></span>**Activate Hepatic Assistant**

- 1. Configure presets for Hepatic Assistant in Utility -> Imaging -> UGAP -> Abdomen/Abdomen Pen/Abdomen Detail - C1-6 (Hepatid Assistant) if needed.
	- ï **Visualization:** 
		- UGAP/SWE (A/E) UGAP Q/SWE (A Qual./E) B/SWE & UGAP/UGAP A (BE -> A/Att.) SWE Q/SWE & UGAP Q/UGAP (E Qual./E -> A/Qual.) SWE Q/SWE & UGAP Q/UGAP (Qual./E -> Qual./Att.)
	- **SWE Display Side: Right or Left.**
	- **Exames to store:** UGAP frames to store for Auto Measurement Multi can be configured in increments of 10 from 0 to 300 (0, 10, 20, etc.).
	- ï **UGAP ROI Display in PreMode:** On or Off.

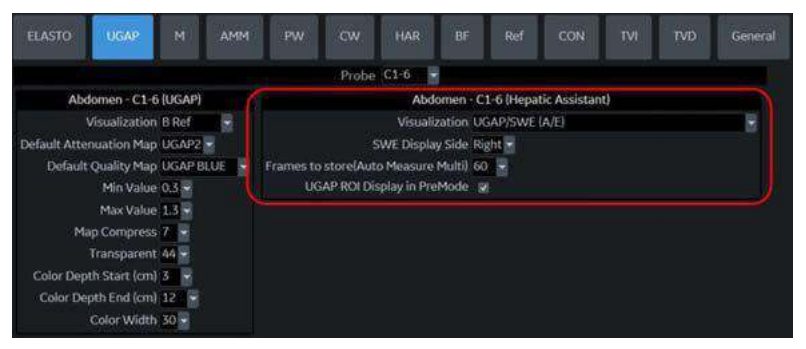

Figure 13-196. Presets for Hepatic Assistant

- 2. Assign Hepatic Assistant to any User Defined key in Utility -> System -> User Configurable key. Press *Save*.
- 3. Select C16-D/C1-6-VN-D probe and Abd, AbdPen or AbdDetail for application.

# **[Activate Hepatic Assistant](#page-1300-0) (continued)**

4. Press assigned User Defined key. Pre Mode is displayed.

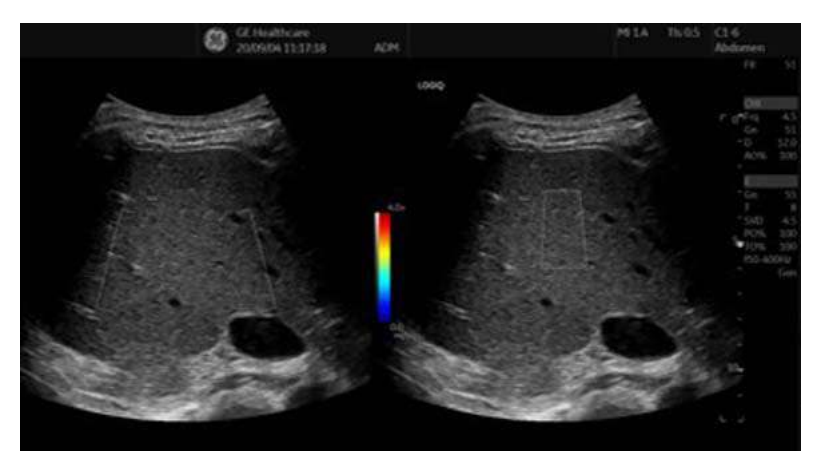

Figure 13-197. Pre Mode

- 5. Move SWE ROI to desired position, if needed.
- 6. Press *Start* to begin SWE and UGAP live data acquisition. The UGAP measurement is activated when the SWE measurement is completed.
	- The LOGIQ Fortis acquires one SWE frame data and one UGAP frame data for Auto Measurement Single.
	- The LOGIQ Fortis acquires SWE frames data until the user presses **Freeze,** and the specified number of UGAP data frames for Auto Measurement Multi.
	- The LOGIQ Fortis acquires SWE data frames until the user presses **Freeze,** and UGAP data frames until the user presses *Store* (when Auto Measurement is set to Off).
- 7. Press assigned User Defined Key to exit Hepatic Assistant.

# <span id="page-1302-0"></span>**Visualization**

The below Visualizations are selectable in Utility.

Dual view of UGAP and SWE

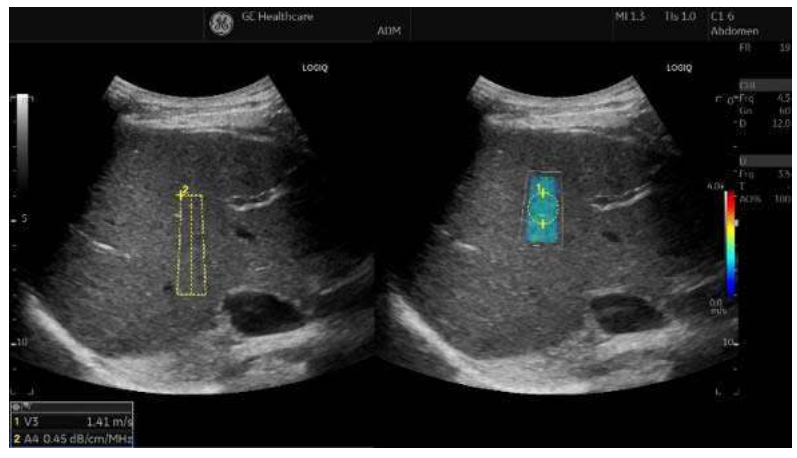

Figure 13-198. Example - UGAP/SWE (A/E)

Dual view of UGAP Quality Map and SWE

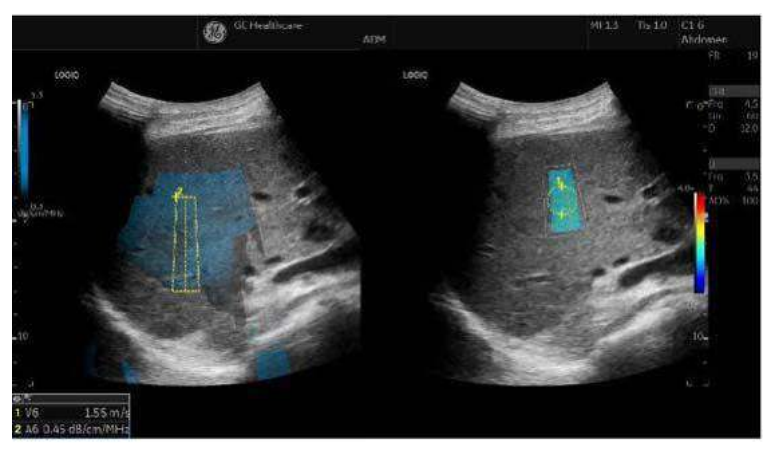

Figure 13-199. Example - UGAP Q/SWE (A Qual./E)

# **[Visualization](#page-1302-0) (continued)**

• Dual view of B-Mode and SWE to UGAP and UGAP Attenuation Map

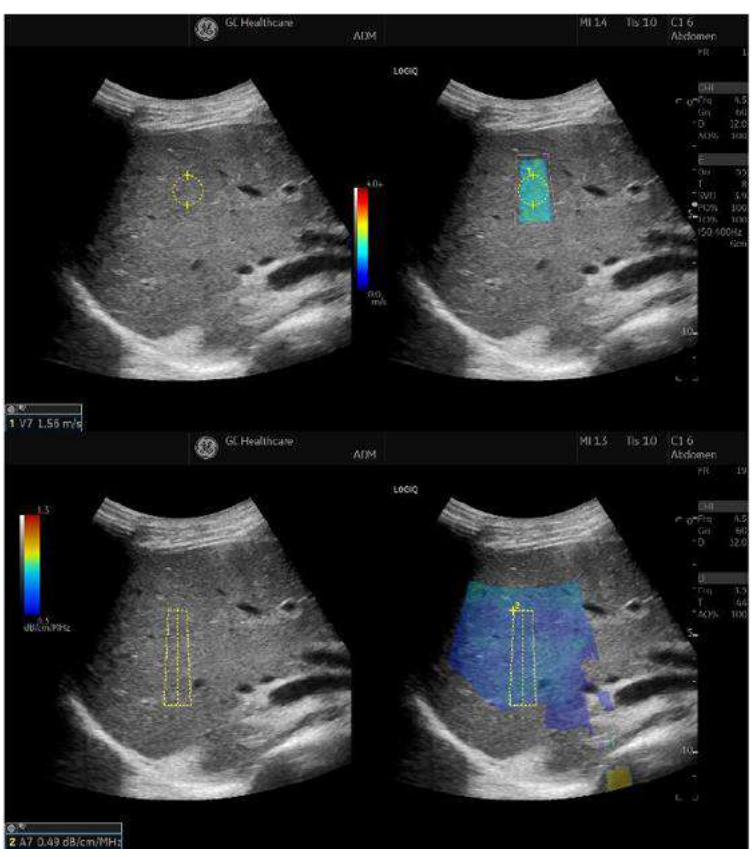

Figure 13-200. Example - B/SWE & UGAP/UGAP A (B/E ¨ A/ Att.)

# **[Visualization](#page-1302-0) (continued)**

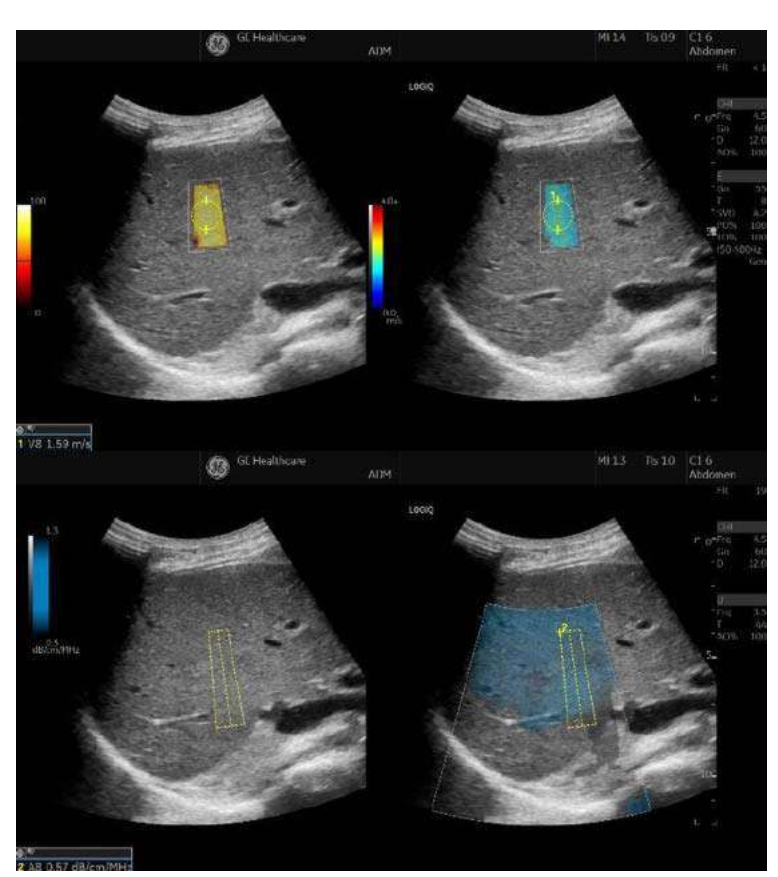

Dual view of SWE Quality Map and SWE and dual view of

UGAP Quality Map and UGAP

Figure 13-201. Example - SWE Q/SWE & UGAP Q/UGAP (E Qual./E ¨ A/Qual.)

# **[Visualization](#page-1302-0) (continued)**

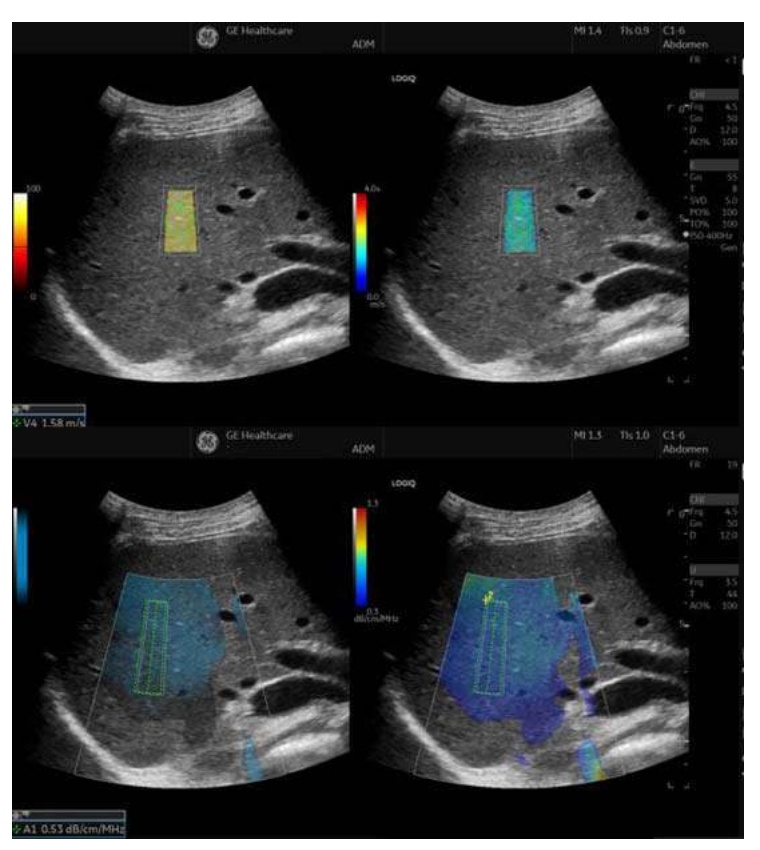

Dual view of SWE Quality Map and SWE to UGAP Quality Map and UGAP Attenuation Map

Figure 13-202. Example - SWE Q/SWE & UGAP Q/UGAP (Qual./E -> Qual./Att.)

# EZ Imaging

### **Overview**

EZ Imaging provides an efficient workflow to complete exams with minimal operator button input. EZ Touch Panel allows the operator quick access to change model, flow modes and Doppler modes without searching through multiple pages or many different parameters.

Quick Patient Change allows you to start a new exam without entering the patient page.

#### <span id="page-1306-0"></span>**Activate EZ Touch Panel**

- 1. Check **EZ Touch Panel Page** in Utility > System > System Imaging > EZ Settings.
- 2. Select "By Probe" (Default) or "By Category" for MyPreset Shortcuts.

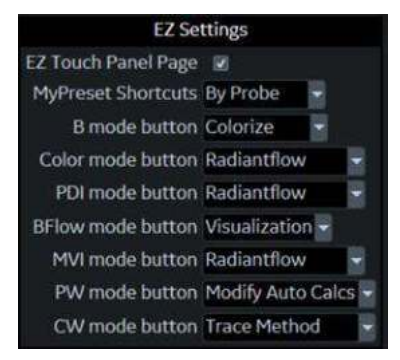

Figure 13-203. EZ Settings

3. EZ Touch Panel appears on the first page of B, flow and Doppler mode tabs.

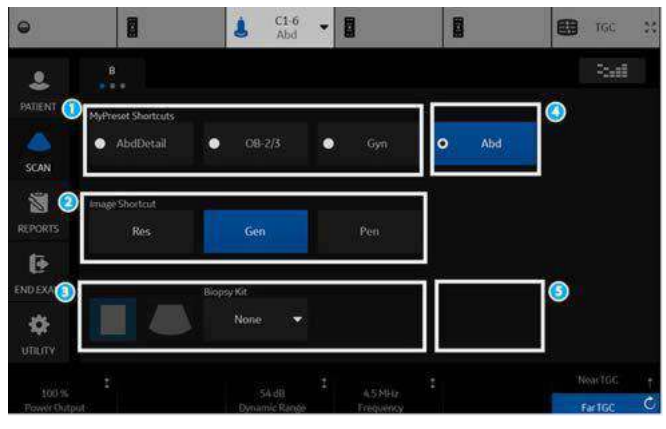

Figure 13-204. B-Mode - EZ Touch Panel (Example)

- 1. MyPreset Shortcuts
- Change model quickly on the Touch Panel.
- 2. Image Shortcut
	- Change imaging frequency (Res > Gen > Pen). (Frequencies are not editable.)
- 3. Essential Control: Virtual Convex, Biopsy, Max Angle
- 4. MyPreset Shortcut: Last used or current model is displayed in the 4th position.
- 5. Essential Control: Configurable essential control is displayed in the 4th position. You can assign a desired control in the 4th position.

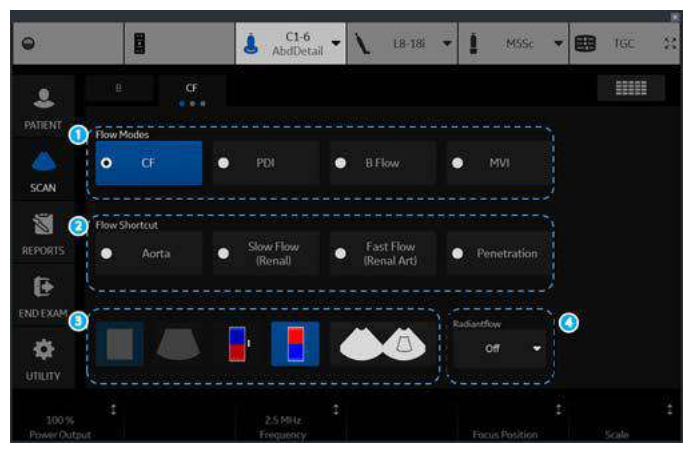

Figure 13-205. Flow Mode - EZ Touch Panel (Example)

- 1. Flow mode buttons
- Change Flow Technology quickly on the Touch Panel.
- 2. Flow Shortcut
	- CF/PDI: Displays available existing shortcuts.
	- ï B-Flow/MVI: No shortcut.
- 3. Essential Control CF/PDI/MVI: Virtual Convex, Invert, Simultaneous B-Flow: Virtual Convex, Biopsy, Max Angle
- 4. Essential Control: Configurable essential control is displayed in the 4th position. You can assign a desired control in the 4th position.

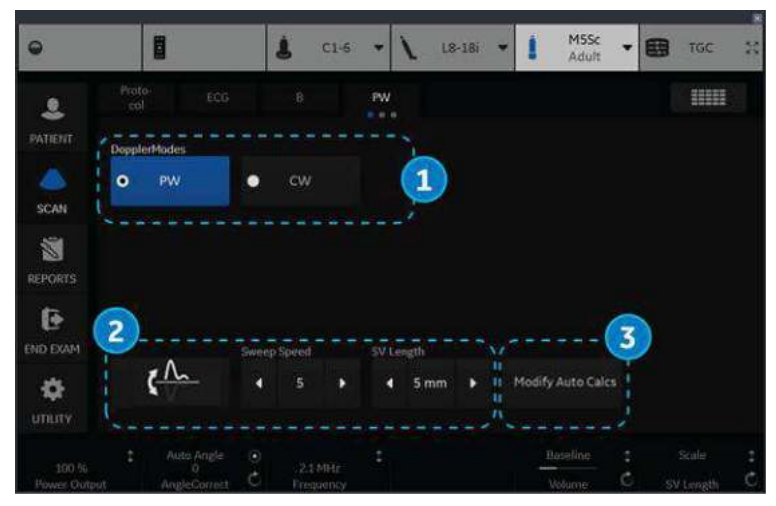

Figure 13-206. Doppler Mode - EZ Touch Panel (Example)

- 1. Doppler mode buttons
	- Change Doppler Technology quickly on the Touch Panel (if both PW and CW are supported).
- 2. Essential Control (Non-Configurable)
	- Invert, Sweep Speed, SV Length (for PW)
	- ï Wall Filter, Sweep Speed, Colorize (for CW)
- 3. Essential Control (Configurable) Configurable essential control is displayed in the 4th position. You can assign a desired control in the 4th position.

4. Switch to conventional Touch Panel by selecting to turn the Touch Panel page. **The**  $\Omega$  $-1$ B A  $\frac{31.0}{464}$  $\cdot$  N  $\frac{1}{2}$  and  $\frac{1}{2}$  $-$ Œ N. ER 中国 HIH ۰ó L ina. 窗 i.  $\mathbf{b}$ G **Gray Map B** ¢ ¢

Figure 13-207. Switch between EZ Touch Panel and Conventional Touch Panel

#### **MyPreset Shortcuts "By Probe"**

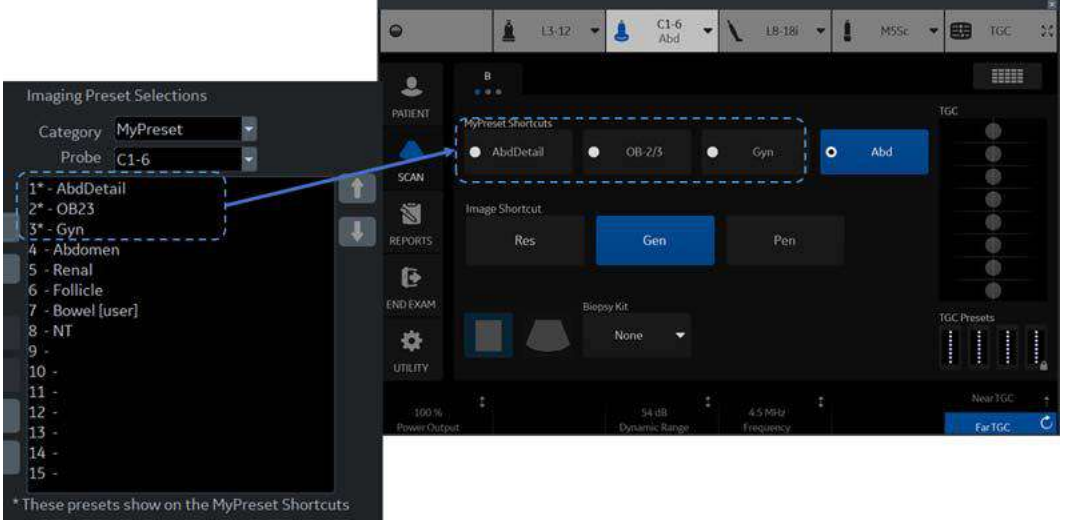

Figure 13-208. By Probe

- TOP 3 models on My Preset for the probe is displayed on the Touch Panel.
- \* (Asterisk) indicates the preset appears on the MyPreset Shortcut.

### **MyPreset Shortcuts "By Category"**

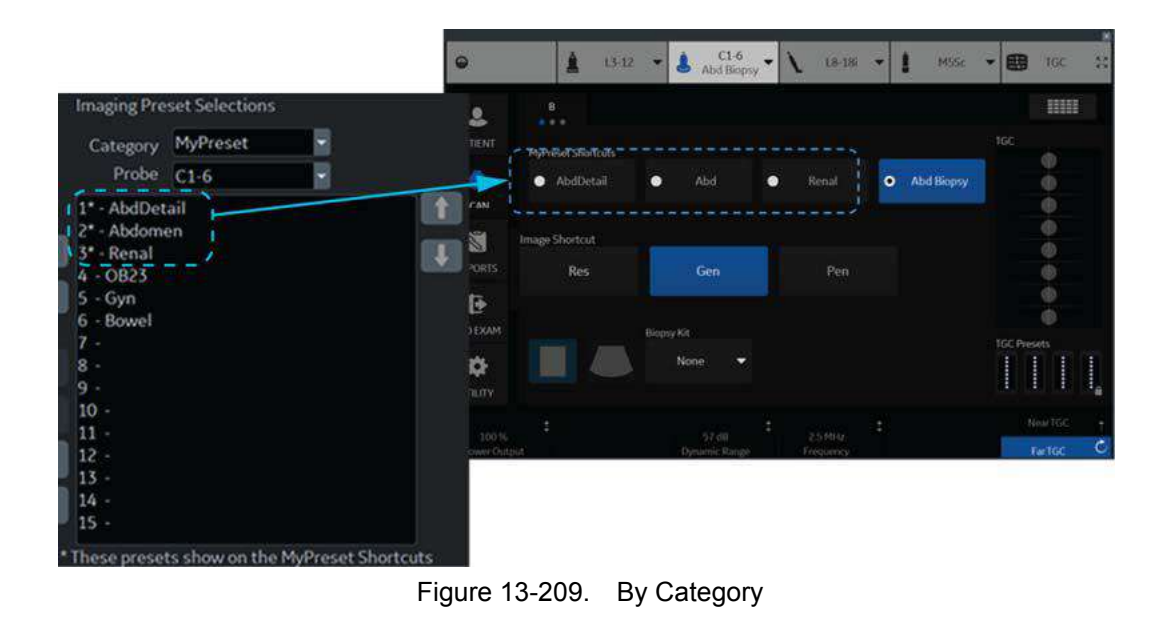

#### • TOP 3 models in same exam category on My Preset for the probe is displayed on the Touch Panel.

# **Quick Patient Change**

- 1. Complete current patient exam.
- 2. Press the BT key assigned to Quick Patient Change.
- 3. All Patient data is stored for the current patient and the Patient ID for the next patient is generated automatically.

*NOTE: If you turn off Auto Patient Archive, a Confirmation Dialog for Data Archive appears. Select Store All, Delete All, or Cancel.* 

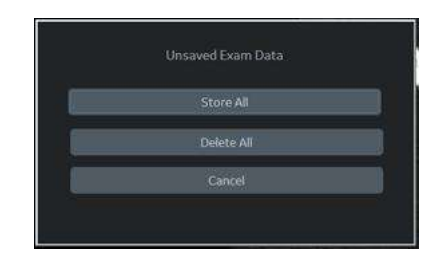

Figure 13-210. Confirmation Dialog for Data Archive

4. An information dialog displays to inform the user that the patient has been created.

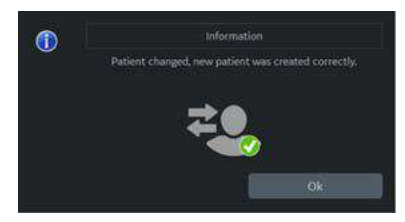

Figure 13-211. Information Dialog

5. Start the exam for the new patient. The B-Mode screen displays with the default preset for the connected probe.

# Anonymize the patient

#### **Overview**

The LOGIQ Fortis offers an option to extract all measurements and DICOM tags from a selected patient in the Patient List when that patient is not active. This option makes the exam(s) anonymous and attaches this information to a newly created Anonymous Patient.

The LOGIQ Fortis warns the user on possible data loss, data mismatch and data that cannot be copied anonymously, including:

- Image data may have patient information burned into the pixel data. This information wil not match the updated patient data in the DICOM tags.
- Patient identification on image pixel data which the user annotated. This information cannot be removed.
- Links to Reports will be lost.
- Non-ultrasound exams will not be anonymous.

#### **Anonymize the patient**

- 1. Ensure that you are logged in as an Administrator on the system.
- 2. Select the Local Archive dataflow.
- 3. Select the patient from the Patient View list and left click to bring up the "Anonymize" pop-up menu.
- 4. A confirmation dialog displays. Select *OK*.
- 5. The "Anonymize Patient" dialog displays. All the fields inherit the values from the original patient's exam, except for Patient ID.

Fill in the Patient information fields.

Press *OK* to continue.

*NOTE: If the newly entered Patient ID is not unique in the database, the Patient ID turns to red and an error message displays on the status bar.*

- **Empty Other DICOM Tags: Check to clear all DICOM** Tags.
- **Manage DICOM Tags: Manage DICOM tags dialog** displays. Select DICOM tags individually.

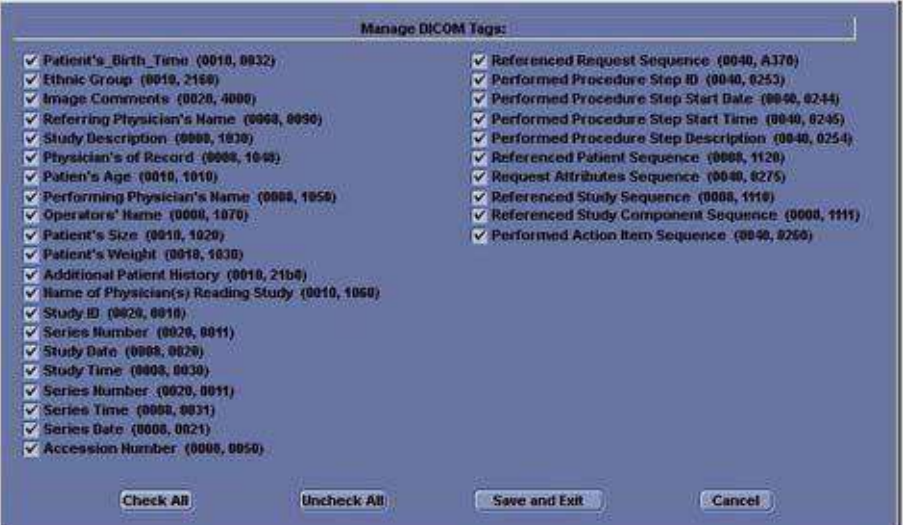

Figure 13-212. Manage DICOM Tags

# Report Writer

### **Introduction**

The LOGIQ Fortis enables the generation of patient reports based on the examination performed and the analyses that were made during the exam. The reports are generated using the data stored in the system with pre-selected templates.

You may edit a report while performing the exam; customize, delete, or add measurements; and save changes until you use the Store command. Once Stored, the reports are read-only.

It is recommended that the data be saved often, and then carefully reviewed before the report is Stored. Use the worksheet to facilitate the review and adjust data before storing a report. The final report can be printed on a standard printer.

### **Creating a report**

Reports summarize the data obtained in the examination. They can contain data, images, and cine loops.

Once generated, the report can be viewed, images can be added, and the patient's personal data can be modified. The examination data itself CANNOT be changed.

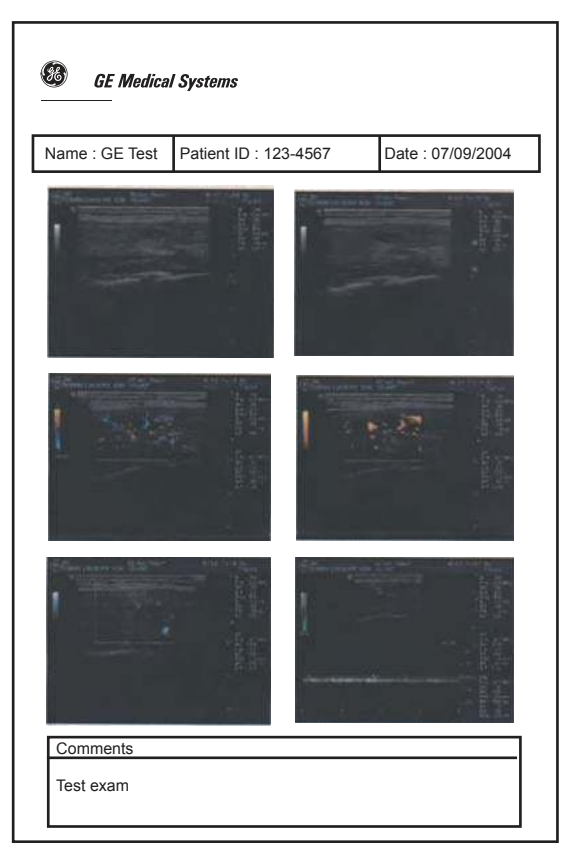

Figure 13-213. Report Example

#### <span id="page-1318-0"></span>**Activating the Report**

- 1. Select *Reports* on the Touch Panel.
- 2. The system displays the default report for the current application on the monitor.

The information entered during the examination is automatically filled in the appropriate fields (e.g. demographic, diagnosis, comments).

The preview image appears when the cursor is over the clipboard image.

*NOTE: The template is the skeleton of your report. It is composed of different objects that can be customized by the user.*

3. Adjust the *Page Change* control to move down the page.

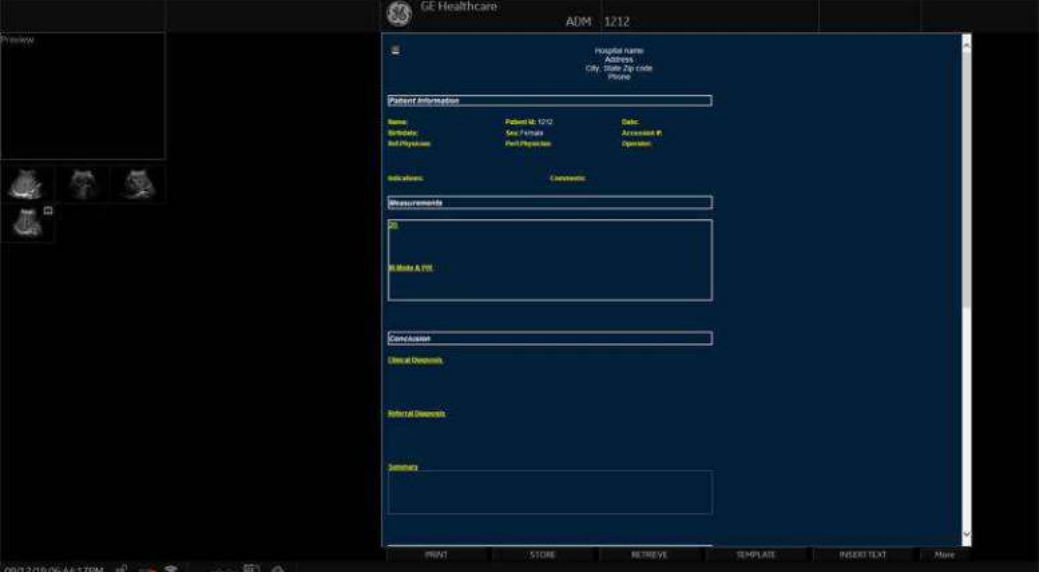

Figure 13-214. Report Page Example

# **[Activating the Report](#page-1318-0) (continued)**

| <b>Button</b>                        | <b>Description</b>                                                                                    |  |
|--------------------------------------|----------------------------------------------------------------------------------------------------|--|
| Print                                | Prints out the report to the default printer.                                                         |  |
| <b>Store</b>                         | Stores the report page into Archive as CHM* file.                                                     |  |
| Retrieve                             | Retrieves the report page from Archive.<br>Stored Date/Time is appended to the name of stored report. |  |
| Template                             | Selects template from the list of selected applications.                                              |  |
| Designer                             | Accesses template editor screen.                                                                      |  |
| Save As                              | Exports the report page to storage media as CHM or PDF format.                                        |  |
| Delete                               | Deletes the report page from Archive.                                                                 |  |
| Worksheet                            | Accesses Worksheet Page.                                                                              |  |
| Graph                                | Accesses OB Graph page (applies only to OB).                                                          |  |
| <b>Anatomical Page</b>               | Accesses Anatomical Survey page (applies only to OB).                                                 |  |
| *CHM is a compressed HTML help file. |                                                                                                    |  |

Table 13-77: Report Button Controls

#### **Selecting another template**

You can select another template for the current patient:

- 1. Select *TEMPLATE* at the bottom of the monitor display or the Touch Panel.
- 2. A list of available templates and exam categories (Abdomen, Adult, Carotid, etc.) displays.
- 3. Select the desired template using the **Trackball/Trackball** and press **Set**.

The selected template displays on the monitor.

*NOTE: If you select another exam category, the template list of the selected category displays. Select the desired template.*

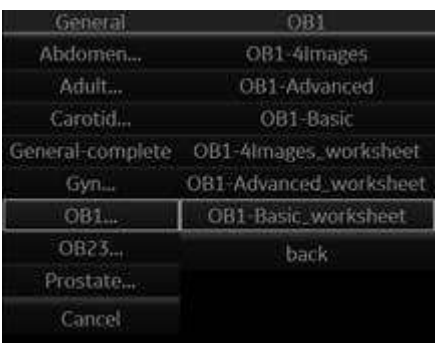

Figure 13-215. Available Template list

- 4. Select the desired template name and press **Set**.
- 5. The report changes to the selected template.

#### **Factory Templates**

The system has factory templates for each application. You can modify these templates or create user-defined templates. You need to save revised/new templates with unique names.

A template may include one or more of the following:

- Measurements
- Worksheet or Vessel Summary Images
- **Anatomical Surveys or Biophysical Profiles**
- **Anatomical Graphics**
- **Graphs**
- Images areas
- Score Boxes

*NOTE: Additional factory templates can be added from the Utility-->Report menu (OB for multiple gestation, Renal, etc.).* 

### **Editing a Report**

#### <span id="page-1322-0"></span>**Entering the hospital address**

When using a factory template, the area for the hospital information is usually placed in the upper portion of the report.

To make a new area, see ['Fixed Text' on](#page-1360-0) *page 13-453* for more information.

To modify the factory template:

- 1. Select *Reports*.
- 2. Select *Designer*.
- 3. Double-click on the area for the hospital information in the template. The Fixed Text dialogue box displays.

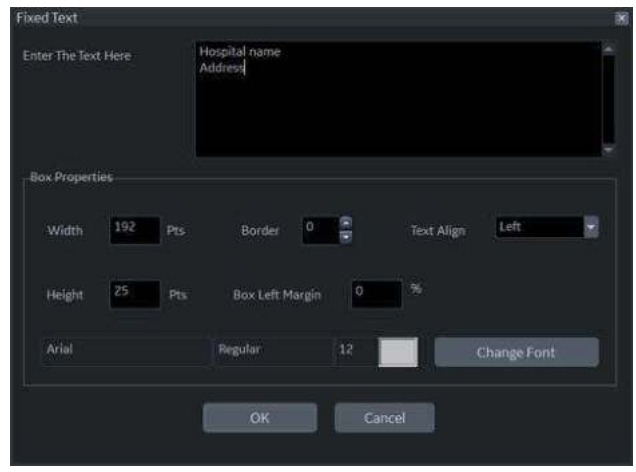

Figure 13-216. Fixed Text Dialogue Box

- 4. Make changes as necessary.
	- a. Enter the hospital address in the text area.
	- b. Modify Box Properties (box width, box border line width, text align, box height, box left margin, and font).
- 5. Select *OK*.

#### **[Entering the hospital address](#page-1322-0) (continued)**

6. Save the template.

To keep the same template name:

- ï Select *Save* from the File menu, and press **Set**. The Save Template dialog box opens.
- **·** Select Yes. The template retains the same name and appends "[user]". For example, OB23-Basic[user].

To save the template with a new name:

- ï Select *Save As* from the File menu, and press **Set**. The Save Template As dialog box opens.
- ï Enter the name of the new template, and press **Set**. The template receives the new name and appends "[user]". For example, NewReport[user].
- 7. Exit the Report Designer. The report with the hospital address displays.

#### <span id="page-1324-0"></span>**Inserting the hospital logo**

When using a factory template, the area for the logo is usually placed in the upper left portion of the report.

To make a new area, see ['Fixed Text' on](#page-1360-0) *page 13-453* for more information.

To modify the factory template:

1. Save the preferred hospital logo in either a jpeg or bmp format on a CD.

*NOTE: Label the logo with a unique name (e.g. HospitalNameLogo.bmp).*

- 2. Insert the CD into the CD/DVD drive.
- 3. Select *Reports*.
- 4. Select *Designer*.
- 5. Double-click the GE Logo so that the frame is highlighted. The logo box displays.

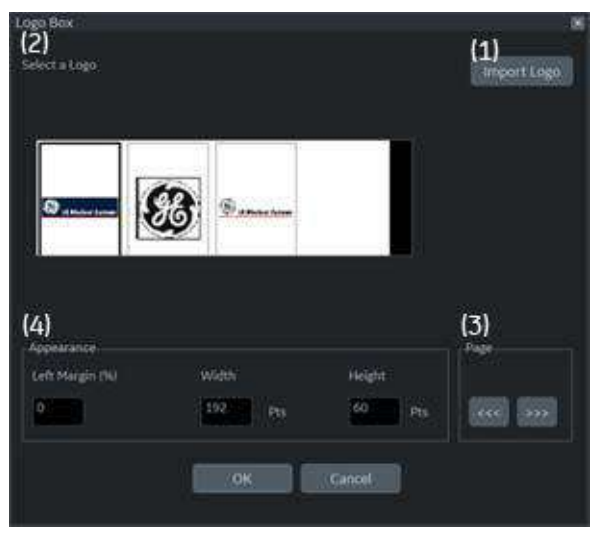

Figure 13-217. Logo Box

#### **[Inserting the hospital logo](#page-1324-0) (continued)**

- 6. Select *Import Logo* (1). Select the CD drive first and then the hospital logo.
- 7. Select *OK*. The hospital logo displays in the logo list (2). Click the logo to select.

*NOTE: Scroll the logo list using the left/right arrow key (3).*

- 8. Modify Appearance (4).
- 9. Select *OK*.
- 10. Save the template.

To keep the same template name:

- Select **Save** from the File menu, and press Set. The Save Template dialog box opens.
- **Select Yes.** The template retains the same name and adds "[user]". For example, OB23-Basic[user].

To save the template with a new name:

- ï Select *Save As* from the File menu, and press **Set**. The Save Template As dialog box opens.
- ï Enter the name of the new template, and press **Set**. The template receives the new name and adds "[user]". For example, NewReport[user].
- 11. Exit the Report Designer. The template with the hospital logo displays.
- *NOTE: If a different logo prints on the report, rename the logo image which you want on the report and insert it into the report template again.*

#### **Changing the Archive Information**

When using a factory template, the Archive Information is usually placed below the hospital name and logo.

The contents of the Archive Information is inserted through the related page automatically. If you want to change the description, such as Information or Comments that was entered in the patient menu:

1. Select the yellow text to be changed, e.g. Information or Comments.

The area where the description was entered (e.g. Patient menu) displays.

- 2. Change the existing data as necessary.
- 3. Select *Report* to return to the report.

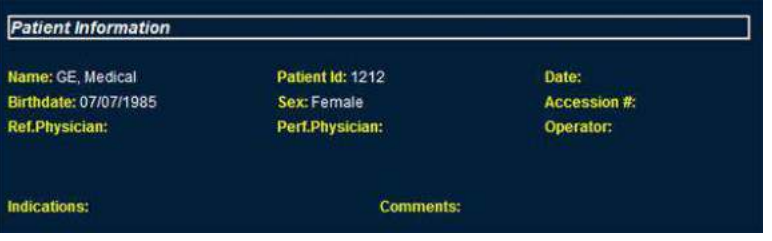

Figure 13-218. Patient Information Area (Example)

#### <span id="page-1327-0"></span>**Modifying the displayed objects of Archive Information**

- 1. Select *Designer*.
- 2. Double click on the area for the Archive Information in the template. The Archive Information Box displays.

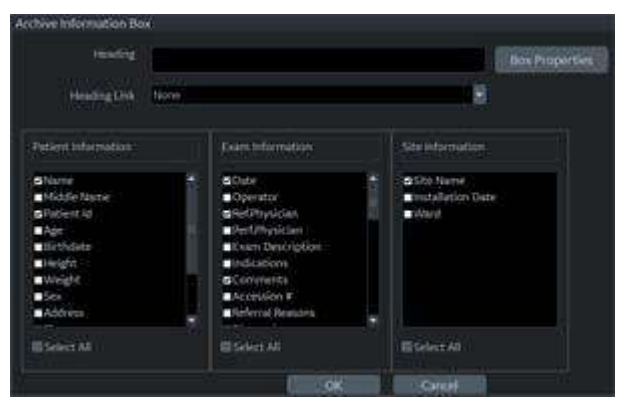

Figure 13-219. Archive Information Box

- 3. Click the checkboxes to select and deselect the objects. Objects with checkmarks will appear in the report template.
- 4. Select Box Properties to change the font, font size, font color, or box size, and select *OK*.
- 5. Select *OK* to return to the Report Designer.

#### **[Modifying the displayed objects of Archive Information](#page-1327-0) (continued)**

6. Save the template.

To keep the same template name:

- Select **Save** from the File menu, and press Set. The Save Template dialog box opens.
- **Select Yes.** The template retains the same name and adds "[user]". For example, OB23-Basic[user].

To save the template with a new name:

- Select **Save As** from the File menu, and press Set. The Save Template As dialog box opens.
- ï Enter the name of the new template, and press **Set**. The template receives the new name and adds "[user]". For example, NewReport[user].
- 7. Select File -> Exit to leave the Report Designer.

#### **Entering free text**

You can enter free text to the report using the alphanumeric keyboard.

The factory template terms their text area as "Summary or Comments".

- 1. Move the cursor to the text field and press **Set**.
- *NOTE: You can enter the text only to the field set as free text in the Report Designer.*
- *NOTE: DO NOT enter "%s" in a free text field and then try to edit/ save the template in the Report Designer.* 
	- 2. Type the text.

#### <span id="page-1329-0"></span>**Inserting Text**

- 1. Select **Designer**.
- 2. Move the cursor where the text is to be inserted and press **Set**.
- 3. Select the Text Field from the Insert menu. The Text Field dialog box displays.

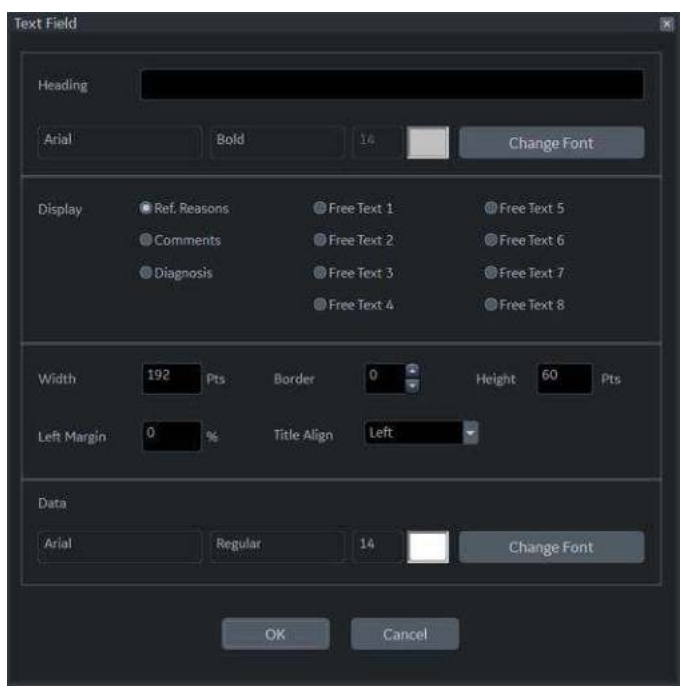

Figure 13-220. Text Field Dialogue Box

- 4. Select the appropriate display items:
	- Ref. Reasons: Retrieves this information from the Direct Report
	- Comments: Retrieves this information from the Comment field of the patient screen and the Exam Comment field of the worksheet.
	- Diagnosis: Retrieves this information from the Direct Report
	- $\cdot$  Free Text 1 8

#### **[Inserting Text](#page-1329-0) (continued)**

- 5. Type the heading Text.
- 6. Modify box properties, the heading text and font, and data.
- 7. Select *OK* or Cancel.
- 8. Save the template.

To keep the same template name:

- Select **Save** from the File menu, and press **Set**. The Save Template dialog box opens.
- Select Yes. The template retains the same name and adds "[user]". For example, OB23-Basic[user].

To save the template with a new name:

- Select **Save As** from the File menu, and press Set. The Save Template As dialog box opens.
- Enter the name of the new template, and press **Set**. The template receives the new name and adds "[user]". For example, NewReport[user].

#### **Inserting an image to the report**

Some factory templates include an image area. If you want to insert or modify the image area, see ['Image Display Fields' on](#page-1352-0)  *[page 13-445](#page-1352-0)* for more information.

To insert images from clipboard into the image field of the report:

- 1. Move the cursor to the desired image on the clipboard.
- *NOTE: The preview image appears when the cursor is over a clipboard image.*
	- 2. Press and hold down the **Set** key and drag the selected image to the report by using the **Trackball** or double click the **Set** key on the desired image.
	- 3. To move images between image areas, press and hold down the **Set** key and using the **Trackball**, drag the selected image to the new location.

To remove an image from the report, press and hold down the **Set** key and using the **Trackball**, drag the select image back to the clipboard.

#### **Measurement result section**

Measurement results for the current patient display automatically if you have the measurement section in the report template.

The factory template has an appropriate measurement result area. If you want to insert or modify the measurement area, see ['Measurements' on](#page-1358-0) *page 13-451* for more information.

| <b>Measurements</b> |  |  |
|---------------------|--|--|
|                     |  |  |
| 7.97 cm             |  |  |
| 4.56 cm             |  |  |
| 4.60 cm             |  |  |
| 85.71 ml            |  |  |
| 5.88 cm             |  |  |
| 4.82 cm             |  |  |
| 3.10 cm             |  |  |
| 46.07 ml            |  |  |
| 4.95 cm             |  |  |
| 4.22 cm             |  |  |
| 2.98 cm             |  |  |
| 32.65 ml            |  |  |
| 6.00 cm             |  |  |
| 5.15 cm             |  |  |
| 2.99 cm             |  |  |
| 4.72 cm             |  |  |
| 48.44 ml            |  |  |
| 1.56 cm             |  |  |
| 1.12 cm             |  |  |
| 0.80cm              |  |  |
|                     |  |  |

Figure 13-221. Measurement section
### **Inserting the worksheet**

You can insert the worksheet (like you can insert an image) to the image display field. To set an image display field in the report template, see ['Image Display Fields' on](#page-1352-0) *page 13-445* for more information.

- 1. Display the worksheet on the monitor display.
- 2. Save the worksheet using the **Print** key.
- 3. Press *Report*.
- 4. Drag the worksheet into the report.
	- a. Move the cursor to the desired worksheet on the clipboard.
	- b. Press and hold down the **Set** key. Use the **Trackball** to drag the selected worksheet into the Image Display Field.
	- c. Release **Set**.
- *NOTE: You can also move the cursor to the desired worksheet on the clipboard, double-click the worksheet, move the cursor to the Image Display Field, and select Set.*
	- 5. The worksheet displays on the report.
- *NOTE: You can double-click the worksheet in the report to change the background color to white to save ink during printing. Double-click the worksheet again to return the worksheet to the original color.*

## <span id="page-1333-0"></span>**Placing objects side-by-side**

If you want to place images, the image and comment, anatomical graphic and comment, etc. side-by-side, you must first place a table, which has two (or more) columns, into the report template.

- 1. Select *Report*.
- 2. Select *Designer* to display the Report Designer.
- 3. Place the cursor where you want to insert the object.
- 4. Select *Table* from the Insert menu. Insert Table box displays.

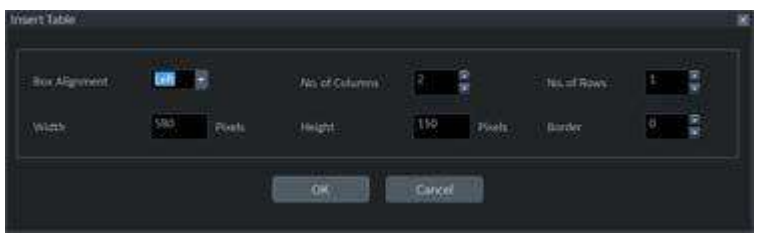

Figure 13-222. Insert Table Box

5. Set the number of columns to 2 (or more, as required) and change the table parameters, if needed. Select *OK*.

*NOTE: If you do not need a table border, set the Border to 0. Add additional rows if required.*

- 6. Place the cursor in the column and select the desired items from the Insert menu (e.g. logo, image, free text). Specify those items.
- 7. Repeat step 6 for each column as required.
- 8. Save the template.

To keep the same template name:

- Select **Save** from the File menu, and press Set. The Save Template dialog box opens.
- Select Yes. The template retains the same name and adds "[user]". For example, OB23-Basic[user].

# **[Placing objects side-by-side](#page-1333-0) (continued)**

To save the template with a new name:

- ï Select *Save As* from the File menu, and press **Set**. The Save Template As dialog box opens.
- **Enter the name of the new template, and press Set. The** template receives the new name and adds "[user]". For example, NewReport[user].

You can insert the images in the order preferred, by row or column, on the factory templates. [See 'Inserting the Table' on](#page-1344-0)  *[page 13-437 for more information.](#page-1344-0)*

# **Accessing Worksheet, OB Graph and Anatomical Survey Pages**

If the Worksheet, OB Graph, and/or Anatomical Survey pages have been saved for the current patient, you can access these pages from the report page.

- *NOTE: OB Graph and Anatomical Survey pages applies to OB, GYN and Abdomen.*
	- 1. Select either *Worksheet*, *Graph* or *Anatomical Page* on the Touch Panel.
- *NOTE: There is also Fixed Text set up as hyperlinks for these pages. Cursor to the fixed text and press Set.*
	- 2. The system displays the appropriate page (Worksheet, OB Graph or Anatomical Survey) with the corresponding Touch Panel.
	- 3. Select *Report* to return to the Report page.

# **Storing the Report**

1. Select *Store*.

The Report is saved as a CHM file to Archive.

*NOTE: The archived report cannot be edited; therefore, it is recommended that the data is carefully reviewed before the report is saved.*

# **Retrieving an Archived Report**

1. Select *Retrieve*. The Retrieve menu displays.

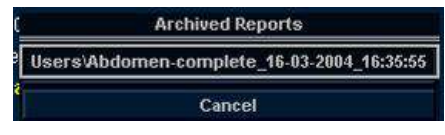

Figure 13-223. Retrieve Menu (Prefix "User1\" may not appear)

2. Select the desired report and press **Set**.

*NOTE: The retrieved report cannot be edited.*

# **Deleting a Report from Archive**

1. Select *Delete*. The Retrieve menu appears on the screen.

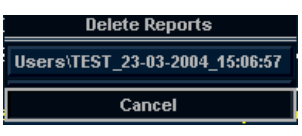

Figure 13-224. Delete Reports Menu (Prefix "User1\" may not appear)

2. Select the report to delete and press **Set**.

# **Printing the Report**

To preview the Print Layout before printing, see ['Preview the](#page-1342-0)  [Print Layout' on](#page-1342-0) *page 13-435* for more information.

*NOTE: Double-click the worksheet and/or image in the report to change the background color to white A white background will save ink during printing. Double-click the worksheet or image again to return to the original color.*

> 1. Select *Print* to print out the report. The Report is printed on the default printer.

# **Exporting the Report to Media**

- 1. Select More.
- 2. Select *Save As*.

The Save As dialog box appears on the screen.

- 3. Enter the Report title and select the file format.
- 4. Select the media to export the Report. The system supplies a name (numeric DICOM UID, unique identifier).

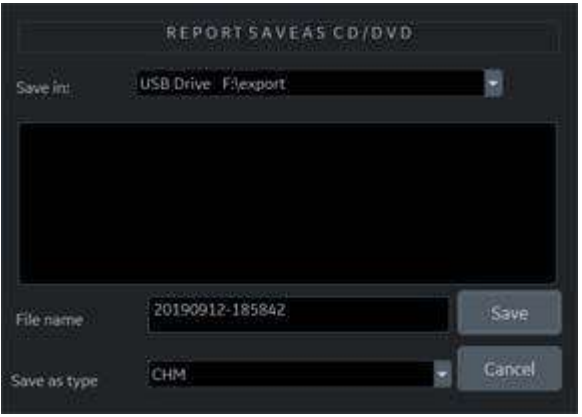

Figure 13-225. Save as Dialog Box

5. Select *Save*.

# **Exiting the report**

- 1. Select *Store* to save the report.
- *NOTE: If the user is working on a report and leaves the report screen for any reason, all information added to the report is automatically saved without loss of data.*
	- 2. Select another key to close the report page.

# **Designing Your Own Template**

# **Template Designer**

You can design and create your own customized template from a blank template page, or you can use an existing template (factory or user-defined) and save the changes.

Display the desired template and select *Designer* to open the Template Designer page.

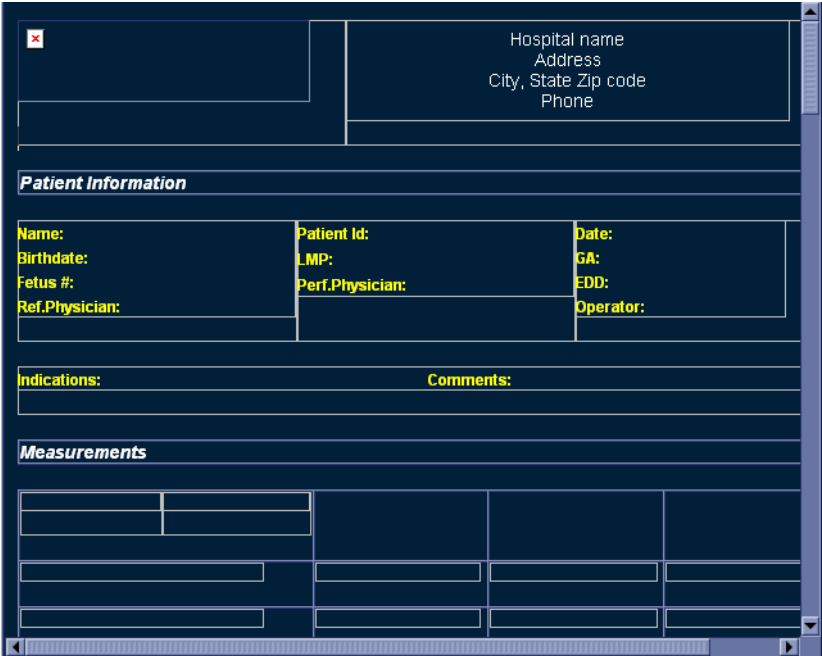

Figure 13-226. Report Designer

### **File Menu**

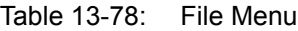

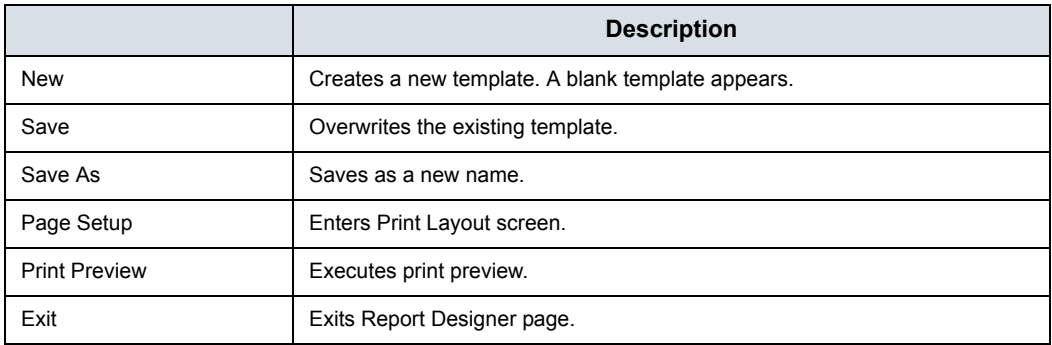

#### **Create a new template**

To design a new template without using a pre-existing factory template:

- 1. Select *Designer* to open the Report Designer.
- 2. Select *New* from the File menu, and press **Set**. The blank template displays.
- 3. Create the report template as needed.
- 4. Select *Save* from the File menu, and press **Set**. The Save Template As dialogue box displays.
- 5. Enter a template name and click *OK*.
- 6. To exit Report Designer, select **Exit** from the File menu, and press **Set**.
	- Yes: Saves changes and exits Report Designer.
	- No: Does not save changes and exits Report Designer.
	- Cancel: Returns to Report Designer.

#### **Create a new template and save as a factory template name**

To design a new template by modifying an existing factory template and keeping the same name of the factory template:

- 1. Select and display the existing factory template.
- 2. Select *Designer* to open the Report Designer.
- 3. Modify the report template as needed.
- 4. To save changes, select **Save** from the File menu, and press **Set**.

The Save Template dialog box displays.

- Yes: Saves changes.
- No: Does not save changes.
- Cancel: Returns to Report Designer.

*NOTE: The template name displays in the template list, retains the same name, and adds "[user]". For example, "OB23-Basic[user]". You do not lose the original factory template.*

- 5. To exit Report Designer, select **Exit** from the File menu, and press **Set**.
	- Yes: Saves changes and exits Report Designer.
	- No: Does not save changes and exits Report Designer.
	- Cancel: Returns to Report Designer.

HINTS Save changes frequently as you modify your template. Saving often reduces the risk of losing all your changes.

#### **Create a new template and save with a new name**

To design a new template by modifying or copying an existing factory template and saving it with a new name:

- 1. Select and display the existing factory template.
- 2. Select *Designer* to open the Report Designer.
- 3. Modify the report template as needed.
- 4. Select *Save as* from File menu and press **Set**. The Save Template As dialog box displays.
- 5. Type the new template name and click OK.
- 6. Select *Exit* from the File menu and **Set**.
- 7. The Report Designer closes and returns to the Report Page.

*NOTE: The template receives the new name and adds "[user]". For example, NewReport[user].*

#### <span id="page-1341-0"></span>**Page Setup**

- 1. Modify the factory template as necessary in **Designer**.
- 2. Select **Page Setup** from File menu and press **Set**.
- 3. Change the paper size or orientation to fit the print layout, as necessary.

To define the header and footer for the printed report, type text and enter the required variables listed in the table below. Select "Different for first page" and enter a specific header/footer for that page.

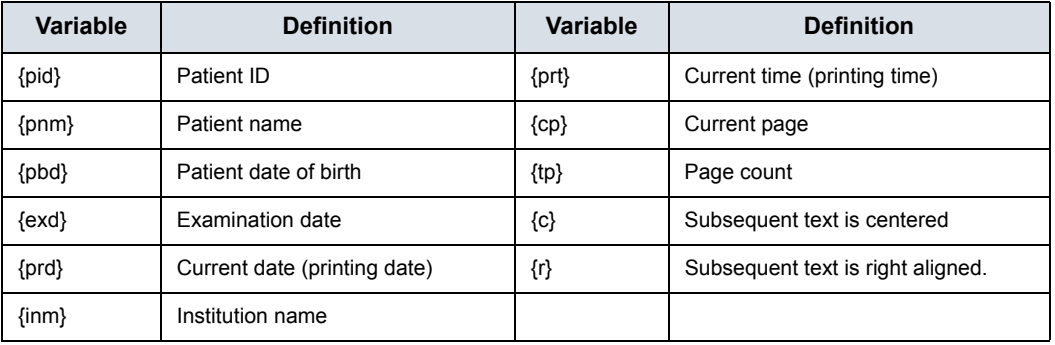

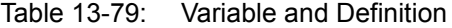

*NOTE: Default is left aligned. Report will appear as black ink on white background.*

#### **[Page Setup](#page-1341-0) (continued)**

4. Select *OK* or Cancel.

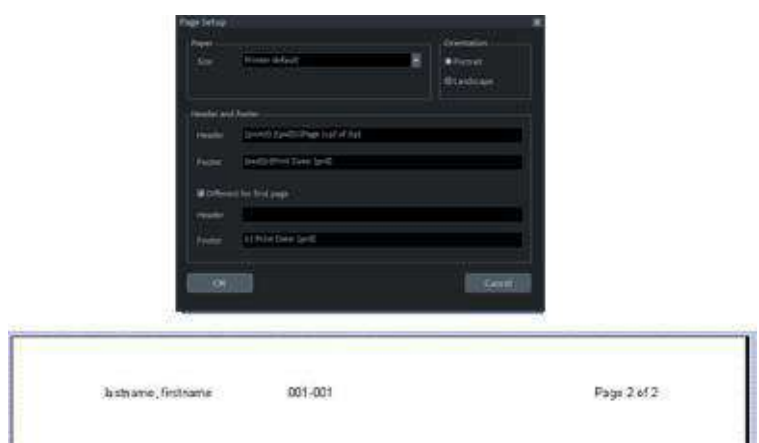

Figure 13-227. Page Setup with Header Example

#### <span id="page-1342-0"></span>**Preview the Print Layout**

- 1. Select *Template* to choose the Report Template.
- 2. The Print Preview screen displays.

If changes need to be made, select **Close** to exit the Preview page. Modify the template or return to the Report and modify the contents.

### **Edit Menu**

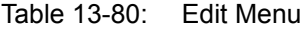

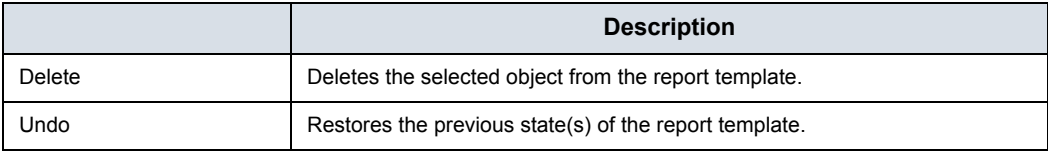

#### **Deleting a template object**

- 1. Select the object to be deleted.
- 2. Select *Delete* from the Edit menu, and press **Set**. The object is deleted from the template.

#### **Undoing the operation**

- 1. Select *Undo* from the Edit menu, and press **Set**.
- 2. Repeat as required.

### **Insert Menu**

|                             | <b>Description</b>                                                   |  |  |
|-----------------------------|----------------------------------------------------------------------|--|--|
| Page Break                  | Inserts a Page Break.                                                |  |  |
| Table                       | Inserts a Table                                                      |  |  |
| Logo                        | Inserts a Logo Bitmap File.                                          |  |  |
| Archive Info                | Inserts Archive Information                                          |  |  |
| <b>Anatomical Graphics</b>  | Selects anatomical graphics by category to be inserted into a field. |  |  |
| <b>Anatomical Survey</b>    | Selects OB, GYN or Abdomen.                                          |  |  |
| Image                       | Inserts the image display field to the template.                     |  |  |
| <b>Wall Motion Analysis</b> | Selects Cut Planes, Bull's Eye, or Score Table Box.                  |  |  |
| OB/GYN                      | Selects OB Graph, Bar Graph or Anatomy.                              |  |  |
| Small Parts                 | Selects Breast or Thyroid.                                           |  |  |
| Measurements                | Inserts the measurement display field in the template.               |  |  |
| Text Field                  | Edits text field.                                                    |  |  |
| <b>Fixed Text</b>           | Enters any comments as Fixed Text.                                   |  |  |

Table 13-81: Insert Menu

### **Inserting the Page Break**

- 1. Place the cursor where the Page Break is to be inserted and press **Set**.
- 2. Select Page Break from the Insert menu and press **Set**. The page break line displays on the template.
- *NOTE: To edit the page break line, select the line and double click the Set key.*

### <span id="page-1344-0"></span>**Inserting the Table**

- 1. Place the cursor where the table is to be inserted and press **Set**.
- 2. Select Table from the Insert menu and press **Set**. The Insert Table dialog box displays.

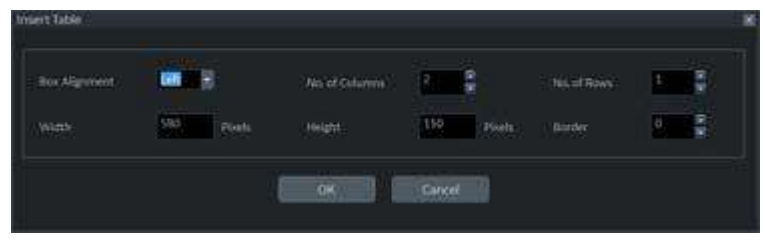

Figure 13-228. Insert Table Dialog

3. Specify each parameter as required.

*NOTE: To set the table border as not visible, set "Border" parameter to 0 (zero)*

- 4. Select *OK* to insert the table or Cancel.
- *NOTE: To insert/delete a row/column from the table or access table properties, double click the Set key in any empty area inside the table. A table menu appears with those options.*

### <span id="page-1345-0"></span>**Inserting Images in a Table**

You can choose the order in which images are inserted into tables: by row (default) or by column.

#### **Image Order by Row**

The system default inserts images in the cells of the first row, then to the next row.

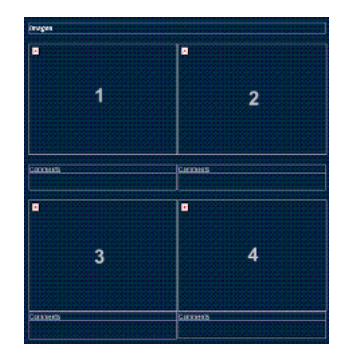

Figure 13-229. Image Order—Row Preference (System Default)

1. Follow the instruction for inserting a table. When specifying parameters, specify:

No. of Columns=2; No. of Rows=2

- 2. After inserting the table, insert an image box in each cell of the table.
	- a. Move the cursor to the first cell and select Insert -> Image.
	- b. Repeat this step for each cell in the table.

After the template is saved and you are working in the ReportWriter, when you select images to be inserted in the table, they are placed in the default order.

# **[Inserting Images in a Table](#page-1345-0) (continued)**

### **Image Order by Column**

If you prefer to have the image placement by column, images are inserted in each cell of the first column, then the next column.

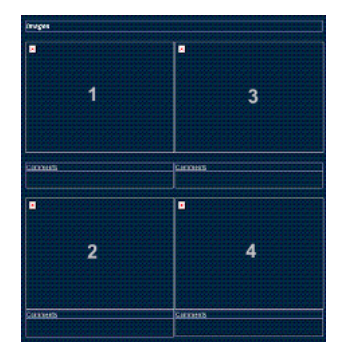

Figure 13-230. Image Order—Column preference

In order to achieve the column preference, you need to create a table with 2 columns and 1 row. In each cell of this table, you need to insert another table.

1. Follow the instructions for inserting a table. When specifying parameters, specify:

No. of Columns=2; No. of Rows=1

- 2. After inserting the table, create a table inside each of the existing table's cells.
	- a. Move the cursor to the left column's cell and press **Set**.
	- b. Select Table from the Insert menu and press **Set**.
	- c. When specifying parameters, specify: No. of Columns=2; No. of Rows=1; Width=290 pixels. Select *OK*.
	- d. Repeat steps a-c for the next column.
- 3. Insert an image box to each table cell.
	- a. Move the cursor to the first cell and select Insert -> Image.
	- b. Repeat this step for each cell in the 2 tables.

After the template is saved and you are working in the ReportWriter, when you select images to be inserted in the table, they are placed with your column preference.

### **Inserting Logos**

- 1. Place the cursor where you want to insert the logo and press **Set**.
- 2. Select Logo from the Insert menu and press **Set**. The Logo Box displays.

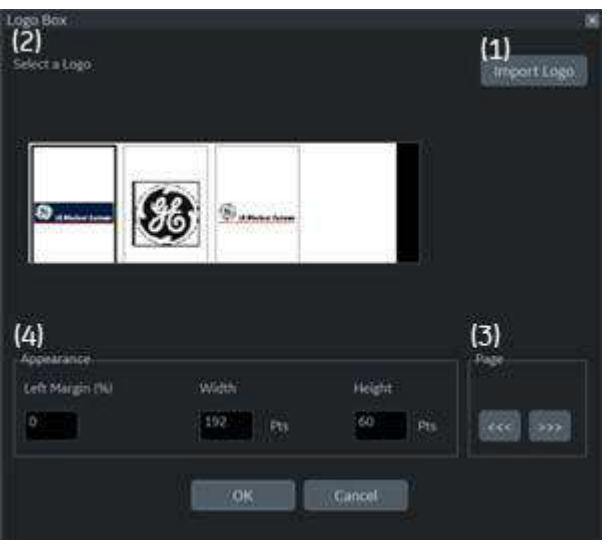

Figure 13-231. Logo Box

- 3. Select a logo that you want to insert (1). or import a bmp or jpg file from the removable media (2). Scroll the images using the arrow key (3). Specify the appearance (4).
- 4. Select *OK* to insert the logo or Cancel.

#### *Changing a logo:*

- 1. Place the cursor on the logo to be changed and press **Set** twice. The Logo Box displays.
- 2. Select a different logo. If the desired logo is not shown, select Import Logo to import a different logo.
- 3. Specify the appearance.
- 4. Select *OK* or Cancel.

### <span id="page-1348-0"></span>**Inserting Archive Information**

Archive information contains all the objects from the different information menus (Patient, Exam, and Site Information). This box accumulates different information menu selections that can be grouped together and displayed in one table.

1. Place the cursor where you want to enter the archive information and press **Set**.

If you use a factory template, double click on the current archive information area to display the Archive Information Box.

2. Select *Archive Info* from the Insert menu and press **Set**. The Archive Info Box displays.

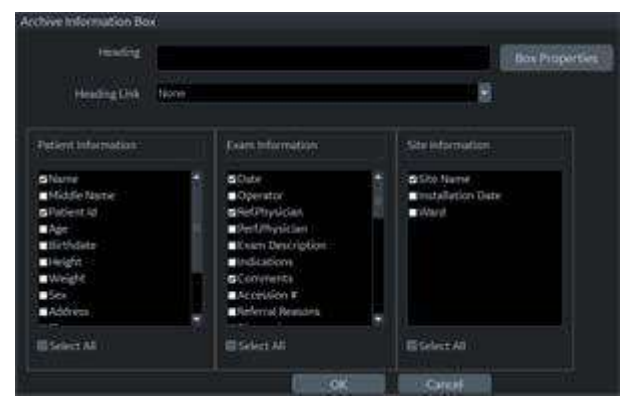

Figure 13-232. Archive Information Box

3. Type the Heading, select a heading link from the pull-down menu, and select the parameters you want to display in the report.

### **[Inserting Archive Information](#page-1348-0) (continued)**

- 4. Select Box Properties to change the Font, Alignment, Appearance, etc.
- *NOTE: To set the same font to all fields, select Set All fields.*

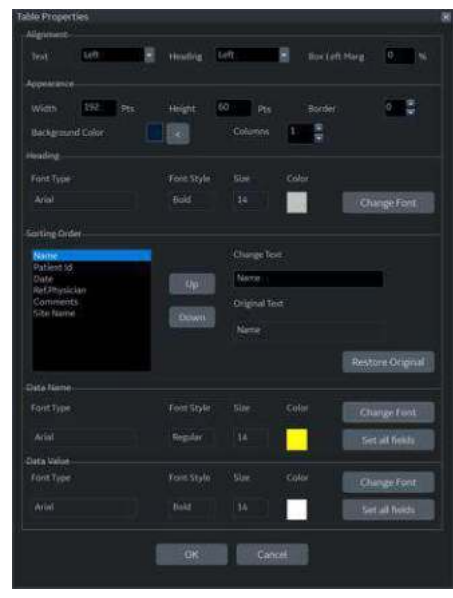

Figure 13-233. Table Properties

5. Select *OK* or Cancel. The contents of the Archive Information is inserted to the related page automatically.

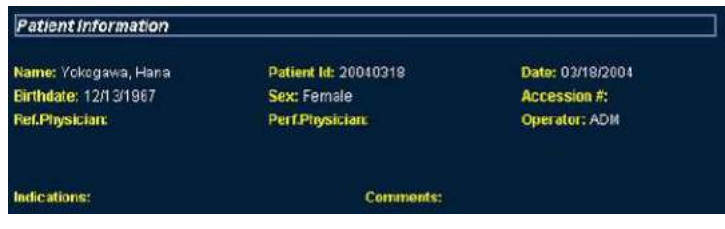

Figure 13-234. Patient (Archive) Information Example

# **[Inserting Archive Information](#page-1348-0) (continued)**

### *Editing displayed Archive Information:*

- 1. Select *Designer*.
- 2. Move the cursor to Archive Information field to be edited.
- 3. Press **Set** twice. The Archive Information Box displays.
- 4. Edit the heading, the Heading Link and Information parameters, as necessary.
- 5. Select *OK* to save or Cancel.

### **Anatomical graphics**

- 1. Place the cursor where you want to insert the Anatomical Graphics and press **Set**.
- 2. Select *Anatomical Graphics* from the Insert menu.
- 3. Select the desired category and press **Set**. The graphic box displays.

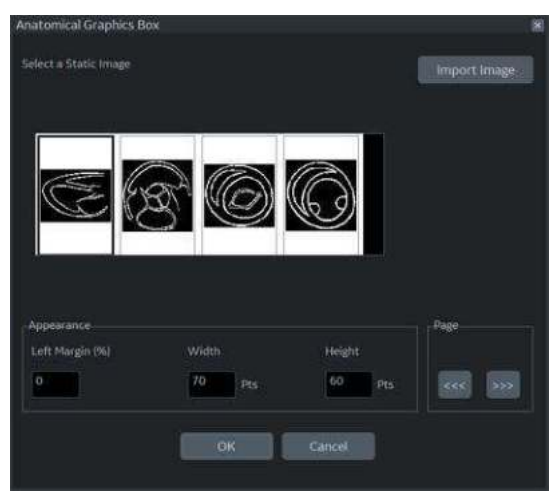

Figure 13-235. Anatomical Graphics Box Example

- 4. Select the graphic to be inserted to the template or import a bmp or jpg file from the removable media. Scroll the images using the arrow key.
- 5. Select Appearance.
- 6. Select *OK* or Cancel.

### <span id="page-1352-0"></span>**Image Display Fields**

- 1. Place the cursor where you want to insert the image.
- 2. Select image from the Insert menu and press **Set**. The Ultrasound Image Box displays.

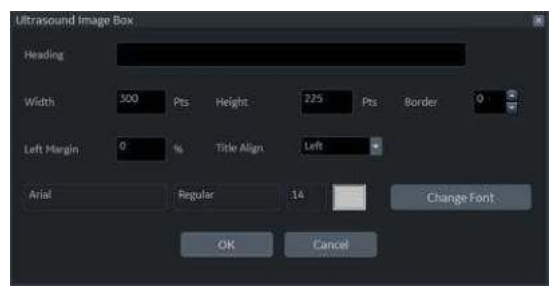

Figure 13-236. Ultrasound Image Box

3. Type the Heading text, modify the box properties, and change the heading text font, as necessary.

*NOTE: For no heading, type a Space in the Heading text.*

To keep the monitor image appearance, the ratio of width to height (W:H) should be 4:3. So, basically 640:480 for large images and 300:225 for two side-by-side images.

4. Select *OK* or Cancel.

### <span id="page-1352-1"></span>**Cardiac Studies Wall Motion Analysis**

- 1. Place the cursor where you want to insert the wall motion analysis and press **Set**.
- 2. Select Wall Motion Analysis from the Insert menu.

### **[Cardiac Studies Wall Motion Analysis](#page-1352-1) (continued)**

- 3. Select and set up the desired parameter.
	- Bull's Eye

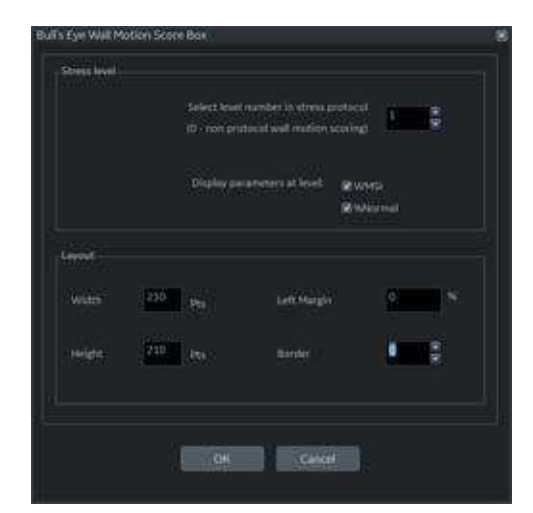

Figure 13-237. Bull's Eye Dialog Box

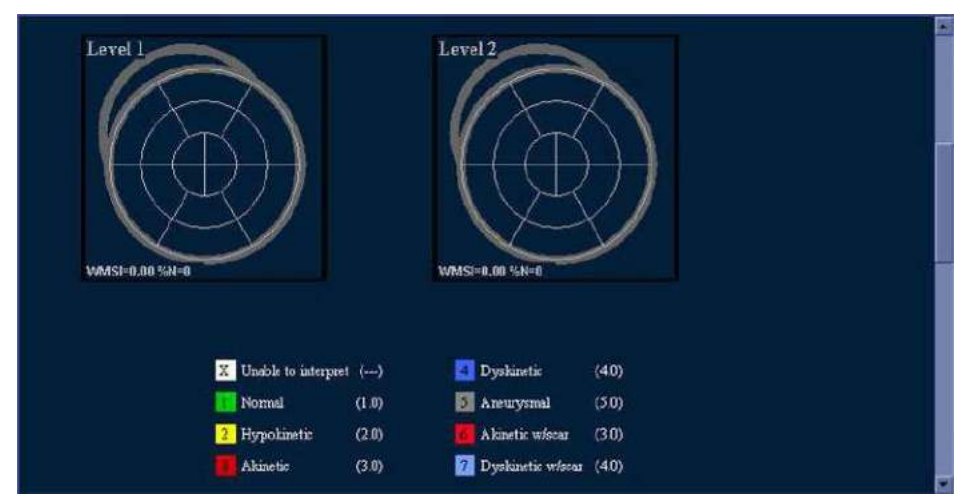

Figure 13-238. Bull's Eye Report Example

### **[Cardiac Studies Wall Motion Analysis](#page-1352-1) (continued)**

• Cut Planes

*NOTE: The Cut Planes dialog box parameters are similar to the Bull's Eye Dialog Box shown previously.*

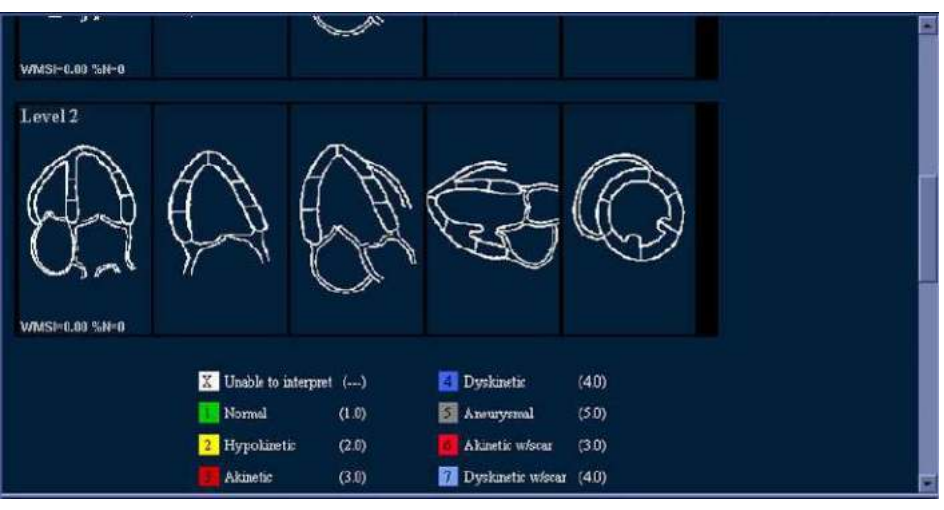

Figure 13-239. Cut Planes Report Example

Score Table Box

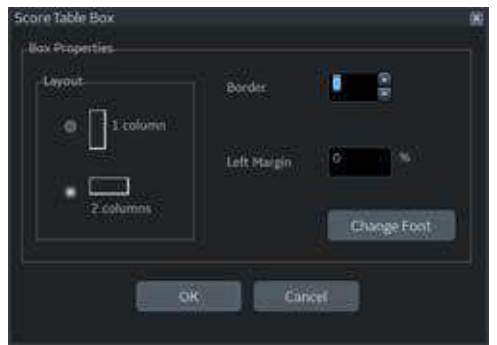

Figure 13-240. Score Table Box Dialog Box

### <span id="page-1355-0"></span>**OB/GYN (OB and GYN Only)**

The OB Graph, Bar Graph and Anatomy can be entered into the Report.

- 1. Place the cursor where you want to insert the graph or anatomy and press **Set**.
- 2. From the Insert menu, select OB/GYN. The selection menu displays.
- 3. Select the appropriate item as necessary. A dialog box displays.
	- OB Graph

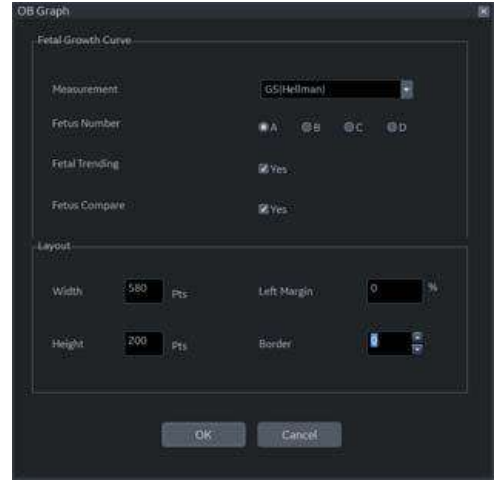

Figure 13-241. OB Graph Dialog Box

- a. Select the Measurement and Fetus Number.
- b. Check Fetus Trending and Fetus Compare, if appropriate.
- c. Modify the Layout, if necessary.
- d. Select *OK*

# **[OB/GYN \(OB and GYN Only\)](#page-1355-0) (continued)**

• Bar Graph

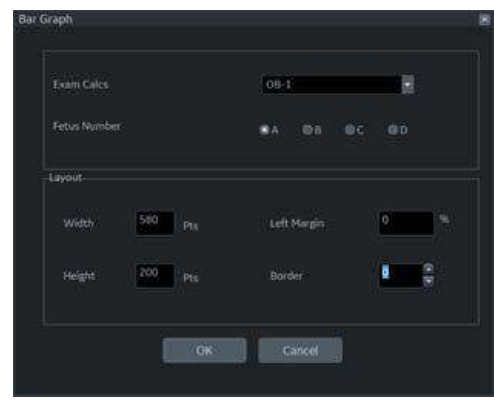

Figure 13-242. Bar Graph Dialog Box

- a. Select the exam and fetus number.
- b. Modify the Layout, if necessary.
- c. Select *OK*.

*NOTE: The Bar Graph already contains default application measurements.*

# **[OB/GYN \(OB and GYN Only\)](#page-1355-0) (continued)**

**Anatomy** 

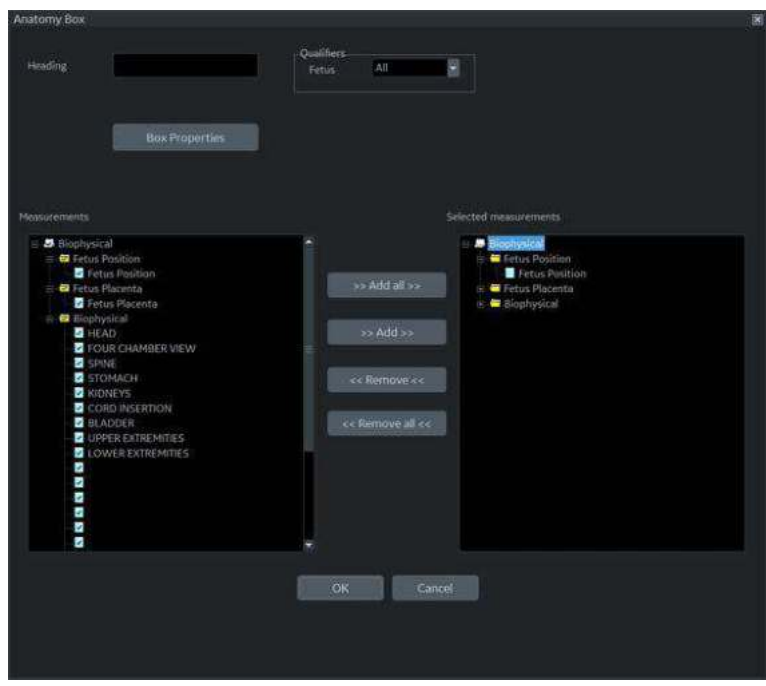

Figure 13-243. Anatomy Dialog Box

- a. Type the Heading.
- b. Select qualifiers from the pull-down menu.
- c. Select "*Add all*" to copy all measurements to the right column
- d. Check the box in front of the measurement you need in the left column and select "*Add*". The select measurements copy to the right column.
- e. To remove measurements you do not need, check the boxes in front of those measurements in the right column, and select "*Remove*" or "*Remove all*".
- f. If you want to modify the properties, select Box Properties and set required parameters.

#### **Measurements**

Insert a field to display the measurements. The measured parameters displayed in the measurement display field are configured.

- 1. Place the cursor where you want to insert the measurement and press **Set**.
- 2. Select Measurements from the Insert menu and press **Set**. The Measurements Box displays.

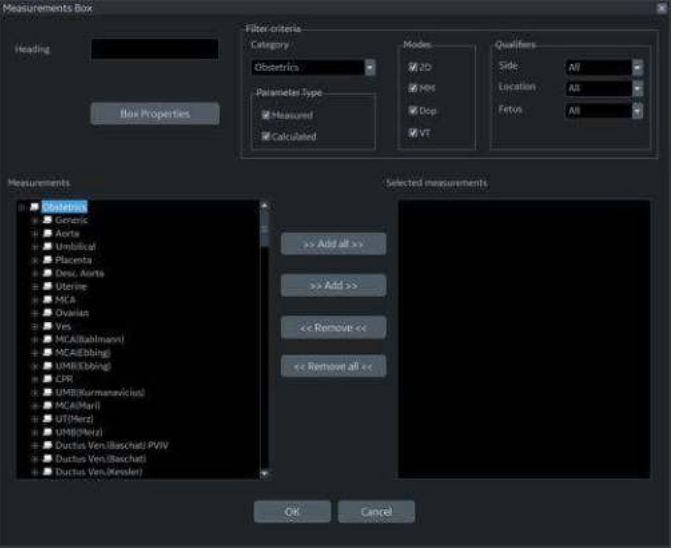

Figure 13-244. Measurement Box

- 3. Type the Heading text, select the Filter Criteria and measurements from the tree, as necessary.
- 4. Select *OK* or Cancel.

### <span id="page-1359-0"></span>**Text Fields**

- 1. Place the cursor where you want to insert the text and press **Set**.
- 2. Select Text Field from the Insert menu and press **Set**. The Text Field dialog box displays.

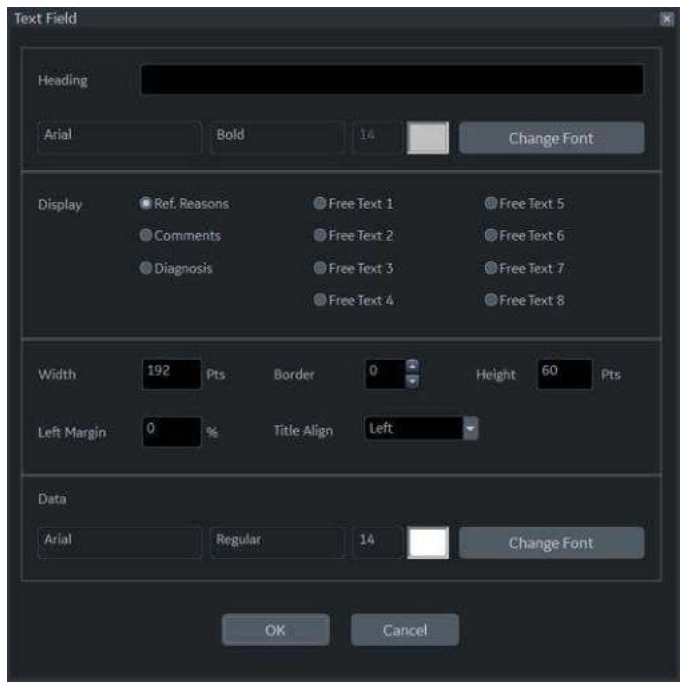

Figure 13-245. Text Field Dialog Box

- 3. Type the Heading Text. If you do not need the heading, type a space.
- 4. Select Display item.
	- Ref.Reason: Reason for Referral.
	- Comments: Gets information from the Comment field of the Patient screen and the Exam Comment field of the Worksheet.
	- Diagnosis.
	- $\cdot$  Free Text: 1 8
- 5. Specify the border of the Text Field and Font as necessary.
- 6. Select *OK* or Cancel.

The text is saved automatically into the corresponding area selected on this dialog box.

#### **[Text Fields](#page-1359-0) (continued)**

#### *Editing an existing text field:*

- 1. Move the cursor to the Text Field to be edited.
- 2. Press **Set** twice. The Text Field dialog box displays.
- 3. Edit the heading, the settings, or font, as necessary.
- 4. Select *OK* or Cancel.

#### **Fixed Text**

- 1. Place the cursor where you want to insert the fixed text and press **Set**.
- 2. Select Text Field from the Customize menu and press **Set**. The Fixed Text dialog box displays.

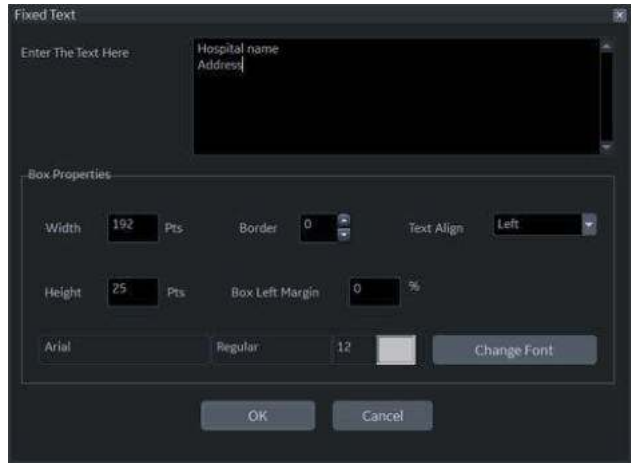

Figure 13-246. Fixed Text Dialog Box

- 3. Type the text (e.g. hospital information, report title, or table title) and specify the border and font.
- 4. Select *OK* or Cancel.

### *Editing existing Fixed Text:*

- 1. Move the cursor to the Fixed Text to be edited.
- 2. Press **Set** twice. The Fixed Text dialog box displays.
- 3. Edit the text, the border or font, as necessary.
- 4. Select *OK* or Cancel.

### **Customize Menu**

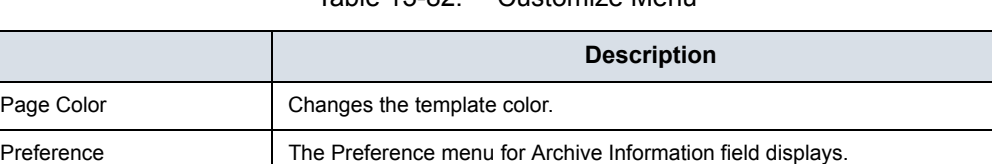

#### Table 13-82: Customize Menu

## **Page Color**

1. To change the page color, select Page Color from the Customize Menu and press **Set**. The Color dialog box displays.

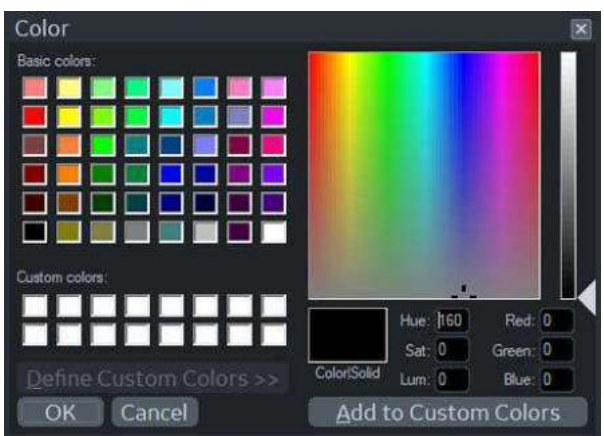

Figure 13-247. Color Dialog

- 2. Choose the desired color or create a new color.
- 3. Select *OK* or Cancel.

#### **Setting Preferences**

To set preferences for the Archive Information:

1. Select Preferences from the Customize menu and press **Set**. The Preference Box displays.

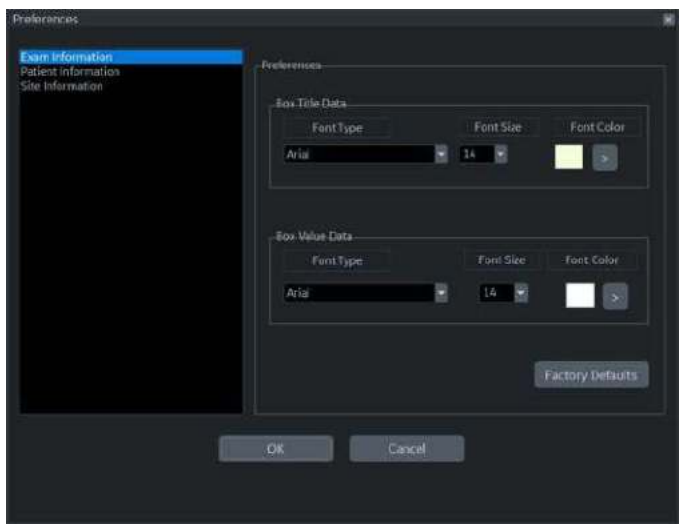

Figure 13-248. Preferences Box

- 2. Select the information to be modified and set the desired preferences.
- 3. Select *OK* or Cancel.
- 4. Save the template.

# **Direct Report**

## <span id="page-1363-0"></span>**Direct Report**

You can use Direct Report to enter Comments, Diagnosis, and Referral Reasons at any time during the examination that will be part of the final report. The comments are reflected on the Report if the Report is configured for those parameters.

1. Select *Direct Rep.* on the measurement Summary window. The Direct Report displays on the left side of the monitor display.

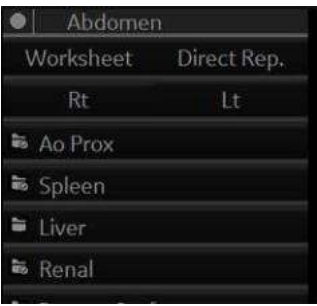

Figure 13-249. Measurement Summary Window

# **[Direct Report](#page-1363-0) (continued)**

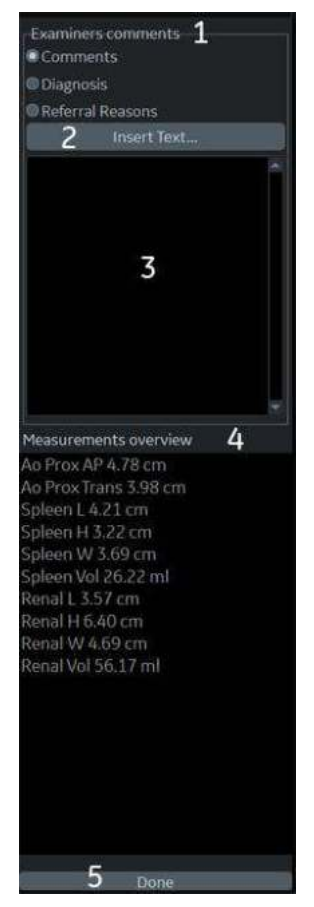

2. The Direct Report displays on the left side of the screen.

Figure 13-250. Direct Report

- 1. Select the type of information *NOTE: Comments entered under Diagnosis appear in the Clinical Diagnosis section of the final report. Commentes entered under Referral Reasons appear in the Referral Diagnosi section of the final report.*
- 2. Create/insert pre-defined text
- 3. Text field
- 4. List of measurements completed The measurement results display on the Measurement Overview field. Double Click: inserts value only for selected line, e.g. 5.98 cm Shift + Double Click: inserts whole line for selected line, e.g. BPD 5.98 cm
- 5. Exits the Direct report

# **[Direct Report](#page-1363-0) (continued)**

- 3. Select the appropriate parameter and type the free text with the alphanumeric keyboard or use Insert Text.
- *NOTE: You can configure the pre-defined text at the Utility Report screen.*
	- a. Select *Insert Text* to display the Insert Text Window.
	- b. Use the **Trackball** to select the text to be inserted.
	- c. Press **Set**. The selected text displays on the Direct Report.

| <b>IMAGE QUALITY</b>                                                                                                    | cavity size.                                                                                                    | Consistent with                                                                                                    | <b>Full text:</b> |
|----------------------------------------------------------------------------------------------------|----------------------------------------------------------------------------------------------------|----------------------------------------------------------------------------------------------------|-------------------|
| <b>STUDY TYPE</b><br>STUDY CONDITION<br><b>ECG RHYTHM</b>                                                                                                    | dilated.<br>global dilatation.<br>wall thickness.                                                                                                    | Normal<br>Abnormal<br><b>Borderline</b>                                                                                                    | Mild to moderate  |
| <b>LEFT VENTRICLE</b><br><b>LEFT ATRIUM</b><br><b>RIGHT ATRIUM</b><br><b>RIGHT VENTRICLE</b><br><b>AORTIC VALVE</b><br>MITRAL VALVE<br><b>TRICUSPID VALVE</b><br>PULMONIC VALVE<br>PERICARDIUM<br><b>AORTA</b><br>PULMONARY ARTERY<br>PULMONARY VEINS | shape.<br>ejection fraction.<br>diffuse hypokinesis.<br>MI.<br>thrombus.<br>concentric hypertrophy.<br>asymmetric hypertrop<br>eccentric hypertrophy.<br>paradoxical septal mot<br>paradoxical septal mot<br>paradoxical septal mot<br>paradoxical septal mot | Small<br>Mild<br>Mildly<br>Mild to moderate<br>Moderate<br>Moderately<br>Moderate to severe<br>Large<br>Severe<br>Severely<br>Increased<br>Decreased |                   |
| <b>HEPATIC VEIN</b><br><b>INFERIOR VENA CAVA</b><br>NORMAL STUDY<br>Edit<br>New                                                                                                    | paradoxical septal mot<br>paradoxical septal mot<br>septal bounce', constri<br>avraçção racnizatoru e<br>Delete<br>Close<br>ce Less                                                                                                    | Absence of<br>Presence of<br>Anterior<br>Doctarion<br>Move down<br>Move up                                                                           |                   |

Figure 13-251. Full Insert Text Window

- New: Enters the new text
- Edit: Edits the existing text
- Delete: Deletes the existing text
- Close: Closes the insert text window
- More>>: Displays the Full Insert Text Window
- ï <<Less: Minimizes the insert text window
- Move up/Move down: Moves the text up or down
- 4. Move the cursor over the measurement result displayed in the overview window, and double click the **Set** key.

# **[Direct Report](#page-1363-0) (continued)**

5. Select *Done* at the bottom of Direct Report to exit.

If you configure the field of comment, diagnosis, referral reasons or Measurement on the Report, the text and/or measurement results entered in the Direct Report are automatically displayed on the Report.

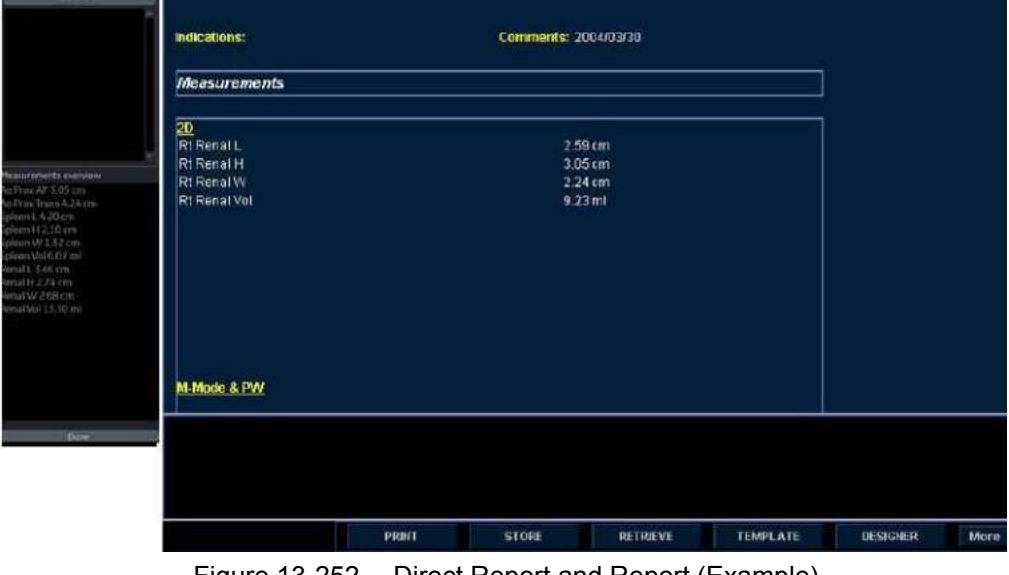

Figure 13-252. Direct Report and Report (Example)

# **Report Presets**

# **Utility Report Page**

You can edit the report template, diagnosis code, and text on the Utility Report page.

#### **Templates**

Left Column: The list of all templates (Factory Default, User defined, etc)

Right Column: The list of templates displayed on the template list.

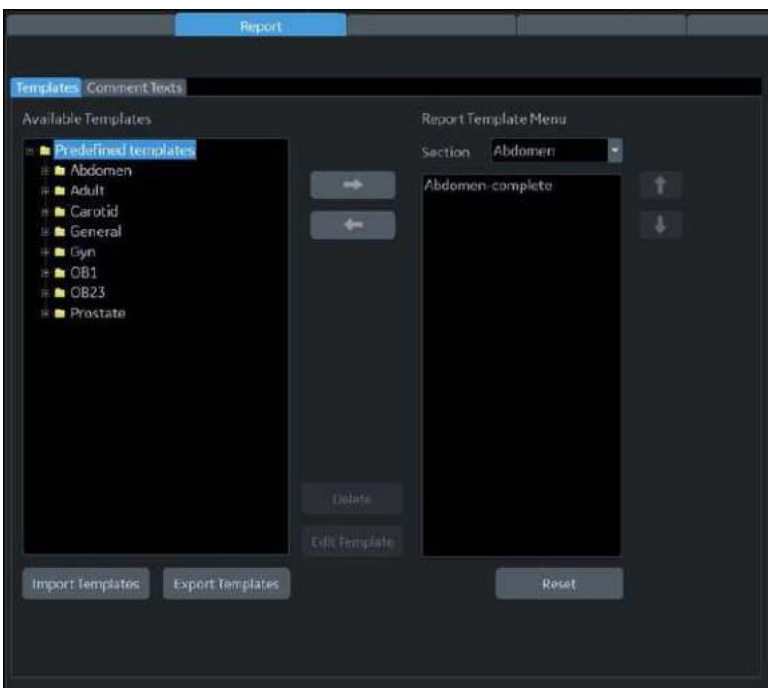

Figure 13-253. Report Template Tab
#### **[Templates](#page-1367-0) (continued)**

- To insert the template on the template list:
	- a. Select the application which you want to insert into the template from the pull-down menu above the right column.
	- b. Select the category (categories) and/or the template(s) in the left column by the check the box.
	- c. Select the right arrow to copy the template to the right column.
- To remove the template from the template list but not from the system):
	- a. Select the template in the right column.
	- b. Use the left arrow to remove the template from the right column.
- To edit the template or to make a new template:
	- a. Enter Utility -> Report -> Template tab.
	- b. Select the appropriate template in the left column.
	- c. Select *Edit Template*. The Template Designer page displays.
	- d. Edit the template and save or save as with a new name.

If you use Save As with a new name, the new template is added to the left column. [See 'Designing Your Own](#page-1338-0)  Template' on *[page 13-431 for more information.](#page-1338-0)*

- To delete the template:
	- a. Select the template to be deleted.
	- b. Press *Delete*.

#### **[Templates](#page-1367-0) (continued)**

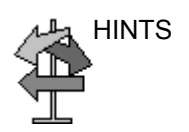

To export the template:

HINTS Export templates to removable media (CDs, DVDs, USBs) so, at a later time, you can import those templates to a different system or a system with a different software version. Export only works on templates, not data.

- a. Insert the removable media in the drive.
- b. Move the cursor to "Export Templates" and press **Set**. The available user-defined templates display in the Export Templates window.

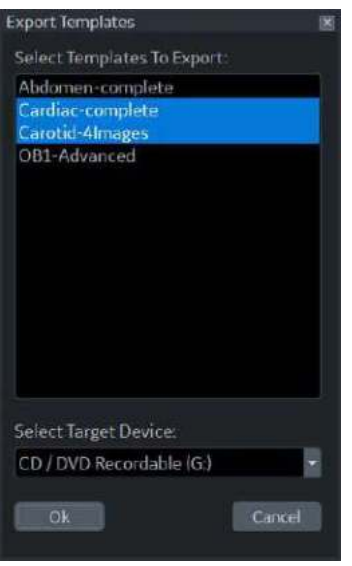

Figure 13-254. Export Templates

c. Select the template(s) to be exported.

- *NOTE: To select multiple templates, use the Ctrl or Shift keys.*
	- d. Select the desired removable media under the Select Target Device field.
	- e. Select *OK*.
	- f. Press *F3* to eject the media.

#### **[Templates](#page-1367-0) (continued)**

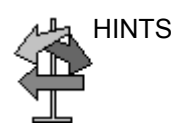

To import the template:

HINTS Import templates from a different system or a system with a different software version. Import only works on templates, not data.

- a. Insert the removable media with the report template(s) to be imported.
- b. Select *Import Template*. The Import Template window displays.

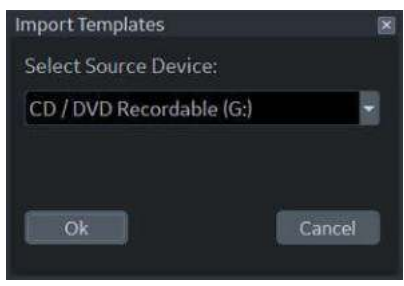

Figure 13-255. Import Templates

- c. Select the Source Device from the pull-down menu. Select *OK*.
- d. Press *F3* to eject the media.

*NOTE: Imported templates are stored in the User defined templates\General directory.* 

- To move the template from the left column to the right, or from the right to the left:
	- a. Select the template to be moved.
	- b. Select the Right Arrow or Left Arrow button.
- To move the template up or down in the right column:
	- a. Select the template to be moved.
	- b. Press the Up Arrow or Down Arrow button.

#### **Comment Texts**

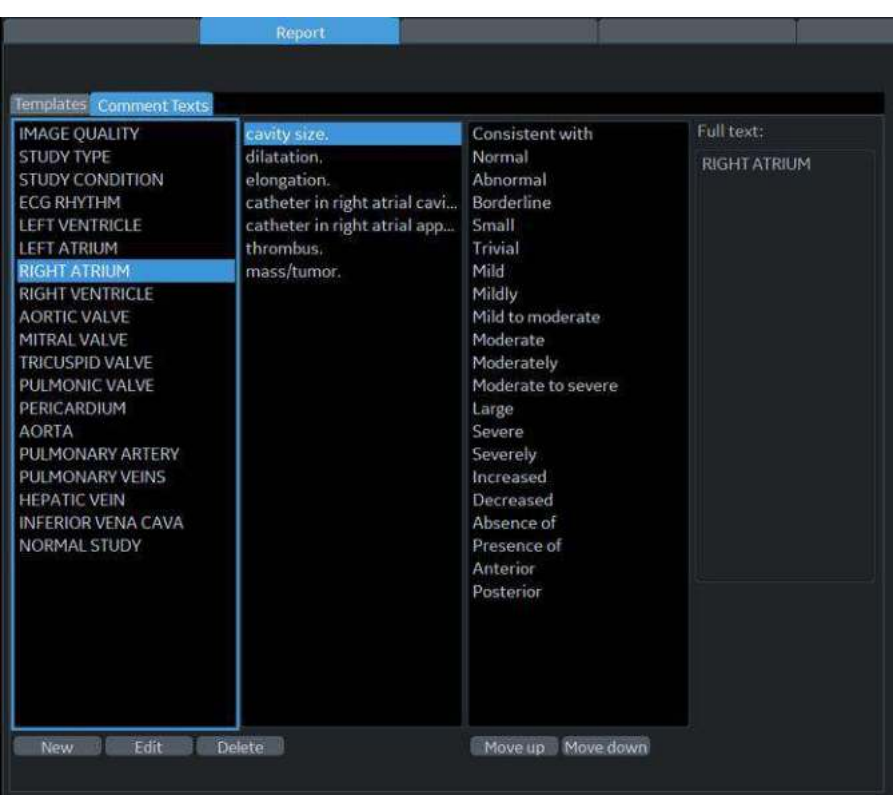

You can edit the comment text on the Comment Texts tab.

Figure 13-256. Comment Texts Tab

- New: Enters the new comment.
- Edit: Edits the existing comment.
- Delete: Deletes the existing comment.
- Move up/Move down: Moves the comment up or down.

#### **Backup/Restore Report Templates**

Backup moves templates to removable media (CDs, DVDs, USBs).

Restore moves templates, that were backed up onto media, to a similar system or a system with the same software version. For example, it allows templates to move from one LOGIQ Fortis to another LOGIQ Fortis.

To backup the report template:

- 1. Select *Utility*.
- 2. Select *System* and select the Backup/Restore tab.
- 3. Select the media.
- 4. Check User Defined configuration box of the Backup field.
- 5. Select *Backup*.
- 6. Select *Save* and eject the media.

To restore the report template:

- 1. Insert the media.
- 2. Select *Utility*.
- 3. Select *System* and select Backup/Restore tab.
- 4. Check Report Template box of the Detailed Restore of User **Defined**
- 5. Select *Restore*.
- 6. After the system reboot, select *Utility* and *Report*.
- 7. Select the Template tab.
- 8. Select the appropriate template ([See 'Templates' on](#page-1367-0)  *[page 13-460 for more information.](#page-1367-0)*)

# Configuring DICOM

## **Overview**

If you follow these instructions, you will be able to set up a DICOM PACS environment suitable for a typical daily routine in a typical Ultrasound clinical environment:

In these instructions, you will ensure that your LOGIQ Fortis and DICOM PACS are connected to and communicating back and forth on the hospital/clinic's network and between the devices. We will be setting up the most commonly used DICOM features typically used in a clinical setting.

*NOTE: For additional information on the DICOM parameters, detailed information is provided in Chapter 10, Customizing Your System.* 

## **Step 1 - Set up the Network Addresses for the LOGIQ Fortis**

Get the following information from your IT Team for the Utility > Connectivity > TCP/IP page:

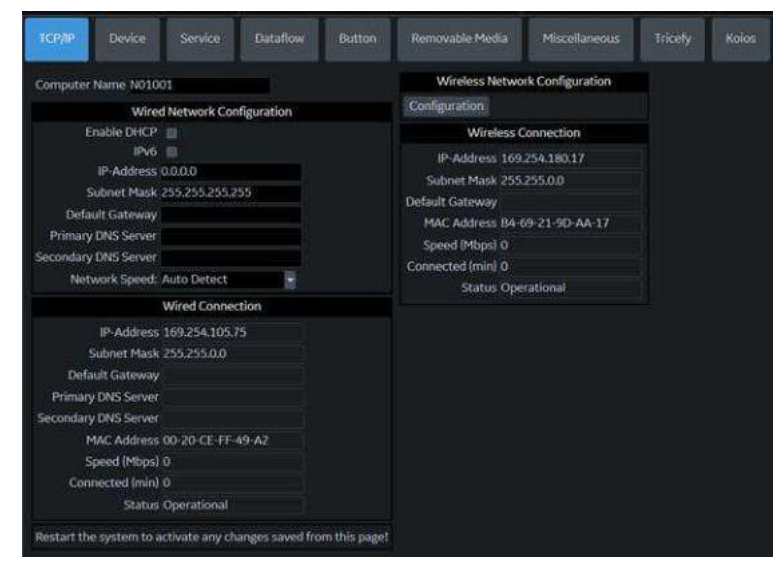

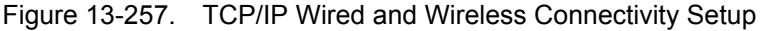

For the Wired Connection, provide the following:

- Enable DHCP
- ï IPv6

And,

- ï IP-Address
- Subnet Mask
- Default Gateway
- Primary DNS Server (optional)
- Secondary DNS Server (optional)
- MAC Address
- Speed (Mbps)
- On the Device page, add AE Title and Port Number for MyComputer.
- *NOTE: For more information on configuring the Wireless LAN, refer to ['Configuring the Wireless Network' on page 13-480](#page-1387-0).*

After you've filled in this information, press Save, then reboot the system.

# **Step 2 - Set up the PACS**

Set up the PACS Device on the Utility > Connectivity > Device page. The "Allow Trusted (Configured) Devices Only" is checked by default.

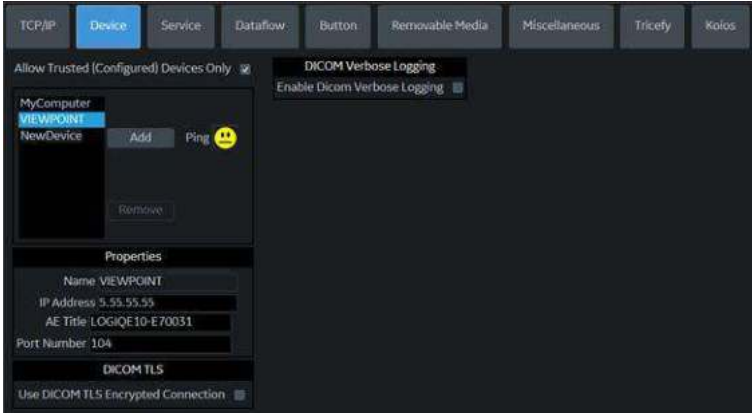

Figure 13-258. Add Device(s)

- 1. Select NewDevice and click Add to find the PACS device.
- 2. Under Properties, provide the following information:
	- PACS Name
	- PACS IP Address
- 3. Press Save at the bottom of the screen. Verify the connection by pressing the ping face icon. If a smiley face appears, the system is communicating with the PACS device and setup is complete.
- *NOTE: Supports TLS Encrypted and non-TLS Encrypted connections.*

## **Step 3 - Set up the DICOM Services for the Device**

Specify which DICOM Services will be performed using this Device for images/clips sent by the LOGIQ Fortis via the Utility > Connectivity > Service page. For all Services, you will need to provide the following information:

- Destination AE Title (Case Sensitive)
- Port Number to be used by the Device
- Save your selections and Verify the Service before adding the next Service.
- Be sure to send test images, pull from the Worklist, query/ retrieve a patient's exam, etc.

*NOTE: For more information on the Use Button Settings DICOM Service Settings, see Chapter 10.* 

HINTS Ensure the system's date and time are correct. This can affect the system's ability to pull the Worklist.

#### Table 13-83: Adding DICOM Services to the PACS

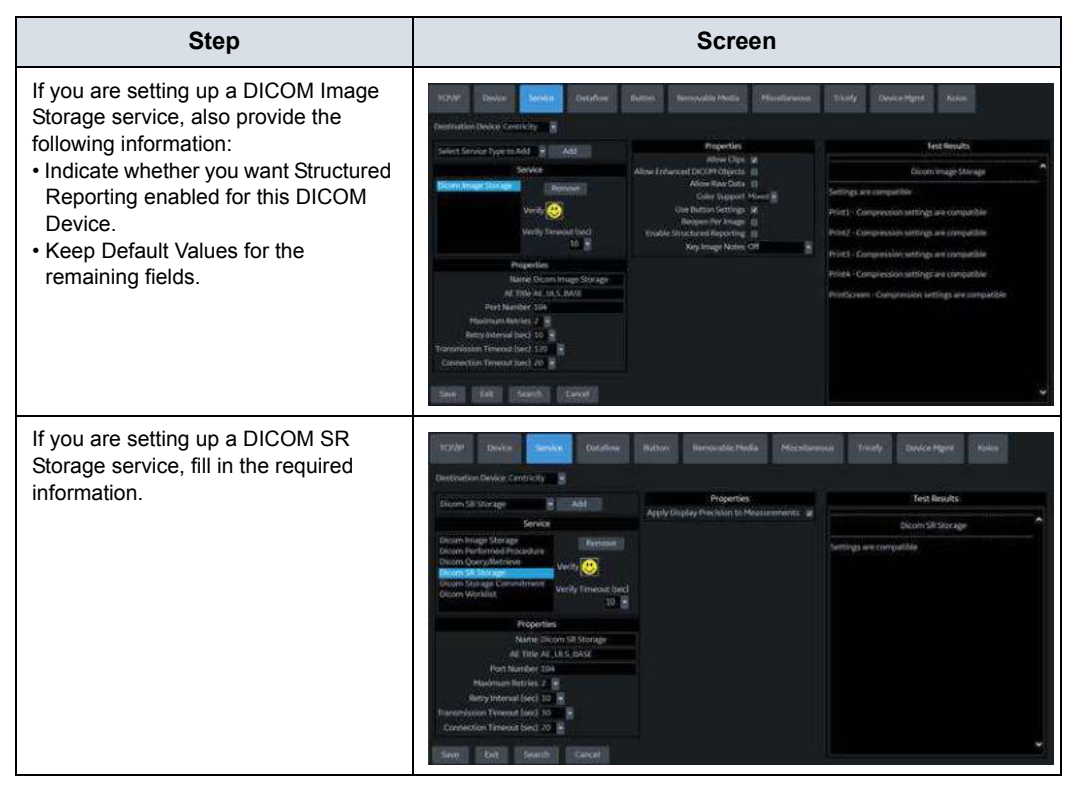

## Table 13-83: Adding DICOM Services to the PACS (Continued)

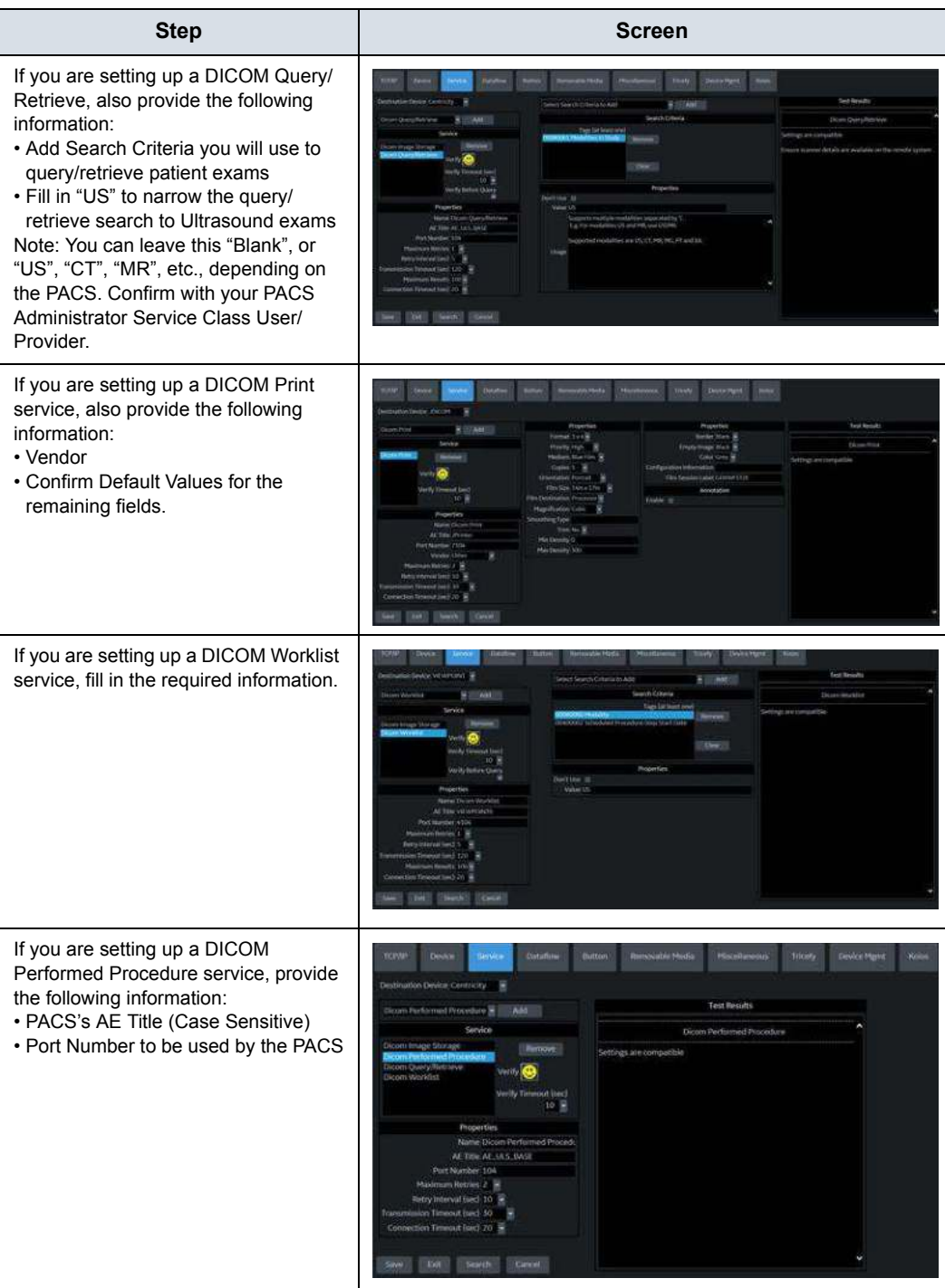

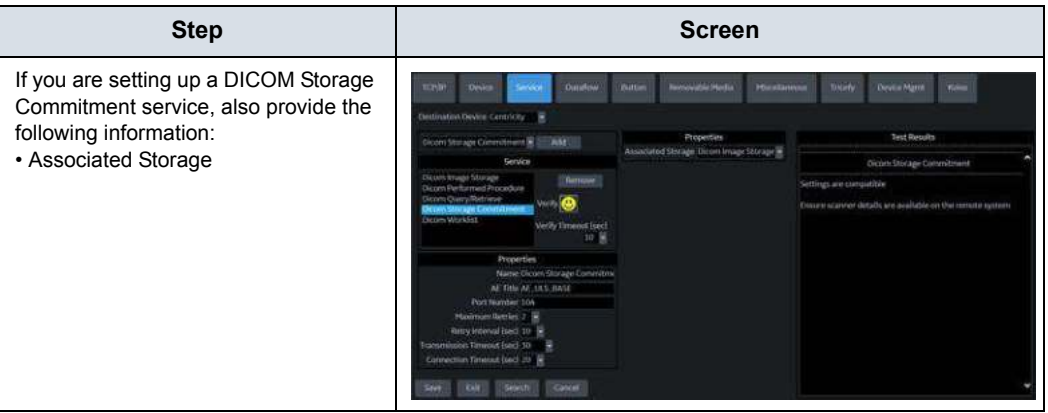

Table 13-83: Adding DICOM Services to the PACS (Continued)

# <span id="page-1379-0"></span>**Step 4 - Set Up a Typical Dataflow**

Set up a typical "Routine" Dataflow specifying where you want your images/clips to be sent by the LOGIQ Fortis via the Utility > Connectivity > Dataflow page.

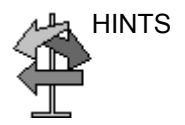

HINTS The example below is more complex that you will probably encounter in your day-to-day workflow. In general, DO NOT add a device to the Local Archive - Int. HD. Also, DO NOT select Direct Store, as images could get stored to multiple locations, and each image is always stored by pressing the print key.

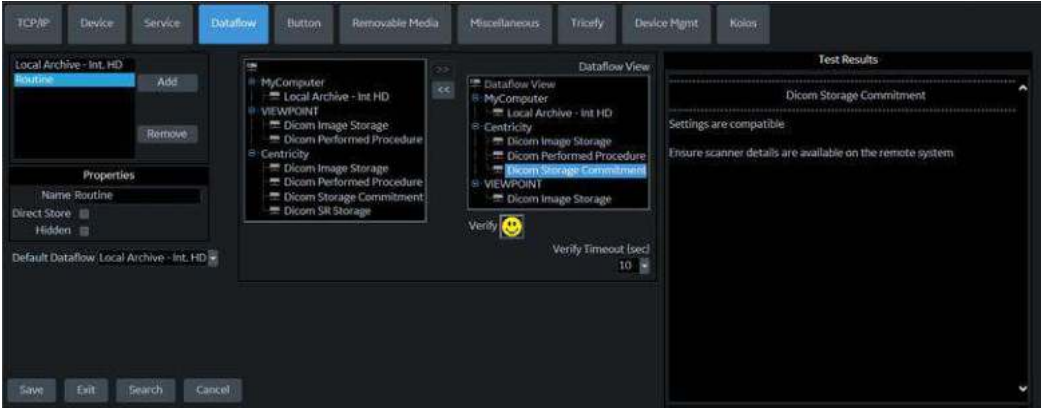

Figure 13-259. Add a Typical, Routine Dataflow

<span id="page-1379-1"></span>Provide the following:

- Press Add to specify the Name of the Dataflow.
- Set the Default Dataflow to the new Dataflow ("Routine").
- Select the Device and Service to be included in the Dataflow. Use the arrows to move the Device and Service to the Dataflow View.

# **[Step 4 - Set Up a Typical Dataflow](#page-1379-0) (continued)**

Press Save, then Verify the Service you have selected under the Dataflow view by selecting the *Verify* button ("Smiley Face"). The *Verify* button checks the connection status with the server and the compatiblity with the PACS device.

If the connection status and compatibility with the PACS device are successful, the *Verify* button exhibits a smile and the Test Results area displays the compatible settings, along with Print button details (if Use Button Settings is enabled). (See Figure 13-259 *[on page 13-472](#page-1379-1)*.)

If the connection status and compatibility results are unsuccessful, the *Verify* button exhibits a frown and the Test Results area displays the error with recommended actions. Examples of unsuccessful verify results are:

- Connection to the server not established
- PACS device refuses service
- DICOM objects are not supported
- Configured compression is not supported
- HINTS DO NOT use the default, "Store to Hard Drive".
	- DO NOT select Direct Store. Rather, send images/clips at the end of the study.
	- Be sure to test the Dataflow.

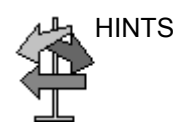

# **Step 5 - Set up the Print Keys**

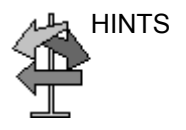

Assign Services to a Print key on LOGIQ Fortis via the Utility > Connectivity > Button page.

- HINTS Print key behavior is also controlled under Utility > Application > Print Controls by Preset.
	- DO NOT also send to PACS because you have already configured this in the Default Dataflow ("Routine" in the example above). Also, it is not necessary to add a device to the button as it is already assigned to a dataflow.
	- The default setting for Clips is Raw Data with Compression. You can adjust this via the "Use Button Settings" selection.
	- Compression on the LOGIQ Fortis and the PACS should match, as this affects the size of the information stored on the LOGIQ Fortis.

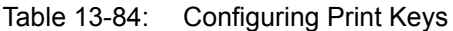

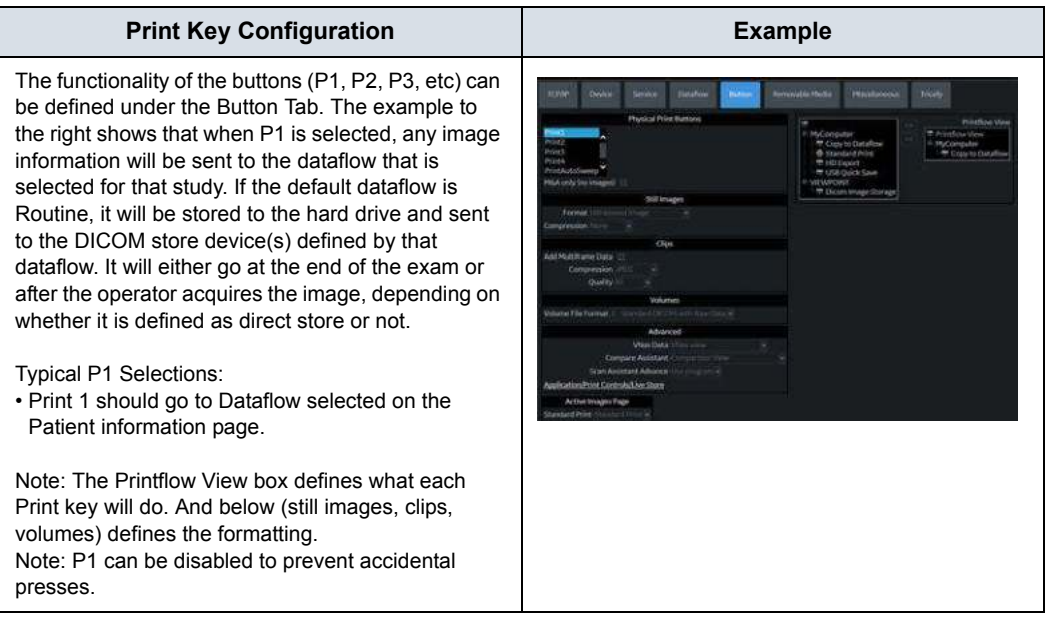

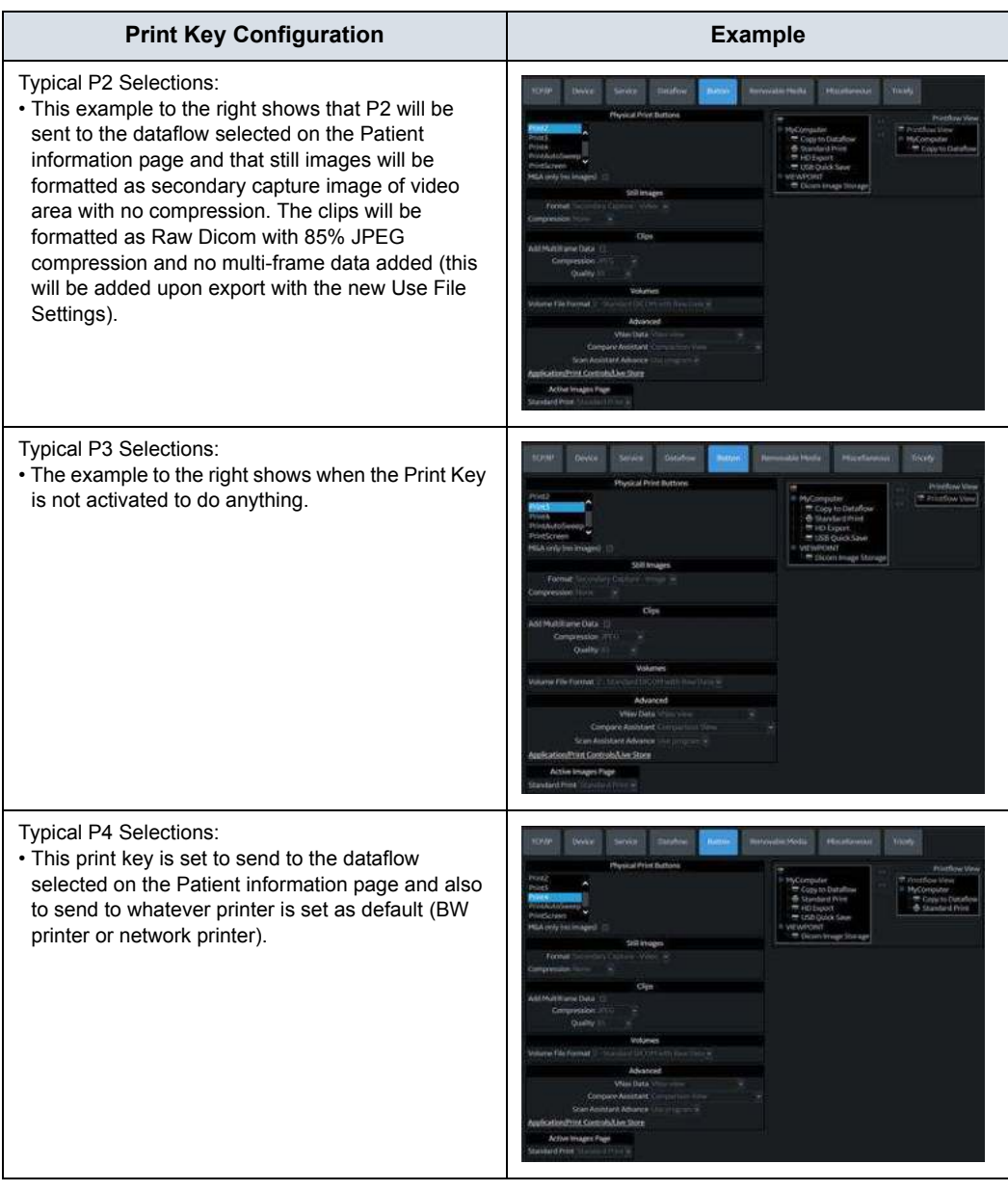

# Table 13-84: Configuring Print Keys (Continued)

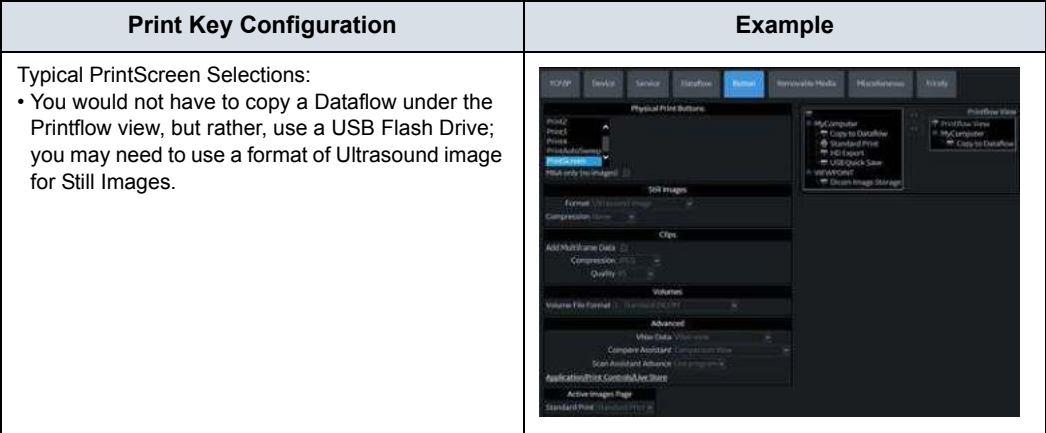

# Table 13-84: Configuring Print Keys (Continued)

## **DICOM Job Spooler**

To check the status of each job, open the DICOM Job Spooler by pressing F4 (see [Figure 13-260\)](#page-1384-0).

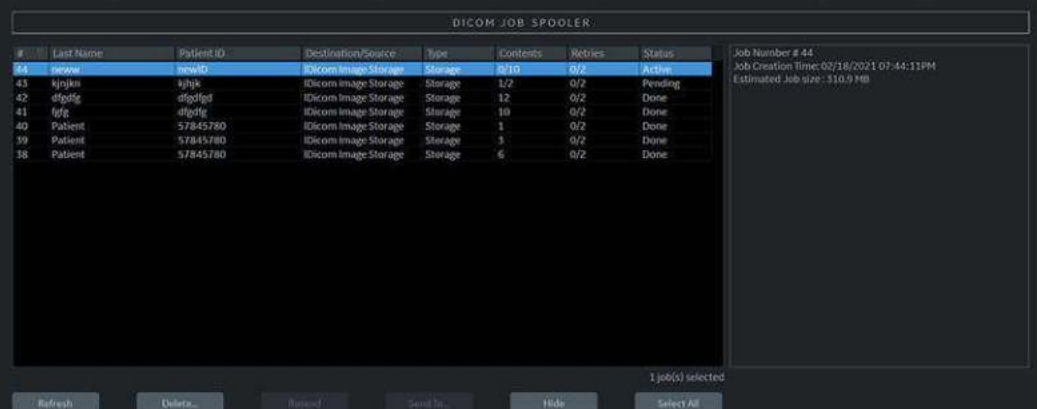

<span id="page-1384-0"></span>Figure 13-260. DICOM Job Spooler Active Jobs

The DICOM Job Spooler lists Pending, Active, Completed (identified as "Done") and Failed jobs, with the status listed in the "Status" column on the far right. Select the desired job to see the job details in the Details Pane on the right side of the screen.

Failed jobs will include an Error Description and Recommendations to correct the error in the Details Pane (see Figure 13-261 *[on page 13-477](#page-1384-1)*).

| DICOM JOB SPOOLER                           |                                                                                       |                                                                                                |                                                                                                    |                                                                                                    |                                                                   |                                                                 |                                                                                          |                                                                                                    |
|---------------------------------------------|---------------------------------------------------------------------------------------|------------------------------------------------------------------------------------------------|----------------------------------------------------------------------------------------------------|----------------------------------------------------------------------------------------------------|-------------------------------------------------------------------|-----------------------------------------------------------------|------------------------------------------------------------------------------------------|----------------------------------------------------------------------------------------------------|
| ×<br>44<br>35<br>42<br>41<br>40<br>59<br>58 | Last Name<br><b>DEWW</b><br>klopes.<br>dfp#a<br>tehn<br>Patient<br>Patient<br>Patient | Patient (D)<br>newto<br><b>Agree</b><br>dfedted<br>dfedte.<br>57845780<br>57845780<br>57845780 | Destination/Source<br>IDicom trouge Storage<br><b>IDicom Invage Storage</b><br>IDicom Image Storage<br><b>IDicom Image Storage</b><br><b>IDicom Image Storage</b><br>fDicom Image Storage<br>IDicom Image Storage | Type<br><b>Storage</b><br>Storage.<br><b>Storage</b><br>Storage<br>Storage<br><b>Storage</b><br><b>Storage</b> | Contents<br>0/10<br>H <sub>2</sub><br>12<br>10 <sup>°</sup><br>G. | <b>Retries</b><br>2/2<br>2/2<br>0/2<br>O/2<br>0/2<br>6/2<br>0/2 | Status<br>Active<br>Falled<br><b>Done</b><br>Done<br><b>Done</b><br><b>Done</b><br>Done: | Job Number # 43<br>Job Creation Time: 02/18/2021 07:44:09PM<br>Estimated Job size: 612.31%<br>Error Description<br>Unable to establish connection with remote system.<br>Recommendations<br>1. Check whether the remote system is up and nanning<br>2. Check whether the details of remote system and service are<br>correct |
|                                             | <b>Refresh</b>                                                                        | Delete.                                                                                        | <b><i><u>Received</u></i></b>                                                                                                    | Send To                                                                                                    |                                                                   | Hide:                                                           | 1 job(s) selected<br>Select All                                                          |                                                                                                    |

Figure 13-261. DICOM Job Spooler Failed Job

<span id="page-1384-1"></span>*NOTE: Deleting jobs from the spooler does not delete images from the hard drive. They can be re-sent via the "Send To" function on the Patient--> Patient View, Exam View, or Image Review.* 

**The Common** 

# **Patient Menu DICOM Functionality**

Additional DICOM functionality can be performed via the Patient Menu:

 $\overline{\phantom{0}}$ 

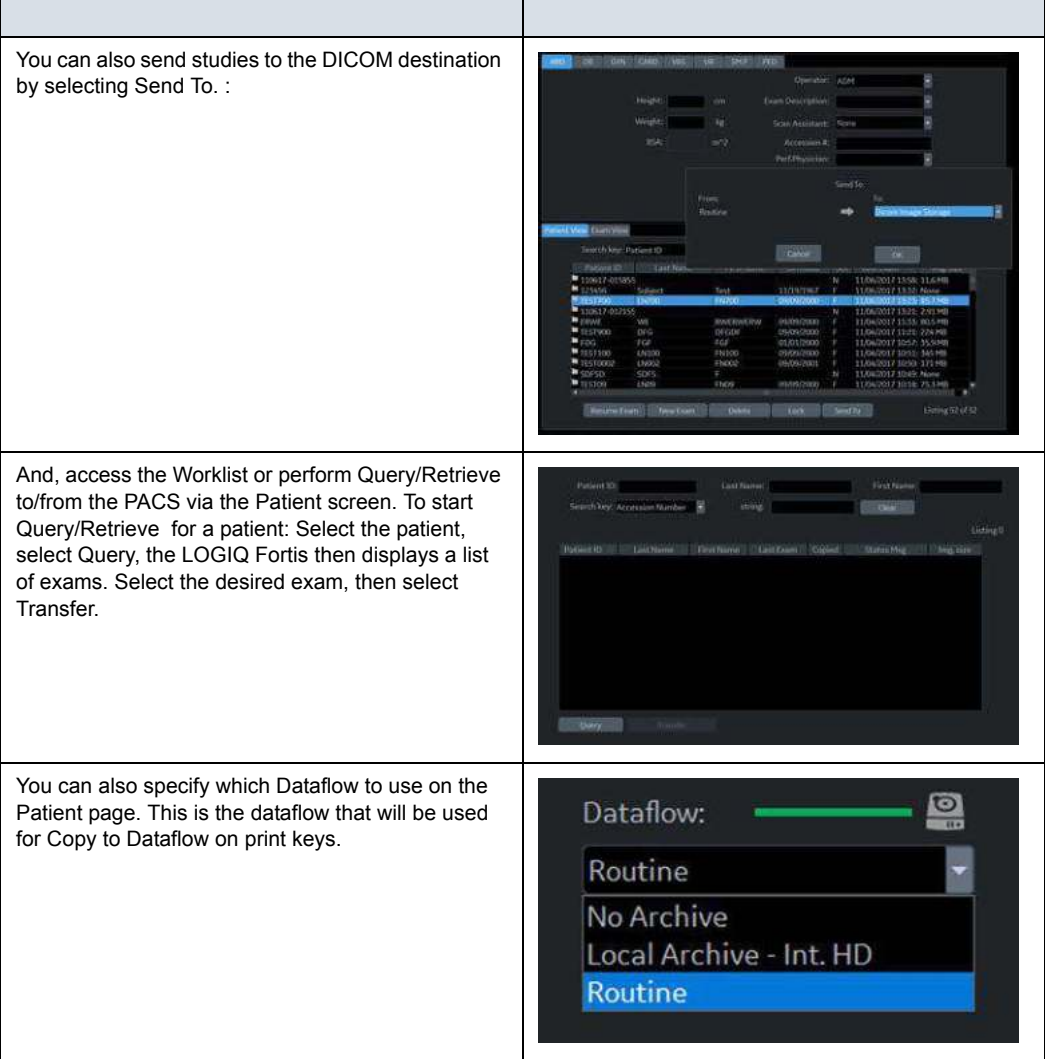

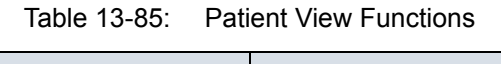

## **Troubleshooting DICOM Connectivity Issues**

- If you ping/verify the device and receive a frown, confirm with your IT Team that you are using the correct IP Address, AE Title, Port Number, etc.
- If the image/clip is stuck in the Print Spooler, select the job and resend or send to an alternate device.

For Detailed descriptions of every DICOM parameter, refer to Chapter 10 of the Basic User Manual's (Configuration chapter). For more detailed instructions on setting up each DICOM page, refer to Chapter 3 of the Basic Service Manual (System Setup).

# <span id="page-1387-0"></span>Configuring the Wireless Network

# **Wireless LAN (WLAN)**

A Wireless Network (WLAN) is available on the LOGIQ Fortis. When the WLAN is active, an icon appears in the status bar to indicate whether the WLAN is installed or disconnected. See ['Network and Spooler Status Icons' on](#page-1391-0) *page 13-484* for a description of the network icons.

# <span id="page-1388-0"></span>**Wireless LAN (WLAN) Specifications**

The Wireless LAN (WLAN) supports the following network protocols:

#### **Supported Standards**

- Conforms to IEEE 802.11 ac/a/b/q/n WiFi with Bluetooth 4.0 Standard.
- ï FCC Part 15 Class B
- Japan's Radio Law
- R&TTE Directive
- Canada Requirements

#### **Security Type (Encryption)**

- None/Open
- WPA2-Enterprise
- WPA2-Personal

#### **Encryption**

- None
- **WFP**
- **AES**

#### **Internet Protocol**

The LOGIQ Fortis supports IPv4 or IPv6.

#### **Intel declaration of conformity**

You can find the Intel Declaration of Conformity at this web link:

[https://www.intel.com/content/dam/support/us/en/documents/](https://www.intel.com/content/dam/support/us/en/documents/network-and-i-o/wireless-networking/9260NGW-EU-RED-DoC.pdf) network-and-i-o/wireless-networking/ [9260NGW-EU-RED-DoC.pdf](https://www.intel.com/content/dam/support/us/en/documents/network-and-i-o/wireless-networking/9260NGW-EU-RED-DoC.pdf)

# **[Wireless LAN \(WLAN\) Specifications](#page-1388-0) (continued)**

#### **Authentication**

- None
- Microsoft PEAP using MSCHAP v2
- Cisco EAP/LEAP/PEAP
- Username/password
- Limited support for server certificate verification using pre-installed trusted root CAs
- Client certificates not supported
- User authentication/confirmation prompts not supported

#### **Antenna**

2 integrated internal wireless antennae

#### **Radio Data Rate**

ï 1, 2, 5.5, 6, 9, 11, 12, 18, 24, 36, 48, 54, 08, 140, 246, and 300 Mbps (Auto Rate Sensing)

#### Frequency

- 2.4 GHz to 2.5 GHz (CCK and OFDM Modulation)
- 4.9 GHz to 5.9 GHz (OFDM)

#### **Country Compliance**

The WLAN subsystem automatically detects location and adjusts the output to be compliant to country regulations. The following is a partial list of countries that the product is compliant with:

- United States: FCC Part 15 Class B
- Canada: Industry Canada Radio Standards Specification (RSS) license-exempt
- European Union: Radio Equipment Directive (RED) 2014/ 53/EU
- Japan: Japan Radio Law
- Brazil: National Telecommunications Agency (Anatel)
- Malaysia: Malaysian Communications and Multimedia Commission (MCMC)
- Singapore: Infocomm Development Authority of Singapore (IDA)

# **Connecting to the WLAN**

To connect the LOGIQ Fortis to the WLAN,

1. Press Utility --> Connectivity --> TCP/IP --> Wireless Network --> Configuration (located under Wireless Network).

The Wireless Network Configuration tool appears. If enabled, Wireless Networks broadcasting in your area appear in the list.

- 2. If necessary, check the box for "Enable Wireless Connection".
- 3. Select the wireless network you want to use or set up.
- 4. Press *Connect* from the bottom of the Configuration tool. If prompted, enter the correct settings for this wireless network.
- *NOTE: If the WLAN fails to connect, review and/or recreate the Wireless connection on the Security Tab.*

# <span id="page-1391-0"></span>**Network and Spooler Status Icons**

The following icons identify network and spooler statuses:

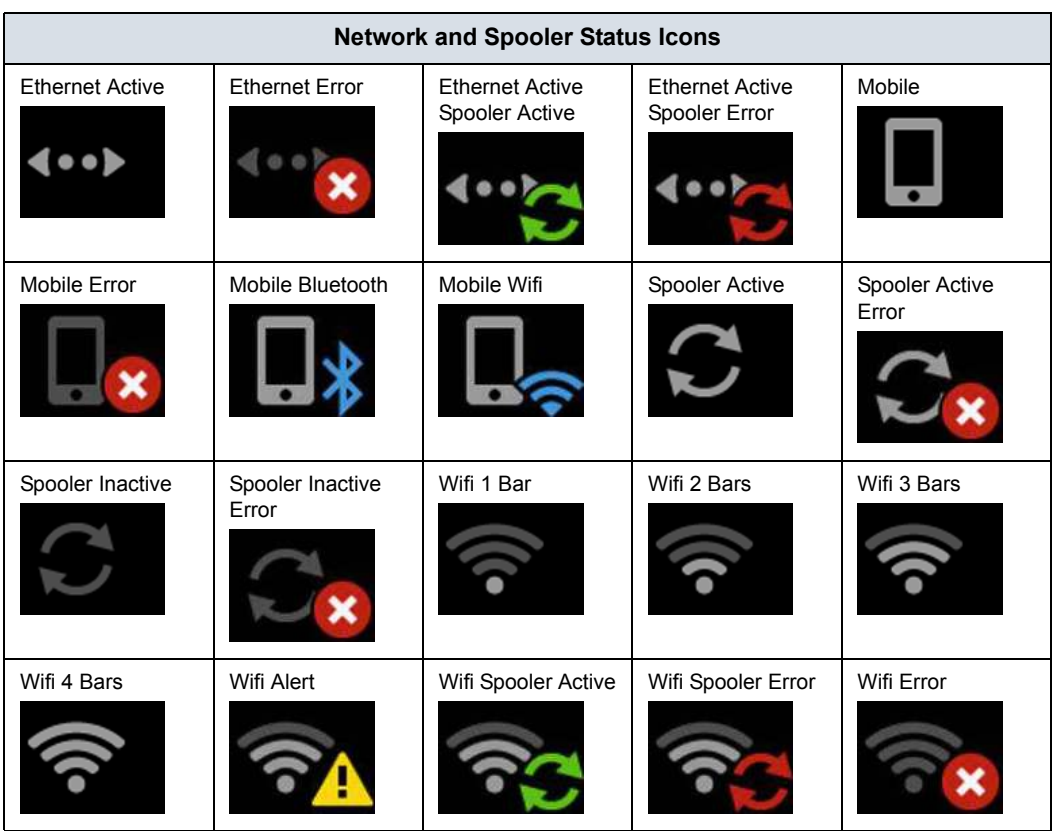

Table 13-86: Network and Spooler Status Icons

## <span id="page-1392-0"></span>**Adding a Wireless Network**

To add a WLAN profile (even for a network which is not yet available),

- 1. Press Utility--> Connectivity--> TCP/IP--> Wireless Network--> Security. The Wireless Network Configuration tool appears. Available Wireless Networks appear.
- 2. Select the *Security* tab.
- 3. Select *Add...*
- 4. Obtain and enter the correct information for each wireless network setting:
	- a. Enter a Network Name (SSID), pre-select the security type, then press OK.

A new window appears so you can enter the settings for this network.

b. On the connection page, check the appropriate boxes based on how you want the LOGIQ Fortis to connect to this network.

The LOGIQ Fortis attempts to connect to available wireless networks based on the options you enable. If multiple networks are available, connection attempts begin with the network appearing topmost on the list.

- c. Select the Security page.
- d. Select the Security Type from the available options. *NOTE: Dialog boxes vary, depending on the Security Type selected.* 
	- e. Select the Encryption Type from the available options.
	- f. For Personal networks, enter the Network key.

# **[Adding a Wireless Network](#page-1392-0) (continued)**

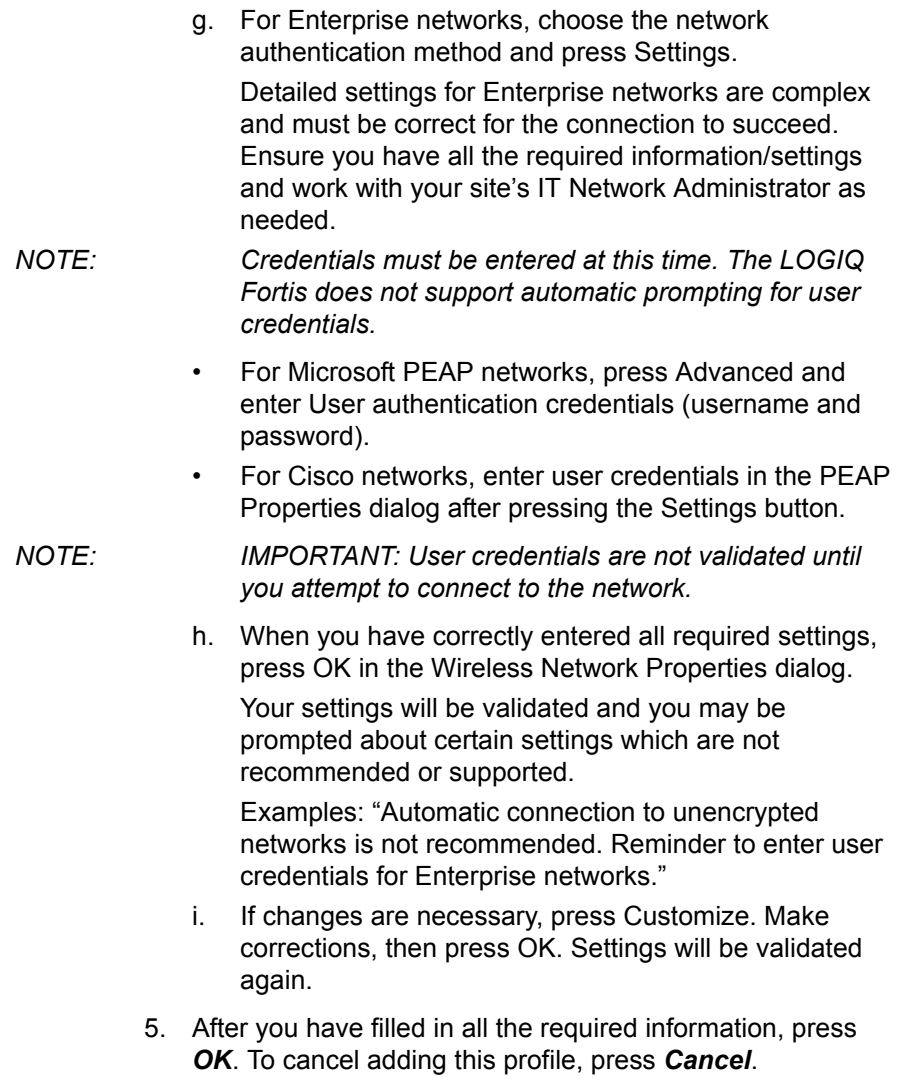

## **Removing a WLAN**

To remove a WLAN profile (even for a network which is not available),

- 1. Press Utility--> Connectivity--> TCP/IP--> Wireless Network--> Security. The Wireless Network Configuration tool appears. Available Wireless Networks appear.
- 2. Select the *Security* tab.
- 3. Select *Remove*.

## <span id="page-1394-0"></span>**Customizing Wireless Network Settings**

To customize an existing WLAN profile,

- 1. Press Utility--> Connectivity--> TCP/IP--> Wireless Network--> Configuration. The Wireless Network Configuration tool appears. Available Wireless Networks appear.
- 2. Select the *Security* tab.
- 3. Select *Customize...*
- 4. Obtain and enter the correct information for each wireless network setting:
	- a. Enter a Network Name (SSID), then press OK.

A new window appears so you can enter the settings for this network.

b. On the connection page, check the appropriate boxes based on how you want the LOGIQ Fortis to connect to this network.

The LOGIQ Fortis attempts to connect to available wireless networks based on the options you enable. If multiple networks are available, connection attempts begin with the network appearing topmost on the list.

- c. Select the Security page.
- d. Select the Security Type from the available options.

- *NOTE: Dialog boxes vary, depending on the Security Type selected.* 
	- e. Select the Encryption Type from the available options.
	- f. For Personal networks, enter the Network key.

# **[Customizing Wireless Network Settings](#page-1394-0) (continued)**

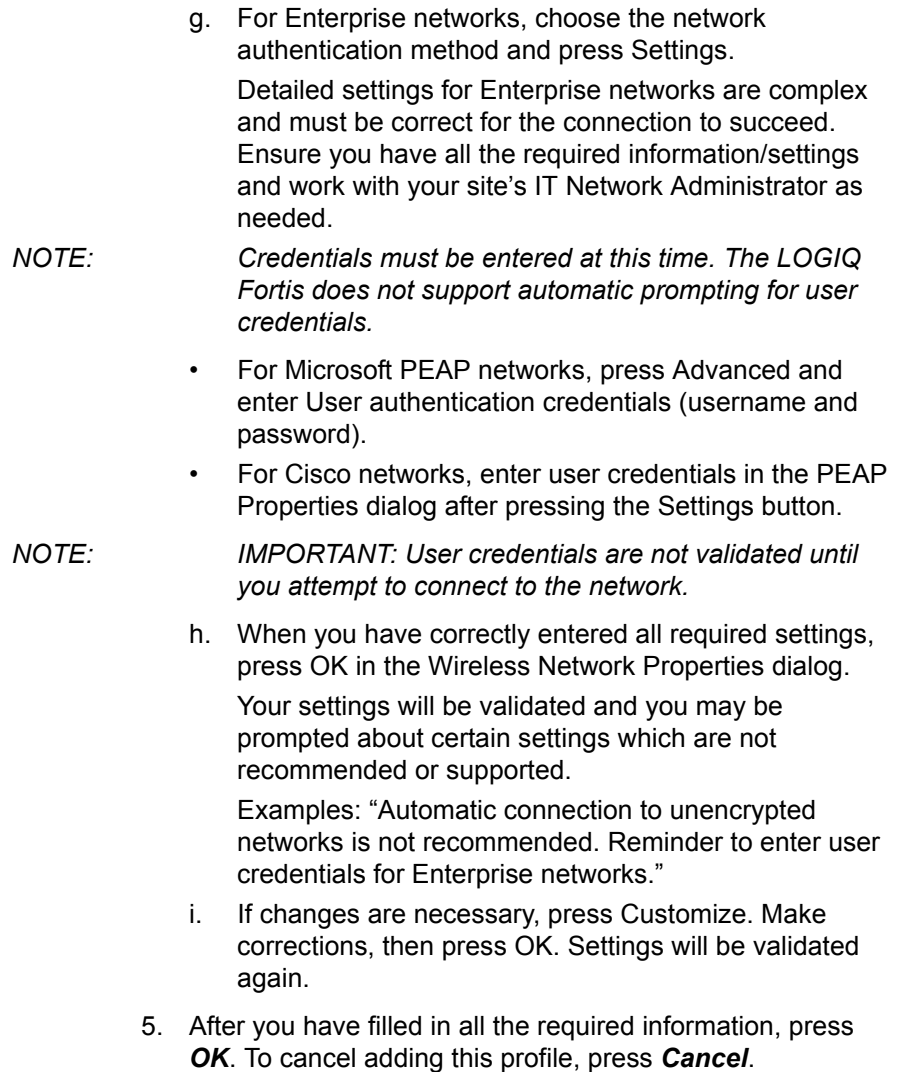

# **Setting an IP Address**

To set an IP Address (Static or Dynamic), select Utility--> Connectivity--> TCP/IP--> Properties.

## **Refreshing a WLAN**

Refreshes the list of available Wireless Networks. To refresh the Wireless Network,

- 1. Press Utility--> Connectivity--> TCP/IP--> Wireless Network--> Configuration. The Wireless Network Configuration tool appears. Available Wireless Networks appear.
- 2. Press Refresh from the bottom of the Configuration tool.

### **Managing Connectivity to a Wireless Network**

You can control which wireless networks can be connected to and which networks are preferred over other networks.

Networks appearing on the Security page, Preferred Wireless Networks list are listed in decreasing preference.

The network listed at the top of the list is the most preferred, and therefore the most likely to get connected.

The network listed at the bottom of the list is the least preferred, and therefore the least likely to get connected.

- Networks with the check box unchecked for automatic connection will never connect unless you manually press the Connect button.
- Non-broadcasting networks will never connect unless the corresponding checkbox is checked; or, you manually press the Connect button.
- Once connected to a network, the system will not automatically switch over to a more preferred network unless the check box is checked.

## **Monitoring the WLAN**

If there are wireless network communication problems, you can monitor the wireless network events.

To monitor Wireless Networking events,

- 1. Press Utility--> Connectivity--> TCP/IP--> Wireless Network--> Configuration. The Wireless Network Configuration tool appears. Available Wireless Networks appear.
- 2. Select the Monitor Tab.

# **WLAN Diagnostics**

If the wireless network is connected, you can run diagnostics to determine how well, or poorly, the network itself is working. The diagnostic information displayed can help pinpoint causes of networking problems. Tests which pass are shown in green; tests which fail are shown in red.

To run diagnostics for the Wireless Network,

- 1. Press Utility--> Connectivity--> TCP/IP--> Wireless Network--> Configuration. The Wireless Network Configuration tool appears. Available Wireless Networks appear.
- 2. Select the Diagnostics Tab.
- 3. Select *Run Diagnostics*.

## **Repairing the WLAN**

Occasionally you may need to repair a WLAN that has lost its connection to the LOGIQ Fortis. To repair the Wireless Network,

- 1. Press Utility--> Connectivity--> TCP/IP--> Wireless Network--> Configuration. The Wireless Network Configuration tool appears. Available Wireless Networks appear.
- 2. Select the Diagnostics Tab.
- 3. Select *Repair*.
- *NOTE: DO NOT cancel the Repair operation after you have selected to repair the Wireless LAN connection.*

## **Available WLAN Channels**

The available WLAN channels show availability of wireless connect points that the scanner can talk to. Each channel supports a finite number of users and has limited signal strength. This may effect the ability to connect, the throughput and the connection dropping out.

To check the available WLAN channels,

- 1. Press Utility--> Connectivity--> TCP/IP--> Wireless Network--> Configuration. The Wireless Network Configuration tool appears. Available Wireless Networks appear.
- 2. Select the Properties Tab.
- 3. Select *Available Channels...*.

# **Disconnecting from the WLAN**

To disconnect from the Wireless Network,

- 1. Press Utility--> Connectivity--> TCP/IP--> Wireless Network--> Configuration. The Wireless Network Configuration tool appears.
- 2. Select *Disconnect*.

# Tricefy Uplink

# <span id="page-1399-0"></span>**Introduction**

Tricefy is a cloud-based image viewer and a platform to archive, collaborate, and share. The Tricefy DICOM server may be used in the way any DICOM server on the product may be used, i.e., Print keys, Send To, etc. The corresponding DICOM destinations can be used via the Print keys. An internet connection is necessary for uploading data to Tricefy.

- *NOTE: To engage in service offerings with Tricefy, confirm that your country has entered into an agreement with Tricefy.*
- *NOTE: Tricefy DOES NOT support IPV6 and cannot be used in conjunction with Tricefy.*

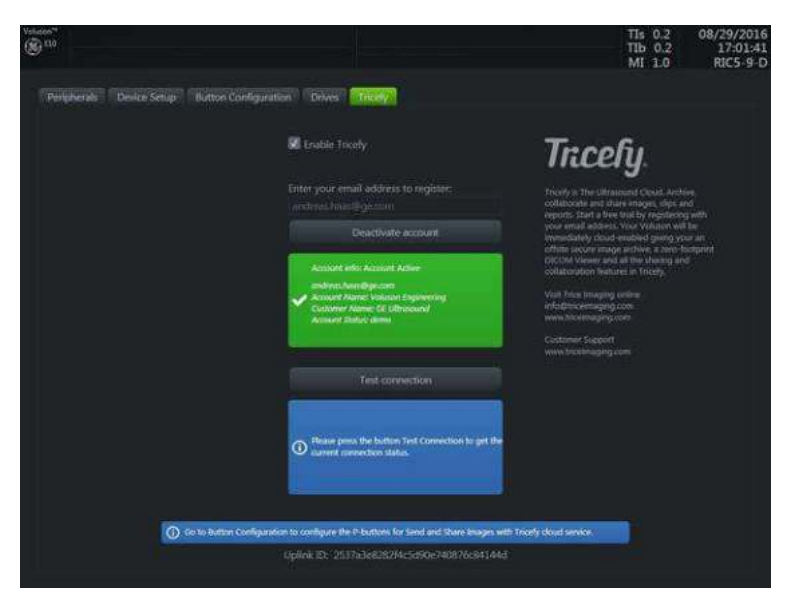

Figure 13-262. Tricefy Account

## **[Introduction](#page-1399-0) (continued)**

The tab displays a general info area with a short description of Tricefy, an uplink ID, and an info badge for how to configure Print buttons on system setup (only available when an account is active). Furthermore the account area displays controls and information about the Tricefy account while the test connection area enables you to test a connection and gives detailed information about it.

# **Uploading Exam Information to the Tricefy Cloud**

## **Enabling Tricefy**

- 1. To enable Tricefy, fill out the information on Utility --> Connectivity--> Tricefy. As soon as this option is enabled, relevant Tricefy items are displayed (e.g. email text field, Activate button,.... and options within the system setup to share or store data to Tricefy via the print key or status bar icons (described below).
- 2. Enter your email address to register and click Activate account. (If you want to deactivate an active account, click Deactivate account.)
- 3. Depending on the account status, different account information is displayed:
	- green badge containing the account info, email address, account name, customer name and account statusaccount activated
	- blue badge information about a disconnected account
	- orange badge connection to Tricefy™ failed (due to timeout,...)
- 4. For testing the connection click Activate. Depending on the connection status, different information is displayed:
	- green badge connection ok
	- blue badge instruction for testing the connection (only displayed as long as Activate is not pressed)
	- orange badge connection failed
- 5. Upon success activation, you will receive an Uplink ID.
- *NOTE: When tricefy is successfully activated an image storage and Query//Retrieve service will be created with port number 8104.*

## **Configuring Tricefy**

- 1. Set up the Tricefy Service via Utility > Connectivity > Service. Set the DICOM Image Storage and Query/Retrieve ports to Port 8104. Refer to the DICOM sections in this chapter and in Chapter 10 for more information. Verify the service.
- 2. Set up a Dataflow for Tricefy. Refer to the DICOM sections in this chapter and in Chapter 10 for more information. Verify the Dataflow.
- 3. Configure the Print buttons via Utility > Connectivity > button. Refer to the DICOM sections in this chapter and in Chapter 10 for more information. Verify the Print button(s).

# **Using Tricefy**

You can send a patient's exam to the Tricefy Image Storage service via the Exam Tab.

1. Select the patient's exam and press the Send To button. Select the Tricefy Image Storage service. Press OK. You can check the job status by pressing F4 (DICOM Job Spooler).

You can confirm the exam is on the Tricefy Server via a web browser. Navigate to https://tricefy4.com. Log in with your account information. The patient and image(s) you sent are on the Tricefy cloud.

2. To Query patient information on the Tricefy cloud, on the Patient page, go to the Data Transfer page. Select the Q/R radial button, then press Query. A list of patients on the Tricefy cloud is displayed. Select the patient you want to retrieve, then select Transfer.
# **Tricefy Icons**

### Tricefy icons are explained below.

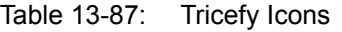

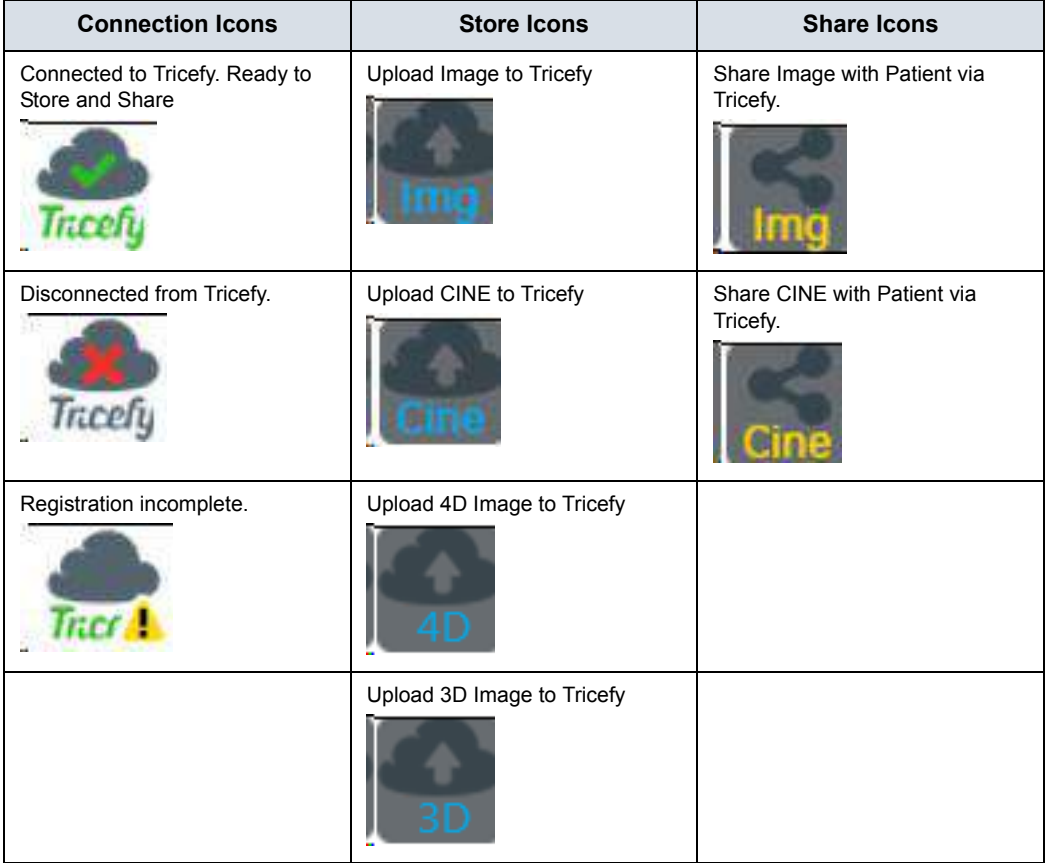

# **Tricefy Activation**

Refer to Chapter 10 for more information.

# Device Mgmt

## **Overview**

Device Mgmt is a remote device management tool that enables bi-directional management capabilities on the device.

Device Mgmt allows Cloud management of system preset configurations to a fleet of systems on network, as well as one to one system preset configuration Cloud backup and restore.

For Device Mgmt connectivity configuration and activation, see ['Device Mgmt Configuration' on](#page-683-0) *page 10-94*.

*NOTE: For Cloud operation please refer to Device Mgmt online user manual after sign-up at http://AVURI.gehealthcare.com/signup*

### **Device Mgmt Fleet Management**

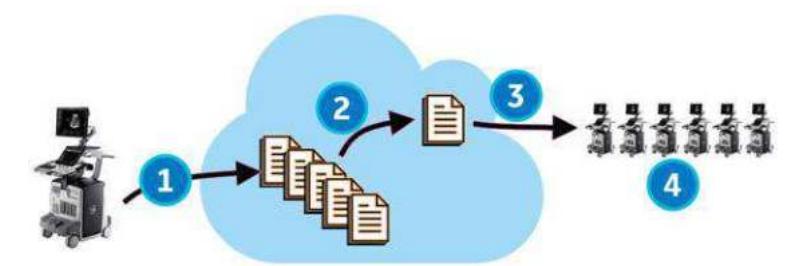

Figure 13-263. Device Mgmt Fleet Management

An account on the Cloud with access to Device Mgmt is required.

- 1. Upload preset configurations for fleet of systems
- 2. On the Cloud, assign configuration to fleet of systems
- 3. Receive installation notification (on each system in the fleet)
- 4. Install preset configuration (on each system in the fleet)

## **Device Mgmt Cloud Backup/Restore**

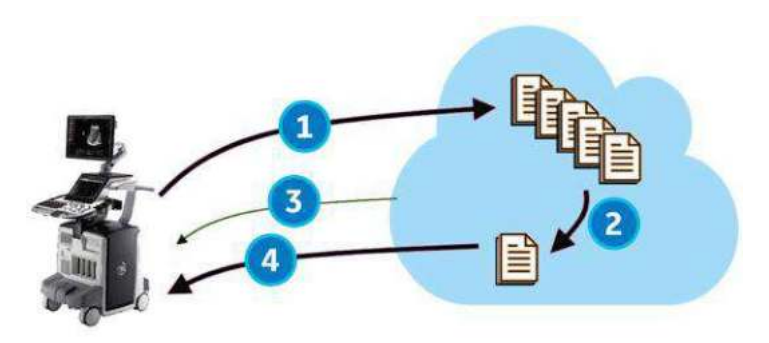

Figure 13-264. Device Mgmt Cloud Backup/Restore

An account on the Cloud with access to Device Mgmt is required.

- 1. Backup to the Cloud
- 2. On the Cloud, assign configuration to restore to originating system
- 3. Receive restore notification
- 4. Restore on system
- *NOTE: Restoring to a system other than the originating system is not allowed.*
- *NOTE: Cloud Backup jobs are queued and processed in the background and do not disturb user operation.*

# **Upload For Fleet and Manual Backup (Cloud Backup)**

To upload preset information from the master system for the fleet:

- 1. Go to Utility > System > Backup/Restore.
- 2. Select **Upload For Fleet**.
- 3. Set Comment to identify configuration on the Cloud.
- 4. Press **Upload**.
- 5. The system displays the result in the status bar and the Notification dialog.

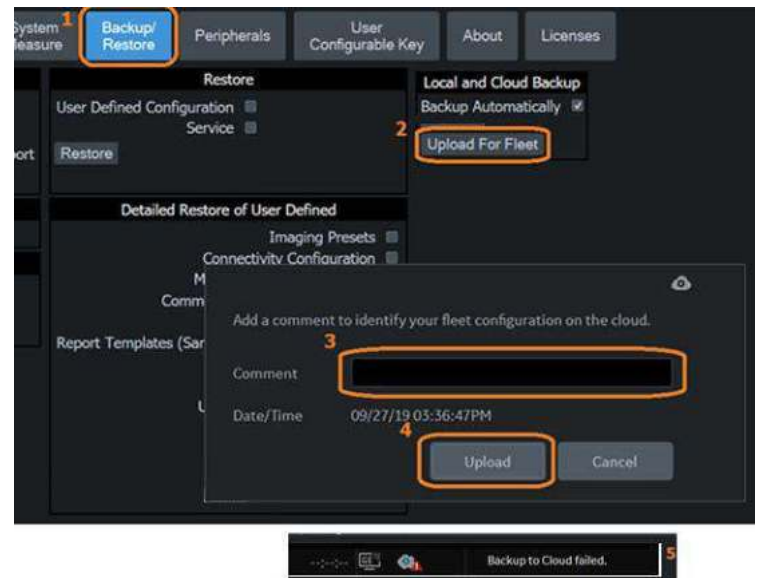

Figure 13-265. Upload For Fleet

- *NOTE: Upload For Fleet can share the preset configuration across Fleet, while Cloud Backup can restore only to the originating device.*
- *NOTE: Upload For Fleet and Cloud Backup copies all "User Defined Configuration" to the Cloud.*
- *NOTE: The user must have Device Mgmt Administration Group Rights to begin the Upload For Fleet.*

## **Backup Automatically (Local and Cloud Backup)**

- 1. Check *Backup Automatically* under Local and Cloud Backup.
- 2. Press *Save*.
- 3. User Defined Configuration files are automatically backed up to Cloud when configuration is changed and then saved.
- *NOTE: Cloud Backup requires activation. Even if it is not activated, files will automatically copy to Local Backup.*
- *NOTE: If the administrator (ADM) login password is reset and reconfigured, a manual backup should be created to save the ADM password change.*

# **Manual Backup (Cloud Backup)**

To backup user defined configuration for Cloud manually:

- 1. Go to Utility > System > Backup/Restore.
- 2. Select *Cloud* under Backup To/Restore From.
- 3. Check *User Defined Configuration* under Backup
- 4. Press *Backup* under Backup.
- 5. Set Comment to identify fleet configuration on the Cloud.
- 6. Press **Backup**.
- 7. The system displays the result in the status bar and Notification dialog.

# **Assign Configuration to Fleet or to the Device (on Cloud)**

Installation assignment for configuration files uploaded to the Cloud is performed on the Cloud (not on the device).

- Upload For Fleet Configuration files can be assigned to the Fleet (group of devices).
- Cloud Backup Configuration files can be assigned only to the device where they were backed up from.
- *NOTE: Configuration files that have been uploaded to the Cloud with Upload For Fleet and Cloud Backup are displayed in different lists on the Cloud.*

## **Receive Installation Notification**

When a configuration file is assigned for installation from the Cloud, the system displays a pop-up dialog notifying that a download is available by selecting the download icon in the status bar. The pop-up appears only at the following operation points, to avoid interrupting an exam:

- New Patient/End Current Patient
- Unlock Lock-screen
- Log off/Log on

The download icon also appears in the status bar.

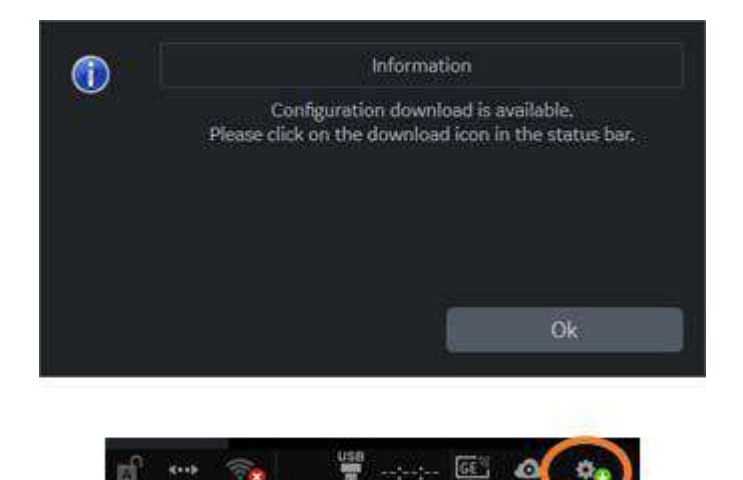

Figure 13-266. Notification Dialog and Installation Icon

*NOTE: The user must have Configuration Group Rights to begin the configuration download and installation. If the user does not have Configuration Group Rights, a Warning message is displayed (see [Figure 13-269](#page-1412-0)).*

# <span id="page-1411-0"></span>**Installation Dialog**

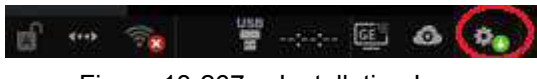

Figure 13-267. Installation Icon

Selecting the Installation Icon in the status-bar initiates the Installation Dialog with three options:

- Install
- Delay Install Until Shutdown
- Download Only
- **Discard**

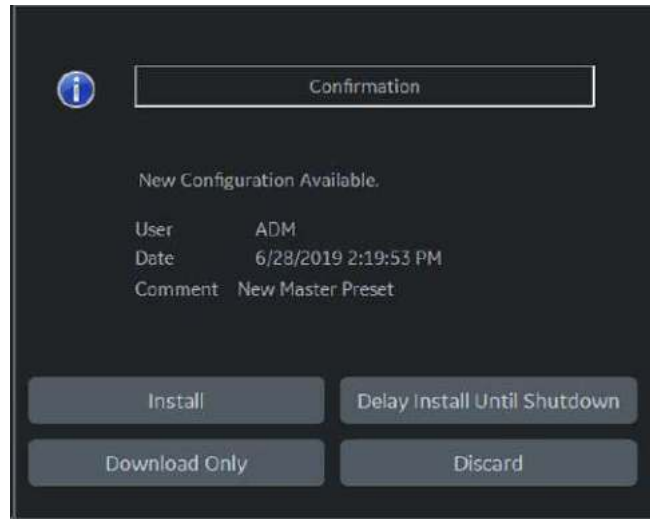

Figure 13-268. Installation Dialog

*NOTE: Discard and Download Only are available only when the Installation is marked as optional on the Cloud. Otherwise, no Discard or Download Only buttons appear in the Installation Dialog.*

# **[Installation Dialog](#page-1411-0) (continued)**

*NOTE: Installation requires Advanced Configuration Group Rights. If the user does not have Advanced Configuration Group Rights, selecting the Installation Icon displays a Warning.*

<span id="page-1412-0"></span>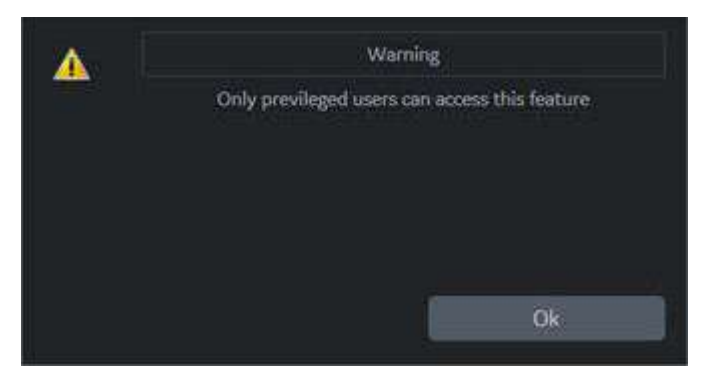

Figure 13-269. Advanced Configuration Group Rights Warning

## <span id="page-1413-0"></span>**Install**

1. Select the Installation Icon in the status bar.

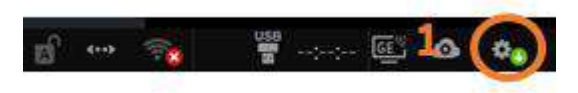

Figure 13-270. Installation Icon

2. Select **Install**.

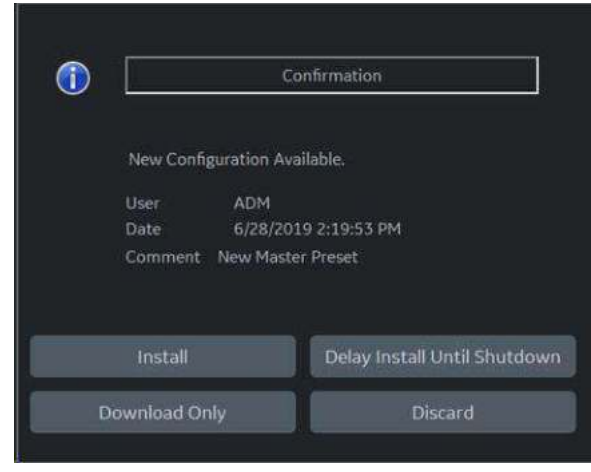

Figure 13-271. Install

3. Select **Continue** to acknowledge. The configuration installation begins and the result is displayed.

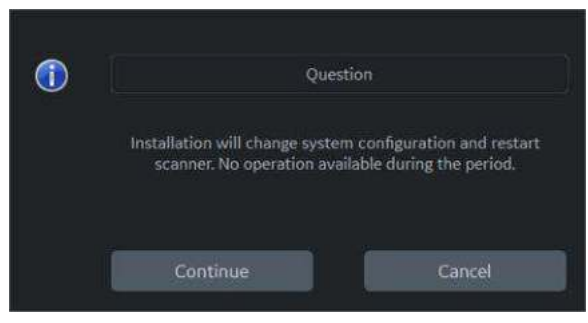

Figure 13-272. Continue Install

## **[Install](#page-1413-0) (continued)**

4. Select OK to restart.

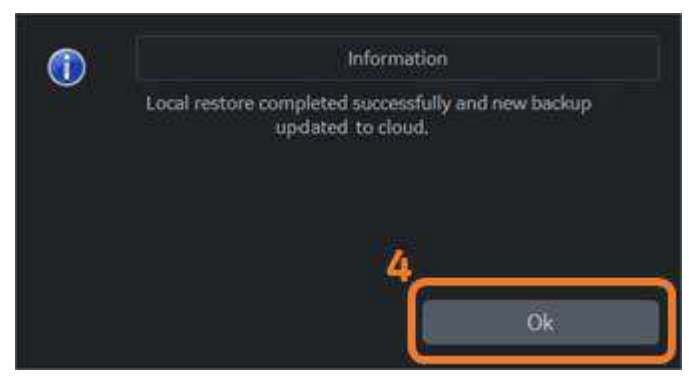

Figure 13-273. Select to Restart System

## <span id="page-1415-0"></span>**Delay Install Until Shutdown**

1. Select the Installation Icon in the status bar.

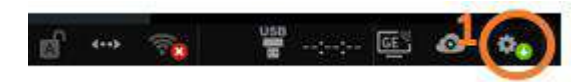

Figure 13-274. Installation Icon

2. Select **Delay Install Until Shutdown**.

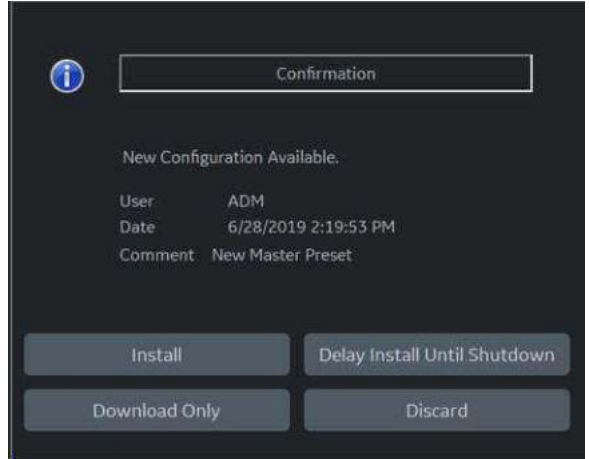

Figure 13-275. Select Delay Install Until Shutdown

3. Select **Continue** to acknowledge. Continue the exam.

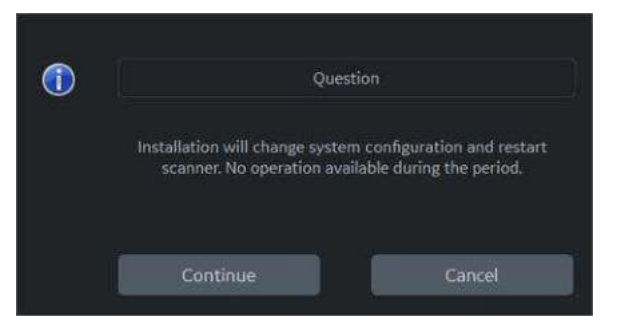

Figure 13-276. Continue Delay Install Until Shutdown

*NOTE: Icon changes to "Delay Install Until Shutdown".*

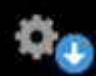

Figure 13-277. Delay Install Until Shutdown Icon

### **[Delay Install Until Shutdown](#page-1415-0) (continued)**

- 4. Press Power button to display Exit dialog.
- 5. Select **Shutdown**. Installation begins automatically and the result is displayed.

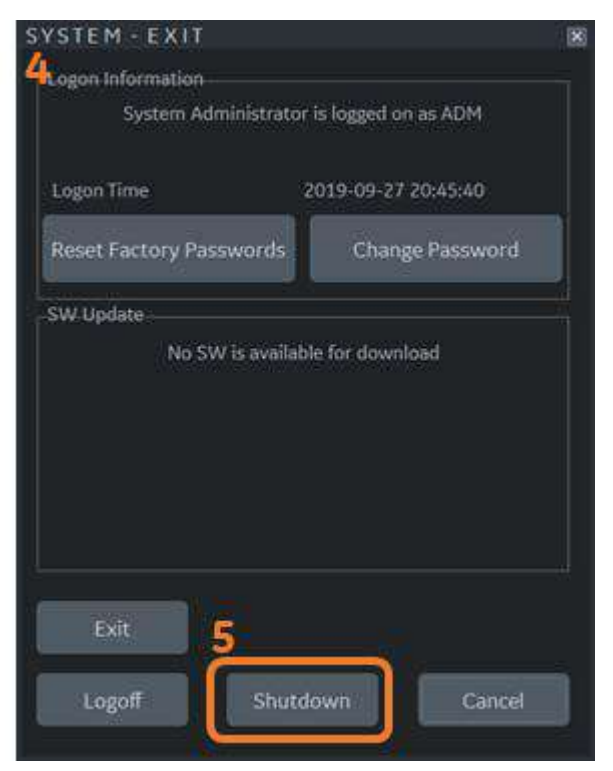

Figure 13-278. Shutdown to Begin Installation

- 6. When installation is complete the system will shutdown automatically.
- *NOTE: If the installation fails for any reason, a notification will be displayed after the system restarts.*

# **Discard**

1. Select the Installation Icon in the status bar.

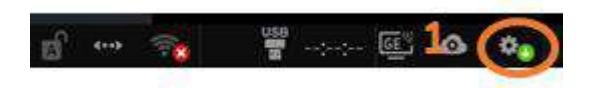

Figure 13-279. Installation Icon

2. Select **Discard**.

*NOTE: Discard is available only when the Installation is marked as optional on the Cloud. Otherwise, no Discard button appears in the Installation Dialog.*

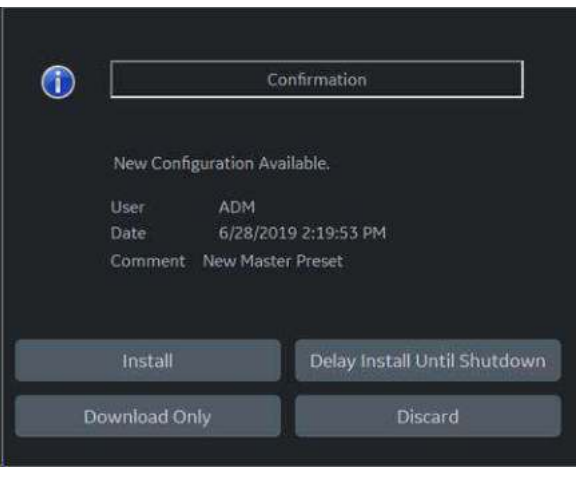

Figure 13-280. Select Discard

3. Select **Continue** to acknowledge.

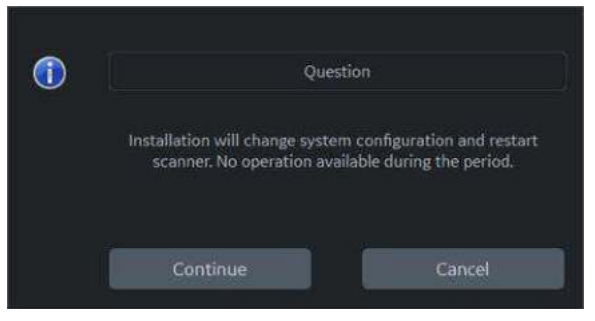

Figure 13-281. Continue Discard

# **Detailed Restore from Cloud**

### <span id="page-1418-0"></span>**Download Only from Cloud**

- *NOTE: Because Download from Cloud runs in the background, the download is already completed when selecting Install Icon.*
	- 1. Select the Install icon.

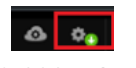

Figure 13-282. Install icon

2. Select *Download Only* which creates local backup of the preset.

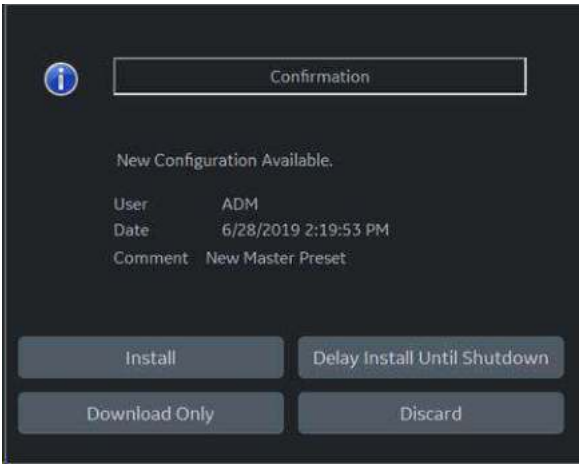

Figure 13-283. Select Dowonload Only

*NOTE: If installation of the preset is set as Mandatory, then the dialog enables only the Install or Delay Install until Shutdown.*

## **[Download Only from Cloud](#page-1418-0) (continued)**

3. Information displays when the download is completed.

Download completed. To install the downloaded configuration, go to Utility -> System -> Backup/Restore and select Cloud as the Location.

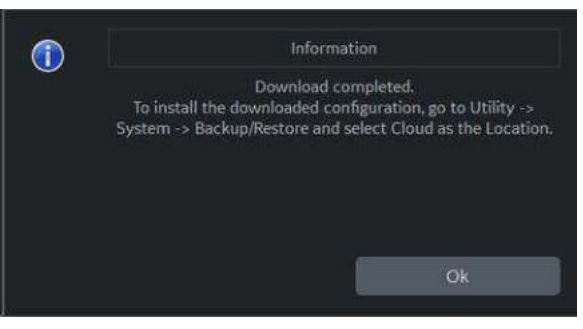

Figure 13-284. Download Completed

### **Detailed Restore From Cloud**

- 1. Go to Utility > System > Backup/Restore.
- 2. Select *Cloud* as Location of Restore From
- 3. Select categories and press *Detailed Restore* under Detailed Restore of User Defined.

### **Restore from Cloud**

- 1. Go to Utility > System > Backup/Restore.
- 2. Select *Cloud* as Location of Restore From
- 3. Select categories and press *Restore* under Restore.

## **Cancel a Failed Job**

1. Select Notification Icon.

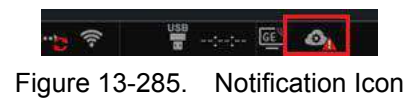

2. The notification dialog displays on the monitor. Select a failed job and press *Cancel Selected Job*.

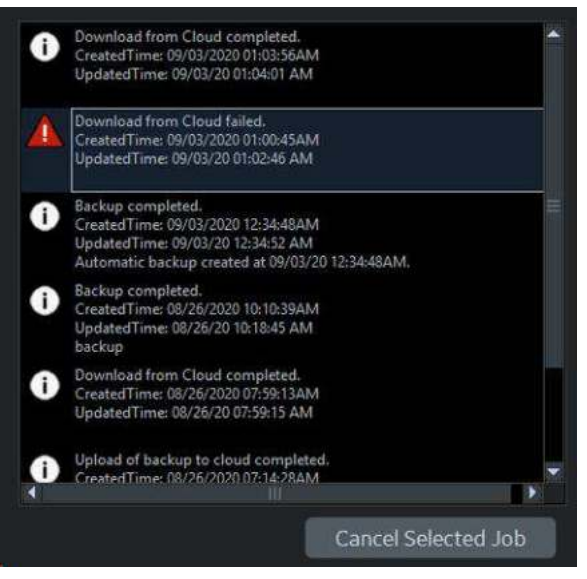

Figure 13-286. Select Failed Job

3. Select *Continue* on the dialog.

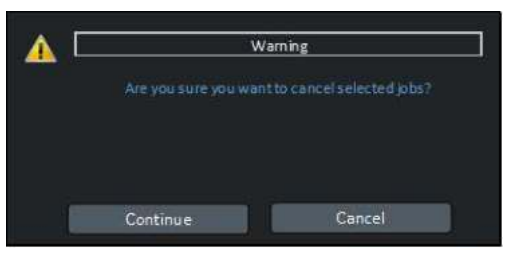

Figure 13-287. Warning Dialog

*NOTE: Successful jobs are removed automatically after a period of time. Failed jobs are deleted automatically after 2 weeks.*

## **Icon and Notification**

One of the following icons is displayed in the status bar:

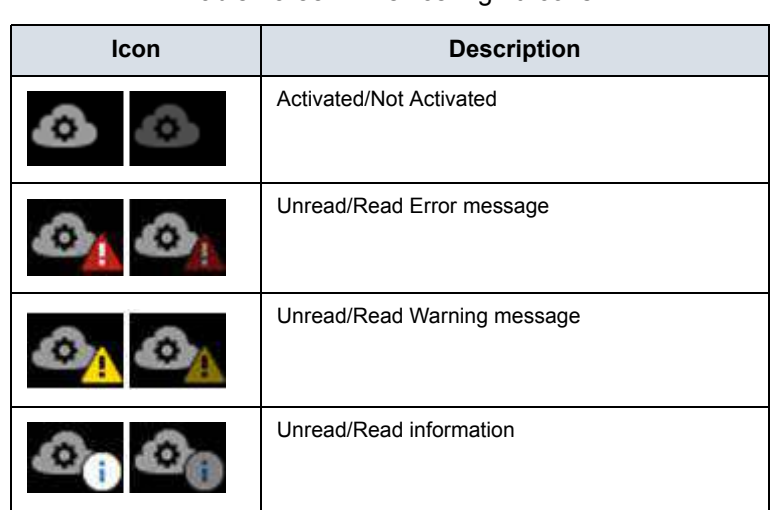

Table 13-88: Device Mgmt Icons

When there is a notification, clicking on the icon displays a message (see Icon Message example below).

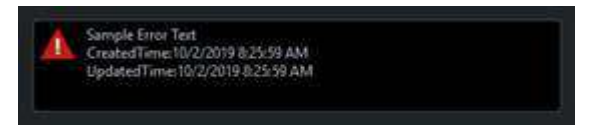

Figure 13-288. Icon Message

# Smart Device Apps

# <span id="page-1422-0"></span>**LOGIQ Apps**

Smart Device LOGIQ Apps are available for Android devices (both a phone and tablet) via Bluetooth: LOGIQ Remote Control App and LOGIQ Photo/Barcode Reader App.

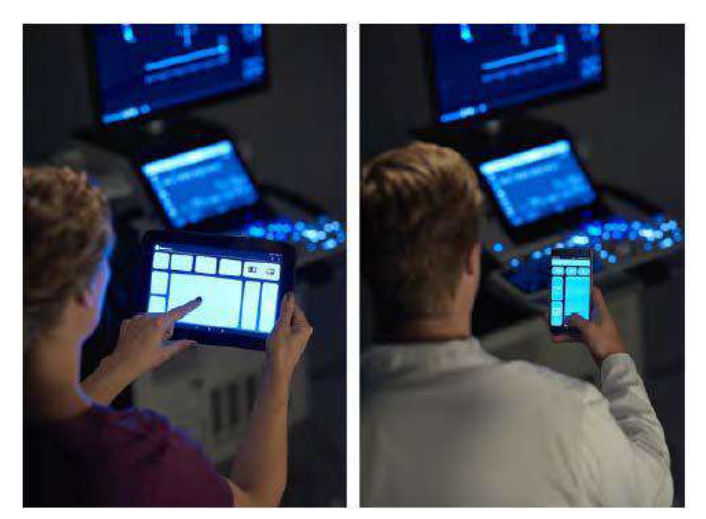

Figure 13-289. Smart LOGIQ Apps Devices

*NOTE: The communication between the LOGIQ Apps and the ultrasound system is Bluetooth which is a wireless, secure transmission. At no time is patient data stored on the device hosting the LOGIQ Apps. For the LOGIQ Photo App, photos are never written to a file, but rather directly transferred to the LOGIQ ultrasound system. Once on the ultrasound system they can be included with the diagnostic images sent to the reviewing/reading physician.*

# **[LOGIQ Apps](#page-1422-0) (continued)**

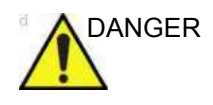

DANGER DO NOT use the Smart Device Apps if the patient has a life-sustaining device, such as a pacemaker or defibrillator. Failure to follow this instruction could lead to interference with patient electronic device(s).

*NOTE: DO NOT use the USB Ports on the LOGIQ Fortis to charge LOGIQ Apps devices as these devices are not approved devices to connect to a medical device.* 

### **Connecting the Device**

To link to the device:

#### Table 13-89: Linking the Device to the LOGIQ Fortis

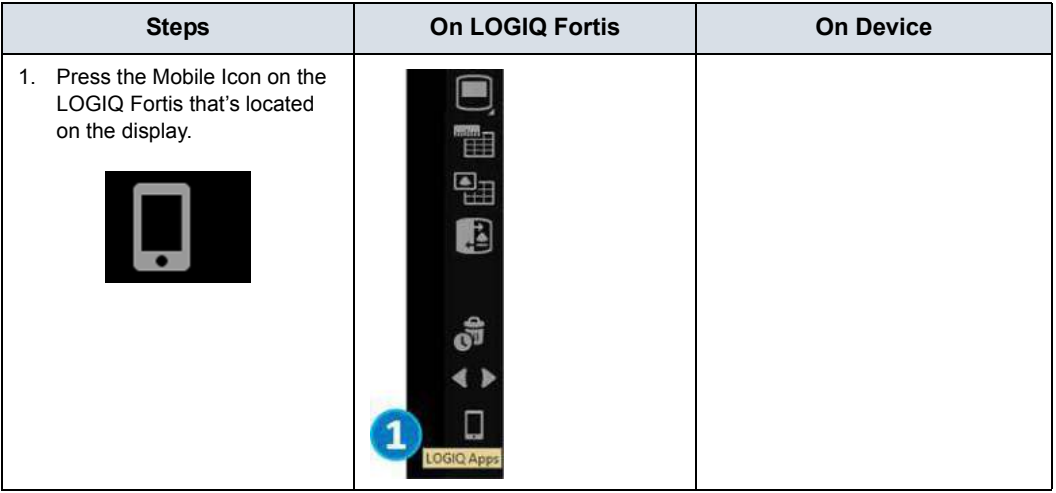

| <b>Steps</b>                                                                                                    | On LOGIQ Fortis                                                         | <b>On Device</b>                                                                                                    |
|----------------------------------------------------------------------------------------------------|-------------------------------------------------------------------------|----------------------------------------------------------------------------------------------------|
| 2. On the LOGIQ Fortis, the QR<br>code appears on the display.<br>3. On the device, press the<br>LOGIQ Remote App. | code with your mobile application to pair and connect.<br>2<br>Cancel . | $\sqrt{3}$<br>1.56 <sub>m</sub><br>$\left( 1\right)$<br>Ш.                                                                                                    |
| 4. Follow the instructions on the<br>device.<br>a. Press "Connect."<br>b. Scan the QR Code with the<br>device.     |                                                                         | 四五秒<br><b>* □ 令: B Ⅲ 13:43</b><br><b>U</b> LOGIQ Remote<br>4<br>To connect to a scanner<br>1. Select the LOGIQ Apps icon on the scanner.<br>2. Select the Connect button below.<br>3. Scan the QR code displayed on the scanner.<br>Connect<br>a<br>ίì |

Table 13-89: Linking the Device to the LOGIQ Fortis (Continued)

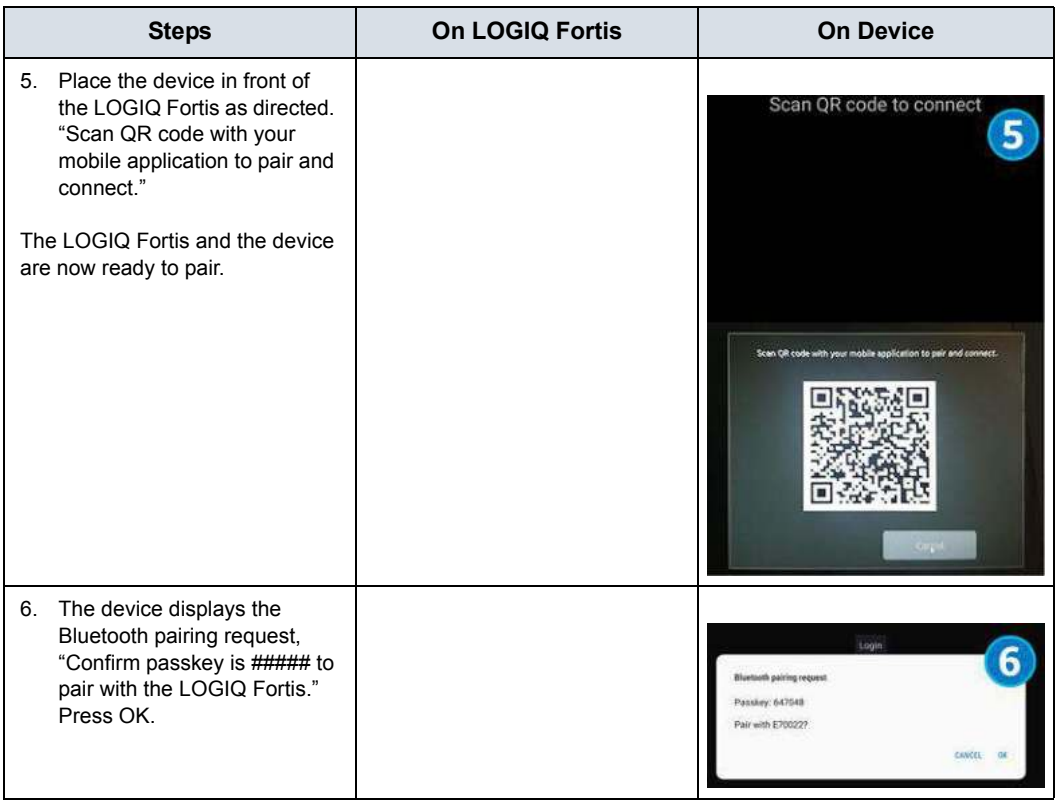

## Table 13-89: Linking the Device to the LOGIQ Fortis (Continued)

| <b>Steps</b>                                                                                                    | On LOGIQ Fortis | <b>On Device</b>                                                                                                    |
|----------------------------------------------------------------------------------------------------|-----------------|----------------------------------------------------------------------------------------------------|
| The Bluetooth icon on the<br>7.<br>LOGIQ Fortis is now paired to<br>the device.                                                                                                    |                 | <b>86</b> LOGIQ Remote<br>ा<br>DISC<br>PW<br>CF<br>B                                                                                                    |
| The LOGIQ Remote<br>8.<br>application appears on the<br>device. The Phone App and<br>Tablet App displays are<br>shown to the right.                                                                      |                 | Cursor<br>Freeze<br>P1<br>$\Box$<br>$\Rightarrow$<br>$\rightleftharpoons$                                                                                                    |
|                                                                                                    |                 | (8)<br>$P\text{W} \quad \widehat{\bigoplus_{\alpha=1}^{\infty}} \quad \text{or} \quad \widehat{\bigoplus_{\alpha=1}^{\infty}} \quad \underbrace{\widehat{\mathbf{B}} \quad \widehat{\bigoplus_{\alpha=1}^{\infty}}}.$<br>اسلك<br>凹<br>타<br>×<br>Garack<br>$\times$ |
| To switch to the LOGIQ Photo<br>App, press the Camera icon<br>located on the top of the remote<br>device's display.<br>Note: The Camera Icon only<br>appears if LOGIQ Photo App is<br>already installed. |                 |                                                                                                    |

Table 13-89: Linking the Device to the LOGIQ Fortis (Continued)

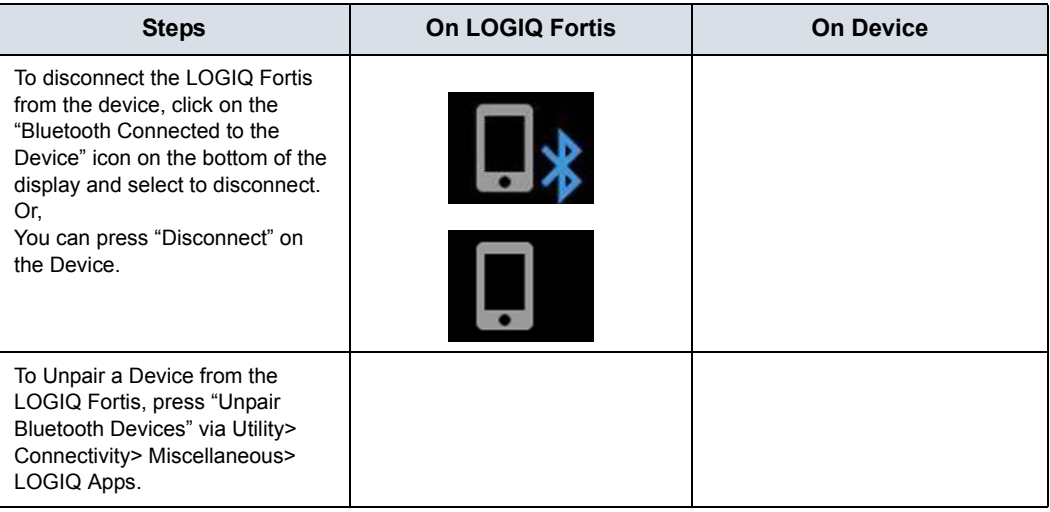

Table 13-89: Linking the Device to the LOGIQ Fortis (Continued)

To completely break the association between the LOGIQ Fortis and the device (unpair the device from the LOGIQ Fortis):

1. Access the Utility-> Connectivity-> Miscellaneous screen.

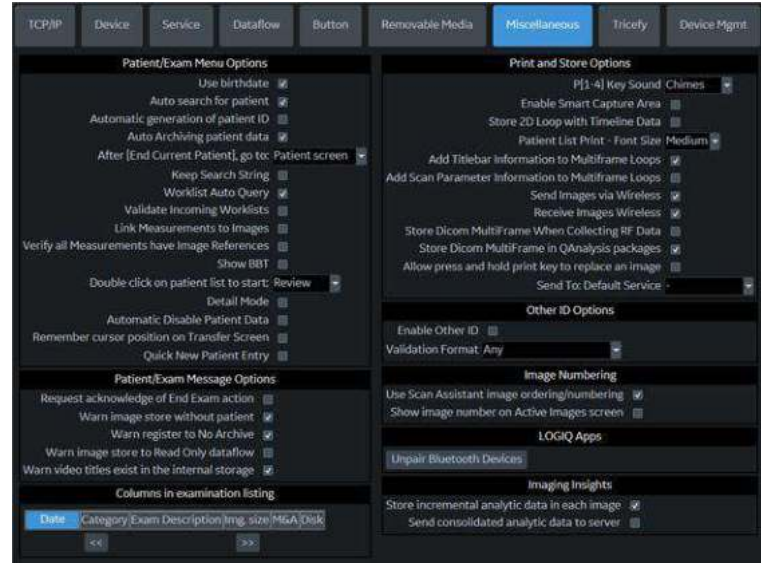

2. In the LOGIQApps section, select *Unpair Bluetooth Devices*.

### **Assigning LOGIQ Apps to a User Defined Key**

To assign LOGIQ Apps to a User Define key, select "LOGIQ Apps" to a User Defined key (restart needed)" via Utility> System> User Configurable Key.

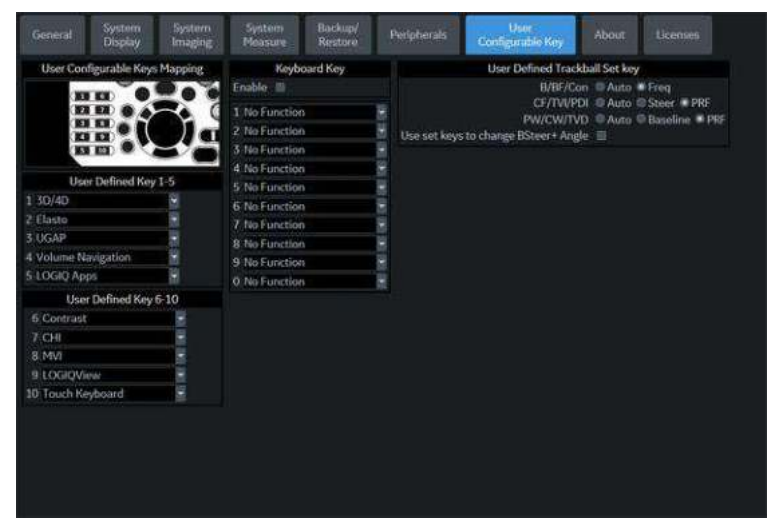

Figure 13-290. Assign LOGIQ Apps to a User Defined Key

#### **Using the Apps**

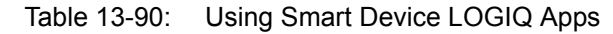

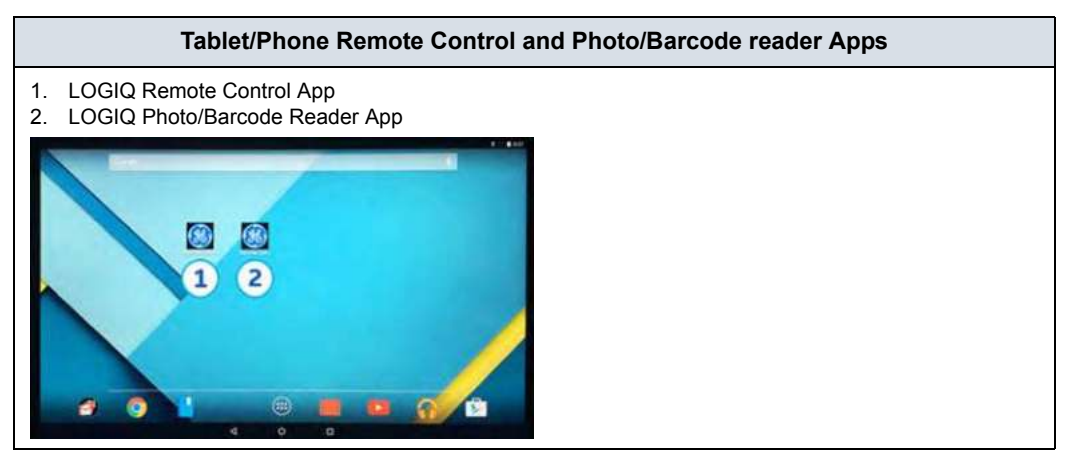

#### Table 13-90: Using Smart Device LOGIQ Apps (Continued)

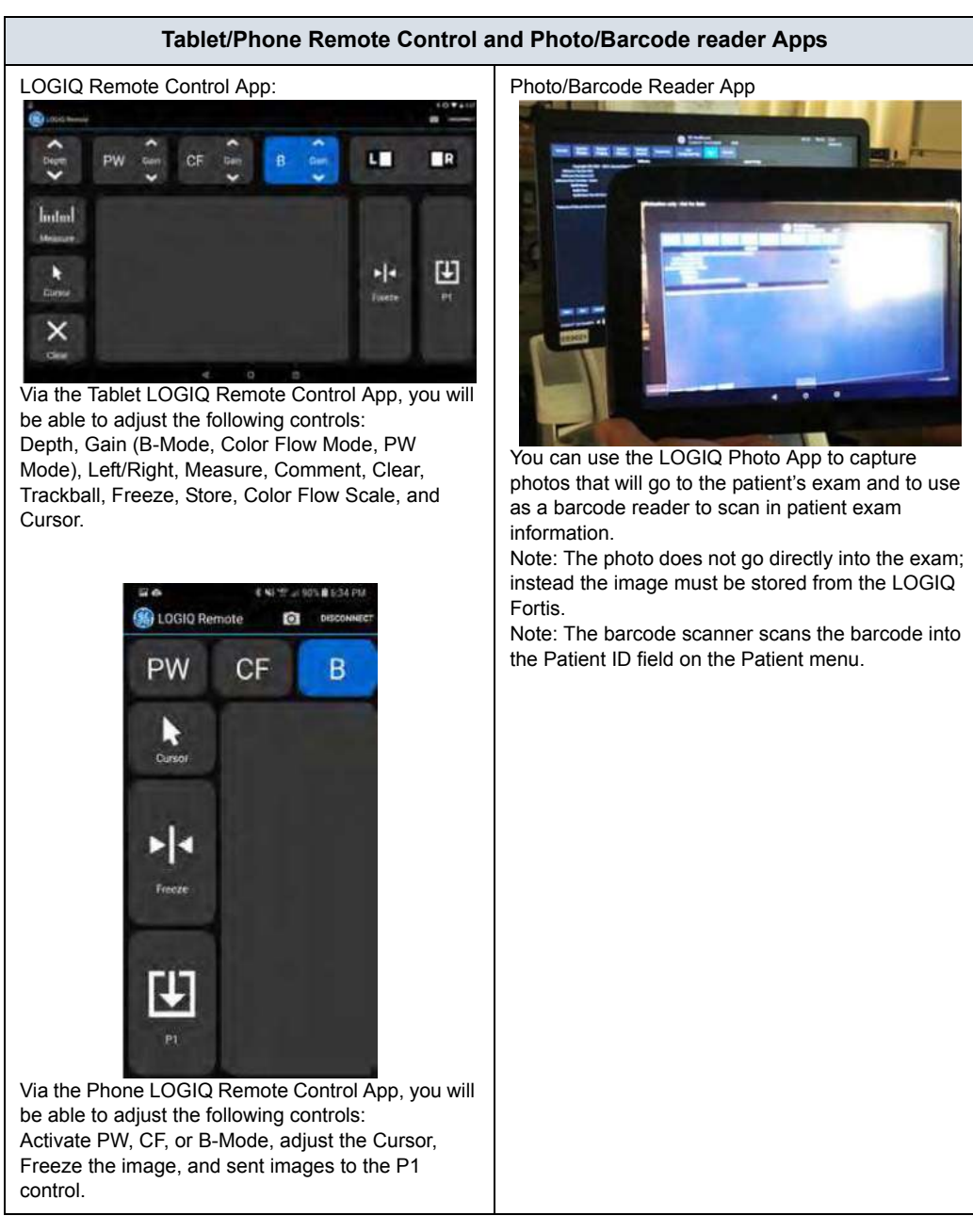

# **Barcode - Input Mode**

<span id="page-1430-0"></span>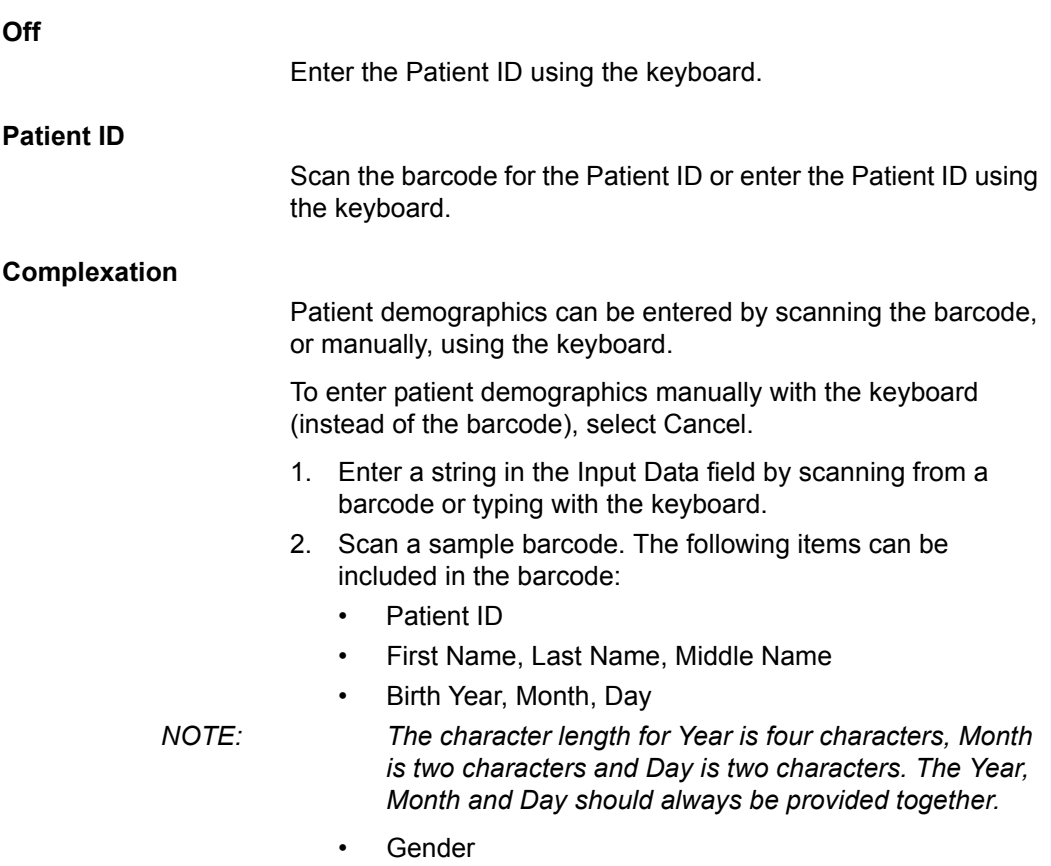

#### **[Complexation](#page-1430-0) (continued)**

3. Configure the Start and End position for each item.

*NOTE: If the barcode does not contain information for an item, configure the Start and End position as "0."*

> For example, if the scanned barcode is "000001LastNameFirstName191990101F," the configuration and results display as seen in [Figure 13-291.](#page-1431-0)

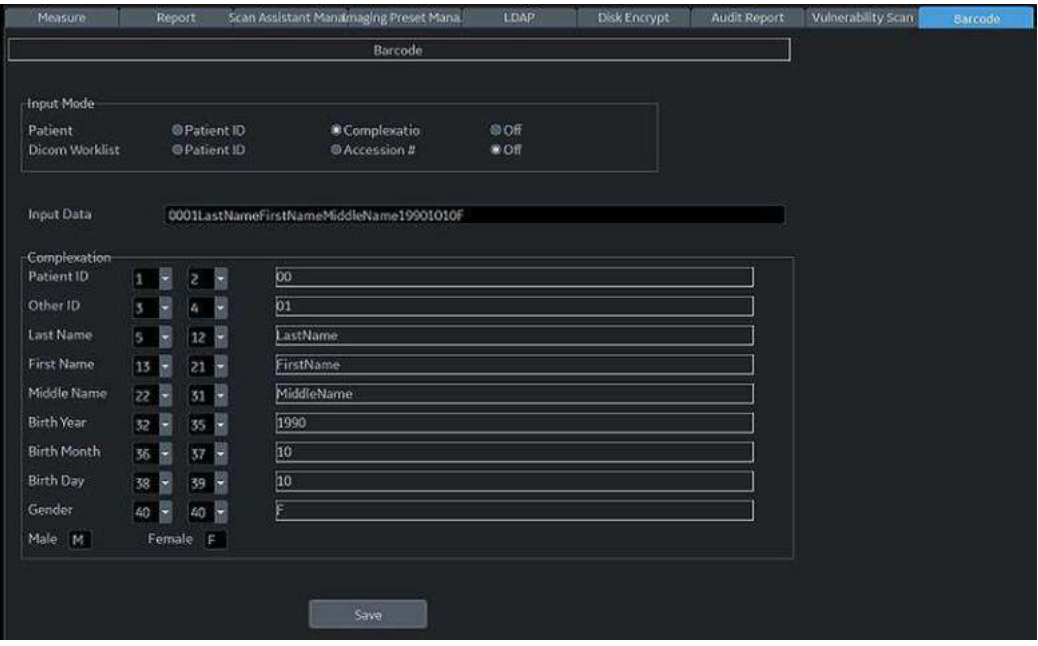

<span id="page-1431-0"></span>Figure 13-291. Barcode Configuration Page Example

# Digital Expert

# **Digital Expert Remote Training**

Digital Expert is a purchasable option which enables remote training between users and the GE Clinical Applications team, through scheduled and real-time sessions. Digital Expert is a self-contained, app-based companion solution, designed to pair with GE medical devices. Digtal Expert utilizes Intelehealth software for remote connectivity.

*NOTE: This tool is not for clinical diagnostics purposes.*

Digital expert also enables customer to customer Enterprise Collaboration, where users can connect with each other within their own network. This provides on-demand access for guidance and consultation for clinicians from in-house experts.

Refer to the user manual included with Digital Expert for information on setting up and using Digital Expert.

# Service and Applications Support

## <span id="page-1433-0"></span>**GE Connect Guide**

The GE Connect Guide helps the user follow the necessary steps to setup the InSite ExC connectivity. To use the GE Connect Guide to begin the GE Backoffice Connectivity Troubleshooting wizard:

1. Select the Insite icon at the bottom of the display screen to open up the InSite ExC Icon Menu.

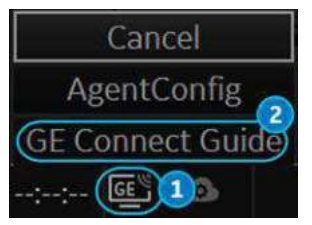

Figure 13-292. InSite ExC Icon Menu with Connection Unconfigured

2. Select GE Connect Guide from the menu to open the GE Backoffice Connectivity Troubleshooting wizard.

### <span id="page-1434-0"></span>**GE Backoffice Connectivity Troubleshooting Wizard**

Use the following GE Backoffice Connectivity Troubleshooting wizard screens to setup the GE Backoffice connection.

1. **Agent Configuration** - The Serial ID is displayed (not editable). Verify CRM ID; edit if necessary and save changes. Select Next.

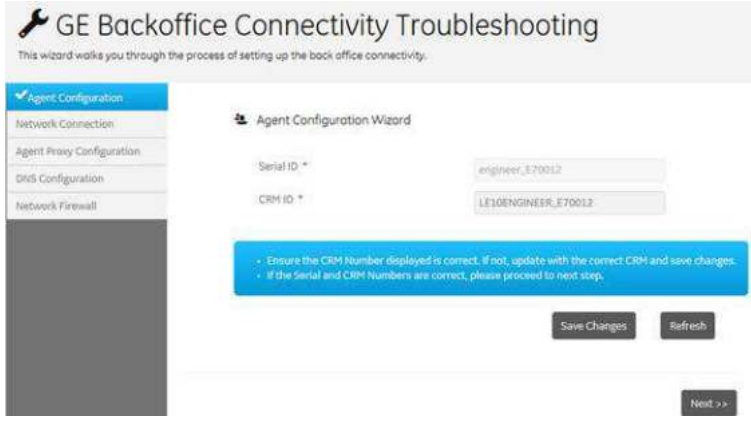

Figure 13-293. Agent Configuration

2. **Network Connection** - Ensure you are connected to the Network with a wired or wireless connection. Select Next.

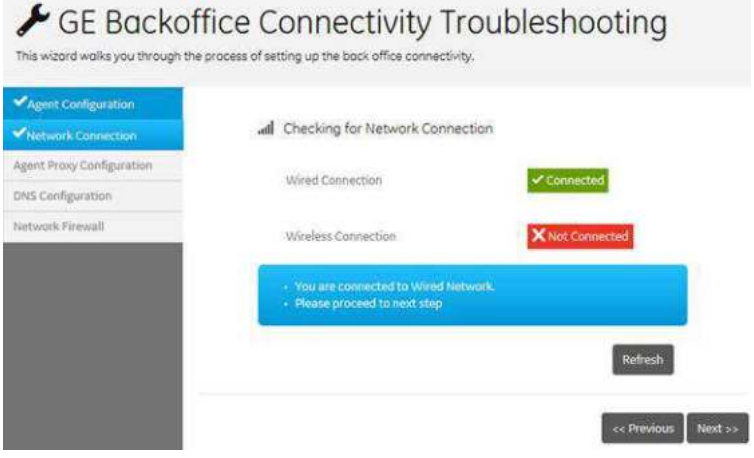

Figure 13-294. Network Connection

*NOTE: If you are not connected to the network, see ['TCP/IP' on](#page-650-0)  [page 10-61](#page-650-0).*

## **[GE Backoffice Connectivity Troubleshooting Wizard](#page-1434-0) (continued)**

3. **Agent Proxy Configuration** - Ensure proxy configuration details and credentials are accurate. Edit if necessary, save changes and select Next.

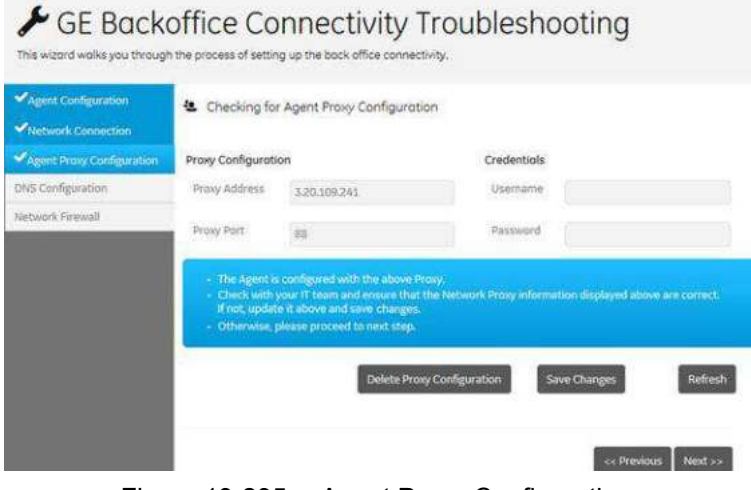

Figure 13-295. Agent Proxy Configuration

4. DNS Configuration - Ensure DNS is configured correctly for the system. Select Next.

| Agent Configuration                                    | all Checking for DNS Configuration                                  |                |  |
|--------------------------------------------------------|---------------------------------------------------------------------|----------------|--|
| <b>Wetwork Connection</b><br>Agent Proxy Configuration |                                                                     |                |  |
| <b>DNS Configuration</b>                               | DNS servers for preferred Network                                   | 10.220.220.220 |  |
| Network Firewall                                       |                                                                     | 10.220.220.221 |  |
|                                                        | · DNS is configured in your system<br>· Please proceed to next step |                |  |
|                                                        |                                                                     | Refresh        |  |

Figure 13-296. DNS Configuration

### **[GE Backoffice Connectivity Troubleshooting Wizard](#page-1434-0) (continued)**

5. Network Firewall - Ensure the network firewall in the facility is configured correctly to allow GE InSite communication. Select Next.

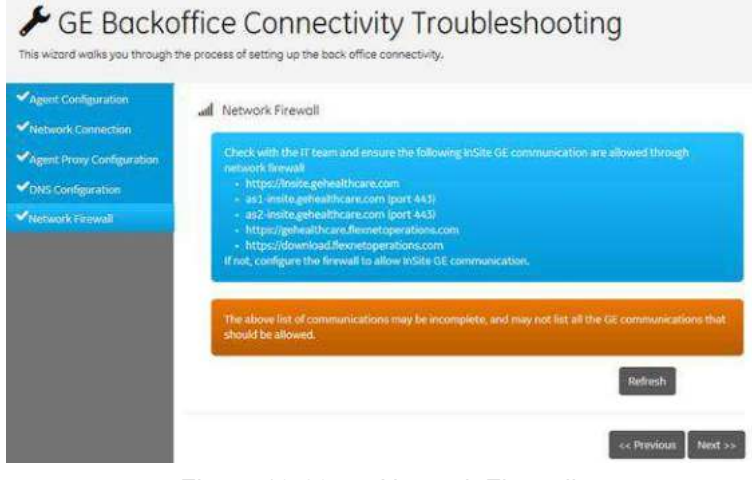

Figure 13-297. Network Firewall

6. Summary Page - The Summary page will check the agent configuration and connection status for all configuration steps. When the process completes (may take up to five minutes) the status for each step is listed as "OK" or "Not OK." If any step is reported as "Not OK" select the step from the menu on the left and correct the information on that screen, then proceed to the Summary page again for a connection status update.

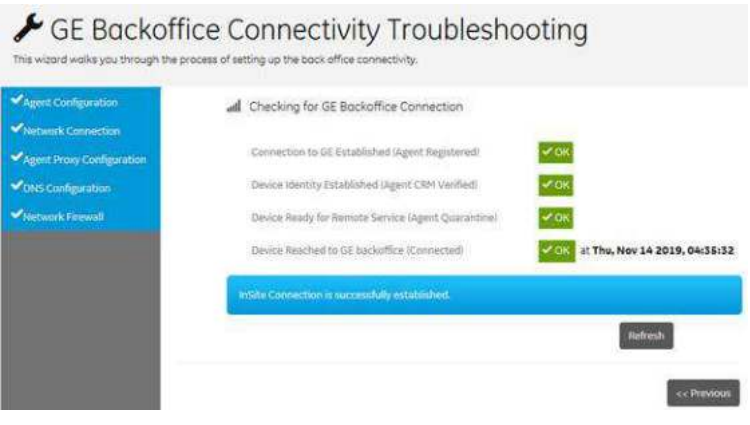

Figure 13-298. Summary Page

# **Support Requests**

## **InSite ExC**

InSite ExC is your direct link with a GE Online Service Engineer or Applications Support Engineer by creating a Request for Service via the InSite ExC link at the bottom of the display screen.

*NOTE: The Insite connection must already be configured with the GE backoffice for the InSite ExC Menu to appear. See ['GE Connect](#page-1433-0)  [Guide' on page 13-526](#page-1433-0) for more information.* 

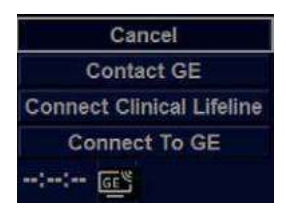

Figure 13-299. InSite ExC Menu

### **Types of InSite ExC Service**

- 1. **Contact GE** Opens a service dispatch with GE Service.
- 2. **Connect Clinical Lifeline** Sets the system in a state of readiness for Virtual Console Observation.
- 3. **Connect To GE** Initiates a connection to the GE Backoffice.

### **Initiating a Request for Service (RFS)**

To initiate an RFS:

- 1. Position the Windows pointer on top of the GE InSite ExC icon at the bottom of the display.
- 2. Press the Right Trackball Set Key. Select Contact GE. This opens the RFS screen which sends a service dispatch directly to the Remote Service or Applications Team after you fill in the following information:
	- Last Name, First Name, Phone Number
	- Select correct Problem type
	- Choose Problem area
	- Type in Problem description
- 3. After you have completed filling in all of this information, press *Send* to initiate the Request for Service.

You can confirm if your RFS has been sent as well as RFS's automatically sent by the system. The LOGIQ Fortis can automatically submit a Request for Service. These are displayed on the Machine Queue.

In addition, you can use the Users screen to identify your institution's point of contact for service dispatches.

## **Initiating a Technical or Clinical Support Request**

When the Remote Applications or Service person reaches you, they will ask you to you click on the InSite icon and choose either Connect to GE or Connect Clinical Lifeline,

- 1. Position the Windows pointer on top of the GE InSite ExC icon at the bottom of the display.
- 2. Press the Left Trackball Set Key. This opens the following pop-up:
	- Connect to GE,
	- Connect Clinical Lifeline, or
	- Cancel
- 3. Select the option the GE representative asks you to select.
- *NOTE: SIelecting Connect to GE changes the polling time from 15 minutes to 15 seconds so that your call can be answered as quickly as possible. Selecting Connect Clinical Lifeline also actives disruptive mode.*
# **[Initiating a Technical or Clinical Support Request](#page-1439-0) (continued)**

InSite ExC icons appear differently, depending on their state:

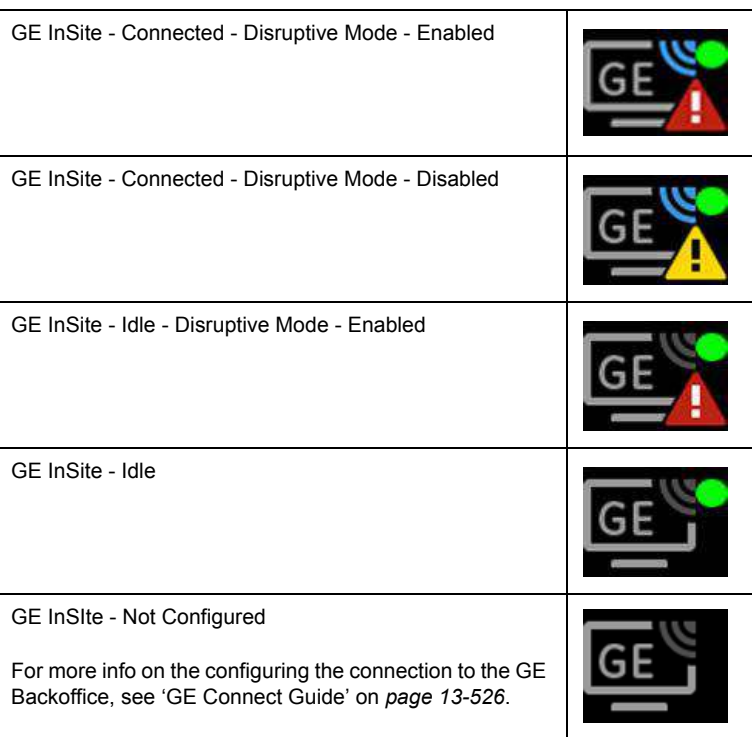

Table 13-91: InSite Icons

## **InSite ExC Definitions**

Here are definitions for the different InSite ExC states:

**Virtual Console Observation (VCO)**. Allows Technical Support to control LOGIQ Fortis functionality remotely.

**Disruptive**. Allows GE's Technical Support person to connect to your system via VCO, to run diagnostics directly on your LOGIQ Fortis system, and to collect system logs. When the system is in Disruptive Mode, the icons are red. There are two disruptive states. If you see a telephone with a clock, then the system is in Disruptive, Not Connected Mode. If you see a telephone with GE, then the system is in Disruptive, Connected Mode.

**Non-Disruptive**. Allows GE's Technical support person to look around on your system, but cannot perform any service-related functions, depending on whether InSite has connected or not connected. There are two Non-Disruptive states. If you see a black and white icon, InSite ExC is activated, but not open for Technical Support access. If you see a yellow icon, InSite ExC is activated and the Technical Support person can look around on your system, but cannot perform any service-related functions.

**Connected**. InSite ExC is connected.

**Not Connected**. InSite ExC is not connected.

*NOTE: When Disruptive mode has been activated or a diagnostic has been run, the message, "Service Mode is Activated. Reboot required before patient use" appears in red at the bottom of the display. It is recommended that you reboot the system before use. Make sure you disable disruptive mode before rebooting or the message will not be cleared.*

### **Exiting InSite ExC**

To exit InSite ExC:

- 1. The GE Technical Support person will exit Disruptive Mode and VCO, then ask you to reboot your system.
- 2. Reboot your LOGIQ Fortis system before patient use.

For more information on InSite ExC refer to the LOGIQ Fortis Basic Service Manual.

# Service Desktop

## **Overview**

The Administrator (and others granted the "Access Service Desktop" privilege) can access the Service Desktop to:

- Access the Service Home Page.
- Perform the following Utilities
	- Change Password
	- Data Transfer
	- Delete Files
	- SSA License
	- Gather Logs
	- View Third Party Licenses
	- Disruptive Mode Utility
- **View Installed Options**
- **InSite Agent Configuration**

| <b>Arrive Deskton</b>             |                                        | uable of Hallows (700)        | <b>PERSONAL VENU</b><br>$-10 - 30$ |                     |                             |                       |                |  |
|-----------------------------------|----------------------------------------|-------------------------------|------------------------------------|---------------------|-----------------------------|-----------------------|----------------|--|
|                                   | <b>River V. Romer, Algertrayers</b>    |                               |                                    |                     |                             |                       |                |  |
| <b>Q.</b> (approximate)           |                                        | GA harbourn listing           |                                    | A Calvester Friday  |                             |                       |                |  |
| <b>Artistic</b>                   | <b>Silvering</b>                       | and the form<br>Salerizes     | <b>Burner</b> and page             | <b>Stationary</b>   | <b>Since</b><br>i di        | <b>STATE AND REAL</b> | <b>Service</b> |  |
| Canadian Street                   | <b>THE RUSSEA</b><br><b>CONTRACTOR</b> | <b>SANCH RAN</b>              | <b>Joanne</b><br>--------          | O'n                 | 6.ins<br>77                 | <b>MALLANT</b>        | 32.450         |  |
| worked houstimes                  |                                        | <b>Alphaber Hawlette Info</b> | importants.                        | $\mathcal{L}$<br>u. | <b>BASAGES</b>              | moment in             | Andrew 1       |  |
| intelligen                        |                                        | Assemblage installation Catal | <b>PERMITTENTS</b>                 |                     |                             |                       |                |  |
| <b>Welching</b><br><b>IN 1979</b> |                                        | <b>Bisk-traucreate</b>        | <b>Literature</b>                  | ×                   | $\approx$                   | 144                   | <b>Include</b> |  |
| Telep                             | in records                             | Analyzini Arthuric Insurance  | <b>Note</b>                        | $^{51}$             | $\mathcal{M}_{\mathcal{F}}$ | ٠                     | <b>Middle</b>  |  |
|                                   |                                        | Application sharked           | <b>Good</b> is                     |                     |                             |                       |                |  |

Figure 13-300. Service Desktop

For more information on Service Desktop, refer to the LOGIQ Fortis Basic Service Manual.

## **Accessing the Service Desktop**

- 1. Select *Utility* and go to Page 2 of the Utility Menus.
- 2. Select *Service*.

# <span id="page-1443-0"></span>Battery Power Mode

# **Overview**

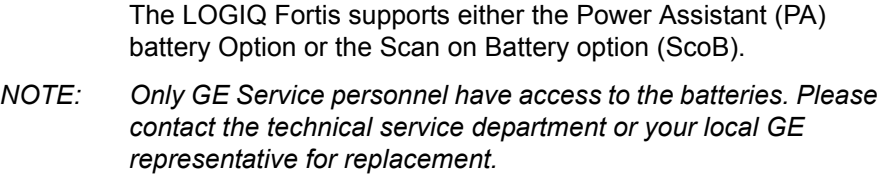

# **Power Assistant Battery Option**

## **Overview**

With Power Assistant (PA), the system power is maintained by the batteries when AC power is lost or the power cable is unplugged. PA can reduce system startup time for portable exams. The system will be able to run for at least 20 minutes after AC power is disconnected.

When the LOGIQ Fortis enters PA upon AC power loss, there is an initial temporary message stating that the system is "entering battery mode," followed by a message that the system is "running on battery."

If an operation was interrupted by AC power loss, the system displays a notification letting you know which operations were not completed successfully. In this case, you will need to redo the operation that was interrupted, such as an Export, Import, Query Retrieve, etc.

In PA mode, the following operations are allowed:

- Media Format, Finalize, Verify
- DICOM Image Storage, Performed Procedure, Print, Storage Commitment, Query of Q/R, Worklist.

#### **Before starting Power Assistant Mode**

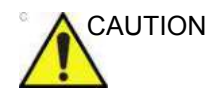

CAUTION The following operations must be completed before unplugging the AC cable.

- Any access to the external media, such as CD, DVD, USB HDD via Export, Import, MPEGvue, Save As, EZBackup.
- DICOM Retrieve from Query/retrieve
- DVR recording should be stopped.
- Volume Navigation should be exited by Exit and Clear Control.
- System brightness and backlighting is also dimmed/ stopped.
- Processing 3D/4D images in live.
- *NOTE: If the system is switched to Power Assistant Mode when any of the operations above are in progress, the system terminates the operation.*

## **When in Power Assistant Mode**

In Power Assistant Mode, most of the console devices, such as the keyboard and printers, are turned off to minimize battery usage.

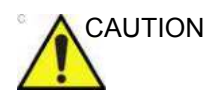

CAUTION When in Power Assistant Mode, DO NOT perform the following operation:

- Connect and disconnect probes.
- Remove peripheral devices, such as the Volume Navigation unit.
- Eject or insert CD/DVD media and the external USB storage device.

Failure to follow these instructions could lead to exposure to unexpected acoustic energy or electrical interference/loss of patient data.

*NOTE: To shut down the system while in Power Assistant Mode, plug in the power cable, exit from Power Assistant Mode, and then perform regular shut down operations.*

#### **Recovering from Power Assistant mode**

The system recovers from Power Assistant Mode when AC power is less than 10 seconds reconnected to the LOGIQ Fortis and the main breaker is on. The system returns to full functionality in 10 seconds.

# **Scan on Battery Option (ScoB)**

## **Overview**

Scan on Battery Option allows the user to scan using battery power (AC unplugged).

While running on the battery power, the LOGIQ Fortis can scan or perform post-processing and switch to Power Saving Mode.

With a fresh battery that is fully charged, the LOGIQ Fortis stays powered for approximately 50 minutes.

#### <span id="page-1446-0"></span>**Before starting Scan on Battery**

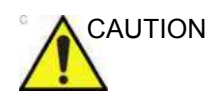

CAUTION The following operations must be completed before unplugging the AC cable.

- Any access to CD/DVD.
- DVR recording to CD/DVD.

It is recommended to complete the following before unplugging the AC cable.

- Any access to the external media, such as USB HDD via Export, Import, MPEGvue, Save As, EZBackup.
- Any access to the Network device, such as DICOM transfer or Network Storage.
- Volume Navigation should be exited by Exit and Clear Control.
- Processing 3D/4D images in live mode.

## **[Before starting Scan on Battery](#page-1446-0) (continued)**

Before starting Scan on Battery, go to Utility -> System > General page and select the appropriate value for "Auto Switch to Power Saving Mode" and "Freeze when AC is Unplugged" (Default: Off).

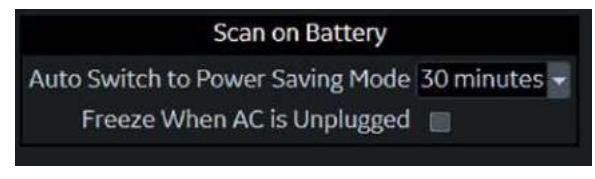

Figure 13-301. Extended Battery for Scanning

Auto Switch to Power Saving Mode

- Select 15, 30 minutes or 1 hour to automatically switch to Power Saving Mode after the time specified on battery operation.
- Select "Never" to never switch to Power Saving Mode.
- Select "Always" to always switch to Power Saving Mode.

Freeze when AC is Unplugged

• On: When selected, the system goes into Freeze mode when the AC cable is unplugged.

### **Starting Scan on Battery**

When the AC cable is unplugged from AC power, the system automatically transitions to Scan on Battery Mode.

*NOTE: If the system does not transition to Scan on Battery Mode, contact the technical service department or your local GE representative.*

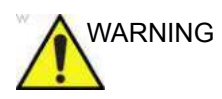

WARNING **Do not use Scan on Battery Mode when you need to handle (transfer/ export/ import) patient data.** (Export/ Import/ Backup/ Burn Media, Dicom Transfer, etc.) The system can unexpectedly shutdown when the battery capacity is too low and result in patient data loss. Please note the message in the status bar when Scan on Battery is activated. It is strongly recommend to use AC power when transferring, importing or exporting patient data.

System is using battery power. Make sure the battery has enough capacity to prevent potential data loss

Figure 13-302. Warning message

#### **Recommendation**

Plug in AC power if possible, keep using the battery power can impact to the battery life.

#### **When the battery capacity becomes low**

The LOGIQ Fortis displays a dialog for the user to guide to switch to Power Saving Mode when the battery capacity becomes low. User can either keep scanning until the system shuts down or go to Power Saving Mode to extend time before shutdown.

# **Switch to Power Saving Mode**

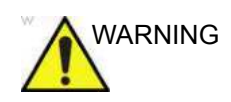

WARNING The system switches to Power Saving Mode automatically when the capacity is low.

> You can switch to Power Saving Mode by selecting "Switch to power-saving" in the battery status popup anytime you want.

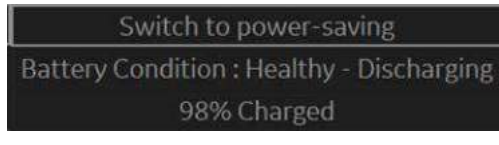

Figure 13-303. Battery status pop-up

The LOGIQ Fortis allows going back to Scan on battery mode by pressing the **Power** button or **Freeze** button.

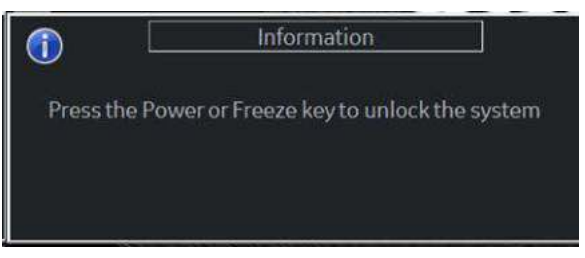

Figure 13-304. Dialog during Power Saving Mode

### **View current battery status**

<span id="page-1450-0"></span>When the system is running under Power Assistant/Scan on Battery, battery icons appear in the title bar and on the status bar, indicating how much charge is left in the battery.

#### **Battery Status Icon on the status bar**

The system displays the battery's current charge and posts a notification message on the display when battery power needs attention.

Detailed battery information is available by clicking on the icon and display the popup, which includes the battery's current capacity displaying.

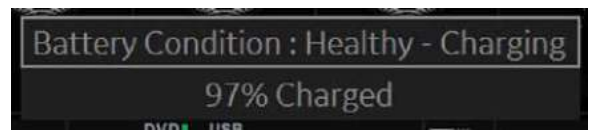

Figure 13-305. Battery status pop-up

*NOTE: When the Front Battery LED is blinking, the system is in standby mode and the batteries are charging.* 

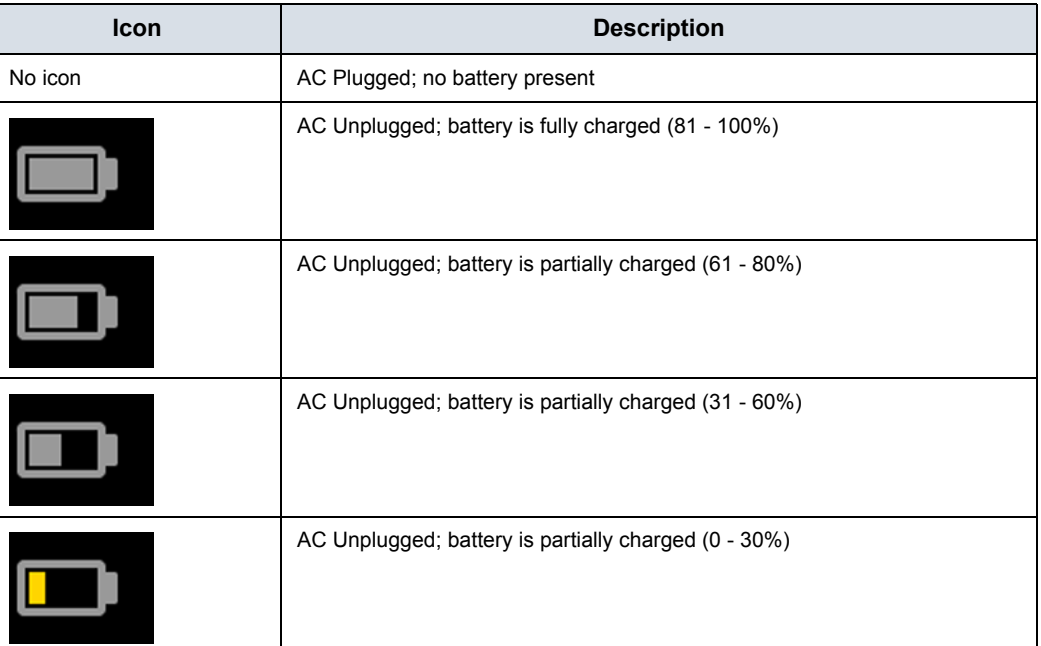

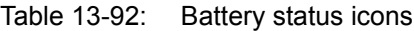

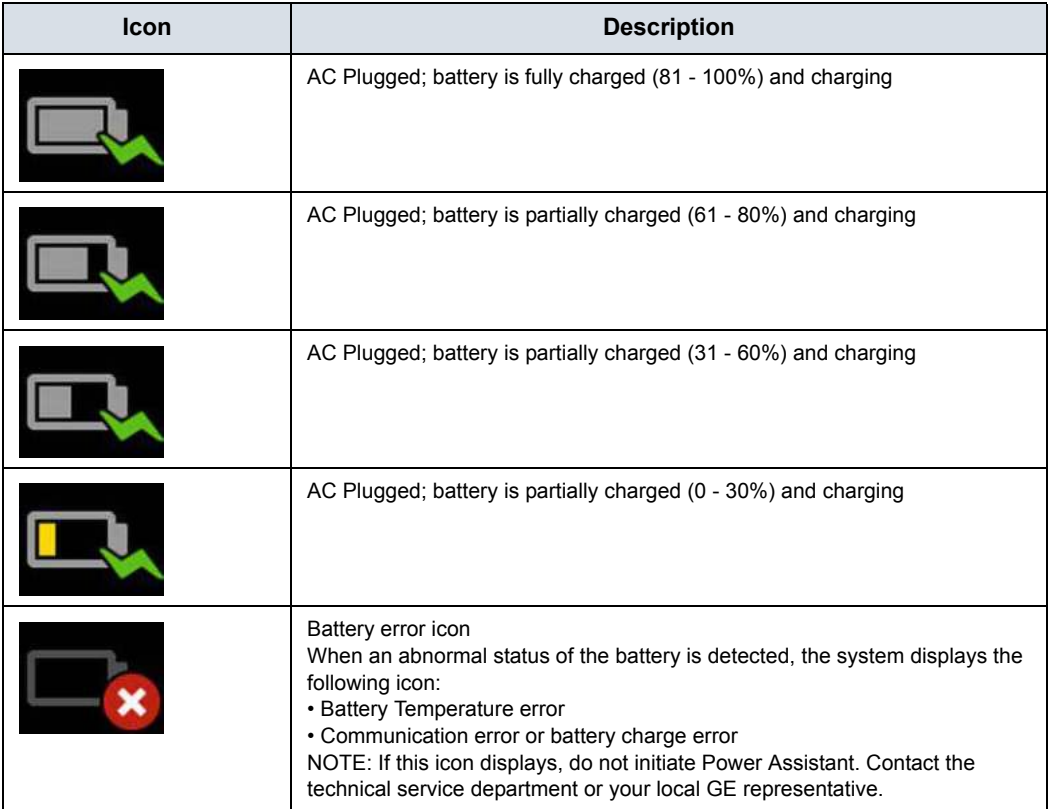

## Table 13-92: Battery status icons (Continued)

## **Battery status Icon in the title bar**

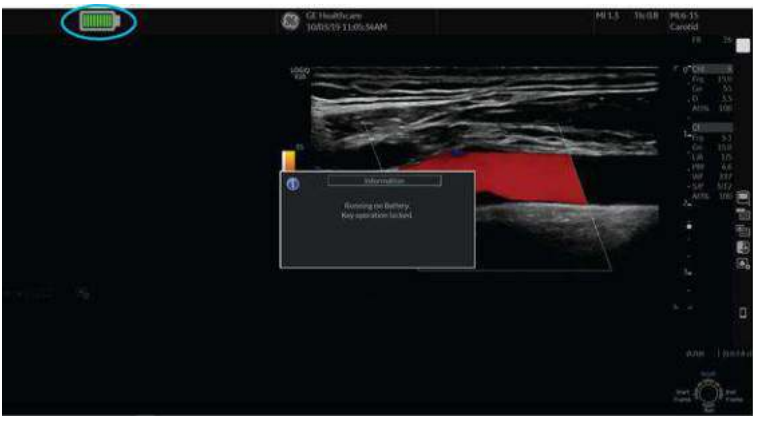

Fuel Gauge icon appears in the title bar.

Figure 13-306. Fuel Gauge icon

| Table 13-93: Battery status icons (AC unplugged) |  |  |  |
|--------------------------------------------------|--|--|--|
|                                                  |  |  |  |

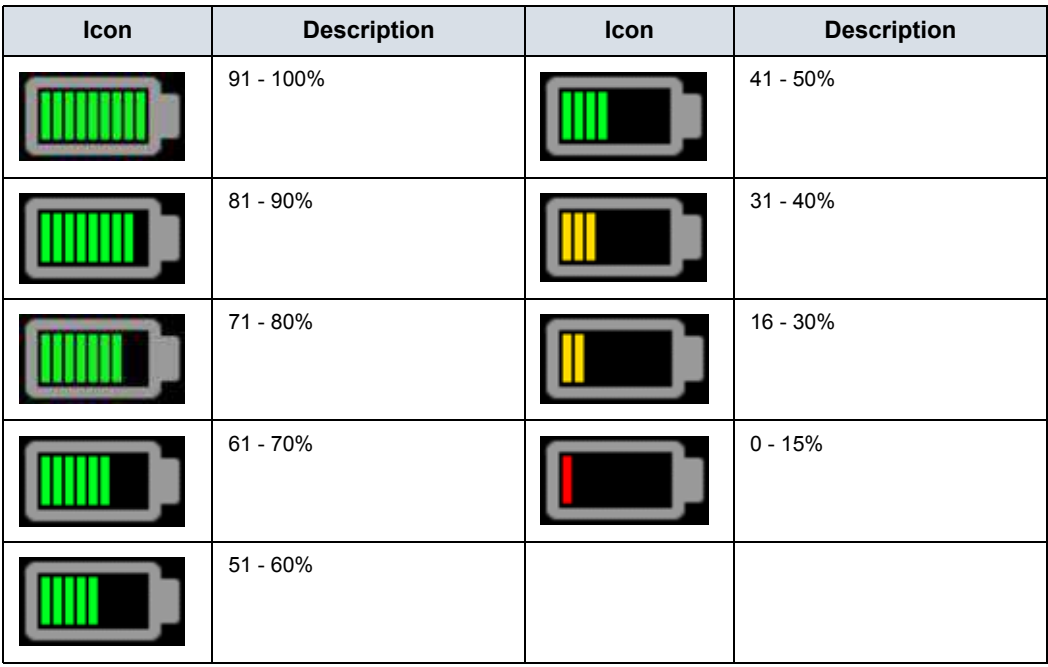

*NOTE: To avoid an unintended shutdown of the system, and to avoid risk of losing patient data, it is strongly recommended to connect to AC power when the fuel gauge icon is yellow or red.*

# **Battery charging**

*NOTE: Whether the LOGIQ Fortis is on or off, the battery will charge as long as the system is connected to AC power via the power cable, and the break is on.*

> A fan will run while the battery is charging. The fan stops automatically when the battery is done charging.

While the battery is charging, the front battery LED will blink. When the battery is fully charged, the LED will stop blinking and remain on.

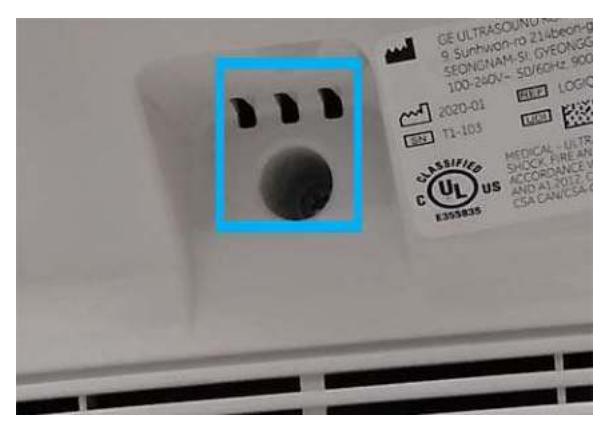

Figure 13-307. LED location of the battery

# **Approximate charging time (from empty to full)**

- Power Assistant battery: About 2.5 hours
- Scan on Battery: About 2.5 hours

# **Refreshing the battery**

<span id="page-1454-0"></span>To maintain battery life and accuracy of the fuel gauge, and to avoid unexpected shutdowns, it is recommended to refresh the battery every 6 months with the following procedure:

- 1. Plug the AC cable to the wall outlet and turn on the circuit breaker.
- 2. Wait until the battery is fully charged. It takes about 2.5 hours to fully charge the battery (depend on the remaining battery capacity).
- 3. Wait at least 1 hour.
- 4. Remove all probes.
- 5. Turn on the system.
- 6. Unplug the AC cable, letting the system run on battery until it automatically shuts down. It may take at least 30 minutes (Power Assistant Battery)/ 50 minutes (Scan on Battery) to complete shutdown.
- 7. Wait at least 5 hours.
- 8. Plug the AC cable to the wall outlet and turn on the circuit breaker.
- 9. Wait until the battery is fully charged. It takes about 2.5 hours to fully charge the battery.

# **Battery deterioration**

When the system detects battery deterioration, the following dialog displays:

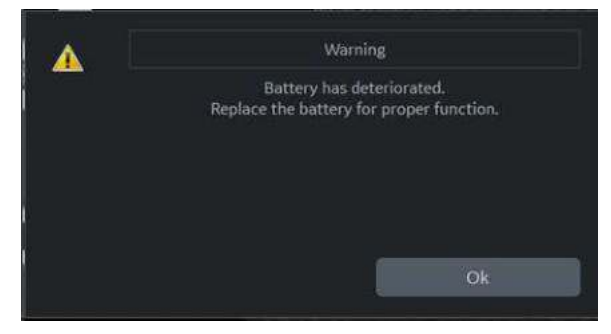

Figure 13-308. Battery life message

If this message appears, the LOGIQ Fortis disables both of Power Assistant and Scan on Battery.

Contact the technical service department or your local GE representative.

# **Battery Disposal**

Lithium Ion

Used batteries must be disposed of properly and as chemical waste. They cannot be treated as regular waste. Contact your building administration for proper disposal.

*NOTE: When removing a defective battery, ensure that it is disposed of in accordance with local regulations. Alternatively, provide it to GE for proper disposal.*

# Magstripe Card Reader

# **Magstripe Magnetic Card Reader**

The Magstripe Card Reader can be attached to the LOGIQ Fortis by connecting it to any LOGIQ Fortis USB port.

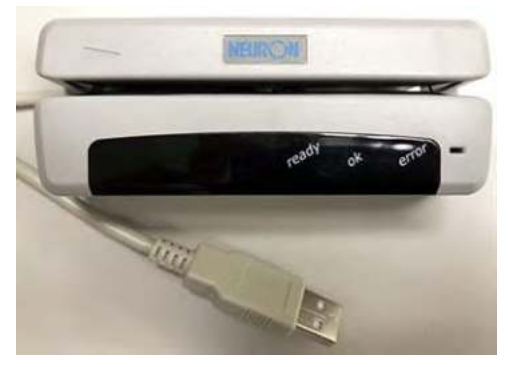

Figure 13-309. Magstripe Card Reader

The Magstripe Card Reader can be used in Patient screen, Worklist and Image Display.

- **Patient screen: Patient ID, First Name, Last Name, Middle** Name, Perf. Physician, Ref. Physician
- **Worklist: Patient ID, Search String**
- **Image Display: Comments (Annotation)**

# <span id="page-1457-0"></span>**Footswitch**

## **Wired Footswitch**

You can attach this Footswitch to the system by connecting it to any USB port on the system.

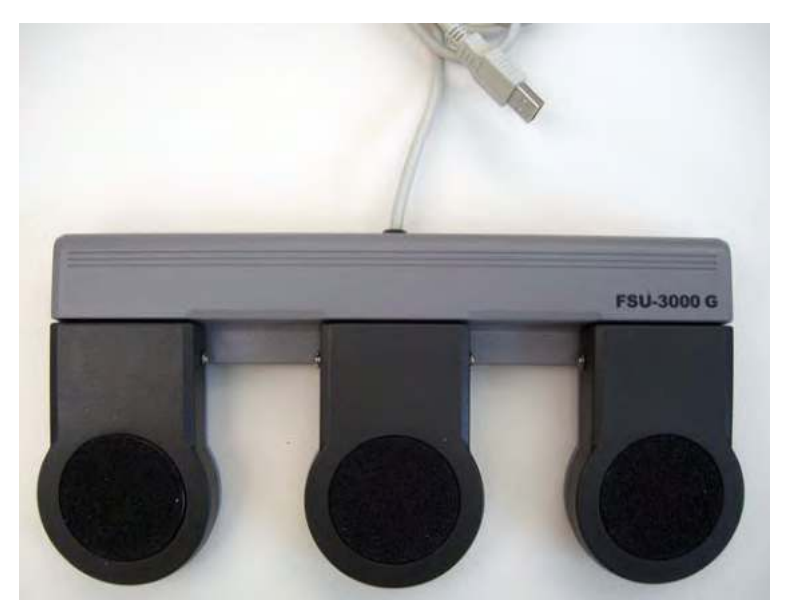

Figure 13-310. Footswitch and USB Cable

This is a 3-pedal Footswitch. You can configure its functionality via the Utility -> Applications -> Footswitch parameters.

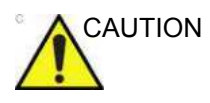

CAUTION When using the Footswitch, DO NOT hold down the footswitch pedal. Press and release the Footswitch pedal. Pushing and holding down the pedal behaves the same way as pushing and holding down a key on the keyboard.

# *DVR* DVR

## **Setting up the DVR**

To set up the Digital Video Recorder (DVR), configure the LOGIQ Fortis **PRIOR TO** using the DVR since the system **MUST BE** restarted after updating these configuration parameters.

- 1. Set up following parameters in *Utility --> System --> Peripherals*.
	- Media: DVD, USB

*NOTE: Pre-format USB device as NTFS; pre-format DVD-R/*

- DVD Format: NTSC, PAL *NOTE: For DVD-RW, NTSC is preferred; for DVD+RW, Pal is preferred.* 
	- Picture Quality: HQ, SP, LP, EP

*-RW/+RW as NTSC or Pal.* 

- Microphone Level: 1 to 5
- DVD Chapter Record Interval (sec.): 15, 30, 60, 120
- USB Playback Skip Interval (sec.): 15, 30, 60, 120
- 2. If needed, assign [DVR Record/Pause] to a Print key in following steps.
	- a. Add [Video Capture] and select [DVR Record/Pause] as the Type, in Utility -> Connectivity -> Service.
	- b. Assign the [Video Capture] to the Print Button, in Utility -> Connectivity -> Button.
- 3. Restart the system.

DVR functionality is now set to record the scan.

# **Using the DVR**

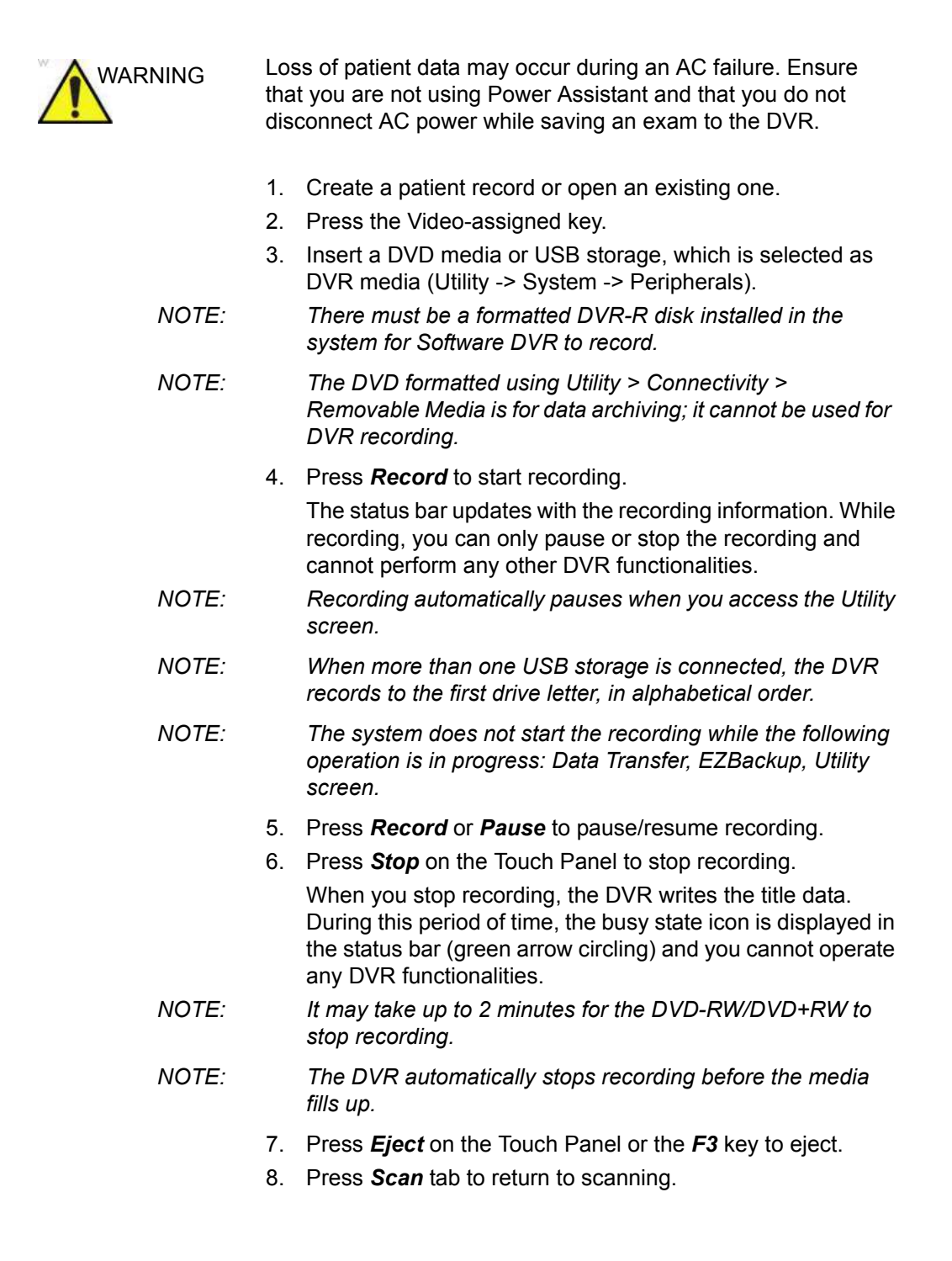

### <span id="page-1460-0"></span>**Recording Functionality - DVD Media**

#### **Support media**

DVD-R, DVD+RW, DVD-RW

**Support video format**

NTSC or PAL

#### **Support Picture Quality**

- HQ (Record length: approx. 70 minutes)
- SP (Record length: approx. 90 minutes)
- LP (Record length: approx. 140 minutes)
- EP (Record length: approx. 280 minutes)

#### **Number of Titles and Chapters**

You can create up to 99 titles on a disk and 92 chapters in a title.

While recording to DVD, each chapter is automatically created at a specific interval that is configured (Utility -> System -> Peripherals).

When you stop recording, the DVR writes the title. When you end an exam (e.g. press New Patient, End Current Patient, ...), the DVR automatically stops recording and creates a title.

#### **Volume label**

The system automatically labels following string to DVD media: YYYYMMDD XX

- YYYY Year (4 digit)
- $\cdot$  MM Month (2 digit)
- DD Day (2 digit)
- XX Serial number of the day (2 digit)
- *NOTE: Volume label of DVD+RW/-RW can be edited via the Utility -> Connectivity -> Removable Media page.*

# **[Recording Functionality - DVD Media](#page-1460-0) (continued)**

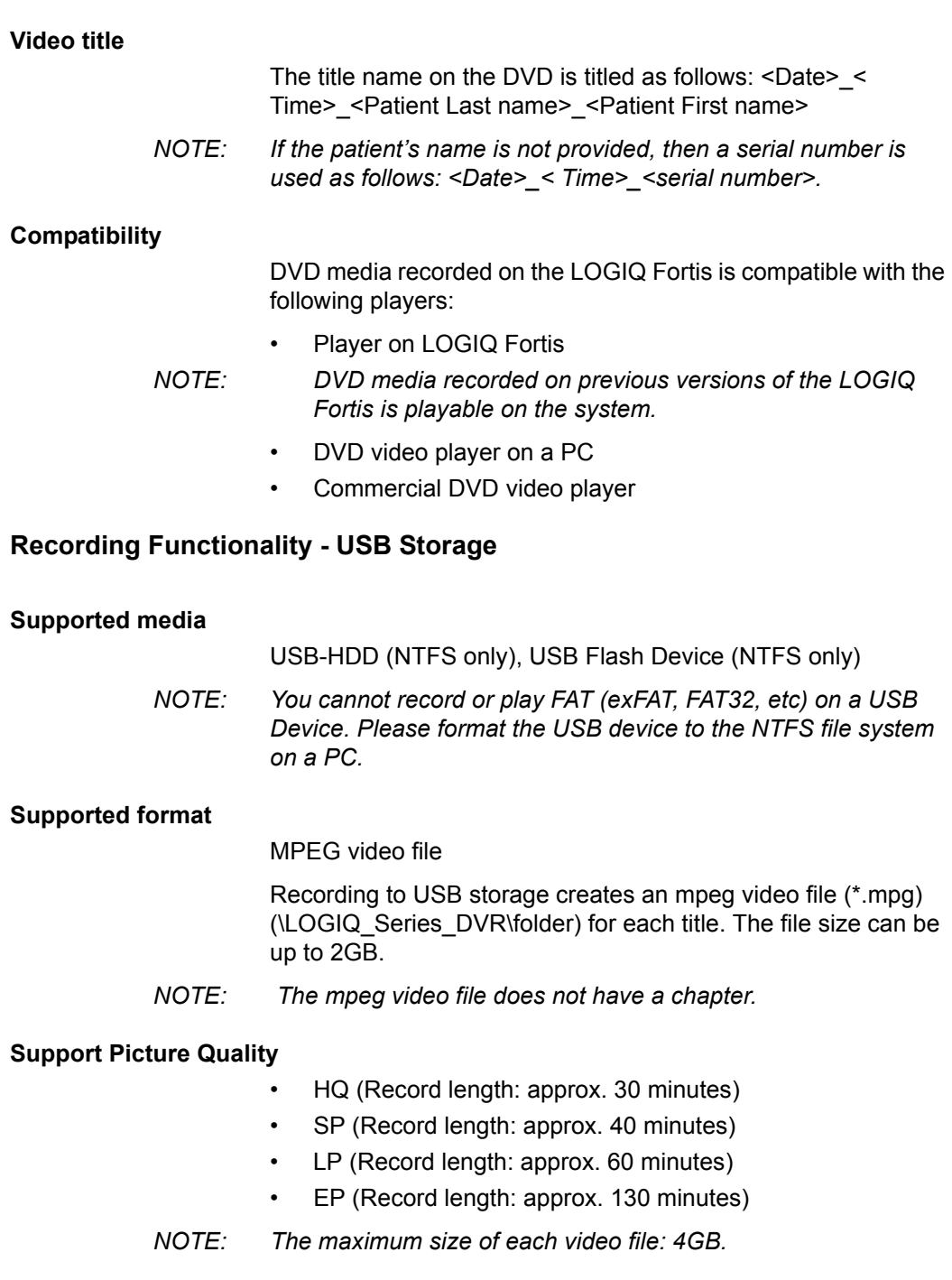

#### **Video file name**

The mpeg video file name is titled as follows: <Date> <Time> <Patient Last name> <Patient First name>...

When the patient's name is not provided, then the video file name is as follows, <Date> <Time> <serial number> where the serial number is the number of video files on the media plus one.

#### **Recovery (DVD only)**

While recording to DVD (DVD-R or DVD+RW/-RW), if a power failure occurs, the system will automatically start recovery of the media right after the system restarts.

*NOTE: If the recording has not finished before the power failure, the last title may be unreadable. Recovery copies the last cached title to the media.*

> If the DVD media in the tray does not have sufficient free space, the following Recovery message appears (instead of the system starting auto recovery):

"Last title was not burned to DVD. Free space on the media is too small. Insert blank DVD for the recovery. Do you want to start recovery?" Select "Yes," "Remind me later," or "Delete Data."

Remind me later

If you select "Remind me later", you can cancel the Recovery operation. But if you press the Record button, the recovery menu displays again and you cannot start to record.

Select "Yes" (Recover) or "Delete Data" to enable the recording.

Yes (Recover)

If you select "Yes", the following dialogue displays ("Insert blank DVD for the recovery."). Insert the blank media and press "OK".

During recovery, the message "Recovery of DVR media is in progress" displays in the status bar.

Delete Data

If you select "Delete Data", you get the following confirmation menu ("Are you sure you want to delete unburned DVR data"?).

OK: Deletes the unburned cached data.

Cancel: Goes back to the Recovery menu.

# **Video Touch Panel Menu**

#### DVR Touch Panel menus:

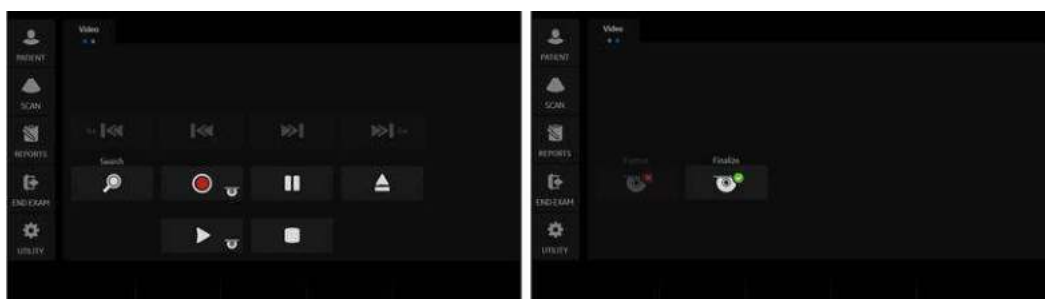

Figure 13-311. Video Touch Panel

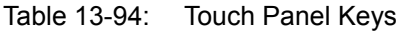

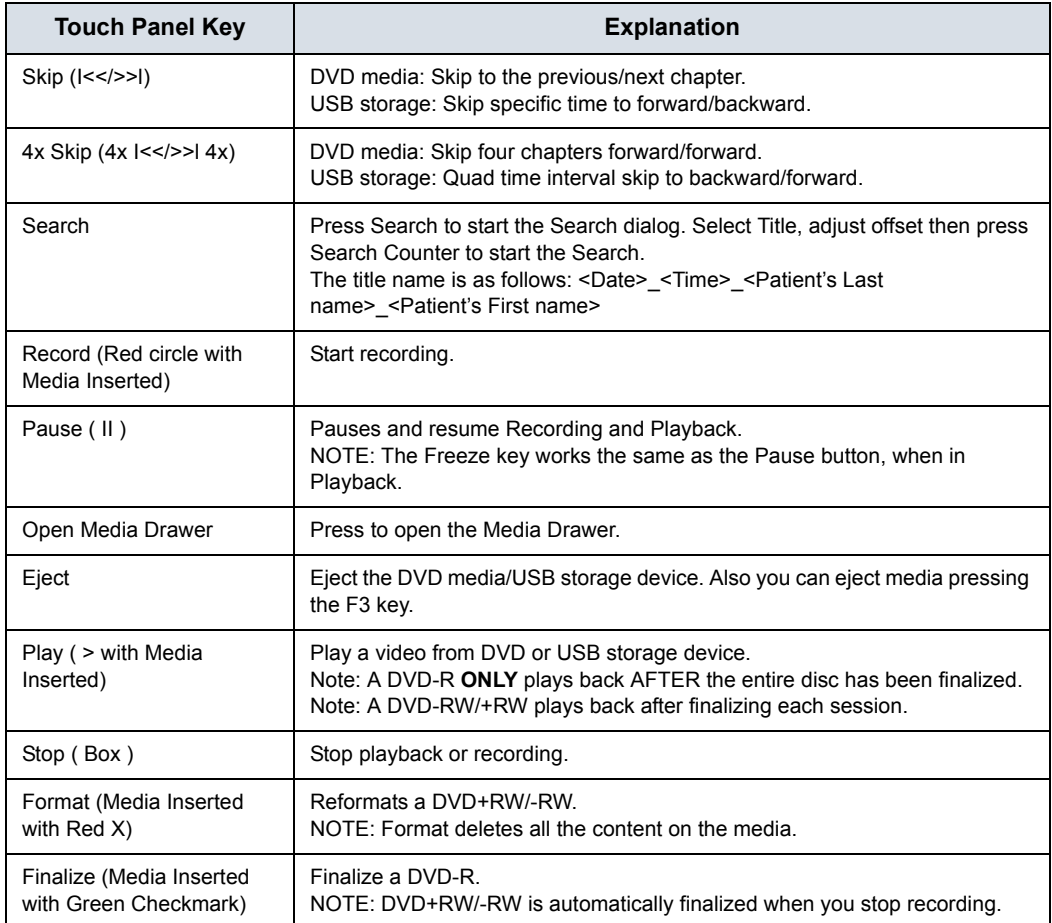

# **DVR Display Icons**

Displays the following icons in the status bar:

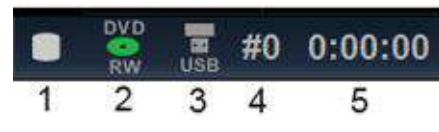

Figure 13-312. DVR Disk Status

## Table 13-95: DVR icons

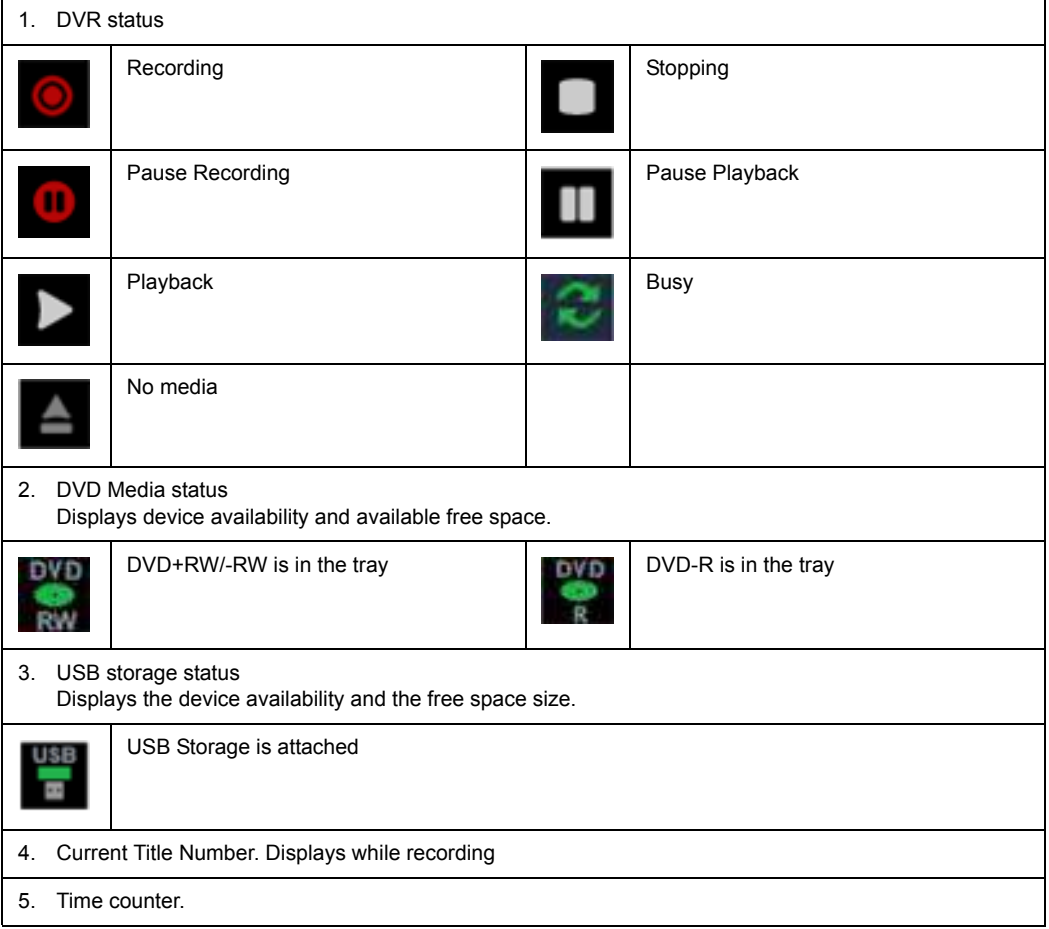

# **Index**

# **Symbols**

% Stenosis generic measurement*[, 7-20](#page-351-0)*

#### **Numerics**

3D/4D imaging introduction*[, 13-4](#page-911-0)* manipulating the volume of interest*[, 13-28](#page-935-0)* operational controls*[, 13-14](#page-921-0)* prinicples of operation*[, 13-5](#page-912-0)* 3D/4D presets, changing*[, 10-54](#page-643-0)* Advanced*[, 10-58](#page-647-0)* Render Setting*[, 10-57](#page-646-0)* ROI (Region of Interest)*[, 10-56](#page-645-0)* Scalpel*[, 10-57](#page-646-1)* 3D/4D presets, overview*[, 10-54](#page-643-1)*

## **A**

A/B Ratio Doppler generic measurement*[, 7-35](#page-366-0)* generic measurement*[, 7-27](#page-358-0)* M-Mode generic measurement*[, 7-29](#page-360-0)* Acceleration time (AT) OB/GYN vessel measurement*[, 7-36](#page-367-0)* Acceleration, measuring*[, 7-36](#page-367-1)* accessories ordering*[, 1-12](#page-35-0)* requesting a catalog*[, 1-12](#page-35-0)* accessory connector panel*[, 3-12](#page-109-0)* Acclimation time*[, 3-88](#page-185-0)* Accumulation, B-Flow*[, 5-15](#page-230-0)* accuracy clinical calculation*[, 12-10](#page-839-0)* clinical measurement*[, 12-7](#page-836-0)* acoustic output default levels*[, 2-43](#page-84-0)* Activating Continous Capture*[, 13-196](#page-1103-0)* Active Images*[, 9-11](#page-534-0)* active images, description*[, 4-3](#page-188-0)* Admin overview of Utility screen*[, 10-104](#page-693-0)* Admin screen Logon*[, 10-117](#page-706-0)* System Admin*[, 10-113](#page-702-0)*

Users*[, 10-116](#page-705-0)* administrator specifying system*[, 10-116](#page-705-0)* AFI Acquisition*[, 13-223](#page-1130-0)* AVC Timing Adjustment*[, 13-234](#page-1141-0)* Peak detection*[, 13-242](#page-1149-0)* Tracking Validation*[, 13-227](#page-1134-0)* AFI on Apical 2-chamber*[, 13-236](#page-1143-0)* AFI on Apical 4-chamber*[, 13-236](#page-1143-1)* AFI on the APLAX view*[, 13-225](#page-1132-0)* [AFI, see Amniotic Fluid Index \(AFI\)](#page-450-0) air filter removing*[, 12-43](#page-872-0)* ALARA (as low as reasonably achievable), bioeffects*[,](#page-46-0)  [2-5](#page-46-0)* Alpha Hip, pediatric measurement*[, 8-84](#page-521-0)* Amniotic Fluid Index (AFI), measuring*[, 8-13](#page-450-0)* Analysis Stress Echo*[, 13-206](#page-1113-0)* Anatomical M-Mode activating*[, 5-28](#page-243-0)* adjusting*[, 5-28](#page-243-1)* overview*[, 5-28](#page-243-2)* Angle, B-Mode generic measurement*[, 7-26](#page-357-0)* annotating an image introduction*[, 6-23](#page-308-0)* text overlays*[, 6-26](#page-311-0)* using the annotation library*[, 6-28](#page-313-0)* using typed words*[, 6-33](#page-318-0)* Annotation mapping Breast lesion*[, 10-38](#page-627-0)* Annotations Libraries Presets Menu*[, 10-32](#page-621-0)[, 10-36](#page-625-0)* annotations, presets*[, 10-35](#page-624-0)* anonymize*[, 13-407](#page-1314-0)* Anonymize Patient patient data*[, 13-407](#page-1314-0)* application presets user-defined*[, 10-145](#page-734-0)* Applications setting presets*[, 10-46](#page-635-0)* Applications Preset Menu*[, 10-44](#page-633-0)* area measurements ellipse*[, 7-41](#page-372-0)* spline*[, 7-43](#page-374-0)* trace*[, 7-40](#page-371-0)[, 7-42](#page-373-0)[, 7-43](#page-374-1)* AUA OB worksheet*[, 7-65](#page-396-0)*

audio, speakers*[, 3-10](#page-107-0)* Auto Calcs modifying*[, 5-49](#page-264-0)* Auto Calcs, modifying*[, 5-49](#page-264-1)* Auto sequence using*[, 7-85](#page-416-0)* Auto Vascular Calculation, see also Manual Vascular calculations activating*[, 8-65](#page-502-0)* Auto Vascular Calculation, see also Manual Vasuclar calculations setting up calculation parameters*[, 8-65](#page-502-1)* AutoEF define the endocardial border*[, 13-246](#page-1153-0)* Mini Report*[, 13-254](#page-1161-0)* Results*[, 13-254](#page-1161-1)* the endocardial border trace*[, 13-248](#page-1155-0)* Tracking validation*[, 13-252](#page-1159-0)*

#### **B**

B Steer plus, adjusting*[, 5-20](#page-235-0)* Background, B-Flow*[, 5-15](#page-230-1)* backing up data [EZBackup/Move, see EZBackup/Move, using](#page-548-0) Backup and Restore Preset Menu*[, 10-21](#page-610-0)[, 10-152](#page-741-0)* Battery status*[, 13-543](#page-1450-0)* Battery, refresh*[, 13-547](#page-1454-0)* biological hazards*[, 2-12](#page-53-0)* Bladder volume, measuring*[, 8-75](#page-512-0)* B-Mode imaging intended uses*[, 5-2](#page-217-0)* optimizing*[, 5-2](#page-217-1)* scanning hints*[, 5-3](#page-218-0)* typical exam protocol*[, 5-2](#page-217-2)* B-Mode measurements Echo Level*[, 7-45](#page-376-0)* Gynecology exam*[, 8-42](#page-479-0)* B-Mode measurements, general*[, 7-38](#page-369-0)* B-Mode measurements, generic % Stenosis*[, 7-20](#page-351-0)* A/B Ratio*[, 7-27](#page-358-0)* Angle*[, 7-26](#page-357-0)* Volume*[, 7-22](#page-353-0)* B-Mode measurements, mode circumference and area (ellipse)*[, 7-41](#page-372-1)* circumference and area (spline trace)*[, 7-43](#page-374-0)* circumference and area (trace)*[, 7-42](#page-373-1)* distance*[, 7-39](#page-370-0)* body pattern application libraries, selecting*[, 10-44](#page-633-1)* Body Patterns*[, 6-35](#page-320-0)* General tab*[, 10-43](#page-632-0)* Body Patterns Preset Menu*[, 10-43](#page-632-0)* Breast lesion Annotation mapping*[, 10-38](#page-627-0)* Buttons screen Connectivity*[, 10-85](#page-674-0)*

# **C**

calculations OB worksheet*[, 7-66](#page-397-0)* selecting*[, 7-12](#page-343-0)* urology*[, 8-75](#page-512-1)* calipers, description*[, 7-14](#page-345-0)* Capture Recon., B-Flow*[, 6-11](#page-296-0)* Capture, B-Flow*[, 5-16](#page-231-0)* Care and maintenance cleaning the system*[, 12-34](#page-863-0)* footswitch*[, 12-47](#page-876-0)* operator controls*[, 12-41](#page-870-0)* system cabinet*[, 12-37](#page-866-0)* Caution icon, defined*[, 2-4](#page-45-0)* Change the display format*[, 3-77](#page-174-0)* CINE capture*[, 6-10](#page-295-0)* Enhancement*[, 6-12](#page-297-0)* CINE loop previewing only*[, 9-8](#page-531-0)* storing and previewing*[, 9-7](#page-530-0)* storing without previewing*[, 9-8](#page-531-1)* CINE mode introduction*[, 6-3](#page-288-0)* synchronizing loops*[, 6-6](#page-291-0)* using*[, 6-5](#page-290-0)* circuit breaker description*[, 3-21](#page-118-0)* circumference measurements ellipse*[, 7-41](#page-372-1)* spline*[, 7-43](#page-374-0)* trace*[, 7-40](#page-371-1)[, 7-42](#page-373-2)[, 7-43](#page-374-2)* Clinical calculation accuracy*[, 12-10](#page-839-0)* measurement accuracy*[, 12-7](#page-836-0)* Color Flow imaging activating*[, 5-31](#page-246-0)* intended uses*[, 5-30](#page-245-0)* M-Mode*[, 5-42](#page-257-0)* optimizing*[, 5-30](#page-245-1)* Power Doppler*[, 5-38](#page-253-0)* [comments, see annotating an image](#page-308-0) Compare Assistant Control*[, 13-384](#page-1291-0)* Set up*[, 13-382](#page-1289-0)* Workflow*[, 13-381](#page-1288-0)* **Connectivity** Buttons*[, 10-85](#page-674-0)* configuring*[, 10-59](#page-648-0)* overview of screens*[, 10-59](#page-648-1)* presets*[, 10-59](#page-648-0)* TCPIP*[, 10-61](#page-650-0)* console moving*[, 3-83](#page-180-0)* transporting*[, 3-87](#page-184-0)* wheels*[, 3-84](#page-181-0)* contacts clinical questions*[, 1-12](#page-35-1)*

Internet*[, 1-12](#page-35-2)* service questions*[, 1-12](#page-35-3)* Continuous Capture Stress Echo*[, 13-194](#page-1101-0)* contraindications*[, 1-11](#page-34-0)* Contrast Imaging overview*[, 13-57](#page-964-0)* Control Panel description*[, 3-50](#page-147-0)* Control panel replacing key caps*[, 12-47](#page-876-1)* replacing key lamps*[, 12-47](#page-876-1)* controls annotation function*[, 3-59](#page-156-0)* display function*[, 3-58](#page-155-0)* keyboard*[, 3-53](#page-150-0)* measurement function*[, 3-59](#page-156-0)* mode function*[, 3-58](#page-155-0)* operator*[, 3-50](#page-147-0)* print function*[, 3-58](#page-155-0)* Touch Panel*[, 3-56](#page-153-0)* CUA OB worksheet*[, 7-65](#page-396-1)* Curved Anatomical M-Mode*[, 5-29](#page-244-0)* CW Doppler activating*[, 13-160](#page-1067-0)* exiting*[, 13-160](#page-1067-1)* non-imaging*[, 13-159](#page-1066-0)* overview*[, 13-159](#page-1066-1)* steerable*[, 13-159](#page-1066-2)*

## **D**

D/S ratio*[, 7-34](#page-365-0)* Danger icon, defined*[, 2-4](#page-45-1)* Data Transfer, description*[, 4-3](#page-188-1)* dD Ratio, pediatric measurement*[, 8-85](#page-522-0)* device labels*[, 2-47](#page-88-0)* devices acceptable*[, 2-39](#page-80-0)* Digital Expert*[, 13-525](#page-1432-0)* disinfecting probes*[, 11-40](#page-785-0)* disinfecting solutions, probes*[, 11-40](#page-785-0)* distance measurement general*[, 7-39](#page-370-0)* Doppler Auto Calc Average Cycle, using*[, 7-49](#page-380-0)* Doppler measurements, generic A/B Ratio*[, 7-35](#page-366-0)* D/S ratio*[, 7-34](#page-365-0)* Heart Rate*[, 7-34](#page-365-1)* Pulsatility Index (PI)*[, 7-33](#page-364-0)* Resistive Index (RI)*[, 7-33](#page-364-1)* Doppler measurements, mode TAMAX and TAMEAN*[, 7-47](#page-378-0)* time interval*[, 7-46](#page-377-0)* velocity*[, 7-46](#page-377-1)* Doppler Mode generic study*[, 7-32](#page-363-0)*

Doppler Mode, general measurements*[, 7-45](#page-376-1)* Doppler Mode, PW intended uses*[, 5-43](#page-258-0)* optimizing*[, 5-43](#page-258-1)* typical exam protocol*[, 5-44](#page-259-0)* [dual image mode, see split-screen imaging](#page-155-1) DVD Multi drive location*[, 3-9](#page-106-0)*

# **E**

Echo level measurements*[, 7-45](#page-376-0)* editing patient information*[, 4-24](#page-209-0)* user-defined calculations*[, 7-98](#page-429-0)* EFW growth percentile OB worksheet*[, 7-66](#page-397-1)* electrical configurations*[, 3-3](#page-100-0)* electrical hazard*[, 2-11](#page-52-0)* electromagnetic compatiblity (EMC)*[, 2-19](#page-60-0)* ellipse measurement, general*[, 7-41](#page-372-2)* EMC (electromagnetic compatiblity)*[, 2-19](#page-60-0)* End diastole (ED) OB/GYN vessel measurement*[, 7-36](#page-367-2)* Endometrium thickness (Endo), GYN exam*[, 8-43](#page-480-0)* Enhancement*[, 6-12](#page-297-0)* environmental requirements*[, 3-4](#page-101-0)* equipment safety*[, 2-11](#page-52-1)* Erasing measurements*[, 7-13](#page-344-0)* exam definition of terms*[, 7-11](#page-342-0)* deleting*[, 4-25](#page-210-0)* OB*[, 4-7](#page-192-0)* workflow*[, 7-11](#page-342-1)* explosion hazard*[, 2-12](#page-53-1)* EZBackup/Move, using*[, 9-25](#page-548-0)*

# **F**

Fast Key*[, 6-44](#page-329-0)* Federal law (USA), requirements*[, 1-11](#page-34-1)* Fetal growth bar graph*[, 8-17](#page-454-0)[, 8-25](#page-462-0)* Fetal growth curve graph*[, 8-17](#page-454-1)* description*[, 8-18](#page-455-0)* multiple fetus*[, 8-27](#page-464-0)* quad view*[, 8-20](#page-457-0)* selecting*[, 8-19](#page-456-0)* Fetal trending fetal growth curve graph*[, 8-22](#page-459-0)* multiple fetuses*[, 8-28](#page-465-0)* Fetus entering number of*[, 8-26](#page-463-0)* selecting on an OB worksheet*[, 7-65](#page-396-2)* Fetus Compare multiple fetus*[, 8-27](#page-464-0)* Flow Volume*[, 7-52](#page-383-0)*

folders, measurement adding*[, 7-87](#page-418-0)* Follicle measurements, GYN exam*[, 8-43](#page-480-1)* Footswitch*[, 13-550](#page-1457-0)* freezing an image*[, 6-2](#page-287-0)* front panel, location*[, 3-16](#page-113-0)* FV*[, 7-52](#page-383-0)*

# **G**

Gels, coupling*[, 11-44](#page-789-0)* General imaging changing presets*[, 10-30](#page-619-0)* generic studies and measurements*[, 7-18](#page-349-0)* Generic study Doppler mode*[, 7-32](#page-363-0)* Gestational Sac (GS)*[, 8-12](#page-449-0)* GYN exam endometrium thickness*[, 8-43](#page-480-0)* follicle measurements*[, 8-43](#page-480-1)* ovaries measurements*[, 8-44](#page-481-0)* uterus measurements*[, 8-44](#page-481-1)* Gynecology exam*[, 8-42](#page-479-1)* B-Mode measurements*[, 8-42](#page-479-0)*

# **H**

hazards*[, 11-38](#page-783-0)* biological*[, 11-14](#page-759-0)* electrical*[, 11-13](#page-758-0)* hazards, safety symbols*[, 2-5](#page-46-1)* hazards, types biological*[, 2-12](#page-53-0)* electrical*[, 2-9](#page-50-0)[, 2-11](#page-52-0)* explosion*[, 2-12](#page-53-1)* mechanical*[, 2-9](#page-50-1)* Heart Rate Doppler generic measurement*[, 7-34](#page-365-1)* M-Mode generic measurement*[, 7-31](#page-362-0)* Hip Dysplasia, pediatric measurement*[, 8-82](#page-519-0)*

# **I**

Image acquisition Stress Echo*[, 13-188](#page-1095-0)* Image History, description*[, 4-3](#page-188-2)* Image Zoom*[, 6-14](#page-299-0)* images deleting*[, 4-25](#page-210-0)* recalling from clipboard*[, 9-18](#page-541-0)* reviewing*[, 9-11](#page-534-0)* Imaging presets, changing General*[, 10-30](#page-619-0)* Imaging presets, overview*[, 10-29](#page-618-0)* information, requesting*[, 1-12](#page-35-4)* InSite, using*[, 13-530](#page-1437-0)* Intravessel ratio, calculating*[, 8-70](#page-507-0)*

# **K**

keyboard special keys*[, 3-53](#page-150-0)*

## **L**

labeling probes*[, 2-55](#page-96-0)* Libraries Preset Menu*[, 10-41](#page-630-0)* Lock the monitor*[, 3-63](#page-160-0)* log on procedures defining*[, 10-117](#page-706-0)* LOGIQ system contraindications*[, 1-11](#page-34-0)* LOGIQView*[, 5-18](#page-233-0)* Logon Admin screen*[, 10-117](#page-706-0)*

#### **M**

managing images media handling tips*[, 9-4](#page-527-0)[, 9-45](#page-568-0)* media requirements*[, 9-4](#page-527-1)* Manual Vascular Calculation*[, 8-69](#page-506-0)* Measurement Tool Copy, Past&Move*[, 7-15](#page-346-0)* Measurement & Analysis screen accessing*[, 7-75](#page-406-0)[, 8-28](#page-465-1)[, 8-31](#page-468-0)* measurement controls, location*[, 7-6](#page-337-0)* Measurements erasing*[, 7-13](#page-344-0)* general instructions*[, 7-13](#page-344-1)* **OB** AFI*[, 8-13](#page-450-0)* measurements, general*[, 7-4](#page-335-0)* measurements, generic overview*[, 7-18](#page-349-1)* measurements, types amniotic fluid index (AFI)*[, 8-13](#page-450-1)[, 8-14](#page-451-0)* gestational sac*[, 8-12](#page-449-0)* measurements, using adding*[, 7-87](#page-418-0)* automatically starting in workflow*[, 7-85](#page-416-1)* calipers*[, 7-14](#page-345-0)* changing*[, 7-86](#page-417-0)* deleting*[, 7-99](#page-430-0)* selecting in different category*[, 7-8](#page-339-0)* Minimum diastole (MD) OB/GYN vessel measurement*[, 7-36](#page-367-3)* M-Mode CAMM*[, 5-29](#page-244-0)* M-Mode imaging color flow, activating*[, 5-42](#page-257-1)* intended uses*[, 5-26](#page-241-0)* optimizing*[, 5-26](#page-241-1)* typical exam protocol*[, 5-27](#page-242-0)* M-Mode measurements, generic

% Stenosis*[, 7-29](#page-360-1)* A/B Ratio*[, 7-29](#page-360-0)* Heart Rate*[, 7-31](#page-362-0)* M-Mode measurements, mode time interval*[, 7-57](#page-388-0)* tissue depth*[, 7-56](#page-387-0)* M-Mode, general measurements*[, 7-56](#page-387-1)* MO drive location*[, 3-9](#page-106-0)* Mode Cursor, displaying Doppler Mode*[, 5-49](#page-264-2)* monitor speakers*[, 3-10](#page-107-0)* moving the system*[, 3-80](#page-177-0)* during transport*[, 3-87](#page-184-0)* precautions*[, 3-83](#page-180-0)* wheels*[, 3-84](#page-181-0)* Multiple fetuses*[, 8-26](#page-463-1)* fetal trending*[, 8-28](#page-465-0)* identifying*[, 8-27](#page-464-1)* on OB worksheet*[, 8-28](#page-465-2)* My Desktop set up*[, 3-75](#page-172-0)*

## **N**

network status indicator,location*[, 3-16](#page-113-1)* new patient scanning*[, 4-10](#page-195-0)*

# **O**

OB graph*[, 8-17](#page-454-2)* identifying multiple fetuses*[, 8-27](#page-464-1)* Patient data*[, 4-9](#page-194-0)[, 8-9](#page-446-0)* studies*[, 8-11](#page-448-0)* OB exam preparing*[, 4-7](#page-192-0)* starting*[, 4-9](#page-194-1)[, 8-8](#page-445-0)* OB graphs*[, 8-17](#page-454-3)* fetal growth bar graph*[, 8-25](#page-462-0)* patient data*[, 8-24](#page-461-0)* viewing*[, 8-17](#page-454-4)* OB measurements, types amniotic fluid index*[, 8-14](#page-451-0)* amniotic fluid index (AFI)*[, 8-13](#page-450-1)* gestational sac*[, 8-12](#page-449-0)* OB mulitgestational*[, 8-26](#page-463-1)* OB worksheet AUA*[, 7-65](#page-396-0)* calculations*[, 7-66](#page-397-0)* CUA*[, 7-65](#page-396-1)* EFW growth percentile*[, 7-66](#page-397-1)* multiple fetuses*[, 8-28](#page-465-2)* patient data*[, 7-65](#page-396-3)* selecting ultrasound age*[, 7-65](#page-396-4)* OB/GYN vessel measurements*[, 7-36](#page-367-1)*

acceleration*[, 7-36](#page-367-1)* acceleration time*[, 7-36](#page-367-0)* end diastole*[, 7-36](#page-367-2)* minimum diastole*[, 7-36](#page-367-3)* peak systole*[, 7-36](#page-367-4)* Operator controls*[, 12-41](#page-870-0)* optimizing images B-Mode*[, 5-2](#page-217-1)* Color Flow*[, 5-30](#page-245-1)* Doppler, PW*[, 5-43](#page-258-1)* M-Mode*[, 5-26](#page-241-1)* options system*[, 10-113](#page-702-0)* Orientation Help, 3D/4D imaging*[, 13-20](#page-927-0)* ovaries, measurement*[, 8-44](#page-481-0)*

## **P**

past exam entering patient data*[, 8-23](#page-460-0)* Patient Cardiac and ECG Connections location*[, 3-18](#page-115-0)* Patient data deleting*[, 4-25](#page-210-0)* OB*[, 4-9](#page-194-0)[, 8-9](#page-446-0)* OB graphs*[, 8-24](#page-461-0)* OB worksheet*[, 7-65](#page-396-3)* searching*[, 4-21](#page-206-0)* patient exam reviewing*[, 9-10](#page-533-0)* patient safety*[, 2-7](#page-48-0)* Patient Screen active images*[, 4-3](#page-188-0)* Data Transfer*[, 4-3](#page-188-1)* Image History*[, 4-3](#page-188-2)* Peak systole (PS) OB/GYN vessel measurement*[, 7-36](#page-367-4)* Peak systole/end diastole ratio, Doppler generic measurements*[, 7-34](#page-365-0)* pediatric exam calculations*[, 8-81](#page-518-0)* pediatric measurements, types alpha HIP*[, 8-84](#page-521-0)* dD ratio*[, 8-85](#page-522-0)* hip dysplasia*[, 8-82](#page-519-0)* peripherals connector panel*[, 3-12](#page-109-0)* peripherals, digital setting up*[, 9-53](#page-576-0)* Phantoms*[, 12-51](#page-880-0)* Plot Both, fetal trending*[, 8-22](#page-459-1)* Plot Control line style*[, 13-179](#page-1086-0)* vertical auto scaling*[, 13-178](#page-1085-0)* portable exam performing*[, 9-65](#page-588-0)* Power*[, 3-19](#page-116-0)* circuit breaker*[, 3-21](#page-118-0)*

connection USA*[, 3-19](#page-116-0)* Cord*[, 3-81](#page-178-0)* On/Off*[, 3-22](#page-119-0)* shut down*[, 3-37](#page-134-0)* switch, location*[, 3-22](#page-119-0)* power power up sequence*[, 3-23](#page-120-0)* Power Assistant*[, 13-536](#page-1443-0)* Power Doppler imaging*[, 5-38](#page-253-0)* prescription device, caution*[, 1-11](#page-34-1)* Preset Program menu Acoustic Output Fetal Exposure*[, 4-8](#page-193-0)* Prudent Use*[, 4-8](#page-193-0)* presets organizing folders and measurements*[, 7-80](#page-411-0)* presets, changing Anotations/Libraries*[, 10-32](#page-621-1)* Body Patterns*[, 10-41](#page-630-1)[, 10-43](#page-632-0)[, 10-44](#page-633-0)* Connectivity*[, 10-59](#page-648-0)* Imaging*[, 10-29](#page-618-1)* System*[, 10-6](#page-595-0)* presets, overview*[, 10-2](#page-591-0)* previous exam data entering manually*[, 8-23](#page-460-0)* print keys assigning to a device or dataflow*[, 10-85](#page-674-0)* Probe handling and infection control*[, 11-16](#page-761-0)* probe orientation, 3D.4D imaging abdominal*[, 13-11](#page-918-0)* endocavity*[, 13-13](#page-920-0)* small parts*[, 13-12](#page-919-0)* probes cable handling*[, 3-46](#page-143-0)* connecting*[, 3-43](#page-140-0)* coupling gels coupling gels, probes*[, 11-44](#page-789-0)* deactivating*[, 3-48](#page-145-0)* disconnecting*[, 3-48](#page-145-1)* disinfecting*[, 11-40](#page-785-0)* ergonomics*[, 11-2](#page-747-0)* labeling*[, 2-55](#page-96-0)* planned maintenance*[, 11-47](#page-792-0)* probe orientation*[, 11-10](#page-755-0)* safety*[, 11-11](#page-756-0)* using protective sheaths*[, 11-14](#page-759-1)* storing*[, 3-49](#page-146-0)* Prostate volume, measuring*[, 8-76](#page-513-0)* prudent use*[, 2-4](#page-45-2)* PS/ED or ED/PS Ratio, measuring*[, 7-34](#page-365-0)* Pulsatility Index (PI), Doppler generic measurement*[,](#page-364-0)  [7-33](#page-364-0)*

## **Q**

QAnalysis*[, 13-119](#page-1026-0)[, 13-164](#page-1071-0)* Drift Compensation*[, 13-168](#page-1075-0)*

Exit*[, 13-183](#page-1090-0)* generating a trace*[, 13-171](#page-1078-0)* manipulating the sample area*[, 13-173](#page-1080-0)* Plot Control*[, 13-168](#page-1075-1)[, 13-178](#page-1085-1)* Select Image Range*[, 13-170](#page-1077-0)* smoothing*[, 13-179](#page-1086-1)* QAPlot Control horizontal sweep*[, 13-179](#page-1086-2)* Quality Assurance*[, 12-49](#page-878-0)* baselines*[, 12-52](#page-881-0)* frequency of tests*[, 12-50](#page-879-0)* Introduction*[, 12-49](#page-878-1)* periodic checks*[, 12-52](#page-881-1)* phantoms*[, 12-51](#page-880-0)* record keeping*[, 12-63](#page-892-0)* system setup*[, 12-53](#page-882-0)* test descriptions*[, 12-54](#page-883-0)* typical tests*[, 12-50](#page-879-1)*

## **R**

real-time 4D imaging acquiring data*[, 13-23](#page-930-0)* stopping acquisition*[, 13-30](#page-937-0)* Record keeping*[, 12-63](#page-892-0)* reference images, 3D/4D*[, 13-9](#page-916-0)* removable media verifying*[, 10-88](#page-677-0)* Renal volume, measuring*[, 8-76](#page-513-1)* Render view, 3D/4D imaging*[, 13-19](#page-926-0)* Report Wall Motion Analysis*[, 13-218](#page-1125-0)* Report Writer report templates, customizing*[, 13-431](#page-1338-0)* Report Writer reports activating*[, 13-411](#page-1318-0)* creating*[, 13-410](#page-1317-0)* Direct Report, using*[, 13-456](#page-1363-0)* editing*[, 13-415](#page-1322-0)* factory templates*[, 13-414](#page-1321-0)* inserting images*[, 13-423](#page-1330-0)* Resistive Index (RI), Doppler generic measurement*[,](#page-364-1)  [7-33](#page-364-1)* Results window*[, 7-12](#page-343-1)*

# **S**

S/D Ratio, Doppler measurement*[, 7-34](#page-365-0)* safety electromagnetic compatibility (EMC)*[, 2-19](#page-60-0)* equipment*[, 2-11](#page-52-1)* hazards*[, 2-5](#page-46-1)[, 2-11](#page-52-0)[, 2-12](#page-53-1)[, 2-43](#page-84-0)[, 11-13](#page-758-0)[, 11-14](#page-759-0)* biological*[, 11-38](#page-783-0)* smoke and fire*[, 2-12](#page-53-0)* labels*[, 2-47](#page-88-0)* patient*[, 2-7](#page-48-0)* acoustic output hazard hazard, types acoustic output*[, 2-10](#page-51-0)*

electrical hazards*[, 2-9](#page-50-0)* mechanical hazards*[, 2-9](#page-50-1)* patient identification*[, 2-7](#page-48-1)* patient training, ALARA*[, 2-10](#page-51-1)* personnel*[, 2-11](#page-52-1)* precaution icons, defined*[, 2-4](#page-45-3)* precaution levels, defined*[, 2-4](#page-45-3)* probes*[, 11-11](#page-756-0)* handling precautions*[, 11-16](#page-761-0)* Scalpel, 3D/4D imaging*[, 13-36](#page-943-0)* Scan Assistant Availability*[, 13-338](#page-1245-0)[, 13-341](#page-1248-0)* Definitions*[, 13-342](#page-1249-0)* Description*[, 13-343](#page-1250-0)* Exporting Programs*[, 13-350](#page-1257-0)* Setting Up*[, 13-344](#page-1251-0)* Using*[, 13-346](#page-1253-0)* Scan Assistant Creator Attributes*[, 13-369](#page-1276-0)* Features*[, 13-369](#page-1276-0)* File Handling*[, 13-352](#page-1259-0)* Help*[, 13-352](#page-1259-1)* Keyboard Navigating*[, 13-368](#page-1275-0)* Measurements*[, 13-375](#page-1282-0)* Overview*[, 13-351](#page-1258-0)* Programs Editing*[, 13-359](#page-1266-0)* Views*[, 13-363](#page-1270-0)* Scoring Stress Echo*[, 13-208](#page-1115-0)* Sectional view, 3D/4D imaging*[, 13-18](#page-925-0)* Sensitivity/PRI, B-Flow*[, 5-16](#page-231-1)* service, requesting*[, 1-12](#page-35-3)* Shear wave imaging Activating Shear wave*[, 13-130](#page-1037-0)* Configuring Shear wave*[, 13-126](#page-1033-0)* Intended Uses*[, 13-126](#page-1033-1)* Measurement Bias Information Tables*[, 13-138](#page-1045-0)* Overview*[, 13-124](#page-1031-0)* Scanning Hints*[, 13-152](#page-1059-0)* Shear wave Measurements*[, 13-144](#page-1051-0)* Typical Exam Protocol (Liver)*[, 13-142](#page-1049-0)* Using Shear wave*[, 13-141](#page-1048-0)* site requirements, before the system arrives*[, 3-3](#page-100-1)* small parts exam thyroid measurements*[, 8-5](#page-442-0)* speakers, description*[, 3-10](#page-107-0)* [Speckle Reduction Imaging-High Detection \(SRI-HD\)](#page-225-0)  see SRI-HD, adjusting [Spectral Doppler, see Doppler Mode, PW](#page-258-1) Speed of Sound*[, 5-23](#page-238-0)* Split Screen*[, 6-18](#page-303-0)* split-screen imaging*[, 3-58](#page-155-1)* SRI-HD, adjusting*[, 5-10](#page-225-0)* starting an OB exam*[, 4-9](#page-194-1)[, 8-8](#page-445-0)* Static 3D imaging*[, 13-32](#page-939-0)* acquiring data*[, 13-32](#page-939-1)*

storage area location*[, 3-10](#page-107-1)* Strain Elastography*[, 13-113](#page-1020-0)* Stress Echo create a template*[, 13-210](#page-1117-0)* studies OB*[, 8-11](#page-448-0)* study adding*[, 7-87](#page-418-1)* definition*[, 7-11](#page-342-2)* deleting*[, 7-99](#page-430-0)* generic*[, 7-18](#page-349-2)* organizing*[, 7-80](#page-411-0)* system acclimation time*[, 3-88](#page-185-0)* electrical configurations*[, 3-3](#page-100-0)* environmental requirements*[, 3-4](#page-101-0)* options*[, 10-113](#page-702-0)* power down*[, 3-37](#page-134-0)* System Admin Admin screen*[, 10-113](#page-702-0)* System cabinet*[, 12-37](#page-866-0)* System Imaging Preset Menu*[, 10-15](#page-604-0)* System Measure Preset menu*[, 10-18](#page-607-0)* System presets, changing General*[, 10-8](#page-597-0)* System About*[, 10-28](#page-617-0)* System Imaging*[, 10-15](#page-604-0)* System Measure*[, 10-18](#page-607-0)* System Peripherals*[, 10-23](#page-612-0)* System/Backup and Restore*[, 10-21](#page-610-0)[, 10-152](#page-741-0)* System presets, overview*[, 10-6](#page-595-0)* System/General Preset Menu*[, 10-8](#page-597-0)*

## **T**

TAMAX and TAMEAN, Doppler mode measurement manual trace*[, 7-47](#page-378-0)* **TCPIP** Connectivity*[, 10-61](#page-650-0)* Test Patterns overview*[, 3-70](#page-167-0)* TGC, adjusting*[, 5-21](#page-236-0)* Thyroid measurements*[, 8-5](#page-442-0)* TIC analysis activating*[, 13-69](#page-976-0)* curve fitting*[, 13-91](#page-998-0)* exiting*[, 13-69](#page-976-1)* generating a trace*[, 13-77](#page-984-0)* manipulating the sample area*[, 13-84](#page-991-0)* overview*[, 13-68](#page-975-0)* smoothing*[, 13-87](#page-994-0)* TIC Plot Control horizontal scale*[, 13-87](#page-994-1)* line style*[, 13-87](#page-994-2)* overview*[, 13-86](#page-993-0)* vertical auto scaling*[, 13-86](#page-993-1)* Time Gain Compensation, see TGC, adjusting*[, 5-21](#page-236-0)*

Time interval Doppler mode measurement*[, 7-46](#page-377-0)* M-Mode measurement*[, 7-57](#page-388-0)* Time-Based Store*[, 10-48](#page-637-0)* Timers Stress Echo*[, 13-193](#page-1100-0)* Tissue depth, M-Mode measurement*[, 7-56](#page-387-0)* Tissue Velocity Imaging*[, 13-161](#page-1068-0)* Trace measurement, general*[, 7-40](#page-371-2)[, 7-42](#page-373-3)[, 7-43](#page-374-3)* TVD*[, 13-163](#page-1070-0)* TVI*[, 13-163](#page-1070-1)*

## **U**

Ultrasound age selecting on OB worksheet*[, 7-65](#page-396-4)* Ultrasound-Guided Attenuation Parameter (UGAP) Option*[, 13-153](#page-1060-0)* Unlock the monitor*[, 3-63](#page-160-0)* urology exam, preparing*[, 7-12](#page-343-2)[, 8-2](#page-439-0)* urology measurements bladder volume*[, 8-75](#page-512-0)* prostate volume*[, 8-76](#page-513-0)* renal volume*[, 8-76](#page-513-1)* USB Quick Save*[, 9-52](#page-575-0)* user IDs defining*[, 10-116](#page-705-0)* User label set up*[, 3-76](#page-173-0)* user-defined calculations, editing*[, 7-98](#page-429-0)* user-defined measurement, adding*[, 7-89](#page-420-0)* Users Admin screen*[, 10-116](#page-705-0)* Uterine cavity, amniotic fluid index (AFI)*[, 8-13](#page-450-2)* Uterus measurements*[, 8-44](#page-481-1)* Utility screens Admin*[, 10-104](#page-693-0)* connectivity*[, 10-59](#page-648-0)*

## **V**

Vascular measurements, selecting*[, 8-69](#page-506-1)* Vascular worksheets saving and printing*[, 7-64](#page-395-0)[, 7-70](#page-401-0)* vessel summary*[, 7-68](#page-399-0)* Velocity, Doppler measurement*[, 7-46](#page-377-1)* verifying removable media*[, 10-88](#page-677-0)* Vessel summary, vascular exam*[, 7-68](#page-399-0)* Volume measurement, B-Mode generic measurement*[, 7-22](#page-353-0)* Volume Navigation ConnectionssolIndicator location*[, 3-18](#page-115-1)*

## **W**

Warning icon, defined*[, 2-4](#page-45-4)* wheels, console*[, 3-84](#page-181-0)* word wrap, annotation*[, 6-33](#page-318-1)* Worksheet viewing*[, 7-58](#page-389-0)* Write Zoom, activating*[, 6-15](#page-300-0)*

# **XYZ**

zooming an image bioeffects*[, 6-15](#page-300-1)*

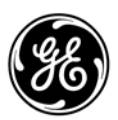